# *ZyWALL 2 Plus*

*Internet Security Appliance*

### *User's Guide*

Version 4.01 9/2006 Edition 1

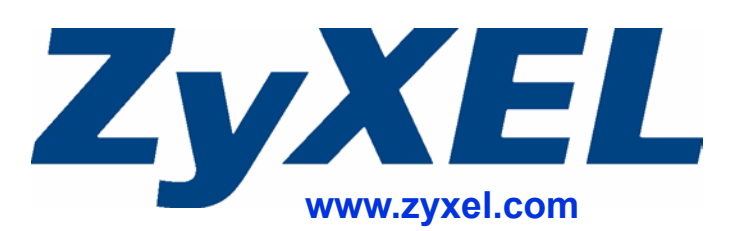

### **About This User's Guide**

#### <span id="page-2-0"></span>**Intended Audience**

This manual is intended for people who want to configure the ZyWALL using the web configurator. You should have at least a basic knowledge of TCP/IP networking concepts and topology.

#### **Related Documentation**

• Quick Start Guide

The Quick Start Guide is designed to help you get up and running right away. It contains information on setting up your network and configuring for Internet access.

• Web Configurator Online Help Embedded web help for descriptions of individual screens and supplementary information.

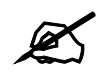

It is recommended you use the web configurator to configure the ZyWALL.

• Supporting Disk

Refer to the included CD for support documents.

• ZyXEL Web Site

Please refer to www.zyxel.com for additional support documentation and product certifications.

#### **User Guide Feedback**

Help us help you. Send all User Guide-related comments, questions or suggestions for improvement to the following address, or use e-mail instead. Thank you!

The Technical Writing Team, ZyXEL Communications Corp., 6 Innovation Road II, Science-Based Industrial Park, Hsinchu, 300, Taiwan.

E-mail: techwriters@zyxel.com.tw

### **Document Conventions**

#### <span id="page-3-0"></span>**Warnings and Notes**

These are how warnings and notes are shown in this User's Guide.

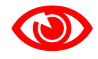

1 **Warnings tell you about things that could harm you or your device.**

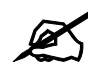

" **Notes tell you other important information (for example, other things you may need to configure or helpful tips) or recommendations.**

#### **Syntax Conventions**

- The ZyWALL 2 Plus may be referred to as the "ZyWALL", the "device" or the "system" in this User's Guide.
- Product labels, screen names, field labels and field choices are all in **bold** font.
- A key stroke is denoted by square brackets and uppercase text, for example, [ENTER] means the "enter" or "return" key on your keyboard.
- "Enter" means for you to type one or more characters and then press the [ENTER] key. "Select" or "choose" means for you to use one of the predefined choices.
- A right angle bracket  $(>)$  within a screen name denotes a mouse click. For example, **Maintenance > Log > Log Setting** means you first click **Maintenance** in the navigation panel, then the **Log** sub menu and finally the **Log Setting** tab to get to that screen.
- Units of measurement may denote the "metric" value or the "scientific" value. For example, "k" for kilo may denote "1000" or "1024", "M" for mega may denote "1000000" or "1048576" and so on.
- "e.g.," is a shorthand for "for instance", and "i.e.," means "that is" or "in other words".

#### **Icons Used in Figures**

Figures in this User's Guide may use the following generic icons. The ZyWALL icon is not an exact representation of your device.

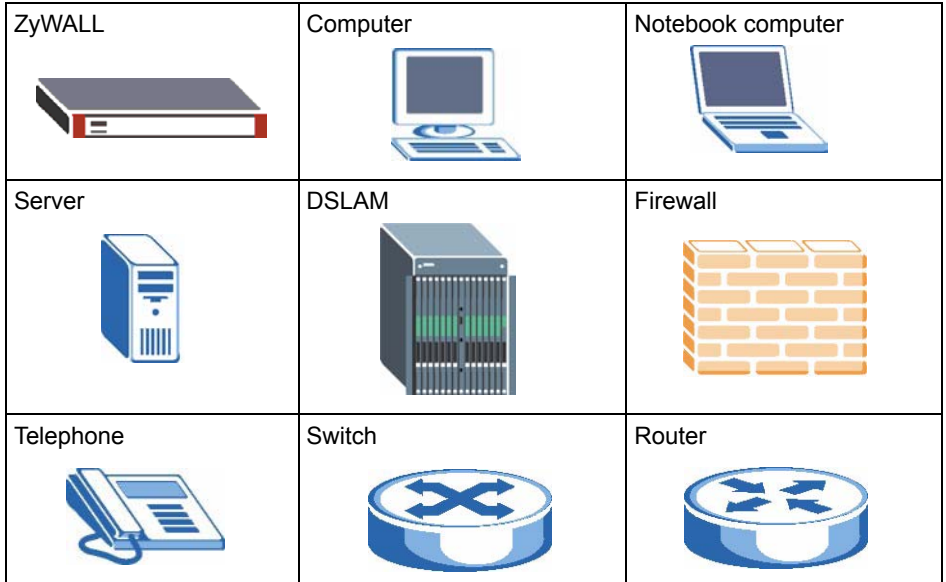

## **Safety Warnings**

#### <span id="page-5-0"></span>1 **For your safety, be sure to read and follow all warning notices and instructions.**

- Do NOT use this product near water, for example, in a wet basement or near a swimming pool.
- Do NOT expose your device to dampness, dust or corrosive liquids.
- Do NOT store things on the device.
- Do NOT install, use, or service this device during a thunderstorm. There is a remote risk of electric shock from lightning.
- Connect ONLY suitable accessories to the device.
- Do NOT open the device or unit. Opening or removing covers can expose you to dangerous high voltage points or other risks. ONLY qualified service personnel should service or disassemble this device. Please contact your vendor for further information.
- Make sure to connect the cables to the correct ports.
- Place connecting cables carefully so that no one will step on them or stumble over them.
- Always disconnect all cables from this device before servicing or disassembling.
- Use ONLY an appropriate power adaptor or cord for your device.
- Connect the power adaptor or cord to the right supply voltage (for example, 110V AC in North America or 230V AC in Europe).
- Do NOT allow anything to rest on the power adaptor or cord and do NOT place the product where anyone can walk on the power adaptor or cord.
- Do NOT use the device if the power adaptor or cord is damaged as it might cause electrocution.
- If the power adaptor or cord is damaged, remove it from the power outlet.
- Do NOT attempt to repair the power adaptor or cord. Contact your local vendor to order a new one.
- Do not use the device outside, and make sure all the connections are indoors. There is a remote risk of electric shock from lightning.

This product is recyclable. Dispose of it properly.

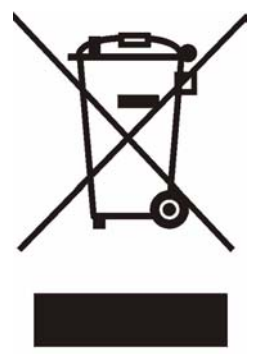

### **Contents Overview**

<span id="page-6-0"></span>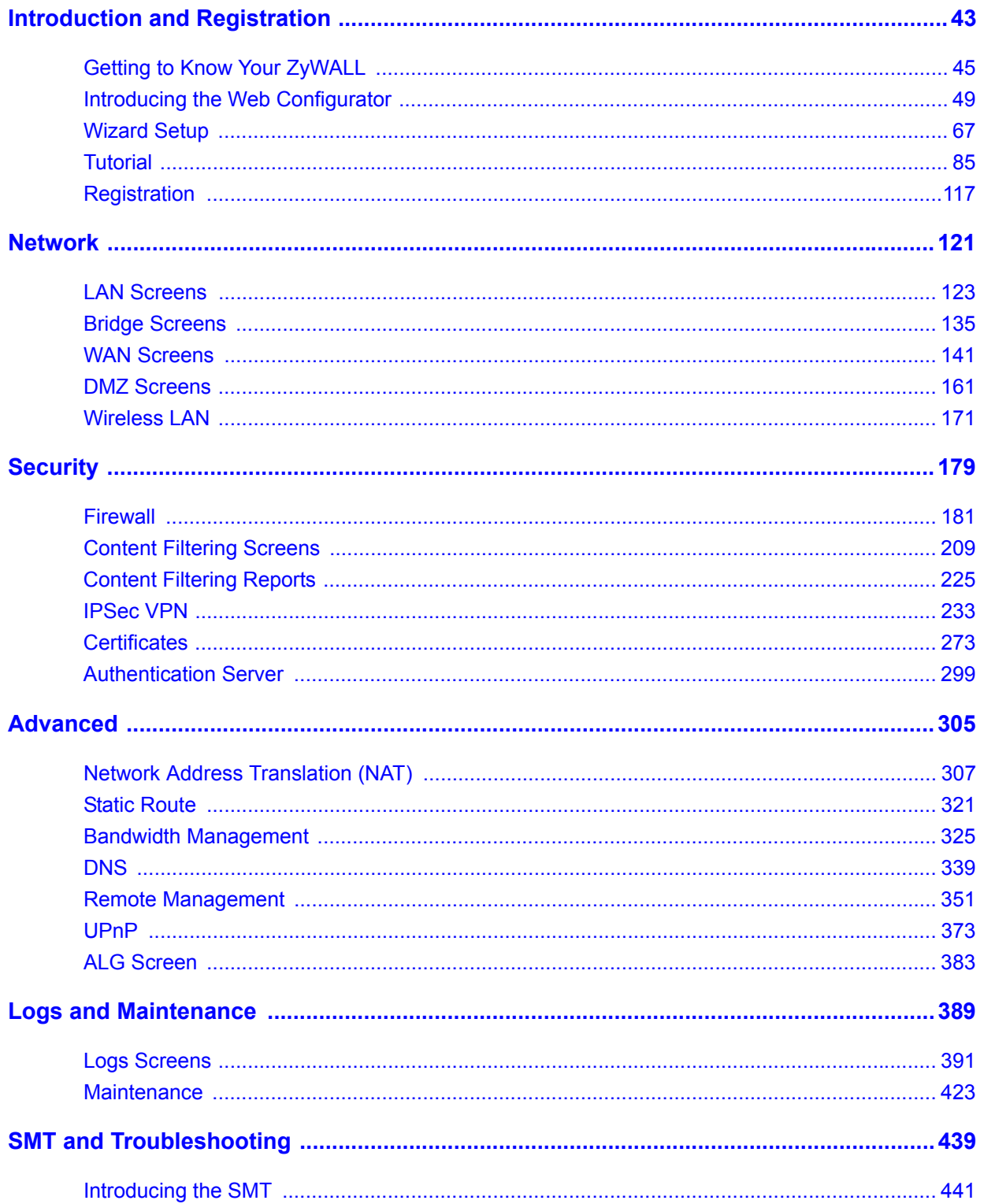

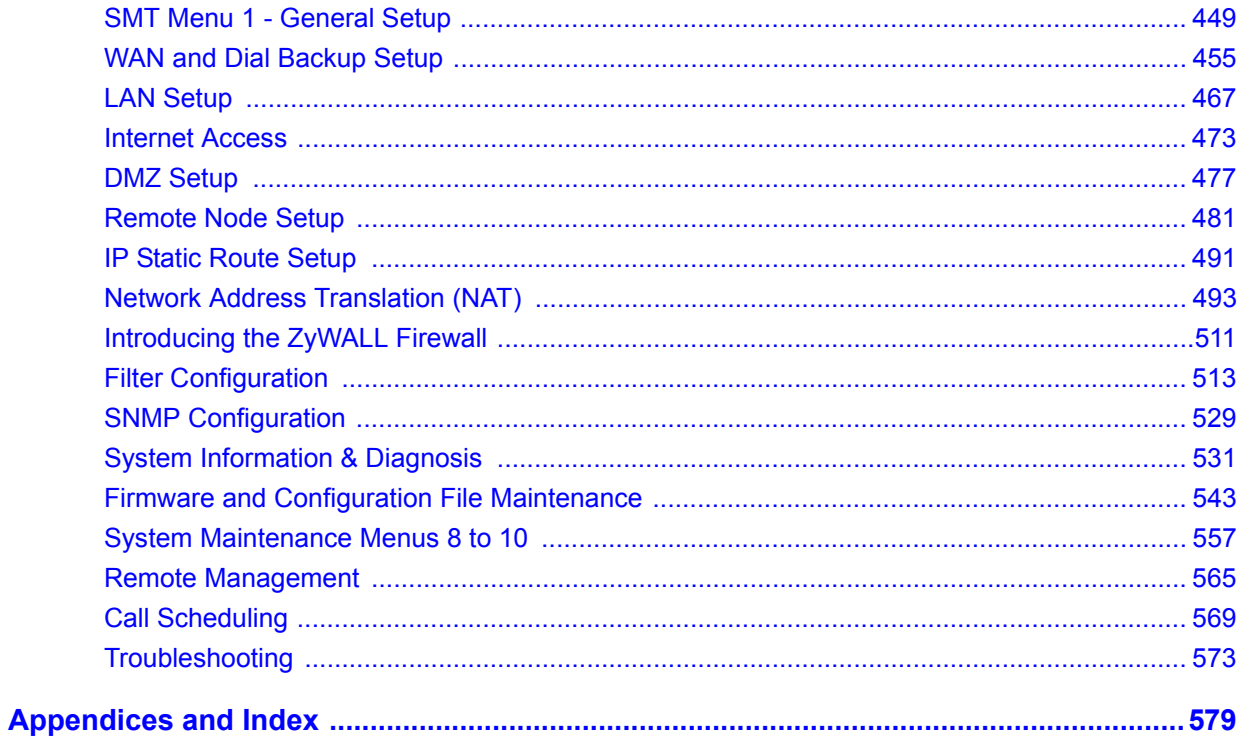

### **Table of Contents**

<span id="page-8-0"></span>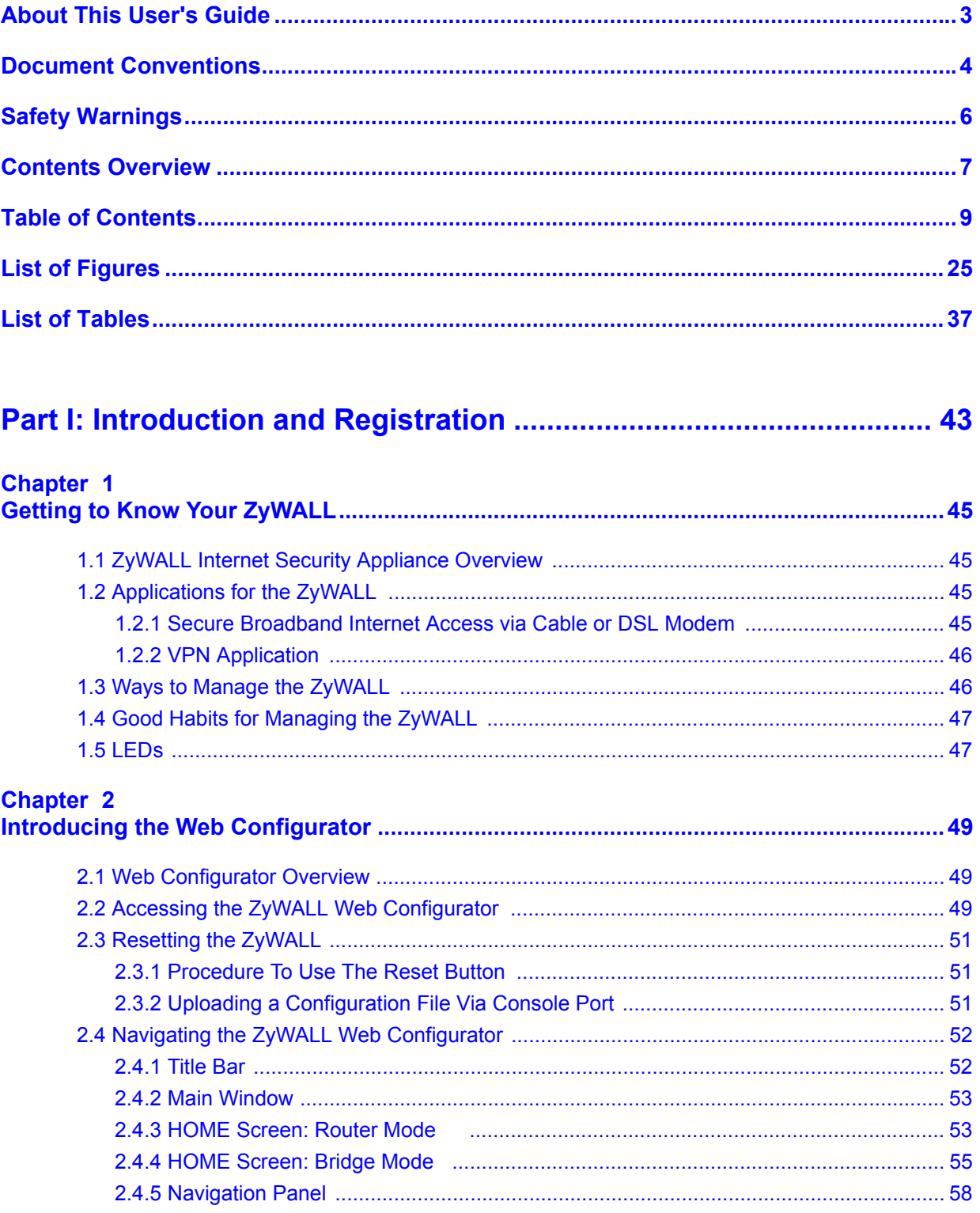

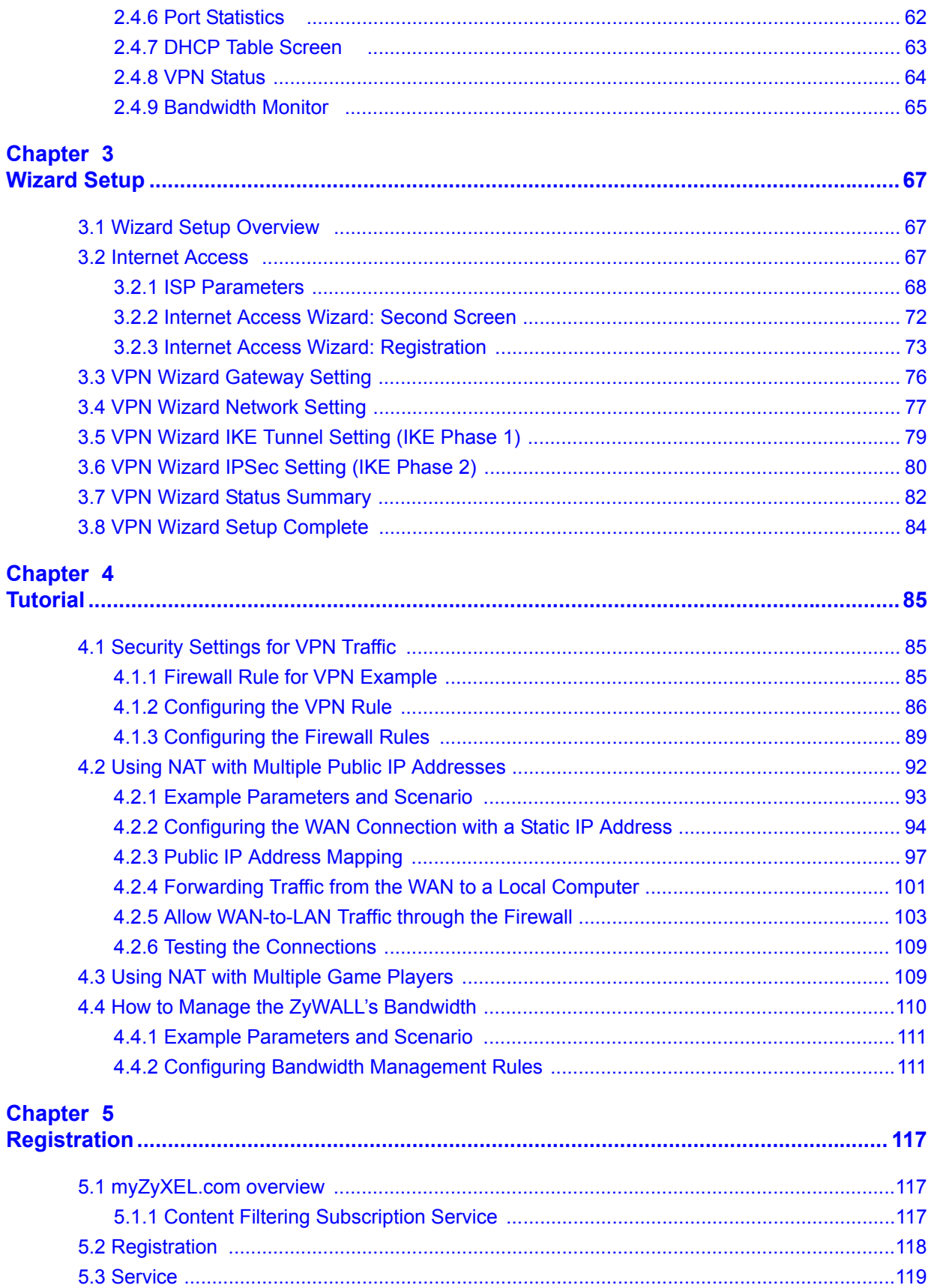

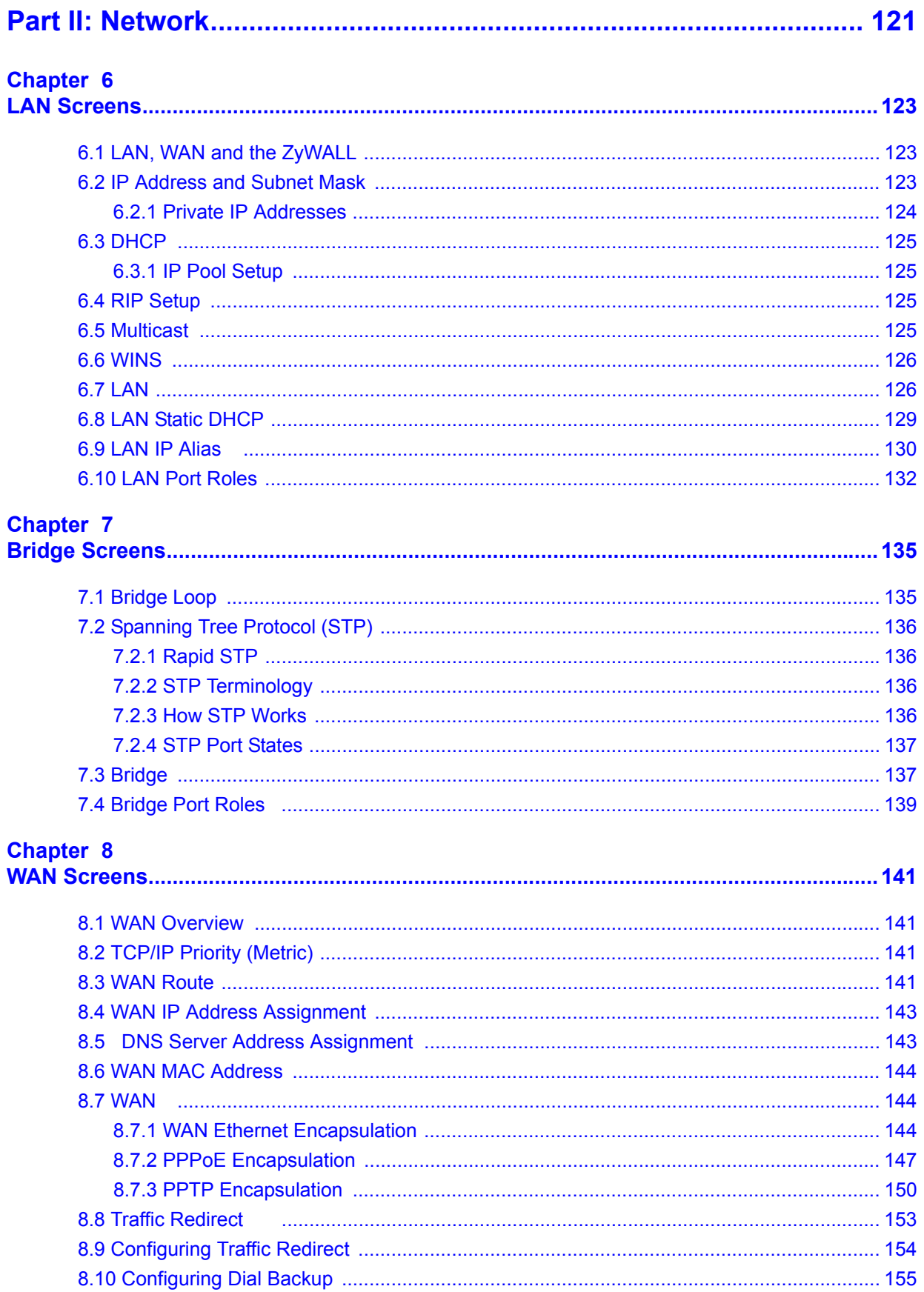

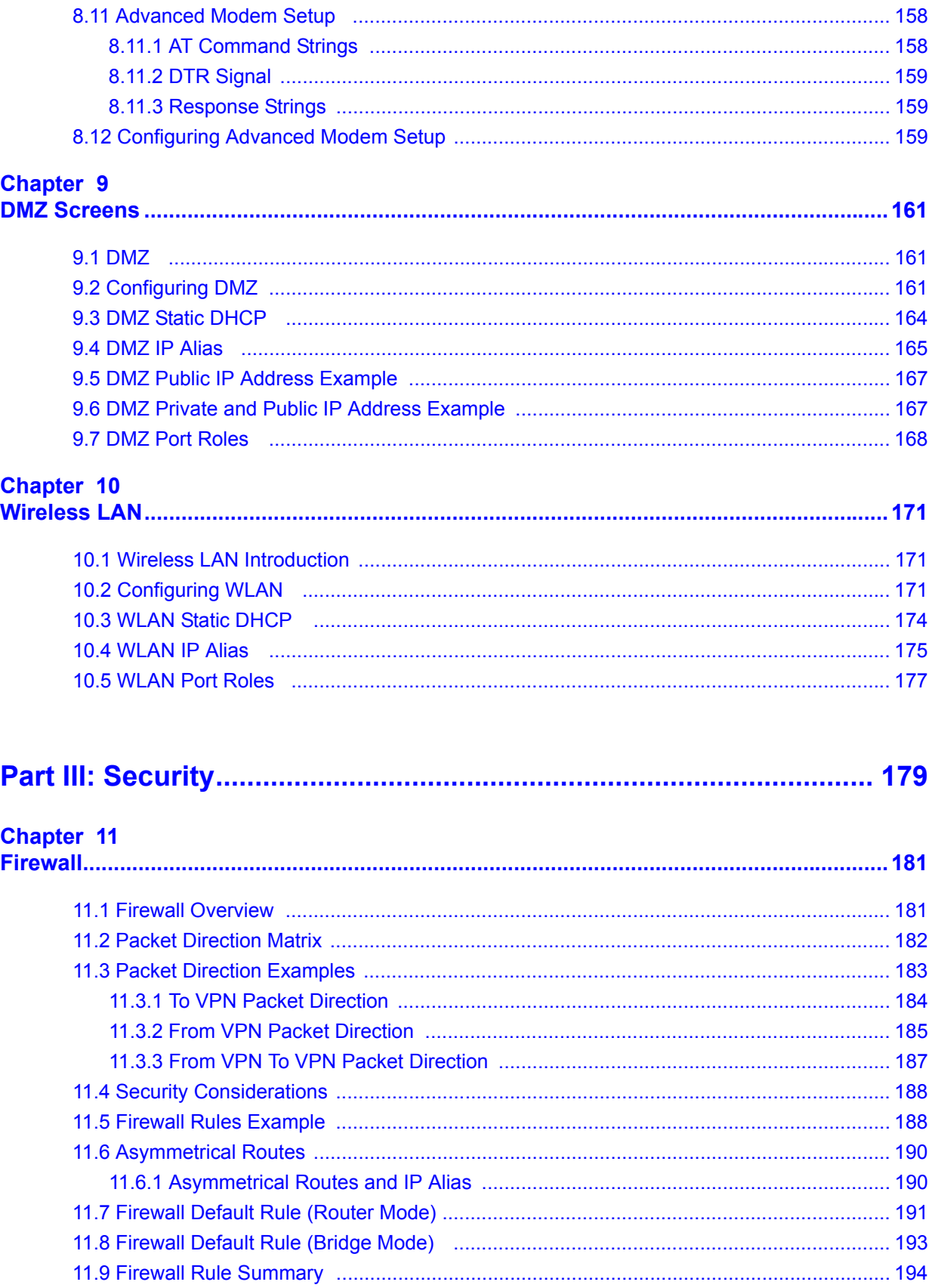

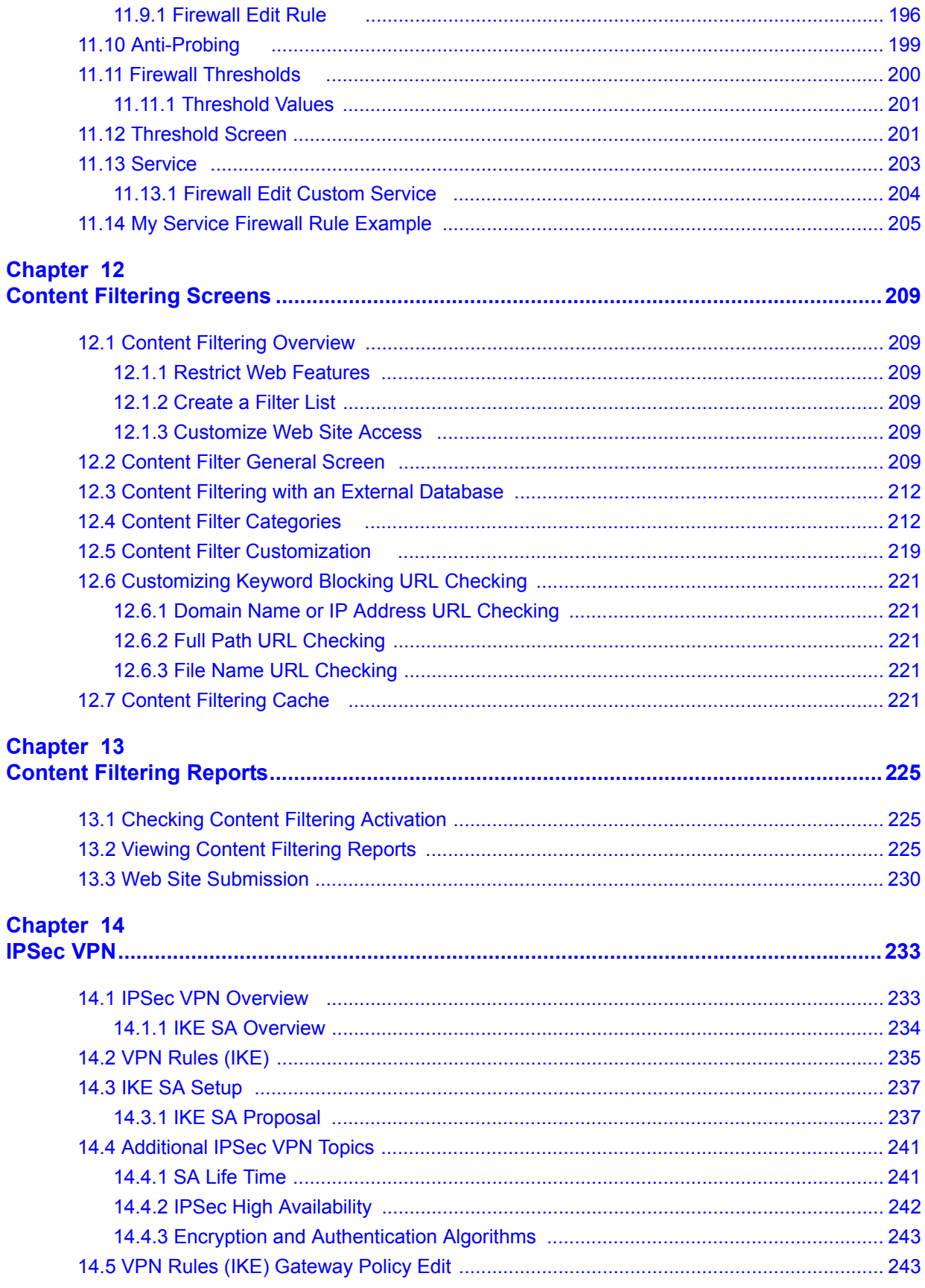

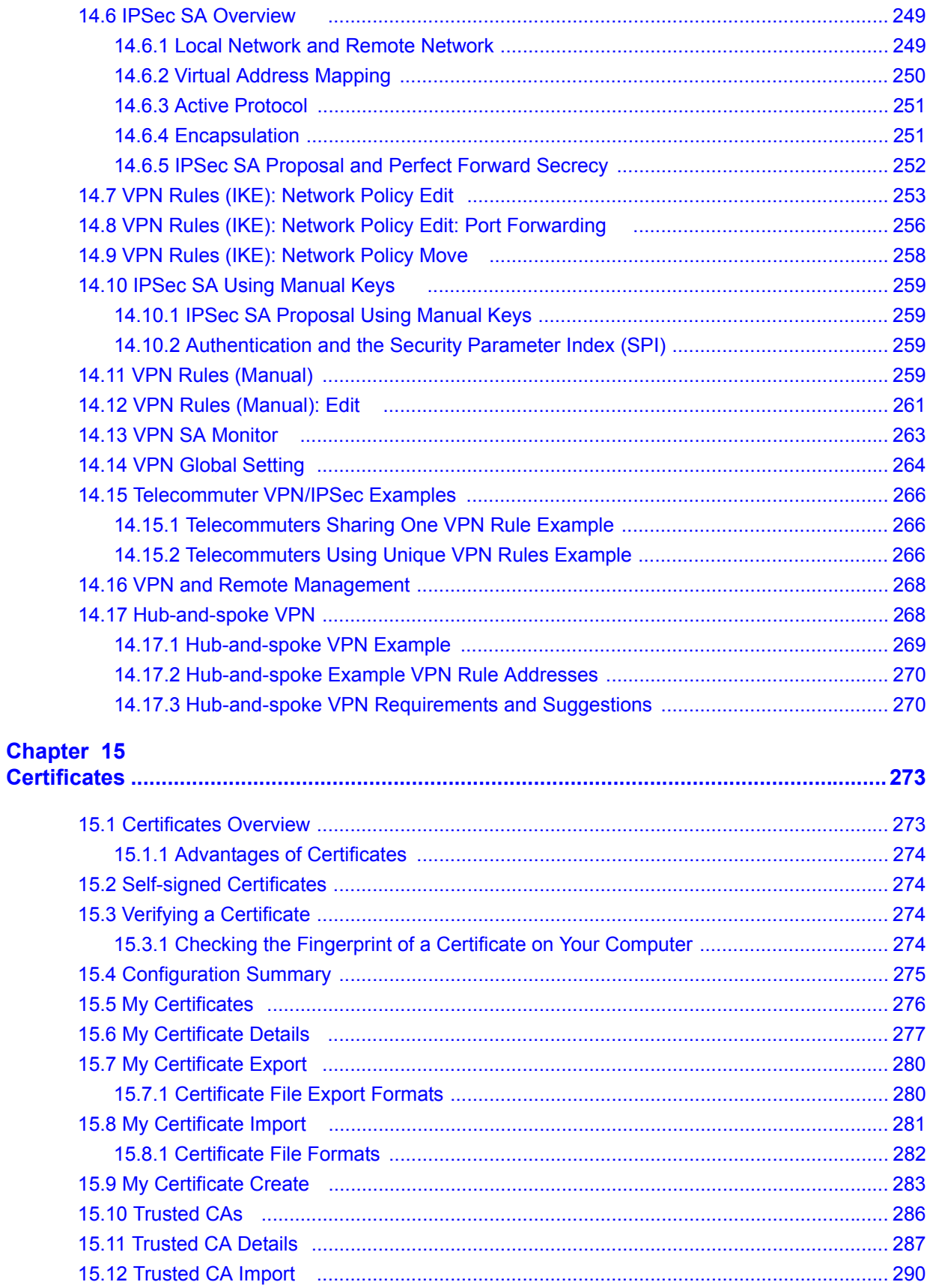

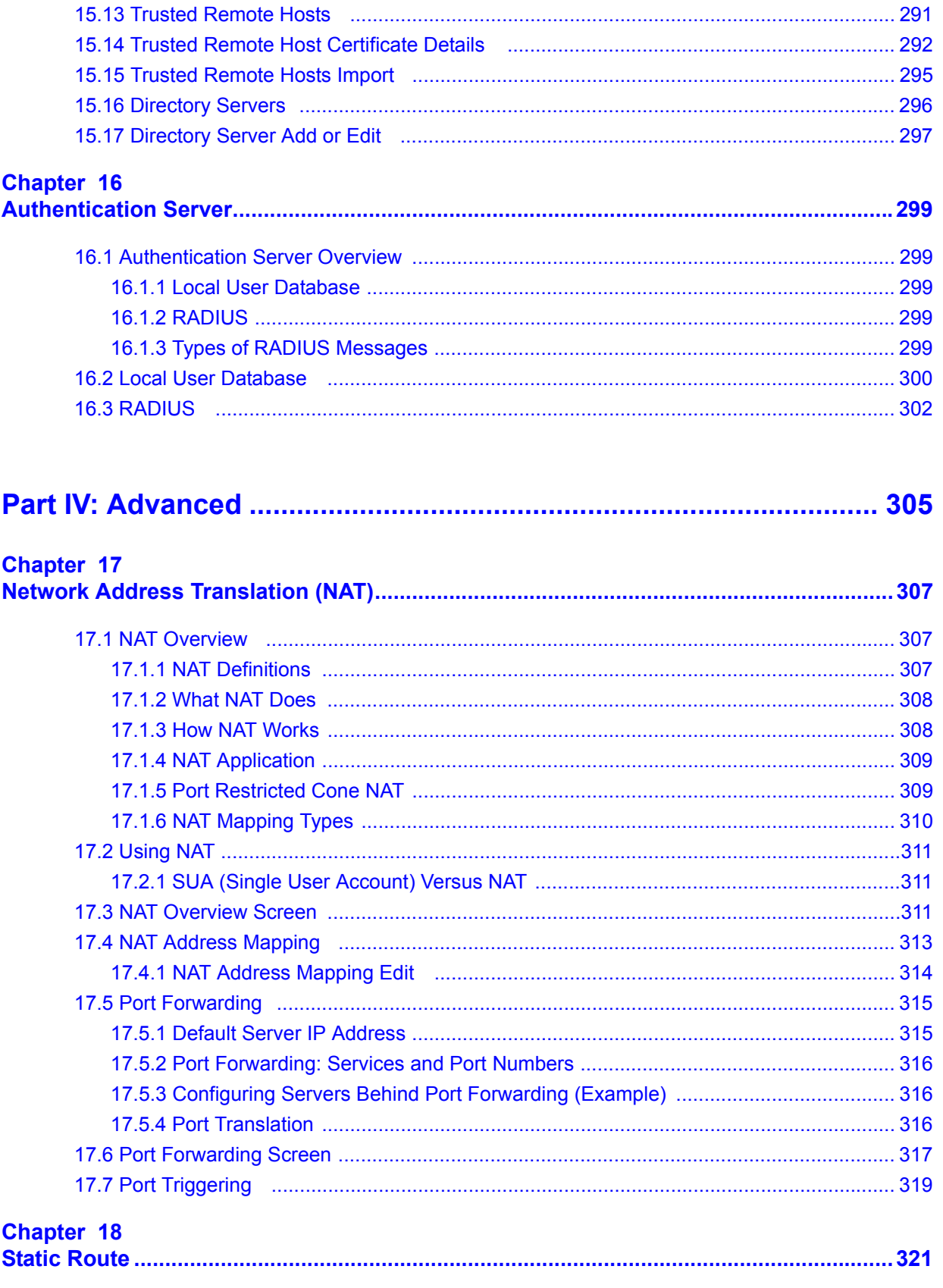

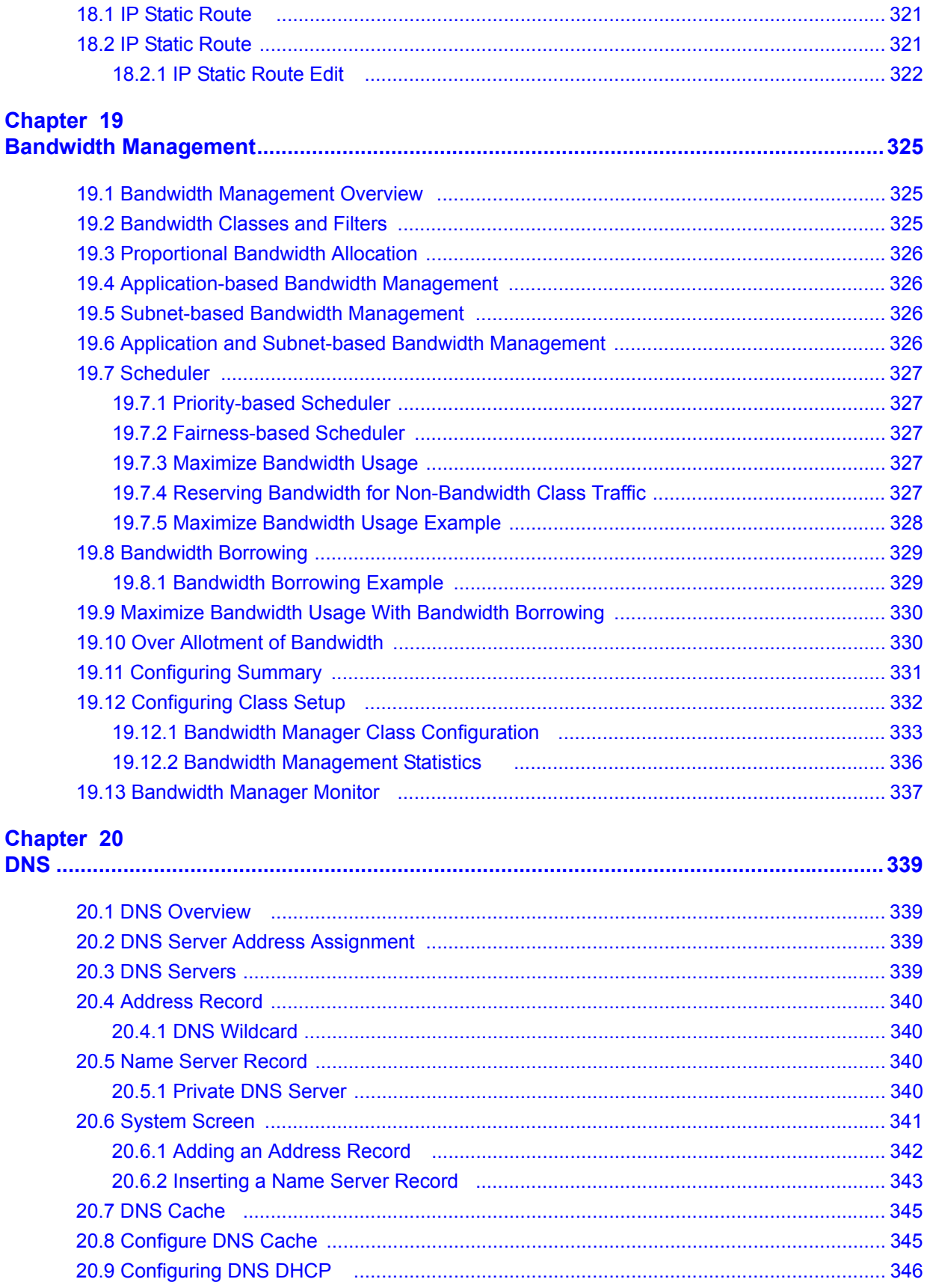

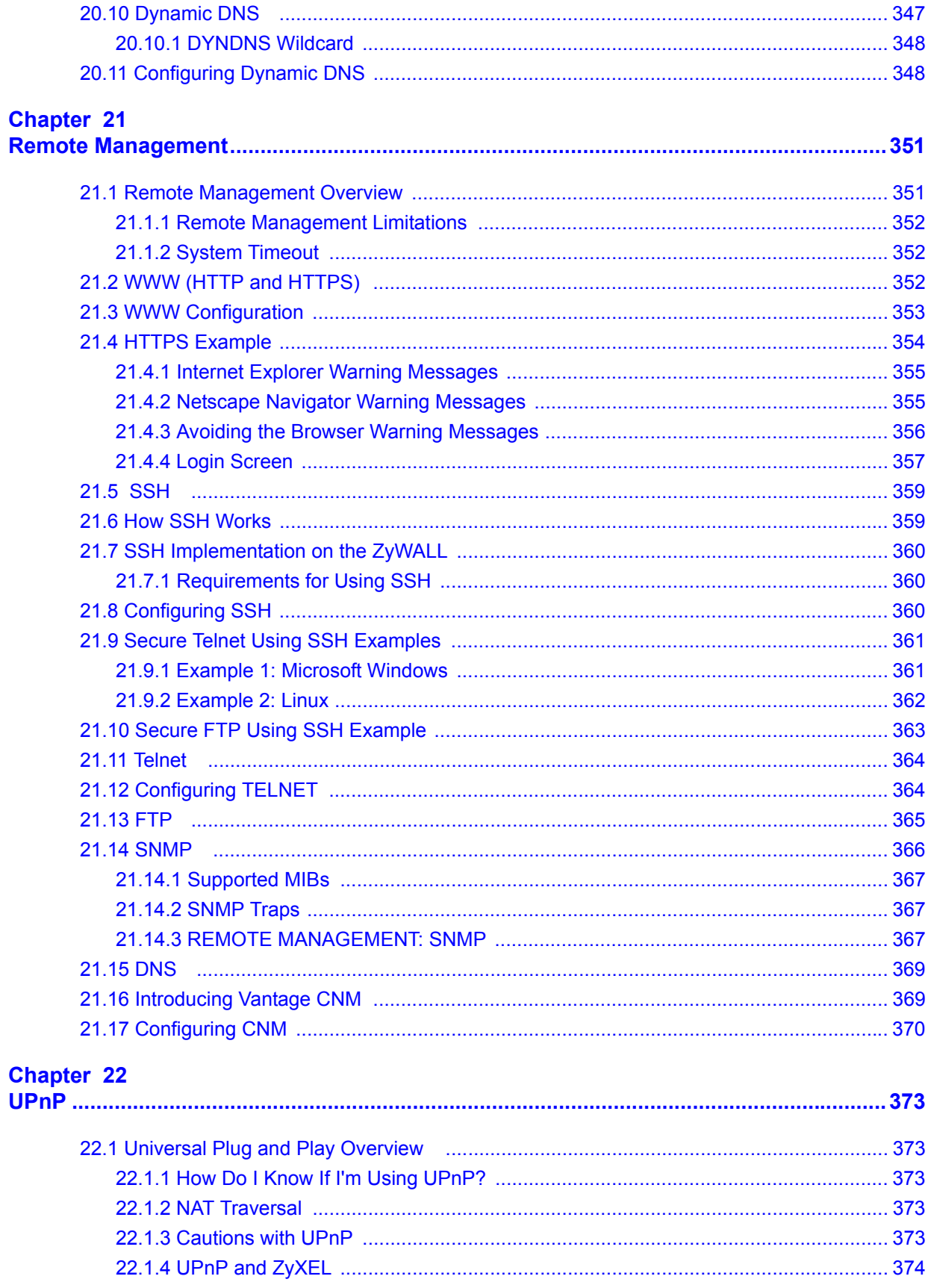

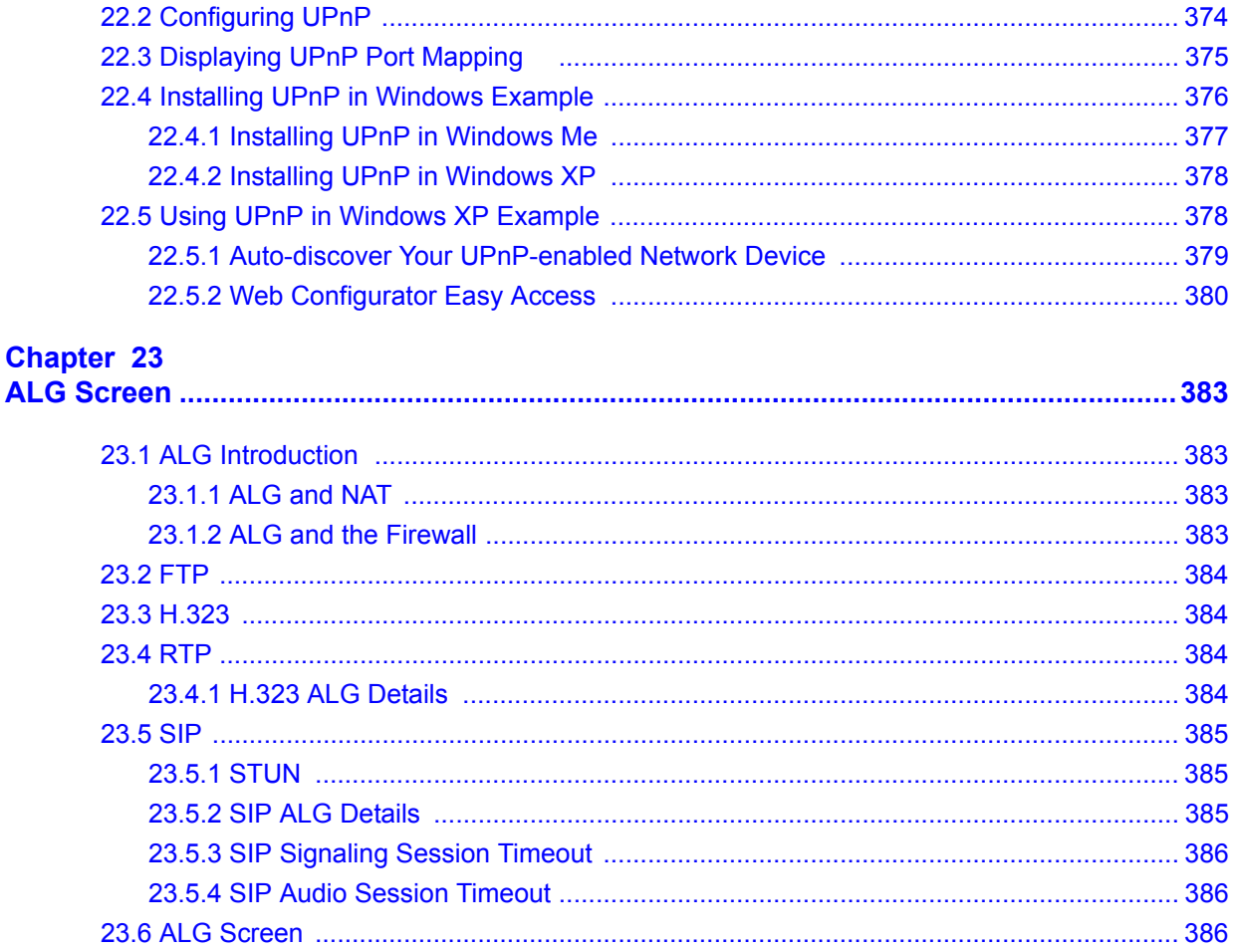

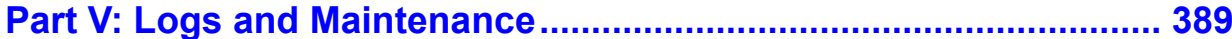

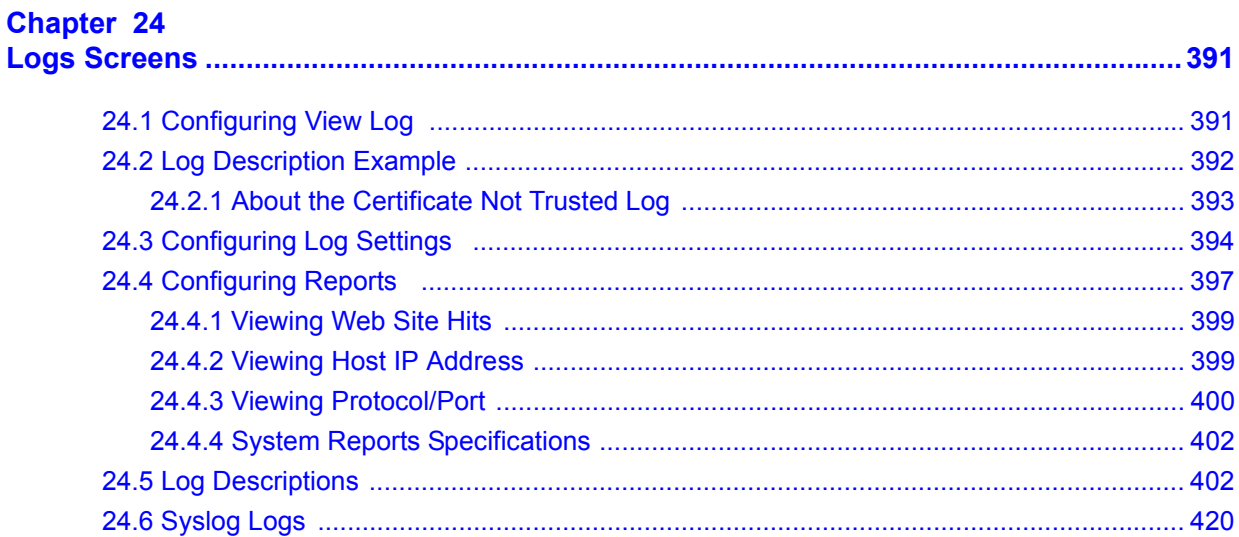

### **Chapter 25<br>Maintenance**

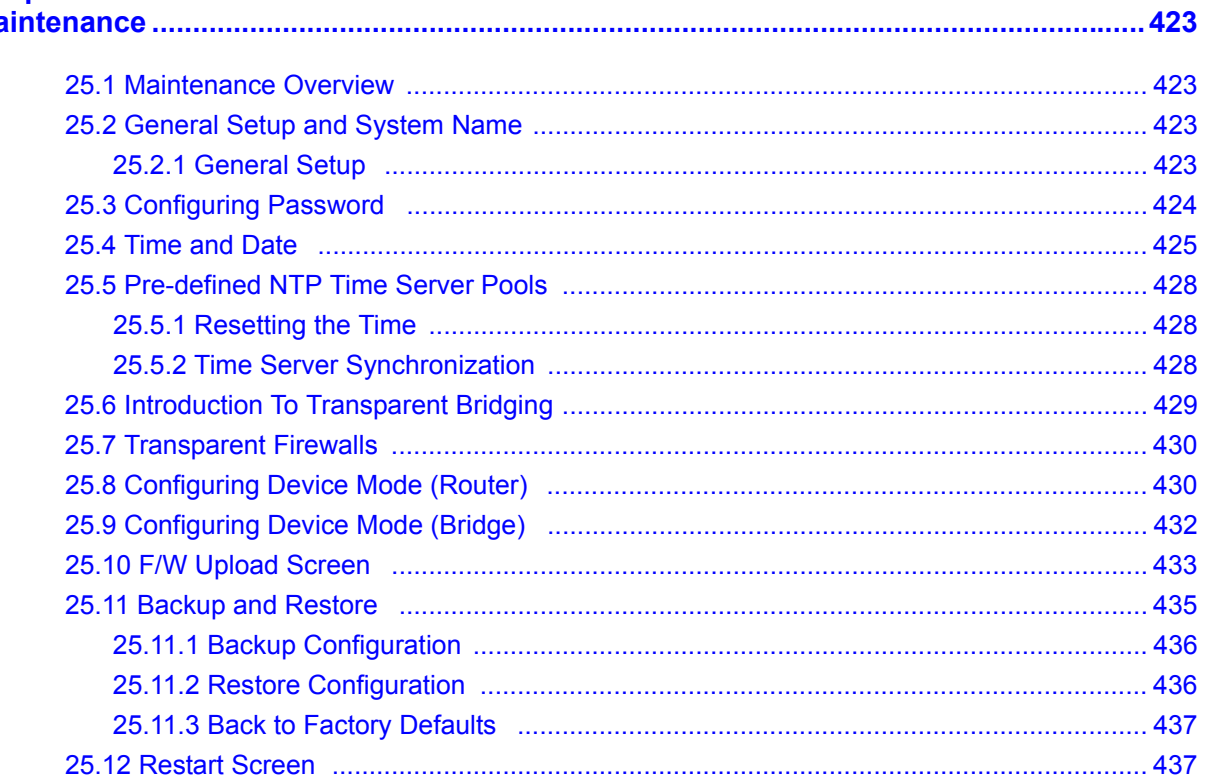

### 

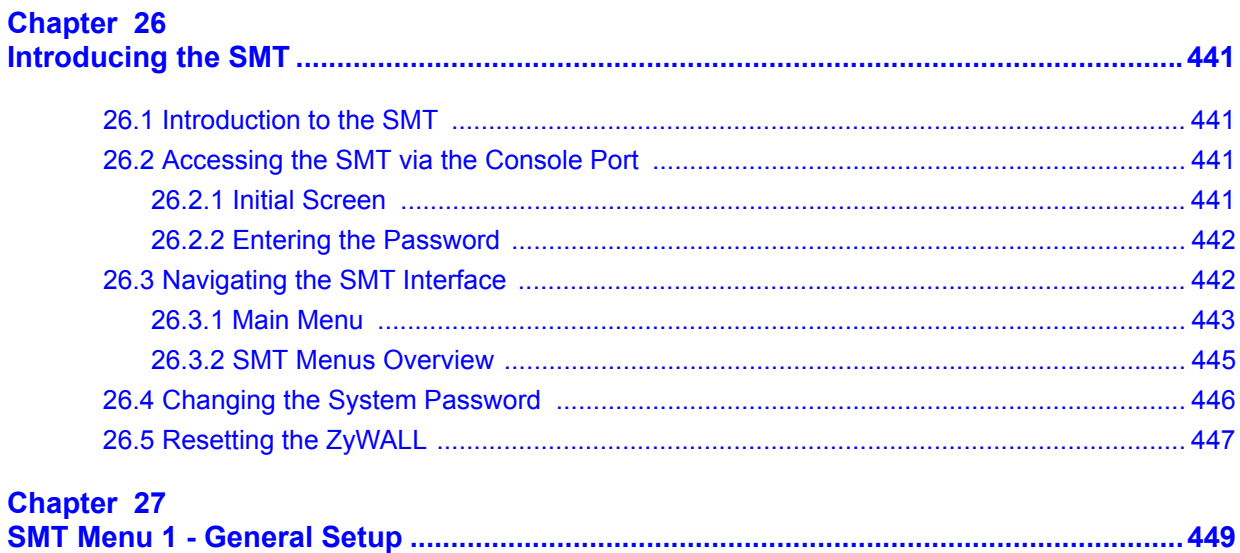

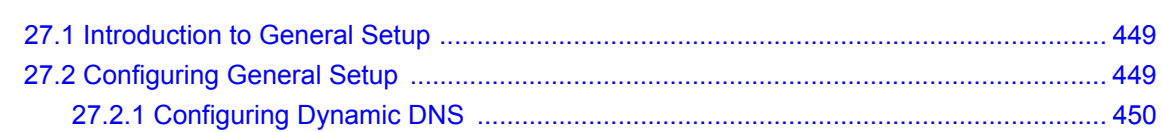

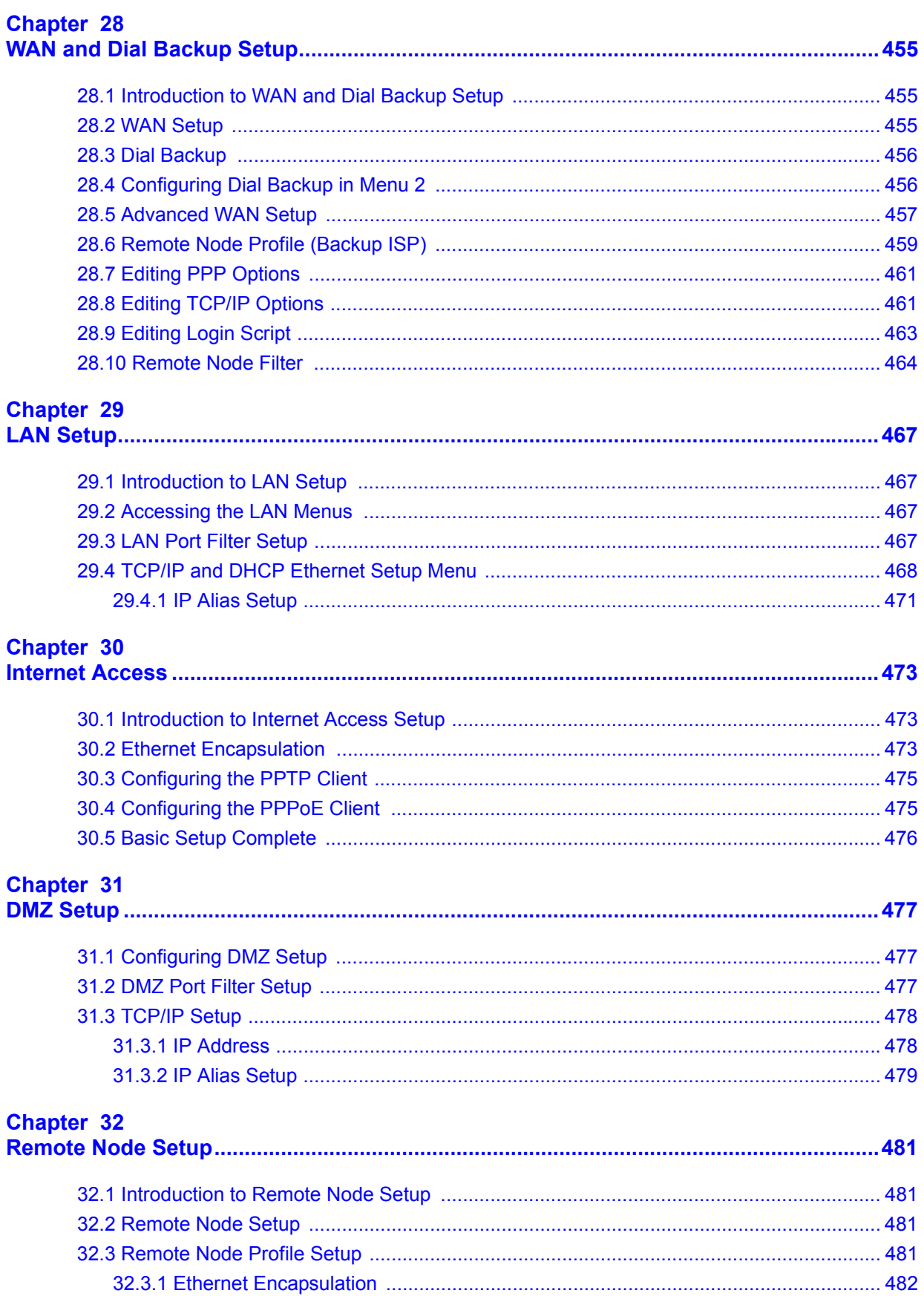

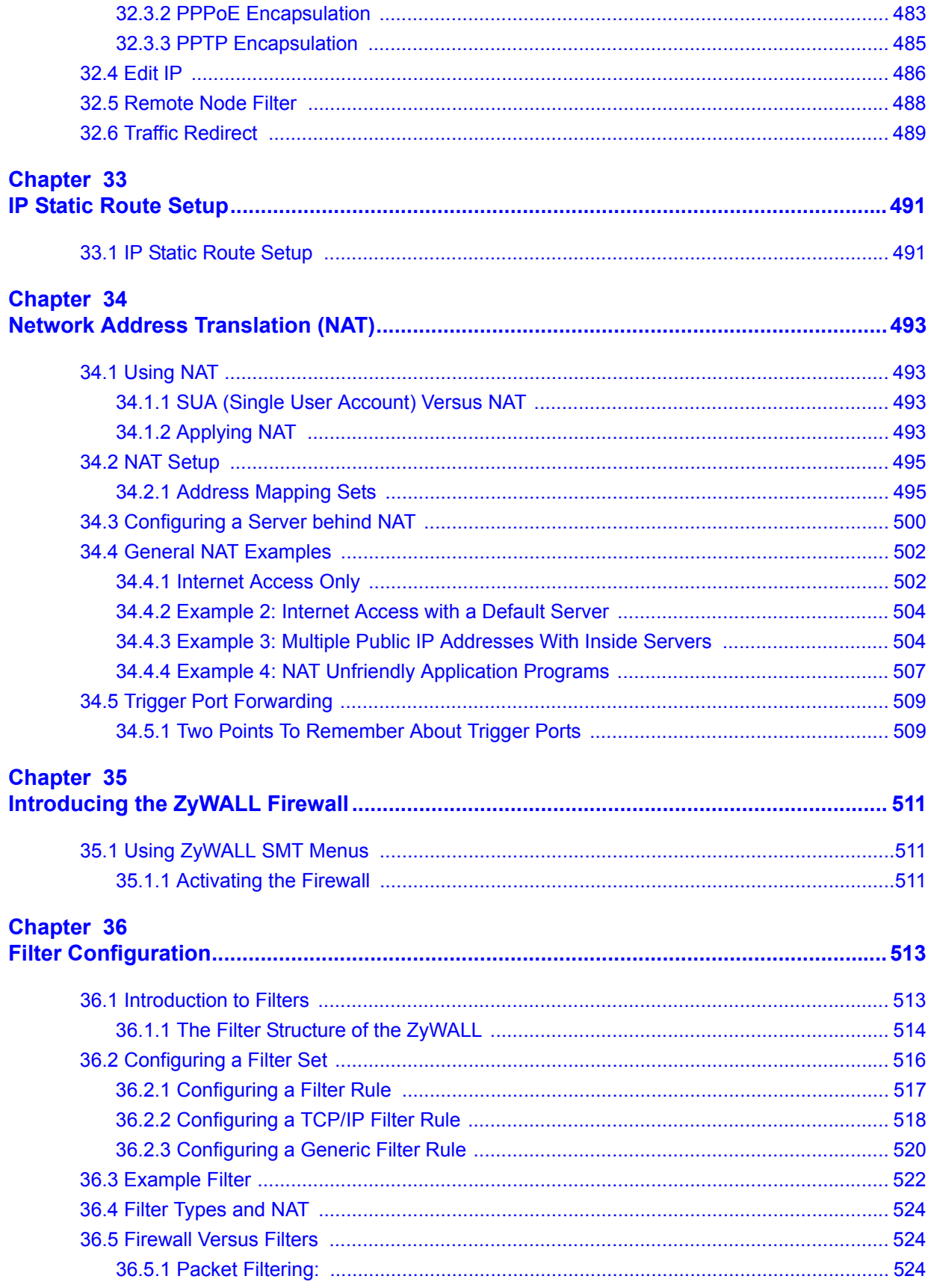

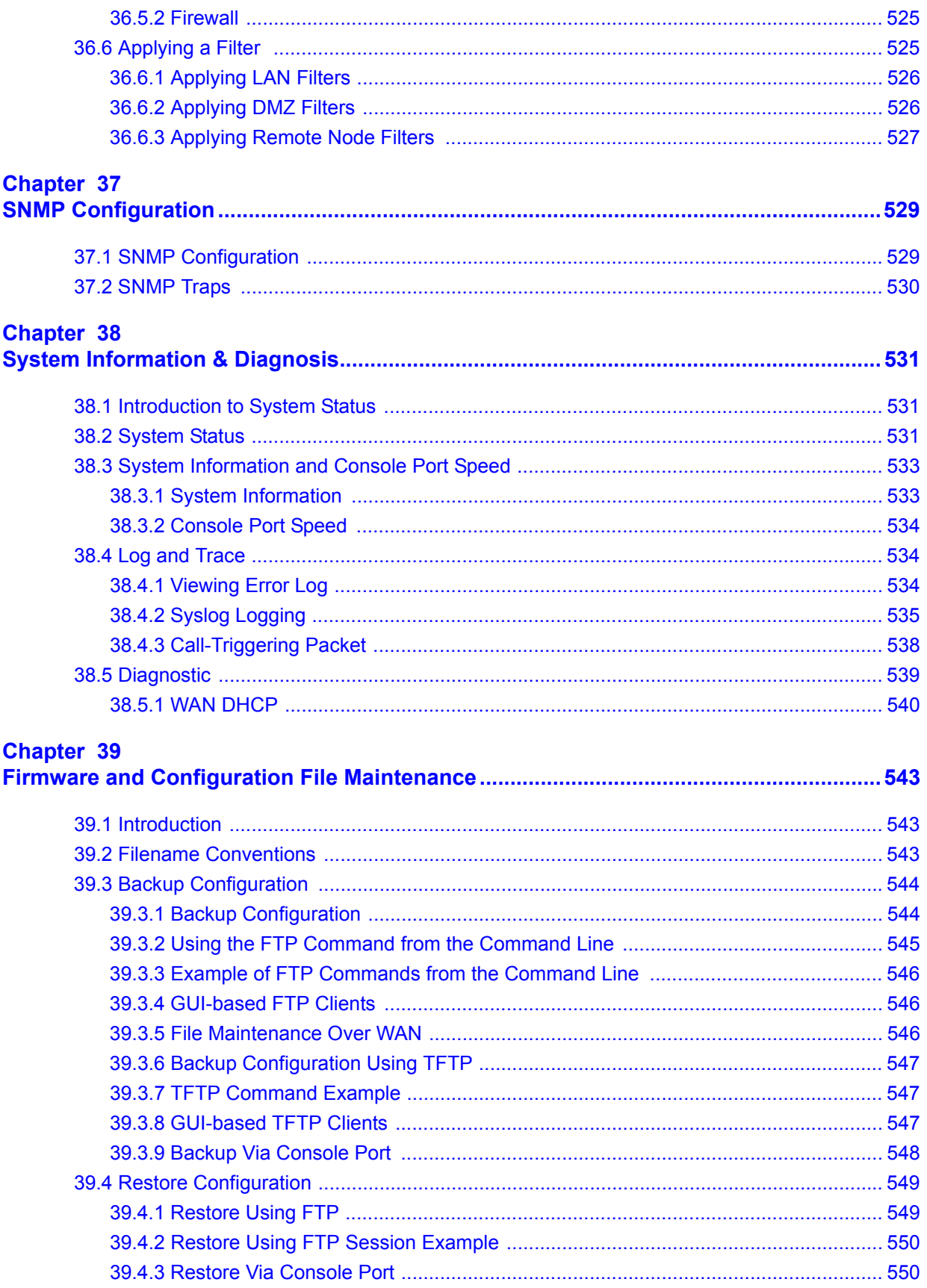

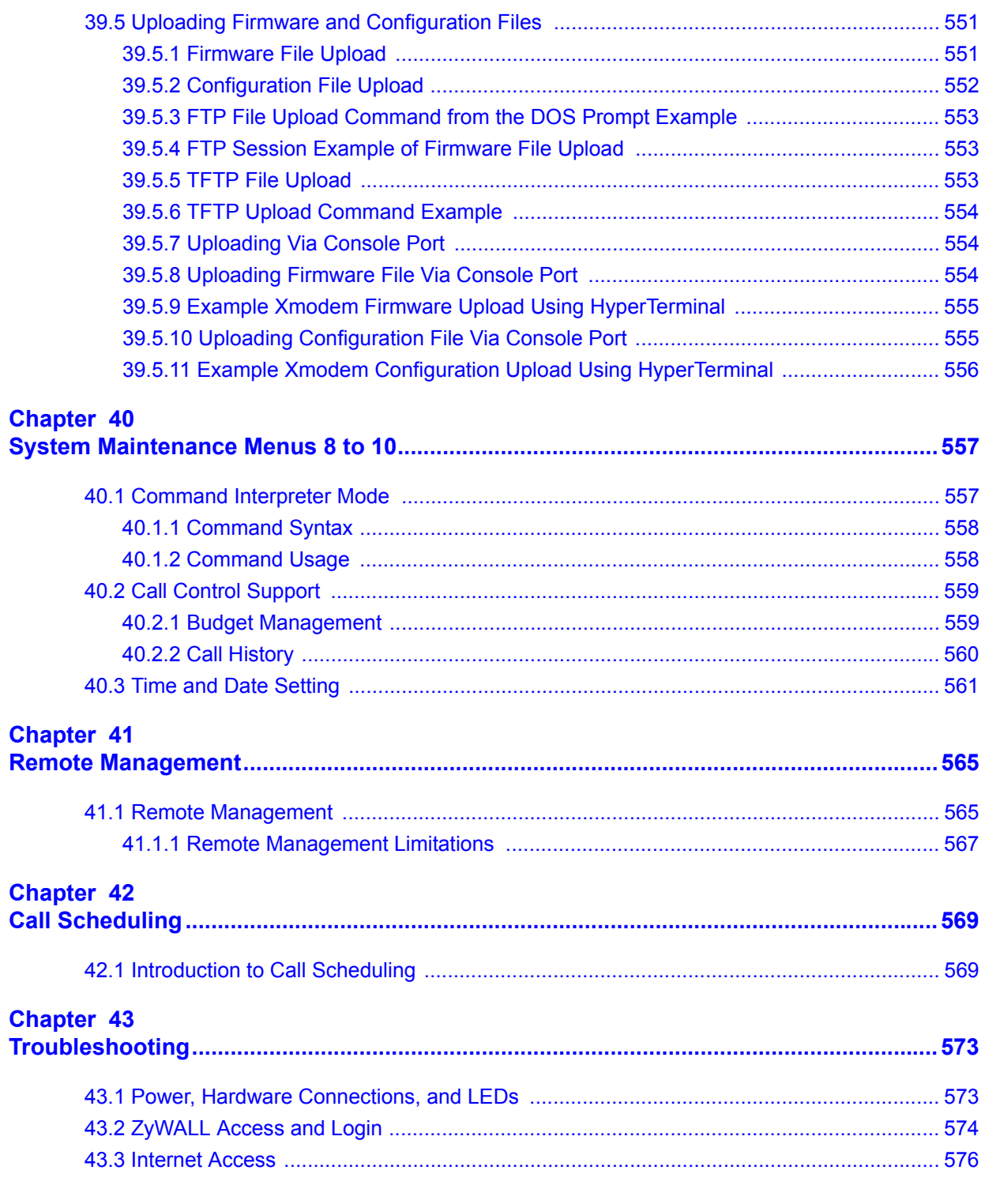

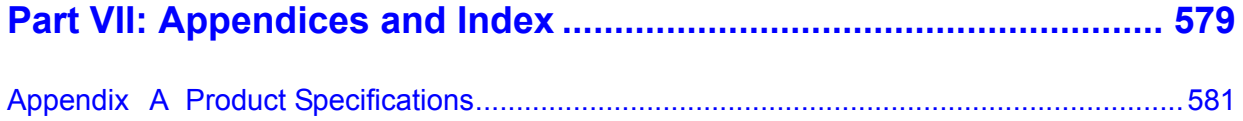

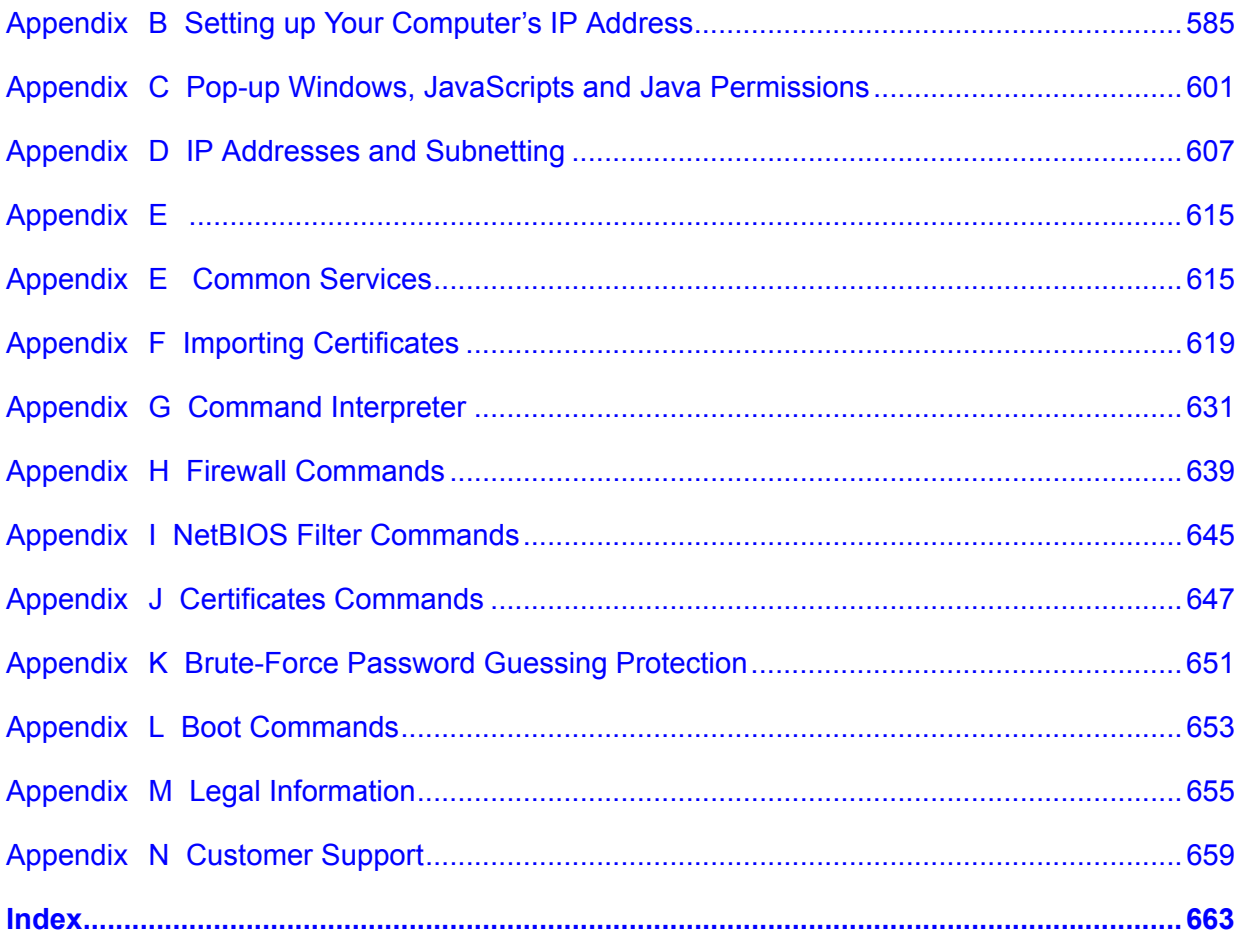

## **List of Figures**

<span id="page-24-0"></span>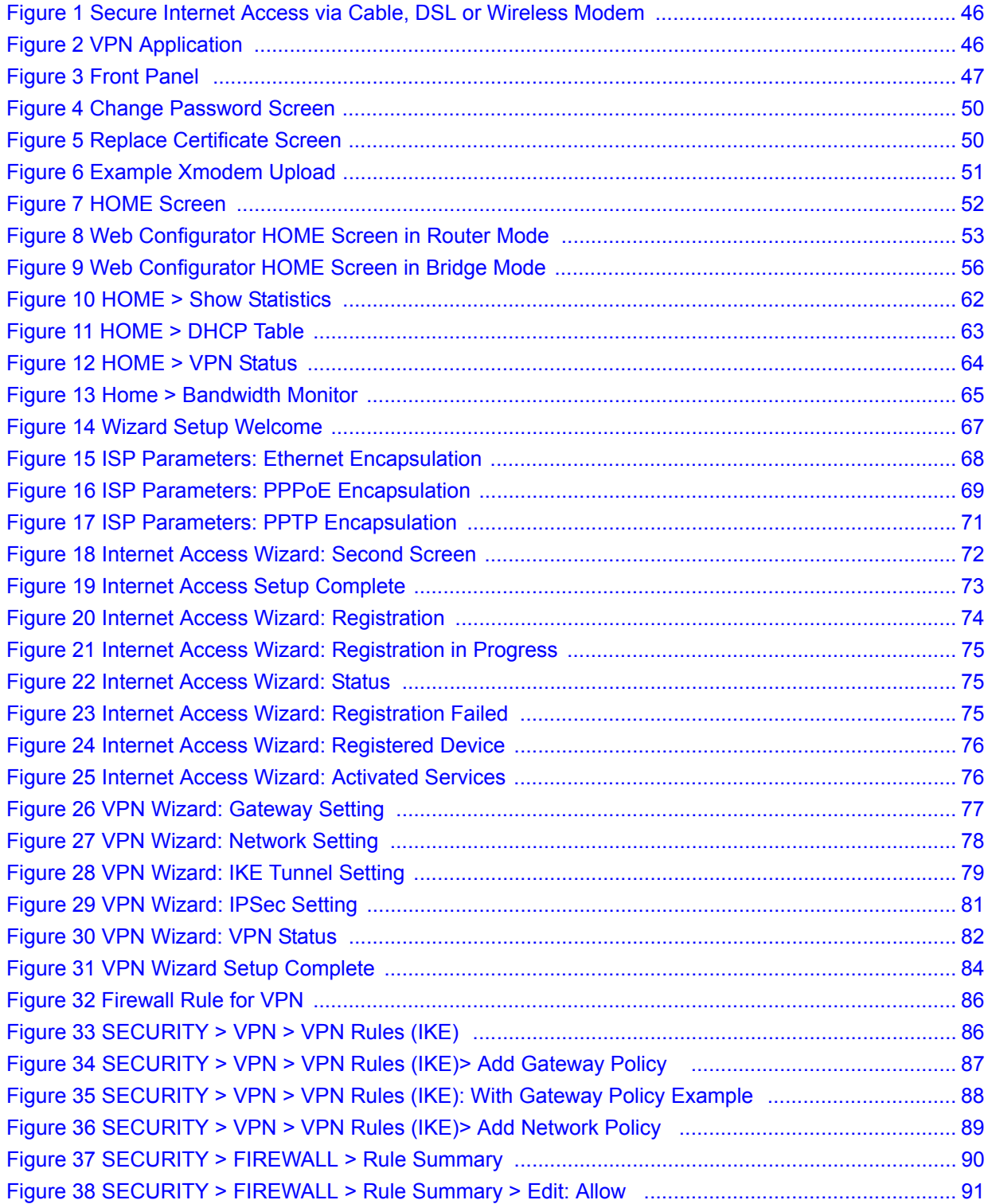

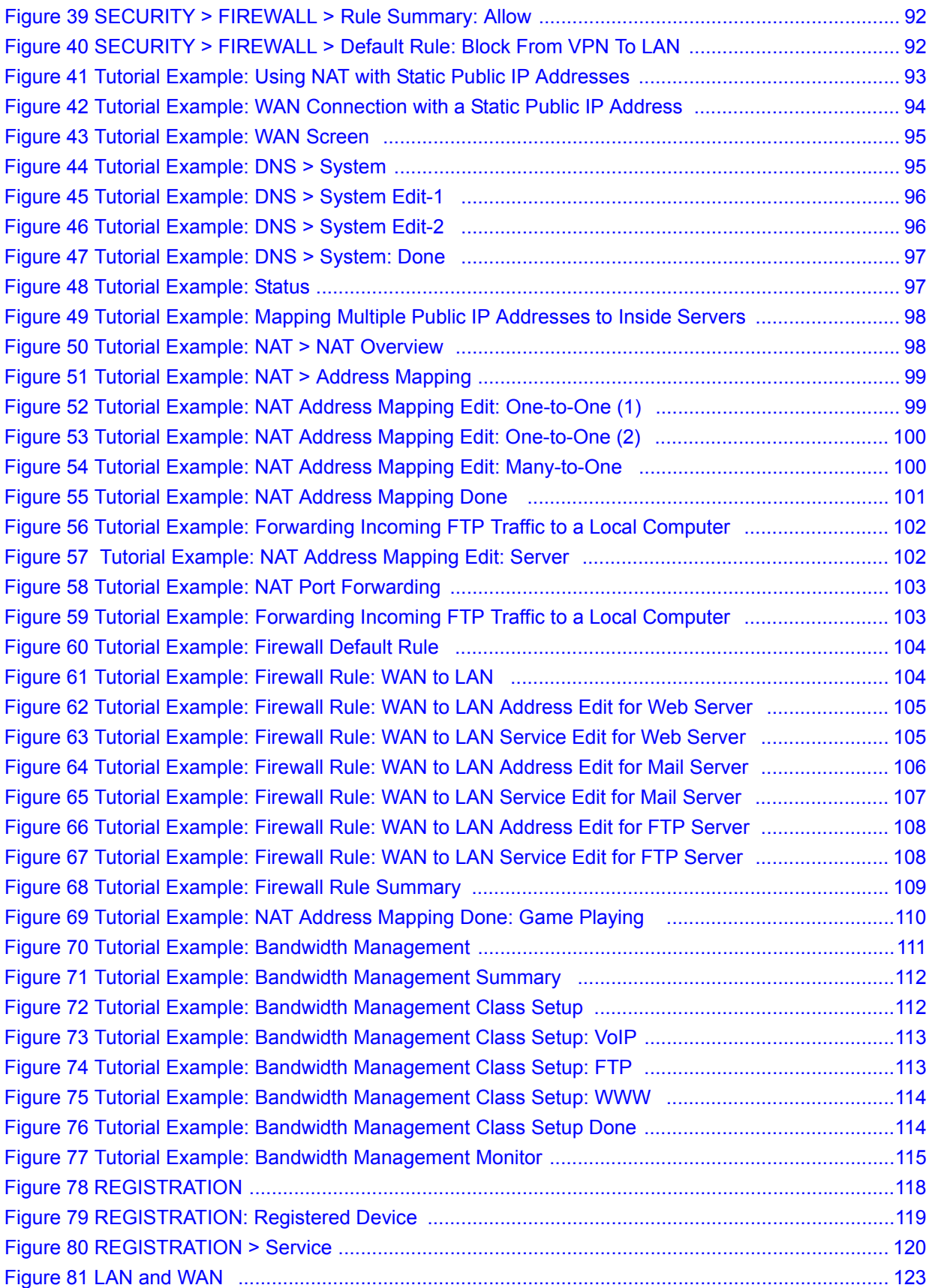

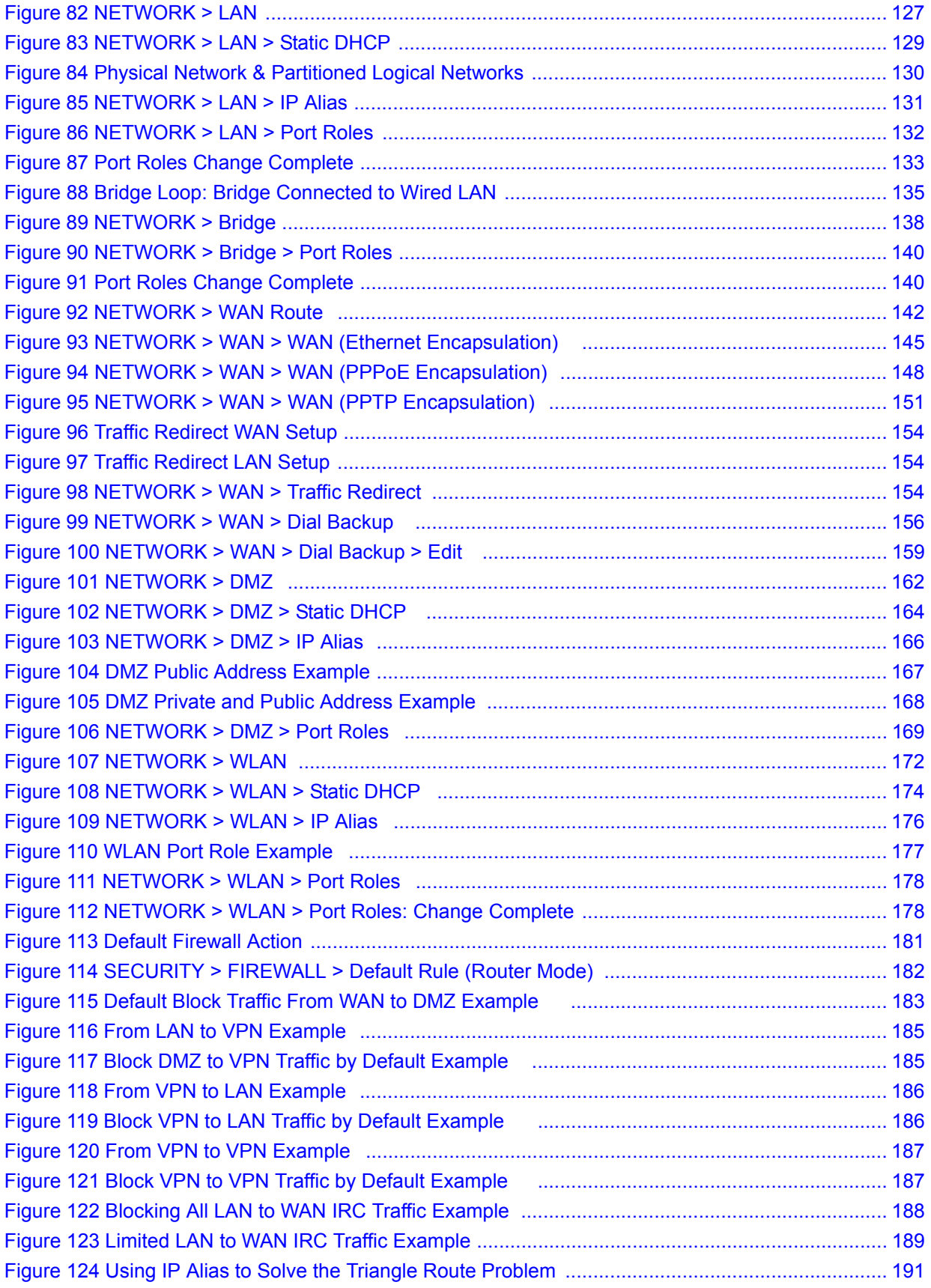

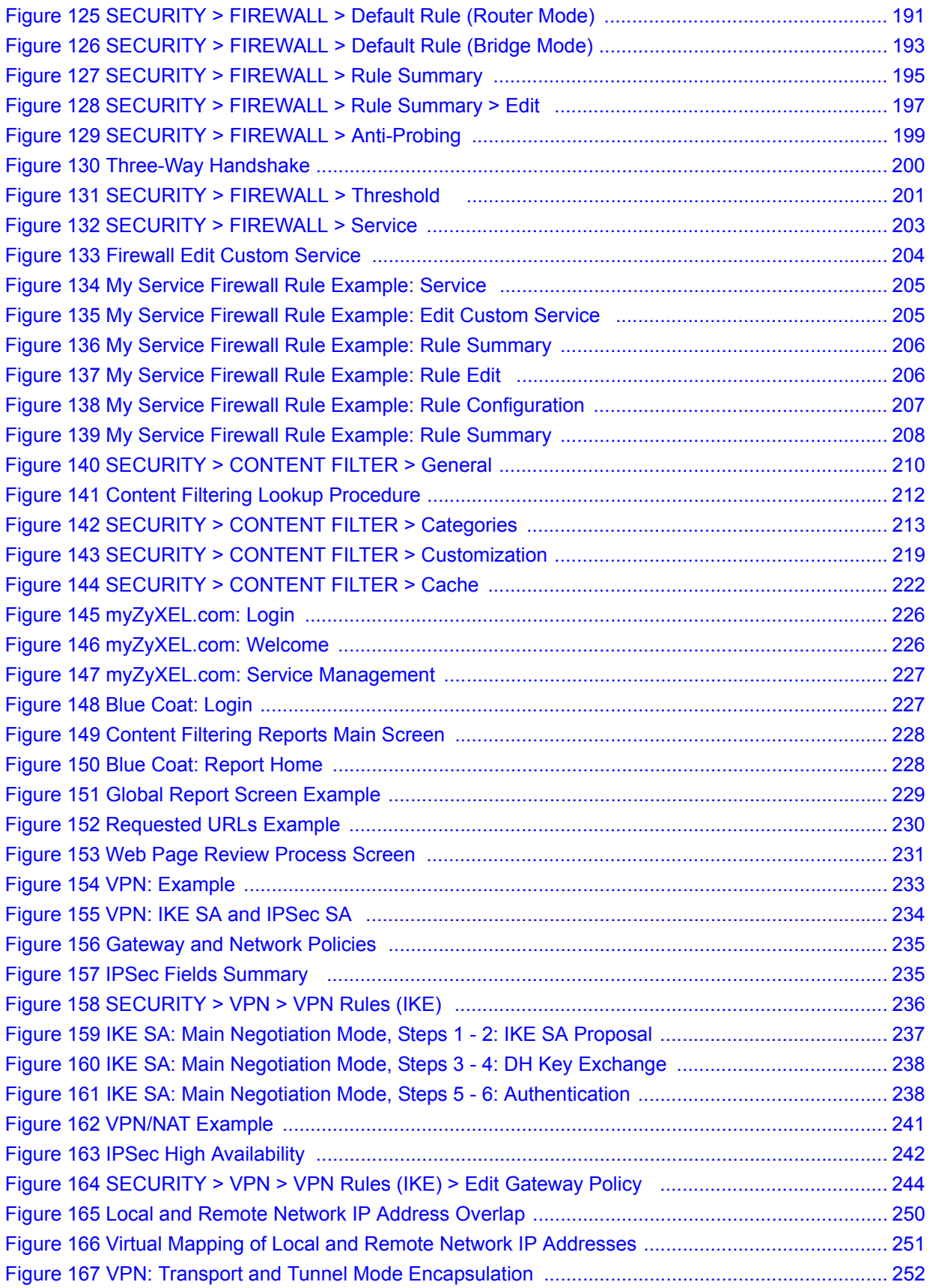

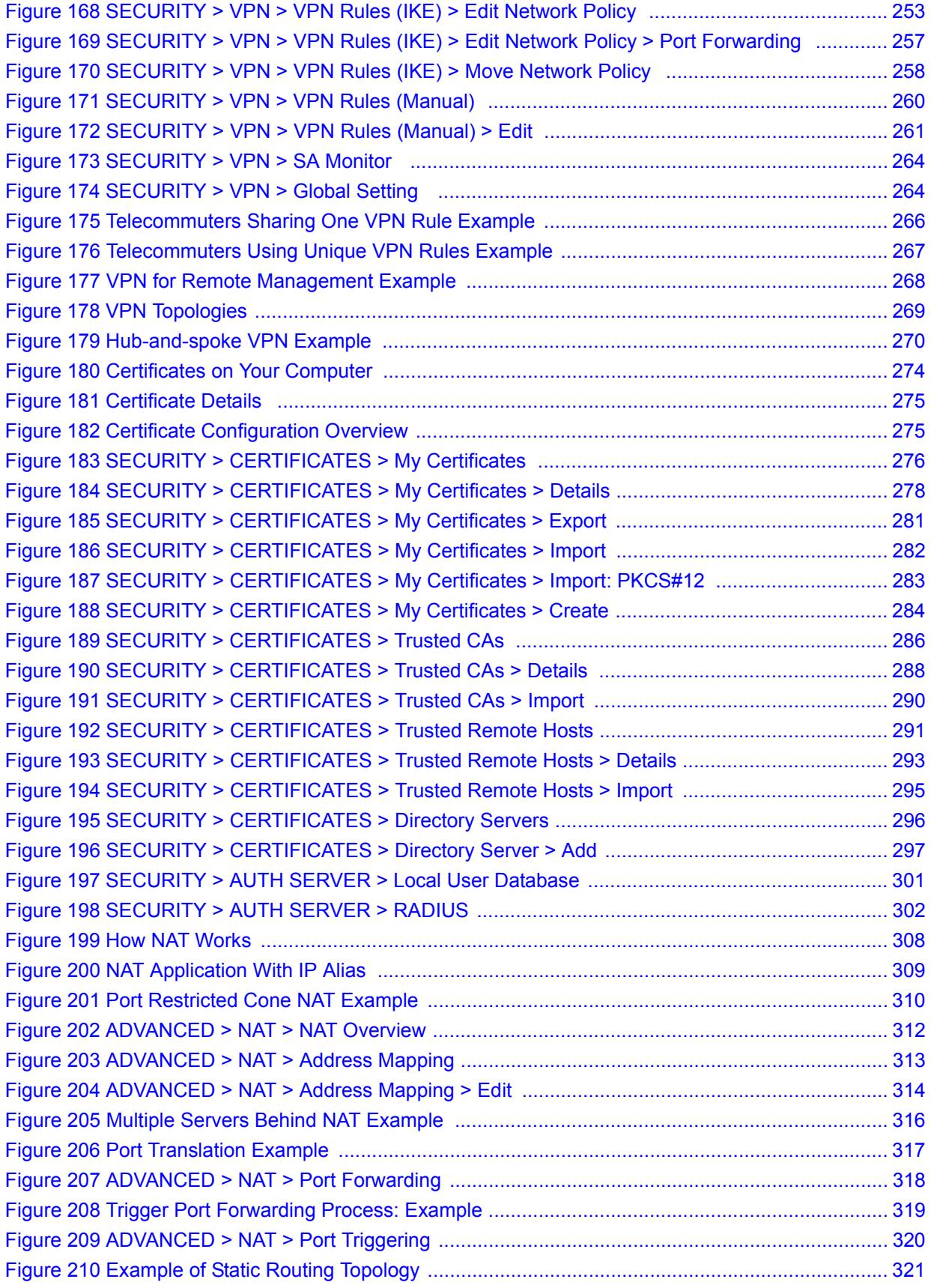

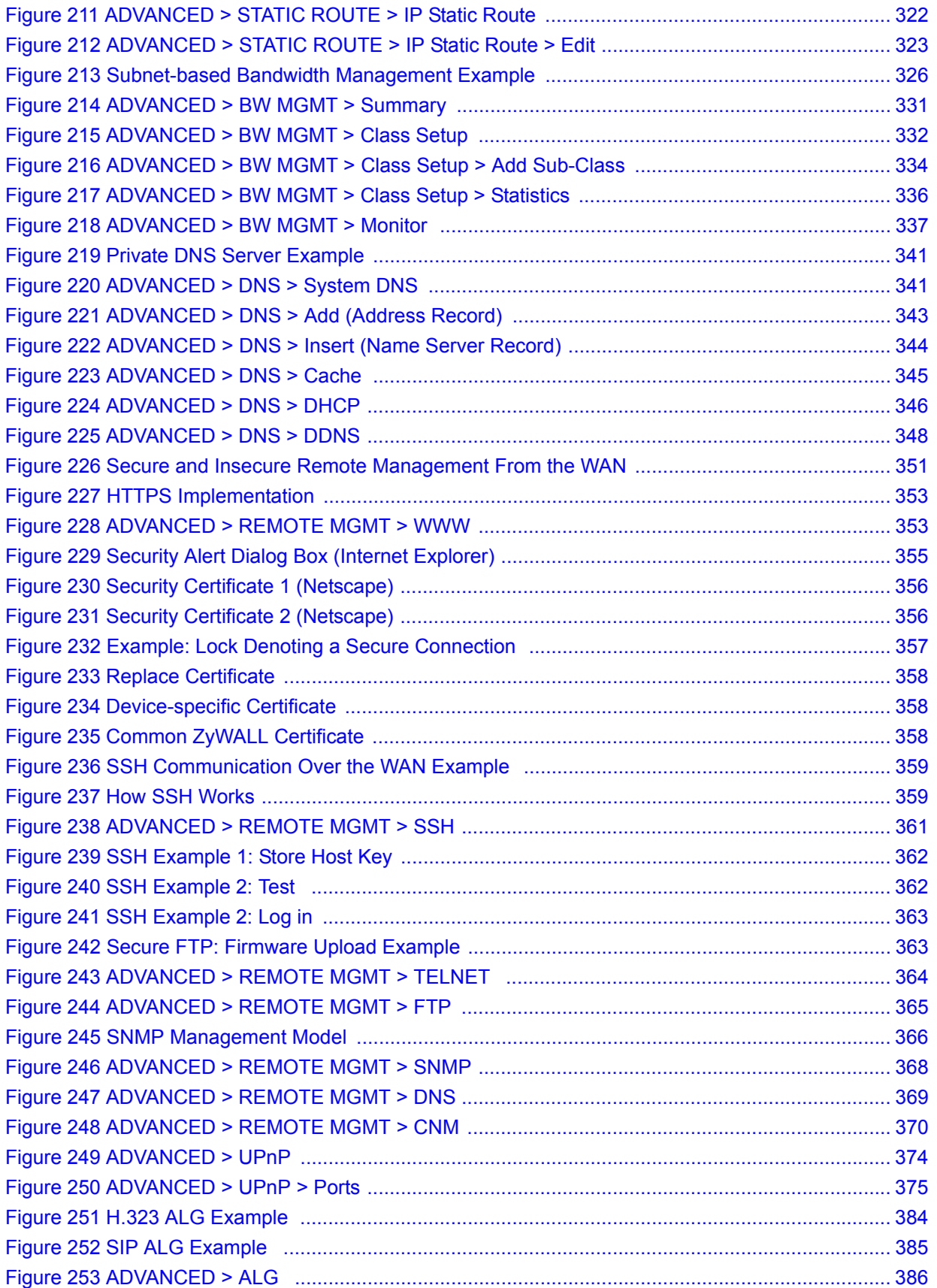

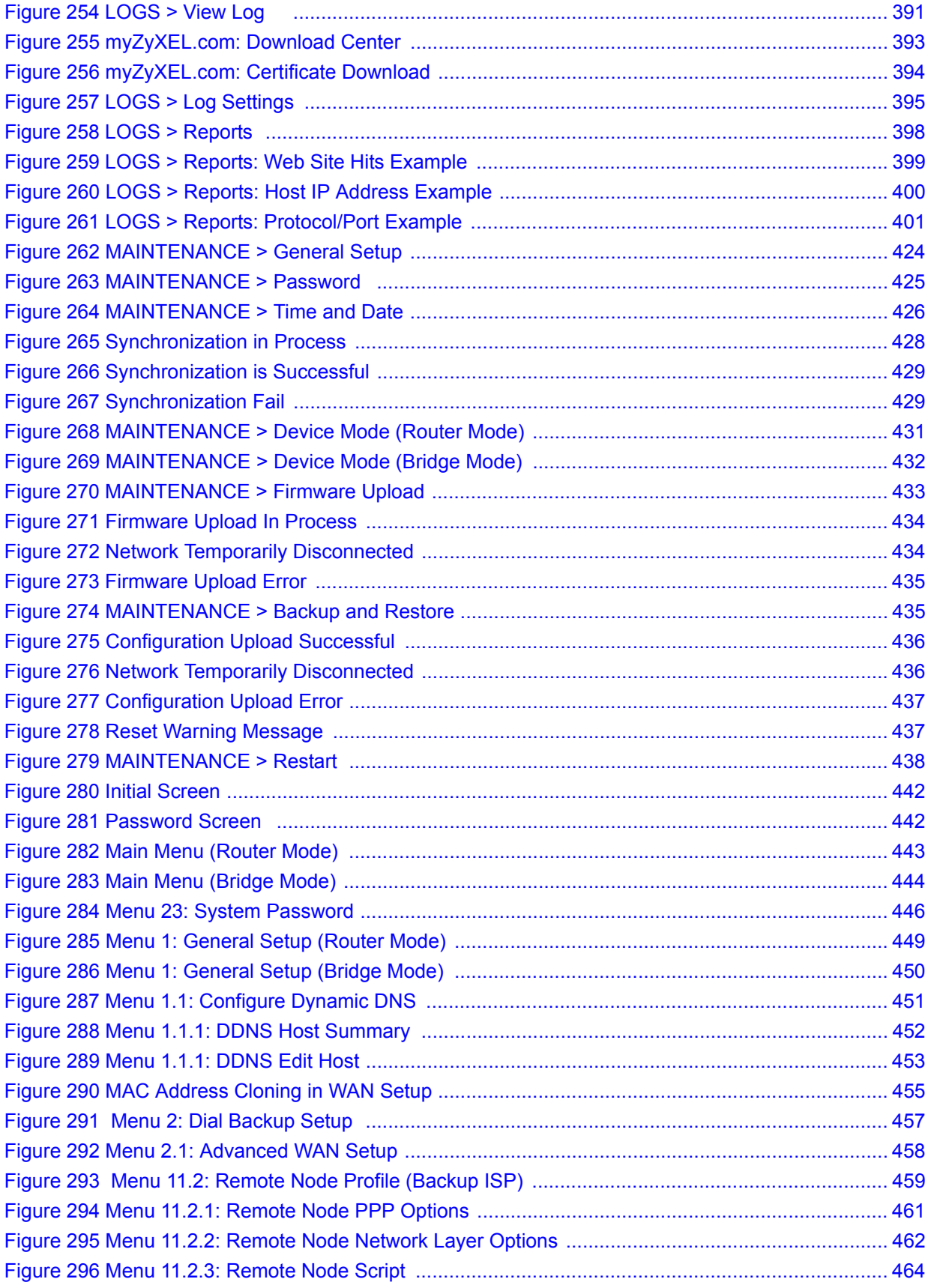

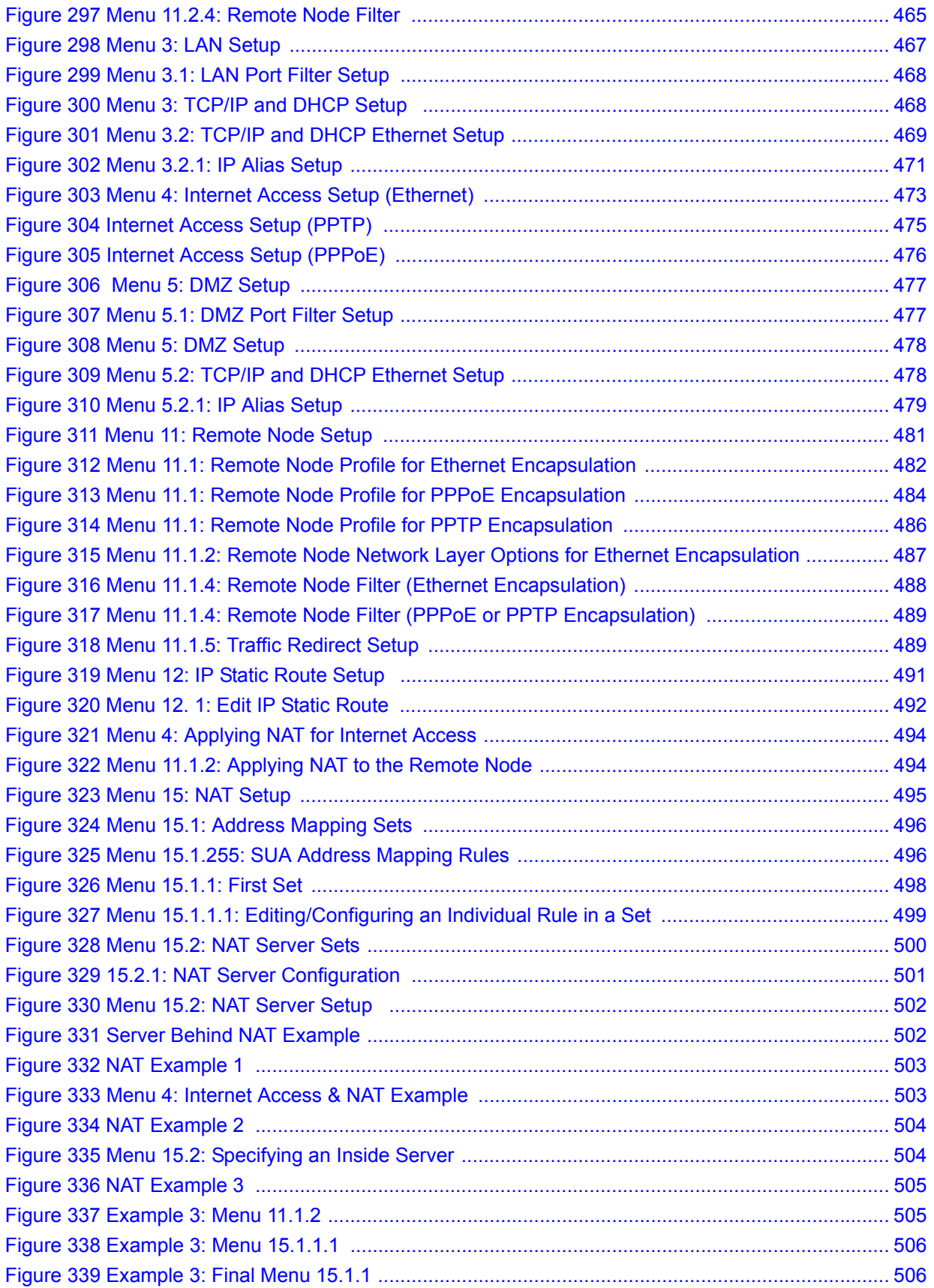

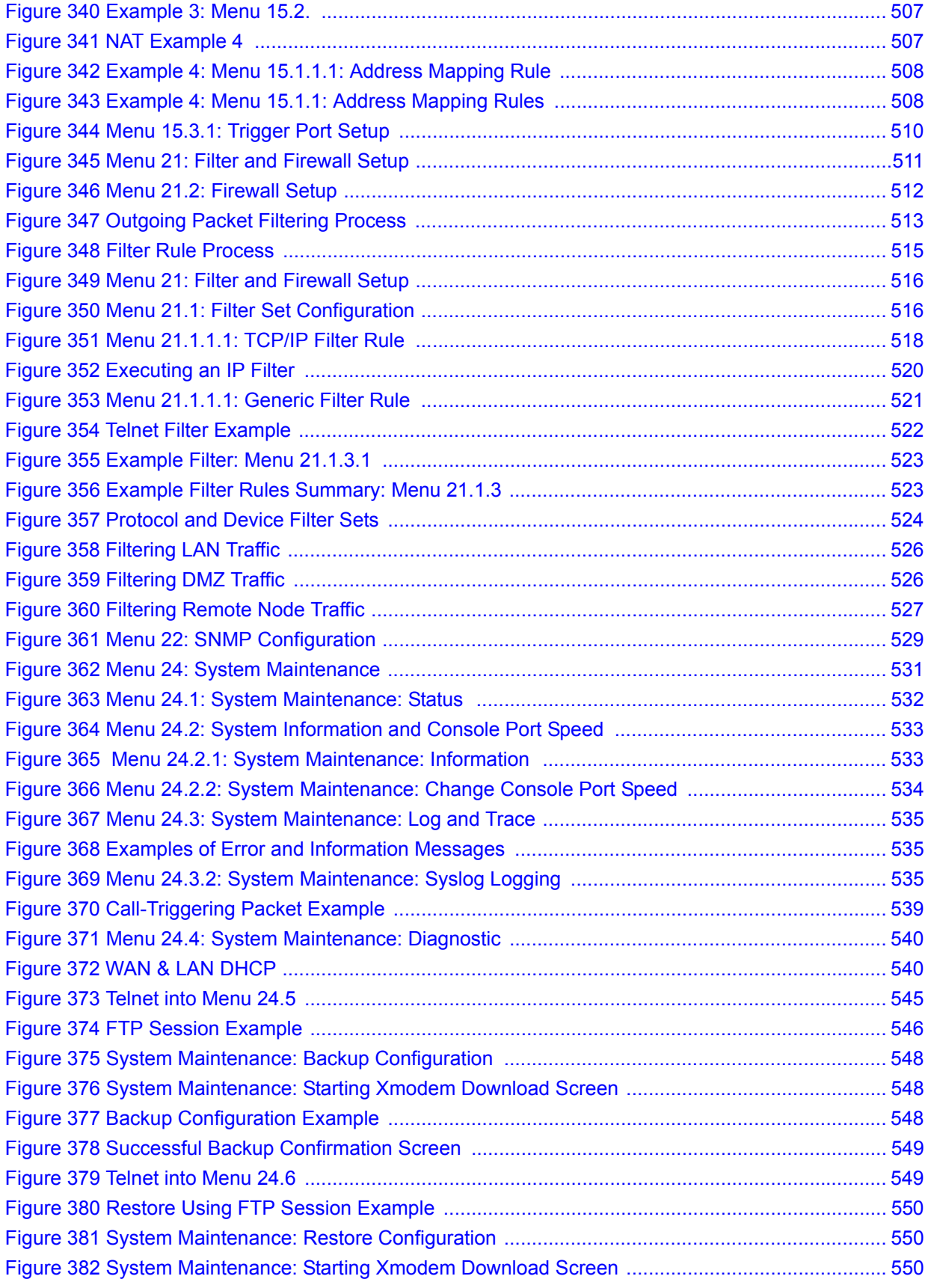

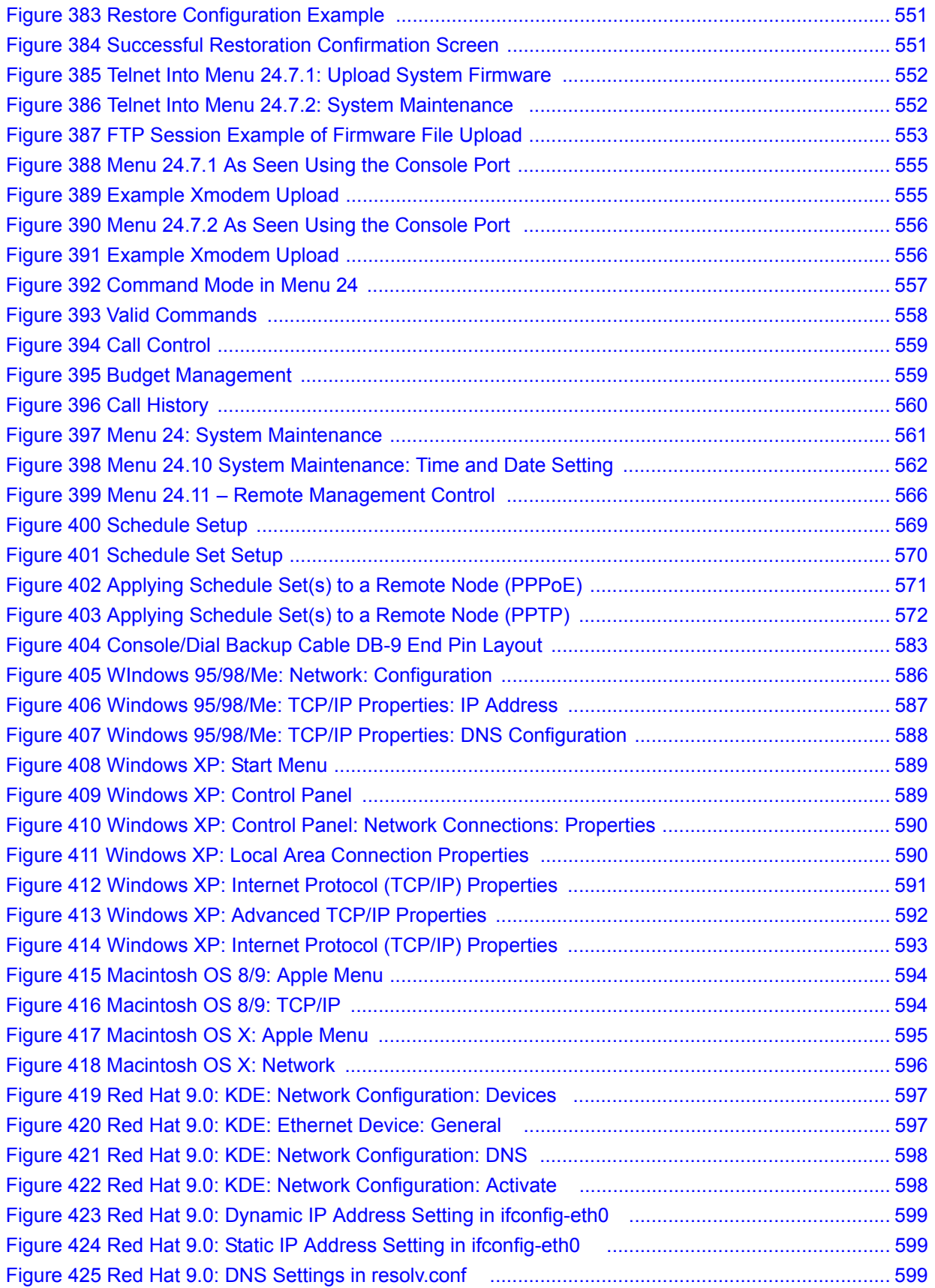

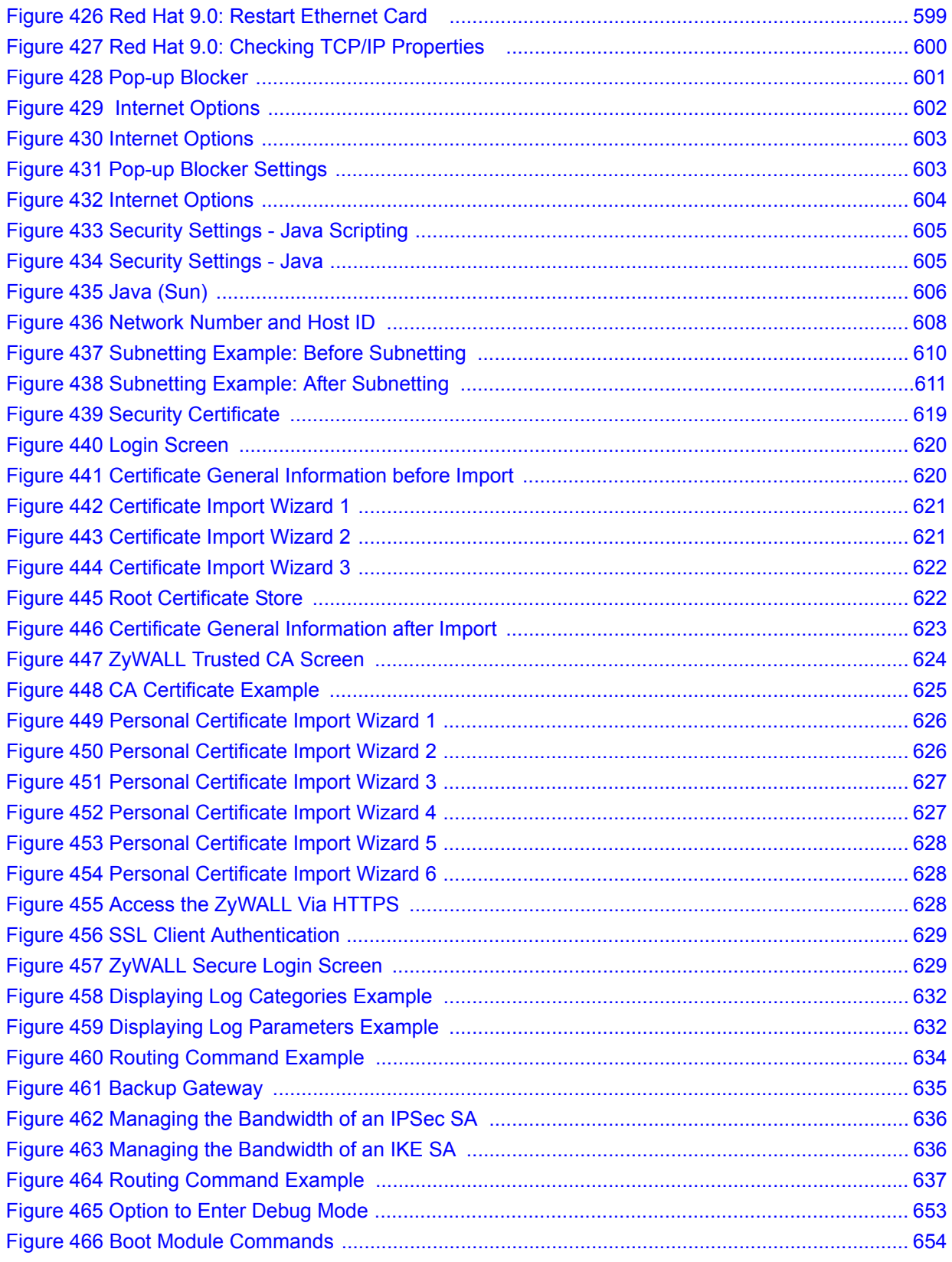
## **List of Tables**

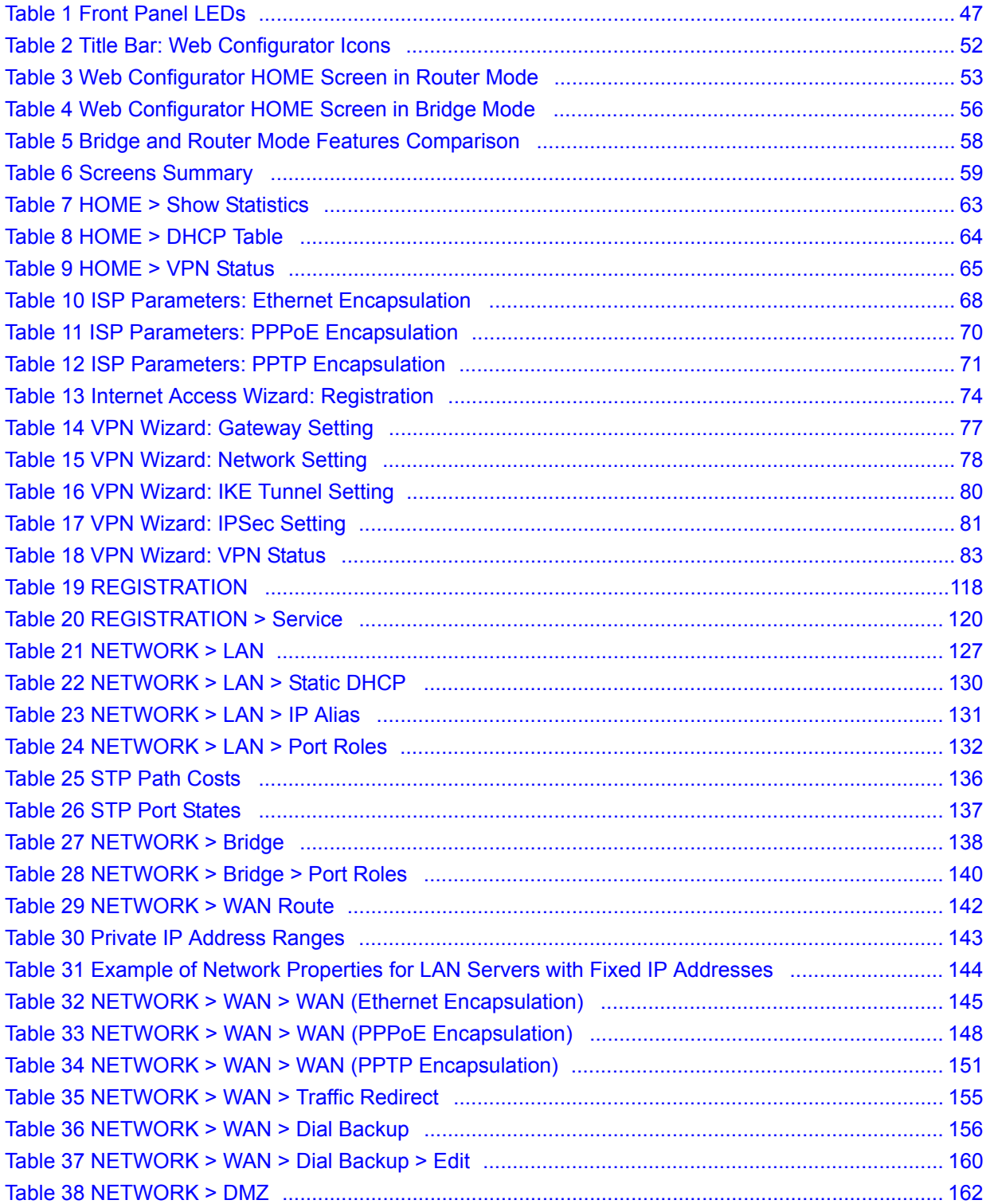

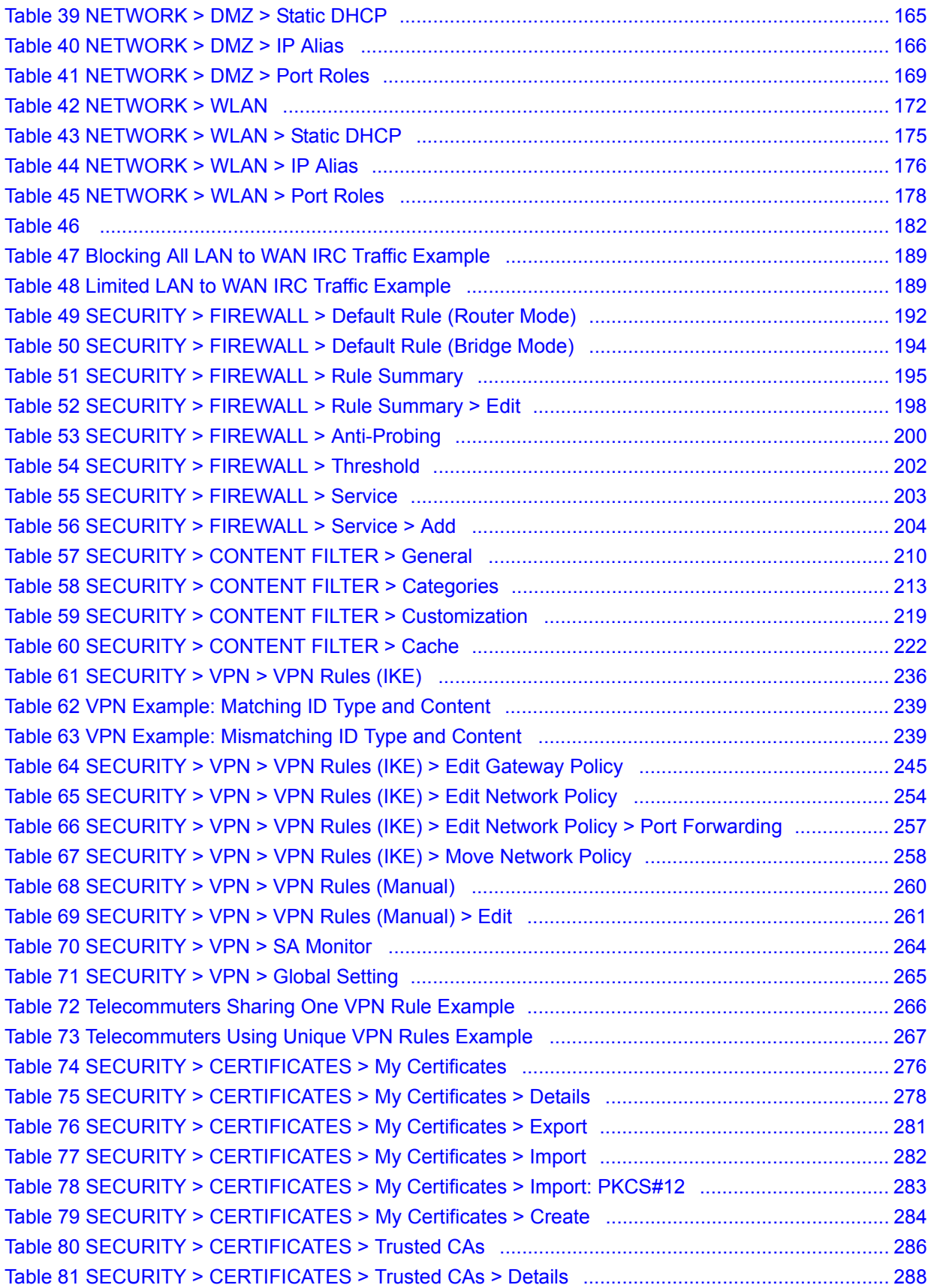

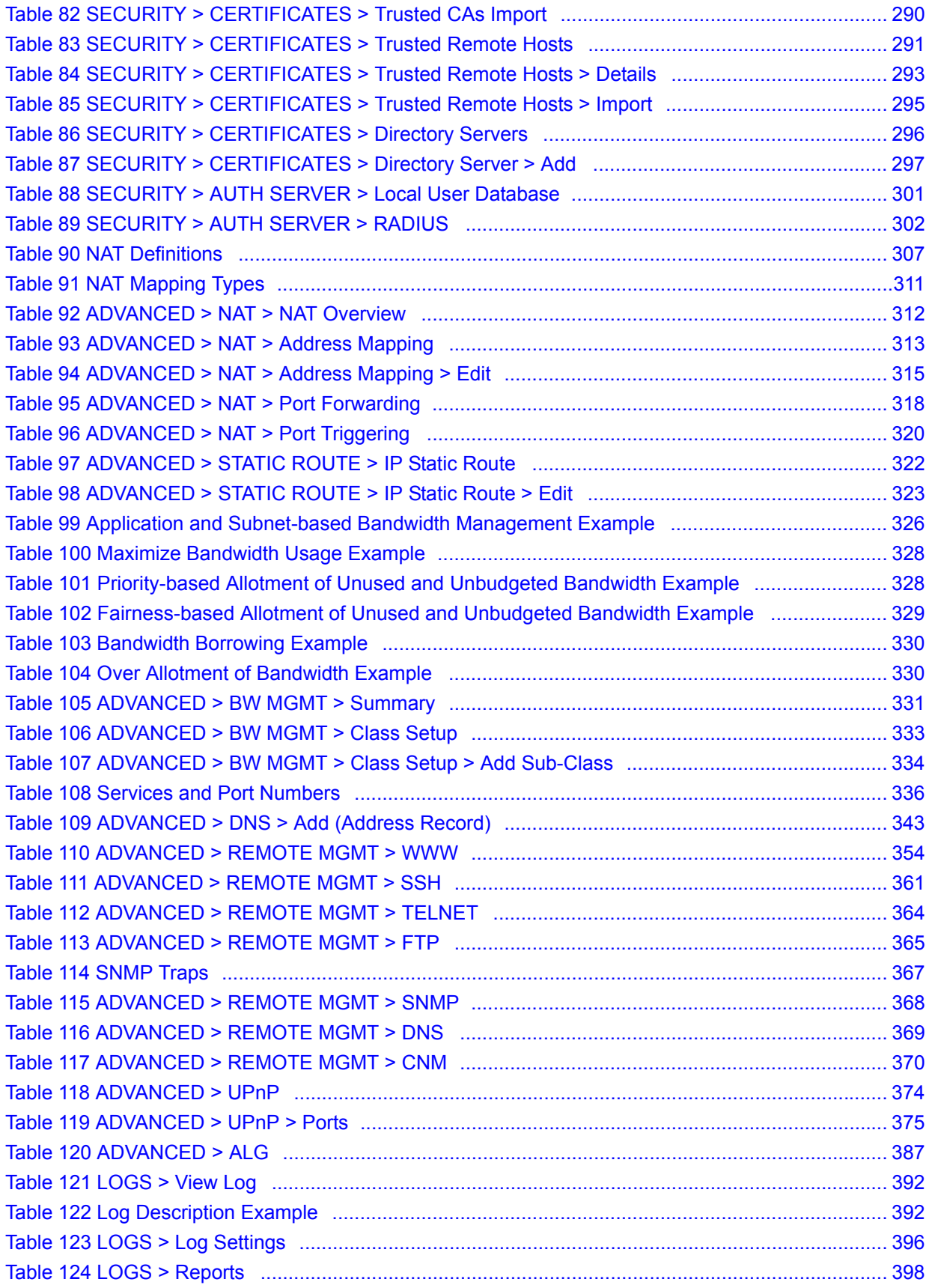

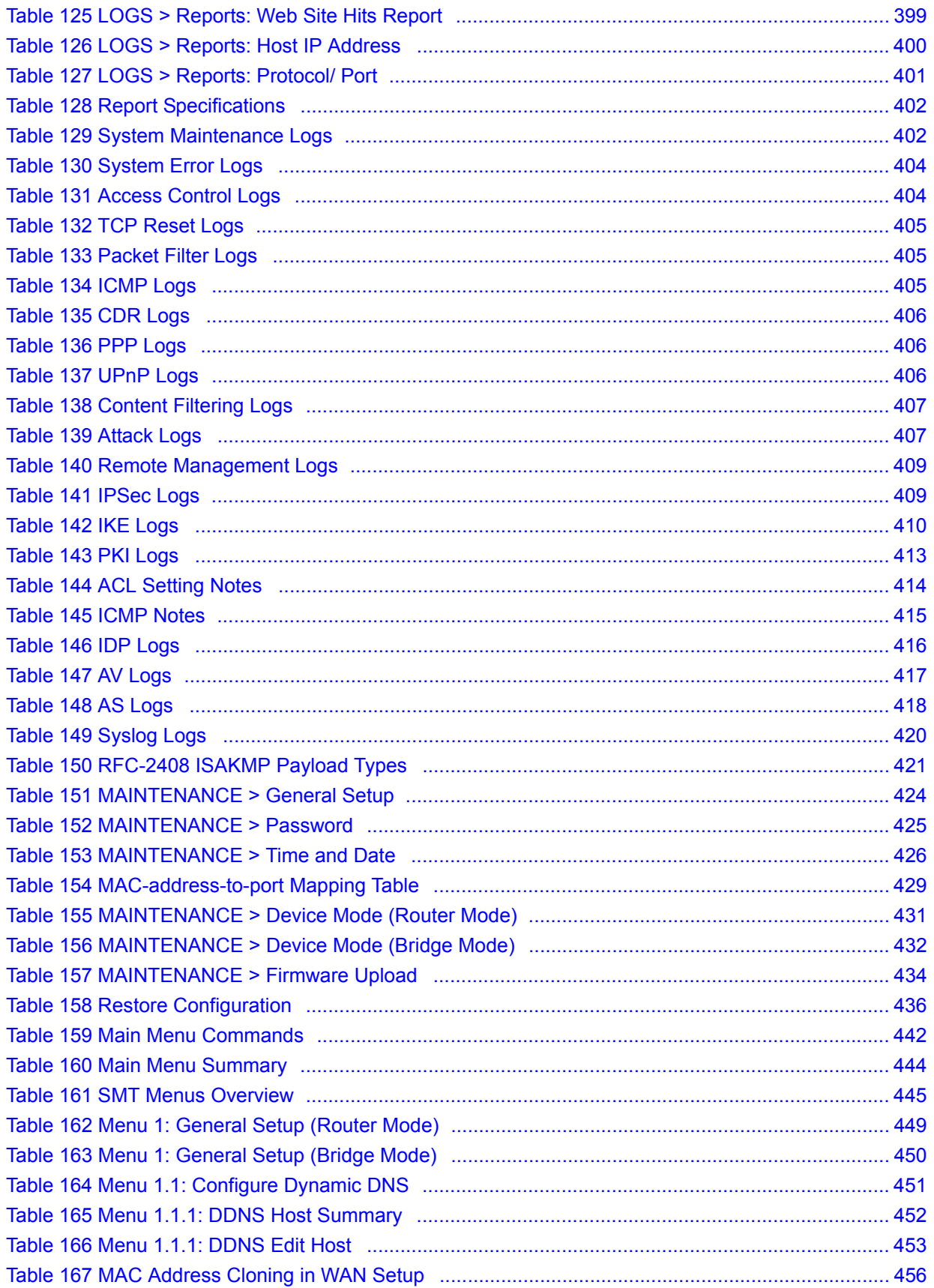

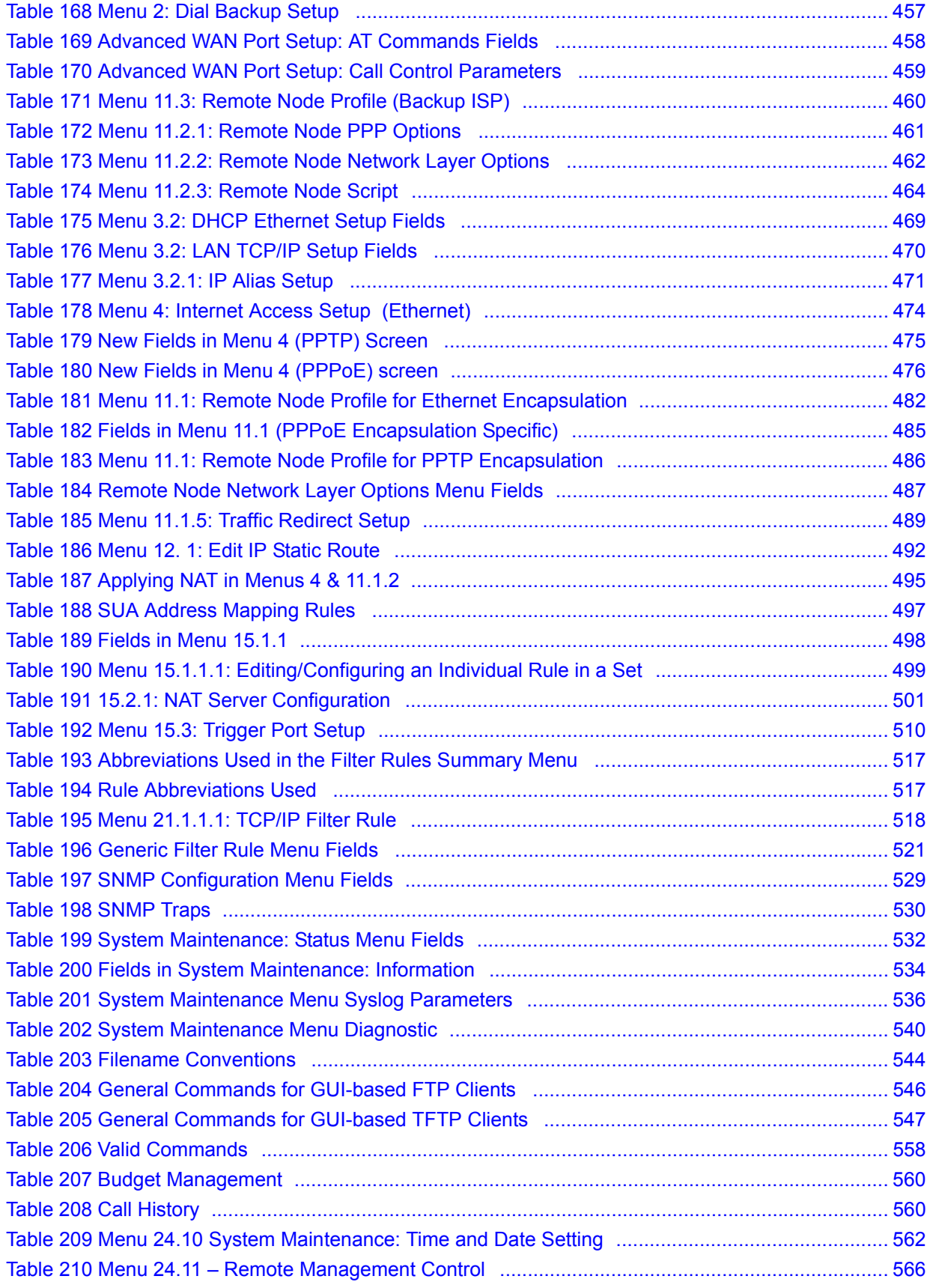

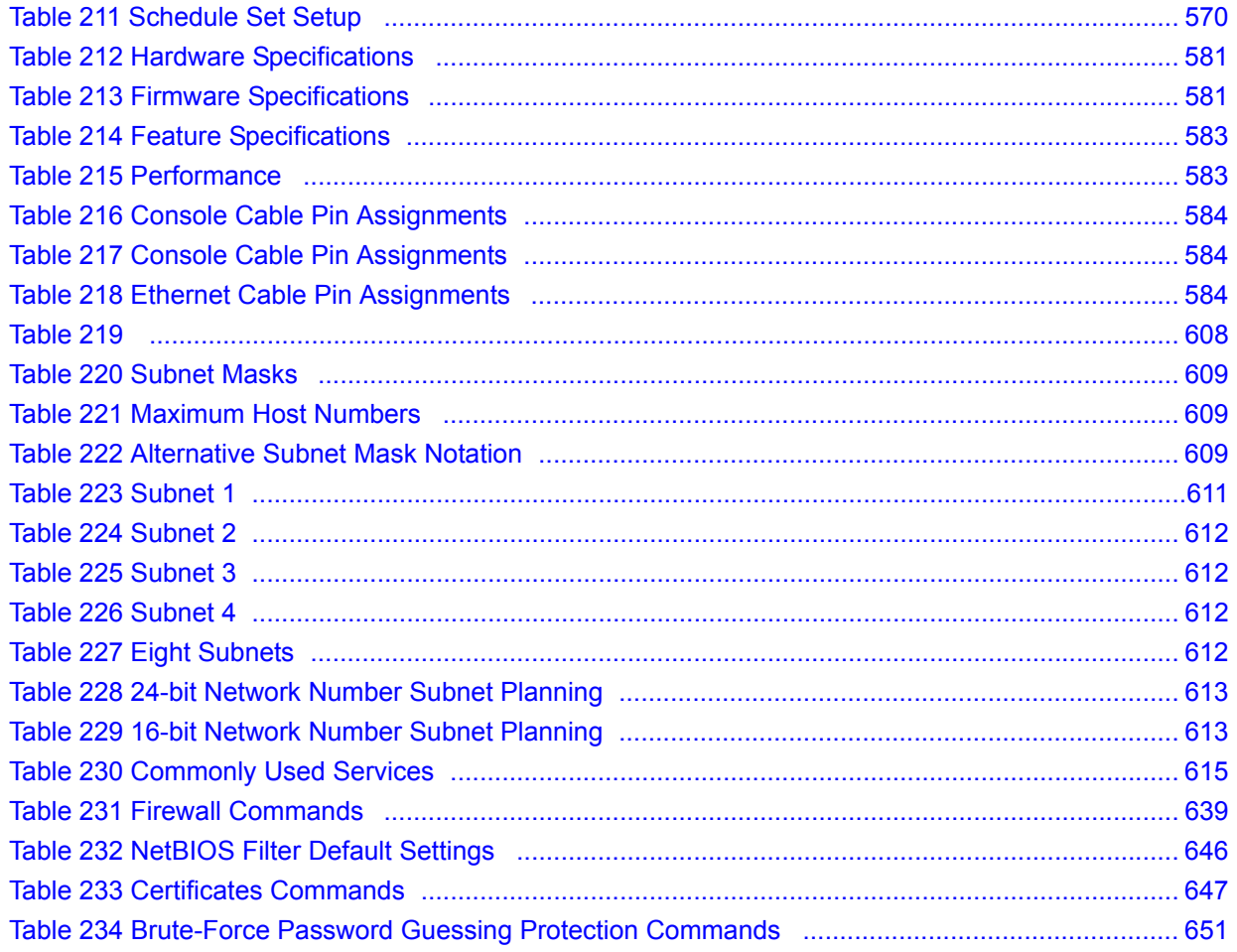

# **PART I Introduction and Registration**

[Getting to Know Your ZyWALL \(45\)](#page-44-0) [Introducing the Web Configurator \(49\)](#page-48-0) [Wizard Setup \(67\)](#page-66-0) [Tutorial \(85\)](#page-84-0) [Registration \(117\)](#page-116-0)

**CHAPTER 1** 

## <span id="page-44-0"></span>**Getting to Know Your ZyWALL**

This chapter introduces the main features and applications of the ZyWALL.

## **1.1 ZyWALL Internet Security Appliance Overview**

The ZyWALL is loaded with security features including VPN, firewall, content filtering and certificates. The ZyWALL's De-Militarized Zone (DMZ) increases LAN security by providing separate ports for connecting publicly accessible servers. The ZyWALL provides the option to change port roles from LAN to DMZ.

You can also deploy the ZyWALL as a transparent firewall in an existing network with minimal configuration.

The ZyWALL provides bandwidth management, NAT, port forwarding, DHCP server and many other powerful features.

You can add a IEEE 802.11b/g-compliant wireless LAN by connecting an access point (AP) to an Ethernet port in a WLAN port role.

See Appendix A on page 177 for a complete list of features.

## **1.2 Applications for the ZyWALL**

Here are some examples of what you can do with your ZyWALL.

#### **1.2.1 Secure Broadband Internet Access via Cable or DSL Modem**

For Internet access, connect the WAN Ethernet port to your existing Internet access gateway (company network, or your cable or DSL modem for example). Connect computers or servers to the LAN ports for shared Internet access.

The ZyWALL guarantees not only high speed Internet access, but secure internal network protection and traffic management as well.

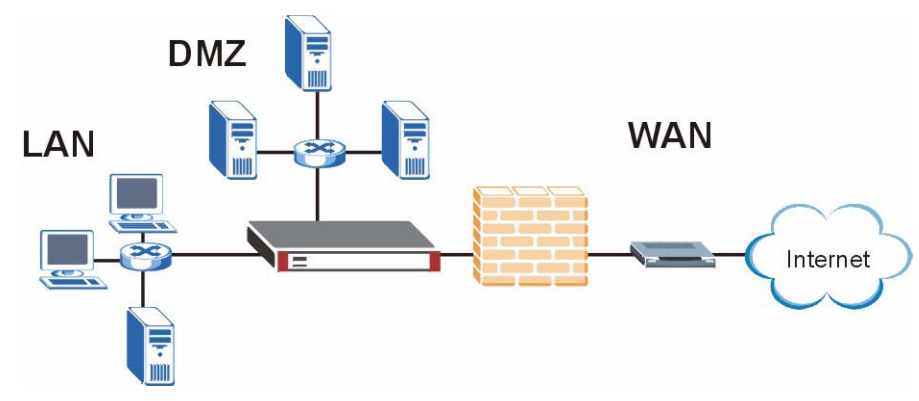

**Figure 1** Secure Internet Access via Cable, DSL or Wireless Modem

#### **1.2.2 VPN Application**

ZyWALL VPN is an ideal cost-effective way to connect branch offices, business partners and telecommuters over the Internet without the need (and expense) for leased lines between sites.

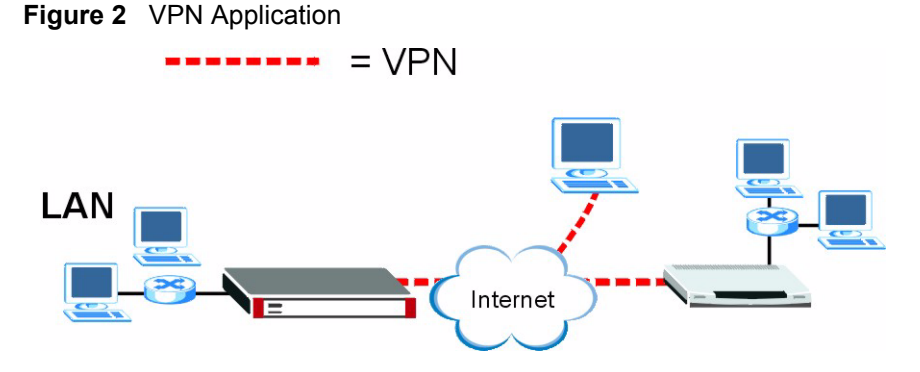

## **1.3 Ways to Manage the ZyWALL**

Use any of the following methods to manage the ZyWALL.

- Web Configurator. This is recommended for everyday management of the ZyWALL using a (supported) web browser.
- Command Line Interface. Line commands are mostly used for troubleshooting by service engineers.
- SMT. System Management Terminal is a text-based configuration menu that you can use to configure your device.
- FTP for firmware upgrades and configuration backup/restore [\(Chapter 39 on page 543](#page-542-0))
- SNMP. The device can be monitored by an SNMP manager. See the SNMP chapter in this User's Guide.
- Vantage CNM (Centralized Network Management). The device can be remotely managed using a Vantage CNM server.

## **1.4 Good Habits for Managing the ZyWALL**

Do the following things regularly to make the ZyWALL more secure and to manage the ZyWALL more effectively.

- Change the password. Use a password that's not easy to guess and that consists of different types of characters, such as numbers and letters.
- Write down the password and put it in a safe place.
- Back up the configuration (and make sure you know how to restore it). Restoring an earlier working configuration may be useful if the device becomes unstable or even crashes. If you forget your password, you will have to reset the ZyWALL to its factory default settings. If you backed up an earlier configuration file, you would not have to totally re-configure the ZyWALL. You could simply restore your last configuration.

## **1.5 LEDs**

#### **Figure 3** Front Panel

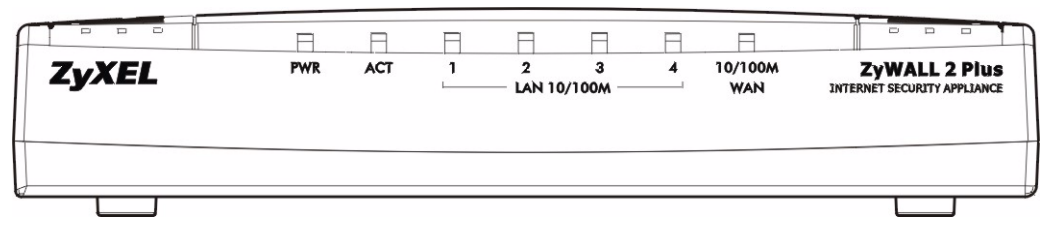

The following table describes the lights.

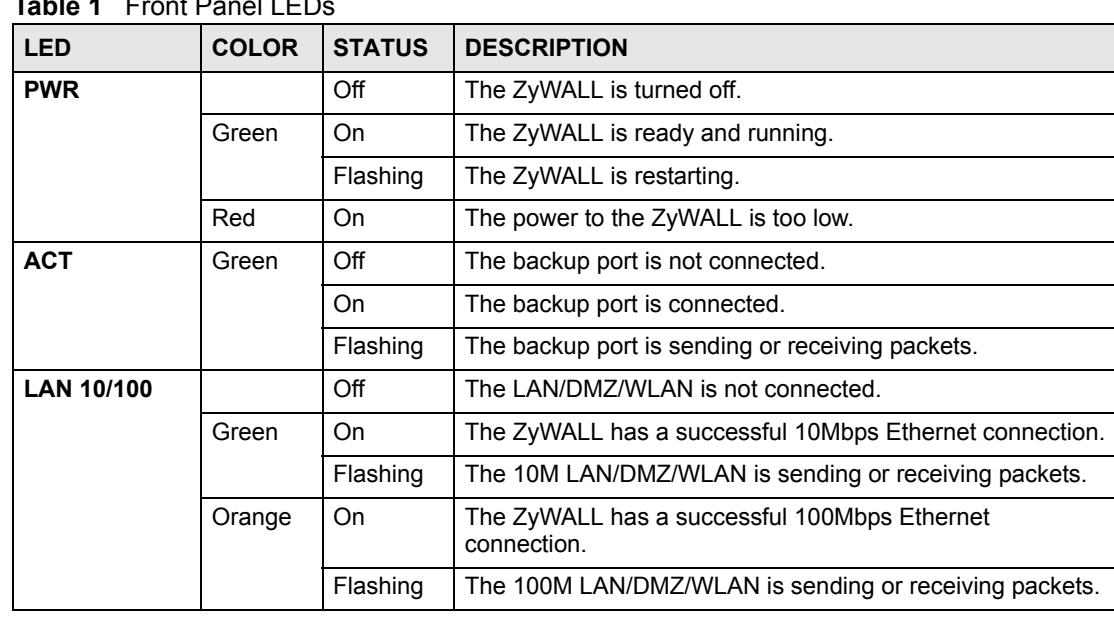

<span id="page-46-0"></span>**Table 1** Front Panel LEDs

| $14000$ $1$ $10000$ $1000$ $1000$ $10000$ |              |               |                                                     |  |
|-------------------------------------------|--------------|---------------|-----------------------------------------------------|--|
| <b>LED</b>                                | <b>COLOR</b> | <b>STATUS</b> | <b>DESCRIPTION</b>                                  |  |
| <b>WAN 10/100</b>                         |              | Off           | The WAN connection is not ready, or has failed.     |  |
|                                           | Green        | On            | The ZyWALL has a successful 10Mbps WAN connection.  |  |
|                                           |              | Flashing      | The 10M WAN is sending or receiving packets.        |  |
|                                           | Orange       | On            | The ZyWALL has a successful 100Mbps WAN connection. |  |
|                                           |              | Flashing      | The 100M WAN is sending or receiving packets.       |  |

**Table 1** Front Panel LEDs (continued)

## <span id="page-48-0"></span>**Introducing the Web Configurator**

This chapter describes how to access the ZyWALL web configurator and provides an overview of its screens.

## **2.1 Web Configurator Overview**

The web configurator is an HTML-based management interface that allows easy ZyWALL setup and management via Internet browser. Use Internet Explorer 6.0 and later or Netscape Navigator 7.0 and later versions. The recommended screen resolution is 1024 by 768 pixels.

In order to use the web configurator you need to allow:

- Web browser pop-up windows from your device. Web pop-up blocking is enabled by default in Windows XP SP (Service Pack) 2.
- JavaScripts (enabled by default).
- Java permissions (enabled by default).

See the **Troubleshooting** chapter if you want to make sure these functions are allowed in Internet Explorer or Netscape Navigator.

## **2.2 Accessing the ZyWALL Web Configurator**

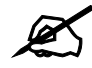

#### " **By default, the packets from WLAN to WLAN/ZyWALL are dropped and users cannot configure the ZyWALL wirelessly.**

- **1** Make sure your ZyWALL hardware is properly connected and prepare your computer/ computer network to connect to the ZyWALL (refer to the Quick Start Guide).
- **2** Launch your web browser.
- **3** Type "192.168.1.1" as the URL.
- **4** Type "1234" (default) as the password and click **Login**. In some versions, the default password appears automatically - if this is the case, click **Login**.

**5** You should see a screen asking you to change your password (highly recommended) as shown next. Type a new password (and retype it to confirm) and click **Apply** or click **Ignore**.

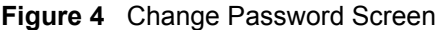

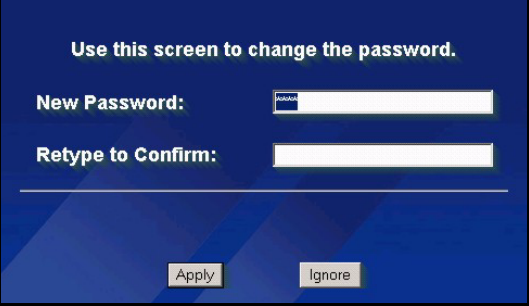

**6** Click **Apply** in the **Replace Certificate** screen to create a certificate using your ZyWALL's MAC address that will be specific to this device.

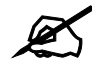

If you do not replace the default certificate here or in the CERTIFICATES **screen, this screen displays every time you access the web configurator.**

**Figure 5** Replace Certificate Screen

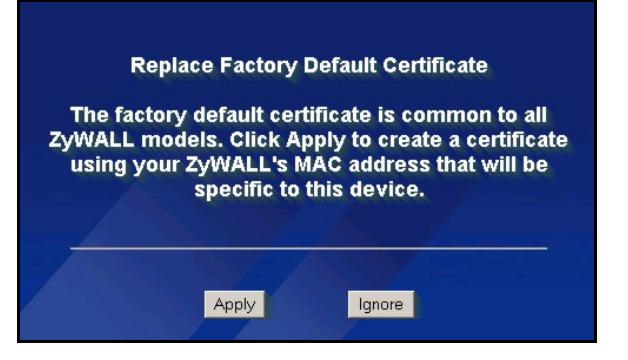

**7** You should now see the **HOME** screen (see [Figure 8 on page 53](#page-52-1)).

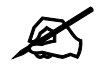

" **The management session automatically times out when the time period set in the Administrator Inactivity Timer field expires (default five minutes). Simply log back into the ZyWALL if this happens to you.**

## <span id="page-50-0"></span>**2.3 Resetting the ZyWALL**

If you forget your password or cannot access the web configurator, you will need to reload the factory-default configuration file or use the **RESET** button on the back of the ZyWALL. Uploading this configuration file replaces the current configuration file with the factorydefault configuration file. This means that you will lose all configurations that you had previously and the speed of the console port will be reset to the default of 9600bps with 8 data bit, no parity, one stop bit and flow control set to none. The password will be reset to 1234, also.

## **2.3.1 Procedure To Use The Reset Button**

Make sure the **PWR** LED is on (not blinking) before you begin this procedure.

- **1** Press the **RESET** button for ten seconds, and then release it. If the **PWR** LED begins to blink, the defaults have been restored and the ZyWALL restarts. Otherwise, go to step 2.
- **2** Turn the ZyWALL off.
- **3** While pressing the **RESET** button, turn the ZyWALL on.
- **4** Continue to hold the **RESET** button. The **PWR** LED will begin to blink and flicker very quickly after about 20 seconds. This indicates that the defaults have been restored and the ZyWALL is now restarting.
- **5** Release the **RESET** button and wait for the ZyWALL to finish restarting.

## **2.3.2 Uploading a Configuration File Via Console Port**

- **1** Download the default configuration file from the ZyXEL FTP site, unzip it and save it in a folder.
- **2** Turn off the ZyWALL, begin a terminal emulation software session and turn on the ZyWALL again. When you see the message "Press Any key to enter Debug Mode within 3 seconds", press any key to enter debug mode.
- **3** Enter "y" at the prompt below to go into debug mode.
- **4** Enter "atlc" after "Enter Debug Mode" message.
- **5** Wait for "Starting XMODEM upload" message before activating Xmodem upload on your terminal. This is an example Xmodem configuration upload using HyperTerminal.

#### **Figure 6** Example Xmodem Upload

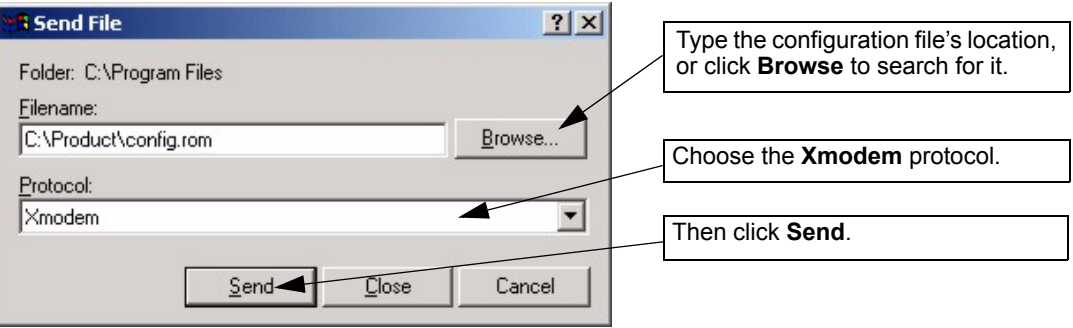

**6** After successful firmware upload, enter "atgo" to restart the router.

## **2.4 Navigating the ZyWALL Web Configurator**

The following summarizes how to navigate the web configurator from the **HOME** screen. This guide uses the ZyWALL 70 screenshots as an example. The screens may vary slightly for different ZyWALL models.

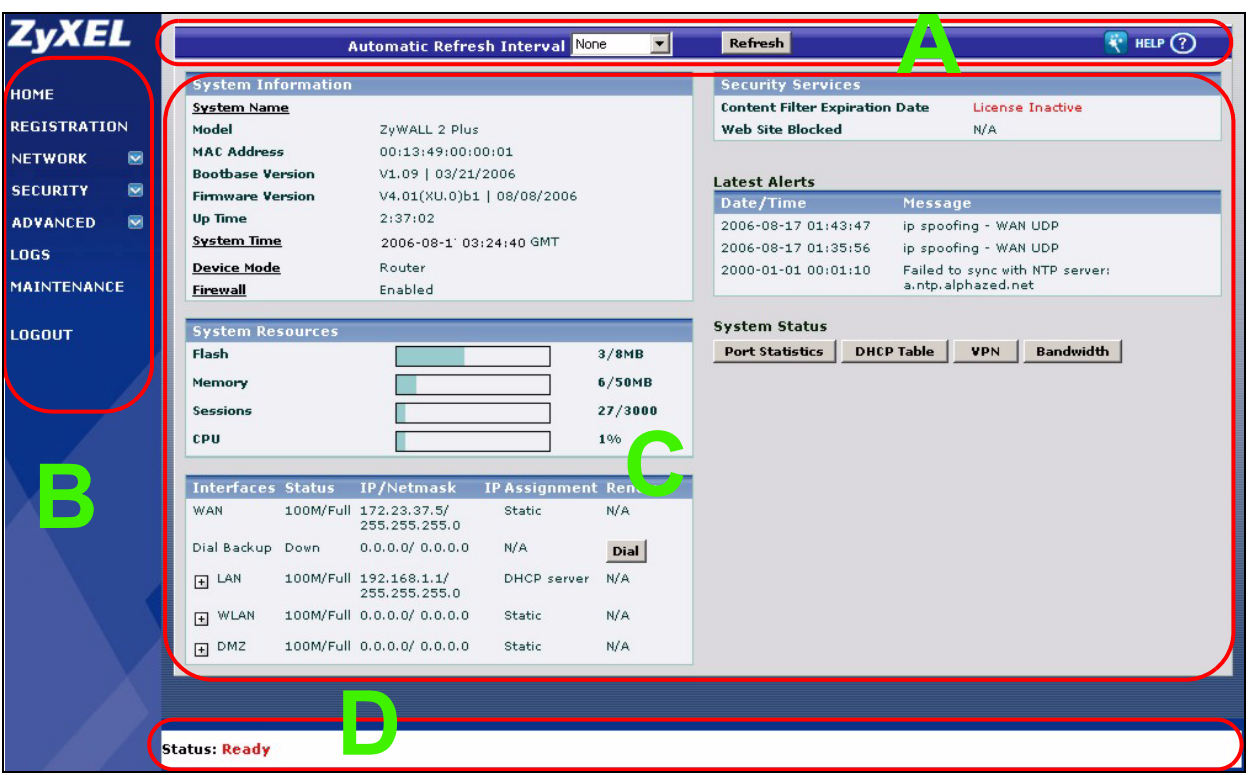

**Figure 7** HOME Screen

As illustrated above, the main screen is divided into these parts:

- **A** title bar
- **B** navigation panel
- **C** main window
- **D** status bar

### **2.4.1 Title Bar**

The title bar provides some icons in the upper right corner.

The icons provide the following functions.

<span id="page-51-0"></span>**Table 2** Title Bar: Web Configurator Icons

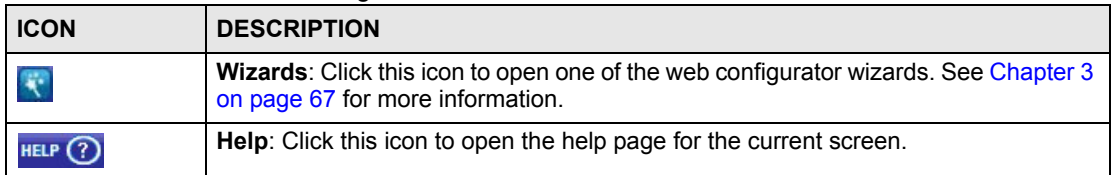

#### **2.4.2 Main Window**

The main window shows the screen you select in the navigation panel. It is discussed in more detail in the rest of this document.

Right after you log in, the **HOME** screen is displayed. The screen varies according to the device mode you select in the **MAINTENANCE > Device Mode** screen.

## **2.4.3 HOME Screen: Router Mode**

The following screen displays when the ZyWALL is set to router mode. This screen displays general status information about the ZyWALL. The ZyWALL is set to router mode by default.

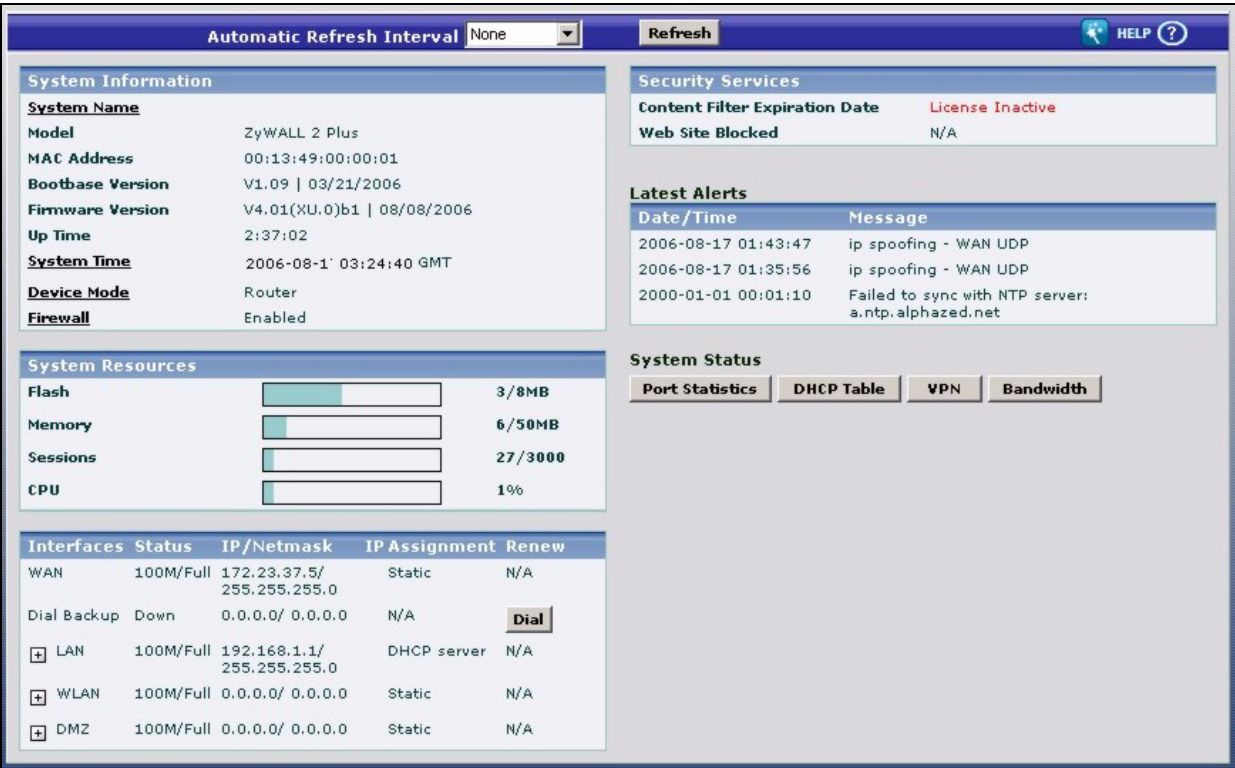

<span id="page-52-1"></span>**Figure 8** Web Configurator HOME Screen in Router Mode

The following table describes the labels in this screen.

<span id="page-52-0"></span>**Table 3** Web Configurator HOME Screen in Router Mode

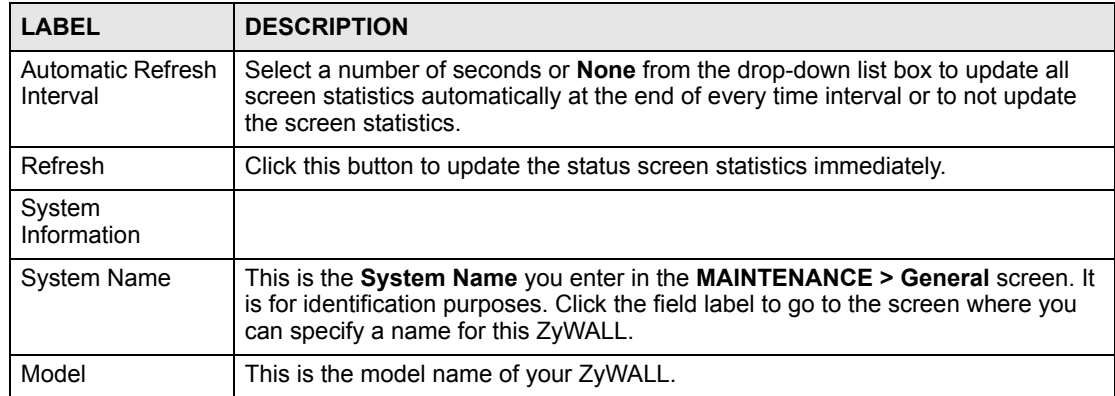

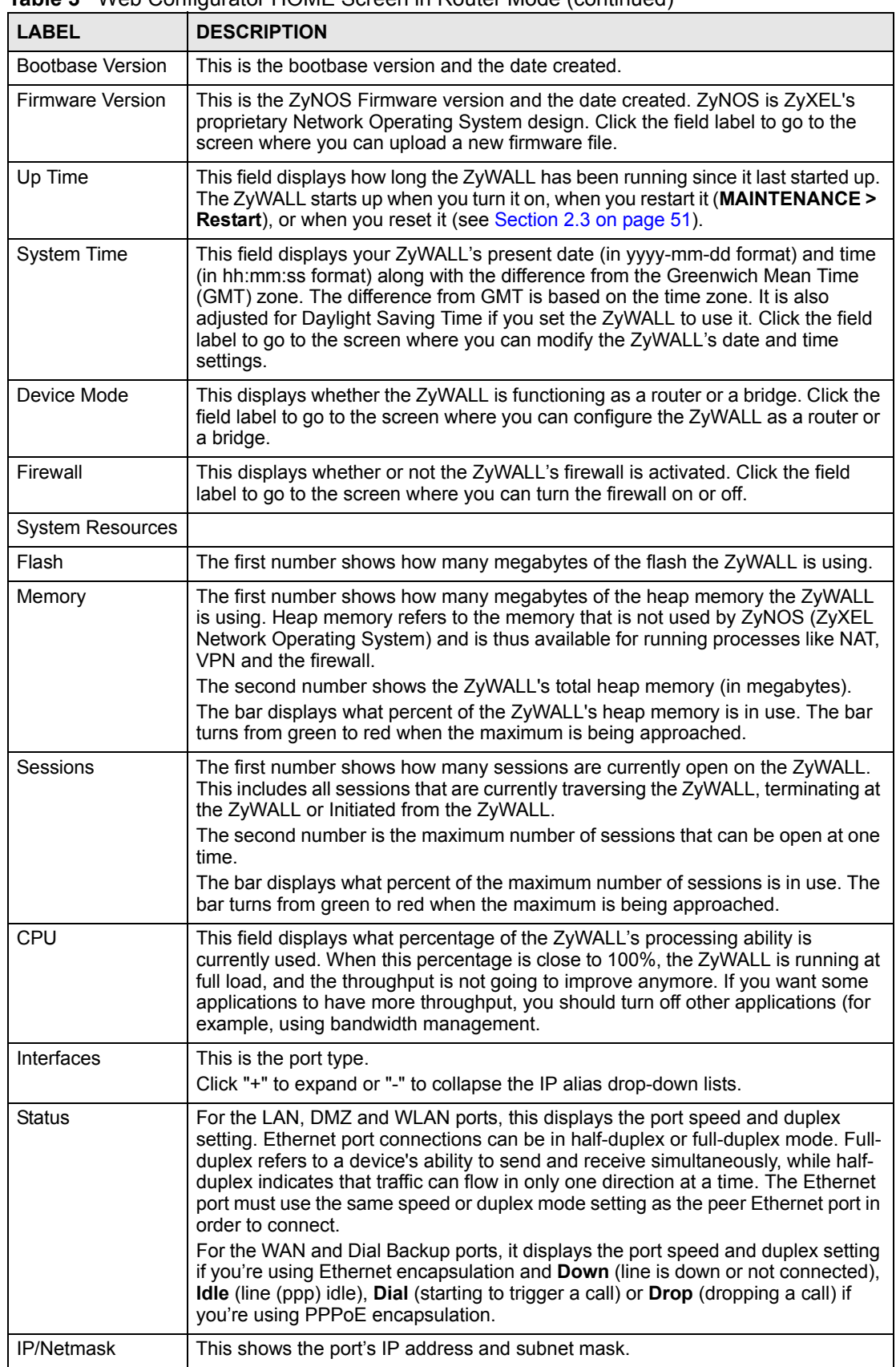

#### **Table 3** Web Configurator HOME Screen in Router Mode (continued)

| <b>LABEL</b>                                    | <b>DESCRIPTION</b>                                                                                                    |
|-------------------------------------------------|----------------------------------------------------------------------------------------------------|
| IP Assignment                                   | For the WAN, if the ZyWALL gets its IP address automatically from an ISP, this<br>displays DHCP client when you're using Ethernet encapsulation and IPCP Client<br>when you're using PPPoE or PPTP encapsulation. Static displays if the WAN<br>port is using a manually entered static (fixed) IP address.<br>For the LAN, DHCP server displays when the ZyWALL is set to automatically<br>give IP address information to the computers connected to the LAN. DHCP relay<br>displays when the ZyWALL is set to forward IP address assignment requests to |
|                                                 | another DHCP server. Static displays if the LAN port is using a manually entered<br>static (fixed) IP address. In this case, you must have another DHCP server on<br>your LAN, or else the computers must be manually configured.<br>For the dial backup port, this shows N/A when dial backup is disabled and IPCP<br>client when dial backup is enabled.                                                                                                    |
| Renew                                           | If you are using Ethernet encapsulation and the WAN port is configured to get the<br>IP address automatically from the ISP, click Renew to release the WAN port's<br>dynamically assigned IP address and get the IP address afresh. Click Dial to dial<br>up the PPTP, PPPoE or dial backup connection. Click Drop to disconnect the<br>PPTP, PPPoE or dial backup connection.                                                                                                    |
| <b>Security Services</b>                        |                                                                                                    |
| <b>Content Filter</b><br><b>Expiration Date</b> | This is the date the category-based content filtering service subscription expires.<br>Click the field label to go to the screen where you can update your service<br>subscription.                                                                                                    |
| Web Site Blocked                                | This displays how many web site hits the ZyWALL has blocked since it last<br>started up. N/A displays when the service subscription has expired.                                                                                                    |
| <b>Latest Alerts</b>                            | This table displays the five most recent alerts recorded by the ZyWALL. You can<br>see more information in the View Log screen, such as the source and destination<br>IP addresses and port numbers of the incoming packets.                                                                                                    |
| Date/Time                                       | This is the date and time the alert was recorded.                                                                                                    |
| Message                                         | This is the reason for the alert.                                                                                                    |
| <b>System Status</b>                            |                                                                                                    |
| <b>Port Statistics</b>                          | Click Port Statistics to see router performance statistics such as the number of<br>packets sent and number of packets received for each port.                                                                                                    |
| <b>DHCP Table</b>                               | Click DHCP Table to show current DHCP client information.                                                                                                    |
| <b>VPN</b>                                      | Click VPN to display the active VPN connections.                                                                                                    |
| <b>Bandwidth</b>                                | Click Bandwidth to view the ZyWALL's bandwidth usage and allotments.                                                                                                    |

**Table 3** Web Configurator HOME Screen in Router Mode (continued)

## **2.4.4 HOME Screen: Bridge Mode**

The following screen displays when the ZyWALL is set to bridge mode. In bridge mode, the ZyWALL functions as a transparent firewall (also known as a bridge firewall). The ZyWALL bridges traffic traveling between the ZyWALL's interfaces and still filters and inspects packets. You do not need to change the configuration of your existing network.

In bridge mode, the ZyWALL cannot get an IP address from a DHCP server. The LAN, WAN, DMZ and WLAN interfaces all have the same (static) IP address and subnet mask. You can configure the ZyWALL's IP address in order to access the ZyWALL for management. If you connect your computer directly to the ZyWALL, you also need to assign your computer a static IP address in the same subnet as the ZyWALL's IP address in order to access the ZyWALL.

You can use the firewall and VPN in bridge mode.

|                                     | <b>Automatic Refresh Interval None</b> | $\vert$           | <b>Refresh</b>        |                                       |                              |                    |                                       | $\ddot{\mathbf{r}}$ HELP $\odot$ |
|-------------------------------------|----------------------------------------|-------------------|-----------------------|---------------------------------------|------------------------------|--------------------|---------------------------------------|----------------------------------|
| <b>System Information</b>           |                                        |                   |                       | <b>Security Services</b>              |                              |                    |                                       |                                  |
| <b>System Name</b>                  |                                        |                   |                       | <b>Content Filter Expiration Date</b> |                              |                    | License Inactive                      |                                  |
| Model                               | ZyWALL 2 Plus                          |                   |                       | <b>Web Site Blocked</b>               |                              | N/A                |                                       |                                  |
| <b>MAC Address</b>                  | 00:13:49:00:00:01                      |                   |                       |                                       |                              |                    |                                       |                                  |
| <b>Bootbase Version</b>             | V1.09   03/21/2006                     |                   | <b>Latest Alerts</b>  |                                       |                              |                    |                                       |                                  |
| <b>Firmware Version</b>             | V4.01(XU.0)b1   08/08/2006             |                   | Date/Time             |                                       | Message                      |                    |                                       |                                  |
| <b>Up Time</b>                      | 0:03:27                                |                   |                       | 2000-01-01 00:00:08                   |                              |                    | Failed to sync with NTP server:       |                                  |
| <b>System Time</b>                  | 2006-08-31 02:09:57 GMT                |                   |                       |                                       |                              | a.ntp.alphazed.net |                                       |                                  |
| <b>Device Mode</b>                  | Bridge                                 |                   |                       |                                       |                              |                    |                                       |                                  |
| <b>Firewall</b>                     | Enabled                                |                   | <b>System Status</b>  |                                       |                              |                    |                                       |                                  |
| Memory<br><b>Sessions</b>           |                                        | 6/50MB<br>75/3000 | <b>Bridge</b><br>Port | Port<br><b>Status</b>                 | <b>RSTP</b><br><b>Status</b> | <b>RSTP</b>        | <b>RSTP</b><br><b>Active Priority</b> | <b>RSTP Path Cost</b>            |
| CPU                                 |                                        | 0%                | <b>WAN</b>            |                                       | 100M/Full Forwarding Yes     |                    | 128                                   | 250                              |
| <b>Network Status</b>               |                                        | more              | LAN                   |                                       | 100M/Full Forwarding Yes     |                    | 128                                   | 250                              |
| IP/Netmask Address                  | 172.23.37.201/255.255.255.0            |                   | <b>WLAN</b>           | 100M/Full N/A                         |                              | No.                | 128                                   | 250                              |
| <b>Gateway IP Address</b>           | 172.23.37.254                          |                   | DMZ.                  | 100M/Full N/A                         |                              | No.                | 128                                   | 250                              |
| <b>Rapid Spanning Tree Protocol</b> | Enabled                                |                   |                       |                                       |                              |                    |                                       |                                  |
| <b>Bridge Priority</b>              | 32768                                  |                   |                       |                                       | close                        |                    |                                       |                                  |
| <b>Bridge Hello Time</b>            | $\mathbf{2}$<br>second(s)              |                   |                       |                                       |                              |                    |                                       |                                  |
| <b>Bridge Max Age</b>               | second(s)<br>20                        |                   |                       |                                       |                              |                    |                                       |                                  |
| <b>Forward Delay</b>                | second(s)<br>15                        |                   |                       |                                       |                              |                    |                                       |                                  |

**Figure 9** Web Configurator HOME Screen in Bridge Mode

#### <span id="page-55-0"></span>**Table 4** Web Configurator HOME Screen in Bridge Mode

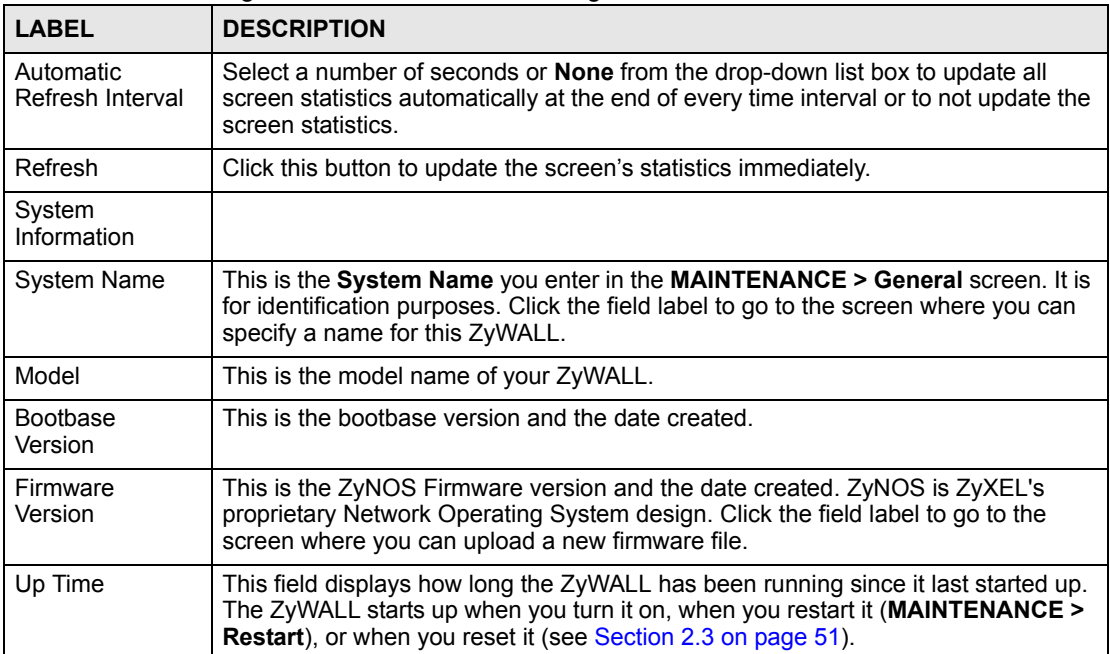

| <b>LABEL</b>                           | <b>DESCRIPTION</b>                                                                                                    |
|----------------------------------------|----------------------------------------------------------------------------------------------------|
| <b>System Time</b>                     | This field displays your ZyWALL's present date (in yyyy-mm-dd format) and time<br>(in hh:mm:ss format) along with the difference from the Greenwich Mean Time<br>(GMT) zone. The difference from GMT is based on the time zone. It is also<br>adjusted for Daylight Saving Time if you set the ZyWALL to use it. Click the field<br>label to go to the screen where you can modify the ZyWALL's date and time<br>settings. |
| Device Mode                            | This displays whether the ZyWALL is functioning as a router or a bridge. Click the<br>field label to go to the screen where you can configure the ZyWALL as a router or a<br>bridge.                                                                                                    |
| Firewall                               | This displays whether or not the ZyWALL's firewall is activated. Click the field label<br>to go to the screen where you can turn the firewall on or off.                                                                                                    |
| System<br>Resources                    |                                                                                                    |
| Flash                                  | The first number shows how many megabytes of the flash the ZyWALL is using.                                                                                                    |
| Memory                                 | The first number shows how many megabytes of the heap memory the ZyWALL is<br>using. Heap memory refers to the memory that is not used by ZyNOS (ZyXEL<br>Network Operating System) and is thus available for running processes like NAT,<br>VPN and the firewall.                                                                                                    |
|                                        | The second number shows the ZyWALL's total heap memory (in megabytes).<br>The bar displays what percent of the ZyWALL's heap memory is in use. The bar<br>turns from green to red when the maximum is being approached.                                                                                                    |
| Sessions                               | The first number shows how many sessions are currently open on the ZyWALL.<br>This includes all sessions that are currently traversing the ZyWALL, terminating at<br>the ZyWALL or initiated from the ZyWALL                                                                                                    |
|                                        | The second number is the maximum number of sessions that can be open at one<br>time.<br>The bar displays what percent of the maximum number of sessions is in use. The                                                                                                    |
|                                        | bar turns from green to red when the maximum is being approached.                                                                                                    |
| CPU                                    | This field displays what percentage of the ZyWALL's processing ability is currently<br>used. When this percentage is close to 100%, the ZyWALL is running at full load,<br>and the throughput is not going to improve anymore. If you want some applications<br>to have more throughput, you should turn off other applications (for example, using<br>bandwidth management.                                               |
| <b>Network Status</b>                  |                                                                                                    |
| <b>IP/Netmask</b><br>Address           | This is the IP address and subnet mask of your ZyWALL in dotted decimal<br>notation.                                                                                                    |
| Gateway IP<br>Address                  | This is the gateway IP address.                                                                                                    |
| Rapid Spanning<br><b>Tree Protocol</b> | This shows whether RSTP (Rapid Spanning Tree Protocol) is active or not. The<br>following labels or values relative to RSTP do not apply when RSTP is disabled.                                                                                                    |
| <b>Bridge Priority</b>                 | This is the bridge priority of the ZyWALL. The bridge (or switch) with the lowest<br>bridge priority value in the network is the root bridge (the base of the spanning<br>tree).                                                                                                    |
| <b>Bridge Hello</b><br>Time            | This is the interval of BPDUs (Bridge Protocol Data Units) from the root bridge.                                                                                                    |
| Bridge Max Age                         | This is the predefined interval that a bridge waits to get a Hello message (BPDU)<br>from the root bridge.                                                                                                    |
| <b>Forward Delay</b>                   | This is the forward delay interval.                                                                                                    |
| <b>Bridge Port</b>                     | This is the port type. Port types are: WAN, LAN, DMZ and WLAN.                                                                                                    |

**Table 4** Web Configurator HOME Screen in Bridge Mode (continued)

| <b>LABEL</b>                                    | <b>DESCRIPTION</b>                                                                                                    |
|-------------------------------------------------|----------------------------------------------------------------------------------------------------|
| <b>Port Status</b>                              | For the WAN, LAN, DMZ, and WLAN Interfaces, this displays the port speed and<br>duplex setting. For the WAN port, it displays <b>Down</b> when the link is not ready or<br>has failed.                                       |
| <b>RSTP Status</b>                              | This is the RSTP status of the corresponding port.                                                                                                    |
| <b>RSTP Active</b>                              | This shows whether or not RSTP is active on the corresponding port.                                                                                                    |
| <b>RSTP Priority</b>                            | This is the RSTP priority of the corresponding port.                                                                                                    |
| <b>RSTP Path Cost</b>                           | This is the cost of transmitting a frame from the root bridge to the corresponding<br>port.                                                                                                    |
| <b>Security Services</b>                        |                                                                                                    |
| <b>Content Filter</b><br><b>Expiration Date</b> | This is the date the category-based content filtering service subscription expires.<br>Click the field label to go to the screen where you can update your service<br>subscription.                                          |
| Web Site<br><b>Blocked</b>                      | This displays how many web site hits the ZyWALL has blocked since it last started<br>up. N/A displays when the service subscription has expired.                                                                             |
| <b>Latest Alerts</b>                            | This table displays the five most recent alerts recorded by the ZyWALL. You can<br>see more information in the View Log screen, such as the source and destination<br>IP addresses and port numbers of the incoming packets. |
| Date/Time                                       | This is the date and time the alert was recorded.                                                                                                    |
| Message                                         | This is the reason for the alert.                                                                                                    |
| <b>System Status</b>                            |                                                                                                    |
| <b>Port Statistics</b>                          | Click Port Statistics to see router performance statistics such as the number of<br>packets sent and number of packets received for each port.                                                                               |
| <b>VPN</b>                                      | Click VPN to display the active VPN connections.                                                                                                    |
| <b>Bandwidth</b>                                | Click <b>Bandwidth</b> to view the ZyWALL's bandwidth usage and allotments.                                                                                                    |

**Table 4** Web Configurator HOME Screen in Bridge Mode (continued)

## **2.4.5 Navigation Panel**

After you enter the password, use the sub-menus on the navigation panel to configure ZyWALL features.

The following table lists the features available for each device mode. Not all ZyWALLs have all features listed in this table.

| <b>FEATURE</b>           | <b>BRIDGE MODE</b> | <b>ROUTER MODE</b> |
|--------------------------|--------------------|--------------------|
| Internet Access Wizard   |                    | $\circ$            |
| <b>VPN Wizard</b>        | O                  | O                  |
| <b>DHCP Table</b>        |                    | $\circ$            |
| <b>System Statistics</b> | Ω                  | $\circ$            |
| Registration             | Ω                  | O                  |
| <b>LAN</b>               |                    | O                  |
| <b>WAN</b>               |                    | $\circ$            |
| <b>DMZ</b>               |                    | O                  |
| <b>Bridge</b>            | Ω                  |                    |

<span id="page-57-0"></span>**Table 5** Bridge and Router Mode Features Comparison

| <b>FEATURE</b>               | <b>BRIDGE MODE</b> | <b>ROUTER MODE</b> |
|------------------------------|--------------------|--------------------|
| <b>WLAN</b>                  |                    | $\circ$            |
| Firewall                     | $\circ$            | $\Omega$           |
| <b>Content Filter</b>        | $\circ$            | $\circ$            |
| <b>VPN</b>                   | $\circ$            | O                  |
| Certificates                 | $\circ$            | $\circ$            |
| <b>Authentication Server</b> | O                  | $\Omega$           |
| <b>NAT</b>                   |                    | $\circ$            |
| <b>Static Route</b>          |                    | $\circ$            |
| <b>Bandwidth Management</b>  | O                  | $\circ$            |
| <b>DNS</b>                   |                    | $\circ$            |
| Remote Management            | $\circ$            | $\Omega$           |
| UPnP                         |                    | $\circ$            |
| <b>ALG</b>                   | $\circ$            | $\circ$            |
| Logs                         | $\circ$            | $\circ$            |
| Maintenance                  | O                  | $\circ$            |

**Table 5** Bridge and Router Mode Features Comparison

Table Key: An O in a mode's column shows that the device mode has the specified feature. The information in this table was correct at the time of writing, although it may be subject to change.

The following table describes the sub-menus.

<span id="page-58-0"></span>**Table 6** Screens Summary

| <b>LINK</b>             | <b>TAB</b>    | <b>FUNCTION</b>                                                                                                    |
|-------------------------|---------------|----------------------------------------------------------------------------------------------------|
| <b>HOME</b>             |               | This screen shows the ZyWALL's general device and network<br>status information. Use this screen to access the wizards,<br>statistics and DHCP table. |
| <b>REGISTRATIO</b><br>N | Registration  | Use this screen to register your ZyWALL and activate the trial<br>service subscriptions.                                                              |
|                         | Service       | Use this to manage and update the service status and license<br>information.                                                                          |
| <b>NETWORK</b>          |               |                                                                                                    |
| I AN                    | I AN          | Use this screen to configure LAN DHCP and TCP/IP settings.                                                                                            |
|                         | Static DHCP   | Use this screen to assign fixed IP addresses on the LAN.                                                                                              |
|                         | IP Alias      | Use this screen to partition your LAN interface into subnets.                                                                                         |
|                         | Port Roles    | Use this screen to change the LAN/DMZ/WLAN port roles.                                                                                                |
| <b>BRIDGE</b>           | <b>Bridge</b> | Use this screen to change the bridge settings on the ZyWALL.                                                                                          |
|                         | Port Roles    | Use this screen to change the LAN/DMZ/WLAN port roles on the<br>ZyWALL.                                                                               |

| <b>LINK</b>                     | <b>TAB</b>                      | <b>FUNCTION</b>                                                                                                    |  |  |  |  |
|---------------------------------|---------------------------------|----------------------------------------------------------------------------------------------------|--|--|--|--|
| <b>WAN</b>                      | General                         | This screen allows you to configure load balancing, route priority<br>and traffic redirect properties.                                                        |  |  |  |  |
|                                 | Route                           | This screen allows you to configure route priority.                                                                                                    |  |  |  |  |
|                                 | <b>WAN</b>                      | Use this screen to configure the WAN port for internet access.                                                                                                |  |  |  |  |
|                                 | <b>Traffic</b><br>Redirect      | Use this screen to configure your traffic redirect properties and<br>parameters.                                                                              |  |  |  |  |
|                                 | Dial Backup                     | Use this screen to configure the backup WAN dial-up connection.                                                                                               |  |  |  |  |
| <b>DMZ</b>                      | DMZ                             | Use this screen to configure your DMZ connection.                                                                                                    |  |  |  |  |
|                                 | Static DHCP                     | Use this screen to assign fixed IP addresses on the DMZ.                                                                                                    |  |  |  |  |
|                                 | <b>IP Alias</b>                 | Use this screen to partition your DMZ interface into subnets.                                                                                                 |  |  |  |  |
|                                 | Port Roles                      | Use this screen to change the LAN/DMZ/WLAN port roles on the<br>ZyWALL.                                                                                       |  |  |  |  |
| <b>WLAN</b>                     | <b>WLAN</b>                     | Use this screen to configure your WLAN connection.                                                                                                    |  |  |  |  |
|                                 | <b>Static DHCP</b>              | Use this screen to assign fixed IP addresses on the WLAN.                                                                                                    |  |  |  |  |
|                                 | IP Alias                        | Use this screen to partition your WLAN interface into subnets.                                                                                                |  |  |  |  |
|                                 | Port Roles                      | Use this screen to change the LAN/DMZ/WLAN port roles on the<br>ZyWALL.                                                                                       |  |  |  |  |
| <b>SECURITY</b>                 |                                 |                                                                                                    |  |  |  |  |
| <b>FIREWALL</b>                 | Default Rule                    | Use this screen to activate/deactivate the firewall and the direction<br>of network traffic to which to apply the rule                                        |  |  |  |  |
|                                 | <b>Rule Summary</b>             | This screen shows a summary of the firewall rules, and allows you<br>to edit/add a firewall rule.                                                             |  |  |  |  |
|                                 | Anti-Probing                    | Use this screen to change your anti-probing settings.                                                                                                    |  |  |  |  |
|                                 | Threshold                       | Use this screen to configure the threshold for DoS attacks.                                                                                                   |  |  |  |  |
|                                 | Service                         | Use this screen to configure custom services.                                                                                                    |  |  |  |  |
| <b>CONTENT</b><br><b>FILTER</b> | General                         | This screen allows you to enable content filtering and block certain<br>web features.                                                                         |  |  |  |  |
|                                 | Categories                      | Use this screen to select which categories of web pages to filter<br>out, as well as to register for external database content filtering<br>and view reports. |  |  |  |  |
|                                 | Customization                   | Use this screen to customize the content filter list.                                                                                                    |  |  |  |  |
|                                 | Cache                           | Use this screen to view and configure the ZyWALL's URL caching.                                                                                               |  |  |  |  |
| <b>VPN</b>                      | <b>VPN Rules</b><br>$($ IKE $)$ | Use this screen to configure VPN connections using IKE key<br>management and view the rule summary.                                                           |  |  |  |  |
|                                 | <b>VPN Rules</b><br>(Manual)    | Use this screen to configure VPN connections using manual key<br>management and view the rule summary.                                                        |  |  |  |  |
|                                 | <b>SA Monitor</b>               | Use this screen to display and manage active VPN connections.                                                                                                 |  |  |  |  |
|                                 | <b>Global Setting</b>           | Use this screen to configure the IPSec timer settings.                                                                                                    |  |  |  |  |

**Table 6** Screens Summary (continued)

| <b>LINK</b>           | <b>TAB</b>                     | <b>FUNCTION</b>                                                                                                    |  |  |  |  |
|-----------------------|--------------------------------|----------------------------------------------------------------------------------------------------|--|--|--|--|
| <b>CERTIFICATES</b>   | My Certificates                | Use this screen to view a summary list of certificates and manage<br>certificates and certification requests.                                 |  |  |  |  |
|                       | <b>Trusted CAs</b>             | Use this screen to view and manage the list of the trusted CAs.                                                                               |  |  |  |  |
|                       | Trusted<br><b>Remote Hosts</b> | Use this screen to view and manage the certificates belonging to<br>the trusted remote hosts.                                                 |  |  |  |  |
|                       | Directory<br>Servers           | Use this screen to view and manage the list of the directory<br>servers.                                                                      |  |  |  |  |
| <b>AUTH SERVER</b>    | Local User<br>Database         | Use this screen to configure the local user account(s) on the<br>ZyWALL.                                                                      |  |  |  |  |
|                       | <b>RADIUS</b>                  | Configure this screen to use an external server to authenticate<br>wireless and/or VPN users.                                                 |  |  |  |  |
| <b>ADVANCED</b>       |                                |                                                                                                    |  |  |  |  |
| <b>NAT</b>            | <b>NAT Overview</b>            | Use this screen to enable NAT.                                                                                                    |  |  |  |  |
|                       | Address<br>Mapping             | Use this screen to configure network address translation mapping<br>rules.                                                                    |  |  |  |  |
|                       | Port<br>Forwarding             | Use this screen to configure servers behind the ZyWALL.                                                                                       |  |  |  |  |
|                       | Port<br>Triggering             | Use this screen to change your ZyWALL's port triggering settings.                                                                             |  |  |  |  |
| <b>STATIC ROUTE</b>   | <b>IP Static Route</b>         | Use this screen to configure IP static routes.                                                                                                |  |  |  |  |
| <b>BW MGMT</b>        | Summary                        | Use this screen to enable bandwidth management on an interface.                                                                               |  |  |  |  |
|                       | Class Setup                    | Use this screen to set up the bandwidth classes.                                                                                              |  |  |  |  |
|                       | Monitor                        | Use this screen to view the ZyWALL's bandwidth usage and<br>allotments.                                                                       |  |  |  |  |
| <b>DNS</b>            | System                         | Use this screen to configure the address and name server<br>records.                                                                          |  |  |  |  |
|                       | Cache                          | Use this screen to configure the DNS resolution cache.                                                                                        |  |  |  |  |
|                       | DHCP                           | Use this screen to configure LAN/DMZ/WLAN DNS information.                                                                                    |  |  |  |  |
|                       | <b>DDNS</b>                    | Use this screen to set up dynamic DNS.                                                                                                    |  |  |  |  |
| <b>REMOTE</b><br>MGMT | WWW                            | Use this screen to configure through which interface(s) and from<br>which IP address(es) users can use HTTPS or HTTP to manage<br>the ZyWALL. |  |  |  |  |
|                       | <b>SSH</b>                     | Use this screen to configure through which interface(s) and from<br>which IP address(es) users can use Secure Shell to manage the<br>ZyWALL.  |  |  |  |  |
|                       | <b>TELNET</b>                  | Use this screen to configure through which interface(s) and from<br>which IP address(es) users can use Telnet to manage the<br>ZyWALL.        |  |  |  |  |
|                       | <b>FTP</b>                     | Use this screen to configure through which interface(s) and from<br>which IP address(es) users can use FTP to access the ZyWALL.              |  |  |  |  |
|                       | <b>SNMP</b>                    | Use this screen to configure your ZyWALL's settings for Simple<br>Network Management Protocol management.                                     |  |  |  |  |
|                       | <b>DNS</b>                     | Use this screen to configure through which interface(s) and from<br>which IP address(es) users can send DNS queries to the ZyWALL.            |  |  |  |  |
|                       | <b>CNM</b>                     | Use this screen to configure and allow your ZyWALL to be<br>managed by the Vantage CNM server.                                                |  |  |  |  |

**Table 6** Screens Summary (continued)

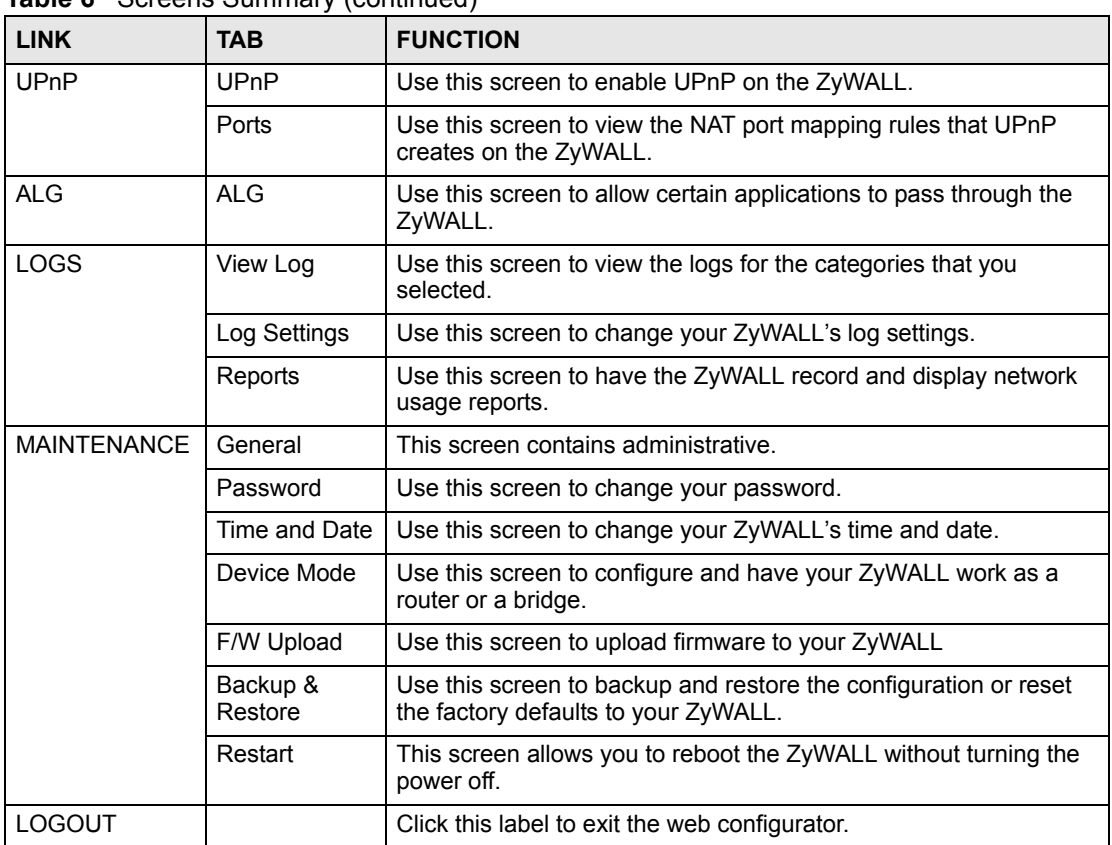

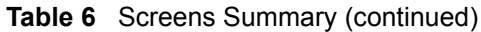

## **2.4.6 Port Statistics**

Click **Port Statistics** in the **HOME** screen. Read-only information here includes port status and packet specific statistics. The **Poll Interval(s)** field is configurable.

| Port                         | <b>Status</b>           | <b>TxPkts</b> | <b>RxPkts</b>  | <b>Collisions</b> | TxB/s          | RxB/s        | <b>Up Time</b> |
|------------------------------|-------------------------|---------------|----------------|-------------------|----------------|--------------|----------------|
| <b>WAN</b>                   | 100M/Full               | 1051          | 2659           | 0                 | 1515           | 1279         | 0:17:25        |
| <b>Dial</b><br><b>Backup</b> | Down                    | $\circ$       | $\mathbf 0$    | $\overline{0}$    | $\mathbf{0}$   | $\mathbf{0}$ | 0:00:00        |
| LAN                          | 100M/Full               | 1230          | 1655           | $\mathbf{0}$      | 1475           | 1679         | 0:19:28        |
| DMZ                          | 100M/Full               | 22            | $\overline{0}$ | $\mathbf{0}$      | $\theta$       | 0            | 0:19:28        |
|                              | 100M/Full               | 22            | $\mathbf 0$    | $\overline{0}$    | $\overline{0}$ | 0            | 0:19:28        |
| <b>WLAN</b>                  | System Up Time: 0:19:33 |               |                |                   |                |              |                |

**Figure 10** HOME > Show Statistics

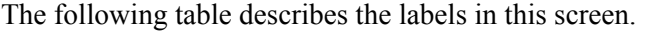

<span id="page-62-0"></span>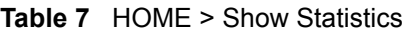

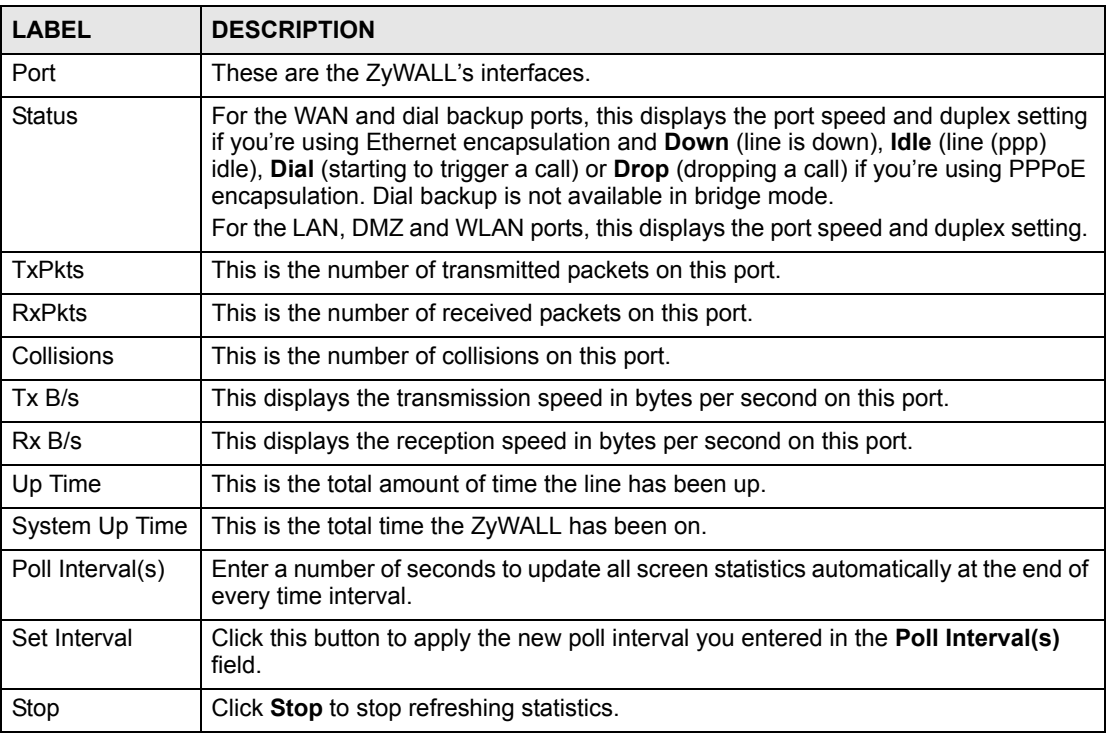

### **2.4.7 DHCP Table Screen**

DHCP (Dynamic Host Configuration Protocol, RFC 2131 and RFC 2132) allows individual clients to obtain TCP/IP configuration at start-up from a server. You can configure the ZyWALL as a DHCP server or disable it. When configured as a server, the ZyWALL provides the TCP/IP configuration for the clients. If DHCP service is disabled, you must have another DHCP server on your LAN, or else the computer must be manually configured.

Click **Show DHCP Table** in the **HOME** screen when the ZyWALL is set to router mode. Read-only information here relates to your DHCP status. The DHCP table shows current DHCP client information (including **IP Address**, **Host Name** and **MAC Address**) of all network clients using the ZyWALL's DHCP server.

**Figure 11** HOME > DHCP Table

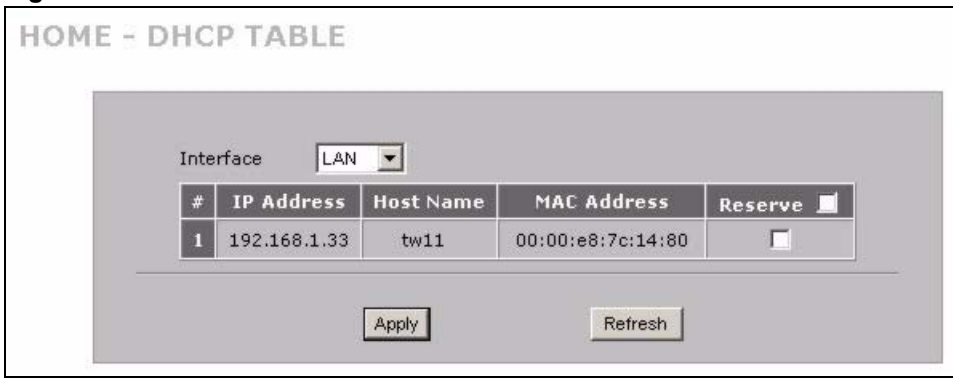

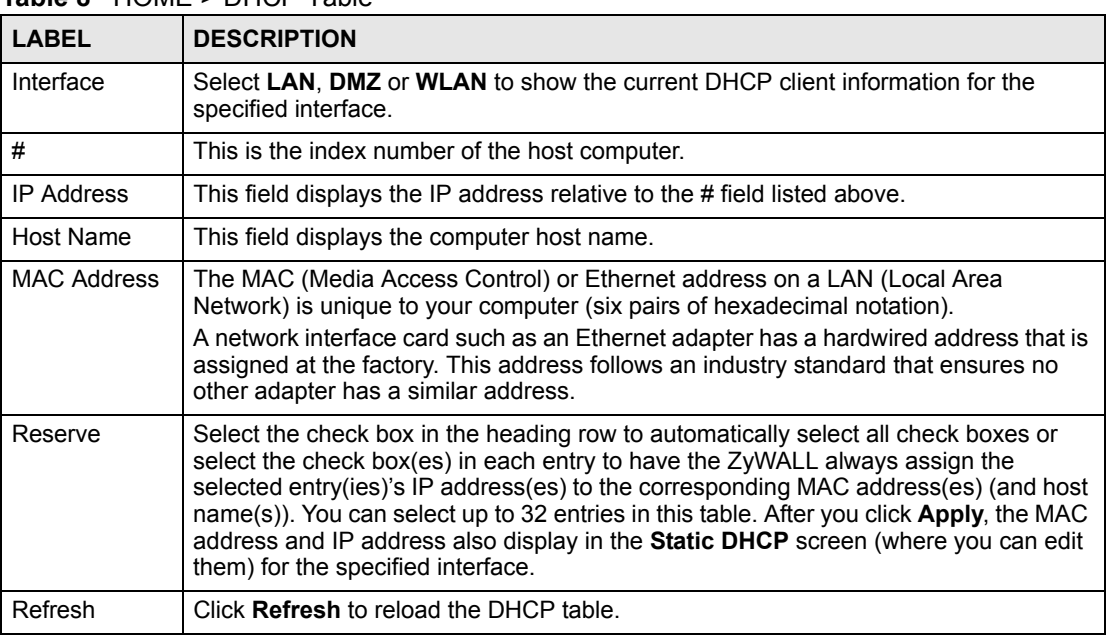

#### <span id="page-63-0"></span>**Table 8** HOME > DHCP Table

### **2.4.8 VPN Status**

Click **VPN** in the **HOME** screen when the ZyWALL is set to router mode. This screen displays read-only information about the active VPN connections. The **Poll Interval(s)** field is configurable. A Security Association (SA) is the group of security settings related to a specific VPN tunnel.

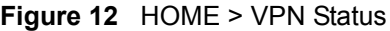

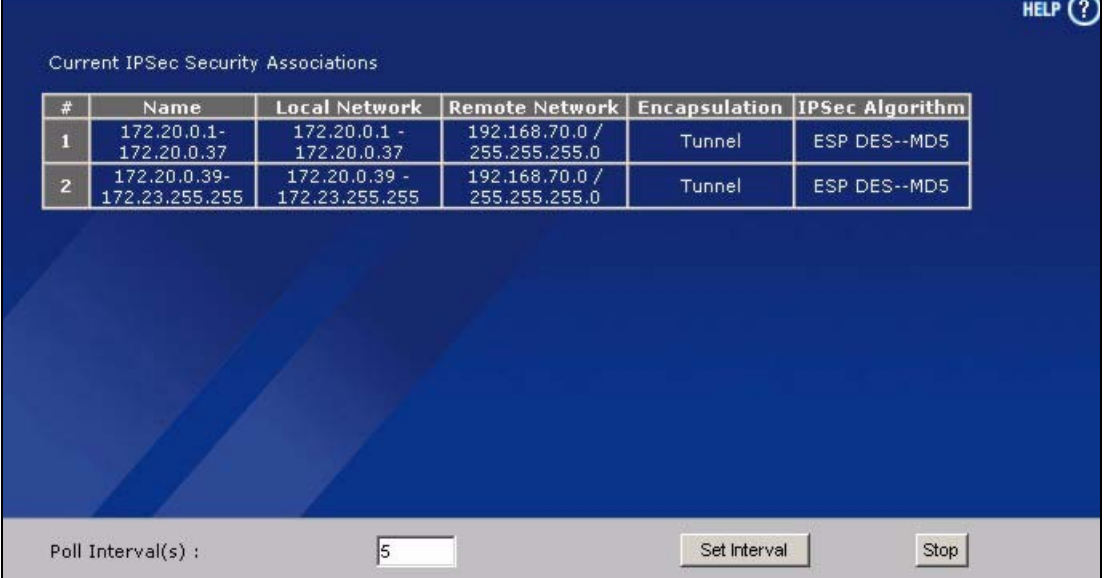

I

| <b>LABEL</b>           | <b>DESCRIPTION</b>                                                                                                    |
|------------------------|----------------------------------------------------------------------------------------------------|
| #                      | This is the security association index number.                                                                                                    |
| Name                   | This field displays the identification name for this VPN policy.                                                                                             |
| Local Network          | This field displays the IP address of the computer using the VPN IPSec feature of<br>your ZyWALL.                                                            |
| Remote Network         | This field displays IP address (in a range) of computers on the remote network<br>behind the remote IPSec router.                                            |
| Encapsulation          | This field displays Tunnel or Transport mode.                                                                                                    |
| <b>IPSec Algorithm</b> | This field displays the security protocols used for an SA.<br>Both AH and ESP increase ZyWALL processing requirements and communications<br>latency (delay). |
| Poll Interval(s)       | Enter a number of seconds to update all screen statistics automatically at the end of<br>every time interval.                                                |
| Set Interval           | Click this button to apply the new poll interval you entered in the <b>Poll Interval(s)</b><br>field.                                                        |
| Stop                   | Click <b>Stop</b> to stop refreshing statistics.                                                                                                    |

<span id="page-64-0"></span>**Table 9** HOME > VPN Status

## **2.4.9 Bandwidth Monitor**

Click **Bandwidth** in the **HOME** screen to display the bandwidth monitor. This screen displays the device's bandwidth usage and allotments.

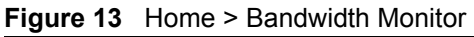

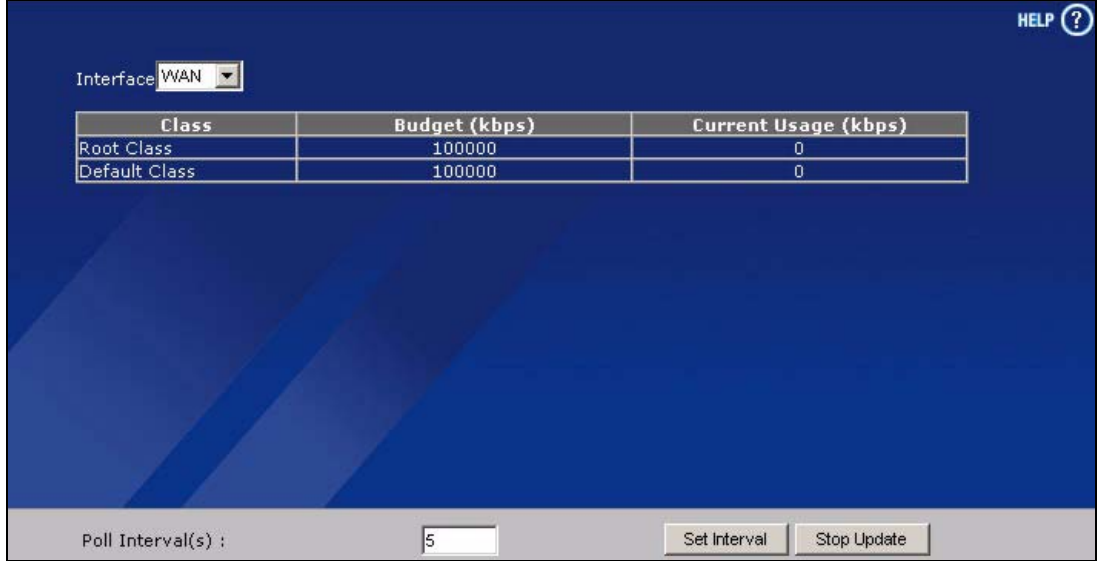

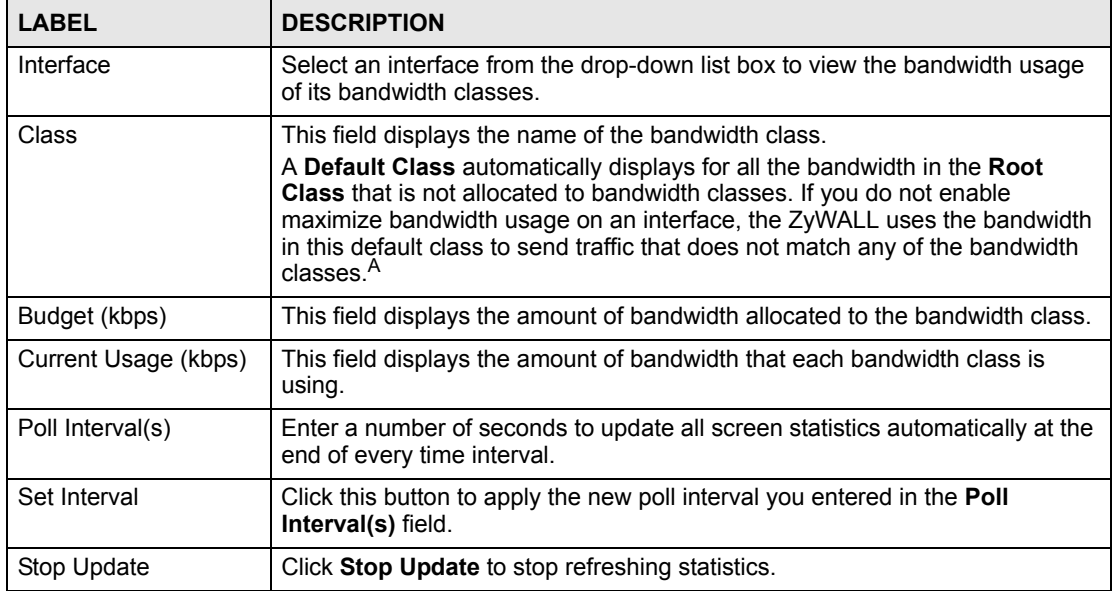

A.If you allocate all the root class's bandwidth to the bandwidth classes, the default class still displays a budget of 2 kbps (the minimum amount of bandwidth that can be assigned to a bandwidth class).

<span id="page-66-1"></span>**CHAPTER 3** 

## <span id="page-66-0"></span>**Wizard Setup**

This chapter provides information on the **Wizard Setup** screens in the web configurator. The Internet access wizard is only applicable when the ZyWALL is in router mode.

## **3.1 Wizard Setup Overview**

The web configurator's setup wizards help you configure Internet and VPN connection settings.

In the **HOME** screen, click the **Wizard** icon to open the **Wizard Setup Welcome** screen. The following summarizes the wizards you can select:

**• Internet Access Setup**

Click this link to open a wizard to set up an Internet connection for the WAN port.

**• VPN Setup**

Use **VPN Setup** to configure a VPN connection that uses a pre-shared key. If you want to set the rule to use a certificate, please go to the VPN screens for configuration. See [Section](#page-75-0)  [3.3 on page 76.](#page-75-0)

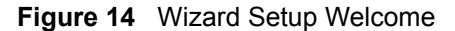

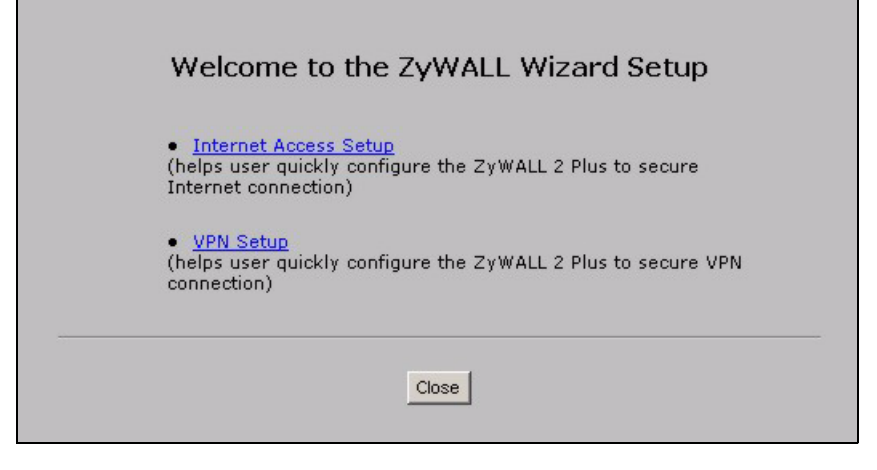

## **3.2 Internet Access**

The Internet access wizard screen has three variations depending on what encapsulation type you use. Refer to information provided by your ISP to know what to enter in each field. Leave a field blank if you don't have that information.

#### **3.2.1 ISP Parameters**

The ZyWALL offers three choices of encapsulation. They are **Ethernet**, **PPTP** or **PPPoE**.

The wizard screen varies according to the type of encapsulation that you select in the **Encapsulation** field.

#### **3.2.1.1 Ethernet**

For ISPs (such as Telstra) that send UDP heartbeat packets to verify that the customer is still online, please create a **WAN-to-WAN/ZyWALL** firewall rule for those packets. Contact your ISP to find the correct port number.

Choose **Ethernet** when the WAN port is used as a regular Ethernet.

**Figure 15** ISP Parameters: Ethernet Encapsulation

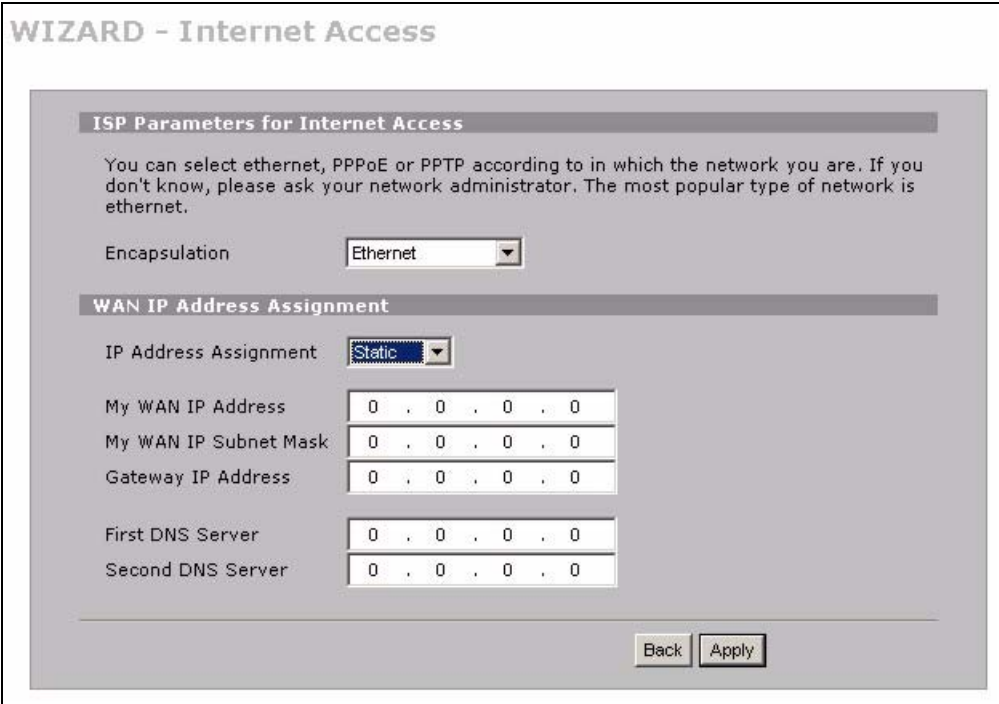

The following table describes the labels in this screen.

<span id="page-67-0"></span>**Table 10** ISP Parameters: Ethernet Encapsulation

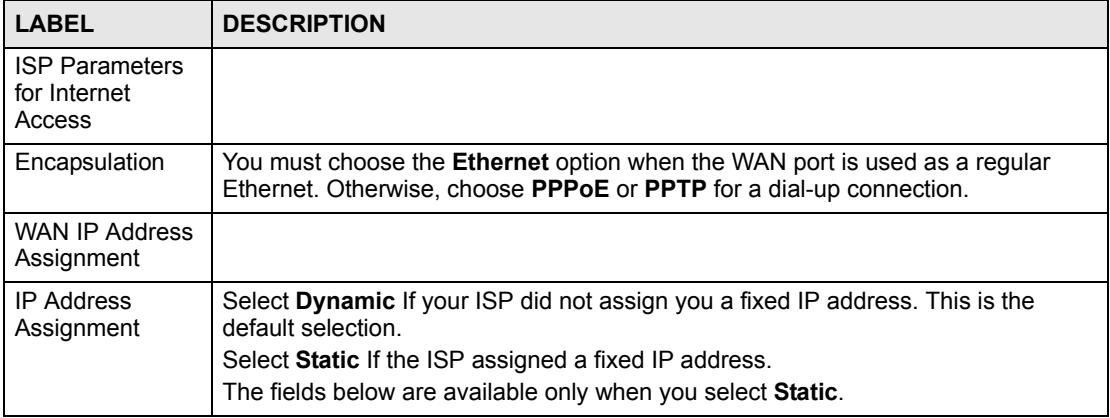

| <b>LABEL</b>                                    | <b>DESCRIPTION</b>                                                                                                    |
|-------------------------------------------------|----------------------------------------------------------------------------------------------------|
| My WAN IP<br>Address                            | Enter your WAN IP address in this field.                                                                                                    |
| My WAN IP<br>Subnet Mask                        | Enter the IP subnet mask in this field.                                                                                                    |
| Gateway IP<br>Address                           | Enter the gateway IP address in this field.                                                                                                    |
| <b>First DNS Server</b><br>Second DNS<br>Server | Enter the DNS server's IP address(es) in the field(s) to the right.<br>Leave the field as 0.0.0.0 if you do not want to configure DNS servers. If you do not<br>configure a DNS server, you must know the IP address of a machine in order to<br>access it. |
| <b>Back</b>                                     | Click <b>Back</b> to return to the previous wizard screen.                                                                                                    |
| Apply                                           | Click Apply to save your changes and go to the next screen.                                                                                                    |

**Table 10** ISP Parameters: Ethernet Encapsulation

#### **3.2.1.2 PPPoE Encapsulation**

 Point-to-Point Protocol over Ethernet (PPPoE) functions as a dial-up connection. PPPoE is an IETF (Internet Engineering Task Force) standard specifying how a host personal computer interacts with a broadband modem (for example DSL, cable, wireless, etc.) to achieve access to high-speed data networks.

**Figure 16** ISP Parameters: PPPoE Encapsulation

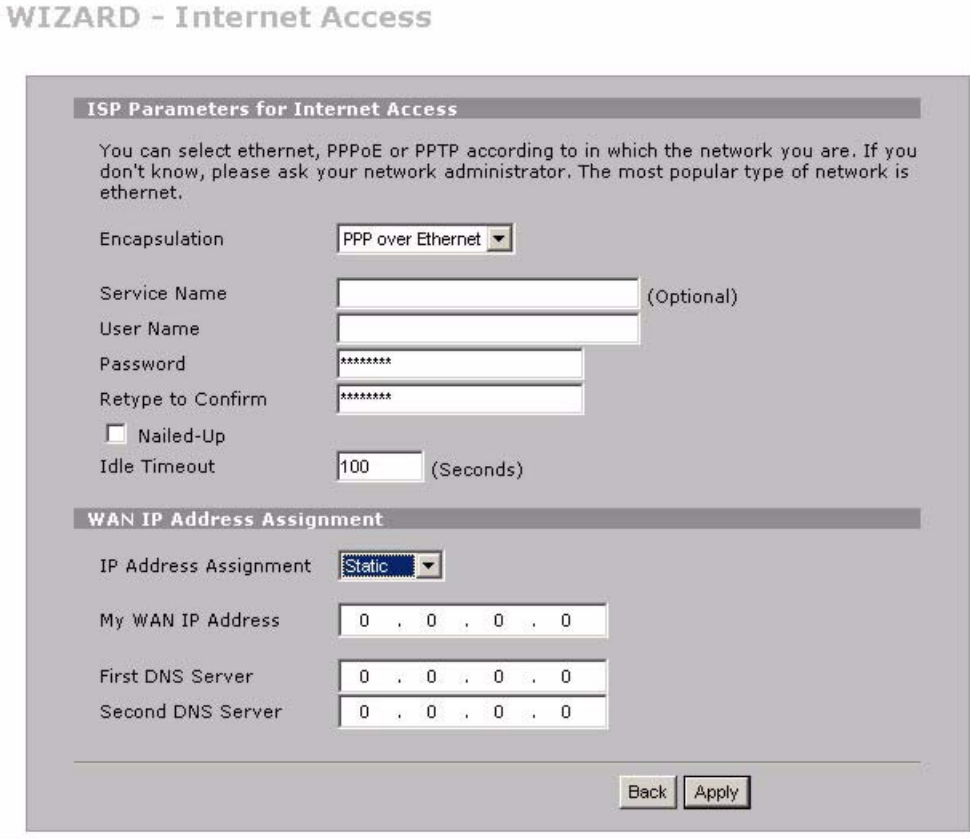

<span id="page-69-0"></span>**Table 11** ISP Parameters: PPPoE Encapsulation

| <b>LABEL</b>                                    | <b>DESCRIPTION</b>                                                                                                    |
|-------------------------------------------------|----------------------------------------------------------------------------------------------------|
| <b>ISP Parameter</b><br>for Internet<br>Access  |                                                                                                    |
| Encapsulation                                   | Choose an encapsulation method from the pull-down list box. PPP over Ethernet<br>forms a dial-up connection.                                                                                                    |
| Service Name                                    | Type the name of your service provider. This field is optional.                                                                                                    |
| User Name                                       | Type the user name given to you by your ISP.                                                                                                    |
| Password                                        | Type the password associated with the user name above.                                                                                                    |
| Retype to<br>Confirm                            | Type your password again for confirmation.                                                                                                    |
| Nailed-Up                                       | Select Nailed-Up if you do not want the connection to time out.                                                                                                    |
| <b>Idle Timeout</b>                             | Type the time in seconds that elapses before the router automatically disconnects<br>from the PPPoE server. The default time is 100 seconds.                                                                                                    |
| <b>WAN IP Address</b><br>Assignment             |                                                                                                    |
| <b>IP Address</b><br>Assignment                 | Select Dynamic If your ISP did not assign you a fixed IP address. This is the<br>default selection.<br>Select Static If the ISP assigned a fixed IP address.<br>The fields below are available only when you select Static.                                 |
| My WAN IP<br>Address                            | Enter your WAN IP address in this field.                                                                                                    |
| <b>First DNS Server</b><br>Second DNS<br>Server | Enter the DNS server's IP address(es) in the field(s) to the right.<br>Leave the field as 0.0.0.0 if you do not want to configure DNS servers. If you do not<br>configure a DNS server, you must know the IP address of a machine in order to<br>access it. |
| <b>Back</b>                                     | Click <b>Back</b> to return to the previous wizard screen.                                                                                                    |
| Apply                                           | Click Apply to save your changes and go to the next screen.                                                                                                    |

#### **3.2.1.3 PPTP Encapsulation**

Point-to-Point Tunneling Protocol (PPTP) is a network protocol that enables transfers of data from a remote client to a private server, creating a Virtual Private Network (VPN) using TCP/ IP-based networks.

PPTP supports on-demand, multi-protocol, and virtual private networking over public networks, such as the Internet.

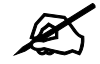

## The ZyWALL supports one PPTP server connection at any given time.

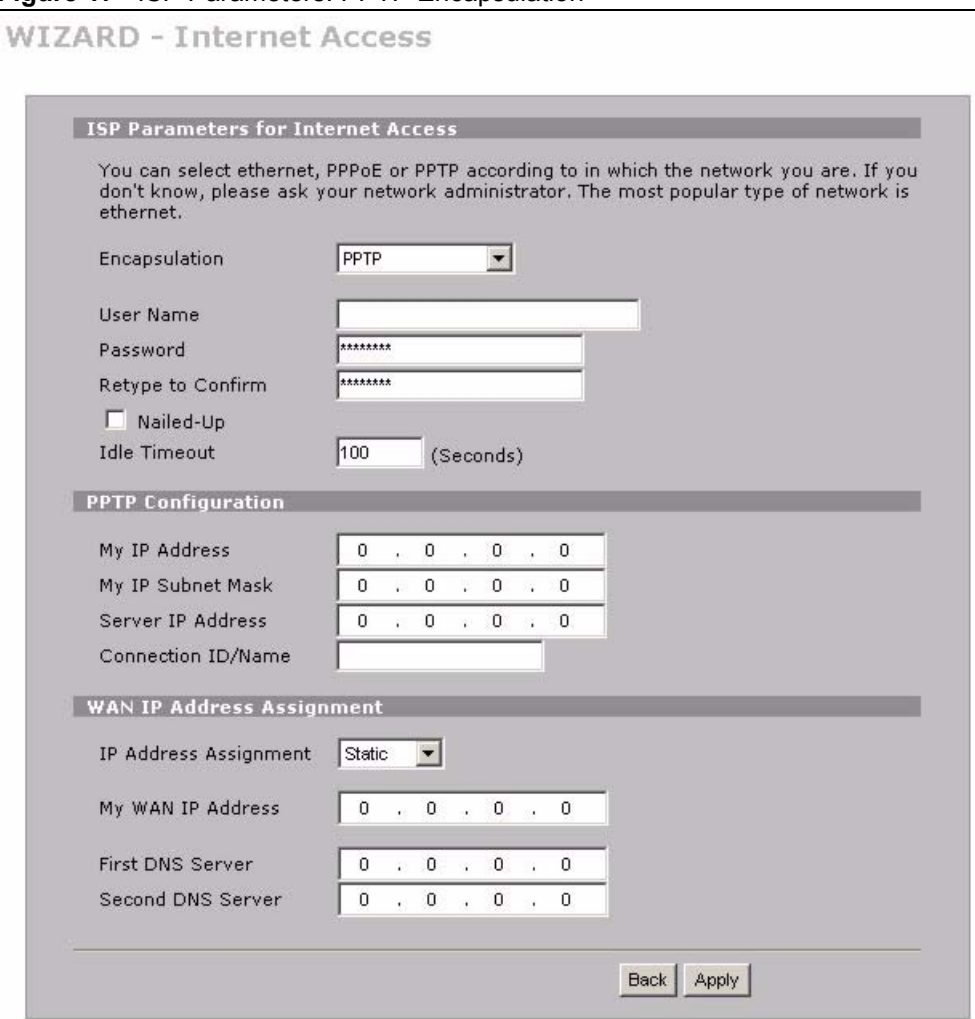

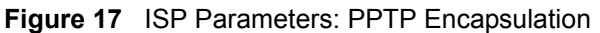

#### <span id="page-70-0"></span>**Table 12** ISP Parameters: PPTP Encapsulation

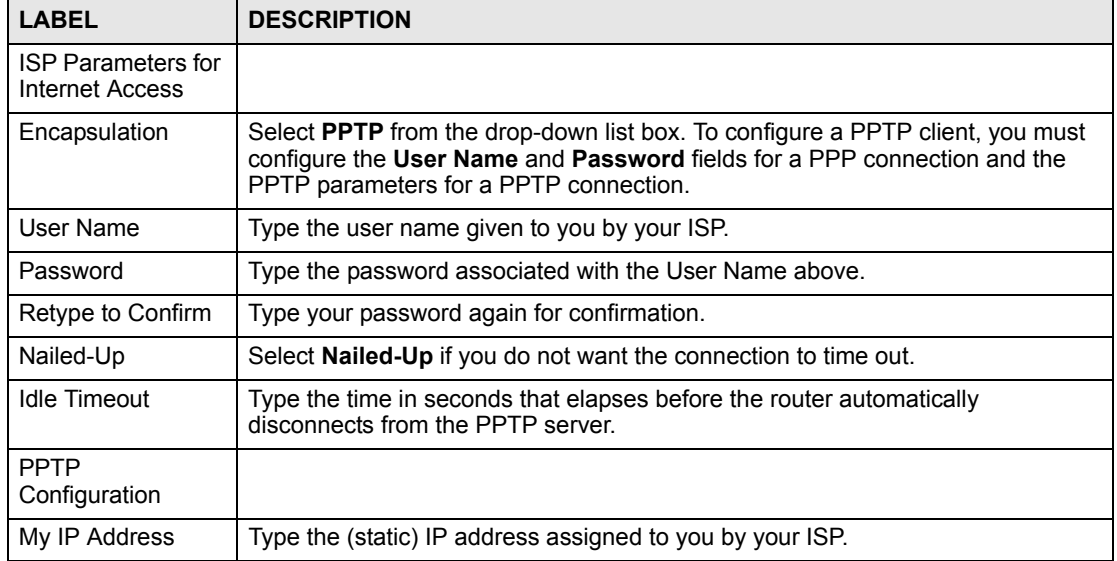

| <b>LABEL</b>                                    | <b>DESCRIPTION</b>                                                                                                    |
|-------------------------------------------------|----------------------------------------------------------------------------------------------------|
| My IP Subnet Mask                               | Type the subnet mask assigned to you by your ISP (if given).                                                                                                    |
| Server IP Address                               | Type the IP address of the PPTP server.                                                                                                    |
| Connection ID/<br>Name                          | Enter the connection ID or connection name in this field. It must follow the "c:id"<br>and "n:name" format. For example, C:12 or N:My ISP.<br>This field is optional and depends on the requirements of your xDSL modem.                                    |
| <b>WAN IP Address</b><br>Assignment             |                                                                                                    |
| <b>IP Address</b><br>Assignment                 | Select Dynamic If your ISP did not assign you a fixed IP address. This is the<br>default selection.<br>Select Static If the ISP assigned a fixed IP address.                                                                                                |
|                                                 | The fields below are available only when you select Static.                                                                                                    |
| My WAN IP<br>Address                            | Enter your WAN IP address in this field.                                                                                                    |
| <b>First DNS Server</b><br>Second DNS<br>Server | Enter the DNS server's IP address(es) in the field(s) to the right.<br>Leave the field as 0.0.0.0 if you do not want to configure DNS servers. If you do<br>not configure a DNS server, you must know the IP address of a machine in order<br>to access it. |
| <b>Back</b>                                     | Click <b>Back</b> to return to the previous wizard screen.                                                                                                    |
| Apply                                           | Click Apply to save your changes and go to the next screen.                                                                                                    |

**Table 12** ISP Parameters: PPTP Encapsulation

## **3.2.2 Internet Access Wizard: Second Screen**

Click **Next** to go to the screen where you can register your ZyWALL and activate the free content filtering trial application. Otherwise, click **Skip** to display the congratulations screen and click **Close** to complete the Internet access setup.

**Figure 18** Internet Access Wizard: Second Screen

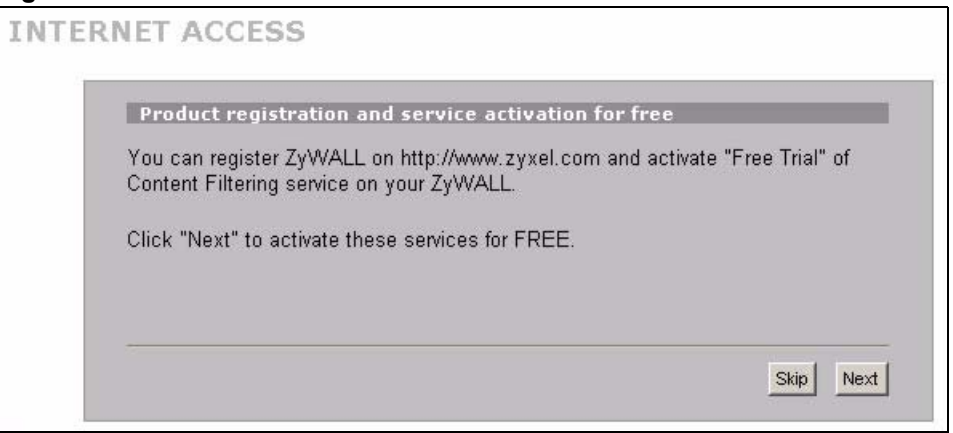
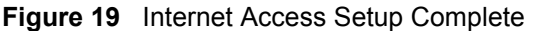

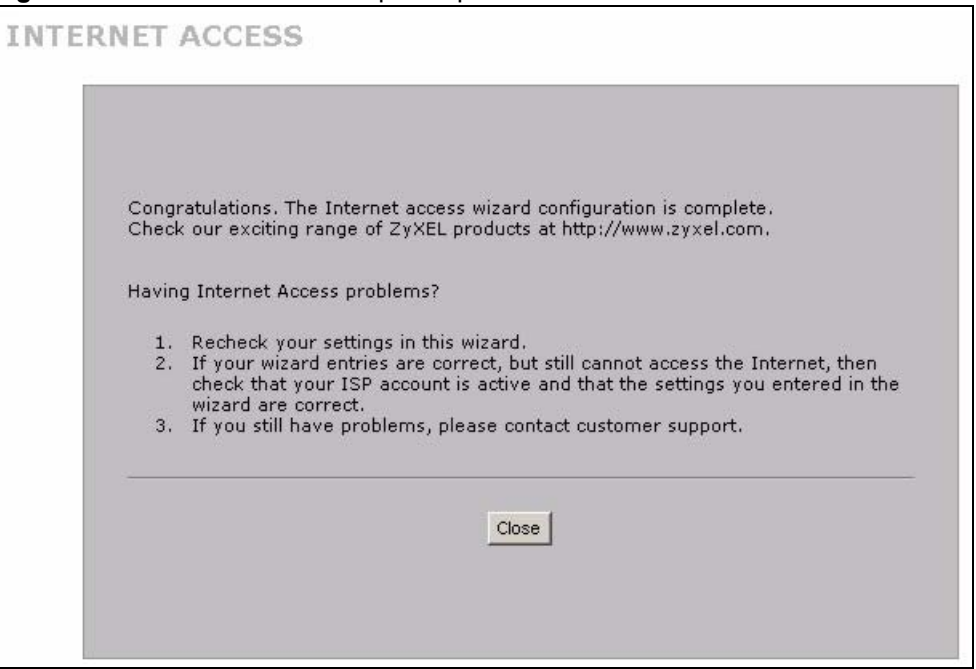

#### **3.2.3 Internet Access Wizard: Registration**

If you clicked **Next** in the previous screen (see [Figure 18 on page 72](#page-71-0)), the following screen displays.

Use this screen to register the ZyWALL with myZyXEL.com. You must register your ZyWALL before you can activate trial application of service like content filtering.

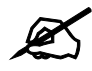

" **If you want to activate a standard service with your iCard's PIN number (license key), use the REGISTRATION > Service screen.**

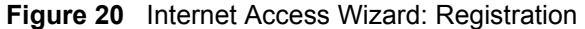

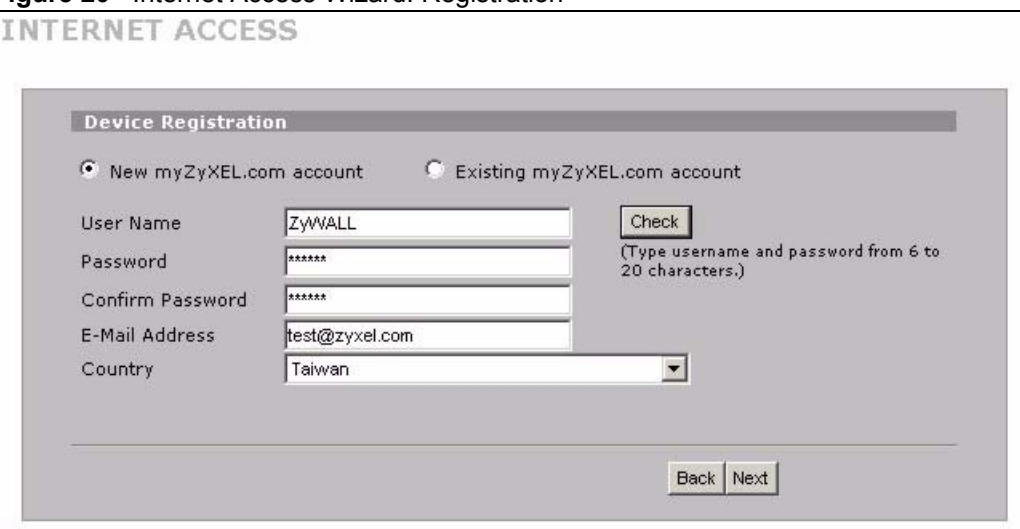

The following table describes the labels in this screen.

| <b>LABEL</b>                    | <b>DESCRIPTION</b>                                                                                                    |
|---------------------------------|----------------------------------------------------------------------------------------------------|
| Device Registration             | If you select Existing myZyXEL.com account, only the User Name and<br>Password fields are available.                                                          |
| New myZyXEL.com<br>account      | If you haven't created an account at myZyXEL.com, select this option and<br>configure the following fields to create an account and register your<br>ZyWALL.  |
| Existing myZyXEL.com<br>account | If you already have an account at myZyXEL.com, select this option and enter<br>your user name and password in the fields below to register your ZyWALL.       |
| User Name                       | Enter a user name for your myZyXEL.com account. The name should be<br>from six to 20 alphanumeric characters (and the underscore). Spaces are<br>not allowed. |
| Check                           | Click this button to check with the myZyXEL.com database to verify the user<br>name you entered has not been used.                                            |
| Password                        | Enter a password of between six and 20 alphanumeric characters (and the<br>underscore). Spaces are not allowed.                                               |
| Confirm Password                | Enter the password again for confirmation.                                                                                                    |
| <b>F-Mail Address</b>           | Enter your e-mail address. You can use up to 80 alphanumeric characters<br>(periods and the underscore are also allowed) without spaces.                      |
| Country                         | Select your country from the drop-down box list.                                                                                                    |
| <b>Back</b>                     | Click <b>Back</b> to return to the previous screen.                                                                                                    |
| <b>Next</b>                     | Click <b>Next</b> to continue.                                                                                                    |

**Table 13** Internet Access Wizard: Registration

After you fill in the fields and click **Next**, the following screen shows indicating the registration is in progress. Wait for the registration progress to finish.

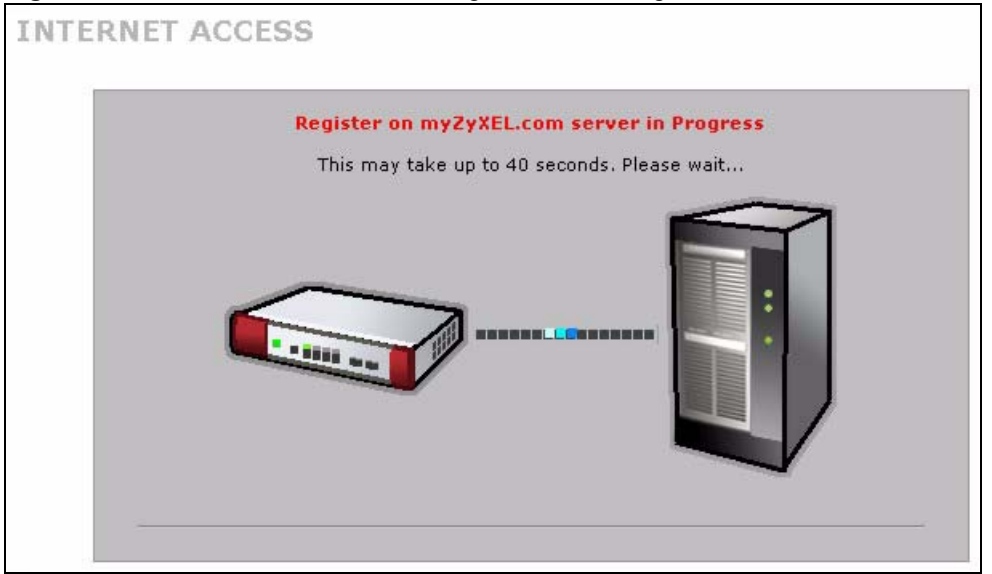

**Figure 21** Internet Access Wizard: Registration in Progress

Click **Close** to leave the wizard screen when the registration and activation are done.

#### **Figure 22** Internet Access Wizard: Status

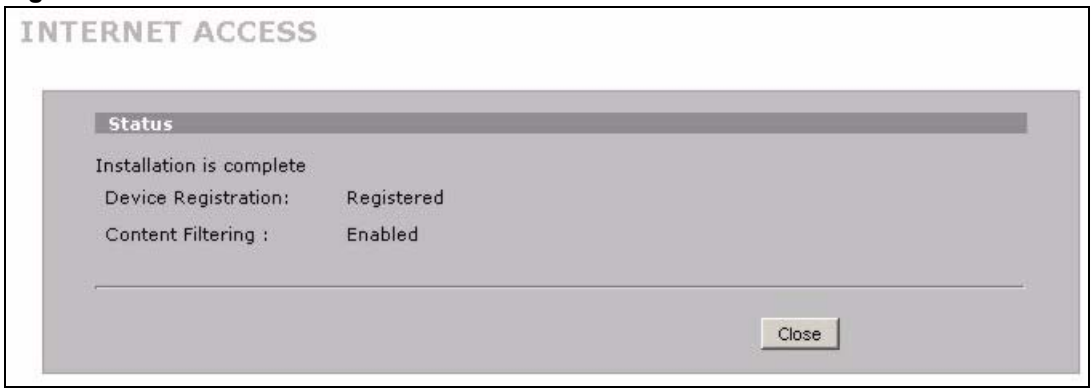

The following screen appears if the registration was not successful. Click **Return** to go back to the **Device Registration** screen and check your settings.

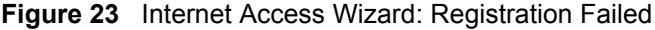

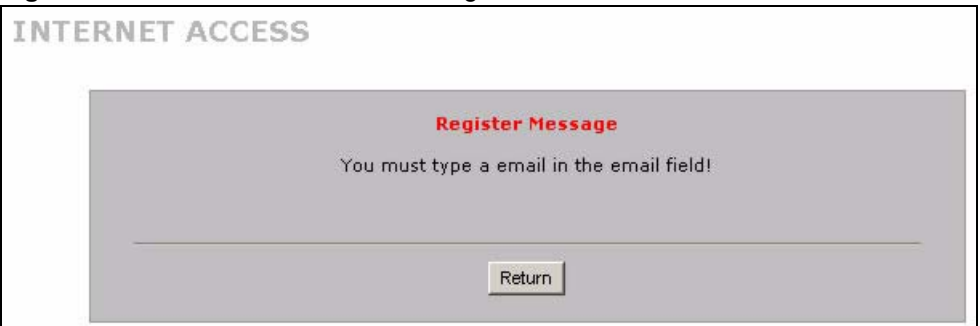

If the ZyWALL has been registered, the **Device Registration** screen is read-only and the **Service Activation** screen appears indicating what trial applications are activated after you click **Next**.

#### **Figure 24** Internet Access Wizard: Registered Device

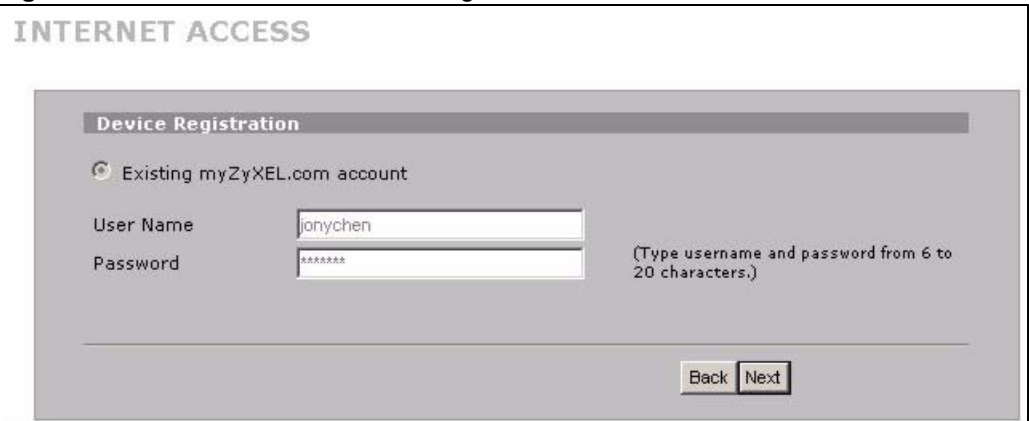

#### **Figure 25** Internet Access Wizard: Activated Services

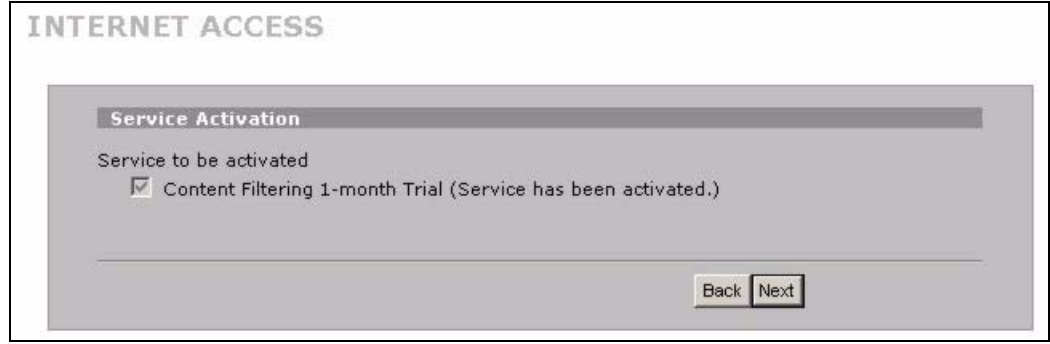

# **3.3 VPN Wizard Gateway Setting**

Use this screen to name the VPN gateway policy (IKE SA) and identify the IPSec routers at either end of the VPN tunnel.

Click **VPN Setup** in the **Wizard Setup Welcome** screen [\(Figure 14 on page 67\)](#page-66-0) to open the VPN configuration wizard. The first screen displays as shown next.

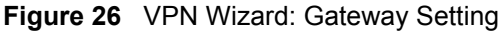

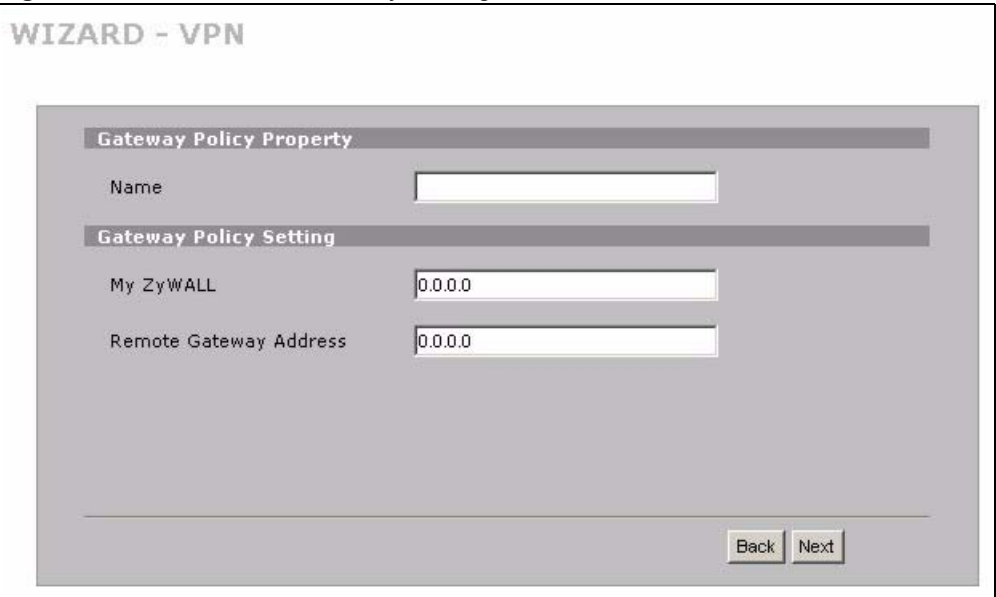

The following table describes the labels in this screen.

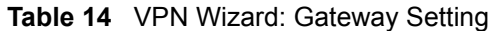

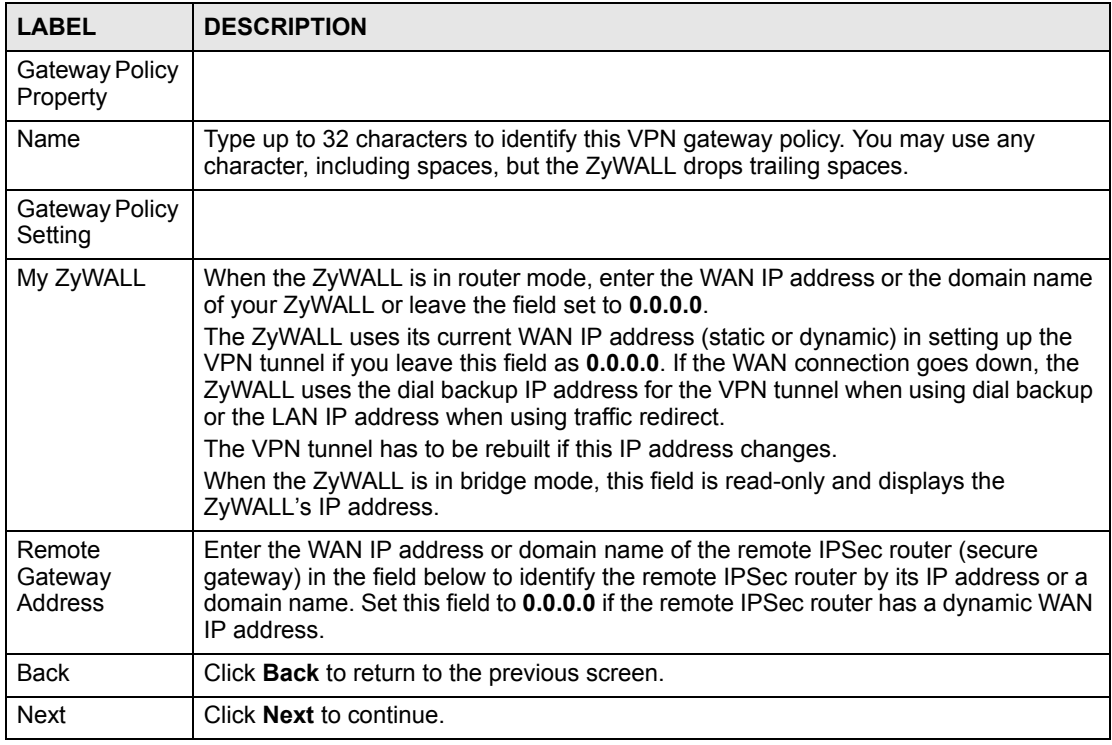

# **3.4 VPN Wizard Network Setting**

Use this screen to name the VPN network policy (IPSec SA) and identify the devices behind the IPSec routers at either end of a VPN tunnel.

Two active SAs cannot have the local and remote IP address(es) both the same. Two active SAs can have the same local or remote IP address, but not both. You can configure multiple SAs between the same local and remote IP addresses, as long as only one is active at any time.

**Figure 27** VPN Wizard: Network Setting

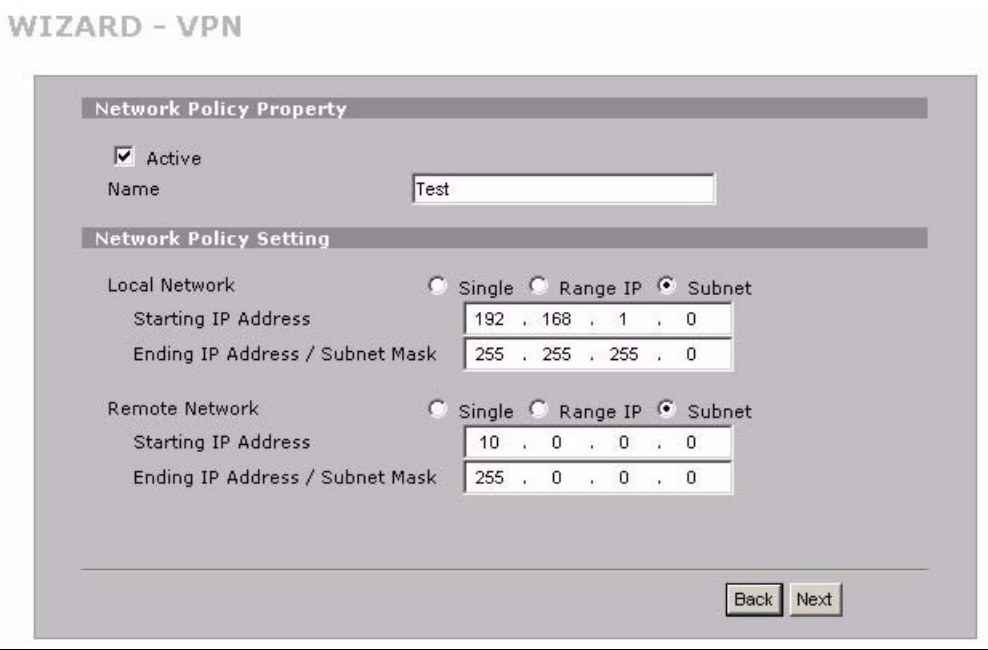

The following table describes the labels in this screen.

**Table 15** VPN Wizard: Network Setting

| <b>I ARFI</b>                        | <b>DESCRIPTION</b>                                                                                                    |
|--------------------------------------|----------------------------------------------------------------------------------------------------|
| Network Policy<br>Property           |                                                                                                    |
| Active                               | If the Active check box is selected, packets for the tunnel trigger the ZyWALL to build<br>the tunnel.<br>Clear the Active check box to turn the network policy off. The ZyWALL does not                                                                                                    |
|                                      | apply the policy. Packets for the tunnel do not trigger the tunnel.                                                                                                    |
| Name                                 | Type up to 32 characters to identify this VPN network policy. You may use any<br>character, including spaces, but the ZyWALL drops trailing spaces.                                                                                                    |
| Network Policy<br>Setting            |                                                                                                    |
| Local Network                        | Local IP addresses must be static and correspond to the remote IPSec router's<br>configured remote IP addresses.<br>Select Single for a single IP address. Select Range IP for a specific range of IP<br>addresses. Select <b>Subnet</b> to specify IP addresses on a network by their subnet<br>mask.                                                                                                  |
| Starting IP<br>Address               | When the Local Network field is configured to Single, enter a (static) IP address on<br>the LAN behind your ZyWALL. When the Local Network field is configured to Range<br>IP, enter the beginning (static) IP address, in a range of computers on the LAN behind<br>your ZyWALL. When the Local Network field is configured to Subnet, this is a<br>(static) IP address on the LAN behind your ZyWALL. |
| Ending IP<br>Address/<br>Subnet Mask | When the Local Network field is configured to Single, this field is N/A. When the<br>Local Network field is configured to Range IP, enter the end (static) IP address, in a<br>range of computers on the LAN behind your ZyWALL. When the Local Network field<br>is configured to Subnet, this is a subnet mask on the LAN behind your ZyWALL.                                                          |

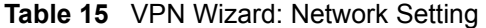

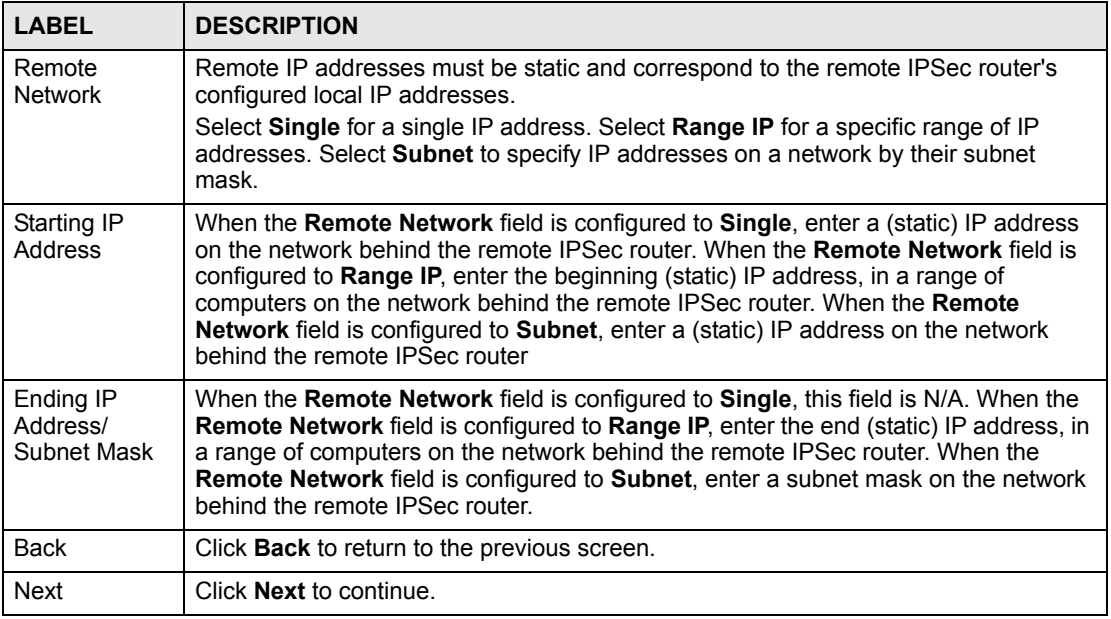

# **3.5 VPN Wizard IKE Tunnel Setting (IKE Phase 1)**

Use this screen to specify the authentication, encryption and other settings needed to negotiate a phase 1 IKE SA.

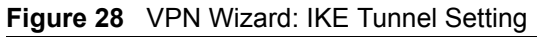

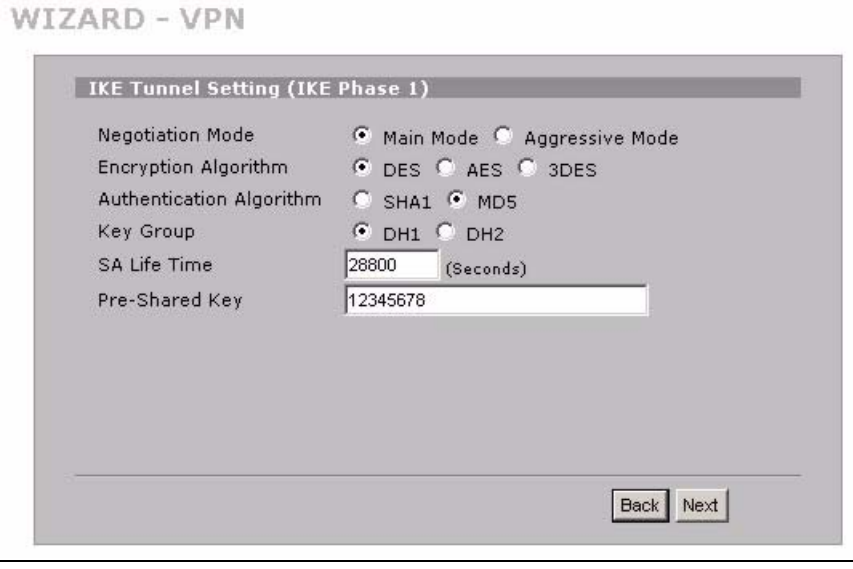

The following table describes the labels in this screen.

**Table 16** VPN Wizard: IKE Tunnel Setting

| <b>LABEL</b>                     | <b>DESCRIPTION</b>                                                                                                    |
|----------------------------------|----------------------------------------------------------------------------------------------------|
| <b>Negotiation Mode</b>          | Select Main Mode for identity protection. Select Aggressive Mode to<br>allow more incoming connections from dynamic IP addresses to use<br>separate passwords.                                                                                                    |
|                                  | Note: Multiple SAs (security associations) connecting<br>through a secure gateway must have the same<br>negotiation mode.                                                                                                    |
| Encryption<br>Algorithm          | When DES is used for data communications, both sender and receiver must<br>know the same secret key, which can be used to encrypt and decrypt the<br>message or to generate and verify a message authentication code. The DES<br>encryption algorithm uses a 56-bit key. Triple DES (3DES) is a variation on DES<br>that uses a 168-bit key. As a result, 3DES is more secure than DES. It also<br>requires more processing power, resulting in increased latency and decreased<br>throughput. This implementation of AES uses a 128-bit key. AES is faster than<br>3DES.                                                                                                    |
| Authentication<br>Algorithm      | MD5 (Message Digest 5) and SHA1 (Secure Hash Algorithm) are hash<br>algorithms used to authenticate packet data. The <b>SHA1</b> algorithm is generally<br>considered stronger than MD5, but is slower. Select MD5 for minimal security<br>and SHA-1 for maximum security.                                                                                                    |
| Key Group                        | You must choose a key group for phase 1 IKE setup. DH1 (default) refers to<br>Diffie-Hellman Group 1 a 768 bit random number. DH2 refers to Diffie-Hellman<br>Group 2 a 1024 bit (1Kb) random number.                                                                                                    |
| <b>SA Life Time</b><br>(Seconds) | Define the length of time before an IKE SA automatically renegotiates in this<br>field. The minimum value is 180 seconds.<br>A short SA Life Time increases security by forcing the two VPN gateways to<br>update the encryption and authentication keys. However, every time the VPN<br>tunnel renegotiates, all users accessing remote resources are temporarily<br>disconnected.                                                                                                    |
| Pre-Shared Key                   | Type your pre-shared key in this field. A pre-shared key identifies a<br>communicating party during a phase 1 IKE negotiation. It is called "pre-shared"<br>because you have to share it with another party before you can communicate<br>with them over a secure connection.<br>Type from 8 to 31 case-sensitive ASCII characters or from 16 to 62<br>hexadecimal ("0-9", "A-F") characters. You must precede a hexadecimal key<br>with a "0x (zero x), which is not counted as part of the 16 to 62 character range<br>for the key. For example, in "0x0123456789ABCDEF", 0x denotes that the key<br>is hexadecimal and 0123456789ABCDEF is the key itself.<br>Both ends of the VPN tunnel must use the same pre-shared key. You will<br>receive a PYLD MALFORMED (payload malformed) packet if the same pre-<br>shared key is not used on both ends. |
| <b>Back</b>                      | Click Back to return to the previous screen.                                                                                                    |
| Next                             | Click <b>Next</b> to continue.                                                                                                    |

# **3.6 VPN Wizard IPSec Setting (IKE Phase 2)**

Use this screen to specify the authentication, encryption and other settings needed to negotiate a phase 2 IPSec SA.

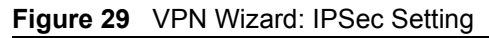

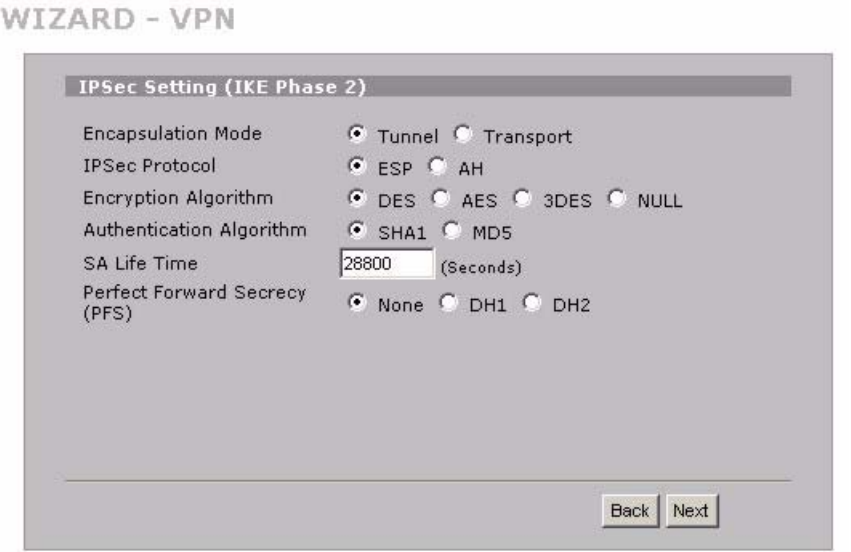

The following table describes the labels in this screen.

| <b>LABEL</b>                     | <b>DESCRIPTION</b>                                                                                                    |
|----------------------------------|----------------------------------------------------------------------------------------------------|
| <b>Encapsulation Mode</b>        | Tunnel is compatible with NAT, Transport is not.<br>Tunnel mode encapsulates the entire IP packet to transmit it securely. A Tunnel<br>mode is required for gateway services to provide access to internal systems.<br>Tunnel mode is fundamentally an IP tunnel with authentication and encryption.<br>Transport mode is used to protect upper layer protocols and only affects the<br>data in the IP packet. In Transport mode, the IP packet contains the security<br>protocol (AH or ESP) located after the original IP header and options, but before<br>any upper layer protocols contained in the packet (such as TCP and UDP).                                                                  |
| <b>IPSec Protocol</b>            | Select the security protocols used for an SA.<br>Both AH and ESP increase ZyWALL processing requirements and<br>communications latency (delay).                                                                                                    |
| Encryption Algorithm             | When DES is used for data communications, both sender and receiver must<br>know the same secret key, which can be used to encrypt and decrypt the<br>message or to generate and verify a message authentication code. The DES<br>encryption algorithm uses a 56-bit key. Triple DES (3DES) is a variation on DES<br>that uses a 168-bit key. As a result, 3DES is more secure than DES. It also<br>requires more processing power, resulting in increased latency and decreased<br>throughput. This implementation of AES uses a 128-bit key. AES is faster than<br><b>3DES.</b> Select <b>NULL</b> to set up a tunnel without encryption. When you select<br>NULL, you do not enter an encryption key. |
| Authentication<br>Algorithm      | MD5 (Message Digest 5) and SHA1 (Secure Hash Algorithm) are hash<br>algorithms used to authenticate packet data. The SHA1 algorithm is generally<br>considered stronger than MD5, but is slower. Select MD5 for minimal security<br>and <b>SHA-1</b> for maximum security.                                                                                                    |
| <b>SA Life Time</b><br>(Seconds) | Define the length of time before an IKE SA automatically renegotiates in this<br>field. The minimum value is 180 seconds.<br>A short SA Life Time increases security by forcing the two VPN gateways to<br>update the encryption and authentication keys. However, every time the VPN<br>tunnel renegotiates, all users accessing remote resources are temporarily<br>disconnected.                                                                                                    |

**Table 17** VPN Wizard: IPSec Setting

| <b>LABEL</b>                    | <b>DESCRIPTION</b>                                                                                                    |
|---------------------------------|----------------------------------------------------------------------------------------------------|
| Perfect Forward<br>Secret (PFS) | Perfect Forward Secret (PFS) is disabled (None) by default in phase 2 IPSec<br>SA setup. This allows faster IPSec setup, but is not so secure.                                                      |
|                                 | Select DH1 or DH2 to enable PFS. DH1 refers to Diffie-Hellman Group 1 a 768<br>bit random number. DH2 refers to Diffie-Hellman Group 2 a 1024 bit (1Kb)<br>random number (more secure, yet slower). |
| <b>Back</b>                     | Click <b>Back</b> to return to the previous screen.                                                                                                    |
| <b>Next</b>                     | Click <b>Next</b> to continue.                                                                                                    |

**Table 17** VPN Wizard: IPSec Setting (continued)

# **3.7 VPN Wizard Status Summary**

This read-only screen shows the status of the current VPN setting. Use the summary table to check whether what you have configured is correct.

#### **Figure 30** VPN Wizard: VPN Status

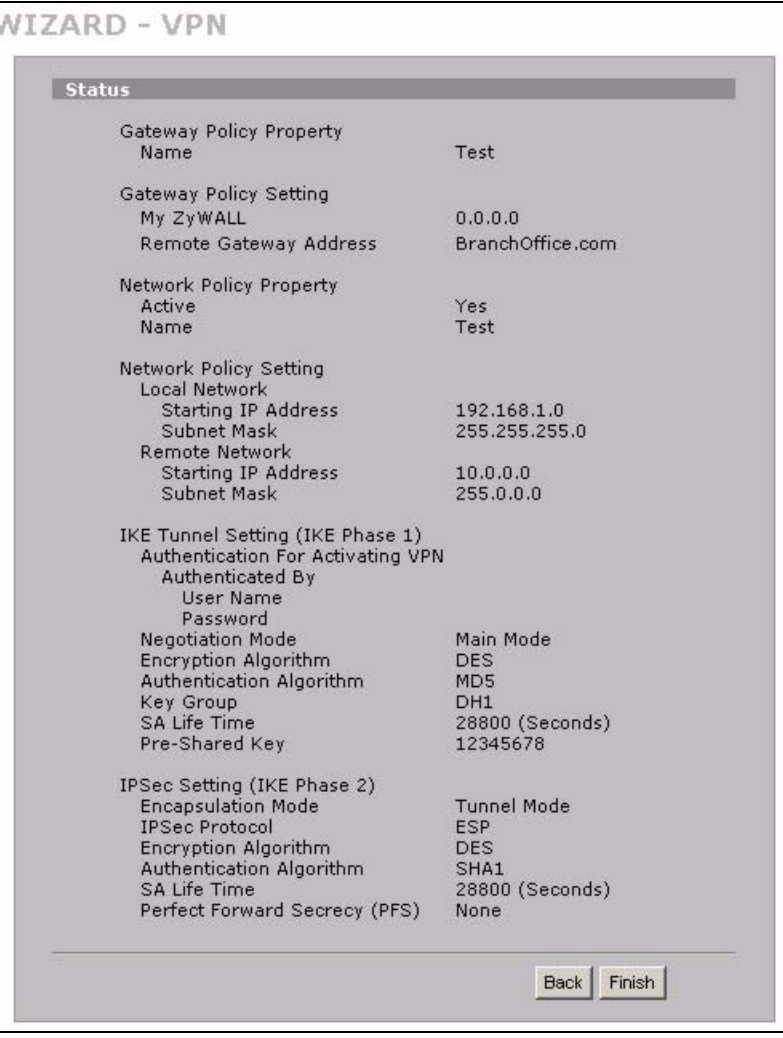

The following table describes the labels in this screen.

**Table 18** VPN Wizard: VPN Status

| <b>LABEL</b>                               | <b>DESCRIPTION</b>                                                                                                    |
|--------------------------------------------|----------------------------------------------------------------------------------------------------|
| <b>Gateway Policy</b><br>Property          |                                                                                                    |
| Name                                       | This is the name of this VPN gateway policy.                                                                                                    |
| <b>Gateway Policy</b><br>Setting           |                                                                                                    |
| My ZyWALL                                  | This is the WAN IP address or the domain name of your ZyWALL in router<br>mode or the ZyWALL's IP address in bridge mode.                                                                                                    |
| Remote Gateway<br>Address                  | This is the IP address or the domain name used to identify the remote IPSec<br>router.                                                                                                    |
| Network Policy<br>Property                 |                                                                                                    |
| Active                                     | This displays whether this VPN network policy is enabled or not.                                                                                                    |
| Name                                       | This is the name of this VPN network policy.                                                                                                    |
| <b>Network Policy</b><br>Setting           |                                                                                                    |
| <b>Local Network</b>                       |                                                                                                    |
| Starting IP Address                        | This is a (static) IP address on the LAN behind your ZyWALL.                                                                                                    |
| Ending IP Address/<br>Subnet Mask          | When the local network is configured for a single IP address, this field is N/A.<br>When the local network is configured for a range IP address, this is the end<br>(static) IP address, in a range of computers on the LAN behind your ZyWALL.<br>When the local network is configured for a subnet, this is a subnet mask on the<br>LAN behind your ZyWALL.                                    |
| <b>Remote Network</b>                      |                                                                                                    |
| Starting IP Address                        | This is a (static) IP address on the network behind the remote IPSec router.                                                                                                    |
| Ending IP Address/<br><b>Subnet Mask</b>   | When the remote network is configured for a single IP address, this field is N/A.<br>When the remote network is configured for a range IP address, this is the end<br>(static) IP address, in a range of computers on the network behind the remote<br>IPSec router. When the remote network is configured for a subnet, this is a<br>subnet mask on the network behind the remote IPSec router. |
| <b>IKE Tunnel Setting</b><br>(IKE Phase 1) |                                                                                                    |
| <b>Negotiation Mode</b>                    | This shows Main Mode or Aggressive Mode. Multiple SAs connecting through<br>a secure gateway must have the same negotiation mode.                                                                                                    |
| Encryption<br>Algorithm                    | This is the method of data encryption. Options can be DES, 3DES or AES.                                                                                                    |
| Authentication<br>Algorithm                | MD5 (Message Digest 5) and SHA1 (Secure Hash Algorithm) are hash<br>algorithms used to authenticate packet data.                                                                                                    |
| Key Group                                  | This is the key group you chose for phase 1 IKE setup.                                                                                                    |
| SA Life Time<br>(Seconds)                  | This is the length of time before an IKE SA automatically renegotiates.                                                                                                    |
| Pre-Shared Key                             | This is a pre-shared key identifying a communicating party during a phase 1 IKE<br>negotiation.                                                                                                    |
| <b>IPSec Setting (IKE</b><br>Phase 2)      |                                                                                                    |
| <b>Encapsulation Mode</b>                  | This shows Tunnel mode or Transport mode.                                                                                                    |

| <b>LABEL</b>                     | <b>DESCRIPTION</b>                                                                                                    |
|----------------------------------|----------------------------------------------------------------------------------------------------|
| <b>IPSec Protocol</b>            | ESP or AH are the security protocols used for an SA.                                                                                       |
| Encryption<br>Algorithm          | This is the method of data encryption. Options can be DES, 3DES, AES or<br><b>NULL.</b>                                                    |
| Authentication<br>Algorithm      | <b>MD5</b> (Message Digest 5) and <b>SHA1</b> (Secure Hash Algorithm) are hash<br>algorithms used to authenticate packet data.             |
| <b>SA Life Time</b><br>(Seconds) | This is the length of time before an IKE SA automatically renegotiates.                                                                    |
| Perfect Forward<br>Secret (PFS)  | Perfect Forward Secret (PFS) is disabled (None) by default in phase 2 IPSec<br>SA setup. Otherwise, DH1 or DH2 are selected to enable PFS. |
| <b>Back</b>                      | Click <b>Back</b> to return to the previous screen.                                                                                        |
| Finish                           | Click Finish to complete and save the wizard setup.                                                                                        |

**Table 18** VPN Wizard: VPN Status (continued)

# **3.8 VPN Wizard Setup Complete**

Congratulations! You have successfully set up the VPN rule for your ZyWALL. If you already had VPN rules configured, the wizard adds the new VPN rule after the last existing VPN rule.

**Figure 31** VPN Wizard Setup Complete

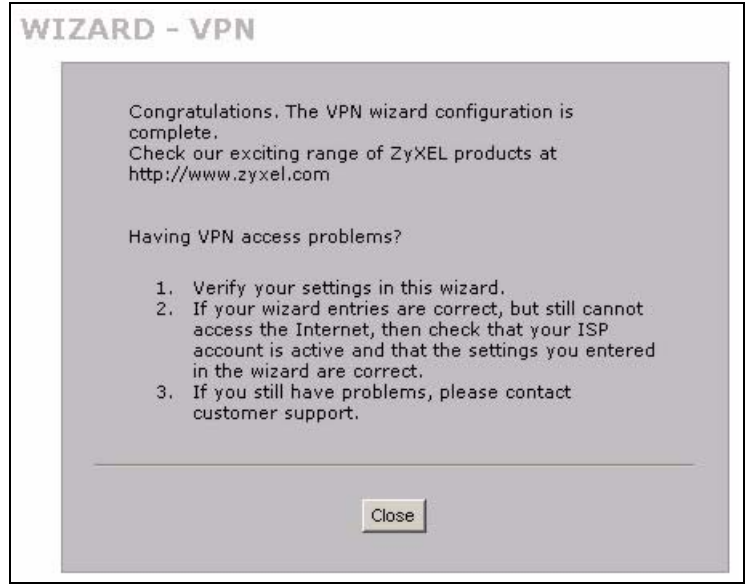

# **CHAPTER 4**

# **Tutorial**

This chapter describes how to apply security settings to VPN traffic, how to set up your ZyWALL if you have more than one fixed (static) IP address from your ISP and how to allocate bandwidth and apply priorities to traffic that flows out through the ZyWALL's WAN port.

# **4.1 Security Settings for VPN Traffic**

The ZyWALL can apply the firewall and content filtering to the traffic going to or from the ZyWALL's VPN tunnels. The ZyWALL applies the security settings to the traffic before encrypting VPN traffic that it sends out or after decrypting received VPN traffic.

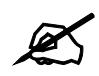

The security settings apply to VPN traffic going to or from the ZyWALL's VPN **tunnels. They do not apply to other VPN traffic for which the ZyWALL is not one of the gateways (VPN pass-through traffic).** 

You can turn on content filtering for all of the ZyWALL's VPN traffic (regardless of its direction of travel). You can apply firewall security to VPN traffic based on its direction of travel. The following examples show how you do this for the firewall.

#### **4.1.1 Firewall Rule for VPN Example**

The firewall provides even more fine-tuned control for VPN tunnels. You can configure default and custom firewall rules for VPN packets.

Take the following example. You have a LAN FTP server with IP address 192.168.1.4 behind device A. You could configure a VPN rule to allow the network behind device B to access your LAN FTP server through a VPN tunnel. Now, if you don't want other services like chat or e-mail going to the FTP server, you can configure firewall rules that allow only FTP traffic to come from VPN tunnels to the FTP server. Furthermore, you can configure the firewall rule so that only the network behind device B can access the FTP server through a VPN tunnel (not other remote networks that have VPN tunnels with the ZyWALL).

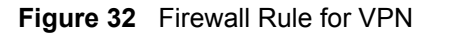

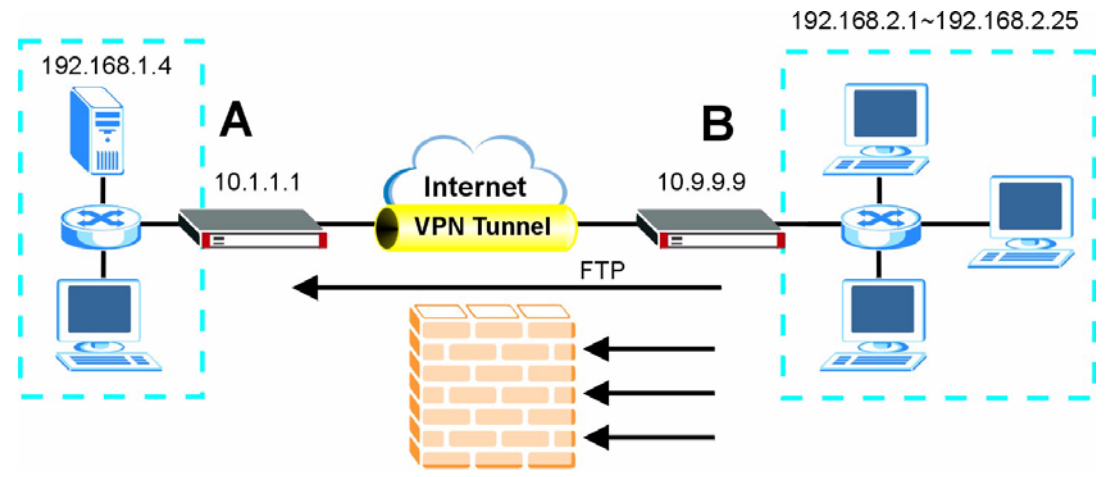

#### **4.1.2 Configuring the VPN Rule**

This section shows how to configure a VPN rule on device A to let the network behind B access the FTP server. You would also have to configure a corresponding rule on device B.

**1** Click **Security > VPN** to open the following screen. Click the **Add Gateway Policy** icon.

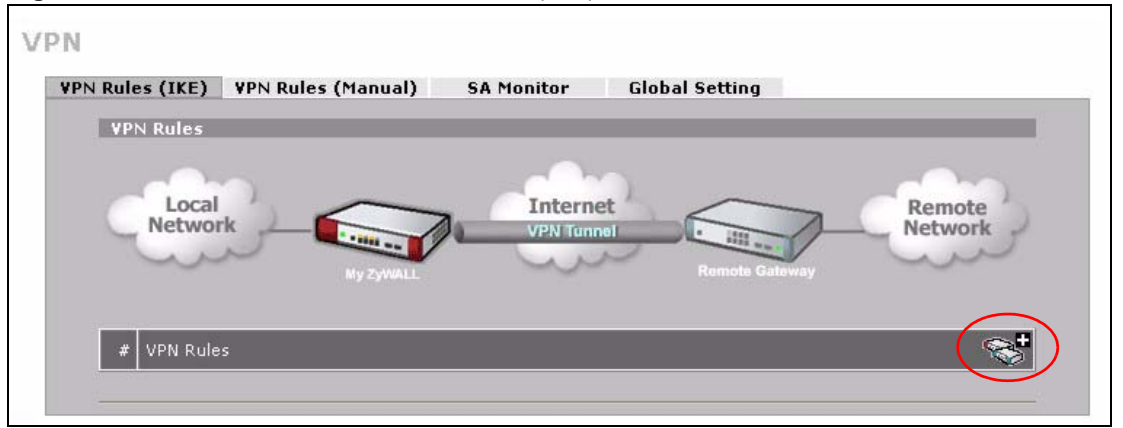

**Figure 33** SECURITY > VPN > VPN Rules (IKE)

**2** Use this screen to set up the connection between the routers. Configure the fields that are circled as follows and click **Apply**.

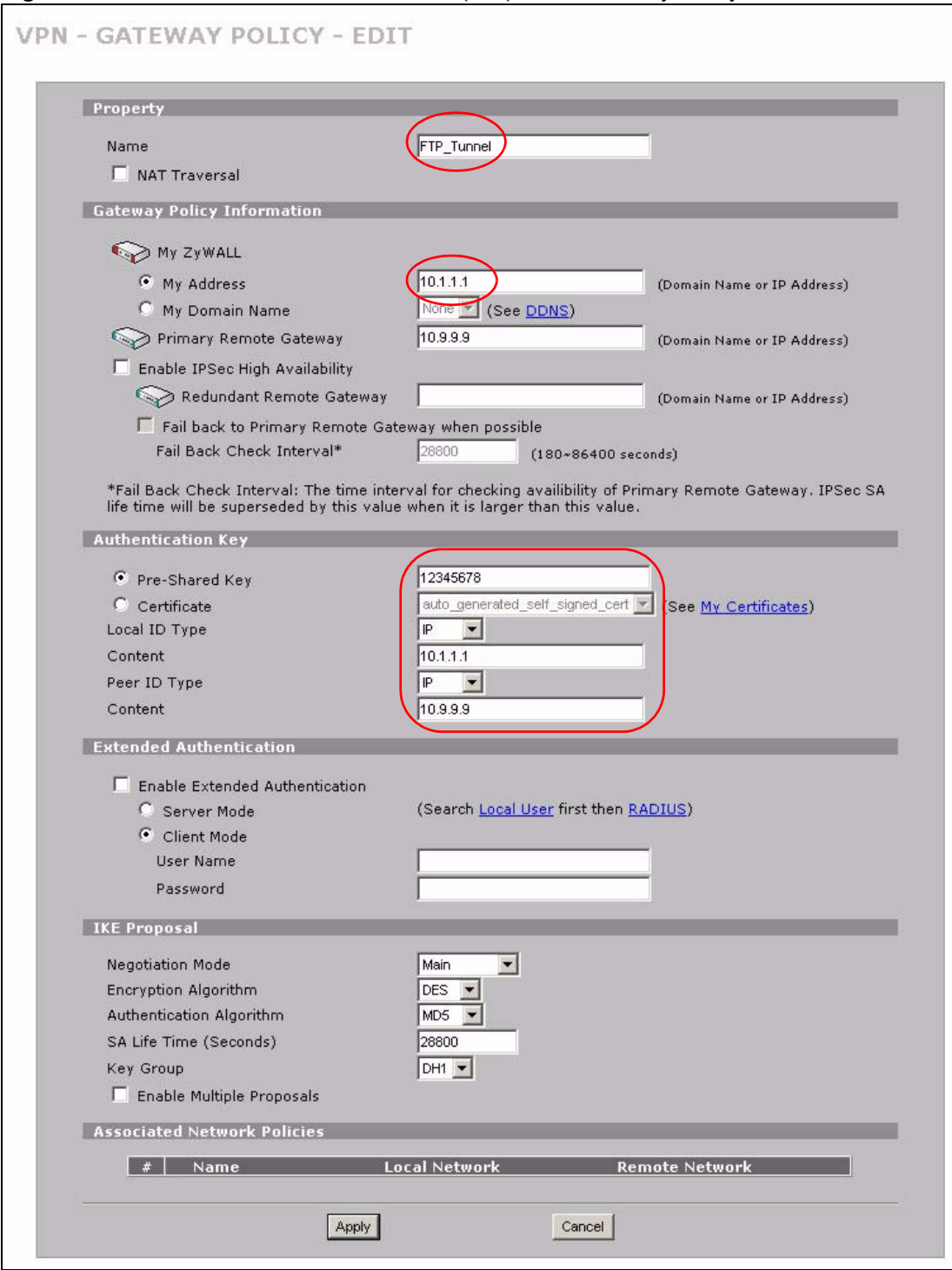

**Figure 34** SECURITY > VPN > VPN Rules (IKE)> Add Gateway Policy

**3** Click the **Add Network Policy** icon.

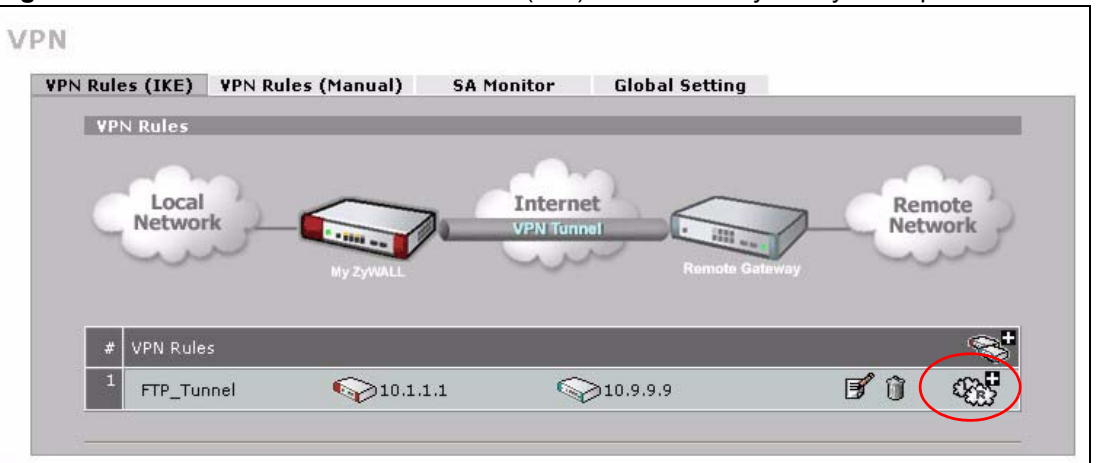

**Figure 35** SECURITY > VPN > VPN Rules (IKE): With Gateway Policy Example

- **4** Use this screen to specify which computers behind the routers can use the VPN tunnel. Configure the fields that are circled as follows and click **Apply**. You may notice that the example does not specify the port numbers. This is due to the following reasons.
	- While FTP uses a control session on port 20, the port for the data session is not fixed. So this example uses the firewall's FTP application layer gateway (ALG) to handle this instead of specifying port numbers in this VPN network policy.
	- The firewall provides better security because it operates at layer 4 and checks traffic sessions. The VPN network policy only operates at layer 3 and just checks IP addresses and port numbers.

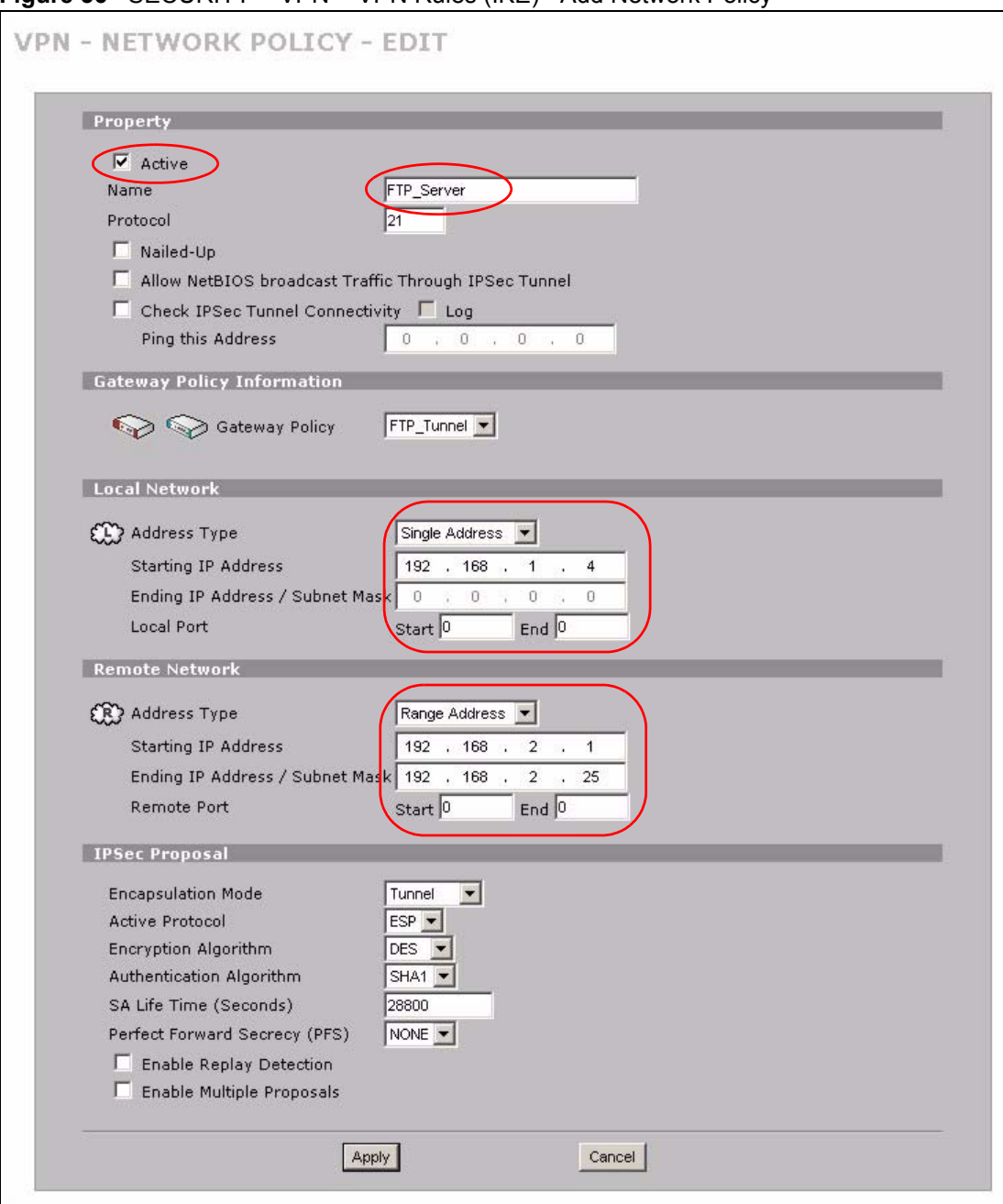

**Figure 36** SECURITY > VPN > VPN Rules (IKE)> Add Network Policy

#### **4.1.3 Configuring the Firewall Rules**

Suppose you have several VPN tunnels but you only want to allow device B's network to access the FTP server. You also only want FTP traffic to go to the FTP server, so you want to block all other traffic types (like chat, e-mail, web and so on). The following sections show how to configure firewall rules to enforce these restrictions.

#### **4.1.3.1 Firewall Rule to Allow Access Example**

Configure a firewall rule that allows FTP access from the VPN tunnel to the FTP server.

- **1** Click **Security > Firewall > Rule Summary**.
- **2** Select **VPN to LAN** as the packet direction and click **Insert**.

**Figure 37** SECURITY > FIREWALL > Rule Summary

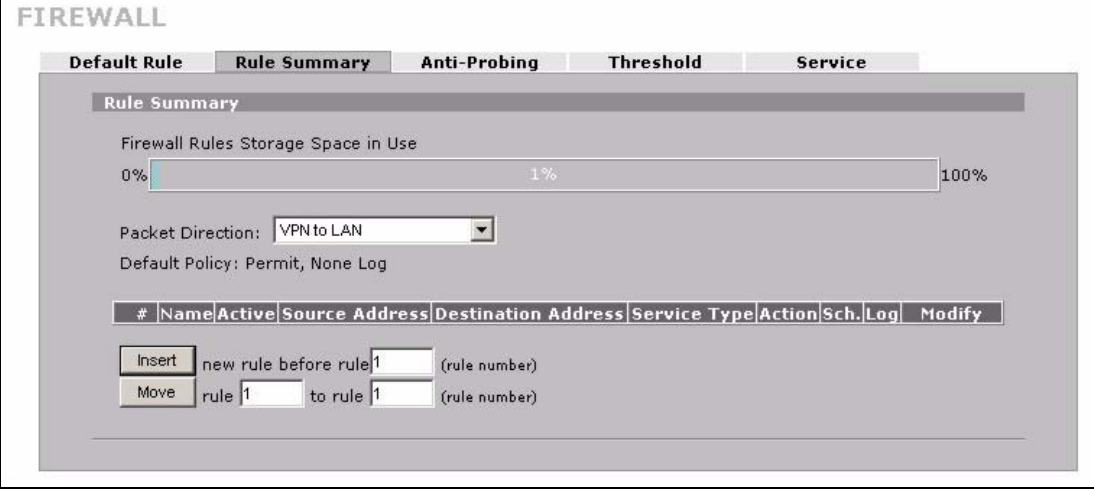

**3** Configure the rule as follows and click **Apply**. The source addresses are the VPN rule's remote network and the destination address is the LAN FTP server.

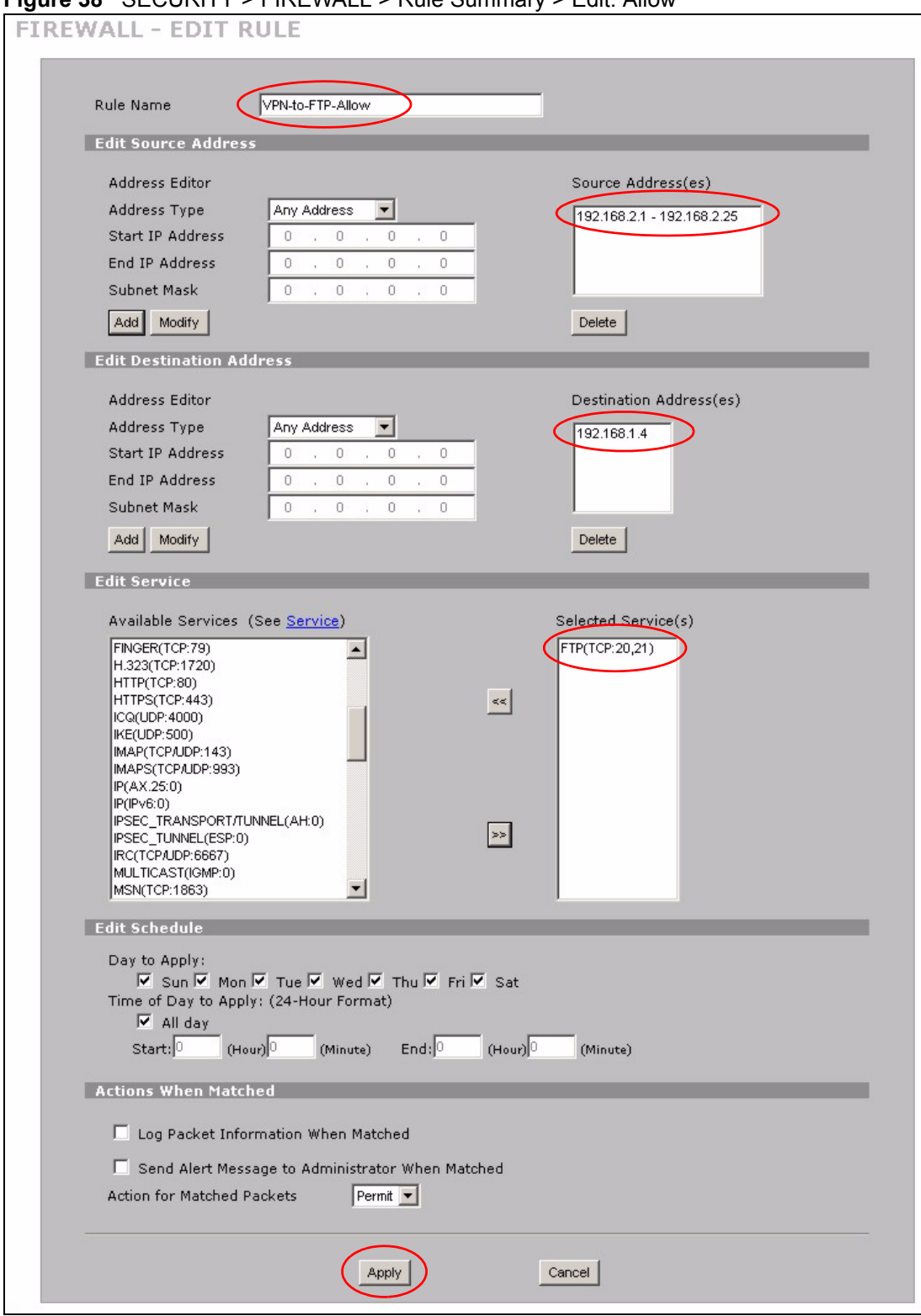

**Figure 38** SECURITY > FIREWALL > Rule Summary > Edit: Allow

**4** The rule displays in the summary list of VPN to LAN firewall rules.

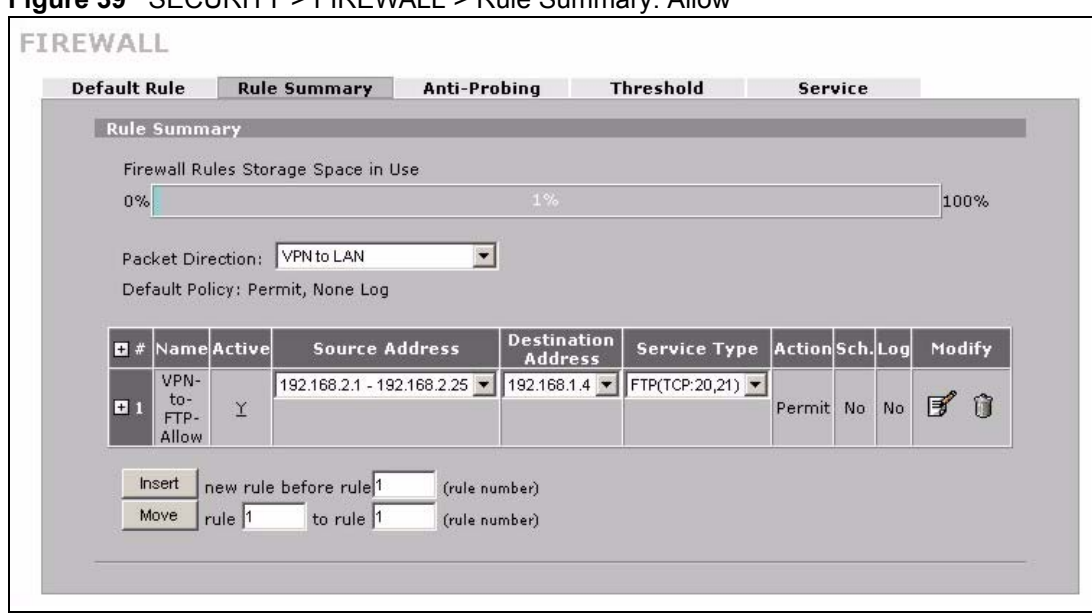

#### **Figure 39** SECURITY > FIREWALL > Rule Summary: Allow

#### **4.1.3.2 Default Firewall Rule to Block Other Access Example**

Now you configure the default firewall rule to block all VPN to LAN traffic. This blocks any other types of access from VPN tunnels to the LAN FTP server. This means that you need to configure more firewall rules if you want to allow any other VPN tunnels to access the LAN.

- **1** Click **SECURITY > FIREWALL > Default Rule**.
- **2** Configure the screen as follows and click **Apply**.

**Figure 40** SECURITY > FIREWALL > Default Rule: Block From VPN To LAN

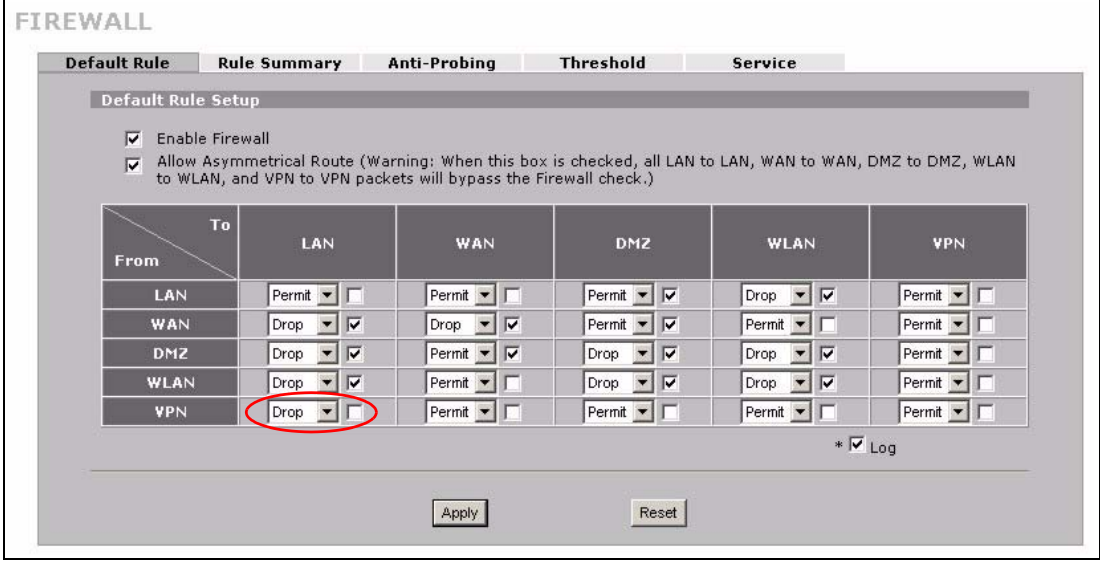

## **4.2 Using NAT with Multiple Public IP Addresses**

This section shows you examples of how to set up your ZyWALL if you have more than one fixed (static) IP address from your ISP.

#### **4.2.1 Example Parameters and Scenario**

The following table shows the public IP addresses from your ISP and your ZyWALL's LAN IP address.

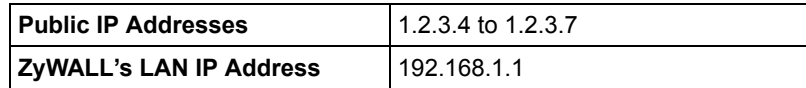

The following figure shows the network you want to set up in this example.

- Assign the first public address (1.2.3.4) to the ZyWALL's WAN port.
- Map the second and third public IP addresses (1.2.3.5 and 1.2.3.6) to the web and mail servers (192.168.1.12 and 192.168.1.13) respectively for traffic in both directions.
- Map the first public address (1.2.3.4) to outgoing traffic from other local computers.
- Map the first public address (1.2.3.4) to incoming traffic from the WAN.
- Forward FTP traffic using port 21 from the WAN to a specific local computer (192.168.1.39).
- The last public IP address (1.2.3.7) is not mapped to any device and is reserved for future use.

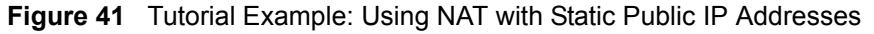

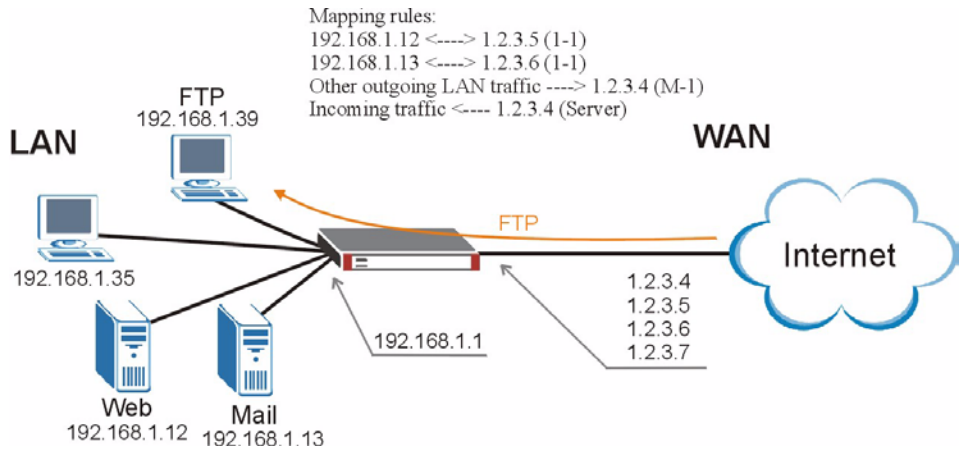

To set up this network, we are going to:

- **1** Configure the WAN connection to use the first public IP address (1.2.3.4).
- **2** Configure NAT address mapping for other public IP addresses (1.2.3.5 and 1.2.3.6).
- **3** Configure NAT port forwarding to forward FTP traffic from the WAN to a specific computer on your local network.

### **4.2.2 Configuring the WAN Connection with a Static IP Address**

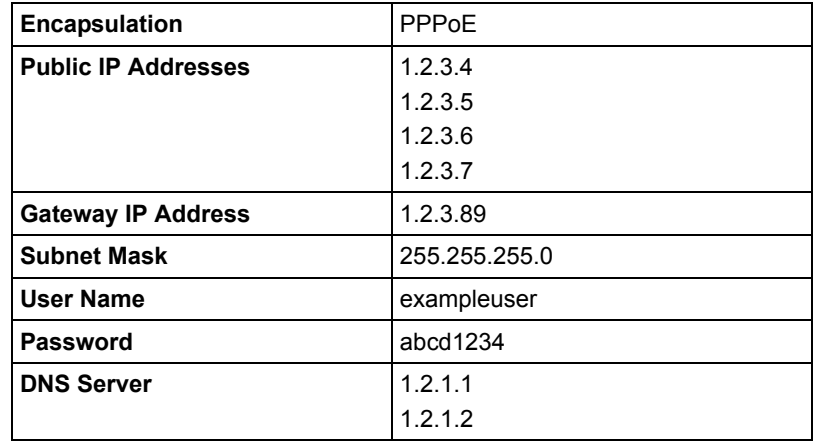

The following table shows the information your ISP gave you for Internet connection.

Follow the steps below to configure your ZyWALL for Internet access using PPPoE in this example.

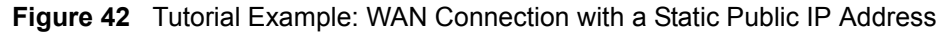

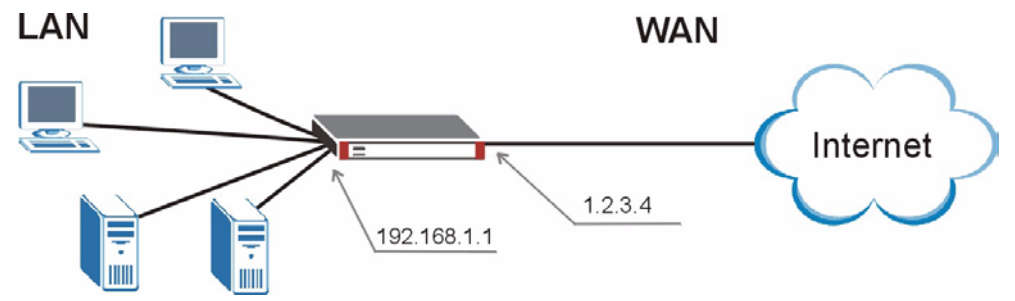

- **4** Select **PPPoE** (**PPP over Ethernet**) from the **Encapsulation** drop-down list box.
- **5** In the **ISP Parameters for Internet Access** section, enter the information (such as the user name and password) provided by your ISP. If your ISP didn't give you the service name, leave the field blank.
- **6** In the **WAN IP Address Assignment** section, select **Use Fixed IP Address** and enter the first fixed public IP address (1.2.3.4 in this example).
- **7** Click **Apply**.

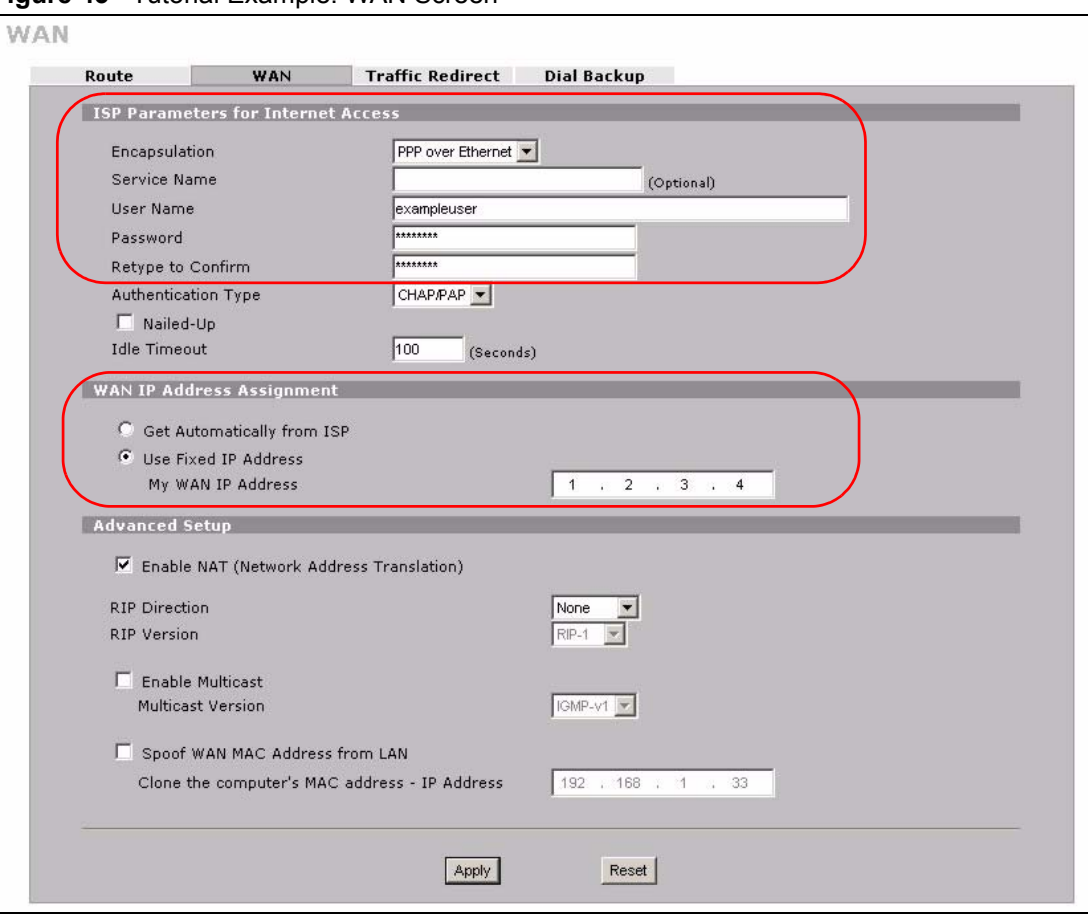

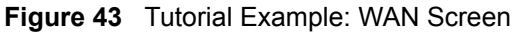

- **8** Click **ADVANCED > DNS**.
- **9** The **System** screen displays. Click the **Insert** button to configure the IP address of the DNS server the ZyWALL can query to resolve domain names.

**Figure 44** Tutorial Example: DNS > System

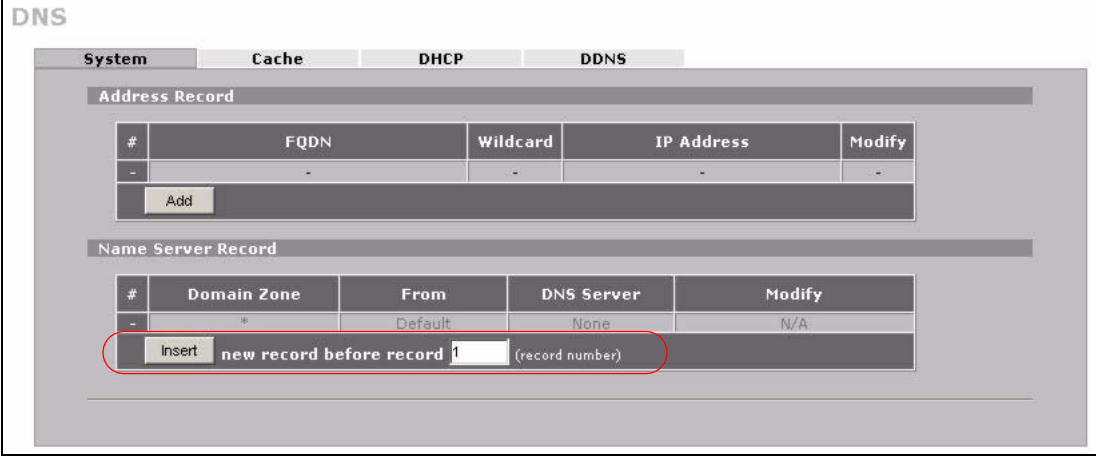

**10**Select **Public DNS Server** and enter the first DNS server's IP address given by your ISP. Click **Apply**.

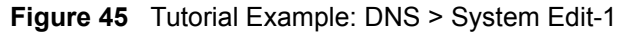

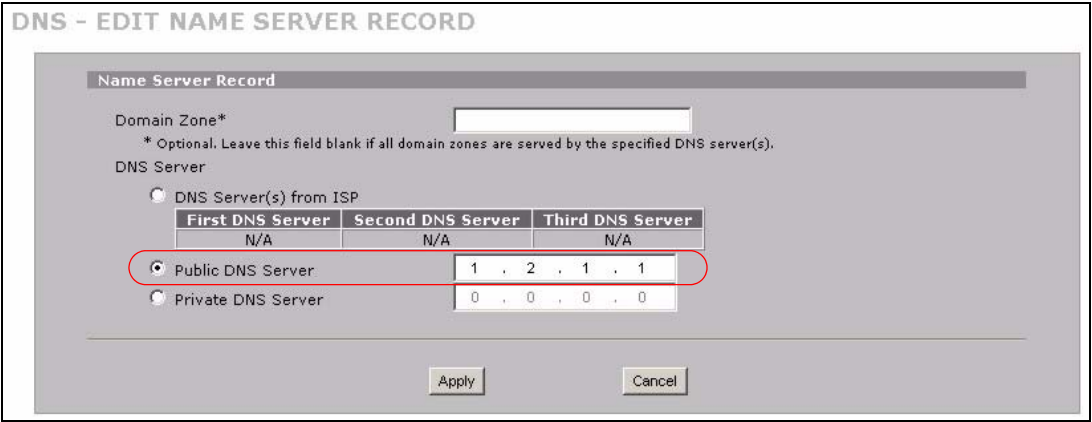

- **11**Enter the rule number (2) where you want to put the second record and click the **Insert** button to configure the second DNS server's IP address as follows. Click **Apply**.
- **Note:** To resolve a domain name, theZyWALL checks it against the name server record entries in the order that they appear in this list.

**Figure 46** Tutorial Example: DNS > System Edit-2

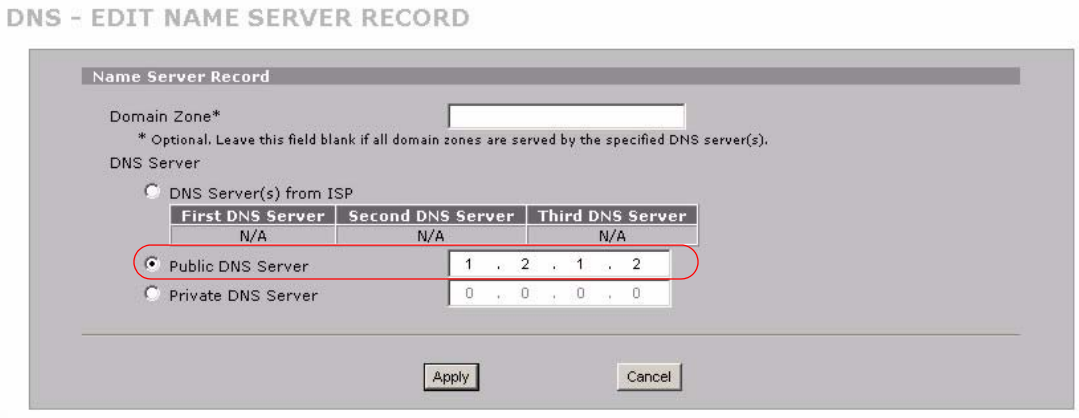

**12**The **DNS > System** screen should look as shown.

| System                   | Cache                     | <b>DHCP</b>                |          | <b>DDNS</b>       |                   |                                       |        |  |
|--------------------------|---------------------------|----------------------------|----------|-------------------|-------------------|---------------------------------------|--------|--|
|                          | <b>Address Record</b>     |                            |          |                   |                   |                                       |        |  |
| $\overline{\phantom{a}}$ | <b>FQDN</b>               |                            | Wildcard |                   | <b>IP Address</b> |                                       | Modify |  |
|                          | ÷                         |                            |          |                   | ÷.                |                                       | ٠      |  |
|                          | Add                       |                            |          |                   |                   |                                       |        |  |
|                          | <b>Name Server Record</b> |                            |          |                   |                   |                                       |        |  |
| $\overline{\phantom{a}}$ | <b>Domain Zone</b>        | From                       |          | <b>DNS Server</b> |                   | Modify                                |        |  |
|                          | $\ast$                    | User-Defined               |          | 1.2.1.1           |                   | $\Delta \nabla$ if $\hat{\mathbf{U}}$ |        |  |
| $\overline{2}$           | $*$                       | User-Defined               |          | 1.2.1.2           |                   | $\Delta \nabla$ if if                 |        |  |
|                          | 冰                         | Default                    |          | None              |                   | N/A                                   |        |  |
|                          | Insert                    | new record before record 1 |          | (record number)   |                   |                                       |        |  |
|                          |                           |                            |          |                   |                   |                                       |        |  |

**Figure 47** Tutorial Example: DNS > System: Done

**13**Go to the **Home** screen to check your WAN connection status. Make sure the status is not down.

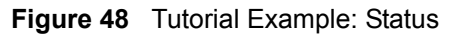

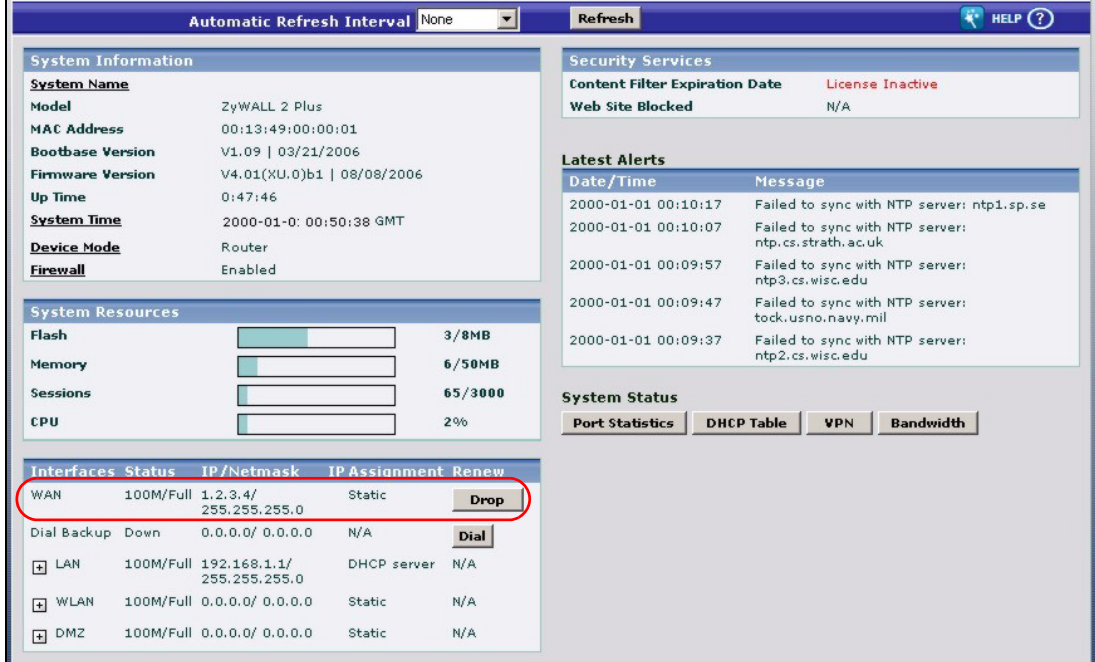

#### **4.2.3 Public IP Address Mapping**

To have the local computers and servers use specific WAN IP addresses, you need to map static public IP addresses to them.

**Note:** The one-to-one NAT address mapping rules are for both incoming and outgoing connections. The ZyWALL forwards traffic that is initiated from either the LAN or the WAN to the destination IP address.

The many-to-one or many-to-many NAT address mapping rules are for outgoing connections only. That means only traffic initiated from the LAN or returned packets are allowed to go through the ZyWALL.

In this example, you create two one-to-one rules to map the internal web server (192.168.1.12) and mail server (192.168.1.13) to different static public IP addresses. The many-to-one rule maps a public IP address (1.2.3.4, that is, the ZyWALL's WAN IP address) to outgoing LAN traffic. It allows other local computers on the same subnet as the ZyWALL's LAN IP address to use this IP address to access the Internet.

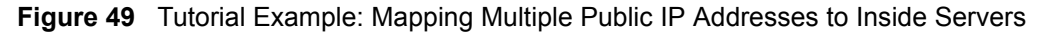

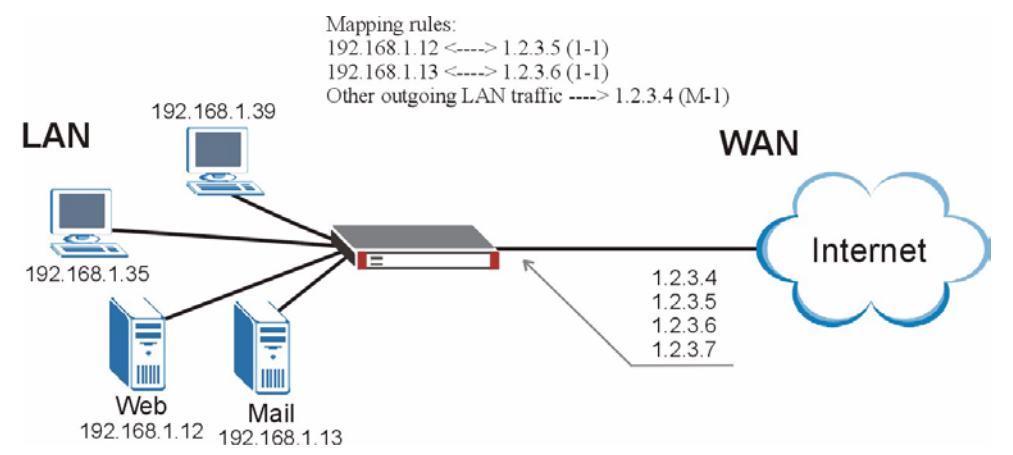

- **Note:** The ZyWALL applies the rules in the order that you specify. You should put any one-to-one rules before a many-to-one rule.
	- **14**Enable NAT and select **Full Feature** as you have multiple public IP addresses to map to private IP addresses. Click **Apply**.

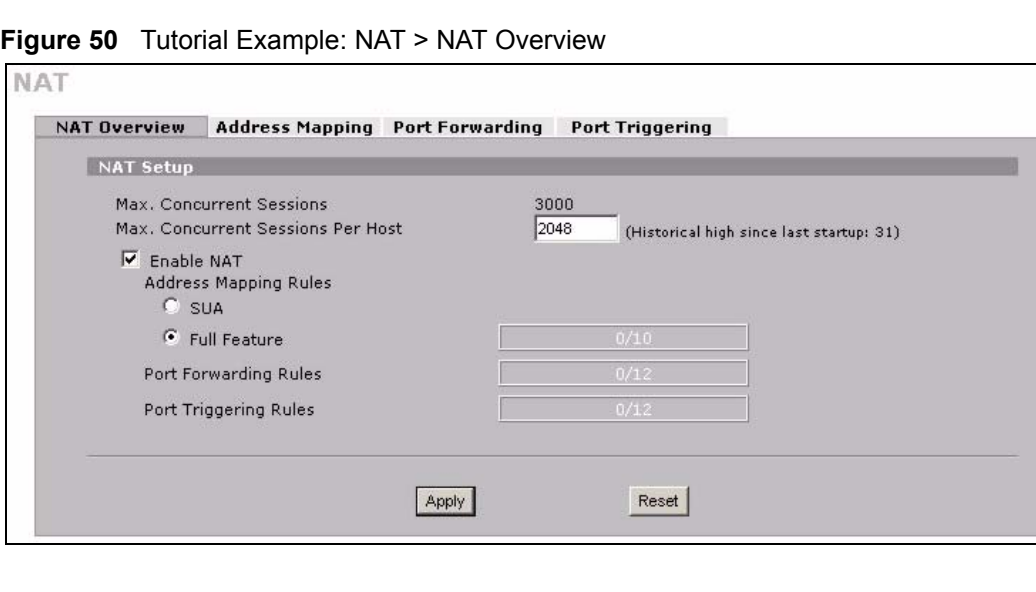

**15**Click the **Address Mapping** tab.

**16**Click the first rule's **Edit** icon ( $\mathcal{F}$ ) in the **Modify** column to display the **Address Mapping Rule** screen.

|                      | SUA Address Mapping Rules                  |                                           |                                     |                                            |             |                   |
|----------------------|--------------------------------------------|-------------------------------------------|-------------------------------------|--------------------------------------------|-------------|-------------------|
| #                    | Local Start IP                             | <b>Local End IP</b>                       | <b>Global Start IP</b>              | <b>Global End IP</b>                       | <b>Type</b> |                   |
| л                    | 0.0.0.0                                    | 255.255.255.255                           | 0.0.0.0                             | N/A                                        | $M-1$       |                   |
| $\overline{2}$       | N/A                                        | N/A                                       | 0.0.0.0                             | N/A                                        | Server      |                   |
|                      |                                            | <b>Full Feature Address Mapping Rules</b> |                                     |                                            |             |                   |
|                      |                                            |                                           |                                     |                                            |             |                   |
| $\star$              | Local Start IP                             | Local End IP                              | Global Start IP                     | <b>Global End IP</b>                       | <b>Type</b> | Modify            |
| п                    | 1.1.1                                      | 1.1.1                                     | 1.1.1                               | 1.1.1                                      |             | f<br>Û            |
| $\overline{2}$       | 1.111                                      | 1.111                                     | 1.1.1                               | 1.1.1                                      | ٠           | Û<br>f            |
| $\overline{3}$       | $1 - 1 - 1$                                | $1 - 1 - 1$                               | $1 - 1 - 1$                         | $1 - 1 - 1$                                | ٠           | Û<br>f            |
| $\blacktriangleleft$ | $\epsilon$ . $\epsilon$                    | 1.1.1                                     | $\epsilon$ . $\epsilon$ .           | $\epsilon$ $\epsilon$ $\epsilon$           |             | û<br>$\mathbb{F}$ |
| 5 <sub>z</sub>       | $1.11 - 1.$                                | 4.4.4                                     | $1 - 1 - 1$                         | 4.9.9                                      | ٠           | B<br>û            |
| 6                    | 1.1.1                                      | 1.1.1                                     |                                     | 1.1.1                                      | ÷           | Û<br>■            |
| $\overline{7}$       | $\mathbf{r}$ , $\mathbf{r}$ , $\mathbf{r}$ | 1.1.1                                     | $\mathbf{r} \rightarrow \mathbf{r}$ | 1.111                                      | ۰           | Û<br>ぽ            |
| $\bf{8}$             | $\epsilon$ , $\epsilon$ , $\epsilon$       | 4.4.4                                     | 4.4.4                               | $\mathbf{r}$ , $\mathbf{r}$ , $\mathbf{r}$ | ٠           | û<br>序            |
| 9                    | $\cdots$                                   | 1.1.1                                     | 1.1.1                               | 1.1.1                                      | ٠           | Û<br>冐            |
| $\overline{10}$      | <b>COLOR</b>                               | 1.111                                     | 1.111                               | 1.111                                      | ٠           | û<br>$\mathbf{F}$ |
|                      |                                            |                                           |                                     |                                            |             |                   |

**Figure 51** Tutorial Example: NAT > Address Mapping

**17**Map a public IP address to the web server.

Select the **One-to-One** type and enter 192.168.1.12 as the local start IP address and 1.2.3.5 as the global start IP address. Click **Apply**.

**Figure 52** Tutorial Example: NAT Address Mapping Edit: One-to-One (1)

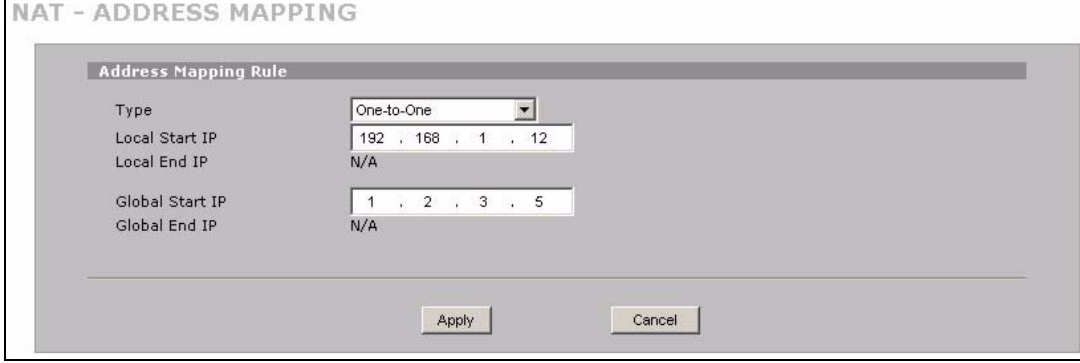

**18**Click the second rule's **Edit** icon  $(\mathbf{F})$ .

**19**Map a public IP address to the mail server.

Select the **One-to-One** type and enter 192.168.1.13 as the local start IP address and 1.2.3.6 as the global start IP address. Click **Apply**.

**Figure 53** Tutorial Example: NAT Address Mapping Edit: One-to-One (2)

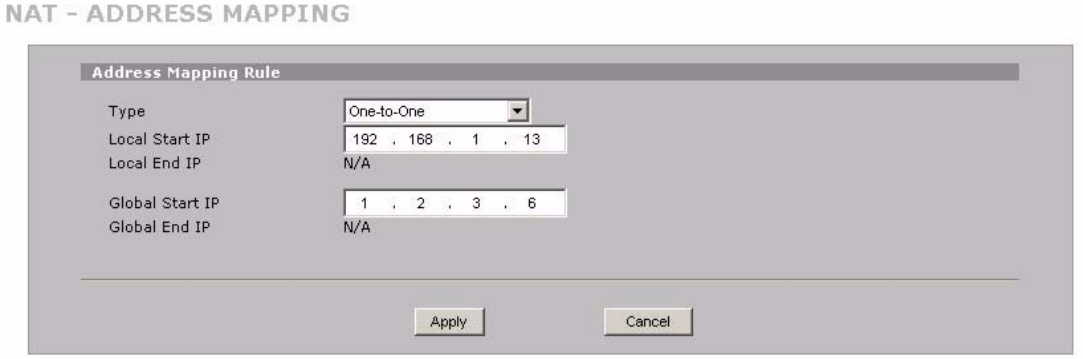

**20**Click the third rule's **Edit** icon  $(\mathbf{F})$ .

**21**Map a public IP address to other outgoing LAN traffic.

Select the **Many-to-One** type and enter 192.168.1.1 as the local start IP address, 192.168.1.254 as the local end IP address and 1.2.3.4 as the global start IP address. Click **Apply**.

**Figure 54** Tutorial Example: NAT Address Mapping Edit: Many-to-One

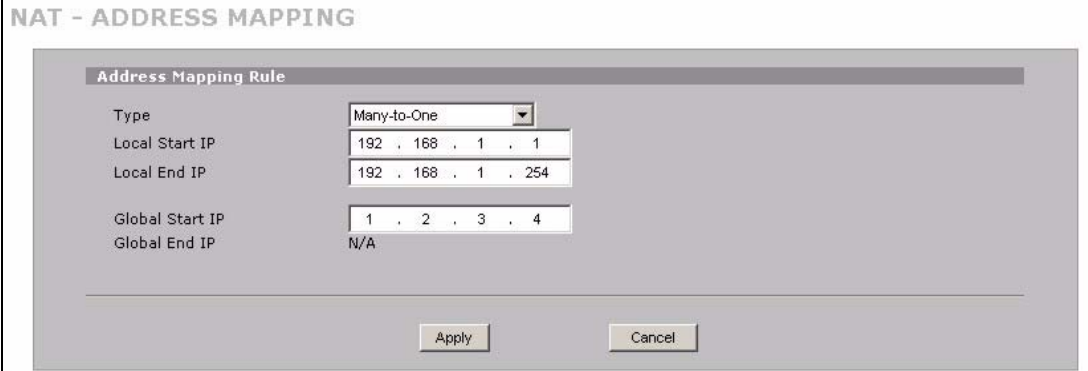

**22**After the configurations, the **Address Mapping** screen looks as shown. You still have one IP address (1.2.3.7) that can be assigned to another internal server when you expand your network.

| $\ast$         | Local Start IP                     | <b>Local End IP</b>                | <b>Global Start IP</b> | <b>Global End IP</b>                 | Type    |        |
|----------------|------------------------------------|------------------------------------|------------------------|--------------------------------------|---------|--------|
| п              | 0.0.0.0                            | 255.255.255.255                    | 0.0.0.0                | N/A                                  | $M-1$   |        |
| $\overline{z}$ | N/A                                | N/A                                | 0.0.0.0                | N/A                                  | Server  |        |
|                | Full Feature Address Mapping Rules |                                    |                        |                                      |         |        |
| $\#$           | <b>Local Start IP</b>              | <b>Local End IP</b>                | Global Start IP        | <b>Global End IP</b>                 | Type    | Modify |
| 1              | 192.168.1.12                       | N/A                                | 1.2.3.5                | N/A                                  | $1 - 1$ | fû     |
| $\overline{2}$ | 192.168.1.13                       | N/A                                | 1.2.3.6                | N/A                                  | $1 - 1$ | fû     |
| 3              | 192.168.1.1                        | 192.168.1.254                      | 1.2.3.4                | N/A                                  | $M-1$   | fû     |
| 4              | (1, 1, 1, 1)                       | 1.111                              | $1 - 1 - 1$            | 1.1111                               | ÷.      | Û<br>f |
| 5              | 1.1.1                              | 1.1.1                              | 1.1.1                  | 1.1.1                                | ۰       | $B$ 0  |
| 6              | 1.111                              | $\mathbf{r}=\mathbf{r}+\mathbf{r}$ | 1.111                  | 1.111                                | ×       | fû     |
| 7              | 2.2.2.                             | 2.2.2                              | 2.2.2.                 | 2.2.2.                               | ٠       | fû     |
| 8              | .                                  |                                    |                        | $1 - 1 - 1$                          | ä,      | fû     |
| 9              | 1.1.1                              | $1 - 1$                            | $1 - 1 - 1$            | $\mathbf{r} \rightarrow -\mathbf{r}$ | ٠       | fû     |
| 10             | 1.1.1                              | $1 - 1 - 1$                        | $1 - 1 - 1$            | $1 - 1 - 1$                          | ×.      | fû     |

**Figure 55** Tutorial Example: NAT Address Mapping Done

**Note:** To allow traffic from the WAN to be forwarded through the ZyXEL Device, you must also create a firewall rule. Refer to [Section 4.2.5 on page 103](#page-102-0) for more information.

#### **4.2.4 Forwarding Traffic from the WAN to a Local Computer**

A server NAT address mapping rule allows computers behind the NAT be accessible to the outside world. To have the ZyWALL forward incoming traffic to a specific computer on your local network, you should also create a port forwarding (server mapping) rule.

In this example, you want to forward FTP traffic using port 21 to the computer with the IP address of 192.168.1.39.

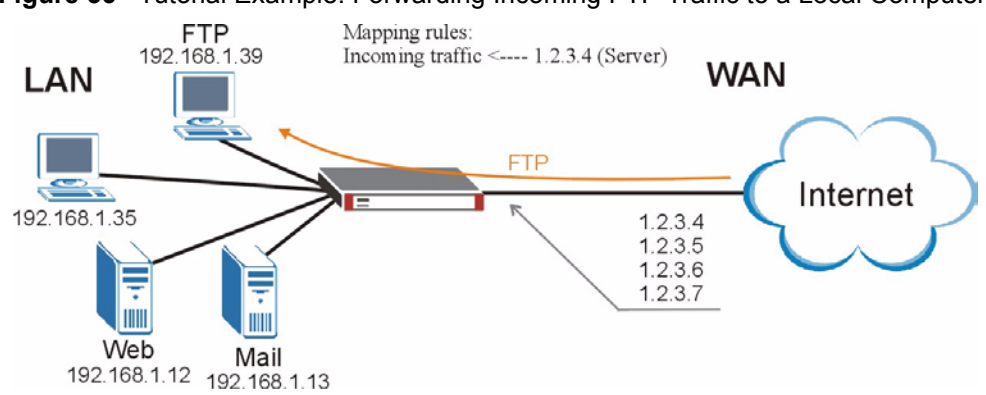

**Figure 56** Tutorial Example: Forwarding Incoming FTP Traffic to a Local Computer

**23**Click the forth rule's **Edit** icon ( $\mathbf{F}'$ ) to configure a server rule.

#### **Figure 57** Tutorial Example: NAT Address Mapping Edit: Server

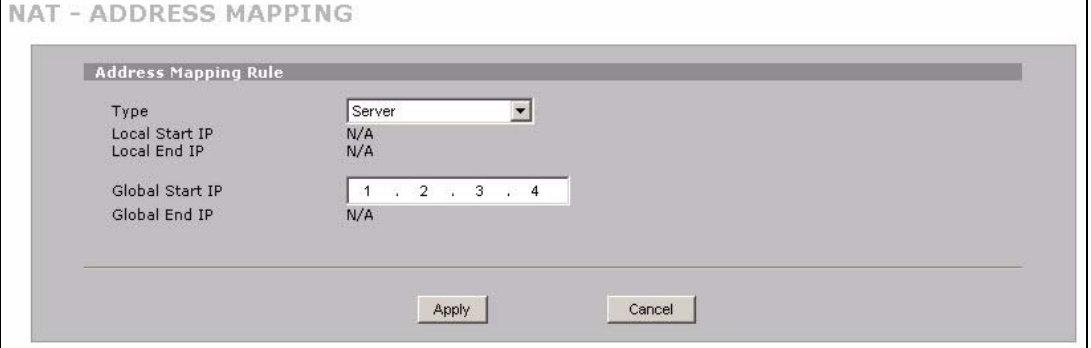

#### **24Port Forwarding** tab.

**25**Select the **Active** check box, enter a descriptive name (**FTP** for example), incoming port number (21) and 192.168.1.39 as the server IP address. Click **Apply**.

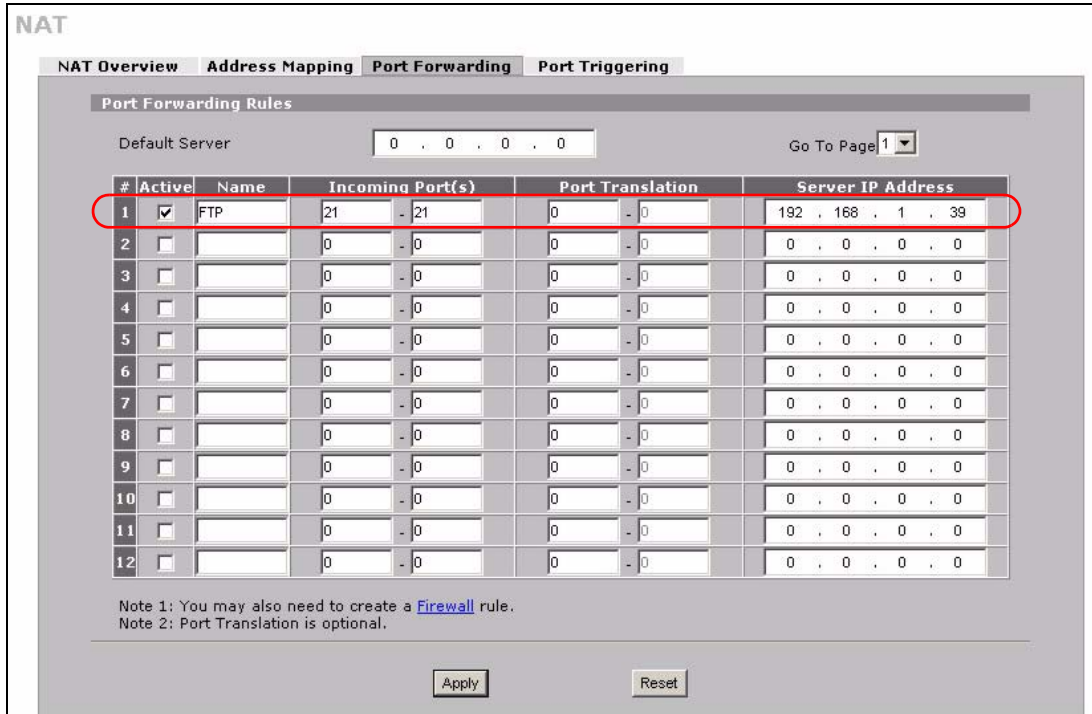

**Figure 58** Tutorial Example: NAT Port Forwarding

#### <span id="page-102-0"></span>**4.2.5 Allow WAN-to-LAN Traffic through the Firewall**

By default, the ZyWALL blocks any traffic initiated from the WAN to the LAN. To have the ZyWALL forward traffic initiated from the WAN to a local computer or server on the LAN, you need to configure a firewall rule to allow it.

In this example, you create the firewall rules to allow traffic from the WAN to the following servers on the LAN:

- Web server
- Mail server
- FTP server

**Figure 59** Tutorial Example: Forwarding Incoming FTP Traffic to a Local Computer

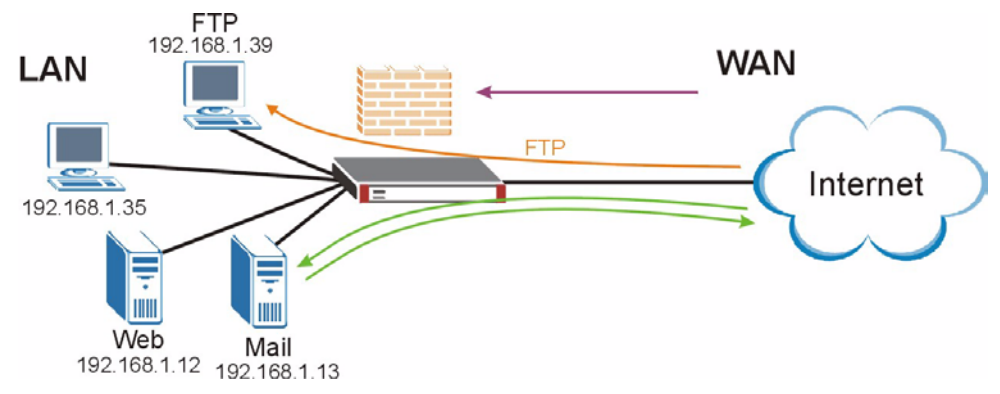

**1** Click **SECURITY > FIREWALL**.

**2** Make sure the firewall is enabled and traffic from the WAN to the LAN is dropped.

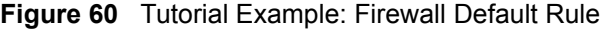

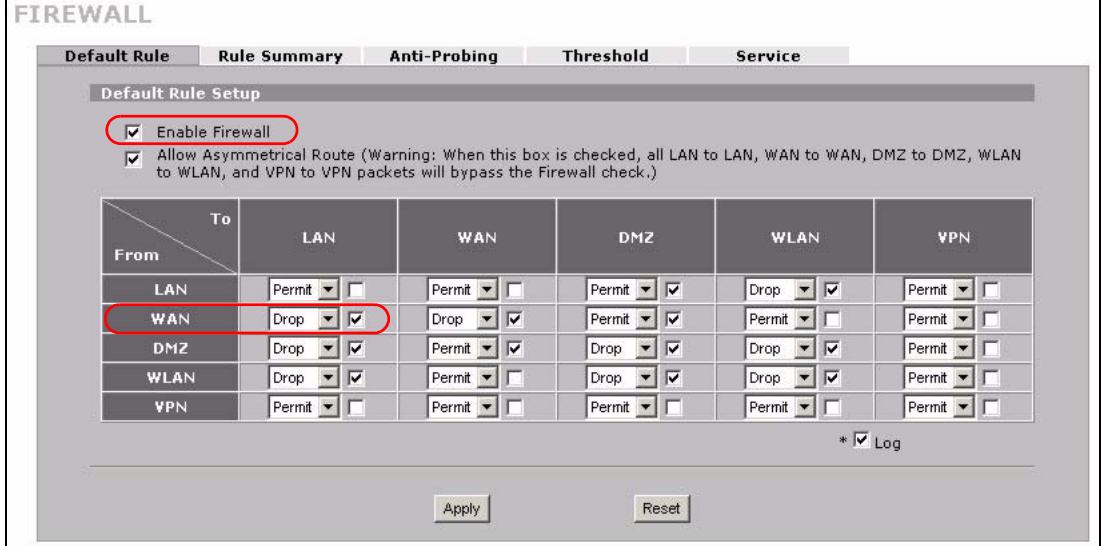

- **3** Go to the **Rule Summary** screen.
- **4** Select the **WAN to LAN** packet direction and click the **Insert** button to create a new firewall rule.

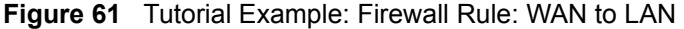

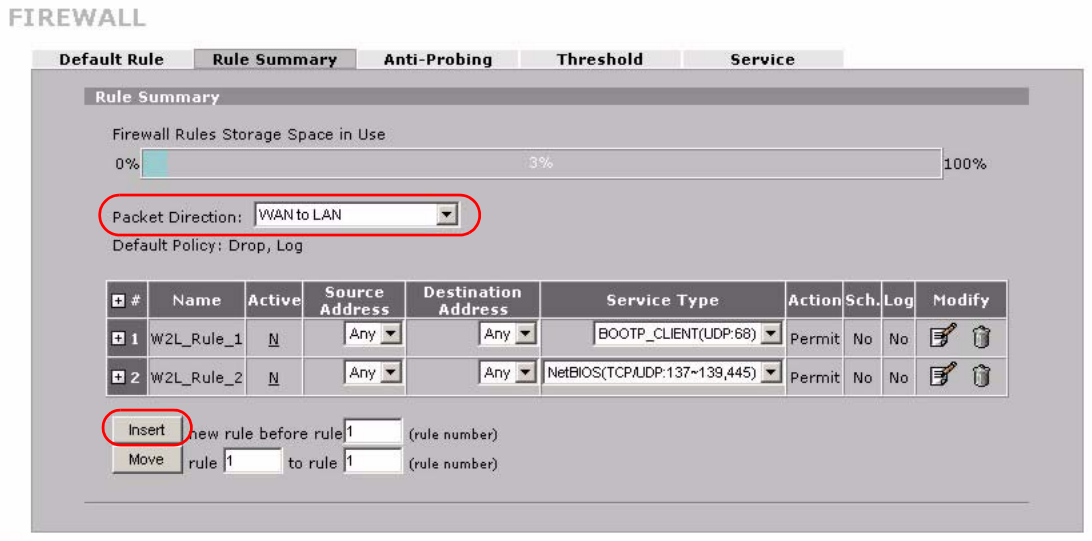

**5** Configure a firewall rule to allow traffic from the WAN to the web server.

Enter a descriptive name (W-L\_Web for example).

Select **Any** in the **Destination Address(es)** box and click **Delete**.

Select **Single Address** as the destination address type. Enter 192.168.1.12 and click **Add**.

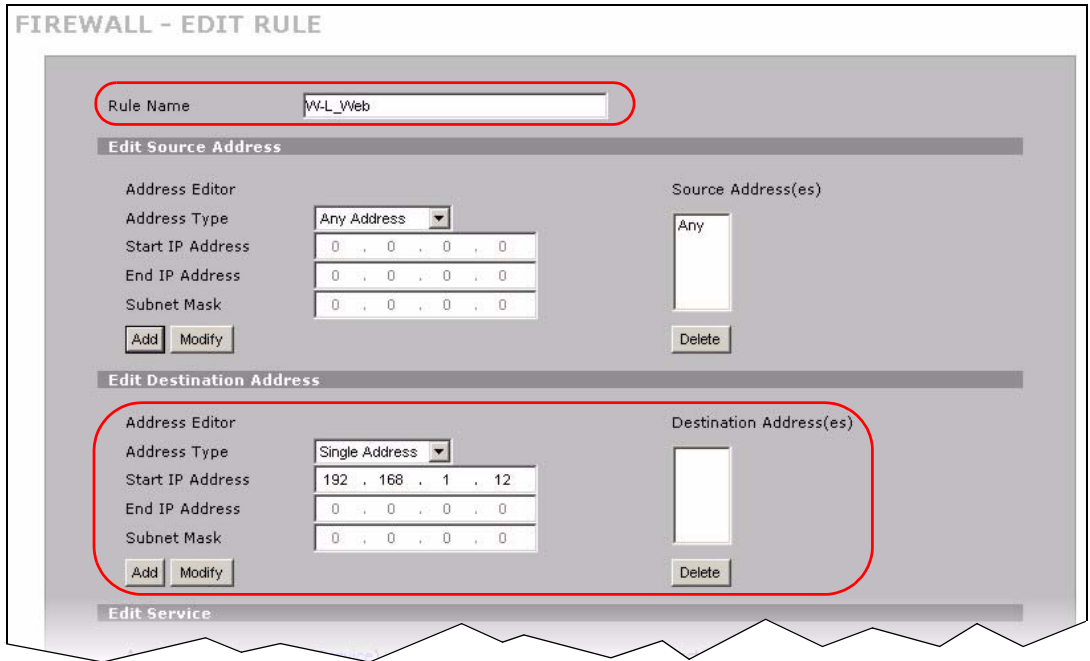

**Figure 62** Tutorial Example: Firewall Rule: WAN to LAN Address Edit for Web Server

**6** Select **Any(All)** in the **Available Services** box on the left, and click **>>** to add it to the **Selected Service(s)** box on the right. Click **Apply**.

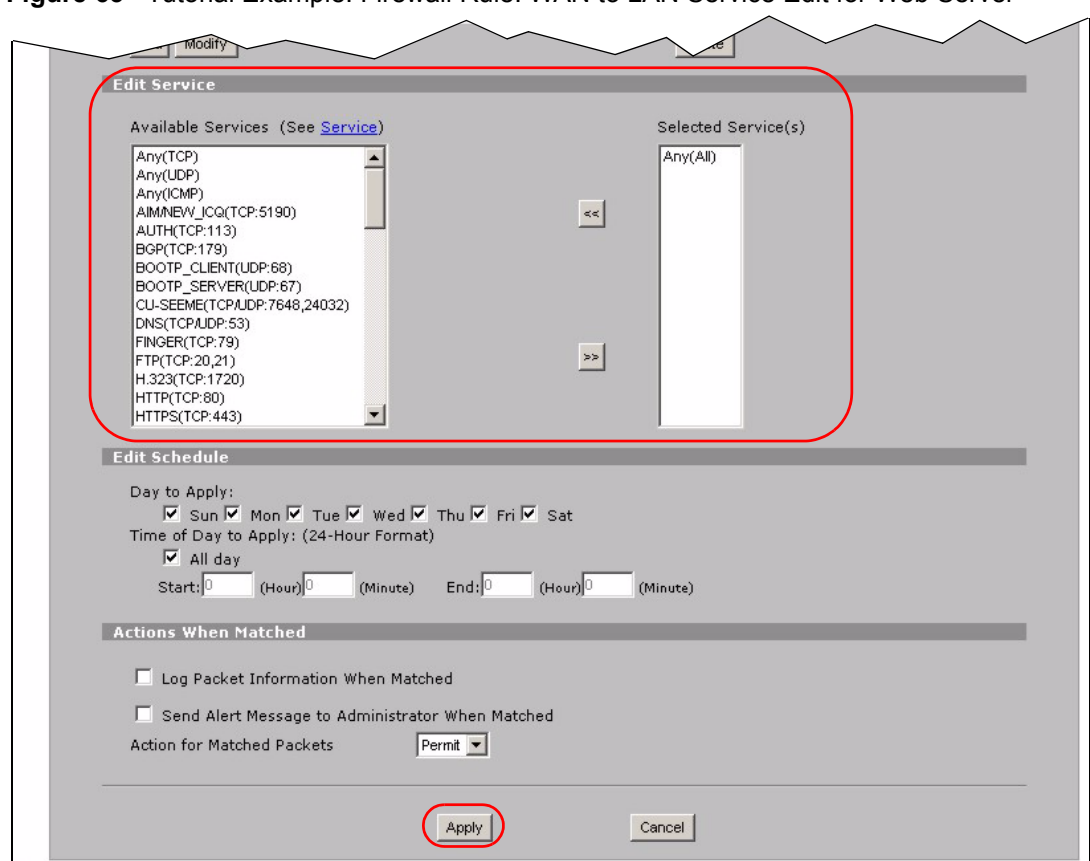

**Figure 63** Tutorial Example: Firewall Rule: WAN to LAN Service Edit for Web Server

**7** Click the **Insert** button to configure a firewall rule to allow traffic from the WAN to the mail server.

Enter a descriptive name (W-L\_Mail for example). Select **Any** in the **Destination Address(es)** box and click **Delete**. Select **Single Address** as the destination address type. Enter 192.168.1.13 and click **Add**.

**Figure 64** Tutorial Example: Firewall Rule: WAN to LAN Address Edit for Mail Server

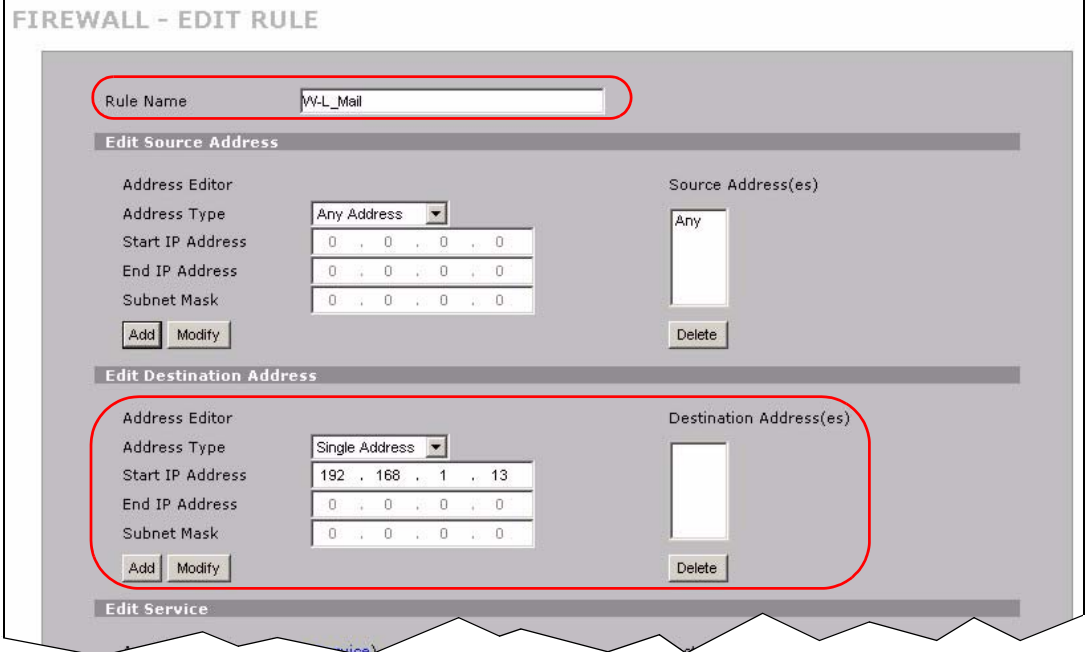

**8** Select **Any(All)** in the **Available Services** box on the left, and click **>>** to add it to the **Selected Service(s)** box on the right. Click **Apply**.

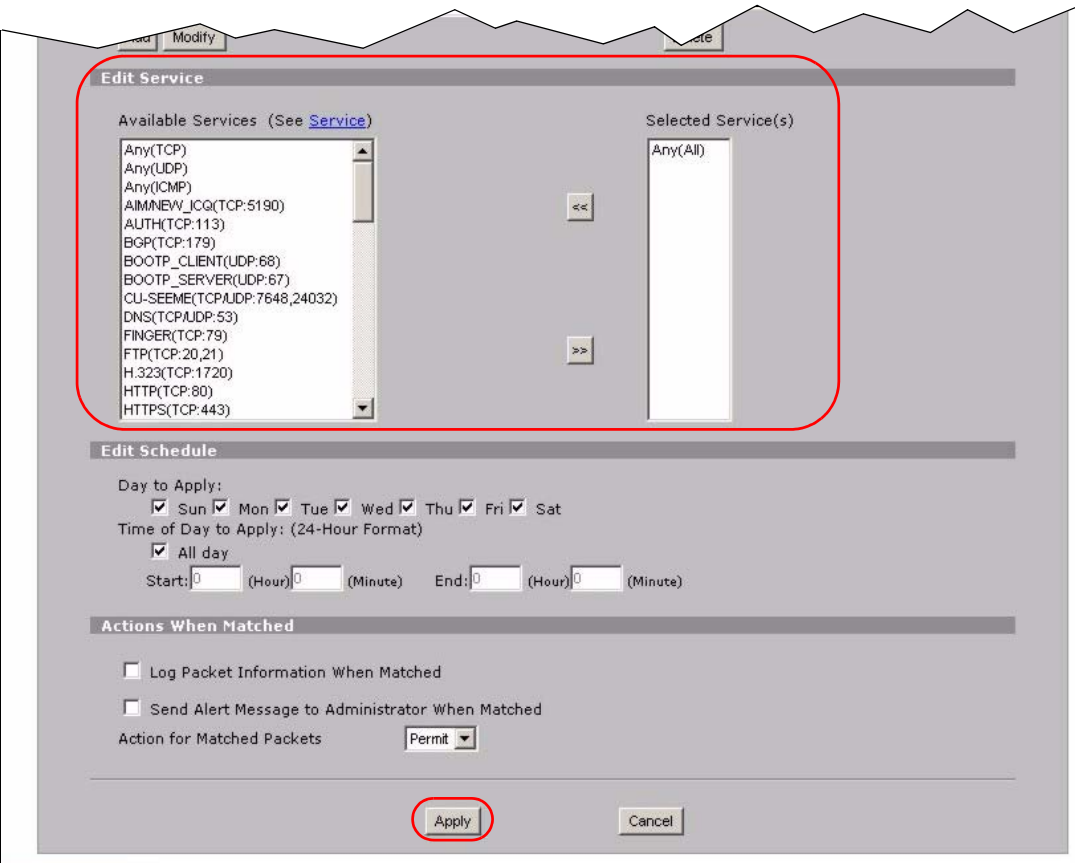

**Figure 65** Tutorial Example: Firewall Rule: WAN to LAN Service Edit for Mail Server

**9** Click the **Insert** button to configure a firewall rule to allow FTP traffic from the WAN to the FTP server.

Enter a descriptive name (W-L\_FTP for example). Select **Any** in the **Destination Address(es)** box and click **Delete**. Select **Single Address** as the destination address type. Enter 192.168.1.39 and click **Add**.

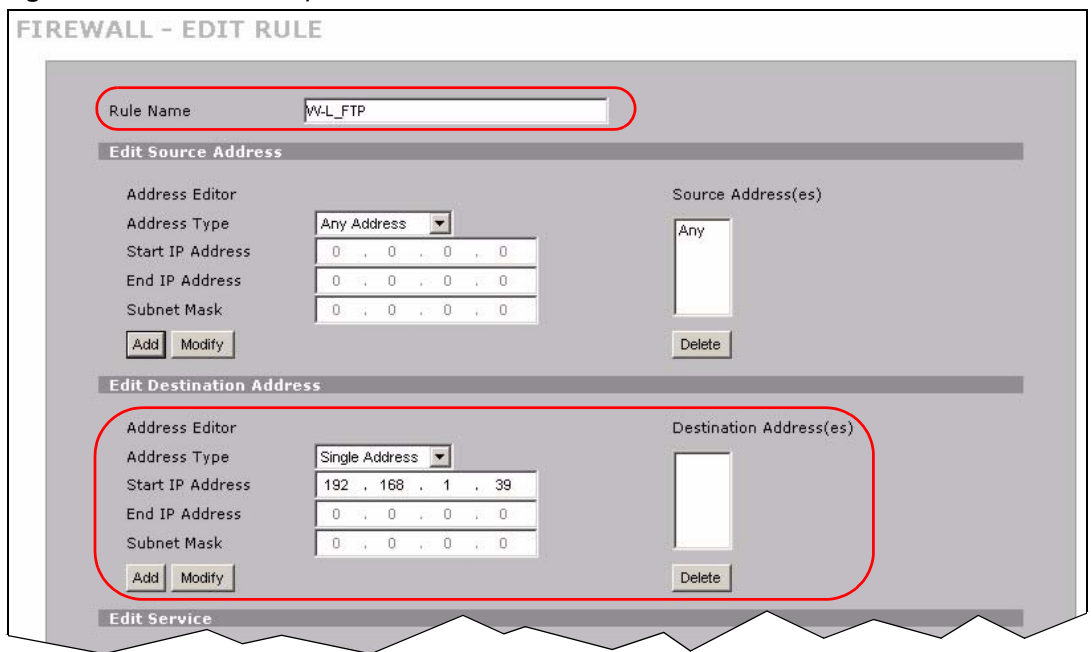

**Figure 66** Tutorial Example: Firewall Rule: WAN to LAN Address Edit for FTP Server

**10**Select **FTP(TCP:20,21)** in the **Available Services** box on the left, and click **>>** to add it to the **Selected Service(s)** box on the right. Click **Apply**.

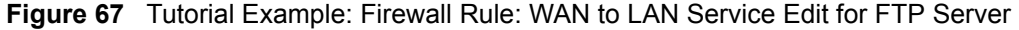

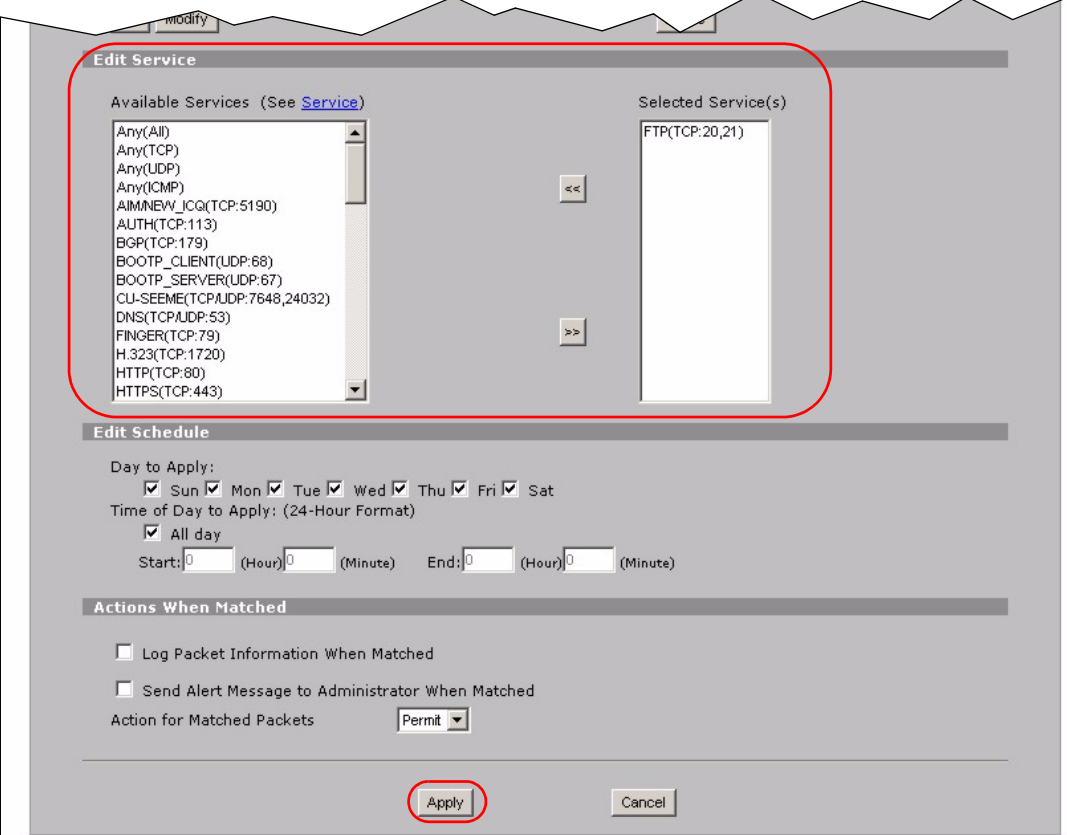
**11**When you are done, the **Rule Summary** screen looks as shown.

**Figure 68** Tutorial Example: Firewall Rule Summary

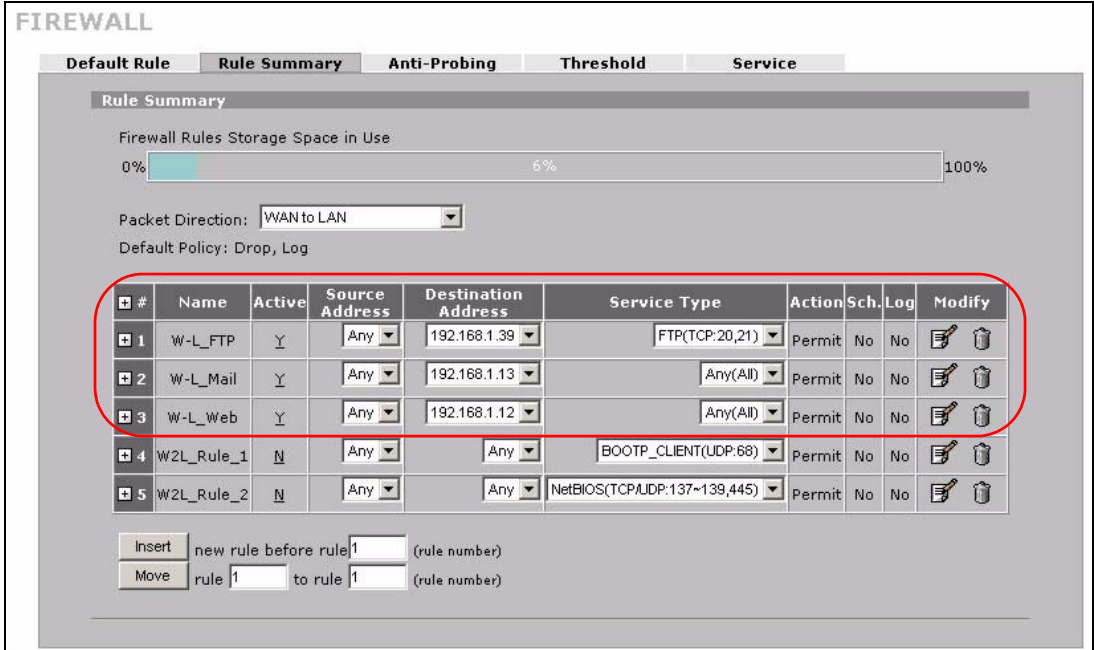

#### **4.2.6 Testing the Connections**

- **1** Open the web browser on one of the local computers and enter any web site's URL in the address bar. If you can access the web site, your WAN connection and NAT address mapping are configured successfully. If you cannot access it, make sure you entered the correct information in the **WAN** and **NAT Address Mapping** screens. Also check that the Internet account is active and the computer's IP address is in the same subnet as the ZyWALL.
- **2** Open your web browser and try accessing the web server (1.2.3.5) from the outside network. If you cannot access the web server, make sure the NAT address mapping rule is configured correctly and there is a firewall rule to allow HTTP traffic from the WAN to the web server.
- **3** Try accessing the FTP server (1.2.3.4) from the outside network to send or retrieve a file. If you cannot access the FTP server, make sure the NAT port forwarding rule is active and there is a firewall rule to allow FTP traffic from the WAN to FTP server.

#### **4.3 Using NAT with Multiple Game Players**

If two users (behind the ZyWALL) want to connect to the same server to play online games at the same time, but the server does not allow more than one login from the same IP address, you can configure a many-to-many rule instead of a many-to-one rule.

In this example, you have four static IP addresses (1.2.3.4 to 1.2.3.7) from your ISP. After you set up your WAN connection (see [Section 4.2.2 on page 94](#page-93-0)), use the **NAT > Address Mapping** screen to map the third and forth public IP addresses to the mail server (192.168.1.12) and web server (192.168.1.13) respectively. The first and second public IP addresses are mapped to other outgoing LAN traffic. See [Section 4.2.3 on page 97](#page-96-0) for more information about IP address mapping.

When you finish configuration, the screen looks as shown.

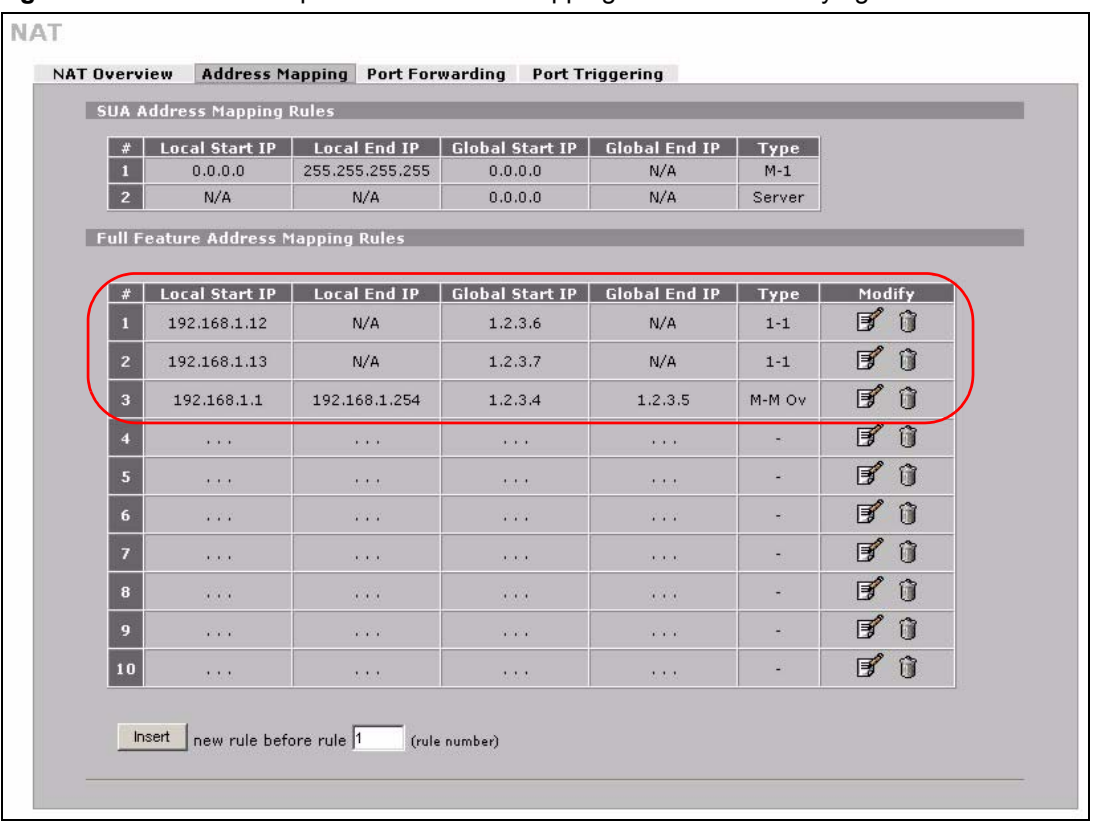

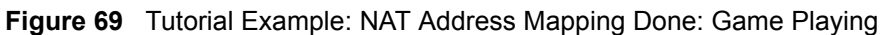

**Note:** To allow traffic from the WAN to be forwarded through the ZyXEL Device, you must also create a firewall rule. Refer to [Section 4.2.5 on page 103](#page-102-0) for more information.

### **4.4 How to Manage the ZyWALL's Bandwidth**

This section shows you examples of how to allocate bandwidth and apply priorities to traffic that flows out through the ZyWALL's WAN port.

#### **4.4.1 Example Parameters and Scenario**

The following figure shows the network you want to set up in this example. The WAN port has an upstream (outgoing) speed of 512 kbps. To prevent SIP-based VoIP (Voice over IP) traffic from getting delayed due to heavy WWW or FTP traffic, you reserve 128 Kbps of bandwidth for outgoing VoIP traffic (from LAN to WAN) and higher priority than FTP or WWW traffic.

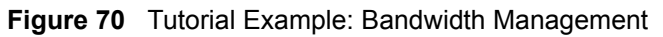

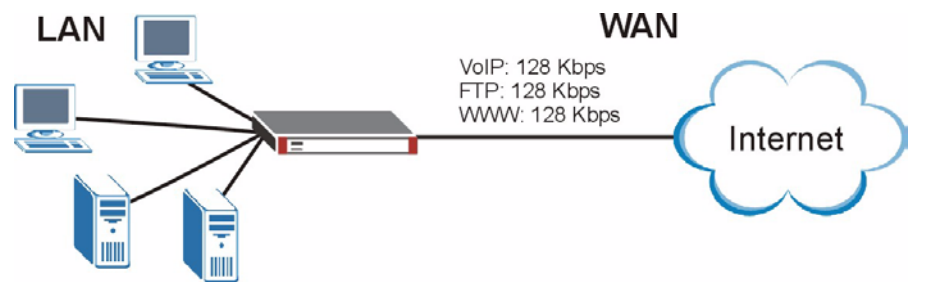

The following table shows the example information you configure in the bandwidth management screens.

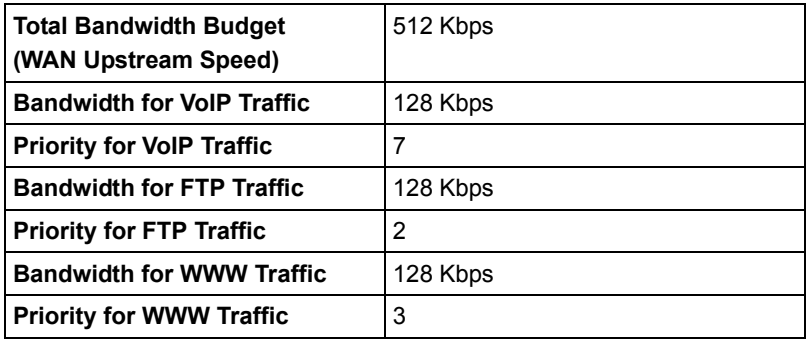

#### **4.4.2 Configuring Bandwidth Management Rules**

Follow the steps below to set up bandwidth management rules for different traffic.

- **4** Select **Active** to apply bandwidth management to traffic that is forwarded out through the WAN port.
- **5** Enter the WAN port's upstream speed.
- **6** Select **Priority-Based** to have the ZyWALL give preference to bandwidth classes with higher priorities.
- **7** Deselect the **Maximize Bandwidth Usage** option to reserve bandwidth for traffic that is not defined in a bandwidth class.
- **8** Click **Apply**.

|             | <b>Bandwidth Management Setup</b> |                                                          |                                            |                                                                                                    |
|-------------|-----------------------------------|----------------------------------------------------------|--------------------------------------------|----------------------------------------------------------------------------------------------------|
|             |                                   |                                                          |                                            | Bandwidth Manager manages the bandwidth of traffic flowing out of router on the specific interface. Bandwidth Manager |
|             |                                   | can be switched on/off independently for each interface. |                                            |                                                                                                    |
| Class       | Active                            | Speed (kbps)                                             | <b>Scheduler</b>                           | <b>Maximize Bandwidth Usage</b>                                                                                       |
| WAN         | ⊽                                 | 512                                                      | Priority-Based<br>$\overline{\phantom{a}}$ |                                                                                                    |
| LAN         |                                   | 100000                                                   | Fairness-Based                             |                                                                                                    |
| <b>DMZ</b>  |                                   | 100000                                                   | Fairness-Based v                           |                                                                                                    |
| <b>WLAN</b> |                                   | 100000                                                   | Fairness-Based                             |                                                                                                    |

**Figure 71** Tutorial Example: Bandwidth Management Summary

**9** Click the **Class Setup** tab.

**10**Select the **WAN** interface and click the **Add Sub-Class** button to create a rule for VoIP traffic.

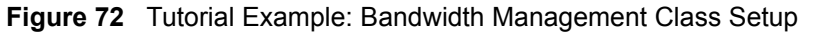

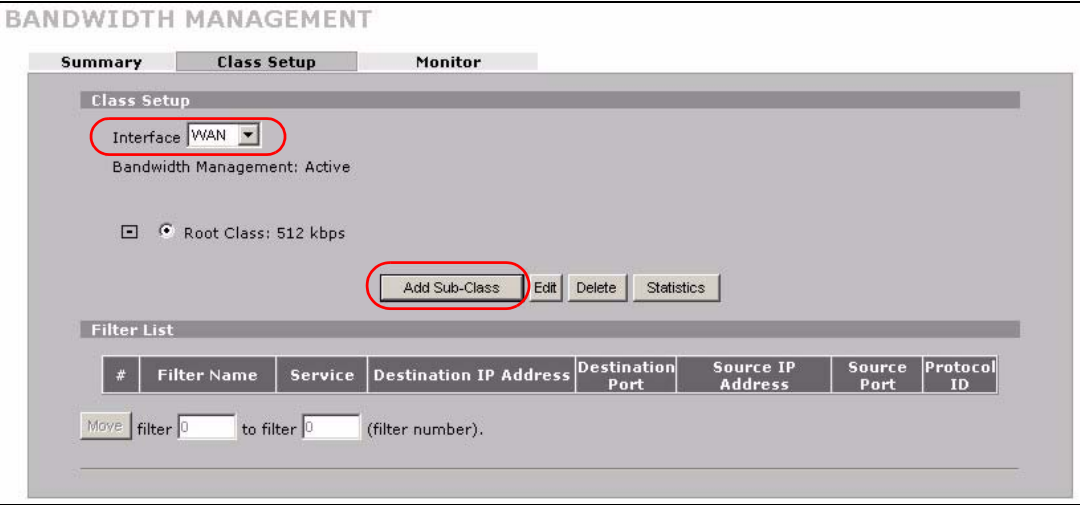

**11**Enter a descriptive name (WAN\_VoIP for example), the maximum bandwidth allowed and a priority for VoIP traffic. The higher the number, the higher the priority.

**12**Enable this filter and select the SIP service.

**13**Leave the IP address and subnet mask fields blank, so that the filter will be applied to any outgoing traffic through the WAN port. Click **Apply**.

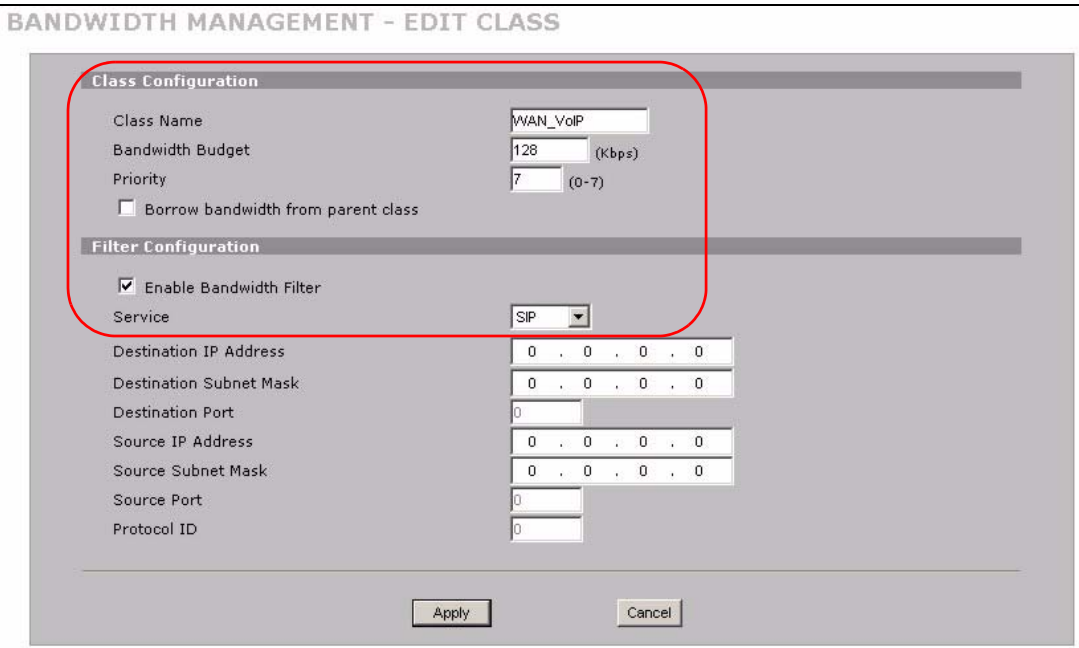

**Figure 73** Tutorial Example: Bandwidth Management Class Setup: VoIP

**14**Click the **Add Sub-Class** button to create a rule for FTP traffic as follows. Click **Apply**.

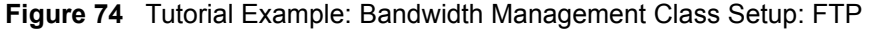

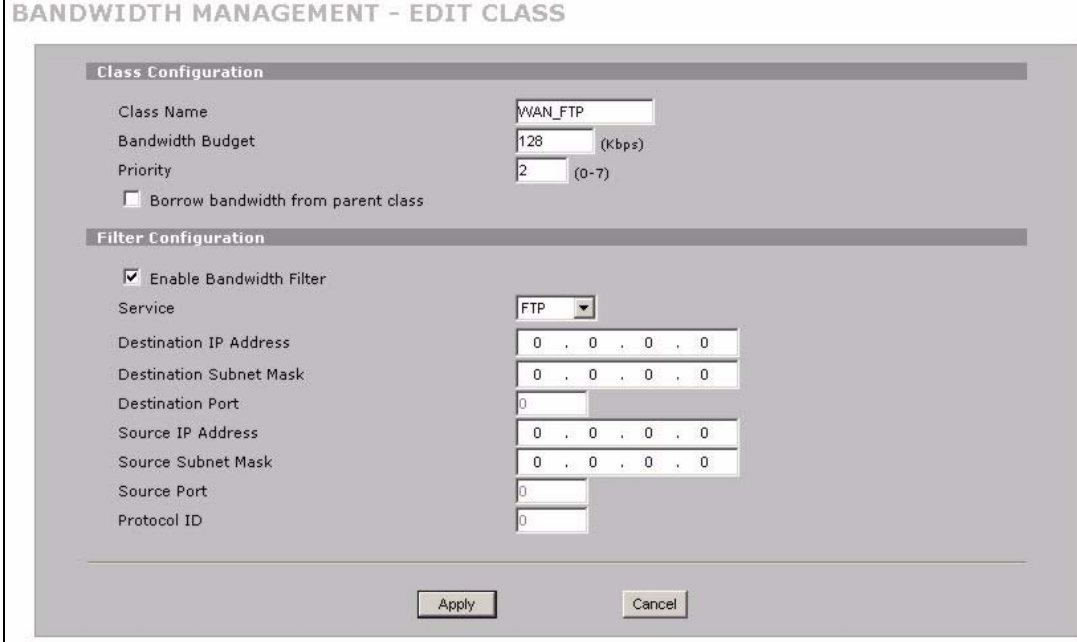

**15**Click the **Add Sub-Class** button to create a rule for WWW traffic as follows. Click **Apply**.

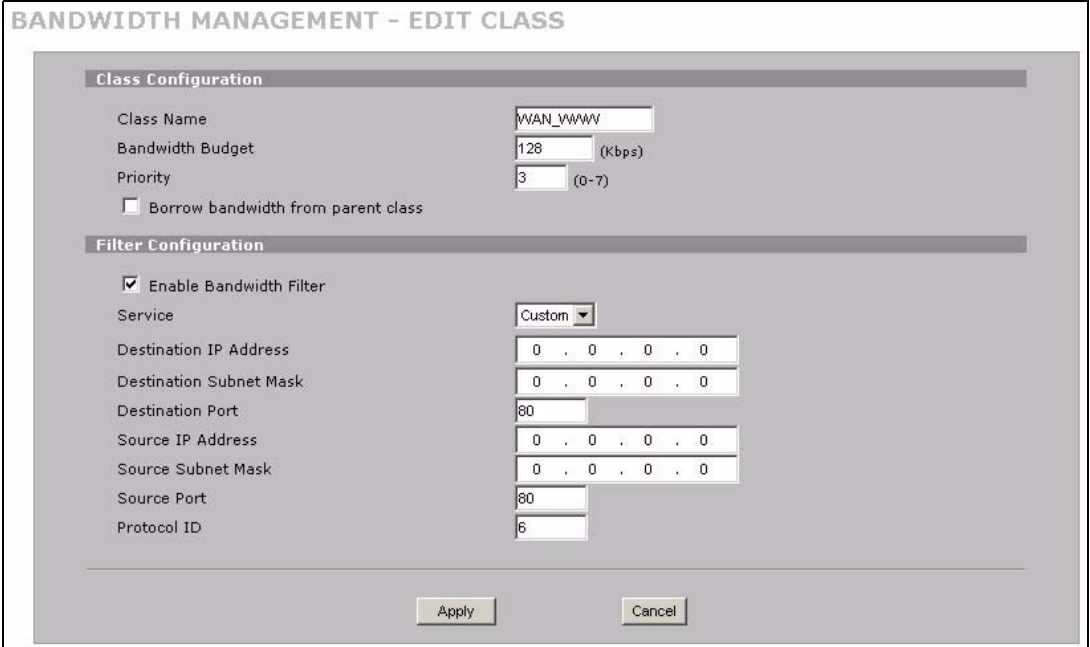

**Figure 75** Tutorial Example: Bandwidth Management Class Setup: WWW

**16**When you are finished, the **Class Setup** screen looks as shown.

**Figure 76** Tutorial Example: Bandwidth Management Class Setup Done

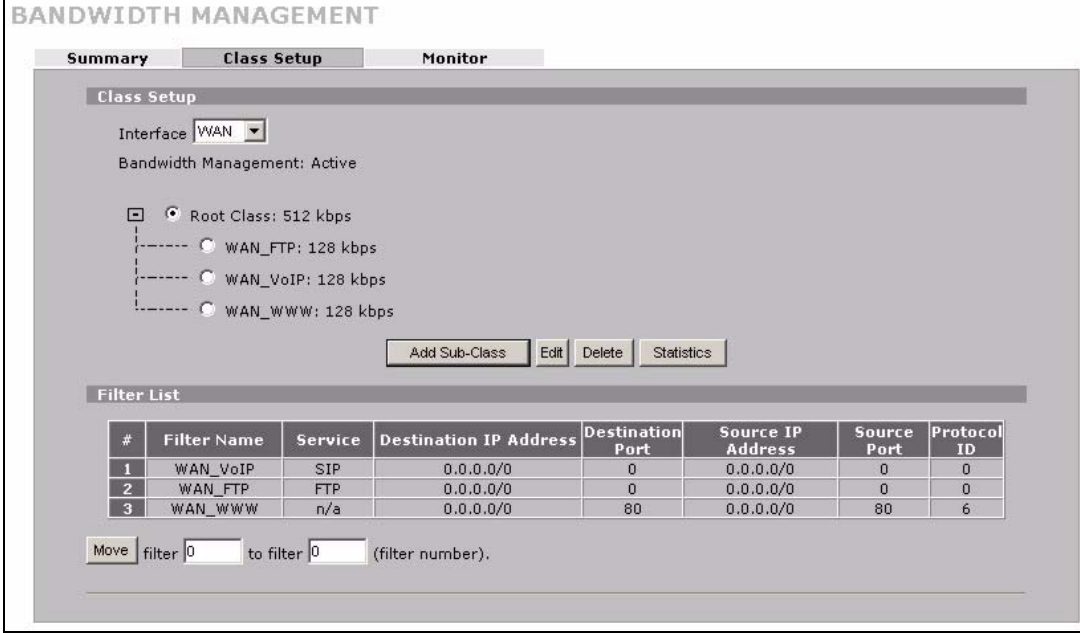

**17**Use the **Monitor** screen to view the bandwidth usage and allotments for the WAN interface.

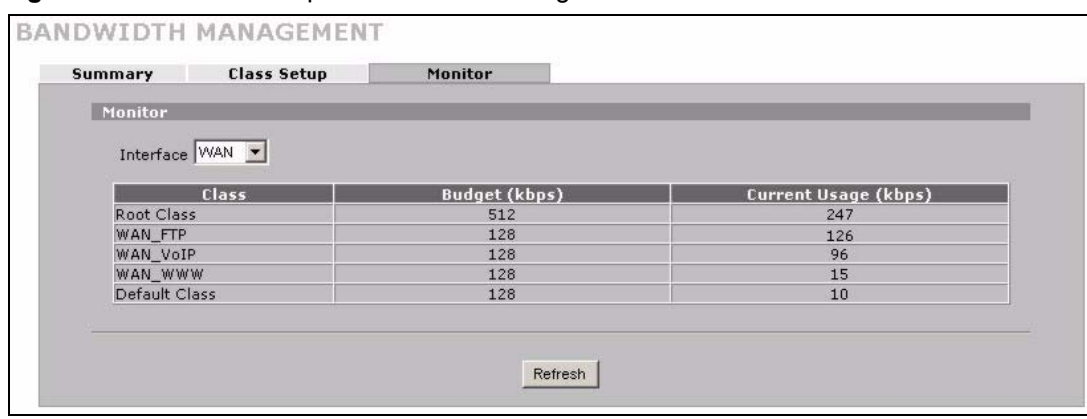

**Figure 77** Tutorial Example: Bandwidth Management Monitor

**CHAPTER 5** 

# **Registration**

# **5.1 myZyXEL.com overview**

myZyXEL.com is ZyXEL's online services center where you can register your ZyWALL and manage subscription services available for the ZyWALL.

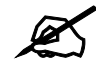

You need to create an account before you can register your device and activate **the services at myZyXEL.com.** 

You can directly create a myZyXEL.com account, register your ZyWALL and activate a service using the **REGISTRATION** screen. Alternatively, go to http://www.myZyXEL.com with the ZyWALL's serial number and LAN MAC address to register it. Refer to the web site's on-line help for details.

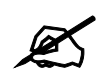

" **To activate a service on a ZyWALL, you need to access myZyXEL.com via that ZyWALL.** 

#### **5.1.1 Content Filtering Subscription Service**

The ZyWALL can use the content filtering subscription service. Content filtering allows or blocks access to web sites. Subscribe to category-based content filtering to block access to categories of web sites based on content. Your ZyWALL accesses an external database that has millions of web sites categorized based on content. You can have the ZyWALL block, block and/or log access to web sites based on these categories. See the chapter about content filtering for more information.

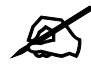

" **To use a subscription service, you have to register and activate the corresponding service at myZyXEL.com (through the ZyWALL).** 

# **5.2 Registration**

To register your ZyWALL with myZyXEL.com and activate the content filtering service, click **REGISTRATION** in the navigation panel to open the screen as shown next.

#### **Figure 78** REGISTRATION

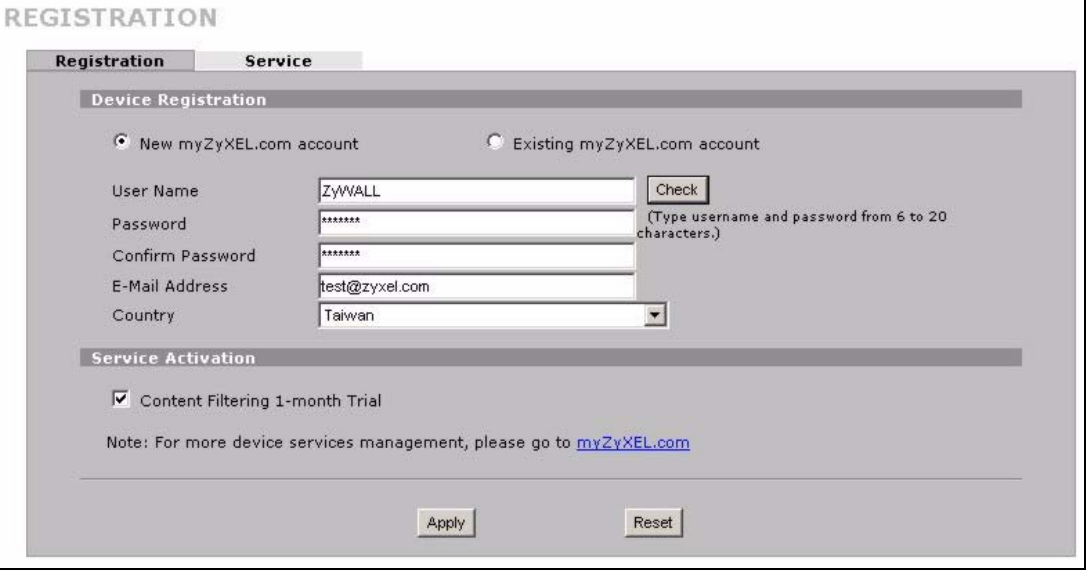

The following table describes the labels in this screen.

#### **Table 19** REGISTRATION

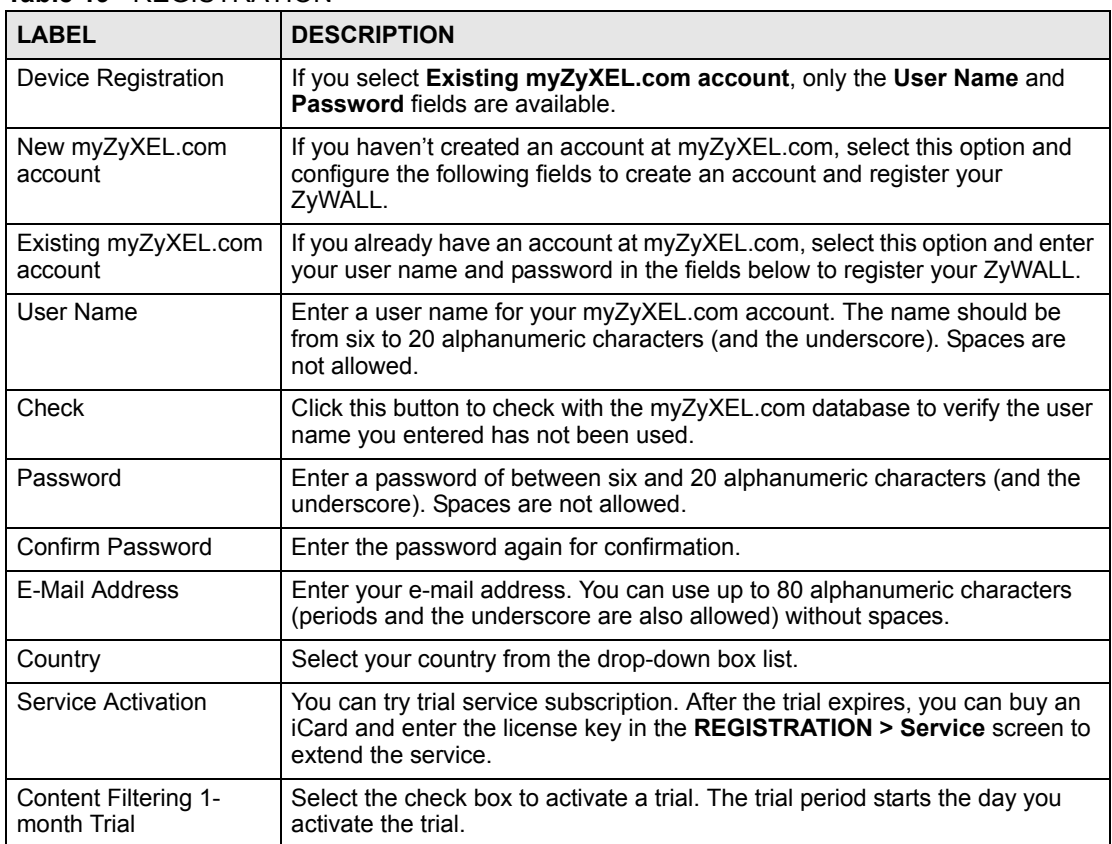

#### **Table 19** REGISTRATION

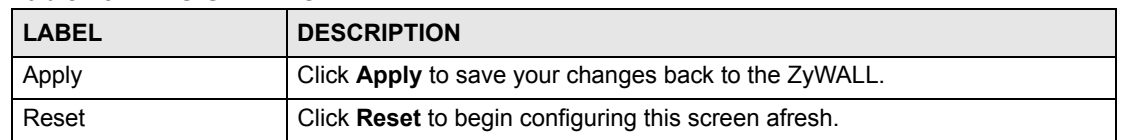

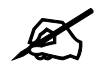

If the ZyWALL is registered already, this screen is read-only and indicates **whether trial services are activated. Use the Service screen to update your service subscription status.**

#### **Figure 79** REGISTRATION: Registered Device

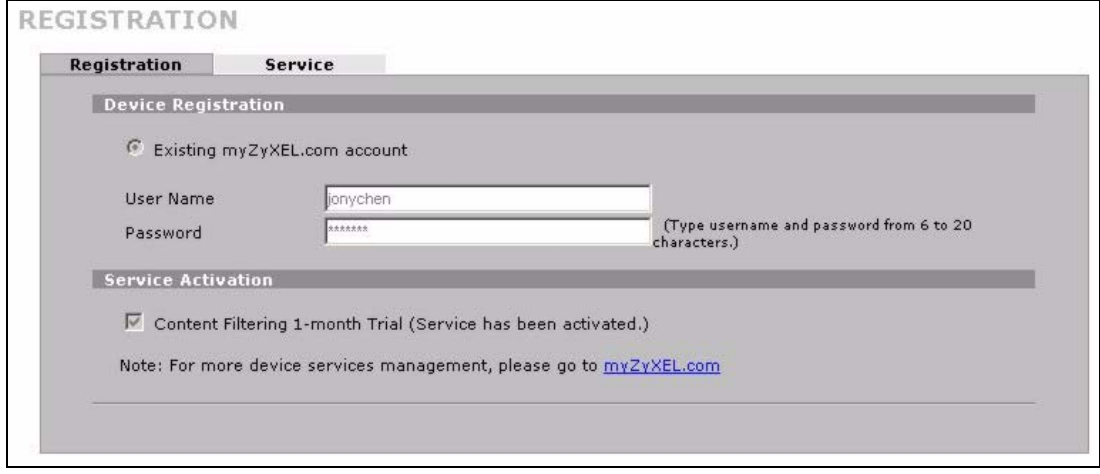

#### **5.3 Service**

After you activate a trial, you can also use the **Service** screen to register and enter your iCard's PIN number (license key). Click **REGISTRATION** > **Service** to open the screen as shown next.

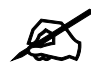

**If you restore the ZyWALL to the default configuration file or upload a different configuration file after you register, click the Service License Refresh button to update license information.**

#### **Figure 80** REGISTRATION > Service

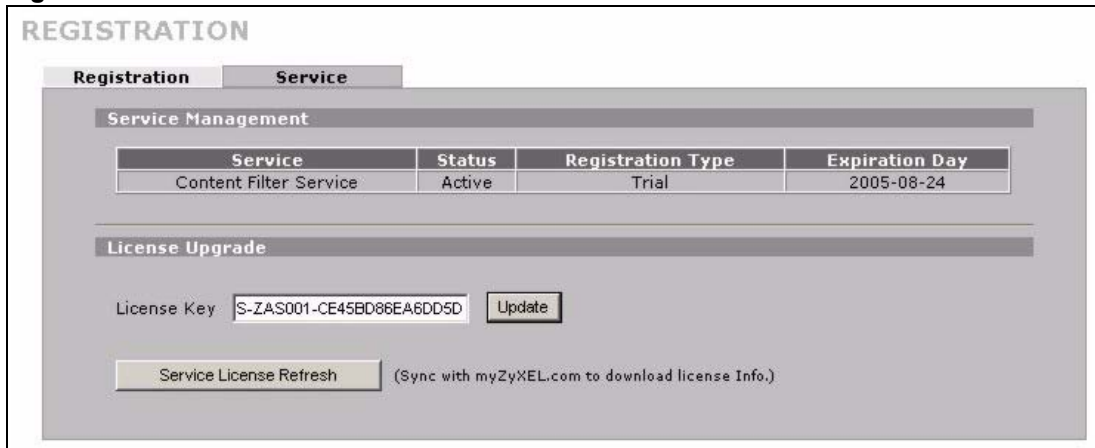

The following table describes the labels in this screen.

#### **Table 20** REGISTRATION > Service

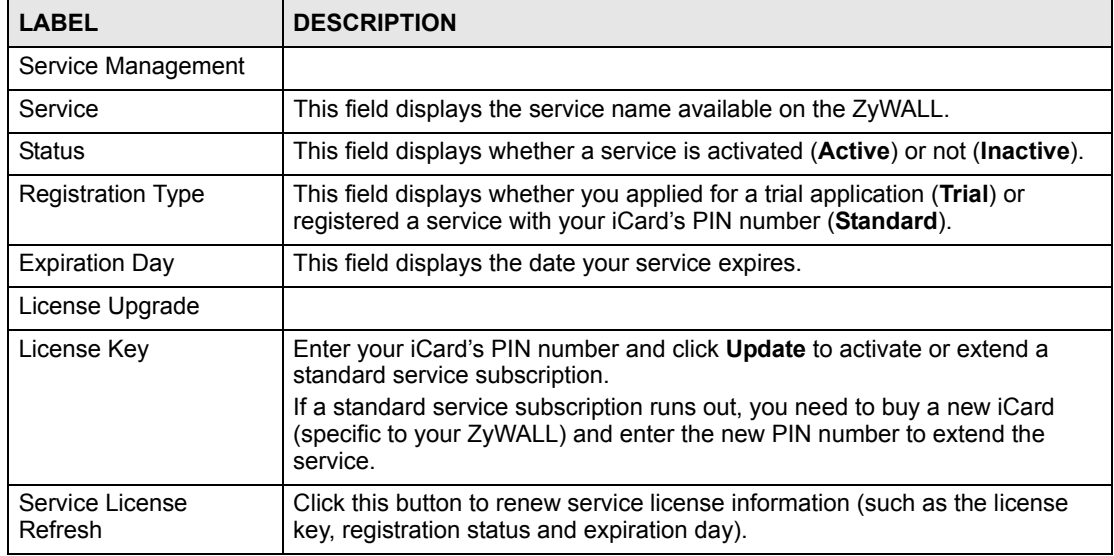

# **PART II Network**

[LAN Screens \(123\)](#page-122-0) [Bridge Screens \(135\)](#page-134-0) [WAN Screens \(141\)](#page-140-0) [DMZ Screens \(161\)](#page-160-0) [Wireless LAN \(171\)](#page-170-0)

# 

**CHAPTER 6** 

# <span id="page-122-0"></span>**LAN Screens**

This chapter describes how to configure LAN settings. This chapter is only applicable when the ZyWALL is in router mode.

#### **6.1 LAN, WAN and the ZyWALL**

A network is a shared communication system to which many computers are attached.

The Local Area Network (LAN) includes the computers and networking devices in your home or office that you connect to the ZyWALL's LAN ports.

The Wide Area Network (WAN) is another network (most likely the Internet) that you connect to the ZyWALL's WAN port. See [Chapter 8 on page 141](#page-140-0) for how to use the WAN screens to set up your WAN connection.

The LAN and the WAN are two separate networks. The ZyWALL controls the traffic that goes between them. The following graphic gives an example.

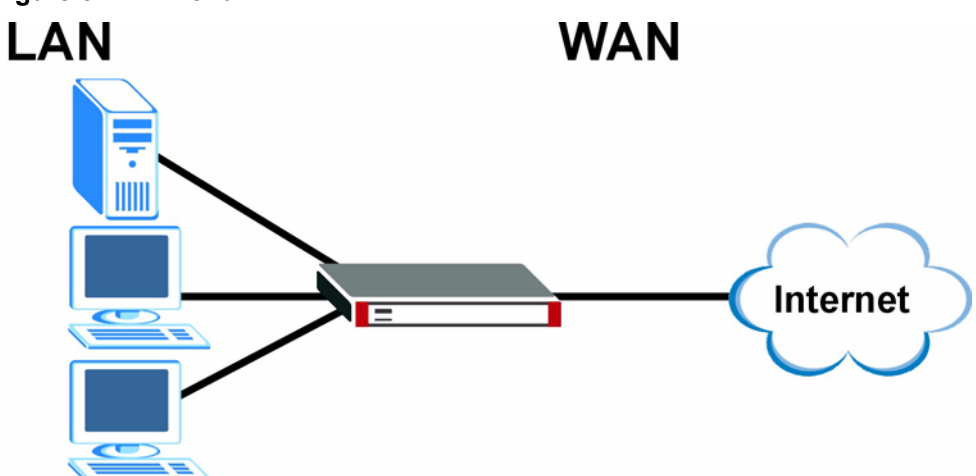

**Figure 81** LAN and WAN

#### **6.2 IP Address and Subnet Mask**

Similar to the way houses on a street share a common street name, so too do computers on a LAN share one common network number.

Where you obtain your network number depends on your particular situation. If the ISP or your network administrator assigns you a block of registered IP addresses, follow their instructions in selecting the IP addresses and the subnet mask.

If the ISP did not explicitly give you an IP network number, then most likely you have a single user account and the ISP will assign you a dynamic IP address when the connection is established. If this is the case, it is recommended that you select a network number from 192.168.0.0 to 192.168.255.0 and you must enable the Network Address Translation (NAT) feature of the ZyWALL. The Internet Assigned Number Authority (IANA) reserved this block of addresses specifically for private use; please do not use any other number unless you are told otherwise. If you select 192.168.1.0 as the network number; it covers 254 individual addresses, from 192.168.1.1 to 192.168.1.254 (zero and 255 are reserved). In other words, the first three numbers specify the network number while the last number identifies an individual computer on that network.

Once you have decided on the network number, pick an IP address that is easy to remember, for instance, 192.168.1.1, for your ZyWALL, but make sure that no other device on your network is using that IP address.

The subnet mask specifies the network number portion of an IP address. Your ZyWALL will compute the subnet mask automatically based on the IP address that you entered. You don't need to change the subnet mask computed by the ZyWALL unless you are instructed to do otherwise.

#### **6.2.1 Private IP Addresses**

Every machine on the Internet must have a unique address. If your networks are isolated from the Internet, for example, only between your two branch offices, you can assign any IP addresses to the hosts without problems. However, the Internet Assigned Numbers Authority (IANA) has reserved the following three blocks of IP addresses specifically for private networks:

- $\cdot$  10.0.0.0  $-$  10.255.255.255
- $\cdot$  172.16.0.0  $-$  172.31.255.255
- $\cdot$  192.168.0.0 192.168.255.255

You can obtain your IP address from the IANA, from an ISP or it can be assigned from a private network. If you belong to a small organization and your Internet access is through an ISP, the ISP can provide you with the Internet addresses for your local networks. On the other hand, if you are part of a much larger organization, you should consult your network administrator for the appropriate IP addresses.

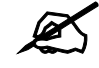

" **Regardless of your particular situation, do not create an arbitrary IP address; always follow the guidelines above. For more information on address assignment, please refer to RFC 1597,** *Address Allocation for Private Internets*  **and RFC 1466,** *Guidelines for Management of IP Address Space.*

#### **6.3 DHCP**

The ZyWALL can use DHCP (Dynamic Host Configuration Protocol, RFC 2131 and RFC 2132) to automatically assign IP addresses subnet masks, gateways, and some network information like the IP addresses of DNS servers to the computers on your LAN. You can alternatively have the ZyWALL relay DHCP information from another DHCP server. If you disable the ZyWALL's DHCP service, you must have another DHCP server on your LAN, or else the computers must be manually configured.

#### **6.3.1 IP Pool Setup**

The ZyWALL is pre-configured with a pool of IP addresses for the computers on your LAN. See [Appendix A on page 581](#page-580-0) for the default IP pool range. Do not assign your LAN computers static IP addresses that are in the DHCP pool.

### **6.4 RIP Setup**

RIP (Routing Information Protocol, RFC 1058 and RFC 1389) allows a router to exchange routing information with other routers. **RIP Direction** controls the sending and receiving of RIP packets. When set to **Both** or **Out Only**, the ZyWALL will broadcast its routing table periodically. When set to **Both** or **In Only**, it will incorporate the RIP information that it receives; when set to **None**, it will not send any RIP packets and will ignore any RIP packets received.

**RIP Version** controls the format and the broadcasting method of the RIP packets that the ZyWALL sends (it recognizes both formats when receiving). **RIP-1** is universally supported; but **RIP-2** carries more information. RIP-1 is probably adequate for most networks, unless you have an unusual network topology.

Both **RIP-2B** and **RIP-2M** send routing data in RIP-2 format; the difference being that **RIP-2B** uses subnet broadcasting while **RIP-2M** uses multicasting. Multicasting can reduce the load on non-router machines since they generally do not listen to the RIP multicast address and so will not receive the RIP packets. However, if one router uses multicasting, then all routers on your network must use multicasting, also.

By default, **RIP Direction** is set to **Both** and **RIP Version** to **RIP-1**.

### **6.5 Multicast**

Traditionally, IP packets are transmitted in one of either two ways - Unicast (1 sender - 1 recipient) or Broadcast (1 sender - everybody on the network). Multicast delivers IP packets to a group of hosts on the network - not everybody and not just 1.

IGMP (Internet Group Multicast Protocol) is a network-layer protocol used to establish membership in a Multicast group - it is not used to carry user data. IGMP version 2 (RFC 2236) is an improvement over version 1 (RFC 1112) but IGMP version 1 is still in wide use. If you would like to read more detailed information about interoperability between IGMP version 2 and version 1, please see sections 4 and 5 of RFC 2236. The class D IP address is used to identify host groups and can be in the range 224.0.0.0 to 239.255.255.255. The address

224.0.0.0 is not assigned to any group and is used by IP multicast computers. The address 224.0.0.1 is used for query messages and is assigned to the permanent group of all IP hosts (including gateways). All hosts must join the 224.0.0.1 group in order to participate in IGMP. The address 224.0.0.2 is assigned to the multicast routers group.

The ZyWALL supports both IGMP version 1 (**IGMP-v1**) and IGMP version 2 (**IGMP-v2**). At start up, the ZyWALL queries all directly connected networks to gather group membership. After that, the ZyWALL periodically updates this information. IP multicasting can be enabled/ disabled on the ZyWALL LAN and/or WAN interfaces in the web configurator (**LAN**; **WAN**). Select **None** to disable IP multicasting on these interfaces.

### **6.6 WINS**

WINS (Windows Internet Naming Service) is a Windows implementation of NetBIOS Name Server (NBNS) on Windows. It keeps track of NetBIOS computer names. It stores a mapping table of your network's computer names and IP addresses. The table is dynamically updated for IP addresses assigned by DHCP. This helps reduce broadcast traffic since computers can query the server instead of broadcasting a request for a computer name's IP address. In this way WINS is similar to DNS, although WINS does not use a hierarchy (unlike DNS). A network can have more than one WINS server. Samba can also serve as a WINS server.

# **6.7 LAN**

Click **NETWORK** > **LAN** to open the **LAN** screen. Use this screen to configure the ZyWALL's IP address and other LAN TCP/IP settings as well as the built-in DHCP server capability that assigns IP addresses and DNS servers to systems that support DHCP client capability.

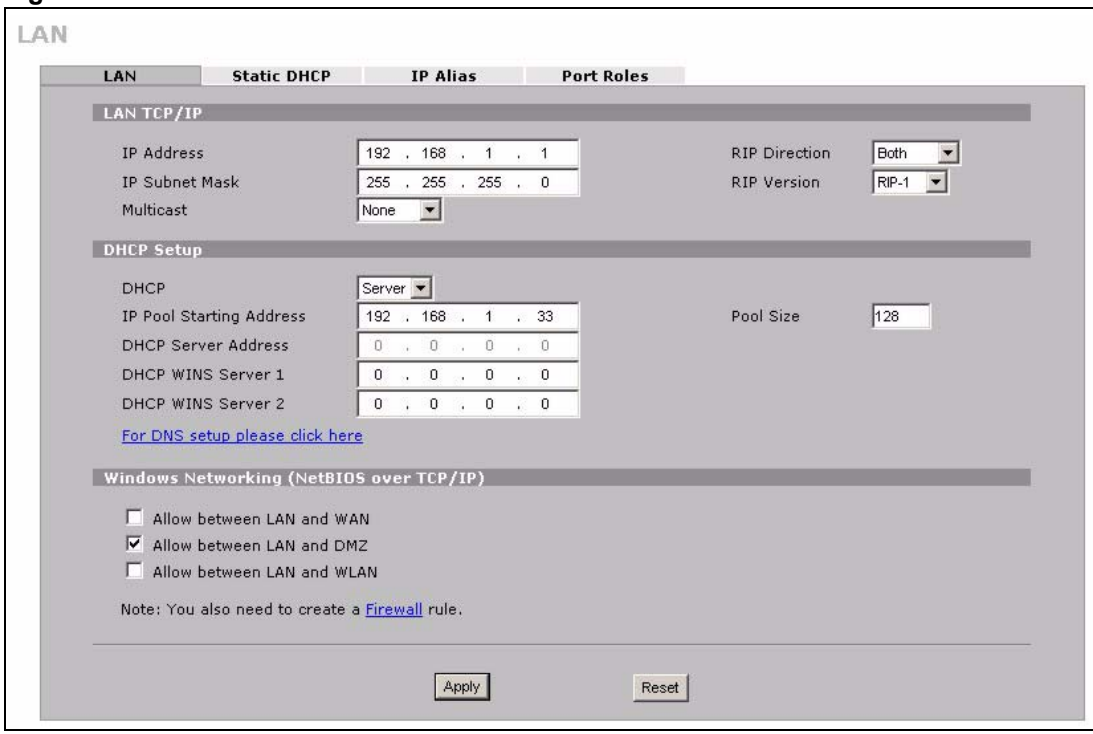

#### **Figure 82** NETWORK > LAN

The following table describes the labels in this screen.

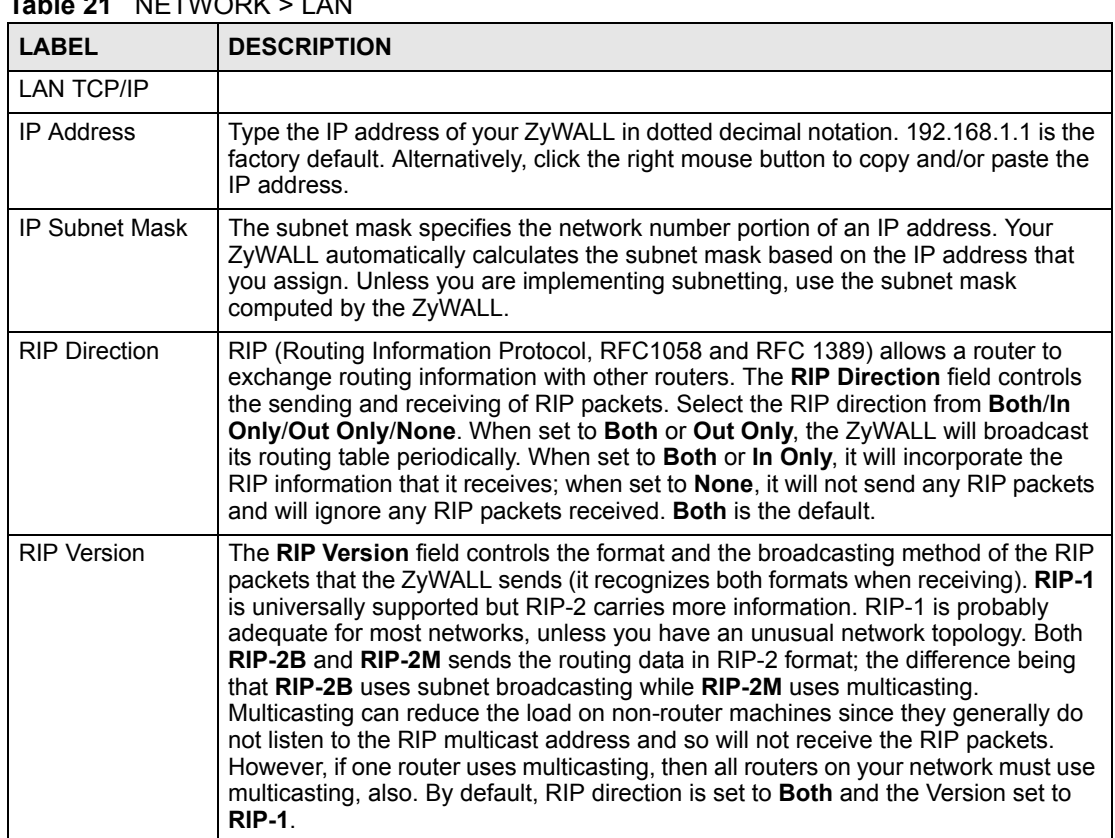

**Table 21** NETWORK > LAN

| TANIE Z I<br><b>LABEL</b>                                | <b>DESCRIPTION</b>                                                                                                    |
|----------------------------------------------------------|----------------------------------------------------------------------------------------------------|
| Multicast                                                | Select IGMP V-1 or IGMP V-2 or None. IGMP (Internet Group Multicast Protocol)                                                                                                    |
|                                                          | is a network-layer protocol used to establish membership in a Multicast group - it is<br>not used to carry user data. IGMP version 2 (RFC 2236) is an improvement over<br>version 1 (RFC 1112) but IGMP version 1 is still in wide use. If you would like to<br>read more detailed information about interoperability between IGMP version 2 and<br>version 1, please see sections 4 and 5 of RFC 2236.                                                                                                    |
| <b>DHCP Setup</b>                                        |                                                                                                    |
| <b>DHCP</b>                                              | DHCP (Dynamic Host Configuration Protocol, RFC 2131 and RFC 2132) allows<br>individual clients (workstations) to obtain TCP/IP configuration at startup from a<br>server. Unless you are instructed by your ISP, leave this field set to Server. When<br>configured as a server, the ZyWALL provides TCP/IP configuration for the clients.<br>When set as a server, fill in the IP Pool Starting Address and Pool Size fields.<br>Select Relay to have the ZyWALL forward DHCP requests to another DHCP<br>server. When set to Relay, fill in the DHCP Server Address field. |
|                                                          | Select None to stop the ZyWALL from acting as a DHCP server. When you select<br>None, you must have another DHCP server on your LAN, or else the computers<br>must be manually configured.                                                                                                    |
| IP Pool Starting<br>Address                              | This field specifies the first of the contiguous addresses in the IP address pool.                                                                                                    |
| Pool Size                                                | This field specifies the size, or count of the IP address pool.                                                                                                    |
| <b>DHCP Server</b><br>Address                            | Type the IP address of the DHCP server to which you want the ZyWALL to relay<br>DHCP requests. Use dotted decimal notation. Alternatively, click the right mouse<br>button to copy and/or paste the IP address.                                                                                                    |
| <b>DHCP WINS</b><br>Server 1, 2                          | Type the IP address of the WINS (Windows Internet Naming Service) server that<br>you want to send to the DHCP clients. The WINS server keeps a mapping table of<br>the computer names on your network and the IP addresses that they are currently<br>using.                                                                                                    |
| <b>Windows</b><br>Networking<br>(NetBIOS over<br>TCP/IP) | NetBIOS (Network Basic Input/Output System) are TCP or UDP packets that<br>enable a computer to connect to and communicate with a LAN. For some dial-up<br>services such as PPPoE or PPTP, NetBIOS packets cause unwanted calls.<br>However it may sometimes be necessary to allow NetBIOS packets to pass<br>through to the WAN in order to find a computer on the WAN.                                                                                                    |
| Allow between<br>LAN and WAN                             | Select this check box to forward NetBIOS packets from the LAN to the WAN and<br>from the WAN to the LAN. If your firewall is enabled with the default policy set to<br>block WAN to LAN traffic, you also need to enable the default WAN to LAN firewall<br>rule that forwards NetBIOS traffic.<br>Clear this check box to block all NetBIOS packets going from the LAN to the WAN<br>and from the WAN to the LAN.                                                                                                    |
| Allow between<br>LAN and DMZ                             | Select this check box to forward NetBIOS packets from the LAN to the DMZ and<br>from the DMZ to the LAN. If your firewall is enabled with the default policy set to<br>block DMZ to LAN traffic, you also need to enable the default DMZ to LAN firewall<br>rule that forwards NetBIOS traffic.<br>Clear this check box to block all NetBIOS packets going from the LAN to the DMZ<br>and from the DMZ to the LAN.                                                                                                    |
| Allow between<br>LAN and WLAN                            | Select this check box to forward NetBIOS packets from the LAN to the WLAN and<br>from the WLAN to the LAN.<br>Clear this check box to block all NetBIOS packets going from the LAN to the WLAN<br>and from the WLAN to the LAN.                                                                                                    |
| Apply                                                    | Click Apply to save your changes back to the ZyWALL.                                                                                                    |
| Reset                                                    | Click Reset to begin configuring this screen afresh.                                                                                                    |

**Table 21** NETWORK > LAN (continued)

### **6.8 LAN Static DHCP**

This table allows you to assign IP addresses on the LAN to specific individual computers based on their MAC addresses.

Every Ethernet device has a unique MAC (Media Access Control) address. The MAC address is assigned at the factory and consists of six pairs of hexadecimal characters, for example, 00:A0:C5:00:00:02.

To change your ZyWALL's static DHCP settings, click **NETWORK** > **LAN** > **Static DHCP**. The screen appears as shown.

| <b>Static DHCP Table</b> |                    |                                                                                                    |
|--------------------------|--------------------|----------------------------------------------------------------------------------------------------|
| $\overline{t}$           | <b>MAC Address</b> | IP Address                                                                                                    |
| $\mathbf{I}$             |                    | $\overline{0}$<br>0<br>$\,0$<br>$\bf 0$<br>$\epsilon$ .<br>¥6.<br>$\lambda$                                                    |
| $\overline{c}$           |                    | 0<br>$\,0\,$<br>$\boldsymbol{0}$<br>0<br>ò.<br>75<br>$\cdot$                                                                   |
| $\mathbf{3}$             |                    | $\mathbf 0$<br>$\,0\,$<br>$\,0$<br>0<br>$\hat{C}$ :<br>76<br>Ŷ.                                                                |
| $\overline{\mathbf{4}}$  |                    | 0<br>$\mathbf 0$<br>$\boldsymbol{0}$<br>0<br>$\hat{C}$<br>$\mathbf{r}$ .<br>$\mathbf{r}$                                       |
| $\overline{\mathbf{5}}$  |                    | 0<br>$\,0$<br>$\,0\,$<br>0<br>$\hat{C}$ :<br>$\mathbf{r}_\mathrm{S}$<br>$\mathbf{r}$                                           |
| $6\phantom{.}$           |                    | 0<br>$\mathbf 0$<br>$\mathbf 0$<br>0<br>$\epsilon$<br>Ŧ.<br>÷.                                                                 |
| $\overline{\mathbf{z}}$  |                    | $\overline{0}$<br>0<br>$\,0\,$<br>$\mathbf 0$<br>$\hat{C}$<br>V.<br>¥.                                                         |
| $\bf 8$                  |                    | $\boldsymbol{0}$<br>0<br>0<br>$\,0\,$<br>$\hat{C}$<br>76<br>$\mathbf{r}$                                                       |
| 9                        |                    | 0<br>$\mathbf 0$<br>$\mathbf 0$<br>$\bf 0$<br>$\hat{C}$<br>¥6<br>Ÿ.                                                            |
| 10                       |                    | 0<br>0<br>$\begin{array}{c} 0 \end{array}$<br>$\,0\,$<br>$\hat{C}$<br>$\mathbf{r}$ .<br>$\mathbf{r}$                           |
| 11                       |                    | $\boldsymbol{0}$<br>0<br>0<br>$\,0$<br>$\hat{C}$ :<br>$\mathbf{E}^{\mathbf{S}}$<br>$\epsilon$                                  |
| 12                       |                    | 0<br>0<br>$\mathbf 0$<br>$\mathbf 0$<br>$\mathcal{O}^{\mathcal{A}}$<br>$\mathbf{r}_\perp$<br>$\cdot$                           |
| 13                       |                    | $\overline{0}$<br>$\overline{0}$<br>$\,0$<br>$\mathbf 0$<br>$\mathcal{C}^{\mathcal{A}}$<br>$\mathbf{v} \in \mathbb{R}^n$<br>¥. |
| 14                       |                    | $\,0\,$<br>$\boldsymbol{0}$<br>0<br>0<br>$\hat{C}$<br>$\mathcal{C}^{\mathcal{C}}$<br>$\mathbf{r}$                              |
| 15                       |                    | O<br>0<br>0<br>$\,0\,$<br>$\hat{C}$ :<br>75<br>Ŷ.                                                                              |
| 16                       |                    | 0<br>0<br>$\mathbf 0$<br>$\,0\,$<br>$\hat{C}$<br>$\mathbf{r}$<br>$\mathbf{r} \in \mathbb{R}$                                   |
| 17                       |                    | $\,0$<br>0<br>0<br>$\,0$<br>$\hat{f}(\cdot)$<br>$\mathbf{E}$<br>$\epsilon$                                                     |
| 18                       |                    | $\,0\,$<br>$\,0\,$<br>0<br>0<br>$\hat{C}$<br>$\mathbf{r}$ .<br>$\mathbf{u}$                                                    |
| 19                       |                    | $\,0\,$<br>$\mathbf 0$<br>0<br>0<br>Ù.<br>75<br>$\mathbf{r}$                                                                   |
| 20                       |                    | $\overline{0}$<br>$\mathbf 0$<br>$\,0\,$<br>$\,0\,$<br>ċ.<br>$\mathbf{r}$ .<br>$\overline{\phantom{a}}$                        |
| 21                       |                    | $\,0$<br>0<br>$\,0\,$<br>0<br>$\hat{C}$<br>¥6<br>ä,                                                                            |
| 22                       |                    | $\begin{array}{c} 0 \end{array}$<br>$\overline{0}$<br>0<br>0<br>$\epsilon_{\rm c}$<br>$\mathbf{r}_1$<br>$\mathbf{r}$           |
| 23                       |                    | $\,0$<br>$\mathbf 0$<br>0<br>0<br>$\hat{U}$<br>$\mathbf{r}$ .<br>$\epsilon$                                                    |
| 24                       |                    | $\bf 0$<br>$\,0\,$<br>$\,0\,$<br>0<br>$\hat{C}$ .<br>V.<br>¥.                                                                  |
| 25                       |                    | 0<br>$\,0$<br>$\mathbf 0$<br>0<br>ò.<br>75<br>$\mathbf{r}$                                                                     |
| 26                       |                    | $\,0\,$<br>$\,0$<br>0<br>0<br>ċ.<br>$\mathbf{r}$ :<br>i,                                                                       |
| 27                       |                    | $\,0$<br>0<br>0<br>$\,0\,$<br>ò.<br>i.<br>î.                                                                                   |
| 28                       |                    | $\mathbf 0$<br>$\,0$<br>0<br>0<br>$\ell$ :<br>$\mathbf{r} \in \mathbb{R}$<br>$\mathbf{r}$                                      |
| 29                       |                    | $\,0$<br>$\,0\,$<br>0<br>0<br>$\hat{C}$<br>$\mathbf{r}$ .<br>$\epsilon$                                                        |
| 30                       |                    | $\,0\,$<br>$\boldsymbol{0}$<br>0<br>0<br>ò.                                                                                    |
| 31                       |                    | $\,0$<br>$\overline{0}$<br>0<br>$\mathbf 0$<br>$\hat{L}$<br>V.<br>¥.                                                           |
| 32                       |                    | 0<br>0<br>$\mathbf 0$<br>$\,0\,$<br>$\epsilon$<br>$\mathbf{r}$ .<br>$\mathcal{A}$                                              |

**Figure 83** NETWORK > LAN > Static DHCP

| <b>LABEL</b>       | <b>DESCRIPTION</b>                                                                                                    |  |
|--------------------|----------------------------------------------------------------------------------------------------|--|
| #                  | This is the index number of the Static IP table entry (row).                                                                                                 |  |
| <b>MAC Address</b> | Type the MAC address of a computer on your LAN.                                                                                                    |  |
| <b>IP Address</b>  | Type the IP address that you want to assign to the computer on your LAN.<br>Alternatively, click the right mouse button to copy and/or paste the IP address. |  |
| Apply              | Click <b>Apply</b> to save your changes back to the ZyWALL.                                                                                                  |  |
| Reset              | Click Reset to begin configuring this screen afresh.                                                                                                    |  |

The following table describes the labels in this screen.

**Table 22** NETWORK > LAN > Static DHCP

#### **6.9 LAN IP Alias**

IP alias allows you to partition a physical network into different logical networks over the same Ethernet interface.

The ZyWALL has a single LAN interface. Even though more than one of ports  $1 \sim 4$  may be in the LAN port role, they are all still part of a single physical Ethernet interface and all use the same IP address.

The ZyWALL supports three logical LAN interfaces via its single physical LAN Ethernet interface. The ZyWALL itself is the gateway for each of the logical LAN networks.

When you use IP alias, you can also configure firewall rules to control access between the LAN's logical networks (subnets).

#### " **Make sure that the subnets of the logical networks do not overlap.**

The following figure shows a LAN divided into subnets A, B, and C.

**Figure 84** Physical Network & Partitioned Logical Networks

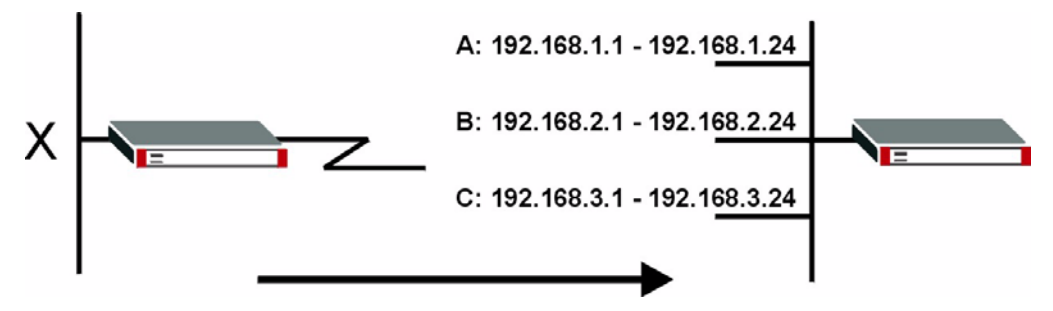

To change your ZyWALL's IP alias settings, click **NETWORK** > **LAN** > **IP Alias**. The screen appears as shown.

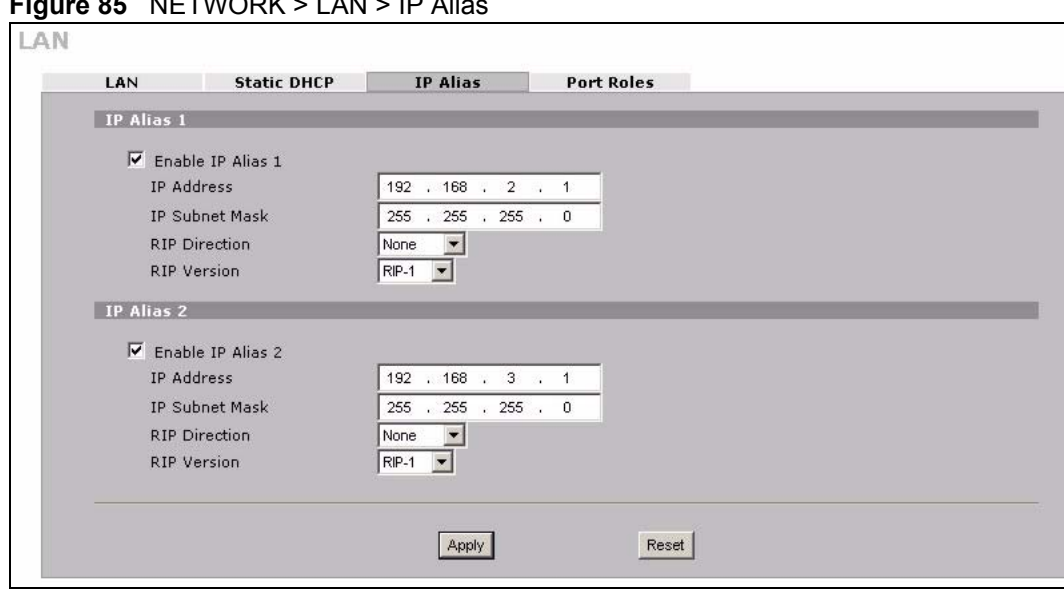

**Figure 85** NETWORK > LAN > IP Alias

The following table describes the labels in this screen.

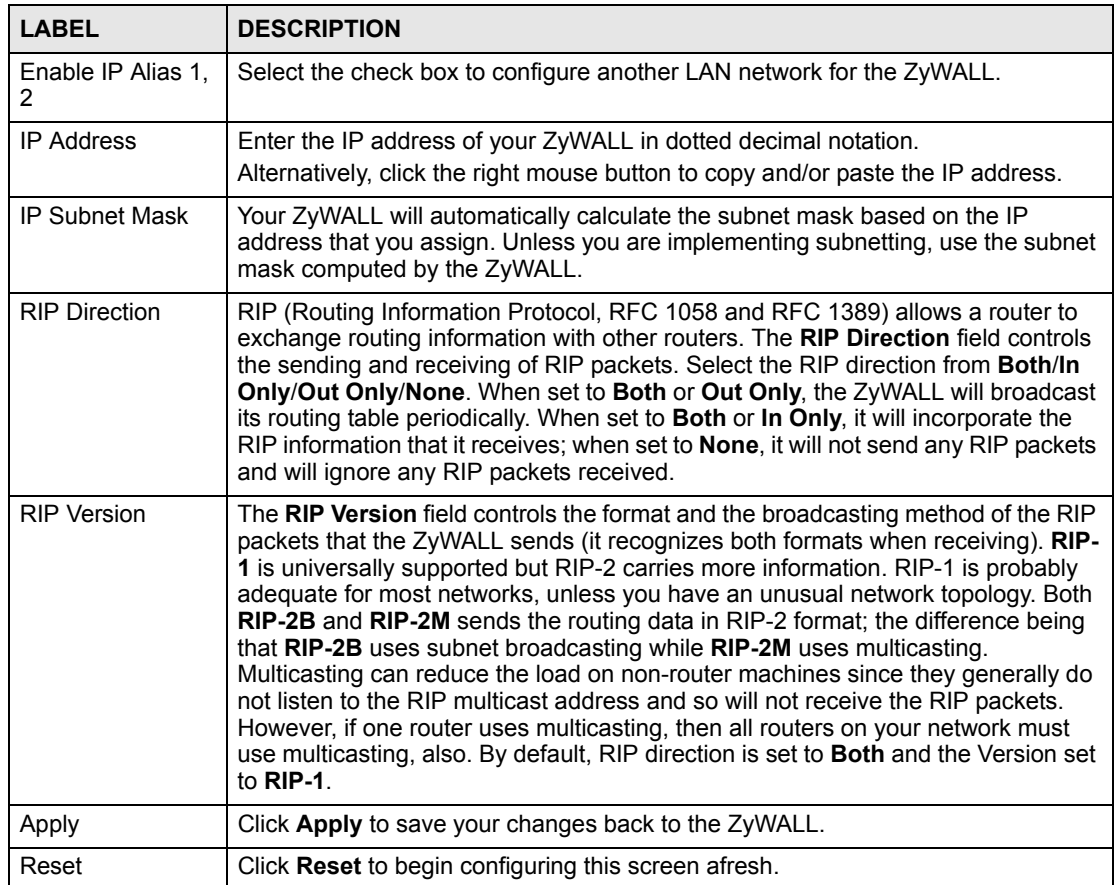

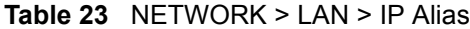

## **6.10 LAN Port Roles**

Use the **Port Roles** screen to set ports as part of the LAN, DMZ and/or WLAN interface.

Ports 1~4 on the ZyWALL can be part of the LAN, DMZ or WLAN interface.

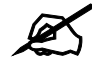

" **Do the following if you are configuring from a computer connected to a LAN, DMZ or WLAN port and changing the port's role:**

- **1** A port's IP address varies as its role changes, make sure your computer's IP address is in the same subnet as the ZyWALL's LAN, DMZ or WLAN IP address.
- **2** Use the appropriate LAN, DMZ or WLAN IP address to access the ZyWALL.

To change your ZyWALL's port role settings, click **NETWORK** > **LAN** > **Port Roles**. The screen appears as shown.

The radio buttons correspond to Ethernet ports on the front panel of the ZyWALL. On the ZyWALL, ports 1 to 4 are all LAN ports by default.

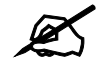

#### " **Your changes are also reflected in the DMZ Port Roles and WLAN Port Roles screens.**

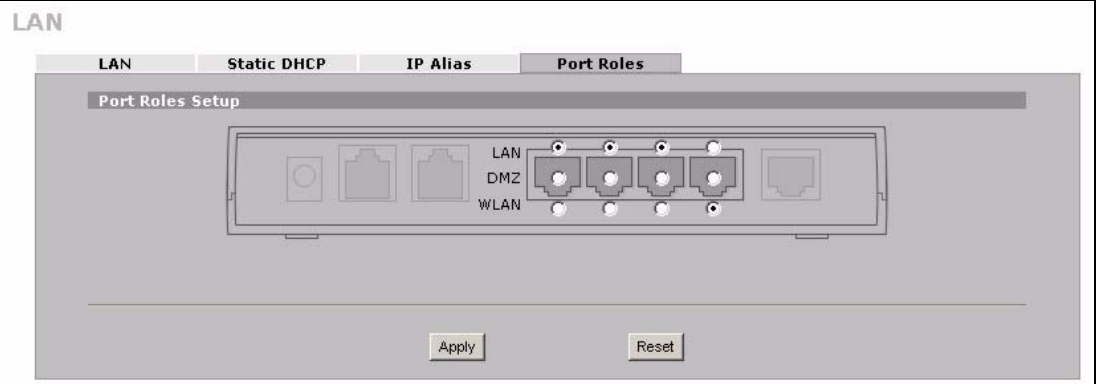

**Figure 86** NETWORK > LAN > Port Roles

The following table describes the labels in this screen.

| <b>LABEL</b> | <b>DESCRIPTION</b>                                                                                                    |
|--------------|----------------------------------------------------------------------------------------------------|
| LAN          | Select a port's LAN radio button to use the port as part of the LAN. The port will<br>use the ZyWALL's LAN IP address and MAC address.    |
| <b>DMZ</b>   | Select a port's DMZ radio button to use the port as part of the DMZ. The port will<br>use the ZyWALL's DMZ IP address and MAC address.    |
| WI AN        | Select a port's WLAN radio button to use the port as part of the WLAN.<br>The port will use the ZyWALL's WLAN IP address and MAC address. |

**Table 24** NETWORK > LAN > Port Roles

**Table 24** NETWORK > LAN > Port Roles (continued)

| <b>LABEL</b> | <b>DESCRIPTION</b>                                   |
|--------------|------------------------------------------------------|
| Apply        | Click Apply to save your changes back to the ZyWALL. |
| Reset        | Click Reset to begin configuring this screen afresh. |

After you change the LAN/DMZ/WLAN port roles and click **Apply**, please wait for few seconds until the following screen appears. Click **Return** to go back to the **Port Roles** screen.

#### **Figure 87** Port Roles Change Complete

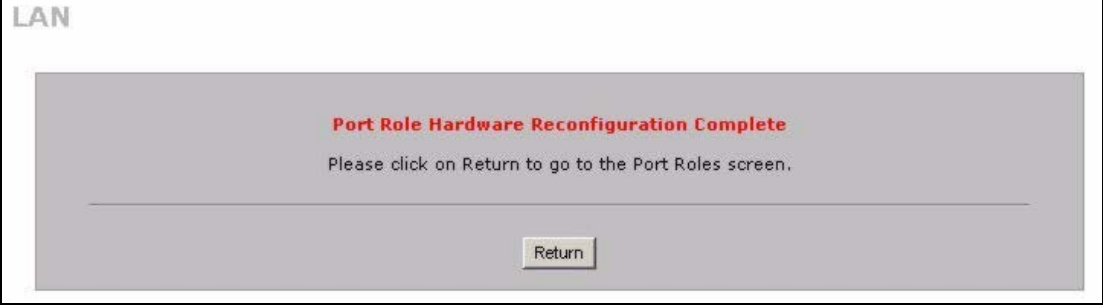

**CHAPTER 7** 

# <span id="page-134-0"></span>**Bridge Screens**

This chapter describes how to configure bridge settings. This chapter is only applicable when the ZyWALL is in bridge mode.

#### **7.1 Bridge Loop**

The ZyWALL can act as a bridge between a switch and a wired LAN or between two routers.

Be careful to avoid bridge loops when you enable bridging in the ZyWALL. Bridge loops cause broadcast traffic to circle the network endlessly, resulting in possible throughput degradation and disruption of communications. The following example shows the network topology that can lead to this problem:

• If your ZyWALL (in bridge mode) is connected to a wired LAN while communicating with another bridge or a switch that is also connected to the same wired LAN as shown next.

**Figure 88** Bridge Loop: Bridge Connected to Wired LAN

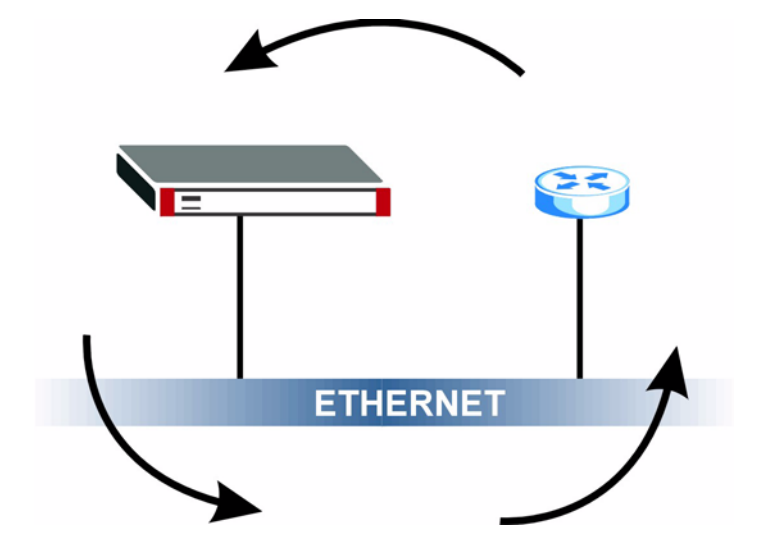

To prevent bridge loops, ensure that your ZyWALL is not set to bridge mode while connected to two wired segments of the same LAN or you enable RSTP in the **Bridge** screen.

# **7.2 Spanning Tree Protocol (STP)**

STP detects and breaks network loops and provides backup links between switches, bridges or routers. It allows a bridge to interact with other STP-compliant bridges in your network to ensure that only one route exists between any two stations on the network.

#### **7.2.1 Rapid STP**

The ZyWALL uses IEEE 802.1w RSTP (Rapid Spanning Tree Protocol) that allow faster convergence of the spanning tree (while also being backwards compatible with STP-only aware bridges). Using RSTP, topology change information does not have to propagate to the root bridge and unwanted learned addresses are flushed from the filtering database. In RSTP, the port states are Discarding, Learning, and Forwarding.

#### **7.2.2 STP Terminology**

The root bridge is the base of the spanning tree.

Path cost is the cost of transmitting a frame from the root bridge to that port. It is assigned according to the speed of the link to which a port is attached. The slower the media, the higher the cost - see the next table.

|           | <b>LINK</b><br><b>SPEED</b> | <b>RECOMMENDED</b><br><b>VALUE</b> | <b>RECOMMENDED</b><br><b>RANGE</b> | <b>ALLOWED</b><br><b>RANGE</b> |
|-----------|-----------------------------|------------------------------------|------------------------------------|--------------------------------|
| Path Cost | 4Mbps                       | 250                                | 100 to 1000                        | 1 to 65535                     |
| Path Cost | 10Mbps                      | 100                                | 50 to 600                          | 1 to 65535                     |
| Path Cost | 16Mbps                      | 62                                 | 40 to 400                          | 1 to 65535                     |
| Path Cost | 100Mbps                     | 19                                 | 10 to 60                           | 1 to 65535                     |
| Path Cost | 1Gbps                       | 4                                  | 3 to 10                            | 1 to 65535                     |
| Path Cost | 10Gbps                      | $\overline{2}$                     | 1 to 5                             | 1 to 65535                     |

**Table 25** STP Path Costs

On each bridge, the root port is the port through which this bridge communicates with the root. It is the port on this switch with the lowest path cost to the root (the root path cost). If there is no root port, then this bridge has been accepted as the root bridge of the spanning tree network.

For each LAN segment, a designated bridge is selected. This bridge has the lowest cost to the root among the bridges connected to the LAN.

#### **7.2.3 How STP Works**

After a bridge determines the lowest cost-spanning tree with STP, it enables the root port and the ports that are the designated ports for connected LANs, and disables all other ports that participate in STP. Network packets are therefore only forwarded between enabled ports, eliminating any possible network loops.

STP-aware bridges exchange Bridge Protocol Data Units (BPDUs) periodically. When the bridged LAN topology changes, a new spanning tree is constructed.

Once a stable network topology has been established, all bridges listen for Hello BPDUs (Bridge Protocol Data Units) transmitted from the root bridge. If a bridge does not get a Hello BPDU after a predefined interval (Max Age), the bridge assumes that the link to the root bridge is down. This bridge then initiates negotiations with other bridges to reconfigure the network to re-establish a valid network topology.

#### **7.2.4 STP Port States**

STP assigns five port states (see next table) to eliminate packet looping. A bridge port is not allowed to go directly from blocking state to forwarding state so as to eliminate transient loops.

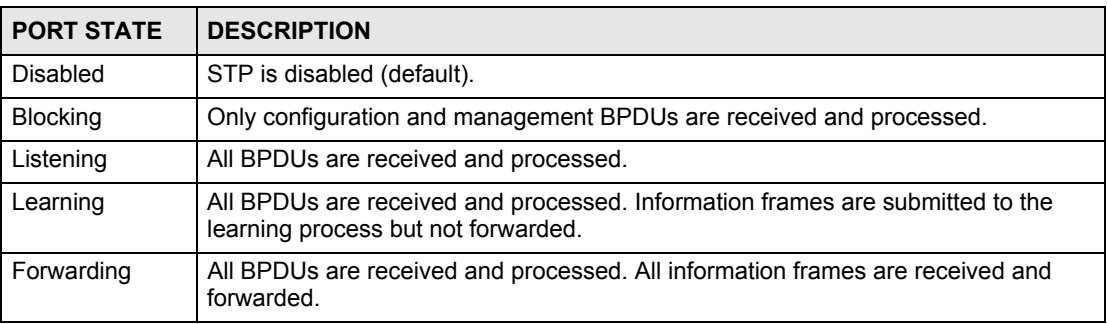

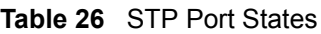

# **7.3 Bridge**

Select **Bridge** and click **Apply** in the **MAINTENANCE Device Mode** screen to have the ZyWALL function as a bridge.

In bridge mode, the ZyWALL functions as a transparent firewall (also known as a bridge firewall). The ZyWALL bridges traffic traveling between the ZyWALL's interfaces and still filters and inspects packets. You do not need to change the configuration of your existing network.

You can use the firewall and VPN in bridge mode.

Click **NETWORK** > **BRIDGE** to display the screen shown next. Use this screen to configure bridge and RSTP (Rapid Spanning Tree Protocol) settings.

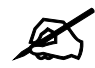

In bridge mode, if you need to let DHCP clients behind the ZyWALL use a DHCP **server on the WAN, enable the default WAN to LAN firewall rule for the BOOTP\_CLIENT service.**

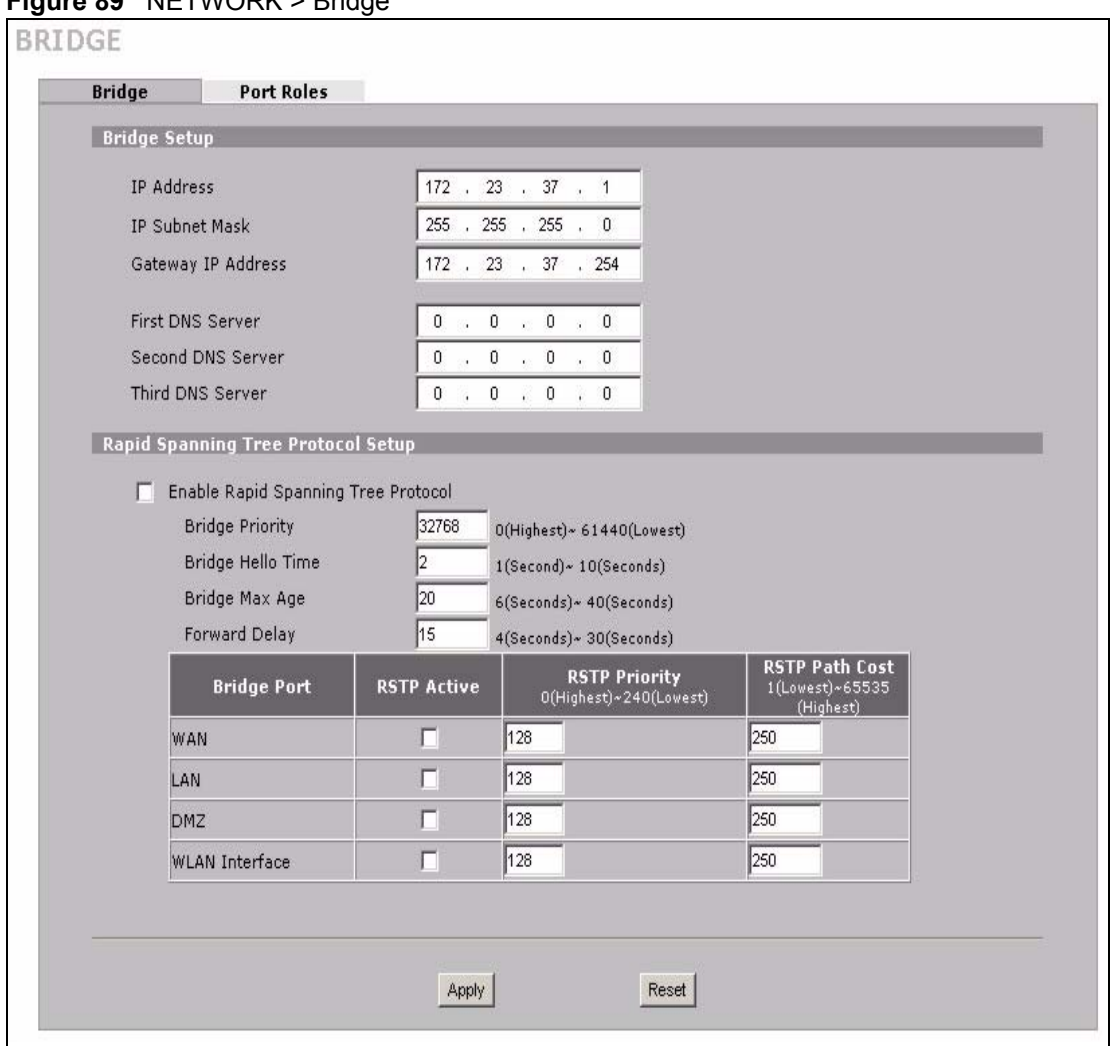

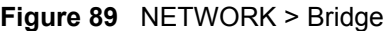

The following table describes the labels in this screen.

**Table 27** NETWORK > Bridge

| <b>LABEL</b>                     | <b>DESCRIPTION</b>                                                                                                    |
|----------------------------------|----------------------------------------------------------------------------------------------------|
| Bridge IP Address Setup          |                                                                                                    |
| <b>IP Address</b>                | Type the IP address of your ZyWALL in dotted decimal notation. Use an IP<br>address in the same subnet as the network to which you connect the<br>ZyWALL. Make sure the IP address does not conflict with any other device<br>on the network.                                                                                                    |
| <b>IP Subnet Mask</b>            | The subnet mask specifies the network number portion of an IP address.                                                                                                    |
| Gateway IP Address               | Enter the gateway IP address.                                                                                                    |
| First/Second/Third DNS<br>Server | DNS (Domain Name System) is for mapping a domain name to its<br>corresponding IP address and vice versa. The DNS server is extremely<br>important because without it, you must know the IP address of a machine<br>before you can access it. The ZyWALL uses a system DNS server (in the<br>order you specify here) to resolve domain names for content filtering, the<br>time server, etc.<br>If you have the IP address(es) of the DNS server(s), enter the DNS server's<br>IP address(es) in the field(s) to the right. |

| <b>LABEL</b>                                          | <b>DESCRIPTION</b>                                                                                                    |
|-------------------------------------------------------|----------------------------------------------------------------------------------------------------|
| Rapid Spanning Tree<br>Protocol Setup                 |                                                                                                    |
| <b>Enable Rapid Spanning</b><br><b>Tree Protocol</b>  | Select the check box to activate RSTP on the ZyWALL.                                                                                                    |
| <b>Bridge Priority</b>                                | Enter a number between 0 and 61440 as bridge priority of the ZyWALL.<br>Bridge priority is used in determining the root switch, root port and<br>designated port. The switch with the highest priority (lowest numeric value)<br>becomes the root. If multiple devices have the lowest priority, the device<br>with the lowest MAC address becomes the root.<br>The lower the numeric value you assign, the higher the priority for this<br>bridge.<br>Bridge Priority determines the root bridge, which in turn determines Hello<br>Time, Max Age and Forward Delay. |
| <b>Bridge Hello Time</b>                              | Enter an interval (between 1 and 10) in seconds that the root bridge<br>waits before sending a hello packet.                                                                                                    |
| Bridge Max Age                                        | Enter an interval (between 6 and 40) in seconds that a bridge waits to<br>get a Hello BPDU from the root bridge.                                                                                                    |
| <b>Forward Delay</b>                                  | Enter the length of time (between 4 and 30) in seconds that a bridge<br>remains in the listening and learning port states. The default is 15 seconds.                                                                                                    |
| <b>Bridge Port</b>                                    | This is the bridge port type.                                                                                                    |
| <b>RSTP Active</b>                                    | Select the check box to enable RSTP on the corresponding port.                                                                                                    |
| <b>RSTP Priority</b><br>0(Highest)~240(Lowest)        | Enter a number between 0 and 240 as RSTP priority for the corresponding<br>port. 0 is the highest.                                                                                                    |
| <b>RSTP Path Cost</b><br>1(Lowest)~65535(Highe<br>st) | Enter a number between 1 and 65535 as RSTP path cost for the<br>corresponding port. 65535 is the highest.                                                                                                    |
| Apply                                                 | Click Apply to save your changes back to the ZyWALL.                                                                                                    |
| Reset                                                 | Click Reset to begin configuring this screen afresh.                                                                                                    |

**Table 27** NETWORK > Bridge (continued)

### **7.4 Bridge Port Roles**

Use the **Port Roles** screen to set ports as part of the LAN, DMZ and/or WLAN interface.

Ports 1~4 on the ZyWALL can be part of the LAN, DMZ or WLAN interface.

To change your ZyWALL's port role settings, click **NETWORK** > **BRIDGE** > **Port Roles**. The screen appears as shown.

The radio buttons correspond to Ethernet ports on the front panel of the ZyWALL. On the ZyWALL, ports 1 to 4 are all LAN ports by default.

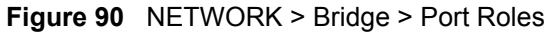

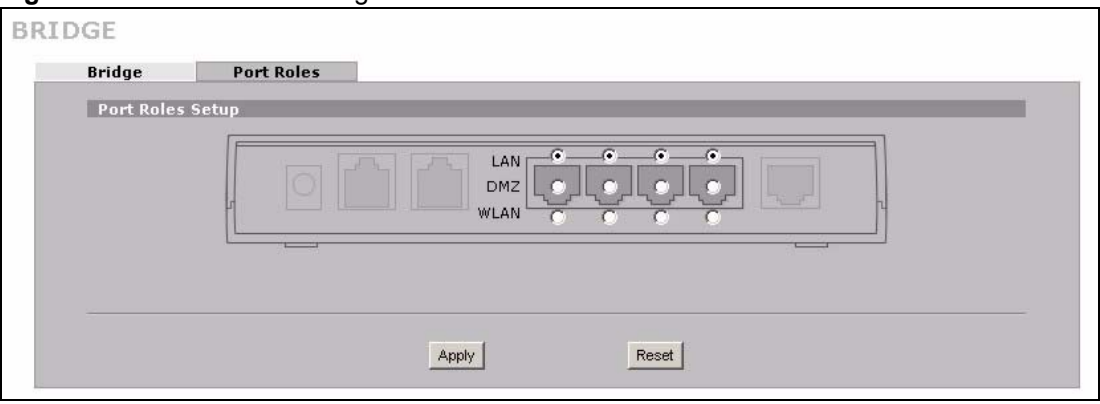

The following table describes the labels in this screen.

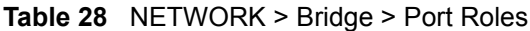

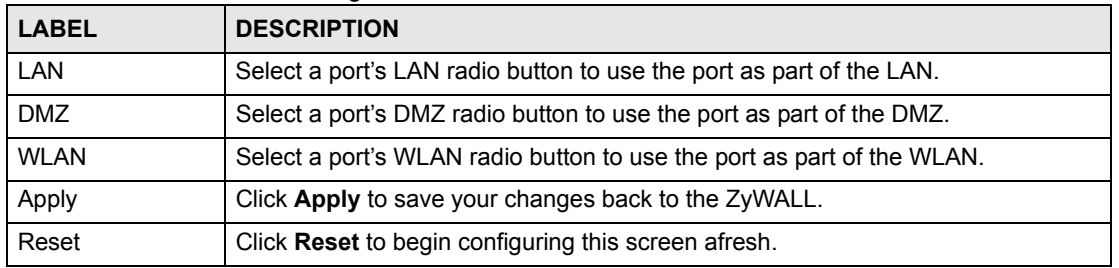

After you change the LAN/DMZ/WLAN port roles and click **Apply**, please wait for few seconds until the following screen appears. Click **Return** to go back to the **Port Roles** screen.

**Figure 91** Port Roles Change Complete

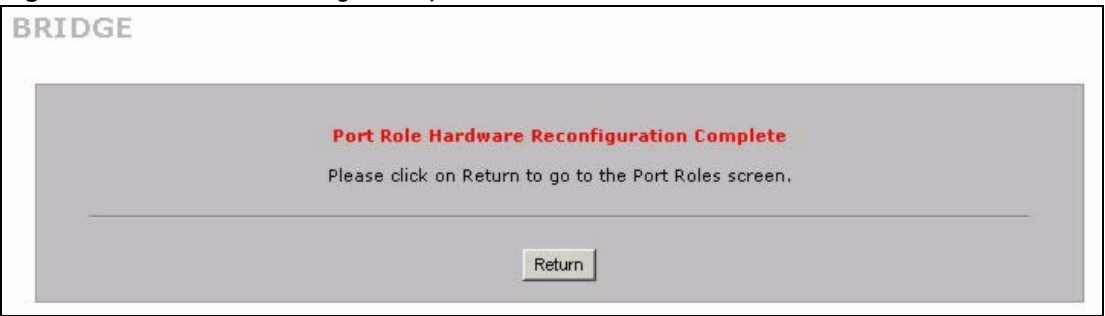

**CHAPTER 8** 

# <span id="page-140-0"></span>**WAN Screens**

This chapter describes how to configure WAN settings.

#### **8.1 WAN Overview**

- Use the **Route** screen to configure route priority for the ZyWALL.
- Use the **WAN** screen to configure the WAN port for Internet access on the ZyWALL.
- Use the **Traffic Redirect** screen to configure your traffic redirect properties and parameters.
- Use the **Dial Backup** screen to configure the backup WAN dial-up connection.

## **8.2 TCP/IP Priority (Metric)**

The metric represents the "cost of transmission". A router determines the best route for transmission by choosing a path with the lowest "cost". RIP routing uses hop count as the measurement of cost, with a minimum of "1" for directly connected networks. The number must be between "1" and "15"; a number greater than "15" means the link is down. The smaller the number, the lower the "cost".

- **1** The metric sets the priority for the ZyWALL's routes to the Internet. Each route must have a unique metric.
- **2** The priorities of the WAN port routes must always be higher than the dial-backup and traffic redirect route priorities.

If the WAN port route has a metric of "1" and the traffic-redirect route has a metric of "2" and dial-backup route has a metric of "3", then the WAN port route acts as the primary default route. If the WAN port route fails to connect to the Internet, the ZyWALL tries the trafficredirect route next. In the same manner, the ZyWALL uses the dial-backup route if the trafficredirect route also fails.

The dial-backup or traffic redirect routes cannot take priority over the WAN routes.

#### **8.3 WAN Route**

Click **NETWORK** > **WAN** to open the **Route** screen. Use this screen to configure the priorities of the ZyWALL's routes and settings for Windows Networking traffic.

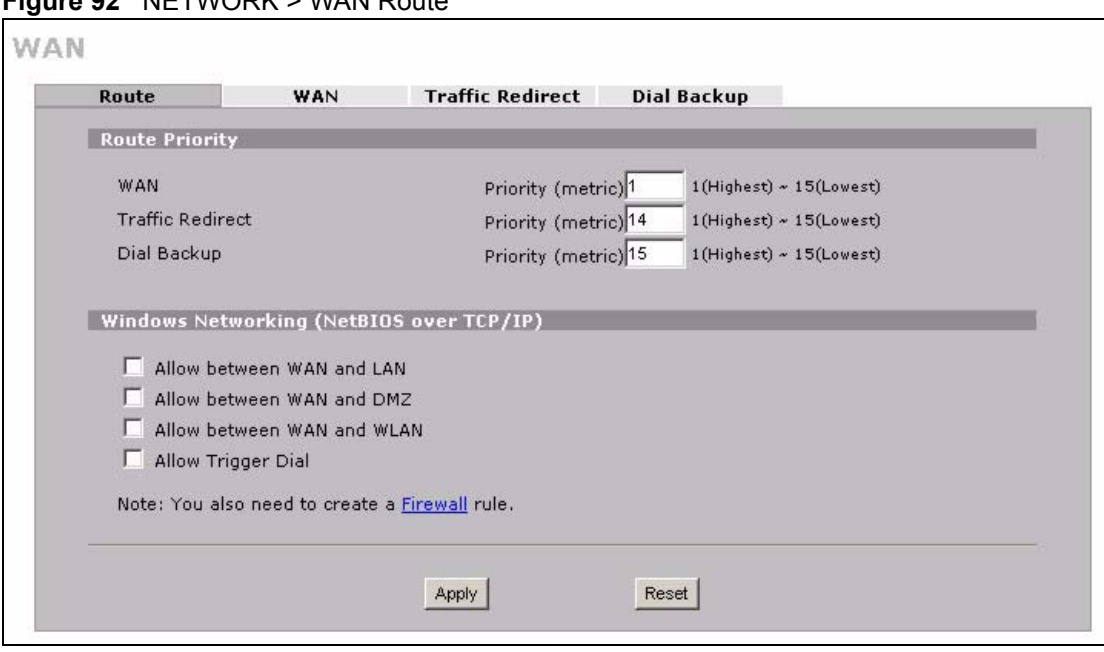

#### **Figure 92** NETWORK > WAN Route

The following table describes the labels in this screen.

#### **Table 29** NETWORK > WAN Route

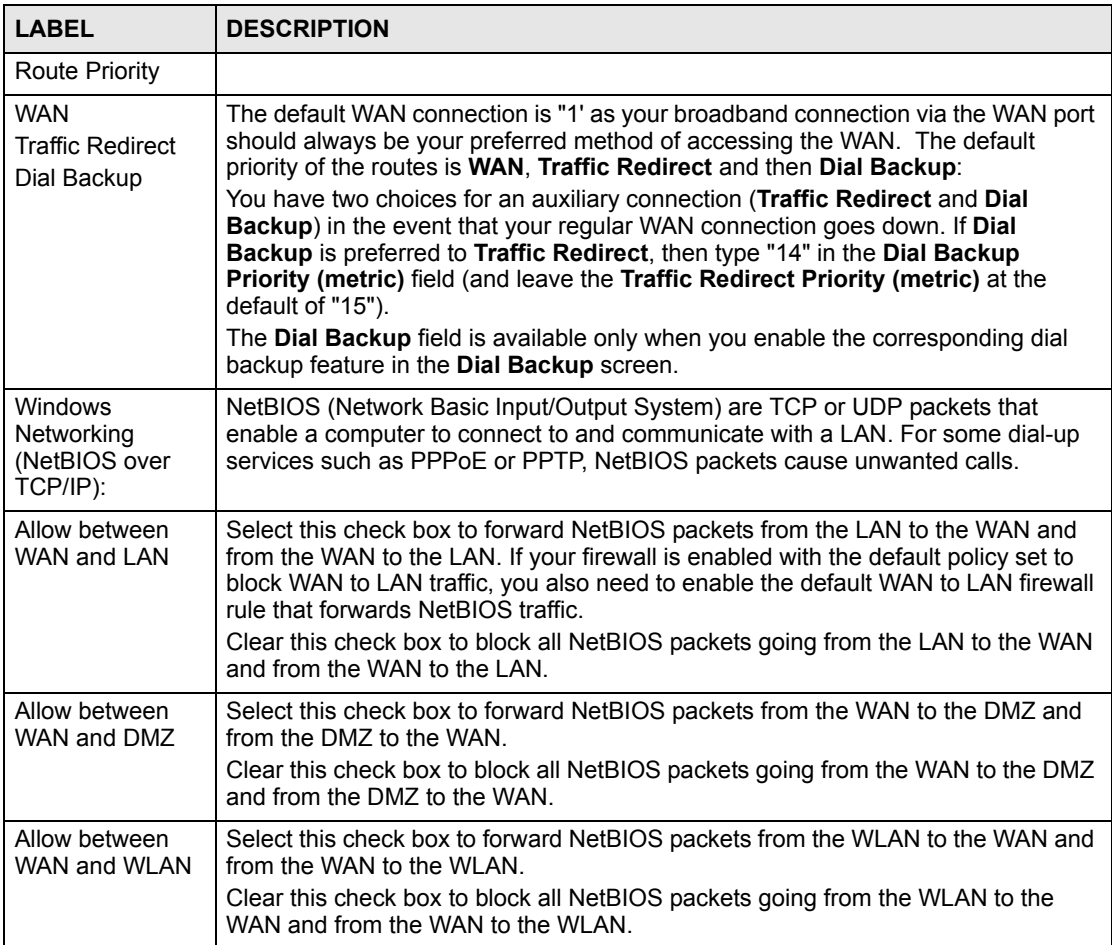

| <b>TODIO 29</b> INCTIVIORAL <i>INFILITIOUL</i> (COTTERIOU) |                                                                                     |  |
|------------------------------------------------------------|-------------------------------------------------------------------------------------|--|
| <b>LABEL</b>                                               | <b>DESCRIPTION</b>                                                                  |  |
|                                                            | Allow Trigger Dial   Select this option to allow NetBIOS packets to initiate calls. |  |
| Apply                                                      | Click Apply to save your changes back to the ZyWALL.                                |  |
| Reset                                                      | Click Reset to begin configuring this screen afresh.                                |  |

**Table 29** NETWORK > WAN Route (continued)

## **8.4 WAN IP Address Assignment**

Every computer on the Internet must have a unique IP address. If your networks are isolated from the Internet, for instance, only between your two branch offices, you can assign any IP addresses to the hosts without problems. However, the Internet Assigned Numbers Authority (IANA) has reserved the following three blocks of IP addresses specifically for private networks.

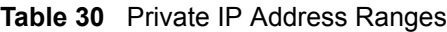

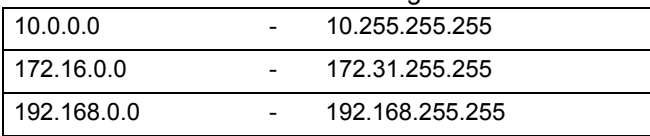

You can obtain your IP address from the IANA, from an ISP or have it assigned by a private network. If you belong to a small organization and your Internet access is through an ISP, the ISP can provide you with the Internet addresses for your local networks. On the other hand, if you are part of a much larger organization, you should consult your network administrator for the appropriate IP addresses.

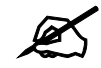

" **Regardless of your particular situation, do not create an arbitrary IP address; always follow the guidelines above. For more information on address assignment, please refer to RFC 1597, Address Allocation for Private Internets and RFC 1466, Guidelines for Management of IP Address Space.**

# **8.5 DNS Server Address Assignment**

Use DNS (Domain Name System) to map a domain name to its corresponding IP address and vice versa, for instance, the IP address of www.zyxel.com is 204.217.0.2. The DNS server is extremely important because without it, you must know the IP address of a computer before you can access it.

The ZyWALL can get the DNS server addresses in the following ways.

- **1** The ISP tells you the DNS server addresses, usually in the form of an information sheet, when you sign up. If your ISP gives you DNS server addresses, manually enter them in the DNS server fields.
- **2** If your ISP dynamically assigns the DNS server IP addresses (along with the ZyWALL's WAN IP address), set the DNS server fields to get the DNS server address from the ISP.

**3** You can manually enter the IP addresses of other DNS servers. These servers can be public or private. A DNS server could even be behind a remote IPSec router (see [Section](#page-339-0)  [20.5.1 on page 340](#page-339-0)).

# **8.6 WAN MAC Address**

Every Ethernet device has a unique MAC (Media Access Control) address. The MAC address is assigned at the factory and consists of six pairs of hexadecimal characters, for example, 00:A0:C5:00:00:02.

You can configure the WAN port's MAC address by either using the factory default or cloning the MAC address from a computer on your LAN. Once it is successfully configured, the address will be copied to the "rom" file (ZyNOS configuration file). It will not change unless you change the setting or upload a different "rom" file.

**Table 31** Example of Network Properties for LAN Servers with Fixed IP Addresses

| Choose an IP address       | 192.168.1.2-192.168.1.32; 192.168.1.65-192.168.1.254. |
|----------------------------|-------------------------------------------------------|
| Subnet mask                | 255.255.255.0                                         |
| Gateway (or default route) | 192.168.1.1(ZyWALL LAN IP)                            |

#### **8.7 WAN**

To change your ZyWALL's WAN ISP, IP and MAC settings, click **NETWORK** > **WAN** > **WAN**. The screen differs by the encapsulation.

#### **8.7.1 WAN Ethernet Encapsulation**

For ISPs (such as Telstra) that send UDP heartbeat packets to verify that the customer is still online, please create a **WAN-to-WAN/ZyWALL** firewall rule for those packets. Contact your ISP to find the correct port number.

The screen shown next is for **Ethernet** encapsulation.
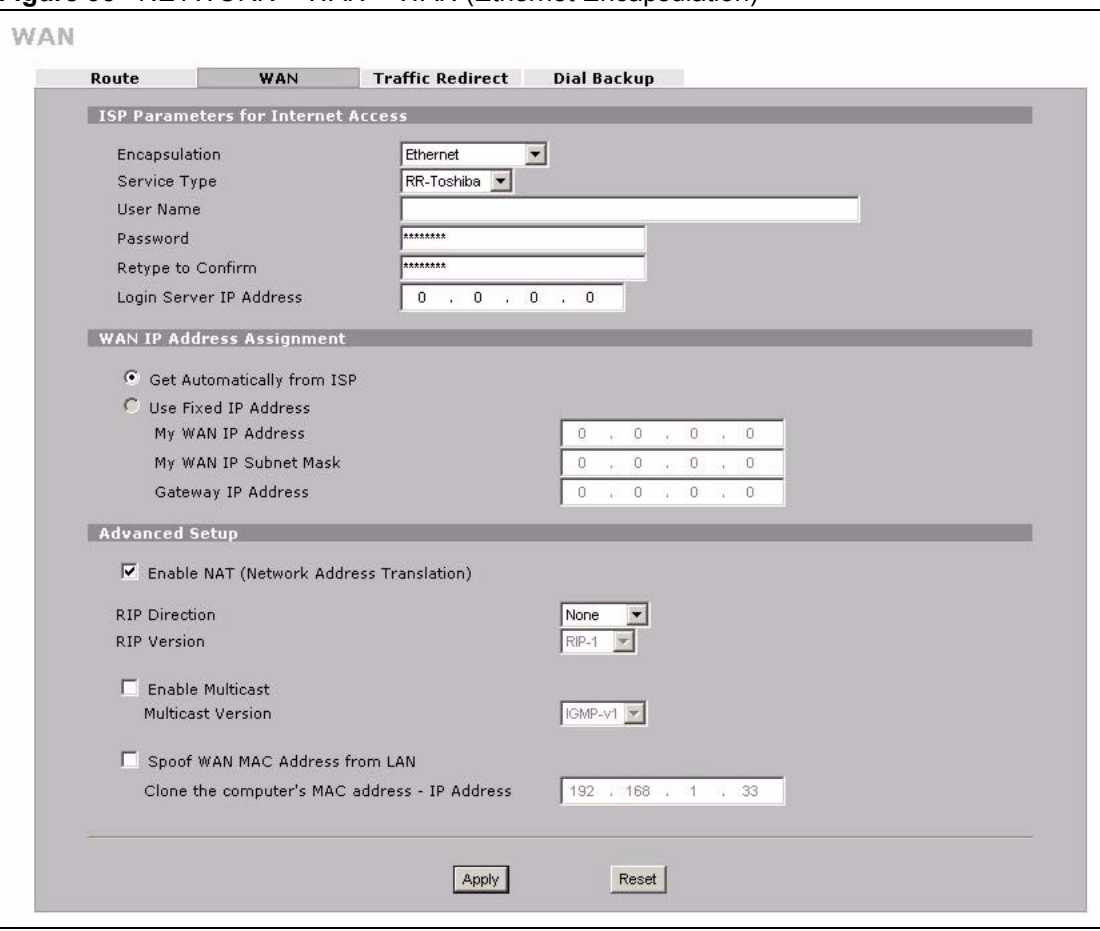

**Figure 93** NETWORK > WAN > WAN (Ethernet Encapsulation)

| <b>LABEL</b>                                    | <b>DESCRIPTION</b>                                                                                                    |
|-------------------------------------------------|----------------------------------------------------------------------------------------------------|
| <b>ISP Parameters</b><br>for Internet<br>Access |                                                                                                    |
| Encapsulation                                   | You must choose the Ethernet option when the WAN port is used as a regular<br>Ethernet.                                                                                                    |
| Service Type                                    | Choose from <b>Standard, Telstra</b> (RoadRunner Telstra authentication method), <b>RR</b> -<br>Manager (Roadrunner Manager authentication method), RR-Toshiba<br>(Roadrunner Toshiba authentication method) or Telia Login.<br>The following fields do not appear with the <b>Standard</b> service type. |
| User Name                                       | Type the user name given to you by your ISP.                                                                                                    |
| Password                                        | Type the password associated with the user name above.                                                                                                    |
| Retype to<br>Confirm                            | Type your password again to make sure that you have entered is correctly.                                                                                                    |
| Login Server IP<br>Address                      | Type the authentication server IP address here if your ISP gave you one.<br>This field is not available for Telia Login.                                                                                                    |
| Login Server<br>(Telia Login only)              | Type the domain name of the Telia login server, for example login1.telia.com.                                                                                                    |

**Table 32** NETWORK > WAN > WAN (Ethernet Encapsulation)

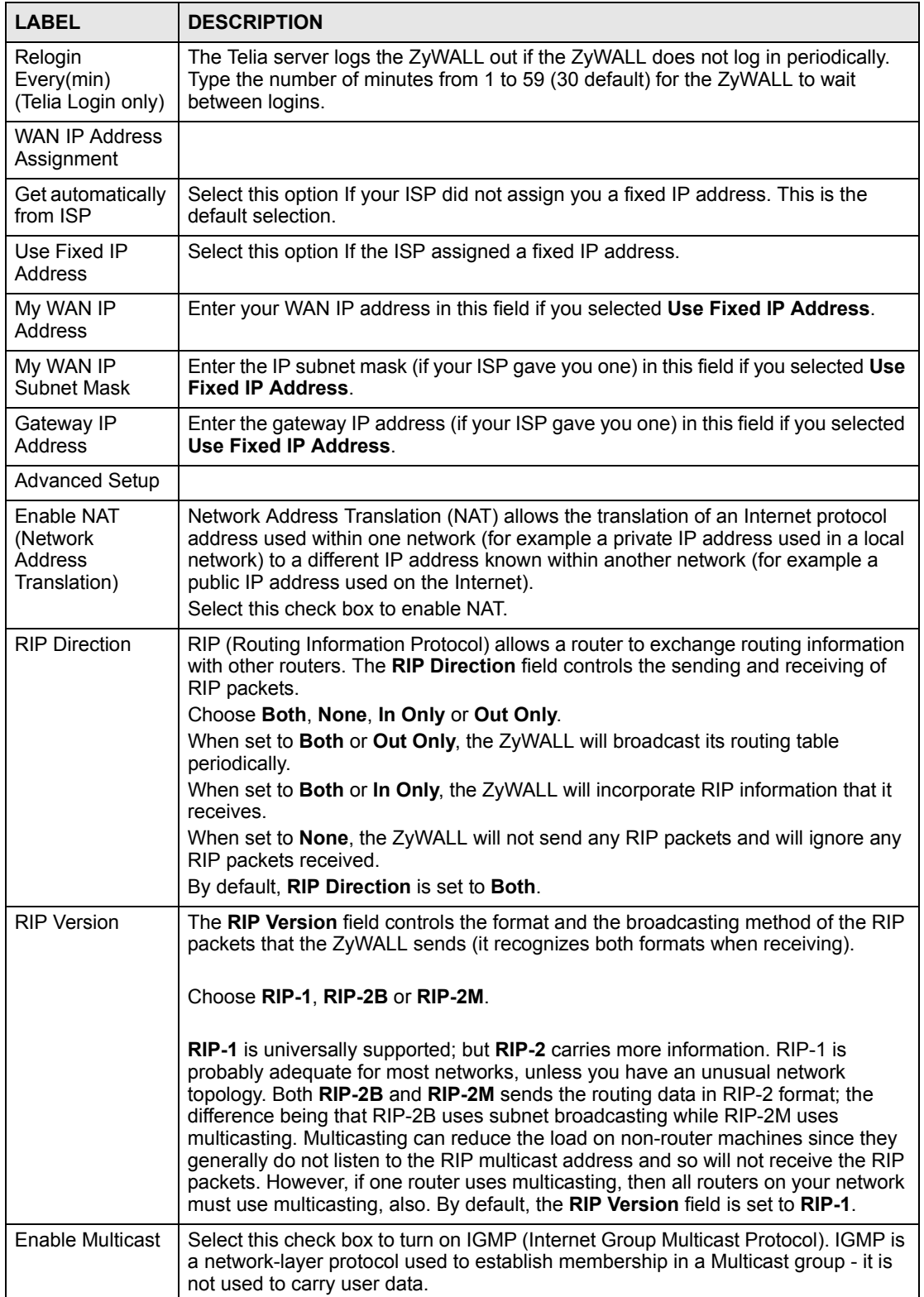

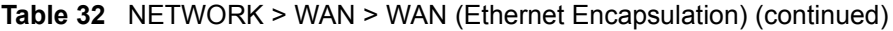

| <b>LABEL</b>                                           | <b>DESCRIPTION</b>                                                                                                    |
|--------------------------------------------------------|----------------------------------------------------------------------------------------------------|
| <b>Multicast Version</b>                               | Choose None (default), IGMP-V1 or IGMP-V2. IGMP (Internet Group Multicast<br>Protocol) is a session-layer protocol used to establish membership in a Multicast<br>group – it is not used to carry user data. IGMP version 2 (RFC 2236) is an<br>improvement over version 1 (RFC 1112) but IGMP version 1 is still in wide use. If<br>you would like to read more detailed information about interoperability between<br>IGMP version 2 and version 1, please see sections 4 and 5 of RFC 2236. |
| Spoof WAN MAC<br>Address                               | You can use the factory assigned default MAC Address or cloning the MAC<br>address from a computer on your LAN.<br>Otherwise, select the check box next to Spoof WAN MAC Address and enter the<br>IP address of the computer on the LAN whose MAC you are cloning. Once it is<br>successfully configured, the address will be copied to the rom file (ZyNOS)<br>configuration file). It will not change unless you change the setting or upload a<br>different ROM file.                       |
| Clone the<br>computer's MAC<br>address - IP<br>Address | Enter the IP address of the computer on the LAN whose MAC you are cloning.<br>It is recommended that you clone the MAC address prior to hooking up the WAN<br>port.                                                                                                    |
| Apply                                                  | Click Apply to save your changes back to the ZyWALL.                                                                                                    |
| Reset                                                  | Click Reset to begin configuring this screen afresh.                                                                                                    |

**Table 32** NETWORK > WAN > WAN (Ethernet Encapsulation) (continued)

#### **8.7.2 PPPoE Encapsulation**

The ZyWALL supports PPPoE (Point-to-Point Protocol over Ethernet). PPPoE is an IETF standard (RFC 2516) specifying how a personal computer (PC) interacts with a broadband modem (DSL, cable, wireless, etc.) connection. The **PPPoE** option is for a dial-up connection using PPPoE.

For the service provider, PPPoE offers an access and authentication method that works with existing access control systems (for example RADIUS).

One of the benefits of PPPoE is the ability to let you access one of multiple network services, a function known as dynamic service selection. This enables the service provider to easily create and offer new IP services for individuals.

Operationally, PPPoE saves significant effort for both you and the ISP or carrier, as it requires no specific configuration of the broadband modem at the customer site.

By implementing PPPoE directly on the ZyWALL (rather than individual computers), the computers on the LAN do not need PPPoE software installed, since the ZyWALL does that part of the task. Furthermore, with NAT, all of the LANs' computers will have access.

The screen shown next is for **PPPoE** encapsulation.

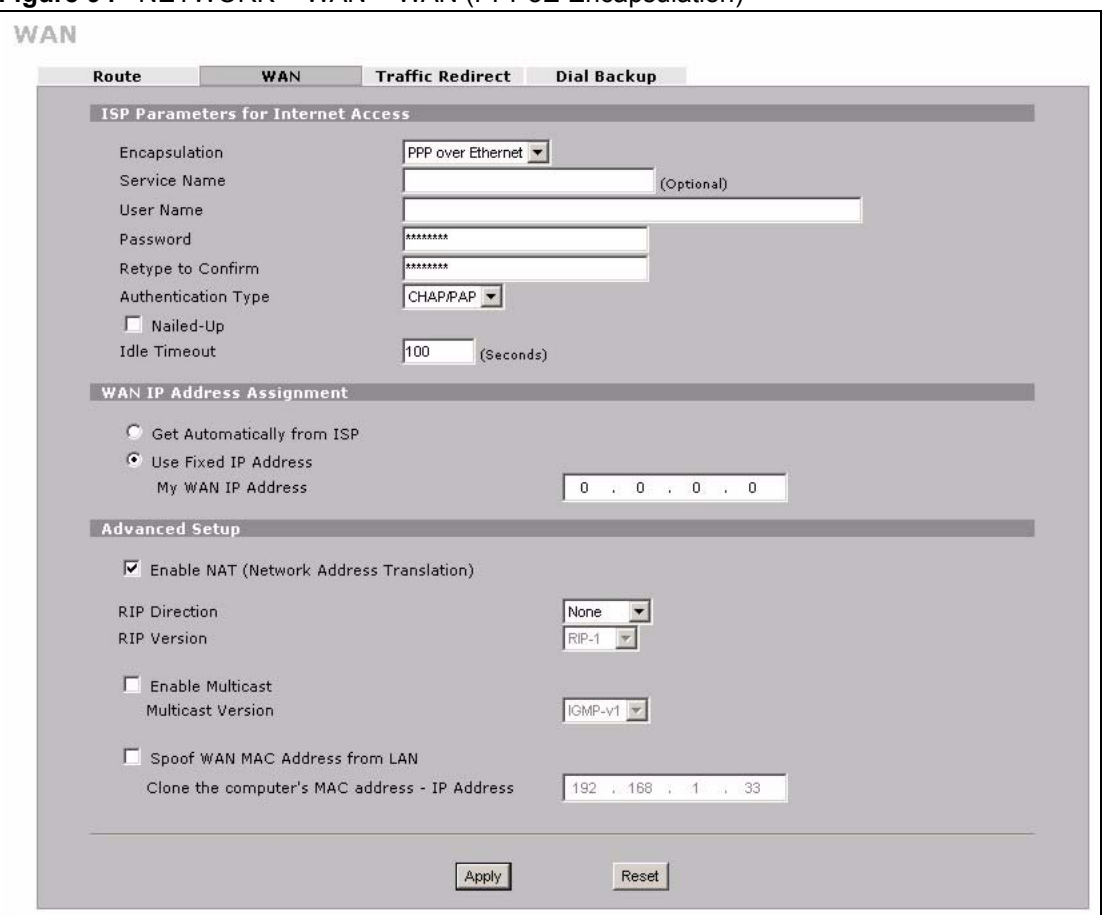

**Figure 94** NETWORK > WAN > WAN (PPPoE Encapsulation)

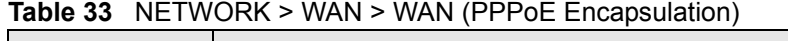

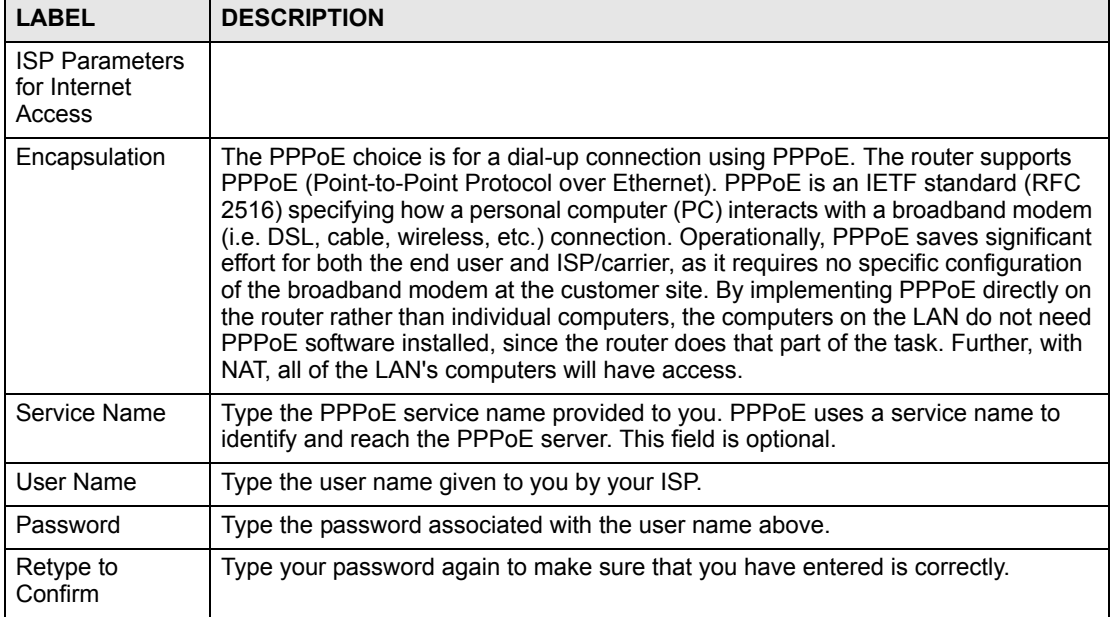

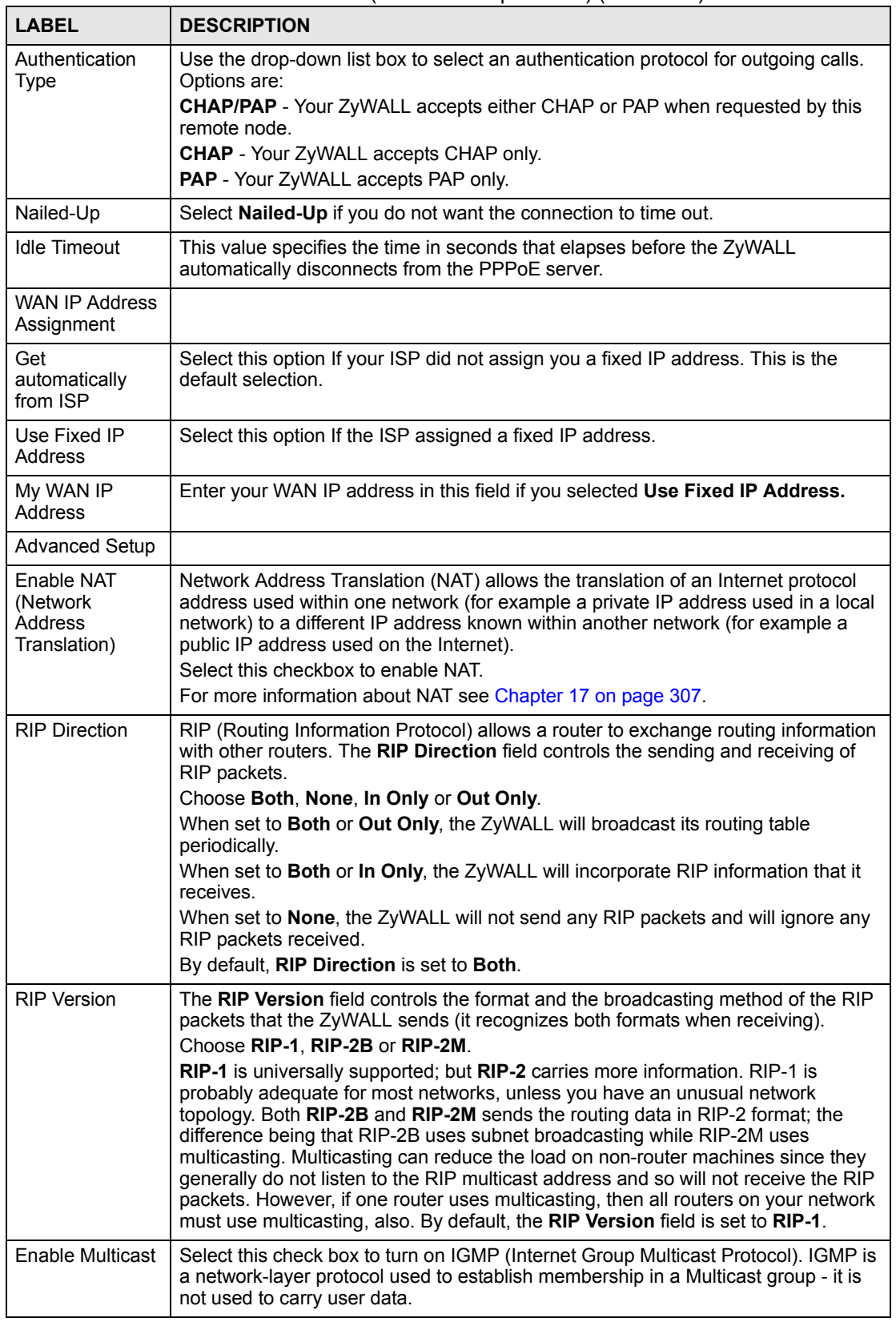

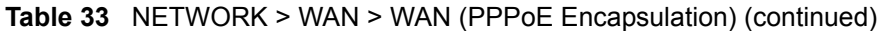

| <b>LABEL</b>                                           | <b>DESCRIPTION</b>                                                                                                    |
|--------------------------------------------------------|----------------------------------------------------------------------------------------------------|
| Multicast Version                                      | Choose None (default), IGMP-V1 or IGMP-V2. IGMP (Internet Group Multicast<br>Protocol) is a session-layer protocol used to establish membership in a Multicast<br>group – it is not used to carry user data. IGMP version 2 (RFC 2236) is an<br>improvement over version 1 (RFC 1112) but IGMP version 1 is still in wide use. If<br>you would like to read more detailed information about interoperability between<br>IGMP version 2 and version 1, please see sections 4 and 5 of RFC 2236. |
| Spoof WAN MAC<br>Address                               | You can use the factory assigned default MAC Address or cloning the MAC<br>address from a computer on your LAN.                                                                                                    |
|                                                        | Otherwise, select the check box next to <b>Spoof WAN MAC Address</b> and enter the<br>IP address of the computer on the LAN whose MAC you are cloning. Once it is<br>successfully configured, the address will be copied to the rom file (ZyNOS<br>configuration file). It will not change unless you change the setting or upload a<br>different ROM file.                                                                                                    |
| Clone the<br>computer's MAC<br>address - IP<br>Address | Enter the IP address of the computer on the LAN whose MAC you are cloning.<br>It is recommended that you clone the MAC address prior to hooking up the WAN<br>port.                                                                                                    |
| Apply                                                  | Click <b>Apply</b> to save your changes back to the ZyWALL.                                                                                                    |
| Reset                                                  | Click Reset to begin configuring this screen afresh.                                                                                                    |

**Table 33** NETWORK > WAN > WAN (PPPoE Encapsulation) (continued)

#### **8.7.3 PPTP Encapsulation**

Point-to-Point Tunneling Protocol (PPTP) is a network protocol that enables secure transfer of data from a remote client to a private server, creating a Virtual Private Network (VPN) using TCP/IP-based networks.

PPTP supports on-demand, multi-protocol and virtual private networking over public networks, such as the Internet. The screen shown next is for **PPTP** encapsulation.

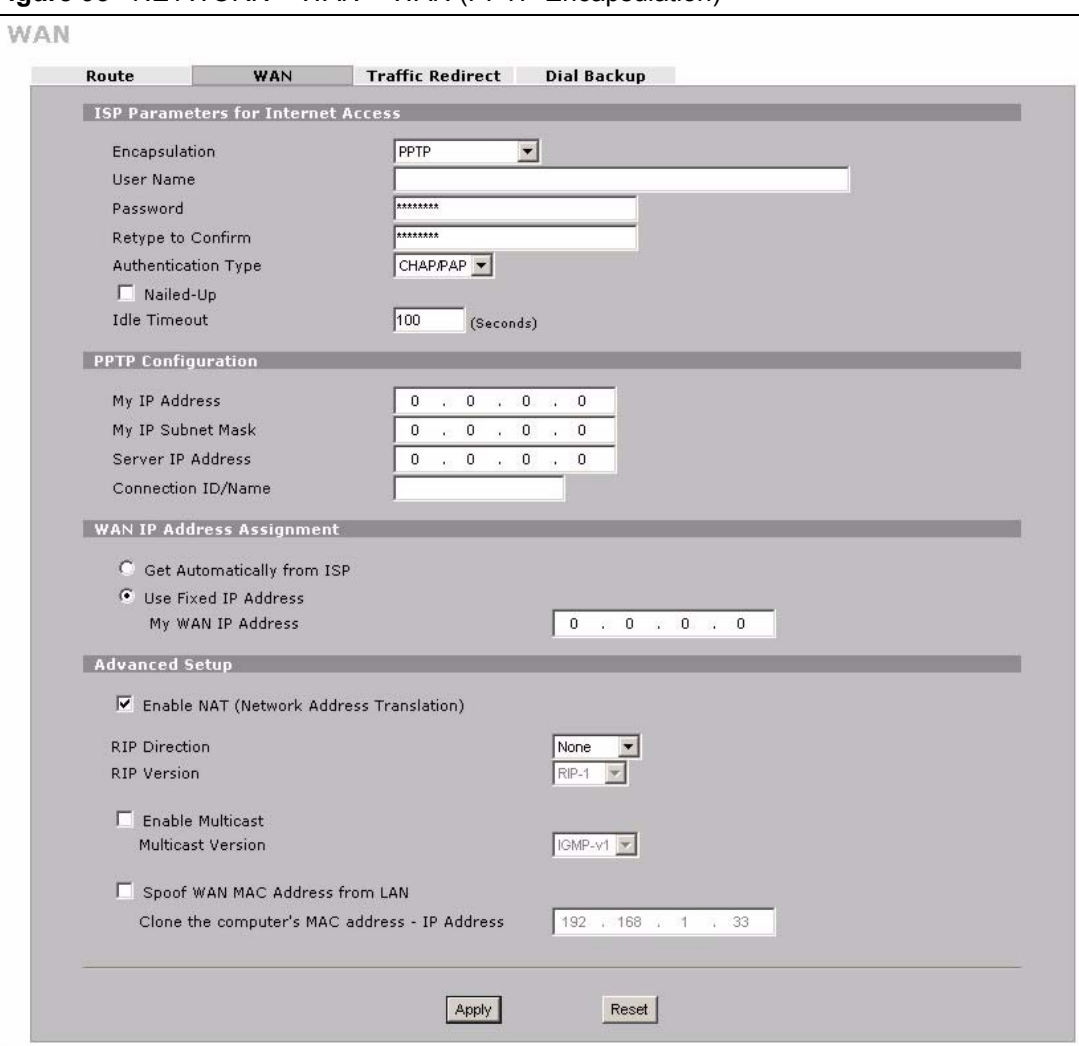

**Figure 95** NETWORK > WAN > WAN (PPTP Encapsulation)

**Table 34** NETWORK > WAN > WAN (PPTP Encapsulation)

| <b>LABEL</b>                                 | <b>DESCRIPTION</b>                                                                                                    |
|----------------------------------------------|----------------------------------------------------------------------------------------------------|
| <b>ISP Parameters</b><br>for Internet Access |                                                                                                    |
| Encapsulation                                | Point-to-Point Tunneling Protocol (PPTP) is a network protocol that enables<br>secure transfer of data from a remote client to a private server, creating a Virtual<br>Private Network (VPN) using TCP/IP-based networks. PPTP supports on-<br>demand, multi-protocol, and virtual private networking over public networks, such<br>as the Internet. The ZyWALL supports only one PPTP server connection at any<br>given time. To configure a PPTP client, you must configure the User Name and<br>Password fields for a PPP connection and the PPTP parameters for a PPTP<br>connection. |
| User Name                                    | Type the user name given to you by your ISP.                                                                                                    |
| Password                                     | Type the password associated with the user name above.                                                                                                    |
| Retype to Confirm                            | Type your password again to make sure that you have entered is correctly.                                                                                                    |

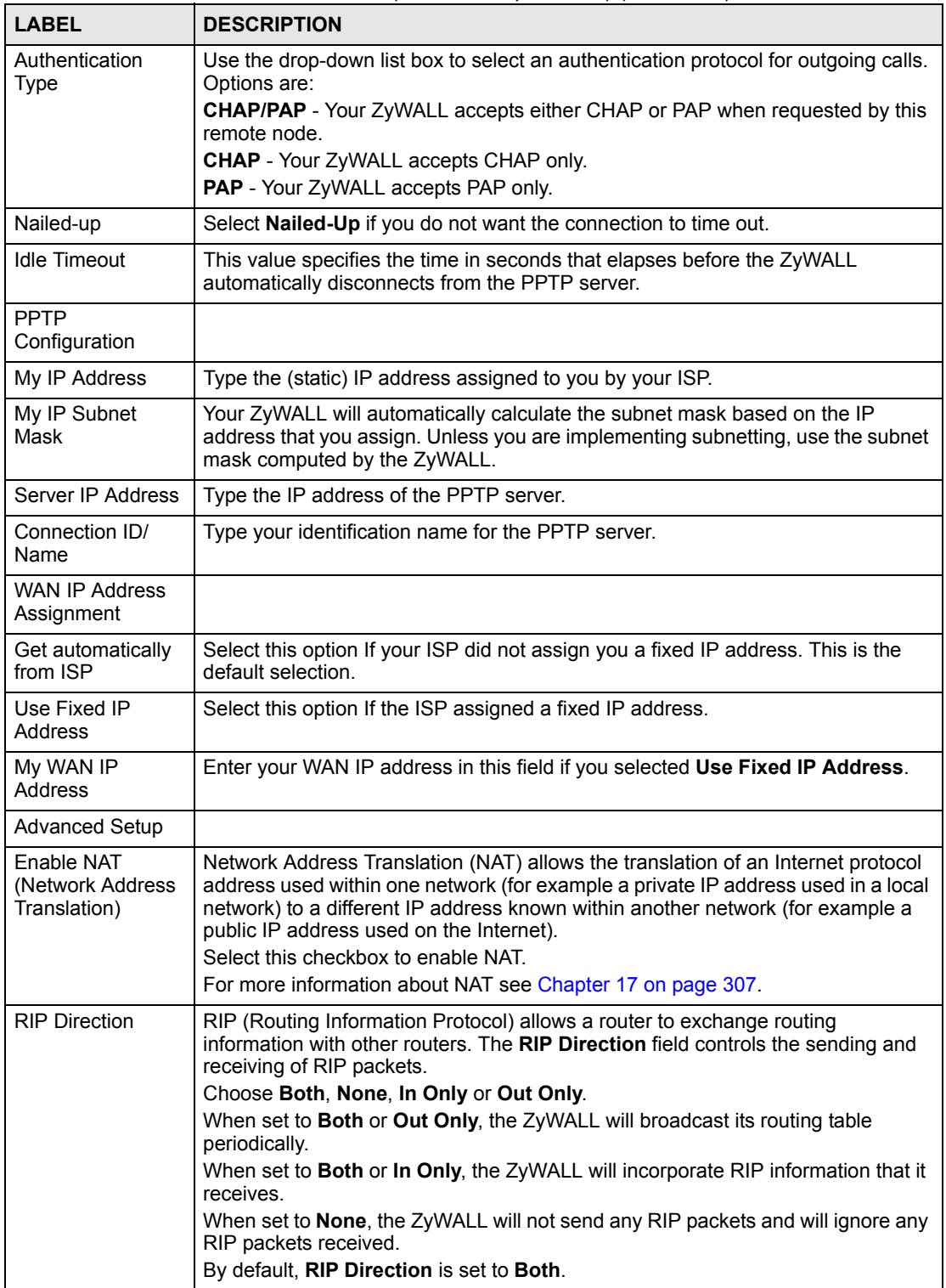

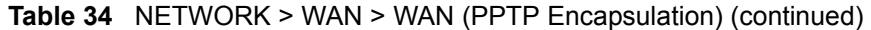

| <b>LABEL</b>                                           | <b>DESCRIPTION</b>                                                                                                    |
|--------------------------------------------------------|----------------------------------------------------------------------------------------------------|
| <b>RIP Version</b>                                     | The RIP Version field controls the format and the broadcasting method of the RIP<br>packets that the ZyWALL sends (it recognizes both formats when receiving).                                                                                                    |
|                                                        | Choose RIP-1, RIP-2B or RIP-2M.                                                                                                    |
|                                                        | RIP-1 is universally supported; but RIP-2 carries more information. RIP-1 is<br>probably adequate for most networks, unless you have an unusual network<br>topology. Both RIP-2B and RIP-2M sends the routing data in RIP-2 format; the<br>difference being that RIP-2B uses subnet broadcasting while RIP-2M uses<br>multicasting. Multicasting can reduce the load on non-router machines since they<br>generally do not listen to the RIP multicast address and so will not receive the RIP<br>packets. However, if one router uses multicasting, then all routers on your<br>network must use multicasting, also. By default, the RIP Version field is set to<br><b>RIP-1.</b> |
| Enable Multicast                                       | Select this check box to turn on IGMP (Internet Group Multicast Protocol). IGMP<br>is a network-layer protocol used to establish membership in a Multicast group - it<br>is not used to carry user data.                                                                                                    |
| <b>Multicast Version</b>                               | Choose None (default), IGMP-V1 or IGMP-V2. IGMP (Internet Group Multicast<br>Protocol) is a session-layer protocol used to establish membership in a Multicast<br>group - it is not used to carry user data. IGMP version 2 (RFC 2236) is an<br>improvement over version 1 (RFC 1112) but IGMP version 1 is still in wide use. If<br>you would like to read more detailed information about interoperability between<br>IGMP version 2 and version 1, please see sections 4 and 5 of RFC 2236.                                                                                                    |
| Spoof WAN MAC<br><b>Address</b>                        | You can use the factory assigned default MAC Address or cloning the MAC<br>address from a computer on your LAN.<br>Otherwise, select the check box next to Spoof WAN MAC Address and enter the<br>IP address of the computer on the LAN whose MAC you are cloning. Once it is<br>successfully configured, the address will be copied to the rom file (ZyNOS<br>configuration file). It will not change unless you change the setting or upload a<br>different ROM file.                                                                                                    |
| Clone the<br>computer's MAC<br>address - IP<br>Address | Enter the IP address of the computer on the LAN whose MAC you are cloning.<br>It is recommended that you clone the MAC address prior to hooking up the WAN<br>port.                                                                                                    |
| Apply                                                  | Click Apply to save your changes back to the ZyWALL.                                                                                                    |
| Reset                                                  | Click Reset to begin configuring this screen afresh.                                                                                                    |

**Table 34** NETWORK > WAN > WAN (PPTP Encapsulation) (continued)

# **8.8 Traffic Redirect**

Traffic redirect forwards WAN traffic to a backup gateway when the ZyWALL cannot connect to the Internet through its normal gateway. Connect the backup gateway on the WAN so that the ZyWALL still provides firewall protection for the LAN.

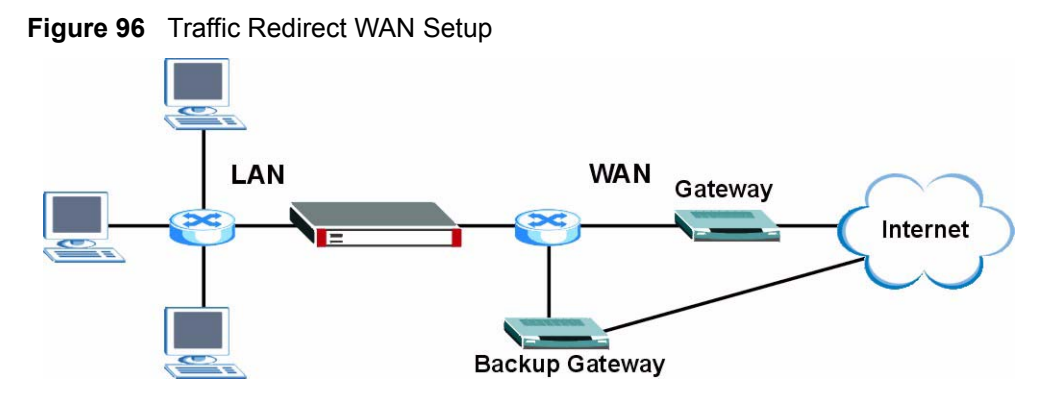

IP alias allows you to avoid triangle route security issues when the backup gateway is connected to the LAN or DMZ. Use IP alias to configure the LAN into two or three logical networks with the ZyWALL itself as the gateway for each LAN network. Put the protected LAN in one subnet (Subnet 1 in the following figure) and the backup gateway in another subnet (Subnet 2). Configure a LAN to LAN/ZyWALL firewall rule that forwards packets from the protected LAN (Subnet 1) to the backup gateway (Subnet 2).

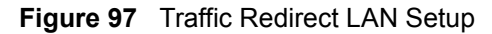

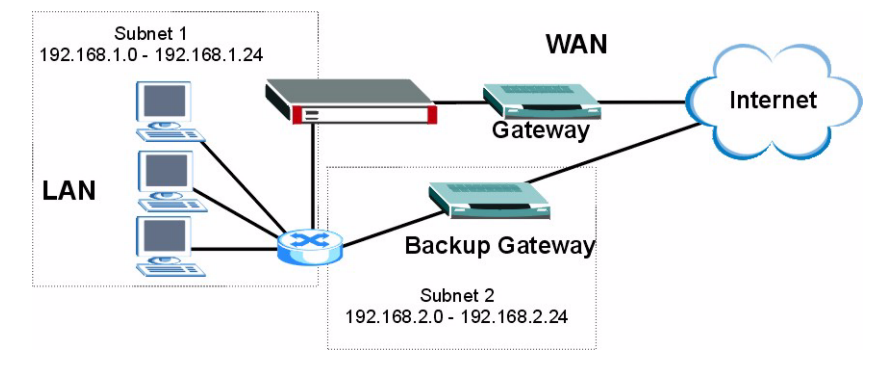

# **8.9 Configuring Traffic Redirect**

To change your ZyWALL's traffic redirect settings, click **NETWORK** > **WAN** > **Traffic Redirect**. The screen appears as shown.

**Figure 98** NETWORK > WAN > Traffic Redirect

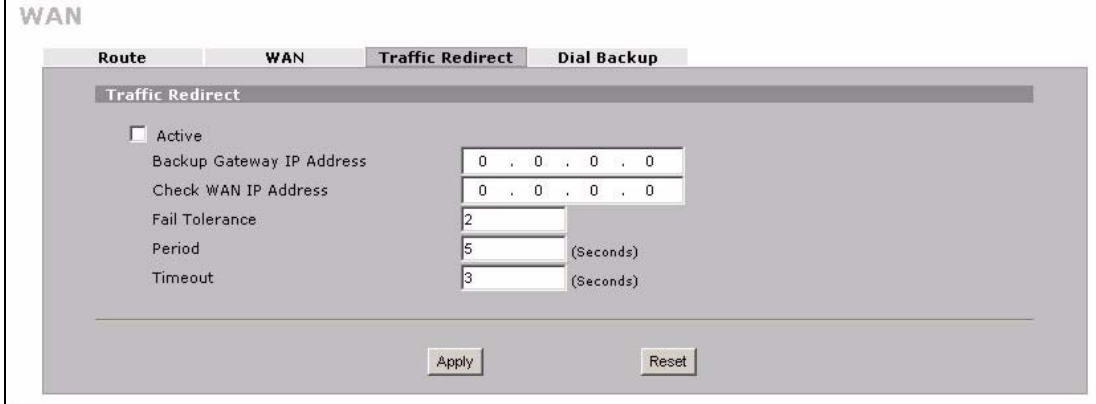

**Table 35** NETWORK > WAN > Traffic Redirect

| <b>I ARFI</b>                   | <b>DESCRIPTION</b>                                                                                                    |
|---------------------------------|----------------------------------------------------------------------------------------------------|
| Active                          | Select this check box to have the ZyWALL use traffic redirect if the normal WAN<br>connection goes down.                                                                                                    |
| Backup<br>Gateway IP<br>Address | Type the IP address of your backup gateway in dotted decimal notation. The ZyWALL<br>automatically forwards traffic to this IP address if the ZyWALL's Internet connection<br>terminates.                                                                                                    |
| Check WAN<br><b>IP Address</b>  | Configuration of this field is optional. If you do not enter an IP address here, the<br>ZyWALL will use the default gateway IP address. Configure this field to test your<br>ZyWALL's WAN accessibility. Type the IP address of a reliable nearby computer (for<br>example, your ISP's DNS server address).    |
| Fail Tolerance                  | Type how many WAN connection checks can fail (1 to 10) before the connection is<br>considered "down" (not connected). The ZyWALL still checks a "down" connection to<br>detect if it reconnects.                                                                                                    |
| Period                          | The ZyWALL tests a WAN connection by periodically sending a ping to either the<br>default gateway or the address in the Check WAN IP Address field.<br>Type a number of seconds (5 to 300) to set the time interval between checks. Allow<br>more time if your destination IP address handles lots of traffic. |
| Timeout                         | Type the number of seconds (1 to 10) for your ZyWALL to wait for a response to the<br>ping before considering the check to have failed. This setting must be less than the<br><b>Period.</b> Use a higher value in this field if your network is busy or congested.                                            |
| Apply                           | Click <b>Apply</b> to save your changes back to the ZyWALL.                                                                                                    |
| Reset                           | Click Reset to begin configuring this screen afresh.                                                                                                    |

# **8.10 Configuring Dial Backup**

Click **NETWORK** > **WAN** > **Dial Backup** to display the **Dial Backup** screen. Use this screen to configure the backup WAN dial-up connection.

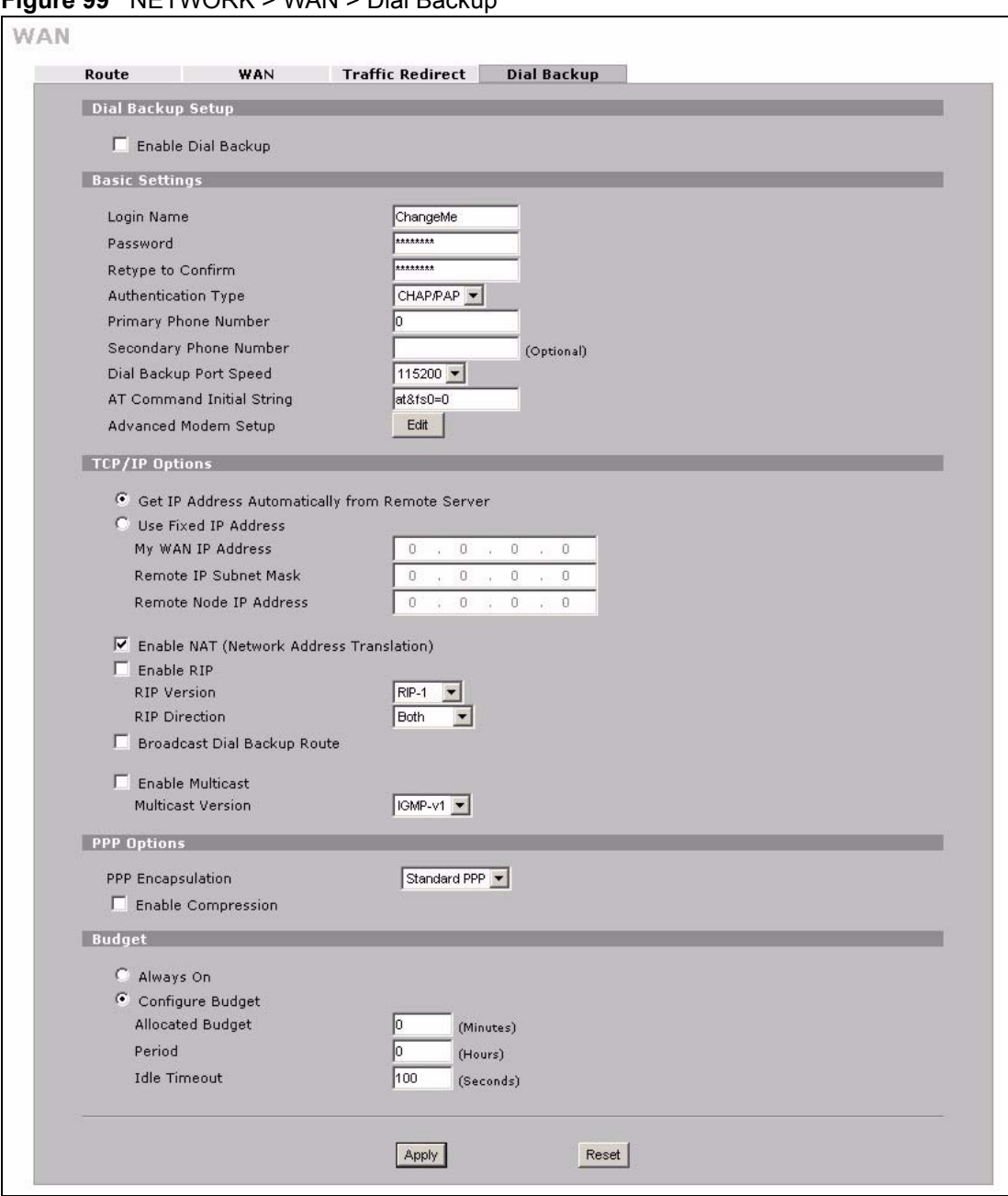

**Figure 99** NETWORK > WAN > Dial Backup

**Table 36** NETWORK > WAN > Dial Backup

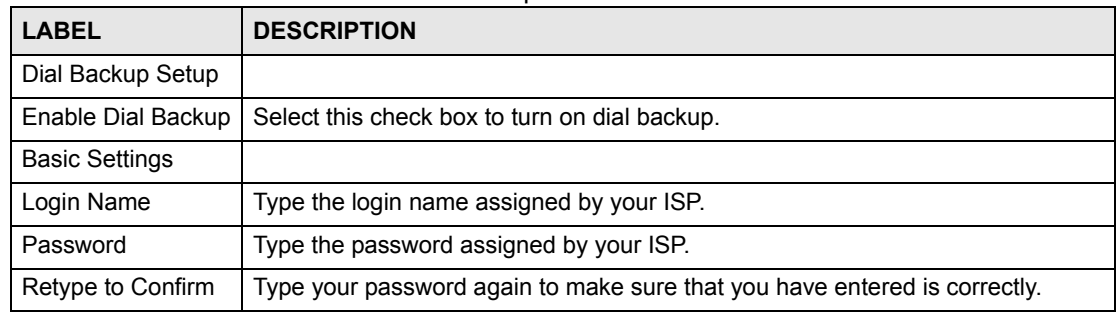

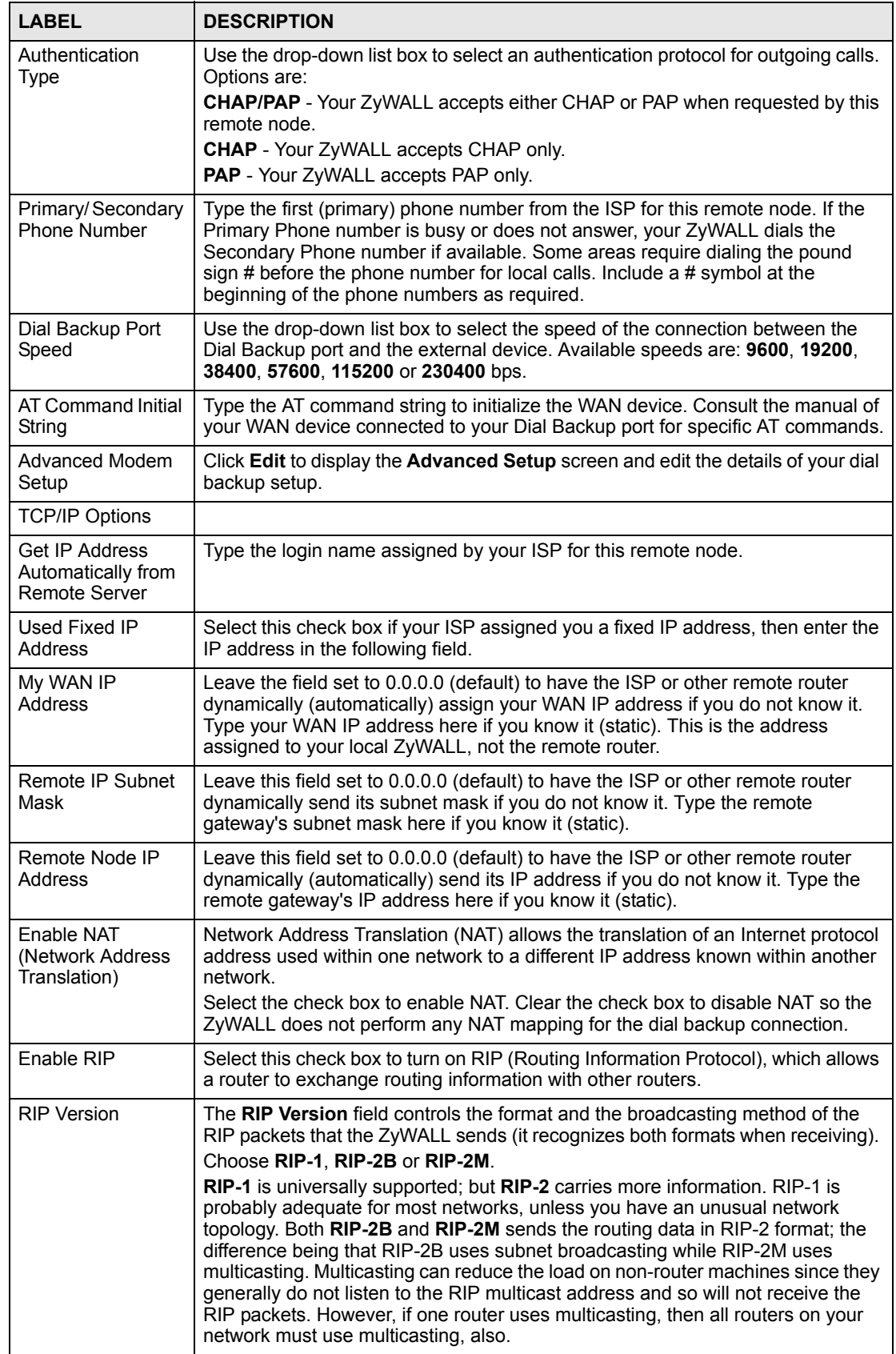

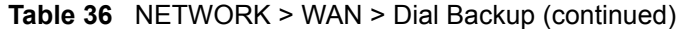

| <b>LABEL</b>                                 | <b>DESCRIPTION</b>                                                                                                    |
|----------------------------------------------|----------------------------------------------------------------------------------------------------|
| <b>RIP Direction</b>                         | RIP (Routing Information Protocol) allows a router to exchange routing<br>information with other routers. The RIP Direction field controls the sending and<br>receiving of RIP packets.<br>Choose Both, In Only or Out Only.<br>When set to Both or Out Only, the ZyWALL will broadcast its routing table<br>periodically.<br>When set to Both or In Only, the ZyWALL will incorporate RIP information that it<br>receives. |
| <b>Broadcast Dial</b><br><b>Backup Route</b> | Select this check box to forward the backup route broadcasts to the WAN.                                                                                                    |
| <b>Enable Multicast</b>                      | Select this check box to turn on IGMP (Internet Group Multicast Protocol). IGMP<br>is a network-layer protocol used to establish membership in a Multicast group - it<br>is not used to carry user data.                                                                                                    |
| <b>Multicast Version</b>                     | Select IGMP-v1 or IGMP-v2. IGMP version 2 (RFC 2236) is an improvement<br>over version 1 (RFC 1112) but IGMP version 1 is still in wide use. If you would<br>like to read more detailed information about interoperability between IGMP<br>version 2 and version 1, please see sections 4 and 5 of RFC 2236.                                                                                                    |
| PPP Options                                  |                                                                                                    |
| PPP Encapsulation                            | Select CISCO PPP from the drop-down list box if your dial backup WAN device<br>uses Cisco PPP encapsulation, otherwise select Standard PPP.                                                                                                    |
| Enable<br>Compression                        | Select this check box to turn on stac compression.                                                                                                    |
| <b>Budget</b>                                |                                                                                                    |
| Always On                                    | Select this check box to have the dial backup connection on all of the time.                                                                                                    |
| Configure Budget                             | Select this check box to have the dial backup connection on during the time that<br>you select.                                                                                                    |
| <b>Allocated Budget</b>                      | Type the amount of time (in minutes) that the dial backup connection can be<br>used during the time configured in the Period field. Set an amount that is less<br>than the time period configured in the Period field.                                                                                                    |
| Period                                       | Type the time period (in hours) for how often the budget should be reset. For<br>example, to allow calls to this remote node for a maximum of 10 minutes every<br>hour, set the Allocated Budget to 10 (minutes) and the Period to 1 (hour).                                                                                                    |
| <b>Idle Timeout</b>                          | Type the number of seconds of idle time (when there is no traffic from the<br>ZyWALL to the remote node) for the ZyWALL to wait before it automatically<br>disconnects the dial backup connection. This option applies only when the<br>ZyWALL initiates the call. The dial backup connection never times out if you set<br>this field to "0" (it is the same as selecting Always On).                                      |
| Apply                                        | Click Apply to save your changes back to the ZyWALL.                                                                                                    |
| Reset                                        | Click Reset to begin configuring this screen afresh.                                                                                                    |

**Table 36** NETWORK > WAN > Dial Backup (continued)

# **8.11 Advanced Modem Setup**

#### **8.11.1 AT Command Strings**

For regular telephone lines, the default Dial string tells the modem that the line uses tone dialing. ATDT is the command for a switch that requires tone dialing. If your switch requires pulse dialing, change the string to ATDP.

For ISDN lines, there are many more protocols and operational modes. Please consult the documentation of your TA. You may need additional commands in both Dial and Init strings.

#### **8.11.2 DTR Signal**

The majority of WAN devices default to hanging up the current call when the DTR (Data Terminal Ready) signal is dropped by the DTE. When the Drop DTR When Hang Up check box is selected, the ZyWALL uses this hardware signal to force the WAN device to hang up, in addition to issuing the drop command ATH.

#### **8.11.3 Response Strings**

The response strings tell the ZyWALL the tags, or labels, immediately preceding the various call parameters sent from the WAN device. The response strings have not been standardized; please consult the documentation of your WAN device to find the correct tags.

#### **8.12 Configuring Advanced Modem Setup**

Click the **Edit** button in the **Dial Backup** screen to display the **Advanced Setup** screen.

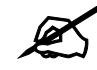

**EX** Consult the manual of your WAN device connected to your dial backup port for **specific AT commands.**

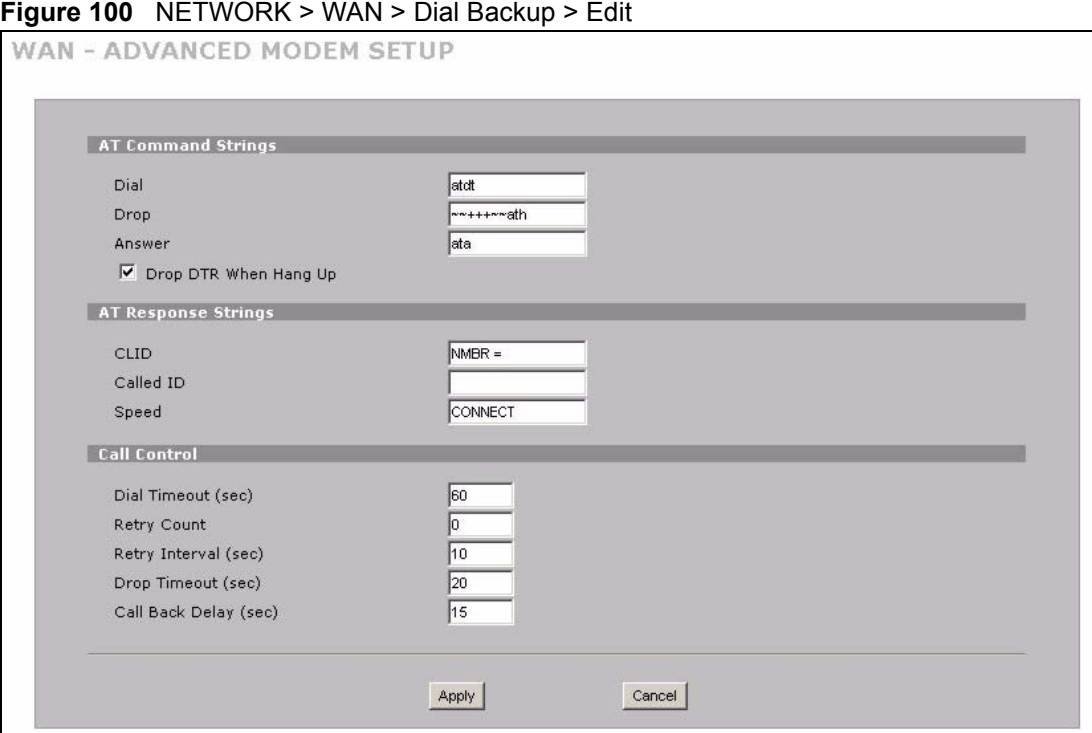

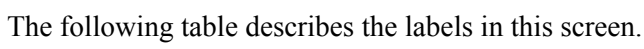

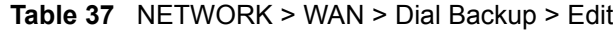

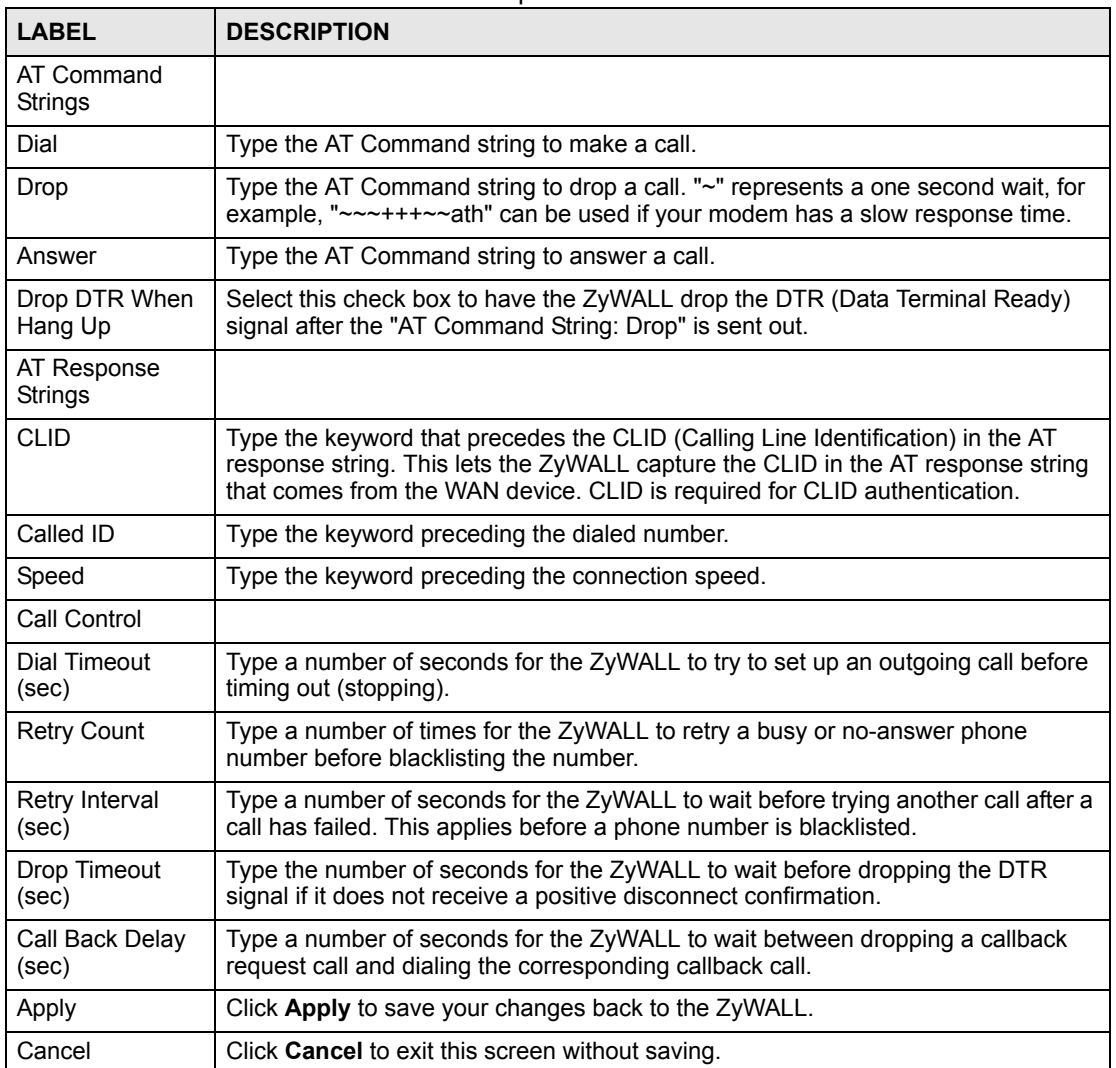

**CHAPTER 9** 

# **DMZ Screens**

This chapter describes how to configure the ZyWALL's DMZ.

#### **9.1 DMZ**

The DeMilitarized Zone (DMZ) provides a way for public servers (Web, e-mail, FTP, etc.) to be visible to the outside world (while still being protected from DoS (Denial of Service) attacks such as SYN flooding and Ping of Death). These public servers can also still be accessed from the secure LAN.

By default the firewall allows traffic between the WAN and the DMZ, traffic from the DMZ to the LAN is denied, and traffic from the LAN to the DMZ is allowed. Internet users can have access to host servers on the DMZ but no access to the LAN, unless special filter rules allowing access were configured by the administrator or the user is an authorized remote user.

It is highly recommended that you connect all of your public servers to the DMZ port(s).

It is also highly recommended that you keep all sensitive information off of the public servers connected to the DMZ port. Store sensitive information on LAN computers.

# <span id="page-160-0"></span>**9.2 Configuring DMZ**

The DMZ and the connected computers can have private or public IP addresses.

When the DMZ uses public IP addresses, the WAN and DMZ ports must use public IP addresses that are on separate subnets. See [Appendix D on page 607](#page-606-0) for information on IP subnetting. If you do not configure SUA NAT or any full feature NAT mapping rules for the public IP addresses on the DMZ, the ZyWALL will route traffic to the public IP addresses on the DMZ without performing NAT. This may be useful for hosting servers for NAT unfriendly applications (see [Chapter 17 on page 307](#page-306-0) for more information).

If the DMZ computers use private IP addresses, use NAT if you want to make them publicly accessible.

Like the LAN, the ZyWALL can also assign TCP/IP configuration via DHCP to computers connected to the DMZ ports.

From the main menu, click **NETWORK** > **DMZ** to open the **DMZ** screen. The screen appears as shown next.

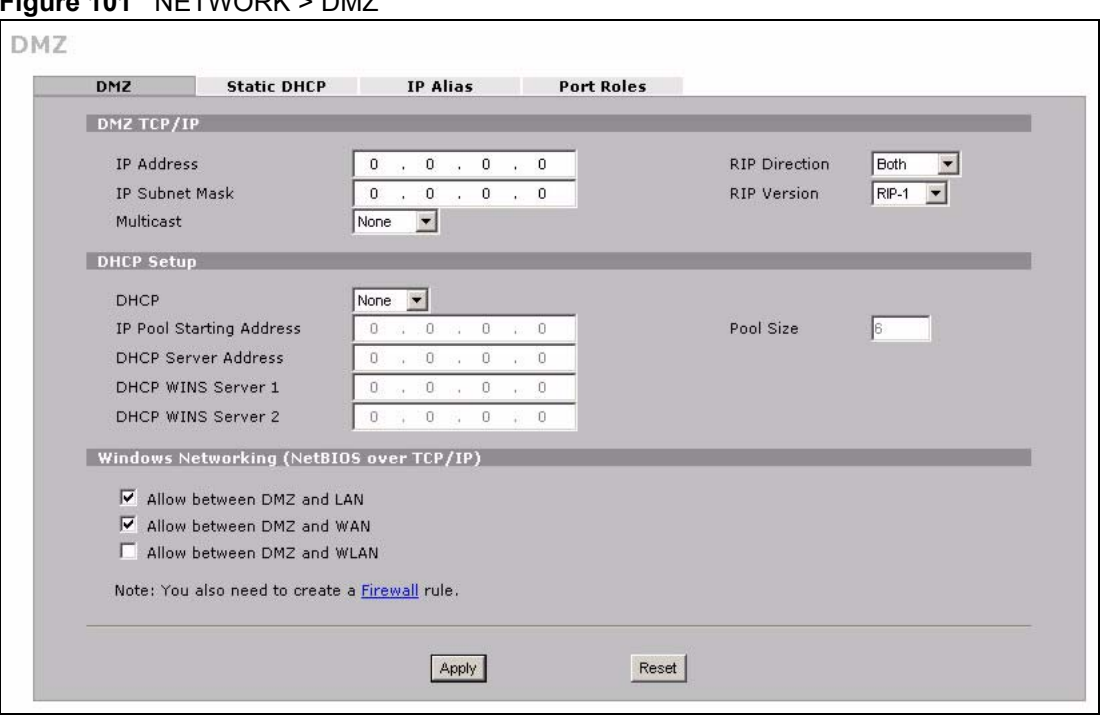

#### **Figure 101** NETWORK > DMZ

The following table describes the labels in this screen.

#### **Table 38** NETWORK > DMZ

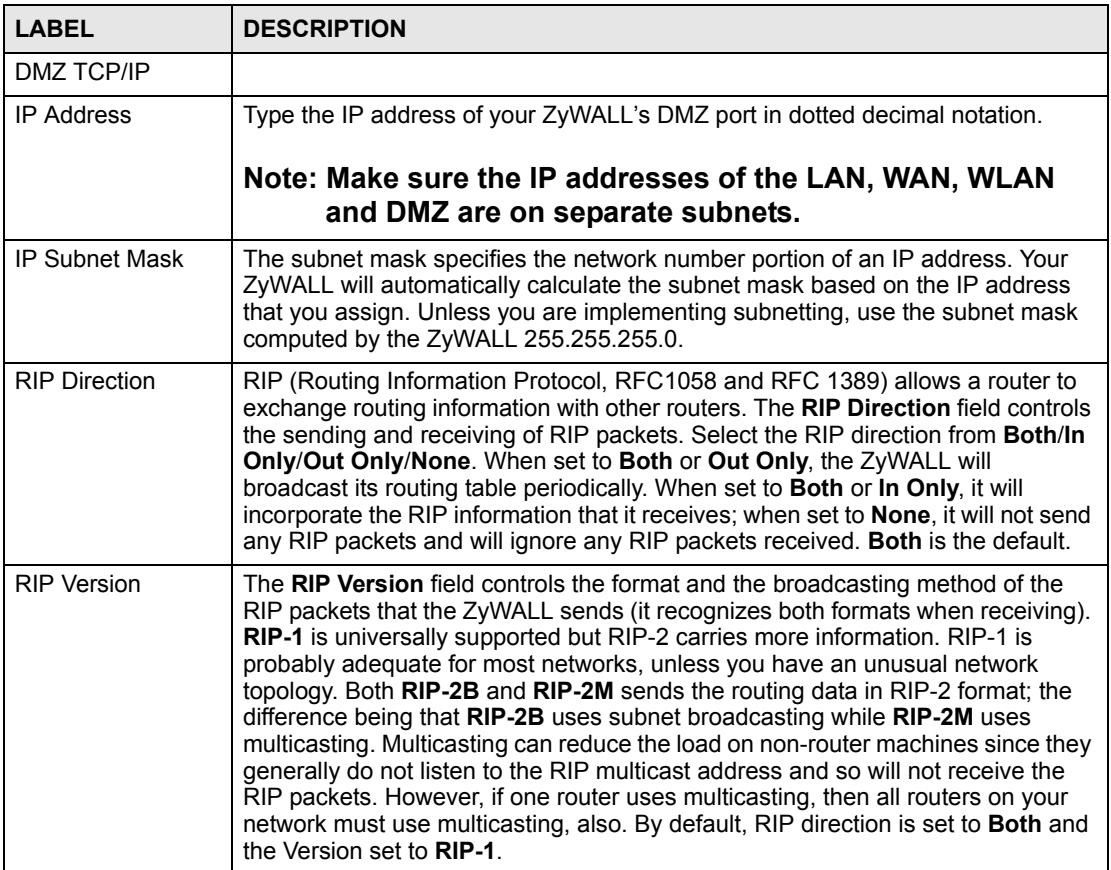

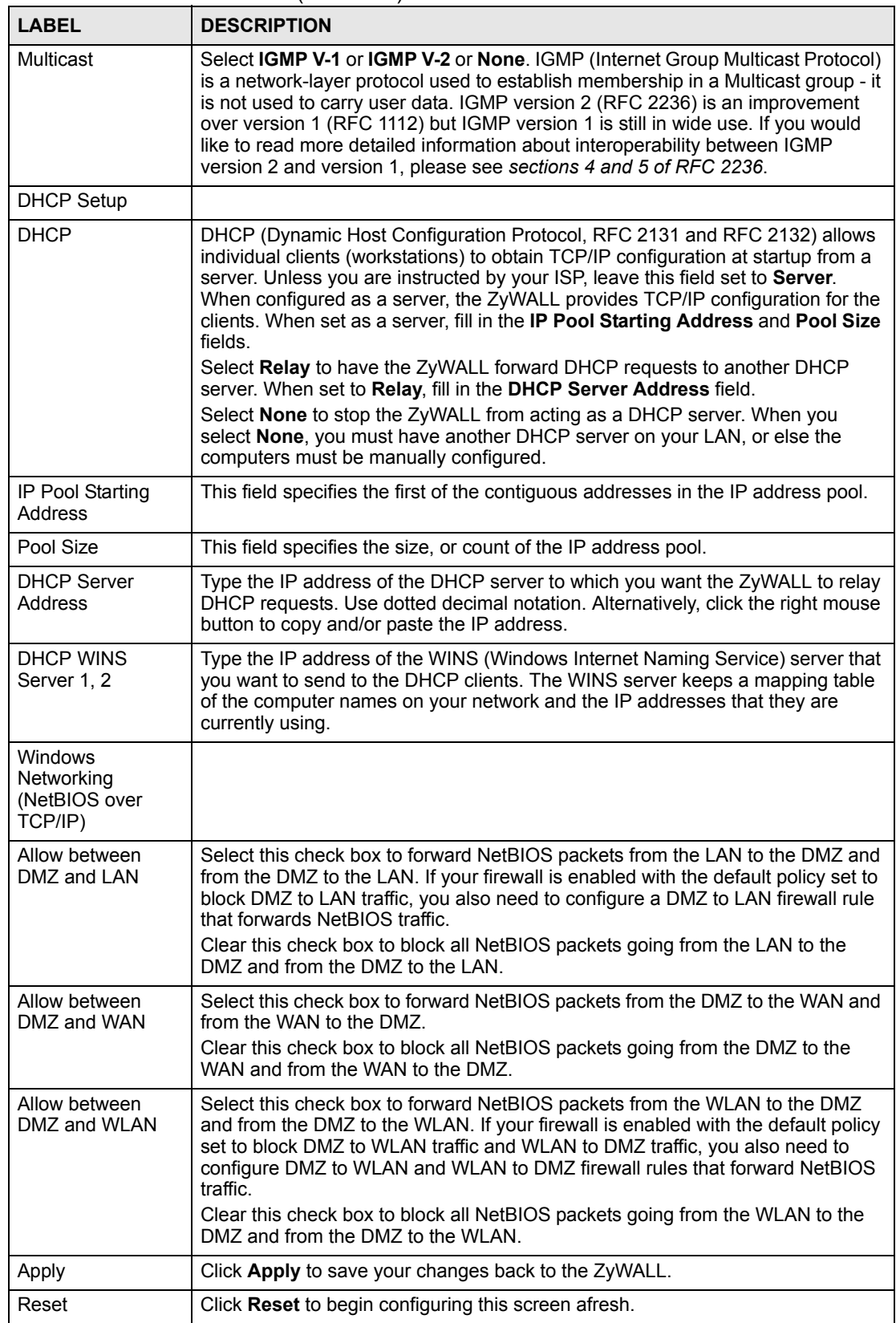

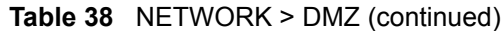

# **9.3 DMZ Static DHCP**

This table allows you to assign IP addresses on the DMZ to specific individual computers based on their MAC addresses.

Every Ethernet device has a unique MAC (Media Access Control) address. The MAC address is assigned at the factory and consists of six pairs of hexadecimal characters, for example, 00:A0:C5:00:00:02.

To change your ZyWALL's static DHCP settings on the DMZ, click **NETWORK** > **DMZ** > **Static DHCP**. The screen appears as shown.

|                                           | Static DHCP Table  |                                                                                                    |
|-------------------------------------------|--------------------|----------------------------------------------------------------------------------------------------|
| #                                         | <b>MAC Address</b> | IP Address                                                                                                    |
| 1                                         |                    | 0<br>0<br>$\,0$<br>$\mathbf 0$<br>$\hat{\mathbf{C}}$<br>$\mathbf{r}$ .<br>$\mathcal{L}_{\mathcal{L}}$<br>$\,0$                          |
| $\overline{c}$<br>$\overline{\mathbf{3}}$ |                    | 0<br>0<br>$\mathbf 0$<br>$\epsilon$<br>$\mathbf{r}$<br>¥.<br>0<br>0<br>$\boldsymbol{0}$<br>$\,0\,$<br>$\mathcal{C}^{\mathcal{C}}$<br>v. |
| $\ddot{\phantom{1}}$                      |                    | $\mathcal{L}^{\mathcal{A}}$<br>0<br>0<br>$\,0$<br>$\bf 0$                                                                               |
| 5                                         |                    | $\overline{\mathbf{r}}$ :<br>$\hat{\mathbf{C}}$<br>$\tau$<br>0<br>$\,0$<br>$\bf 0$<br>0                                                 |
| $6\phantom{1}$                            |                    | $\hat{\mathbf{U}}$<br>$\mathbf{r}$ :<br>$\mathbf{r}$<br>0<br>$\,0$<br>$\bf{0}$<br>0                                                     |
| 7                                         |                    | $\bar{\tau}$<br>$\mathcal{L}^{\mathcal{A}}$<br>$\mathbf{r}$<br>$\,0$<br>$\mathbf 0$<br>0<br>0<br>$\mathcal{L}(\mathcal{C})$             |
| 8                                         |                    | $\overline{\mathbf{r}}$<br>$\mathbf{r}$<br>0<br>$\,0$<br>$\,0\,$<br>0<br>$\mathbf{r}$<br>$\hat{r}$ :<br>¥.                              |
| 9                                         |                    | $\,0$<br>$\circ$<br>0<br>0<br>$\overline{\mathbf{r}}$<br>$\epsilon$<br>$\hat{E}$ :                                                      |
| 10                                        |                    | $\,0$<br>$\,0\,$<br>0<br>0<br>$\overline{\Omega}$<br>$\mathbf{e}$<br>$\mathbf{L}$                                                       |
| 11                                        |                    | $\overline{0}$<br>0<br>0<br>0<br>$\epsilon$ :<br>$\overline{V}$<br>$\mathbf{r}$                                                         |
| 12                                        |                    | 0<br>0<br>$\boldsymbol{0}$<br>$\theta$<br>$\mathbf{r}$<br>Ŧ.<br>÷.                                                                      |
| 13                                        |                    | $\,0\,$<br>0<br>0<br>$\,0$<br>$\hat{r}$ :<br>$\overline{\mathbf{r}}$<br>×.                                                              |
| 14                                        |                    | $\,0\,$<br>0<br>0<br>$\,0$<br>$\mathcal{L}^{(1)}$<br>$\mathcal{L}$<br>$\mathbf{r}$                                                      |
| 15                                        |                    | 0<br>0<br>$\,0$<br>$\mathbf 0$<br>$\hat{p}_{\rm{in}}$<br>$\mathbf{r}$<br>$\mathbf{r}$                                                   |
| 16                                        |                    | 0<br>$\,0$<br>$\,0\,$<br>0<br>$\overline{L}$<br>ī.<br>$\hat{U}$                                                                         |
| 17                                        |                    | 0<br>0<br>$\boldsymbol{0}$<br>$\bf 0$<br>$\tilde{\mathcal{P}}$<br>$\hat{U}$<br>$\mathbf{r}$                                             |
| 18                                        |                    | $\bf{0}$<br>0<br>0<br>$\,0$<br>$\hat{\mathbf{y}}_i$<br>$\overline{\mathbf{r}}$<br>÷.                                                    |
| 19                                        |                    | $\,0\,$<br>0<br>0<br>$\,0$<br>Ŧ.<br>$\hat{r}$ :<br>$\mathbf{r}$                                                                         |
| 20                                        |                    | $\overline{0}$<br>0<br>0<br>$\,0$<br>$\hat{f}$ .<br>¥.<br>$\mathbf{r}$                                                                  |
| 21                                        |                    | $\,0$<br>$\,0$<br>0<br>0<br>Y.<br>$\hat{\mathbf{r}}$ :<br>÷.                                                                            |
| 22                                        |                    | 0<br>$\,0$<br>$\,0\,$<br>0<br>$\bar{r}$<br>$\hat{U}$<br>r.                                                                              |
| 23                                        |                    | $\bf{0}$<br>0<br>0<br>$\,0$<br>$\hat{\mathbf{r}}$<br>$\overline{\mathbf{r}}$<br>$\epsilon$                                              |
| 24                                        |                    | $\bf 0$<br>0<br>$\bf 0$<br>$\,0$<br>$\hat{U}^{\pm}$<br>$\bar{\mathbf{r}}$<br>$\epsilon$                                                 |
| 25                                        |                    | $\bf 0$<br>0<br>0<br>0<br>Ÿ.<br>$\hat{E}$ .<br>¥.                                                                                       |
| 26                                        |                    | 0<br>$\bf 0$<br>$\,0$<br>$\bf{0}$<br>$\mu_{\rm{B}}$<br>$\overline{V}$<br>v.                                                             |
| 27                                        |                    | $\overline{0}$<br>0<br>$\,0$<br>$\,0\,$<br>$\mathcal{C}$<br>$\hat{f}$ .<br>$\mathbf{u}$ .                                               |
| 28                                        |                    | 0<br>$\,0$<br>$\mathbf 0$<br>0<br>$\overline{\mathbf{r}}$<br>v.<br>$\hat{L}$ :                                                          |
| 29                                        |                    | $\circ$<br>0<br>0<br>$\,0$<br>$\overline{\mathbf{r}}$<br>$\hat{U}$<br>$\mathbf{r}$                                                      |
| 30                                        |                    | $\boldsymbol{0}$<br>0<br>$\,0$<br>0<br>$\hat{L}$ $\hat{L}$<br>$\mathbf{r}$ :<br>$\mathbf{r}$                                            |
| 31                                        |                    | 0<br>0<br>0<br>0<br>$\hat{\mathbf{r}}$ :<br>$\overline{t}$<br>÷.                                                                        |
| 32                                        |                    | $\,0\,$<br>$\mathbf 0$<br>0<br>$\mathbf 0$<br>$\sim 10^{-1}$<br>$\mathbf{r}$ :<br>$\alpha$ .                                            |

**Figure 102** NETWORK > DMZ > Static DHCP

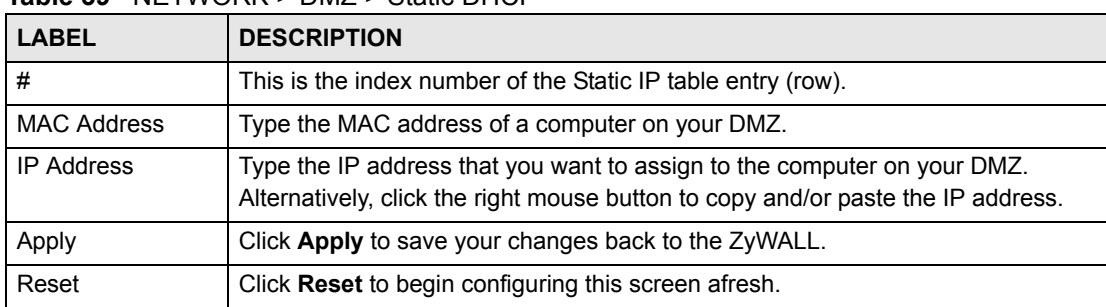

**Table 39** NETWORK > DMZ > Static DHCP

### <span id="page-164-0"></span>**9.4 DMZ IP Alias**

IP alias allows you to partition a physical network into different logical networks over the same Ethernet interface.

The ZyWALL has a single DMZ interface. Even though more than one of ports 1~4 may be in the DMZ port role, they are all still part of a single physical Ethernet interface and all use the same IP address.

The ZyWALL supports three logical DMZ interfaces via its single physical DMZ Ethernet interface. The ZyWALL itself is the gateway for each of the logical DMZ networks.

The IP alias IP addresses can be either private or public regardless of whether the physical DMZ interface is set to use a private or public IP address. Use NAT if you want to make DMZ computers with private IP addresses publicly accessible (see [Chapter 17 on page 307](#page-306-0) for more information). When you use IP alias, you can have the DMZ use both public and private IP addresses at the same time.

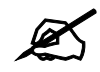

#### " **Make sure that the subnets of the logical networks do not overlap.**

To change your ZyWALL's IP alias settings, click **NETWORK** > **DMZ** > **IP Alias**. The screen appears as shown.

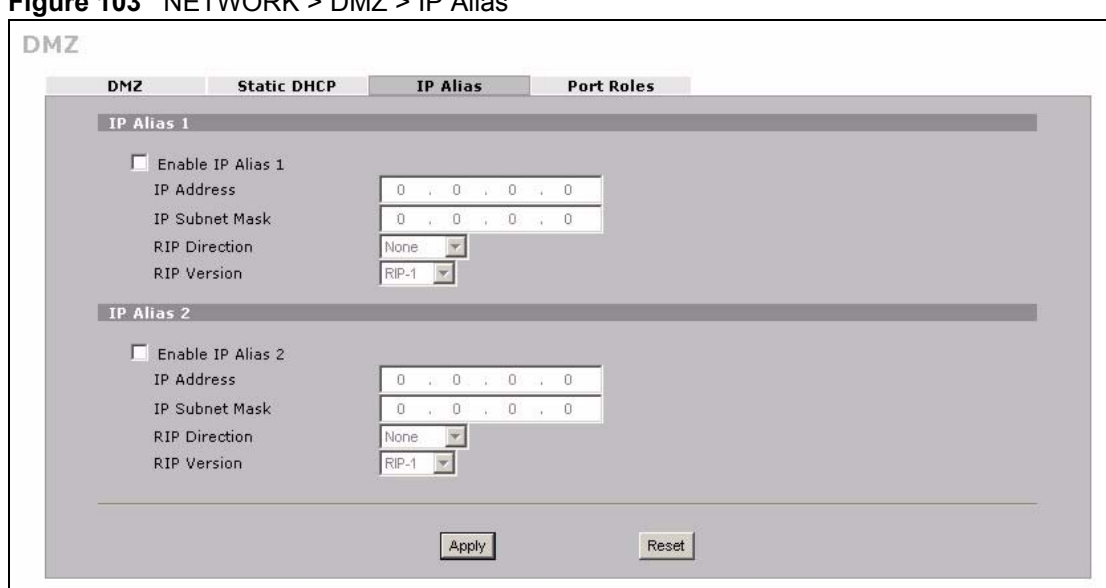

**Figure 103** NETWORK > DMZ > IP Alias

The following table describes the labels in this screen.

| <b>LABEL</b>                         | <b>DESCRIPTION</b>                                                                                                    |
|--------------------------------------|----------------------------------------------------------------------------------------------------|
| Enable IP Alias 1,<br>$\overline{2}$ | Select the check box to configure another DMZ network for the ZyWALL.                                                                                                    |
| <b>IP Address</b>                    | Enter the IP address of your ZyWALL in dotted decimal notation.                                                                                                    |
|                                      | Note: Make sure the IP addresses of the LAN, WAN, WLAN<br>and DMZ are on separate subnets.                                                                                                    |
| <b>IP Subnet Mask</b>                | Your ZyWALL will automatically calculate the subnet mask based on the IP<br>address that you assign. Unless you are implementing subnetting, use the subnet<br>mask computed by the ZyWALL.                                                                                                    |
| <b>RIP Direction</b>                 | RIP (Routing Information Protocol, RFC1058 and RFC 1389) allows a router to<br>exchange routing information with other routers. The RIP Direction field controls<br>the sending and receiving of RIP packets. Select the RIP direction from Both/In<br>Only/Out Only/None. When set to Both or Out Only, the ZyWALL will broadcast<br>its routing table periodically. When set to Both or In Only, it will incorporate the<br>RIP information that it receives; when set to <b>None</b> , it will not send any RIP packets<br>and will ignore any RIP packets received.                                                                                                    |
| <b>RIP Version</b>                   | The RIP Version field controls the format and the broadcasting method of the RIP<br>packets that the ZyWALL sends (it recognizes both formats when receiving). RIP-<br>1 is universally supported but RIP-2 carries more information. RIP-1 is probably<br>adequate for most networks, unless you have an unusual network topology. Both<br>RIP-2B and RIP-2M sends the routing data in RIP-2 format; the difference being<br>that RIP-2B uses subnet broadcasting while RIP-2M uses multicasting.<br>Multicasting can reduce the load on non-router machines since they generally do<br>not listen to the RIP multicast address and so will not receive the RIP packets.<br>However, if one router uses multicasting, then all routers on your network must<br>use multicasting, also. By default, RIP direction is set to <b>Both</b> and the Version set<br>to $RIP-1$ . |
| Apply                                | Click Apply to save your changes back to the ZyWALL.                                                                                                    |
| Reset                                | Click Reset to begin configuring this screen afresh.                                                                                                    |

**Table 40** NETWORK > DMZ > IP Alias

### **9.5 DMZ Public IP Address Example**

The following figure shows a simple network setup with public IP addresses on the WAN and DMZ and private IP addresses on the LAN. Lower case letters represent public IP addresses (like a.b.c.d for example). The LAN port and connected computers (A through C) use private IP addresses that are in one subnet. The DMZ port and connected servers (D through F) use public IP addresses that are in another subnet. The public IP addresses of the DMZ and WAN ports are in separate subnets.

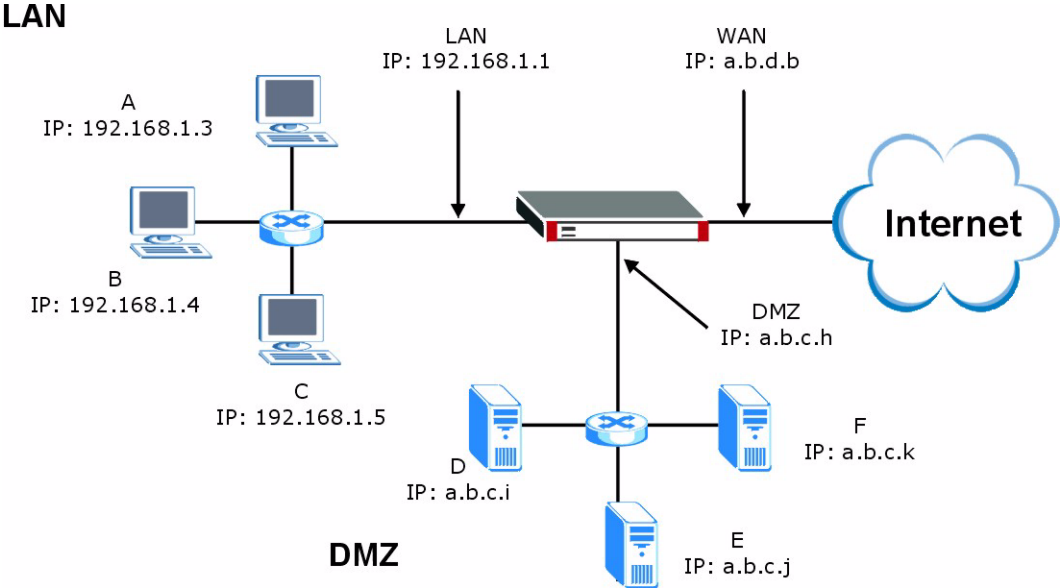

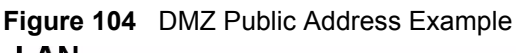

#### **9.6 DMZ Private and Public IP Address Example**

The following figure shows a network setup with both private and public IP addresses on the DMZ. Lower case letters represent public IP addresses (like a.b.c.d for example). The LAN port and connected computers (A through C) use private IP addresses that are in one subnet. The DMZ port and server F use private IP addresses that are in one subnet. The private IP addresses of the LAN and DMZ are on separate subnets. The DMZ port and connected servers (D and E) use public IP addresses that are in one subnet. The public IP addresses of the DMZ and WAN are on separate subnets.

Configure one subnet (either the public or the private) in the **Network > DMZ** screen (see [Figure 9.2 on page 161\)](#page-160-0) and configure the other subnet in the **Network > DMZ > IP Alias** screen (see [Figure 9.4 on page 165\)](#page-164-0) to use this kind of network setup. You also need to configure NAT for the private DMZ IP addresses.

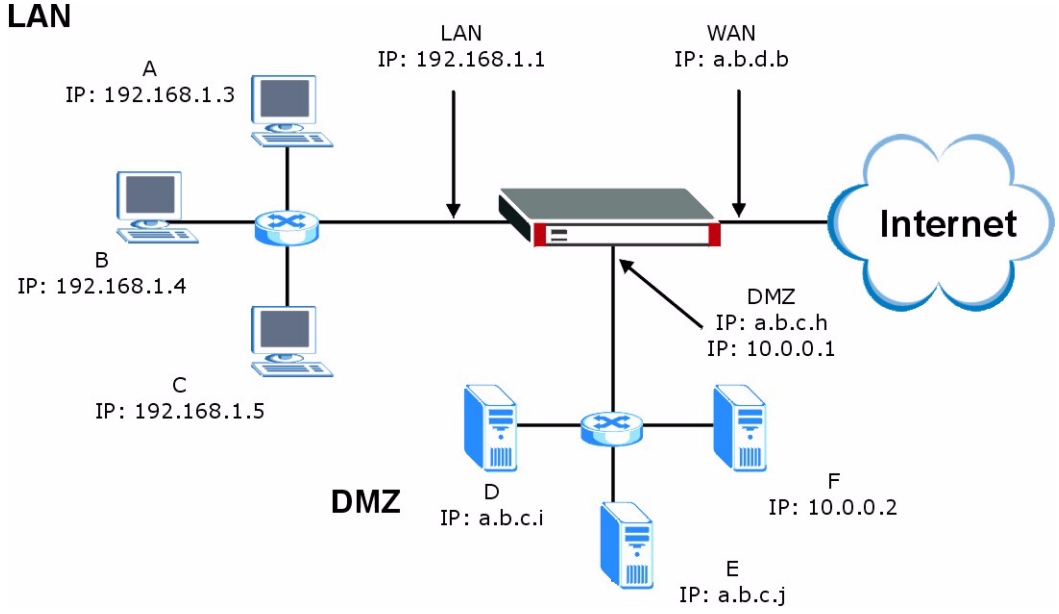

**Figure 105** DMZ Private and Public Address Example

#### **9.7 DMZ Port Roles**

Use the **Port Roles** screen to set ports as part of the LAN, DMZ and/or WLAN interface. Ports 1~4 on the ZyWALL can be part of the LAN, DMZ or WLAN interface.

#### " **Do the following if you are configuring from a computer connected to a LAN, DMZ or WLAN port and changing the port's role:**

- **1** A port's IP address varies as its role changes, make sure your computer's IP address is in the same subnet as the ZyWALL's LAN, DMZ or WLAN IP address.
- **2** Use the appropriate LAN, DMZ or WLAN IP address to access the ZyWALL.

To change your ZyWALL's port role settings, click **NETWORK** > **DMZ** > **Port Roles**. The screen appears as shown.

The radio buttons correspond to Ethernet ports on the front panel of the ZyWALL. On the ZyWALL, ports 1 to 4 are all LAN ports by default.

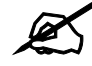

Your changes are also reflected in the LAN and/or WLAN Port Roles screens.

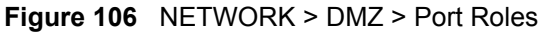

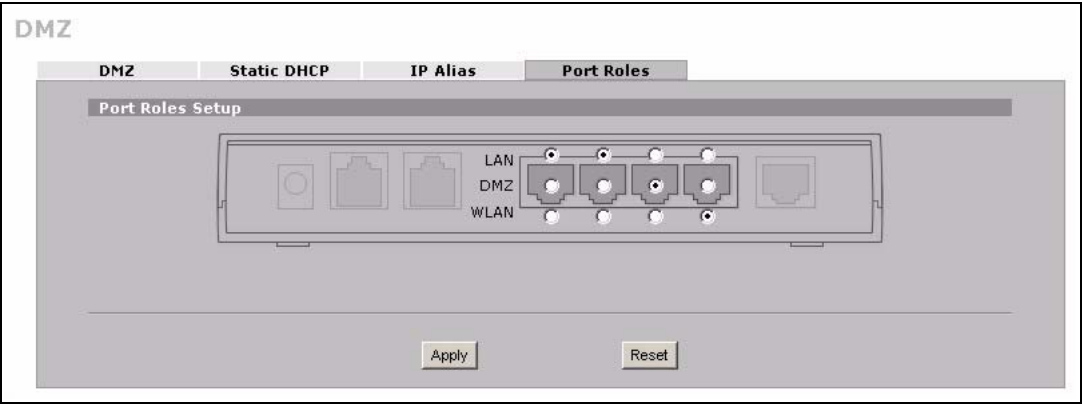

The following table describes the labels in this screen.

**Table 41** NETWORK > DMZ > Port Roles

| <b>LABEL</b> | <b>DESCRIPTION</b>                                                                                                    |
|--------------|----------------------------------------------------------------------------------------------------|
| LAN          | Select a port's LAN radio button to use the port as part of the LAN. The port will<br>use the ZyWALL's LAN IP address and MAC address.    |
| <b>DMZ</b>   | Select a port's DMZ radio button to use the port as part of the DMZ. The port will<br>use the ZyWALL's DMZ IP address and MAC address.    |
| WI AN        | Select a port's WLAN radio button to use the port as part of the WLAN.<br>The port will use the ZyWALL's WLAN IP address and MAC address. |
| Apply        | Click Apply to save your changes back to the ZyWALL.                                                                                      |
| Reset        | Click Reset to begin configuring this screen afresh.                                                                                      |

**CHAPTER** 

# **Wireless LAN**

This chapter discusses how to configure wireless LAN on the ZyWALL.

#### **10.1 Wireless LAN Introduction**

A wireless LAN can be as simple as two computers with wireless LAN adapters communicating in a peer-to-peer network or as complex as a number of computers with wireless LAN adapters communicating through access points which bridge network traffic to the wired LAN. To add a wireless network to the ZyWALL, you can connect an Access Point to a port in the WLAN role.

# **10.2 Configuring WLAN**

To add wireless functionality to the ZyWALL, use the **Port Roles** screen (see [Figure 111 on](#page-177-0)  [page 178\)](#page-177-0) to set a port to be part of the WLAN and connect an access point (AP) to the WLAN interface.

Click **NETWORK** > **WLAN** to open the **WLAN** screen to configure the IP address for ZyWALL's WLAN interface, other TCP/IP and DHCP settings.

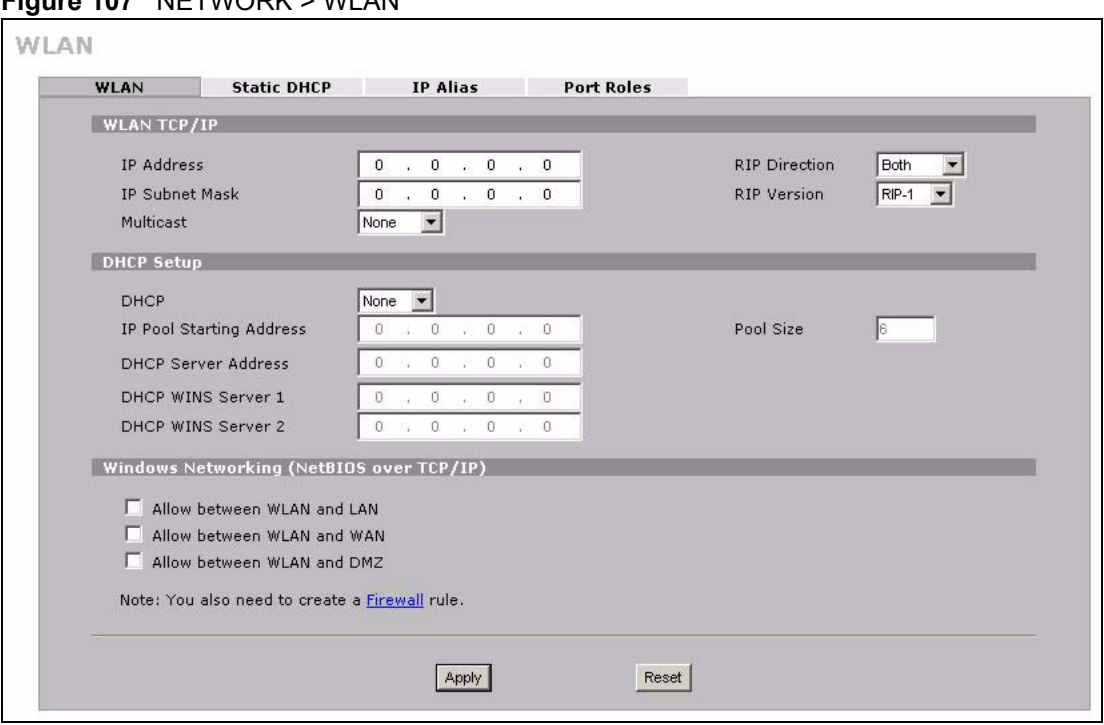

#### **Figure 107** NETWORK > WLAN

The following table describes the labels in this screen.

#### **Table 42** NETWORK > WLAN

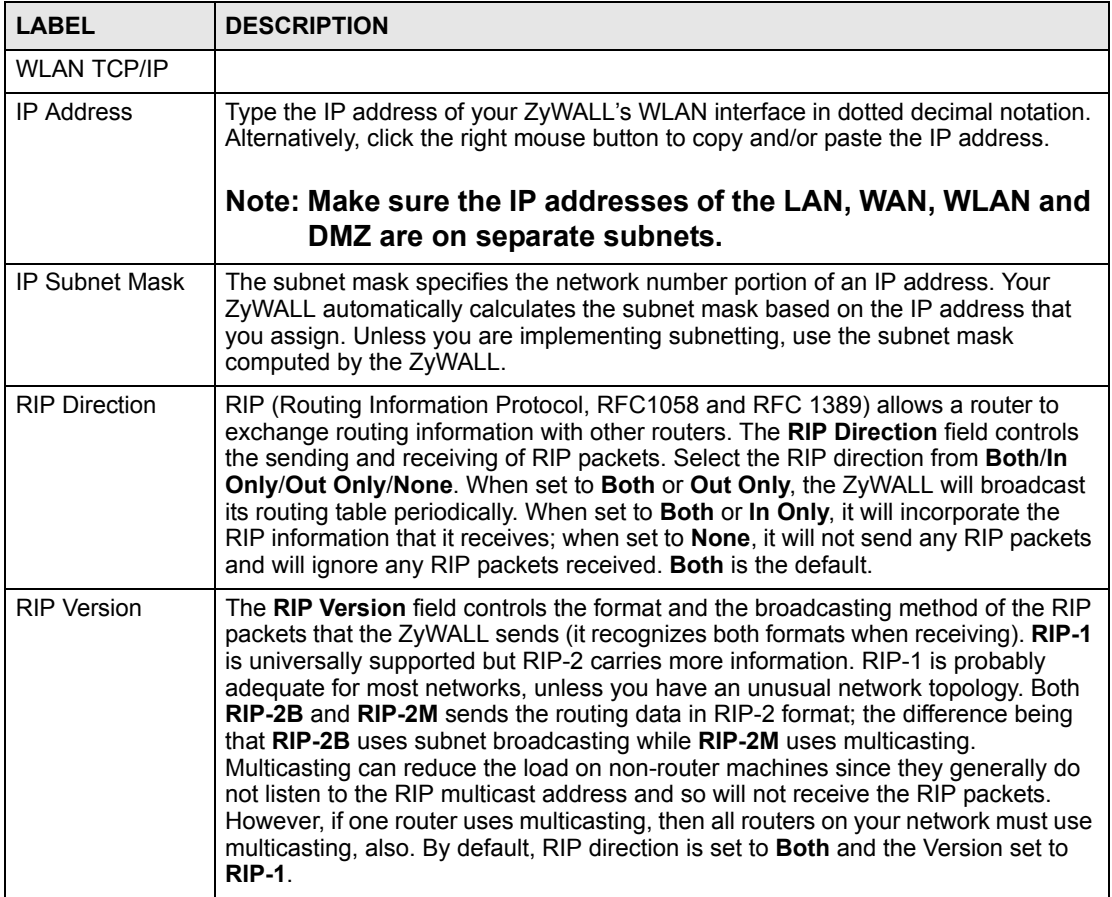

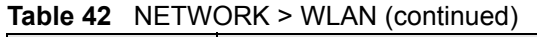

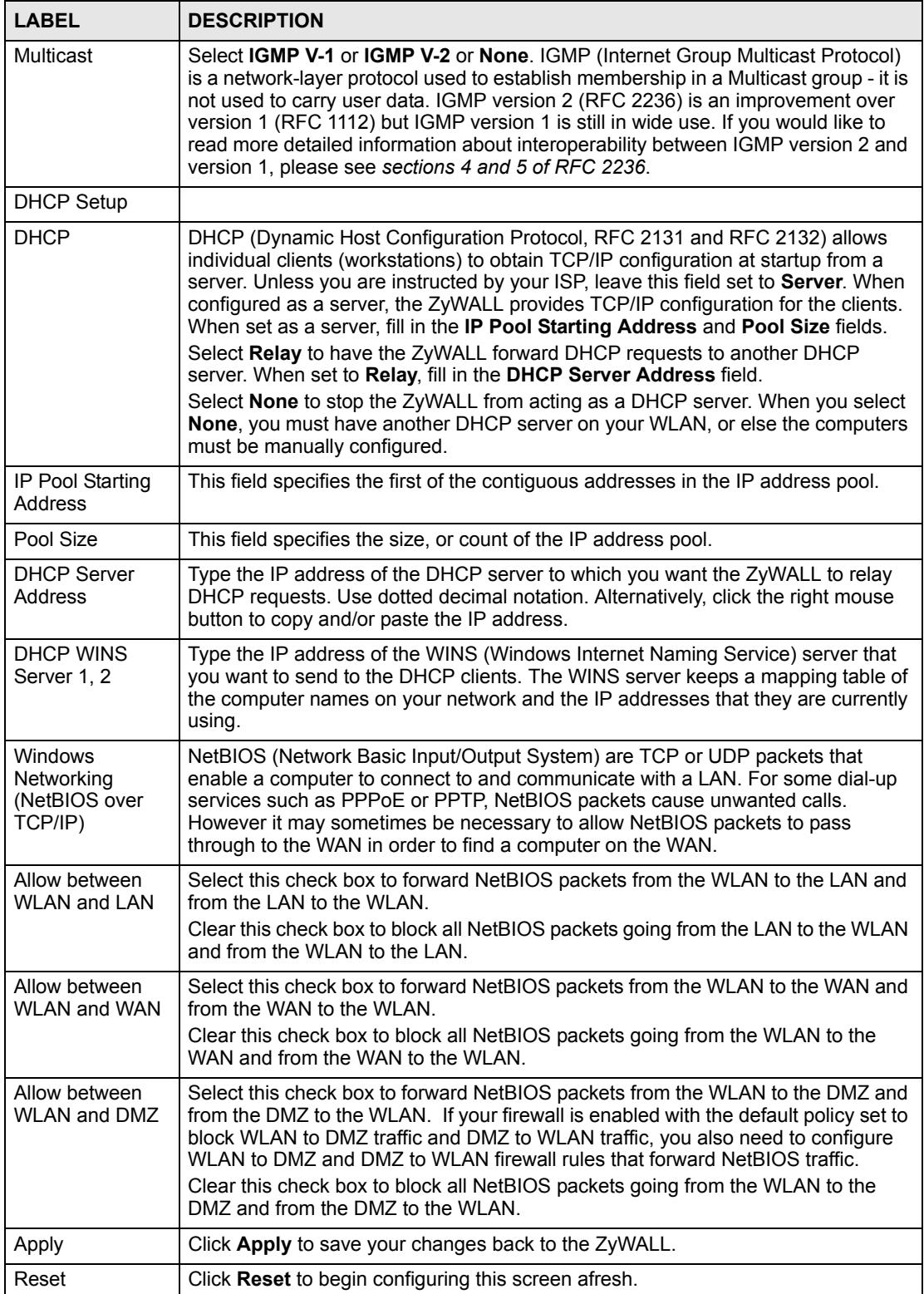

### **10.3 WLAN Static DHCP**

This table allows you to assign IP addresses on the WLAN to specific individual computers based on their MAC addresses.

Every Ethernet device has a unique MAC (Media Access Control) address. The MAC address is assigned at the factory and consists of six pairs of hexadecimal characters, for example, 00:A0:C5:00:00:02.

To change your ZyWALL's WLAN static DHCP settings, click **NETWORK** >**WLAN** > **Static DHCP**. The screen appears as shown.

**Figure 108** NETWORK > WLAN > Static DHCP

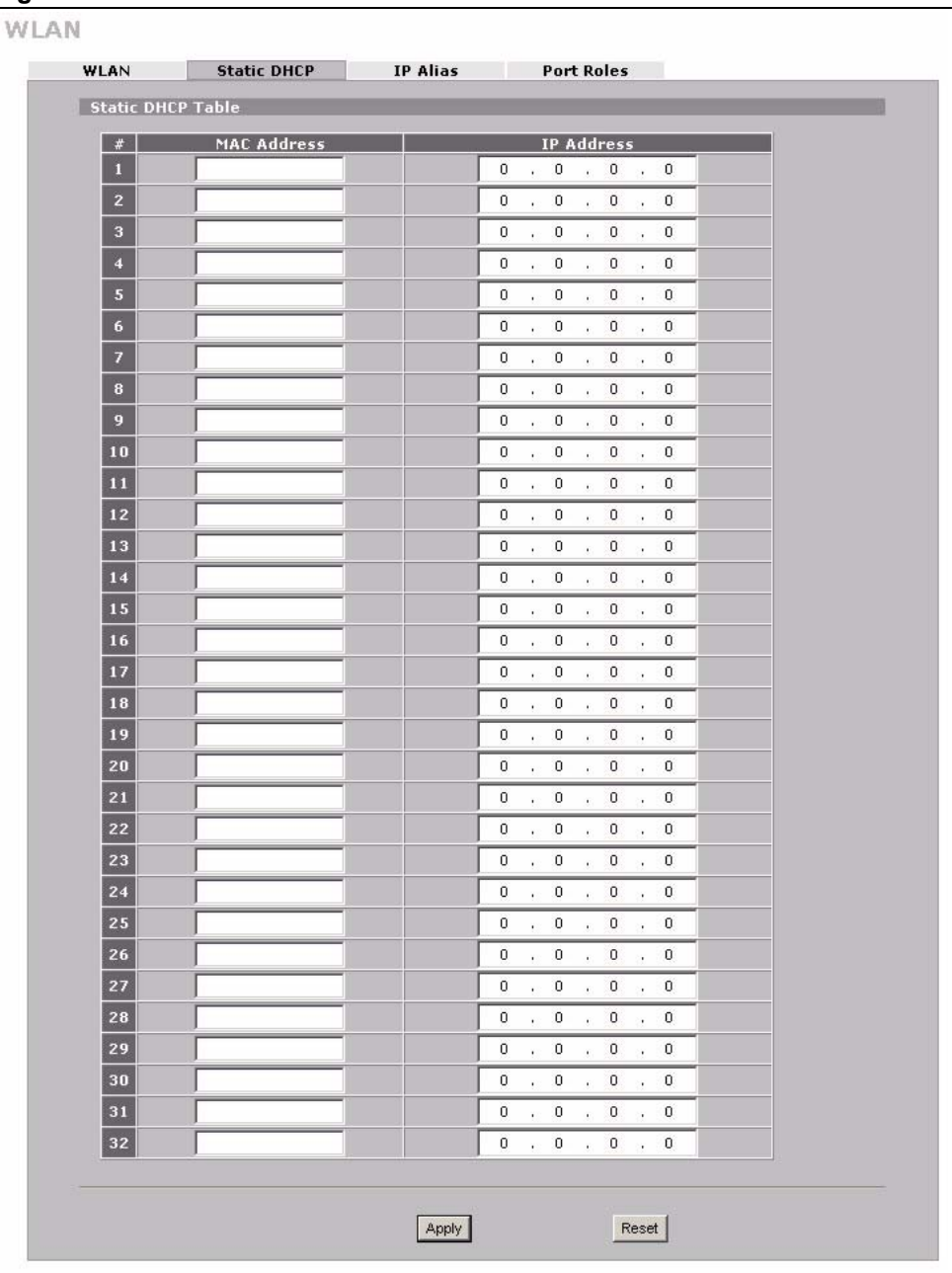

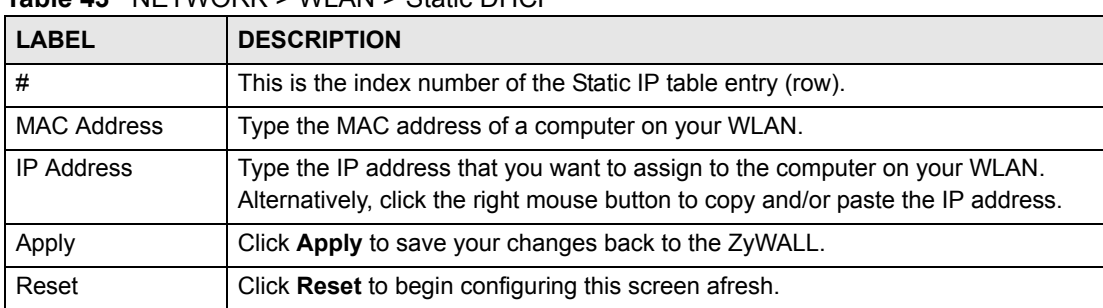

**Table 43** NETWORK > WLAN > Static DHCP

# **10.4 WLAN IP Alias**

IP alias allows you to partition a physical network into different logical networks over the same Ethernet interface.

The ZyWALL has a single WLAN interface. Even though more than one of ports 1~4 may be in the WLAN port role, they are all still part of a single physical Ethernet interface and all use the same IP address.

The ZyWALL supports three logical WLAN interfaces via its single physical WLAN Ethernet interface. The ZyWALL itself is the gateway for each of the logical WLAN networks.

When you use IP alias, you can also configure firewall rules to control access between the WLAN's logical networks (subnets).

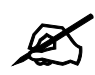

" **Make sure that the subnets of the logical networks do not overlap.**

To change your ZyWALL's IP alias settings, click **NETWORK** > **WLAN** > **IP Alias**. The screen appears as shown.

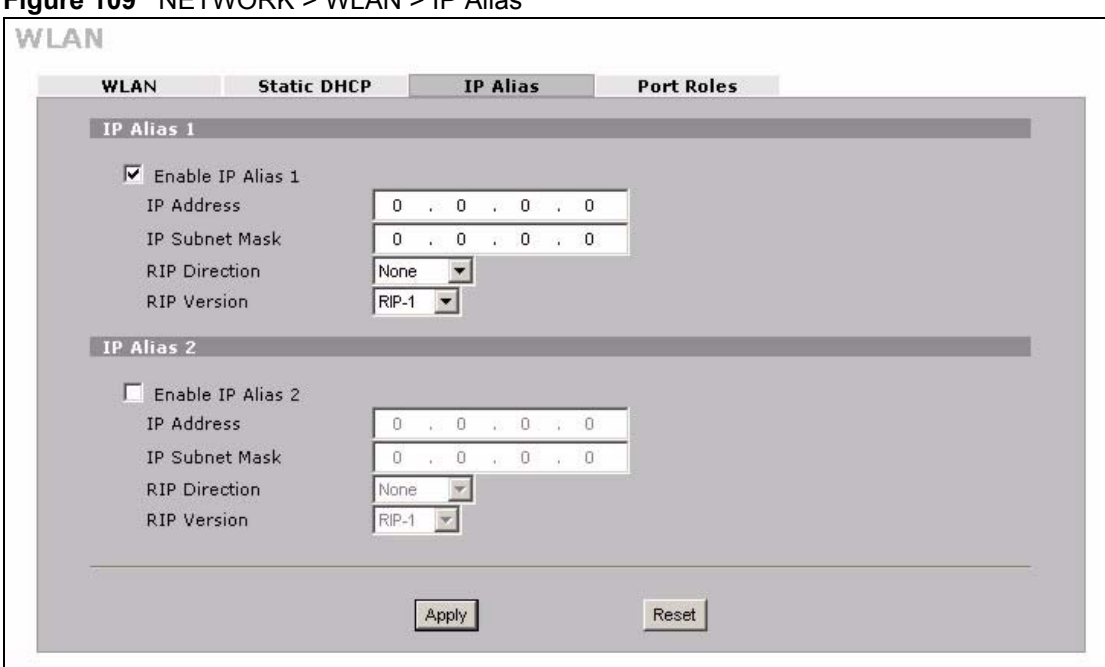

**Figure 109** NETWORK > WLAN > IP Alias

| <b>LABEL</b>            | <b>DESCRIPTION</b>                                                                                                    |
|-------------------------|----------------------------------------------------------------------------------------------------|
| Enable IP Alias 1,<br>2 | Select the check box to configure another WLAN network for the ZyWALL.                                                                                                    |
| <b>IP Address</b>       | Enter the IP address of your ZyWALL in dotted decimal notation.<br>Alternatively, click the right mouse button to copy and/or paste the IP address.                                                                                                    |
| <b>IP Subnet Mask</b>   | Your ZyWALL will automatically calculate the subnet mask based on the IP<br>address that you assign. Unless you are implementing subnetting, use the subnet<br>mask computed by the ZyWALL.                                                                                                    |
| <b>RIP Direction</b>    | RIP (Routing Information Protocol, RFC 1058 and RFC 1389) allows a router to<br>exchange routing information with other routers. The RIP Direction field controls<br>the sending and receiving of RIP packets. Select the RIP direction from Both/In<br>Only/Out Only/None. When set to Both or Out Only, the ZyWALL will broadcast<br>its routing table periodically. When set to Both or In Only, it will incorporate the<br>RIP information that it receives; when set to <b>None</b> , it will not send any RIP packets<br>and will ignore any RIP packets received.                                                                                                    |
| <b>RIP Version</b>      | The RIP Version field controls the format and the broadcasting method of the RIP<br>packets that the ZyWALL sends (it recognizes both formats when receiving). RIP-<br>1 is universally supported but RIP-2 carries more information. RIP-1 is probably<br>adequate for most networks, unless you have an unusual network topology. Both<br>RIP-2B and RIP-2M sends the routing data in RIP-2 format; the difference being<br>that RIP-2B uses subnet broadcasting while RIP-2M uses multicasting.<br>Multicasting can reduce the load on non-router machines since they generally do<br>not listen to the RIP multicast address and so will not receive the RIP packets.<br>However, if one router uses multicasting, then all routers on your network must<br>use multicasting, also. By default, RIP direction is set to Both and the Version set<br>to $RIP-1$ . |
| Apply                   | Click Apply to save your changes back to the ZyWALL.                                                                                                    |
| Reset                   | Click Reset to begin configuring this screen afresh.                                                                                                    |

**Table 44** NETWORK > WLAN > IP Alias

# **10.5 WLAN Port Roles**

Use the **Port Roles** screen to set ports as part of the LAN, DMZ and/or WLAN interface.

Ports 1~4 on the ZyWALL can be part of the LAN, DMZ or WLAN interface.

Connect wireless LAN Access Points (APs) to WLAN interfaces to extend the ZyWALL's wireless LAN coverage. The WLAN port role allows the ZyWALL's firewall to treat traffic from connected APs as part of the ZyWALL's WLAN. You can specify firewall rules for traffic going to or from the WLAN. The WLAN includes the Ethernet ports in the WLAN port role.

The following figure shows the ZyWALL with an AP connected to an Ethernet port in the WLAN port role.

**Figure 110** WLAN Port Role Example

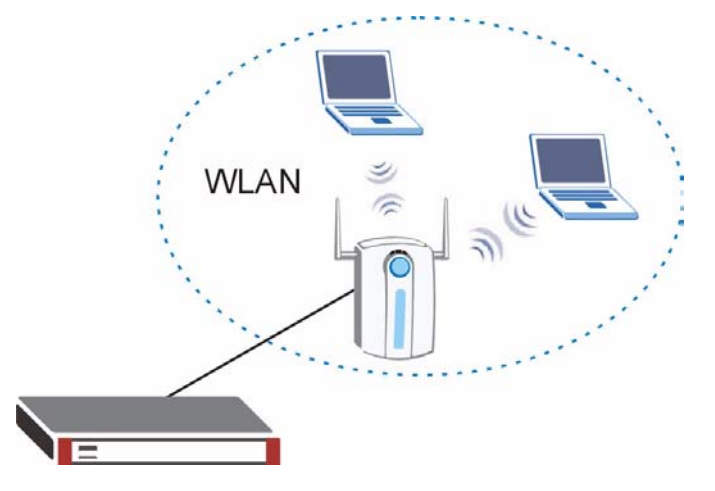

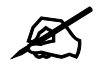

" **Do the following if you are configuring from a computer connected to a LAN, DMZ or WLAN port and changing the port's role:**

- **1** A port's IP address varies as its role changes, make sure your computer's IP address is in the same subnet as the ZyWALL's LAN, DMZ or WLAN IP address.
- **2** Use the appropriate LAN, DMZ or WLAN IP address to access the ZyWALL.

To change your ZyWALL's port role settings, click **NETWORK** > **WLAN** > **Port Roles**. The screen appears as shown.

The radio buttons correspond to Ethernet ports on the front panel of the ZyWALL. On the ZyWALL, ports 1 to 4 are all LAN ports by default.

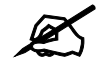

Your changes are also reflected in the LAN and DMZ Port Roles screen.

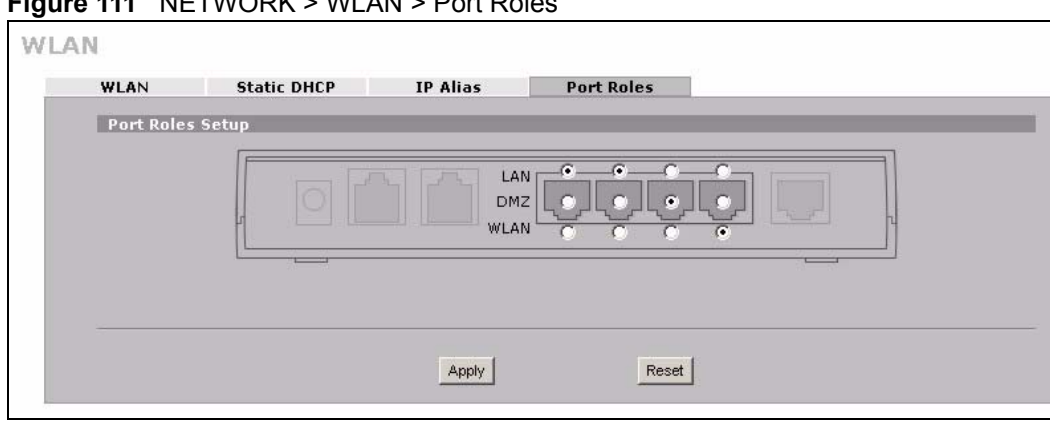

#### <span id="page-177-0"></span>**Figure 111** NETWORK > WLAN > Port Roles

The following table describes the labels in this screen.

**Table 45** NETWORK > WLAN > Port Roles

| <b>LABEL</b> | <b>DESCRIPTION</b>                                                                                               |
|--------------|----------------------------------------------------------------------------------------------------|
| LAN          | Select a port's LAN radio button to use the port as part of the LAN. The port will<br>use the LAN IP address.    |
| <b>DMZ</b>   | Select a port's DMZ radio button to use the port as part of the DMZ. The port will<br>use the DMZ IP address.    |
| <b>WLAN</b>  | Select a port's WLAN radio button to use the port as part of the WLAN.<br>The port will use the WLAN IP address. |
| Apply        | Click Apply to save your changes back to the ZyWALL.                                                             |
| Reset        | Click Reset to begin configuring this screen afresh.                                                             |

After you change the LAN/DMZ/WLAN port roles and click **Apply**, please wait for few seconds until the following screen appears. Click **Return** to go back to the **Port Roles** screen.

**Figure 112** NETWORK > WLAN > Port Roles: Change Complete

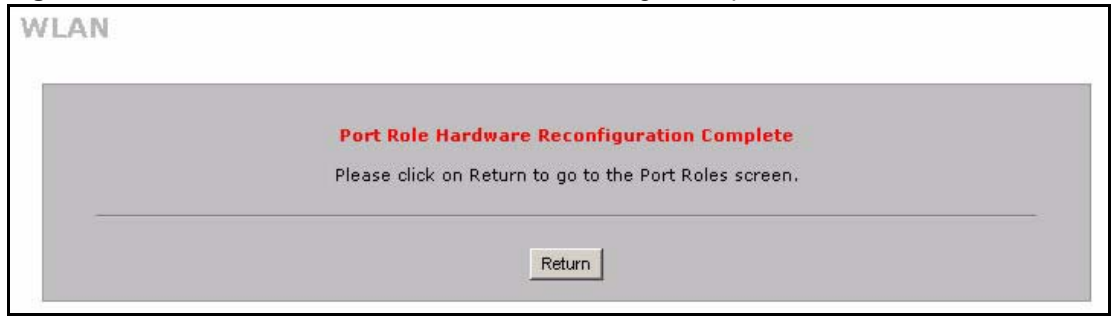

# **PART III Security**

[Firewall \(181\)](#page-180-0) [Content Filtering Screens \(209\)](#page-208-0) [Content Filtering Reports \(225\)](#page-224-0) [IPSec VPN \(233\)](#page-232-0) [Certificates \(273\)](#page-272-0) [Authentication Server \(299\)](#page-298-0)

#
# **CHAPTER 11 Firewall**

This chapter shows you how to configure your ZyWALL's firewall.

## **11.1 Firewall Overview**

The networking term firewall is a system or group of systems that enforces an access-control policy between two networks. It is generally a mechanism used to protect a trusted network from an untrusted network.

The ZyWALL physically separates the LAN, DMZ, WLAN and the WAN and acts as a secure gateway for all data passing between the networks. The ZyWALL protects against Denial of Service (DoS) attacks, prevents theft, destruction and modification of data, and logs events.

Enable the firewall to protect your LAN computers from attacks by hackers on the Internet and control access between the LAN, DMZ, WLAN and WAN. By default the firewall:

- allows traffic that originates from your LAN computers to go to all of the networks.
- blocks traffic that originates on the other networks from going to the LAN.
- allows traffic that originates on the WLAN to go to the WAN.
- allows traffic that originates on the WAN to go to the DMZ and protects your DMZ computers against DoS attacks.
- allows VPN traffic between any of the networks.

The following figure illustrates the default firewall action. User A can initiate an IM (Instant Messaging) session from the LAN to the WAN (1). Return traffic for this session is also allowed (2). However other traffic initiated from the WAN is blocked (3 and 4).

**Figure 113** Default Firewall Action

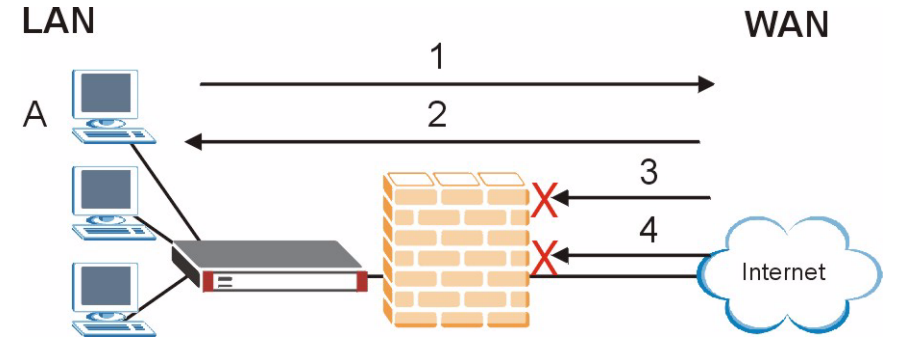

Your customized rules take precedence and override the ZyWALL's default settings. The ZyWALL checks the source IP address, destination IP address and IP protocol type of network traffic against the firewall rules (in the order you list them). When the traffic matches a rule, the ZyWALL takes the action specified in the rule.

# **11.2 Packet Direction Matrix**

The ZyWALL's packet direction matrix allows you to apply certain security settings (like firewall) to traffic flowing in specific directions.

For example, click **SECURITY** > **FIREWALL** to open the following screen. This screen configures general firewall settings.

**Figure 114** SECURITY > FIREWALL > Default Rule (Router Mode)

| <b>Default Rule Setup</b> |                                    |                                                                  |                                                                                                    |                                    |                                    |
|---------------------------|------------------------------------|------------------------------------------------------------------|----------------------------------------------------------------------------------------------------|------------------------------------|------------------------------------|
| ⊽<br>☞                    | Enable Firewall                    | to WLAN, and VPN to VPN packets will bypass the Firewall check.) | Allow Asymmetrical Route (Warning: When this box is checked, all LAN to LAN, WAN to WAN, DMZ to DMZ, WLAN |                                    |                                    |
| From                      | To<br>LAN                          | WAN                                                              | DMZ                                                                                                    | <b>WLAN</b>                        | <b>VPN</b>                         |
| LAN                       | Permit $\blacktriangledown$        | Permit $\blacktriangledown$ $\Box$                               | Permit $\blacktriangledown$                                                                               | Permit $\blacktriangledown$        | Permit $\blacktriangledown$        |
| <b>WAN</b>                | $\overline{v}$<br>Drop             | ⊽<br>Drop<br>$\blacksquare$                                      | Permit $\blacktriangledown$ $\Box$                                                                        | -I⊽<br>Drop                        | Permit v                           |
| <b>DMZ</b>                | $\overline{v}$<br>Drop             | Permit<br>$\mathbf{r}$                                           | $\overline{\mathbf{v}}$<br>Drop                                                                           | $\overline{v}$<br>Drop             | Permit $\blacktriangledown$ $\Box$ |
| WLAN                      | $\overline{v}$<br>Drop             | Permit $\blacktriangledown$ $\Box$                               | $\mathbf{v}$<br>Drop                                                                                      | $\overline{v}$<br>Drop             | Permit $\blacktriangledown$        |
| <b>VPN</b>                | Permit $\blacktriangledown$ $\Box$ | Permit $\blacksquare$                                            | Permit $\blacktriangledown$ $\Box$                                                                        | Permit $\blacktriangledown$ $\Box$ | Permit $\blacktriangledown$        |
|                           |                                    |                                                                  |                                                                                                    | $\overline{\mathsf{v}}$ Log        |                                    |

Packets have a source and a destination. The packet direction matrix in the lower part of the screen sets what the ZyWALL does with packets traveling in a specific direction that do not match any of the firewall rules.

**Table 46** 

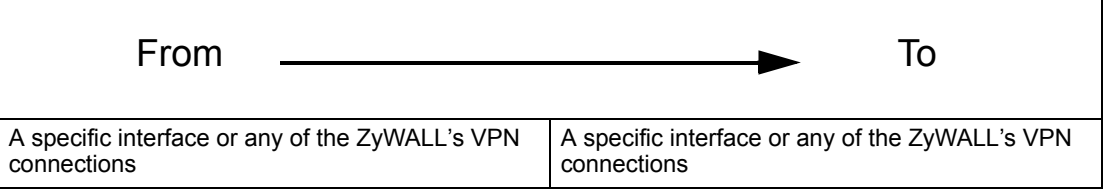

To set the ZyWALL to by default silently block traffic from the WAN from going to the DMZ interfaces, you would find where the **From WAN** row and the **To DMZ** column intersect and set the field to **Drop** as shown.

| <b>Default Rule</b>     | <b>Rule Summary</b>                                         | Anti-Probing                                                     | <b>Threshold</b>                                                                                          | <b>Service</b>                     |                                    |
|-------------------------|-------------------------------------------------------------|------------------------------------------------------------------|----------------------------------------------------------------------------------------------------|------------------------------------|------------------------------------|
| Default Rule Setup      |                                                             |                                                                  |                                                                                                    |                                    |                                    |
| ⊽<br>Enable Firewall    |                                                             |                                                                  |                                                                                                    |                                    |                                    |
| $\overline{\mathbf{v}}$ |                                                             | to WLAN, and VPN to VPN packets will bypass the Firewall check.) | Allow Asymmetrical Route (Warning: When this box is checked, all LAN to LAN, WAN to WAN, DMZ to DMZ, WLAN |                                    |                                    |
|                         |                                                             |                                                                  |                                                                                                    |                                    |                                    |
| To                      | LAN                                                         | WAN                                                              | DMZ                                                                                                    | <b>WLAN</b>                        | VPN                                |
| <b>From</b>             |                                                             |                                                                  |                                                                                                    |                                    |                                    |
| LAN                     | Permit $\blacktriangledown$ $\Box$                          | Permit $\blacksquare$                                            | Permit $\blacktriangledown$ $\Box$                                                                        | Permit $\blacktriangledown$ $\Box$ | Permit -                           |
| WAN                     | $\overline{\mathbf{v}}$<br>Drop<br>$\overline{\mathbf{v}}$  | ⊽<br>Drop                                                        | $\overline{\phantom{a}}$<br>Drop                                                                          | Drop                               | Permit -                           |
| <b>DMZ</b>              | $\overline{\mathbf{v}}$<br>Drop<br>$\vert \mathbf{v} \vert$ | Permit $\blacksquare$                                            | $\vert$<br>⊽<br>Drop                                                                                      | ▼ ▽<br>Drop                        | Permit $\blacktriangledown$        |
| WLAN                    | $\overline{\mathbf{v}}$<br>$\vert \cdot \vert$<br>Drop      | Permit $\blacktriangledown$ $\Box$                               | $\overline{v}$<br>Drop                                                                                    | $\overline{v}$<br>Drop             | Permit <b>v</b><br>IП              |
| <b>VPN</b>              | Permit $\blacktriangledown$ $\Box$                          | Permit $\blacktriangledown$ $\Box$                               | Permit $\blacktriangledown$ $\Box$                                                                        | Permit $\blacktriangledown$ $\Box$ | Permit $\blacktriangledown$ $\Box$ |
|                         |                                                             |                                                                  |                                                                                                    | $\overline{\mathsf{v}}$ Log        |                                    |
|                         |                                                             |                                                                  |                                                                                                    |                                    |                                    |

**Figure 115** Default Block Traffic From WAN to DMZ Example

# **11.3 Packet Direction Examples**

Firewall rules are grouped based on the direction of travel of packets to which they apply. This section gives some examples of why you might configure firewall rules for specific connection directions.

By default, the ZyWALL allows packets traveling in the following directions.:

• LAN to LAN These rules specify which computers on the LAN can manage the ZyWALL (remote management) and communicate between networks or subnets connected to the LAN interface (IP alias).

#### **Note: You can also configure the remote management settings to allow only a specific computer to manage the ZyWALL.**

• LAN to WAN These rules specify which computers on the LAN can access which computers or services connected to the WAN. See [Section 11.5 on page](#page-187-0)  [188](#page-187-0) for an example.

By default, the ZyWALL drops packets traveling in the following directions.

- WAN to LAN These rules specify which computers connected to the WAN can access which computers or services on the LAN. For example, you may create rules to:
	- Allow certain types of traffic, such as Lotus Notes database synchronization, from specific hosts on the Internet to specific hosts on the LAN.
	- Allow public access to a Web server on your protected network. You could also block certain IP addresses from accessing it.

**Note: You also need to configure NAT port forwarding (or full featured NAT address mapping rules) to allow computers on the WAN to access devices on the LAN. See [Section 17.5.3 on page 316](#page-315-0) for an example.**

• WAN to WAN By default the ZyWALL stops computers connected to the WAN from managing the ZyWALL or using the ZyWALL as a gateway to communicate with other computers on the WAN. You could configure one of these rules to allow a WAN computer to manage the ZyWALL.

#### **Note: You also need to configure the remote management settings to allow a WAN computer to manage the ZyWALL.**

See [Chapter 4 on page 85](#page-84-0) for information about packets traveling to or from the VPN tunnels.

#### **11.3.1 To VPN Packet Direction**

The ZyWALL can apply firewall rules to traffic before encrypting it to send through a VPN tunnel. **To VPN** means traffic that comes in through the selected "from" interface and goes out through any of the ZyWALL's VPN tunnels. For example, **From LAN To VPN** specifies the traffic that is coming from the LAN and going out through any of the ZyWALL's VPN tunnels.

For example, by default the **From LAN To VPN** default firewall rule allows traffic from the LAN computers to go out through any of the ZyWALL's VPN tunnels. You could configure the **From DMZ To VPN** default rule to set the ZyWALL to silently block traffic from the DMZ computers from going out through any of the ZyWALL's VPN tunnels.

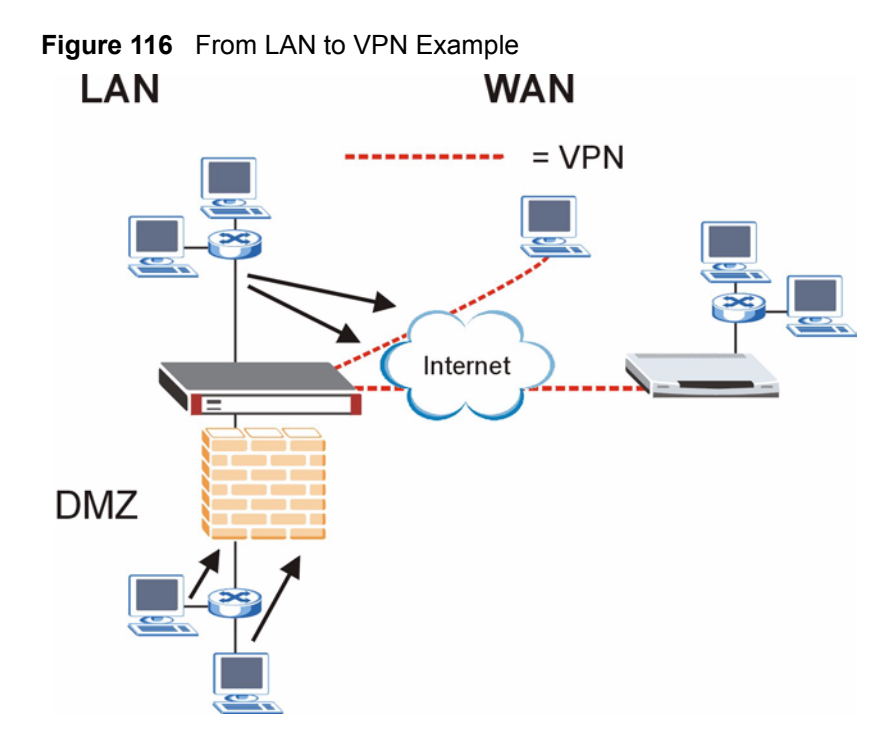

In order to do this, you would configure the **SECURITY > FIREWALL > Default Rule** screen as follows.

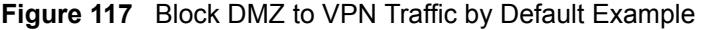

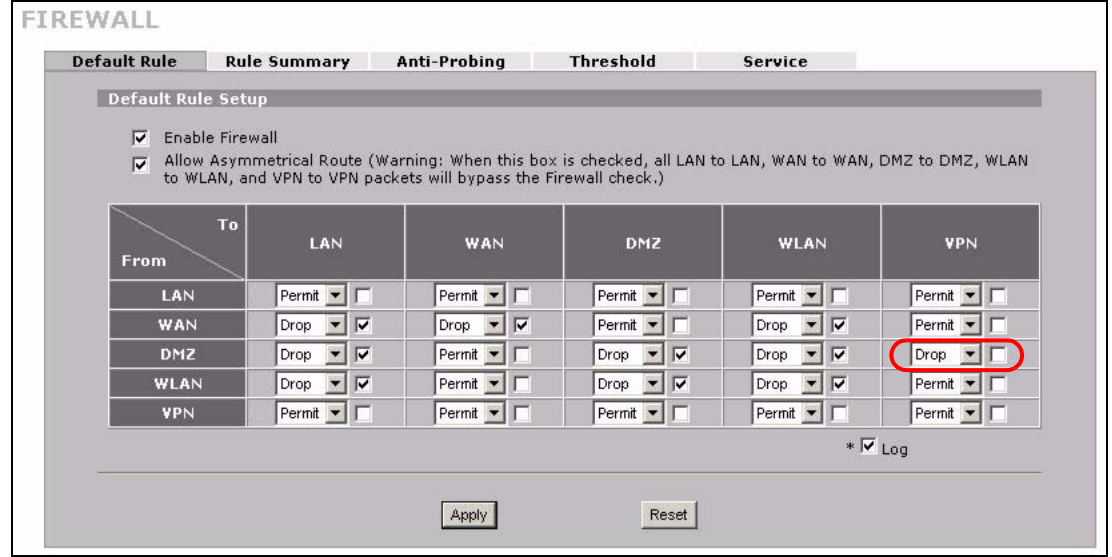

#### **11.3.2 From VPN Packet Direction**

You can also apply firewall rules to traffic that comes in through the ZyWALL's VPN tunnels. The ZyWALL decrypts the VPN traffic and then applies the firewall rules. **From VPN** means traffic that came into the ZyWALL through a VPN tunnel and is going to the selected "to" interface.

For example, by default the firewall allows traffic from any VPN tunnel to go to any of the ZyWALL's interfaces, the ZyWALL itself and other VPN tunnels. You could edit the **From VPN To LAN** default firewall rule to silently block traffic from the VPN tunnels from going to the LAN computers.

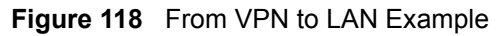

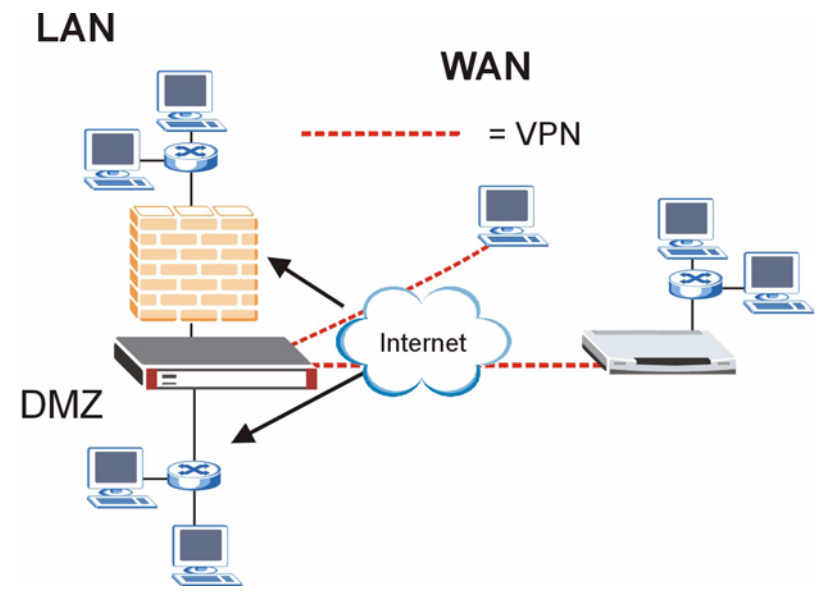

In order to do this, you would configure the **SECURITY > FIREWALL > Default Rule** screen as follows.

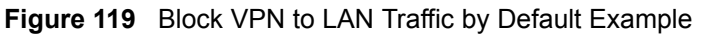

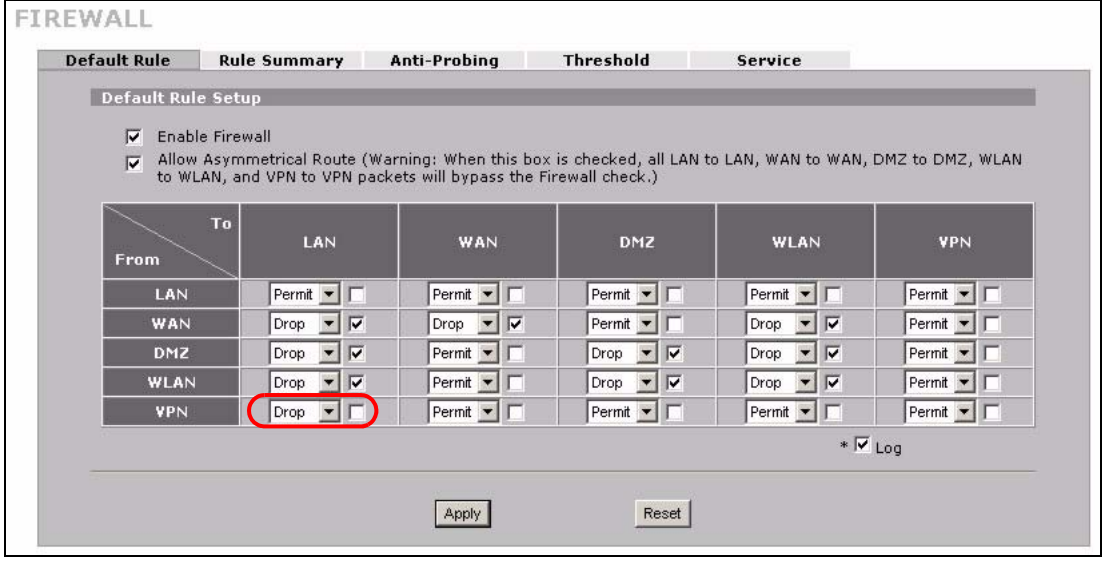

#### **11.3.3 From VPN To VPN Packet Direction**

**From VPN To VPN** firewall rules apply to traffic that comes in through one of the ZyWALL's VPN tunnels and terminates at the ZyWALL (like for remote management) or goes out through another of the ZyWALL's VPN tunnels (this is called hub-and-spoke VPN, see [Section 14.17 on page 268](#page-267-0) for details). The ZyWALL decrypts the traffic and applies the firewall rules before re-encrypting it or allowing the traffic to terminate at the ZyWALL.

In the following example, the **From VPN To VPN** default firewall rule silently blocks the traffic that the ZyWALL receives from any VPN tunnel (either A or B) that is destined for the other VPN tunnel or the ZyWALL itself. VPN traffic destined for the DMZ is allowed through.

**Figure 120** From VPN to VPN Example

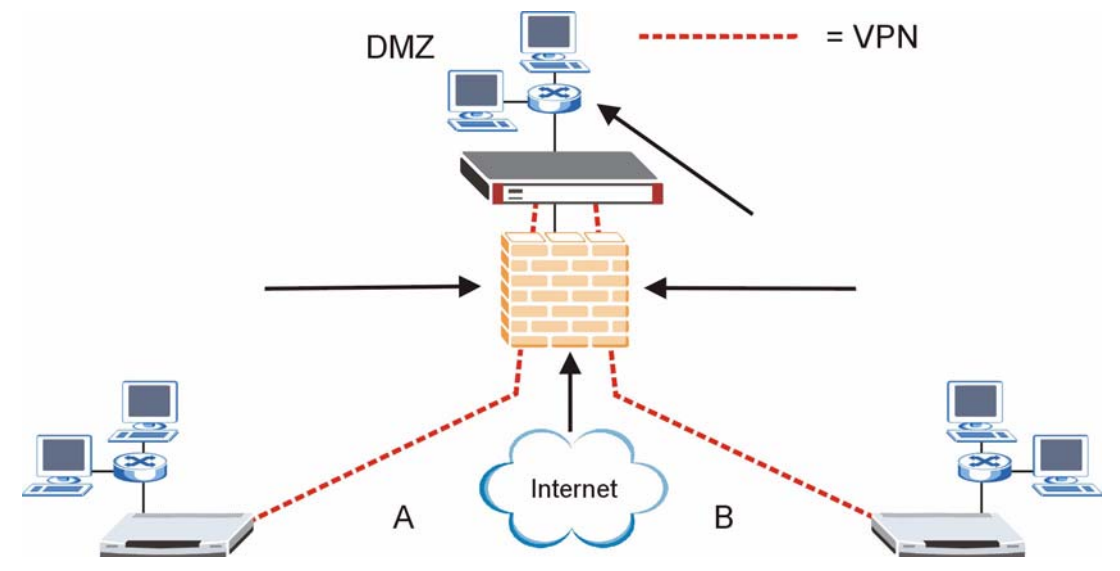

You would configure the **SECURITY > FIREWALL > Default Rule** screen as follows.

**Figure 121** Block VPN to VPN Traffic by Default Example

| <b>Default Rule</b>       | <b>Rule Summary</b>                                                                                       | Anti-Probing                          | <b>Threshold</b>                 | <b>Service</b>                                  |                                   |
|---------------------------|----------------------------------------------------------------------------------------------------|---------------------------------------|----------------------------------|-------------------------------------------------|-----------------------------------|
| <b>Default Rule Setup</b> |                                                                                                    |                                       |                                  |                                                 |                                   |
| ⊽                         | Enable Firewall                                                                                           |                                       |                                  |                                                 |                                   |
| $\overline{\mathbf{v}}$   | Allow Asymmetrical Route (Warning: When this box is checked, all LAN to LAN, WAN to WAN, DMZ to DMZ, WLAN |                                       |                                  |                                                 |                                   |
|                           | to WLAN, and VPN to VPN packets will bypass the Firewall check.)                                          |                                       |                                  |                                                 |                                   |
|                           | To:                                                                                                    |                                       |                                  |                                                 |                                   |
| <b>From</b>               | LAN                                                                                                    | WAN                                   | DMZ                              | WLAN                                            | <b>VPN</b>                        |
| LAN                       | Permit $\blacksquare$                                                                                     | Permit $\blacktriangledown$           | Permit v<br>┍                    | Permit $\blacktriangledown$ $\Box$              | Permit $\blacksquare$             |
| <b>WAN</b>                | ⊽<br>Drop                                                                                                 | ⊽<br>Drop<br>$\vert \mathbf{r} \vert$ | Permit $\blacktriangledown$<br>г | ☞<br>Drop<br>$\mathbf{v}$                       | Permit -                          |
| <b>DMZ</b>                | $\overline{\mathbf{v}}$<br>Drop                                                                           | Permit $\blacktriangledown$<br>IП     | $\overline{v}$<br>Drop           | ⊽<br>Drop<br>$\mathbf{r}$                       | Permit -                          |
| WLAN                      | $\overline{\mathbf{v}}$<br>Drop                                                                           | Permit $\blacktriangledown$           | $-1$<br>Drop                     | $\overline{\mathbf{v}}$<br>Drop<br>$\mathbf{v}$ | Permit -                          |
| <b>VPN</b>                | Permit $\blacktriangledown$ $\Box$                                                                        | Permit $\blacktriangledown$           | Permit $\blacktriangledown$      | Permit $\blacktriangledown$                     | $\Box$ Drop $\blacktriangleright$ |
|                           |                                                                                                    |                                       |                                  |                                                 | $\overline{\vee}$ Log             |
|                           |                                                                                                    |                                       |                                  |                                                 |                                   |
|                           |                                                                                                    |                                       |                                  |                                                 |                                   |

# **11.4 Security Considerations**

" **Incorrectly configuring the firewall may block valid access or introduce security risks to the ZyWALL and your protected network. Use caution when creating or deleting firewall rules and test your rules after you configure them.**

Consider these security ramifications before creating a rule:

- **1** Does this rule stop LAN users from accessing critical resources on the Internet? For example, if IRC is blocked, are there users that require this service?
- **2** Is it possible to modify the rule to be more specific? For example, if IRC is blocked for all users, will a rule that blocks just certain users be more effective?
- **3** Does a rule that allows Internet users access to resources on the LAN create a security vulnerability? For example, if FTP ports (TCP 20, 21) are allowed from the Internet to the LAN, Internet users may be able to connect to computers with running FTP servers.
- **4** Does this rule conflict with any existing rules?

Once these questions have been answered, adding rules is simply a matter of entering the information into the correct fields in the web configurator screens.

# <span id="page-187-0"></span>**11.5 Firewall Rules Example**

Suppose that your company decides to block all of the LAN users from using IRC (Internet Relay Chat) through the Internet. To do this, you would configure a LAN to WAN firewall rule that blocks IRC traffic from any source IP address from going to any destination address. You do not need to specify a schedule since you need the firewall rule to always be in effect. The following figure shows the results of this rule.

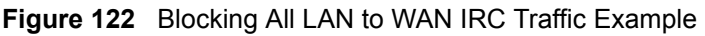

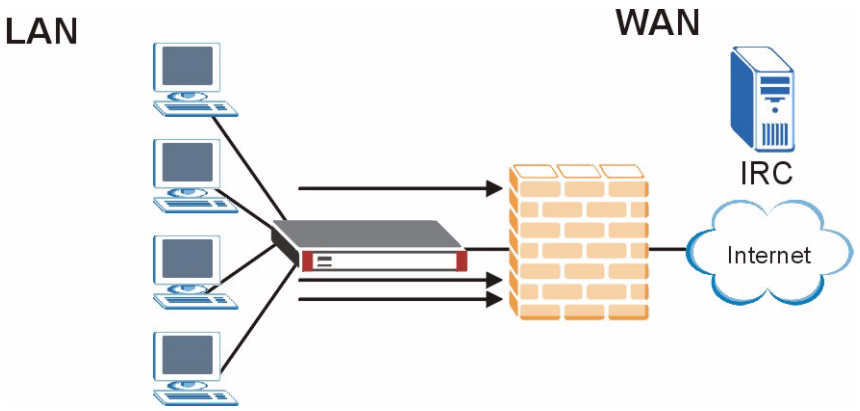

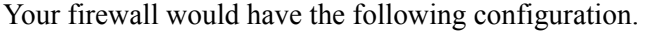

| #       | <b>SOURCE</b> | <b>DESTINATIO</b><br>N | <b>SCHEDULE</b> | <b>SERVICE</b> | <b>ACTION</b> |
|---------|---------------|------------------------|-----------------|----------------|---------------|
|         | Any           | Anv                    | Any             | <b>IRC</b>     | Drop          |
| Default | Anv           | Anv                    | Any             | Anv            | Allow         |

**Table 47** Blocking All LAN to WAN IRC Traffic Example

- The first row blocks LAN access to the IRC service on the WAN.
- The second row is the firewall's default policy that allows all traffic from the LAN to go to the WAN.

The ZyWALL applies the firewall rules in order. So for this example, when the ZyWALL receives traffic from the LAN, it checks it against the first rule. If the traffic matches (if it is IRC traffic) the firewall takes the action in the rule (drop) and stops checking the firewall rules. Any traffic that does not match the first firewall rule will match the default rule and the ZyWALL forwards it.

Now suppose that your company wants to let the CEO use IRC. You can configure a LAN to WAN firewall rule that allows IRC traffic from the IP address of the CEO's computer. In order to make sure that the CEO's computer always uses the same IP address, make sure it either:

- has a static IP address,
- or you configure a static DHCP entry for it so the ZyWALL always assigns it the same IP address (see [Section 6.8 on page 129](#page-128-0) for information on static DHCP).

Now you configure a LAN to WAN firewall rule that allows IRC traffic from the IP address of the CEO's computer (192.168.1.7 for example) to go to any destination address. You do not need to specify a schedule since you want the firewall rule to always be in effect. The following figure shows the results of your two custom rules.

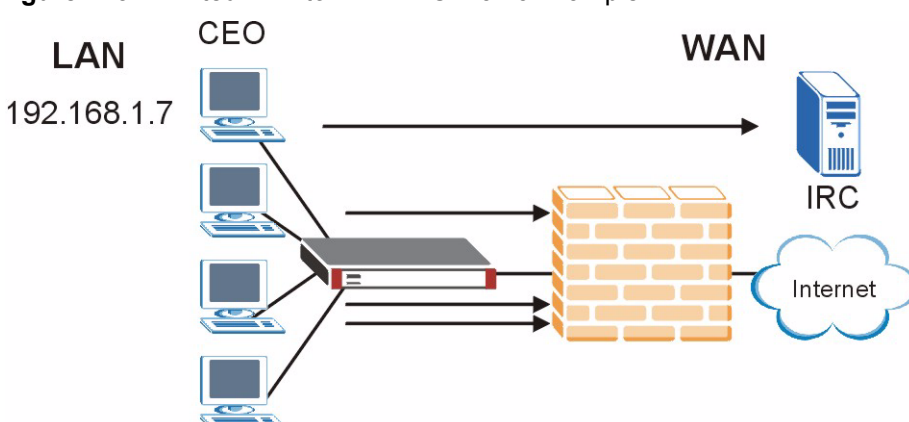

**Figure 123** Limited LAN to WAN IRC Traffic Example

Your firewall would have the following configuration.

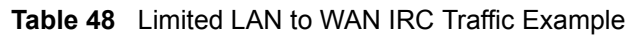

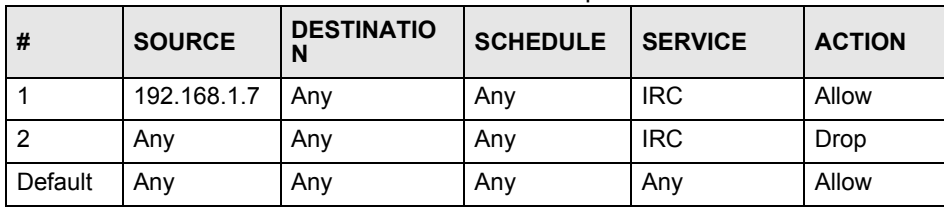

- The first row allows the LAN computer at IP address 192.168.1.7 to access the IRC service on the WAN.
- The second row blocks LAN access to the IRC service on the WAN.
- The third row is (still) the firewall's default policy of allowing all traffic from the LAN to go to the WAN.

The rule for the CEO must come before the rule that blocks all LAN to WAN IRC traffic. If the rule that blocks all LAN to WAN IRC traffic came first, the CEO's IRC traffic would match that rule and the ZyWALL would drop it and not check any other firewall rules.

## **11.6 Asymmetrical Routes**

If an alternate gateway on the LAN has an IP address in the same subnet as the ZyWALL's LAN IP address, return traffic may not go through the ZyWALL. This is called an asymmetrical or "triangle" route. This causes the ZyWALL to reset the connection, as the connection has not been acknowledged.

You can have the ZyWALL permit the use of asymmetrical route topology on the network (not reset the connection).

Allowing asymmetrical routes may let traffic from the WAN go directly to the LAN without passing through the ZyWALL. A better solution is to use IP alias to put the ZyWALL and the backup gateway on separate subnets.

#### <span id="page-189-0"></span>**11.6.1 Asymmetrical Routes and IP Alias**

You can use IP alias instead of allowing asymmetrical routes. IP Alias allow you to partition your network into logical sections over the same interface.

By putting your LAN and Gateway **A** in different subnets, all returning network traffic must pass through the ZyWALL to your LAN. The following steps describe such a scenario.

- **1** A computer on the LAN initiates a connection by sending a SYN packet to a receiving server on the WAN.
- **2** The ZyWALL reroutes the packet to Gateway **A**, which is in **Subnet 2**.
- **3** The reply from the WAN goes to the ZyWALL.
- **4** The ZyWALL then sends it to the computer on the LAN in **Subnet 1**.

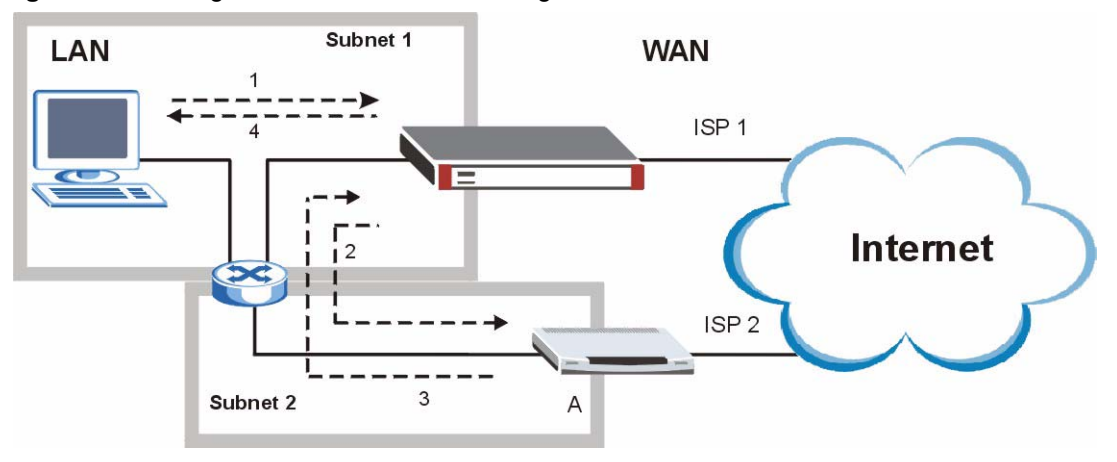

**Figure 124** Using IP Alias to Solve the Triangle Route Problem

# **11.7 Firewall Default Rule (Router Mode)**

Click **SECURITY** > **FIREWALL** to open the **Default Rule** screen.

Use this screen to configure general firewall settings when the ZyWALL is set to router mode.

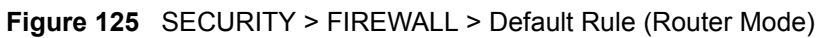

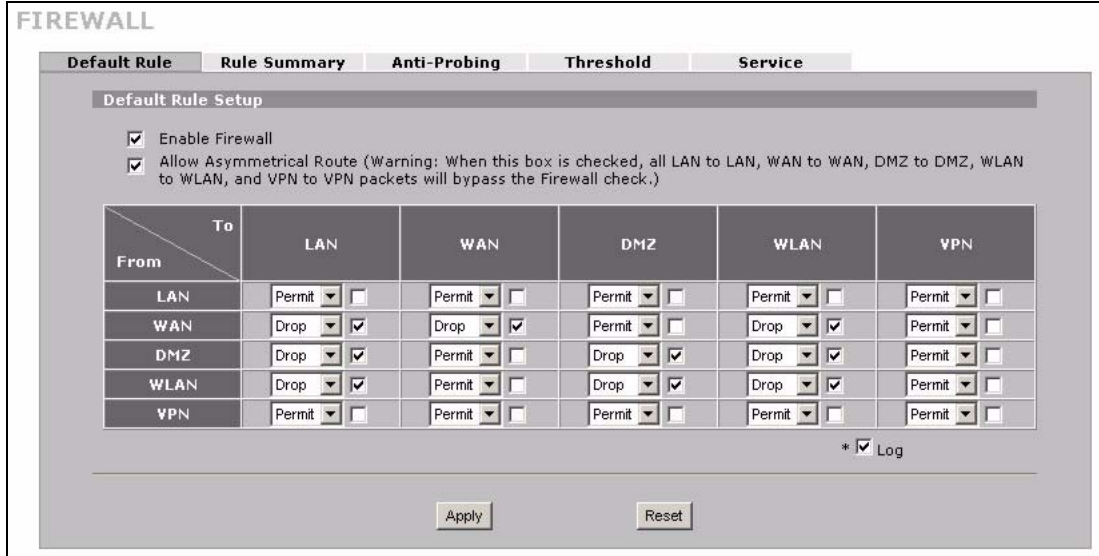

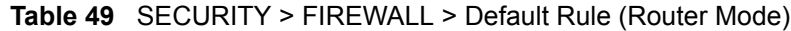

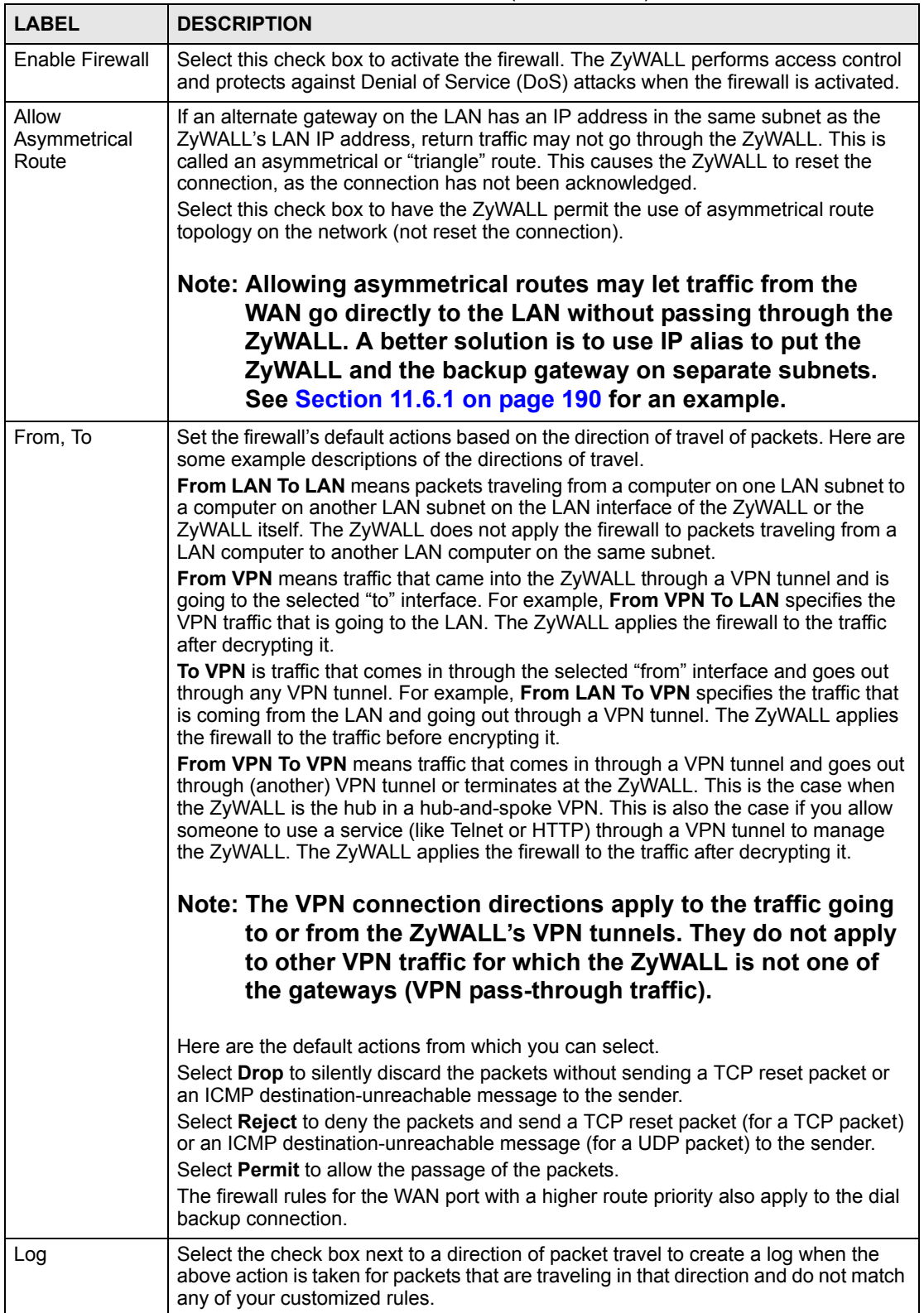

**Table 49** SECURITY > FIREWALL > Default Rule (Router Mode) (continued)

|              | . <del>.</del>                                       |  |  |  |  |
|--------------|------------------------------------------------------|--|--|--|--|
| <b>LABEL</b> | <b>DESCRIPTION</b>                                   |  |  |  |  |
| Apply        | Click Apply to save your changes back to the ZyWALL. |  |  |  |  |
| Reset        | Click Reset to begin configuring this screen afresh. |  |  |  |  |

# **11.8 Firewall Default Rule (Bridge Mode)**

Click **SECURITY** > **FIREWALL** to open the **Default Rule** screen.

Use this screen to configure general firewall settings when the ZyWALL is set to bridge mode.

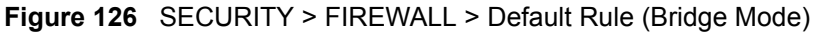

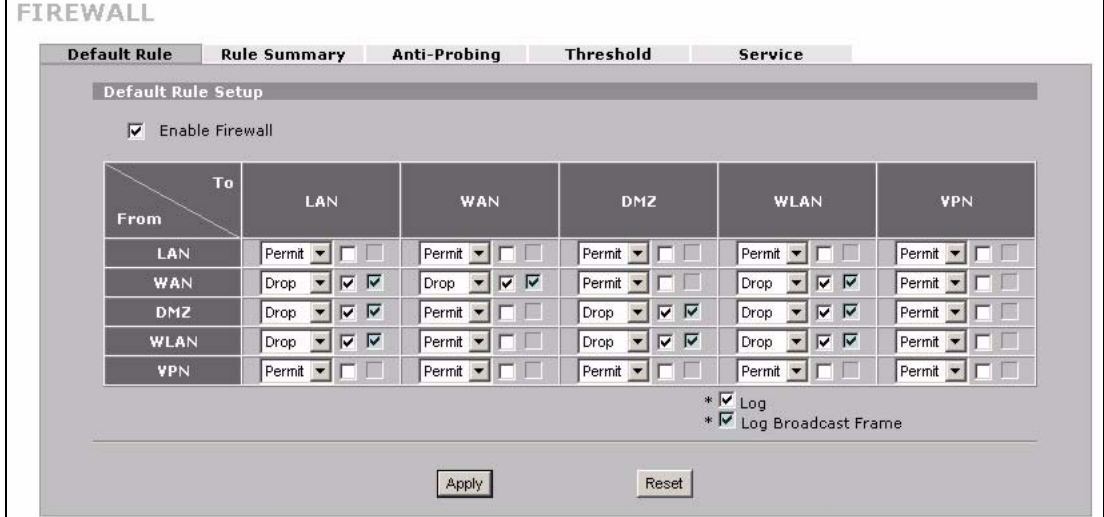

The following table describes the labels in this screen.

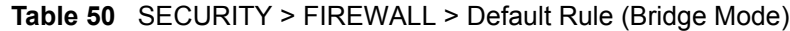

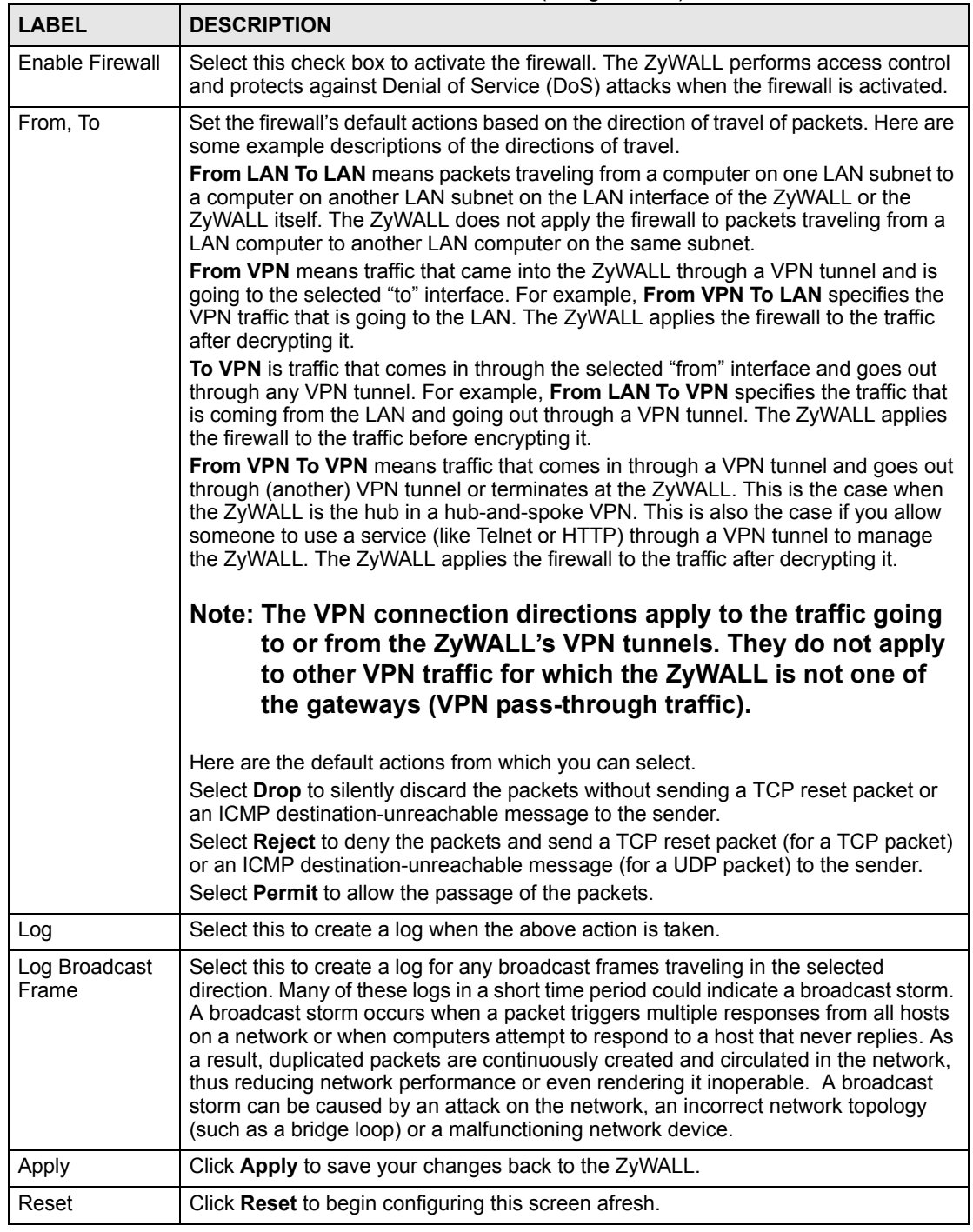

# **11.9 Firewall Rule Summary**

Click **SECURITY** > **FIREWALL** > **Rule Summary** to open the screen. This screen displays a list of the configured firewall rules.

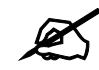

#### The ordering of your rules is very important as rules are applied in the order **that they are listed.**

- When the ZyWALL is in bridge mode, enable the default **WAN to LAN** firewall rule for the **BOOTP** CLIENT service to let DHCP clients behind the ZyWALL use a DHCP server on the WAN.
- Enable the default **WAN to LAN** firewall rule for the **NetBIOS** service to let computers behind the ZyWALL access devices on the WAN using computer names.

#### **Figure 127** SECURITY > FIREWALL > Rule Summary

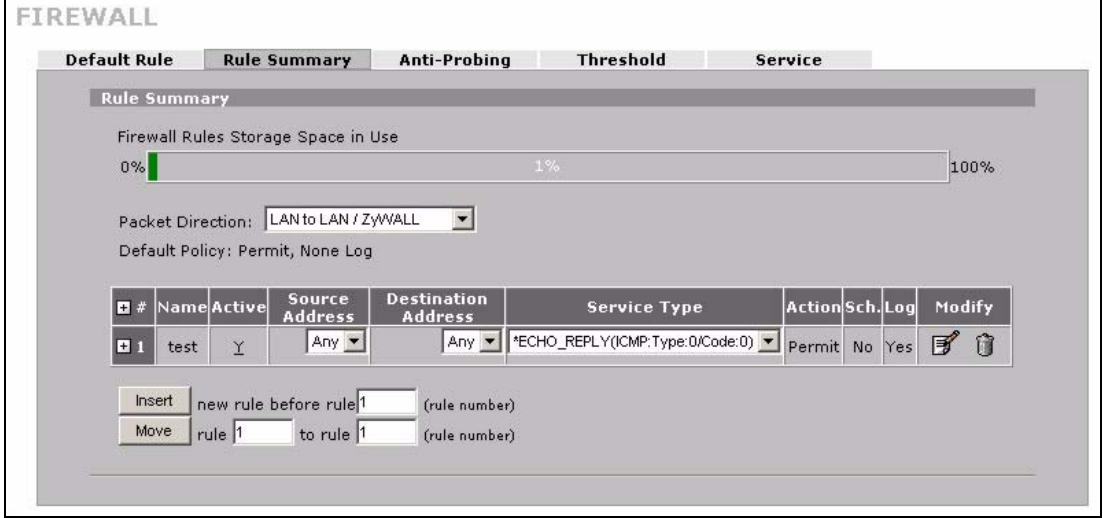

**Table 51** SECURITY > FIREWALL > Rule Summary

| <b>LABEL</b>                                                                                                    | <b>DESCRIPTION</b>                                                                                                    |  |
|----------------------------------------------------------------------------------------------------|----------------------------------------------------------------------------------------------------|--|
| <b>Firewall Rules</b><br>Storage Space<br>in Use                                                                                                    | This bar displays the percentage of the ZyWALL's firewall rules storage space that<br>is currently in use. The bar turns from green to red when the maximum is being<br>approached. When the bar is red, you should consider deleting unnecessary firewall<br>rules before adding more firewall rules. |  |
| Packet Direction                                                                                                    | Use the drop-down list box to select a direction of travel of packets for which you<br>want to configure firewall rules.                                                                                                    |  |
|                                                                                                    | Note: The VPN connection directions apply to the traffic going<br>to or from the ZyWALL's VPN tunnels. They do not apply<br>to other VPN traffic for which the ZyWALL is not one of<br>the gateways (VPN pass-through traffic).                                                                        |  |
| Default Policy                                                                                                    | This field displays the default action and log policy you selected in the <b>Default Rule</b><br>screen for the packet direction shown in the field above.                                                                                                    |  |
| The following read-only fields summarize the rules you have created that apply to traffic traveling in the<br>selected packet direction. The firewall rules that you configure (summarized below) take priority over<br>the general firewall action settings above. |                                                                                                    |  |
| #                                                                                                    | This is your firewall rule number. The ordering of your rules is important as rules are<br>applied in turn. Click + to expand or - to collapse the Source Address, Destination<br>Address and Service Type drop down lists.                                                                            |  |

| <b>LABEL</b>           | <b>DESCRIPTION</b>                                                                                                    |
|------------------------|----------------------------------------------------------------------------------------------------|
| Name                   | This is the name of the firewall rule.                                                                                                    |
| Active                 | This field displays whether a firewall is turned on $(Y)$ or not $(N)$ .                                                                                                    |
| Source Address         | This drop-down list box displays the source addresses or ranges of addresses to<br>which this firewall rule applies. Please note that a blank source or destination<br>address is equivalent to Any.                                                                                                    |
| Destination<br>Address | This drop-down list box displays the destination addresses or ranges of addresses<br>to which this firewall rule applies. Please note that a blank source or destination<br>address is equivalent to Any.                                                                                                |
| Service Type           | This drop-down list box displays the services to which this firewall rule applies. See<br>Appendix E on page 615 for a list of common services.                                                                                                    |
| Action                 | This field displays whether the firewall silently discards packets (Drop), discards<br>packets and sends a TCP reset packet or an ICMP destination-unreachable<br>message to the sender (Reject) or allows the passage of packets (Permit).                                                              |
| Sch.                   | This field tells you whether a schedule is specified (Yes) or not (No).                                                                                                    |
| Log                    | This field shows you whether a log is created when packets match this rule (Yes) or<br>not $(No)$ .                                                                                                    |
| Modify                 | Click the edit icon to go to the screen where you can edit the rule.<br>Click the delete icon to delete an existing firewall rule. A window display asking you<br>to confirm that you want to delete the firewall rule. Note that subsequent firewall<br>rules move up by one when you take this action. |
| Insert                 | Type the index number for where you want to put a rule. For example, if you type 6,<br>your new rule becomes number 6 and the previous rule 6 (if there is one) becomes<br>rule 7.<br>Click Insert to display this screen and refer to the following table for information on<br>the fields.             |
| Move                   | Type a rule's index number and the number for where you want to put that rule.<br>Click Move to move the rule to the number that you typed. The ordering of your<br>rules is important as they are applied in order of their numbering.                                                                  |

**Table 51** SECURITY > FIREWALL > Rule Summary

#### **11.9.1 Firewall Edit Rule**

Follow these directions to create a new rule.

- **1** In the **Rule Summary** screen, type the index number for where you want to put the rule. For example, if you type 6, your new rule becomes number 6 and the previous rule 6 (if there is one) becomes rule 7.
- **2** Click **Insert** to display the **Firewall Edit Rule** screen.

Use this screen to create or edit a firewall rule. Refer to the following table for information on the labels.

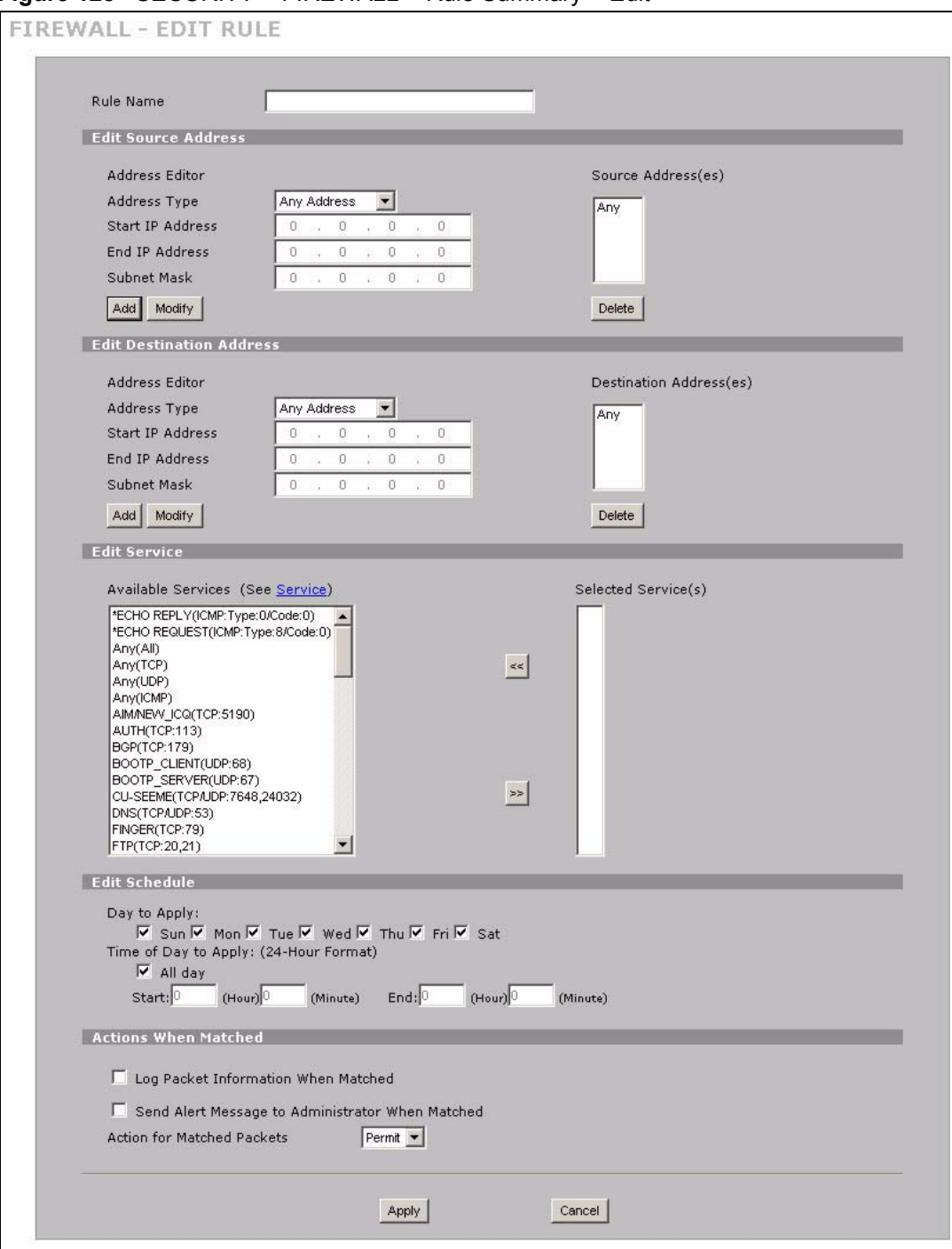

**Figure 128** SECURITY > FIREWALL > Rule Summary > Edit

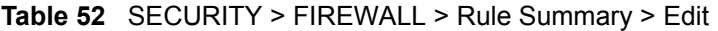

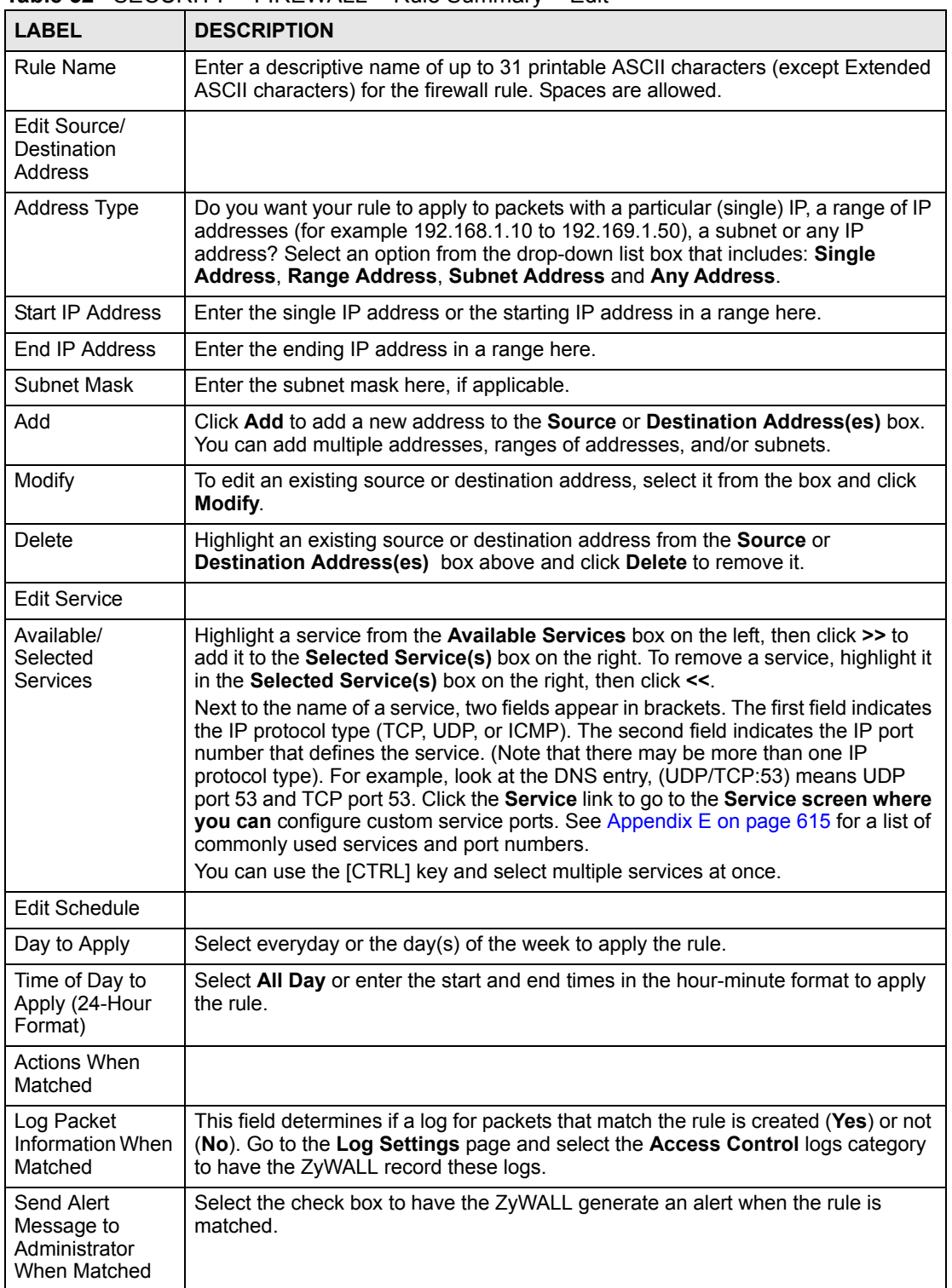

| <b>LABEL</b>                  | <b>DESCRIPTION</b>                                                                                                    |
|-------------------------------|----------------------------------------------------------------------------------------------------|
| Action for<br>Matched Packets | Use the drop-down list box to select what the firewall is to do with packets that<br>match this rule.                                                                              |
|                               | Select Drop to silently discard the packets without sending a TCP reset packet or<br>an ICMP destination-unreachable message to the sender.                                        |
|                               | Select <b>Reject</b> to deny the packets and send a TCP reset packet (for a TCP packet)<br>or an ICMP destination-unreachable message (for a UDP packet) to the sender.            |
|                               | Select Permit to allow the passage of the packets.                                                                                                    |
|                               | Note: You also need to configure NAT port forwarding (or full<br>featured NAT address mapping rules) if you want to<br>allow computers on the WAN to access devices on the<br>LAN. |
|                               | Note: You may also need to configure the remote management<br>settings if you want to allow a WAN computer to manage<br>the ZyWALL or restrict management from the LAN.            |
| Apply                         | Click Apply to save your customized settings and exit this screen.                                                                                                    |
| Cancel                        | Click Cancel to exit this screen without saving.                                                                                                    |

**Table 52** SECURITY > FIREWALL > Rule Summary > Edit

# **11.10 Anti-Probing**

Click **SECURITY > FIREWALL > Anti-Probing** to open the following screen. Configure this screen to help keep the ZyWALL hidden from probing attempts. You can specify which of the ZyWALL's interfaces will respond to Ping requests and whether or not the ZyWALL is to respond to probing for unused ports.

**Figure 129** SECURITY > FIREWALL > Anti-Probing

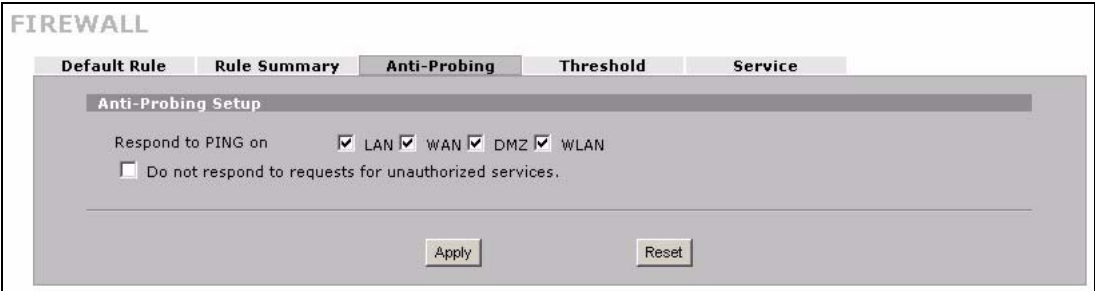

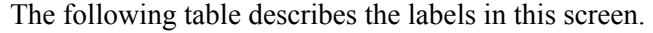

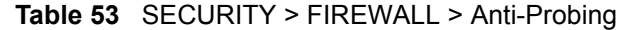

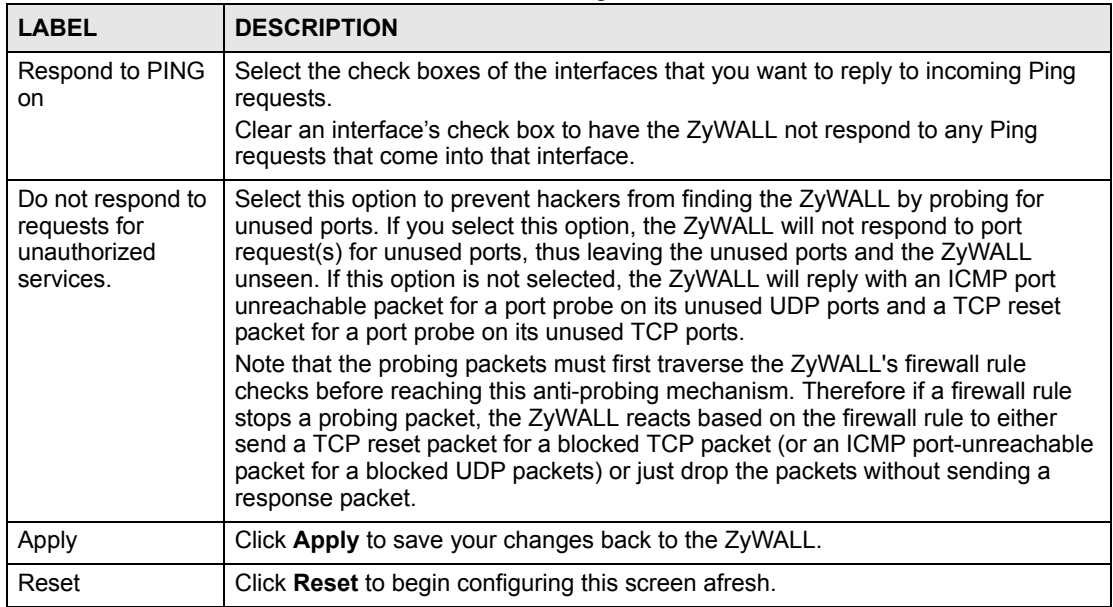

# **11.11 Firewall Thresholds**

For DoS attacks, the ZyWALL uses thresholds to determine when to start dropping sessions that do not become fully established (half-open sessions). These thresholds apply globally to all sessions.

For TCP, half-open means that the session has not reached the established state-the TCP threeway handshake has not yet been completed. Under normal circumstances, the application that initiates a session sends a SYN (synchronize) packet to the receiving server. The receiver sends back an ACK (acknowledgment) packet and its own SYN, and then the initiator responds with an ACK (acknowledgment). After this handshake, a connection is established.

#### **Figure 130** Three-Way Handshake

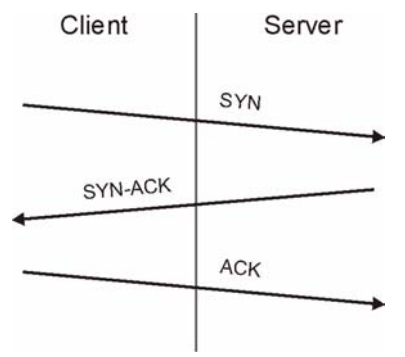

For UDP, half-open means that the firewall has detected no return traffic. An unusually high number (or arrival rate) of half-open sessions could indicate a DOS attack.

#### **11.11.1 Threshold Values**

If everything is working properly, you probably do not need to change the threshold settings as the default threshold values should work for most small offices. Tune these parameters when you believe the ZyWALL has been receiving DoS attacks that are not recorded in the logs or the logs show that the ZyWALL is classifying normal traffic as DoS attacks. Factors influencing choices for threshold values are:

- **1** The maximum number of opened sessions.
- **2** The minimum capacity of server backlog in your LAN network.
- **3** The CPU power of servers in your LAN network.
- **4** Network bandwidth.
- **5** Type of traffic for certain servers.

Reduce the threshold values if your network is slower than average for any of these factors (especially if you have servers that are slow or handle many tasks and are often busy).

If you often use P2P applications such as file sharing with eMule or eDonkey, it's recommended that you increase the threshold values since lots of sessions will be established during a small period of time and the ZyWALL may classify them as DoS attacks.

# **11.12 Threshold Screen**

Click **SECURITY > FIREWALL > Threshold** to bring up the next screen. The global values specified for the threshold and timeout apply to all TCP connections.

**Figure 131** SECURITY > FIREWALL > Threshold

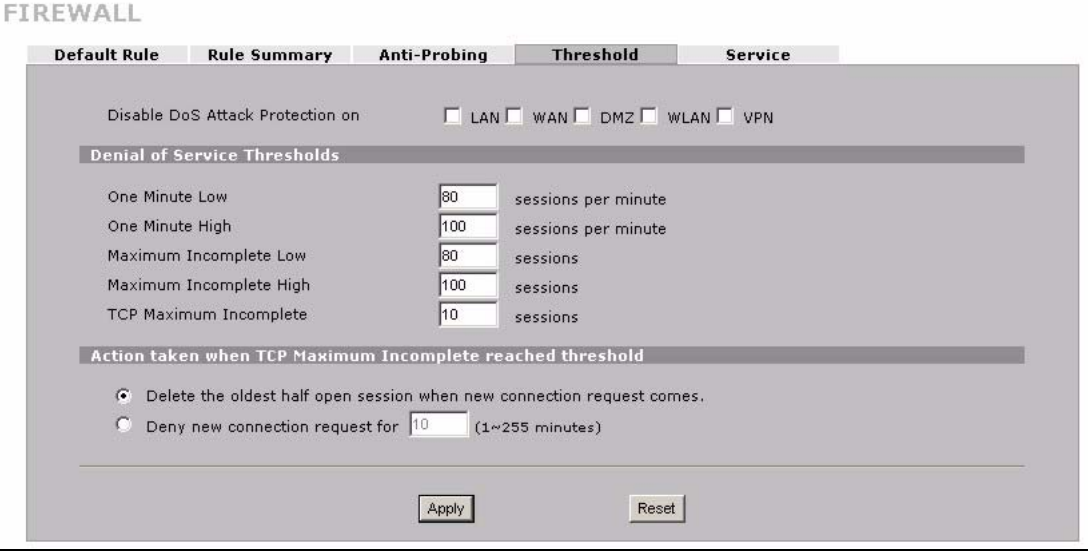

**Table 54** SECURITY > FIREWALL > Threshold

| <b>LABEL</b>                            | <b>DESCRIPTION</b>                                                                                                    |
|-----------------------------------------|----------------------------------------------------------------------------------------------------|
| Disable DoS Attack<br>Protection on     | Select the check boxes of any interfaces (or all VPN tunnels) for which you want<br>the ZyWALL to not use the Denial of Service protection thresholds. This disables<br>DoS protection on the selected interface (or all VPN tunnels).                                                                                                    |
|                                         | You may want to disable DoS protection for an interface if the ZyWALL is treating<br>valid traffic as DoS attacks. Another option would be to raise the thresholds.                                                                                                    |
| Denial of Service<br>Thresholds         | The ZyWALL measures both the total number of existing half-open sessions and<br>the rate of session establishment attempts. Both TCP and UDP half-open<br>sessions are counted in the total number and rate measurements. Measurements<br>are made once a minute.                                                                                                    |
| One Minute Low                          | This is the rate of new half-open sessions per minute that causes the firewall to<br>stop deleting half-open sessions. The ZyWALL continues to delete half-open<br>sessions as necessary, until the rate of new connection attempts drops below this<br>number.                                                                                                    |
| One Minute High                         | This is the rate of new half-open sessions per minute that causes the firewall to<br>start deleting half-open sessions. When the rate of new connection attempts rises<br>above this number, the ZyWALL deletes half-open sessions as required to<br>accommodate new connection attempts.                                                                                                    |
|                                         | For example, if you set the one minute high to 100, the ZyWALL starts deleting<br>half-open sessions when more than 100 session establishment attempts have<br>been detected in the last minute. It stops deleting half-open sessions when the<br>number of session establishment attempts detected in a minute goes below the<br>number set as the one minute low.                                                                                                    |
| Maximum<br>Incomplete Low               | This is the number of existing half-open sessions that causes the firewall to stop<br>deleting half-open sessions. The ZyWALL continues to delete half-open requests<br>as necessary, until the number of existing half-open sessions drops below this<br>number.                                                                                                    |
| Maximum<br>Incomplete High              | This is the number of existing half-open sessions that causes the firewall to start<br>deleting half-open sessions. When the number of existing half-open sessions<br>rises above this number, the ZyWALL deletes half-open sessions as required to<br>accommodate new connection requests. Do not set Maximum Incomplete High<br>to lower than the current Maximum Incomplete Low number.                                                                                                    |
|                                         | For example, if you set the maximum incomplete high to 100, the ZyWALL starts<br>deleting half-open sessions when the number of existing half-open sessions rises<br>above 100. It stops deleting half-open sessions when the number of existing half-<br>open sessions drops below the number set as the maximum incomplete low.                                                                                                    |
| <b>TCP Maximum</b><br>Incomplete        | An unusually high number of half-open sessions with the same destination host<br>address could indicate that a DoS attack is being launched against the host.<br>Specify the number of existing half-open TCP sessions with the same destination<br>host IP address that causes the firewall to start dropping half-open sessions to<br>that same destination host IP address. Enter a number between 1 and 256. As a<br>general rule, you should choose a smaller number for a smaller network, a slower<br>system or limited bandwidth. The ZyWALL sends alerts whenever the TCP<br>Maximum Incomplete is exceeded. |
| Action taken when<br><b>TCP Maximum</b> | Select the action that ZyWALL should take when the TCP maximum incomplete<br>threshold is reached. You can have the ZyWALL either:                                                                                                    |
| Incomplete<br>reached threshold         | Delete the oldest half open session when a new connection request comes.<br>or<br>Deny new connection requests for the number of minutes that you specify<br>(between 1 and 255).                                                                                                    |
| Apply                                   | Click Apply to save your changes back to the ZyWALL.                                                                                                    |
| Reset                                   | Click Reset to begin configuring this screen afresh.                                                                                                    |

# **11.13 Service**

Click **SECURITY > FIREWALL** > **Service** to open the screen as shown next. Use this screen to configure custom services for use in firewall rules or view the services that are predefined in the ZyWALL.

|               | Default Rule Bule Summary Anti-Probing Threshold                                     |             |                  | Service |
|---------------|--------------------------------------------------------------------------------------|-------------|------------------|---------|
|               | <b>Custom Service</b>                                                                |             |                  |         |
| #             | <b>Service Name</b>                                                                  | Protocol    | Attribute*       | Modify  |
|               | <b>I ECHO REPLY</b>                                                                  | <b>ICMP</b> | 0/0              | fû      |
|               | 2 ECHO REQUEST                                                                       | ICMP        | 8/0              | Û<br>В  |
| Add           | *Attribute: Port Range for TCP/UDP, Type/Code for ICMP.<br><b>Predefined Service</b> |             |                  |         |
| $\mathbb{R}$  | <b>Service Name</b>                                                                  | Protocol    | <b>Attribute</b> |         |
| 1 Any All     |                                                                                      | <b>ALL</b>  |                  |         |
| 2 Any_TCP     |                                                                                      | <b>TCP</b>  | 1~65535          |         |
| 3 Any UDP     |                                                                                      | <b>UDP</b>  | $1 \times 65535$ |         |
|               | 4 Any_ICMP                                                                           | ICMP        |                  |         |
|               | 5 AIM/NEW_ICQ                                                                        | <b>TCP</b>  | 5190             |         |
| 6 AUTH        |                                                                                      | <b>TCP</b>  | 113              |         |
| 7 BGP         |                                                                                      | <b>TCP</b>  | 179              |         |
|               | 8 200TA CLIENT                                                                       | <b>ACK</b>  | 68               |         |
| $\sqrt{15}$   |                                                                                      |             |                  |         |
| 43 SFTP       |                                                                                      | <b>TCP</b>  | 115              |         |
| 44 SIP-V2     |                                                                                      | <b>UDP</b>  | 5060             |         |
| 45 SMTP       |                                                                                      | <b>TCP</b>  | 25               |         |
| 46 SNMP       |                                                                                      | TCP/UDP     | 161              |         |
|               | 47 SNMP-TRAPS                                                                        | TCP/UDP     | 162              |         |
| 48 SQL-NET    |                                                                                      | <b>TCP</b>  | 1521             |         |
| 49 SSDP       |                                                                                      | <b>UDP</b>  | 1900             |         |
| <b>50 SSH</b> |                                                                                      | TCP/UDP     | 22               |         |
|               | 51 STRMWORKS                                                                         | <b>UDP</b>  | 1558             |         |
| 52 SYSLOG     |                                                                                      | <b>UDP</b>  | 514              |         |
| 53 TACACS     |                                                                                      | <b>UDP</b>  | 49               |         |
| 54 TELNET     |                                                                                      | <b>TCP</b>  | 23               |         |
| 55 TFTP       |                                                                                      | <b>UDP</b>  | 69               |         |
|               | 56 VDOLIVE                                                                           | <b>TCP</b>  | 7000             |         |
|               | 57 Microsoft RDP                                                                     | <b>TCP</b>  | 3389             |         |
|               |                                                                                      |             |                  |         |
| <b>58 VNC</b> |                                                                                      | <b>TCP</b>  | 5900             |         |

**Figure 132** SECURITY > FIREWALL > Service

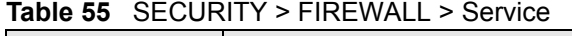

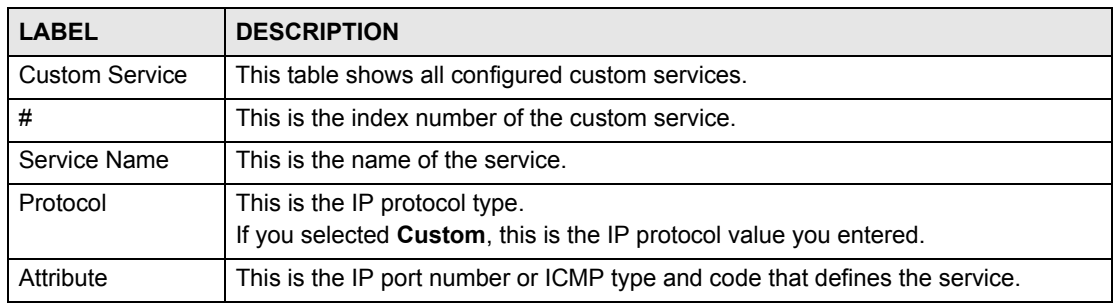

| <b>LABEL</b>          | <b>DESCRIPTION</b>                                                                                                    |
|-----------------------|----------------------------------------------------------------------------------------------------|
| Modify                | Click the edit icon to go to the screen where you can edit the service.<br>Click the delete icon to remove an existing service. A window displays asking you<br>to confirm that you want to delete the service. Note that subsequent services<br>move up by one when you take this action. |
| Add                   | Click this button to bring up the screen that you use to configure a new custom<br>service that is not in the predefined list of services.                                                                                                    |
| Predefined<br>Service | This table shows all the services that are already configured for use in firewall<br>rules. See Appendix E on page 615 for a list of common services.                                                                                                    |
| #                     | This is the index number of the predefined service.                                                                                                    |
| Service Name          | This is the name of the service.                                                                                                    |
| Protocol              | This is the IP protocol type. There may be more than one IP protocol type.                                                                                                    |
| Attribute             | This is the IP port number or ICMP type and code that defines the service.                                                                                                    |

**Table 55** SECURITY > FIREWALL > Service (continued)

#### **11.13.1 Firewall Edit Custom Service**

Click **SECURITY > FIREWALL** > **Service** > **Add** to display the following screen. Use this screen to configure a custom service entry not is not predefined in the ZyWALL. See [Appendix E on page 615](#page-614-1)for a list of commonly used services and port numbers.

#### **Figure 133** Firewall Edit Custom Service

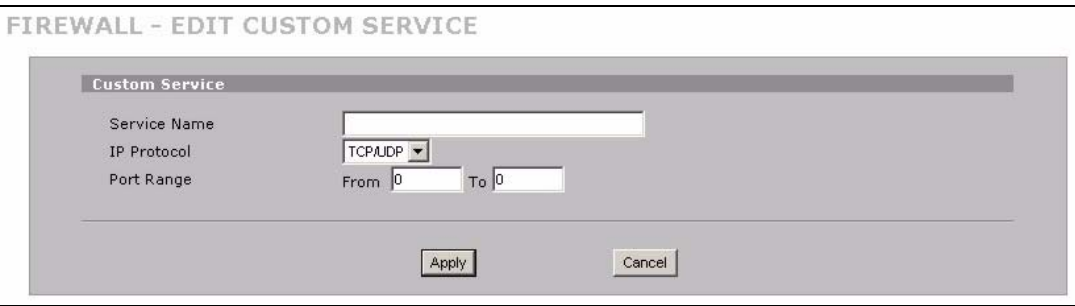

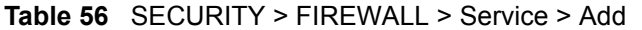

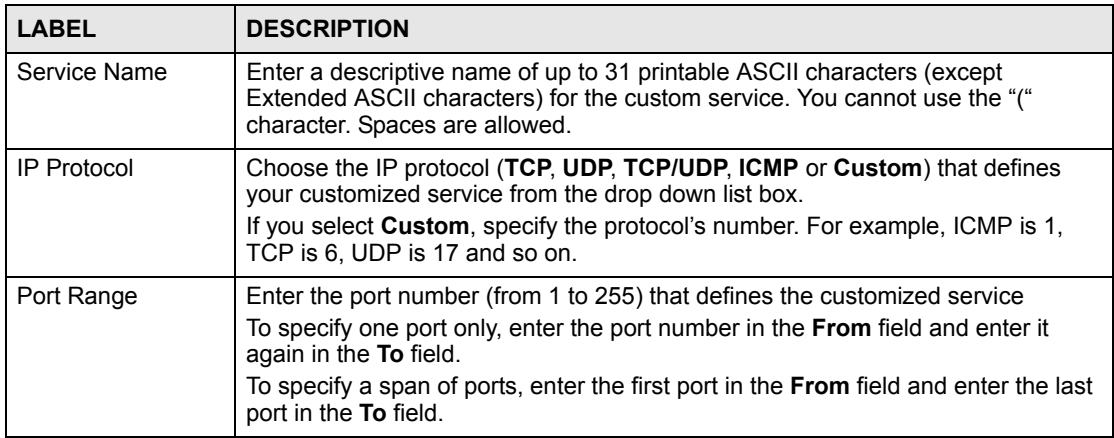

| <b>LABEL</b> | <b>DESCRIPTION</b>                                                                                                    |
|--------------|----------------------------------------------------------------------------------------------------|
| Type/Code    | This field is available only when you select ICMP in the IP Protocol field.<br>The ICMP messages are identified by their types and in some cases codes.<br>Enter the type number in the Type field and select the Code radio button and<br>enter the code number if any. |
| Apply        | Click <b>Apply</b> to save your customized settings and exit this screen.                                                                                                    |
| Cancel       | Click <b>Cancel</b> to exit this screen without saving.                                                                                                    |

**Table 56** SECURITY > FIREWALL > Service > Add (continued)

# **11.14 My Service Firewall Rule Example**

The following Internet firewall rule example allows a hypothetical My Service connection from the Internet.

**1** In the **Service** screen, click **Add** to open the **Edit Custom Service** screen.

**Figure 134** My Service Firewall Rule Example: Service

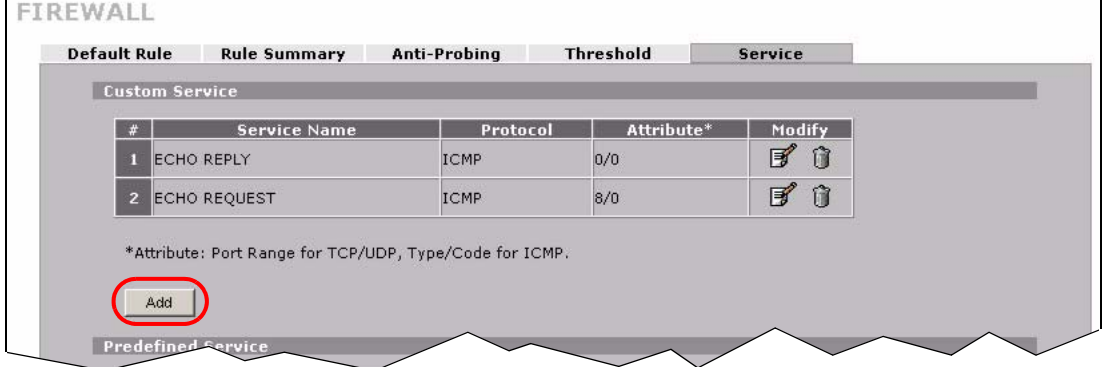

**2** Configure it as follows and click **Apply**.

**Figure 135** My Service Firewall Rule Example: Edit Custom Service

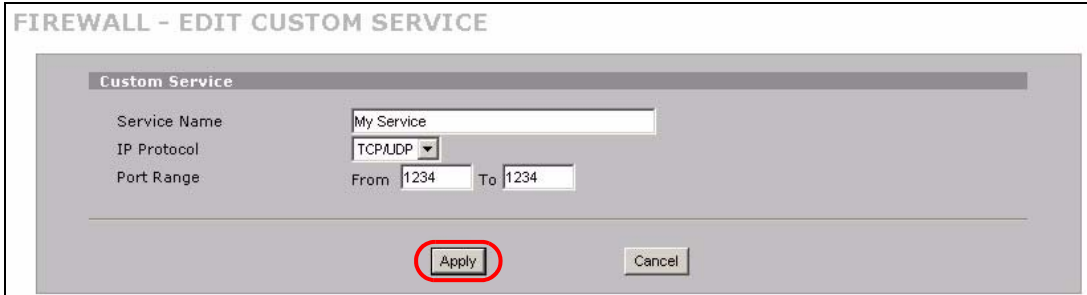

- **3** Click **Rule Summary**. Select **WAN to LAN** from the **Packet Direction** drop-down list box.
- **4** In the **Rule Summary** screen, type the index number for where you want to put the rule. For example, if you type 6, your new rule becomes number 6 and the previous rule 6 (if there is one) becomes rule 7.
- **5** Click **Insert** to display the firewall rule configuration screen.

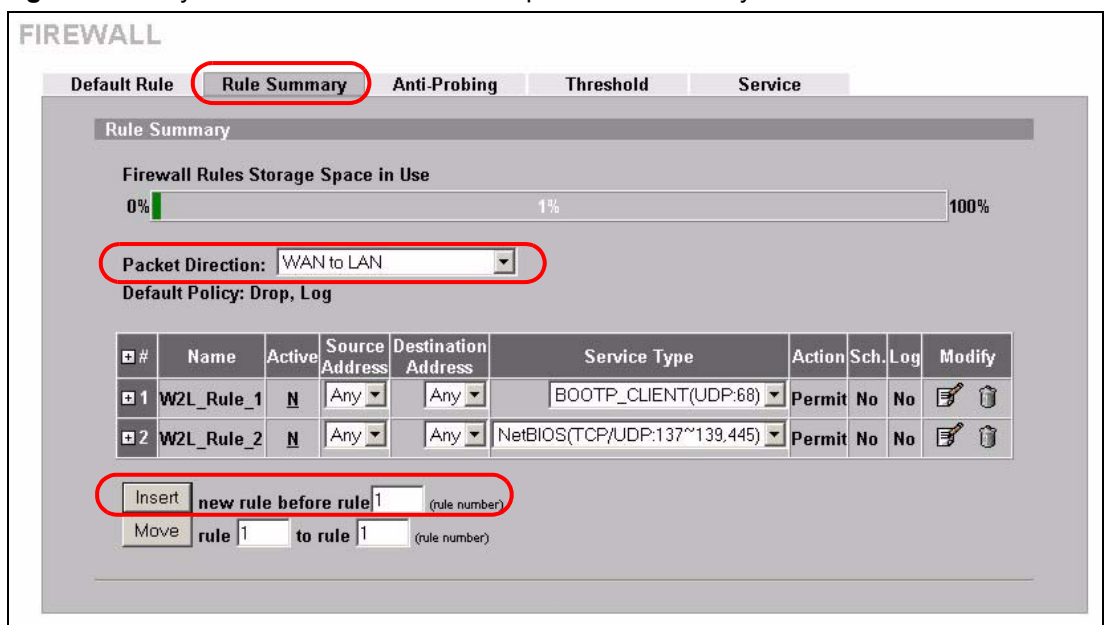

**Figure 136** My Service Firewall Rule Example: Rule Summary

- **6** Enter the name of the firewall rule.
- **7** Select **Any** in the **Destination Address(es)** box and then click **Delete**.
- **8** Configure the destination address fields as follows and click **Add**.

**Figure 137** My Service Firewall Rule Example: Rule Edit

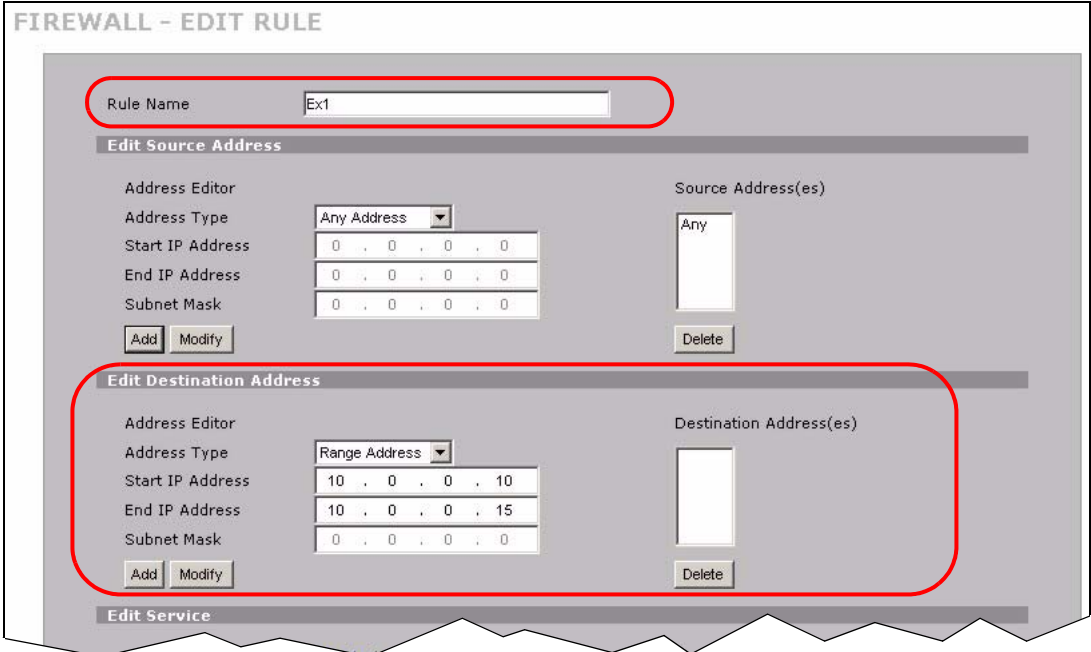

**9** In the **Edit Rule** screen, use the arrows between **Available Services** and **Selected Service(s)** to configure it as follows. Click **Apply** when you are done.

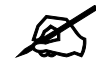

#### **Custom services show up with an \* before their names in the Services list box and the Rule Summary list box.**

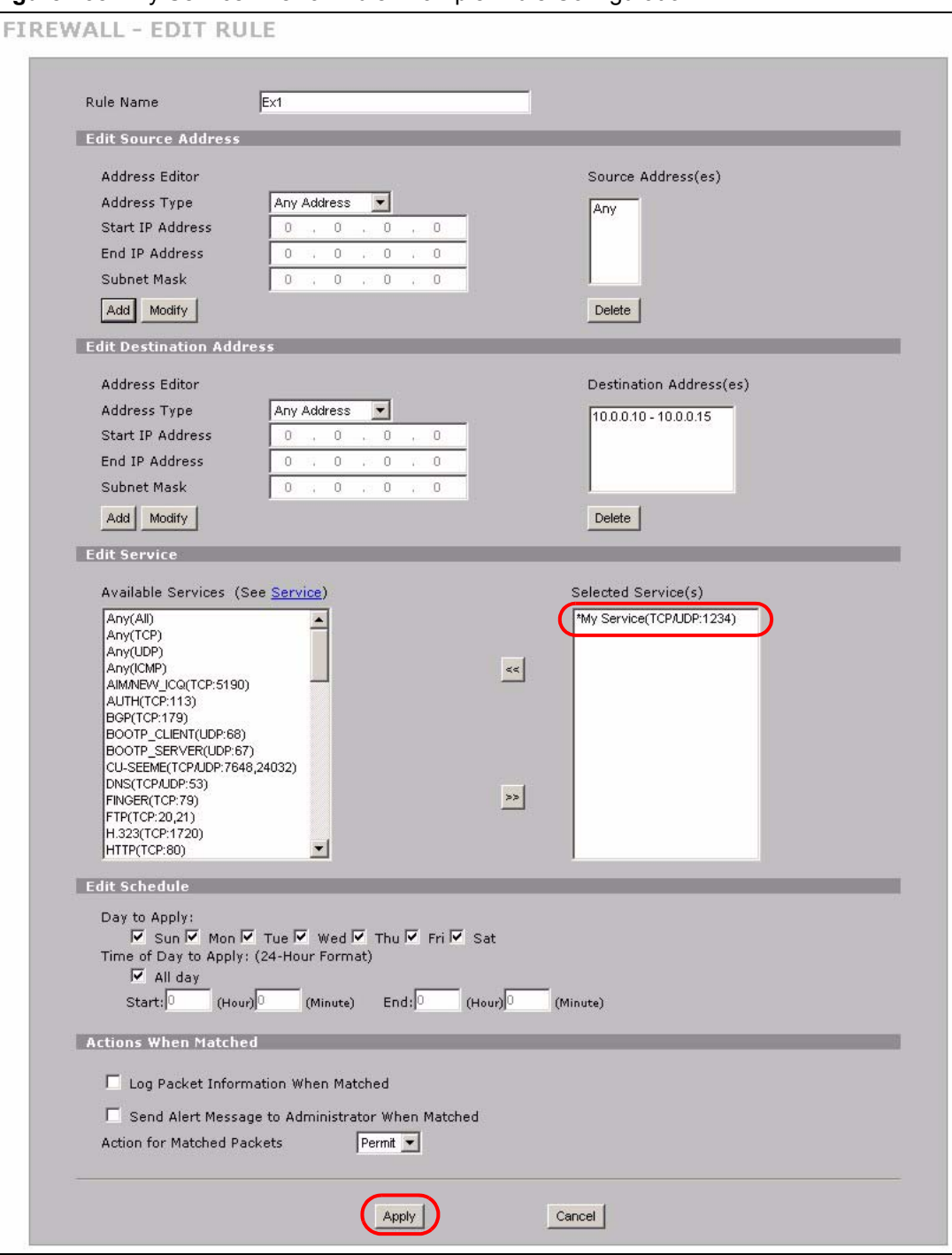

**Figure 138** My Service Firewall Rule Example: Rule Configuration

Rule 1 allows a My Service connection from the WAN to IP addresses 10.0.0.10 through 10.0.0.15 on the LAN.

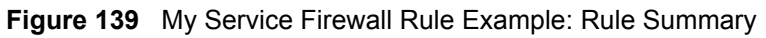

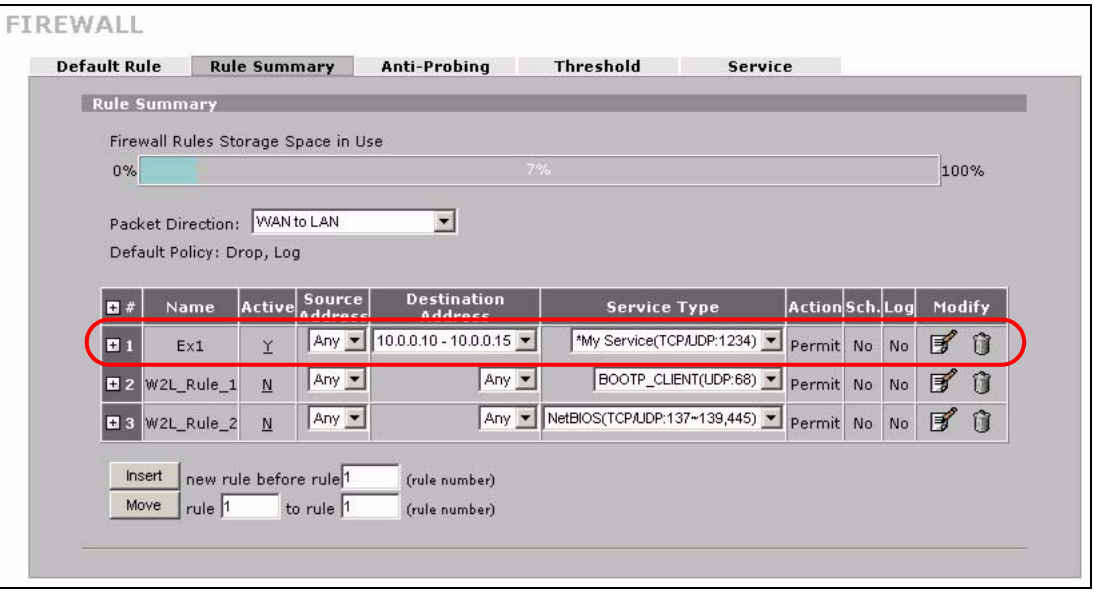

**CHAPTER** 

# **Content Filtering Screens**

This chapter provides an overview of content filtering.

## **12.1 Content Filtering Overview**

Content filtering allows you to block certain web features, such as Cookies, and/or block access to specific websites. With content filtering, you can do the following:

#### **12.1.1 Restrict Web Features**

The ZyWALL can block web features such as ActiveX controls, Java applets, cookies and disable web proxies.

#### **12.1.2 Create a Filter List**

You can select categories, such as pornography or racial intolerance, to block from a predefined list.

#### **12.1.3 Customize Web Site Access**

You can specify URLs to which the ZyWALL blocks access. You can alternatively block access to all URLs except ones that you specify. You can also have the ZyWALL block access to URLs that contain key words that you specify.

# **12.2 Content Filter General Screen**

Click **SECURITY** > **CONTENT FILTER** to open the **CONTENT FILTER General** screen.

Content filtering allows you to block certain web features, such as Cookies, and/or block access to specific websites.

Use this screen to enable content filtering, configure a schedule, and create a denial message. You can also choose specific computers to be included in or excluded from the content filtering configuration.

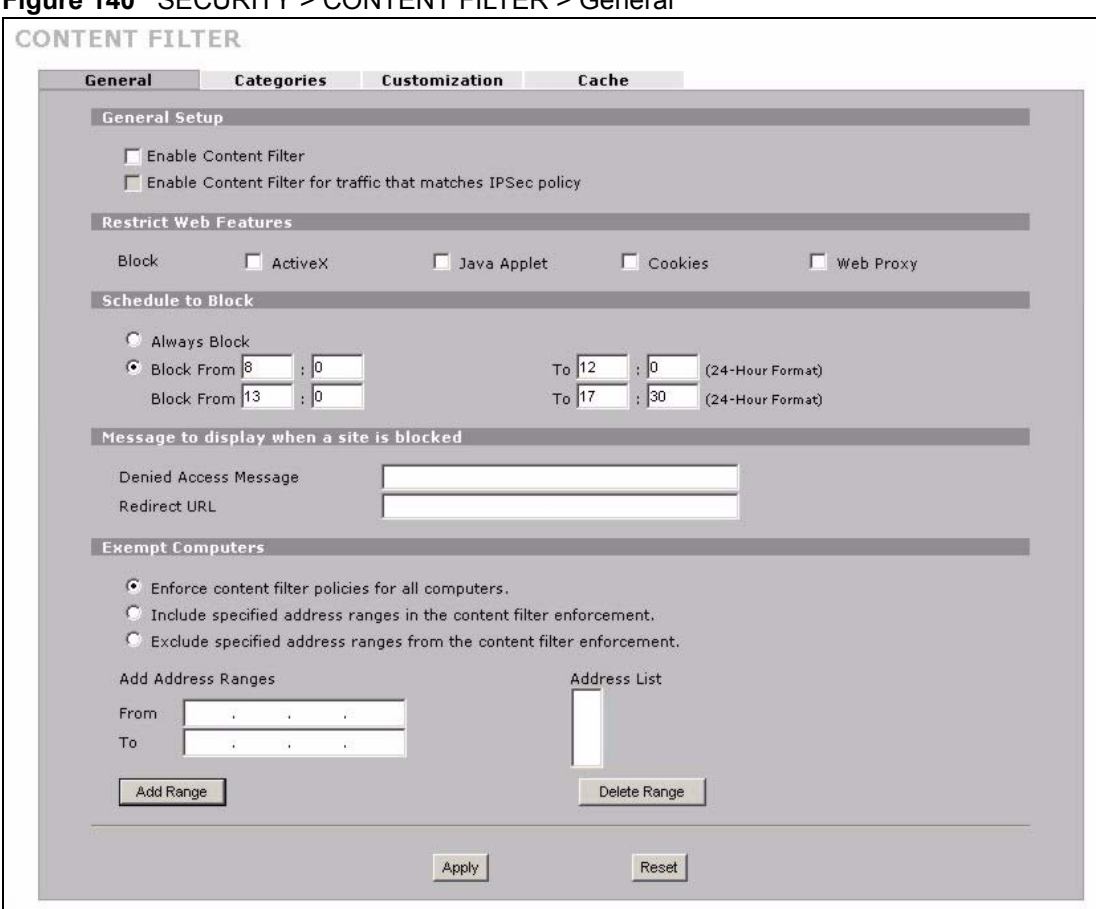

#### **Figure 140** SECURITY > CONTENT FILTER > General

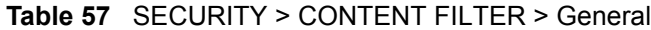

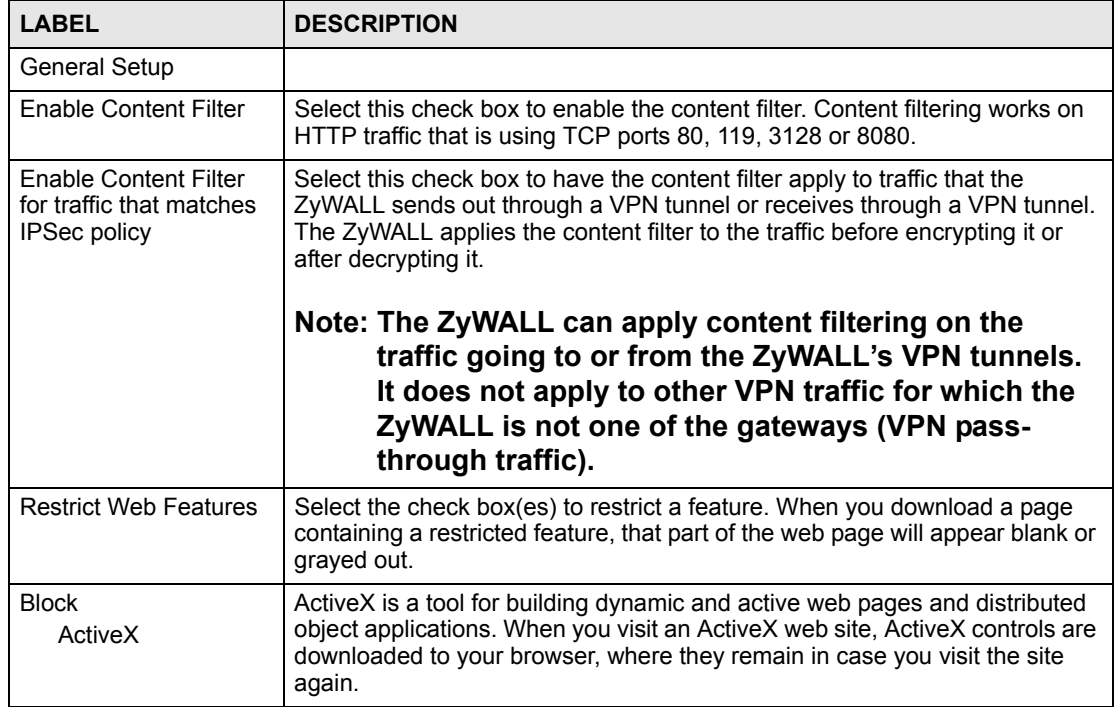

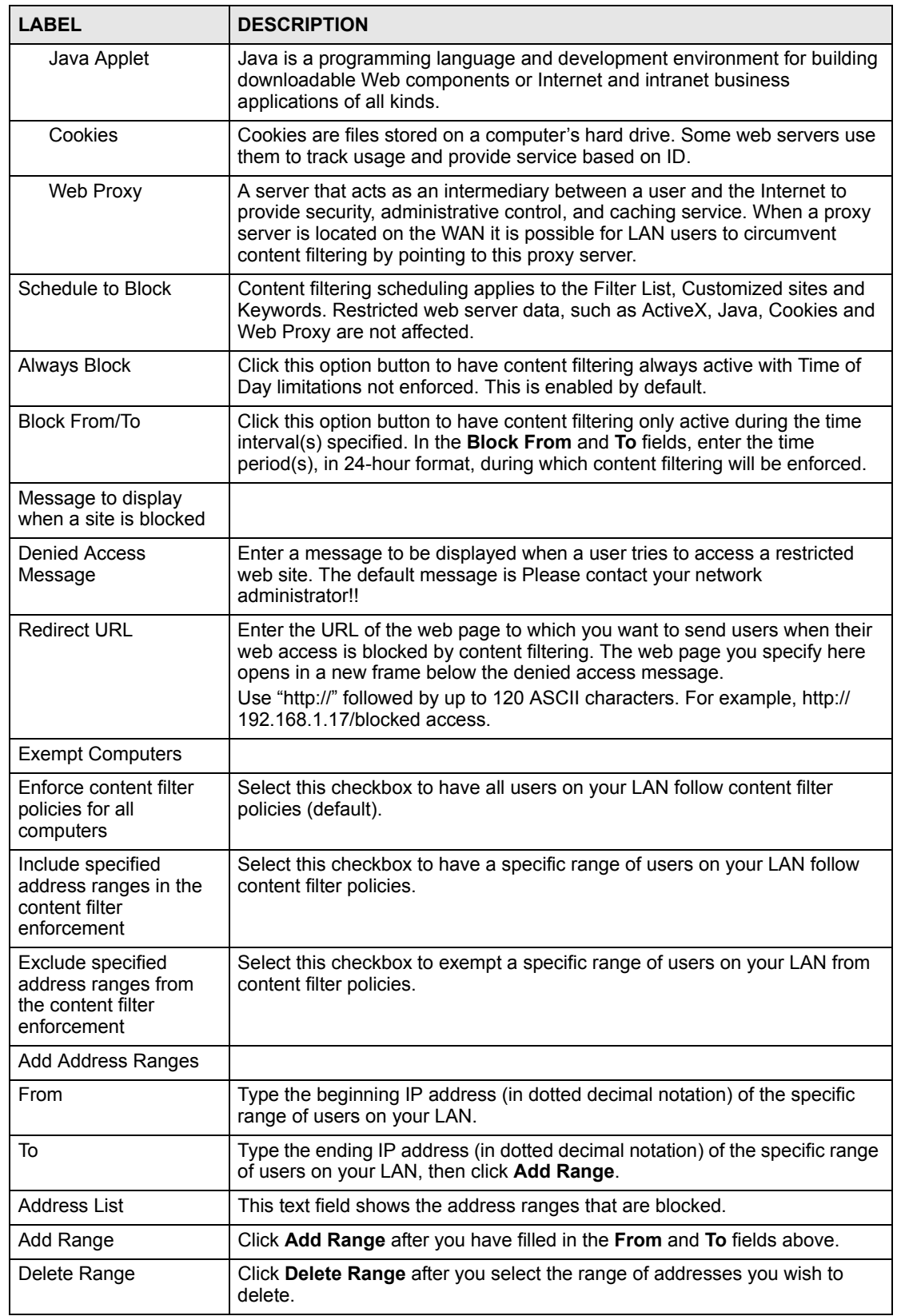

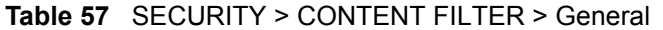

| TUDIO ULUUNII KUUNILII ILILIN OUNUU |                                                      |
|-------------------------------------|------------------------------------------------------|
| <b>LABEL</b>                        | <b>DESCRIPTION</b>                                   |
| Apply                               | Click Apply to save your changes back to the ZyWALL. |
| Reset                               | Click Reset to begin configuring this screen afresh. |

**Table 57** SECURITY > CONTENT FILTER > General

# **12.3 Content Filtering with an External Database**

When you register for and enable external database content filtering, your ZyWALL accesses an external database that has millions of web sites categorized based on content. You can have the ZyWALL block, block and/or log access to web sites based on these categories. The content filtering lookup process is described below.

**Figure 141** Content Filtering Lookup Procedure

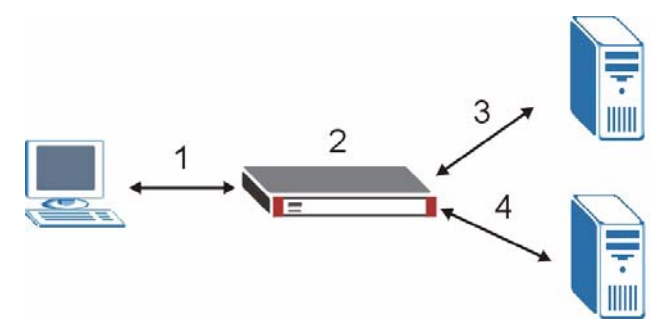

- **1** A computer behind the ZyWALL tries to access a web site.
- **2** The ZyWALL looks up the web site in its cache. If an attempt to access the web site was made in the past, a record of that web site's category will be in the ZyWALL's cache. The ZyWALL blocks, blocks and logs or just logs the request based on your configuration.
- **3** Use the **CONTENT FILTER Cache** screen to configure how long a web site address remains in the cache as well as view those web site addresses (see [Section 12.7 on page](#page-220-0)  [221\)](#page-220-0). All of the web site address records are also cleared from the local cache when the ZyWALL restarts.
- **4** If the ZyWALL has no record of the web site, it will query the external content filtering database and simultaneously send the request to the web server.

The external content filtering database may change a web site's category or categorize a previously uncategorized web site.

**5** The external content filtering server sends the category information back to the ZyWALL, which then blocks and/or logs access to the web site. The web site's address and category are then stored in the ZyWALL's content filtering cache.

# **12.4 Content Filter Categories**

Click **SECURITY** >**CONTENT FILTER** > **Categories** to display the **CONTENT FILTER Categories** screen.

Use this screen to configure category-based content filtering. You can set the ZyWALL to use external database content filtering and select which web site categories to block and/or log. You must register for external content filtering before you can use it. Use the

**REGISTRATION** screens (see [Chapter 5 on page 117\)](#page-116-0) to create a myZyXEL.com account, register your device and activate the external content filtering service.

Do the following to view content filtering reports (see [Chapter 13 on page 225](#page-224-0) for details).

- **1** Log into myZyXEL.com and click your device's link to open it's **Service Management** screen.
- **2** Click **Content Filter** in the **Service Name** field to open the Blue Coat login screen.
- **3** Enter your ZyWALL's MAC address (in lower case) in the **Name** field. You can find this MAC address in the **Service Management** screen ([Figure 147 on page 227\)](#page-226-0). Type your myZyXEL.com account password in the **Password** field. Click **Submit**.

#### **Figure 142** SECURITY > CONTENT FILTER > Categories

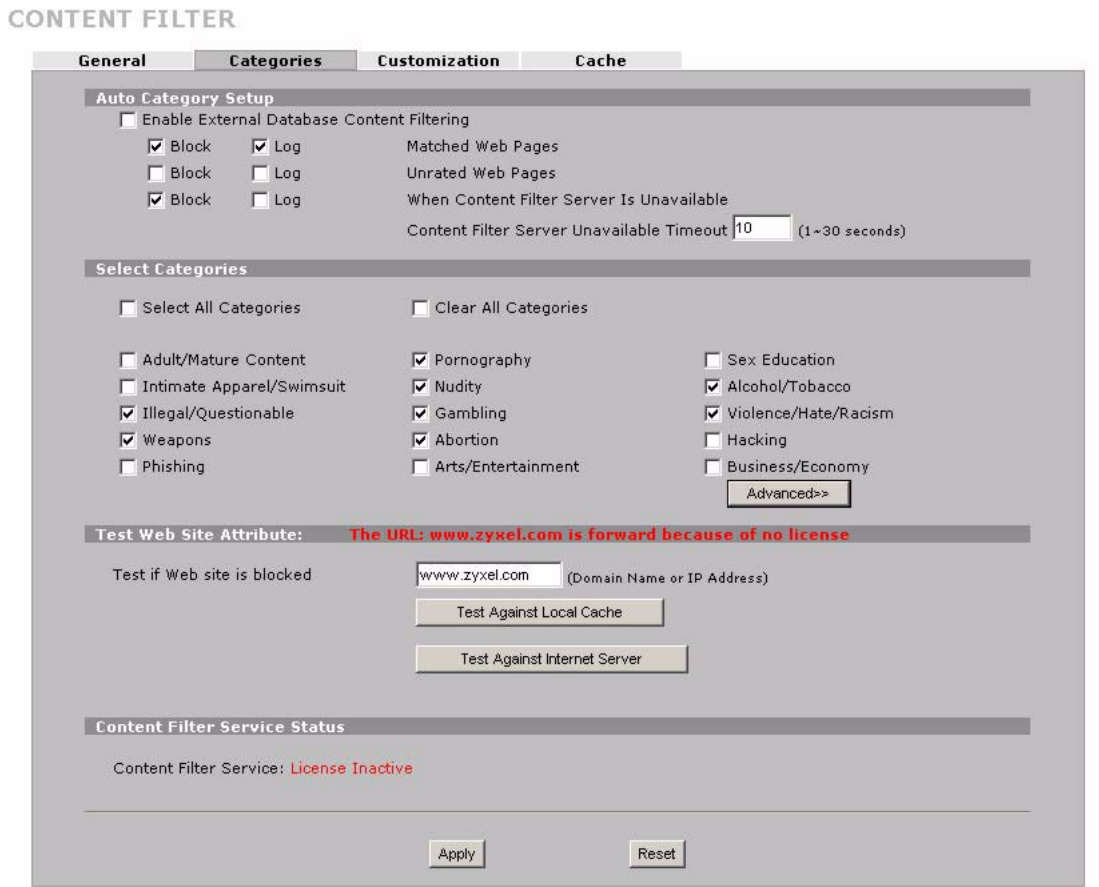

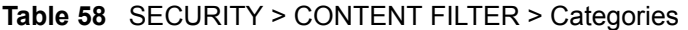

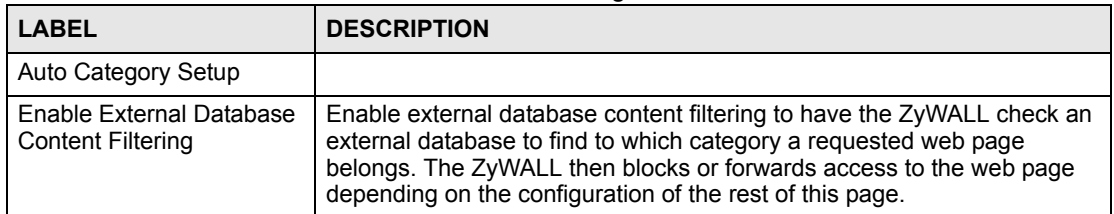

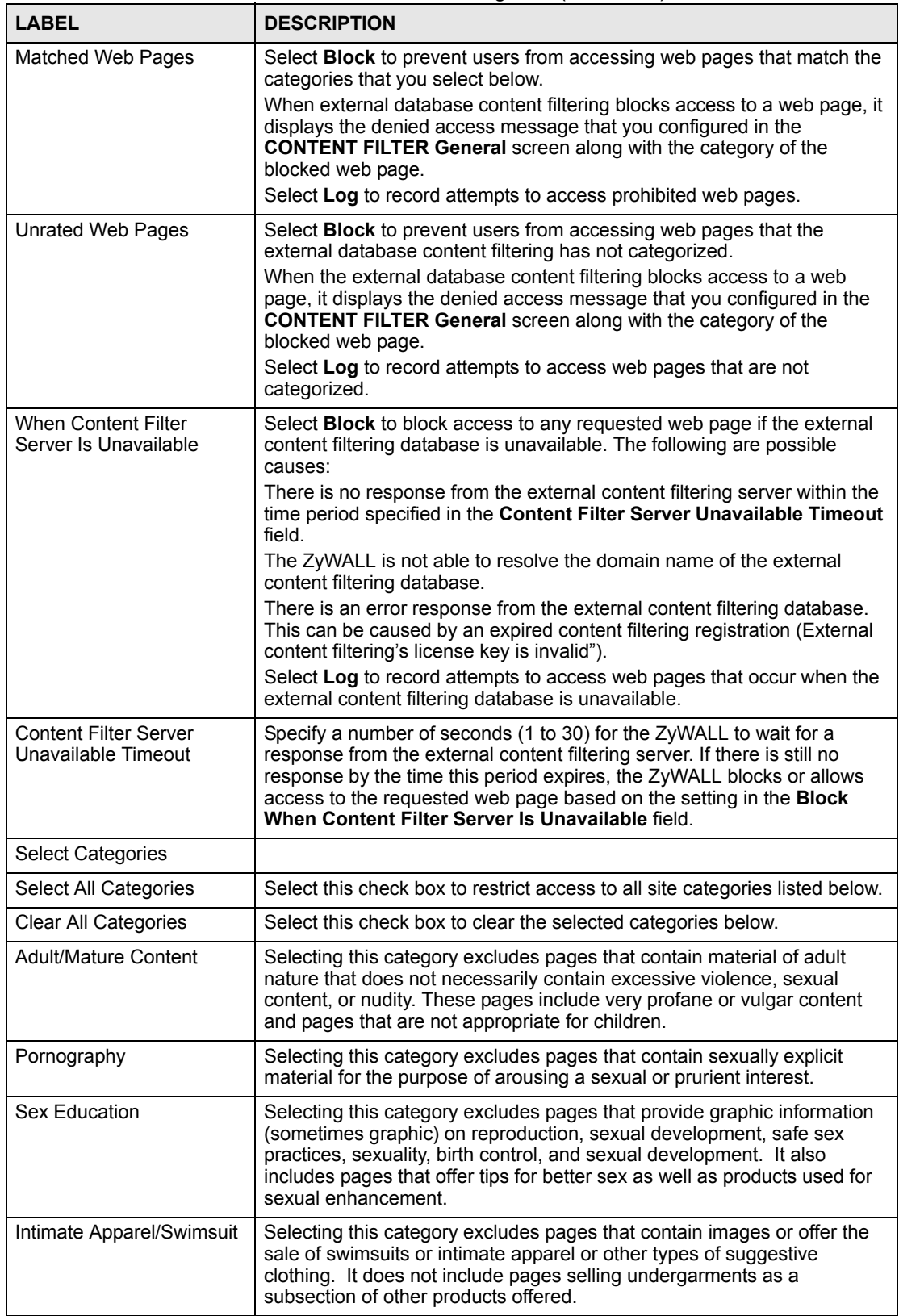

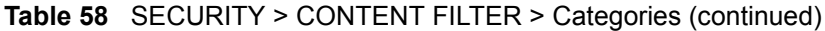

| <b>LABEL</b>         | <b>DESCRIPTION</b>                                                                                                    |
|----------------------|----------------------------------------------------------------------------------------------------|
| Nudity               | Selecting this category excludes pages containing nude or seminude<br>depictions of the human body. These depictions are not necessarily<br>sexual in intent or effect, but may include pages containing nude<br>paintings or photo galleries of artistic nature. This category also includes<br>nudist or naturist pages that contain pictures of nude individuals.                                                                                                    |
| Alcohol/Tobacco      | Selecting this category excludes pages that promote or offer the sale<br>alcohol/tobacco products, or provide the means to create them. It also<br>includes pages that glorify, tout, or otherwise encourage the consumption<br>of alcohol/tobacco. It does not include pages that sell alcohol or tobacco<br>as a subset of other products.                                                                                                    |
| Illegal/Questionable | Selecting this category excludes pages that advocate or give advice on<br>performing illegal acts such as service theft, evading law enforcement,<br>fraud, burglary techniques and plagiarism. It also includes pages that<br>provide or sell questionable educational materials, such as term papers.                                                                                                    |
|                      | Note: This category includes sites identified as being<br>malicious in any way (such as having viruses,<br>spyware and etc.).                                                                                                    |
| Gambling             | Selecting this category excludes pages where a user can place a bet or<br>participate in a betting pool (including lotteries) online. It also includes<br>pages that provide information, assistance, recommendations, or training<br>on placing bets or participating in games of chance. It does not include<br>pages that sell gambling related products or machines. It also does not<br>include pages for offline casinos and hotels (as long as those pages do<br>not meet one of the above requirements). |
| Violence/Hate/Racism | Selecting this category excludes pages that depict extreme physical harm<br>to people or property, or that advocate or provide instructions on how to<br>cause such harm. It also includes pages that advocate, depict hostility or<br>aggression toward, or denigrate an individual or group on the basis of<br>race, religion, gender, nationality, ethnic origin, or other characteristics.                                                                                                    |
| Weapons              | Selecting this category excludes pages that sell, review, or describe<br>weapons such as guns, knives or martial arts devices, or provide<br>information on their use, accessories, or other modifications. It does not<br>include pages that promote collecting weapons, or groups that either<br>support or oppose weapons use.                                                                                                    |
| Abortion             | Selecting this category excludes pages that provide information or<br>arguments in favor of or against abortion, describe abortion procedures,<br>offer help in obtaining or avoiding abortion, or provide information on the<br>effects, or lack thereof, of abortion.                                                                                                    |
| Arts/Entertainment   | Selecting this category excludes pages that promote and provide<br>information about motion pictures, videos, television, music and<br>programming guides, books, comics, movie theatres, galleries, artists or<br>reviews on entertainment.                                                                                                    |
| Business/Economy     | Selecting this category excludes pages devoted to business firms,<br>business information, economics, marketing, business management and<br>entrepreneurship. This does not include pages that perform services that<br>are defined in another category (such as Information Technology<br>companies, or companies that sell travel services).                                                                                                    |
| Cult/Occult          | Selecting this category excludes pages that promote or offer methods,<br>means of instruction, or other resources to affect or influence real events<br>through the use of spells, curses, magic powers and satanic or<br>supernatural beings.                                                                                                    |

**Table 58** SECURITY > CONTENT FILTER > Categories (continued)

| <b>LABEL</b>                 | <b>DESCRIPTION</b>                                                                                                    |
|------------------------------|----------------------------------------------------------------------------------------------------|
| <b>Illegal Drugs</b>         | Selecting this category excludes pages that promote, offer, sell, supply,<br>encourage or otherwise advocate the illegal use, cultivation,<br>manufacture, or distribution of drugs, pharmaceuticals, intoxicating plants<br>or chemicals and their related paraphernalia.                                                                                                    |
| Education                    | Selecting this category excludes pages that offer educational information,<br>distance learning and trade school information or programs. It also<br>includes pages that are sponsored by schools, educational facilities,<br>faculty, or alumni groups.                                                                                                    |
| <b>Cultural Institutions</b> | Selecting this category excludes pages sponsored by cultural institutions,<br>or those that provide information about museums, galleries, and theaters<br>(not movie theaters). It includes groups such as 4H and the Boy Scouts<br>of America.                                                                                                    |
| <b>Financial Services</b>    | Selecting this category excludes pages that provide or advertise banking<br>services (online or offline) or other types of financial information, such as<br>loans. It does not include pages that offer market information, brokerage<br>or trading services.                                                                                                    |
| Brokerage/Trading            | Selecting this category excludes pages that provide or advertise trading<br>of securities and management of investment assets (online or offline). It<br>also includes insurance pages, as well as pages that offer financial<br>investment strategies, quotes, and news.                                                                                                    |
| Games                        | Selecting this category excludes pages that provide information and<br>support game playing or downloading, video games, computer games,<br>electronic games, tips, and advice on games or how to obtain cheat<br>codes. It also includes pages dedicated to selling board games as well<br>as journals and magazines dedicated to game playing. It includes pages<br>that support or host online sweepstakes and giveaways. |
| Government/Legal             | Selecting this category excludes pages sponsored by or which provide<br>information on government, government agencies and government<br>services such as taxation and emergency services. It also includes<br>pages that discuss or explain laws of various governmental entities.                                                                                                    |
| Military                     | Selecting this category excludes pages that promote or provide<br>information on military branches or armed services.                                                                                                    |
| Political/Activist Groups    | Selecting this category excludes pages sponsored by or which provide<br>information on political parties, special interest groups, or any<br>organization that promotes change or reform in public policy, public<br>opinion, social practice, or economic activities.                                                                                                    |
| Health                       | Selecting this category excludes pages that provide advice and<br>information on general health such as fitness and well-being, personal<br>health or medical services, drugs, alternative and complimentary<br>therapies, medical information about ailments, dentistry, optometry,<br>general psychiatry, self-help, and support organizations dedicated to a<br>disease or condition.                                     |
| Computers/Internet           | Selecting this category excludes pages that sponsor or provide<br>information on computers, technology, the Internet and technology-<br>related organizations and companies.                                                                                                    |
| Hacking/Proxy Avoidance      | Pages providing information on illegal or questionable access to or the<br>use of communications equipment/software, or provide information on<br>how to bypass proxy server features or gain access to URLs in any way<br>that bypasses the proxy server.                                                                                                    |
| Search Engines/Portals       | Selecting this category excludes pages that support searching the<br>Internet, indices, and directories.                                                                                                    |
| <b>Web Communications</b>    | Selecting this category excludes pages that allow or offer Web-based<br>communication via e-mail, chat, instant messaging, message boards, etc.                                                                                                    |

**Table 58** SECURITY > CONTENT FILTER > Categories (continued)
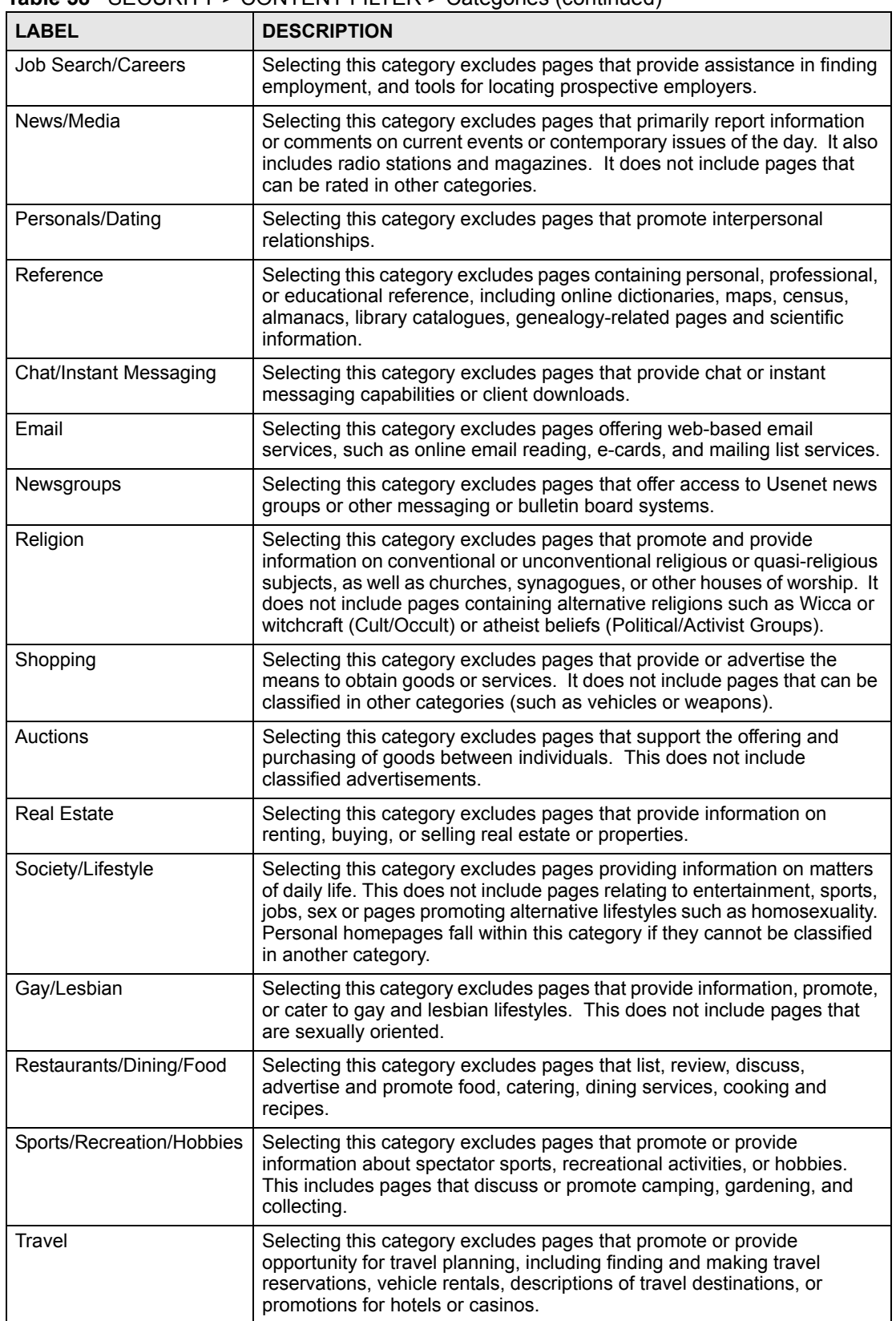

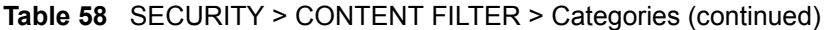

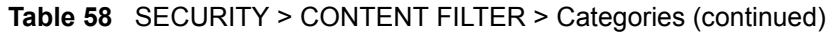

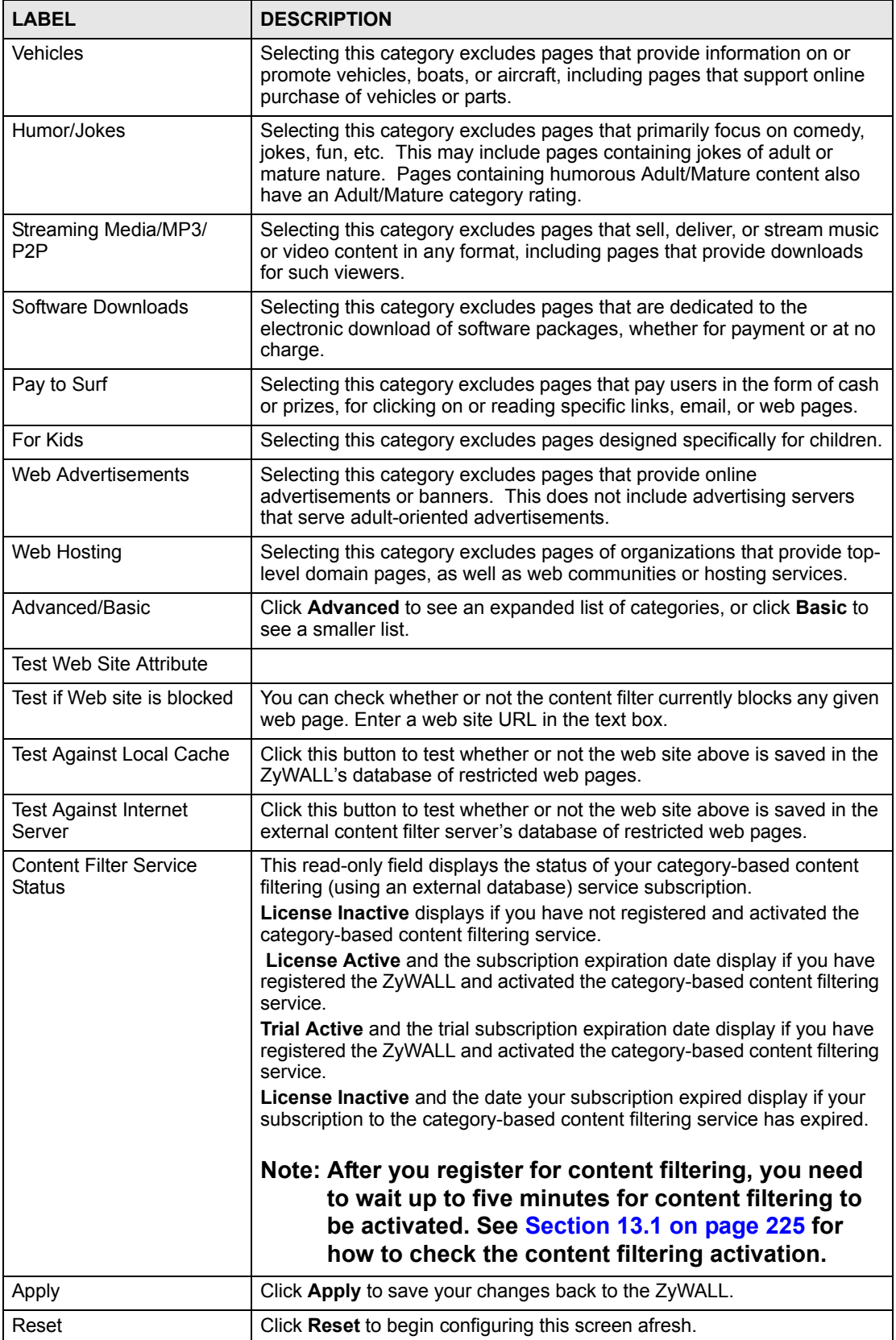

# **12.5 Content Filter Customization**

Click **SECURITY** > **CONTENT FILTER** > **Customization** to display the **CONTENT FILTER Customization** screen.

You can create a list of good (allowed) web site addresses and a list of bad (blocked) web site addresses. You can also block web sites based on whether the web site's address contains a keyword. Use this screen to add or remove specific sites or keywords from the filter list.

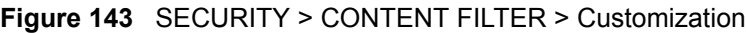

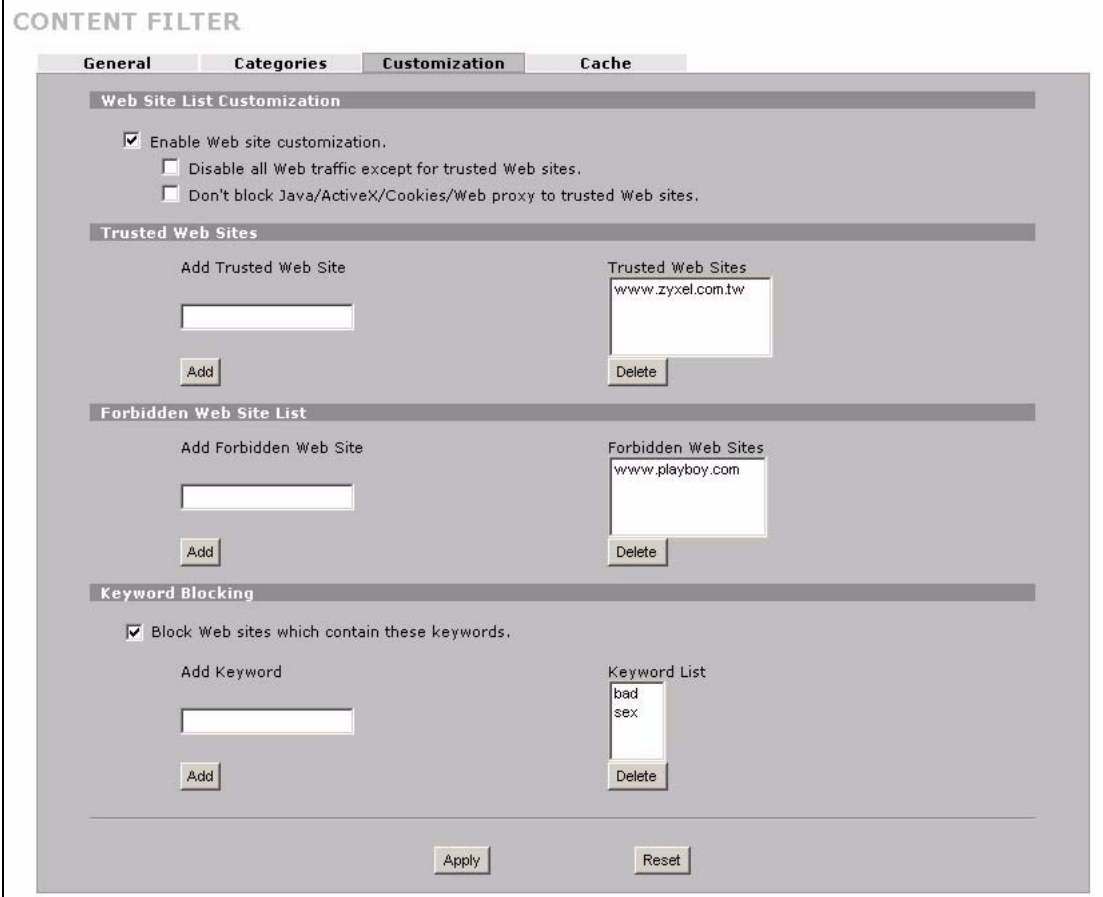

The following table describes the labels in this screen.

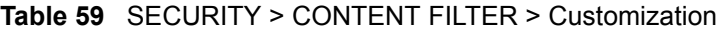

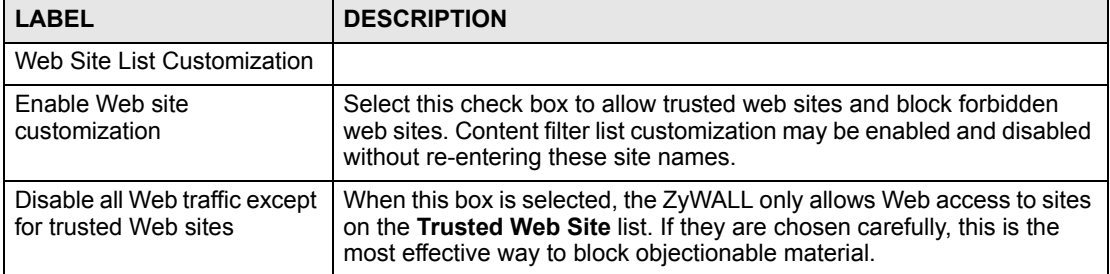

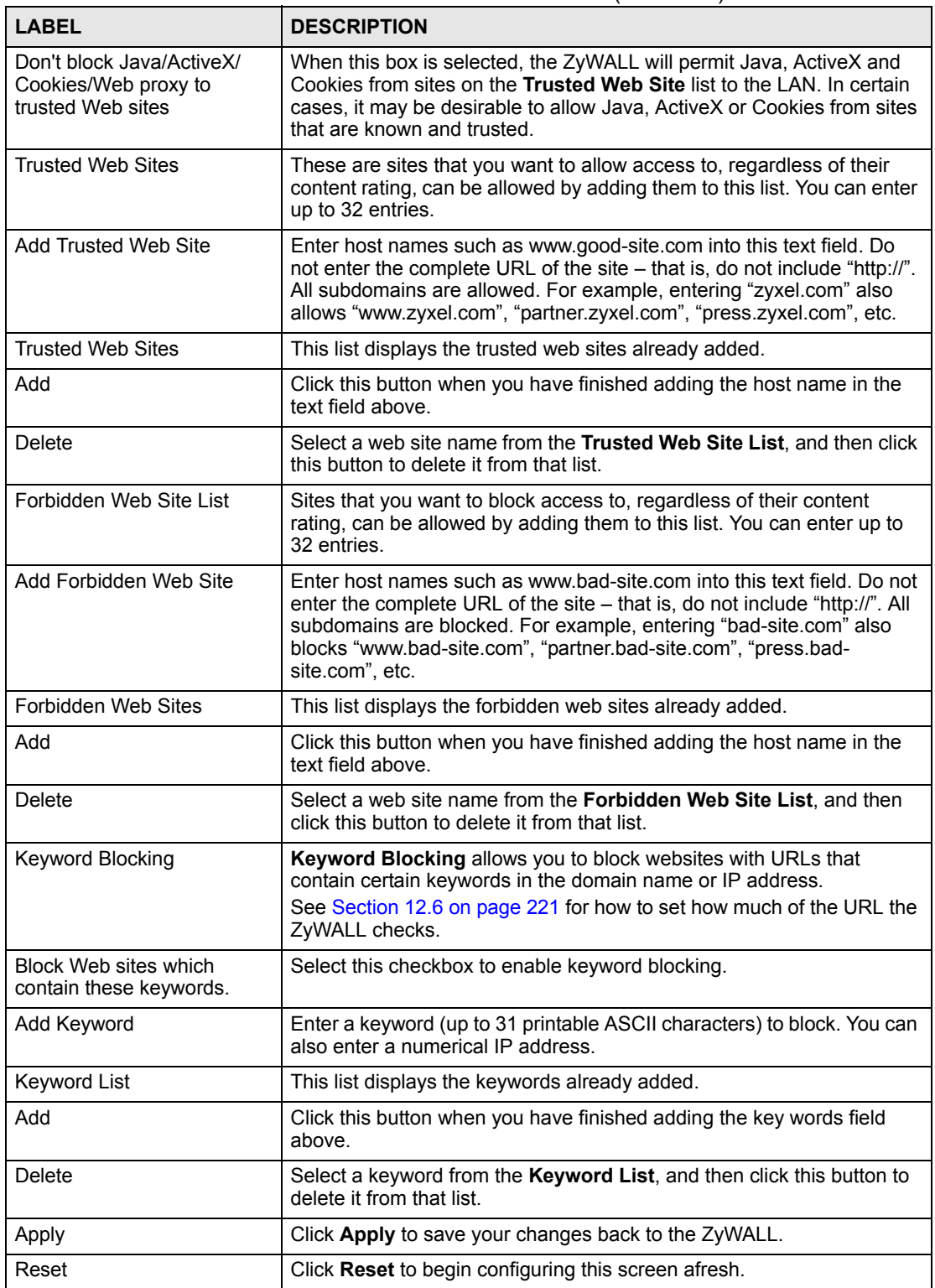

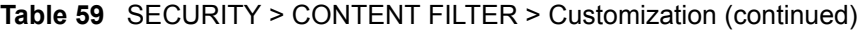

# <span id="page-220-0"></span>**12.6 Customizing Keyword Blocking URL Checking**

You can use commands to set how much of a website's URL the content filter is to check for keyword blocking. See the appendices for information on how to access and use the command interpreter.

# **12.6.1 Domain Name or IP Address URL Checking**

By default, the ZyWALL checks the URL's domain name or IP address when performing keyword blocking.

This means that the ZyWALL checks the characters that come before the first slash in the URL.

For example, with the URL www.zyxel.com.tw/news/pressroom.php, content filtering only searches for keywords within www.zyxel.com.tw.

# **12.6.2 Full Path URL Checking**

Full path URL checking has the ZyWALL check the characters that come before the last slash in the URL.

For example, with the URL www.zyxel.com.tw/news/pressroom.php, full path URL checking searches for keywords within www.zyxel.com.tw/news/.

Use the ip urlfilter customize actionFlags 6 [disable | enable] command to extend (or not extend) the keyword blocking search to include the URL's full path.

# **12.6.3 File Name URL Checking**

Filename URL checking has the ZyWALL check all of the characters in the URL.

For example, filename URL checking searches for keywords within the URL www.zyxel.com.tw/news/pressroom.php.

Use the ip urlfilter customize actionFlags 8 [disable | enable] command to extend (or not extend) the keyword blocking search to include the URL's complete filename.

# **12.7 Content Filtering Cache**

Click **SECURITY > CONTENT FILTER > Cache** to display the **CONTENT FILTER Cache** screen.

Use this screen to view and configure your ZyWALL's URL caching. You can also configure how long a categorized web site address remains in the cache as well as view those web site addresses to which access has been allowed or blocked based on the responses from the external content filtering server. The ZyWALL only queries the external content filtering database for sites not found in the cache.

You can remove individual entries from the cache. When you do this, the ZyWALL queries the external content filtering database the next time someone tries to access that web site. This allows you to check whether a web site's category has been changed.

Please see [Section 13.3 on page 230](#page-229-0) for how to submit a web site that has been incorrectly categorized.

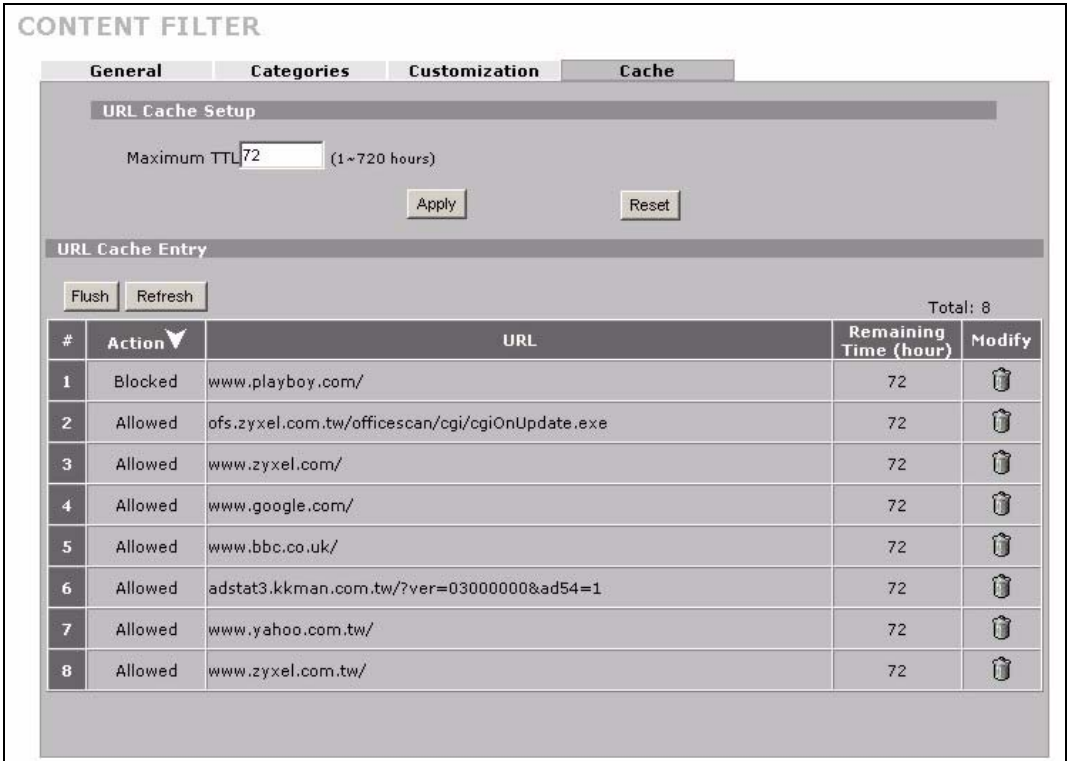

### **Figure 144** SECURITY > CONTENT FILTER > Cache

The following table describes the labels in this screen.

**Table 60** SECURITY > CONTENT FILTER > Cache

| <b>LABEL</b>    | <b>DESCRIPTION</b>                                                                                                    |
|-----------------|----------------------------------------------------------------------------------------------------|
| URL Cache Setup |                                                                                                    |
| Maximum TTL     | Type the maximum time to live (TTL) (1 to 720 hours). This sets how long the<br>ZyWALL is to allow an entry to remain in the URL cache before discarding it.                                                                                                    |
| Apply           | Click Apply to save your changes back to the ZyWALL.                                                                                                    |
| Reset           | Click <b>Reset</b> to begin configuring this screen afresh.                                                                                                    |
| URL Cache Entry |                                                                                                    |
| Flush           | Click this button to clear all web site addresses from the cache manually.                                                                                                    |
| Refresh         | Click this button to reload the cache.                                                                                                    |
| #               | This is the index number of a categorized web site address record.                                                                                                    |
| Action          | This field shows whether access to the web site's URL was blocked-or allowed.<br>Click the column heading to sort the entries. Point the triangle up to display the<br>blocked URLs before the URLs to which access was allowed. Point the triangle<br>down to display the URLs to which access was allowed before the blocked URLs. |
| URL             | This is a web site's address that the ZyWALL previously checked with the external<br>content filtering database.                                                                                                    |
| Port            | This is the service port number for which access was requested.                                                                                                    |

| <b>LABEL</b>             | <b>DESCRIPTION</b>                                                                 |
|--------------------------|------------------------------------------------------------------------------------|
| Remaining Time<br>(hour) | This is the number of hours left before the URL entry is discarded from the cache. |
| Modify                   | Click the delete icon to remove the URL entry from the cache.                      |

**Table 60** SECURITY > CONTENT FILTER > Cache (continued)

**CHAPTER 13** 

# **Content Filtering Reports**

This chapter describes how to view content filtering reports after you have activated the category-based content filtering subscription service.

<span id="page-224-0"></span>See [Chapter 5 on page 117](#page-116-0) on how to create a myZyXEL.com account, register your device and activate the subscription services using the **REGISTRATION** screens.

# **13.1 Checking Content Filtering Activation**

After you activate content filtering, you need to wait up to five minutes for content filtering to be turned on.

Since there will be no content filtering activation notice, you can do the following to see if content filtering is active.

- **1** Go to your device's web configurator's **CONTENT FILTER Categories** screen.
- **2** Select at least one category and click **Apply**.
- **3** Enter a valid URL or IP address of a web site in the **Test if Web site is blocked** field and click the **Test Against Internet Server** button.

When content filtering is active, you should see an access blocked or access forwarded message. An error message displays if content filtering is not active.

# <span id="page-224-1"></span>**13.2 Viewing Content Filtering Reports**

Content filtering reports are generated statistics and charts of access attempts to web sites belonging to the categories you selected in your device content filter screen.

You need to register your iCard before you can view content filtering reports.

Alternatively, you can also view content filtering reports during the free trial (up to 30 days).

- **1** Go to http://www.myZyXEL.com.
- **2** Fill in your myZyXEL.com account information and click **Submit**.

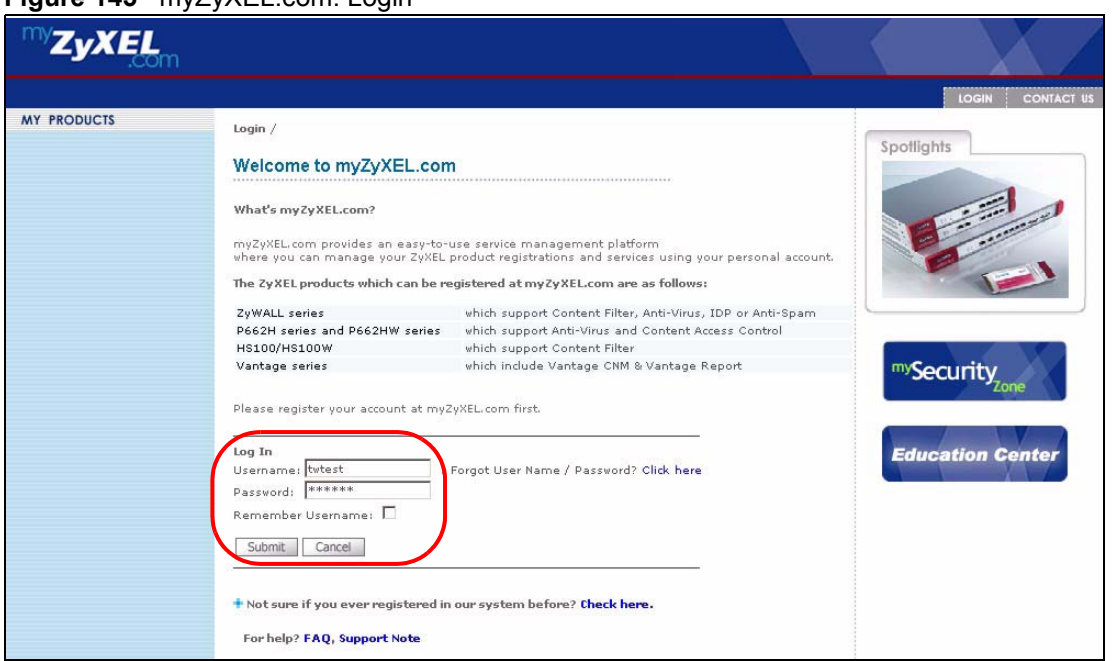

**Figure 145 myZyXEL.com: Login** 

**3** A welcome screen displays. Click your ZyWALL's model name and/or MAC address under **Registered ZyXEL Products**. You can change the descriptive name for your ZyWALL using the **Rename** button in the **Service Management** screen (see [Figure 147](#page-226-0)  [on page 227\)](#page-226-0).

**Figure 146** myZyXEL.com: Welcome

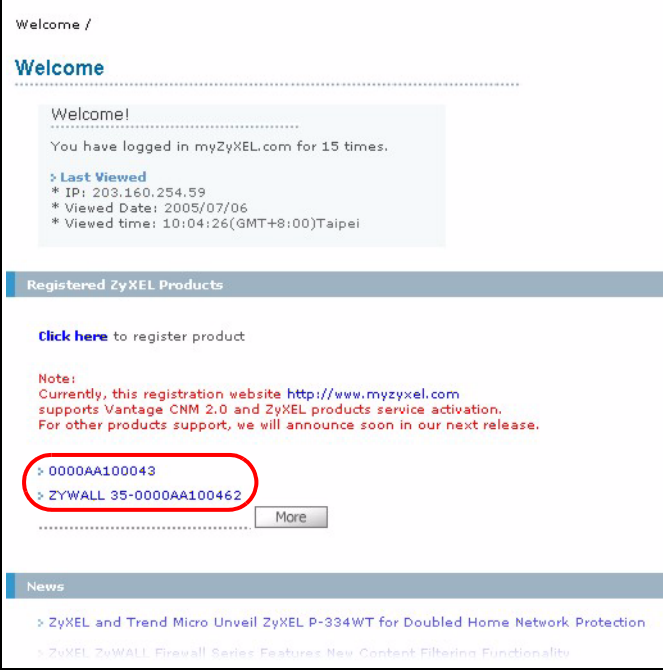

**4** In the **Service Management** screen click **Content Filter** in the **Service Name** field to open the Blue Coat login screen.

<span id="page-226-0"></span>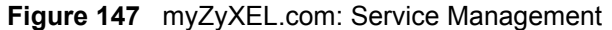

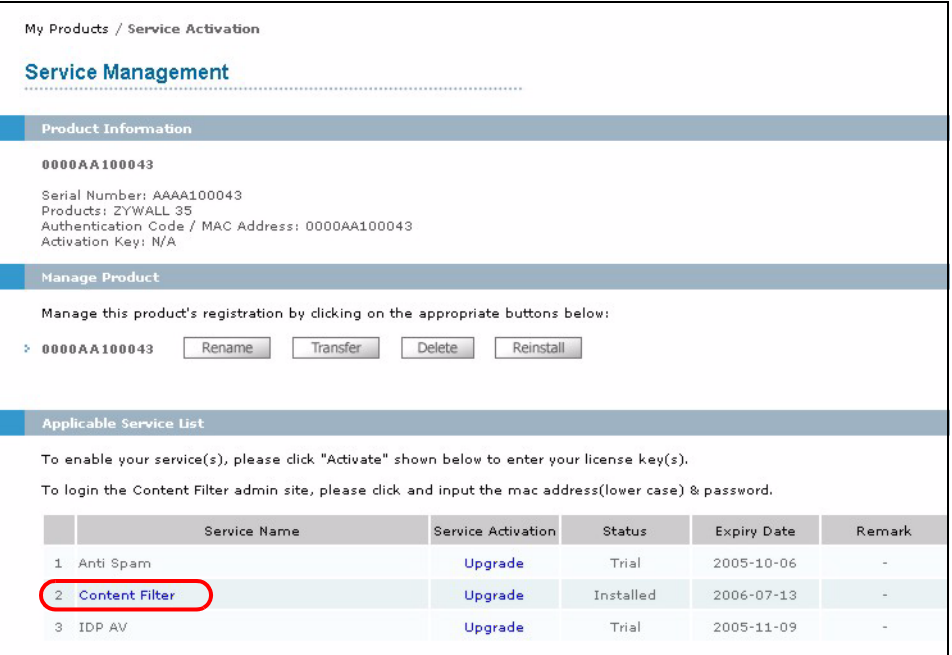

- **5** Enter your ZyXEL device's MAC address (in lower case) in the **Name** field. You can find this MAC address in the **Service Management** screen ([Figure 147 on page 227](#page-226-0)). Type your myZyXEL.com account password in the **Password** field.
- **6** Click **Submit**.

**Figure 148** Blue Coat: Login

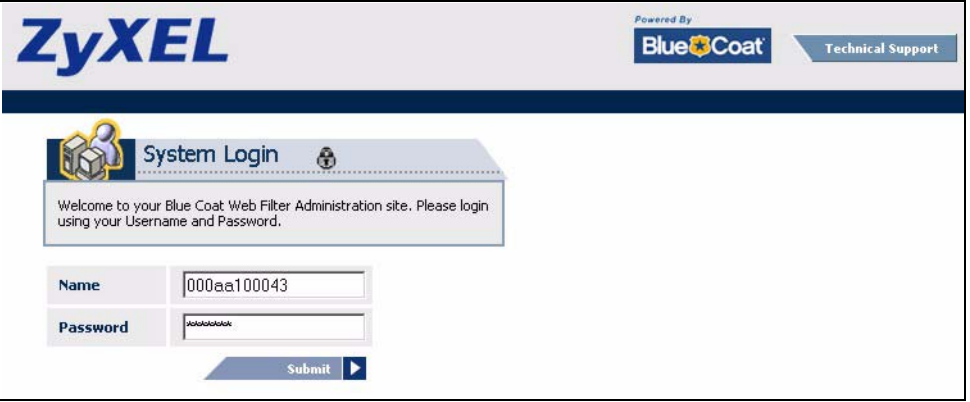

**7** In the **Web Filter Home** screen, click the **Reports** tab.

### <span id="page-227-0"></span>**Figure 149** Content Filtering Reports Main Screen

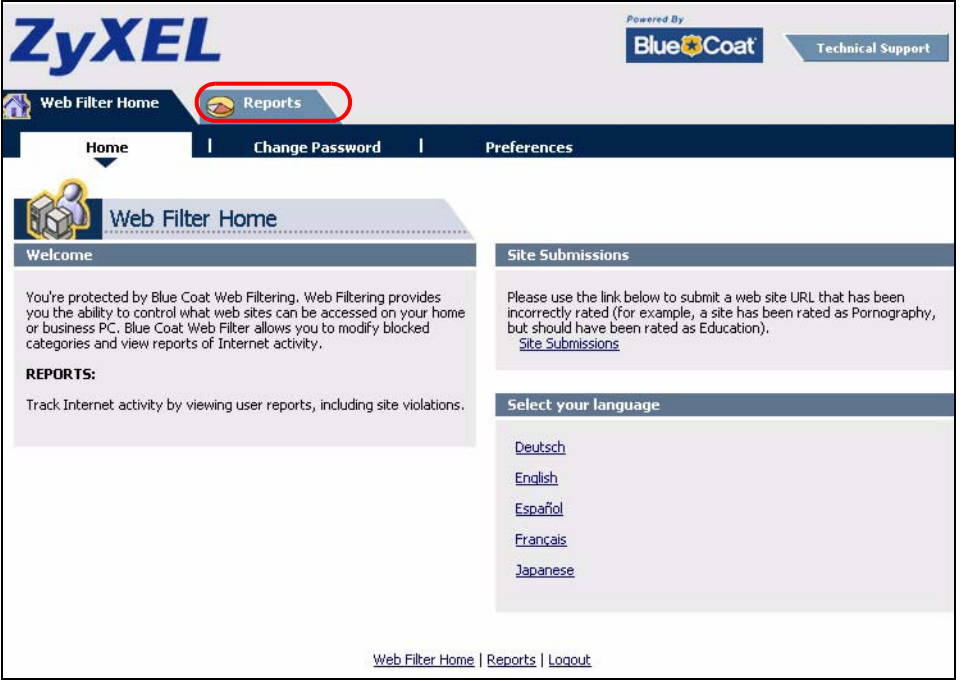

**8** Select items under **Global Reports** or **Single User Reports** to view the corresponding reports.

**Figure 150** Blue Coat: Report Home

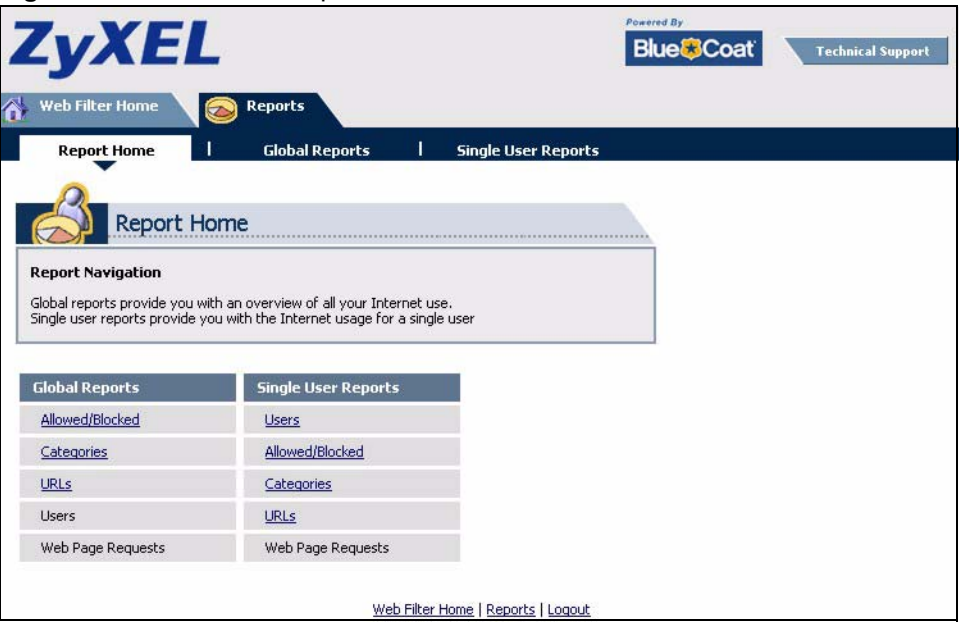

- **9** Select a time period in the **Date Range** field, either **Allowed** or **Blocked** in the **Action Taken** field and a category (or enter the user name if you want to view single user reports) and click **Run Report**.The screens vary according to the report type you selected in the **Report Home** screen.
- **10** A chart and/or list of requested web site categories display in the lower half of the screen.

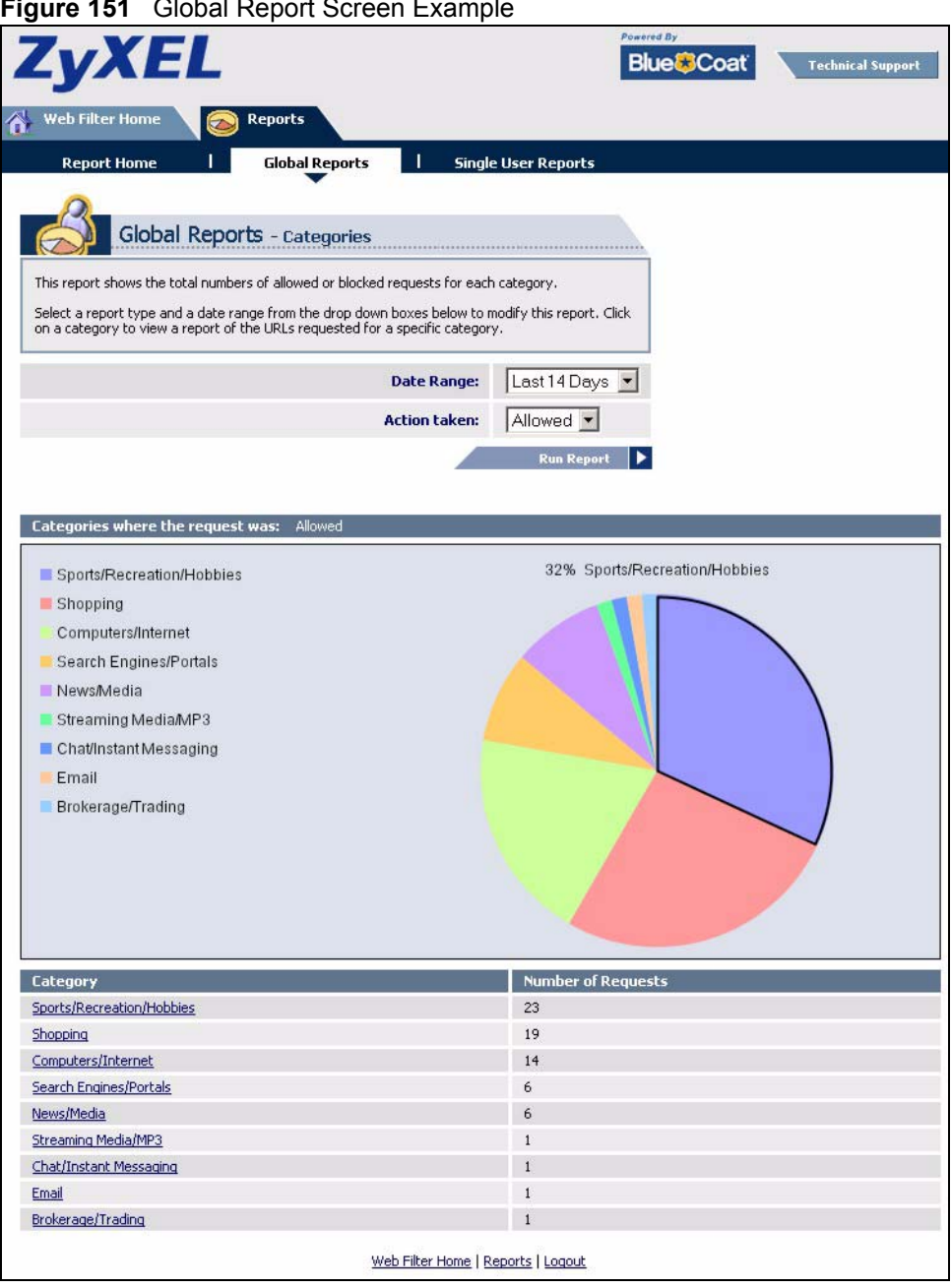

**Figure 151** Global Report Screen Example

**11** You can click a category in the **Categories** report or click **URLs** in the **Report Home** screen to see the URLs that were requested.

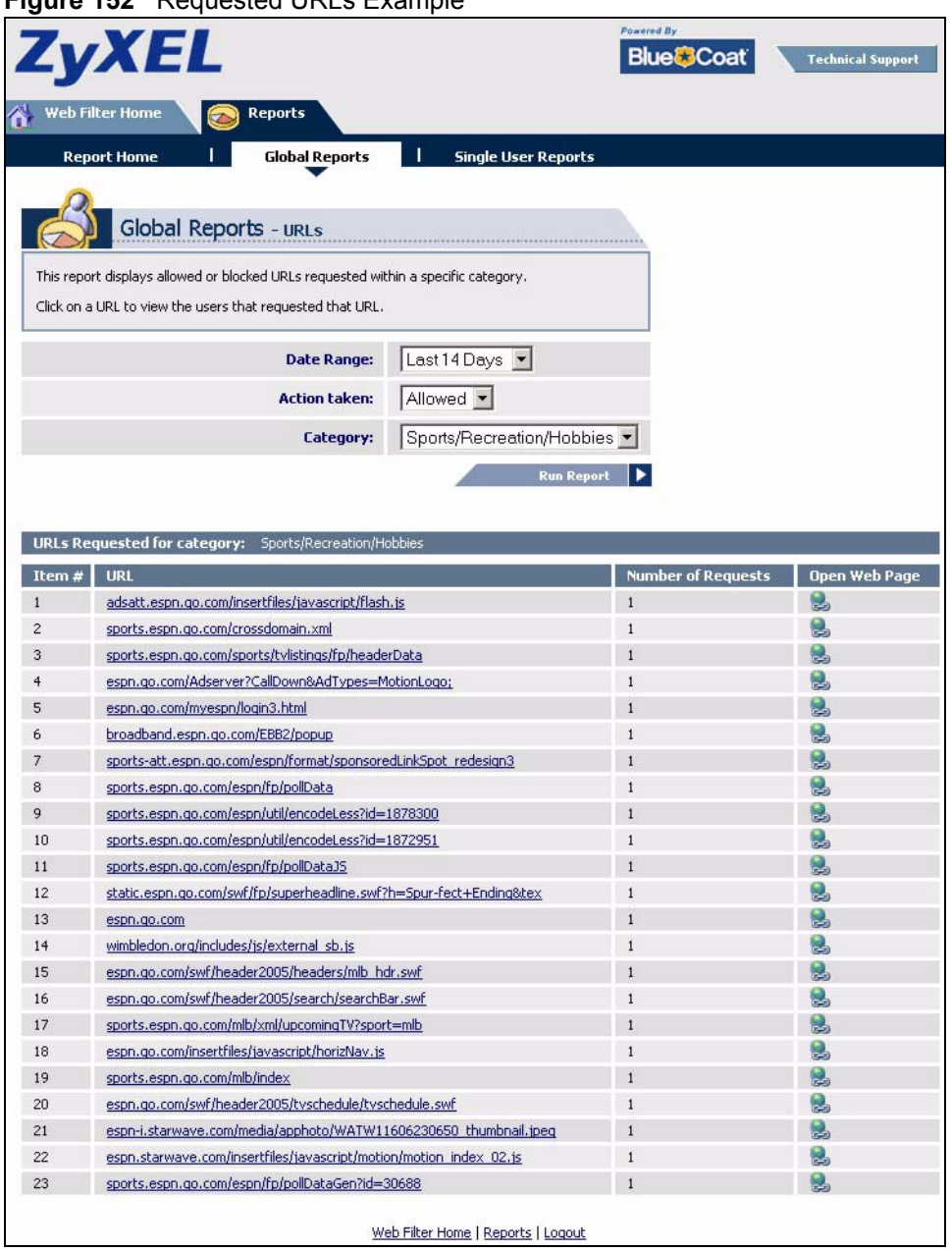

### **Figure 152** Requested URLs Example

# **13.3 Web Site Submission**

<span id="page-229-0"></span>You may find that a web site has not been accurately categorized or that a web site's contents have changed and the content filtering category needs to be updated. Use the following procedure to submit the web site for review.

- **1** Log into the content filtering reports web site (see [Section 13.2 on page 225](#page-224-1)).
- **2** In the **Web Filter Home** screen (see [Figure 149 on page 228\)](#page-227-0), click **Site Submissions** to open the **Web Page Review Process** screen shown next.

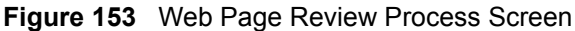

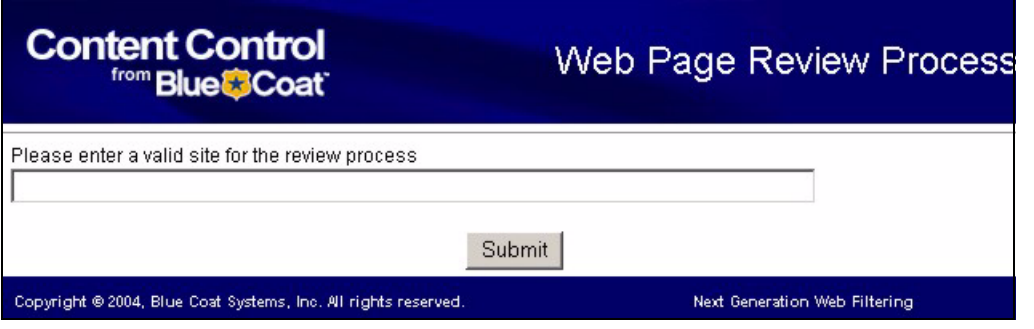

**3** Type the web site's URL in the field and click **Submit** to have the web site reviewed.

**CHAPTER 14 IPSec VPN**

> This chapter explains how to set up and maintain IPSec VPNs in the ZyWALL. First, it provides an overview of IPSec VPNs. Then, it introduces each screen for IPSec VPN in the ZyWALL.

# **14.1 IPSec VPN Overview**

A virtual private network (VPN) provides secure communications between sites without the expense of leased site-to-site lines. A secure VPN is a combination of tunneling, encryption, authentication, access control and auditing. It is used to transport traffic over the Internet or any insecure network that uses TCP/IP for communication.

Internet Protocol Security (IPSec) is a standards-based VPN that offers flexible solutions for secure data communications across a public network like the Internet. IPSec is built around a number of standardized cryptographic techniques to provide confidentiality, data integrity and authentication at the IP layer.

The following figure provides one perspective of a VPN tunnel.

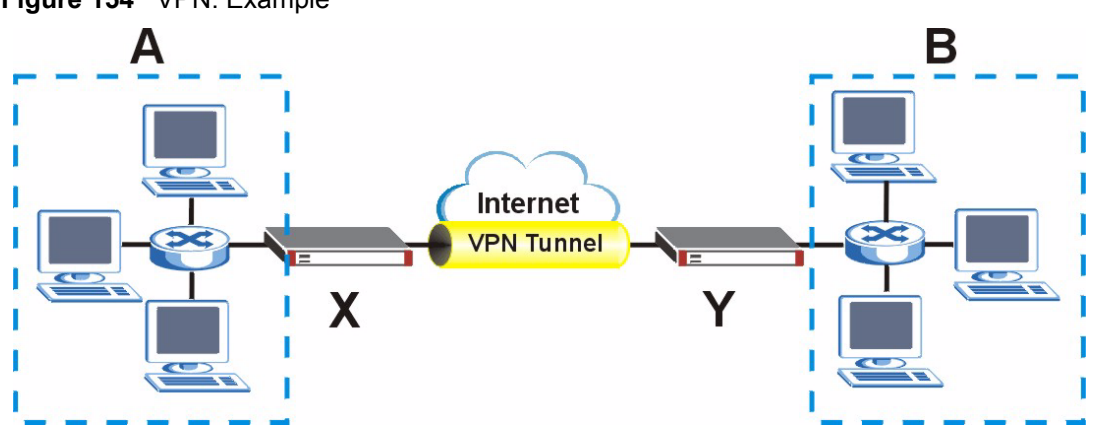

The VPN tunnel connects the ZyWALL (**X**) and the remote IPSec router (**Y**). These routers then connect the local network (**A**) and remote network (**B**).

**Figure 154** VPN: Example

A VPN tunnel is usually established in two phases. Each phase establishes a security association (SA), a contract indicating what security parameters the ZyWALL and the remote IPSec router will use. The first phase establishes an Internet Key Exchange (IKE) SA between the ZyWALL and remote IPSec router. The second phase uses the IKE SA to securely establish an IPSec SA through which the ZyWALL and remote IPSec router can send data between computers on the local network and remote network. The following figure illustrates this.

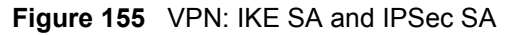

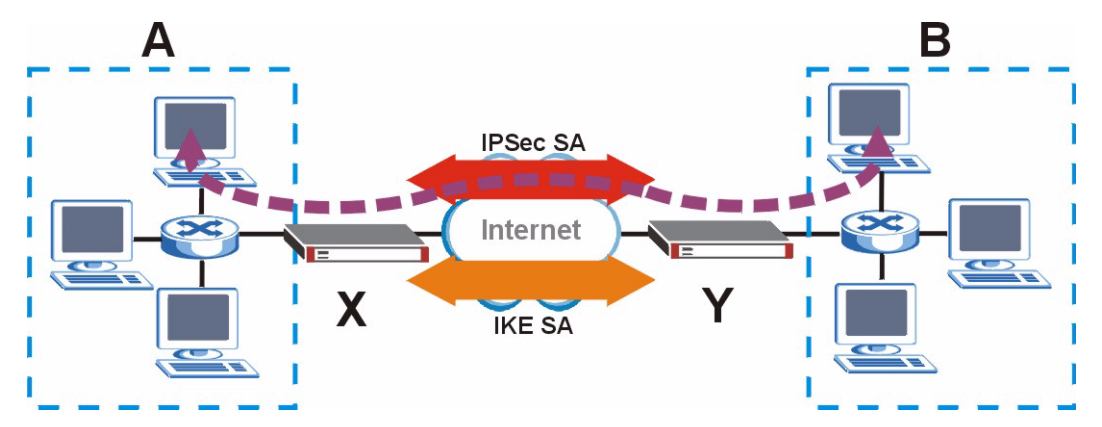

In this example, a computer in network **A** is exchanging data with a computer in network **B**. Inside networks **A** and **B**, the data is transmitted the same way data is normally transmitted in the networks. Between routers **X** and **Y**, the data is protected by tunneling, encryption, authentication, and other security features of the IPSec SA. The IPSec SA is established securely using the IKE SA that routers **X** and **Y** established first.

The rest of this section discusses IKE SA and IPSec SA in more detail.

## **14.1.1 IKE SA Overview**

The IKE SA provides a secure connection between the ZyWALL and remote IPSec router.

It takes several steps to establish an IKE SA. The negotiation mode determines the number of steps to use. There are two negotiation modes--main mode and aggressive mode. Main mode provides better security, while aggressive mode is faster.

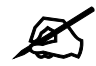

" **Both routers must use the same negotiation mode.**

These modes are discussed in more detail in [Section 14.3.1.4 on page 240](#page-239-0). Main mode is used in various examples in the rest of this section.

### **14.1.1.1 IP Addresses of the ZyWALL and Remote IPSec Router**

In the ZyWALL, you have to specify the IP addresses of the ZyWALL and the remote IPSec router to establish an IKE SA.

You can usually provide a static IP address or a domain name for the ZyWALL. Sometimes, your ZyWALL might also offer another alternative, such as using the IP address of a port or interface.

You can usually provide a static IP address or a domain name for the remote IPSec router as well. Sometimes, you might not know the IP address of the remote IPSec router (for example, telecommuters). In this case, you can still set up the IKE SA, but only the remote IPSec router can initiate an IKE SA.

# **14.2 VPN Rules (IKE)**

A VPN (Virtual Private Network) tunnel gives you a secure connection to another computer or network.

- A gateway policy contains the IKE SA settings. It identifies the IPSec routers at either end of a VPN tunnel.
- A network policy contains the IPSec SA settings. It specifies which devices (behind the IPSec routers) can use the VPN tunnel.

**Figure 156** Gateway and Network Policies

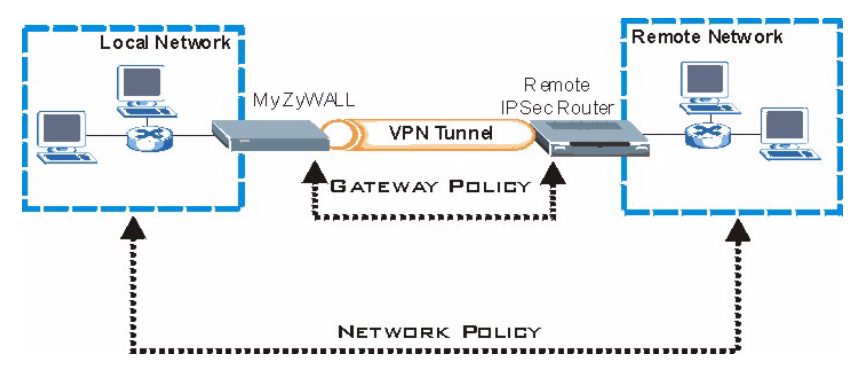

This figure helps explain the main fields in the VPN setup.

**Figure 157** IPSec Fields Summary

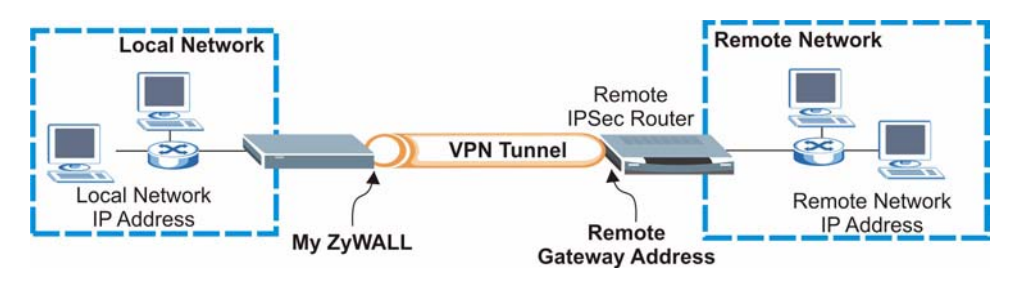

Click **SECURITY > VPN** to display the **VPN Rules (IKE)** screen. Use this screen to manage the ZyWALL's list of VPN rules (tunnels) that use IKE SAs.

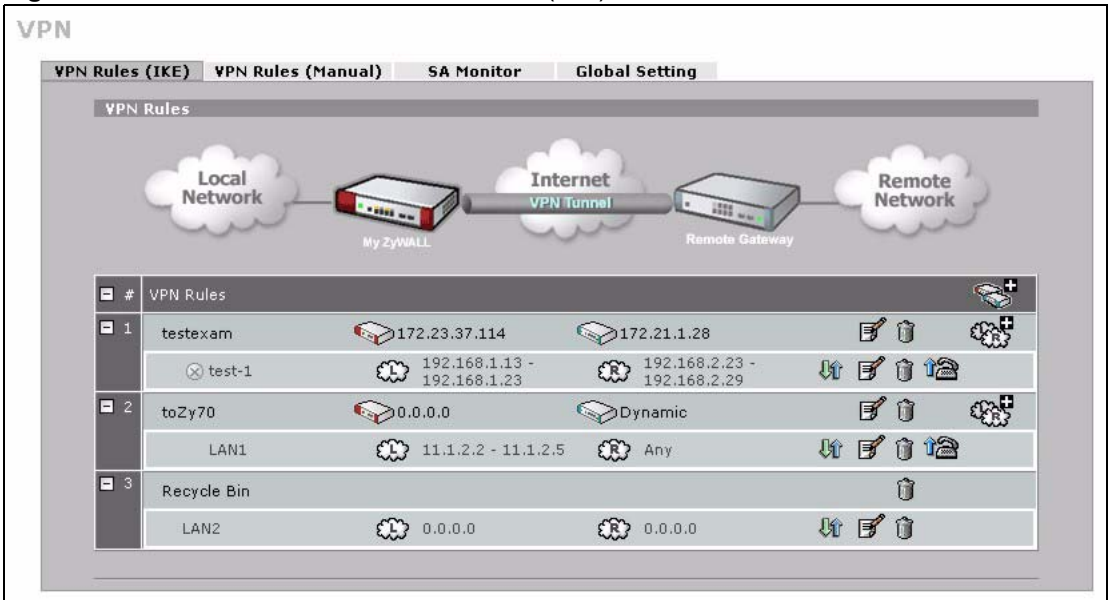

### <span id="page-235-0"></span>**Figure 158** SECURITY > VPN > VPN Rules (IKE)

The following table describes the labels in this screen.

| <b>LABEL</b>                  | <b>DESCRIPTION</b>                                                                                                    |
|-------------------------------|----------------------------------------------------------------------------------------------------|
| <b>VPN Rules</b>              | These VPN rules define the settings for creating VPN tunnels for secure<br>connection to other computers or networks.                                                                                                    |
| <b>RAS</b>                    | Click this icon to add a VPN gateway policy (or IPSec rule).                                                                                                    |
| <b>Gateway Policies</b>       | The first row of each VPN rule represents the gateway policy.<br>The gateway policy identifies the IPSec routers at either end of a VPN tunnel<br>(My ZyWALL and Remote Gateway) and specifies the authentication,<br>encryption and other settings needed to negotiate a phase 1 IKE SA (click the<br>edit icon to display the other settings). |
| My ZyWALL                     | This represents your ZyWALL.<br>The WAN IP address, domain name or dynamic domain name of your<br>ZyWALL displays in router mode.<br>The ZyWALL's IP address displays in bridge mode.                                                                                                    |
| Remote<br>Gateway             | This represents the remote secure gateway.<br>The IP address, domain name or dynamic domain name of the remote IPSec<br>router displays if you specify it, otherwise Dynamic displays.                                                                                                    |
|                               | Click this icon to add a VPN network policy.                                                                                                    |
| <b>Network Policies</b>       | The subsequent rows in a VPN rule are network policies. A network policy<br>identifies the devices behind the IPSec routers at either end of a VPN tunnel<br>and specifies the authentication, encryption and other settings needed to<br>negotiate a phase 2 IPSec SA.                                                                          |
| Local<br>⊕<br><b>Network</b>  | This is the network behind the ZyWALL. A network policy specifies which<br>devices (behind the IPSec routers) can use the VPN tunnel.                                                                                                    |
| Remote<br>œ<br><b>Network</b> | This is the remote network behind the remote IPsec router.                                                                                                    |
| u.                            | Click this icon to display a screen in which you can associate a network policy<br>to a gateway policy.                                                                                                    |

**Table 61** SECURITY > VPN > VPN Rules (IKE)

| LABEL       | <b>DESCRIPTION</b>                                                                                          |
|-------------|----------------------------------------------------------------------------------------------------|
| Ħ           | Click this icon to display a screen in which you can change the settings of a<br>gateway or network policy. |
|             | Click this icon to delete a gateway or network policy.                                                      |
|             | Click this icon to establish a VPN connection to a remote network.                                          |
| œ           | This indicates that a network policy is not active.                                                         |
| Recycle Bin | The recycle bin holds any network policies without an associated gateway<br>policy.                         |

**Table 61** SECURITY > VPN > VPN Rules (IKE) (continued)

# **14.3 IKE SA Setup**

This section provides more details about IKE SAs.

# <span id="page-236-0"></span>**14.3.1 IKE SA Proposal**

The IKE SA proposal is used to identify the encryption algorithm, authentication algorithm, and Diffie-Hellman (DH) key group that the ZyWALL and remote IPSec router use in the IKE SA. In main mode, this is done in steps 1 and 2, as illustrated below.

**Figure 159** IKE SA: Main Negotiation Mode, Steps 1 - 2: IKE SA Proposal

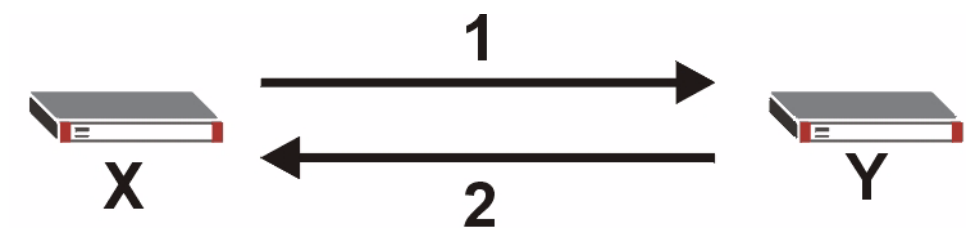

The ZyWALL sends one or more proposals to the remote IPSec router. (In some devices, you can set up only one proposal.) Each proposal consists of an encryption algorithm, authentication algorithm, and DH key group that the ZyWALL wants to use in the IKE SA. The remote IPSec router selects an acceptable proposal and sends the accepted proposal back to the ZyWALL. If the remote IPSec router rejects all of the proposals (for example, if the VPN tunnel is not configured correctly), the ZyWALL and remote IPSec router cannot establish an IKE SA.

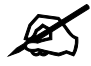

### " **Both routers must use the same encryption algorithm, authentication algorithm, and DH key group.**

See the field descriptions for information about specific encryption algorithms, authentication algorithms, and DH key groups. See [Section 14.3.1.1 on page 238](#page-237-0) for more information about DH key groups.

### <span id="page-237-0"></span>**14.3.1.1 Diffie-Hellman (DH) Key Exchange**

The ZyWALL and the remote IPSec router use a DH key exchange to establish a shared secret, which is used to generate encryption keys for IKE SA and IPSec SA. In main mode, the DH key exchange is done in steps 3 and 4, as illustrated below.

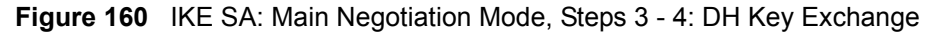

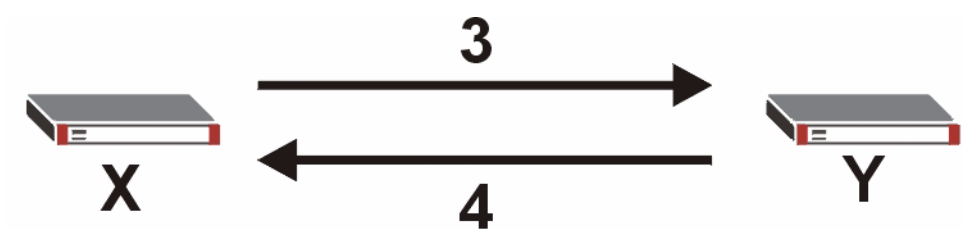

The DH key exchange is based on DH key groups. Each key group is a fixed number of bits long. The longer the key, the more secure the encryption keys, but also the longer it takes to encrypt and decrypt information. For example, DH2 keys (1024 bits) are more secure than DH1 keys (768 bits), but DH2 encryption keys take longer to encrypt and decrypt.

### <span id="page-237-1"></span>**14.3.1.2 Authentication**

Before the ZyWALL and remote IPSec router establish an IKE SA, they have to verify each other's identity. This process is based on pre-shared keys and router identities.

In main mode, the ZyWALL and remote IPSec router authenticate each other in steps 5 and 6, as illustrated below. Their identities are encrypted using the encryption algorithm and encryption key the ZyWALL and remote IPSec router selected in previous steps.

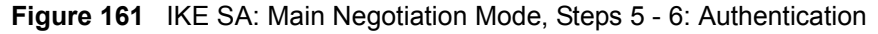

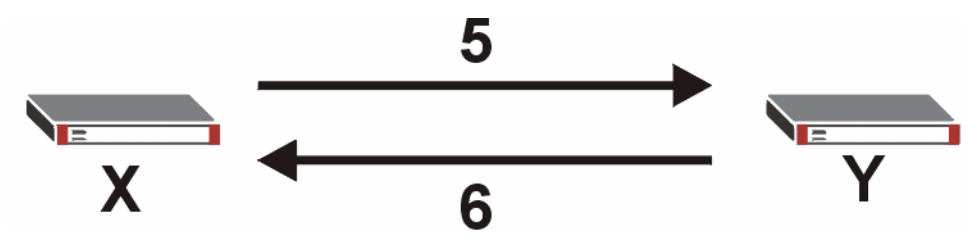

The ZyWALL and remote IPSec router use a pre-shared key in the authentication process, though it is not actually transmitted or exchanged.

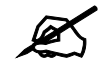

" **The ZyWALL and the remote IPSec router must use the same pre-shared key.**

Router identity consists of ID type and ID content. The ID type can be IP address, domain name, or e-mail address, and the ID content is a specific IP address, domain name, or e-mail address. The ID content is only used for identification; the IP address, domain name, or e-mail address that you enter does not have to actually exist.

The ZyWALL and the remote IPSec router each has its own identity, so each one must store two sets of information, one for itself and one for the other router. Local ID type and ID content refers to the ID type and ID content that applies to the router itself, and peer ID type and ID content refers to the ID type and ID content that applies to the other router in the IKE SA.

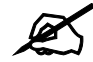

### " **The ZyWALL's local and peer ID type and ID content must match the remote IPSec router's peer and local ID type and ID content, respectively.**

In the following example, the ID type and content match so the ZyWALL and the remote IPSec router authenticate each other successfully.

**Table 62** VPN Example: Matching ID Type and Content

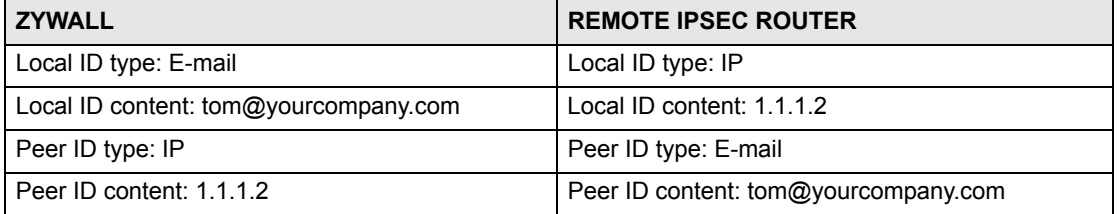

In the following example, the ID type and content do not match so the authentication fails and the ZyWALL and the remote IPSec router cannot establish an IKE SA.

**Table 63** VPN Example: Mismatching ID Type and Content

| <b>ZYWALL</b>                         | <b>REMOTE IPSEC ROUTER</b>           |
|---------------------------------------|--------------------------------------|
| Local ID type: E-mail                 | Local ID type: IP                    |
| Local ID content: tom@yourcompany.com | Local ID content: 1.1.1.2            |
| Peer ID type: IP                      | Peer ID type: E-mail                 |
| Peer ID content: 1.1.1.15             | Peer ID content: tom@yourcompany.com |

It is also possible to configure the ZyWALL to ignore the identity of the remote IPSec router. In this case, you usually set the peer ID type to **Any**. This is not as secure as other peer ID types, however.

### *14.3.1.2.1 Certificates*

It is also possible for the ZyWALL and remote IPSec router to authenticate each other with certificates. In this case, the authentication process is different.

- Instead of using the pre-shared key, the ZyWALL and remote IPSec router check each other's certificates.
- The local ID type and ID content come from the certificate. On the ZyWALL, you simply select which certificate to use.
- If you set the peer ID type to **Any**, the ZyWALL authenticates the remote IPSec router using the trusted certificates and trusted CAs you have set up. Alternatively, if you want to use a specific certificate to authenticate the remote IPSec router, you can use the information in the certificate to specify the peer ID type and ID content.

You must set up the certificates for the ZyWALL and remote IPSec router before **you can use certificates in IKE SA. See [Chapter 15 on page 273](#page-272-0) for more information about certificates.**

### **14.3.1.3 Extended Authentication**

Extended authentication is often used when multiple IPSec routers use the same VPN tunnel to connect to a single IPSec router. For example, this might be used with telecommuters. Extended authentication occurs right after the authentication described in [Section 14.3.1.2 on](#page-237-1)  [page 238.](#page-237-1)

In extended authentication, one of the routers (the ZyWALL or the remote IPSec router) provides a user name and password to the other router, which uses a local user database and/or an external server to verify the user name and password. If the user name or password is wrong, the routers do not establish an IKE SA.

You can set up the ZyWALL to provide a user name and password to the remote IPSec router, or you can set up the ZyWALL to check a user name and password that is provided by the remote IPSec router.

### <span id="page-239-0"></span>**14.3.1.4 Negotiation Mode**

There are two negotiation modes: main mode and aggressive mode. Main mode provides better security, while aggressive mode is faster.

Main mode takes six steps to establish an IKE SA.

Steps 1-2: The ZyWALL sends its proposals to the remote IPSec router. The remote IPSec router selects an acceptable proposal and sends it back to the ZyWALL.

Steps 3-4: The ZyWALL and the remote IPSec router participate in a Diffie-Hellman key exchange, based on the accepted DH key group, to establish a shared secret.

Steps 5-6: Finally, the ZyWALL and the remote IPSec router generate an encryption key from the shared secret, encrypt their identities, and exchange their encrypted identity information for authentication.

In contrast, aggressive mode only takes three steps to establish an IKE SA.

Step 1: The ZyWALL sends its proposals to the remote IPSec router. It also starts the Diffie-Hellman key exchange and sends its (unencrypted) identity to the remote IPSec router for authentication.

Step 2: The remote IPSec router selects an acceptable proposal and sends it back to the ZyWALL. It also finishes the Diffie-Hellman key exchange, authenticates the ZyWALL, and sends its (unencrypted) identity to the ZyWALL for authentication.

Step 3: The ZyWALL authenticates the remote IPSec router and confirms that the IKE SA is established.

Aggressive mode does not provide as much security as main mode because the identity of the ZyWALL and the identity of the remote IPSec router are not encrypted. It is usually used when the address of the initiator is not known by the responder and both parties want to use pre-shared keys for authentication (for example, telecommuters).

### <span id="page-240-0"></span>**14.3.1.5 VPN, NAT, and NAT Traversal**

In the following example, there is another router (**A**) between router **X** and router **Y**.

**Figure 162** VPN/NAT Example

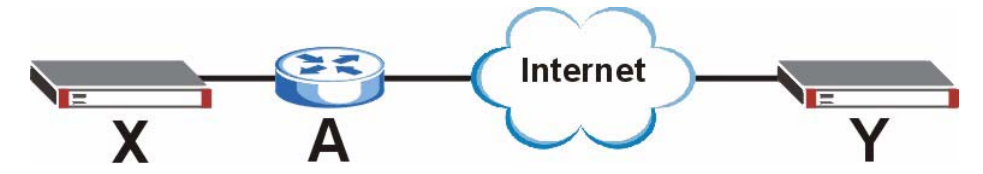

If router **A** does NAT, it might change the IP addresses, port numbers, or both. If router **X** and router **Y** try to establish a VPN tunnel, the authentication fails because it depends on this information. The routers cannot establish a VPN tunnel.

Most routers like router **A** now have an IPSec pass-through feature. This feature helps router **A** recognize VPN packets and route them appropriately. If router **A** has this feature, router **X** and router **Y** can establish a VPN tunnel as long as the active protocol is ESP. (See Section 14.6.3) [on page 251](#page-250-0) for more information about active protocols.)

If router A does not have an IPSec pass-through or if the active protocol is AH, you can solve this problem by enabling NAT traversal. In NAT traversal, router **X** and router **Y** add an extra header to the IKE SA and IPSec SA packets. If you configure router **A** to forward these packets unchanged, router **X** and router **Y** can establish a VPN tunnel.

You have to do the following things to set up NAT traversal.

- Enable NAT traversal on the ZyWALL and remote IPSec router.
- Configure the NAT router to forward packets with the extra header unchanged. (See the field description for detailed information about the extra header.)

The extra header may be UDP port 500 or UDP port 4500, depending on the standard(s) the ZyWALL and remote IPSec router support.

# **14.4 Additional IPSec VPN Topics**

This section discusses other IPSec VPN topics that apply to either IKE SAs or IPSec SAs or both. Relationships between the topics are also highlighted.

# **14.4.1 SA Life Time**

SAs have a lifetime that specifies how long the SA lasts until it times out. When an SA times out, the ZyWALL automatically renegotiates the SA in the following situations:

- There is traffic when the SA life time expires
- The IPSec SA is configured on the ZyWALL as nailed up (see below)

Otherwise, the ZyWALL must re-negotiate the SA the next time someone wants to send traffic.

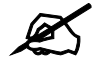

### If the IKE SA times out while an IPSec SA is connected, the IPSec SA stays **connected.**

An IPSec SA can be set to **nailed up**. Normally, the ZyWALL drops the IPSec SA when the life time expires or after two minutes of outbound traffic with no inbound traffic. If you set the IPSec SA to nailed up, the ZyWALL automatically renegotiates the IPSec SA when the SA life time expires, and it does not drop the IPSec SA if there is no inbound traffic.

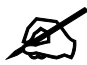

The SA life time and nailed up settings only apply if the rule identifies the **remote IPSec router by a static IP address or a domain name. If the Remote Gateway Address field is set to 0.0.0.0, the ZyWALL cannot initiate the tunnel (and cannot renegotiate the SA).**

# **14.4.2 IPSec High Availability**

IPSec high availability (also known as VPN high availability) allows you to use a redundant (backup) VPN connection to another WAN interface on the remote IPSec router if the primary (regular) VPN connection goes down.

In the following figure, if the primary VPN tunnel (A) goes down, the ZyWALL uses the redundant VPN tunnel (B).

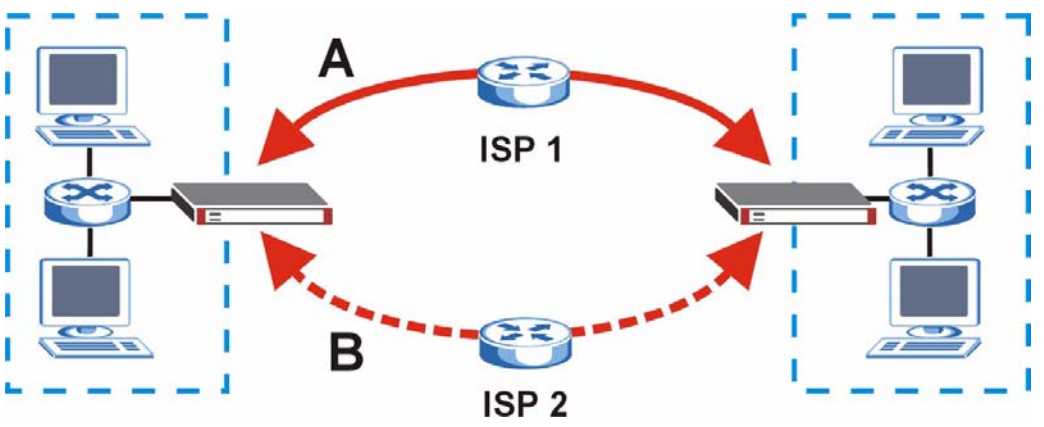

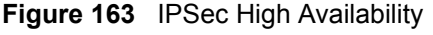

When setting up a IPSec high availability VPN tunnel, the remote IPSec router:

- Must have multiple WAN connections
- Only needs the configure one corresponding IPSec rule
- Should only have IPSec high availability settings in its corresponding IPSec rule if your ZyWALL has multiple WAN connections
- Should ideally identify itself by a domain name or dynamic domain name (it must otherwise have My Address set to 0.0.0.0)
- Should use a WAN connectivity check to this ZyWALL's WAN IP address

If the remote IPSec router is not a ZyWALL, you may also want to avoid setting the IPSec rule to nailed up.

# **14.4.3 Encryption and Authentication Algorithms**

In most ZyWALLs, you can select one of the following encryption algorithms for each proposal. The encryption algorithms are listed here in order from weakest to strongest.

- Data Encryption Standard (DES) is a widely used (but breakable) method of data encryption. It applies a 56-bit key to each 64-bit block of data.
- Triple DES (3DES) is a variant of DES. It iterates three times with three separate keys, effectively tripling the strength of DES.
- Advanced Encryption Standard (AES) is a newer method of data encryption that also uses a secret key. AES applies a 128-bit key to 128-bit blocks of data. It is faster than 3DES.

Use the commands to have the AES encryption apply 192-bit or 256-bit keys to 128-bit blocks of data.

You can select one of the following authentication algorithms for each proposal. The algorithms are listed here in order from weakest to strongest.

- MD5 (Message Digest 5) produces a 128-bit digest to authenticate packet data.
- SHA1 (Secure Hash Algorithm) produces a 160-bit digest to authenticate packet data.

# **14.5 VPN Rules (IKE) Gateway Policy Edit**

In the **VPN Rule (IKE)** screen, click the add gateway policy  $(\mathbf{S}^{\mathbf{H}})$  icon or the edit ( $\mathbf{F}$ ) icon to display the **VPN-Gateway Policy -Edit** screen.

Use this screen to configure a VPN gateway policy. The gateway policy identifies the IPSec routers at either end of a VPN tunnel (**My ZyWALL** and **Remote Gateway**) and specifies the authentication, encryption and other settings needed to negotiate a phase 1 IKE SA.

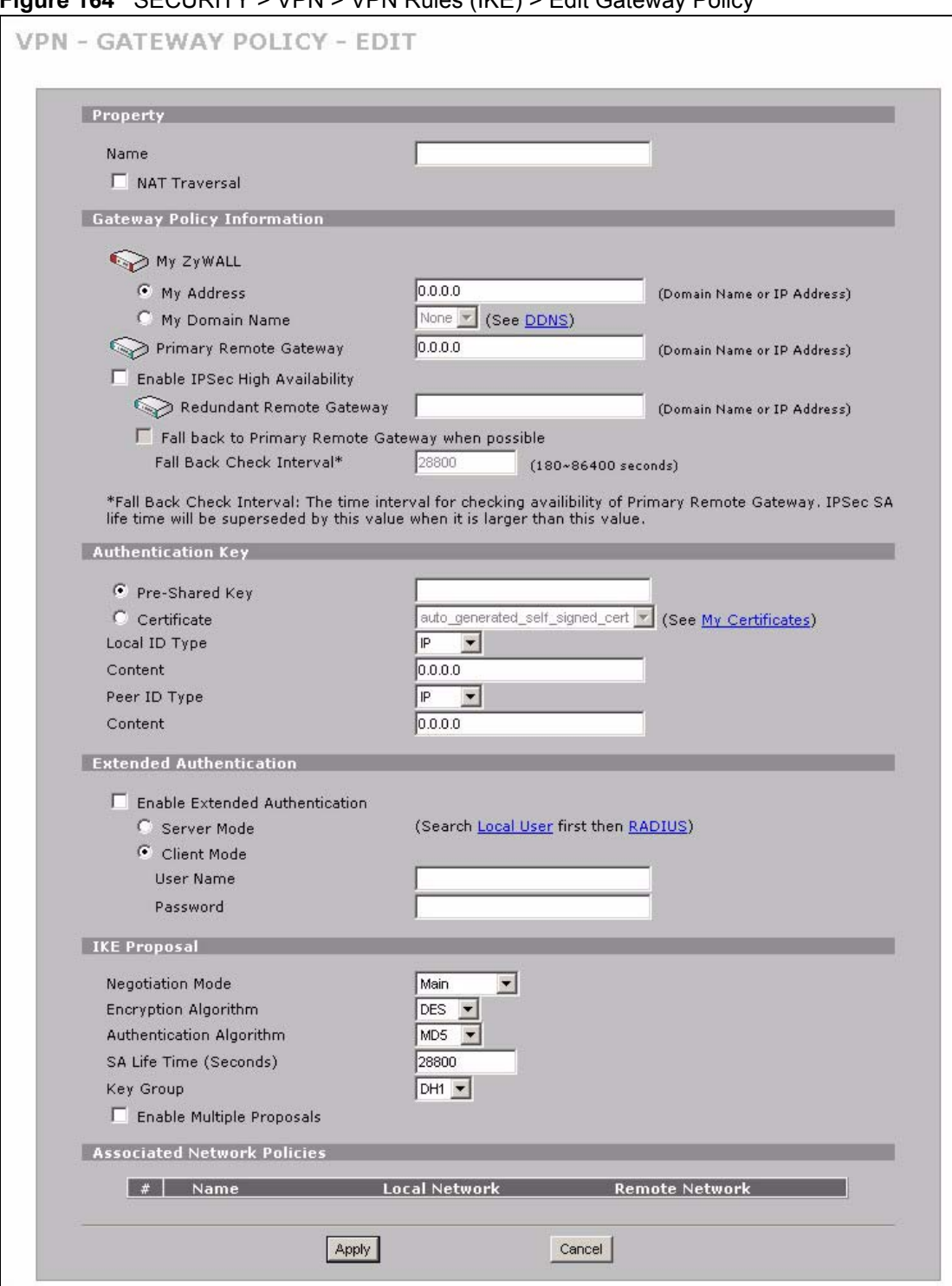

### **Figure 164** SECURITY > VPN > VPN Rules (IKE) > Edit Gateway Policy

The following table describes the labels in this screen.

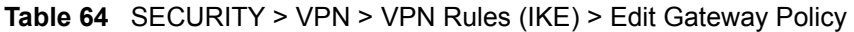

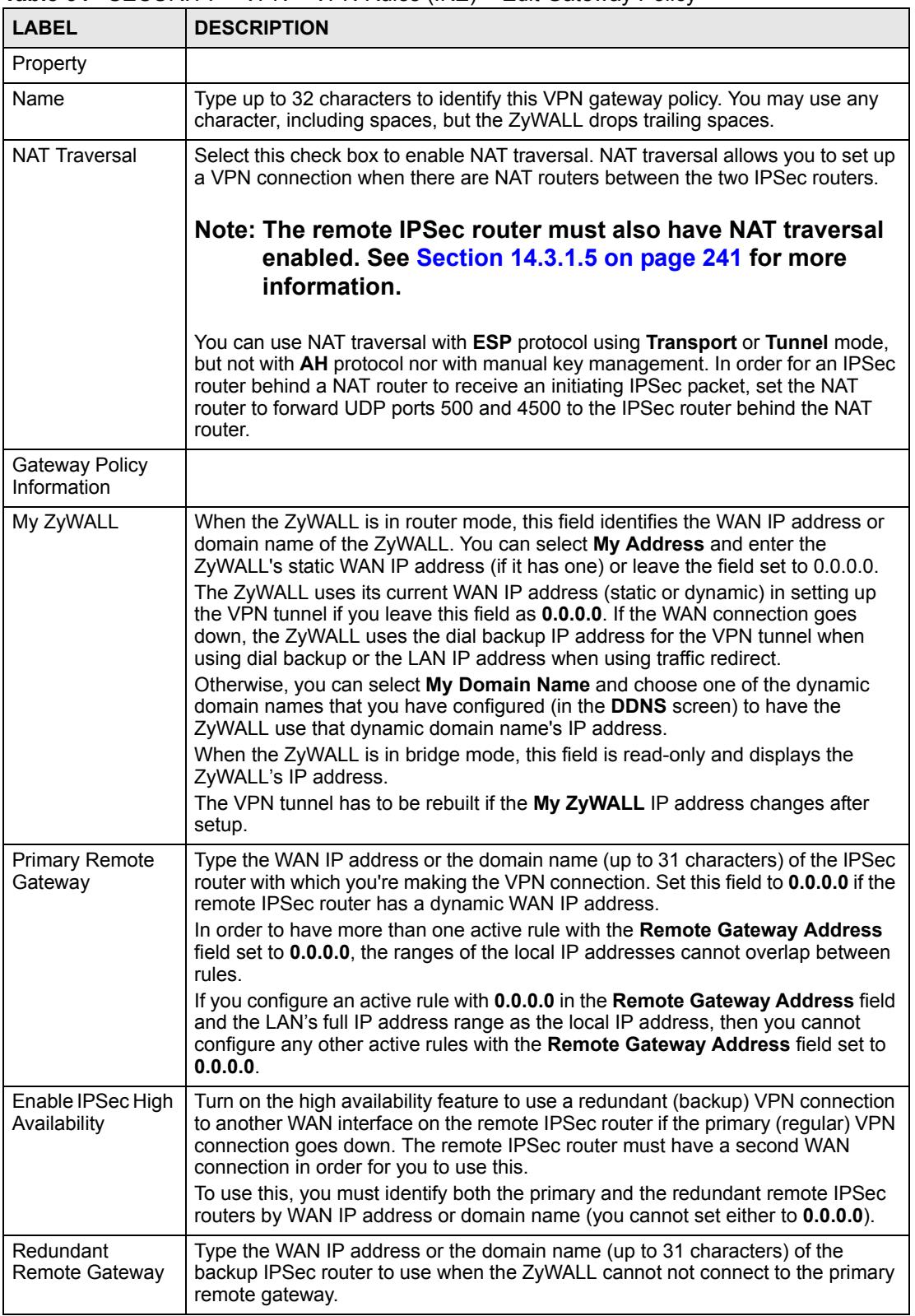

| <b>LABEL</b>                                                      | <b>DESCRIPTION</b>                                                                                                    |
|-------------------------------------------------------------------|----------------------------------------------------------------------------------------------------|
| Fall back to<br><b>Primary Remote</b><br>Gateway when<br>possible | Select this to have the ZyWALL change back to using the primary remote<br>gateway if the connection becomes available again.                                                                                                    |
| <b>Fall Back Check</b><br>Interval*                               | Set how often the ZyWALL should check the connection to the primary remote<br>gateway while connected to the redundant remote gateway.                                                                                                    |
|                                                                   | Each gateway policy uses one or more network policies. If the fall back check<br>interval is shorter than a network policy's SA life time, the fall back check interval<br>is used as the check interval and network policy SA life time. If the fall back check<br>interval is longer than a network policy's SA life time, the SA lifetime is used as<br>the check interval and network policy SA life time.                                                                                                    |
| Authentication Key                                                |                                                                                                    |
| Pre-Shared Key                                                    | Select the Pre-Shared Key radio button and type your pre-shared key in this<br>field. A pre-shared key identifies a communicating party during a phase 1 IKE<br>negotiation. It is called "pre-shared" because you have to share it with another<br>party before you can communicate with them over a secure connection.<br>Type from 8 to 31 case-sensitive ASCII characters or from 16 to 62 hexadecimal<br>("0-9", "A-F") characters. You must precede a hexadecimal key with a "0x (zero<br>x), which is not counted as part of the 16 to 62 character range for the key. For<br>example, in "0x0123456789ABCDEF", 0x denotes that the key is hexadecimal<br>and 0123456789ABCDEF is the key itself. |
|                                                                   | Both ends of the VPN tunnel must use the same pre-shared key. You will receive<br>a PYLD MALFORMED (payload malformed) packet if the same pre-shared key<br>is not used on both ends.                                                                                                    |
| Certificate                                                       | Select the Certificate radio button to identify the ZyWALL by a certificate.<br>Use the drop-down list box to select the certificate to use for this VPN tunnel. You<br>must have certificates already configured in the My Certificates screen. Click My<br>Certificates to go to the My Certificates screen where you can view the<br>ZyWALL's list of certificates.                                                                                                    |
| Local ID Type                                                     | Select IP to identify this ZyWALL by its IP address.                                                                                                    |
|                                                                   | Select DNS to identify this ZyWALL by a domain name.<br>Select E-mail to identify this ZyWALL by an e-mail address.                                                                                                    |
|                                                                   | You do not configure the local ID type and content when you set Authentication<br>Key to Certificate. The ZyWALL takes them from the certificate you select.                                                                                                    |
| Content                                                           | When you select IP in the Local ID Type field, type the IP address of your<br>computer in the local Content field. The ZyWALL automatically uses the IP<br>address in the My ZyWALL field (refer to the My ZyWALL field description) if you<br>configure the local Content field to 0.0.0.0 or leave it blank.                                                                                                    |
|                                                                   | It is recommended that you type an IP address other than 0.0.0.0 in the local<br>Content field or use the DNS or E-mail ID type in the following situations.                                                                                                    |
|                                                                   | 1. When there is a NAT router between the two IPSec routers.                                                                                                    |
|                                                                   | 2. When you want the remote IPSec router to be able to distinguish between VPN<br>connection requests that come in from IPSec routers with dynamic WAN IP<br>addresses.                                                                                                    |
|                                                                   | When you select DNS or E-mail in the Local ID Type field, type a domain name<br>or e-mail address by which to identify this ZyWALL in the local Content field. Use<br>up to 31 ASCII characters including spaces, although trailing spaces are<br>truncated. The domain name or e-mail address is for identification purposes only<br>and can be any string.                                                                                                    |

**Table 64** SECURITY > VPN > VPN Rules (IKE) > Edit Gateway Policy (continued)

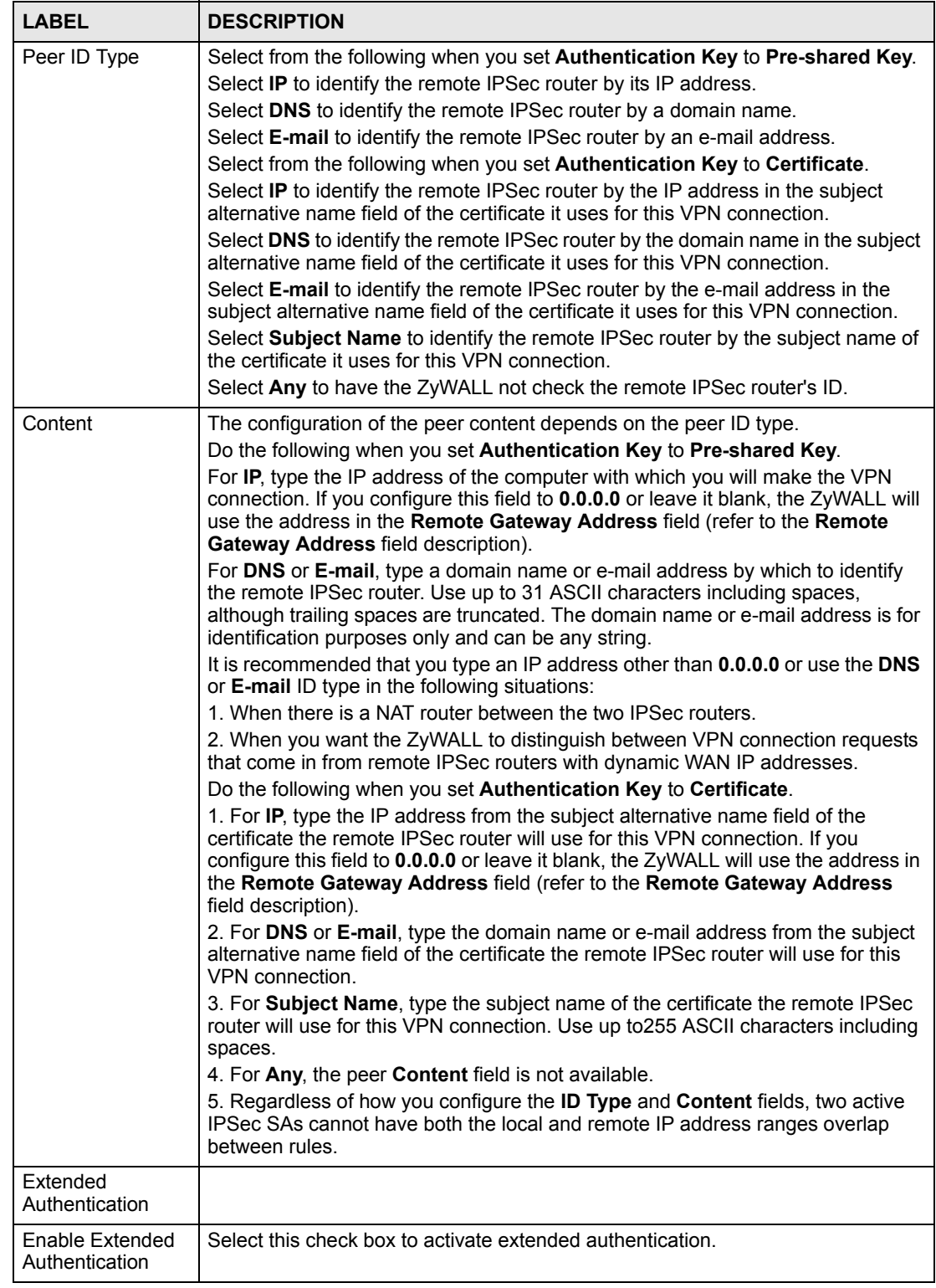

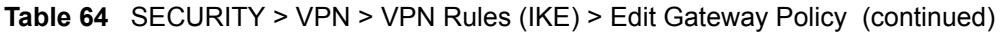

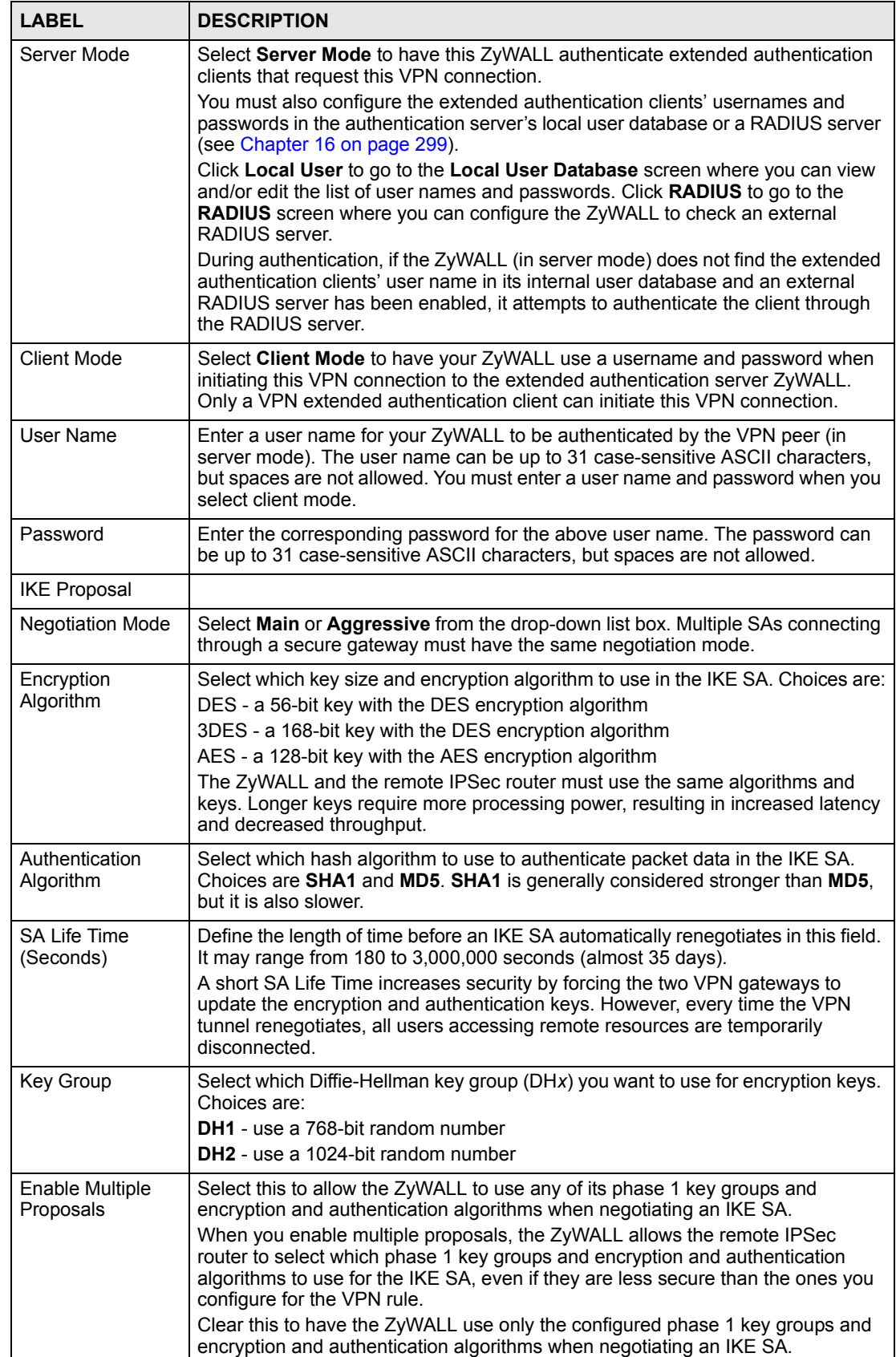

### **Table 64** SECURITY > VPN > VPN Rules (IKE) > Edit Gateway Policy (continued)

| <b>LABEL</b>                          | <b>DESCRIPTION</b>                                                                                                    |
|---------------------------------------|----------------------------------------------------------------------------------------------------|
| Associated<br><b>Network Policies</b> | The following table shows the policy (ies) you configure for this rule.<br>To add a VPN policy, click the add network policy ( $\mathcal{L}$ ) icon in the VPN Rules<br>(IKE) screen (see Figure 158 on page 236). Refer to Section 14.8 on page 256<br>for more information. |
| #                                     | This field displays the policy index number.                                                                                                    |
| Name                                  | This field displays the policy name.                                                                                                    |
| Local Network                         | This field displays one or a range of IP address(es) of the computer(s) behind the<br>ZyWALL.                                                                                                    |
| Remote Network                        | This field displays one or a range of IP address(es) of the remote network behind<br>the remote IPsec router.                                                                                                    |
| Apply                                 | Click <b>Apply</b> to save your changes back to the ZyWALL.                                                                                                    |
| Cancel                                | Click <b>Cancel</b> to exit this screen without saving.                                                                                                    |

**Table 64** SECURITY > VPN > VPN Rules (IKE) > Edit Gateway Policy (continued)

# **14.6 IPSec SA Overview**

Once the ZyWALL and remote IPSec router have established the IKE SA, they can securely negotiate an IPSec SA through which to send data between computers on the networks.

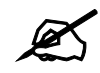

### " **The IPSec SA stays connected even if the underlying IKE SA is not available anymore.**

This section introduces the key components of an IPSec SA.

## **14.6.1 Local Network and Remote Network**

In an IPSec SA, the local network consists of devices connected to the ZyWALL and may be called the local policy. Similarly, the remote network consists of the devices connected to the remote IPSec router and may be called the remote policy.

" **It is not recommended to set a VPN rule's local and remote network settings both to 0.0.0.0 (any). This causes the ZyWALL to try to forward all access attempts (to the local network, the Internet or even the ZyWALL) to the remote IPSec router. In this case, you can no longer manage the ZyWALL.**

If you select the **VPN rules skip applying to the overlap range of local and remote IP addresses** option (see [Figure 174 on page 264](#page-263-0)) and the VPN rule's local and remote network settings are both 0.0.0.0 (any), no traffic will go through the VPN tunnel.

### <span id="page-249-0"></span>**14.6.1.1 Overlapping Local And Remote Network IP Addresses**

Devices behind the ZyWALL (local devices) and the devices behind the remote IPSec router (remote devices) may use private IP addresses. Therefore it is possible that local devices and remote devices may have the same IP addresses. This is known as overlapping local and remote IP addresses.

For example, local network **X** uses IP addresses 192.168.1.2 to 192.168.1.4. Remote network **Y** uses IP addresses 192.168.1.2 to 192.168.1.27.

If you select the **VPN rules skip applying to the overlap range of local and remote IP addresses** option (see [Figure 174 on page 264](#page-263-0)), every time a computer on network **X** tries to access a network **X** computer with an IP address from 192.168.1.2 to 192.168.1.4, the ZyWALL sends the traffic through the VPN tunnel to network **Y**.

If you clear the **VPN rules skip applying to the overlap range of local and remote IP addresses** option (see [Figure 174 on page 264](#page-263-0)), every time a computer on network **X** tries to access a network **X** computer with an IP address from 192.168.1.2 to 192.168.1.4, the ZyWALL sends the traffic to the local network.

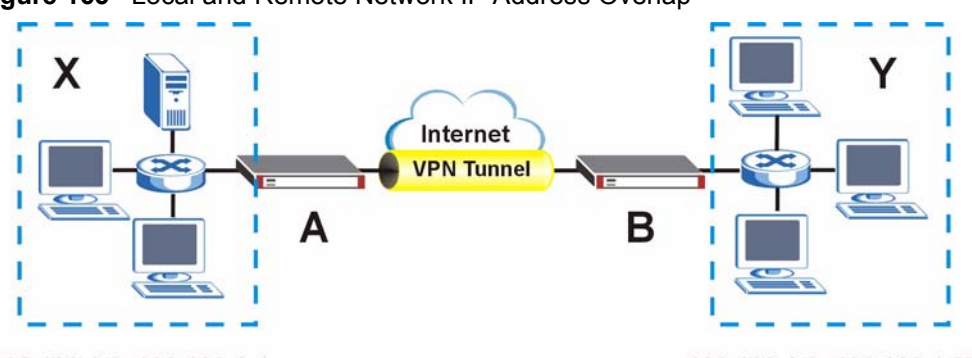

**Figure 165** Local and Remote Network IP Address Overlap

192.168.1.2~192.168.1.4

192.168.1.2~192.168.1.27

# **14.6.2 Virtual Address Mapping**

Virtual address mapping (NAT over IPSec) changes the source IP addresses of packets from your local devices to virtual IP addresses before sending them through the VPN tunnel.

### **14.6.2.1 Avoiding Overlapping Local And Remote Network IP Addresses**

If both IPSec routers support virtual address mapping, you can access devices on both networks, even if their IP addresses overlap. You map the ZyWALL's local network addresses to virtual IP addresses and map the remote IPSec router's local IP addresses to other (nonoverlapping) virtual IP addresses.

Take [Section 14.6.1.1 on page 250](#page-249-0) as an example of overlapping local and remote IP addresses. You can set up virtual address mapping on both IPSec routers to allow computers on network **X** to access network **X** and network **Y** computers with the same IP address.

- You set ZyWALL **A** to change the source IP addresses of packets from local network **X** (192.168.1.2 to 192.168.1.4) to virtual IP addresses 10.0.0.2 to 10.0.0.4 before sending them through the VPN tunnel.
- You set ZyWALL **B** to change the source IP addresses of packets from the remote network **Y** (192.168.1.2 to 192.168.1.27) to virtual IP addresses 172.21.2.2 to 172.21.2.27 before sending them through the VPN tunnel.

• On ZyWALL **A**, you specify 172.21.2.2 to 172.21.2.27 as the remote network. On ZyWALL **B**, you specify 10.0.0.2 to 10.0.0.4 as the remote network.

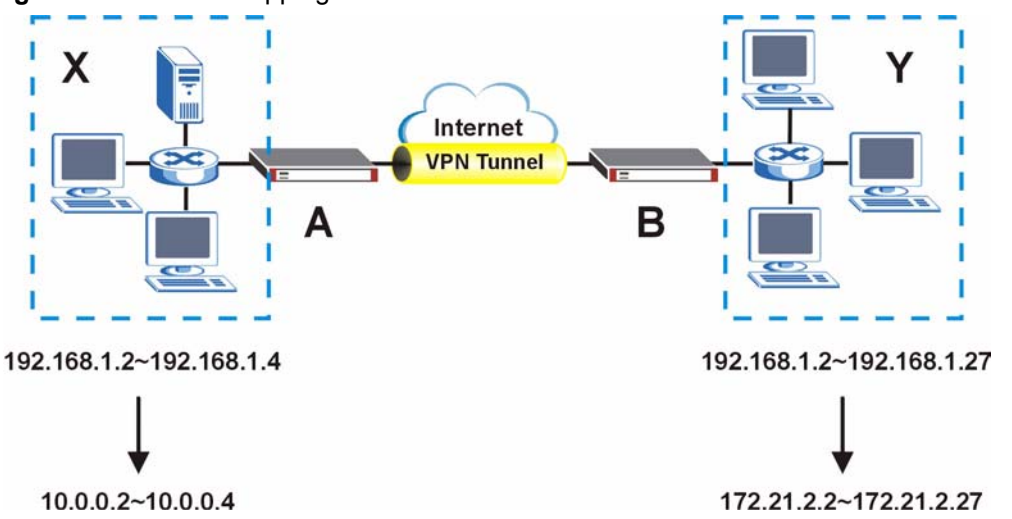

**Figure 166** Virtual Mapping of Local and Remote Network IP Addresses

Computers on network **X** use IP addresses 192.168.1.2 to 192.168.1.4 to access local network devices and IP addresses 172.21.2.2 to 172.21.2.27 to access the remote network devices.

Computers on network **Y** use IP addresses 192.168.1.2 to 192.168.1.27 to access local network devices and IP addresses 10.0.0.2 to 10.0.0.4 to access the remote network devices.

### <span id="page-250-0"></span>**14.6.3 Active Protocol**

The active protocol controls the format of each packet. It also specifies how much of each packet is protected by the encryption and authentication algorithms. IPSec VPN includes two active protocols, AH (Authentication Header, RFC 2402) and ESP (Encapsulating Security Payload, RFC 2406).

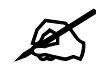

" **The ZyWALL and remote IPSec router must use the same active protocol.**

Usually, you should select ESP. AH does not support encryption, and ESP is more suitable with NAT.

## **14.6.4 Encapsulation**

There are two ways to encapsulate packets. Usually, you should use tunnel mode because it is more secure. Transport mode is only used when the IPSec SA is used for communication between the ZyWALL and remote IPSec router (for example, for remote management), not between computers on the local and remote networks.

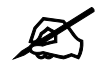

### " **The ZyWALL and remote IPSec router must use the same encapsulation.**

These modes are illustrated below.

**Figure 167** VPN: Transport and Tunnel Mode Encapsulation

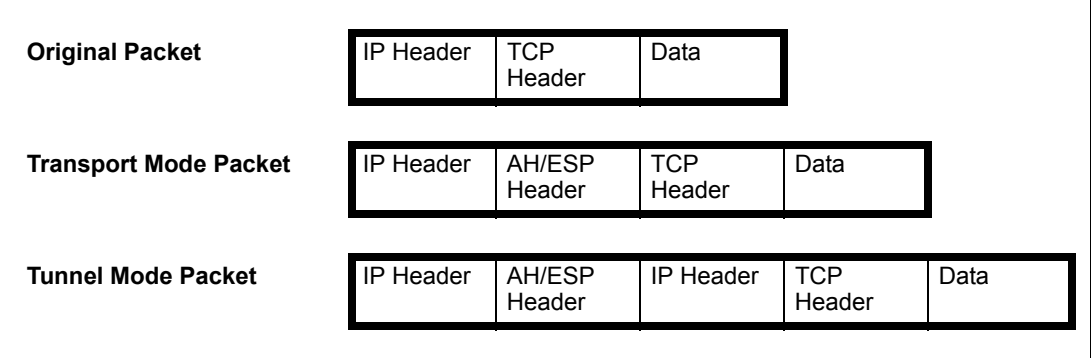

In tunnel mode, the ZyWALL uses the active protocol to encapsulate the entire IP packet. As a result, there are two IP headers:

- Outside header: The outside IP header contains the IP address of the ZyWALL or remote IPSec router, whichever is the destination.
- Inside header: The inside IP header contains the IP address of the computer behind the ZyWALL or remote IPSec router. The header for the active protocol (AH or ESP) appears between the IP headers.

In transport mode, the encapsulation depends on the active protocol. With AH, the ZyWALL includes part of the original IP header when it encapsulates the packet. With ESP, however, the ZyWALL does not include the IP header when it encapsulates the packet, so it is not possible to verify the integrity of the source IP address.

## **14.6.5 IPSec SA Proposal and Perfect Forward Secrecy**

An IPSec SA proposal is similar to an IKE SA proposal (see [Section 14.3.1 on page 237](#page-236-0)), except that you also have the choice whether or not the ZyWALL and remote IPSec router perform a new DH key exchange every time an IPSec SA is established. This is called Perfect Forward Secrecy (PFS).

If you enable PFS, the ZyWALL and remote IPSec router perform a DH key exchange every time an IPSec SA is established, changing the root key from which encryption keys are generated. As a result, if one encryption key is compromised, other encryption keys remain secure.

If you do not enable PFS, the ZyWALL and remote IPSec router use the same root key that was generated when the IKE SA was established to generate encryption keys.

The DH key exchange is time-consuming and may be unnecessary for data that does not require such security.
# **14.7 VPN Rules (IKE): Network Policy Edit**

Click **SECURITY** > VPN and the add network policy ( $\mathcal{Q}^{\text{eff}}_{\text{NS}}$ ) icon in the VPN Rules (IKE) screen to display the **VPN-Network Policy -Edit** screen. Use this screen to configure a network policy. A network policy identifies the devices behind the IPSec routers at either end of a VPN tunnel and specifies the authentication, encryption and other settings needed to negotiate a phase 2 IPSec SA.

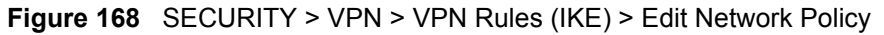

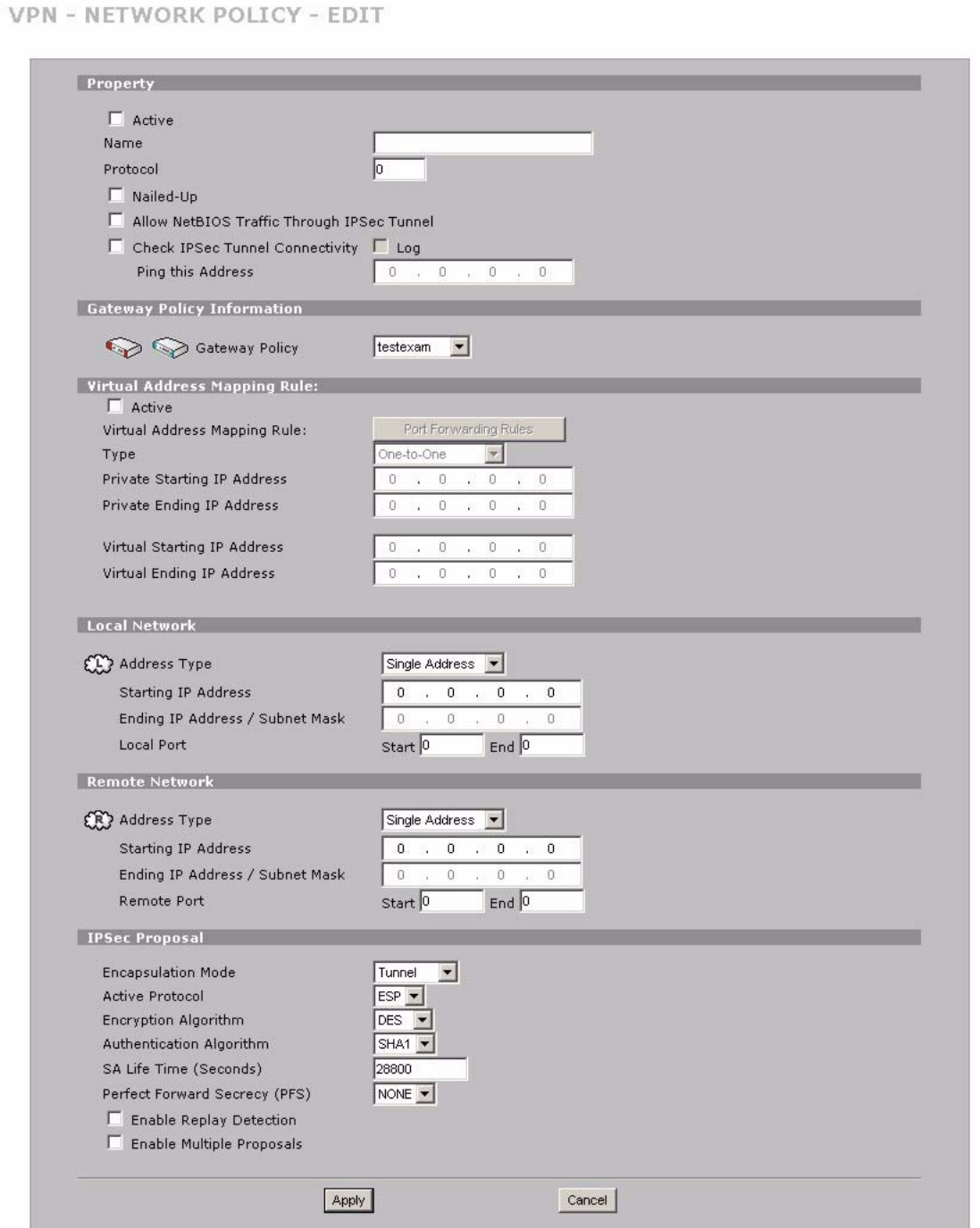

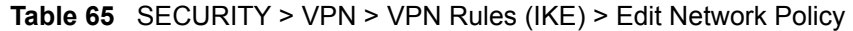

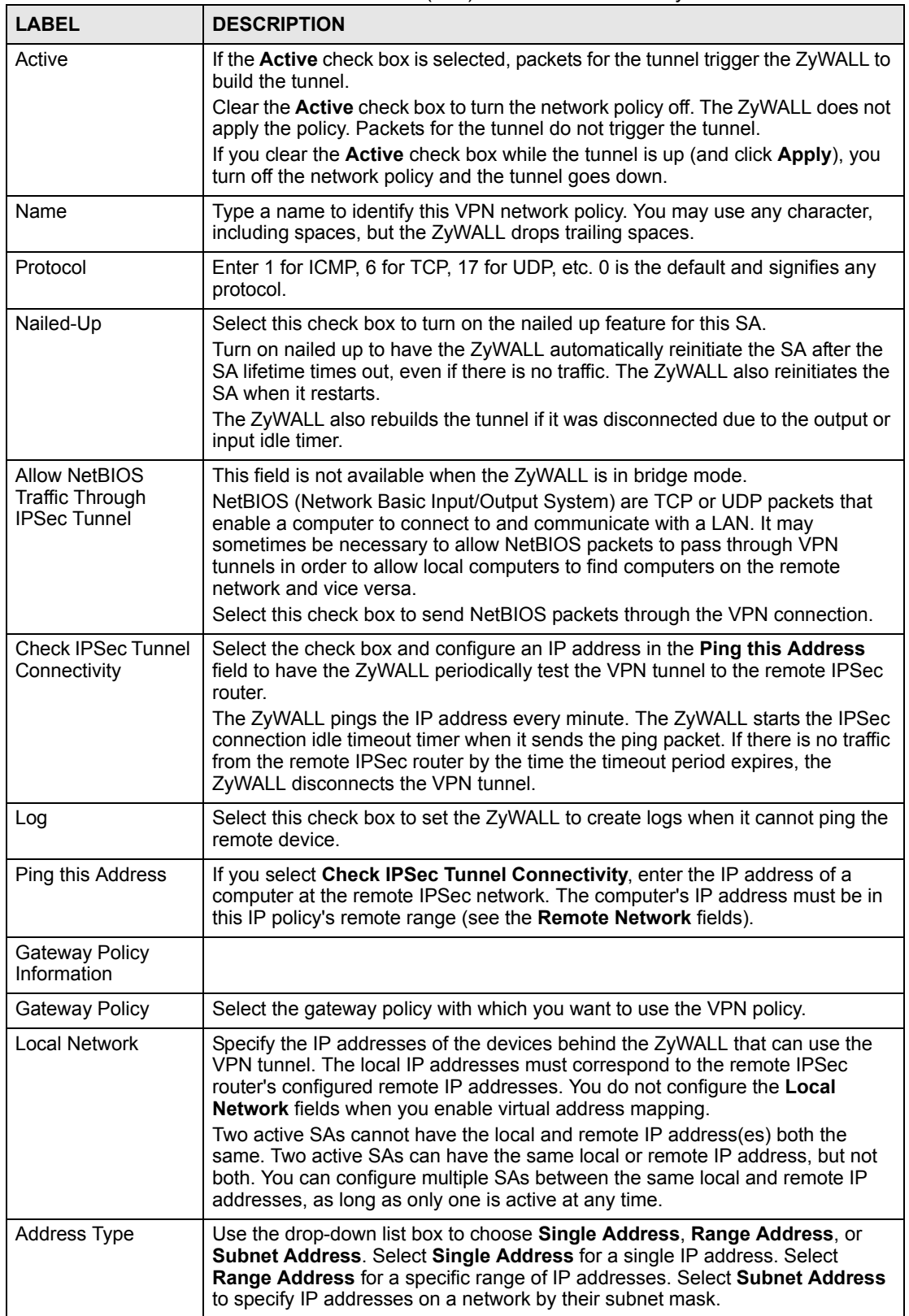

| <b>LABEL</b>                      | <b>DESCRIPTION</b>                                                                                                    |
|-----------------------------------|----------------------------------------------------------------------------------------------------|
| Starting IP Address               | When the Address Type field is configured to Single Address, enter a (static)<br>IP address on the LAN behind your ZyWALL. When the Address Type field is<br>configured to Range Address, enter the beginning (static) IP address, in a<br>range of computers on the LAN behind your ZyWALL. When the Address Type<br>field is configured to Subnet Address, this is a (static) IP address on the LAN<br>behind your ZyWALL.                                                                                 |
| Ending IP Address/<br>Subnet Mask | When the Address Type field is configured to Single Address, this field is N/A.<br>When the Address Type field is configured to Range Address, enter the end<br>(static) IP address, in a range of computers on the LAN behind your ZyWALL.<br>When the Address Type field is configured to Subnet Address, this is a<br>subnet mask on the LAN behind your ZyWALL.                                                                                                    |
| Local Port                        | 0 is the default and signifies any port. Type a port number from 0 to 65535 in the<br>Start and End fields. Some of the most common IP ports are: 21, FTP; 53,<br>DNS; 23, Telnet; 80, HTTP; 25, SMTP; 110, POP3.                                                                                                    |
| <b>Remote Network</b>             | Specify the IP addresses of the devices behind the remote IPSec router that<br>can use the VPN tunnel. The remote IP addresses must correspond to the<br>remote IPSec router's configured local IP addresses.<br>Two active SAs cannot have the local and remote IP address(es) both the<br>same. Two active SAs can have the same local or remote IP address, but not<br>both. You can configure multiple SAs between the same local and remote IP<br>addresses, as long as only one is active at any time. |
| <b>Address Type</b>               | Use the drop-down list box to choose Single Address, Range Address, or<br>Subnet Address. Select Single Address with a single IP address. Select<br>Range Address for a specific range of IP addresses. Select Subnet Address<br>to specify IP addresses on a network by their subnet mask.                                                                                                    |
| Starting IP Address               | When the Address Type field is configured to Single Address, enter a (static)<br>IP address on the network behind the remote IPSec router. When the Addr<br>Type field is configured to Range Address, enter the beginning (static) IP<br>address, in a range of computers on the network behind the remote IPSec<br>router. When the Address Type field is configured to Subnet Address, enter a<br>(static) IP address on the network behind the remote IPSec router.                                      |
| Ending IP Address/<br>Subnet Mask | When the Address Type field is configured to Single Address, this field is N/A.<br>When the Address Type field is configured to Range Address, enter the end<br>(static) IP address, in a range of computers on the network behind the remote<br>IPSec router. When the Address Type field is configured to Subnet Address,<br>enter a subnet mask on the network behind the remote IPSec router.                                                                                                    |
| Remote Port                       | 0 is the default and signifies any port. Type a port number from 0 to 65535 in the<br>Start and End fields. Some of the most common IP ports are: 21, FTP; 53,<br>DNS; 23, Telnet; 80, HTTP; 25, SMTP; 110, POP3.                                                                                                    |
| <b>IPSec Proposal</b>             |                                                                                                    |
| <b>Encapsulation Mode</b>         | Select Tunnel mode or Transport mode.                                                                                                    |
| <b>Active Protocol</b>            | Select the security protocols used for an SA.<br>Both AH and ESP increase processing requirements and communications<br>latency (delay).                                                                                                    |
| Encryption Algorithm              | Select which key size and encryption algorithm to use in the IKE SA. Choices<br>are:<br>NULL - no encryption key or algorithm<br>DES - a 56-bit key with the DES encryption algorithm<br>3DES - a 168-bit key with the DES encryption algorithm<br>AES - a 128-bit key with the AES encryption algorithm<br>The ZyWALL and the remote IPSec router must use the same algorithms and<br>keys. Longer keys require more processing power, resulting in increased<br>latency and decreased throughput.          |

**Table 65** SECURITY > VPN > VPN Rules (IKE) > Edit Network Policy (continued)

| <b>LABEL</b>                     | <b>DESCRIPTION</b>                                                                                                    |
|----------------------------------|----------------------------------------------------------------------------------------------------|
| Authentication<br>Algorithm      | Select which hash algorithm to use to authenticate packet data in the IPSec SA.<br>Choices are SHA1 and MD5. SHA1 is generally considered stronger than MD5,<br>but it is also slower.                                                                                                  |
| <b>SA Life Time</b><br>(Seconds) | Define the length of time before an IPSec SA automatically renegotiates in this<br>field. The minimum value is 180 seconds.<br>A short SA Life Time increases security by forcing the two VPN gateways to<br>update the encryption and authentication keys. However, every time the VPN |
|                                  | tunnel renegotiates, all users accessing remote resources are temporarily<br>disconnected.                                                                                                    |
| Perfect Forward<br>Secret (PFS)  | Select whether or not you want to enable Perfect Forward Secrecy (PFS) and, if<br>you do, which Diffie-Hellman key group to use for encryption. Choices are:<br><b>NONE</b> - disable PFS                                                                                               |
|                                  | <b>DH1</b> - enable PFS and use a 768-bit random number                                                                                                    |
|                                  | <b>DH2</b> - enable PFS and use a 1024-bit random number                                                                                                    |
|                                  | PFS changes the root key that is used to generate encryption keys for each<br>IPSec SA. It is more secure but takes more time.                                                                                                    |
| Enable Replay<br>Detection       | As a VPN setup is processing intensive, the system is vulnerable to Denial of<br>Service (DOS) attacks. The IPSec receiver can detect and reject old or<br>duplicate packets to protect against replay attacks. Enable replay detection by<br>selecting this check box.                 |
| Enable Multiple<br>Proposals     | Select this to allow the ZyWALL to use any of its phase 2 encryption and<br>authentication algorithms when negotiating an IPSec SA.                                                                                                    |
|                                  | When you enable multiple proposals, the ZyWALL allows the remote IPSec<br>router to select which phase 2 encryption and authentication algorithms to use<br>for the IPSec SA, even if they are less secure than the ones you configure for<br>the VPN rule.                             |
|                                  | Clear this to have the ZyWALL use only the configured phase 2 encryption and<br>authentication algorithms when negotiating an IPSec SA.                                                                                                    |
| Apply                            | Click Apply to save the changes.                                                                                                    |
| Cancel                           | Click <b>Cancel</b> to discard all changes and return to the main VPN screen.                                                                                                    |

**Table 65** SECURITY > VPN > VPN Rules (IKE) > Edit Network Policy (continued)

# **14.8 VPN Rules (IKE): Network Policy Edit: Port Forwarding**

Click **SECURITY > VPN** and the add network policy ( ) icon in the **VPN Rules (IKE)** screen to display the **VPN-Network Policy -Edit** screen. Then, under **Virtual Address Mapping Rule**, select **Many-to-One** as the **Type** and click the **Port Forwarding Rules** button to open the following screen. Use this screen to configure port forwarding for your VPN tunnels to let the ZyWALL forward traffic coming in through the VPN tunnel to the appropriate IP address on the LAN.

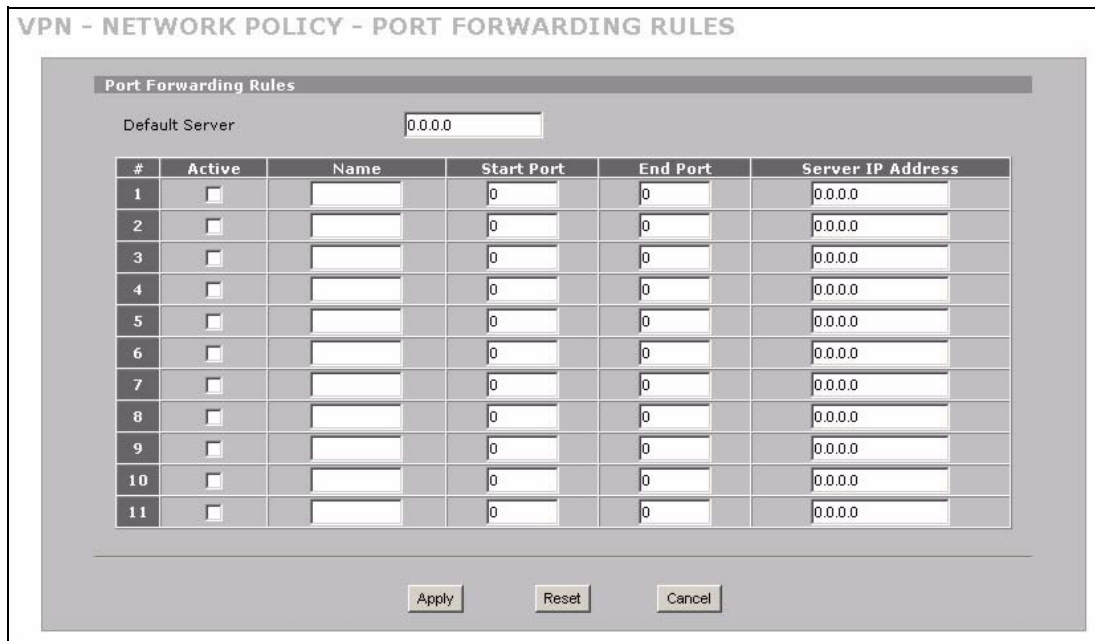

**Figure 169** SECURITY > VPN > VPN Rules (IKE) > Edit Network Policy > Port Forwarding

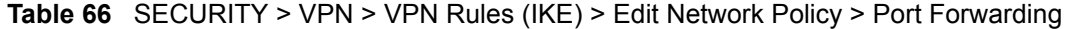

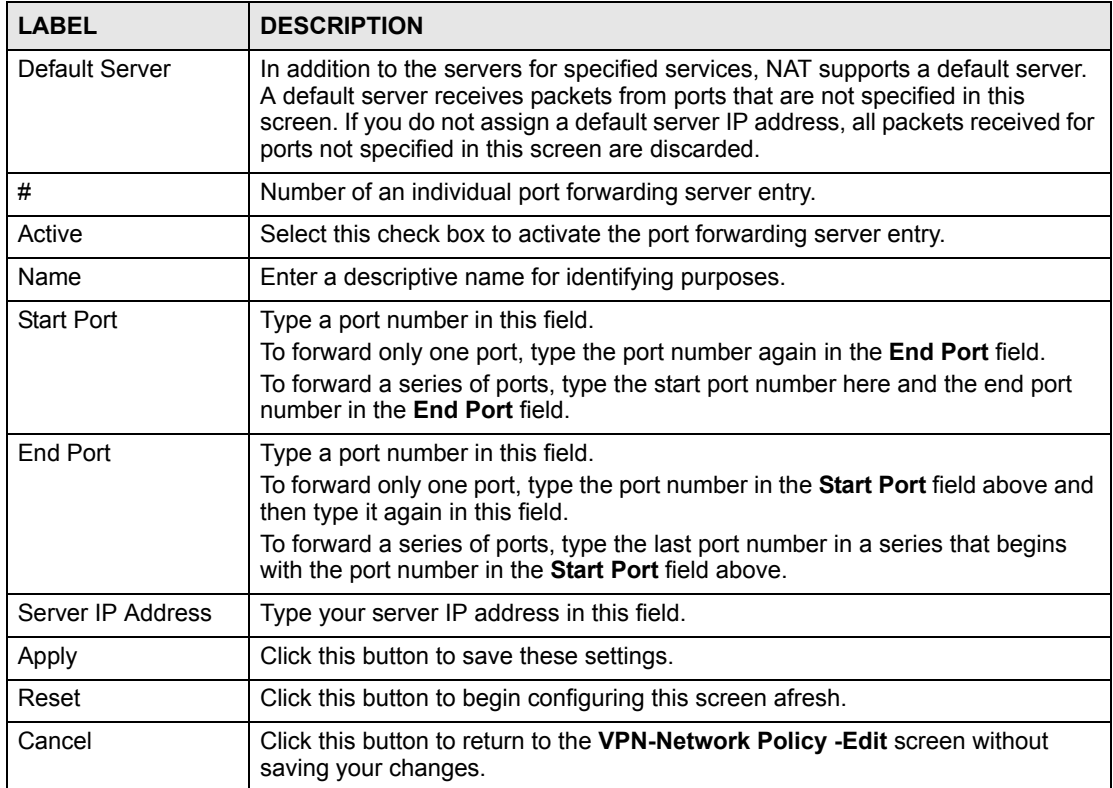

### **14.9 VPN Rules (IKE): Network Policy Move**

Click the move ( $\mathcal{N}$ ) icon in the **VPN Rules (IKE)** screen to display the **VPN Rules (IKE): Network Policy Move** screen.

A VPN (Virtual Private Network) tunnel gives you a secure connection to another computer or network. Each VPN tunnel uses a single gateway policy and one or more network policies.

- The gateway policy contains the IKE SA settings. It identifies the IPSec routers at either end of a VPN tunnel.
- The network policy contains the IPSec SA settings. It specifies which devices (behind the IPSec routers) can use the VPN tunnel.

Use this screen to associate a network policy to a gateway policy.

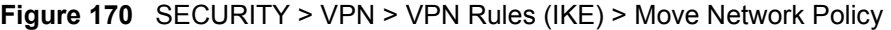

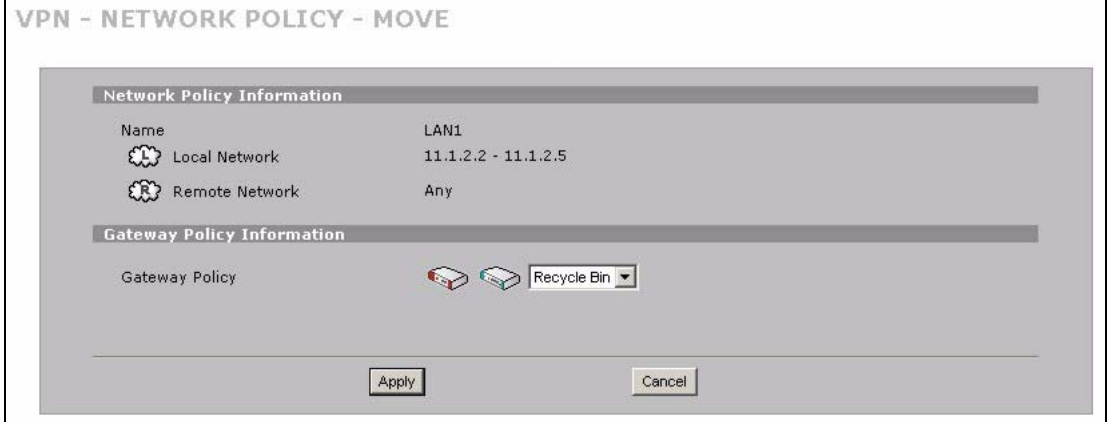

The following table describes the labels in this screen.

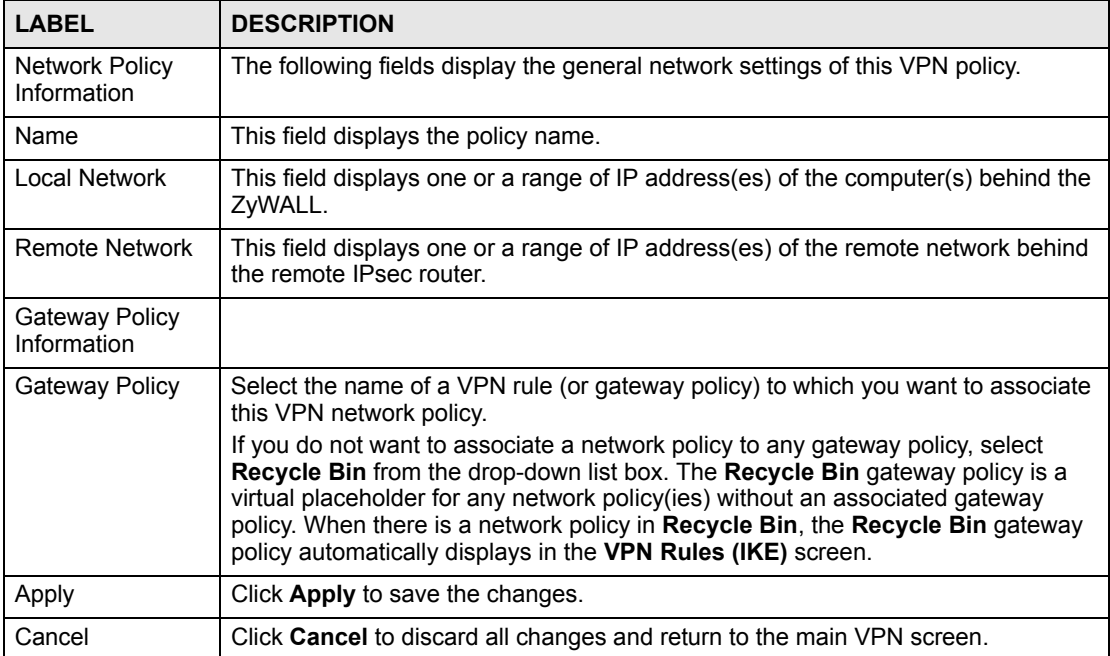

#### **Table 67** SECURITY > VPN > VPN Rules (IKE) > Move Network Policy

# **14.10 IPSec SA Using Manual Keys**

You might set up an IPSec SA using manual keys when you want to establish a VPN tunnel quickly, for example, for troubleshooting. You should only do this as a temporary solution, however, because it is not as secure as a regular IPSec SA.

In IPSec SAs using manual keys, the ZyWALL and remote IPSec router do not establish an IKE SA. They only establish an IPSec SA. As a result, an IPSec SA using manual keys has some characteristics of IKE SA and some characteristics of IPSec SA. There are also some differences between IPSec SA using manual keys and other types of SA.

### **14.10.1 IPSec SA Proposal Using Manual Keys**

In IPSec SA using manual keys, you can only specify one encryption algorithm and one authentication algorithm. You cannot specify several proposals. There is no DH key exchange, so you have to provide the encryption key and the authentication key the ZyWALL and remote IPSec router use.

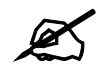

" **The ZyWALL and remote IPSec router must use the same encryption key and authentication key.**

#### **14.10.2 Authentication and the Security Parameter Index (SPI)**

For authentication, the ZyWALL and remote IPSec router use the SPI, instead of pre-shared keys, ID type and content. The SPI is an identification number.

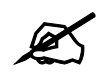

" **The ZyWALL and remote IPSec router must use the same SPI.**

# **14.11 VPN Rules (Manual)**

Refer to [Figure 157 on page 235](#page-234-0) for a graphical representation of the fields in the web configurator.

Click **SECURITY > VPN** > **VPN Rules (Manual)** to open the **VPN Rules (Manual)** screen.

Use this screen to manage the ZyWALL's list of VPN rules (tunnels) that use manual keys. You may want to configure a VPN rule that uses manual key management if you are having problems with IKE key management.

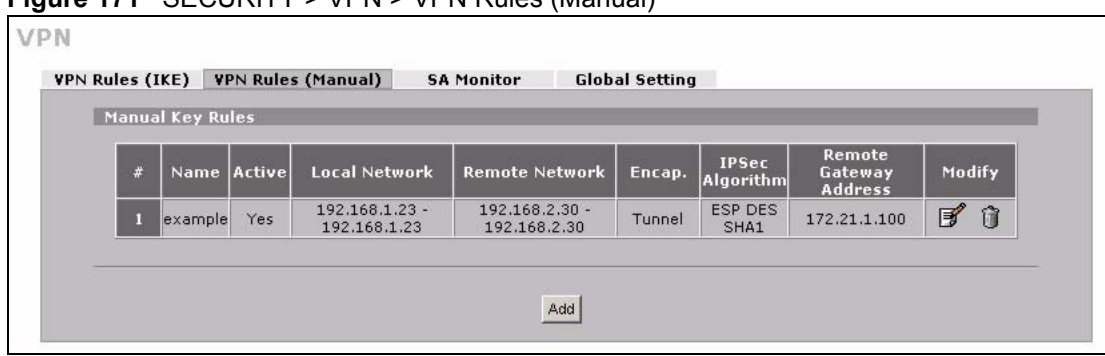

#### **Figure 171** SECURITY > VPN > VPN Rules (Manual)

| <b>LABEL</b>              | <b>DESCRIPTION</b>                                                                                                    |
|---------------------------|----------------------------------------------------------------------------------------------------|
| #                         | This is the VPN policy index number.                                                                                                    |
| Name                      | This field displays the identification name for this VPN policy.                                                                                                    |
| Active                    | This field displays whether the VPN policy is active or not. A Yes signifies that this<br>VPN policy is active. No signifies that this VPN policy is not active.                                                                                               |
| <b>Local Network</b>      | This is the IP address(es) of computer(s) on your local network behind your<br>ZyWALL.                                                                                                    |
|                           | The same (static) IP address is displayed twice when the Local Network Address<br>Type field in the VPN - Manual Key - Edit screen is configured to Single Address.                                                                                            |
|                           | The beginning and ending (static) IP addresses, in a range of computers are<br>displayed when the Local Network Address Type field in the VPN - Manual Key -<br>Edit screen is configured to Range Address.                                                    |
|                           | A (static) IP address and a subnet mask are displayed when the Local Network<br>Address Type field in the VPN - Manual Key - Edit screen is configured to<br><b>Subnet Address.</b>                                                                            |
| <b>Remote Network</b>     | This is the IP address(es) of computer(s) on the remote network behind the remote<br><b>IPSec router.</b>                                                                                                    |
|                           | This field displays N/A when the Remote Gateway Address field displays 0.0.0.0.<br>In this case only the remote IPSec router can initiate the VPN.                                                                                                    |
|                           | The same (static) IP address is displayed twice when the Remote Network<br>Address Type field in the VPN - Manual Key - Edit screen is configured to Single<br>Address.                                                                                        |
|                           | The beginning and ending (static) IP addresses, in a range of computers are<br>displayed when the Remote Network Address Type field in the VPN - Manual<br>Key - Edit screen is configured to Range Address.                                                   |
|                           | A (static) IP address and a subnet mask are displayed when the Remote Network<br>Address Type field in the VPN - Manual Key - Edit screen is configured to<br><b>Subnet Address.</b>                                                                           |
| Encap.                    | This field displays Tunnel or Transport mode (Tunnel is the default selection).                                                                                                    |
| <b>IPSec Algorithm</b>    | This field displays the security protocols used for an SA.<br>Both AH and ESP increase ZyWALL processing requirements and<br>communications latency (delay).                                                                                                   |
| Remote Gateway<br>Address | This is the static WAN IP address or domain name of the remote IPSec router.                                                                                                    |
| Modify                    | Click the edit icon to edit the VPN policy.<br>Click the delete icon to remove the VPN policy. A window displays asking you to<br>confirm that you want to delete the VPN rule. When a VPN policy is deleted,<br>subsequent policies move up in the page list. |
| Add                       | Click Add to add a new VPN policy.                                                                                                    |
|                           |                                                                                                    |

**Table 68** SECURITY > VPN > VPN Rules (Manual)

# **14.12 VPN Rules (Manual): Edit**

Click the edit icon on the **VPN Rules (Manual)** screen to open the following screen. Use this screen to configure VPN rules that use manual keys. Manual key management is useful if you have problems with IKE key management.

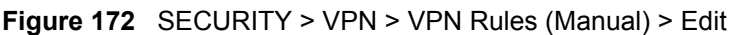

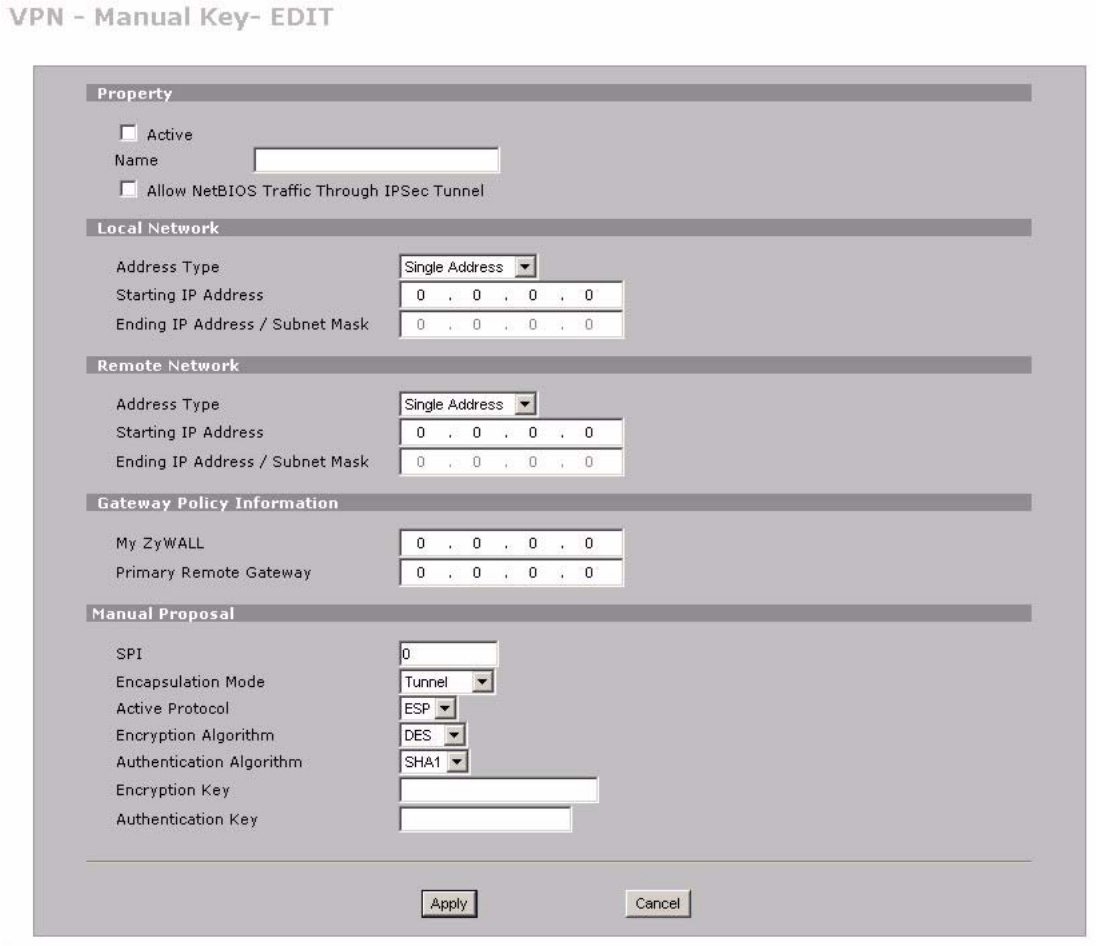

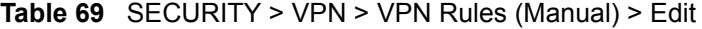

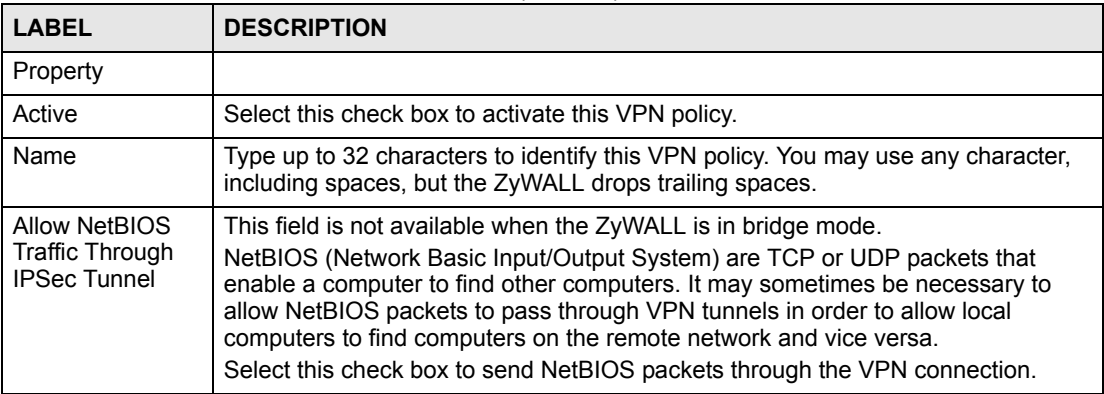

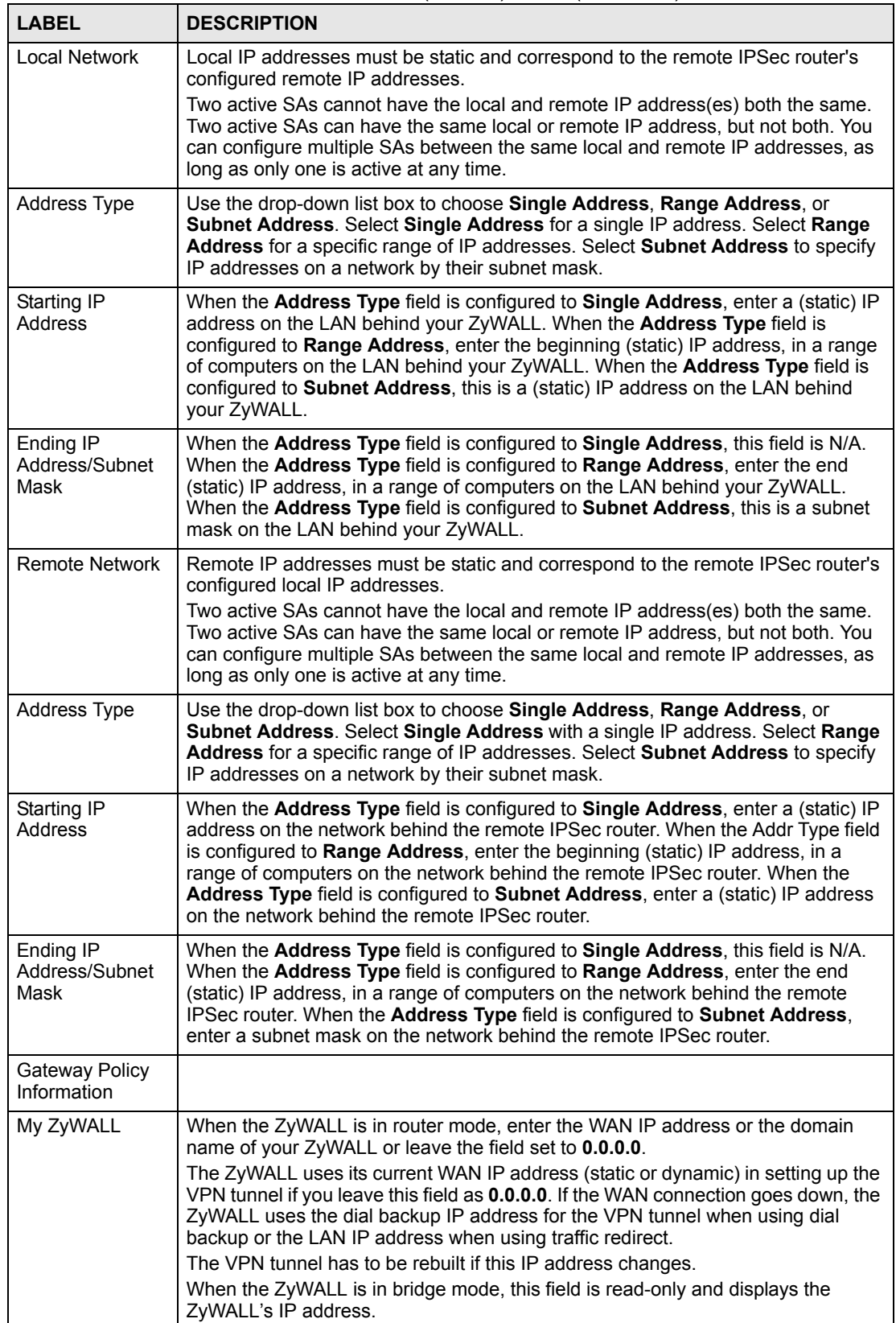

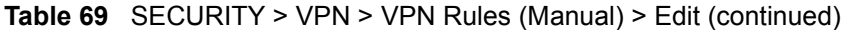

| <b>LABEL</b>                     | <b>DESCRIPTION</b>                                                                                                    |
|----------------------------------|----------------------------------------------------------------------------------------------------|
| <b>Primary Remote</b><br>Gateway | Type the WAN IP address or the domain name (up to 31 characters) of the IPSec<br>router with which you're making the VPN connection.                                                                                                    |
| Manual Proposal                  |                                                                                                    |
| <b>SPI</b>                       | Type a unique SPI (Security Parameter Index) from one to four characters long.<br>Valid Characters are "0, 1, 2, 3, 4, 5, 6, 7, 8, and 9".                                                                                                    |
| Encapsulation<br>Mode            | Select Tunnel mode or Transport mode from the drop-down list box.                                                                                                    |
| <b>Active Protocol</b>           | Select ESP if you want to use ESP (Encapsulation Security Payload). The ESP<br>protocol (RFC 2406) provides encryption as well as some of the services offered<br>by AH. If you select ESP here, you must select options from the Encryption<br>Algorithm and Authentication Algorithm fields (described next).<br>Select AH if you want to use AH (Authentication Header Protocol). The AH<br>protocol (RFC 2402) was designed for integrity, authentication, sequence integrity<br>(replay resistance), and non-repudiation but not for confidentiality, for which the<br>ESP was designed. If you select AH here, you must select options from the<br>Authentication Algorithm field (described next). |
| Encryption<br>Algorithm          | Select DES, 3DES or NULL from the drop-down list box.<br>When DES is used for data communications, both sender and receiver must know<br>the Encryption Key, which can be used to encrypt and decrypt the message or to<br>generate and verify a message authentication code. The DES encryption<br>algorithm uses a 56-bit key. Triple DES (3DES) is a variation on DES that uses a<br>168-bit key. As a result, 3DES is more secure than DES. It also requires more<br>processing power, resulting in increased latency and decreased throughput.<br>Select NULL to set up a tunnel without encryption. When you select NULL, you do<br>not enter an encryption key.                                    |
| Authentication<br>Algorithm      | Select SHA1 or MD5 from the drop-down list box. MD5 (Message Digest 5) and<br>SHA1 (Secure Hash Algorithm) are hash algorithms used to authenticate packet<br>data. The SHA1 algorithm is generally considered stronger than MD5, but is<br>slower. Select MD5 for minimal security and SHA-1 for maximum security.                                                                                                    |
| <b>Encryption Key</b>            | This field is applicable when you select ESP in the Active Protocol field above.<br>With DES, type a unique key 8 characters long. With 3DES, type a unique key 24<br>characters long. Any characters may be used, including spaces, but trailing<br>spaces are truncated.                                                                                                    |
| Authentication<br>Key            | Type a unique authentication key to be used by IPSec if applicable. Enter 16<br>characters for MD5 authentication or 20 characters for SHA-1 authentication. Any<br>characters may be used, including spaces, but trailing spaces are truncated.                                                                                                    |
| Apply                            | Click Apply to save your changes back to the ZyWALL.                                                                                                    |
| Cancel                           | Click Cancel to exit this screen without saving.                                                                                                    |

**Table 69** SECURITY > VPN > VPN Rules (Manual) > Edit (continued)

### **14.13 VPN SA Monitor**

In the web configurator, click **SECURITY > VPN > SA Monitor**. Use this screen to display and manage active VPN connections.

A Security Association (SA) is the group of security settings related to a specific VPN tunnel. This screen displays active VPN connections. Use **Refresh** to display active VPN connections.

#### **Figure 173** SECURITY > VPN > SA Monitor

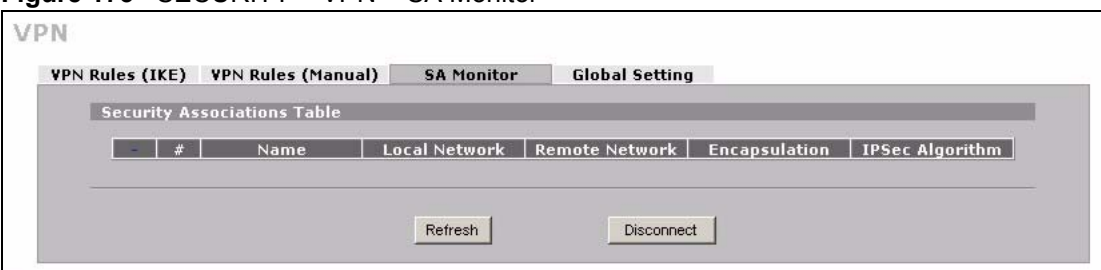

The following table describes the labels in this screen.

**Table 70** SECURITY > VPN > SA Monitor

| <b>LABEL</b>           | <b>DESCRIPTION</b>                                                                                                    |
|------------------------|----------------------------------------------------------------------------------------------------|
| #                      | This is the security association index number.                                                                                                    |
| Name                   | This field displays the identification name for this VPN policy.                                                                                             |
| Local Network          | This field displays the IP address of the computer using the VPN IPSec feature of<br>your ZyWALL.                                                            |
| Remote Network         | This field displays IP address (in a range) of computers on the remote network<br>behind the remote IPSec router.                                            |
| Encapsulation          | This field displays Tunnel or Transport mode.                                                                                                    |
| <b>IPSec Algorithm</b> | This field displays the security protocols used for an SA.<br>Both AH and ESP increase ZyWALL processing requirements and<br>communications latency (delay). |
| Refresh                | Click Refresh to display the current active VPN connection(s).                                                                                               |
| <b>Disconnect</b>      | Select a security association index number that you want to disconnect and then<br>click Disconnect.                                                         |

# **14.14 VPN Global Setting**

Click **SECURITY > VPN > Global Setting** to open the **VPN Global Setting** screen. Use this screen to change settings that apply to all of your VPN tunnels.

**Figure 174** SECURITY > VPN > Global Setting

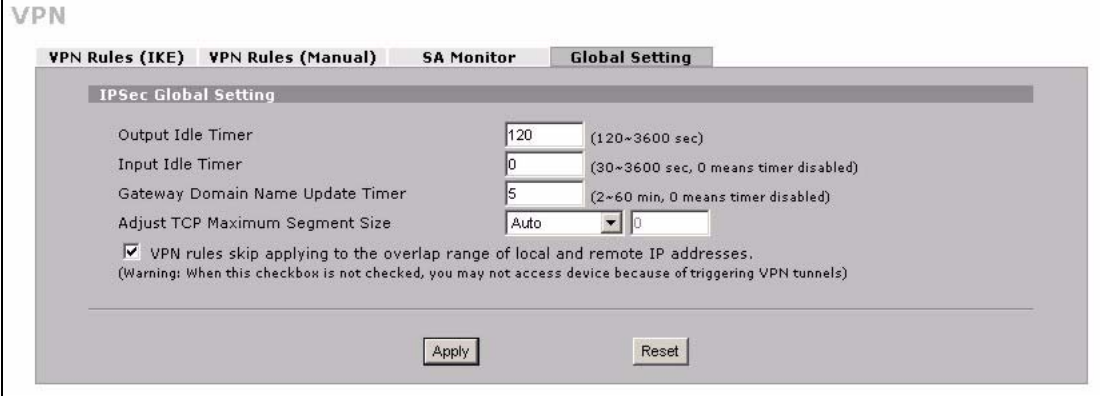

**Table 71** SECURITY > VPN > Global Setting

| <b>LABEL</b>                                                                           | <b>DESCRIPTION</b>                                                                                                    |
|----------------------------------------------------------------------------------------|----------------------------------------------------------------------------------------------------|
| Output Idle Timer                                                                      | When traffic is sent to a remote IPSec router from which no reply is received<br>after the specified time period, the ZyWALL checks the VPN connectivity. If<br>the remote IPSec router does not reply, the ZyWALL automatically<br>disconnects the VPN tunnel.                                                                                                    |
|                                                                                        | Enter the time period (between 120 and 3600 seconds) to wait before the<br>ZyWALL checks all of the VPN connections to remote IPSec routers.                                                                                                    |
|                                                                                        | Enter 0 to disable this feature.                                                                                                    |
| Input Idle Timer                                                                       | When no traffic is received from a remote IPSec router after the specified<br>time period, the ZyWALL checks the VPN connectivity. If the remote IPSec<br>router does not reply, the ZyWALL automatically disconnects the VPN<br>tunnel.<br>Enter the time period (between 30 and 3600 seconds) to wait before the<br>ZyWALL checks all of the VPN connections to remote IPSec routers. |
|                                                                                        | Enter 0 to disable this feature.                                                                                                    |
| Gateway Domain<br>Name Update Timer                                                    | This field is applicable when you enter a domain name to identify the<br>ZyWALL and/or the remote secure gateway.                                                                                                    |
|                                                                                        | Enter the time period (between 2 and 60 minutes) to wait before the ZyWALL<br>updates the domain name and IP address mapping through a DNS server.<br>The ZyWALL rebuilds the VPN tunnel if it finds that the domain name is now<br>using a different IP address (any users of the VPN tunnel will be temporarily<br>disconnected).                                                     |
|                                                                                        | Enter 0 to disable this feature.                                                                                                    |
| Adjust TCP Maximum<br>Segment Size                                                     | The TCP packets are larger after the ZyWALL encrypts them for VPN. The<br>ZyWALL fragments packets that are larger than a connection's MTU<br>(Maximum Transmit Unit).                                                                                                    |
|                                                                                        | In most cases you should leave this set to Auto. The ZyWALL automatically<br>sets the Maximum Segment Size (MSS) of the TCP packets that are to be<br>encrypted by VPN based on the encapsulation type.                                                                                                    |
|                                                                                        | Select Off to not adjust the MSS for the encrypted TCP packets.                                                                                                    |
|                                                                                        | If your network environment causes fragmentation issues that are affecting<br>your throughput performance, you can manually set a smaller MSS for the<br>TCP packets that are to be encrypted by VPN. Select User-Defined and<br>specify a size from 0~1460 bytes. 0 has the ZyWALL use the auto setting.                                                                               |
| VPN rules skip<br>applying to the overlap<br>range of local and<br>remote IP addresses | Select this check box to send packets destined for overlapping local and<br>remote IP addresses to the local network (you can access the local devices<br>but not the remote devices).                                                                                                    |
|                                                                                        | Clear this check box to send packets destined for overlapping local and<br>remote IP addresses to the remote network (you can access the remote<br>devices but not the local devices.)                                                                                                    |
|                                                                                        | If the remote IPSec router also supports NAT over IPSec, it is recommended<br>that you use NAT over IPSec (see Section 14.6.2 on page 250) if the local<br>and remote IP addresses overlap.                                                                                                    |
|                                                                                        | If a VPN rule's local and remote network settings are both set to 0.0.0.0<br>(any), no traffic goes through the VPN tunnel if you select this check box.                                                                                                    |
| Apply                                                                                  | Click Apply to save your changes back to the ZyWALL.                                                                                                    |
| Reset                                                                                  | Click Reset to begin configuring this screen afresh.                                                                                                    |

### **14.15 Telecommuter VPN/IPSec Examples**

The following examples show how multiple telecommuters can make VPN connections to a single ZyWALL at headquarters. The telecommuters use IPSec routers with dynamic WAN IP addresses. The ZyWALL at headquarters has a static public IP address.

#### **14.15.1 Telecommuters Sharing One VPN Rule Example**

See the following figure and table for an example configuration that allows multiple telecommuters (**A**, **B** and **C** in the figure) to use one VPN rule to simultaneously access a ZyWALL at headquarters (**HQ** in the figure). The telecommuters do not have domain names mapped to the WAN IP addresses of their IPSec routers. The telecommuters must all use the same IPSec parameters but the local IP addresses (or ranges of addresses) should not overlap.

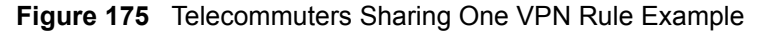

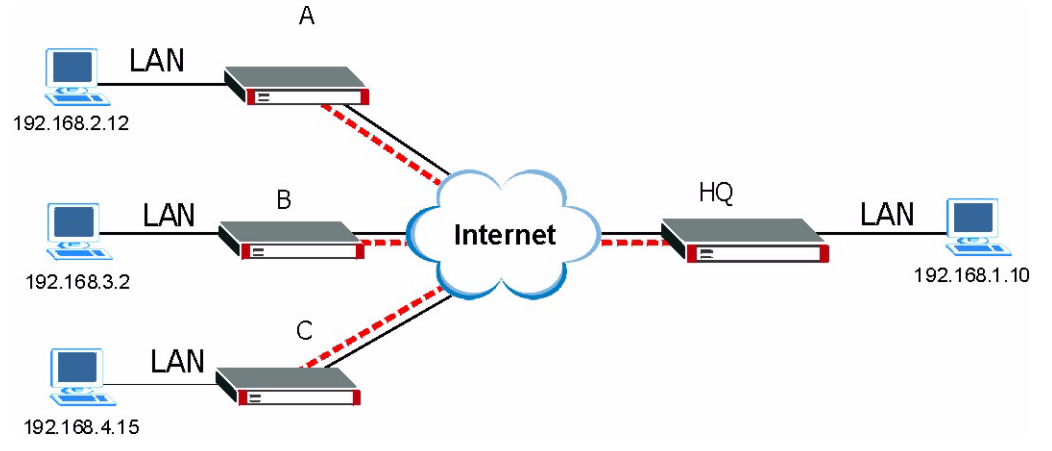

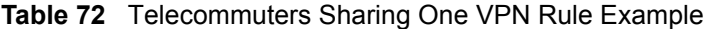

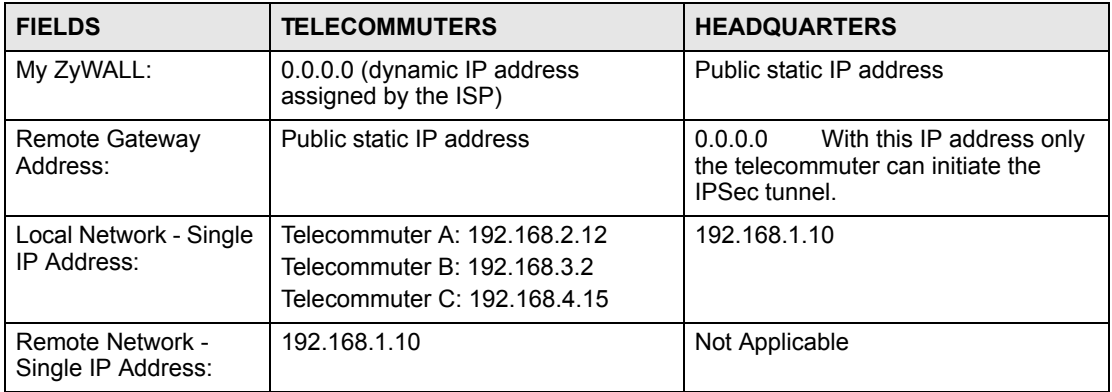

#### **14.15.2 Telecommuters Using Unique VPN Rules Example**

In this example the telecommuters (A, B and C in the figure) use IPSec routers with domain names that are mapped to their dynamic WAN IP addresses (use Dynamic DNS to do this).

With aggressive negotiation mode (see [Section 14.3.1.4 on page 240](#page-239-0)), the ZyWALL can use the ID types and contents to distinguish between VPN rules. Telecommuters can each use a separate VPN rule to simultaneously access a ZyWALL at headquarters. They can use different IPSec parameters. The local IP addresses (or ranges of addresses) of the rules configured on the ZyWALL at headquarters can overlap. The local IP addresses of the rules configured on the telecommuters' IPSec routers should not overlap.

See the following table and figure for an example where three telecommuters each use a different VPN rule for a VPN connection with a ZyWALL located at headquarters. The ZyWALL at headquarters (HQ in the figure) identifies each incoming SA by its ID type and content and uses the appropriate VPN rule to establish the VPN connection.

The ZyWALL at headquarters can also initiate VPN connections to the telecommuters since it can find the telecommuters by resolving their domain names.

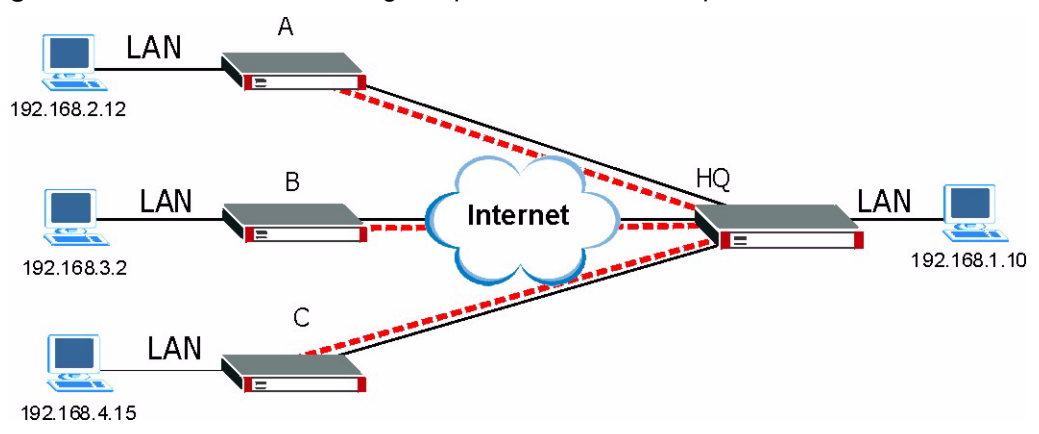

**Figure 176** Telecommuters Using Unique VPN Rules Example

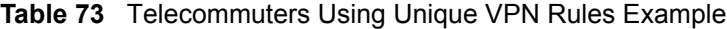

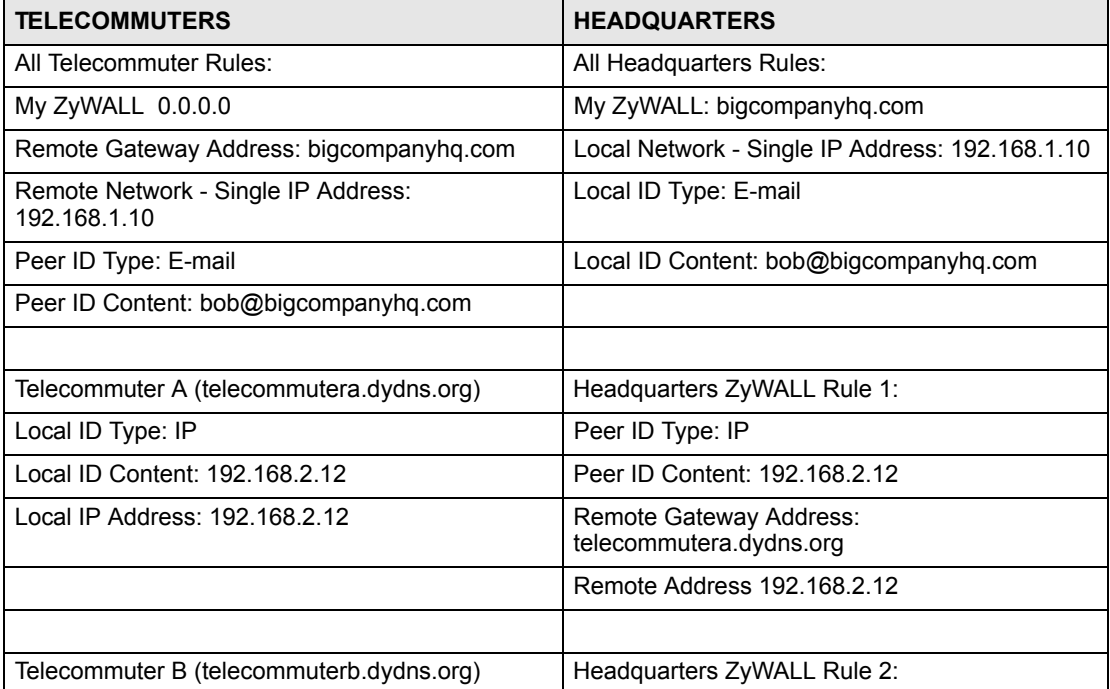

| <b>TELECOMMUTERS</b>                     | <b>HEADQUARTERS</b>                                |
|------------------------------------------|----------------------------------------------------|
| Local ID Type: DNS                       | Peer ID Type: DNS                                  |
| Local ID Content: telecommuterb.com      | Peer ID Content: telecommuterb.com                 |
| Local IP Address: 192.168.3.2            | Remote Gateway Address:<br>telecommuterb.dydns.org |
|                                          | Remote Address 192.168.3.2                         |
|                                          |                                                    |
| Telecommuter C (telecommuterc.dydns.org) | Headquarters ZyWALL Rule 3:                        |
| Local ID Type: E-mail                    | Peer ID Type: E-mail                               |
| Local ID Content: myVPN@myplace.com      | Peer ID Content: myVPN@myplace.com                 |
| Local IP Address: 192.168.4.15           | Remote Gateway Address:<br>telecommuterc.dydns.org |
|                                          | Remote Address 192.168.4.15                        |

**Table 73** Telecommuters Using Unique VPN Rules Example

### **14.16 VPN and Remote Management**

You can allow someone to use a service (like Telnet or HTTP) through a VPN tunnel to manage the ZyWALL. One of the ZyWALL's ports must be part of the VPN rule's local network. This can be the ZyWALL's LAN port if you do not want to allow remote management on the WAN port. You also have to configure remote management (**REMOTE MGMT**) to allow management access for the service through the specific port.

In the following example, the VPN rule's local network (A) includes the ZyWALL's LAN IP address of 192.168.1.7. Someone in the remote network (B) can use a service (like HTTP for example) through the VPN tunnel to access the ZyWALL's LAN interface. Remote management must also be configured to allow HTTP access on the ZyWALL's LAN interface.

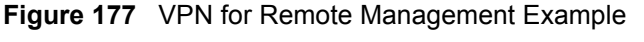

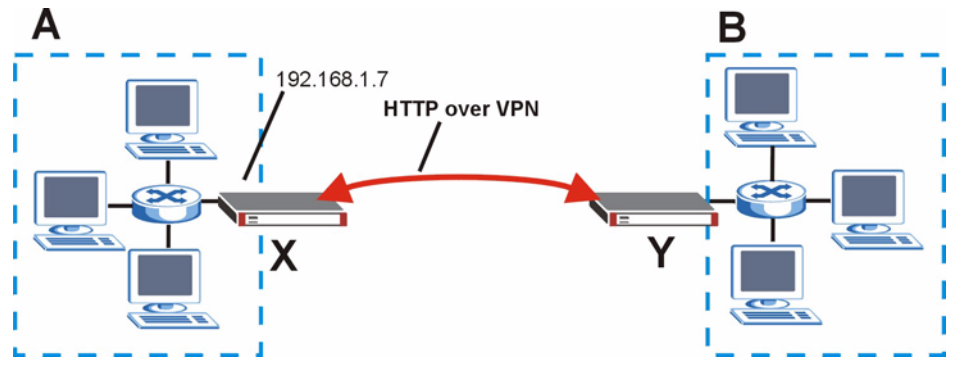

# **14.17 Hub-and-spoke VPN**

Hub-and-spoke VPN connects VPN tunnels to form one secure network.

[Figure 178 on page 269](#page-268-0) shows some example network topologies. In the first (fully-meshed) approach, there is a VPN connection between every pair of routers. In the second (hub-andspoke) approach, there is a VPN connection between each spoke router (**B**, **C**, **D**, and **E**) and the hub router (**A**). The hub router routes VPN traffic between the spoke routers and itself.

<span id="page-268-0"></span>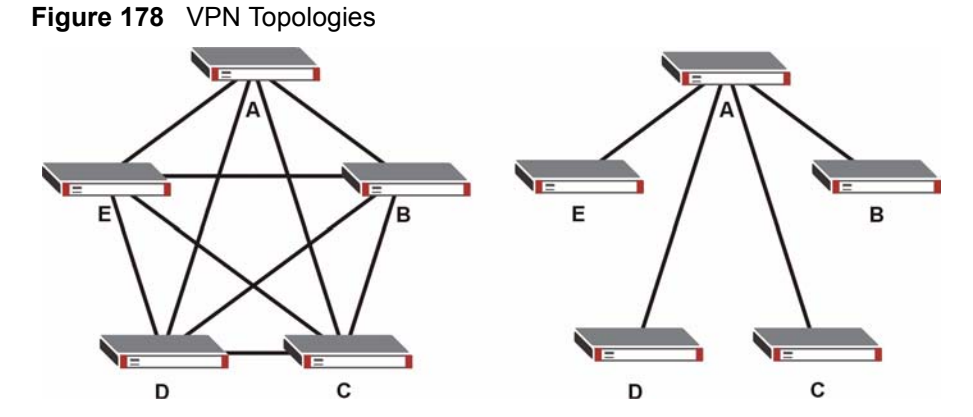

Hub-and-spoke VPN reduces the number of VPN connections that you have to set up and maintain in the network. Small office or telecommuter IPSec routers that support a limited number of VPN tunnels are also able to use VPN to connect to more networks. Hub-and-spoke VPN makes it easier for the hub router to manage the traffic between the spoke routers. If you have the spoke routers access the Internet through the hub-and-spoke VPN tunnel, the hub router can also provide content filtering protection for the spoke routers.

You should not use a hub-and-spoke VPN in every situation, however. The hub router is a single point of failure, so a hub-and-spoke VPN may not be appropriate if the connection between the spoke routers cannot be down occasionally (for maintenance, for example). In addition, there is a significant burden on the hub router. It receives VPN traffic from one spoke, decrypts it, inspects it to find out where to send it, encrypts it, and sends it to the appropriate spoke. Therefore, a hub-and-spoke VPN is more suitable when there is a minimum amount of traffic between spoke routers.

#### **14.17.1 Hub-and-spoke VPN Example**

The following figure shows a basic hub-and-spoke VPN. Branch office A uses one VPN rule to access both the headquarters (HQ) network and branch office B's network. Branch office B uses one VPN rule to access both the headquarters and branch office A's networks.

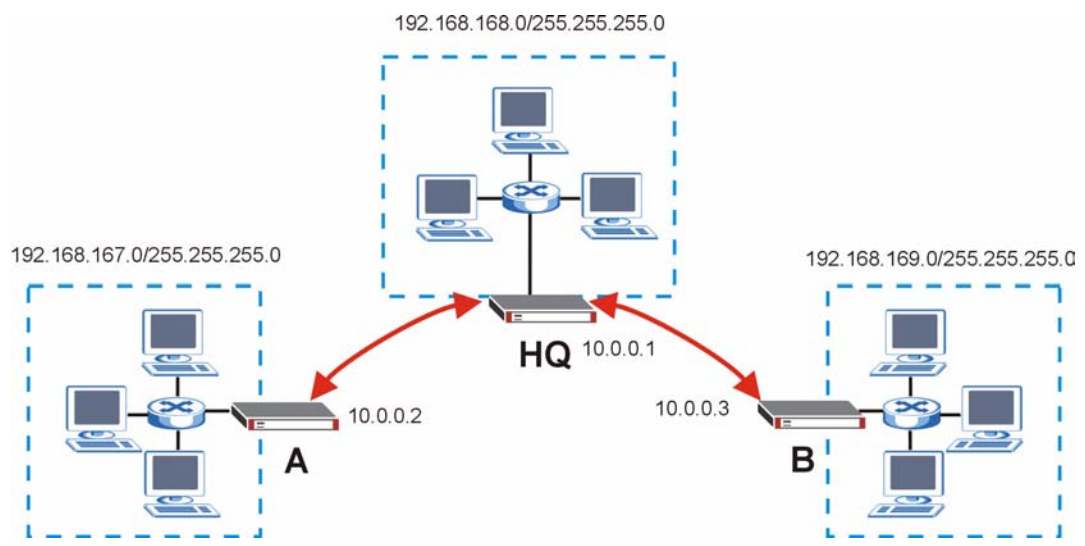

**Figure 179** Hub-and-spoke VPN Example

#### **14.17.2 Hub-and-spoke Example VPN Rule Addresses**

The VPN rules for this hub-and-spoke example would use the following address settings.

Branch Office A:

- Remote Gateway: 10.0.0.1
- Local IP address: 192.168.167.0/255.255.255.0
- Remote IP address: 192.168.168.0~192.168.169.255

Headquarters:

Rule 1:

- Remote Gateway: 10.0.0.2
- Local IP address: 192.168.168.0~192.168.169.255
- Remote IP address: 192.168.167.0/255.255.255.0

Rule 2:

- Remote Gateway: 10.0.0.3
- Local IP address: 192.168.167.0~192.168.168.255
- Remote IP address: 192.168.169.0/255.255.255.0

Branch Office B:

- Remote Gateway: 10.0.0.1
- Local IP address: 192.168.169.0/255.255.255.0
- Remote IP address: 192.168.167.0~192.168.168.255

#### **14.17.3 Hub-and-spoke VPN Requirements and Suggestions**

Consider the following when implementing a hub-and-spoke VPN. The local IP addresses configured in the VPN rules cannot overlap

The hub router must have at least one separate VPN rule for each spoke. In the local IP address, specify the IP addresses of the hub-and-spoke networks with which the spoke is to be able to have a VPN tunnel. This may require you to use more than one VPN rule.

If you want to have the spoke routers access the Internet through the hub-and-spoke VPN tunnel, set the VPN rules in the spoke routers to use 0.0.0.0 (any) as the remote IP address.

Make sure that your **From VPN** and **To VPN** firewall rules do not block the VPN packets.

**CHAPTER 15** 

# **Certificates**

This chapter gives background information about public-key certificates and explains how to use them.

#### **15.1 Certificates Overview**

The ZyWALL can use certificates (also called digital IDs) to authenticate users. Certificates are based on public-private key pairs. A certificate contains the certificate owner's identity and public key. Certificates provide a way to exchange public keys for use in authentication.

A Certification Authority (CA) issues certificates and guarantees the identity of each certificate owner. There are commercial certification authorities like CyberTrust or VeriSign and government certification authorities. You can use the ZyWALL to generate certification requests that contain identifying information and public keys and then send the certification requests to a certification authority.

In public-key encryption and decryption, each host has two keys. One key is public and can be made openly available; the other key is private and must be kept secure. Public-key encryption in general works as follows.

- **1** Tim wants to send a private message to Jenny. Tim generates a public-private key pair. What is encrypted with one key can only be decrypted using the other.
- **2** Tim keeps the private key and makes the public key openly available.
- **3** Tim uses his private key to encrypt the message and sends it to Jenny.
- **4** Jenny receives the message and uses Tim's public key to decrypt it.
- **5** Additionally, Jenny uses her own private key to encrypt a message and Tim uses Jenny's public key to decrypt the message.

The ZyWALL uses certificates based on public-key cryptology to authenticate users attempting to establish a connection, not to encrypt the data that you send after establishing a connection. The method used to secure the data that you send through an established connection depends on the type of connection. For example, a VPN tunnel might use the triple DES encryption algorithm.

The certification authority uses its private key to sign certificates. Anyone can then use the certification authority's public key to verify the certificates.

A certification path is the hierarchy of certification authority certificates that validate a certificate. The ZyWALL does not trust a certificate if any certificate on its path has expired or been revoked.

Certification authorities maintain directory servers with databases of valid and revoked certificates. A directory of certificates that have been revoked before the scheduled expiration is called a CRL (Certificate Revocation List). The ZyWALL can check a peer's certificate against a directory server's list of revoked certificates. The framework of servers, software, procedures and policies that handles keys is called PKI (public-key infrastructure).

#### **15.1.1 Advantages of Certificates**

Certificates offer the following benefits.

- The ZyWALL only has to store the certificates of the certification authorities that you decide to trust, no matter how many devices you need to authenticate.
- Key distribution is simple and very secure since you can freely distribute public keys and you never need to transmit private keys.

### **15.2 Self-signed Certificates**

You can have the ZyWALL act as a certification authority and sign its own certificates.

# **15.3 Verifying a Certificate**

Before you import a trusted CA or trusted remote host certificate into the ZyWALL, you should verify that you have the actual certificate. This is especially true of trusted CA certificates since the ZyWALL also trusts any valid certificate signed by any of the imported trusted CA certificates.

#### **15.3.1 Checking the Fingerprint of a Certificate on Your Computer**

A certificate's fingerprints are message digests calculated using the MD5 or SHA1 algorithms. The following procedure describes how to check a certificate's fingerprint to verify that you have the actual certificate.

- **1** Browse to where you have the certificate saved on your computer.
- **2** Make sure that the certificate has a ".cer" or ".crt" file name extension.

#### **Figure 180** Certificates on Your Computer

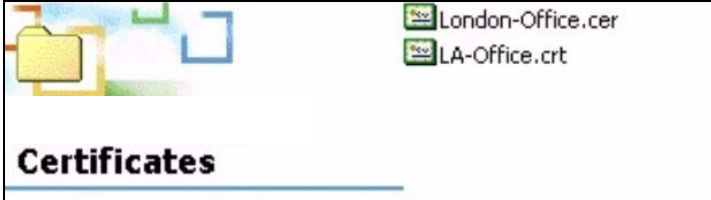

**3** Double-click the certificate's icon to open the **Certificate** window. Click the **Details** tab and scroll down to the **Thumbprint Algorithm** and **Thumbprint** fields.

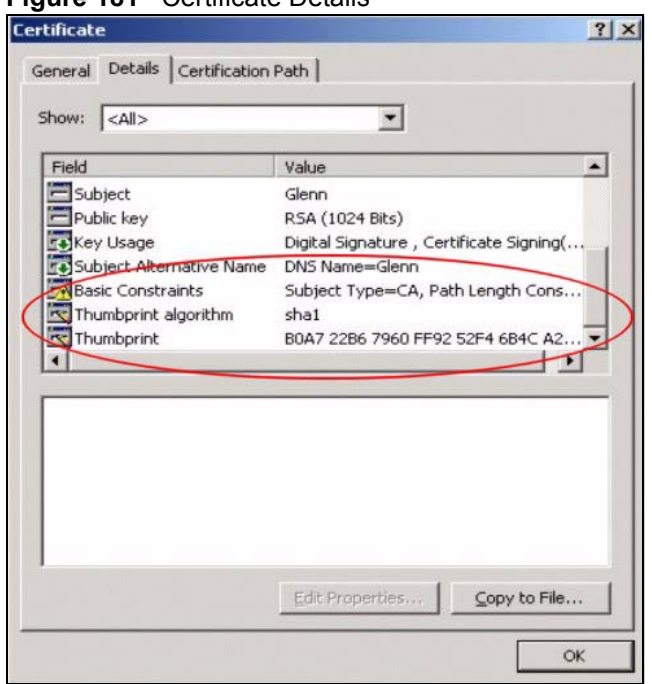

#### **Figure 181** Certificate Details

**4** Use a secure method to verify that the certificate owner has the same information in the **Thumbprint Algorithm** and **Thumbprint** fields. The secure method may very based on your situation. Possible examples would be over the telephone or through an HTTPS connection.

# **15.4 Configuration Summary**

This section summarizes how to manage certificates on the ZyWALL.

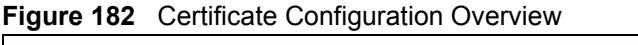

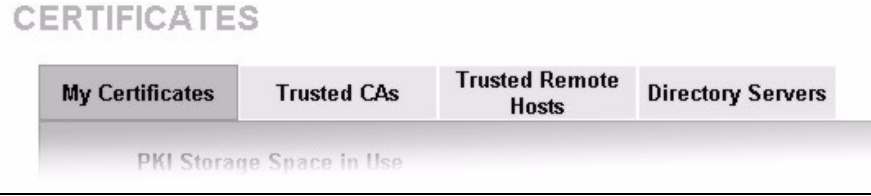

Use the **My Certificate** screens to generate and export self-signed certificates or certification requests and import the ZyWALL's CA-signed certificates.

Use the **Trusted CA** screens to save the certificates of trusted CAs to the ZyWALL. You can also export the certificates to a computer.

Use the **Trusted Remote Hosts** screens to import self-signed certificates from trusted remote hosts.

Use the **Directory Servers** screen to configure a list of addresses of directory servers (that contain lists of valid and revoked certificates).

# **15.5 My Certificates**

Click **SECURITY > CERTIFICATES > My Certificates** to open the **My Certificates**  screen. This is the ZyWALL's summary list of certificates and certification requests. Certificates display in black and certification requests display in gray.

<span id="page-275-0"></span>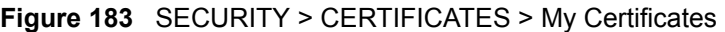

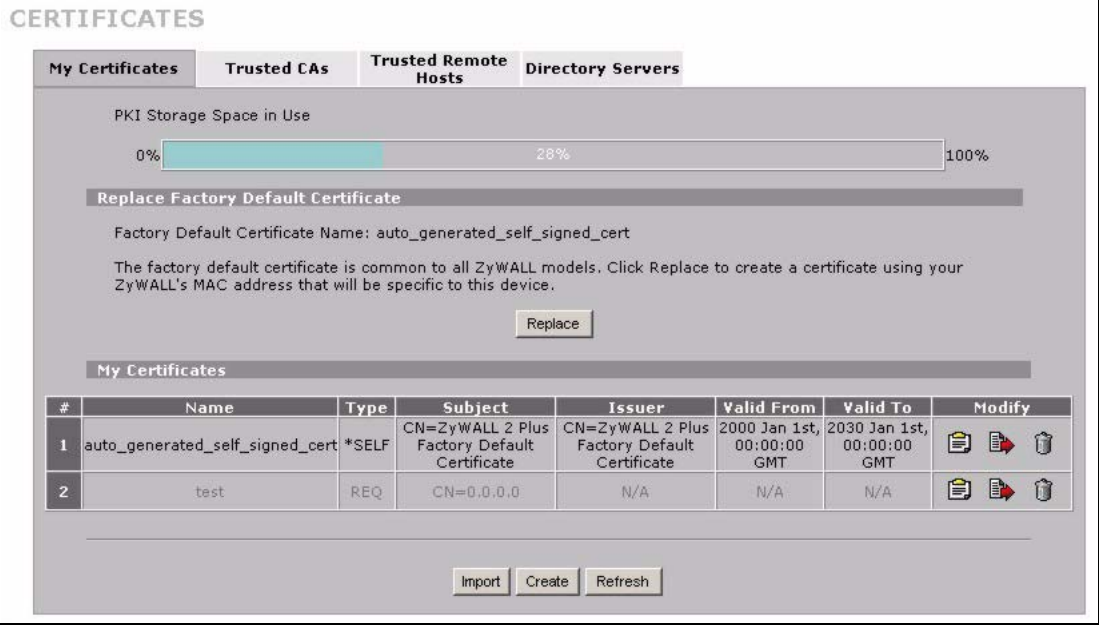

**Table 74** SECURITY > CERTIFICATES > My Certificates

| <b>LABEL</b>                       | <b>DESCRIPTION</b>                                                                                                    |
|------------------------------------|----------------------------------------------------------------------------------------------------|
| <b>PKI Storage</b><br>Space in Use | This bar displays the percentage of the ZyWALL's PKI storage space that is<br>currently in use. When the storage space is almost full, you should consider<br>deleting expired or unnecessary certificates before adding more certificates.                                                                                                    |
| Replace                            | This button displays when the ZyWALL has the factory default certificate. The<br>factory default certificate is common to all ZyWALLs that use certificates. ZyXEL<br>recommends that you use this button to replace the factory default certificate with<br>one that uses your ZyWALL's MAC address.                                                                                                    |
| #                                  | This field displays the certificate index number. The certificates are listed in<br>alphabetical order.                                                                                                    |
| Name                               | This field displays the name used to identify this certificate. It is recommended that<br>you give each certificate a unique name.                                                                                                    |
| <b>Type</b>                        | This field displays what kind of certificate this is.<br>REQ represents a certification request and is not yet a valid certificate. Send a<br>certification request to a certification authority, which then issues a certificate. Use<br>the My Certificate Import screen to import the certificate and replace the request.<br><b>SELF</b> represents a self-signed certificate.<br>*SELF represents the default self-signed certificate, which the ZyWALL uses to<br>sign imported trusted remote host certificates.<br><b>CERT</b> represents a certificate issued by a certification authority. |
| Subject                            | This field displays identifying information about the certificate's owner, such as CN<br>(Common Name), OU (Organizational Unit or department), O (Organization or<br>company) and C (Country). It is recommended that each certificate have unique<br>subject information.                                                                                                    |

| <b>LABEL</b>  | <b>DESCRIPTION</b>                                                                                                    |
|---------------|----------------------------------------------------------------------------------------------------|
| <b>Issuer</b> | This field displays identifying information about the certificate's issuing certification<br>authority, such as a common name, organizational unit or department,<br>organization or company and country. With self-signed certificates, this is the<br>same information as in the Subject field. |
| Valid From    | This field displays the date that the certificate becomes applicable. The text<br>displays in red and includes a Not Yet Valid! message if the certificate has not yet<br>become applicable.                                                                                                    |
| Valid To      | This field displays the date that the certificate expires. The text displays in red and<br>includes an Expiring! or Expired! message if the certificate is about to expire or<br>has already expired.                                                                                             |
| Modify        | Click the details icon to open a screen with an in-depth list of information about the<br>certificate (or certification request).                                                                                                    |
|               | Click the export icon to save the certificate to a computer. For a certification<br>request, click the export icon and then Save in the File Download screen. The<br>Save As screen opens, browse to the location that you want to use and click<br>Save.                                         |
|               | Click the delete icon to remove the certificate (or certification request). A window<br>displays asking you to confirm that you want to delete the certificate.                                                                                                    |
|               | You cannot delete a certificate that one or more features is configured to use.                                                                                                    |
|               | Do the following to delete a certificate that shows *SELF in the Type field.                                                                                                    |
|               | 1. Make sure that no other features, such as HTTPS, VPN, SSH are configured to<br>use the *SELF certificate.                                                                                                    |
|               | 2. Click the details icon next to another self-signed certificate (see the description<br>on the Create button if you need to create a self-signed certificate).                                                                                                    |
|               | 3. Select the Default self-signed certificate which signs the imported remote<br>host certificates check box.                                                                                                    |
|               | 4. Click Apply to save the changes and return to the My Certificates screen.                                                                                                    |
|               | 5. The certificate that originally showed *SELF displays SELF and you can delete<br>it now.                                                                                                    |
|               | Note that subsequent certificates move up by one when you take this action                                                                                                    |
| Import        | Click Import to open a screen where you can save the certificate that you have<br>enrolled from a certification authority from your computer to the ZyWALL.                                                                                                    |
| Create        | Click Create to go to the screen where you can have the ZyWALL generate a<br>certificate or a certification request.                                                                                                    |
| Refresh       | Click Refresh to display the current validity status of the certificates.                                                                                                    |

**Table 74** SECURITY > CERTIFICATES > My Certificates (continued)

# <span id="page-276-0"></span>**15.6 My Certificate Details**

Click **SECURITY** > **CERTIFICATES** > **My Certificates** to open the **My Certificates** screen (see [Figure 183 on page 276\)](#page-275-0). Click the details icon to open the **My Certificate Details** screen. You can use this screen to view in-depth certificate information and change the certificate's name.

If it is a self-signed certificate, you can also set the ZyWALL to use the certificate to sign the imported trusted remote host certificates.

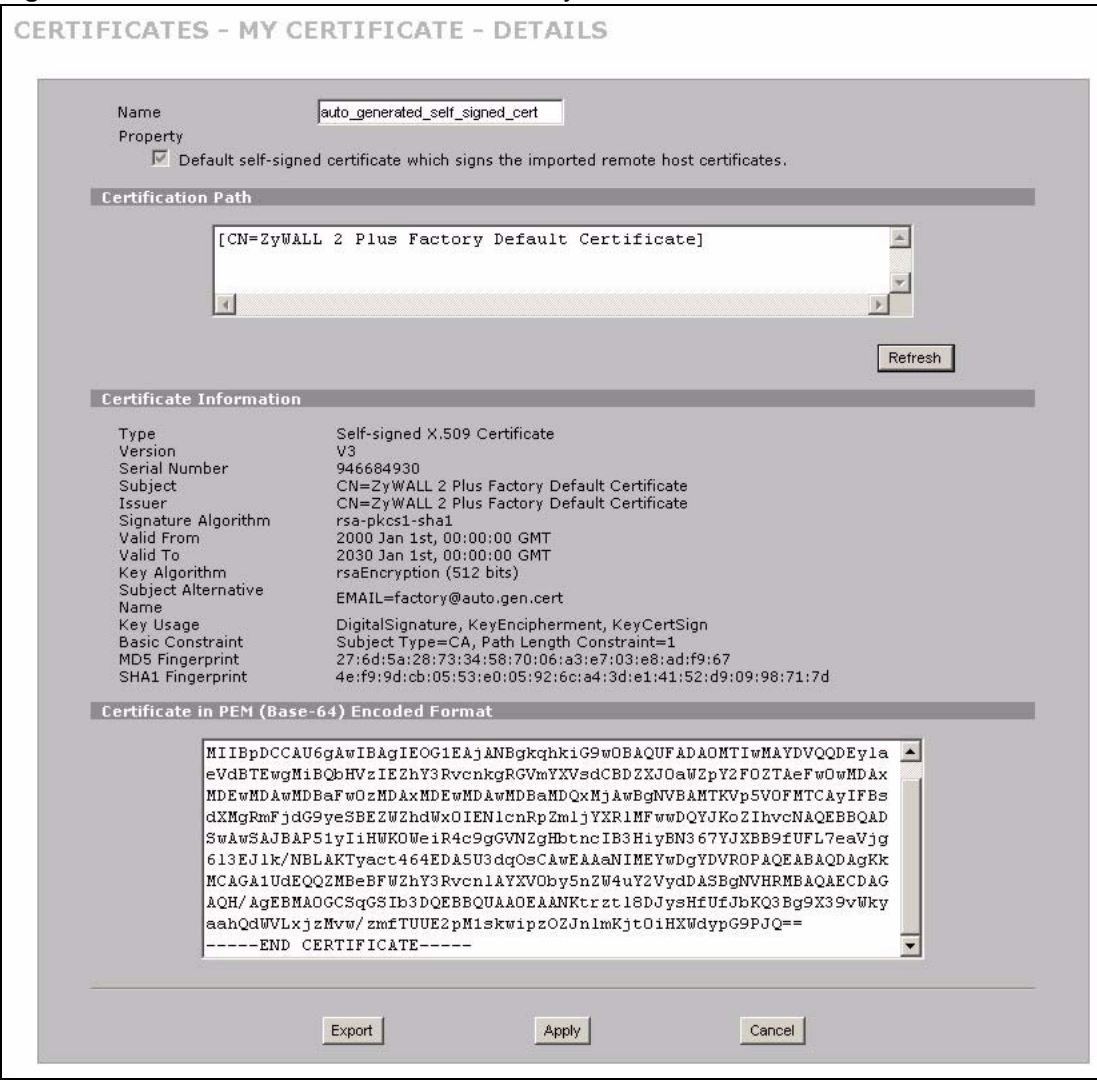

#### **Figure 184** SECURITY > CERTIFICATES > My Certificates > Details

**Table 75** SECURITY > CERTIFICATES > My Certificates > Details

| <b>LABEL</b>                                                                                               | <b>DESCRIPTION</b>                                                                                                    |
|----------------------------------------------------------------------------------------------------|----------------------------------------------------------------------------------------------------|
| Name                                                                                                    | This field displays the identifying name of this certificate. If you want to change<br>the name, type up to 31 characters to identify this certificate. You may use any<br>character (not including spaces).                                                                                                    |
| Property<br>Default self-signed<br>certificate which<br>signs the imported<br>remote host<br>certificates. | Select this check box to have the ZyWALL use this certificate to sign the trusted<br>remote host certificates that you import to the ZyWALL. This check box is only<br>available with self-signed certificates.                                                                                                    |
|                                                                                                    | If this check box is already selected, you cannot clear it in this screen, you must<br>select this check box in another self-signed certificate's details screen. This<br>automatically clears the check box in the details screen of the certificate that<br>was previously set to sign the imported trusted remote host certificates. |

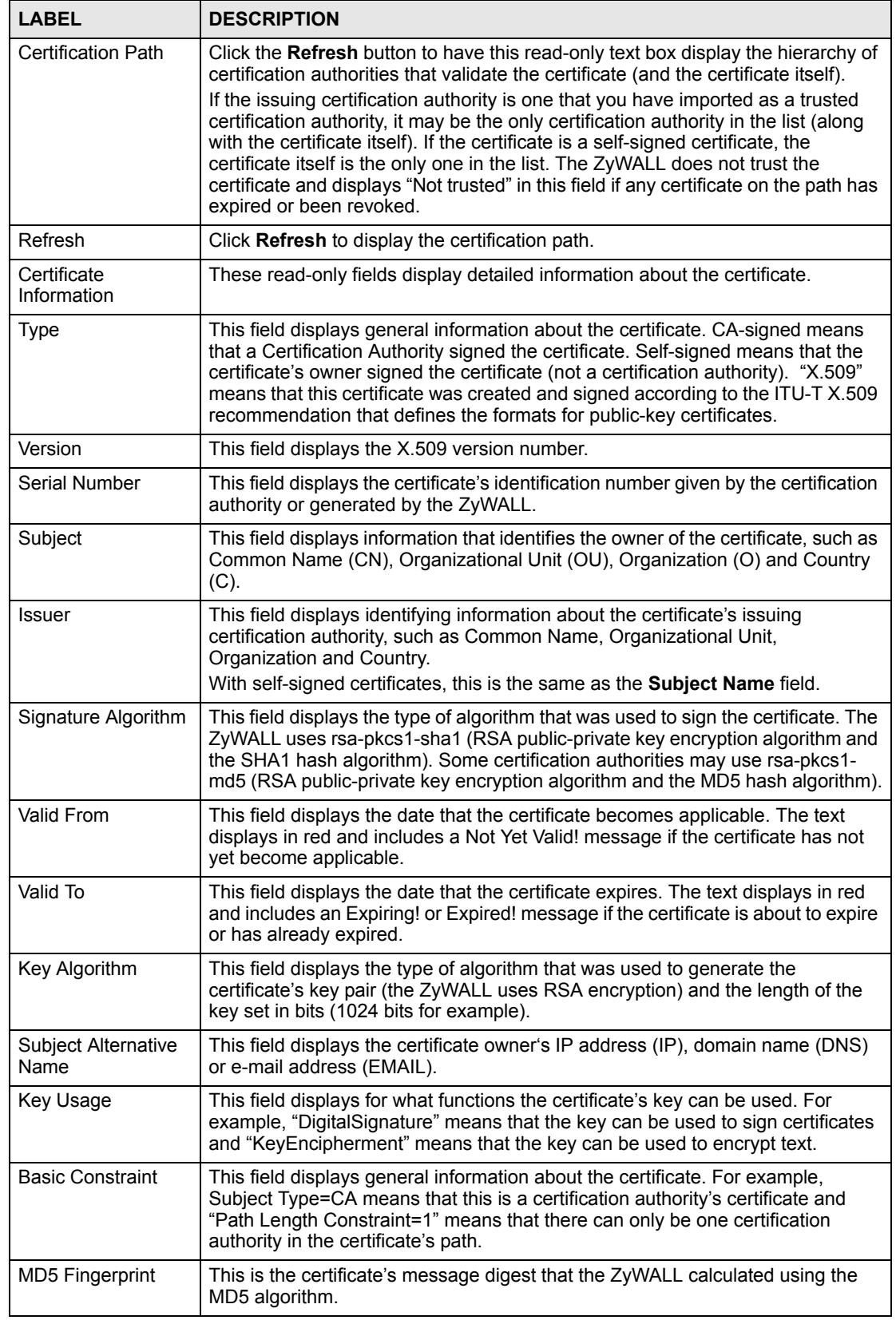

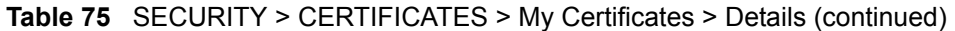

| <b>LABEL</b>                                      | <b>DESCRIPTION</b>                                                                                                    |
|---------------------------------------------------|----------------------------------------------------------------------------------------------------|
| <b>SHA1 Fingerprint</b>                           | This is the certificate's message digest that the ZyWALL calculated using the<br>SHA1 algorithm.                                                                                                    |
| Certificate in PEM<br>(Base-64) Encoded<br>Format | This read-only text box displays the certificate or certification request in Privacy<br>Enhanced Mail (PEM) format. PEM uses 64 ASCII characters to convert the<br>binary certificate into a printable form.                                                            |
|                                                   | You can copy and paste a certification request into a certification authority's web<br>page, an e-mail that you send to the certification authority or a text editor and<br>save the file on a management computer for later manual enrollment.                         |
|                                                   | You can copy and paste a certificate into an e-mail to send to friends or<br>colleagues or you can copy and paste a certificate into a text editor and save the<br>file on a management computer for later distribution (via floppy disk for<br>example).               |
| Apply                                             | Click Apply to save your changes back to the ZyWALL. You can only change<br>the name, except in the case of a self-signed certificate, which you can also set<br>to be the default self-signed certificate that signs the imported trusted remote<br>host certificates. |
| Cancel                                            | Click Cancel to quit and return to the My Certificates screen.                                                                                                    |

**Table 75** SECURITY > CERTIFICATES > My Certificates > Details (continued)

# **15.7 My Certificate Export**

Click **SECURITY > CERTIFICATES > My Certificates** and then a certificate's export icon to open the **My Certificate Export** screen. Follow the instructions in this screen to choose the file format to use for saving the certificate from the ZyWALL to a computer.

#### **15.7.1 Certificate File Export Formats**

You can export a certificate in one of these file formats:

- Binary X.509: This is an ITU-T recommendation that defines the formats for X.509 certificates.
- Binary PKCS#12: This is a format for transferring public key and private key certificates. The private key in a PKCS #12 file is within a password-encrypted envelope. The file's password is not connected to your certificate's public or private passwords. Exporting a PKCS #12 file creates this and you must provide it to decrypt the contents when you import the file into the ZyWALL.

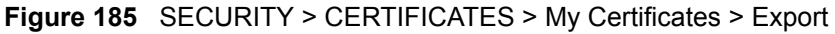

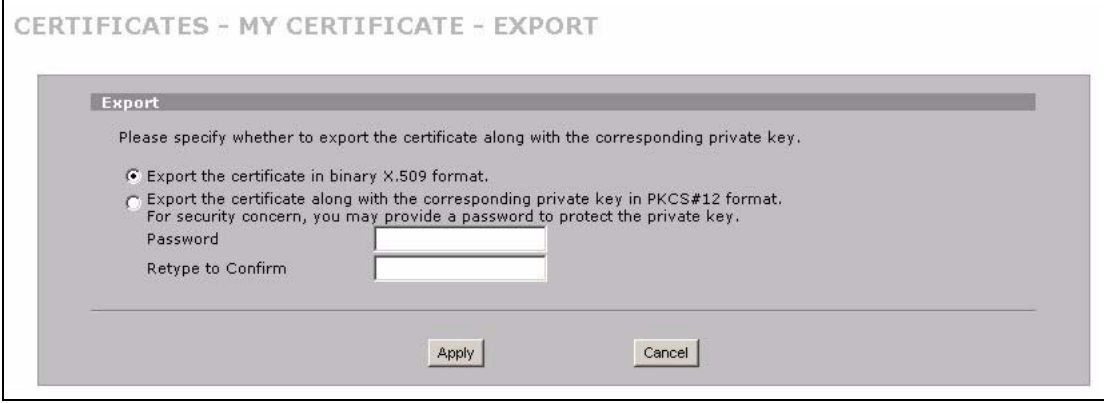

The following table describes the labels in this screen.

| <b>LABEL</b>                                                                                | <b>DESCRIPTION</b>                                                                                                    |
|---------------------------------------------------------------------------------------------|----------------------------------------------------------------------------------------------------|
| Export the certificate in<br>binary X.509 format.                                           | Binary X.509 is an ITU-T recommendation that defines the formats for X.509<br>certificates.                                                                                                    |
| Export the certificate<br>along with the<br>corresponding private<br>key in PKCS#12 format. | PKCS#12 is a format for transferring public key and private key certificates.<br>You can also password-encrypt the private key in the PKCS #12 file. The<br>file's password is not connected to your certificate's public or private<br>passwords. |
| Password                                                                                    | Type the file's password to use for encrypting the private key. The password<br>is optional, although you must specify one if you want to be able to import the<br>PKCS#12 format certificate into Netscape version 7.2.                           |
| Retype to confirm                                                                           | Type the password to make sure that you have entered it correctly.                                                                                                    |
| Apply                                                                                       | Click Apply and then Save in the File Download screen. The Save As<br>screen opens, browse to the location that you want to use and click Save.                                                                                                    |
| Cancel                                                                                      | Click Cancel to quit and return to the My Certificates screen.                                                                                                    |

**Table 76** SECURITY > CERTIFICATES > My Certificates > Export

### **15.8 My Certificate Import**

Click **SECURITY > CERTIFICATES > My Certificates** and then **Import** to open the **My Certificate Import** screen. Follow the instructions in this screen to save an existing certificate from a computer to the ZyWALL.

- You can only import a certificate that matches a corresponding certification request that was generated by the ZyWALL (the certification request contains the private key). The certificate you import replaces the corresponding request in the My Certificates screen. One exception is that you can import a PKCS#12 format certificate without a corresponding certification request since the certificate includes the private key.
- You must remove any spaces from the certificate's filename before you can import it.

#### **15.8.1 Certificate File Formats**

The certification authority certificate that you want to import has to be in one of these file formats:

- Binary X.509: This is an ITU-T recommendation that defines the formats for X.509 certificates.
- PEM (Base-64) encoded X.509: This Privacy Enhanced Mail format uses 64 ASCII characters to convert a binary X.509 certificate into a printable form.
- Binary PKCS#7: This is a standard that defines the general syntax for data (including digital signatures) that may be encrypted. The ZyWALL currently allows the importation of a PKS#7 file that contains a single certificate.
- PEM (Base-64) encoded PKCS#7: This Privacy Enhanced Mail (PEM) format uses 64 ASCII characters to convert a binary PKCS#7 certificate into a printable form.
- Binary PKCS#12: This is a format for transferring public key and private key certificates. The private key in a PKCS #12 file is within a password-encrypted envelope. The file's password is not connected to your certificate's public or private passwords. Exporting a PKCS #12 file creates this and you must provide it to decrypt the contents when you import the file into the ZyWALL.

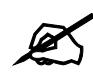

" **Be careful to not convert a binary file to text during the transfer process. It is easy for this to occur since many programs use text files by default.** 

**Figure 186** SECURITY > CERTIFICATES > My Certificates > Import

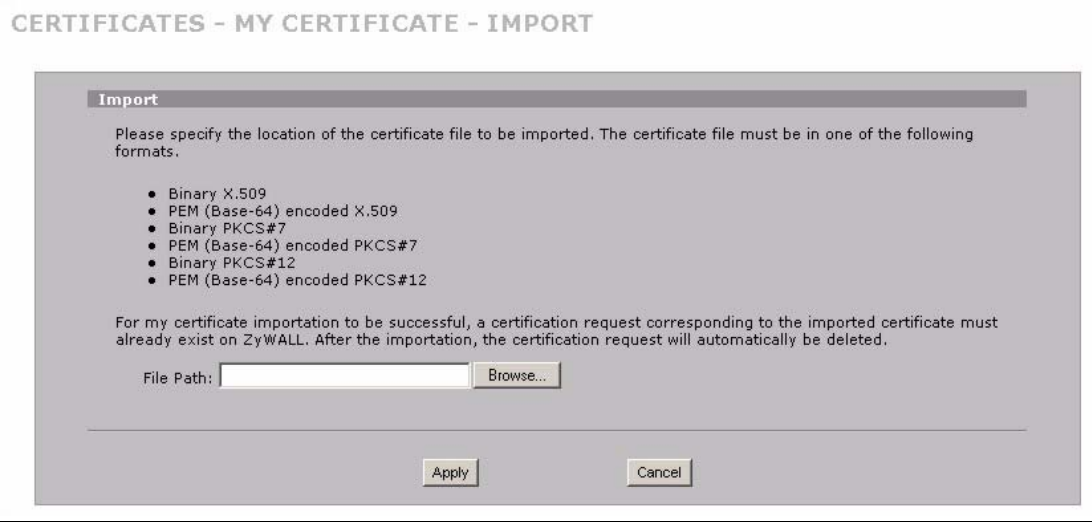

**Table 77** SECURITY > CERTIFICATES > My Certificates > Import

| <b>LABEL</b> | <b>DESCRIPTION</b>                                                                                   |
|--------------|----------------------------------------------------------------------------------------------------|
| l File Path  | Type in the location of the file you want to upload in this field or click <b>Browse</b> to find it. |
| Browse       | Click <b>Browse</b> to find the certificate file you want to upload.                                 |

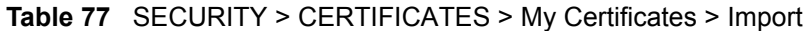

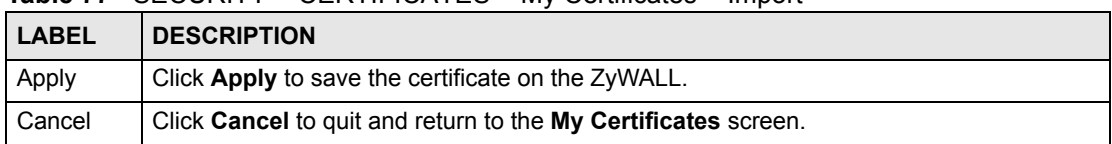

When you import a binary PKCS#12 format certificate, another screen displays for you to enter the password.

#### **Figure 187** SECURITY > CERTIFICATES > My Certificates > Import: PKCS#12

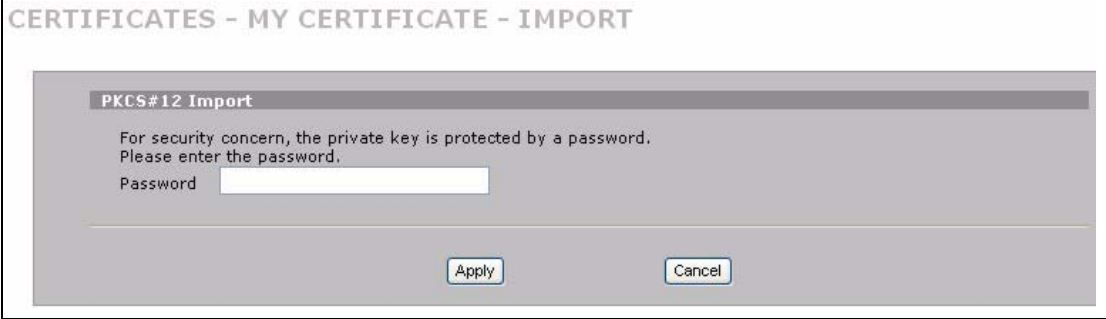

The following table describes the labels in this screen.

#### **Table 78** SECURITY > CERTIFICATES > My Certificates > Import: PKCS#12

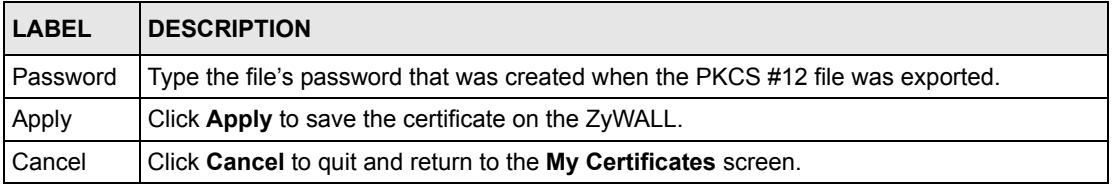

### **15.9 My Certificate Create**

Click **SECURITY** > **CERTIFICATES** > **My Certificates > Create** to open the **My Certificate Create** screen. Use this screen to have the ZyWALL create a self-signed certificate, enroll a certificate with a certification authority or generate a certification request.

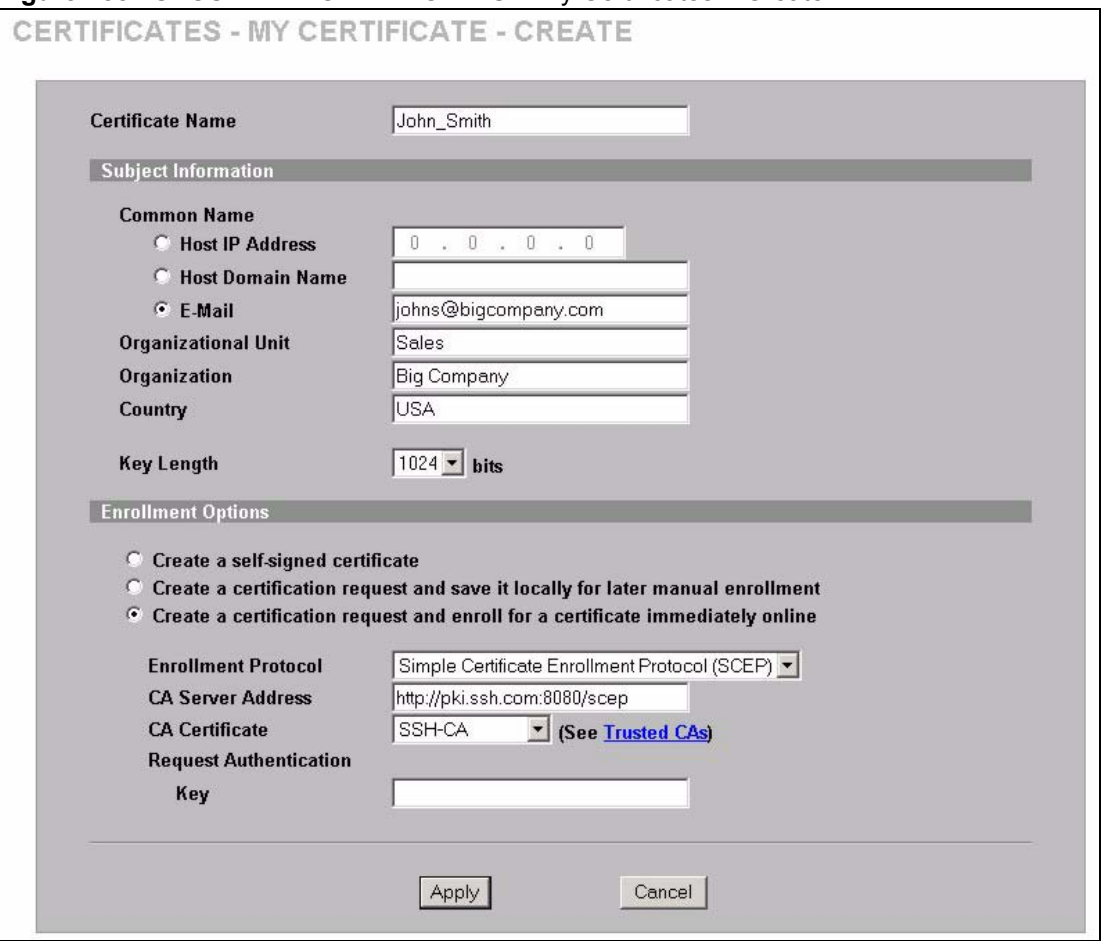

#### **Figure 188** SECURITY > CERTIFICATES > My Certificates > Create

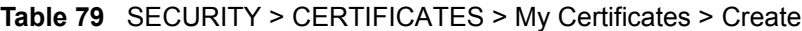

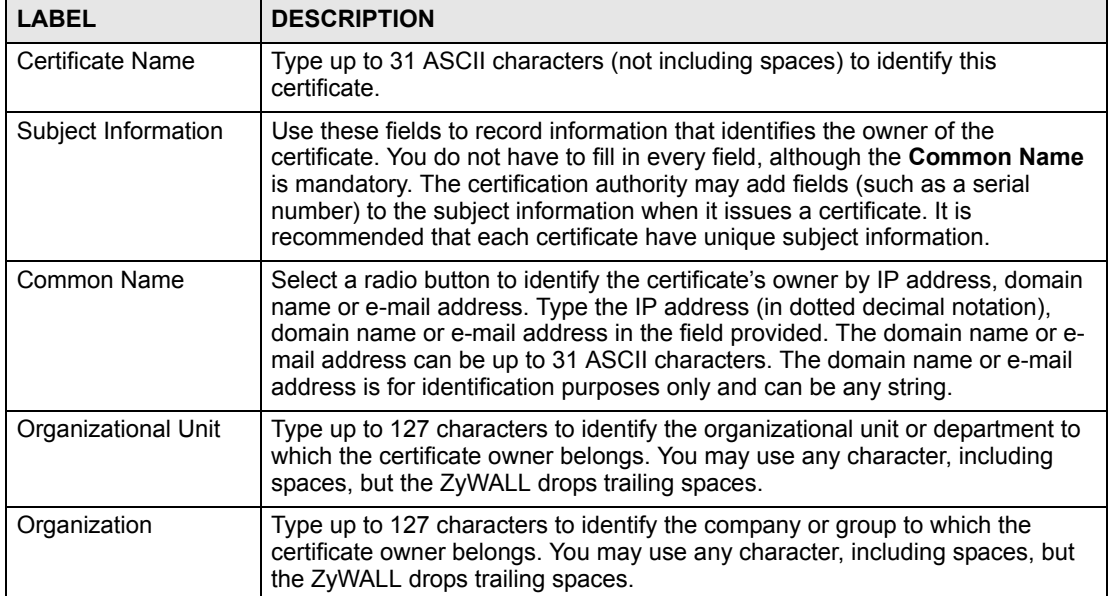

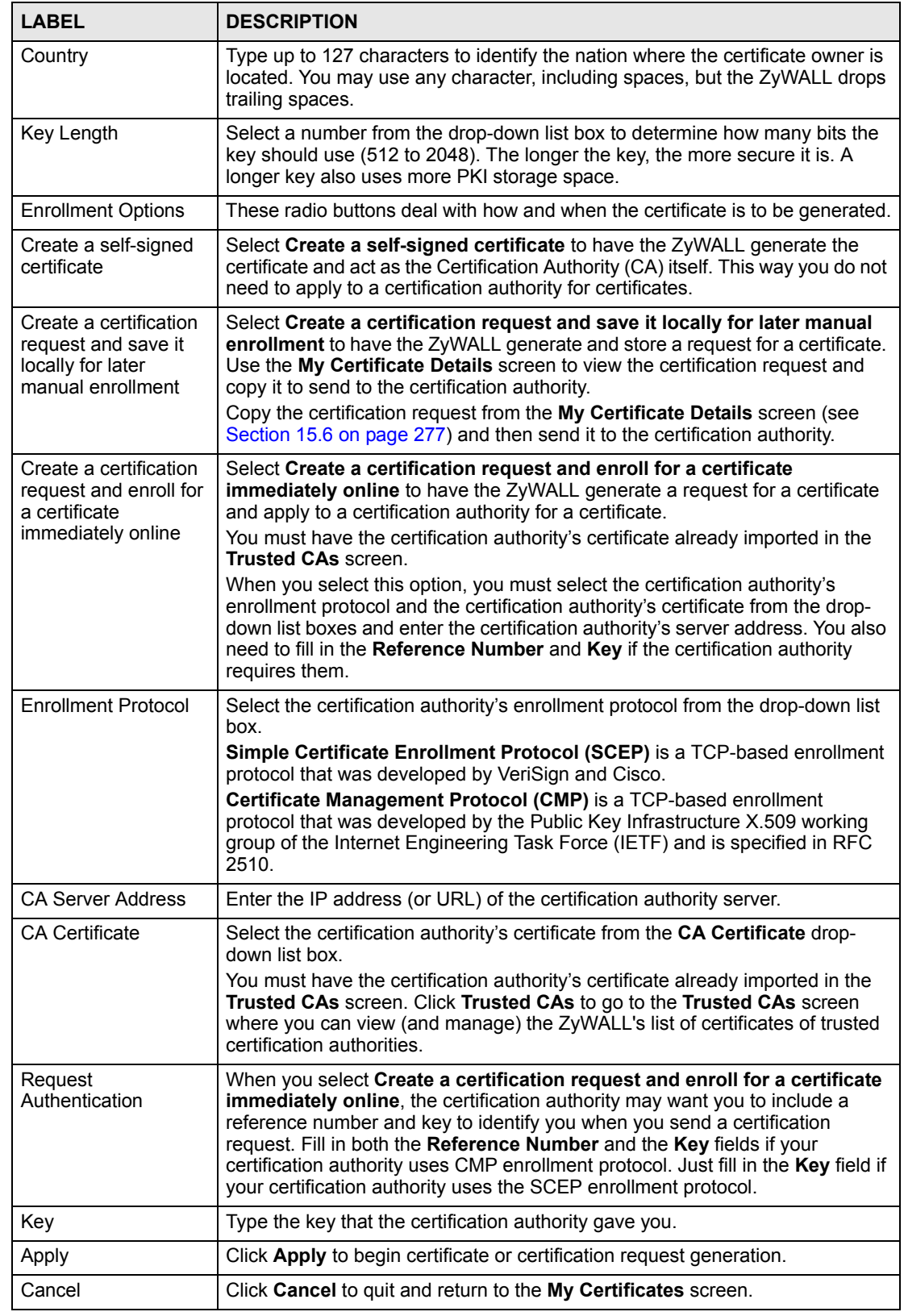

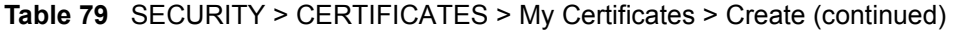

After you click **Apply** in the **My Certificate Create** screen, you see a screen that tells you the ZyWALL is generating the self-signed certificate or certification request.

After the ZyWALL successfully enrolls a certificate or generates a certification request or a self-signed certificate, you see a screen with a **Return** button that takes you back to the **My Certificates** screen.

If you configured the **My Certificate Create** screen to have the ZyWALL enroll a certificate and the certificate enrollment is not successful, you see a screen with a **Return** button that takes you back to the **My Certificate Create** screen. Click **Return** and check your information in the **My Certificate Create** screen. Make sure that the certification authority information is correct and that your Internet connection is working properly if you want the ZyWALL to enroll a certificate online.

### **15.10 Trusted CAs**

Click **SECURITY** > **CERTIFICATES** > **Trusted CAs** to open the **Trusted CAs** screen. This screen displays a summary list of certificates of the certification authorities that you have set the ZyWALL to accept as trusted. The ZyWALL accepts any valid certificate signed by a certification authority on this list as being trustworthy; thus you do not need to import any certificate that is signed by one of these certification authorities.

**Figure 189** SECURITY > CERTIFICATES > Trusted CAs

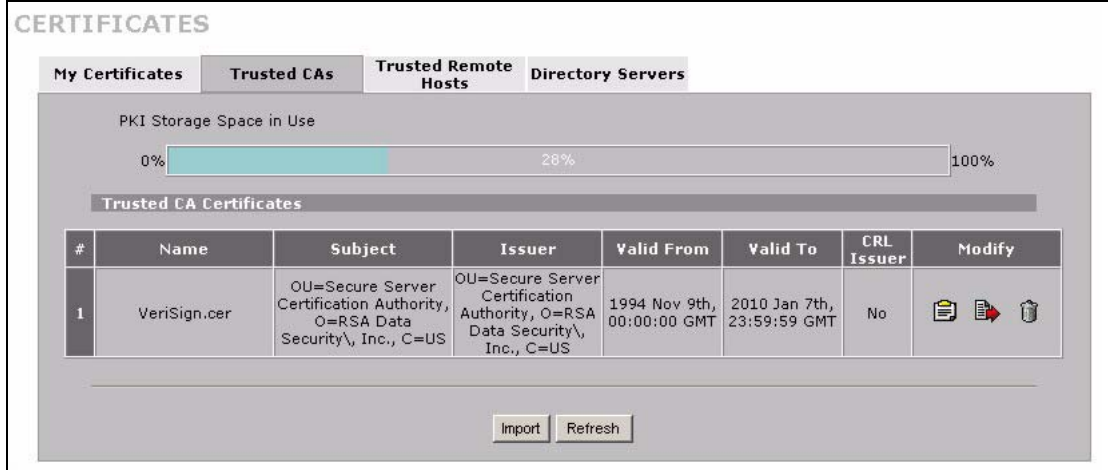

The following table describes the labels in this screen.

**Table 80** SECURITY > CERTIFICATES > Trusted CAs

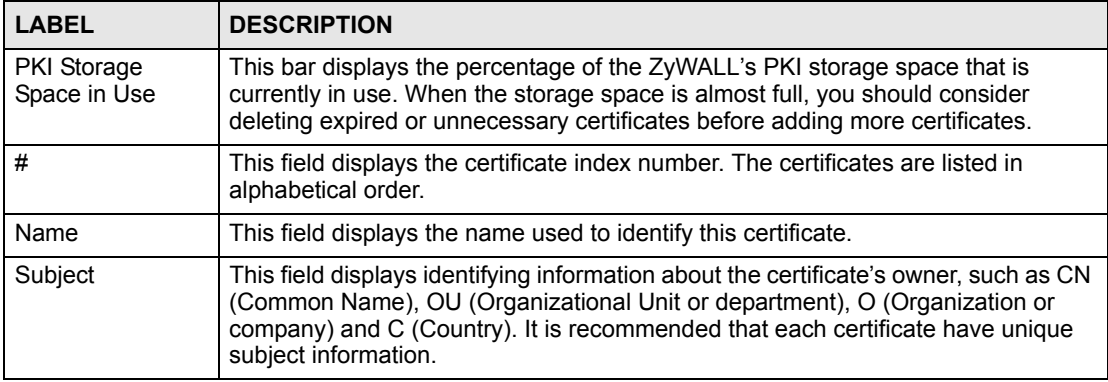

| <b>LABEL</b>      | <b>DESCRIPTION</b>                                                                                                    |
|-------------------|----------------------------------------------------------------------------------------------------|
| <b>Issuer</b>     | This field displays identifying information about the certificate's issuing certification<br>authority, such as a common name, organizational unit or department,<br>organization or company and country. With self-signed certificates, this is the<br>same information as in the Subject field.                                                                                                    |
| Valid From        | This field displays the date that the certificate becomes applicable. The text<br>displays in red and includes a Not Yet Valid! message if the certificate has not yet<br>become applicable.                                                                                                    |
| Valid To          | This field displays the date that the certificate expires. The text displays in red and<br>includes an Expiring! or Expired! message if the certificate is about to expire or<br>has already expired.                                                                                                    |
| <b>CRL</b> Issuer | This field displays Yes if the certification authority issues Certificate Revocation<br>Lists for the certificates that it has issued and you have selected the Issues<br>certificate revocation lists (CRL) check box in the certificate's details screen to<br>have the ZyWALL check the CRL before trusting any certificates issued by the<br>certification authority. Otherwise the field displays "No".                                                                                                    |
| Modify            | Click the details icon to open a screen with an in-depth list of information about the<br>certificate.<br>Use the export icon to save the certificate to a computer. Click the icon and then<br>Save in the File Download screen. The Save As screen opens, browse to the<br>location that you want to use and click Save.<br>Click the delete icon to remove the certificate. A window displays asking you to<br>confirm that you want to delete the certificates. Note that subsequent certificates<br>move up by one when you take this action. |
| Import            | Click <b>Import</b> to open a screen where you can save the certificate of a certification<br>authority that you trust, from your computer to the ZyWALL.                                                                                                    |
| Refresh           | Click this button to display the current validity status of the certificates.                                                                                                    |

**Table 80** SECURITY > CERTIFICATES > Trusted CAs (continued)

# **15.11 Trusted CA Details**

Click **SECURITY** > **CERTIFICATES** > **Trusted CAs** to open the **Trusted CAs** screen. Click the details icon to open the **Trusted CA Details** screen. Use this screen to view in-depth information about the certification authority's certificate, change the certificate's name and set whether or not you want the ZyWALL to check a certification authority's list of revoked certificates before trusting a certificate issued by the certification authority.

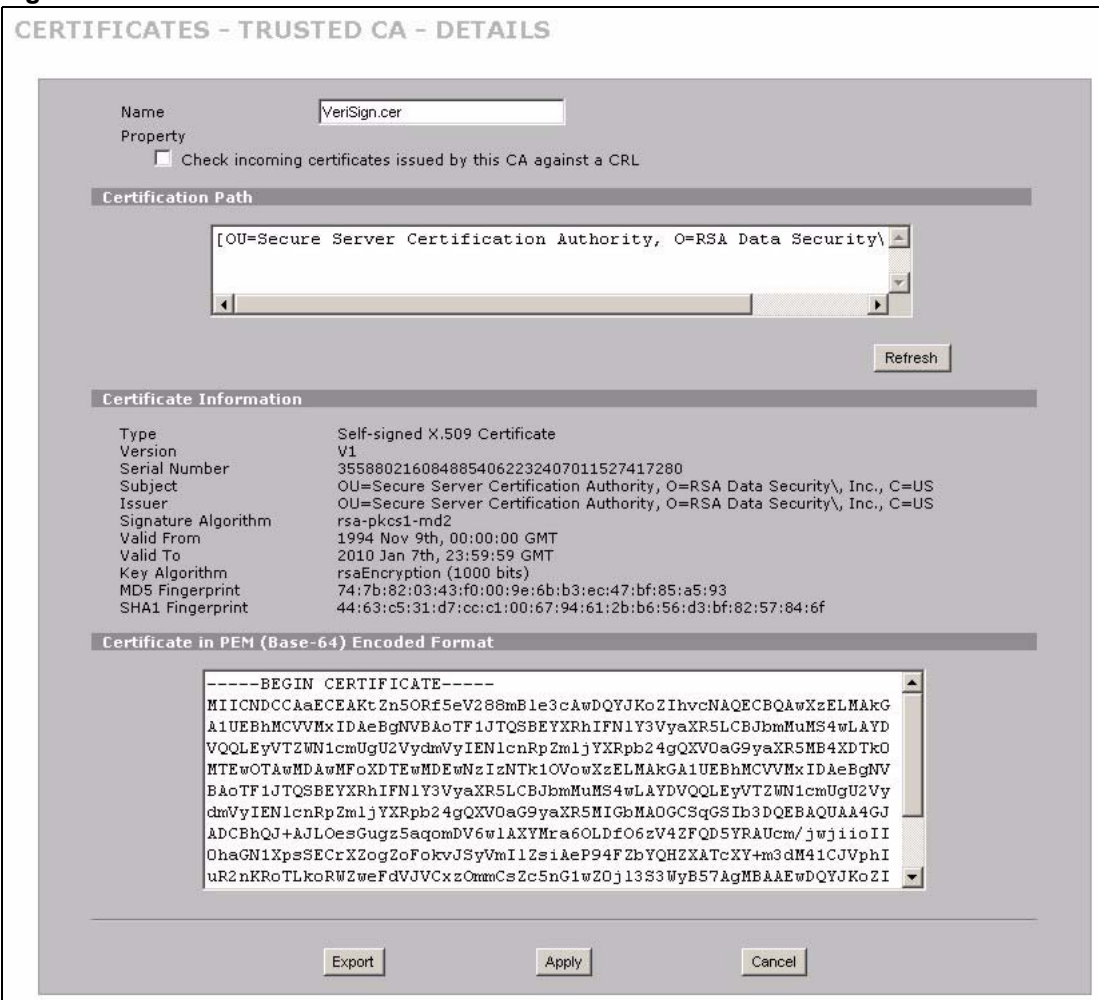

**Figure 190** SECURITY > CERTIFICATES > Trusted CAs > Details

The following table describes the labels in this screen.

#### **Table 81** SECURITY > CERTIFICATES > Trusted CAs > Details

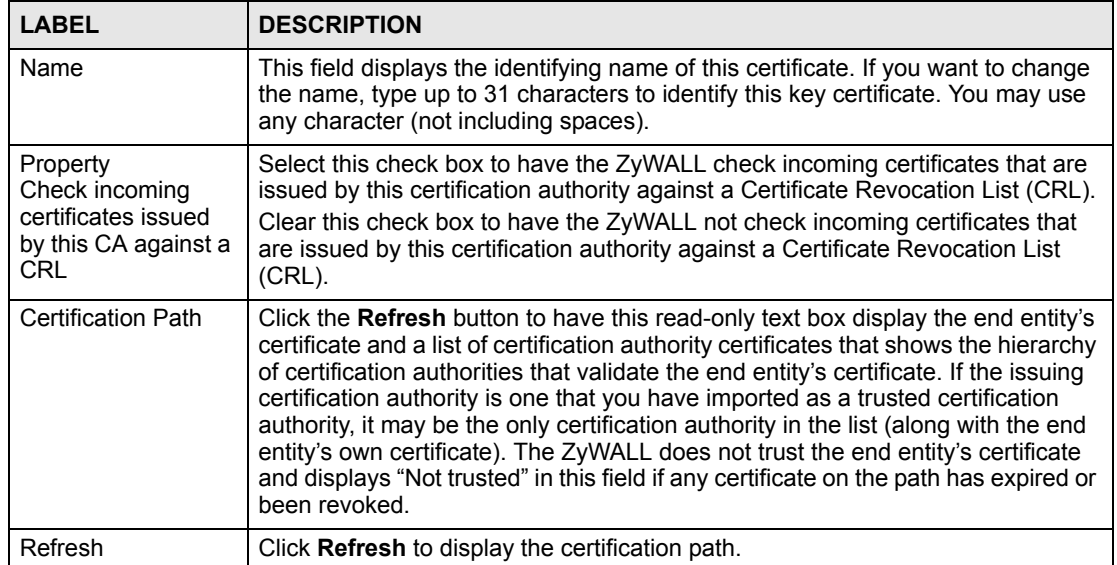
| <b>LABEL</b>                      | <b>DESCRIPTION</b>                                                                                                    |
|-----------------------------------|----------------------------------------------------------------------------------------------------|
| Certificate<br>Information        | These read-only fields display detailed information about the certificate.                                                                                                    |
| <b>Type</b>                       | This field displays general information about the certificate. CA-signed means<br>that a Certification Authority signed the certificate. Self-signed means that the<br>certificate's owner signed the certificate (not a certification authority). X.509<br>means that this certificate was created and signed according to the ITU-T X.509<br>recommendation that defines the formats for public-key certificates. |
| Version                           | This field displays the X.509 version number.                                                                                                    |
| Serial Number                     | This field displays the certificate's identification number given by the certification<br>authority.                                                                                                    |
| Subject                           | This field displays information that identifies the owner of the certificate, such as<br>Common Name (CN), Organizational Unit (OU), Organization (O) and Country<br>(C).                                                                                                    |
| Issuer                            | This field displays identifying information about the certificate's issuing<br>certification authority, such as Common Name, Organizational Unit,<br>Organization and Country.<br>With self-signed certificates, this is the same information as in the Subject<br>Name field.                                                                                                    |
| Signature Algorithm               | This field displays the type of algorithm that was used to sign the certificate.<br>Some certification authorities use rsa-pkcs1-sha1 (RSA public-private key<br>encryption algorithm and the SHA1 hash algorithm). Other certification<br>authorities may use rsa-pkcs1-md5 (RSA public-private key encryption<br>algorithm and the MD5 hash algorithm).                                                           |
| Valid From                        | This field displays the date that the certificate becomes applicable. The text<br>displays in red and includes a Not Yet Valid! message if the certificate has not<br>yet become applicable.                                                                                                    |
| Valid To                          | This field displays the date that the certificate expires. The text displays in red<br>and includes an Expiring! or Expired! message if the certificate is about to expire<br>or has already expired.                                                                                                    |
| Key Algorithm                     | This field displays the type of algorithm that was used to generate the<br>certificate's key pair (the ZyWALL uses RSA encryption) and the length of the<br>key set in bits (1024 bits for example).                                                                                                    |
| Subject Alternative<br>Name       | This field displays the certificate's owner's IP address (IP), domain name (DNS)<br>or e-mail address (EMAIL).                                                                                                    |
| Key Usage                         | This field displays for what functions the certificate's key can be used. For<br>example, "DigitalSignature" means that the key can be used to sign certificates<br>and "KeyEncipherment" means that the key can be used to encrypt text.                                                                                                    |
| <b>Basic Constraint</b>           | This field displays general information about the certificate. For example,<br>Subject Type=CA means that this is a certification authority's certificate and<br>"Path Length Constraint=1" means that there can only be one certification<br>authority in the certificate's path.                                                                                                    |
| <b>CRL Distribution</b><br>Points | This field displays how many directory servers with Lists of revoked certificates<br>the issuing certification authority of this certificate makes available. This field<br>also displays the domain names or IP addresses of the servers.                                                                                                    |
| <b>MD5 Fingerprint</b>            | This is the certificate's message digest that the ZyWALL calculated using the<br>MD5 algorithm. You can use this value to verify with the certification authority<br>(over the phone for example) that this is actually their certificate.                                                                                                    |
| SHA1 Fingerprint                  | This is the certificate's message digest that the ZyWALL calculated using the<br>SHA1 algorithm. You can use this value to verify with the certification authority<br>(over the phone for example) that this is actually their certificate.                                                                                                    |

**Table 81** SECURITY > CERTIFICATES > Trusted CAs > Details (continued)

| <b>LABEL</b>                                      | <b>DESCRIPTION</b>                                                                                                    |
|---------------------------------------------------|----------------------------------------------------------------------------------------------------|
| Certificate in PEM<br>(Base-64) Encoded<br>Format | This read-only text box displays the certificate or certification request in Privacy<br>Enhanced Mail (PEM) format. PEM uses 64 ASCII characters to convert the<br>binary certificate into a printable form.                                                           |
|                                                   | You can copy and paste the certificate into an e-mail to send to friends or<br>colleagues or you can copy and paste the certificate into a text editor and save<br>the file on a management computer for later distribution (via floppy disk for<br>example).          |
| Apply                                             | Click Apply to save your changes back to the ZyWALL. You can only change<br>the name and/or set whether or not you want the ZyWALL to check the CRL that<br>the certification authority issues before trusting a certificate issued by the<br>certification authority. |
| Cancel                                            | Click Cancel to quit and return to the Trusted CAs screen.                                                                                                    |

**Table 81** SECURITY > CERTIFICATES > Trusted CAs > Details (continued)

#### **15.12 Trusted CA Import**

Click **SECURITY** > **CERTIFICATES** > **Trusted CAs** to open the **Trusted CAs** screen and then click **Import** to open the **Trusted CA Import** screen. Follow the instructions in this screen to save a trusted certification authority's certificate from a computer to the ZyWALL. The ZyWALL trusts any valid certificate signed by any of the imported trusted CA certificates.

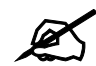

" **You must remove any spaces from the certificate's filename before you can import the certificate.**

**Figure 191** SECURITY > CERTIFICATES > Trusted CAs > Import

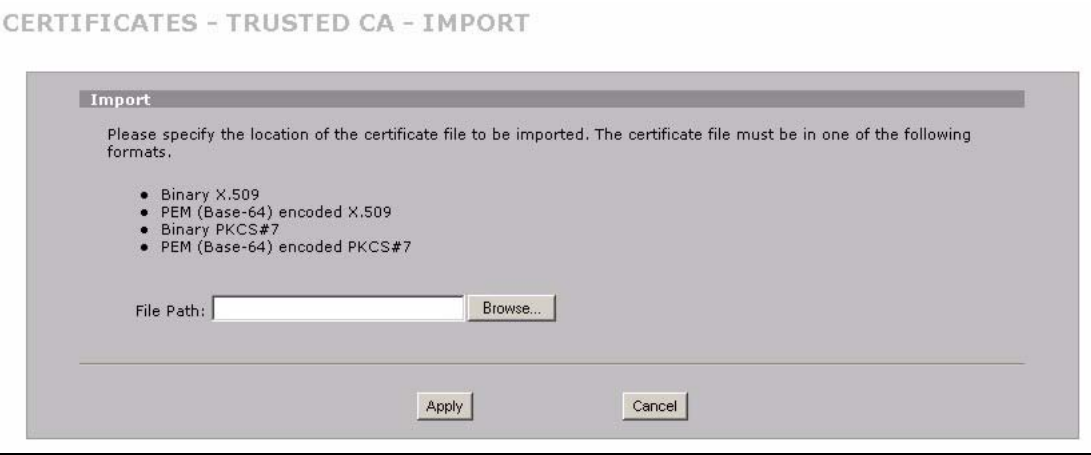

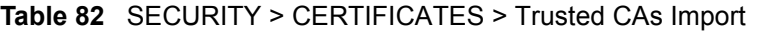

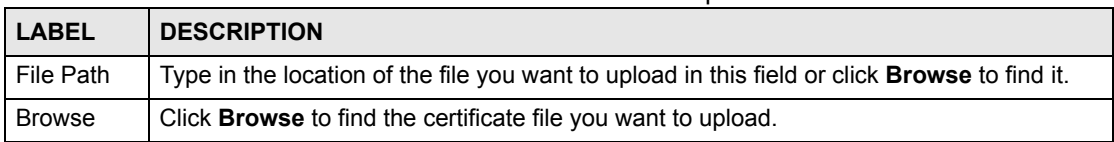

| <b>I ADJE OZ</b> SEGORITI Z GERTIFICATES Z TIUSIEU CAS IIIIDOIT<br><b>DESCRIPTION</b><br><b>LABEL</b> |                                                            |  |
|----------------------------------------------------------------------------------------------------|------------------------------------------------------------|--|
| Apply                                                                                                 | Click Apply to save the certificate on the ZyWALL.         |  |
| Cancel                                                                                                | Click Cancel to quit and return to the Trusted CAs screen. |  |

**Table 82** SECURITY > CERTIFICATES > Trusted CAs Import

#### **15.13 Trusted Remote Hosts**

Click **SECURITY** > **CERTIFICATES** > **Trusted Remote Hosts** to open the **Trusted Remote Hosts** screen. This screen displays a list of the certificates of peers that you trust but which are not signed by one of the certification authorities on the **Trusted CAs** screen.

You do not need to add any certificate that is signed by one of the certification authorities on the **Trusted CAs** screen since the ZyWALL automatically accepts any valid certificate signed by a trusted certification authority as being trustworthy.

**Figure 192** SECURITY > CERTIFICATES > Trusted Remote Hosts

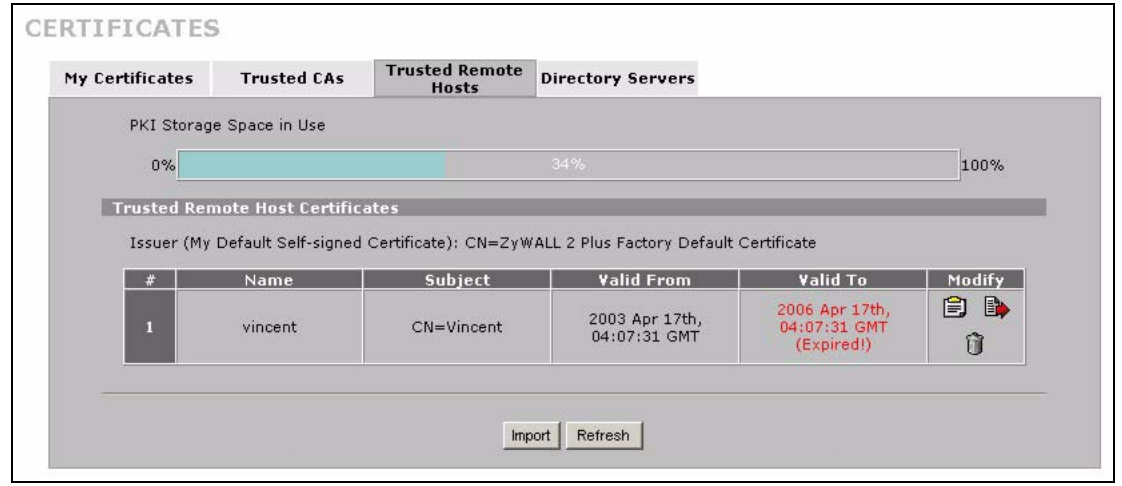

**Table 83** SECURITY > CERTIFICATES > Trusted Remote Hosts

| <b>LABEL</b>                                             | <b>DESCRIPTION</b>                                                                                                    |
|----------------------------------------------------------|----------------------------------------------------------------------------------------------------|
| <b>PKI Storage</b><br>Space in Use                       | This bar displays the percentage of the ZyWALL's PKI storage space that is<br>currently in use. When the storage space is almost full, you should consider<br>deleting expired or unnecessary certificates before adding more certificates.                                 |
| <b>Issuer (My Default</b><br>Self-signed<br>Certificate) | This field displays identifying information about the default self-signed certificate<br>on the ZyWALL that the ZyWALL uses to sign the trusted remote host certificates.                                                                                                   |
| #                                                        | This field displays the certificate index number. The certificates are listed in<br>alphabetical order.                                                                                                    |
| Name                                                     | This field displays the name used to identify this certificate.                                                                                                    |
| Subject                                                  | This field displays identifying information about the certificate's owner, such as CN<br>(Common Name), OU (Organizational Unit or department), O (Organization or<br>company) and C (Country). It is recommended that each certificate have unique<br>subject information. |
| Valid From                                               | This field displays the date that the certificate becomes applicable. The text<br>displays in red and includes a Not Yet Valid! message if the certificate has not yet<br>become applicable.                                                                                |

| <b>LABEL</b> | <b>DESCRIPTION</b>                                                                                                    |
|--------------|----------------------------------------------------------------------------------------------------|
| Valid To     | This field displays the date that the certificate expires. The text displays in red and<br>includes an Expiring! or Expired! message if the certificate is about to expire or<br>has already expired.               |
| Modify       | Click the details icon to open a screen with an in-depth list of information about the<br>certificate.                                                                                                    |
|              | Use the export icon to save the certificate to a computer. Click the icon and then<br>Save in the File Download screen. The Save As screen opens, browse to the<br>location that you want to use and click Save.    |
|              | Click the delete icon to remove the certificate. A window displays asking you to<br>confirm that you want to delete the certificate. Note that subsequent certificates<br>move up by one when you take this action. |
| Import       | Click Import to open a screen where you can save the certificate of a remote host<br>(which you trust) from your computer to the ZyWALL.                                                                            |
| Refresh      | Click this button to display the current validity status of the certificates.                                                                                                    |

**Table 83** SECURITY > CERTIFICATES > Trusted Remote Hosts (continued)

#### **15.14 Trusted Remote Host Certificate Details**

Click **SECURITY** > **CERTIFICATES** > **Trusted Remote Hosts** to open the **Trusted Remote Hosts** screen. Click the details icon to open the **Trusted Remote Host Details** screen. You can use this screen to view in-depth information about the trusted remote host's certificate and/or change the certificate's name.

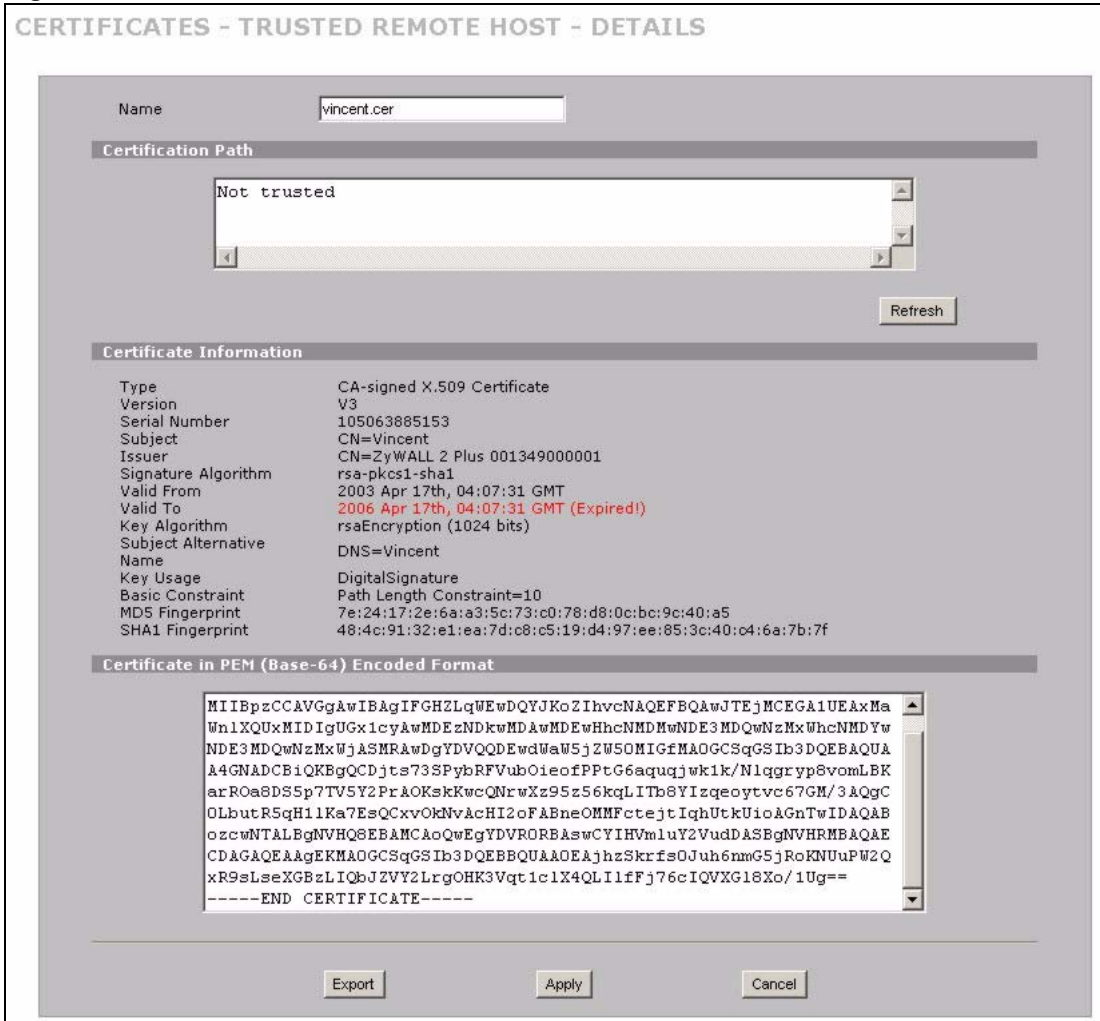

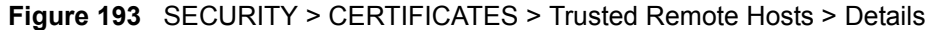

**Table 84** SECURITY > CERTIFICATES > Trusted Remote Hosts > Details

| <b>LABEL</b>               | <b>DESCRIPTION</b>                                                                                                    |
|----------------------------|----------------------------------------------------------------------------------------------------|
| Name                       | This field displays the identifying name of this certificate. If you want to change<br>the name, type up to 31 characters to identify this key certificate. You may use<br>any character (not including spaces).                                                                                                    |
| <b>Certification Path</b>  | Click the <b>Refresh</b> button to have this read-only text box display the end entity's<br>own certificate and a list of certification authority certificates in the hierarchy of<br>certification authorities that validate a certificate's issuing certification authority.<br>For a trusted host, the list consists of the end entity's own certificate and the<br>default self-signed certificate that the ZyWALL uses to sign remote host<br>certificates. |
| Refresh                    | Click <b>Refresh</b> to display the certification path.                                                                                                    |
| Certificate<br>Information | These read-only fields display detailed information about the certificate.                                                                                                    |
| <b>Type</b>                | This field displays general information about the certificate. With trusted<br>remote host certificates, this field always displays CA-signed. The ZyWALL is<br>the Certification Authority that signed the certificate. X.509 means that this<br>certificate was created and signed according to the ITU-T X.509<br>recommendation that defines the formats for public-key certificates.                                                                        |

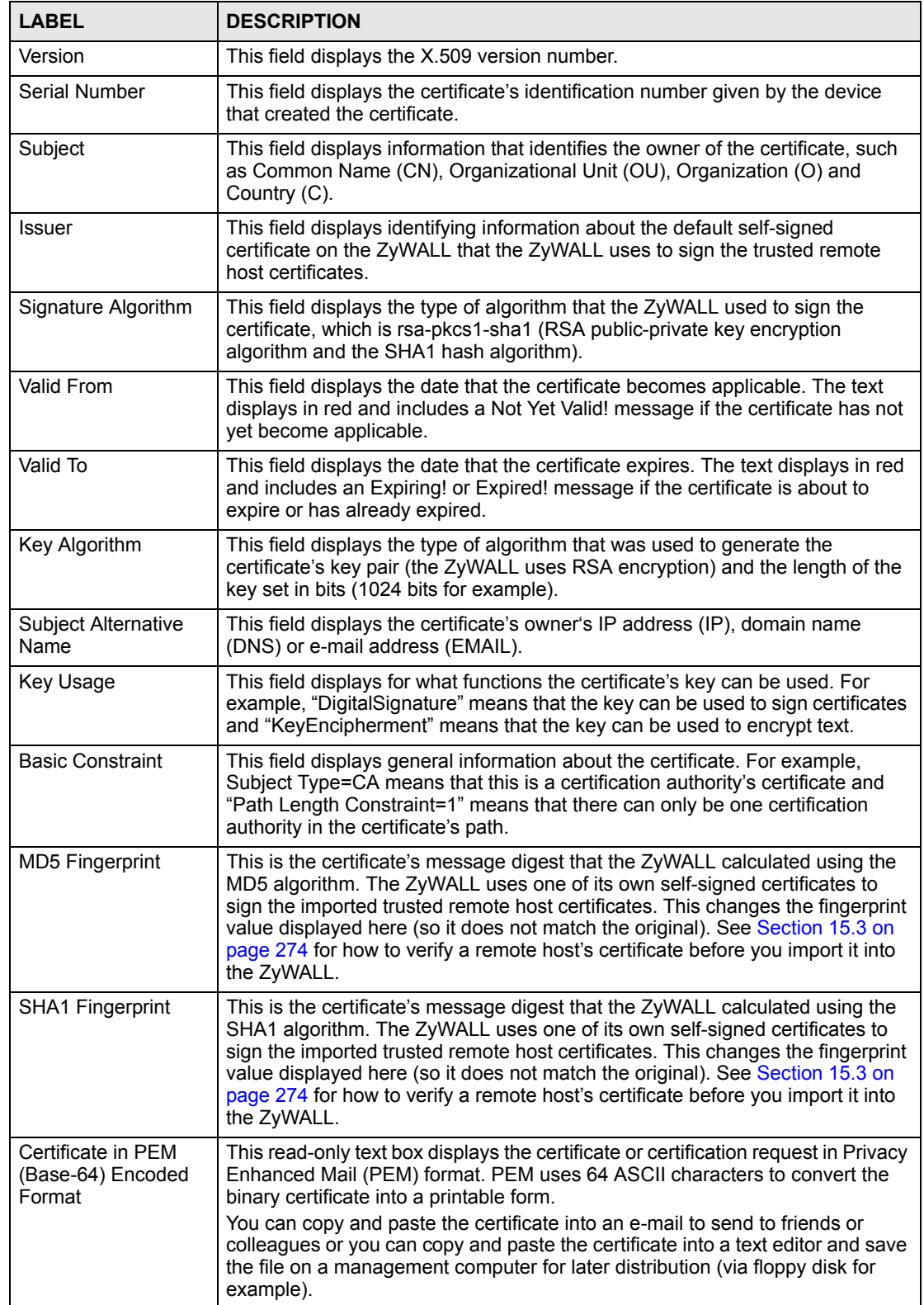

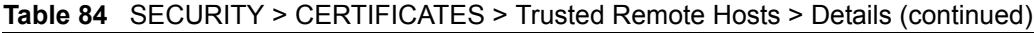

| <b>LABEL</b> | <b>DESCRIPTION</b>                                                                                       |
|--------------|----------------------------------------------------------------------------------------------------|
| Apply        | Click Apply to save your changes back to the ZyWALL. You can only change<br>the name of the certificate. |
| Cancel       | Click Cancel to quit configuring this screen and return to the Trusted Remote<br><b>Hosts</b> screen.    |

**Table 84** SECURITY > CERTIFICATES > Trusted Remote Hosts > Details (continued)

#### **15.15 Trusted Remote Hosts Import**

Click **SECURITY** > **CERTIFICATES** > **Trusted Remote Hosts** to open the **Trusted Remote Hosts** screen and then click **Import** to open the **Trusted Remote Host Import** screen.

You may have peers with certificates that you want to trust, but the certificates were not signed by one of the certification authorities on the **Trusted CAs** screen. Follow the instructions in this screen to save a peer's certificates from a computer to the ZyWALL.

You do not need to add any certificate that is signed by one of the certification authorities on the **Trusted CAs** screen since the ZyWALL automatically accepts any valid certificate signed by a trusted certification authority as being trustworthy.

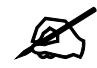

" **The trusted remote host certificate must be a self-signed certificate; and you must remove any spaces from its filename before you can import it.**

**Figure 194** SECURITY > CERTIFICATES > Trusted Remote Hosts > Import

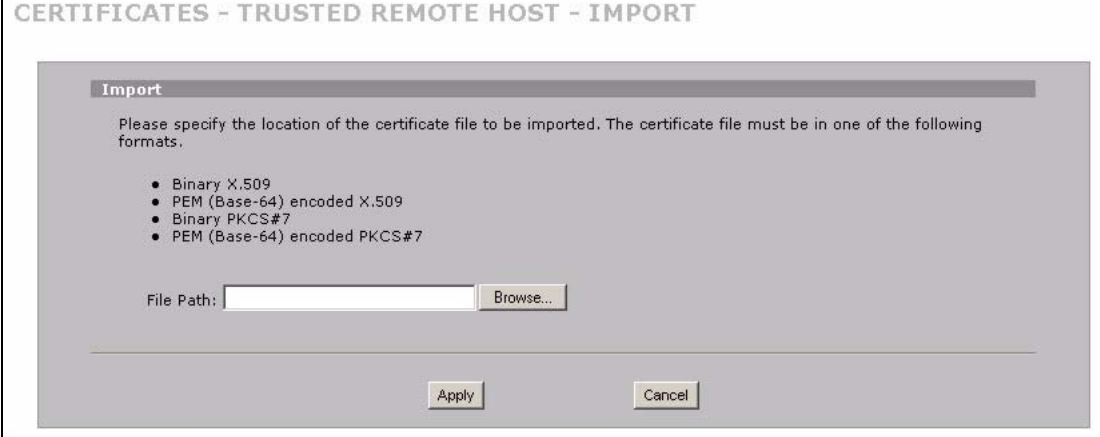

**Table 85** SECURITY > CERTIFICATES > Trusted Remote Hosts > Import

| 'LABEL        | <b>DESCRIPTION</b>                                                                                   |
|---------------|----------------------------------------------------------------------------------------------------|
| File Path     | Type in the location of the file you want to upload in this field or click <b>Browse</b> to find it. |
| <b>Browse</b> | Click <b>Browse</b> to find the certificate file you want to upload.                                 |

| <b>TADIC 00</b> OLOUNTER CLIVITITION LOTED PERIODIC HOSIS PHILIPOID |                                                                     |  |
|---------------------------------------------------------------------|---------------------------------------------------------------------|--|
| 'LABEL                                                              | <b>DESCRIPTION</b>                                                  |  |
| Apply                                                               | Click Apply to save the certificate on the ZyWALL.                  |  |
| Cancel                                                              | Click Cancel to quit and return to the Trusted Remote Hosts screen. |  |

**Table 85** SECURITY > CERTIFICATES > Trusted Remote Hosts > Import

#### **15.16 Directory Servers**

Click **SECURITY** > **CERTIFICATES** > **Directory Servers** to open the **Directory Servers**  screen. This screen displays a summary list of directory servers (that contain lists of valid and revoked certificates) that have been saved into the ZyWALL. If you decide to have the ZyWALL check incoming certificates against the issuing certification authority's list of revoked certificates, the ZyWALL first checks the server(s) listed in the **CRL Distribution Points** field of the incoming certificate. If the certificate does not list a server or the listed server is not available, the ZyWALL checks the servers listed here.

**Figure 195** SECURITY > CERTIFICATES > Directory Servers

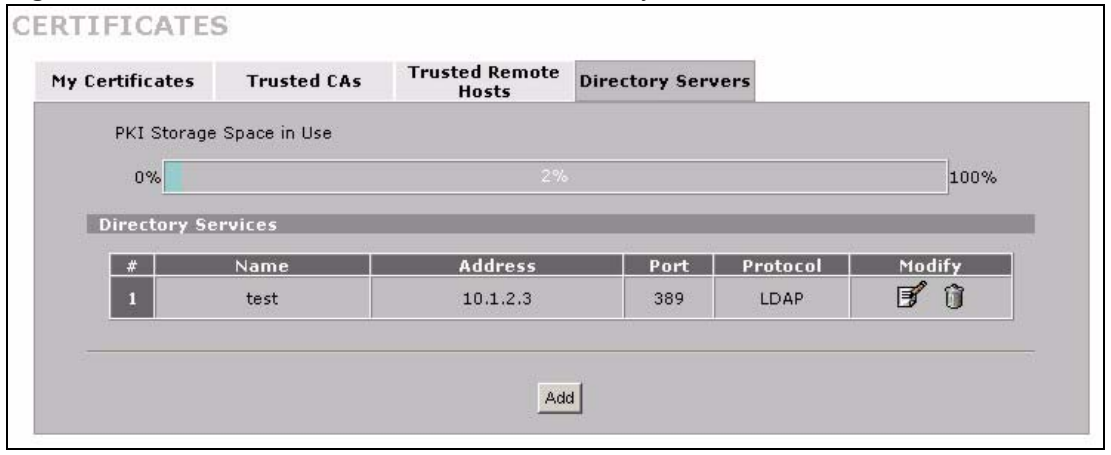

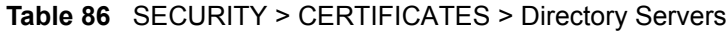

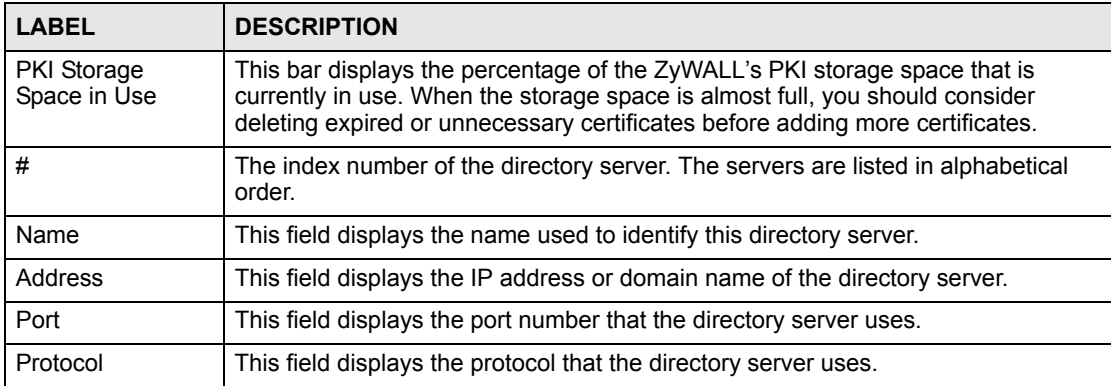

| <b>LABEL</b> | <b>DESCRIPTION</b>                                                                                                    |
|--------------|----------------------------------------------------------------------------------------------------|
| Modify       | Click the details icon to open a screen where you can change the information<br>about the directory server.<br>Click the delete icon to remove the directory server entry. A window displays<br>asking you to confirm that you want to delete the directory server. Note that<br>subsequent certificates move up by one when you take this action. |
| Add          | Click <b>Add</b> to open a screen where you can configure information about a directory<br>server so that the ZyWALL can access it.                                                                                                    |

**Table 86** SECURITY > CERTIFICATES > Directory Servers

#### **15.17 Directory Server Add or Edit**

Click **SECURITY > CERTIFICATES > Directory Servers** to open the **Directory Servers**  screen. Click **Add** (or the details icon) to open the **Directory Server Add** screen. Use this screen to configure information about a directory server that the ZyWALL can access.

**Figure 196** SECURITY > CERTIFICATES > Directory Server > Add

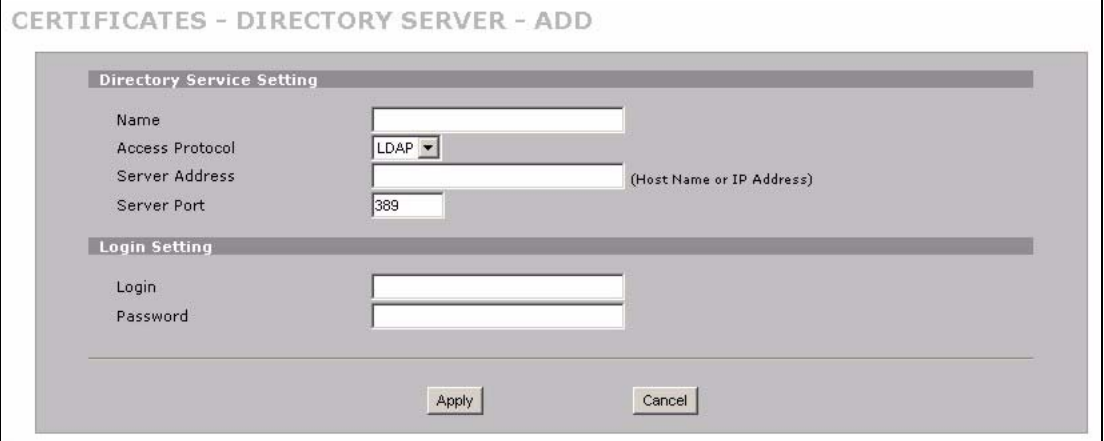

**Table 87** SECURITY > CERTIFICATES > Directory Server > Add

| <b>LABEL</b>                        | <b>DESCRIPTION</b>                                                                                                    |
|-------------------------------------|----------------------------------------------------------------------------------------------------|
| <b>Directory Service</b><br>Setting |                                                                                                    |
| Name                                | Type up to 31 ASCII characters (spaces are not permitted) to identify this<br>directory server.                                                                                                    |
| Access Protocol                     | Use the drop-down list box to select the access protocol used by the directory<br>server.<br><b>LDAP</b> (Lightweight Directory Access Protocol) is a protocol over TCP that<br>specifies how clients access directories of certificates and lists of revoked<br>certificates. <sup>A</sup>                    |
| Server Address                      | Type the IP address (in dotted decimal notation) or the domain name of the<br>directory server.                                                                                                    |
| Server Port                         | This field displays the default server port number of the protocol that you select in<br>the Access Protocol field.<br>You may change the server port number if needed, however you must use the<br>same server port number that the directory server uses.<br>389 is the default server port number for LDAP. |

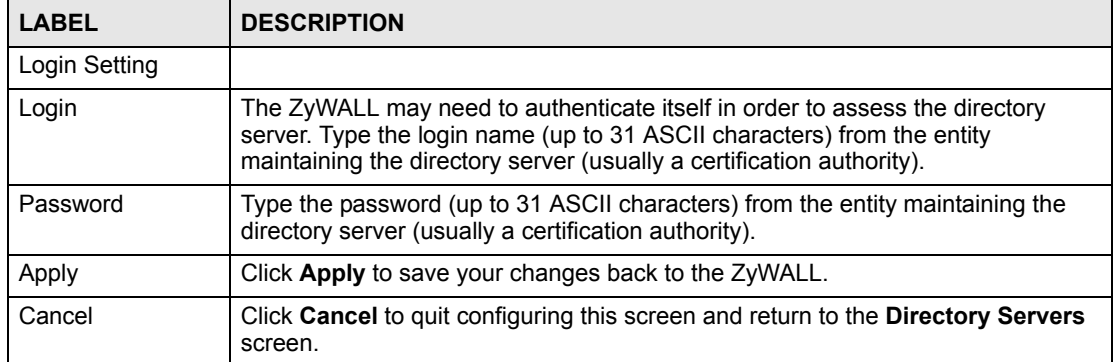

#### **Table 87** SECURITY > CERTIFICATES > Directory Server > Add

A. At the time of writing, LDAP is the only choice of directory server access protocol.

**16** 

## **Authentication Server**

This chapter discusses how to configure the ZyWALL's authentication server feature.

#### **16.1 Authentication Server Overview**

A ZyWALL set to be a VPN extended authentication server can use either the local user database internal to the ZyWALL or an external RADIUS (Remote Authentication Dial In User Service, RFC 2138, 2139) server for an unlimited number of users. The ZyWALL uses the same local user database for VPN extended authentication.

#### **16.1.1 Local User Database**

By storing user profiles locally on the ZyWALL, your ZyWALL is able to authenticate users without interacting with a network RADIUS server. However, there is a limit on the number of users you may authenticate in this way.

#### **16.1.2 RADIUS**

The ZyWALL can use a RADIUS server to authenticate an unlimited number of users. RADIUS is based on a client-server model that supports authentication, authorization and accounting. The access point is the client and the server is the RADIUS server. The RADIUS server handles the following tasks:

• Authentication

Determines the identity of the users.

• Authorization

Determines the network services available to authenticated users once they are connected to the network.

• Accounting

Keeps track of the client's network activity.

RADIUS is a simple package exchange in which the ZyWALL acts as a message relay between the client and the network RADIUS server.

#### **16.1.3 Types of RADIUS Messages**

The following types of RADIUS messages are exchanged between the ZyWALL and the RADIUS server for user authentication:

• Access-Request

Sent by an access point requesting authentication.

- Access-Reject Sent by a RADIUS server rejecting access.
- Access-Accept Sent by a RADIUS server allowing access.
- Access-Challenge

Sent by a RADIUS server requesting more information in order to allow access. The access point sends a proper response from the user and then sends another Access-Request message.

The following types of RADIUS messages are exchanged between the ZyWALL and the RADIUS server for user accounting:

• Accounting-Request

Sent by the access point requesting accounting.

• Accounting-Response

Sent by the RADIUS server to indicate that it has started or stopped accounting.

In order to ensure network security, the ZyWALL and the RADIUS server use a shared secret key, which is a password, they both know. The key is not sent over the network. In addition to the shared key, password information exchanged is also encrypted to protect the network from unauthorized access.

#### **16.2 Local User Database**

Click **SECURITY** > **AUTH SERVER** to open the **Local User Database** screen. The local user database is a list of user profiles stored on the ZyWALL. The ZyWALL can use this list of user profiles to authenticate users. Use this screen to change your ZyWALL's list of user profiles.

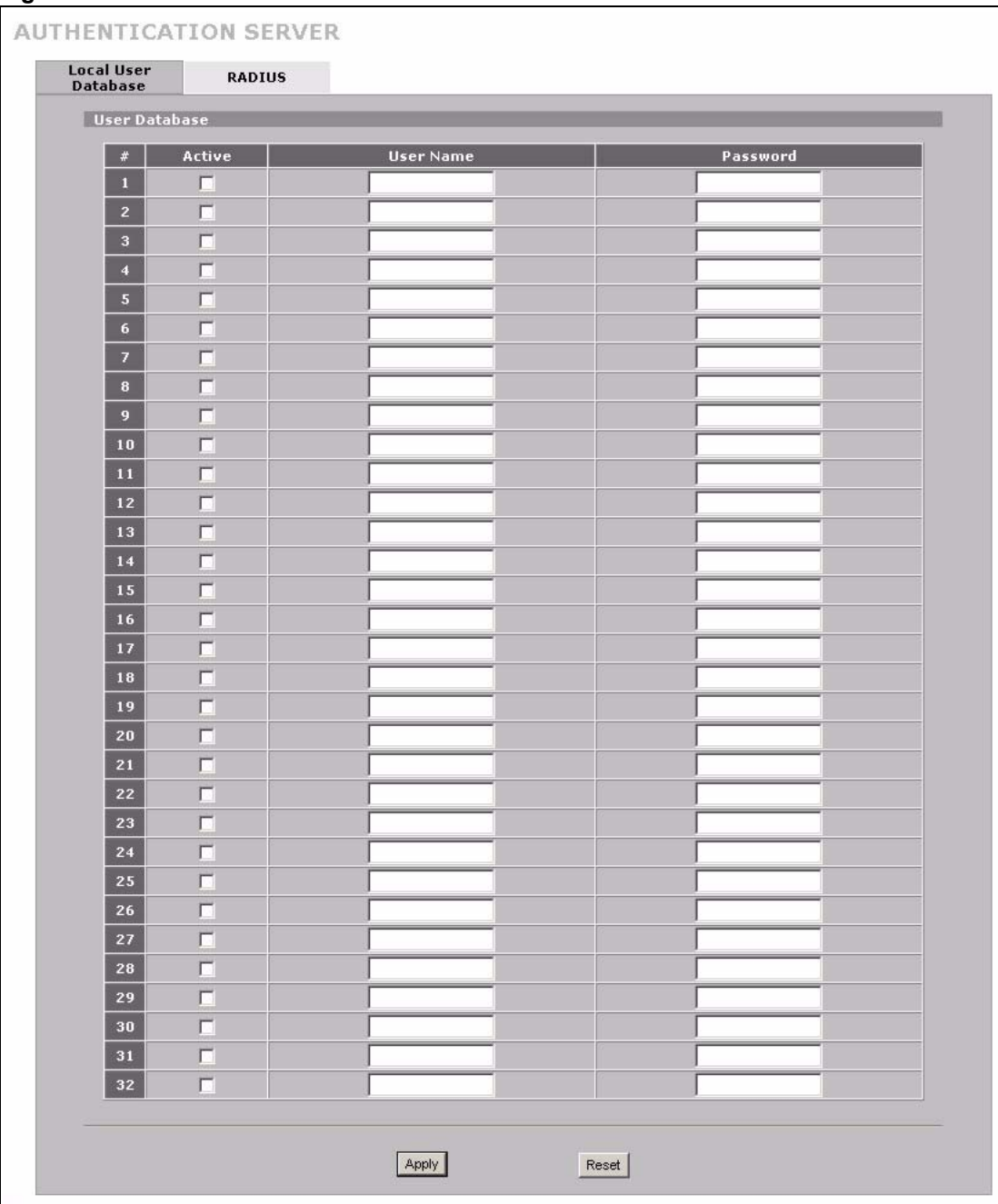

#### **Figure 197** SECURITY > AUTH SERVER > Local User Database

The following table describes the labels in this screen.

**Table 88** SECURITY > AUTH SERVER > Local User Database

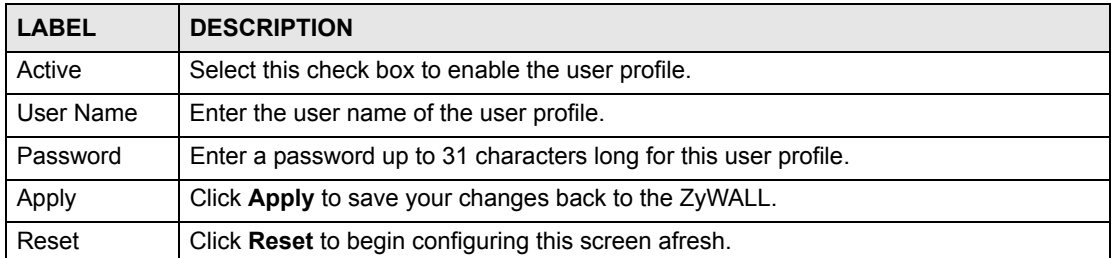

#### **16.3 RADIUS**

Click **SECURITY** > **AUTH SERVER** > **RADIUS** to open the **RADIUS** screen. Configure this screen to use an external RADIUS server to authenticate users.

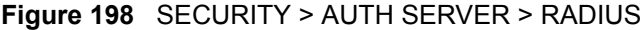

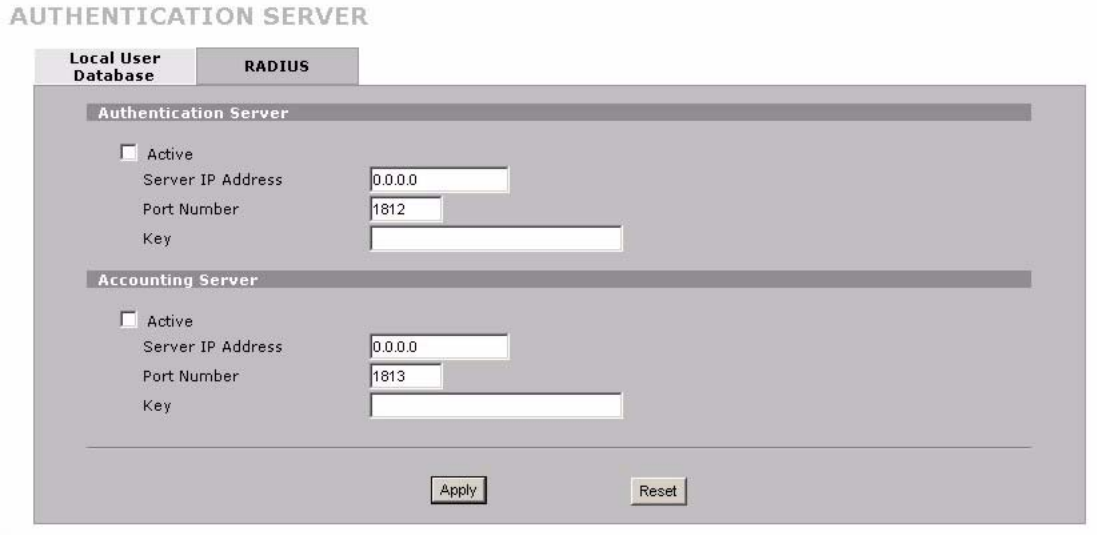

The following table describes the labels in this screen.

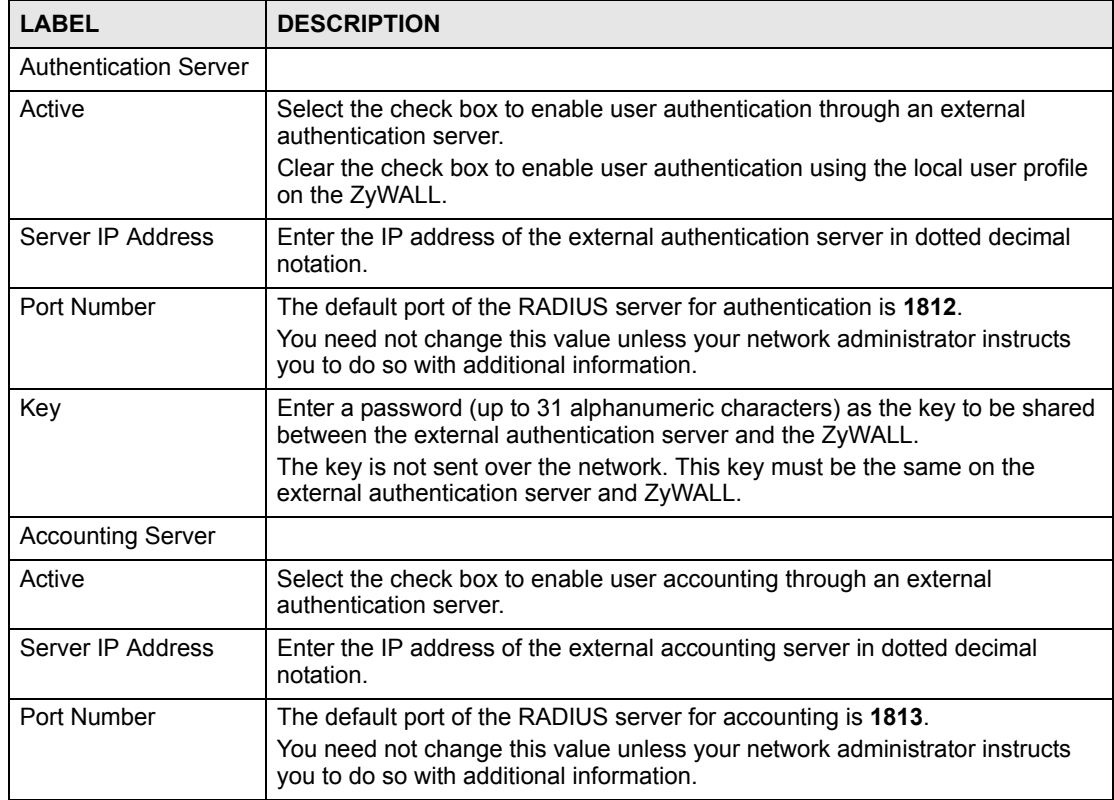

#### **Table 89** SECURITY > AUTH SERVER > RADIUS

| <b>LABEL</b> | <b>DESCRIPTION</b>                                                                                                    |
|--------------|----------------------------------------------------------------------------------------------------|
| Key          | Enter a password (up to 31 alphanumeric characters) as the key to be shared<br>between the external accounting server and the ZyWALL.<br>The key is not sent over the network. This key must be the same on the<br>external accounting server and ZyWALL. |
| Apply        | Click Apply to save your changes back to the ZyWALL.                                                                                                    |
| Reset        | Click Reset to begin configuring this screen afresh.                                                                                                    |

**Table 89** SECURITY > AUTH SERVER > RADIUS

# **PART IV Advanced**

[Network Address Translation \(NAT\) \(307\)](#page-306-0) [Static Route \(321\)](#page-320-0) [Bandwidth Management \(325\)](#page-324-0) [DNS \(339\)](#page-338-0) [Remote Management \(351\)](#page-350-0) [UPnP \(373\)](#page-372-0) [ALG Screen \(383\)](#page-382-0)

### 

**CHAPTER 17** 

## <span id="page-306-0"></span>**Network Address Translation (NAT)**

This chapter discusses how to configure NAT on the ZyWALL.

#### **17.1 NAT Overview**

NAT (Network Address Translation - NAT, RFC 1631) is the translation of the IP address of a host in a packet. For example, the source address of an outgoing packet, used within one network is changed to a different IP address known within another network.

#### **17.1.1 NAT Definitions**

Inside/outside denotes where a host is located relative to the ZyWALL. For example, the computers of your subscribers are the inside hosts, while the web servers on the Internet are the outside hosts.

Global/local denotes the IP address of a host in a packet as the packet traverses a router. For example, the local address refers to the IP address of a host when the packet is in the local network, while the global address refers to the IP address of the host when the same packet is traveling in the WAN side.

Note that inside/outside refers to the location of a host, while global/local refers to the IP address of a host used in a packet. Thus, an inside local address (ILA) is the IP address of an inside host in a packet when the packet is still in the local network, while an inside global address (IGA) is the IP address of the same inside host when the packet is on the WAN side. The following table summarizes this information.

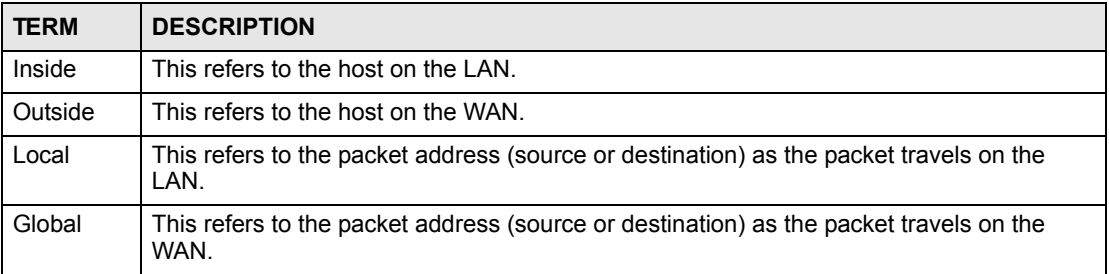

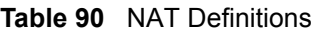

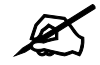

**NAT never changes the IP address (either local or global) of an outside host.** 

#### **17.1.2 What NAT Does**

In the simplest form, NAT changes the source IP address in a packet received from a subscriber (the inside local address) to another (the inside global address) before forwarding the packet to the WAN side. When the response comes back, NAT translates the destination address (the inside global address) back to the inside local address before forwarding it to the original inside host. Note that the IP address (either local or global) of an outside host is never changed.

The global IP addresses for the inside hosts can be either static or dynamically assigned by the ISP. In addition, you can designate servers (for example a web server and a telnet server) on your local network and make them accessible to the outside world. Although you can make designated servers on the LAN accessible to the outside world, it is strongly recommended that you attach those servers to the DMZ port instead. If you do not define any servers (for Many-to-One and Many-to-Many Overload mapping), NAT offers the additional benefit of firewall protection. With no servers defined, your ZyWALL filters out all incoming inquiries, thus preventing intruders from probing your network. For more information on IP address translation, refer to RFC 1631, The IP Network Address Translator (NAT).

#### **17.1.3 How NAT Works**

Each packet has two addresses – a source address and a destination address. For outgoing packets, the ILA (Inside Local Address) is the source address on the LAN, and the IGA (Inside Global Address) is the source address on the WAN. For incoming packets, the ILA is the destination address on the LAN, and the IGA is the destination address on the WAN. NAT maps private (local) IP addresses to globally unique ones required for communication with hosts on other networks. It replaces the original IP source address (and TCP or UDP source port numbers for Many-to-One and Many-to-Many Overload NAT mapping) in each packet and then forwards it to the Internet. The ZyWALL keeps track of the original addresses and port numbers so incoming reply packets can have their original values restored. The following figure illustrates this.

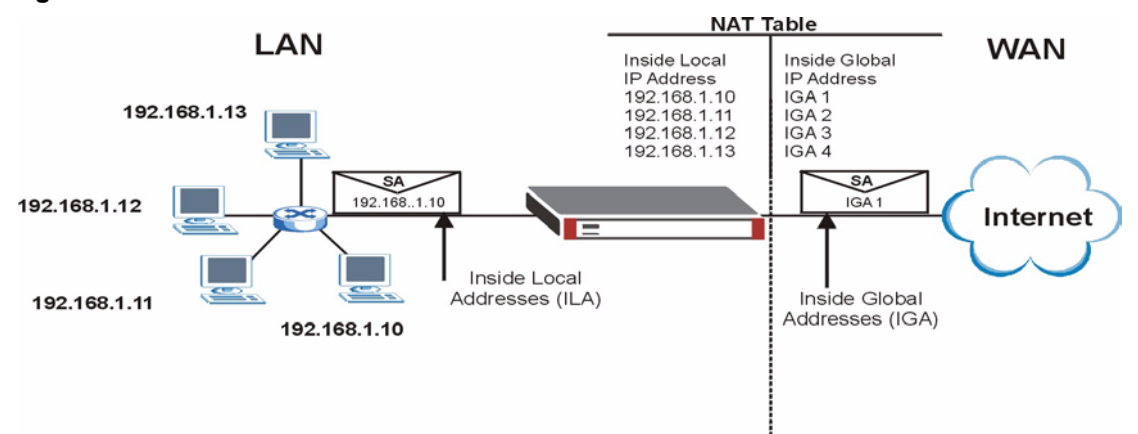

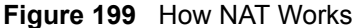

#### **17.1.4 NAT Application**

The following figure illustrates a possible NAT application, where three inside LANs (logical LANs using IP alias) behind the ZyWALL can communicate with three distinct WAN networks. More examples follow at the end of this chapter.

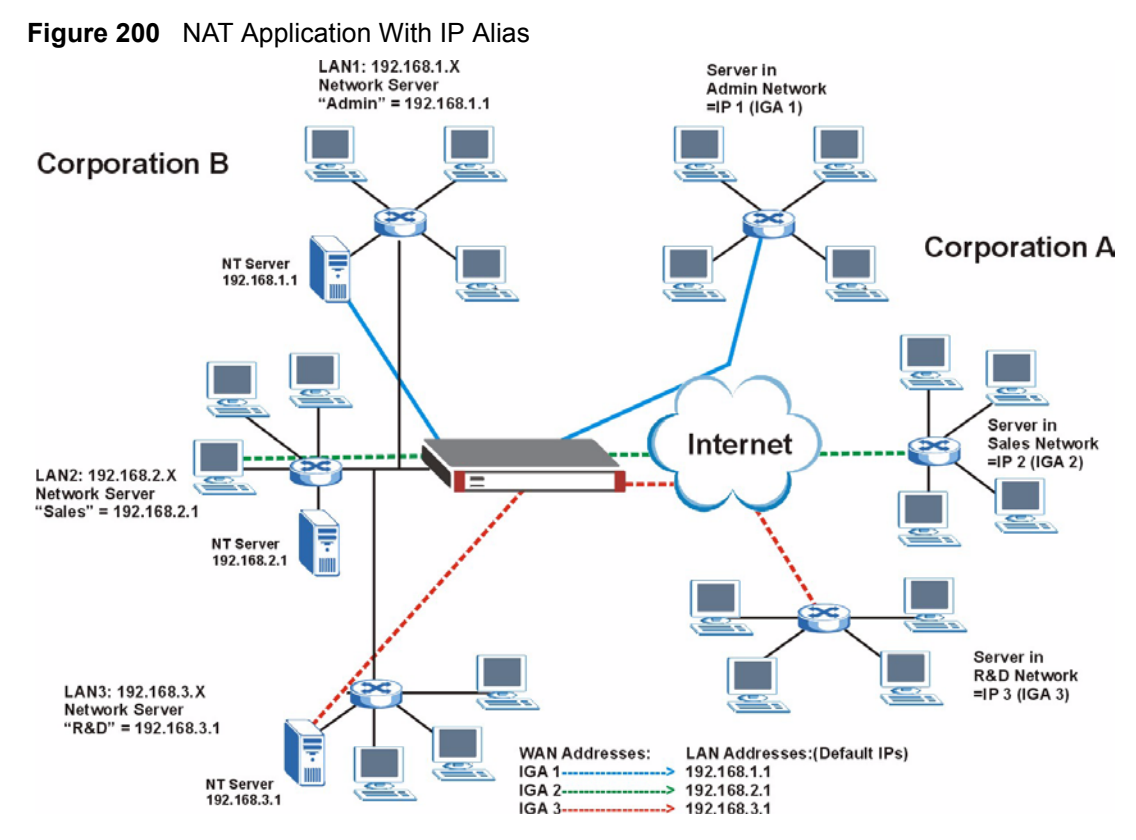

#### **17.1.5 Port Restricted Cone NAT**

ZyWALL ZyNOS version 4.00 and later uses port restricted cone NAT. Port restricted cone NAT maps all outgoing packets from an internal IP address and port to a single IP address and port on the external network. In the following example, the ZyWALL maps the source address of all packets sent from internal IP address **1** and port **A** to IP address **2** and port **B** on the external network. A host on the external network (IP address **3** and Port **C** for example) can only send packets to the internal host if the internal host has already sent a packet to the external host's IP address and port.

A server with IP address **1** and port **A** sends packets to IP address **3**, port **C** and IP address **4**, port **D**. The ZyWALL changes the server's IP address to **2** and port to **B**.

Since **1**, **A** has already sent packets to **3**, **C** and **4**, **D,** they can send packets back to **2**, **B** and the ZyWALL will perform NAT on them and send them to the server at IP address **1**, port **A**.

Packets have not been sent from **1**, **A** to **4**, **E** or **5**, so they cannot send packets to **1**, **A**.

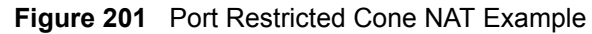

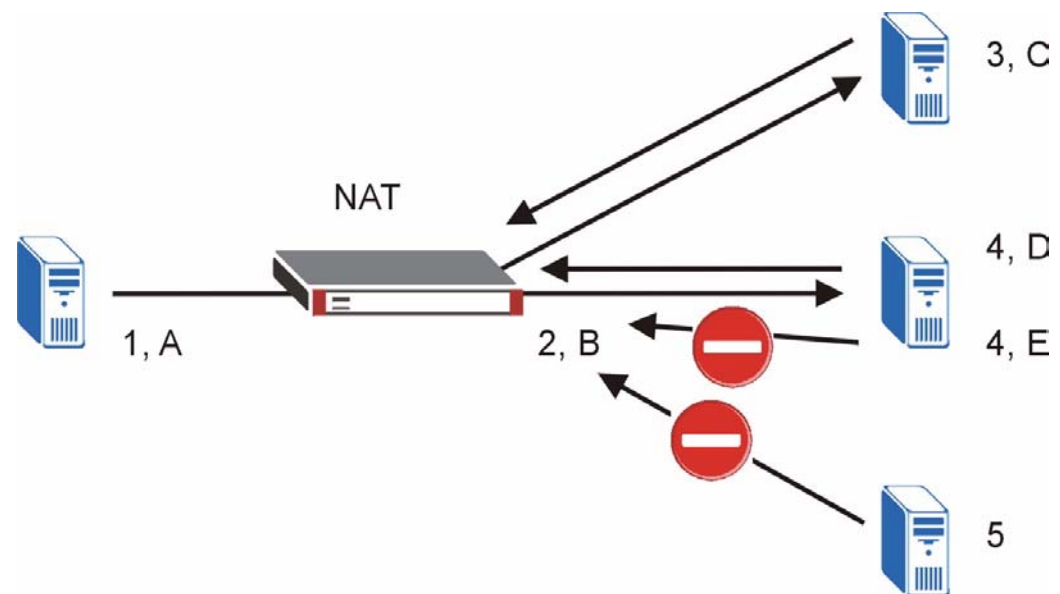

#### **17.1.6 NAT Mapping Types**

NAT supports five types of IP/port mapping. They are:

- **One to One**: In One-to-One mode, the ZyWALL maps one local IP address to one global IP address.
- **Many to One**: In Many-to-One mode, the ZyWALL maps multiple local IP addresses to one global IP address. This is equivalent to SUA (i.e., PAT, port address translation), ZyXEL's Single User Account feature (the **SUA** option).
- **Many to Many Overload**: In Many-to-Many Overload mode, the ZyWALL maps the multiple local IP addresses to shared global IP addresses.
- **Many One to One**: In Many-One-to-One mode, the ZyWALL maps each local IP address to a unique global IP address.
- **Server**: This type allows you to specify inside servers of different services behind the NAT to be accessible to the outside world although, it is highly recommended that you use the DMZ port for these servers instead.

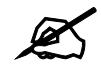

#### Port numbers do not change for One-to-One and Many-One-to-One NAT **mapping types.**

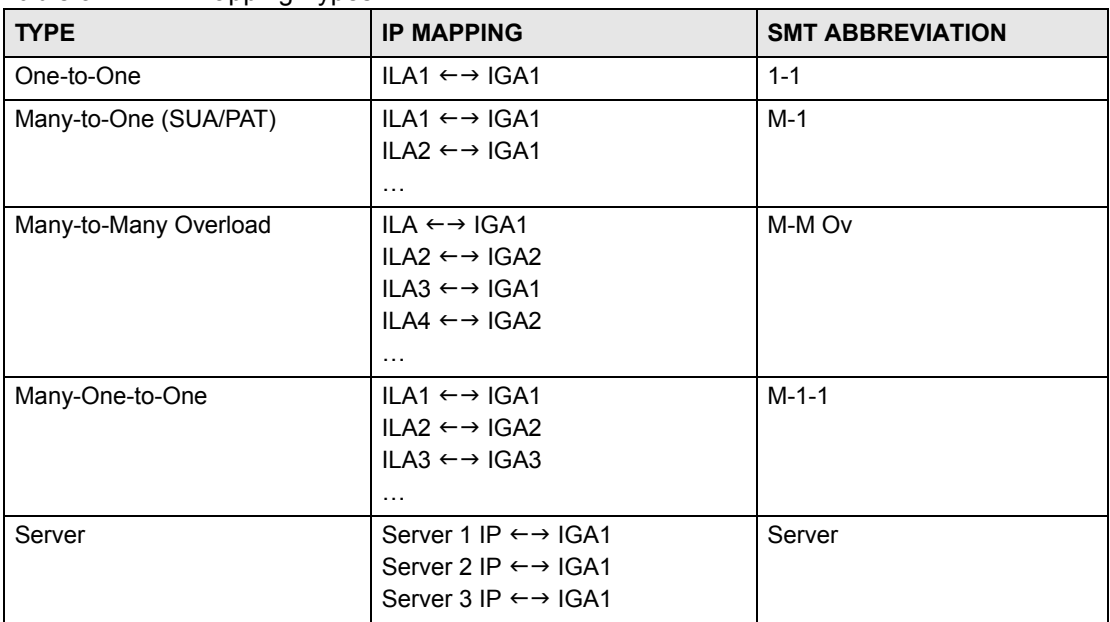

The following table summarizes the NAT mapping types.

**Table 91** NAT Mapping Types

#### **17.2 Using NAT**

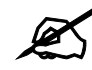

You must create a firewall rule in addition to setting up SUA/NAT, to allow **traffic from the WAN to be forwarded through the ZyWALL.**

#### **17.2.1 SUA (Single User Account) Versus NAT**

SUA (Single User Account) is a ZyNOS implementation of a subset of NAT that supports two types of mapping, **Many-to-One** and **Server**. The ZyWALL also supports **Full Feature** NAT to map multiple global IP addresses to multiple private LAN IP addresses of clients or servers using mapping types. Select either **SUA** or **Full Feature** in **NAT Overview**.

Selecting **SUA** means (latent) multiple WAN-to-LAN and WAN-to-DMZ address translation. That means that computers on your DMZ with public IP addresses will still have to undergo NAT mapping if you're using **SUA** NAT mapping. If this is not your intention, then select **Full Feature** NAT and don't configure NAT mapping rules to those computers with public IP addresses on the DMZ.

#### **17.3 NAT Overview Screen**

Click **ADVANCED > NAT** to open the **NAT Overview** screen.

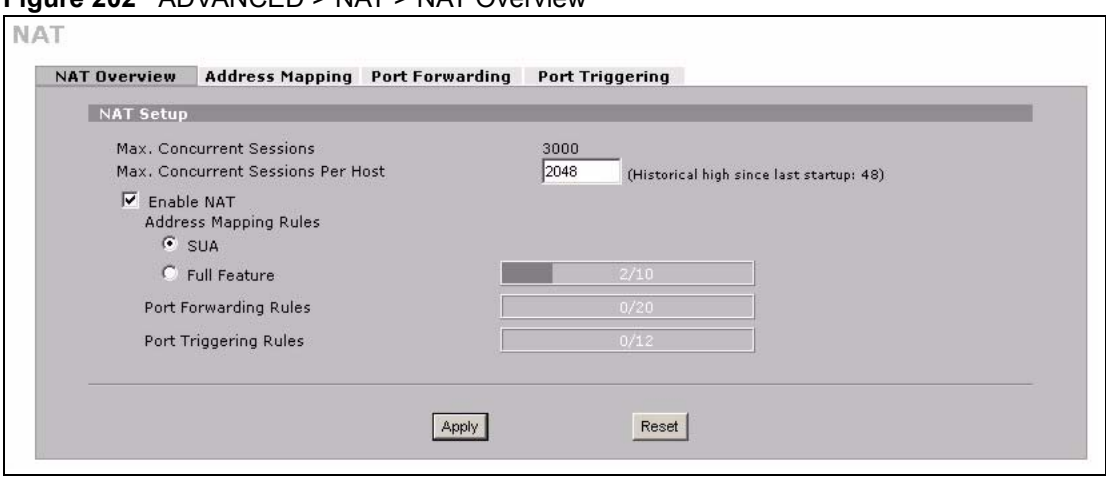

#### **Figure 202** ADVANCED > NAT > NAT Overview

The following table describes the labels in this screen.

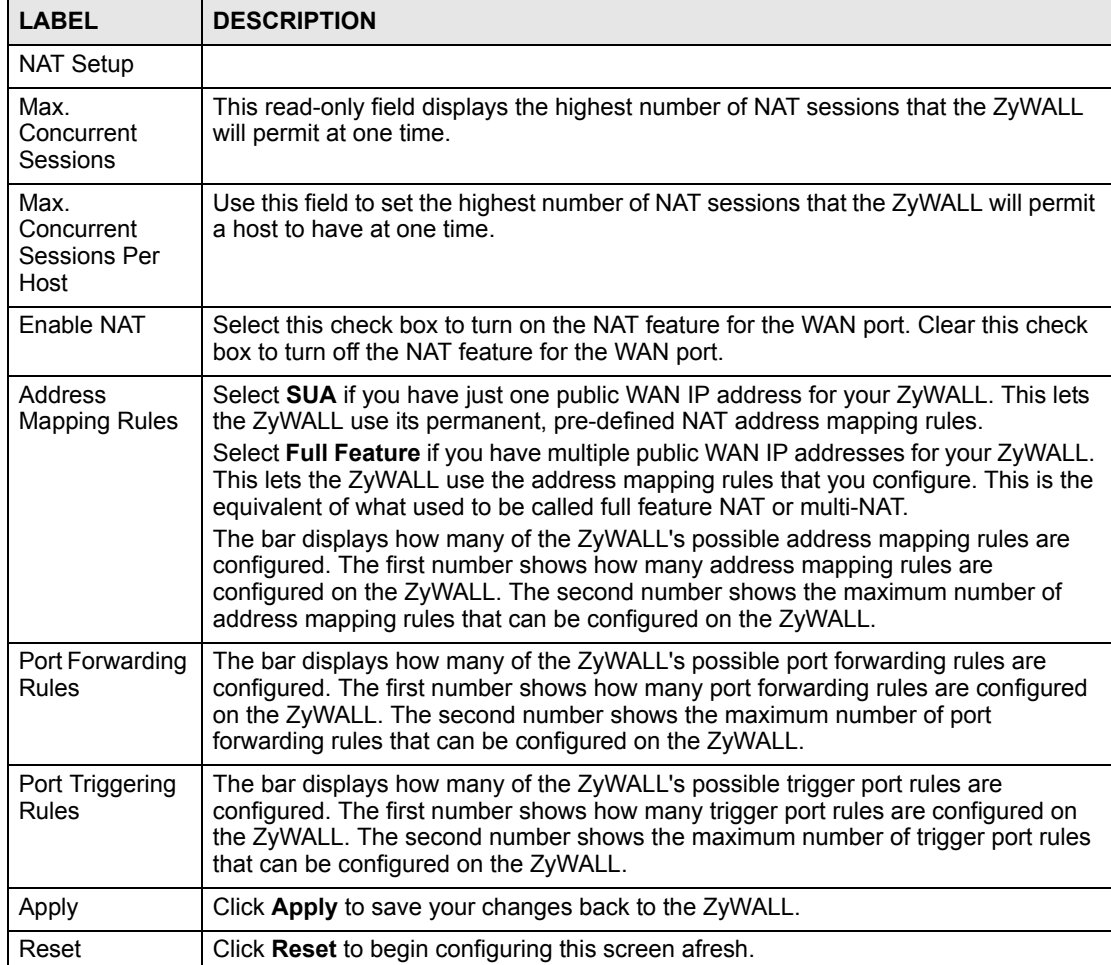

**Table 92** ADVANCED > NAT > NAT Overview

#### **17.4 NAT Address Mapping**

Click **ADVANCED** > **NAT** > **Address Mapping** to open the following screen.

Use this screen to change your ZyWALL's address mapping settings. Not all fields are available on all models.

Ordering your rules is important because the ZyWALL applies the rules in the order that you specify. When a rule matches the current packet, the ZyWALL takes the corresponding action and the remaining rules are ignored. If there are any empty rules before your new configured rule, your configured rule will be pushed up by that number of empty rules. For example, if you have already configured rules 1 to 6 in your current set and now you configure rule number 9. In the set summary screen, the new rule will be rule 7, not 9. Now if you delete rule 4, rules 5 to 7 will be pushed up by 1 rule, so old rules 5, 6 and 7 become new rules 4, 5 and 6.

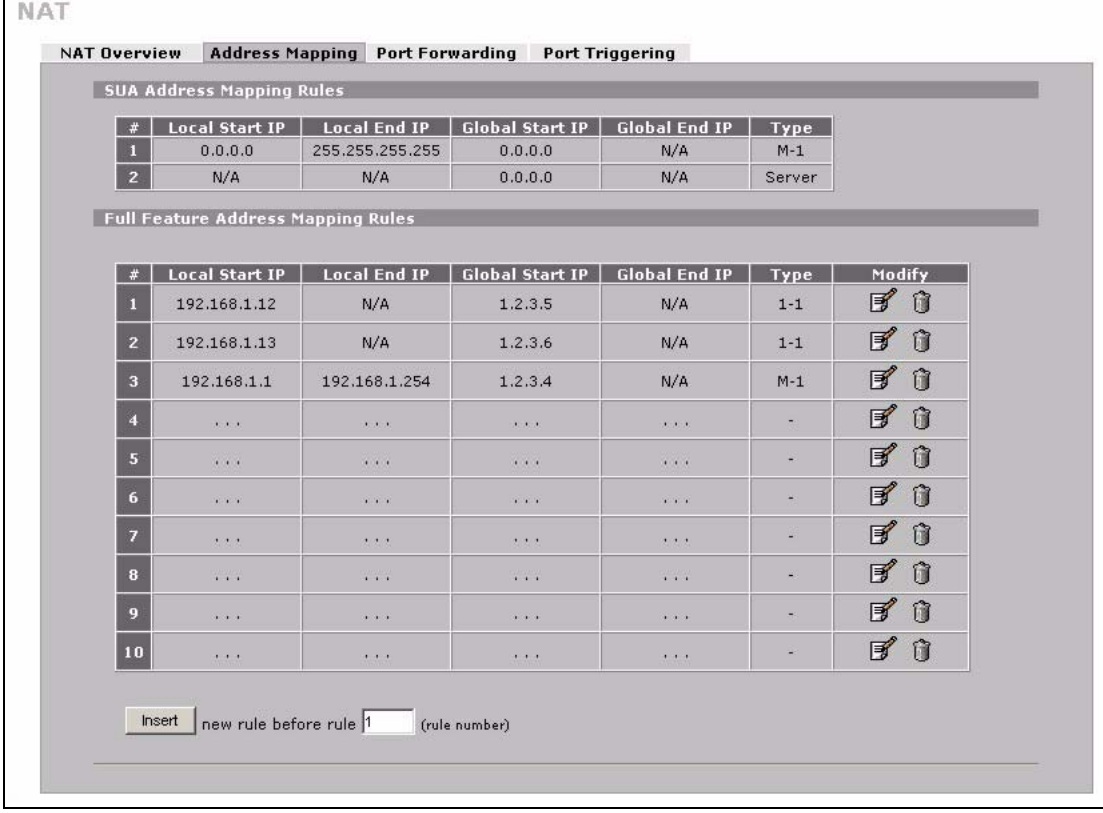

**Figure 203** ADVANCED > NAT > Address Mapping

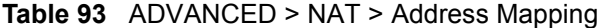

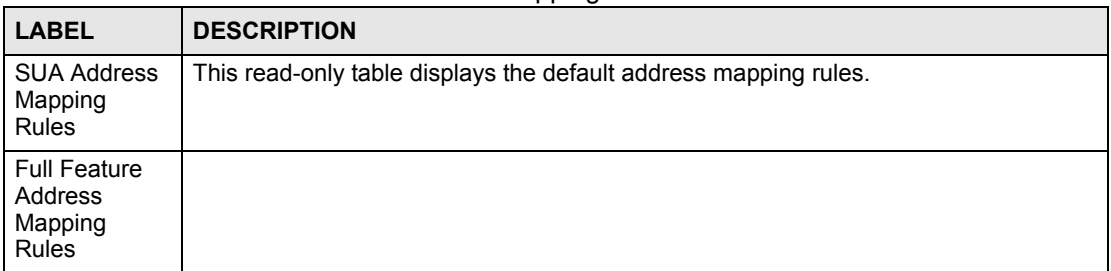

| <b>LABEL</b>    | <b>DESCRIPTION</b>                                                                                                    |
|-----------------|----------------------------------------------------------------------------------------------------|
| #               | This is the rule index number.                                                                                                    |
| Local Start IP  | This refers to the Inside Local Address (ILA), which is the starting local IP address. If<br>the rule is for all local IP addresses, then this field displays 0.0.0.0 as the Local Start<br>IP address. Local IP addresses are N/A for Server port mapping.                                                                                                    |
| Local End IP    | This is the end Inside Local Address (ILA). If the rule is for all local IP addresses, then<br>this field displays 255.255.255.255 as the Local End IP address. This field is N/A for<br>One-to-One and Server mapping types.                                                                                                    |
| Global Start IP | This refers to the Inside Global IP Address (IGA), that is the starting global IP<br>address. 0.0.0.0 is for a dynamic IP address from your ISP with <b>Many-to-One</b> and<br><b>Server</b> mapping types.                                                                                                    |
| Global End IP   | This is the ending Inside Global Address (IGA). This field is N/A for One-to-One,<br>Many-to-One and Server mapping types.                                                                                                    |
| <b>Type</b>     | 1. One-to-One mode maps one local IP address to one global IP address. Note that<br>port numbers do not change for the One-to-One NAT mapping type.<br>2. Many-to-One mode maps multiple local IP addresses to one global IP address.<br>This is equivalent to SUA (i.e., PAT, port address translation), ZyXEL's Single User<br>Account feature that previous ZyXEL routers supported only.<br>3. Many-to-Many Overload mode maps multiple local IP addresses to shared global<br>IP addresses.<br>4. Many One-to-One mode maps each local IP address to unique global IP<br>addresses.<br>5. Server allows you to specify inside servers of different services behind the NAT to<br>be accessible to the outside world. |
| Modify          | Click the edit icon to go to the screen where you can edit the address mapping rule.<br>Click the delete icon to delete an existing address mapping rule. A window display<br>asking you to confirm that you want to delete the address mapping rule. Note that<br>subsequent address mapping rules move up by one when you take this action.                                                                                                    |
| Insert          | Click <b>Insert</b> to insert a new mapping rule before an existing one.                                                                                                    |

**Table 93** ADVANCED > NAT > Address Mapping (continued)

#### **17.4.1 NAT Address Mapping Edit**

Click the **Edit** button to display the **NAT Address Mapping Edit** screen. Use this screen to edit an address mapping rule.

**Figure 204** ADVANCED > NAT > Address Mapping > Edit

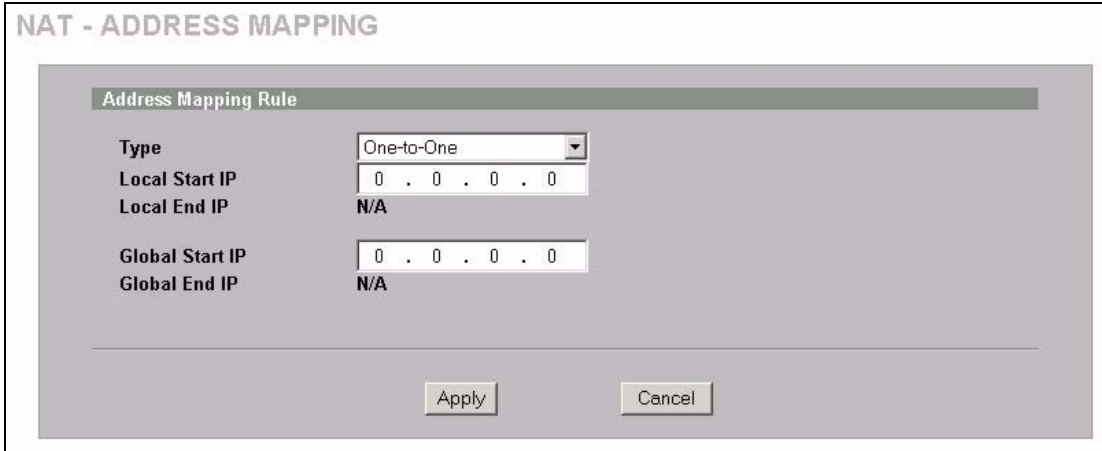

The following table describes the labels in this screen.

| <b>LABEL</b>    | <b>DESCRIPTION</b>                                                                                                    |
|-----------------|----------------------------------------------------------------------------------------------------|
| <b>Type</b>     | Choose the port mapping type from one of the following.<br>1. One-to-One: One-to-One mode maps one local IP address to one global IP<br>address. Note that port numbers do not change for One-to-One NAT mapping<br>type.<br>2. Many-to-One: Many-to-One mode maps multiple local IP addresses to one<br>global IP address. This is equivalent to SUA (i.e., PAT, port address translation),<br>ZyXEL's Single User Account feature.<br>3. Many-to-Many Overload: Many-to-Many Overload mode maps multiple local<br>IP addresses to shared global IP addresses.<br>4. Many One-to-One: Many One-to-One mode maps each local IP address to<br>unique global IP addresses.<br>5. Server: This type allows you to specify inside servers of different services<br>behind the NAT to be accessible to the outside world. |
| Local Start IP  | This is the starting Inside Local IP Address (ILA). Local IP addresses are N/A for<br>Server port mapping.                                                                                                    |
| Local End IP    | This is the end Inside Local IP Address (ILA). If your rule is for all local IP<br>addresses, then enter 0.0.0.0 as the Local Start IP address and 255.255.255.255<br>as the Local End IP address.<br>This field is N/A for One-to-One and Server mapping types.                                                                                                    |
| Global Start IP | This is the starting Inside Global IP Address (IGA). Enter <b>0.0.0.0</b> here if you have<br>a dynamic IP address from your ISP.                                                                                                    |
| Global End IP   | This is the ending Inside Global IP Address (IGA). This field is N/A for One-to-<br>One, Many-to-One and Server mapping types.                                                                                                    |
| Apply           | Click Apply to save your changes back to the ZyWALL.                                                                                                    |
| Cancel          | Click <b>Cancel</b> to exit this screen without saving.                                                                                                    |

**Table 94** ADVANCED > NAT > Address Mapping > Edit

#### **17.5 Port Forwarding**

A port forwarding set is a list of inside (behind NAT on the LAN) servers, for example, web or FTP, that you can make visible to the outside world even though NAT makes your whole inside network appear as a single computer to the outside world.

You may enter a single port number or a range of port numbers to be forwarded, and the local IP address of the desired server. The port number identifies a service; for example, web service is on port 80 and FTP on port 21. In some cases, such as for unknown services or where one server can support more than one service (for example both FTP and web service), it might be better to specify a range of port numbers. You can allocate a server IP address that corresponds to a port or a range of ports.

Many residential broadband ISP accounts do not allow you to run any server processes (such as a Web or FTP server) from your location. Your ISP may periodically check for servers and may suspend your account if it discovers any active services at your location. If you are unsure, refer to your ISP.

#### **17.5.1 Default Server IP Address**

In addition to the servers for specified services, NAT supports a default server IP address. A default server receives packets from ports that are not specified in this screen.

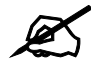

If you do not assign a Default Server IP address, the ZyWALL discards all **packets received for ports that are not specified here or in the remote management setup.**

#### **17.5.2 Port Forwarding: Services and Port Numbers**

Use the **Port Forwarding** screen to forward incoming service requests to the server(s) on your local network. See [Appendix E on page 615](#page-614-0) for a list of commonly used services and port numbers.

The ZyWALL provides the additional safety of the DMZ ports for connecting your publicly accessible servers. This makes the LAN more secure by physically separating it from your public servers.

#### **17.5.3 Configuring Servers Behind Port Forwarding (Example)**

Let's say you want to assign ports 21-25 to one FTP, Telnet and SMTP server (**A** in the example), port 80 to another (**B** in the example) and assign a default server IP address of 192.168.1.35 to a third (**C** in the example). You assign the LAN IP addresses and the ISP assigns the WAN IP address. The NAT network appears as a single host on the Internet.

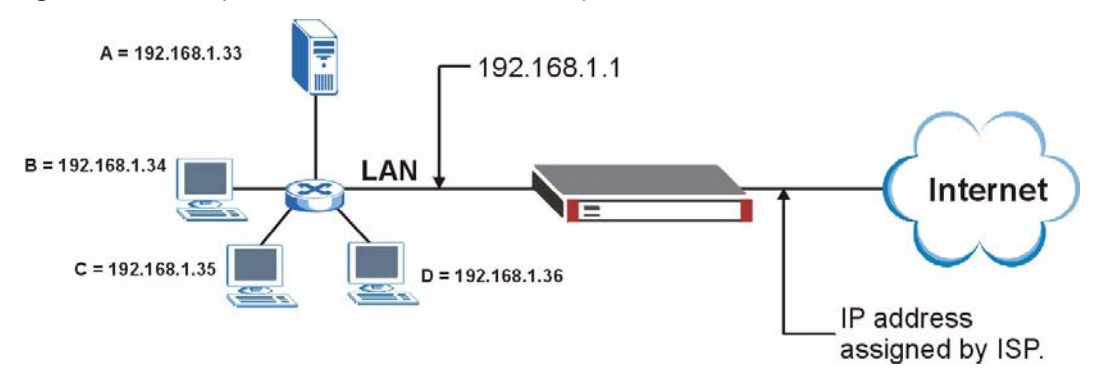

**Figure 205** Multiple Servers Behind NAT Example

#### **17.5.4 Port Translation**

The ZyWALL can translate the destination port number or a range of port numbers of packets coming from the WAN to another destination port number or range of port numbers on the local network. When you use port forwarding without port translation, a single server on the local network can use a specific port number and be accessible to the outside world through a single WAN IP address. When you use port translation with port forwarding, multiple servers on the local network can use the same port number and still be accessible to the outside world through a single WAN IP address.

The following example has two web servers on a LAN. Server **A** uses IP address 192.168.1.33 and server **B** uses 192.168.1.34. Both servers use port 80. The letters a.b.c.d represent the WAN port's IP address. The ZyWALL translates port 8080 of traffic received on the WAN port (IP address a.b.c.d) to port 80 and sends it to server **A** (IP address 192.168.1.33). The ZyWALL also translates port 8100 of traffic received on the WAN port (also IP address a.b.c.d) to port 80, but sends it to server **B** (IP address 192.168.1.34).

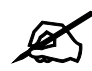

" **In this example, anyone wanting to access server A from the Internet must use port 8080. Anyone wanting to access server B from the Internet must use port 8100.**

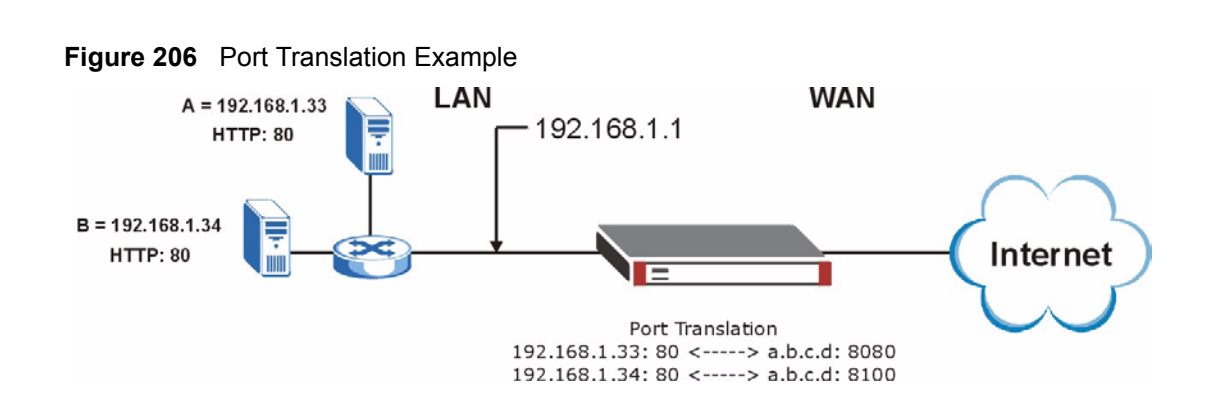

#### **17.6 Port Forwarding Screen**

Click **ADVANCED** > **NAT** > **Port Forwarding** to open the **Port Forwarding** screen.

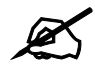

If you do not assign a Default Server IP address, the ZyWALL discards all **packets received for ports that are not specified here or in the remote management setup.**

Refer to [Appendix E on page 615](#page-614-0) for port numbers commonly used for particular services.

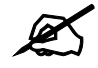

The last port forwarding rule is reserved for Roadrunner services. The rule is **activated only when you set the WAN Encapsulation to Ethernet and the Service Type to something other than Standard.**

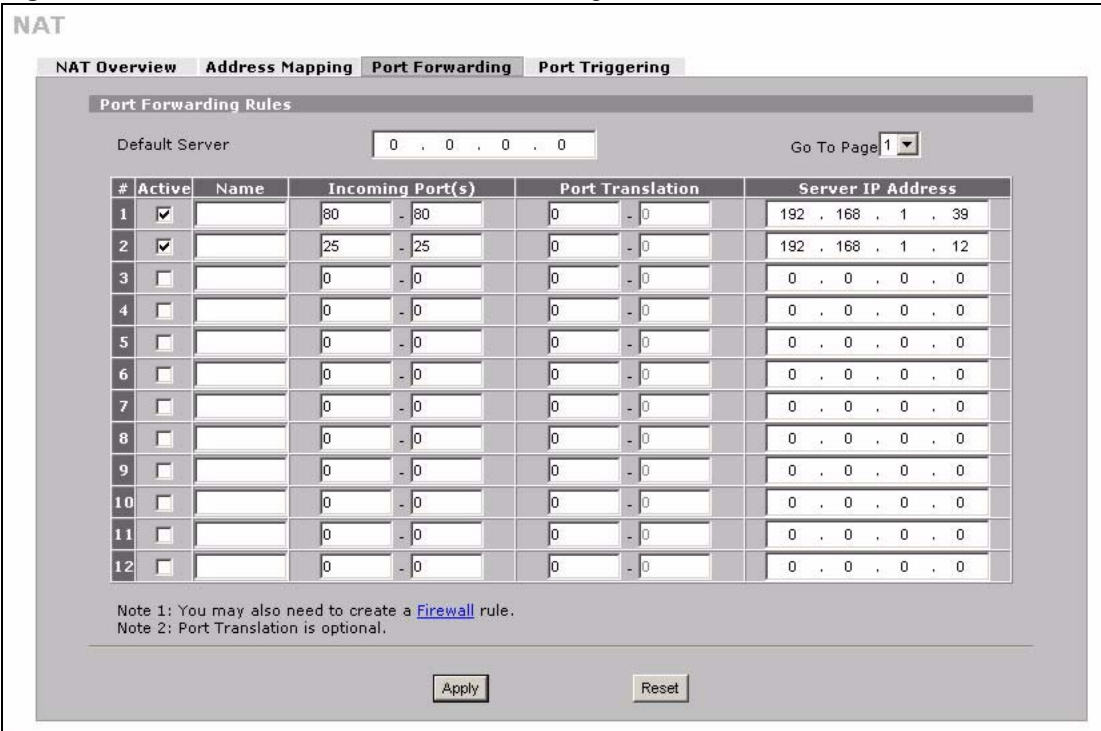

#### **Figure 207** ADVANCED > NAT > Port Forwarding

**Table 95** ADVANCED > NAT > Port Forwarding

| <b>LABEL</b>         | <b>DESCRIPTION</b>                                                                                                    |  |  |  |
|----------------------|----------------------------------------------------------------------------------------------------|--|--|--|
| Default Server       | In addition to the servers for specified services, NAT supports a default server. A<br>default server receives packets from ports that are not specified in this screen. If you<br>do not assign a Default Server IP address, the ZyWALL discards all packets<br>received for ports that are not specified here or in the remote management setup. |  |  |  |
| Go To Page           | Choose a page from the drop-down list box to display the corresponding summary<br>page of the port forwarding servers.                                                                                                    |  |  |  |
| #                    | This is the number of an individual port forwarding server entry.                                                                                                    |  |  |  |
| Active               | Select this check box to enable the port forwarding server entry. Clear this check<br>box to disallow forwarding of these ports to an inside server without having to delete<br>the entry.                                                                                                    |  |  |  |
| Name                 | Enter a name to identify this port-forwarding rule.                                                                                                    |  |  |  |
| Incoming<br>Port(s)  | Enter a port number here. To forward only one port, enter it again in the second<br>field. To specify a range of ports, enter the last port to be forwarded in the second<br>field.                                                                                                    |  |  |  |
| Port Translation     | Enter the port number here to which you want the ZyWALL to translate the incoming<br>port. For a range of ports, you only need to enter the first number of the range to<br>which you want the incoming ports translated, the ZyWALL automatically calculates<br>the last port of the translated port range.                                       |  |  |  |
| Server IP<br>Address | Foter the inside IP address of the server here.                                                                                                    |  |  |  |
| Apply                | Click Apply to save your changes back to the ZyWALL.                                                                                                    |  |  |  |
| Reset                | Click Reset to begin configuring this screen afresh.                                                                                                    |  |  |  |

#### **17.7 Port Triggering**

Some services use a dedicated range of ports on the client side and a dedicated range of ports on the server side. With regular port forwarding you set a forwarding port in NAT to forward a service (coming in from the server on the WAN) to the IP address of a computer on the client side (LAN). The problem is that port forwarding only forwards a service to a single LAN IP address. In order to use the same service on a different LAN computer, you have to manually replace the LAN computer's IP address in the forwarding port with another LAN computer's IP address.

Trigger port forwarding solves this problem by allowing computers on the LAN to dynamically take turns using the service. The ZyWALL records the IP address of a LAN computer that sends traffic to the WAN to request a service with a specific port number and protocol (a "trigger" port). When the ZyWALL's WAN port receives a response with a specific port number and protocol ("incoming" port), the ZyWALL forwards the traffic to the LAN IP address of the computer that sent the request. After that computer's connection for that service closes, another computer on the LAN can use the service in the same manner. This way you do not need to configure a new IP address each time you want a different LAN computer to use the application.

For example:

**Figure 208** Trigger Port Forwarding Process: Example

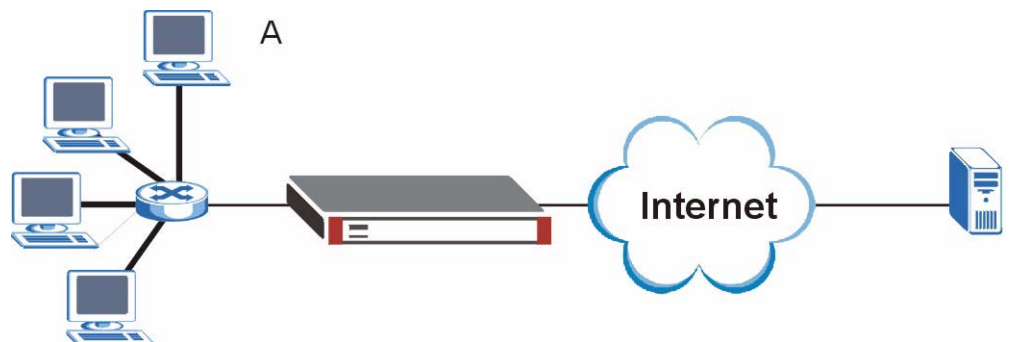

- **1** Jane (A) requests a file from the Real Audio server (port 7070).
- **2** Port 7070 is a "trigger" port and causes the ZyWALL to record Jane's computer IP address. The ZyWALL associates Jane's computer IP address with the "incoming" port range of 6970-7170.
- **3** The Real Audio server responds using a port number ranging between 6970-7170.
- **4** The ZyWALL forwards the traffic to Jane's computer IP address.
- **5** Only Jane can connect to the Real Audio server until the connection is closed or times out. The ZyWALL times out in three minutes with UDP (User Datagram Protocol) or two hours with TCP/IP (Transfer Control Protocol/Internet Protocol).

Click **ADVANCED** > **NAT** > **Port Triggering** to open the following screen. Use this screen to change your ZyWALL's trigger port settings.

|                |                                                    |                   | Incoming        |                   | <b>Trigger</b>  |  |
|----------------|----------------------------------------------------|-------------------|-----------------|-------------------|-----------------|--|
| #              | Name                                               | <b>Start Port</b> | <b>End Port</b> | <b>Start Port</b> | <b>End Port</b> |  |
| П              | Real Audio                                         | 6970              | 7170            | 7070              | 7070            |  |
| $\overline{2}$ |                                                    | lo                | ю               | lo                | o               |  |
| 3              |                                                    | I٥                | Įо              | lo                | o               |  |
| 4              |                                                    | Iо                | Iо              | Iо                | o               |  |
| 5              |                                                    | Iо                | Iо              | lo                | o               |  |
| 6              |                                                    | lo                | Iо              | lo                | o.              |  |
| 7              |                                                    | lo                | lo              | In                | n               |  |
| 8              |                                                    | Iо                | Įо              | lo                | o               |  |
| 9              |                                                    | Įо                | Įо              | Iо                | o               |  |
| 10             |                                                    | Iо                | Įо              | Ιo                | o               |  |
| 11             |                                                    | Ιo                | Iо              | Ιo                | o               |  |
| 12             |                                                    | lo.               | 10              | lo.               | Iо              |  |
|                | Note: You may also need to create a Firewall rule. |                   |                 |                   |                 |  |

**Figure 209** ADVANCED > NAT > Port Triggering

**Table 96** ADVANCED > NAT > Port Triggering

| <b>LABEL</b>      | <b>DESCRIPTION</b>                                                                                                    |
|-------------------|----------------------------------------------------------------------------------------------------|
| #                 | This is the rule index number (read-only).                                                                                                    |
| Name              | Type a unique name (up to 15 characters) for identification purposes. All characters<br>are permitted - including spaces.                                                                                                    |
| Incoming          | Incoming is a port (or a range of ports) that a server on the WAN uses when it sends<br>out a particular service. The ZyWALL forwards the traffic with this port (or range of<br>ports) to the client computer on the LAN that requested the service. |
| Start Port        | Type a port number or the starting port number in a range of port numbers.                                                                                                    |
| End Port          | Type a port number or the ending port number in a range of port numbers.                                                                                                    |
| Trigger           | The trigger port is a port (or a range of ports) that causes (or triggers) the ZyWALL to<br>record the IP address of the LAN computer that sent the traffic to a server on the WAN.                                                                   |
| <b>Start Port</b> | Type a port number or the starting port number in a range of port numbers.                                                                                                    |
| End Port          | Type a port number or the ending port number in a range of port numbers.                                                                                                    |
| Apply             | Click <b>Apply</b> to save your changes back to the ZyWALL.                                                                                                    |
| Reset             | Click Reset to begin configuring this screen afresh.                                                                                                    |

**CHAPTER 18** 

## <span id="page-320-0"></span>**Static Route**

This chapter shows you how to configure static routes for your ZyWALL.

#### **18.1 IP Static Route**

Each remote node specifies only the network to which the gateway is directly connected, and the ZyWALL has no knowledge of the networks beyond. For instance, the ZyWALL knows about network N2 in the following figure through remote node Router 1. However, the ZyWALL is unable to route a packet to network N3 because it doesn't know that there is a route through the same remote node Router 1 (via gateway Router 2). The static routes are for you to tell the ZyWALL about the networks beyond the remote nodes.

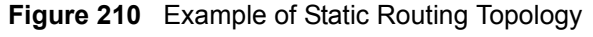

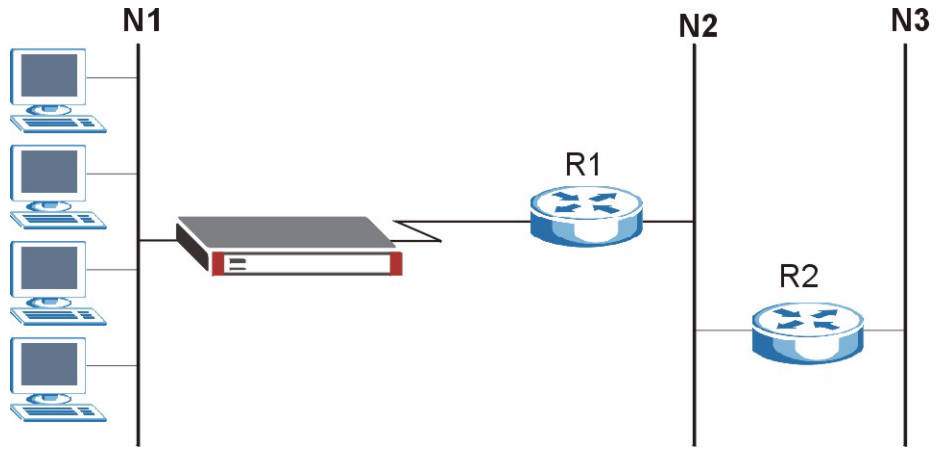

#### **18.2 IP Static Route**

Click **ADVANCED** > **STATIC ROUTE** to open the **IP Static Route** screen (some of the screen's blank rows are not shown).

The first static route entry is for the default WAN route. You cannot modify or delete a static default route.

The default route is disabled after you change the static WAN IP address to a dynamic WAN IP address.

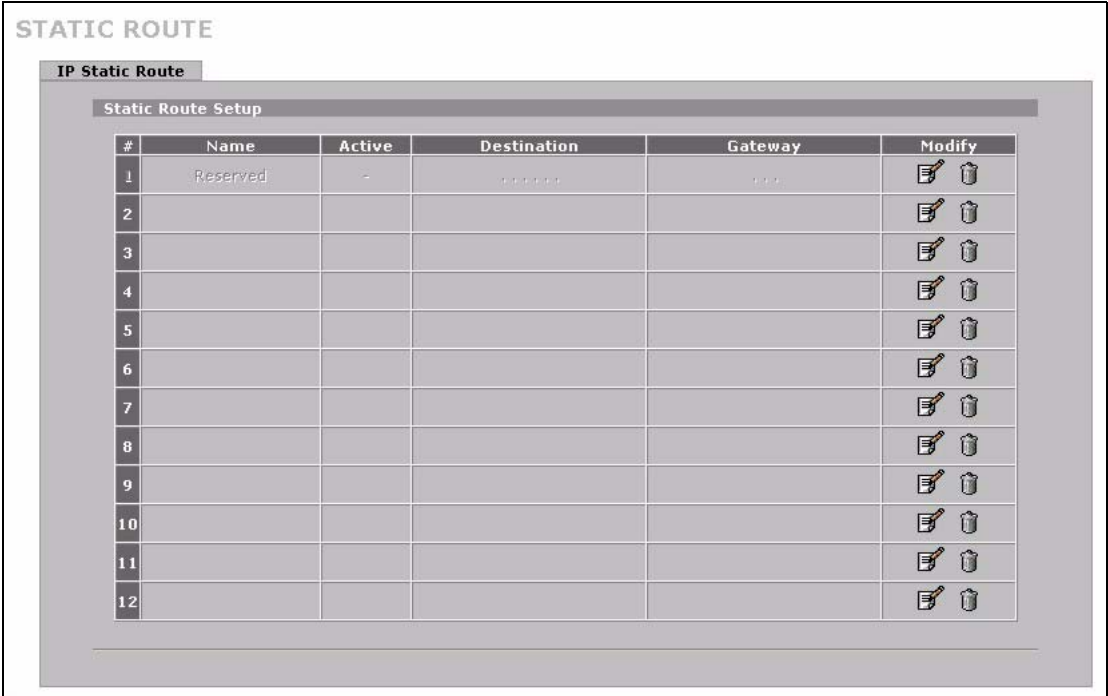

#### **Figure 211** ADVANCED > STATIC ROUTE > IP Static Route

The following table describes the labels in this screen.

#### **Table 97** ADVANCED > STATIC ROUTE > IP Static Route

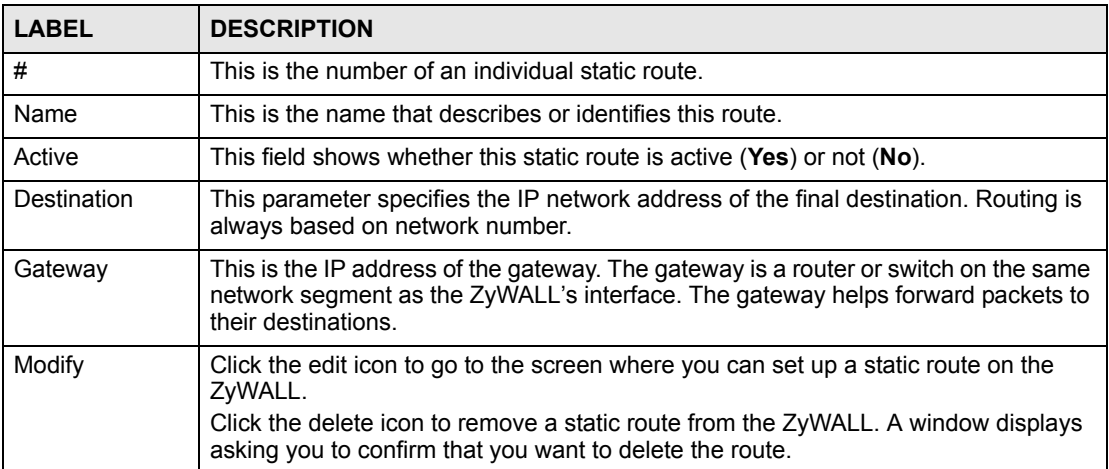

#### **18.2.1 IP Static Route Edit**

Select a static route index number and click **Edit**. The screen shown next appears. Use this screen to configure the required information for a static route.

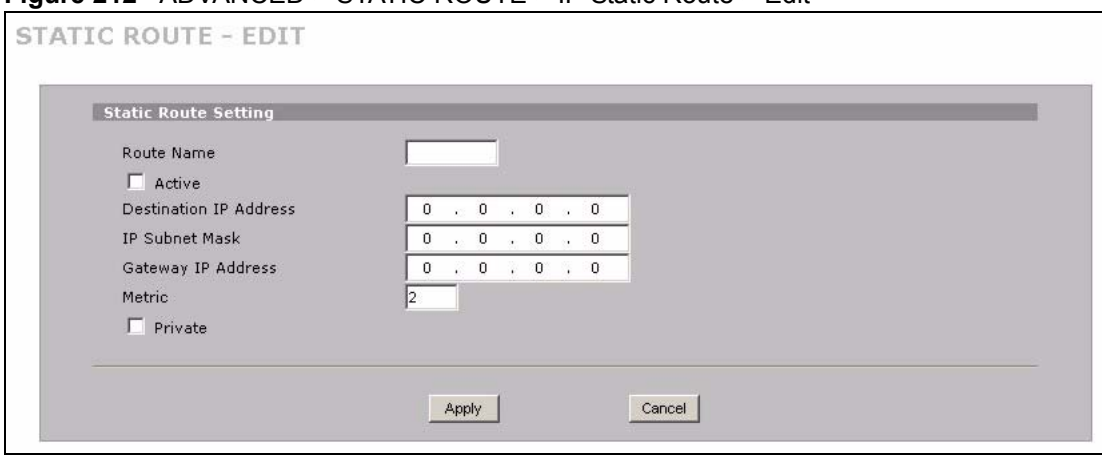

**Figure 212** ADVANCED > STATIC ROUTE > IP Static Route > Edit

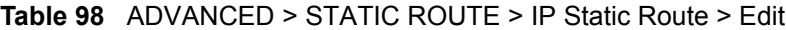

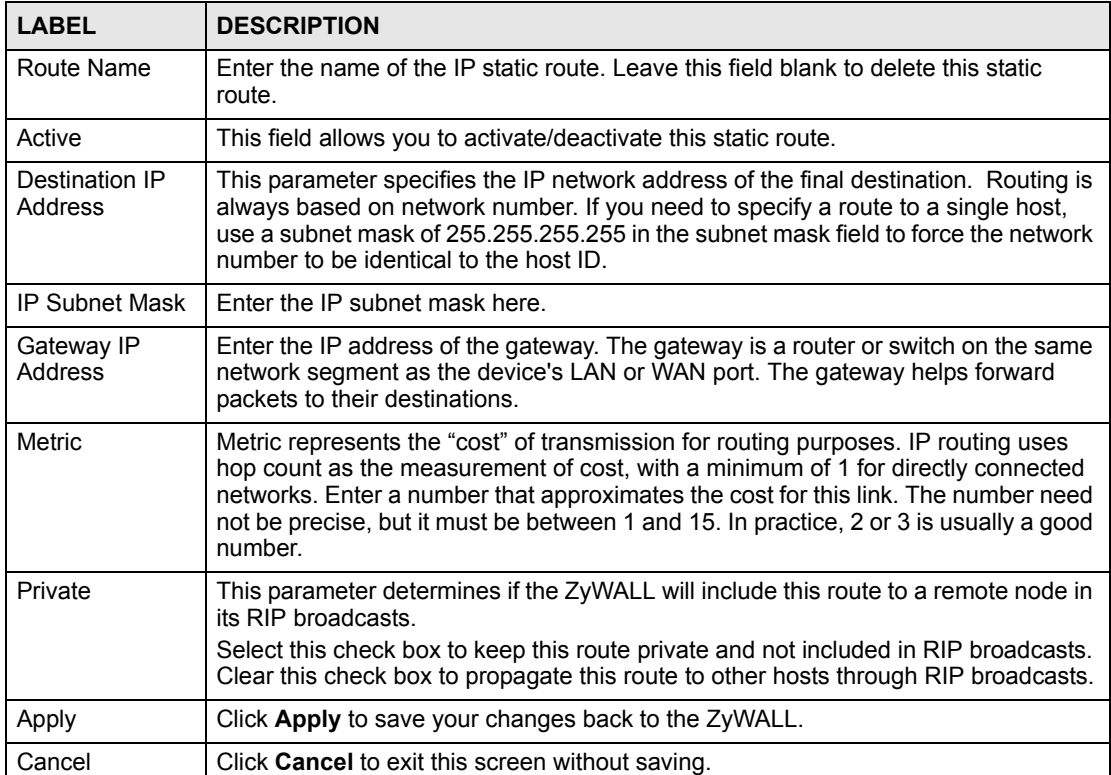
**CHAPTER 19** 

## **Bandwidth Management**

This chapter describes the functions and configuration of bandwidth management with multiple levels of sub-classes.

#### **19.1 Bandwidth Management Overview**

Bandwidth management allows you to allocate an interface's outgoing capacity to specific types of traffic. It can also help you make sure that the ZyWALL forwards certain types of traffic (especially real-time applications) with minimum delay. With the use of real-time applications such as Voice-over-IP (VoIP) increasing, the requirement for bandwidth allocation is also increasing.

Bandwidth management addresses questions such as:

- Who gets how much access to specific applications?
- What priority level should you give to each type of traffic?
- Which traffic must have guaranteed delivery?
- How much bandwidth should be allotted to guarantee delivery?

Bandwidth management also allows you to configure the allowed output for an interface to match what the network can handle. This helps reduce delays and dropped packets at the next routing device. For example, you can set the WAN interface speed to 1024 kbps (or less) if the broadband device connected to the WAN port has an upstream speed of 1024 kbps.

#### **19.2 Bandwidth Classes and Filters**

Use bandwidth classes and sub-classes to allocate specific amounts of bandwidth capacity (bandwidth budgets). Configure a bandwidth filter to define a bandwidth class (or sub-class) based on a specific application and/or subnet. Use the **Class Setup** screen (see [Section 19.12.1](#page-332-0)  [on page 333\)](#page-332-0) to set up a bandwidth class's name, bandwidth allotment, and bandwidth filter. You can configure up to one bandwidth filter per bandwidth class. You can also configure bandwidth classes without bandwidth filters. However, it is recommended that you configure sub-classes with filters for any classes that you configure without filters. The ZyWALL leaves the bandwidth budget allocated and unused for a class that does not have a filter or sub-classes with filters. View your configured bandwidth classes and sub-classes in the **Class Setup**  screen (see [Section 19.12 on page 332](#page-331-0) for details).

The total of the configured bandwidth budgets for sub-classes cannot exceed the configured bandwidth budget speed of the parent class.

#### **19.3 Proportional Bandwidth Allocation**

Bandwidth management allows you to define how much bandwidth each class gets; however, the actual bandwidth allotted to each class decreases or increases in proportion to actual available bandwidth.

#### **19.4 Application-based Bandwidth Management**

You can create bandwidth classes based on individual applications (like VoIP, Web, FTP, Email and Video for example).

#### **19.5 Subnet-based Bandwidth Management**

You can create bandwidth classes based on subnets.

The following figure shows LAN subnets. You could configure one bandwidth class for subnet A and another for subnet B.

**Figure 213** Subnet-based Bandwidth Management Example

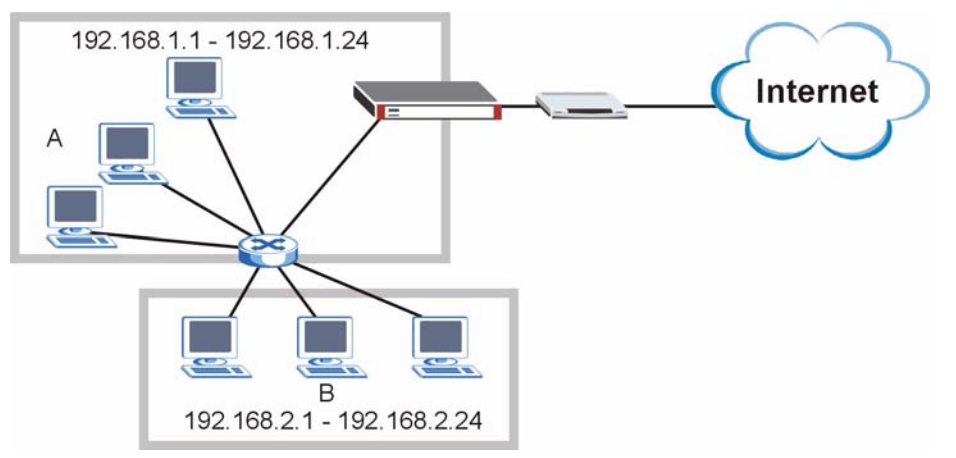

#### **19.6 Application and Subnet-based Bandwidth Management**

You could also create bandwidth classes based on a combination of a subnet and an application. The following example table shows bandwidth allocations for application specific traffic from separate LAN subnets.

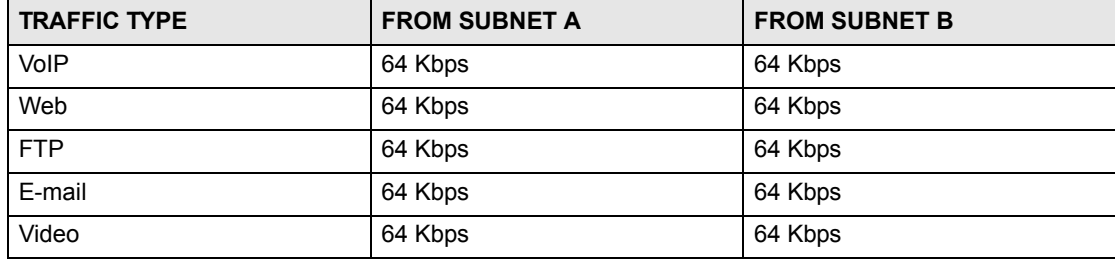

**Table 99** Application and Subnet-based Bandwidth Management Example

#### <span id="page-326-0"></span>**19.7 Scheduler**

The scheduler divides up an interface's bandwidth among the bandwidth classes. The ZyWALL has two types of scheduler: fairness-based and priority-based.

#### **19.7.1 Priority-based Scheduler**

With the priority-based scheduler, the ZyWALL forwards traffic from bandwidth classes according to the priorities that you assign to the bandwidth classes. The larger a bandwidth class's priority number is, the higher the priority. Assign real-time applications (like those using audio or video) a higher priority number to provide smoother operation.

#### **19.7.2 Fairness-based Scheduler**

The ZyWALL divides bandwidth equally among bandwidth classes when using the fairnessbased scheduler; thus preventing one bandwidth class from using all of the interface's bandwidth.

#### **19.7.3 Maximize Bandwidth Usage**

The maximize bandwidth usage option allows the ZyWALL to divide up any available bandwidth on the interface (including unallocated bandwidth and any allocated bandwidth that a class is not using) among the bandwidth classes that require more bandwidth.

When you enable maximize bandwidth usage, the ZyWALL first makes sure that each bandwidth class gets up to its bandwidth allotment. Next, the ZyWALL divides up an interface's available bandwidth (bandwidth that is unbudgeted or unused by the classes) depending on how many bandwidth classes require more bandwidth and on their priority levels. When only one class requires more bandwidth, the ZyWALL gives extra bandwidth to that class.

When multiple classes require more bandwidth, the ZyWALL gives the highest priority classes the available bandwidth first (as much as they require, if there is enough available bandwidth), and then to lower priority classes if there is still bandwidth available. The ZyWALL distributes the available bandwidth equally among classes with the same priority level.

#### <span id="page-326-1"></span>**19.7.4 Reserving Bandwidth for Non-Bandwidth Class Traffic**

Do the following three steps to configure the ZyWALL to allow bandwidth for traffic that is not defined in a bandwidth filter.

- **1** Leave some of the interface's bandwidth unbudgeted.
- **2** Do not enable the interface's **Maximize Bandwidth Usage** option.
- **3** Do not enable bandwidth borrowing on the sub-classes that have the root class as their parent (see [Section 19.8 on page 329](#page-328-0)).

#### **19.7.5 Maximize Bandwidth Usage Example**

Here is an example of a ZyWALL that has maximize bandwidth usage enabled on an interface. The following table shows each bandwidth class's bandwidth budget. The classes are set up based on subnets. The interface is set to 10240 kbps. Each subnet is allocated 2048 kbps. The unbudgeted 2048 kbps allows traffic not defined in any of the bandwidth filters to go out when you do not select the maximize bandwidth option.

**Table 100** Maximize Bandwidth Usage Example

| <b>BANDWIDTH CLASSES AND ALLOTMENTS</b> |                           |
|-----------------------------------------|---------------------------|
| Root Class: 10240 kbps                  | Administration: 2048 kbps |
|                                         | Sales: 2048 kbps          |
|                                         | Marketing: 2048 kbps      |
|                                         | Research: 2048 kbps       |

The ZyWALL divides up the unbudgeted 2048 kbps among the classes that require more bandwidth. If the administration department only uses 1024 kbps of the budgeted 2048 kbps, the ZyWALL also divides the remaining 1024 kbps among the classes that require more bandwidth. Therefore, the ZyWALL divides a total of 3072 kbps of unbudgeted and unused bandwidth among the classes that require more bandwidth.

#### **19.7.5.1 Priority-based Allotment of Unused and Unbudgeted Bandwidth**

The following table shows the priorities of the bandwidth classes and the amount of bandwidth that each class gets.

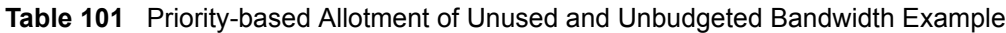

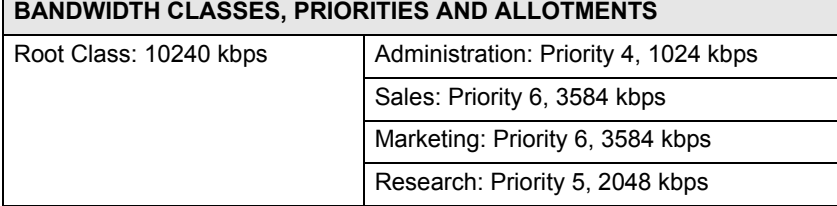

Suppose that all of the classes except for the administration class need more bandwidth.

- Each class gets up to its budgeted bandwidth. The administration class only uses 1024 kbps of its budgeted 2048 kbps.
- The sales and marketing are first to get extra bandwidth because they have the highest priority (6). If they each require 1536 kbps or more of extra bandwidth, the ZyWALL divides the total 3072 kbps total of unbudgeted and unused bandwidth equally between the sales and marketing departments (1536 kbps extra to each for a total of 3584 kbps for each) because they both have the highest priority level.
- Research requires more bandwidth but only gets its budgeted 2048 kbps because all of the unbudgeted and unused bandwidth goes to the higher priority sales and marketing classes.

#### **19.7.5.2 Fairness-based Allotment of Unused and Unbudgeted Bandwidth**

The following table shows the amount of bandwidth that each class gets.

**Table 102** Fairness-based Allotment of Unused and Unbudgeted Bandwidth Example

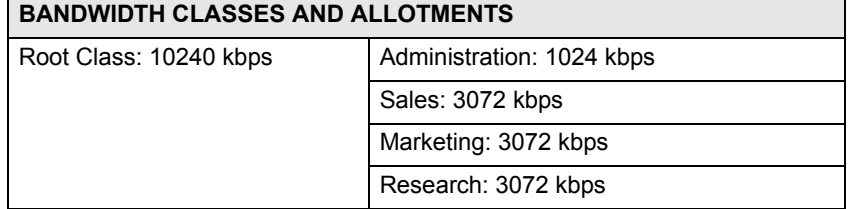

Suppose that all of the classes except for the administration class need more bandwidth.

- Each class gets up to its budgeted bandwidth. The administration class only uses 1024 kbps of its budgeted 2048 kbps.
- The ZyWALL divides the total 3072 kbps total of unbudgeted and unused bandwidth equally among the other classes. 1024 kbps extra goes to each so the other classes each get a total of 3072 kbps.

#### <span id="page-328-0"></span>**19.8 Bandwidth Borrowing**

Bandwidth borrowing allows a sub-class to borrow unused bandwidth from its parent class, whereas maximize bandwidth usage allows bandwidth classes to borrow any unused or unbudgeted bandwidth on the whole interface.

Enable bandwidth borrowing on a sub-class to allow the sub-class to use its parent class's unused bandwidth. A parent class's unused bandwidth is given to the highest priority sub-class first. The sub-class can also borrow bandwidth from a higher parent class (grandparent class) if the sub-class's parent class is also configured to borrow bandwidth from its parent class. This can go on for as many levels as are configured to borrow bandwidth from their parent class (see [Section 19.8.1 on page 329](#page-328-1)).

The total of the bandwidth allotments for sub-classes cannot exceed the bandwidth allotment of their parent class. The ZyWALL uses the scheduler to divide a parent class's unused bandwidth among the sub-classes.

#### <span id="page-328-1"></span>**19.8.1 Bandwidth Borrowing Example**

Here is an example of bandwidth management with classes configured for bandwidth borrowing. The classes are set up based on departments and individuals within certain departments.

Refer to the product specifications in the appendix to see how many class levels you can configure on your ZyWALL.

|             | <b>BANDWIDTH CLASSES AND BANDWIDTH BORROWING SETTINGS</b> |
|-------------|-----------------------------------------------------------|
| Root Class: | Administration: Borrowing Enabled                         |
|             | Sales: Borrowing Disabled                                 |
|             | Marketing: Borrowing Enabled                              |
|             | Research: Borrowing Enabled                               |

**Table 103** Bandwidth Borrowing Example

- The Administration class can borrow unused bandwidth from the Root class because the Administration class has bandwidth borrowing enabled.
- The Sales class cannot borrow unused bandwidth from the Root class because the Sales class has bandwidth borrowing disabled.

#### **19.9 Maximize Bandwidth Usage With Bandwidth Borrowing**

If you configure both maximize bandwidth usage (on the interface) and bandwidth borrowing (on individual sub-classes), the ZyWALL functions as follows.

- **1** The ZyWALL sends traffic according to each bandwidth class's bandwidth budget.
- **2** The ZyWALL assigns a parent class's unused bandwidth to its sub-classes that have more traffic than their budgets and have bandwidth borrowing enabled. The ZyWALL gives priority to sub-classes of higher priority and treats classes of the same priority equally.
- **3** The ZyWALL assigns any remaining unused or unbudgeted bandwidth on the interface to any class that requires it. The ZyWALL gives priority to classes of higher priority and treats classes of the same level equally.
- **4** If the bandwidth requirements of all of the traffic classes are met and there is still some unbudgeted bandwidth, the ZyWALL assigns it to traffic that does not match any of the classes.

#### **19.10 Over Allotment of Bandwidth**

It is possible to set the bandwidth management speed for an interface higher than the interface's actual transmission speed. Higher priority traffic gets to use up to its allocated bandwidth, even if it takes up all of the interface's available bandwidth. This could stop lower priority traffic from being sent. The following is an example.

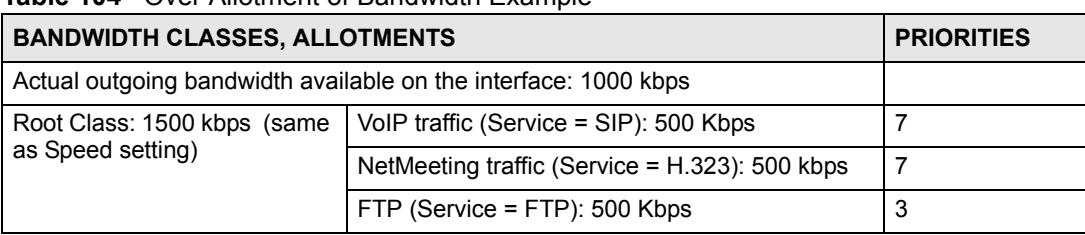

**Table 104** Over Allotment of Bandwidth Example

If you use VoIP and NetMeeting at the same time, the device allocates up to 500 Kbps of bandwidth to each of them before it allocates any bandwidth to FTP. As a result, FTP can only use bandwidth when VoIP and NetMeeting do not use all of their allocated bandwidth.

Suppose you try to browse the web too. In this case, VoIP, NetMeeting and FTP all have higher priority, so they get to use the bandwidth first. You can only browse the web when VoIP, NetMeeting, and FTP do not use all 1000 Kbps of available bandwidth.

#### <span id="page-330-0"></span>**19.11 Configuring Summary**

Click **ADVANCED > BW MGMT** to open the **Summary** screen.

Enable bandwidth management on an interface and set the maximum allowed bandwidth for that interface.

#### **Figure 214** ADVANCED > BW MGMT > Summary

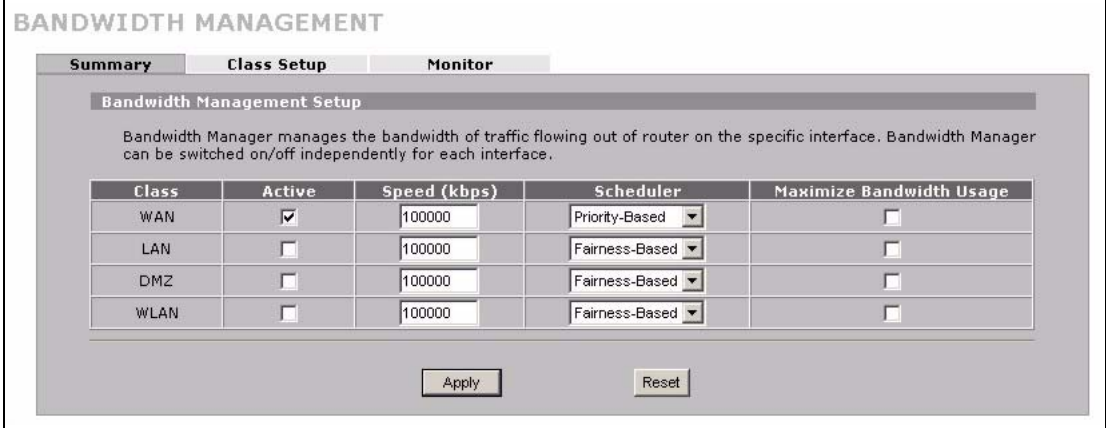

The following table describes the labels in this screen.

<span id="page-330-1"></span>**Table 105** ADVANCED > BW MGMT > Summary

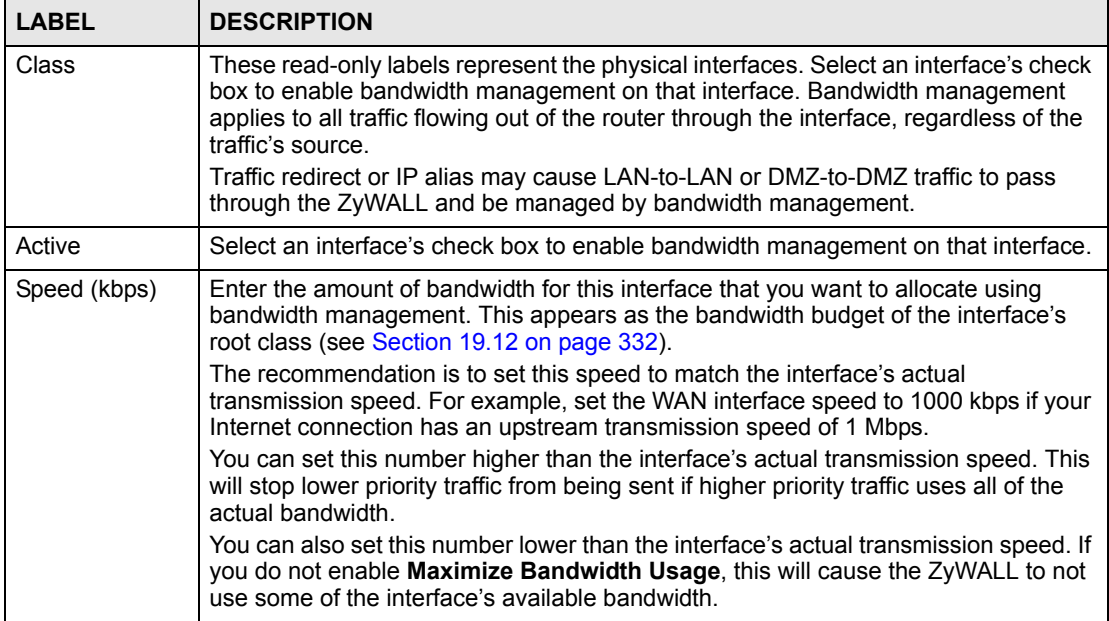

| <b>LABEL</b>                   | <b>DESCRIPTION</b>                                                                                                    |
|--------------------------------|----------------------------------------------------------------------------------------------------|
| Scheduler                      | Select either <b>Priority-Based</b> or <b>Fairness-Based</b> from the drop-down menu to<br>control the traffic flow.<br>Select <b>Priority-Based</b> to give preference to bandwidth classes with higher priorities.<br>Select Fairness-Based to treat all bandwidth classes equally. See Section 19.7 on<br>page 327.                                                                                   |
| Maximize<br>Bandwidth<br>Usage | Select this check box to have the ZyWALL divide up all of the interface's unallocated<br>and/or unused bandwidth among the bandwidth classes that require bandwidth. Do<br>not select this if you want to reserve bandwidth for traffic that does not match a<br>bandwidth class (see Section 19.7.4 on page 327) or you want to limit the speed of<br>this interface (see the Speed field description). |
| Apply                          | Click Apply to save your changes back to the ZyWALL.                                                                                                    |
| Reset                          | Click Reset to begin configuring this screen afresh.                                                                                                    |

**Table 105** ADVANCED > BW MGMT > Summary (continued)

#### <span id="page-331-0"></span>**19.12 Configuring Class Setup**

The **Class Setup** screen displays the configured bandwidth classes by individual interface. Select an interface and click the buttons to perform the actions described next. Click "+" to expand the class tree or click "-" to collapse the class tree. Each interface has a permanent root class. The bandwidth budget of the root class is equal to the speed you configured on the interface (see [Section 19.11 on page 331](#page-330-0) to configure the speed of the interface). Configure sub-class layers for the root class.

To add or delete child classes on an interface, click **ADVANCED** > **BW MGMT** > **Class Setup**. The screen is shown here with example classes.

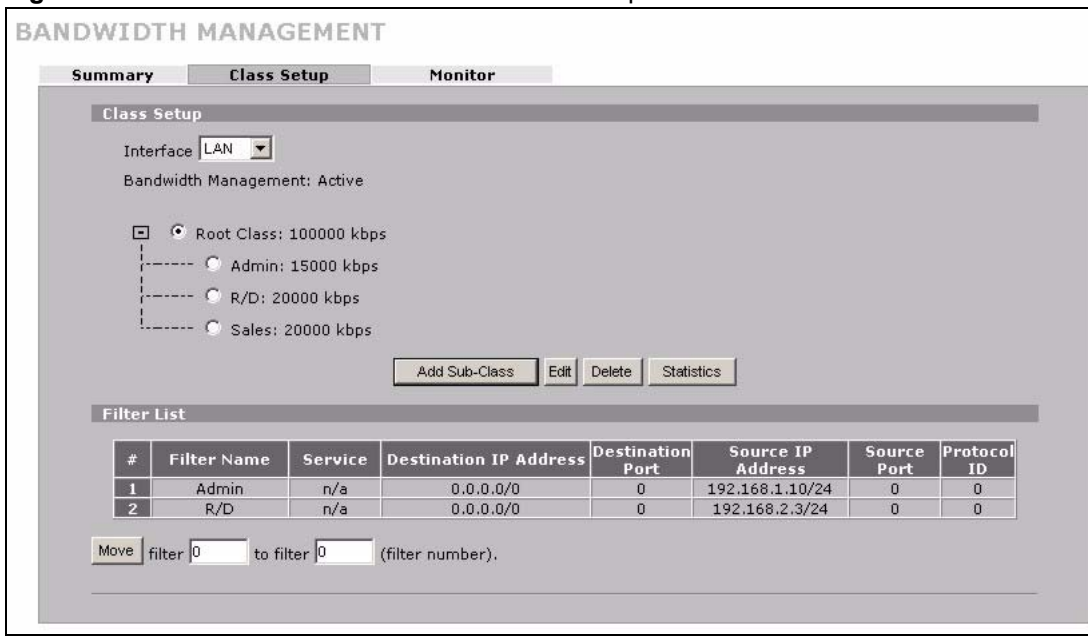

**Figure 215** ADVANCED > BW MGMT > Class Setup

The following table describes the labels in this screen.

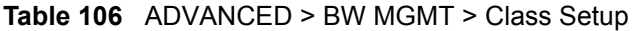

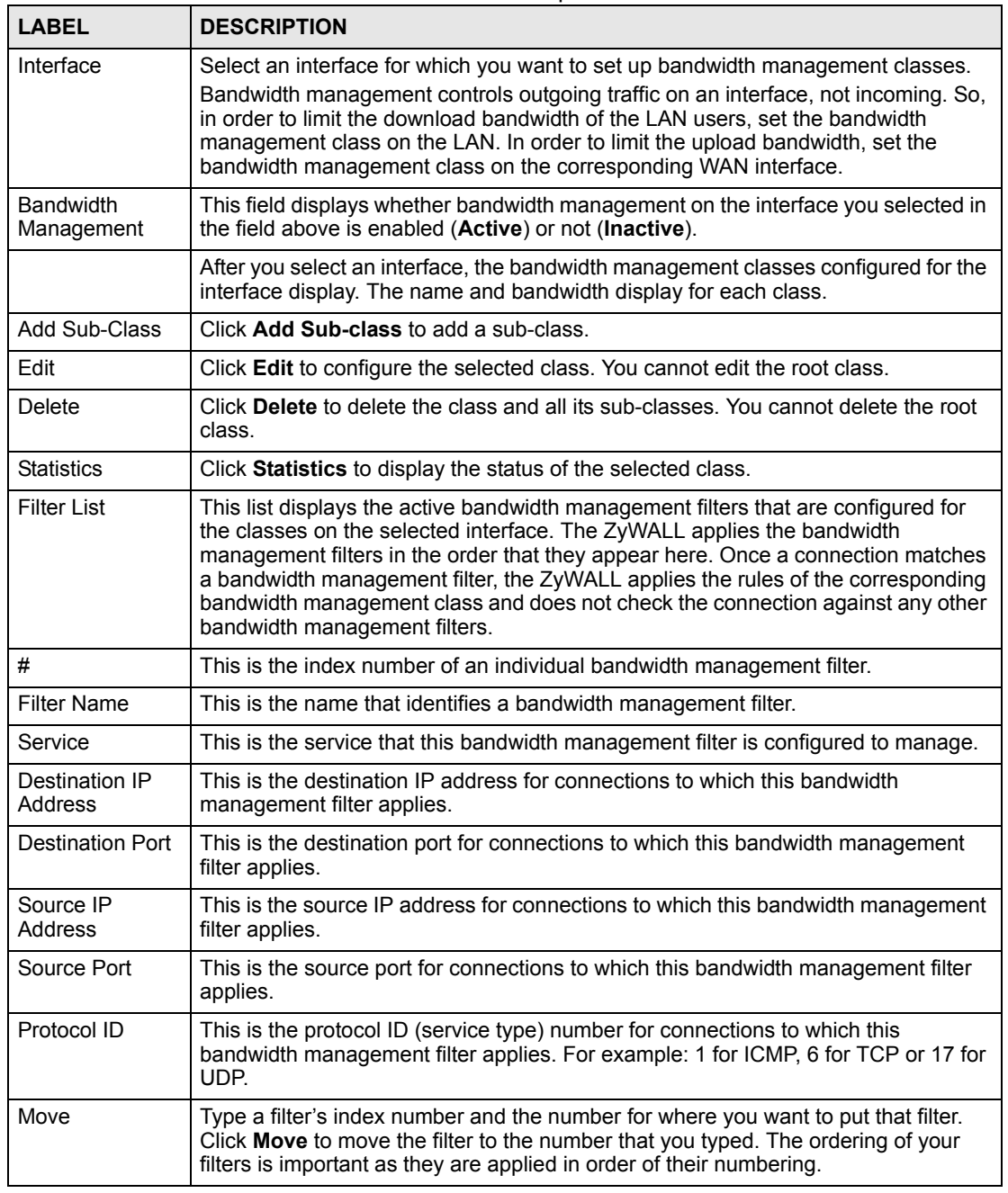

#### <span id="page-332-0"></span>**19.12.1 Bandwidth Manager Class Configuration**

Configure a bandwidth management class in the **Class Setup** screen. You must use the **Summary** screen to enable bandwidth management on an interface before you can configure classes for that interface.

Click **ADVANCED** > **BW MGMT** > **Class Setup** > **Add Sub-Class** or **Edit** to open the following screen. Use this screen to add a child class.

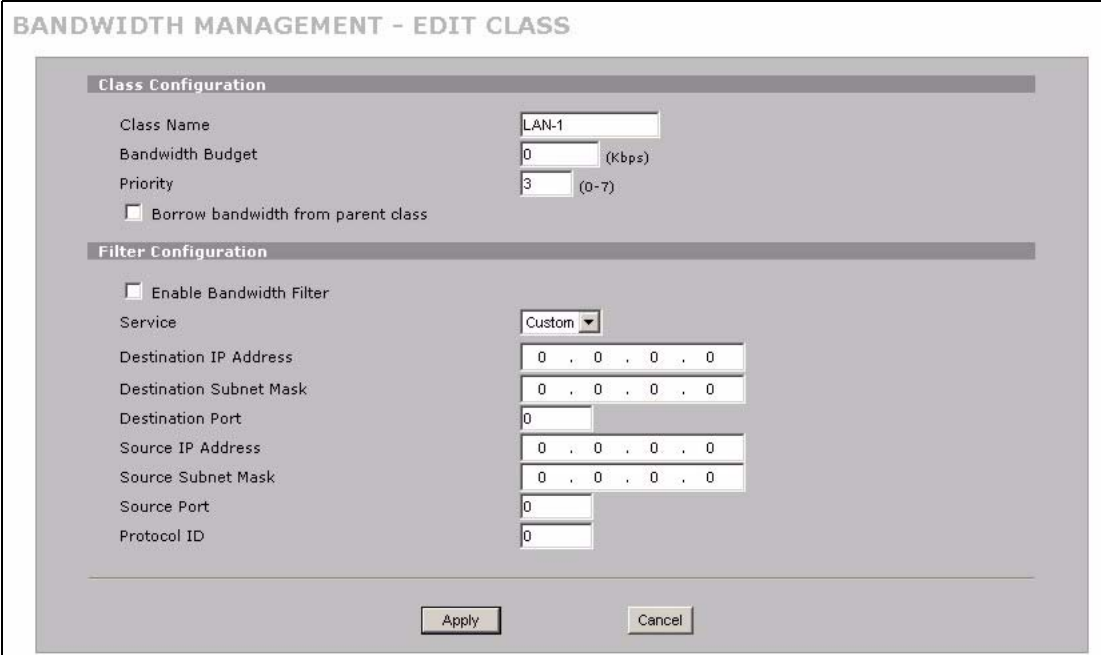

#### **Figure 216** ADVANCED > BW MGMT > Class Setup > Add Sub-Class

The following table describes the labels in this screen.

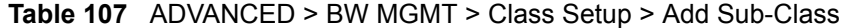

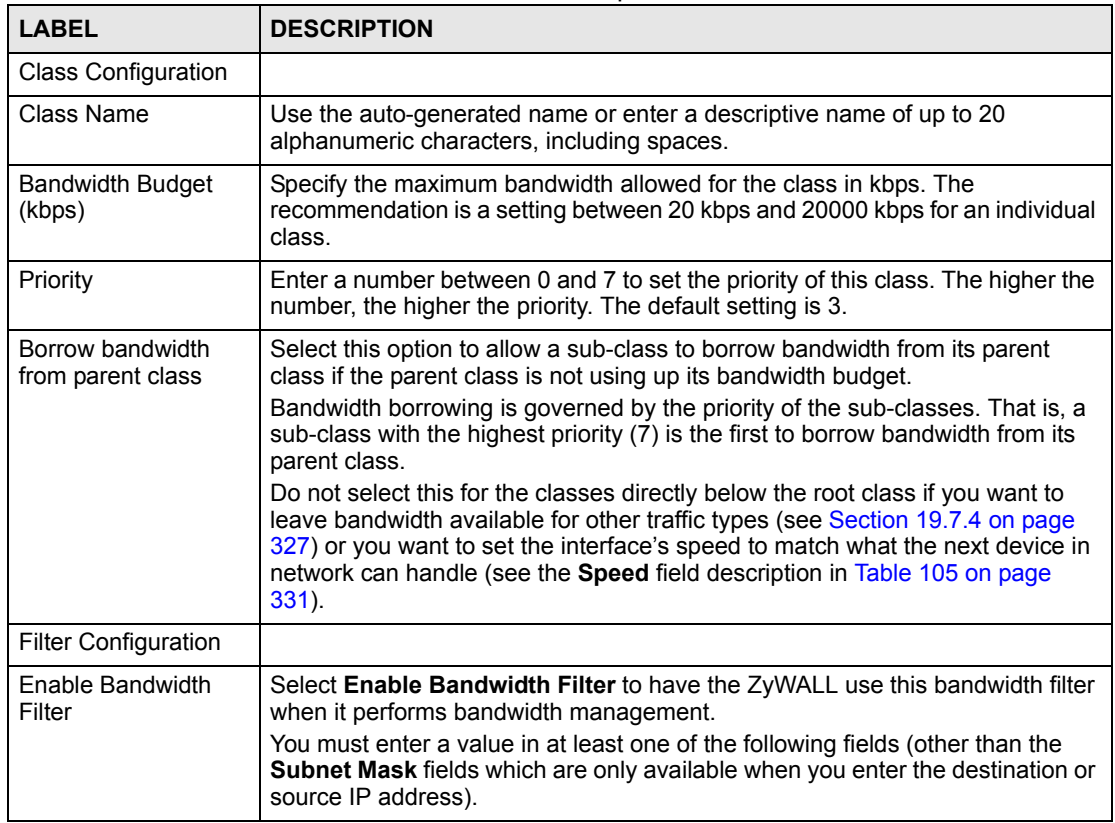

| <b>LABEL</b>                            | <b>DESCRIPTION</b>                                                                                                    |
|-----------------------------------------|----------------------------------------------------------------------------------------------------|
| Service                                 | This field simplifies bandwidth class configuration by allowing you to select a<br>predefined application. When you select a predefined application, you do not<br>configure the rest of the bandwidth filter fields (other than enabling or disabling<br>the filter).                                                                                                    |
|                                         | FTP (File Transfer Program) is a program to enable fast transfer of files,<br>including large files that may not be possible by e-mail. Select FTP from the<br>drop-down list box to configure the bandwidth filter for TCP packets with a port<br>21 destination.                                                                                                    |
|                                         | H.323 is a protocol used for multimedia communications over networks, for<br>example NetMeeting. Select H.323 from the drop-down list box to configure the<br>bandwidth filter for TCP packets with a port 1720 destination.                                                                                                    |
|                                         | Note: If you select H.323, make sure you also use the ALG<br>screen to turn on the H.323 ALG.                                                                                                    |
|                                         | SIP (Session Initiation Protocol) is a signaling protocol used in Internet<br>telephony, instant messaging, events notification and conferencing. The<br>ZyWALL supports SIP traffic pass-through. Select SIP from the drop-down list<br>box to configure this bandwidth filter for UDP packets with a port 5060<br>destination. This option makes it easier to manage bandwidth for SIP traffic<br>and is useful for example when there is a VoIP (Voice over Internet Protocol)<br>device on your LAN. |
|                                         | Note: If you select SIP, make sure you also use the ALG<br>screen to turn on the SIP ALG.                                                                                                    |
|                                         | Select Custom from the drop-down list box if you do not want to use a<br>predefined application for the bandwidth class. When you select Custom, you<br>need to configure at least one of the following fields (other than the Subnet<br>Mask fields which you only enter if you also enter a corresponding destination<br>or source IP address).                                                                                                    |
| <b>Destination IP</b><br><b>Address</b> | Enter the destination IP address in dotted decimal notation.                                                                                                    |
| <b>Destination Subnet</b><br>Mask       | Enter the destination subnet mask. Refer to Appendix E on page 694 for more<br>information on IP subnetting.                                                                                                    |
| <b>Destination Port</b>                 | Enter the port number of the destination. See Section 11.11.2 on page 233 for<br>a table of services and port numbers.                                                                                                    |
| Source IP Address                       | Enter the source IP address                                                                                                    |
| Source Subnet Mask                      | Enter the source subnet mask. Refer to Appendix E on page 694 for more<br>information on IP subnetting.                                                                                                    |
| Source Port                             | Enter the port number of the source. See the following table for some common<br>services and port numbers.                                                                                                    |
| Protocol ID                             | Enter the protocol ID (service type) number, for example: 1 for ICMP, 6 for TCP<br>or 17 for UDP.                                                                                                    |
| Apply                                   | Click Apply to save your changes back to the ZyWALL.                                                                                                    |
| Cancel                                  | Click Cancel to exit this screen without saving.                                                                                                    |

**Table 107** ADVANCED > BW MGMT > Class Setup > Add Sub-Class (continued)

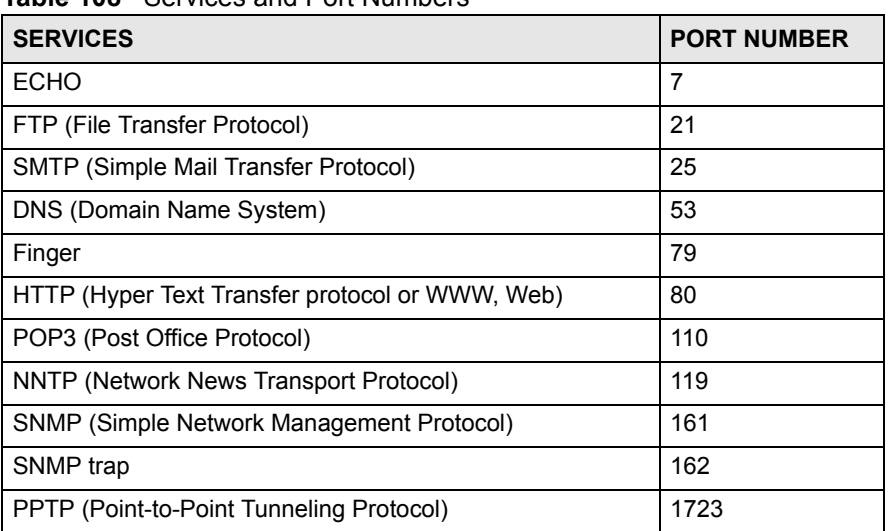

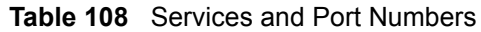

#### **19.12.2 Bandwidth Management Statistics**

Click **ADVANCED** > **BW MGMT** > **Class Setup** > **Statistics** to open the **Bandwidth Management Statistics** screen. This screen displays the selected bandwidth class's bandwidth usage and allotments.

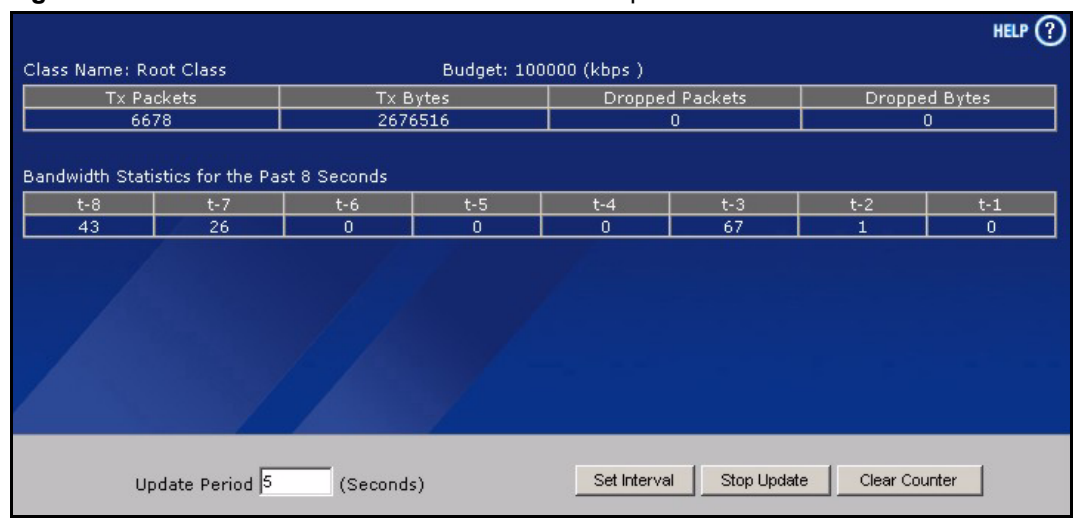

**Figure 217** ADVANCED > BW MGMT > Class Setup > Statistics

The following table describes the labels in this screen.

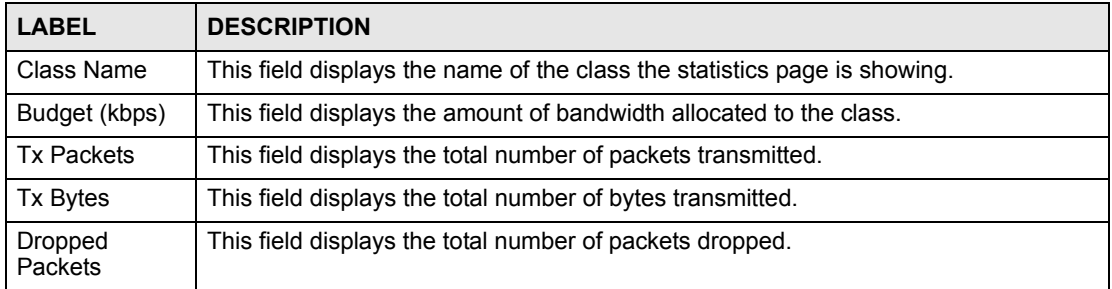

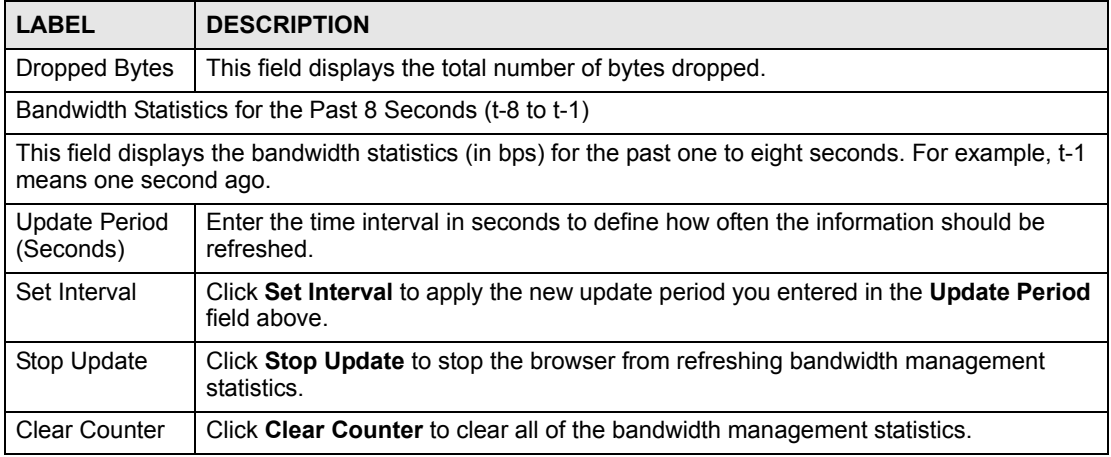

#### **19.13 Bandwidth Manager Monitor**

Click **ADVANCED** > **BW MGMT** > **Monitor** to open the following screen. Use this screen to view the device's bandwidth usage and allotments.

**Figure 218** ADVANCED > BW MGMT > Monitor

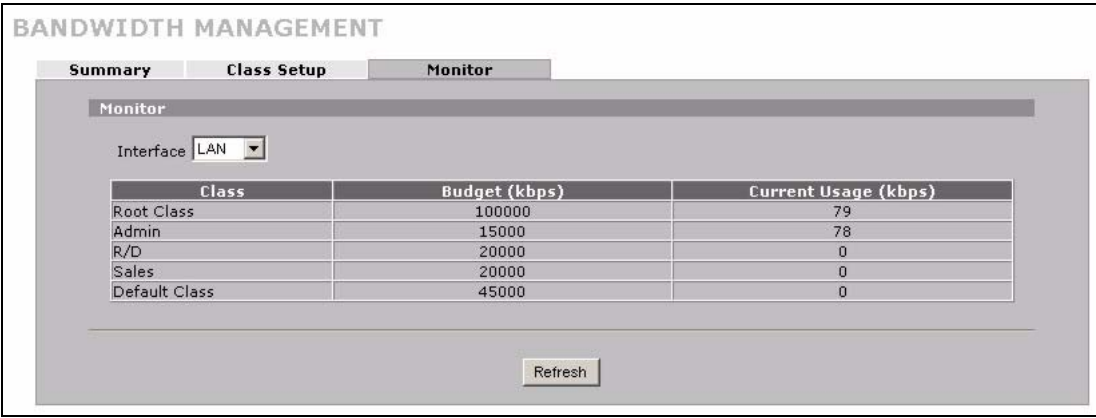

The following table describes the labels in this screen.

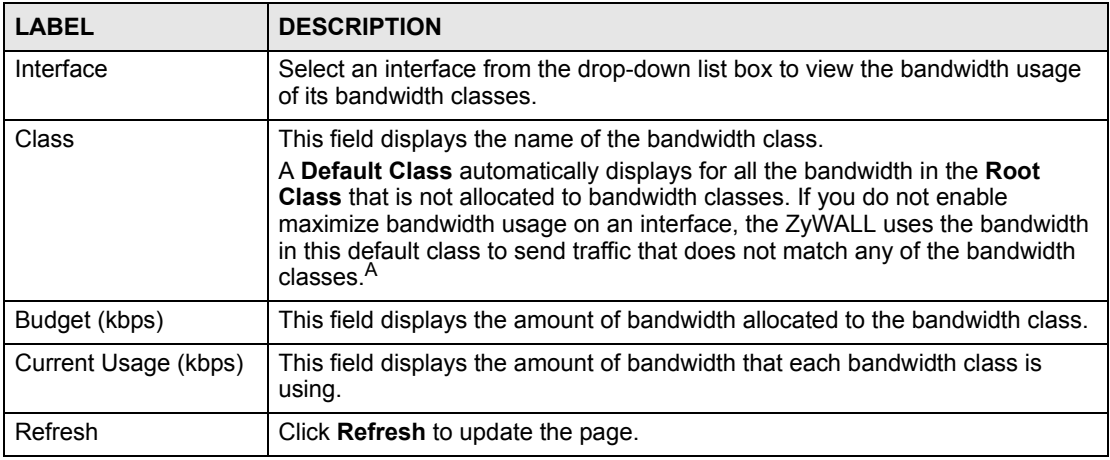

A.If you allocate all the root class's bandwidth to the bandwidth classes, the default class still displays a budget of 2 kbps (the minimum amount of bandwidth that can be assigned to a bandwidth class).

# **CHAPTER 20 DNS**

This chapter shows you how to configure the DNS screens.

#### **20.1 DNS Overview**

DNS (Domain Name System) is for mapping a domain name to its corresponding IP address and vice versa. The DNS server is extremely important because without it, you must know the IP address of a machine before you can access it. The ZyWALL uses a system DNS server (in the order you specify in the **DNS System** screen) to resolve domain names, for example, VPN, DDNS and the time server.

#### **20.2 DNS Server Address Assignment**

The ZyWALL can get the DNS server addresses in the following ways.

- **1** The ISP tells you the DNS server addresses, usually in the form of an information sheet, when you sign up. If your ISP gives you DNS server addresses, manually enter them in the DNS server fields.
- **2** If your ISP dynamically assigns the DNS server IP addresses (along with the ZyWALL's WAN IP address), set the DNS server fields to get the DNS server address from the ISP.
- **3** You can manually enter the IP addresses of other DNS servers. These servers can be public or private. A DNS server could even be behind a remote IPSec router (see [Section](#page-339-0)  [20.5.1 on page 340](#page-339-0)).

#### **20.3 DNS Servers**

There are three places where you can configure DNS setup on the ZyWALL.

- **1** Use the **DNS System** screen to configure the ZyWALL to use a DNS server to resolve domain names for ZyWALL system features like VPN, DDNS and the time server.
- **2** Use the **DNS DHCP** screen to configure the DNS server information that the ZyWALL sends to the DHCP client devices on the LAN, DMZ or WLAN.
- **3** Use the **REMOTE MGMT DNS** screen to configure the ZyWALL (in router mode) to accept or discard DNS queries.

#### <span id="page-339-1"></span>**20.4 Address Record**

An address record contains the mapping of a fully qualified domain name (FQDN) to an IP address. An FQDN consists of a host and domain name and includes the top-level domain. For example, www.zyxel.com.tw is a fully qualified domain name, where "www" is the host, "zyxel" is the second-level domain, and "com.tw" is the top level domain. mail.myZyXEL.com.tw is also a FQDN, where "mail" is the host, "myZyXEL" is the secondlevel domain, and "com.tw" is the top level domain.

The ZyWALL allows you to configure address records about the ZyWALL itself or another device. This way you can keep a record of DNS names and addresses that people on your network may use frequently. If the ZyWALL receives a DNS query for an FQDN for which the ZyWALL has an address record, the ZyWALL can send the IP address in a DNS response without having to query a DNS name server.

#### **20.4.1 DNS Wildcard**

Enabling the wildcard feature for your host causes \*.yourhost.com to be aliased to the same IP address as yourhost.com. This feature is useful if you want to be able to use, for example, www.yourhost.com and still reach your hostname.

#### **20.5 Name Server Record**

A name server record contains a DNS server's IP address. The ZyWALL can query the DNS server to resolve domain names for features like VPN, DDNS and the time server. A domain zone may also be included. A domain zone is a fully qualified domain name without the host. For example, zyxel.com.tw is the domain zone for the www.zyxel.com.tw fully qualified domain name.

#### <span id="page-339-0"></span>**20.5.1 Private DNS Server**

In cases where you want to use domain names to access Intranet servers on a remote private network that has a DNS server, you must identify that DNS server. You cannot use DNS servers on the LAN or from the ISP since these DNS servers cannot resolve domain names to private IP addresses on the remote private network.

The following figure depicts an example where three VPN tunnels are created from ZyWALL A; one to branch office **2**, one to branch office **3** and another to headquarters (**HQ**). In order to access computers that use private domain names on the **HQ** network, the ZyWALL at branch office **1** uses the Intranet DNS server in headquarters.

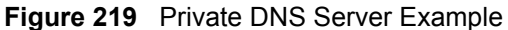

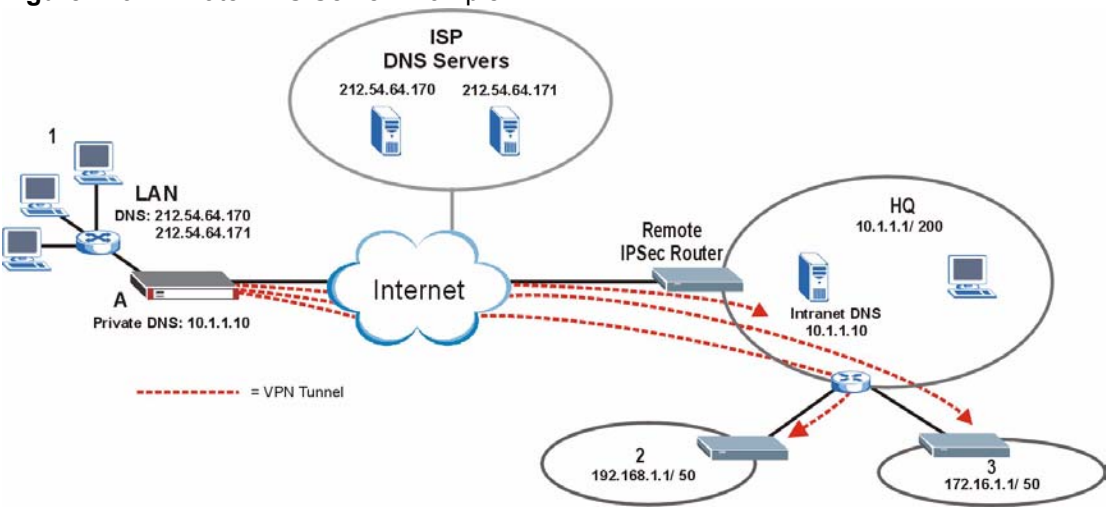

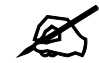

If you do not specify an Intranet DNS server on the remote network, then the **VPN host must use IP addresses to access the computers on the remote private network.**

#### **20.6 System Screen**

Click **ADVANCED** > **DNS** to display the following screen. Use this screen to configure your ZyWALL's DNS address and name server records.

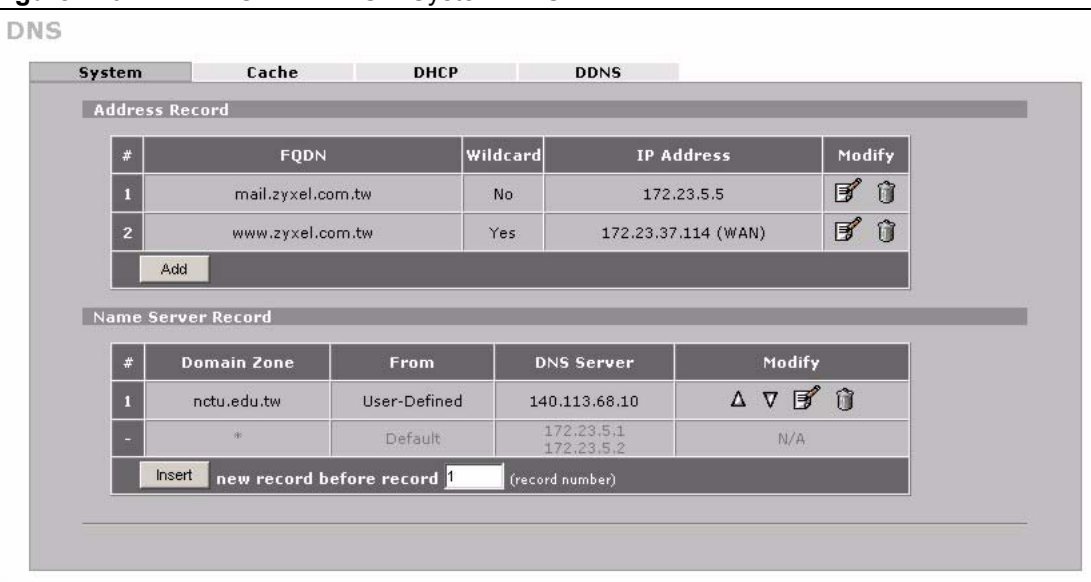

**Figure 220** ADVANCED > DNS > System DNS

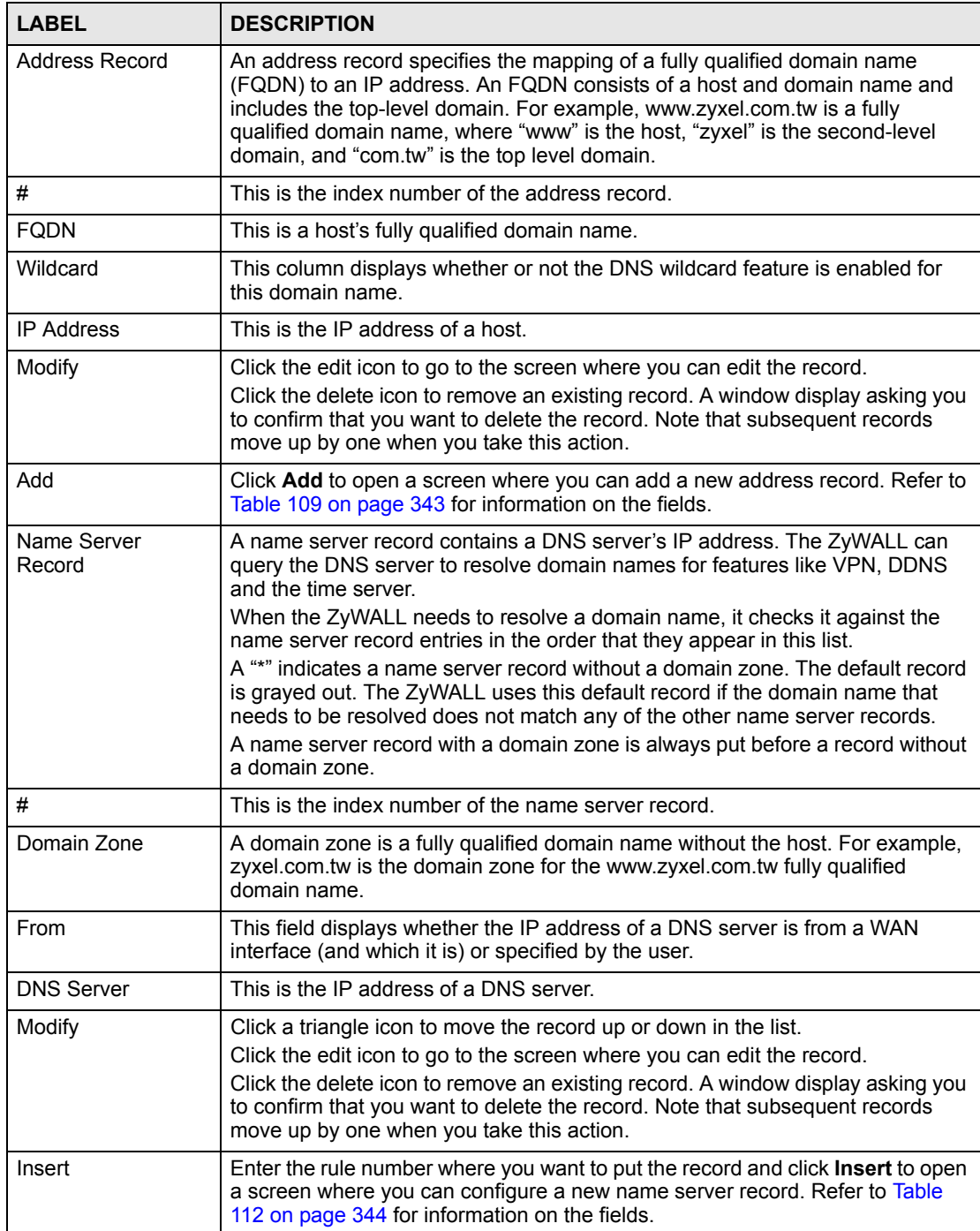

The following table describes the labels in this screen.

#### **20.6.1 Adding an Address Record**

Click **Add** in the **System** screen to open this screen. Use this screen to add an address record.

An address record contains the mapping of a fully qualified domain name (FQDN) to an IP address. Configure address records about the ZyWALL itself or another device to keep a record of DNS names and addresses that people on your network may use frequently. If the ZyWALL receives a DNS query for an FQDN for which the ZyWALL has an address record, the ZyWALL can send the IP address in a DNS response without having to query a DNS name server. See [Section 20.4 on page 340](#page-339-1) for more on address records.

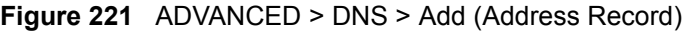

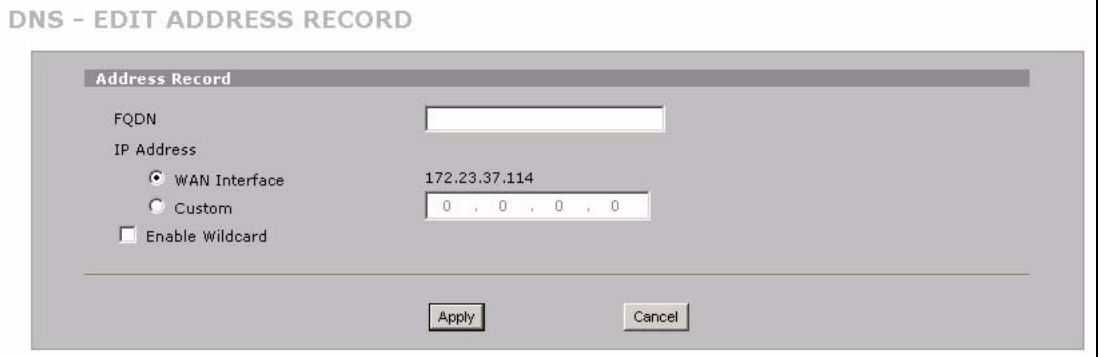

The following table describes the labels in this screen.

| <b>LABEL</b>      | <b>DESCRIPTION</b>                                                                                                    |
|-------------------|----------------------------------------------------------------------------------------------------|
| <b>FODN</b>       | Type a fully qualified domain name (FQDN) of a server. An FQDN starts with a<br>host name and continues all the way up to the top-level domain name. For<br>example, www.zyxel.com.tw is a fully qualified domain name, where "www" is the<br>host, "zyxel" is the second-level domain, and "com.tw" is the top level domain. |
| <b>IP Address</b> | If this entry is for the WAN port on the ZyWALL, select <b>WAN Interface</b> .<br>For entries that are not for the WAN port, select <b>Custom</b> and enter the IP address<br>of the host in dotted decimal notation.                                                                                                    |
| Enable Wildcard   | Select the check box to enable DNS wildcard.                                                                                                    |
| Apply             | Click Apply to save your changes back to the ZyWALL.                                                                                                    |
| Cancel            | Click Cancel to exit this screen without saving.                                                                                                    |

<span id="page-342-0"></span>**Table 109** ADVANCED > DNS > Add (Address Record)

#### **20.6.2 Inserting a Name Server Record**

Click **Insert** in the **System** screen to open this screen. Use this screen to insert a name server record.

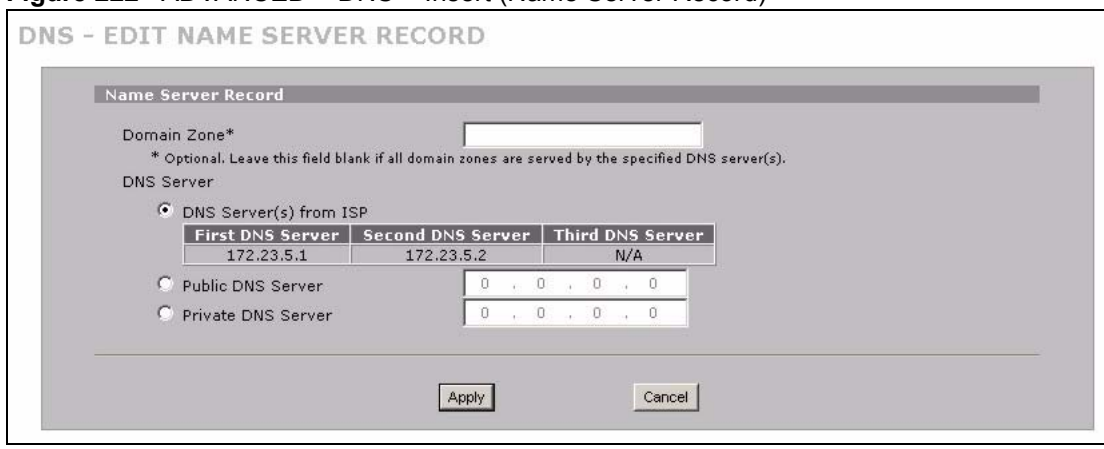

**Figure 222** ADVANCED > DNS > Insert (Name Server Record)

The following table describes the labels in this screen.

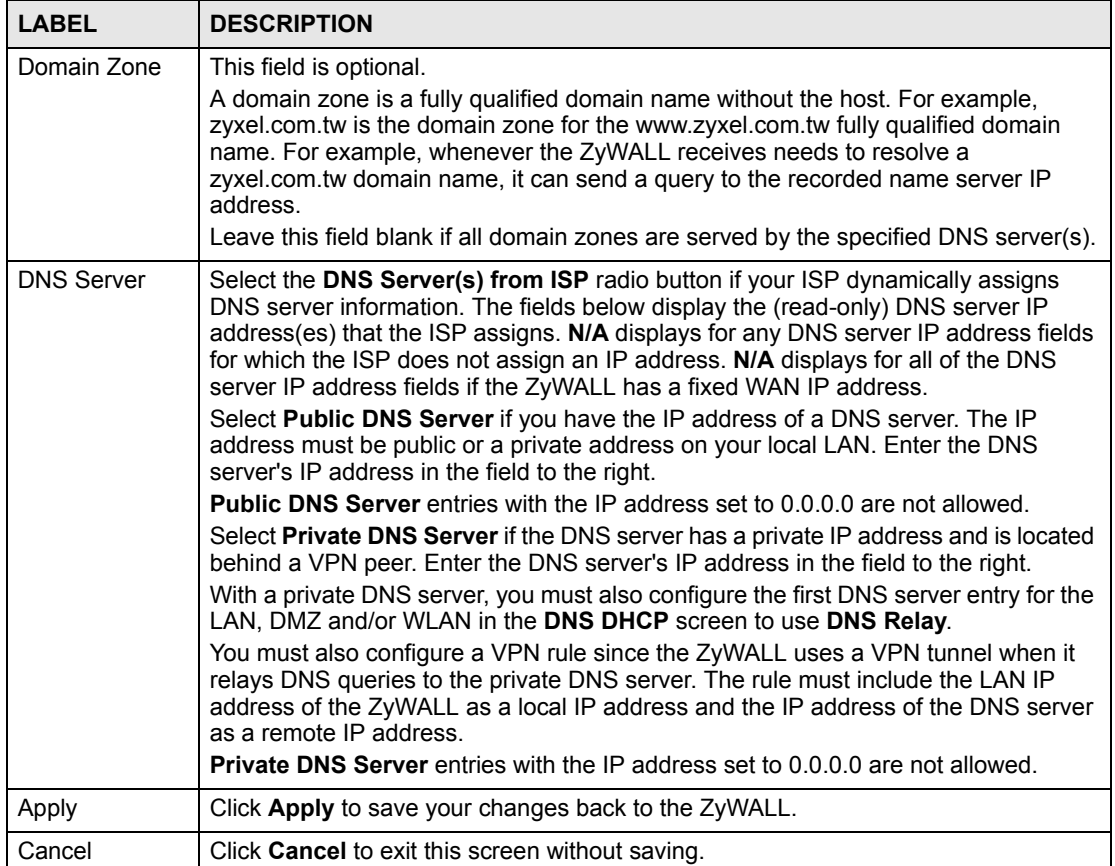

#### **20.7 DNS Cache**

DNS cache is the temporary storage area where a router stores responses from DNS servers. When the ZyWALL receives a positive or negative response for a DNS query, it records the response in the DNS cache. A positive response means that the ZyWALL received the IP address for a domain name that it checked with a DNS server within the five second DNS timeout period. A negative response means that the ZyWALL did not receive a response for a query it sent to a DNS server within the five second DNS timeout period.

When the ZyWALL receives DNS queries, it compares them against the DNS cache before querying a DNS server. If the DNS query matches a positive entry, the ZyWALL responses with the IP address from the entry. If the DNS query matches a negative entry, the ZyWALL replies that the DNS query failed.

#### **20.8 Configure DNS Cache**

To configure your ZyWALL's DNS caching, click **ADVANCED** > **DNS** > **Cache**. The screen appears as shown.

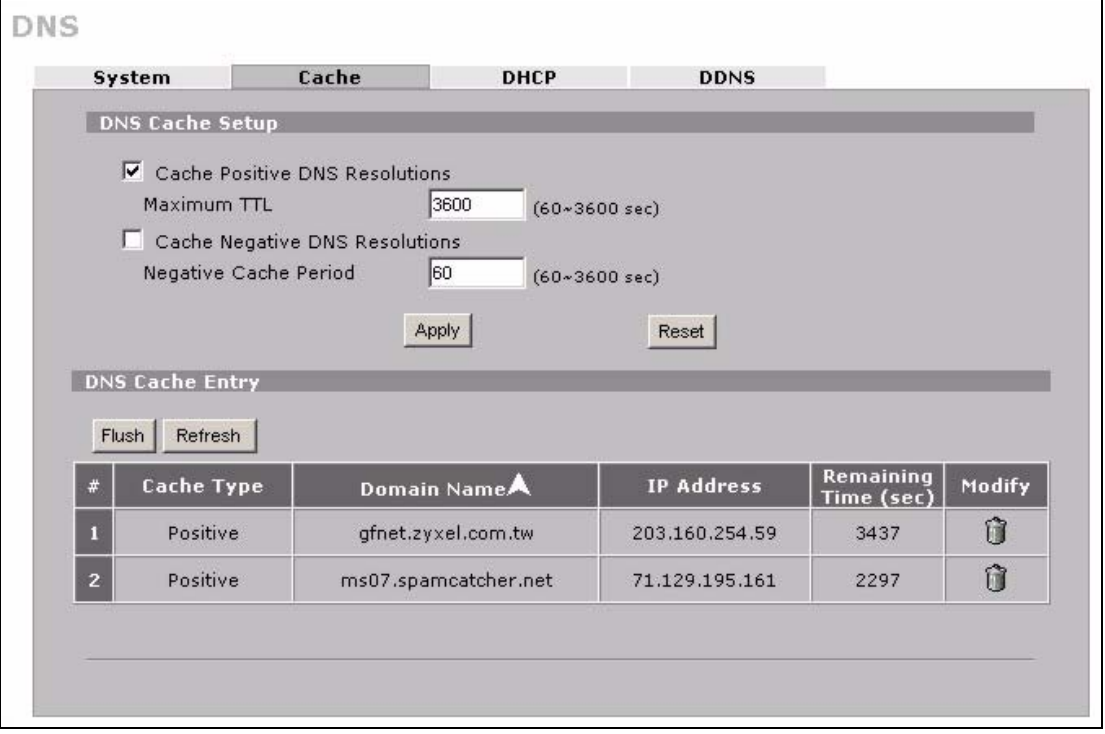

**Figure 223** ADVANCED > DNS > Cache

The following table describes the labels in this screen.

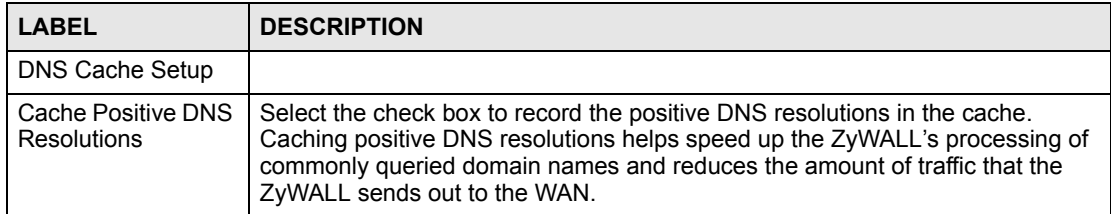

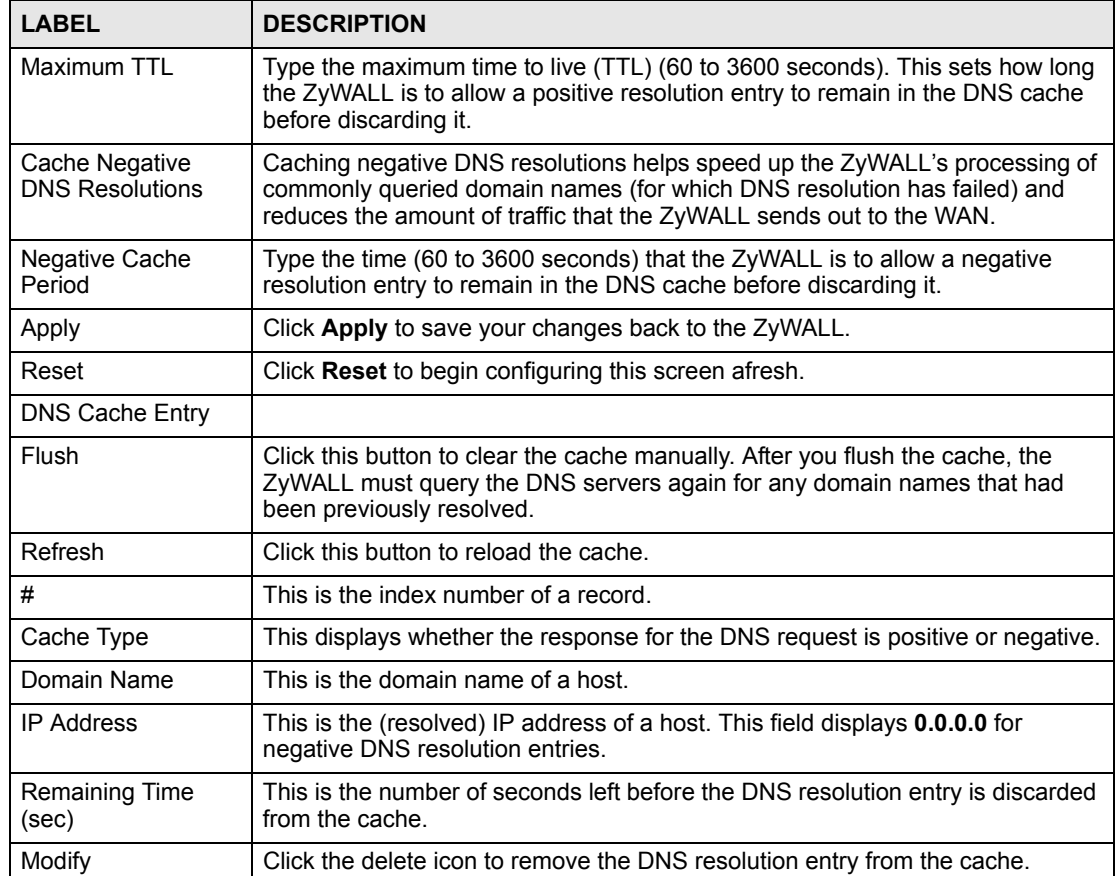

#### **20.9 Configuring DNS DHCP**

Click **ADVANCED** > **DNS** > **DHCP** to open the **DNS DHCP** screen shown next. Use this screen to configure the DNS server information that the ZyWALL sends to its LAN, DMZ or WLAN DHCP clients.

**Figure 224** ADVANCED > DNS > DHCP

|                           | DNS Servers Assigned by DHCP Server |                             |                           |  |
|---------------------------|-------------------------------------|-----------------------------|---------------------------|--|
| Selected Interface        |                                     | $LAN$ $\blacktriangleright$ |                           |  |
| $\ast$<br><b>DNS</b>      |                                     | IP                          |                           |  |
| <b>I</b> First DNS Server |                                     | $\bullet$<br>From ISP       | WAN 1st DNS: 172.23.5.1 - |  |
|                           | 2 Second DNS Server                 | From ISP<br>$\blacksquare$  | WAN 2nd DNS: 172.23.5.2 - |  |
| 3 Third DNS Server        |                                     | None                        | $0 \t 0 \t 0 \t 0 \t 0$   |  |
|                           |                                     |                             |                           |  |

**LABEL DESCRIPTION** DNS Servers Assigned by DHCP Server The ZyWALL passes a DNS (Domain Name System) server IP address to the DHCP clients. Selected Interface  $\left\vert$  Select an interface from the drop-down list box to configure the DNS servers for the specified interface. DNS These read-only labels represent the DNS servers. **IP** Select **From ISP** if your ISP dynamically assigns DNS server information (and the ZyWALL's WAN IP address). Use the drop-down list box to select a DNS server IP address that the ISP assigns in the field to the right. Select **User-Defined** if you have the IP address of a DNS server. Enter the DNS server's IP address in the field to the right. If you chose **User-Defined**, but leave the IP address set to 0.0.0.0, **User-Defined** changes to **None** after you click **Apply**. If you set a second choice to **User-Defined**, and enter the same IP address, the second **User-Defined** changes to **None** after you click **Apply**. Select **DNS Relay** to have the ZyWALL act as a DNS proxy. The ZyWALL's LAN, DMZ or WLAN IP address displays in the field to the right (read-only). The ZyWALL tells the DHCP clients on the LAN, DMZ or WLAN that the ZyWALL itself is the DNS server. When a computer on the LAN, DMZ or WLAN sends a DNS query to the ZyWALL, the ZyWALL forwards the query to the ZyWALL's system DNS server (configured in the **DNS System** screen) and relays the response back to the computer. You can only select **DNS Relay** for one of the three servers; if you select DNS Relay for a second or third DNS server, that choice changes to **None** after you click **Apply**. Select **None** if you do not want to configure DNS servers. You must have another DHCP sever on your LAN, or else the computers must have their DNS server addresses manually configured. If you do not configure a DNS server, you must know the IP address of a computer in order to access it. Apply Click **Apply** to save your changes back to the ZyWALL. Reset **Click Reset** to begin configuring this screen afresh.

The following table describes the labels in this screen.

#### **20.10 Dynamic DNS**

Dynamic DNS allows you to update your current dynamic IP address with one or many dynamic DNS services so that anyone can contact you (in NetMeeting, CU-SeeMe, etc.). You can also access your FTP server or Web site on your own computer using a domain name (for instance myhost.dhs.org, where myhost is a name of your choice) that will never change instead of using an IP address that changes each time you reconnect. Your friends or relatives will always be able to call you even if they don't know your IP address.

First of all, you need to have registered a dynamic DNS account with www.dyndns.org. This is for people with a dynamic IP from their ISP or DHCP server that would still like to have a domain name. The Dynamic DNS service provider will give you a password or key.

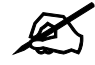

" **You must go to the Dynamic DNS service provider's website and register a user account and a domain name before you can use the Dynamic DNS service with your ZyWALL.**

#### **20.10.1 DYNDNS Wildcard**

Enabling the wildcard feature for your host causes \*.yourhost.dyndns.org to be aliased to the same IP address as yourhost.dyndns.org. This feature is useful if you want to be able to use, for example, www.yourhost.dyndns.org and still reach your hostname.

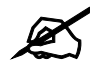

If you have a private WAN IP address, then you cannot use Dynamic DNS.

#### **20.11 Configuring Dynamic DNS**

To change your ZyWALL's DDNS, click **ADVANCED** > **DNS** > **DDNS**. The screen appears as shown.

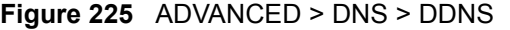

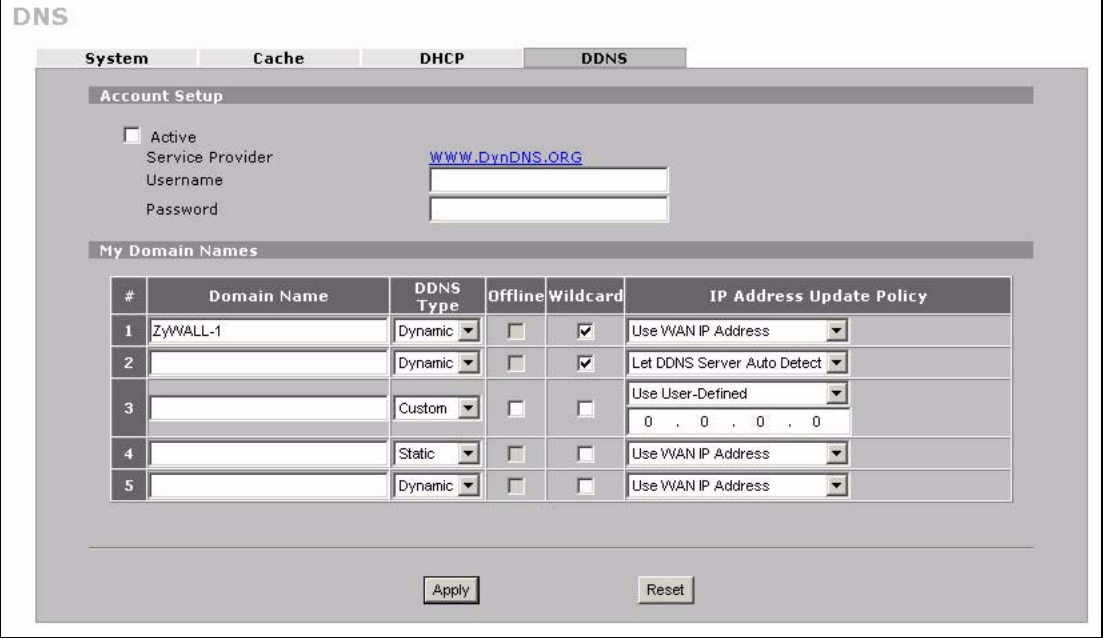

The following table describes the labels in this screen.

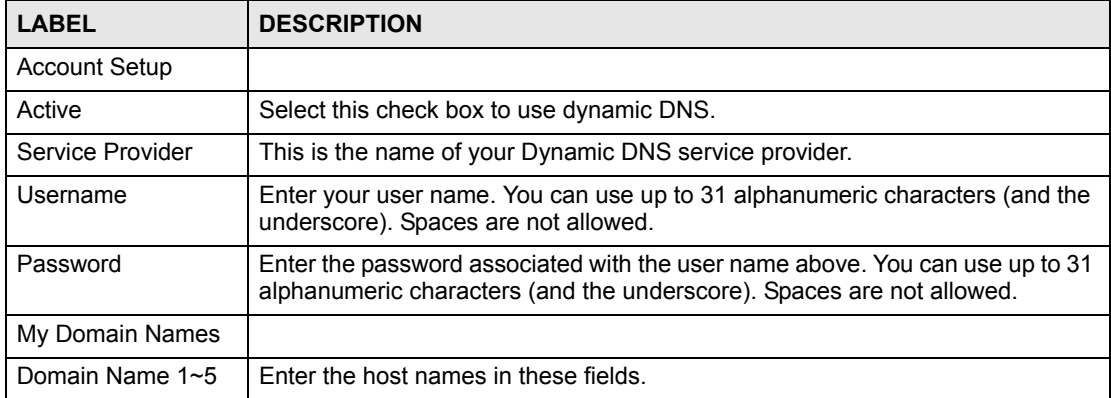

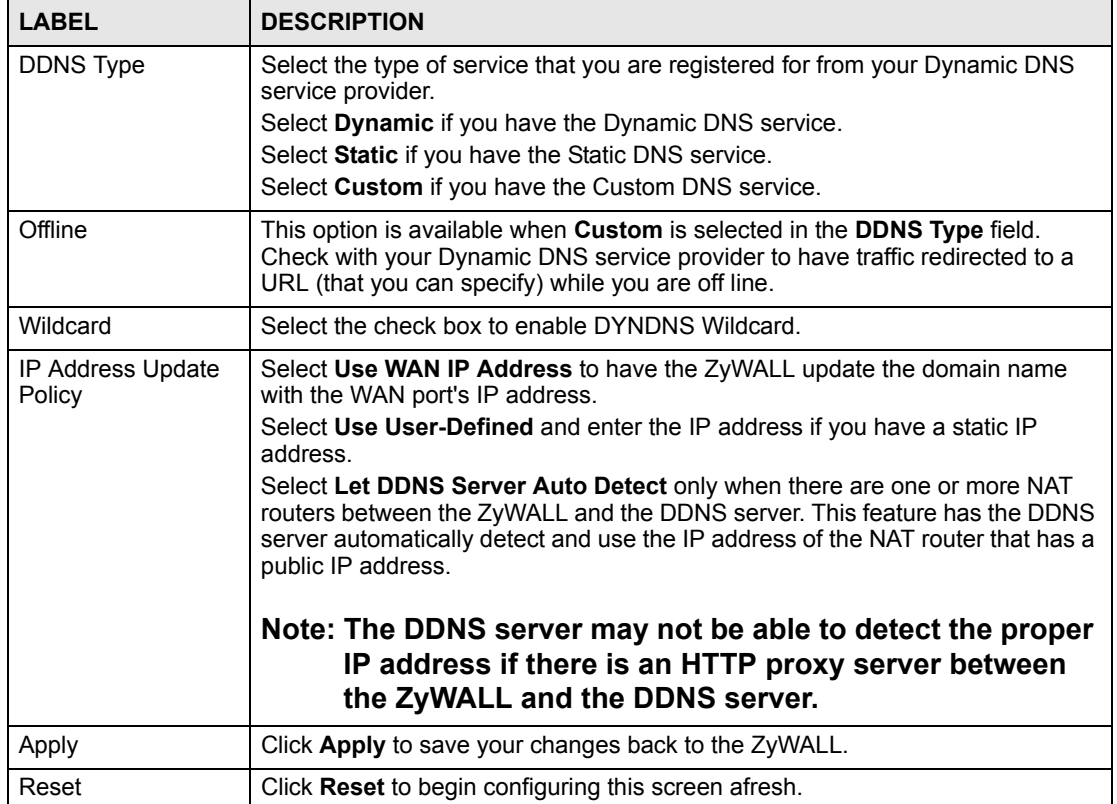

**CHAPTER 21** 

## **Remote Management**

This chapter provides information on the Remote Management screens.

#### **21.1 Remote Management Overview**

Remote management allows you to determine which services/protocols can access which ZyWALL interface (if any) from which computers.

The following figure shows secure and insecure management of the ZyWALL coming in from the WAN. HTTPS and SSH access are secure. HTTP and Telnet access are not secure.

**Figure 226** Secure and Insecure Remote Management From the WAN **LAN WAN** 

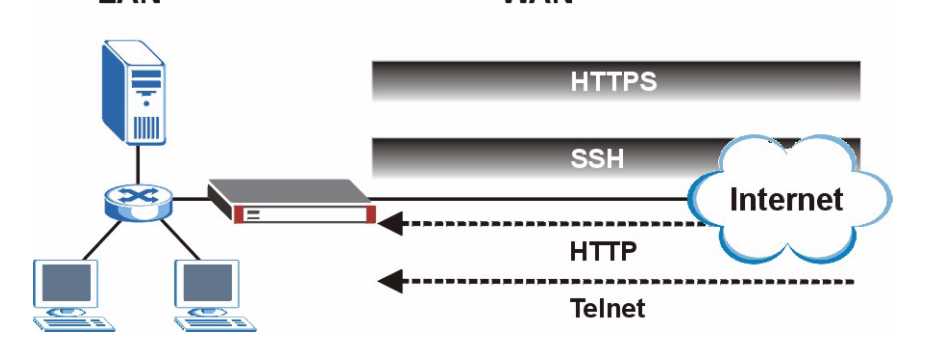

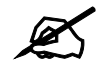

" **When you configure remote management to allow management from any network except the LAN, you still need to configure a firewall rule to allow access. See [Chapter 11 on page 181](#page-180-0) for details on configuring firewall rules.**

You can also disable a service on the ZyWALL by not allowing access for the service/protocol through any of the ZyWALL interfaces.

You may only have one remote management session running at a time. The ZyWALL automatically disconnects a remote management session of lower priority when another remote management session of higher priority starts. The priorities for the different types of remote management sessions are as follows.

- **1** Console port
- **2** SSH
- **3** Telnet
- **4** HTTPS and HTTP

#### **21.1.1 Remote Management Limitations**

Remote management does not work when:

- **1** You have not enabled that service on the interface in the corresponding remote management screen.
- **2** You have disabled that service in one of the remote management screens.
- **3** The IP address in the **Secure Client IP Address** field does not match the client IP address. If it does not match, the ZyWALL will disconnect the session immediately.
- **4** There is already another remote management session with an equal or higher priority running. You may only have one remote management session running at one time.
- **5** There is a firewall rule that blocks it.
- **6** A filter is applied (through the SMT or the commands) to block a Telnet, FTP or Web service.

#### **21.1.2 System Timeout**

There is a default system management idle timeout of five minutes (three hundred seconds). The ZyWALL automatically logs you out if the management session remains idle for longer than this timeout period. The management session does not time out when a statistics screen is polling. You can change the timeout period in the **MAINTENANCE > General** screen.

#### **21.2 WWW (HTTP and HTTPS)**

You can set the ZyWALL to use HTTP or HTTPS (HTTPS adds security) for web configurator sessions. Specify which interfaces allow web configurator access and from which IP address the access can come.

HTTPS (HyperText Transfer Protocol over Secure Socket Layer, or HTTP over SSL) is a web protocol that encrypts and decrypts web pages. Secure Socket Layer (SSL) is an applicationlevel protocol that enables secure transactions of data by ensuring confidentiality (an unauthorized party cannot read the transferred data), authentication (one party can identify the other party) and data integrity (you know if data has been changed).

It relies upon certificates, public keys, and private keys (see [Chapter 15 on page 273](#page-272-0) for more information).

HTTPS on the ZyWALL is used so that you may securely access the ZyWALL using the web configurator. The SSL protocol specifies that the SSL server (the ZyWALL) must always authenticate itself to the SSL client (the computer which requests the HTTPS connection with the ZyWALL), whereas the SSL client only should authenticate itself when the SSL server requires it to do so (select **Authenticate Client Certificates** in the **REMOTE MGMT** > **WWW** screen). **Authenticate Client Certificates** is optional and if selected means the SSLclient must send the ZyWALL a certificate. You must apply for a certificate for the browser from a CA that is a trusted CA on the ZyWALL.

Please refer to the following figure.

- **1** HTTPS connection requests from an SSL-aware web browser go to port 443 (by default) on the ZyWALL's WS (web server).
- **2** HTTP connection requests from a web browser go to port 80 (by default) on the ZyWALL's WS (web server).

**Figure 227** HTTPS Implementation

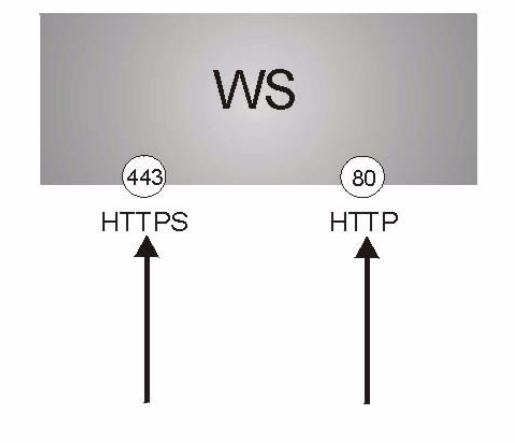

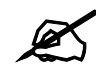

If you disable the HTTP service in the REMOTE MGMT WWW screen, then the **ZyWALL blocks all HTTP connection attempts.**

#### **21.3 WWW Configuration**

Click **ADVANCED** > **REMOTE MGMT** to open the **WWW** screen. Use this screen to configure the ZyWALL's HTTP and HTTPS management settings.

**Figure 228** ADVANCED > REMOTE MGMT > WWW

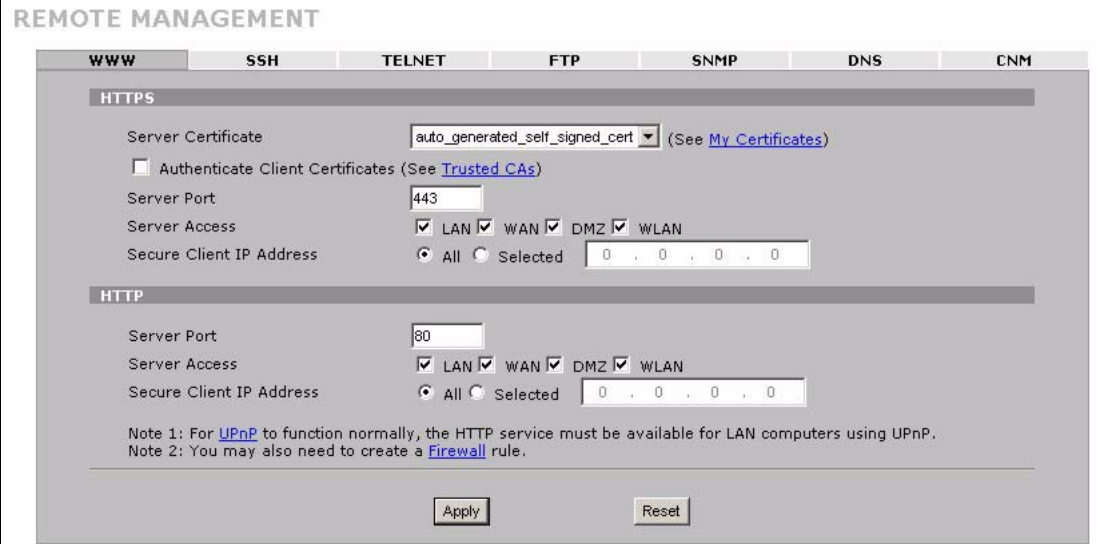

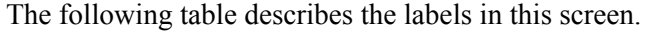

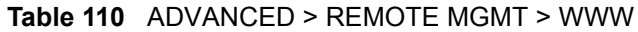

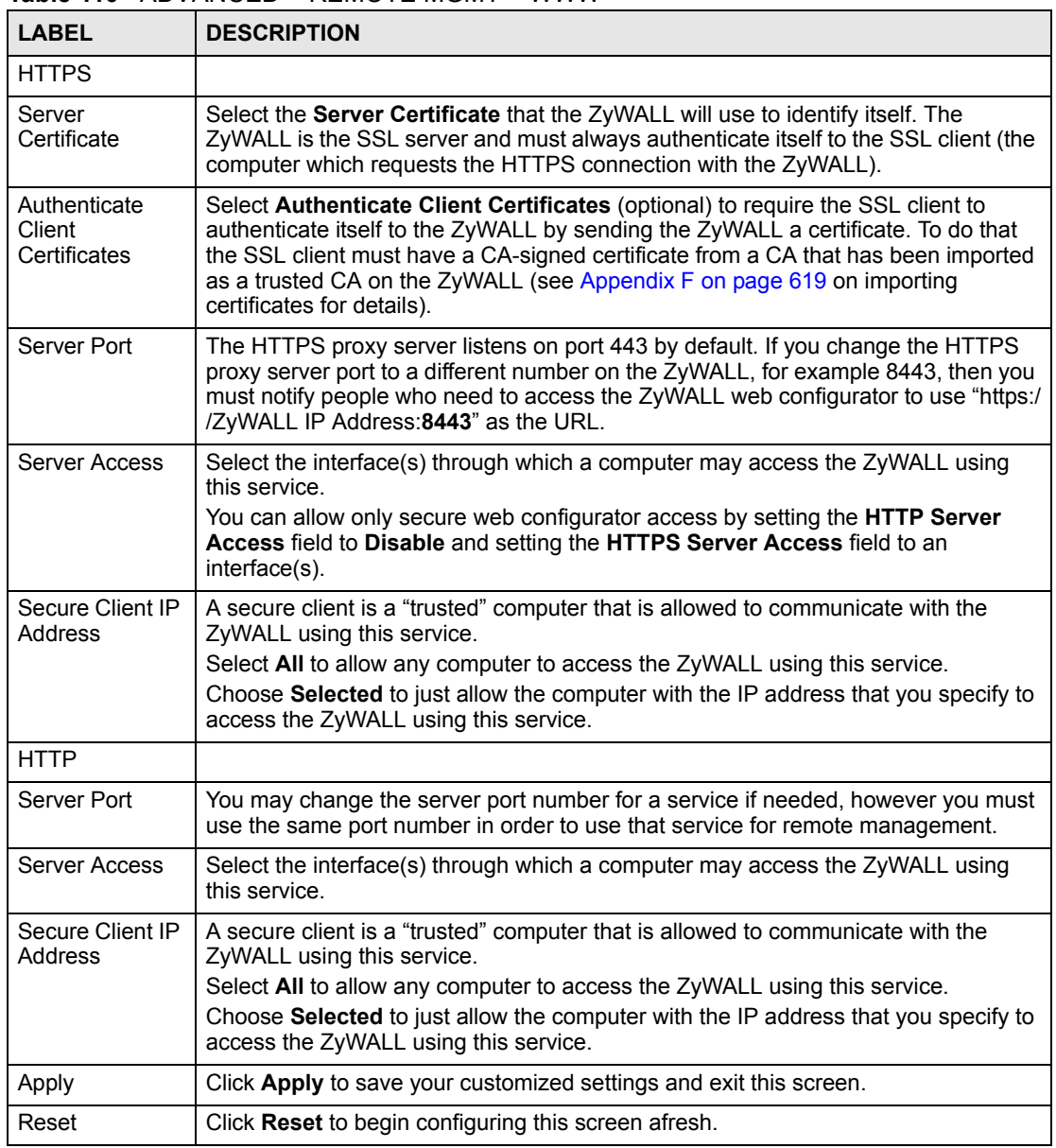

#### **21.4 HTTPS Example**

If you haven't changed the default HTTPS port on the ZyWALL, then in your browser enter "https://ZyWALL IP Address/" as the web site address where "ZyWALL IP Address" is the IP address or domain name of the ZyWALL you wish to access.

#### **21.4.1 Internet Explorer Warning Messages**

When you attempt to access the ZyWALL HTTPS server, a Windows dialog box pops up asking if you trust the server certificate. Click **View Certificate** if you want to verify that the certificate is from the ZyWALL.

You see the following **Security Alert** screen in Internet Explorer. Select **Yes** to proceed to the web configurator login screen; if you select **No**, then web configurator access is blocked.

**Figure 229** Security Alert Dialog Box (Internet Explorer)

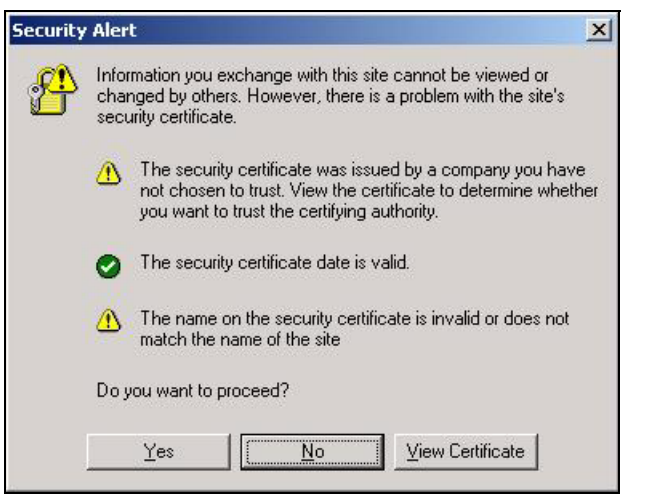

#### **21.4.2 Netscape Navigator Warning Messages**

When you attempt to access the ZyWALL HTTPS server, a **Website Certified by an Unknown Authority** screen pops up asking if you trust the server certificate. Click **Examine Certificate** if you want to verify that the certificate is from the ZyWALL.

If **Accept this certificate temporarily for this session** is selected, then click **OK** to continue in Netscape.

Select **Accept this certificate permanently** to import the ZyWALL's certificate into the SSL client.

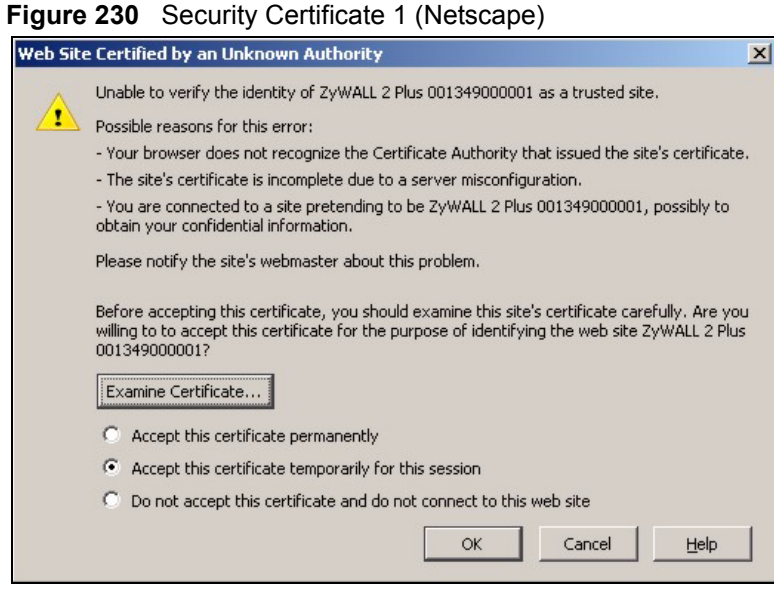

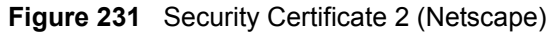

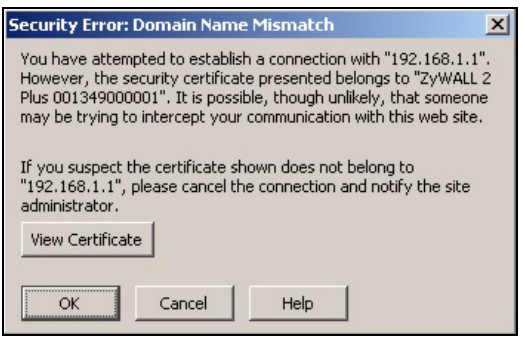

#### **21.4.3 Avoiding the Browser Warning Messages**

The following describes the main reasons that your browser displays warnings about the ZyWALL's HTTPS server certificate and what you can do to avoid seeing the warnings.

- The issuing certificate authority of the ZyWALL's HTTPS server certificate is not one of the browser's trusted certificate authorities. The issuing certificate authority of the ZyWALL's factory default certificate is the ZyWALL itself since the certificate is a selfsigned certificate.
	- For the browser to trust a self-signed certificate, import the self-signed certificate into your operating system as a trusted certificate.
	- To have the browser trust the certificates issued by a certificate authority, import the certificate authority's certificate into your operating system as a trusted certificate. Refer to [Appendix F on page 619](#page-618-0) for details.
- The actual IP address of the HTTPS server (the IP address of the ZyWALL's port that you are trying to access) does not match the common name specified in the ZyWALL's HTTPS server certificate that your browser received. Do the following to check the common name specified in the certificate that your ZyWALL sends to HTTPS clients.
	- **2a** Click **REMOTE MGMT**. Write down the name of the certificate displayed in the **Server Certificate** field.

**2b** Click **CERTIFICATES**. Find the certificate and check its **Subject** column. **CN** stands for certificate's common name (see [Figure 234 on page 358](#page-357-0) for an example).

Use this procedure to have the ZyWALL use a certificate with a common name that matches the ZyWALL's actual IP address. You cannot use this procedure if you need to access the WAN port and it uses a dynamically assigned IP address.

- **2a** Create a new certificate for the ZyWALL that uses the IP address (of the ZyWALL's port that you are trying to access) as the certificate's common name. For example, to use HTTPS to access a LAN port with IP address 192.168.1.1, create a certificate that uses 192.168.1.1 as the common name.
- **2b** Go to the remote management **WWW** screen and select the newly created certificate in the **Server Certificate** field. Click **Apply**.

#### **21.4.4 Login Screen**

After you accept the certificate, the ZyWALL login screen appears. The lock displayed in the bottom right of the browser status bar denotes a secure connection.

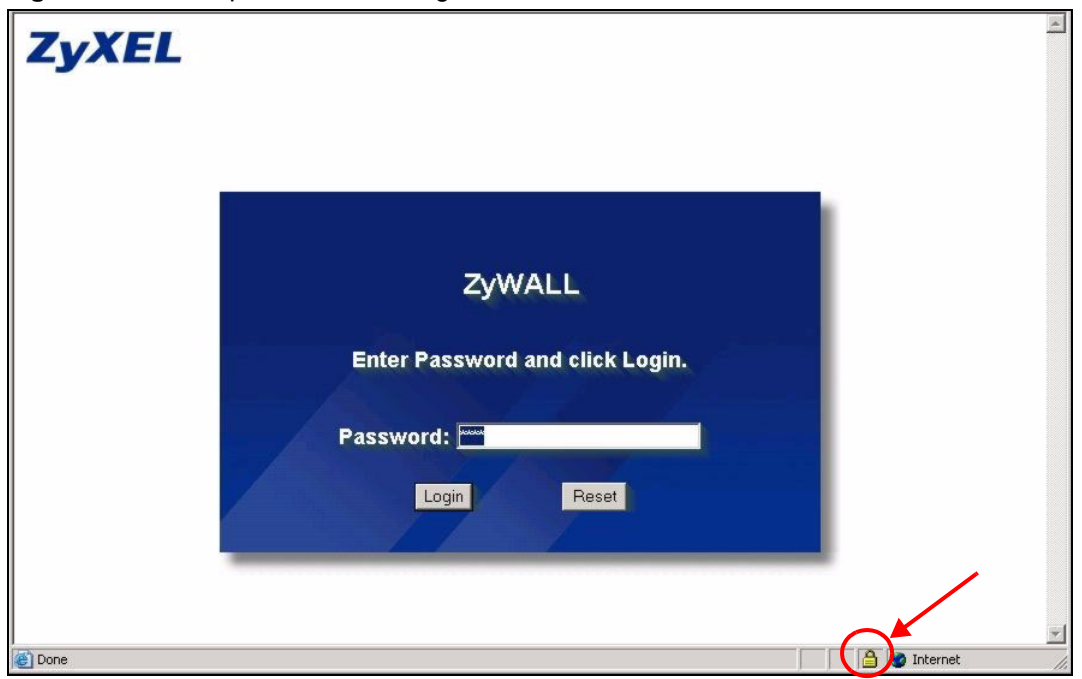

**Figure 232** Example: Lock Denoting a Secure Connection

Click **Login** and you then see the next screen.

The factory default certificate is a common default certificate for all ZyWALL models.

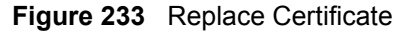

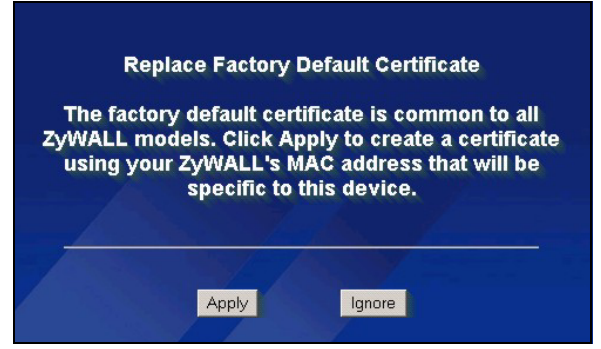

Click **Apply** in the **Replace Certificate** screen to create a certificate using your ZyWALL's MAC address that will be specific to this device. Click **CERTIFICATES** to open the **My Certificates** screen. You will see information similar to that shown in the following figure.

<span id="page-357-0"></span>**Figure 234** Device-specific Certificate

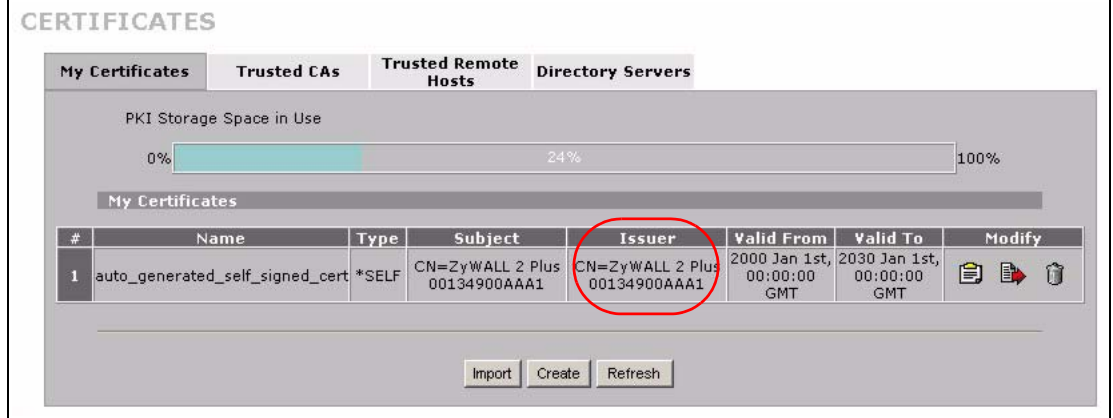

Click **Ignore** in the **Replace Certificate** screen to use the common ZyWALL certificate. You will then see this information in the **My Certificates** screen.

#### **Figure 235** Common ZyWALL Certificate

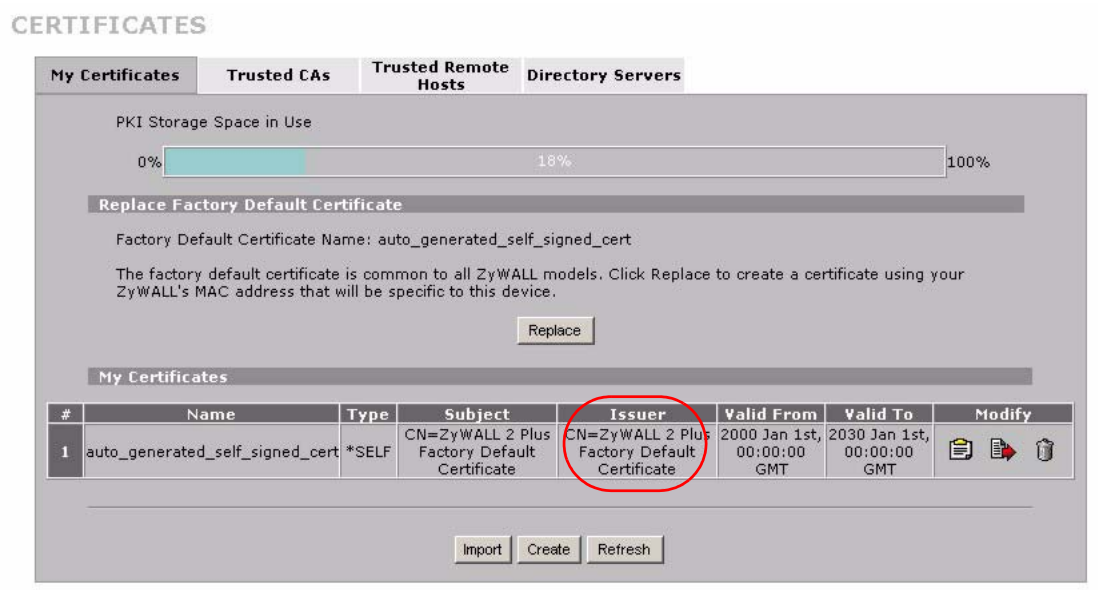

#### **21.5 SSH**

You can use SSH (Secure SHell) to securely access the ZyWALL's SMT or command line interface. Specify which interfaces allow SSH access and from which IP address the access can come.

Unlike Telnet or FTP, which transmit data in plaintext (clear or unencrypted text), SSH is a secure communication protocol that combines authentication and data encryption to provide secure encrypted communication between two hosts over an unsecured network. In the following figure, computer **A** on the Internet uses SSH to securely connect to the WAN port of the ZyWALL for a management session.

**Figure 236** SSH Communication Over the WAN Example **WAN** 

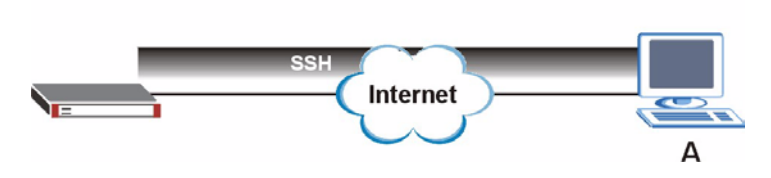

### **21.6 How SSH Works**

The following table summarizes how a secure connection is established between two remote hosts.

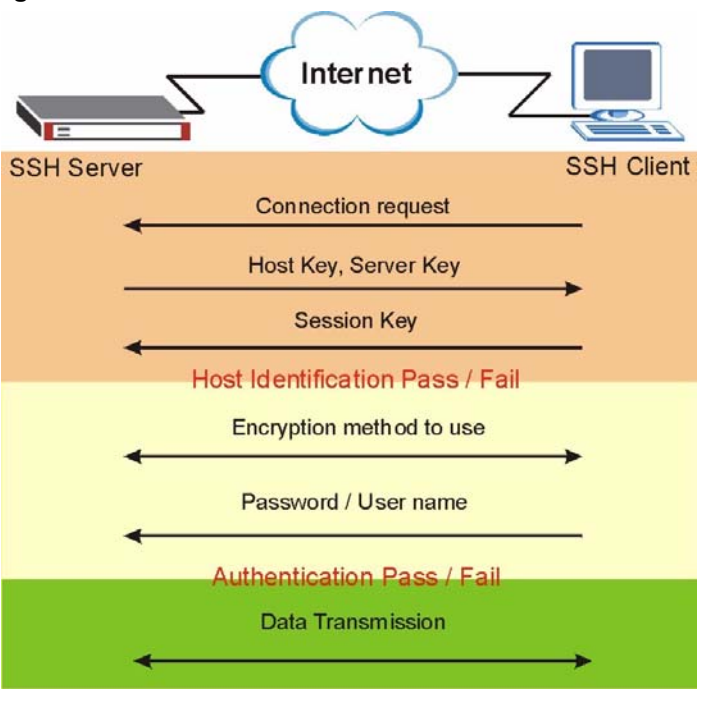

**Figure 237** How SSH Works

**1** Host Identification

The SSH client sends a connection request to the SSH server. The server identifies itself with a host key. The client encrypts a randomly generated session key with the host key and server key and sends the result back to the server.

The client automatically saves any new server public keys. In subsequent connections, the server public key is checked against the saved version on the client computer.

**2** Encryption Method

Once the identification is verified, both the client and server must agree on the type of encryption method to use.

**3** Authentication and Data Transmission

After the identification is verified and data encryption activated, a secure tunnel is established between the client and the server. The client then sends its authentication information (user name and password) to the server to log in to the server.

#### **21.7 SSH Implementation on the ZyWALL**

Your ZyWALL supports SSH version 1.5 using RSA authentication and three encryption methods (DES, 3DES and Blowfish). The SSH server is implemented on the ZyWALL for remote SMT management and file transfer on port 22. Only one SSH connection is allowed at a time.

#### **21.7.1 Requirements for Using SSH**

You must install an SSH client program on a client computer (Windows or Linux operating system) that is used to connect to the ZyWALL over SSH.

#### **21.8 Configuring SSH**

Click **ADVANCED** > **REMOTE MGMT** > **SSH** to change your ZyWALL's Secure Shell settings.

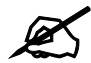

" **It is recommended that you disable Telnet and FTP when you configure SSH for secure connections.**
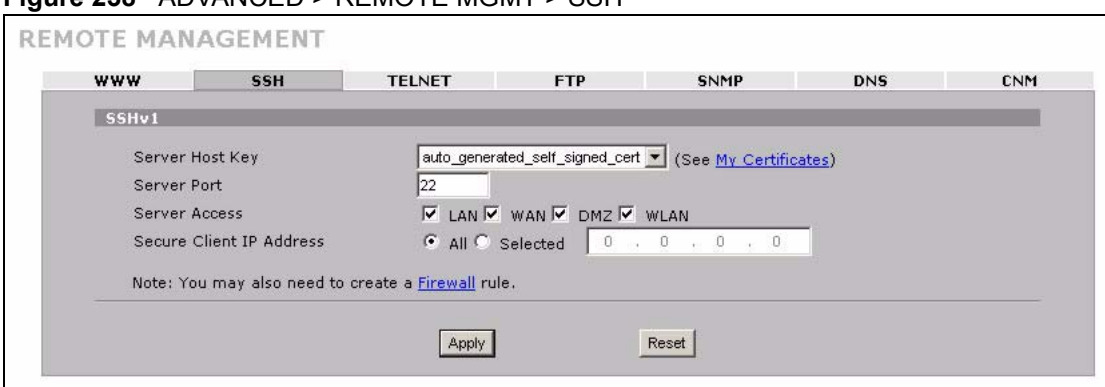

#### **Figure 238** ADVANCED > REMOTE MGMT > SSH

The following table describes the labels in this screen.

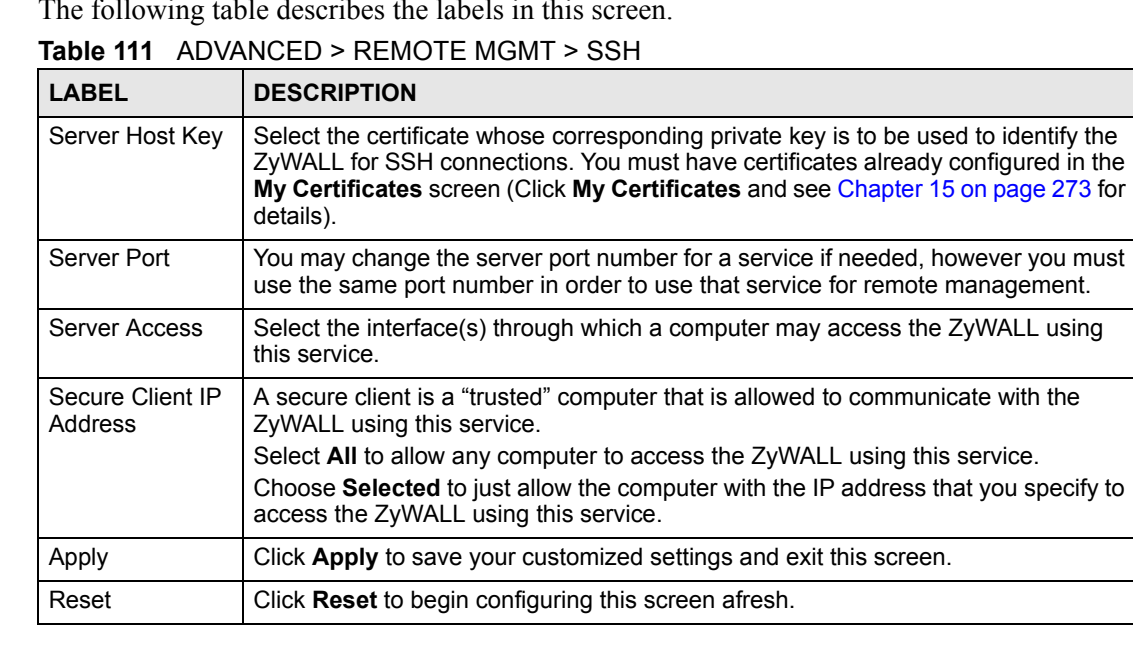

## **21.9 Secure Telnet Using SSH Examples**

This section shows two examples using a command interface and a graphical interface SSH client program to remotely access the ZyWALL. The configuration and connection steps are similar for most SSH client programs. Refer to your SSH client program user's guide.

#### **21.9.1 Example 1: Microsoft Windows**

This section describes how to access the ZyWALL using the Secure Shell Client program.

- **1** Launch the SSH client and specify the connection information (IP address, port number or device name) for the ZyWALL.
- **2** Configure the SSH client to accept connection using SSH version 1.
- **3** A window displays prompting you to store the host key in you computer. Click **Yes** to continue.

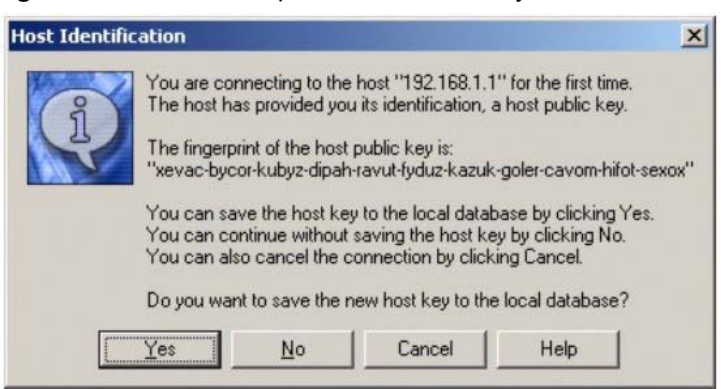

**Figure 239** SSH Example 1: Store Host Key

Enter the password to log in to the ZyWALL. The SMT main menu displays next.

#### **21.9.2 Example 2: Linux**

This section describes how to access the ZyWALL using the OpenSSH client program that comes with most Linux distributions.

**1** Test whether the SSH service is available on the ZyWALL.

Enter "telnet 192.168.1.1 22" at a terminal prompt and press [ENTER]. The computer attempts to connect to port 22 on the ZyWALL (using the default IP address of 192.168.1.1).

A message displays indicating the SSH protocol version supported by the ZyWALL.

**Figure 240** SSH Example 2: Test

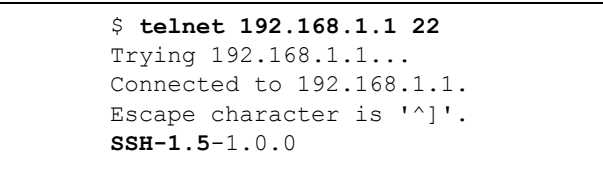

**2** Enter "ssh –1 192.168.1.1". This command forces your computer to connect to the ZyWALL using SSH version 1. If this is the first time you are connecting to the ZyWALL using SSH, a message displays prompting you to save the host information of the ZyWALL. Type "yes" and press [ENTER].

Then enter the password to log in to the ZyWALL.

**Figure 241** SSH Example 2: Log in

```
$ ssh –1 192.168.1.1
The authenticity of host '192.168.1.1 (192.168.1.1)' can't be 
established.
RSA1 key fingerprint is 
21:6c:07:25:7e:f4:75:80:ec:af:bd:d4:3d:80:53:d1.
Are you sure you want to continue connecting (yes/no)? yes
Warning: Permanently added '192.168.1.1' (RSA1) to the list of 
known hosts.
Administrator@192.168.1.1's password:
```
**3** The SMT main menu displays next.

#### **21.10 Secure FTP Using SSH Example**

This section shows an example on file transfer using the OpenSSH client program. The configuration and connection steps are similar for other SSH client programs. Refer to your SSH client program user's guide.

- **1** Enter "sftp –1 192.168.1.1". This command forces your computer to connect to the ZyWALL for secure file transfer using SSH version 1. If this is the first time you are connecting to the ZyWALL using SSH, a message displays prompting you to save the host information of the ZyWALL. Type "yes" and press [ENTER].
- **2** Enter the password to login to the ZyWALL.
- **3** Use the "put" command to upload a new firmware to the ZyWALL.

**Figure 242** Secure FTP: Firmware Upload Example

```
$ sftp -1 192.168.1.1
Connecting to 192.168.1.1...
The authenticity of host '192.168.1.1 (192.168.1.1)' can't be 
established.
RSA1 key fingerprint is 
21:6c:07:25:7e:f4:75:80:ec:af:bd:d4:3d:80:53:d1.
Are you sure you want to continue connecting (yes/no)? yes
Warning: Permanently added '192.168.1.1' (RSA1) to the list of 
known hosts.
Administrator@192.168.1.1's password:
sftp> put firmware.bin ras
Uploading firmware.bin to /ras
Read from remote host 192.168.1.1: Connection reset by peer
Connection closed
$
```
# **21.11 Telnet**

You can use Telnet to access the ZyWALL's SMT or command line interface. Specify which interfaces allow Telnet access and from which IP address the access can come.

# **21.12 Configuring TELNET**

Click **ADVANCED** > **REMOTE MGMT** > **TELNET** to open the following screen. Use this screen to specify which interfaces allow Telnet access and from which IP address the access can come.

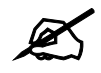

It is recommended that you disable Telnet and FTP when you configure SSH for **secure connections.**

#### **Figure 243** ADVANCED > REMOTE MGMT > TELNET

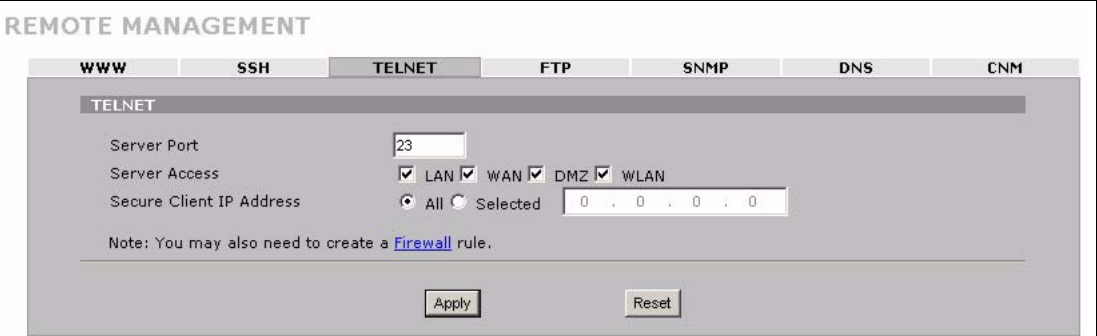

The following table describes the labels in this screen.

#### **Table 112** ADVANCED > REMOTE MGMT > TELNET

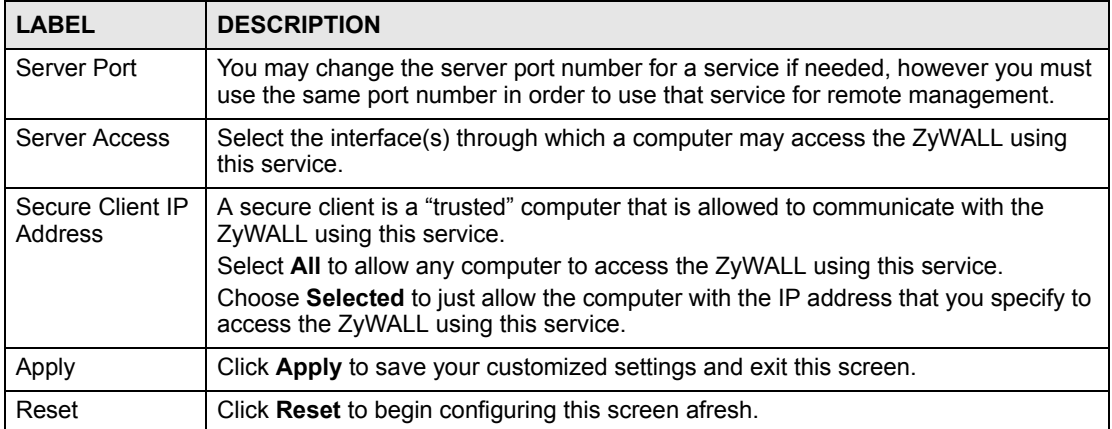

### **21.13 FTP**

You can use FTP (File Transfer Protocol) to upload and download the ZyWALL's firmware and configuration files, please see the chapter on firmware and configuration file maintenance for details. To use this feature, your computer must have an FTP client.

To change your ZyWALL's FTP settings, click **ADVANCED** > **REMOTE MGMT** > **FTP**. The screen appears as shown. Use this screen to specify which interfaces allow FTP access and from which IP address the access can come.

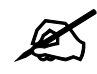

#### It is recommended that you disable Telnet and FTP when you configure SSH for **secure connections.**

#### **Figure 244** ADVANCED > REMOTE MGMT > FTP

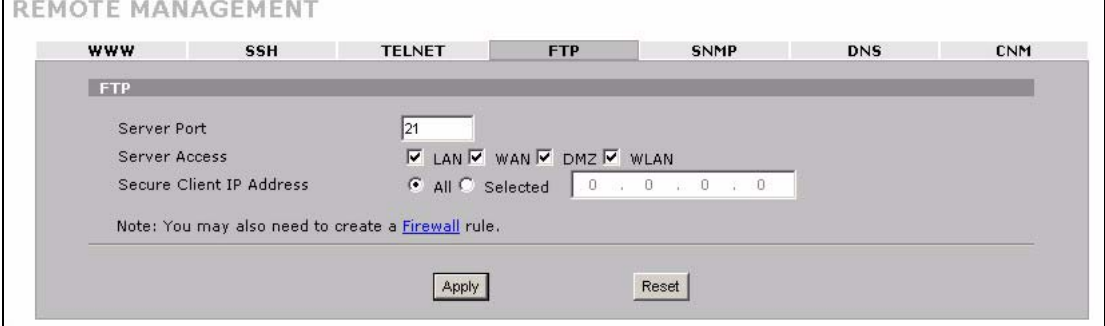

The following table describes the labels in this screen.

#### **Table 113** ADVANCED > REMOTE MGMT > FTP

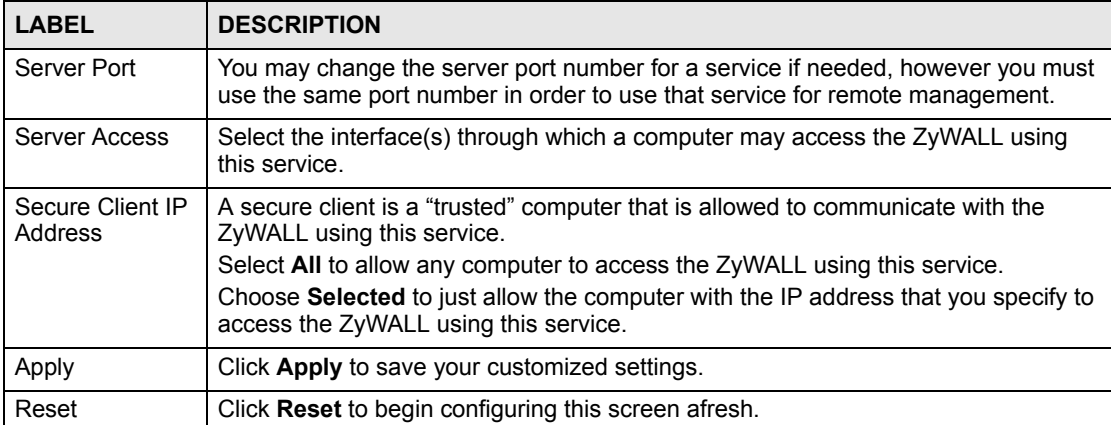

# **21.14 SNMP**

Simple Network Management Protocol is a protocol used for exchanging management information between network devices. SNMP is a member of the TCP/IP protocol suite. Your ZyWALL supports SNMP agent functionality, which allows a manager station to manage and monitor the ZyWALL through the network. The ZyWALL supports SNMP version one (SNMPv1). The next figure illustrates an SNMP management operation. SNMP is only available if TCP/IP is configured.

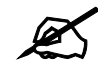

SNMP is only available if TCP/IP is configured.

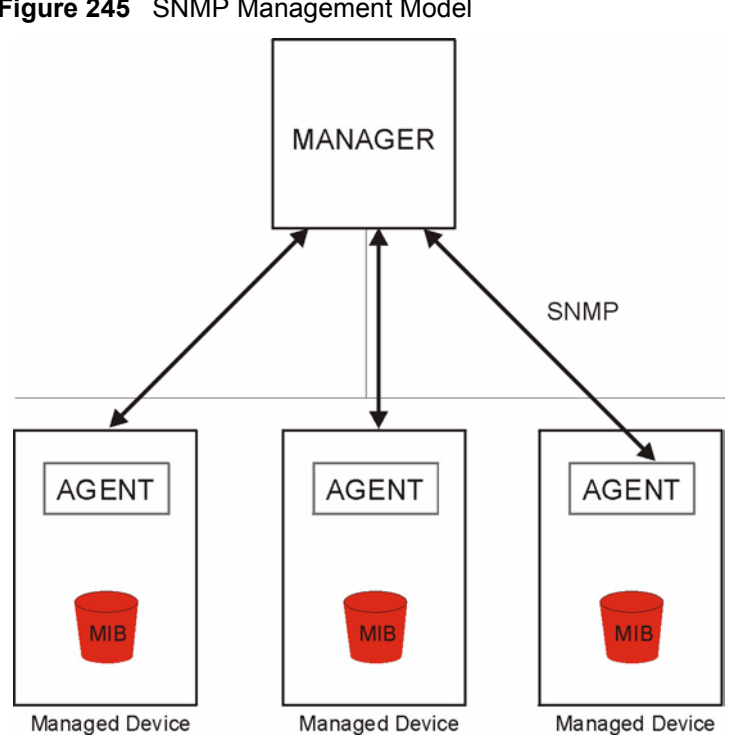

**Figure 245** SNMP Management Model

An SNMP managed network consists of two main types of component: agents and a manager.

An agent is a management software module that resides in a managed device (the ZyWALL). An agent translates the local management information from the managed device into a form compatible with SNMP. The manager is the console through which network administrators perform network management functions. It executes applications that control and monitor managed devices.

The managed devices contain object variables/managed objects that define each piece of information to be collected about a device. Examples of variables include such as number of packets received, node port status etc. A Management Information Base (MIB) is a collection of managed objects. SNMP allows a manager and agents to communicate for the purpose of accessing these objects.

SNMP itself is a simple request/response protocol based on the manager/agent model. The manager issues a request and the agent returns responses using the following protocol operations:

- Get Allows the manager to retrieve an object variable from the agent.
- GetNext Allows the manager to retrieve the next object variable from a table or list within an agent. In SNMPv1, when a manager wants to retrieve all elements of a table from an agent, it initiates a Get operation, followed by a series of GetNext operations.
- Set Allows the manager to set values for object variables within an agent.
- Trap Used by the agent to inform the manager of some events.

#### **21.14.1 Supported MIBs**

The ZyWALL supports MIB II that is defined in RFC-1213 and RFC-1215. The focus of the MIBs is to let administrators collect statistical data and monitor status and performance.

#### **21.14.2 SNMP Traps**

The ZyWALL will send traps to the SNMP manager when any one of the following events occurs:

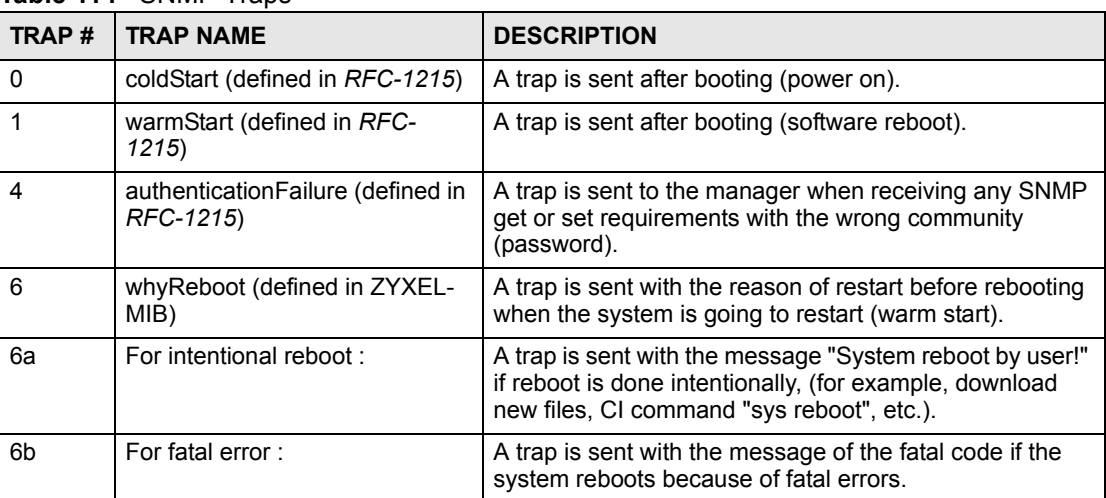

#### **Table 114 SNMP Traps**

#### **21.14.3 REMOTE MANAGEMENT: SNMP**

To change your ZyWALL's SNMP settings, click **ADVANCED** > **REMOTE MGMT** > **SNMP**. The screen appears as shown.

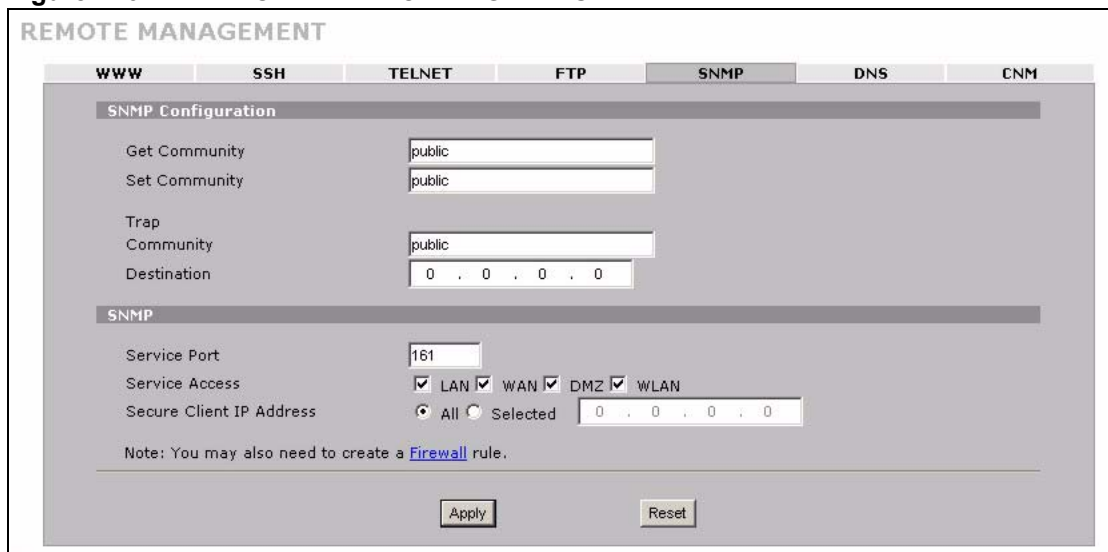

#### **Figure 246** ADVANCED > REMOTE MGMT > SNMP

The following table describes the labels in this screen.

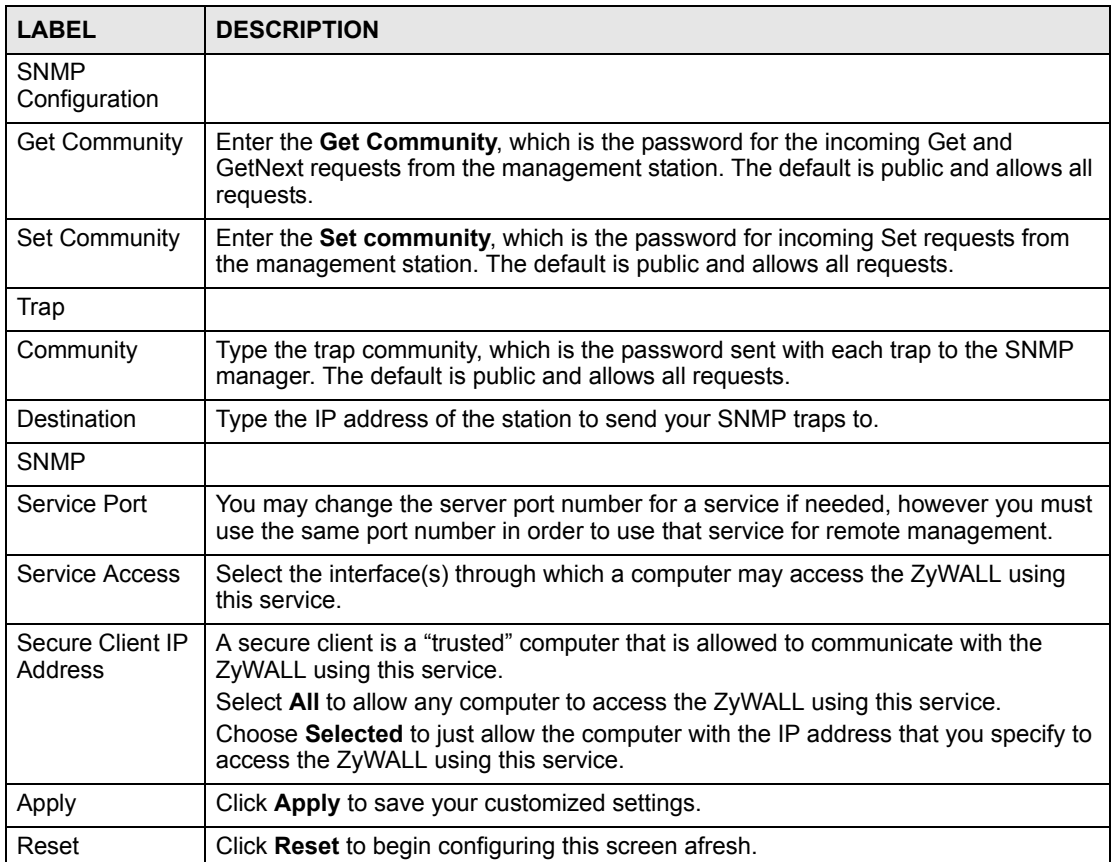

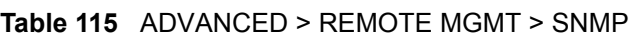

### **21.15 DNS**

DNS (Domain Name System) maps a domain name to its corresponding IP address and vice versa. Refer to [Chapter 8 on page 141](#page-140-0) for more information.

Click **ADVANCED** > **REMOTE MGMT** > **DNS** to change your ZyWALL's DNS settings. Use this screen to set from which IP address the ZyWALL will accept DNS queries and on which interface it can send them your ZyWALL's DNS settings. This feature is not available when the ZyWALL is set to bridge mode.

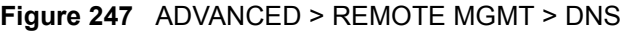

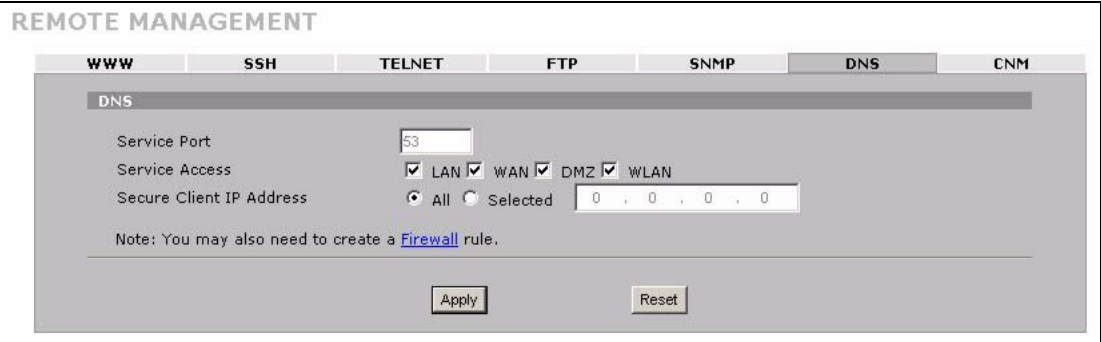

The following table describes the labels in this screen.

#### **Table 116** ADVANCED > REMOTE MGMT > DNS

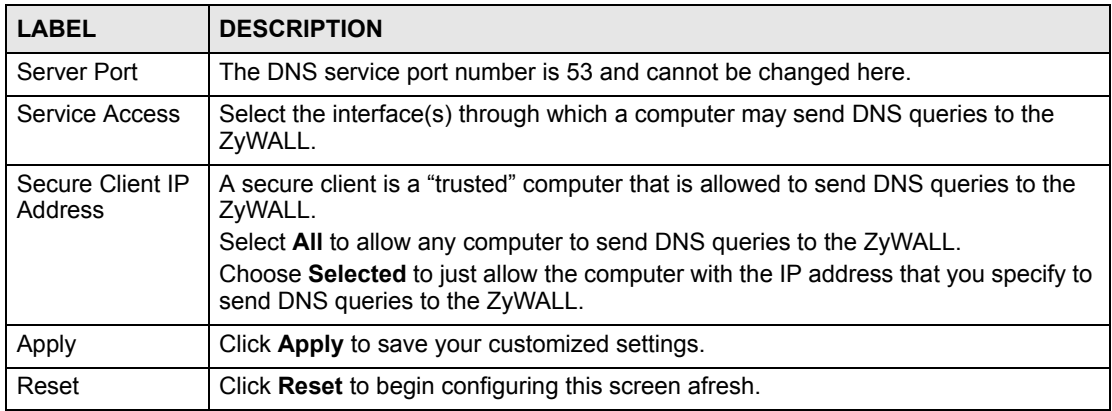

#### **21.16 Introducing Vantage CNM**

Vantage CNM (Centralized Network Management) is a browser-based global management solution that allows an administrator from any location to easily configure, manage, monitor and troubleshoot ZyXEL devices located worldwide. See the Vantage CNM User's Guide for details.

If you allow your ZyWALL to be managed by the Vantage CNM server, then you should not configure the ZyWALL (using either the web configurator, SMT menus or commands) without notifying the Vantage CNM administrator.

# **21.17 Configuring CNM**

Vantage CNM is disabled on the device by default. Click **ADVANCED** > **REMOTE MGMT** > **CNM** to configure your device's Vantage CNM settings.

**Figure 248** ADVANCED > REMOTE MGMT > CNM

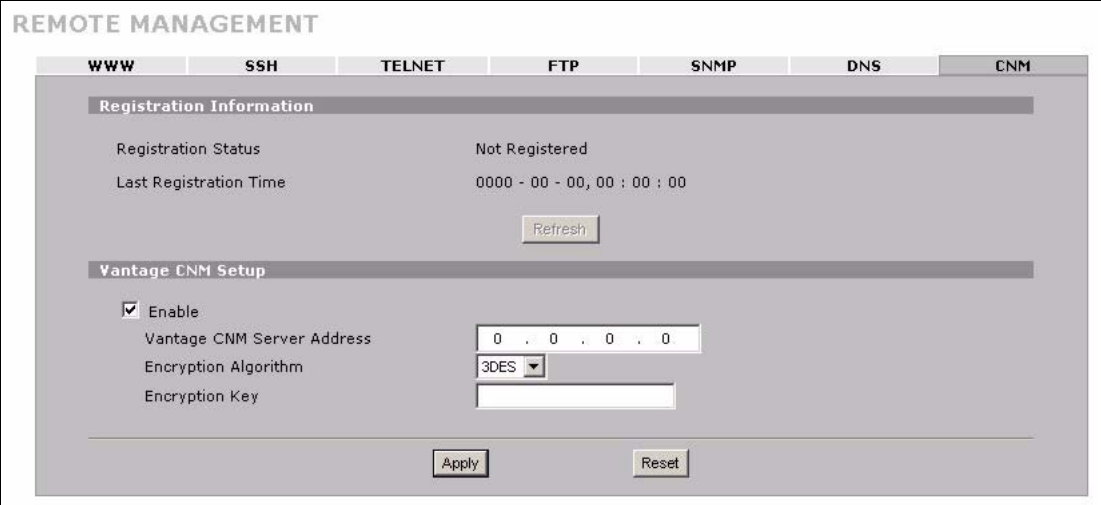

The following table describes the labels in this screen.

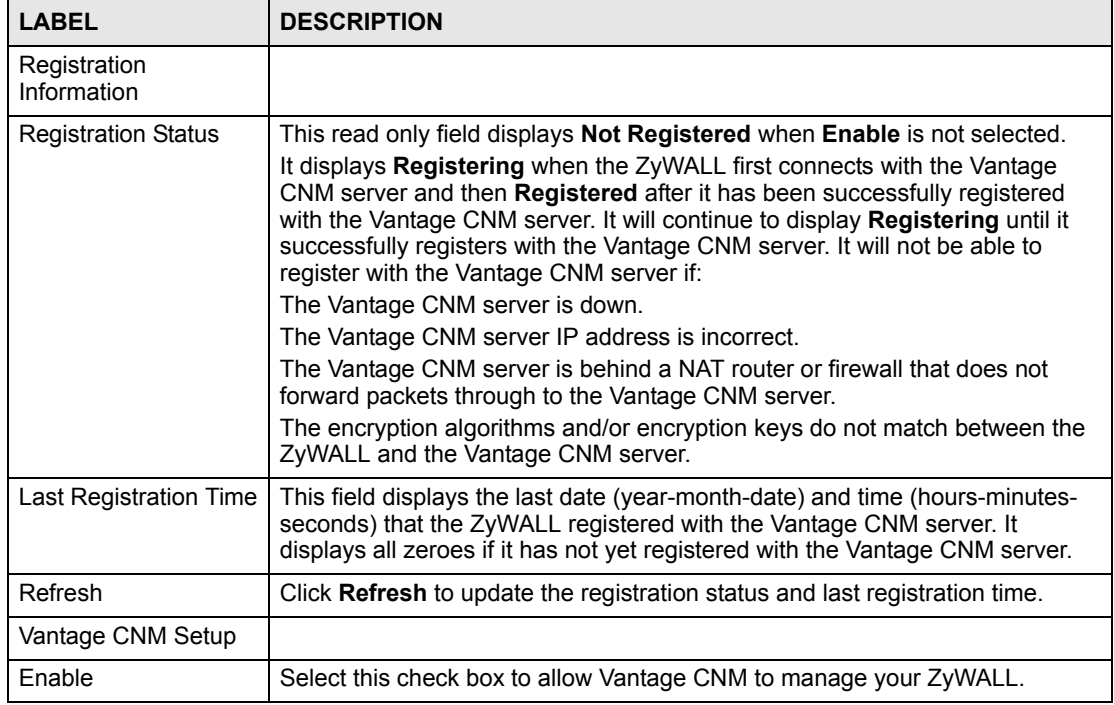

#### **Table 117** ADVANCED > REMOTE MGMT > CNM

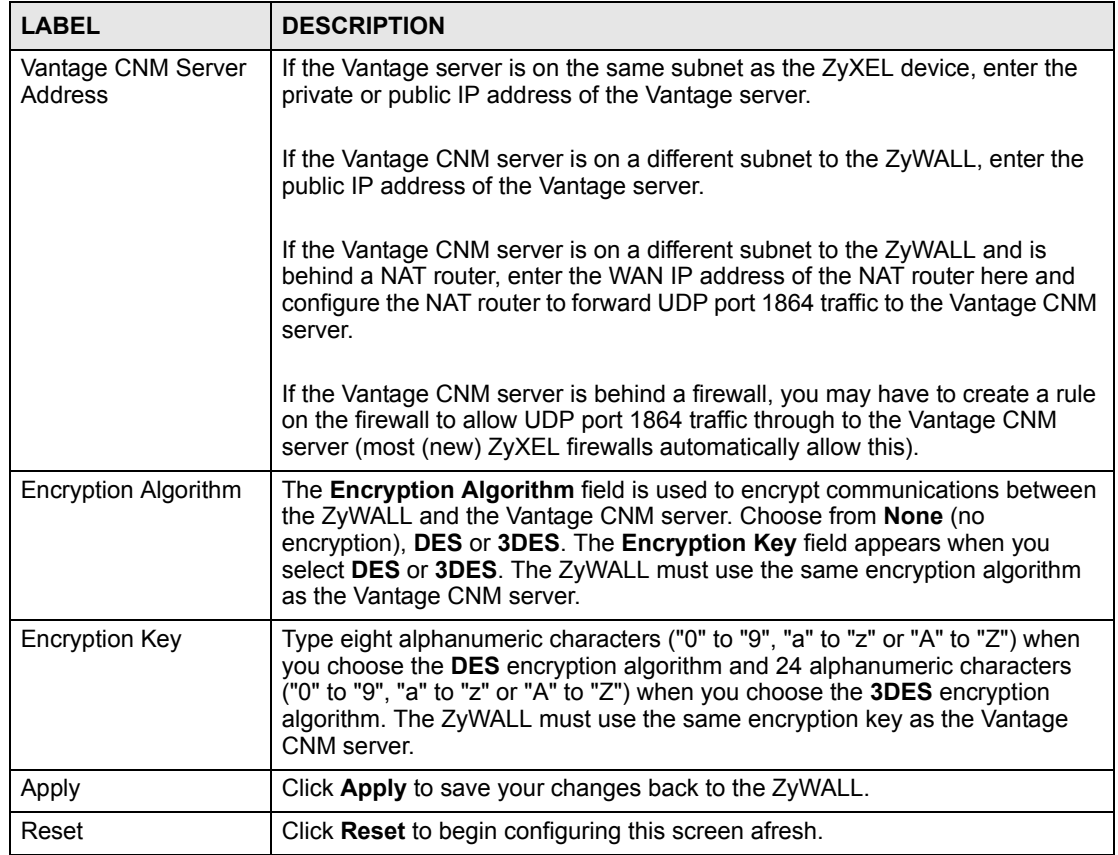

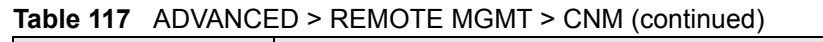

# **CHAPTER 22 UPnP**

This chapter introduces the Universal Plug and Play feature. This chapter is only applicable when the ZyWALL is in router mode.

## **22.1 Universal Plug and Play Overview**

Universal Plug and Play (UPnP) is a distributed, open networking standard that uses TCP/IP for simple peer-to-peer network connectivity between devices. A UPnP device can dynamically join a network, obtain an IP address, convey its capabilities and learn about other devices on the network. In turn, a device can leave a network smoothly and automatically when it is no longer in use.

#### **22.1.1 How Do I Know If I'm Using UPnP?**

UPnP hardware is identified as an icon in the Network Connections folder (Windows XP). Each UPnP compatible device installed on your network will appear as a separate icon. Selecting the icon of a UPnP device will allow you to access the information and properties of that device.

#### **22.1.2 NAT Traversal**

UPnP NAT traversal automates the process of allowing an application to operate through NAT. UPnP network devices can automatically configure network addressing, announce their presence in the network to other UPnP devices and enable exchange of simple product and service descriptions. NAT traversal allows the following:

- Dynamic port mapping
- Learning public IP addresses
- Assigning lease times to mappings

Windows Messenger is an example of an application that supports NAT traversal and UPnP.

See [Chapter 17 on page 307](#page-306-0) for further information about NAT.

#### **22.1.3 Cautions with UPnP**

The automated nature of NAT traversal applications in establishing their own services and opening firewall ports may present network security issues. Network information and configuration may also be obtained and modified by users in some network environments.

When a UPnP device joins a network, it announces its presence with a multicast message. For security reasons, the ZyWALL allows multicast messages on the LAN only.

All UPnP-enabled devices may communicate freely with each other without additional configuration. Disable UPnP if this is not your intention.

#### **22.1.4 UPnP and ZyXEL**

 $ZyXEL$  has achieved UPnP certification from the Universal Plug and Play Forum UPnP<sup>TM</sup> Implementers Corp. (UIC). ZyXEL's UPnP implementation supports IGD 1.0 (Internet Gateway Device).

See the following sections for examples of installing and using UPnP.

## **22.2 Configuring UPnP**

Click **ADVANCED > UPnP** to display the **UPnP** screen.

#### **Figure 249** ADVANCED > UPnP

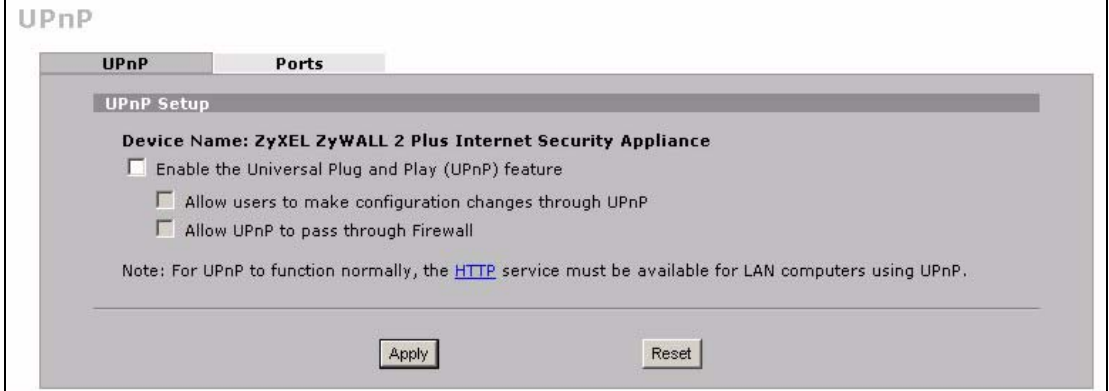

The following table describes the fields in this screen.

#### **Table 118** ADVANCED > UPnP

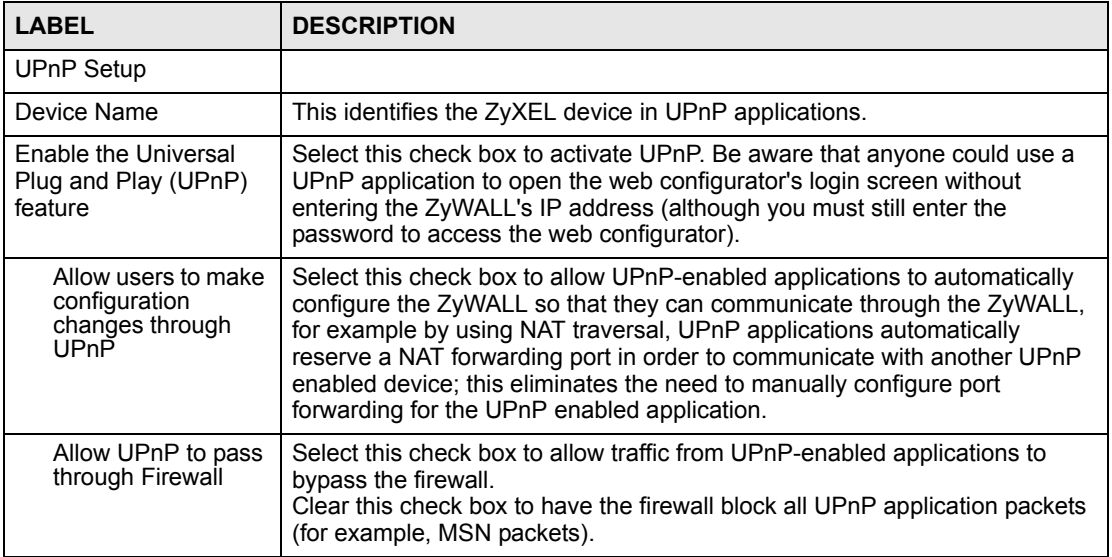

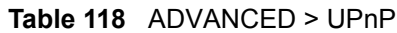

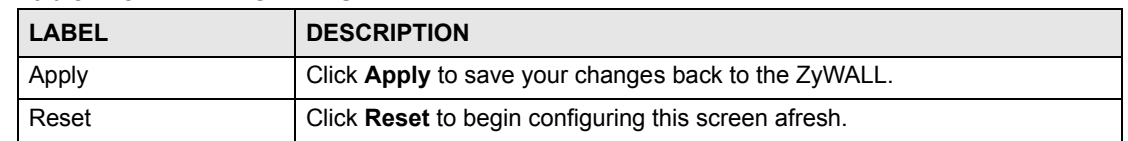

# **22.3 Displaying UPnP Port Mapping**

Click **ADVANCED > UPnP > Ports** to display the **UPnP Ports** screen. Use this screen to view the NAT port mapping rules that UPnP creates on the ZyWALL.

```
Figure 250 ADVANCED > UPnP > Ports
```
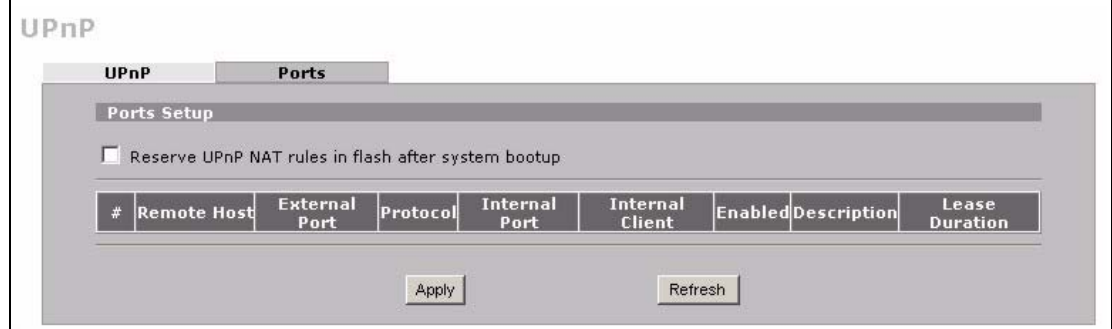

The following table describes the labels in this screen.

**Table 119** ADVANCED > UPnP > Ports

| <b>LABEL</b>                                                                                                    | <b>DESCRIPTION</b>                                                                                                    |  |
|----------------------------------------------------------------------------------------------------|----------------------------------------------------------------------------------------------------|--|
| Reserve UPnP<br>NAT rules in flash<br>after system<br>bootup                                                                             | Select this check box to have the ZyWALL retain UPnP created NAT rules even<br>after restarting. If you use UPnP and you set a port on your computer to be fixed<br>for a specific service (for example FTP for file transfers), this option allows the<br>ZyWALL to keep a record when your computer uses UPnP to create a NAT<br>forwarding rule for that service.                                                                                                    |  |
| The following read-only table displays information about the UPnP-created NAT mapping rule entries<br>in the ZyWALL's NAT routing table. |                                                                                                    |  |
| #                                                                                                    | This is the index number of the UPnP-created NAT mapping rule entry.                                                                                                    |  |
| Remote Host                                                                                                    | This field displays the source IP address (on the WAN) of inbound IP packets.<br>Since this is often a wildcard, the field may be blank. When the field is blank, the<br>ZyWALL forwards all traffic sent to the External Port on the WAN interface to the<br>Internal Client on the Internal Port. When this field displays an external IP<br>address, the NAT rule has the ZyWALL forward inbound packets to the Internal<br>Client from that IP address only.                                                    |  |
| <b>External Port</b>                                                                                                    | This field displays the port number that the ZyWALL "listens" on (on the WAN port)<br>for connection requests destined for the NAT rule's Internal Port and Internal<br>Client. The ZyWALL forwards incoming packets (from the WAN) with this port<br>number to the Internal Client on the Internal Port (on the LAN). If the field<br>displays "0", the ZyWALL ignores the Internal Port value and forwards requests<br>on all external port numbers (that are otherwise unmapped) to the <b>Internal Client</b> . |  |
| Protocol                                                                                                    | This field displays the protocol of the NAT mapping rule (TCP or UDP).                                                                                                    |  |
| Internal Port                                                                                                    | This field displays the port number on the Internal Client to which the ZyWALL<br>should forward incoming connection requests.                                                                                                    |  |
| <b>Internal Client</b>                                                                                                    | This field displays the DNS host name or IP address of a client on the LAN.<br>Multiple NAT clients can use a single port simultaneously if the internal client field<br>is set to 255.255.255.255 for UDP mappings.                                                                                                    |  |

| <b>LABEL</b>   | <b>DESCRIPTION</b>                                                                                                    |
|----------------|----------------------------------------------------------------------------------------------------|
| Enabled        | This field displays whether or not this UPnP-created NAT mapping rule is turned<br>on. The UPnP-enabled device that connected to the ZyWALL and configured the<br>UPnP-created NAT mapping rule on the ZyWALL determines whether or not the<br>rule is enabled. |
| Description    | This field displays a text explanation of the NAT mapping rule.                                                                                                    |
| Lease Duration | This field displays a dynamic port-mapping rule's time to live (in seconds). It<br>displays "0" if the port mapping is static.                                                                                                    |
| Apply          | Click Apply to save your changes back to the ZyWALL.                                                                                                    |
| Refresh        | Click Refresh update the screen's table.                                                                                                    |

**Table 119** ADVANCED > UPnP > Ports (continued)

# **22.4 Installing UPnP in Windows Example**

This section shows how to install UPnP in Windows Me and Windows XP.

#### **22.4.1 Installing UPnP in Windows Me**

Follow the steps below to install UPnP in Windows Me.

- **1** Click **Start**, **Settings** and **Control Panel**. Double-click **Add/Remove Programs**.
- **2** Click on the **Windows Setup** tab and select **Communication** in the **Components** selection box. Click **Details**.

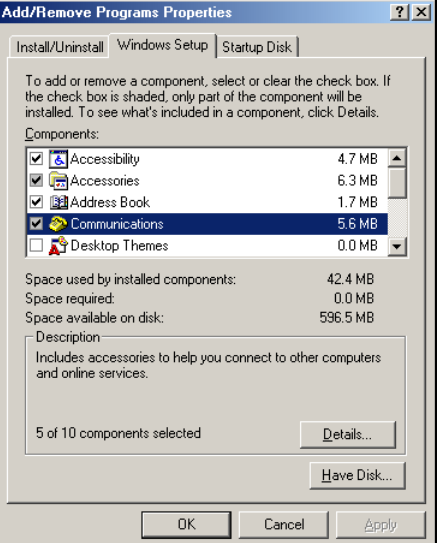

- **3** In the **Communications** window, select the **Universal Plug and Play** check box in the **Components** selection box.
- **4** Click **OK** to go back to the **Add/ Remove Programs Properties**  window and click **Next**.
- **5** Restart the computer when prompted.

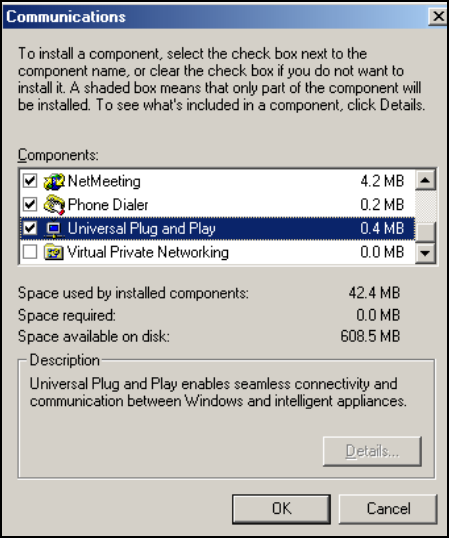

#### **22.4.2 Installing UPnP in Windows XP**

Follow the steps below to install UPnP in Windows XP.

- **1** Click **Start**, **Settings** and **Control Panel**.
- **2** Double-click **Network Connections**.
- **3** In the **Network Connections** window, click **Advanced** in the main menu and select **Optional Networking**

**Components …**. The **Windows Optional Networking Components Wizard** window displays.

**4** Select **Networking Service** in the **Components** selection box and click **Details**.

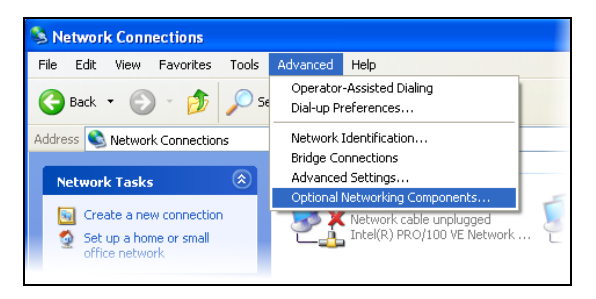

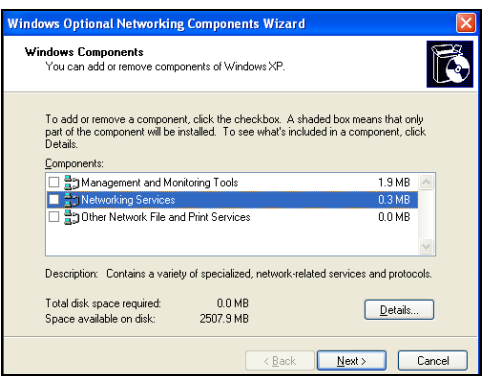

- **5** In the **Networking Services** window, select the **Universal Plug and Play** check box.
- **6** Click **OK** to go back to the **Windows Optional Networking Component Wizard** window and click **Next**.

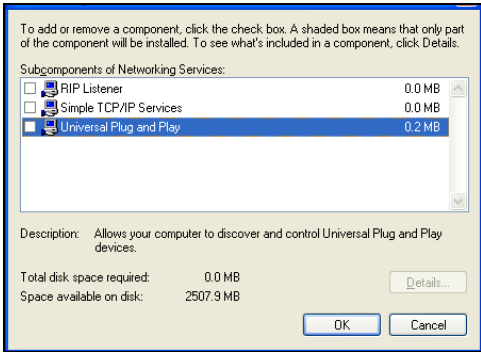

# **22.5 Using UPnP in Windows XP Example**

This section shows you how to use the UPnP feature in Windows XP. You must already have UPnP installed in Windows XP and UPnP activated on the ZyXEL device.

Make sure the computer is connected to a LAN port of the ZyXEL device. Turn on your computer and the ZyXEL device.

#### **22.5.1 Auto-discover Your UPnP-enabled Network Device**

- **1** Click **Start** and **Control Panel**. Double-click **Network Connections**. An icon displays under **Internet Gateway**.
- **2** Right-click the icon and select **Properties**.

Network Connections File Edit View Favorites Tools Advanced Help Back + 0 + 3 O Search & Folders | ||| Address **C** Network Connections **Internet Gateway** Network Tasks Internet Conne<br>Enabled Create a new connection Set up a home or small<br>office network Disable Status Disable this network device LAN or H Create Shortcut Rename this connection  $\sum_{\text{connection}}$  View status of this Rename Change settings of this<br>connection Properties **Other Places**  $\pmb{\widehat{\mathbf{x}}}$ Control Panel My Network Place My Documents My Compu

**3** In the **Internet Connection Properties**  window, click **Settings** to see the port mappings that were automatically created.

dvanced Setting Services Select the services running on your network that Internet users can access. Services Edit. Add. Delete  $\overline{\mathsf{OK}}$ Cancel

You may edit or delete the port mappings or click **Add** to manually add port mappings.

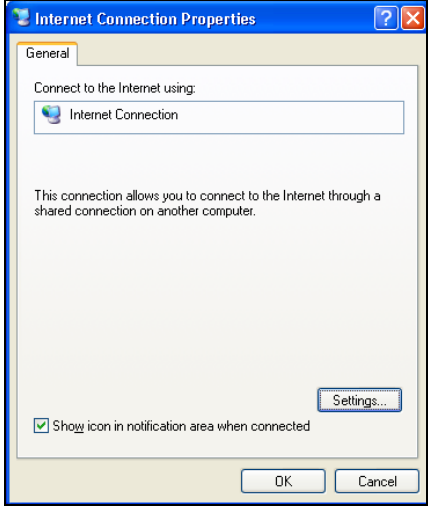

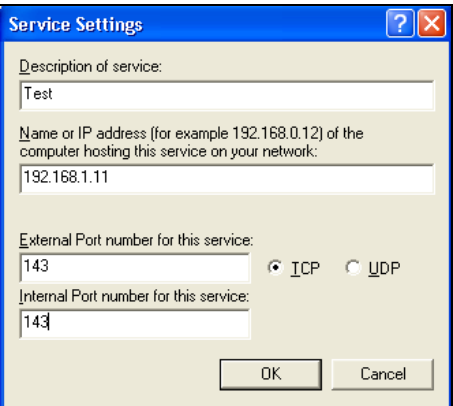

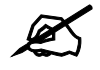

" **When the UPnP-enabled device is disconnected from your computer, all port mappings will be deleted automatically.**

- **4** Select the **Show icon in notification area when connected** check box and click **OK**. An icon displays in the system tray.
- **5** Double-click the icon to display your current Internet connection status.

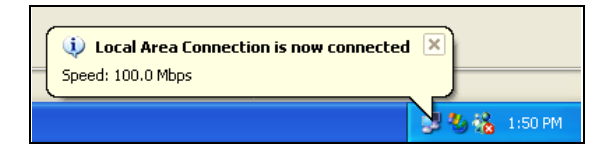

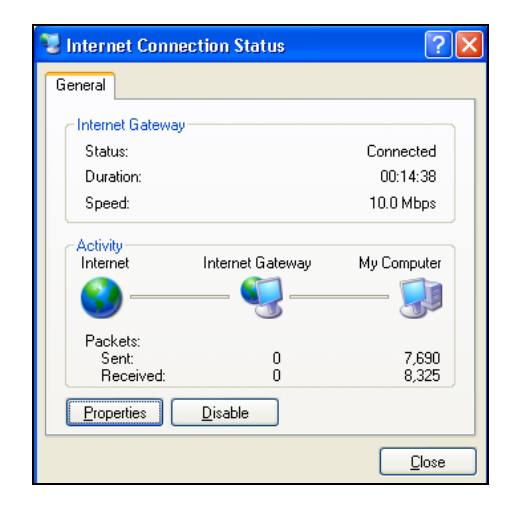

#### **22.5.2 Web Configurator Easy Access**

With UPnP, you can access the web-based configurator on the ZyXEL device without finding out the IP address of the ZyXEL device first. This is helpful if you do not know the IP address of the ZyXEL device.

Follow the steps below to access the web configurator.

- **1** Click **Start** and then **Control Panel**.
- **2** Double-click **Network Connections**.
- **3** Select **My Network Places** under **Other Places**.

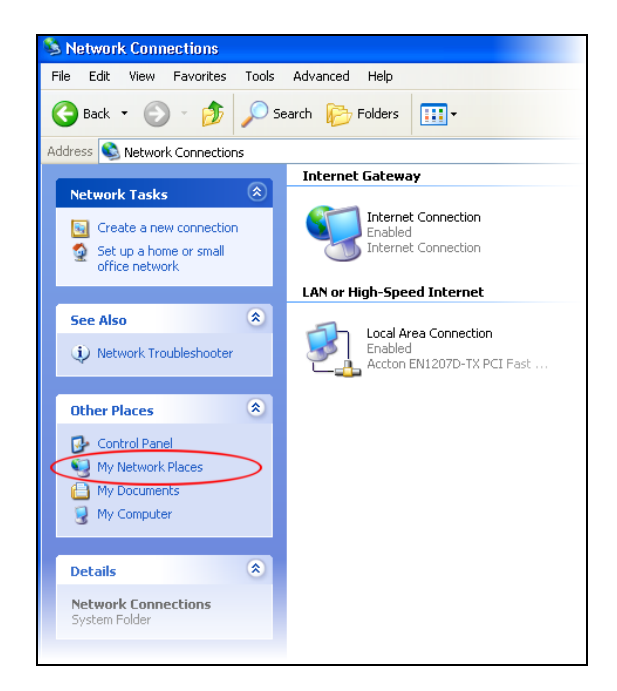

- **4** An icon with the description for each UPnP-enabled device displays under **Local Network**.
- **5** Right-click the icon for your ZyXEL device and select **Invoke**. The web configurator login screen displays.

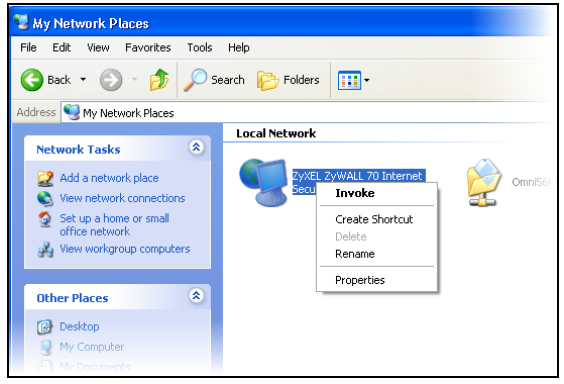

**6** Right-click the icon for your ZyXEL device and select **Properties**. A properties window displays with basic information about the ZyXEL device.

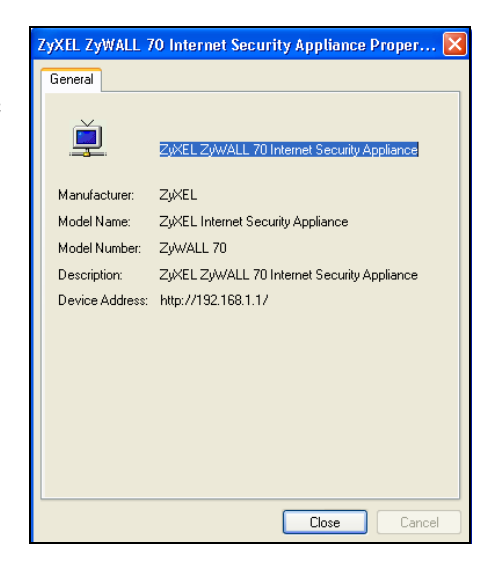

**CHAPTER 23** 

# **ALG Screen**

This chapter covers how to use the ZyWALL's ALG feature to allow certain applications to pass through the ZyWALL.

#### **23.1 ALG Introduction**

An Application Layer Gateway (ALG) manages a specific protocol (such as SIP, H.323 or FTP) at the application layer. The ZyWALL can function as an ALG to allow certain NAT unfriendly applications (such as SIP) to operate properly through the ZyWALL.

Some applications cannot operate through NAT (are NAT un-friendly) because they embed IP addresses and port numbers in their packets' data payload. The ZyWALL examines and uses IP address and port number information embedded in the data stream. When a device behind the ZyWALL uses an application for which the ZyWALL has ALG service enabled, the ZyWALL translates the device's private IP address inside the data stream to a public IP address. It also records session port numbers and dynamically creates implicit NAT port forwarding and firewall rules for the application's traffic to come in from the WAN to the LAN.

#### **23.1.1 ALG and NAT**

The ZyWALL dynamically creates an implicit NAT session for the application's traffic from the WAN to the LAN.

The ALG on the ZyWALL supports all NAT mapping types, including **One to One**, **Many to One**, **Many to Many Overload** and **Many One to One**.

#### **23.1.2 ALG and the Firewall**

The ZyWALL uses the dynamic port that the session uses for data transfer in creating an implicit temporary firewall rule for the session's traffic. The firewall rule only allows the session's traffic to go through in the direction that the ZyWALL determines from its inspection of the data payload of the application's packets. The firewall rule is automatically deleted after the application's traffic has gone through.

#### **23.2 FTP**

File Transfer Protocol (FTP) is an Internet file transfer service that operates on the Internet and over TCP/IP networks. A system running the FTP server accepts commands from a system running an FTP client. The service allows users to send commands to the server for uploading and downloading files. The FTP ALG allows TCP packets with a port 21 destination to pass through. If the FTP server is located on the LAN, you must also configure NAT port forwarding and firewall rules if you want to allow access to the server from the WAN.

#### **23.3 H.323**

H.323 is a standard teleconferencing protocol suite that provides audio, data and video conferencing. It allows for real-time point-to-point and multipoint communication between client computers over a packet-based network that does not provide a guaranteed quality of service. NetMeeting uses H.323.

# **23.4 RTP**

When you make a VoIP call using H.323 or SIP, the RTP (Real time Transport Protocol) is used to handle voice data transfer. See RFC 1889 for details on RTP.

#### **23.4.1 H.323 ALG Details**

- The H.323 ALG supports peer-to-peer H.323 calls.
- The H.323 ALG handles H.323 calls that go through NAT or that the ZyWALL routes. You can also make other H.323 calls that do not go through NAT or routing. Examples would be calls between LAN IP addresses that are on the same subnet.
- The H.323 ALG allows calls to go out through NAT. For example, you could make a call from a private IP address on the LAN to a peer device on the WAN.
- You must configure the firewall and port forwarding to allow incoming (peer-to-peer) calls from the WAN to a private IP address on the LAN (or DMZ or WLAN). The following example shows H.323 signaling (1) and audio (2) sessions between H.323 devices A and B.

**Figure 251** H.323 ALG Example

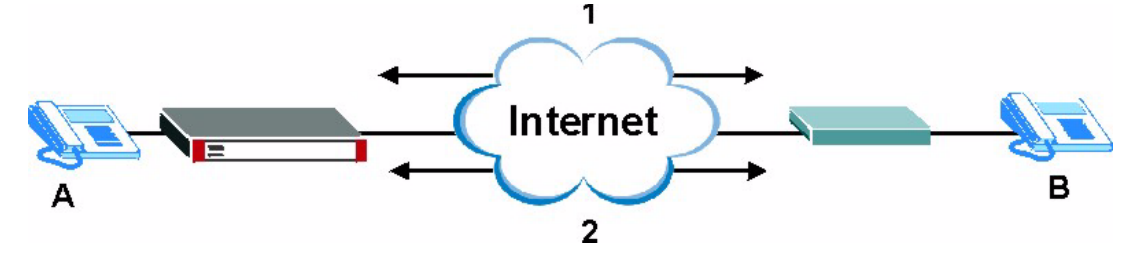

- The H.323 ALG operates on TCP packets with a port 1720 destination.
- The ZyWALL allows H.323 audio connections.

• The ZyWALL can also apply bandwidth management to traffic that goes through the H.323 ALG.

### **23.5 SIP**

The Session Initiation Protocol (SIP) is an application-layer control (signaling) protocol that handles the setting up, altering and tearing down of voice and multimedia sessions over the Internet. SIP is used in VoIP (Voice over IP), the sending of voice signals over the Internet Protocol.

SIP signaling is separate from the media for which it handles sessions. The media that is exchanged during the session can use a different path from that of the signaling. SIP handles telephone calls and can interface with traditional circuit-switched telephone networks.

#### **23.5.1 STUN**

STUN (Simple Traversal of User Datagram Protocol (UDP) through Network Address Translators) allows the VoIP device to find the presence and types of NAT routers and/or firewalls between it and the public Internet. STUN also allows the VoIP device to find the public IP address that NAT assigned, so the VoIP device can embed it in the SIP data stream. See RFC 3489 for details on STUN. You do not need to use STUN for devices behind the ZyWALL if you enable the SIP ALG.

#### **23.5.2 SIP ALG Details**

- SIP clients can be connected to the LAN, WLAN or DMZ. A SIP server must be on the WAN.
- You can make and receive calls between the LAN and the WAN, between the WLAN and the WAN and/or between the DMZ and the WAN. You cannot make a call between the LAN and the LAN, between the LAN and the DMZ, between the LAN and the WLAN, between the DMZ and the DMZ, and so on.
- The SIP ALG allows UDP packets with a port 5060 destination to pass through.
- The ZyWALL allows SIP audio connections.

The following example shows SIP signaling (1) and audio (2) sessions between SIP clients A and B and the SIP server (S).

#### **Figure 252** SIP ALG Example

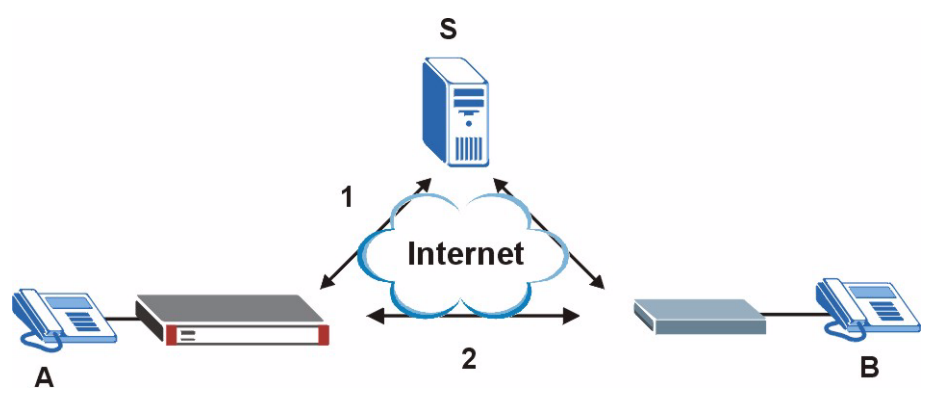

#### **23.5.3 SIP Signaling Session Timeout**

Most SIP clients have an "expire" mechanism indicating the lifetime of signaling sessions. The SIP user agent sends registration packets to the SIP server periodically and keeps the session alive in the ZyWALL.

If the SIP client does not have this mechanism and makes no calls during the ZyWALL SIP timeout default (60 minutes), the ZyWALL SIP ALG drops any incoming calls after the timeout period.

#### **23.5.4 SIP Audio Session Timeout**

If no voice packets go through the SIP ALG before the timeout period (default 5 minutes) expires, the SIP ALG does not drop the call but blocks all voice traffic and deletes the audio session. You cannot hear anything and you will need to make a new call to continue your conversation.

#### **23.6 ALG Screen**

Click **ADVANCED > ALG** to open the **ALG** screen. Use the **ALG** screen to turn individual ALGs off or on and set the SIP timeout.

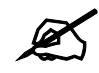

If the ZyWALL provides an ALG for a service, you must enable the ALG in order **to perform bandwidth management on that service's traffic.** 

**Figure 253** ADVANCED > ALG

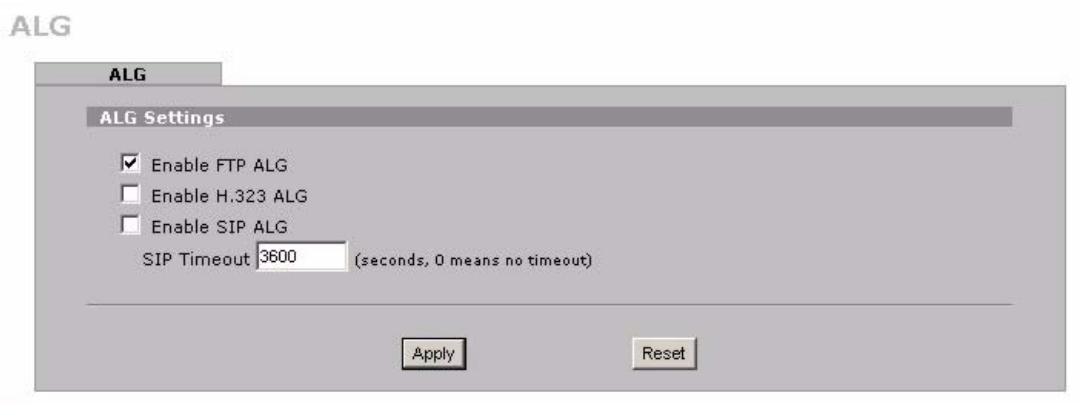

The following table describes the labels in this screen.

| <b>LABEL</b>        | <b>DESCRIPTION</b>                                                                                                    |
|---------------------|----------------------------------------------------------------------------------------------------|
| Enable FTP<br>ALG   | Select this check box to allow FTP sessions to pass through the ZyWALL. FTP (File<br>Transfer Program) is a program that enables fast transfer of files, including large<br>files that may not be possible by e-mail.                               |
| Enable H.323<br>ALG | Select this check box to allow H.323 sessions to pass through the ZyWALL. H.323 is<br>a protocol used for audio communications over networks.                                                                                                    |
| Enable SIP<br>ALG   | Select this check box to allow SIP sessions to pass through the ZyWALL. SIP is a<br>signaling protocol used in VoIP (Voice over IP), the sending of voice signals over<br>Internet Protocol.                                                        |
| SIP Timeout         | Most SIP clients have an "expire" mechanism indicating the lifetime of signaling<br>sessions. The SIP user agent sends registration packets to the SIP server<br>periodically and keeps the session alive in the ZyWALL.                            |
|                     | If the SIP client does not have this mechanism and makes no calls during the<br>ZyWALL SIP timeout (default 60 minutes), the ZyWALL SIP ALG drops any<br>incoming calls after the timeout period. Enter the SIP signaling session timeout<br>value. |
| Apply               | Click <b>Apply</b> to save your changes back to the ZyWALL.                                                                                                    |
| Reset               | Click Reset to begin configuring this screen afresh.                                                                                                    |

**Table 120** ADVANCED > ALG

# **PART V Logs and Maintenance**

[Logs Screens \(391\)](#page-390-0) [Maintenance \(423\)](#page-422-0)

# 

**CHAPTER 24** 

# <span id="page-390-0"></span>**Logs Screens**

This chapter contains information about configuring general log settings and viewing the ZyWALL's logs. Refer to [Section 24.5 on page 402](#page-401-0) for example log message explanations.

#### **24.1 Configuring View Log**

The web configurator allows you to look at all of the ZyWALL's logs in one location.

Click **LOGS** to open the **View Log** screen. Use the **View Log** screen to see the logs for the categories that you selected in the **Log Settings** screen (see [Section 24.3 on page 394\)](#page-393-0). Options include logs about system maintenance, system errors, access control, allowed or blocked web sites, blocked web features (such as ActiveX controls, java and cookies), attacks (such as DoS) and IPSec.

Log entries in red indicate system error logs. The log wraps around and deletes the old entries after it fills. Click a column heading to sort the entries. A triangle indicates ascending or descending sort order.

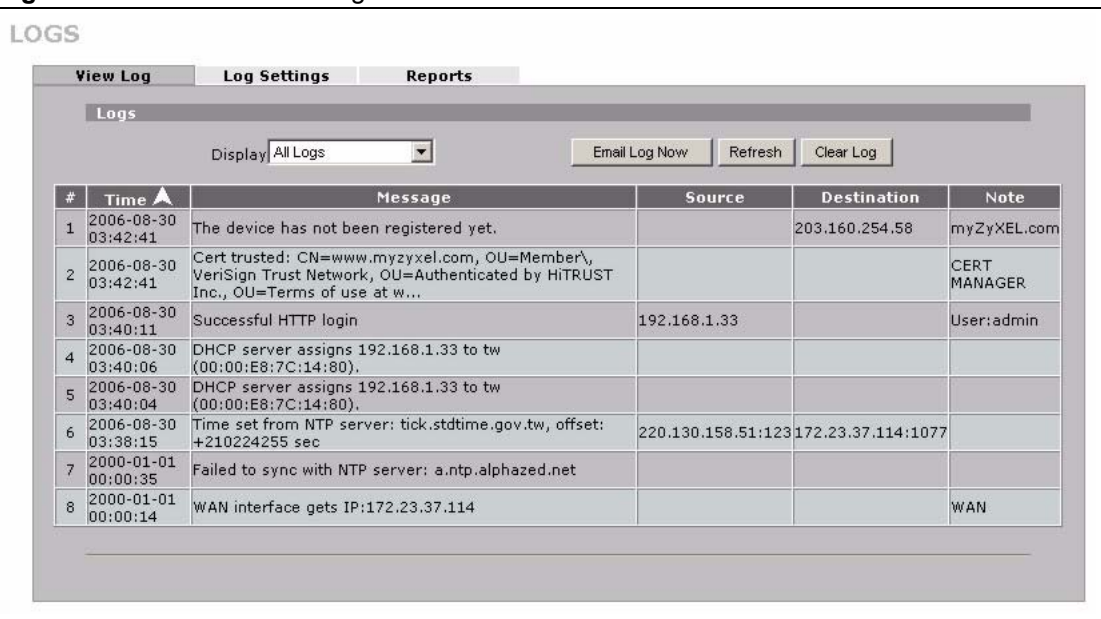

**Figure 254** LOGS > View Log

The following table describes the labels in this screen.

| <b>LABEL</b>  | <b>DESCRIPTION</b>                                                                                                    |
|---------------|----------------------------------------------------------------------------------------------------|
| Display       | The categories that you select in the Log Settings page (see Section 24.3 on page<br>394) display in the drop-down list box.                                                                                                    |
|               | Select a category of logs to view; select All Logs to view logs from all of the log<br>categories that you selected in the Log Settings page.                                                                                            |
| #             | This field displays the log number.                                                                                                    |
| Time          | This field displays the time the log was recorded. See Section 25.4 on page 425 to<br>configure the ZyWALL's time and date.                                                                                                    |
| Message       | This field states the reason for the log.                                                                                                    |
| Source        | This field lists the source IP address and the port number of the incoming packet.                                                                                                    |
| Destination   | This field lists the destination IP address and the port number of the incoming<br>packet.                                                                                                    |
| <b>Note</b>   | This field displays additional information about the log entry.                                                                                                    |
| Email Log Now | Click <b>Email Log Now</b> to send the log screen to the e-mail address specified in the<br>Log Settings page (make sure that you have first filled in the E-mail Log Settings<br>fields in Log Settings, see Section 24.3 on page 394). |
| Refresh       | Click <b>Refresh</b> to renew the log screen.                                                                                                    |
| Clear Log     | Click Clear Log to delete all the logs.                                                                                                    |

**Table 121** LOGS > View Log

# **24.2 Log Description Example**

The following is an example of how a log displays in the command line interpreter and a description of the sample log. Refer to the appendices for more log message descriptions and details on using the command line interpreter to display logs.

```
# .time source destination 
notes
    message
  5|06/08/2004 05:58:20 |172.21.4.187:137 |172.21.255.255:137 
|ACCESS BLOCK
```
Firewall default policy: UDP (W to W/ZW)

#### **Table 122** Log Description Example

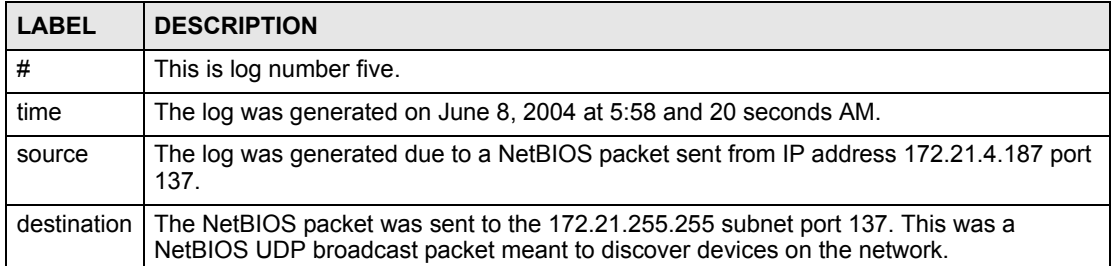

|              | <b>Table 122</b> Log Description Example                                                                                                    |
|--------------|----------------------------------------------------------------------------------------------------|
| <b>LABEL</b> | <b>DESCRIPTION</b>                                                                                                    |
| notes        | The ZyWALL blocked the packet.                                                                                                    |
| message      | The ZyWALL blocked the packet in accordance with the firewall's default policy of<br>blocking sessions that are initiated from the WAN. "UDP" means that this was a User<br>Datagram Protocol packet. "W to W/ZW" indicates that the packet was traveling from the<br>WAN to the WAN or the ZyWALL. |

**Table 122** Log Description Example

#### **24.2.1 About the Certificate Not Trusted Log**

myZyXEL.com and the update server use certificates signed by VeriSign to identify themselves. If the ZyWALL does not have a CA certificate signed by VeriSign as a trusted CA, the ZyWALL will not trust the certificate from myZyXEL.com and the update server. The ZyWALL will generate a log like "Due to error code(11), cert not trusted: SSL/TLS peer certif..." for every time it attempt to establish a (HTTPS) connection with myZyXEL.com and the update server. The V4.00 default configuration file includes a trusted CA certificate signed by VeriSign. If you upgraded to ZyNOS V4.00 firmware without uploading the V4.00 default configuration file, you can download a CA certificate signed by VeriSign from myZyXEL.com and import it into the ZyWALL as a trusted CA. This will stop the ZyWALL from generating this log every time it attempts to connect with myzyxel.com and the update server.

Follow the steps below to download the certificate from myZyXEL.com.

- **1** Go to http://www.myZyXEL.com and log in with your account.
- **2** Click **Download Center** and then **Certificate Download**.

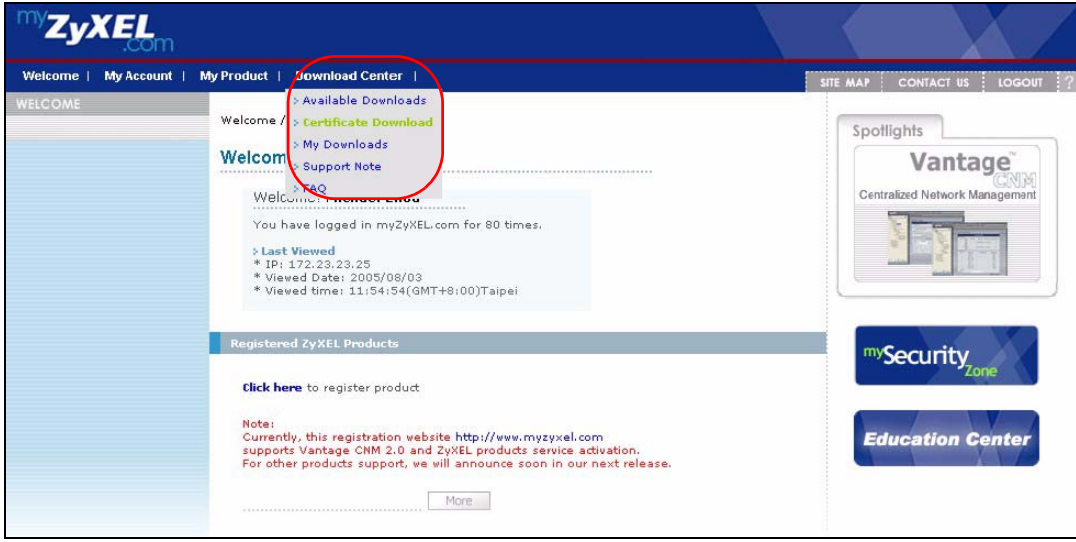

**Figure 255** myZyXEL.com: Download Center

**3** Click the link in the **Certificate Download** screen.

#### **Figure 256** myZyXEL.com: Certificate Download

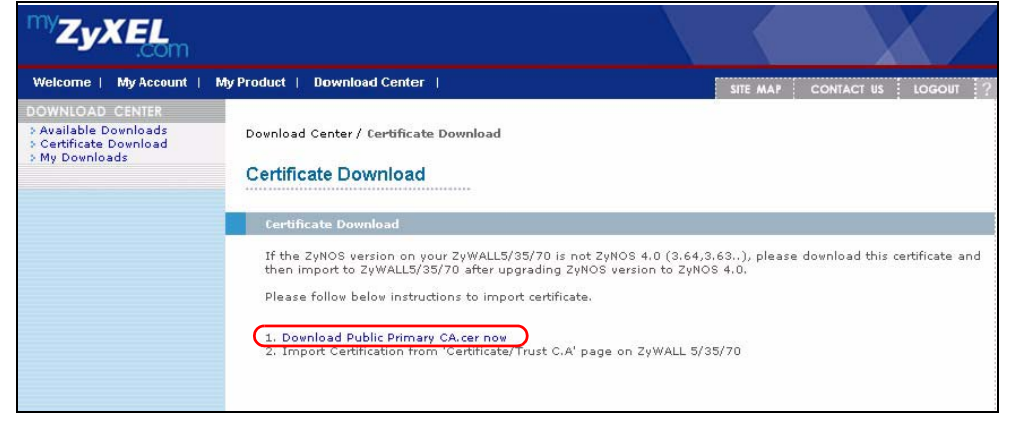

## <span id="page-393-0"></span>**24.3 Configuring Log Settings**

To change your ZyWALL's log settings, click **LOGS** > **Log Settings**. The screen appears as shown.

Use the **Log Settings** screen to configure to where the ZyWALL is to send logs; the schedule for when the ZyWALL is to send the logs and which logs and/or immediate alerts the ZyWALL is to send.

An alert is a type of log that warrants more serious attention. They include system errors, attacks (access control) and attempted access to blocked web sites or web sites with restricted web features such as cookies, active X and so on. Some categories such as **System Errors** consist of both logs and alerts. You may differentiate them by their color in the **View Log**  screen. Alerts display in red and logs display in black.

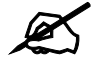

Alerts are e-mailed as soon as they happen. Logs may be e-mailed as soon as **the log is full (see Log Schedule). Selecting many alert and/or log categories (especially Access Control) may result in many e-mails being sent.**

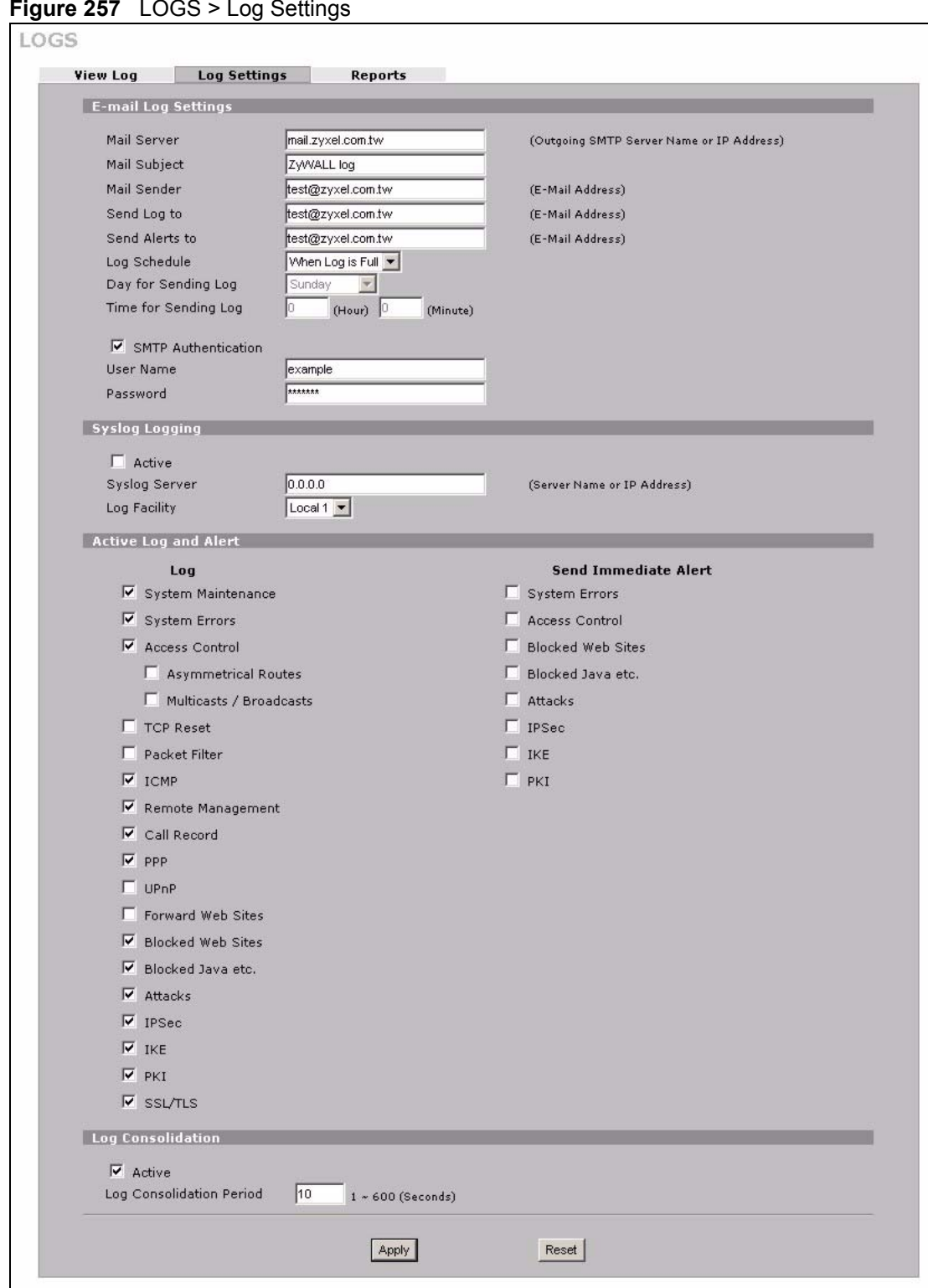

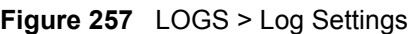

The following table describes the labels in this screen.

**Table 123** LOGS > Log Settings

| <b>LABEL</b>               | <b>DESCRIPTION</b>                                                                                                    |
|----------------------------|----------------------------------------------------------------------------------------------------|
| E-mail Log Settings        |                                                                                                    |
| <b>Mail Server</b>         | Enter the server name or the IP address of the mail server for the e-mail<br>addresses specified below. If this field is left blank, logs and alert messages<br>will not be sent via e-mail.                                                                                                    |
| Mail Subject               | Type a title that you want to be in the subject line of the log e-mail message<br>that the ZyWALL sends.                                                                                                    |
| <b>Mail Sender</b>         | Enter the e-mail address that you want to be in the from/sender line of the log<br>e-mail message that the ZyWALL sends. If you activate SMTP authentication,<br>the e-mail address must be able to be authenticated by the mail server as well.                                                                                                    |
| Send Log To                | Logs are sent to the e-mail address specified in this field. If this field is left<br>blank, logs will not be sent via e-mail.                                                                                                    |
| Send Alerts To             | Alerts are sent to the e-mail address specified in this field. If this field is left<br>blank, alerts will not be sent via e-mail.                                                                                                    |
| Log Schedule               | This drop-down menu is used to configure the frequency of log messages<br>being sent as E-mail:<br><b>Daily</b><br>Weekly<br><b>Hourly</b><br>When Log is Full<br>None.<br>If you select Weekly or Daily, specify a time of day when the E-mail should be<br>sent. If you select Weekly, then also specify which day of the week the E-mail<br>should be sent. If you select When Log is Full, an alert is sent when the log<br>fills up. If you select None, no log messages are sent. |
| Day for Sending Log        | Use the drop down list box to select which day of the week to send the logs.                                                                                                    |
| Time for Sending Log       | Enter the time of the day in 24-hour format (for example 23:00 equals 11:00<br>pm) to send the logs.                                                                                                    |
| <b>SMTP Authentication</b> | SMTP (Simple Mail Transfer Protocol) is the message-exchange standard for<br>the Internet. SMTP enables you to move messages from one e-mail server to<br>another.<br>Select the check box to activate SMTP authentication. If mail server<br>authentication is needed but this feature is disabled, you will not receive the e-<br>mail logs.                                                                                                    |
| User Name                  | Enter the user name (up to 31 characters) (usually the user name of a mail<br>account).                                                                                                    |
| Password                   | Enter the password associated with the user name above.                                                                                                    |
| Syslog Logging             | Syslog allows you to send system logs to a server.<br>Syslog logging sends a log to an external syslog server.                                                                                                    |
| Active                     | Click <b>Active</b> to enable syslog logging.                                                                                                    |
| <b>Syslog Server</b>       | Enter the server name or IP address of the syslog server that will log the<br>selected categories of logs.                                                                                                    |
| Log Facility               | Select a location from the drop down list box. The log facility allows you to log<br>the messages to different files in the syslog server. Refer to the documentation<br>of your syslog program for more details.                                                                                                    |
| Active Log and Alert       |                                                                                                    |
| Log                        | Select the categories of logs that you want to record. Logs include alerts.                                                                                                    |
| <b>LABEL</b>                | <b>DESCRIPTION</b>                                                                                                    |
|-----------------------------|----------------------------------------------------------------------------------------------------|
| Send Immediate Alert        | Select the categories of alerts for which you want the ZyWALL to instantly e-<br>mail alerts to the e-mail address specified in the Send Alerts To field.                                                                                                    |
| Log Consolidation           |                                                                                                    |
| Active                      | Some logs (such as the Attacks logs) may be so numerous that it becomes<br>easy to ignore other important log messages. Select this check box to merge<br>logs with identical messages into one log.<br>You can use the sys log consolidate msglist command to see what<br>log messages will be consolidated. |
| Log Consolidation<br>Period | Specify the time interval during which the ZyWALL merges logs with identical<br>messages into one log.                                                                                                    |
| Apply                       | Click Apply to save your changes back to the ZyWALL.                                                                                                    |
| Reset                       | Click Reset to begin configuring this screen afresh.                                                                                                    |

**Table 123** LOGS > Log Settings (continued)

# **24.4 Configuring Reports**

The **Reports** screen displays which computers on the LAN, DMZ or WLAN send and receive the most traffic, what kinds of traffic are used the most and which web sites are visited the most often. The ZyWALL can record and display the following network usage details:

- Web sites visited the most often
- Number of times the most visited web sites were visited
- The most-used protocols or service ports
- The amount of traffic for the most used protocols or service ports
- The LAN, DMZ or WLAN IP addresses to and/or from which the most traffic has been sent
- How much traffic has been sent to and from the LAN, DMZ or WLAN IP addresses to and/or from which the most traffic has been sent

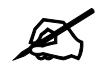

" **The web site hit count may not be 100% accurate because sometimes when an individual web page loads, it may contain references to other web sites that also get counted as hits.**

The ZyWALL records web site hits by counting the HTTP GET packets. Many web sites include HTTP GET references to other web sites and the ZyWALL may count these as hits, thus the web hit count is not (yet) 100% accurate.

Click **LOGS > Reports** to display the following screen.

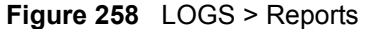

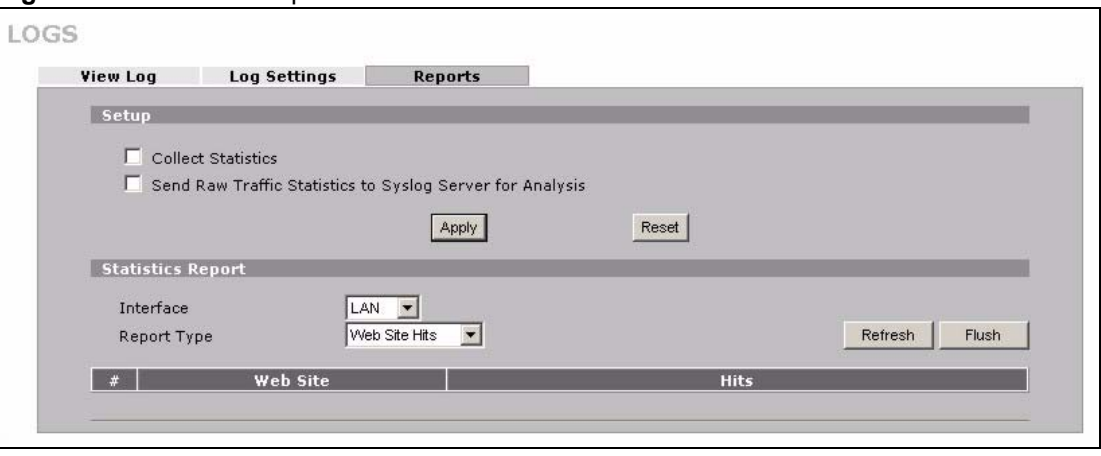

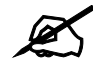

# Enabling the ZyWALL's reporting function decreases the overall throughput by **about 1 Mbps.**

The following table describes the labels in this screen.

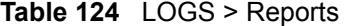

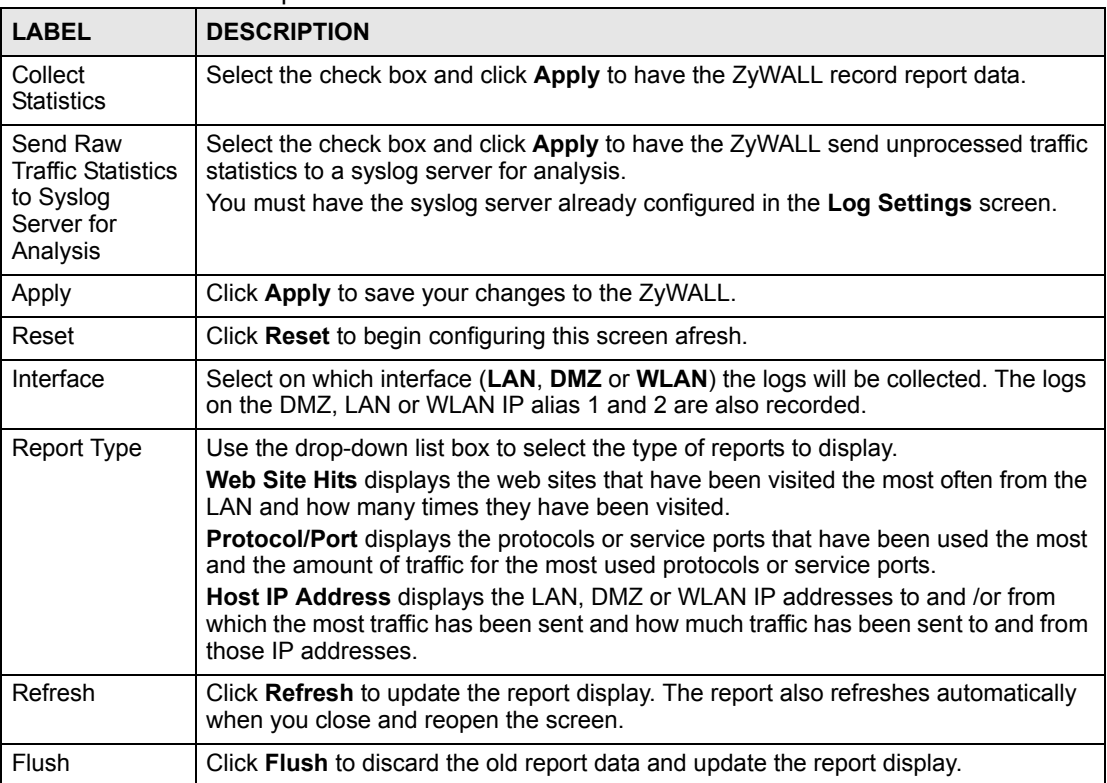

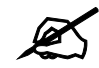

All of the recorded reports data is erased when you turn off the ZyWALL.

### **24.4.1 Viewing Web Site Hits**

In the **Reports** screen, select **Web Site Hits** from the **Report Type** drop-down list box to have the ZyWALL record and display which web sites have been visited the most often and how many times they have been visited.

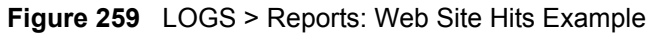

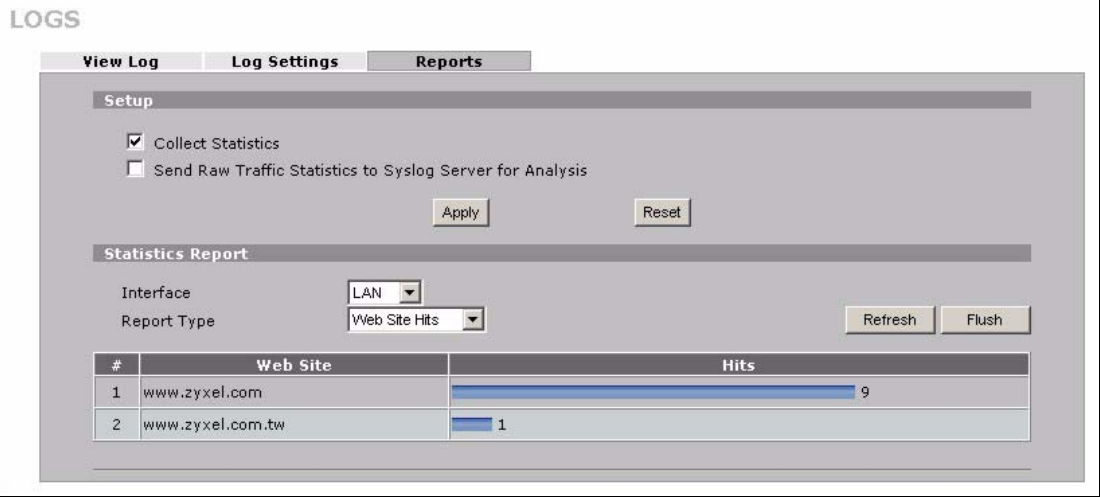

The following table describes the label in this screen.

**Table 125** LOGS > Reports: Web Site Hits Report

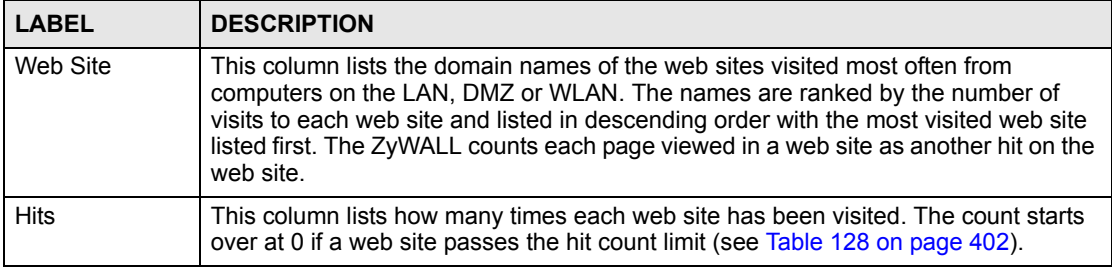

### **24.4.2 Viewing Host IP Address**

In the **Reports** screen, select **Host IP Address** from the **Report Type** drop-down list box to have the ZyWALL record and display the LAN, DMZ or WLAN IP addresses that the most traffic has been sent to and/or from and how much traffic has been sent to and/or from those IP addresses.

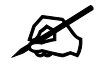

**EX** Computers take turns using dynamically assigned LAN, DMZ or WLAN IP **addresses. The ZyWALL continues recording the bytes sent to or from a LAN, DMZ or WLAN IP address when it is assigned to a different computer.** 

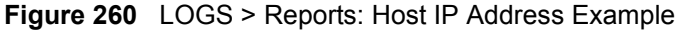

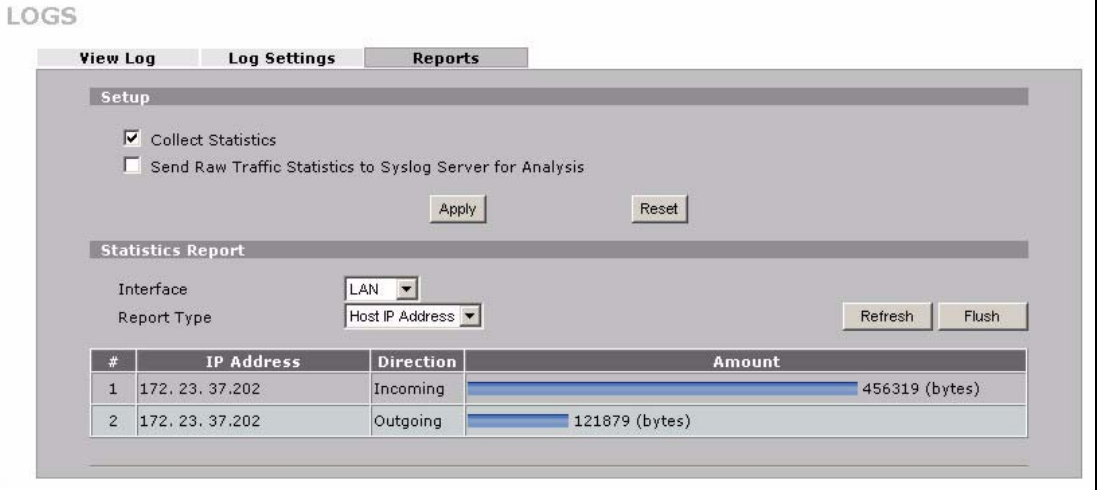

The following table describes the labels in this screen.

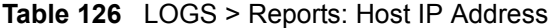

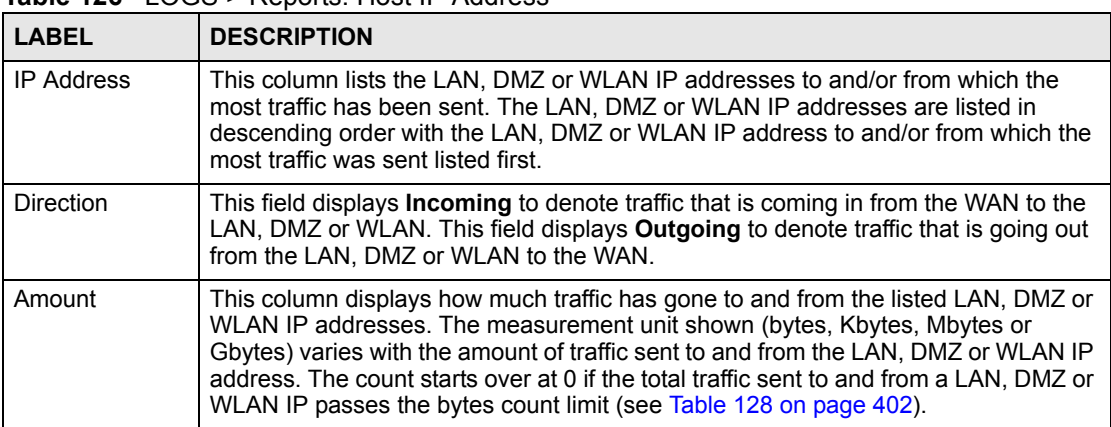

### **24.4.3 Viewing Protocol/Port**

In the **Reports** screen, select **Protocol/Port** from the **Report Type** drop-down list box to have the ZyWALL record and display which protocols or service ports have been used the most and the amount of traffic for the most used protocols or service ports.

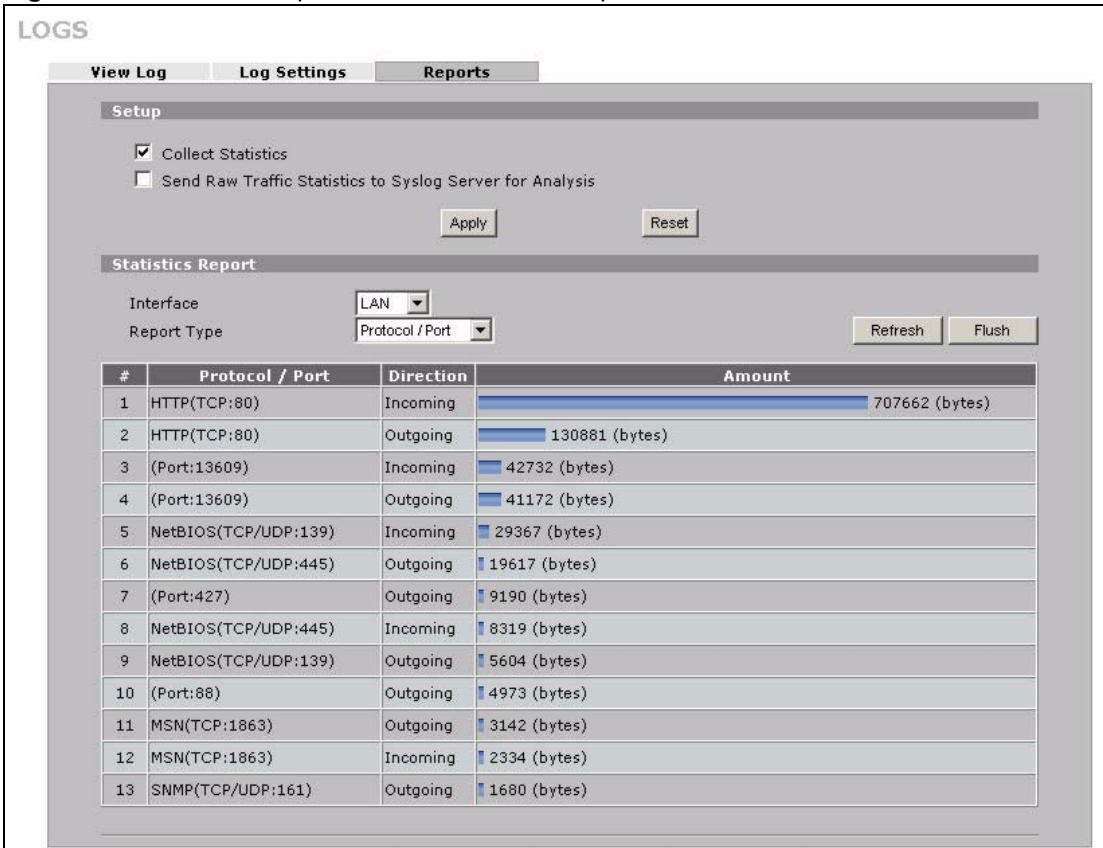

**Figure 261** LOGS > Reports: Protocol/Port Example

The following table describes the labels in this screen.

**Table 127** LOGS > Reports: Protocol/ Port

| <b>LABEL</b>     | <b>DESCRIPTION</b>                                                                                                    |
|------------------|----------------------------------------------------------------------------------------------------|
| Protocol/Port    | This column lists the protocols or service ports for which the most traffic has gone<br>through the ZyWALL. The protocols or service ports are listed in descending order with<br>the most used protocol or service port listed first.                                                                                                    |
| <b>Direction</b> | This field displays <b>Incoming</b> to denote traffic that is coming in from the WAN to the<br>LAN, DMZ or WLAN. This field displays <b>Outgoing</b> to denote traffic that is going out<br>from the LAN, DMZ or WLAN to the WAN.                                                                                                    |
| Amount           | This column lists how much traffic has been sent and/or received for each protocol or<br>service port. The measurement unit shown (bytes, Kbytes, Mbytes or Gbytes) varies<br>with the amount of traffic for the particular protocol or service port. The count starts<br>over at 0 if a protocol or port passes the bytes count limit (see Table 128 on page 402). |

## **24.4.4 System Reports Specifications**

The following table lists detailed specifications on the reports feature.

<span id="page-401-0"></span>**Table 128** Report Specifications

| <b>LABEL</b>                                                            | <b>DESCRIPTION</b>                                                                                                    |
|-------------------------------------------------------------------------|----------------------------------------------------------------------------------------------------|
| Number of web<br>sites/protocols<br>or ports/IP<br>addresses<br>listed: | 20                                                                                                    |
| Hit count limit:                                                        | Up to $2^{32}$ hits can be counted per web site. The count starts over at 0 if it passes<br>four billion.                           |
| Bytes count<br>limit:                                                   | Up to $2^{64}$ bytes can be counted per protocol/port or LAN IP address. The count<br>starts over at 0 if it passes $2^{64}$ bytes. |

# **24.5 Log Descriptions**

This section provides descriptions of example log messages.

**Table 129** System Maintenance Logs

| <b>LOG MESSAGE</b>                    | <b>DESCRIPTION</b>                                                                          |
|---------------------------------------|---------------------------------------------------------------------------------------------|
| Time calibration is<br>successful     | The router has adjusted its time based on information from<br>the time server.              |
| Time calibration failed               | The router failed to get information from the time server.                                  |
| WAN interface gets IP: %s             | A WAN interface got a new IP address from the DHCP,<br>PPPoE, PPTP or dial-up server.       |
| DHCP client IP expired                | A DHCP client's IP address has expired.                                                     |
| DHCP server assigns %s                | The DHCP server assigned an IP address to a client.                                         |
| Successful SMT login                  | Someone has logged on to the router's SMT interface.                                        |
| SMT login failed                      | Someone has failed to log on to the router's SMT interface.                                 |
| Successful WEB login                  | Someone has logged on to the router's web configurator<br>interface.                        |
| WEB login failed                      | Someone has failed to log on to the router's web configurator<br>interface.                 |
| Successful TELNET login               | Someone has logged on to the router via telnet.                                             |
| TELNET login failed                   | Someone has failed to log on to the router via telnet.                                      |
| Successful FTP login                  | Someone has logged on to the router via FTP.                                                |
| FTP login failed                      | Someone has failed to log on to the router via FTP.                                         |
| NAT Session Table is Full!            | The maximum number of NAT session table entries has been<br>exceeded and the table is full. |
| Starting Connectivity<br>Monitor      | <b>Starting Connectivity Monitor.</b>                                                       |
| Time initialized by Daytime<br>Server | The router got the time and date from the Daytime server.                                   |
| Time initialized by Time<br>server    | The router got the time and date from the time server.                                      |

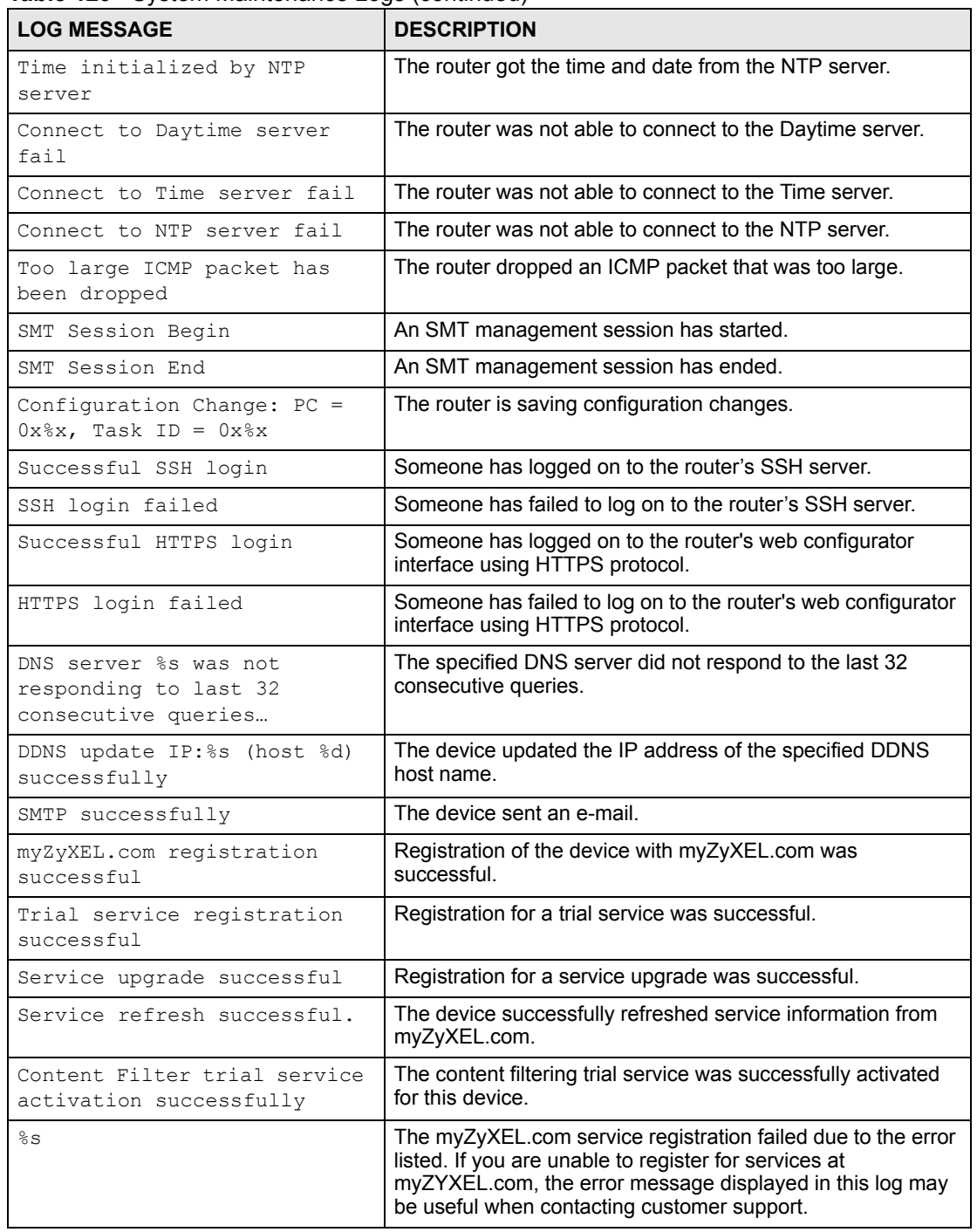

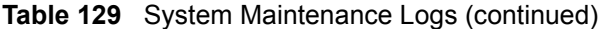

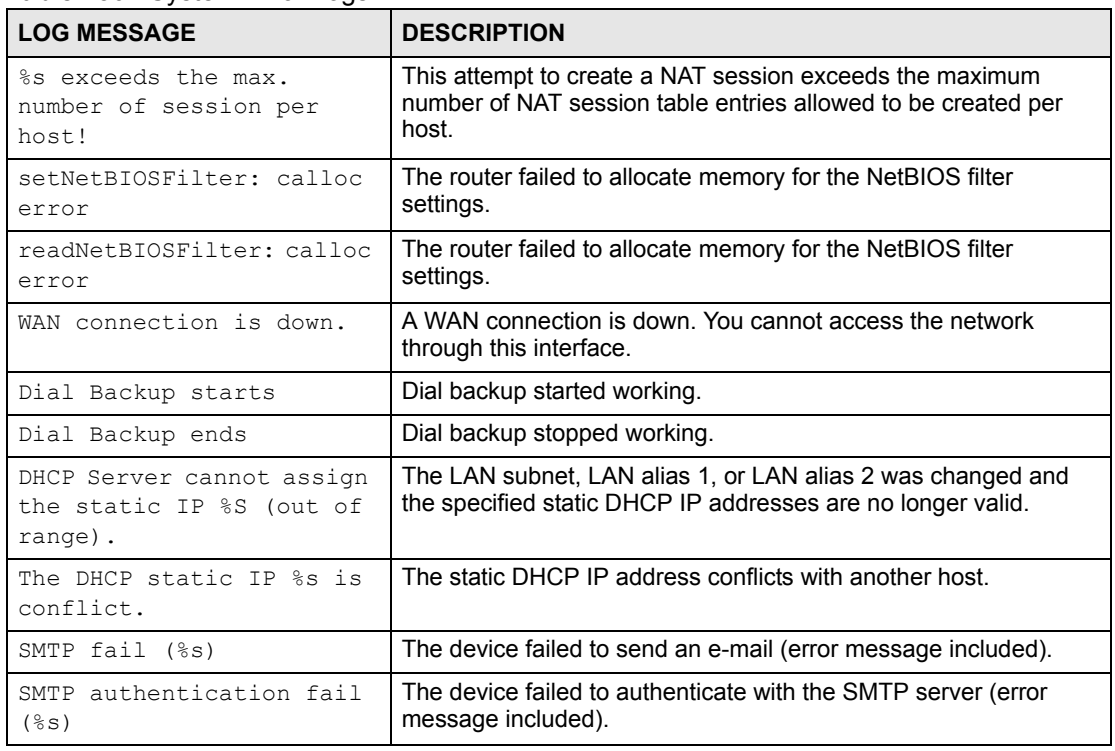

#### **Table 130** System Error Logs

#### **Table 131** Access Control Logs

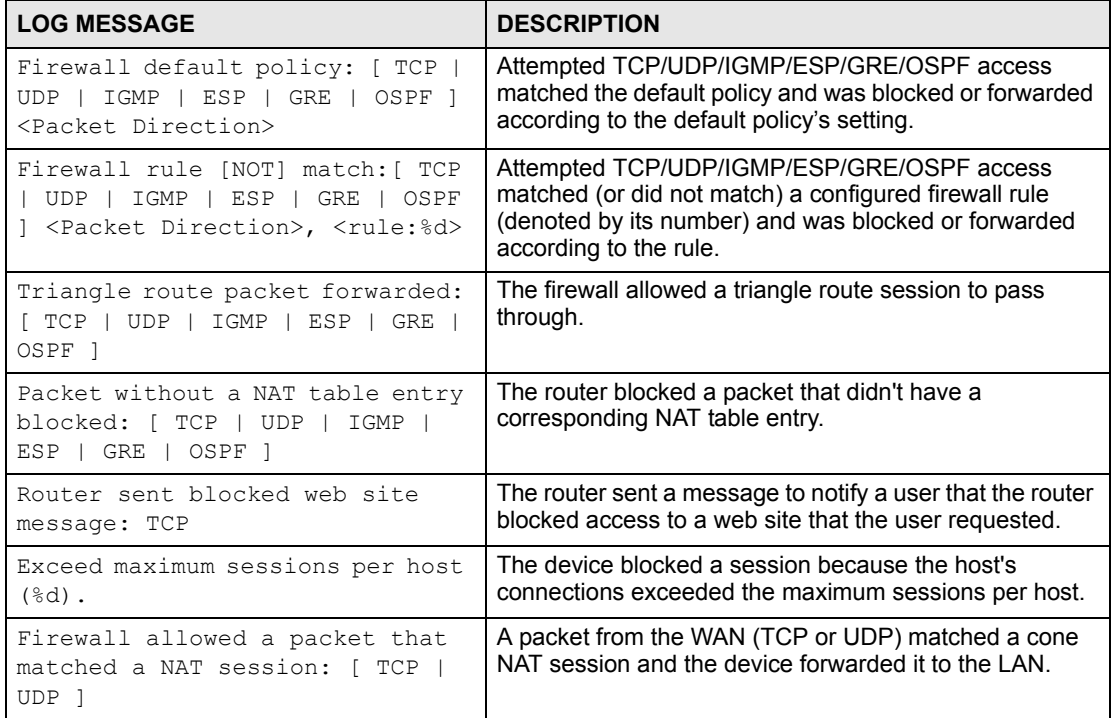

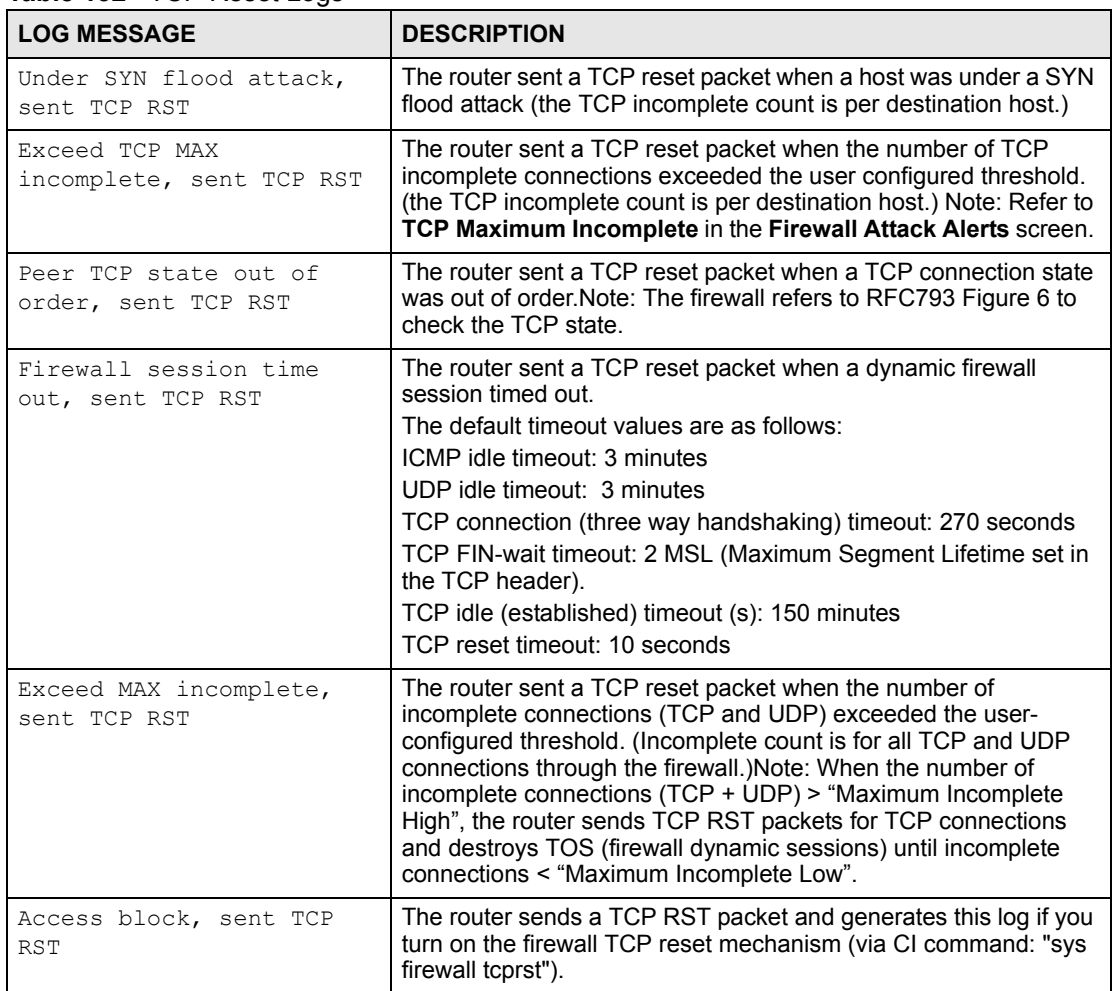

#### **Table 132** TCP Reset Logs

#### **Table 133** Packet Filter Logs

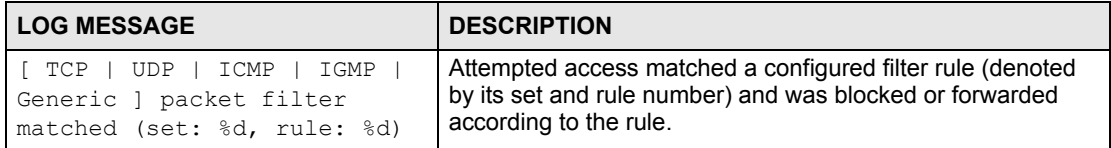

#### For type and code details, see [Table 145 on page 415](#page-414-0).

#### **Table 134** ICMP Logs

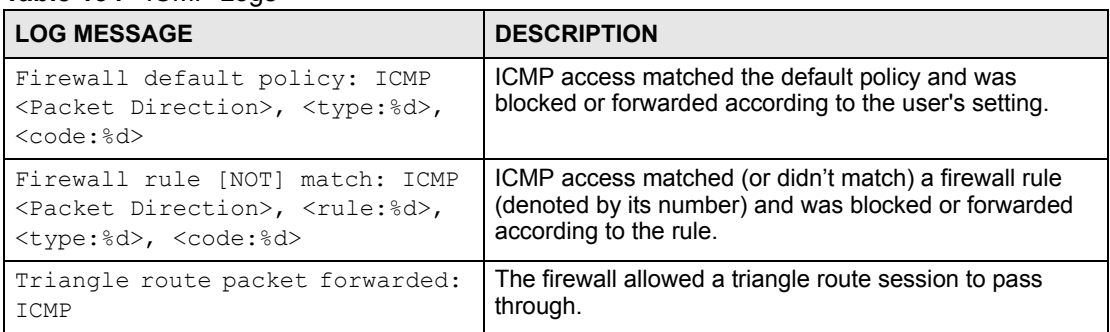

#### **Table 134** ICMP Logs (continued)

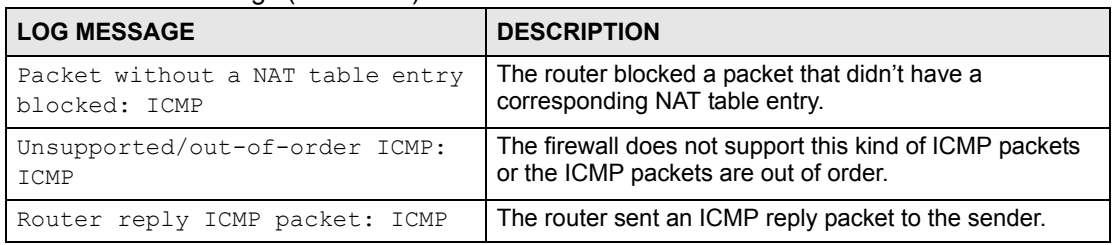

#### **Table 135** CDR Logs

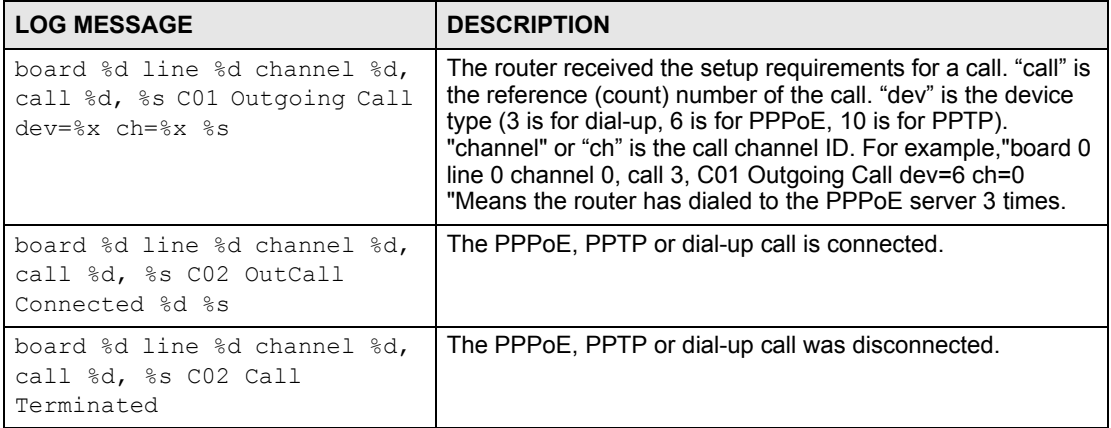

#### **Table 136** PPP Logs

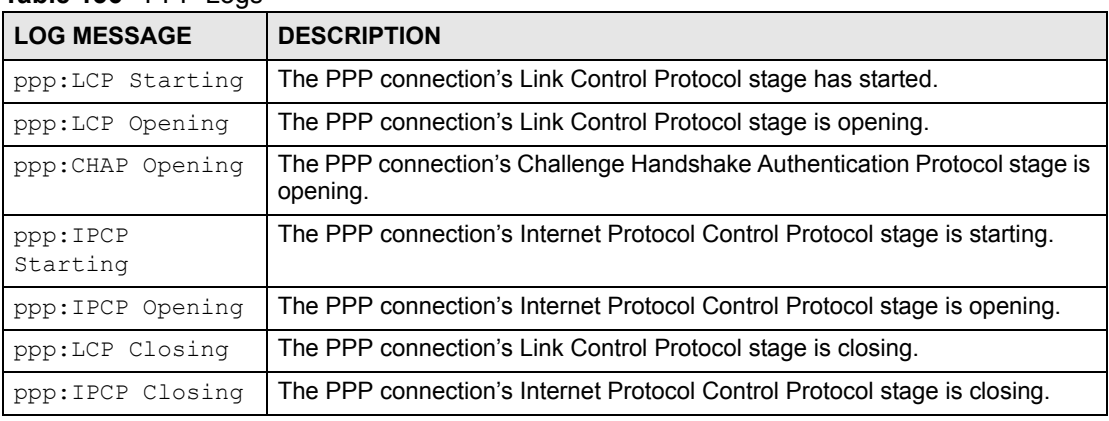

#### **Table 137** UPnP Logs

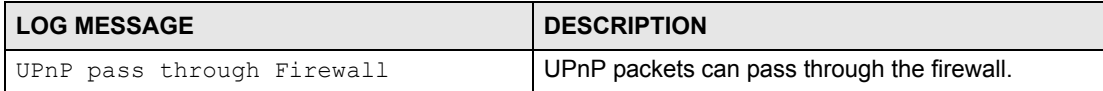

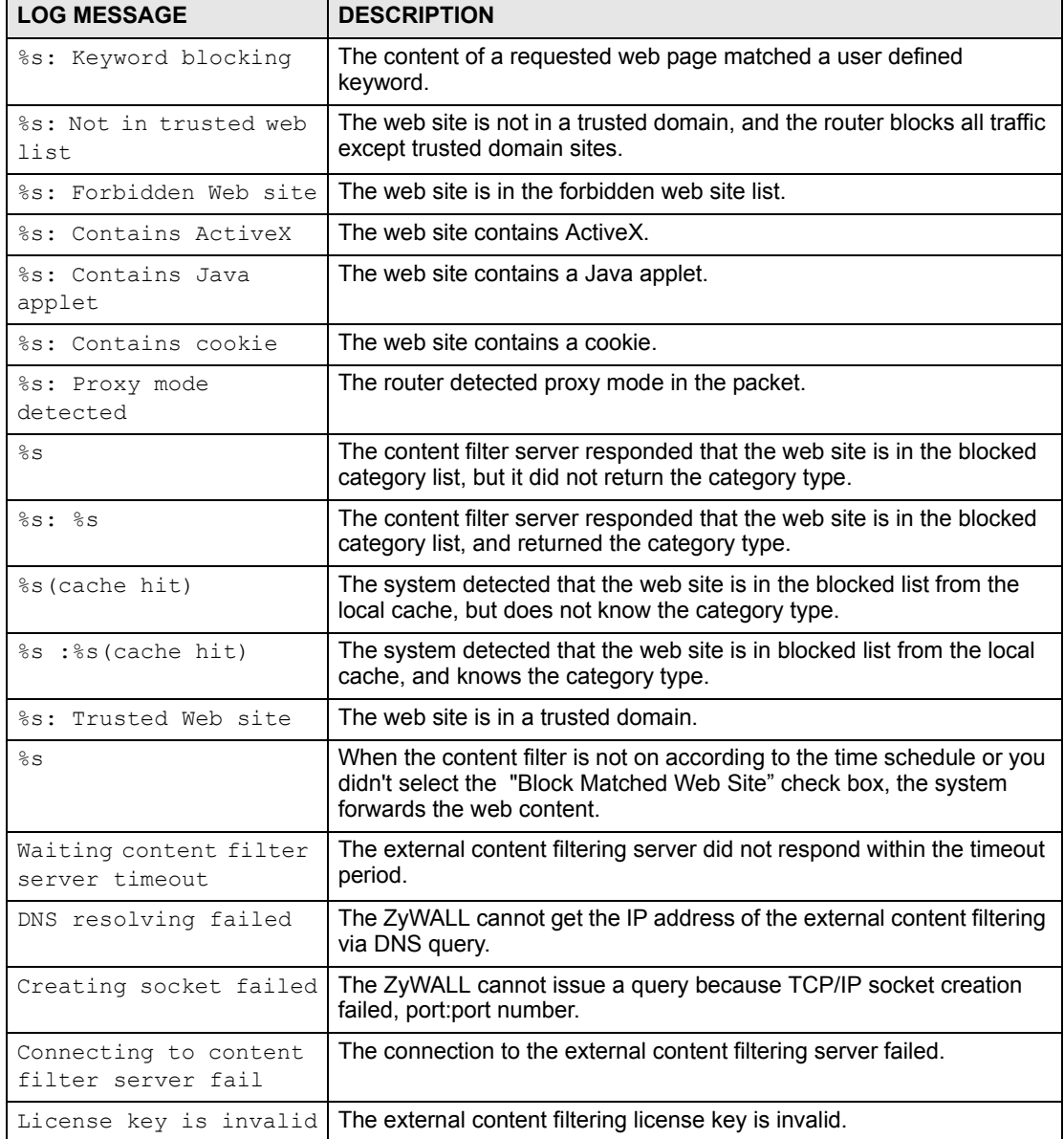

#### **Table 138** Content Filtering Logs

For type and code details, see [Table 145 on page 415.](#page-414-0)

#### **Table 139** Attack Logs

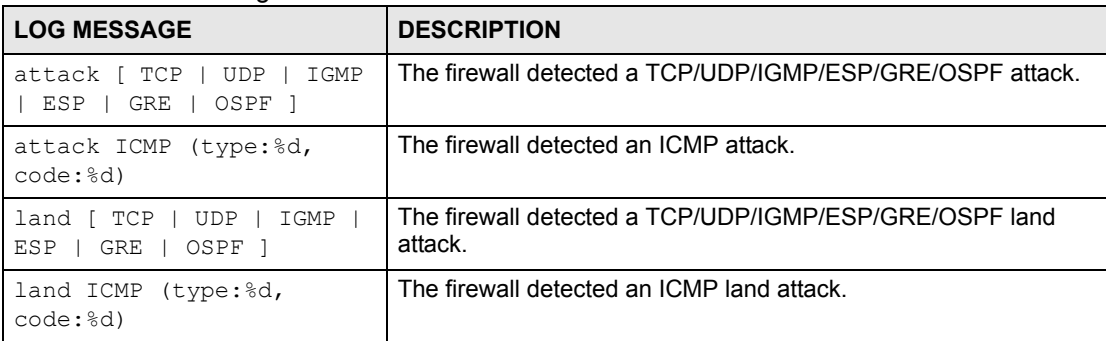

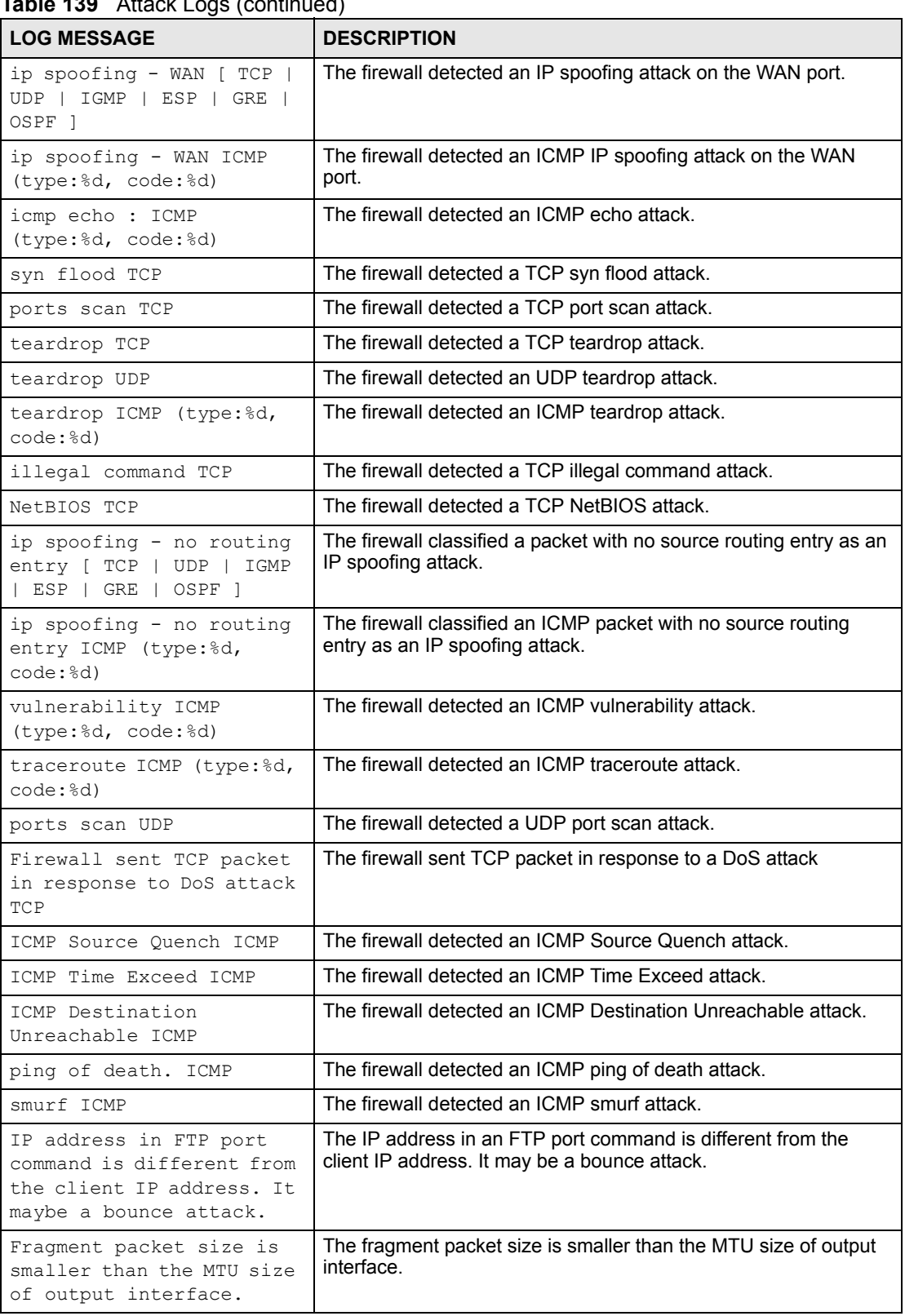

### **Table 139** Attack Logs (continued)

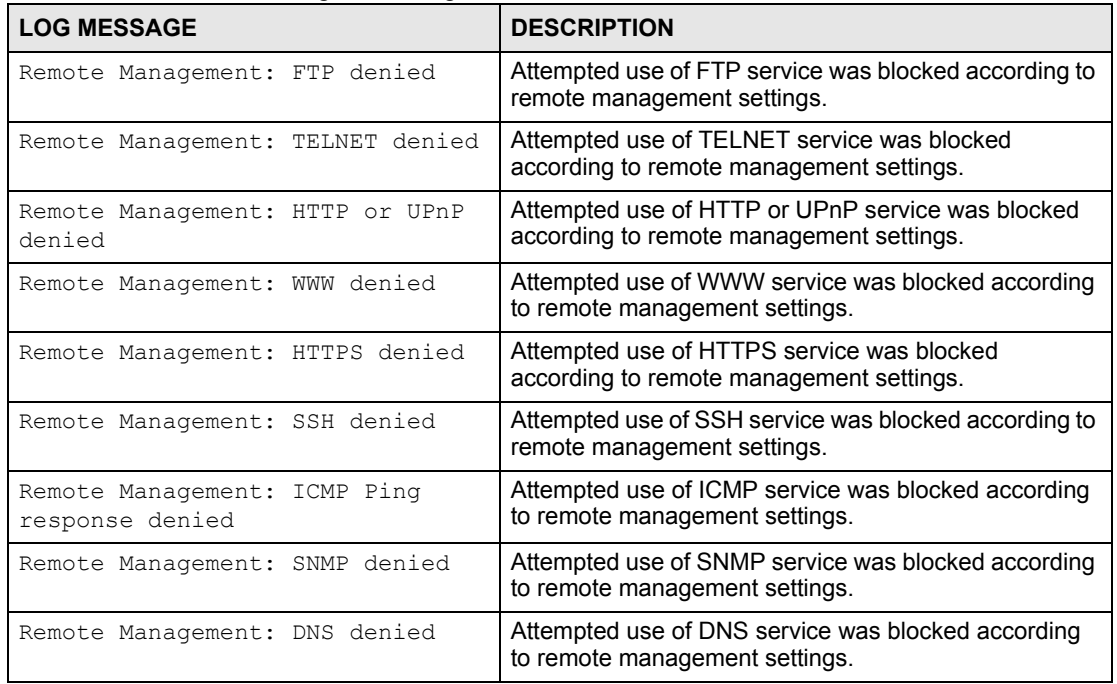

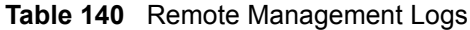

#### **Table 141** IPSec Logs

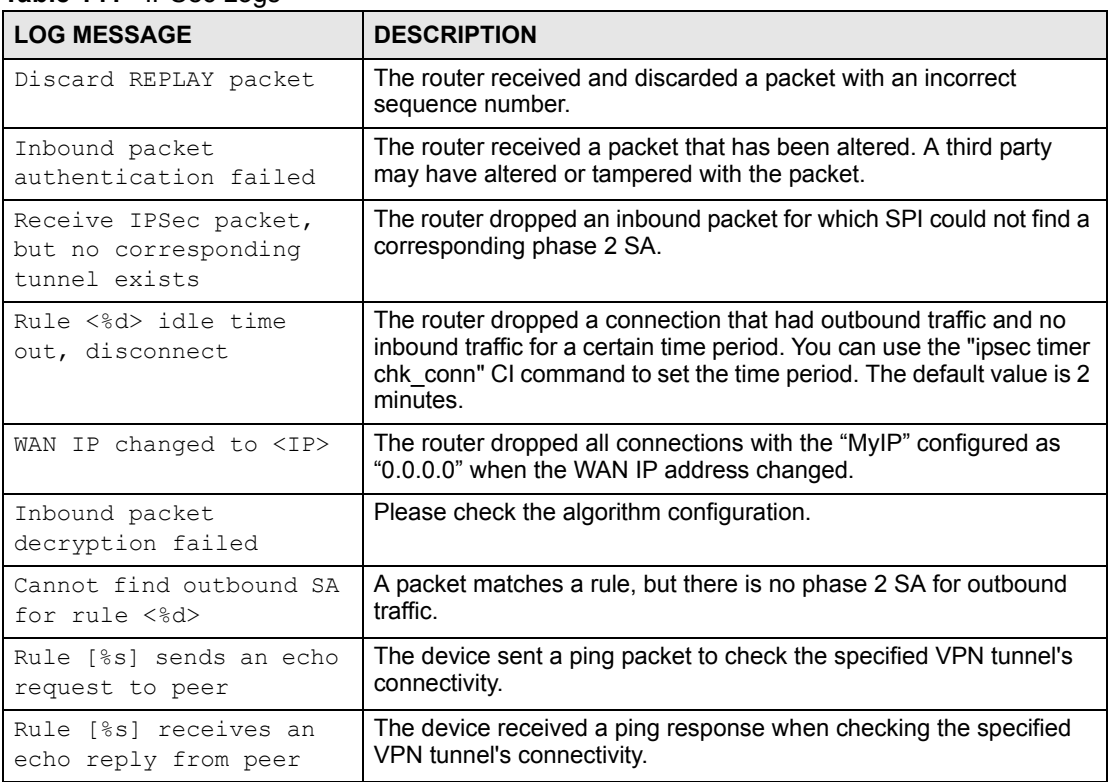

| $10000$ $174$ $111$ $1090$                                             |                                                                                                    |  |
|------------------------------------------------------------------------|----------------------------------------------------------------------------------------------------|--|
| <b>LOG MESSAGE</b>                                                     | <b>DESCRIPTION</b>                                                                                                    |  |
| Active connection allowed<br>exceeded                                  | The IKE process for a new connection failed because the limit<br>of simultaneous phase 2 SAs has been reached.                                                                                                    |  |
| Start Phase 2: Quick Mode                                              | Phase 2 Quick Mode has started.                                                                                                    |  |
| Verifying Remote ID failed:                                            | The connection failed during IKE phase 2 because the router<br>and the peer's Local/Remote Addresses don't match.                                                                                                    |  |
| Verifying Local ID failed:                                             | The connection failed during IKE phase 2 because the router<br>and the peer's Local/Remote Addresses don't match.                                                                                                    |  |
| IKE Packet Retransmit                                                  | The router retransmitted the last packet sent because there<br>was no response from the peer.                                                                                                    |  |
| Failed to send IKE Packet                                              | An Ethernet error stopped the router from sending IKE<br>packets.                                                                                                    |  |
| Too many errors! Deleting SA                                           | An SA was deleted because there were too many errors.                                                                                                    |  |
| Phase 1 IKE SA process done                                            | The phase 1 IKE SA process has been completed.                                                                                                    |  |
| Duplicate requests with the<br>same cookie                             | The router received multiple requests from the same peer<br>while still processing the first IKE packet from the peer.                                                                                                  |  |
| IKE Negotiation is in<br>process                                       | The router has already started negotiating with the peer for<br>the connection, but the IKE process has not finished yet.                                                                                               |  |
| No proposal chosen                                                     | Phase 1 or phase 2 parameters don't match. Please check all<br>protocols / settings. Ex. One device being configured for<br>3DES and the other being configured for DES causes the<br>connection to fail.               |  |
| Local / remote IPs of<br>incoming request conflict<br>with rule <%d>   | The security gateway is set to "0.0.0.0" and the router used<br>the peer's "Local Address" as the router's "Remote Address".<br>This information conflicted with static rule #d; thus the<br>connection is not allowed. |  |
| Cannot resolve Secure<br>Gateway Addr for rule <%d>                    | The router couldn't resolve the IP address from the domain<br>name that was used for the secure gateway address.                                                                                                    |  |
| Peer ID: < peer id> < My remote<br>type> - <my local="" type=""></my>  | The displayed ID information did not match between the two<br>ends of the connection.                                                                                                    |  |
| vs. My Remote <my remote=""> -<br/><my remote=""></my></my>            | The displayed ID information did not match between the two<br>ends of the connection.                                                                                                    |  |
| vs. My Local <my local="">-<my<br>local&gt;</my<br></my>               | The displayed ID information did not match between the two<br>ends of the connection.                                                                                                    |  |
| Send <packet></packet>                                                 | A packet was sent.                                                                                                    |  |
| Recv <packet></packet>                                                 | IKE uses ISAKMP to transmit data. Each ISAKMP packet<br>contains many different types of payloads. All of them show in<br>the LOG. Refer to RFC2408 - ISAKMP for a list of all<br>ISAKMP payload types.                 |  |
| Recv <main aggressive="" or=""><br/>Mode request from <ip></ip></main> | The router received an IKE negotiation request from the peer<br>address specified.                                                                                                    |  |
| Send <main aggressive="" or=""><br/>Mode request to <ip></ip></main>   | The router started negotiation with the peer.                                                                                                    |  |
| Invalid IP <peer local=""> /<br/><peer local=""></peer></peer>         | The peer's "Local IP Address" is invalid.                                                                                                    |  |

**Table 142** IKE Logs

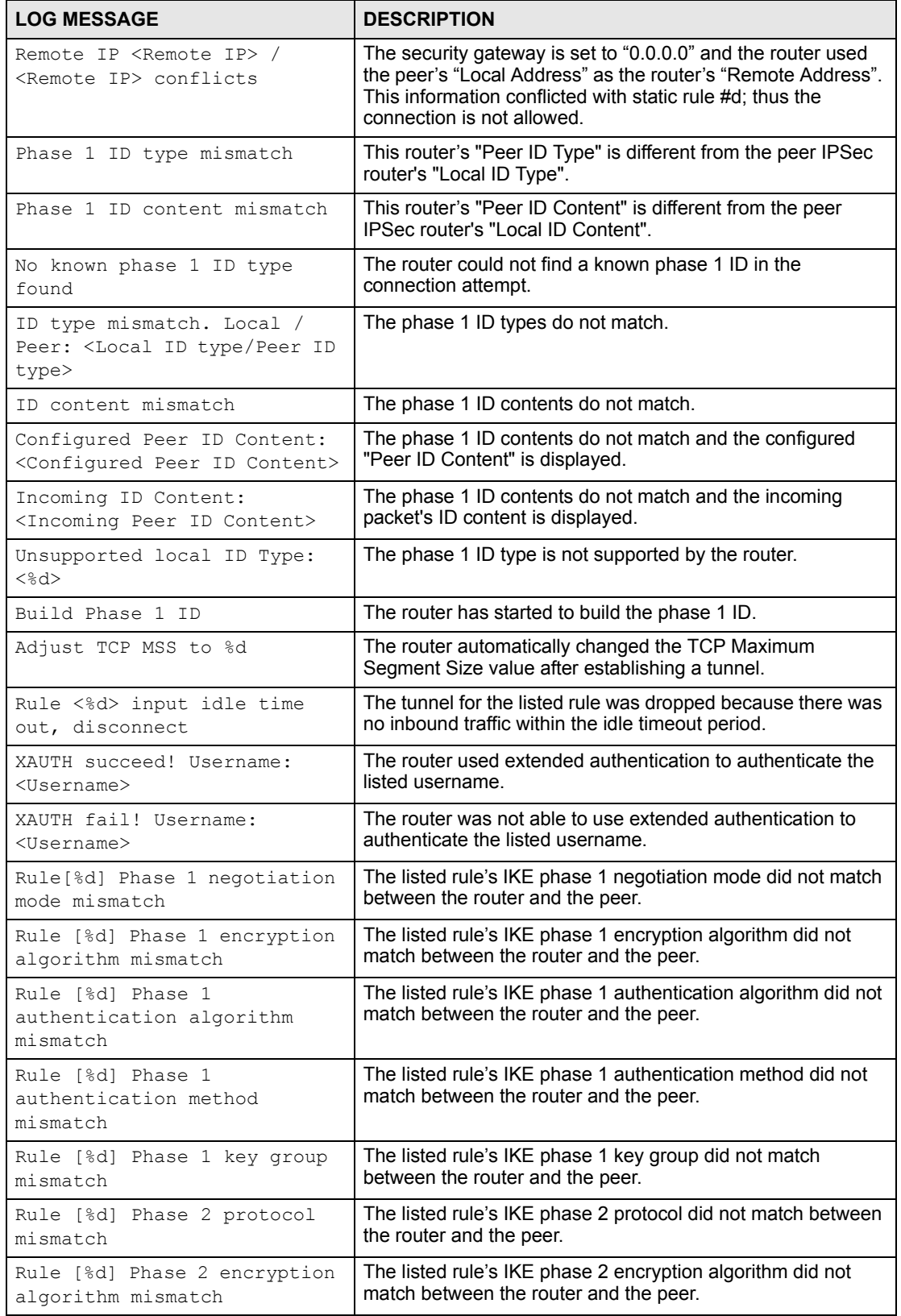

### **Table 142** IKE Logs (continued)

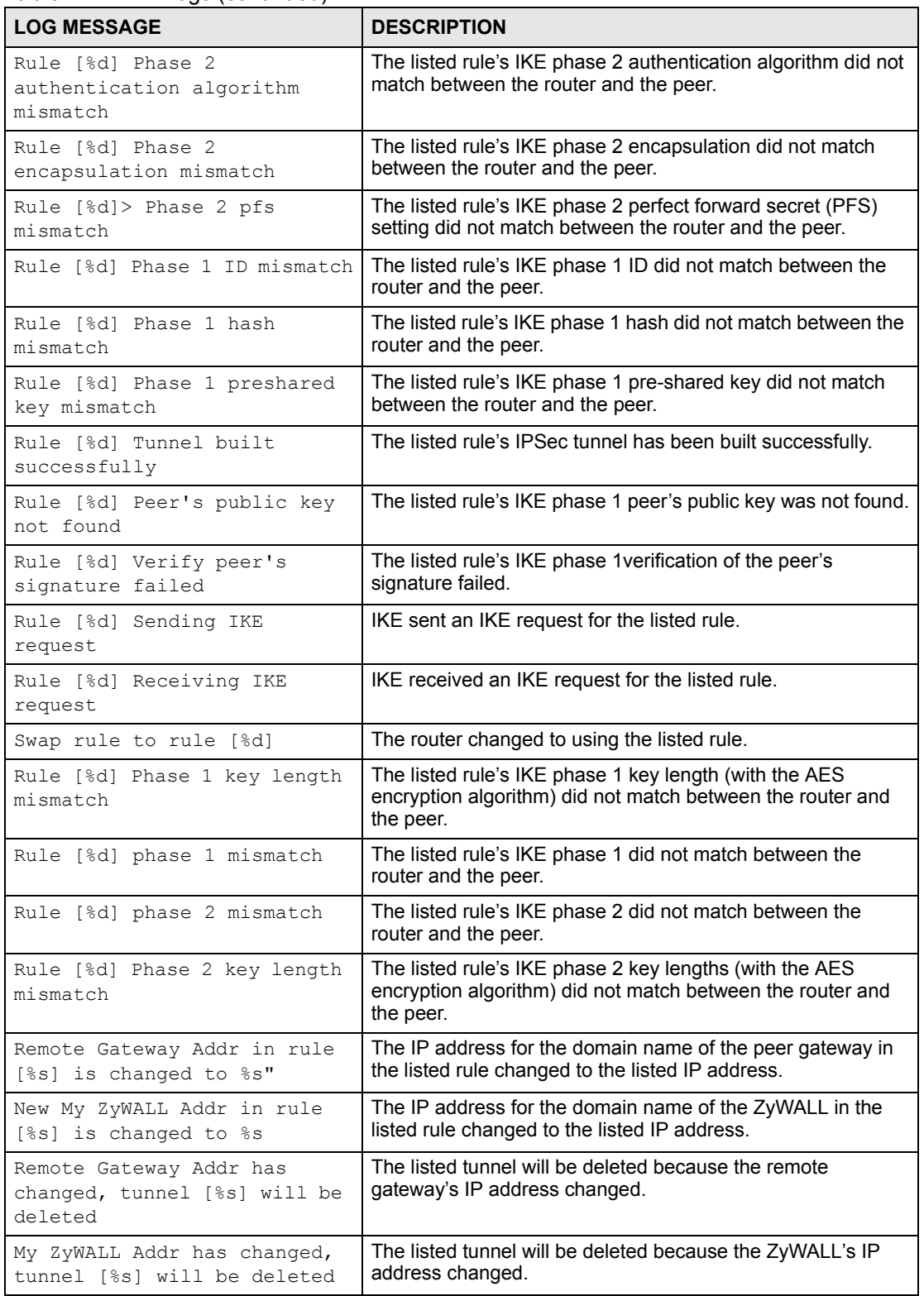

#### **Table 142** IKE Logs (continued)

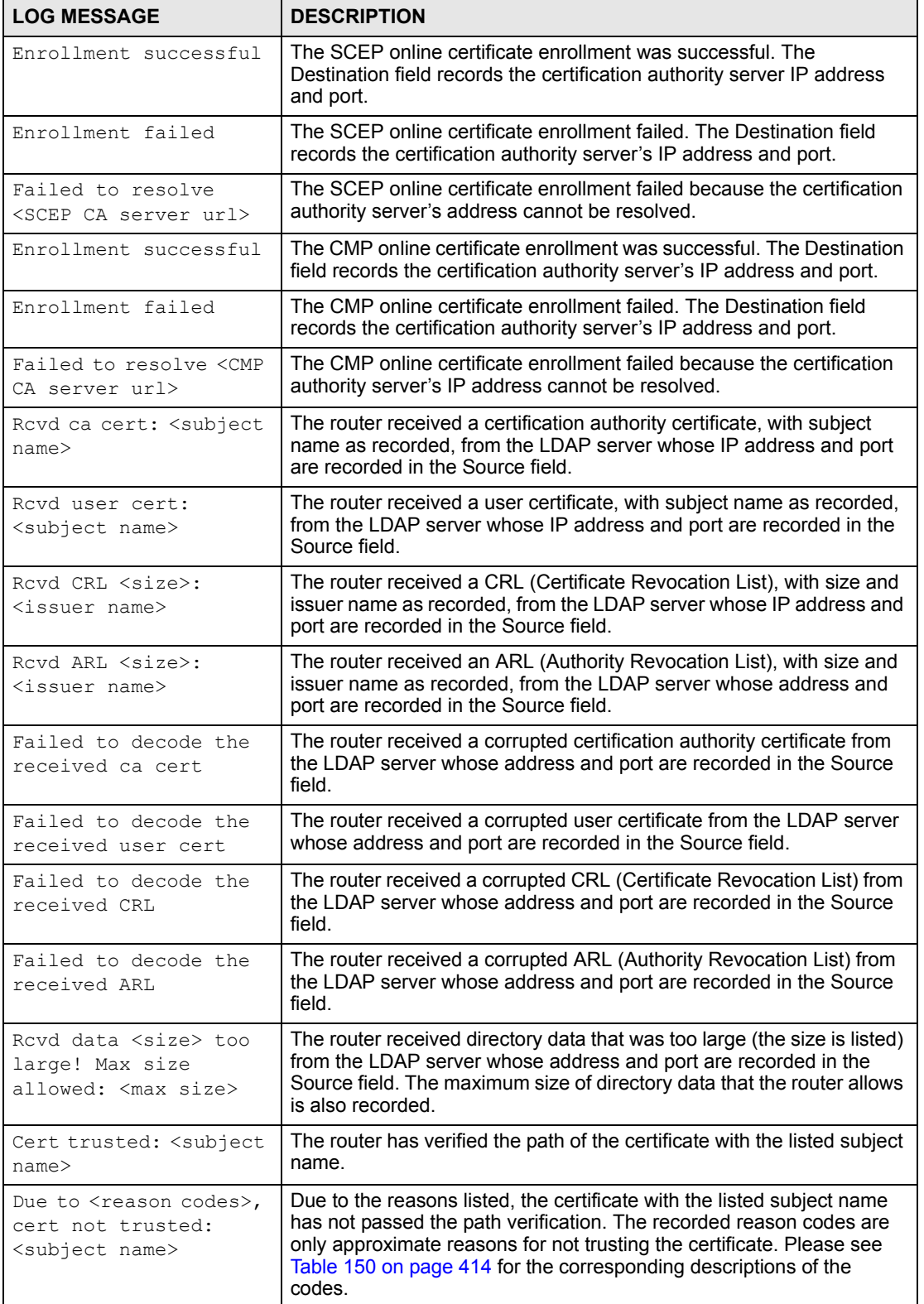

#### **Table 143** PKI Logs

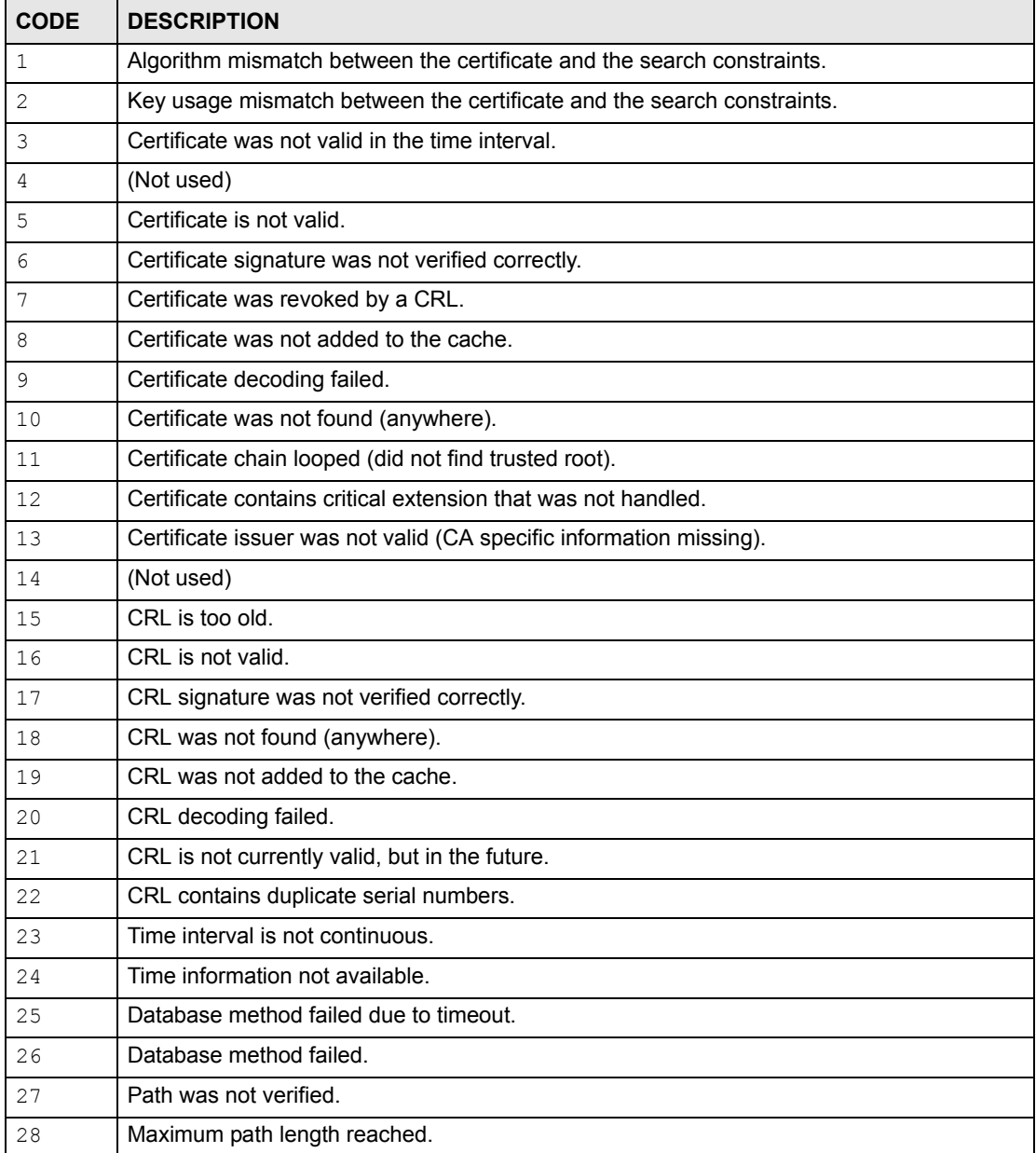

#### **Table 144** ACL Setting Notes

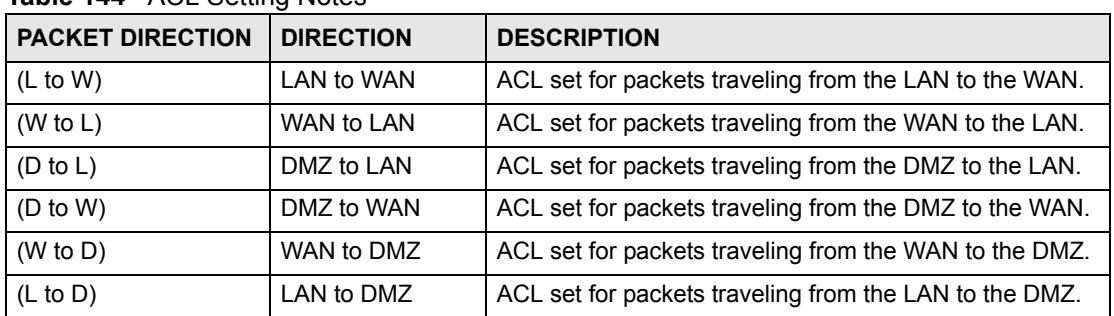

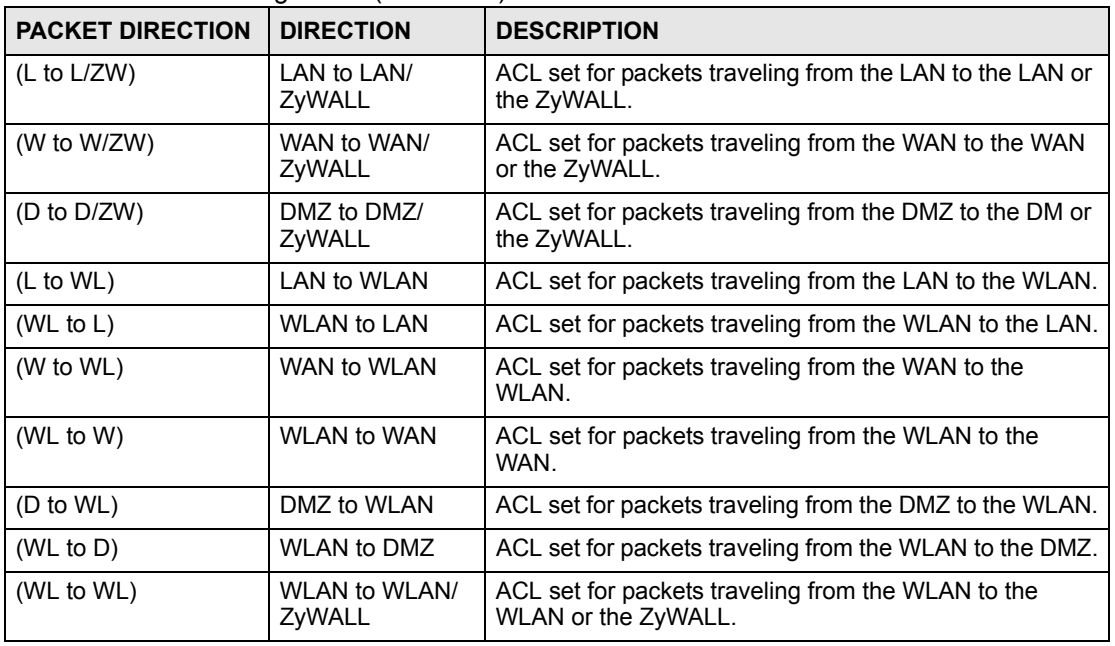

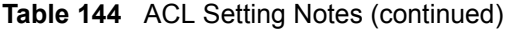

### <span id="page-414-0"></span>**Table 145** ICMP Notes

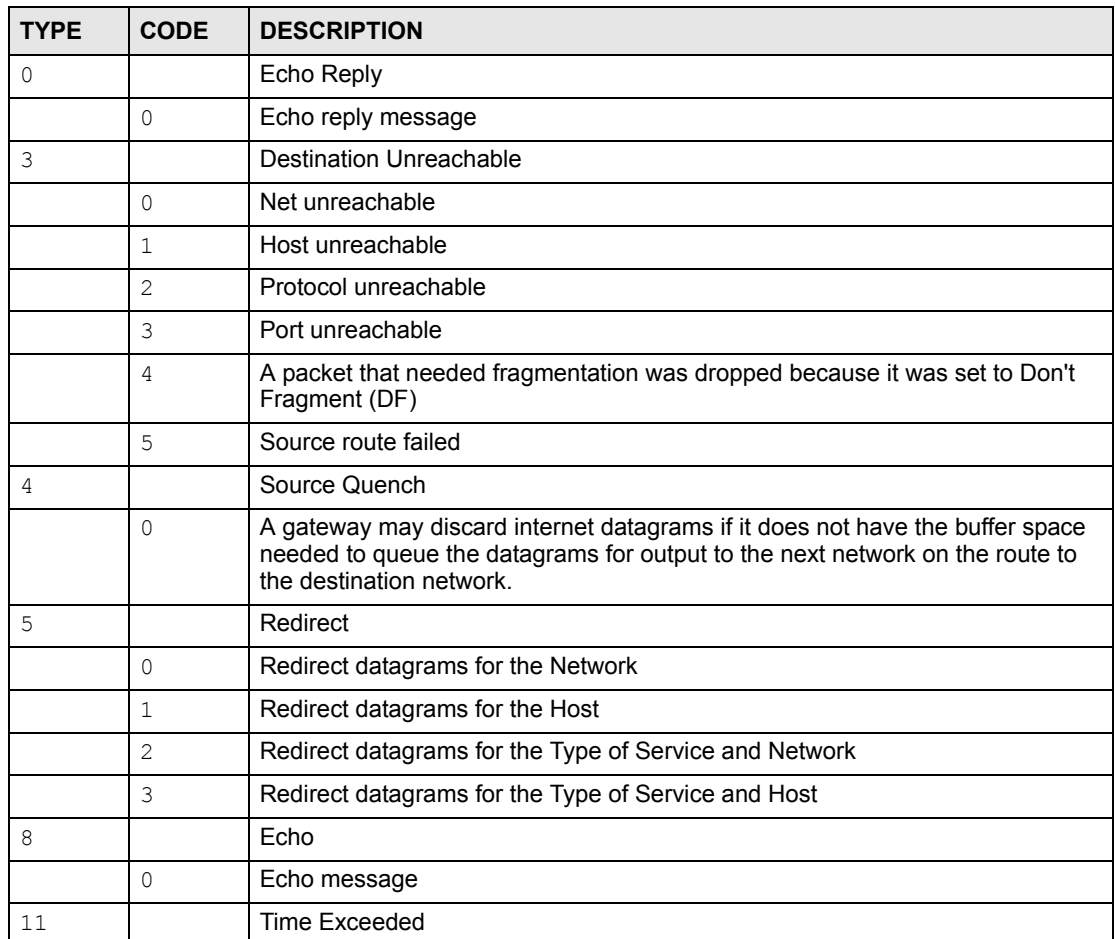

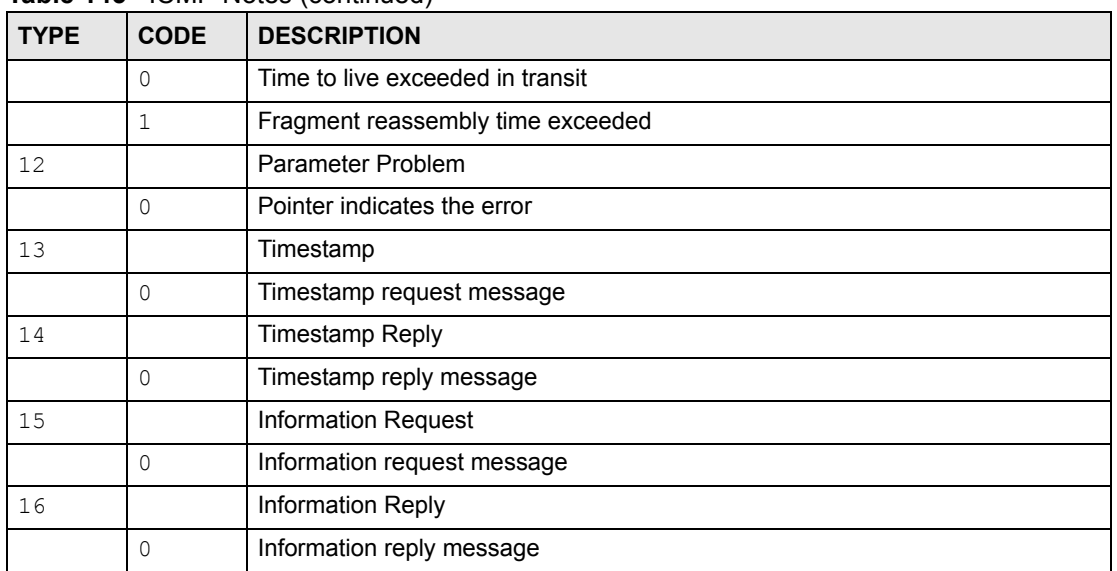

#### **Table 145** ICMP Notes (continued)

#### **Table 146** IDP Logs

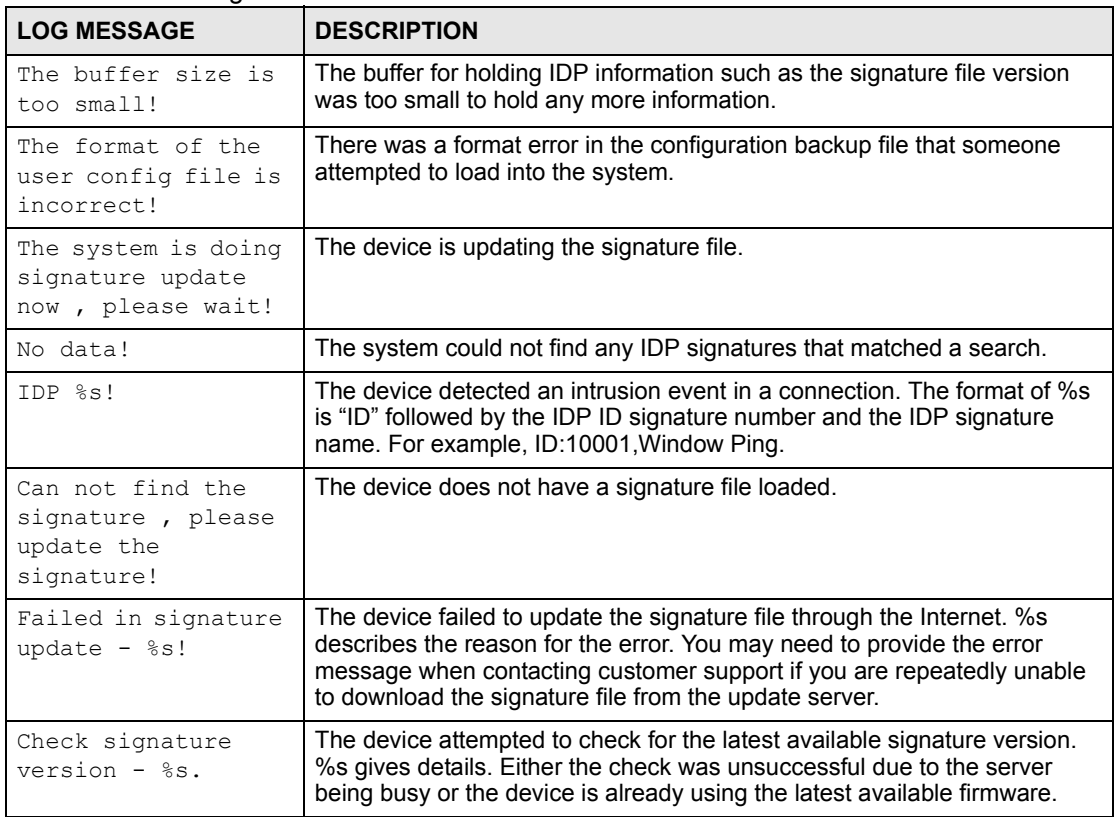

#### **Table 146** IDP Logs (continued)

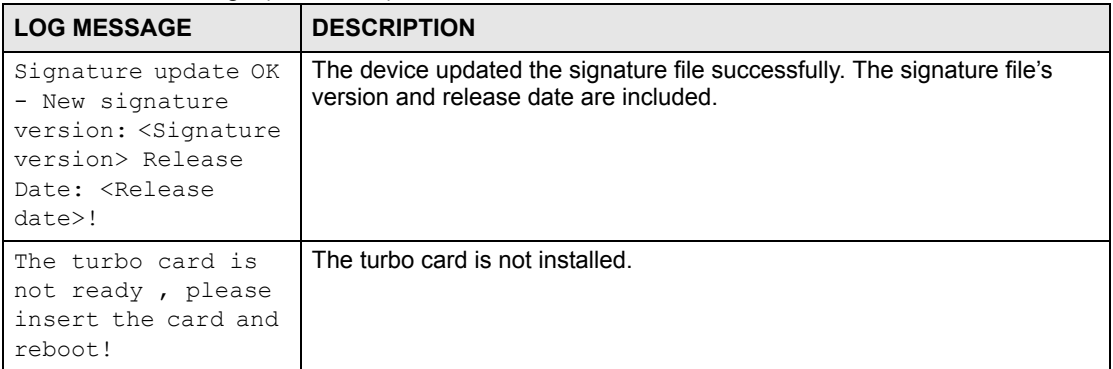

#### **Table 147** AV Logs

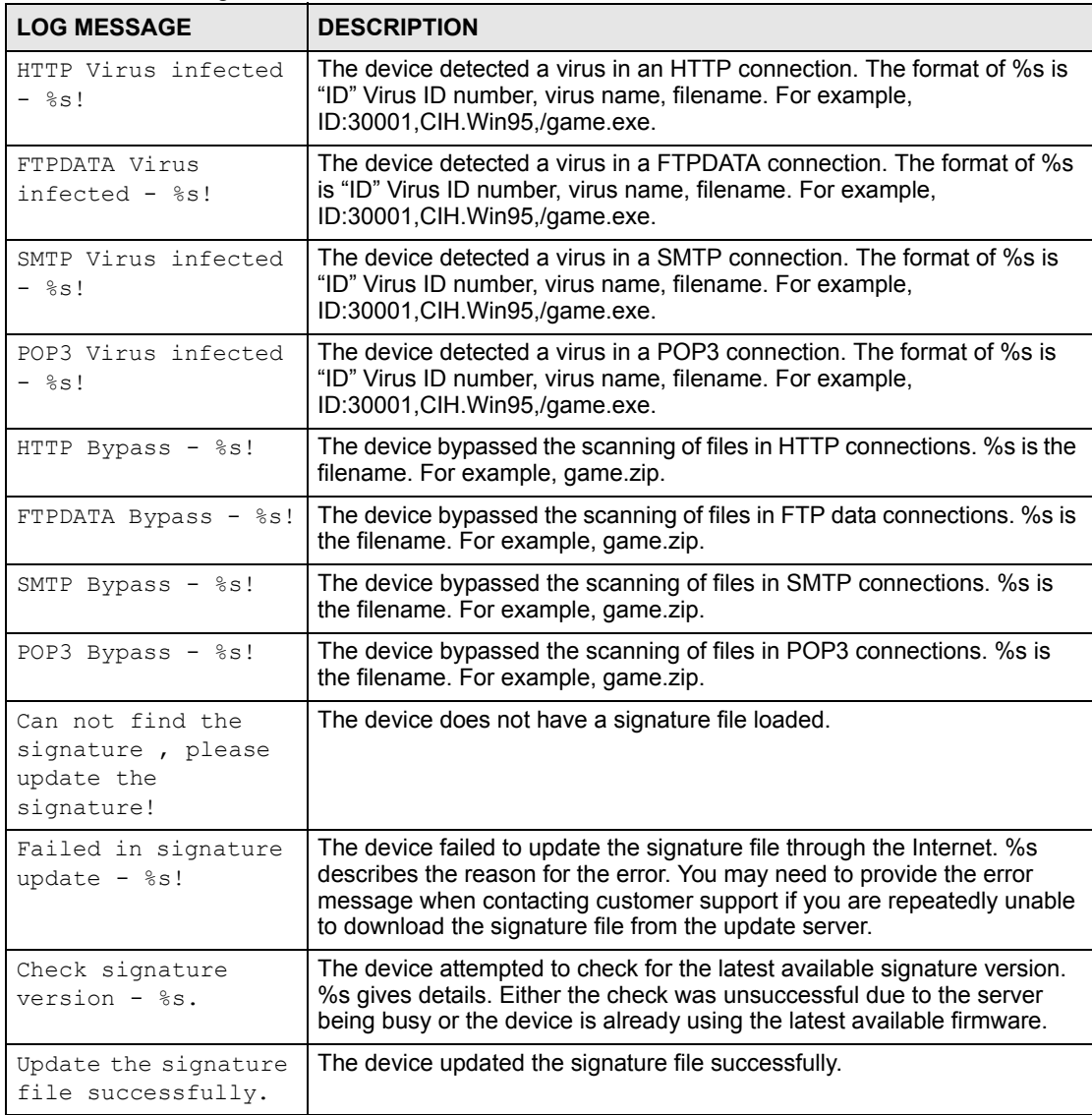

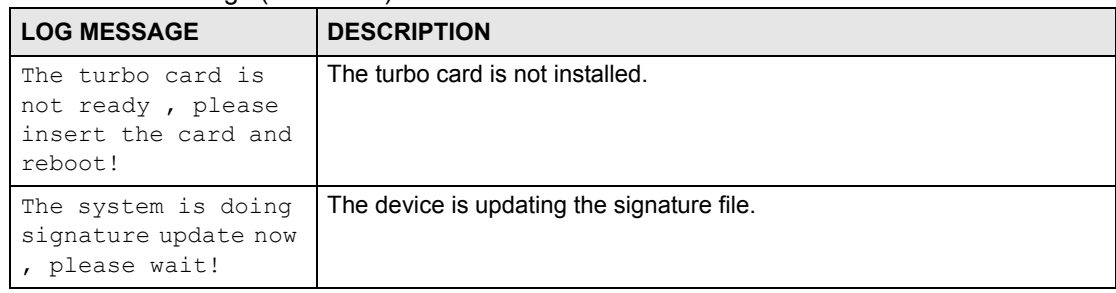

#### **Table 147** AV Logs (continued)

### **Table 148** AS Logs

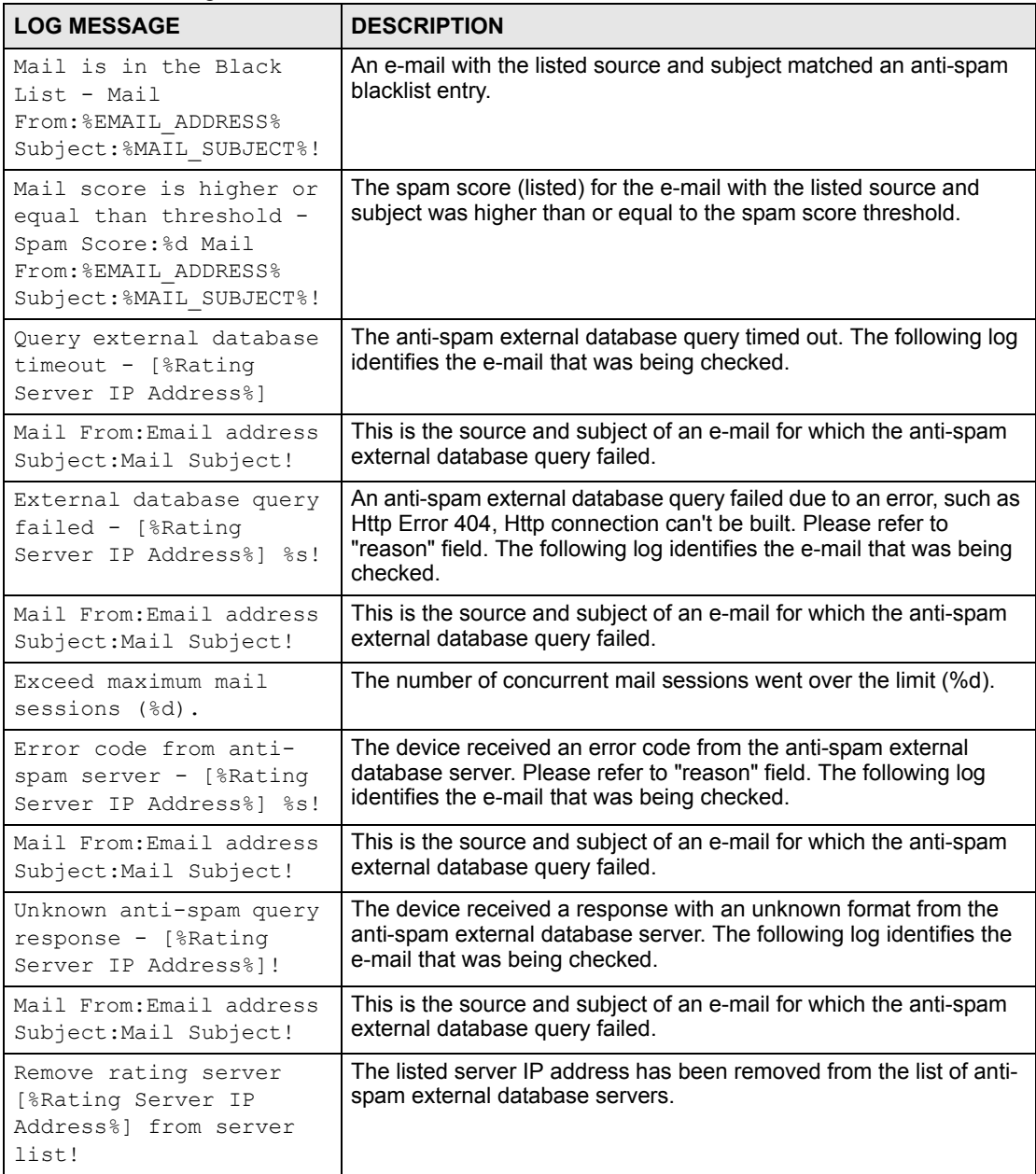

### **Table 148** AS Logs (continued)

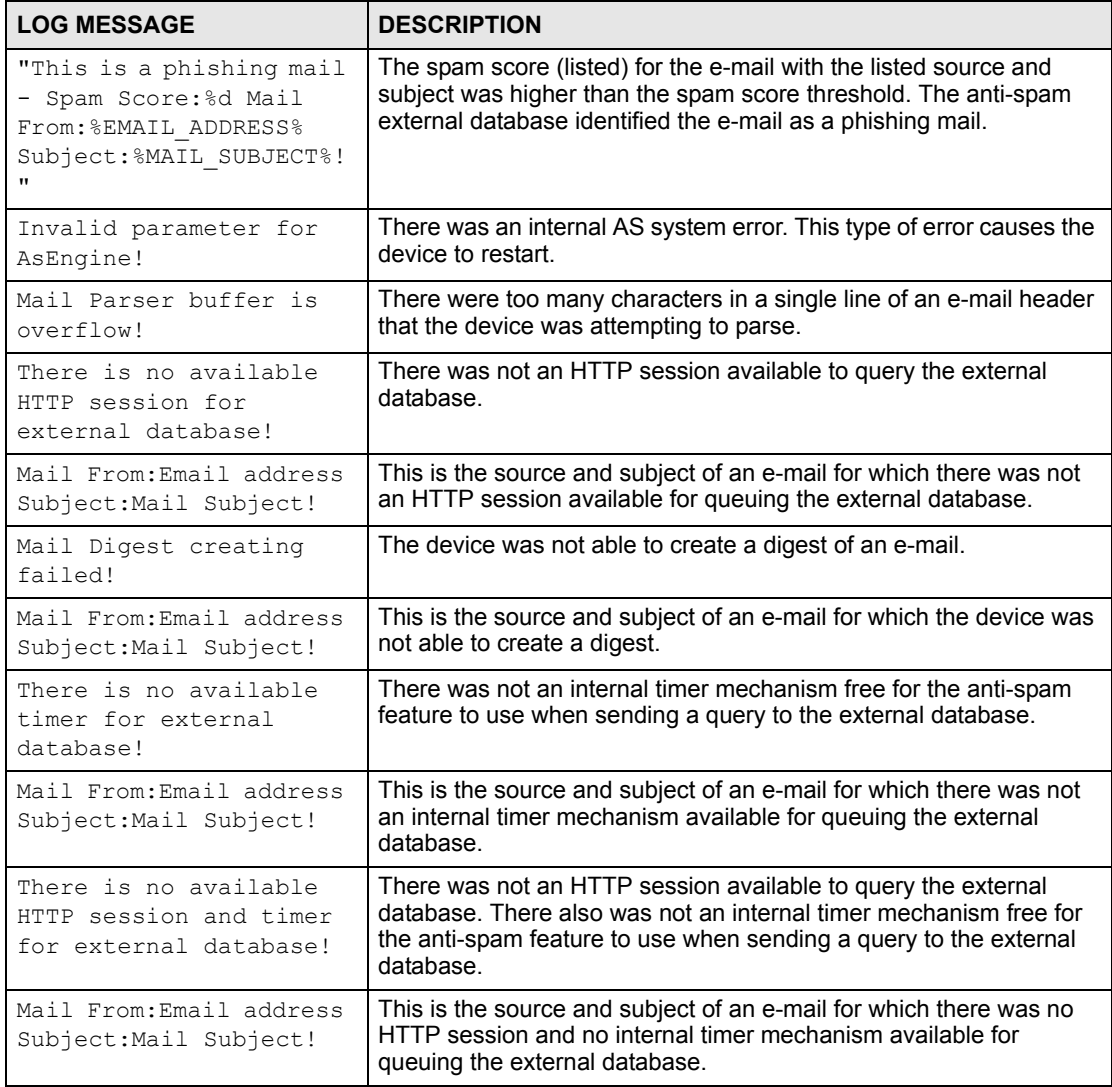

# **24.6 Syslog Logs**

There are two types of syslog: event logs and traffic logs. The device generates an event log when a system event occurs, for example, when a user logs in or the device is under attack. The device generates a traffic log when a "session" is terminated. A traffic log summarizes the session's type, when it started and stopped the amount of traffic that was sent and received and so on. An external log analyzer can reconstruct and analyze the traffic flowing through the device after collecting the traffic logs.

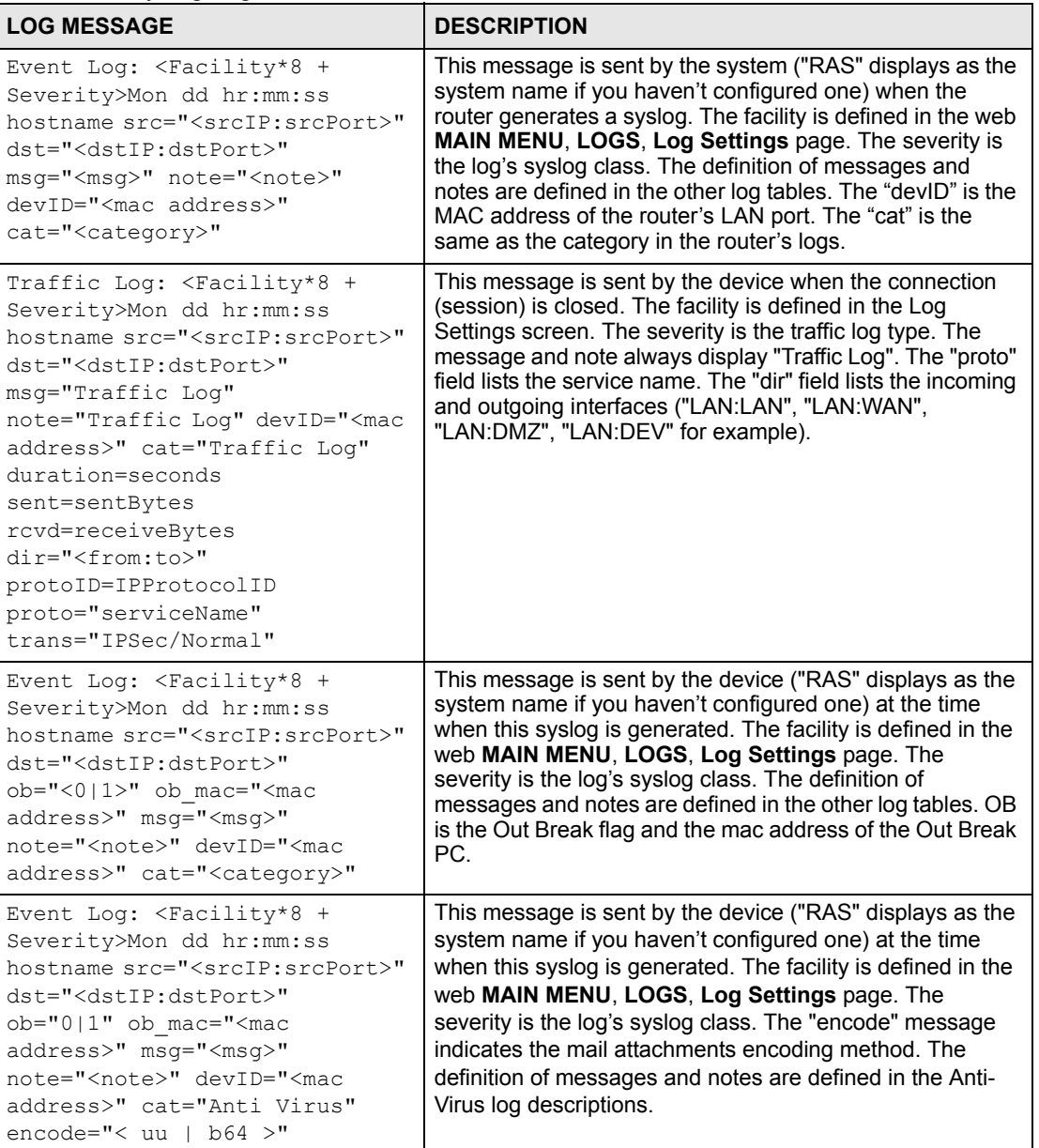

#### **Table 149** Syslog Logs

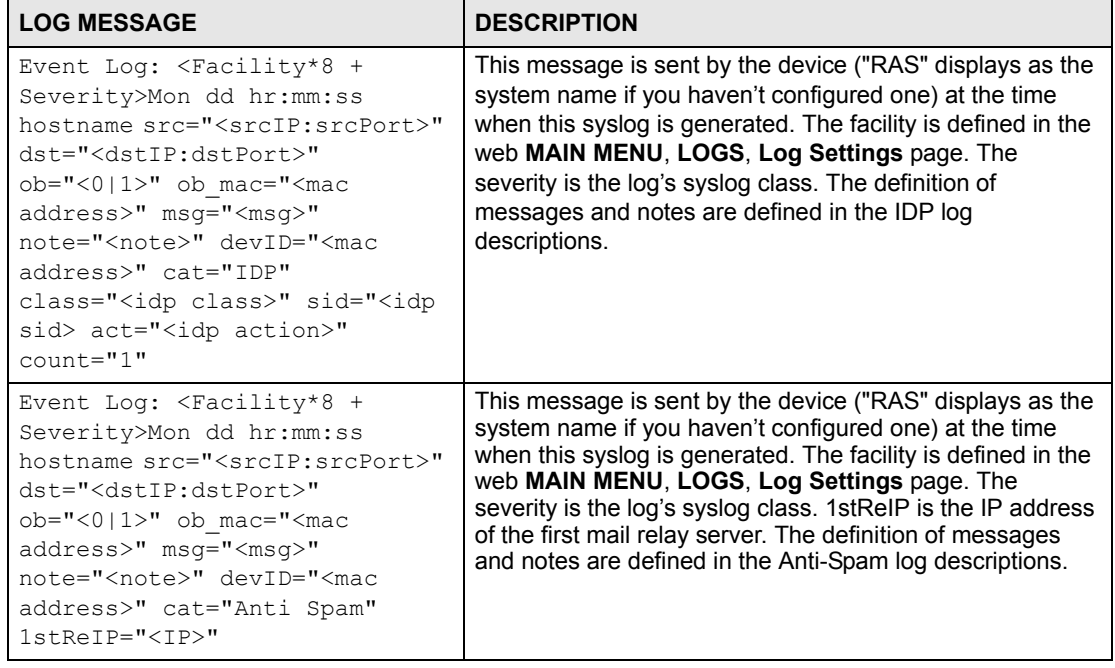

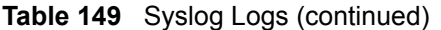

The following table shows RFC-2408 ISAKMP payload types that the log displays. Please refer to the RFC for detailed information on each type.

| <b>LOG DISPLAY</b> | <b>PAYLOAD TYPE</b>         |
|--------------------|-----------------------------|
| SA                 | <b>Security Association</b> |
| PROP               | Proposal                    |
| TRANS              | Transform                   |
| KE                 | Key Exchange                |
| <b>TD</b>          | Identification              |
| <b>CER</b>         | Certificate                 |
| CER REQ            | <b>Certificate Request</b>  |
| HASH               | Hash                        |
| SIG                | Signature                   |
| NONCE              | Nonce                       |
| NOTFY              | Notification                |
| DEL                | Delete                      |
| VID                | Vendor ID                   |

**Table 150** RFC-2408 ISAKMP Payload Types

**CHAPTER 25** 

# **Maintenance**

This chapter displays information on the maintenance screens.

### **25.1 Maintenance Overview**

The maintenance screens can help you view system information, upload new firmware, manage configuration and restart your ZyWALL.

# **25.2 General Setup and System Name**

**General Setup** contains administrative and system-related information. **System Name** is for identification purposes. However, because some ISPs check this name you should enter your computer's "Computer Name".

- In Windows 95/98 click **Start**, **Settings**, **Control Panel**, **Network**. Click the Identification tab, note the entry for the **Computer Name** field and enter it as the **System Name**.
- In Windows 2000, click **Start**, **Settings**, **Control Panel** and then double-click **System**. Click the **Network Identification** tab and then the **Properties** button. Note the entry for the **Computer name** field and enter it as the **System Name**.
- In Windows XP, click **Start**, **My Computer**, **View system information** and then click the **Computer Name** tab. Note the entry in the **Full computer name** field and enter it as the ZyWALL **System Name**.

### **25.2.1 General Setup**

Click **MAINTENANCE** to open the **General** screen. Use this screen to configure administrative and system-related information.

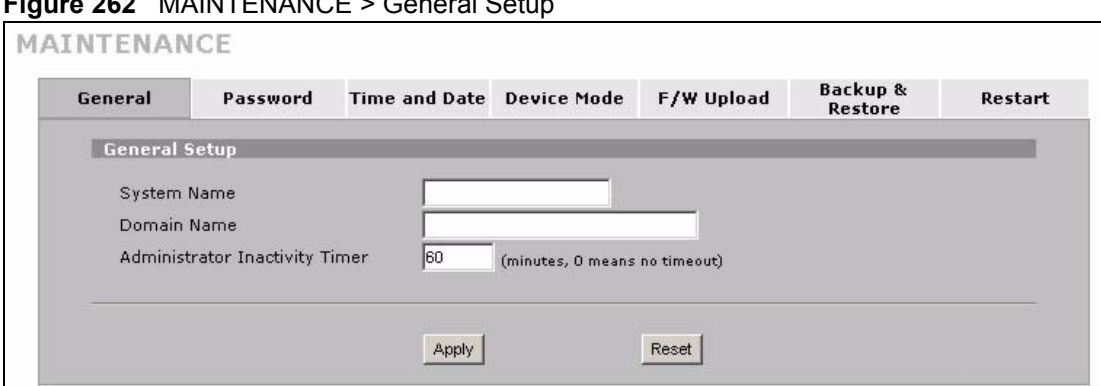

#### **Figure 262** MAINTENANCE > General Setup

The following table describes the labels in this screen.

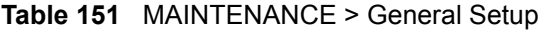

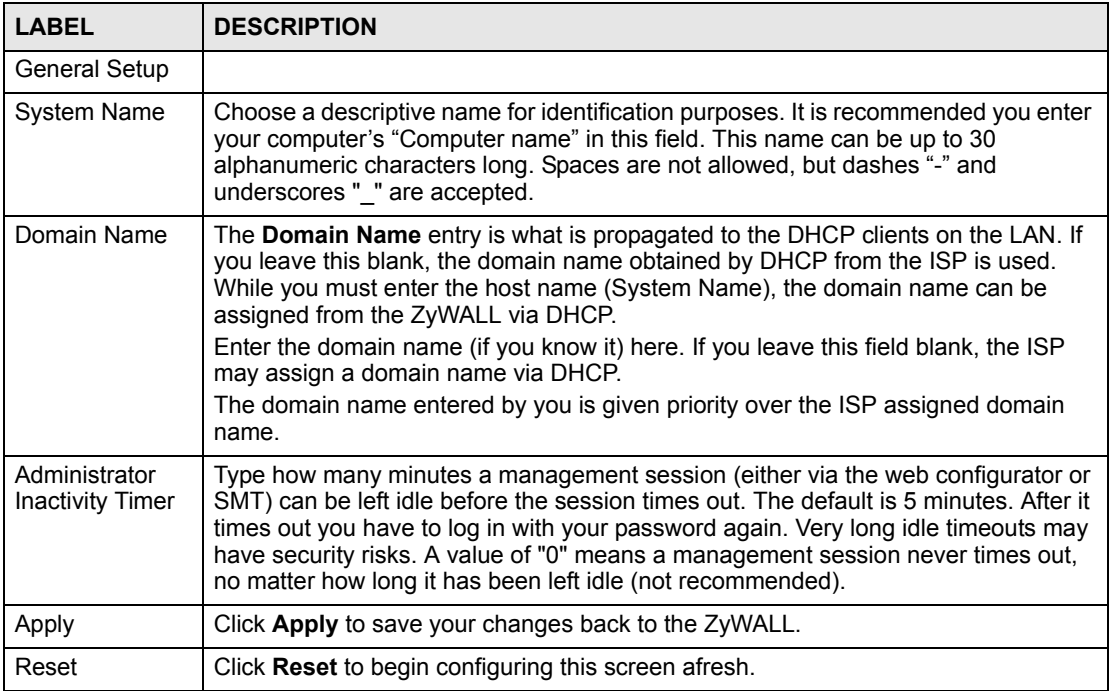

# **25.3 Configuring Password**

Click **MAINTENANCE** > **Password** to open the following screen. Use this screen to change the ZyWALL's management password.

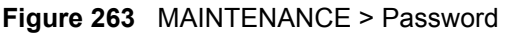

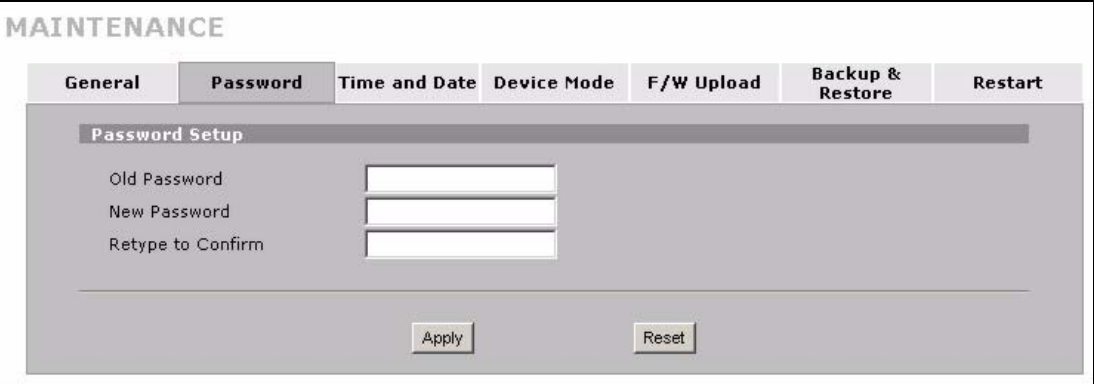

The following table describes the labels in this screen.

**Table 152** MAINTENANCE > Password

| <b>LABEL</b>      | <b>DESCRIPTION</b>                                                                                                    |
|-------------------|----------------------------------------------------------------------------------------------------|
| Old Password      | Type the default password or the existing password you use to access the system<br>in this field. If you forget the password, you may have to use the hardware RESET<br>button. This restores the default password of 1234. |
| New Password      | Type your new system password (up to 30 characters). Note that as you type a<br>password, the screen displays a (*) for each character you type.                                                                            |
| Retype to Confirm | Type the new password again for confirmation.                                                                                                    |
| Apply             | Click Apply to save your changes back to the ZyWALL.                                                                                                    |
| Reset             | Click Reset to begin configuring this screen afresh.                                                                                                    |

# **25.4 Time and Date**

The ZyWALL's Real Time Chip (RTC) keeps track of the time and date. There is also a software mechanism to set the time manually or get the current time and date from an external server when you turn on your ZyWALL.

To change your ZyWALL's time and date, click **MAINTENANCE** > **Time and Date**. The screen appears as shown. Use this screen to configure the ZyWALL's time based on your local time zone.

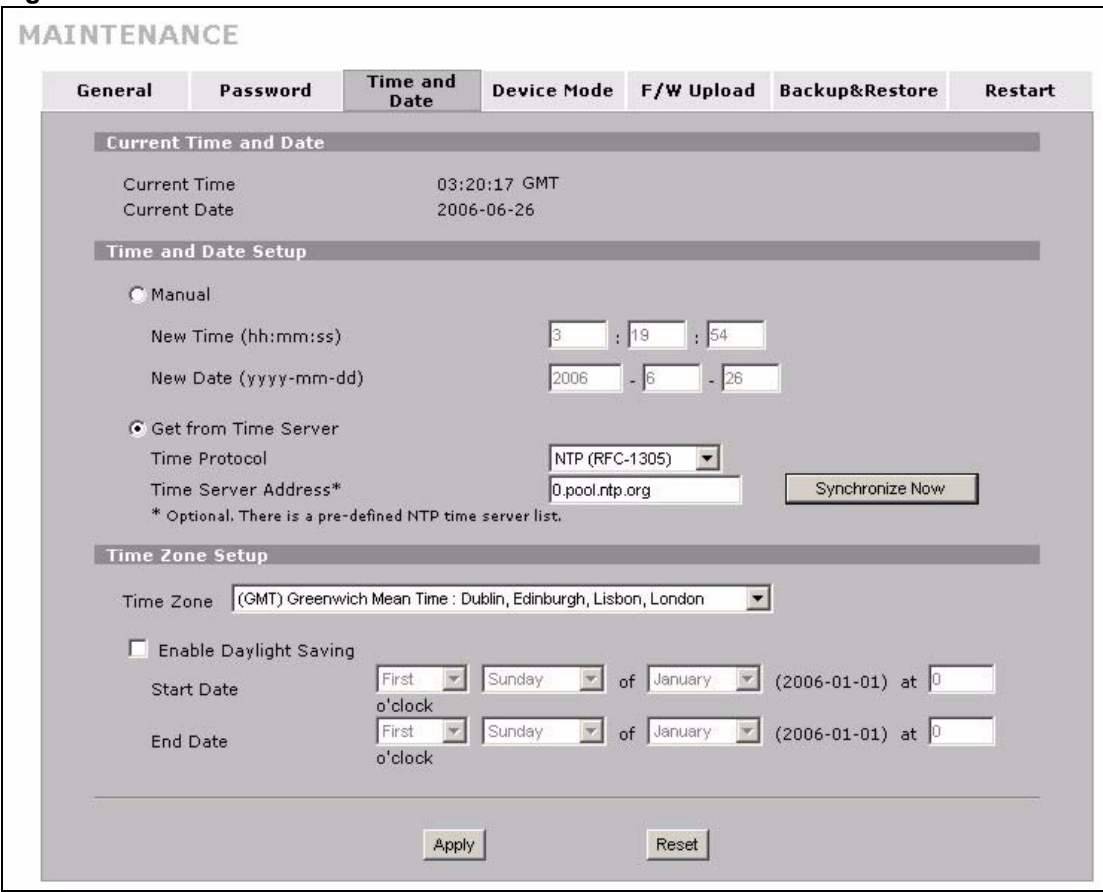

#### **Figure 264** MAINTENANCE > Time and Date

The following table describes the labels in this screen.

#### **Table 153** MAINTENANCE > Time and Date

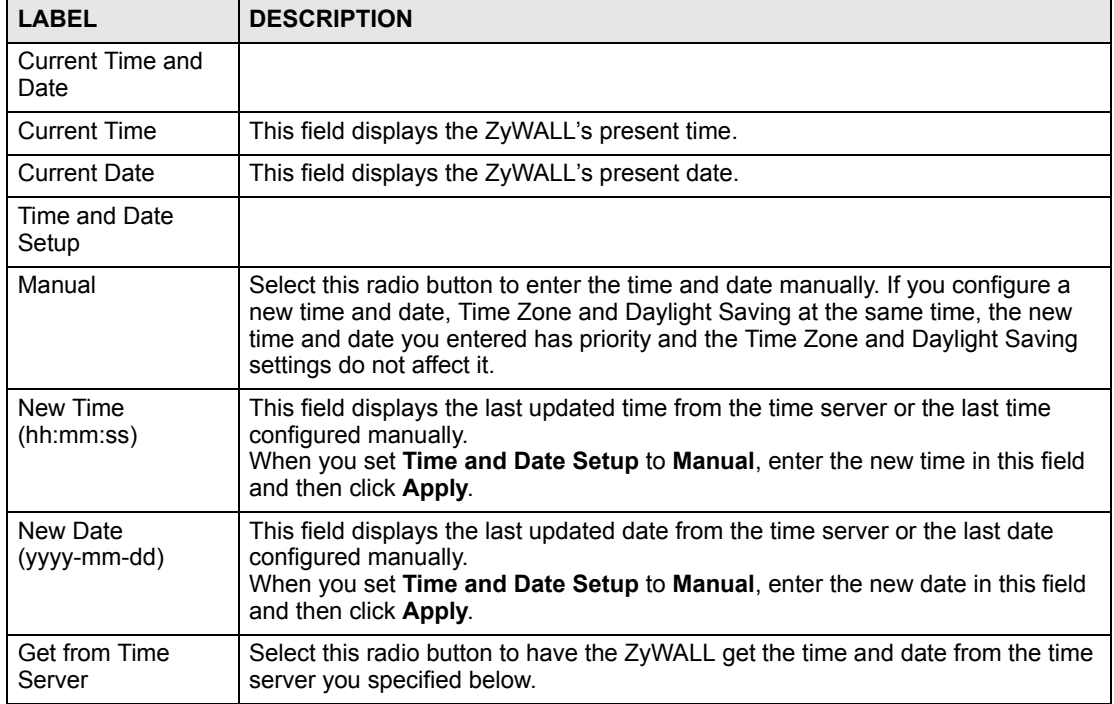

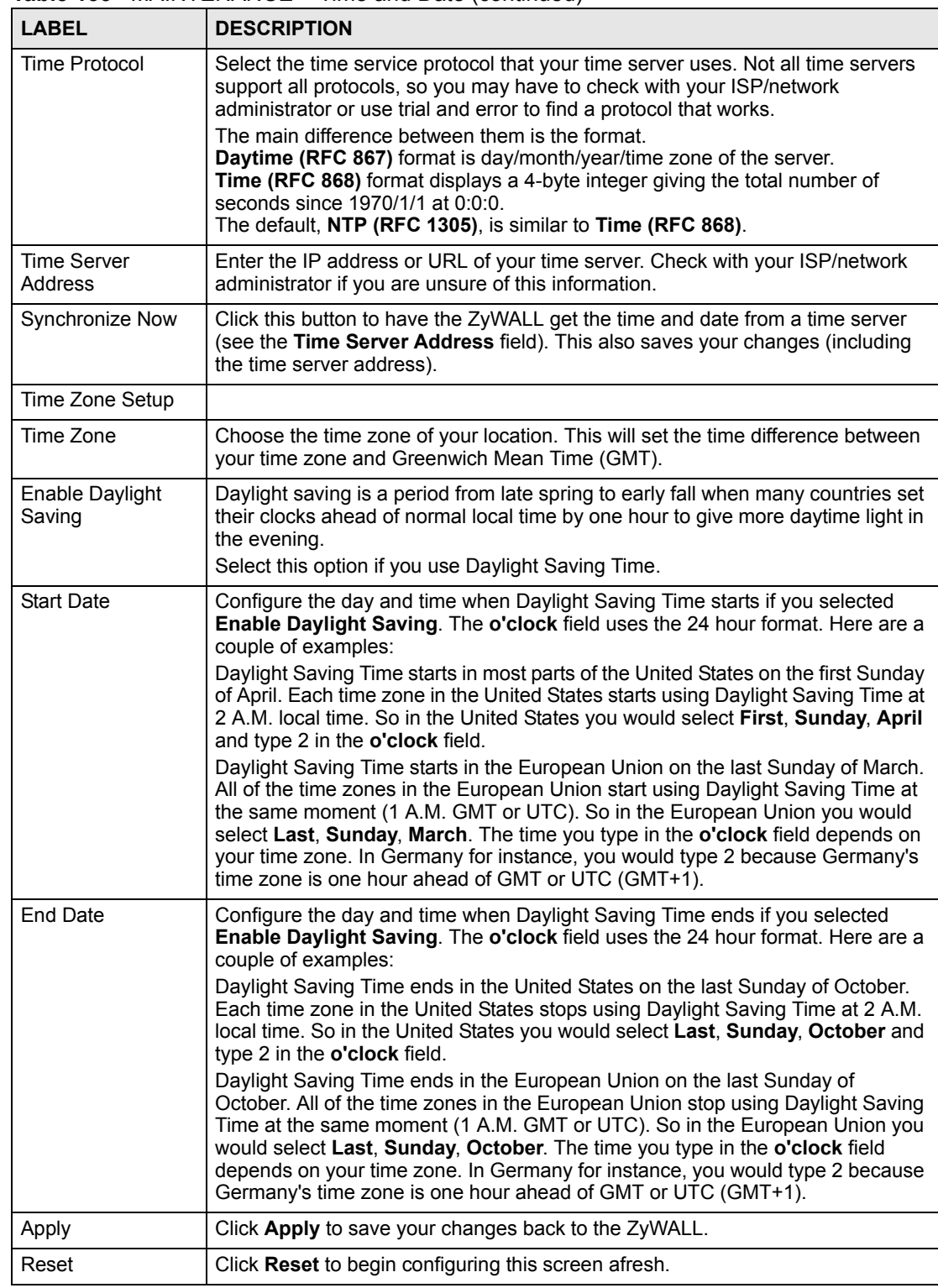

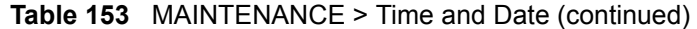

# **25.5 Pre-defined NTP Time Server Pools**

When you turn on the ZyWALL for the first time, the date and time start at 2000-01-01 00:00:00. The ZyWALL then attempts to synchronize with an NTP time server from one of the 0.pool.ntp.org, 1.pool.ntp.org or 2.pool.ntp.org NTP time server pools. These are virtual clusters of time servers that use a round robin method to provide different NTP servers to clients.

The ZyWALL continues to use the NTP time server pools if you do not specify a time server or it cannot synchronize with the time server you specified.

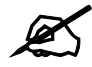

#### " **The ZyWALL can use the NTP time server pools regardless of the time protocol you select.**

When the ZyWALL uses the NTP time server pools, it randomly selects one pool and tries to synchronize with a server in it. If the synchronization fails, then the ZyWALL goes through the rest of the list in order from the first one tried until either it is successful or all the predefined NTP time server pools have been tried.

### **25.5.1 Resetting the Time**

The ZyWALL resets the time in the following instances:

- When you click **Synchronize Now**.
- On saving your changes.
- When the ZyWALL starts up.
- 24-hour intervals after starting.

### **25.5.2 Time Server Synchronization**

Click the **Synchronize Now** button to get the time and date from the predefined time server or the time server you specified in the **Time Server Address** field.

When the **System Time and Date Synchronization in Process** screen appears, wait up to one minute.

**Figure 265** Synchronization in Process

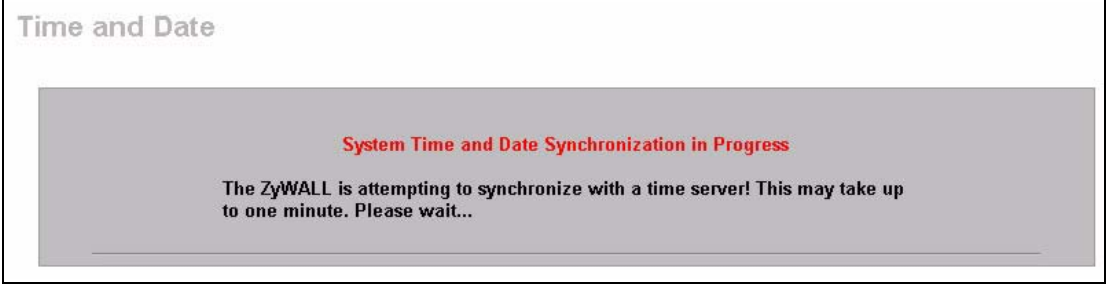

Click the **Return** button to go back to the **Time and Date** screen after the time and date is updated successfully.

#### **Figure 266** Synchronization is Successful

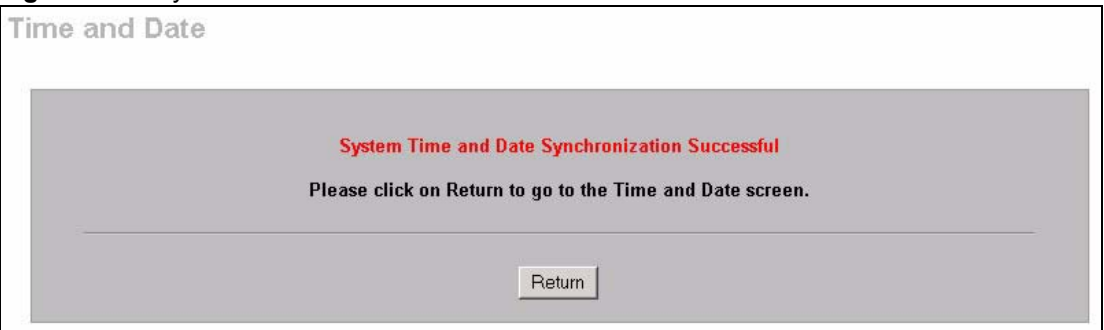

If the update was not successful, the following screen appears. Click **Return** to go back to the **Time and Date** screen.

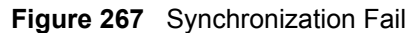

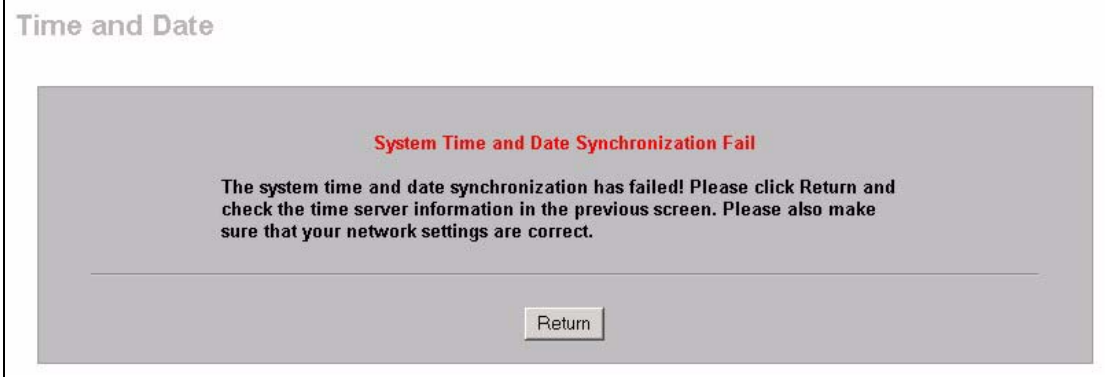

# **25.6 Introduction To Transparent Bridging**

A transparent bridge is invisible to the operation of a network in that it does not modify the frames it forwards. The bridge checks the source address of incoming frames on the port and learns MAC addresses to associate with that port. All future communications to that MAC address will only be sent on that port.

The bridge gradually builds a host MAC-address-to-port mapping table such as in the following example, during the learning process.

| <b>HOST MAC</b><br><b>ADDRESS</b> | <b>PORT</b> |
|-----------------------------------|-------------|
| 00a0c5123456                      | 3           |
| 00a0c5123478 (host A)             | 1           |
| 00a0c512349a                      | 3           |
| 00a0c51234bc                      | 2           |
| 00a0c51234de                      |             |

**Table 154** MAC-address-to-port Mapping Table

For example, if a bridge receives a frame via port 1 from host A (MAC address 00a0c5123478), the bridge associates host A with port 1. When the bridge receives another frame on one of its ports with destination address 00a0c5123478, it forwards the frame directly through port 1 after checking the internal table.

The bridge takes one of these actions after it checks the destination address of an incoming frame with its internal table:

- If the table contains an association between the destination address and any of the bridge's ports aside from the one on which the frame was received, the frame is forwarded out the associated port.
- If no association is found, the frame is flooded to all ports except the inbound port. Broadcasts and multicasts also are flooded in this way.
- If the associated port is the same as the incoming port, then the frame is dropped (filtered).

# **25.7 Transparent Firewalls**

A transparent firewall (also known as a transparent, in-line, shadow, stealth or bridging firewall) has the following advantages over "router firewalls":

- **1** The use of a bridging firewall reduces configuration and deployment time because no networking configuration changes to your existing network (hosts, neighboring routers and the firewall itself) are needed. Just put it in-line with the network it is protecting. As it only moves frames between ports (after inspecting them), it is completely transparent.
- **2** Performance is improved as there's less processing overhead.
- **3** As a transparent bridge does not modify the frames it forwards, it is effectively "stealth" as it is invisible to attackers.

Bridging devices are most useful in complex environments that require a rapid or new firewall deployment. A transparent, bridging firewall can also be good for companies with several branch offices since the setups at these offices are often the same and it's likely that one design can be used for many of the networks. A bridging firewall could be configured at HQ, sent to the branches and then installed directly without additional configuration.

# **25.8 Configuring Device Mode (Router)**

Click **MAINTENANCE** > **Device Mode** to open the following screen. Use this screen to configure your ZyWALL as a router or a bridge.

In bridge mode, the ZyWALL functions as a transparent firewall (also known as a bridge firewall). The ZyWALL bridges traffic traveling between the ZyWALL's interfaces and still filters and inspects packets. You do not need to change the configuration of your existing network.

In bridge mode, the ZyWALL cannot get an IP address from a DHCP server. The LAN, WAN, DMZ and WLAN interfaces all have the same (static) IP address and subnet mask. You can configure the ZyWALL's IP address in order to access the ZyWALL for management. If you connect your computer directly to the ZyWALL, you also need to assign your computer a static IP address in the same subnet as the ZyWALL's IP address in order to access the ZyWALL.

You can use the firewall and VPN in bridge mode.The following applies when the ZyWALL is in router mode.

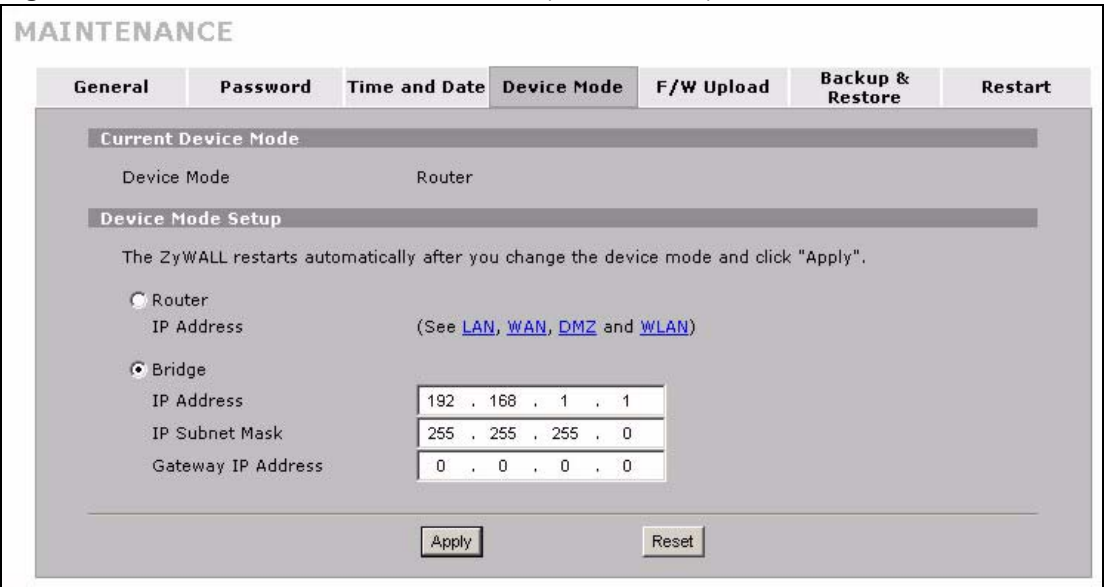

**Figure 268** MAINTENANCE > Device Mode (Router Mode)

The following table describes the labels in this screen.

**Table 155** MAINTENANCE > Device Mode (Router Mode)

| <b>LABEL</b>                  | <b>DESCRIPTION</b>                                                                                                    |
|-------------------------------|----------------------------------------------------------------------------------------------------|
| <b>Current Device</b><br>Mode |                                                                                                    |
| Device Mode                   | This displays whether the ZyWALL is functioning as a router or a bridge.                                                                                                    |
| Device Mode Setup             |                                                                                                    |
| Router                        | When the ZyWALL is in router mode, there is no need to select or clear this radio<br>button.                                                                                                    |
| <b>IP Address</b>             | Click LAN, WAN, DMZ or WLAN to go to the LAN, WAN, DMZ or WLAN screen<br>where you can view and/or change the corresponding settings.                                                                                                    |
| <b>Bridge</b>                 | Select this radio button and configure the following fields, then click Apply to set<br>the ZyWALL to bridge mode.                                                                                                    |
| <b>IP Address</b>             | Enter the IP address of your ZyWALL in dotted decimal notation. Use an IP<br>address in the same subnet as the network to which you connect the ZyWALL.<br>Make sure the IP address does not conflict with any other device on the<br>network. |
| <b>IP Subnet Mask</b>         | Enter the IP subnet mask of the ZyWALL.                                                                                                    |
| Gateway IP<br>Address         | Enter the gateway IP address.                                                                                                    |
| Apply                         | Click Apply to save your changes back to the ZyWALL. After you click Apply,<br>please wait for one minute and use the IP address you configured in the IP<br><b>Address</b> field to access the ZyWALL again.                                  |
| Reset                         | Click Reset to begin configuring this screen afresh.                                                                                                    |

# **25.9 Configuring Device Mode (Bridge)**

Click **MAINTENANCE** > **Device Mode** to open the following screen. Use this screen to configure your ZyWALL as a router or a bridge.

In bridge mode, the ZyWALL functions as a transparent firewall (also known as a bridge firewall). The ZyWALL bridges traffic traveling between the ZyWALL's interfaces and still filters and inspects packets. You do not need to change the configuration of your existing network.

In bridge mode, the ZyWALL cannot get an IP address from a DHCP server. The LAN, WAN, DMZ and WLAN interfaces all have the same (static) IP address and subnet mask. You can configure the ZyWALL's IP address in order to access the ZyWALL for management. If you connect your computer directly to the ZyWALL, you also need to assign your computer a static IP address in the same subnet as the ZyWALL's IP address in order to access the ZyWALL.

You can use the firewall and VPN in bridge mode.

#### **Figure 269** MAINTENANCE > Device Mode (Bridge Mode)

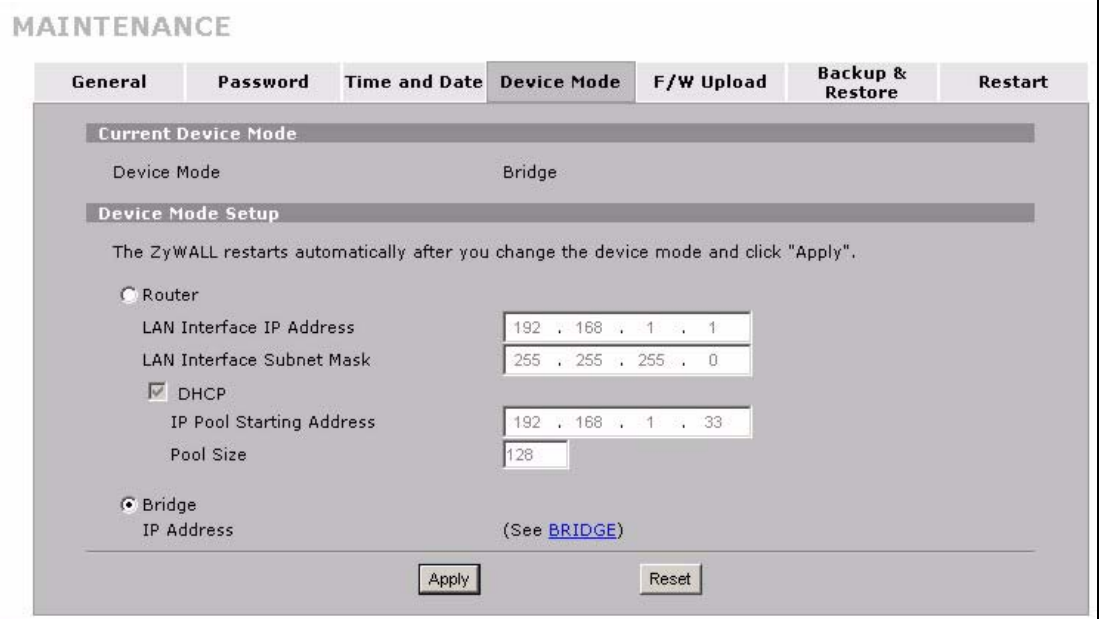

The following table describes the labels in this screen.

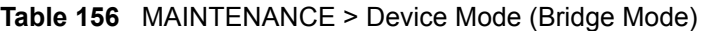

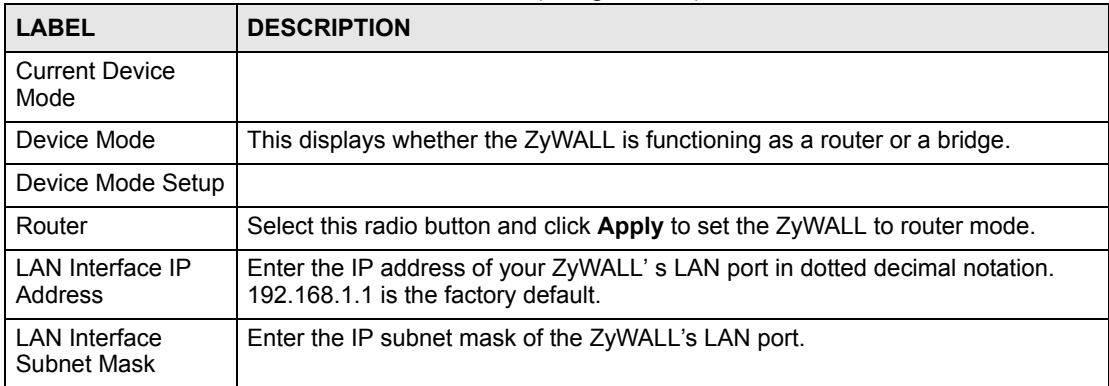
| <b>LABEL</b>                | <b>DESCRIPTION</b>                                                                                                    |
|-----------------------------|----------------------------------------------------------------------------------------------------|
| <b>DHCP</b>                 | DHCP (Dynamic Host Configuration Protocol, RFC 2131 and RFC 2132) allows<br>individual clients (computers) to obtain TCP/IP configuration at startup from a<br>server. Unless you are instructed by your ISP, leave the DHCP check box<br>selected. Clear it to stop the ZyWALL from acting as a DHCP server. When<br>configured as a server, the ZyWALL provides TCP/IP configuration for the<br>clients. If not, DHCP service is disabled and you must have another DHCP<br>server on your LAN, or else the computers must be manually configured. When<br>set as a server, fill in the rest of the DHCP setup fields. |
| IP Pool Starting<br>Address | This field specifies the first of the contiguous addresses in the IP address pool.                                                                                                    |
| Pool Size                   | This field specifies the size, or count of the IP address pool.                                                                                                    |
| <b>Bridge</b>               | When the ZyWALL is in bridge mode, there is no need to select or clear this<br>radio button.                                                                                                    |
| <b>IP Address</b>           | Click <b>Bridge</b> to go to the <b>Bridge</b> screen where you can view and/or change the<br>bridge settings.                                                                                                    |
| Apply                       | Click Apply to save your changes back to the ZyWALL. After you click Apply,<br>please wait for one minute and use the IP address you configured in the LAN<br>Interface IP Address field to access the ZyWALL again.                                                                                                    |
| Reset                       | Click Reset to begin configuring this screen afresh.                                                                                                    |

**Table 156** MAINTENANCE > Device Mode (Bridge Mode) (continued)

# **25.10 F/W Upload Screen**

Find firmware at www.zyxel.com in a file that (usually) uses the system model name with a .bin extension, for example, "zywall.bin". The upload process uses HTTP (Hypertext Transfer Protocol) and may take up to two minutes. After a successful upload, the system will reboot. See [Section 39.5 on page 551](#page-550-0) for upgrading firmware using FTP/TFTP commands.

Click **MAINTENANCE** > **F/W UPLOAD**. Follow the instructions in this screen to upload firmware to your ZyWALL.

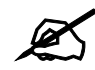

## " **Only upload firmware for your specific model!**

#### **Figure 270** MAINTENANCE > Firmware Upload

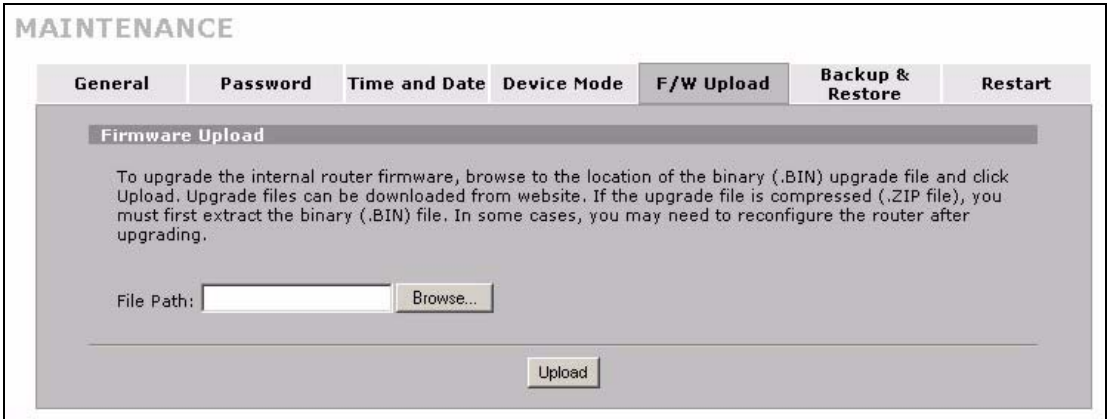

The following table describes the labels in this screen.

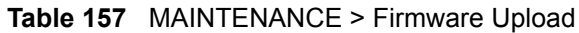

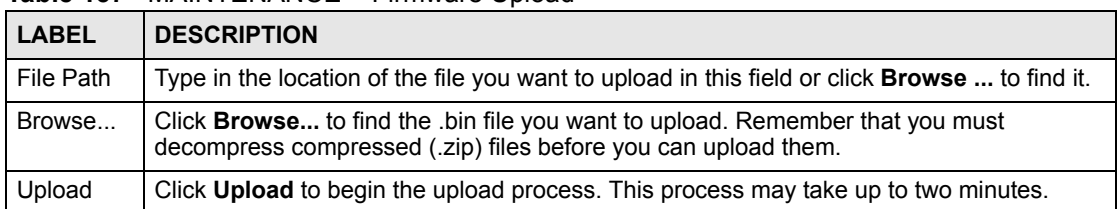

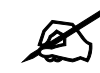

## " **Do not turn off the ZyWALL while firmware upload is in progress!**

After you see the **Firmware Upload in Process** screen, wait two minutes before logging into the ZyWALL again.

**Figure 271** Firmware Upload In Process

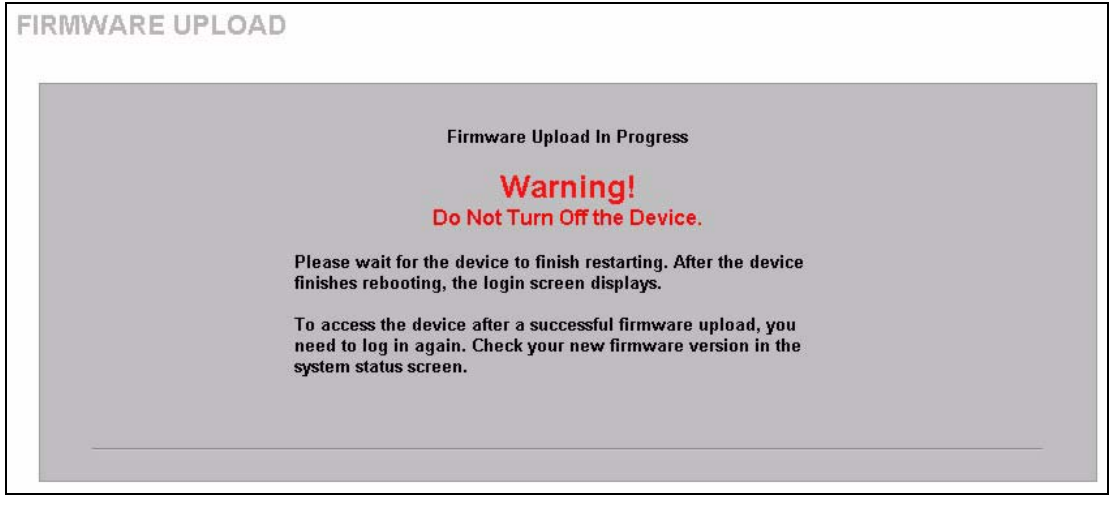

The ZyWALL automatically restarts in this time causing a temporary network disconnect. In some operating systems, you may see the following icon on your desktop.

**Figure 272** Network Temporarily Disconnected

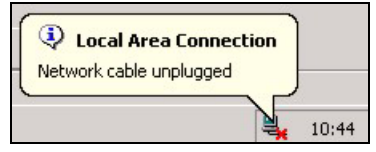

After two minutes, log in again and check your new firmware version in the **HOME** screen.

If the upload was not successful, the following screen will appear. Click **Return** to go back to the **F/W Upload** screen.

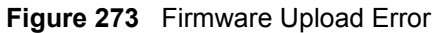

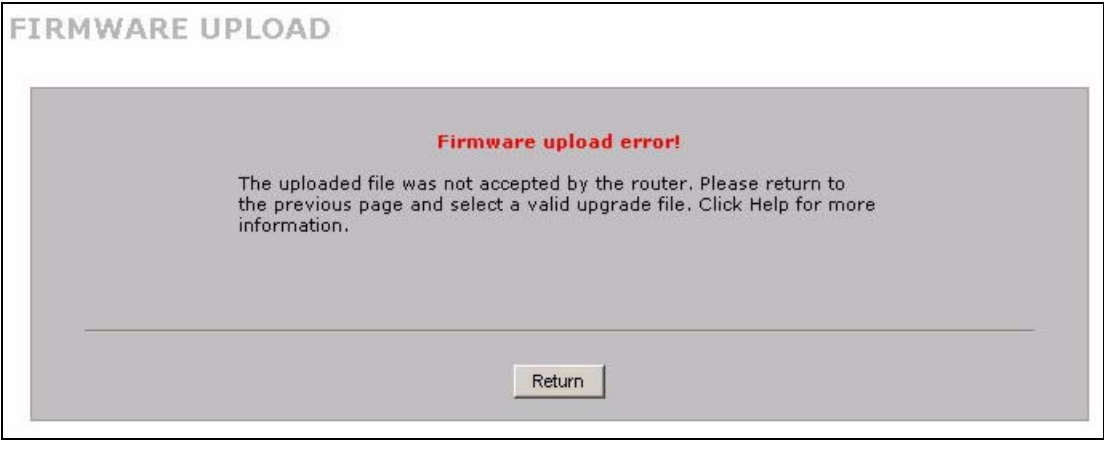

# **25.11 Backup and Restore**

See [Section 39.5 on page 551](#page-550-0) for transferring configuration files using FTP/TFTP commands.

Click **MAINTENANCE** > **Backup & Restore**. Information related to factory defaults, backup configuration, and restoring configuration appears as shown next.

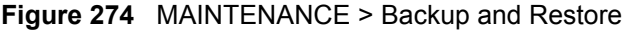

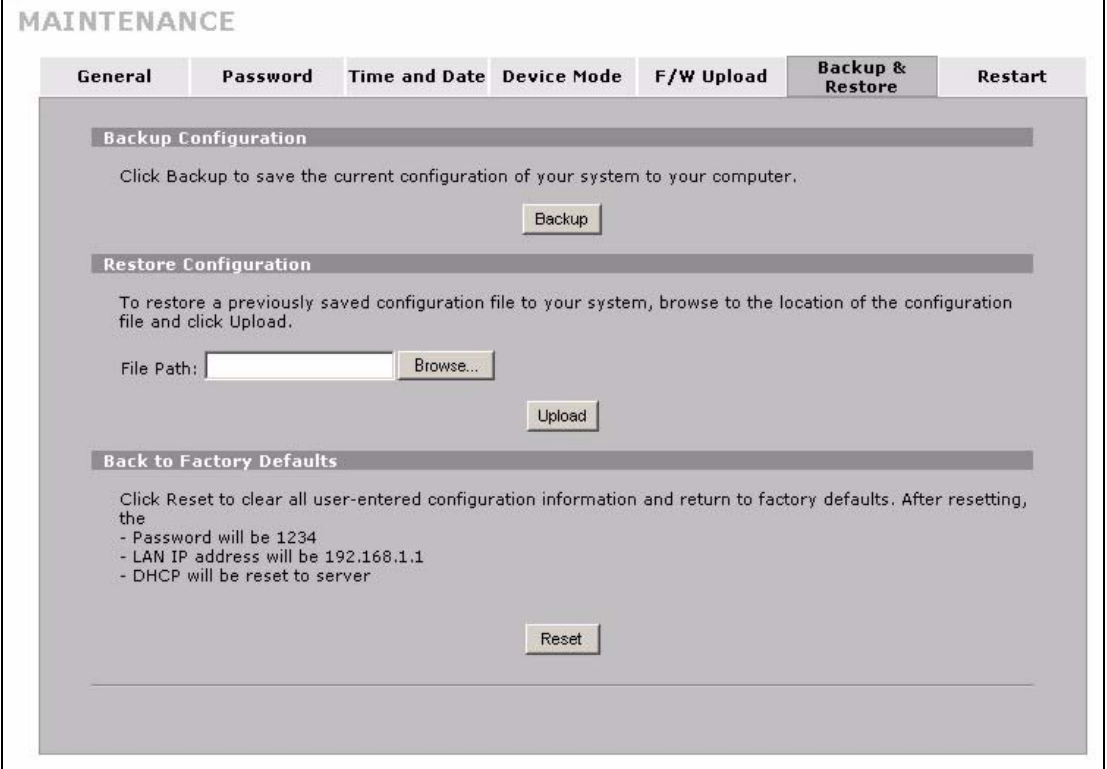

# **25.11.1 Backup Configuration**

Backup configuration allows you to back up (save) the ZyWALL's current configuration to a file on your computer. Once your ZyWALL is configured and functioning properly, it is highly recommended that you back up your configuration file before making configuration changes. The backup configuration file will be useful in case you need to return to your previous settings.

Click **Backup** to save the ZyWALL's current configuration to your computer.

## **25.11.2 Restore Configuration**

Load a configuration file from your computer to your ZyWALL.

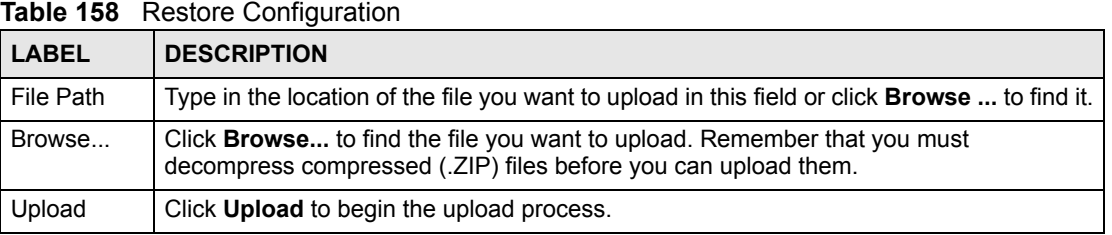

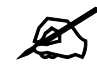

## " **Do not turn off the ZyWALL while configuration file upload is in progress.**

After you see a "restore configuration successful" screen, you must then wait one minute before logging into the ZyWALL again.

#### **Figure 275** Configuration Upload Successful

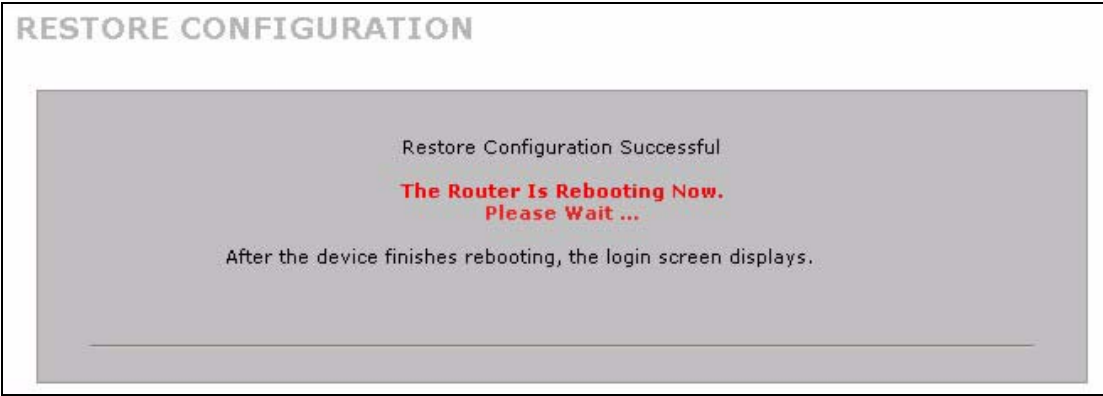

The ZyWALL automatically restarts in this time causing a temporary network disconnect. In some operating systems, you may see the following icon on your desktop.

**Figure 276** Network Temporarily Disconnected

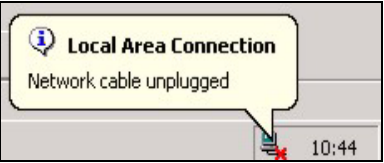

If you uploaded the default configuration file you may need to change the IP address of your computer to be in the same subnet as that of the default device IP address (192.168.1.1). See your Quick Start Guide for details on how to set up your computer's IP address.

If the upload was not successful, the following screen will appear. Click **Return** to go back to the **Configuration** screen.

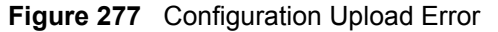

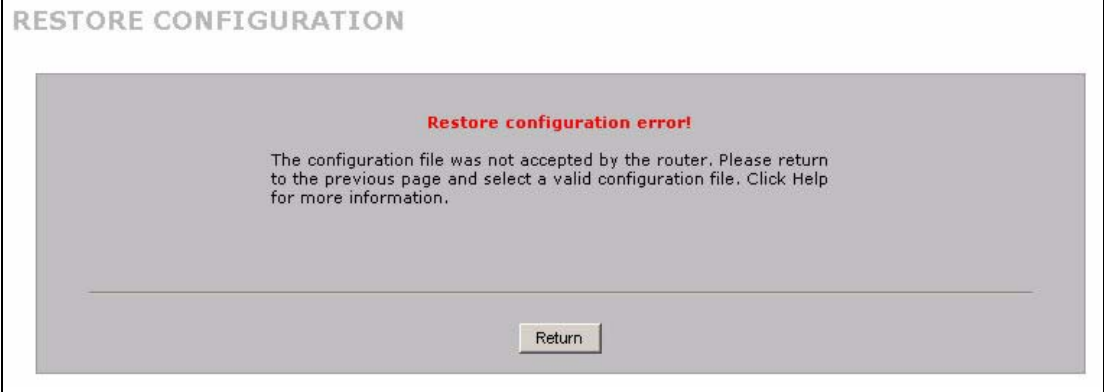

## <span id="page-436-0"></span>**25.11.3 Back to Factory Defaults**

Click the **Reset** button to clear all user-entered configuration information and return the ZyWALL to its factory defaults as shown on the screen. The following warning screen appears.

#### **Figure 278** Reset Warning Message

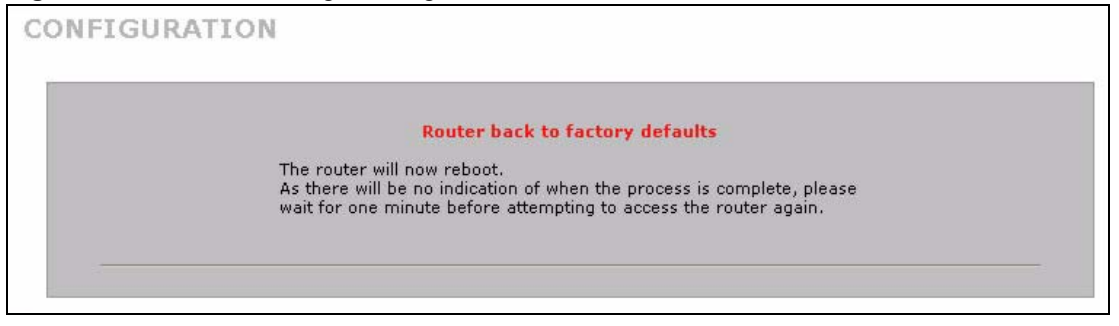

You can also press the hardware **RESET** button to reset the factory defaults of your ZyWALL. Refer to [Section 2.3 on page 51](#page-50-0) for more information on the **RESET** button.

# **25.12 Restart Screen**

System restart allows you to reboot the ZyWALL without turning the power off.

Click **MAINTENANCE** > **Restart**. Click **Restart** to have the ZyWALL reboot. Restart is different to reset; (see [Section 25.11.3 on page 437](#page-436-0)) reset returns the device to its default configuration.

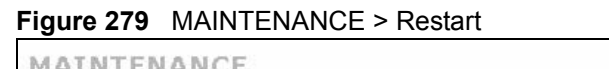

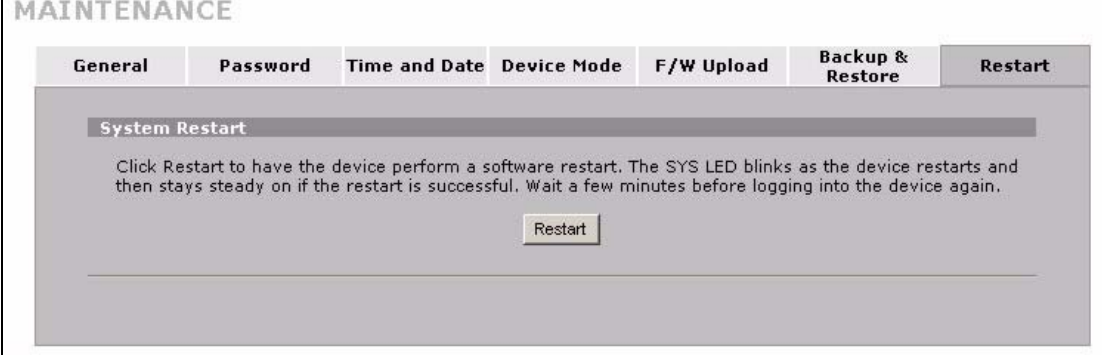

# **PART VI SMT and Troubleshooting**

[Introducing the SMT \(441\)](#page-440-0) [SMT Menu 1 - General Setup \(449\)](#page-448-0) [WAN and Dial Backup Setup \(455\)](#page-454-0) [LAN Setup \(467\)](#page-466-0) [Internet Access \(473\)](#page-472-0) [DMZ Setup \(477\)](#page-476-0) [Remote Node Setup \(481\)](#page-480-0) [IP Static Route Setup \(491\)](#page-490-0) [Network Address Translation \(NAT\) \(493\)](#page-492-0) [Introducing the ZyWALL Firewall \(511\)](#page-510-0) [Filter Configuration \(513\)](#page-512-0) [SNMP Configuration \(529\)](#page-528-0) [System Information & Diagnosis \(531\)](#page-530-0) [Firmware and Configuration File Maintenance \(543\)](#page-542-0) [System Maintenance Menus 8 to 10 \(557\)](#page-556-0) [Remote Management \(565\)](#page-564-0) [Call Scheduling \(569\)](#page-568-0) [Troubleshooting \(573\)](#page-572-0)

# 

**26** 

# <span id="page-440-0"></span>**Introducing the SMT**

This chapter explains how to access the System Management Terminal and gives an overview of its menus.

# **26.1 Introduction to the SMT**

The ZyWALL's SMT (System Management Terminal) is a menu-driven interface that you can access from a terminal emulator through the console port or over a telnet connection. This chapter shows you how to access the SMT (System Management Terminal) menus via console port, how to navigate the SMT and how to configure SMT menus.

# **26.2 Accessing the SMT via the Console Port**

Make sure you have the physical connection properly set up as described in the Quick Start Guide.

When configuring using the console port, you need a computer equipped with communications software configured to the following parameters:

- VT100 terminal emulation.
- 9600 Baud.
- No parity, 8 data bits, 1 stop bit, flow control set to none.

## **26.2.1 Initial Screen**

When you turn on your ZyWALL, it performs several internal tests as well as line initialization.

After the tests, the ZyWALL asks you to press [ENTER] to continue, as shown next.

### **Figure 280** Initial Screen

```
Copyright (c) 1994 - 2006 ZyXEL Communications Corp.
initialize ch =0, ethernet address: 00:A0:C5:01:23:45
initialize ch =1, ethernet address: 00:A0:C5:01:23:46
initialize ch =2, ethernet address: 00:A0:C5:01:23:47
initialize ch =3, ethernet address: 00:A0:C5:01:23:48
initialize ch =4, ethernet address: 00:00:00:00:00:00
AUX port init . done
Modem init . inactive
Press ENTER to continue...
```
## **26.2.2 Entering the Password**

The login screen appears after you press [ENTER], prompting you to enter the password, as shown below.

For your first login, enter the default password "1234". As you type the password, the screen displays an "X" for each character you type.

Please note that if there is no activity for longer than five minutes after you log in, your ZyWALL will automatically log you out and display a blank screen. If you see a blank screen, press [ENTER] to bring up the login screen again.

**Figure 281** Password Screen

Enter Password : XXXX

# **26.3 Navigating the SMT Interface**

The SMT is an interface that you use to configure your ZyWALL.

Several operations that you should be familiar with before you attempt to modify the configuration are listed in the table below.

**Table 159** Main Menu Commands

| <b>OPERATION</b>                 | <b>KEYSTROKES</b>                                                  | <b>DESCRIPTION</b>                                                                                                    |  |
|----------------------------------|--------------------------------------------------------------------|----------------------------------------------------------------------------------------------------|--|
| Move down<br>to another<br>menu  | [ENTER]                                                            | To move forward to a submenu, type in the number of the desired<br>submenu and press [ENTER].                                                                                     |  |
| Move up to a<br>previous<br>menu | [ESC]                                                              | Press the [ESC] key to move back to the previous menu.                                                                                                    |  |
| Move to a<br>"hidden"<br>menu    | Press [SPACE<br>BAR] to change<br>No to Yes then<br>press [ENTER]. | Fields beginning with "Edit" lead to hidden menus and have a<br>default setting of No. Press [SPACE BAR] to change No to Yes,<br>and then press [ENTER] to go to a "hidden" menu. |  |

| <b>OPERATION</b>           | <b>KEYSTROKES</b>                                                                     | <b>DESCRIPTION</b>                                                                                                    |
|----------------------------|---------------------------------------------------------------------------------------|----------------------------------------------------------------------------------------------------|
| Move the<br>cursor         | [ENTER] or [UP]/<br>[DOWN] arrow<br>keys                                              | Within a menu, press [ENTER] to move to the next field. You can<br>also use the [UP]/[DOWN] arrow keys to move to the previous and<br>the next field, respectively.<br>When you are at the top of a menu, press the [UP] arrow key to<br>move to the bottom of a menu. |
| Entering<br>information    | Fill in, or press<br>[SPACE BAR],<br>then press<br>[ENTER] to select<br>from choices. | You need to fill in two types of fields. The first requires you to type<br>in the appropriate information. The second allows you to cycle<br>through the available choices by pressing [SPACE BAR].                                                                    |
| Required<br>fields         | < 2 >                                                                                 | All fields with the symbol $\leq$ ? must be filled in order be able to<br>save the new configuration.                                                                                                    |
| N/A fields                 | < N/A >                                                                               | Some of the fields in the SMT will show a <n a="">. This symbol<br/>refers to an option that is Not Applicable.</n>                                                                                                    |
| Save your<br>configuration | [ENTER]                                                                               | Save your configuration by pressing [ENTER] at the message<br>"Press ENTER to confirm or ESC to cancel". Saving the data on<br>the screen will take you, in most cases to the previous menu.<br>Make sure you save your settings in each screen that you<br>configure. |
| Exit the SMT               | Type 99, then<br>press [ENTER].                                                       | Type 99 at the main menu prompt and press [ENTER] to exit the<br>SMT interface.                                                                                                    |

**Table 159** Main Menu Commands

## **26.3.1 Main Menu**

After you enter the password, the SMT displays the **ZyWALL Main Menu**, as shown next.

**Figure 282** Main Menu (Router Mode)

```
 Copyright (c) 1994 - 2006 ZyXEL Communications Corp.
                     ZyWALL 2 Plus Main Menu
Getting Started Advanced Management
  1. General Setup 21. Filter and Firewall Setup
 2. WAN Setup 22. SNMP Configuration
  3. LAN Setup 23. System Password
  4. Internet Access Setup 24. System Maintenance
  5. DMZ Setup 26. Schedule Setup
 Advanced Applications
  11. Remote Node Setup
  12. Static Routing Setup
  15. NAT Setup
                                99. Exit
                 Enter Menu Selection Number:
```
**Figure 283** Main Menu (Bridge Mode)

```
 Copyright (c) 1994 - 2006 ZyXEL Communications Corp.
                       ZyWALL 2 Plus Main Menu
Getting Started Advanced Management
  1. General Setup 21. Filter and Firewall Setup
                                   22. SNMP Configuration
                                   23. System Password
                                   24. System Maintenance
                                    99. Exit
                   Enter Menu Selection Number:
```
The following table describes the fields in this menu.

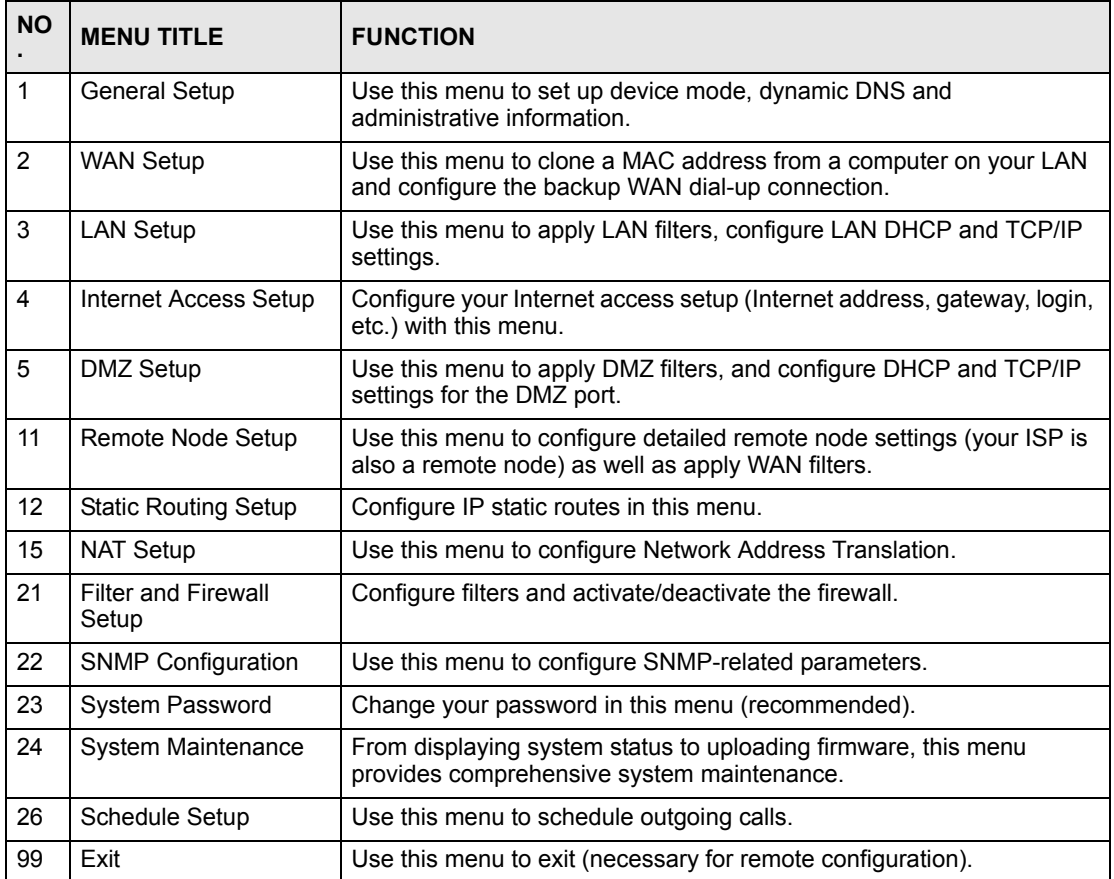

**Table 160** Main Menu Summary

# **26.3.2 SMT Menus Overview**

The following table gives you an overview of your ZyWALL's various SMT menus.

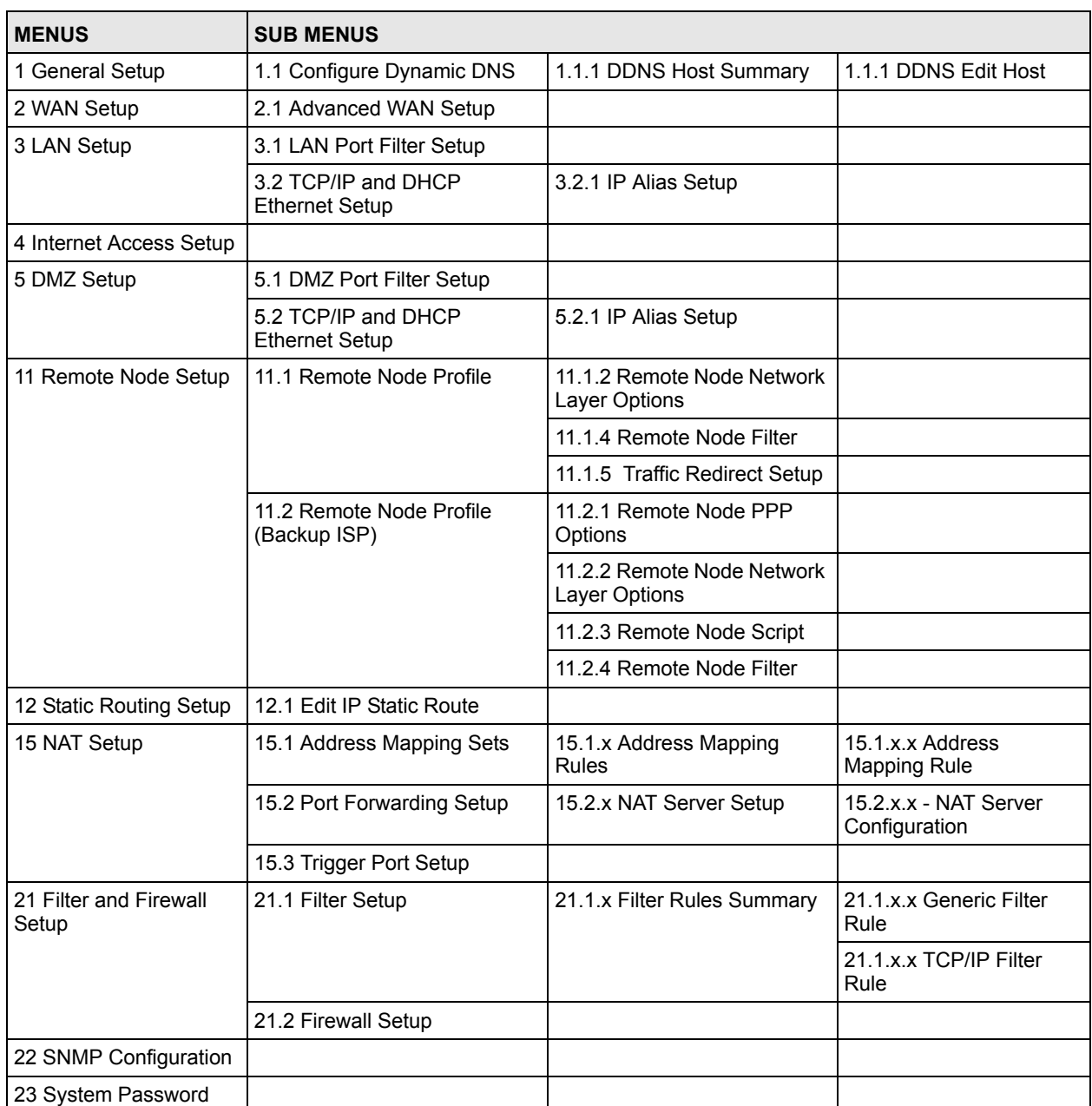

## **Table 161** SMT Menus Overview

| <b>MENUS</b>          | <b>SUB MENUS</b>                                  |                                                   |  |
|-----------------------|---------------------------------------------------|---------------------------------------------------|--|
| 24 System Maintenance | 24.1 System Status                                |                                                   |  |
|                       | 24.2 System Information and<br>Console Port Speed | 24.2.1 System Information                         |  |
|                       |                                                   | 24.2.2 Console Port Speed                         |  |
|                       | 24.3 Log and Trace                                | 24.3.1 View Error Log                             |  |
|                       |                                                   | 24.3.2 Syslog Logging                             |  |
|                       |                                                   | 24.3.4 Call-Triggering Packet                     |  |
|                       | 24.4 Diagnostic                                   |                                                   |  |
|                       | 24.5 Backup Configuration                         |                                                   |  |
|                       | 24.6 Restore Configuration                        |                                                   |  |
|                       | 24.7 Upload Firmware                              | 24.7.1 Upload System<br>Firmware                  |  |
|                       |                                                   | 24.7.2 Upload System<br><b>Configuration File</b> |  |
|                       | 24.8 Command Interpreter<br>Mode                  |                                                   |  |
|                       | 24.9 Call Control                                 | 24.9.1 Budget Management                          |  |
|                       |                                                   | 24.9.2 Call History                               |  |
|                       | 24.10 Time and Date Setting                       |                                                   |  |
|                       | 24.11 Remote Management<br>Setup                  |                                                   |  |
| 26 Schedule Setup     | 26.1 Schedule Set Setup                           |                                                   |  |

**Table 161** SMT Menus Overview (continued)

# **26.4 Changing the System Password**

Change the system password by following the steps shown next.

**1** Enter 23 in the main menu to open **Menu 23 - System Password** as shown next.

**Figure 284** Menu 23: System Password

```
 Menu 23 - System Password
 Old Password= ?
 New Password= ?
 Retype to confirm= ?
  Enter here to CONFIRM or ESC to CANCEL:
```
- **2** Type your existing password and press [ENTER].
- **3** Type your new system password and press [ENTER].
- **4** Re-type your new system password for confirmation and press [ENTER].

Note that as you type a password, the screen displays an "x" for each character you type.

# **26.5 Resetting the ZyWALL**

See [Section 2.3 on page 51](#page-50-0) for directions on resetting the ZyWALL.

**CHAPTER 27** 

# <span id="page-448-0"></span>**SMT Menu 1 - General Setup**

**Menu 1 - General Setup** contains administrative and system-related information.

# **27.1 Introduction to General Setup**

**Menu 1 - General Setup** contains administrative and system-related information.

# **27.2 Configuring General Setup**

- **1** Enter 1 in the main menu to open **Menu 1 General Setup**.
- **2** The **Menu 1 General Setup** screen appears, as shown next. Fill in the required fields.

**Figure 285** Menu 1: General Setup (Router Mode)

 Menu 1 - General Setup System Name= Domain Name= Device Mode= Router Mode Edit Dynamic DNS= No Press ENTER to Confirm or ESC to Cancel:

The following table describes the fields in this menu.

<span id="page-448-1"></span>**Table 162** Menu 1: General Setup (Router Mode)

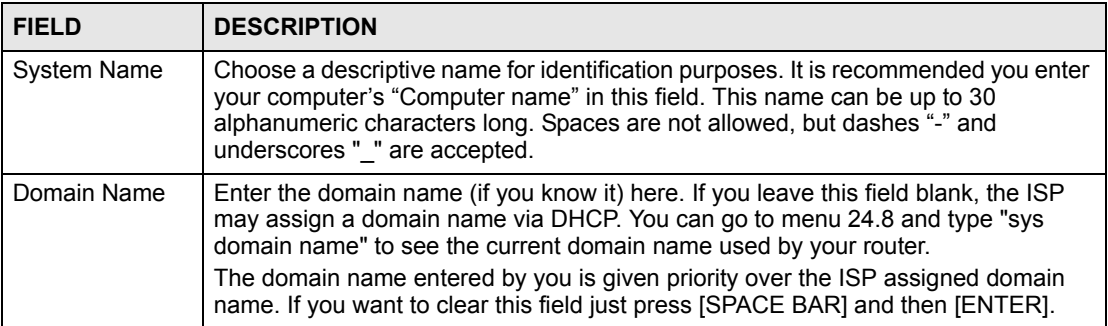

| <b>FIELD</b>                                                                                                    | <b>DESCRIPTION</b>                                                                                                    |
|----------------------------------------------------------------------------------------------------|----------------------------------------------------------------------------------------------------|
| Device Mode                                                                                                    | Press (SPACE BAR) and then (ENTER) to select <b>Router Mode</b> .                                                                            |
| Edit Dynamic<br><b>DNS</b>                                                                                                    | Press [SPACE BAR] and then [ENTER] to select Yes or No (default). Select Yes to<br>configure Menu 1.1: Configure Dynamic DNS discussed next. |
| When you have completed this menu, press [ENTER] at the prompt "Press ENTER to Confirm" to<br>save your configuration, or press [ESC] at any time to cancel. |                                                                                                    |

**Table 162** Menu 1: General Setup (Router Mode) (continued)

**Figure 286** Menu 1: General Setup (Bridge Mode)

```
 Menu 1 - General Setup
System Name= 
Domain Name= 
Device Mode= Bridge Mode
IP Address= 192.168.1.1
Network Mask= 255.255.255.0
Gateway= 0.0.0.0
First System DNS Server
   IP Address= 0.0.0.0
Second System DNS Server
   IP Address= 0.0.0.0
Third System DNS Server
   IP Address= 0.0.0.0
             Press ENTER to Confirm or ESC to Cancel:
```
The following table describes the fields not previously discussed (see [Table 162 on page 449\)](#page-448-1). **Table 163** Menu 1: General Setup (Bridge Mode)

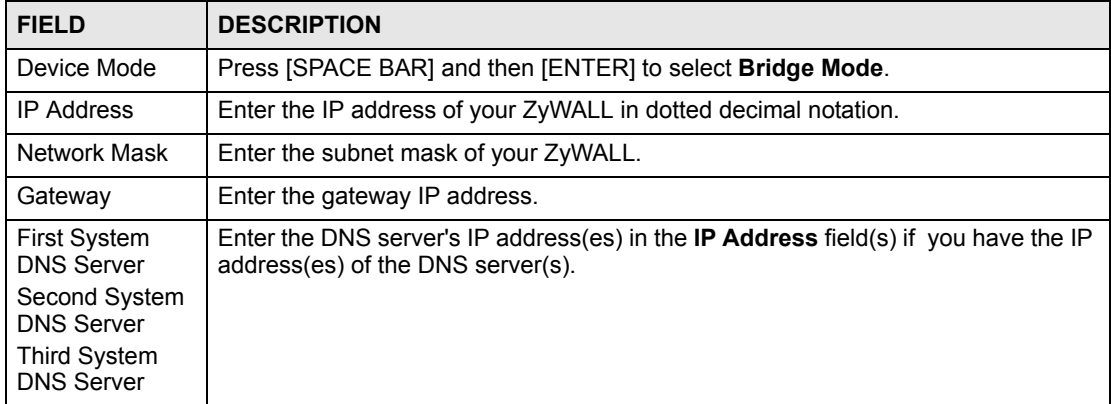

# **27.2.1 Configuring Dynamic DNS**

To configure Dynamic DNS, set the ZyWALL to router mode in menu 1 or in the **MAINTENANCE Device Mode** screen and go to **Menu 1 - General Setup** and press [SPACE BAR] to select **Yes** in the **Edit Dynamic DNS** field. Press [ENTER] to display **Menu 1.1 - Configure Dynamic DNS** (shown next).

**Figure 287** Menu 1.1: Configure Dynamic DNS

```
 Menu 1.1 - Configure Dynamic DNS
     Service Provider= WWW.DynDNS.ORG
     Active= No
     Username=
    Password= ********
     Edit Host= No
    Press ENTER to Confirm or ESC to Cancel:
```
Follow the instructions in the next table to configure Dynamic DNS parameters.

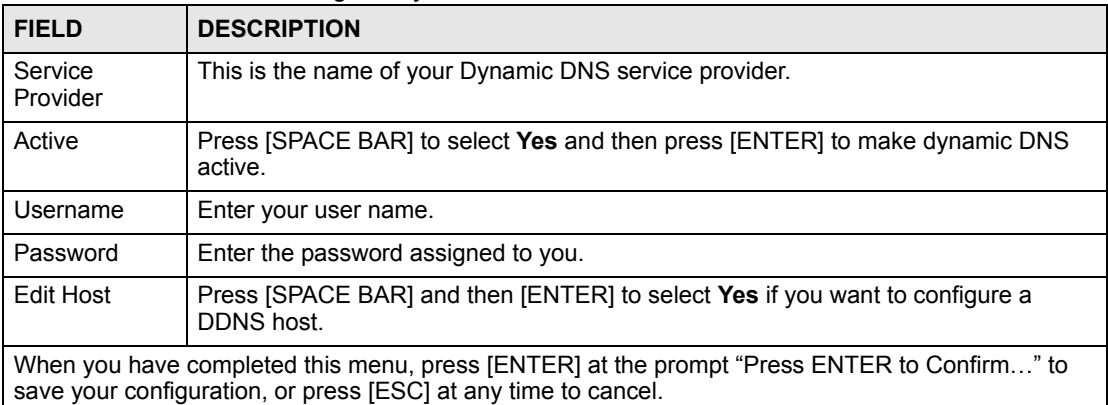

**Table 164** Menu 1.1: Configure Dynamic DNS

## **27.2.1.1 Editing DDNS Host**

To configure a DDNS host, follow the procedure below.

- **1** Configure your ZyWALL as a router in menu 1 or the **MAINTENANCE Device Mode** screen.
- **2** Enter 1 in the main menu to open **Menu 1 General Setup**.
- **3** Press [SPACE BAR] to select **Yes** in the **Edit Dynamic DNS** field. Press [ENTER] to display **Menu 1.1 - Configure Dynamic DNS**.
- **4** Press [SPACE BAR] and then [ENTER] to select **Yes** in the **Edit Host** field. Press [ENTER] to display **Menu 1.1.1 - DDNS Host Summary**.

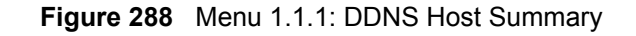

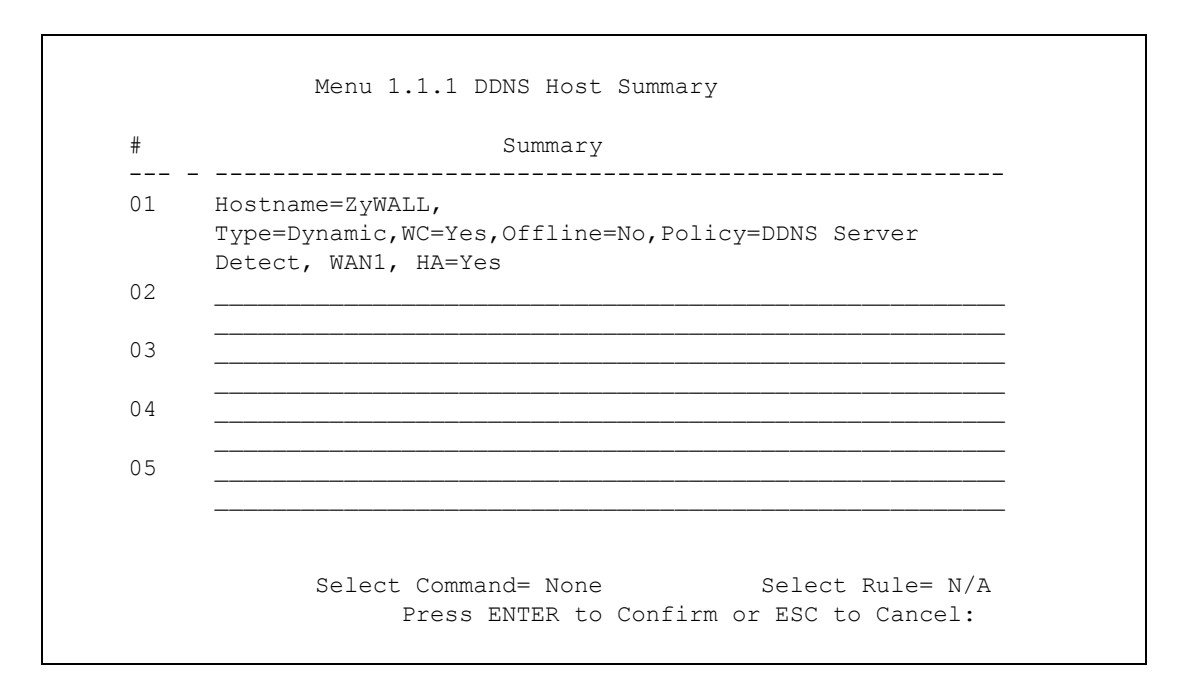

The following table describes the fields in this screen.

**Table 165** Menu 1.1.1: DDNS Host Summary

| <b>FIELD</b>                                                                                                    | <b>DESCRIPTION</b>                                                                                                    |
|----------------------------------------------------------------------------------------------------|----------------------------------------------------------------------------------------------------|
| #                                                                                                    | This is the DDNS host index number.                                                                                                    |
| Summary                                                                                                    | This displays the details about the DDNS host.                                                                                                    |
| Select Command                                                                                                    | Press [SPACE BAR] to choose from None, Edit, Delete, Next Page or Previous<br>Page and then press [ENTER]. You must select a DDNS host in the next field<br>when you choose the Edit or Delete commands.                                  |
|                                                                                                    | Select <b>None</b> and then press [ENTER] to go to the "Press ENTER to Confirm"<br>prompt.                                                                                                    |
|                                                                                                    | Use <b>Edit</b> to create or edit a rule. Use <b>Delete</b> to remove a rule. To edit or delete a<br>DDNS host, first make sure you are on the correct page. When a rule is deleted,<br>subsequent rules do not move up in the page list. |
|                                                                                                    | Select <b>Next Page or Previous Page</b> to view the next or previous page of DDNS<br>hosts (respectively).                                                                                                    |
| Select Rule                                                                                                    | Type the DDNS host index number you wish to edit or delete and then press<br>[ENTER].                                                                                                    |
| When you have completed this menu, press [ENTER] at the prompt "Press ENTER to Confirm" to<br>save your configuration, or press [ESC] at any time to cancel. |                                                                                                    |

**5** Select **Edit** in the **Select Command** field; type the index number of the DDNS host you want to configure in the **Select Rule** field and press [ENTER] to open **Menu 1.1.1 - DDNS Edit Host** (see the next figure).

**Figure 289** Menu 1.1.1: DDNS Edit Host

```
 Menu 1.1.1 - DDNS Edit Host
 Hostname= ZyWALL
 DDNS Type= DynamicDNS
 Enable Wildcard Option= Yes
 Enable Off Line Option= N/A
 IP Address Update Policy:
   Let DDNS Server Auto Detect= Yes
   Use User-Defined= N/A
   Use WAN IP Address= N/A
                 Press ENTER to Confirm or ESC to Cancel:
```
The following table describes the fields in this screen.

| <b>FIELD</b>                             | <b>DESCRIPTION</b>                                                                                                    |
|------------------------------------------|----------------------------------------------------------------------------------------------------|
| <b>Host Name</b>                         | Enter your host name in this field.                                                                                                    |
| <b>DDNS Type</b>                         | Press [SPACE BAR] and then [ENTER] to select DynamicDNS if you have the<br>Dynamic DNS service.<br>Select StaticDNS if you have the Static DNS service.<br>Select CustomDNS if you have the Custom DNS service.                                                                              |
| Enable<br>Wildcard<br>Option             | Your ZyWALL supports DYNDNS Wildcard. Press [SPACE BAR] and then [ENTER]<br>to select Yes or No. This field is N/A when you choose DDNS client as your service<br>provider.                                                                                                    |
| Enable Off<br>Line Option                | This field is only available when CustomDNS is selected in the DDNS Type field.<br>Press [SPACE BAR] and then [ENTER] to select Yes. When Yes is selected, http://<br>www.dyndns.org/ traffic is redirected to a URL that you have previously specified<br>(see www.dyndns.org for details). |
| <b>IP Address</b><br>Update Policy:      | You can select Yes in either the Let DDNS Server Auto Detect field (recommended)<br>or the Use User-Defined field, but not both.                                                                                                    |
|                                          | With the Let DDNS Server Auto Detect and Use User-Defined fields both set to No.<br>the DDNS server automatically updates the IP address of the host name(s) with the<br>ZyWALL's WAN IP address.                                                                                            |
|                                          | DDNS does not work with a private IP address. When both fields are set to No, the<br>ZyWALL must have a public WAN IP address in order for DDNS to work.                                                                                                    |
| Let DDNS<br>Server Auto<br><b>Detect</b> | Only select this option when there are one or more NAT routers between the<br>ZyWALL and the DDNS server. Press [SPACE BAR] to select Yes and then press<br>[ENTER] to have the DDNS server automatically detect and use the IP address of the<br>NAT router that has a public IP address.   |
|                                          | Note: The DDNS server may not be able to detect the proper IP<br>address if there is an HTTP proxy server between the<br>ZyWALL and the DDNS server.                                                                                                    |
| Use User-<br>Defined                     | Press [SPACE BAR] to select Yes and then press [ENTER] to update the IP address<br>of the host name(s) to the IP address specified below.<br>Only select Yes if the ZyWALL uses or is behind a static public IP address.                                                                     |

**Table 166** Menu 1.1.1: DDNS Edit Host

| <b>FIELD</b>                                                                                                    | <b>DESCRIPTION</b>                                                                  |
|----------------------------------------------------------------------------------------------------|-------------------------------------------------------------------------------------|
| Use WAN IP<br>Address                                                                                                    | Enter the static public IP address if you select Yes in the Use User-Defined field. |
| When you have completed this menu, press [ENTER] at the prompt "Press ENTER to Confirm" to<br>save your configuration, or press [ESC] at any time to cancel. |                                                                                     |

**Table 166** Menu 1.1.1: DDNS Edit Host (continued)

The IP address updates when you reconfigure menu 1 or perform DHCP client renewal.

**CHAPTER 28** 

# <span id="page-454-0"></span>**WAN and Dial Backup Setup**

This chapter describes how to configure the WAN using menu 2 and dial-backup using menus 2.1 and 11.1.

# **28.1 Introduction to WAN and Dial Backup Setup**

This chapter explains how to configure settings for your WAN port and how to configure the ZyWALL for a dial backup connection.

# **28.2 WAN Setup**

From the main menu, enter 2 to open menu 2.

**Figure 290** MAC Address Cloning in WAN Setup

```
 Menu 2 - WAN Setup
MAC Address:
  Assigned By= Factory default
   IP Address= N/A
Dial-Backup:
  Active= No
  Port Speed= 115200
  AT Command String:
    Init= at&fs0=0
  Edit Advanced Setup= No
Press ENTER to Confirm or ESC to Cancel:
```
The following table describes the fields in this screen.

| <b>FIELD</b>                                                                                                    | <b>DESCRIPTION</b>                                                                                                    |
|----------------------------------------------------------------------------------------------------|----------------------------------------------------------------------------------------------------|
| <b>MAC Address</b>                                                                                                    |                                                                                                    |
| Assigned By                                                                                                    | Press [SPACE BAR] and then [ENTER] to choose one of two methods to assign a<br>MAC Address. Choose Factory Default to select the factory assigned default MAC<br>Address. Choose <b>IP address attached on LAN</b> to use the MAC Address of that<br>computer whose IP you give in the following field. |
| <b>IP Address</b>                                                                                                    | This field is applicable only if you choose the <b>IP address attached on LAN</b> method<br>in the Assigned By field. Enter the IP address of the computer on the LAN whose<br>MAC you are cloning.                                                                                                    |
| When you have completed this menu, press [ENTER] at the prompt "Press ENTER to Confirm" to<br>save your configuration, or press [ESC] at any time to cancel. |                                                                                                    |

**Table 167** MAC Address Cloning in WAN Setup

# **28.3 Dial Backup**

The Dial Backup port can be used in reserve, as a traditional dial-up connection should the broadband connection to the WAN port fail. To set up the auxiliary port (Dial Backup) for use in the event that the regular WAN connection is dropped, first make sure you have set up the switch and port connection (see the Quick Start Guide), then configure

- **1** Menu 2 WAN Setup,
- **2** Menu 2.1 Advanced WAN Setup and
- **3** Menu 11.2 Remote Node Profile (Backup ISP) as shown next

 Refer also to the section about traffic redirect for information on an alternate backup WAN connection.

# **28.4 Configuring Dial Backup in Menu 2**

From the main menu, enter 2 to open menu 2.

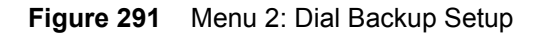

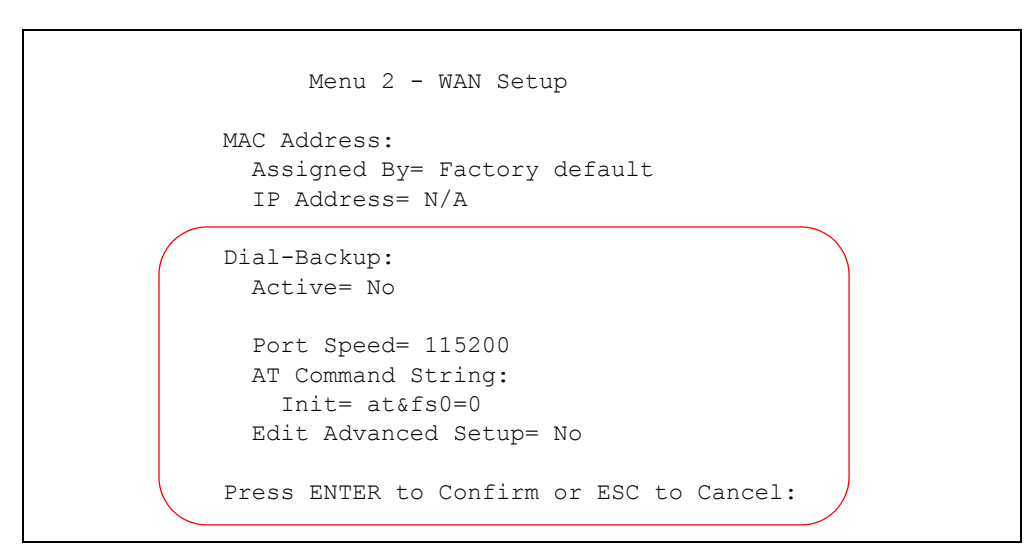

The following table describes the fields in this menu.

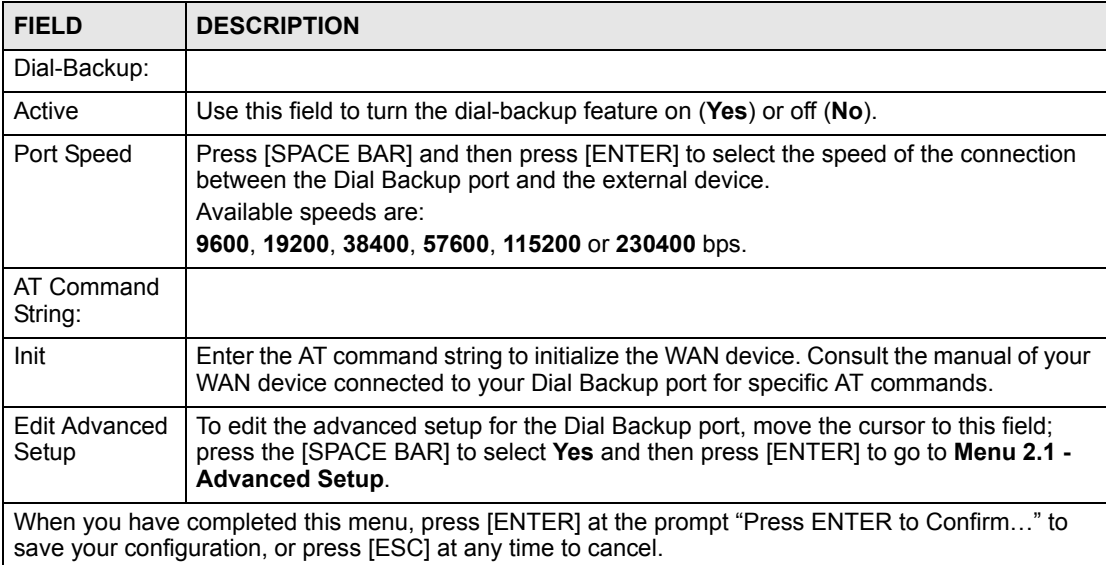

**Table 168** Menu 2: Dial Backup Setup

# **28.5 Advanced WAN Setup**

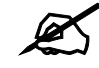

" **Consult the manual of your WAN device connected to your Dial Backup port for specific AT commands.**

To edit the advanced setup for the Dial Backup port, move the cursor to the **Edit Advanced Setup** field in **Menu 2 - WAN Setup**, press the [SPACE BAR] to select **Yes** and then press [ENTER].

```
Figure 292 Menu 2.1: Advanced WAN Setup
```

```
 Menu 2.1 - Advanced WAN Setup
AT Command Strings: Call Control:
 Dial= atdt Dial Timeout(sec)= 60
 Drop= ~~+++~~ath Retry Count= 0
 Answer= ata Retry Interval(sec)= N/A
                               Drop Timeout(sec)= 20
Drop DTR When Hang Up= Yes Call Back Delay(sec) = 15
  AT Response Strings:
   CLID= NMBR =
   Called Id=
    Speed= CONNECT
       Press ENTER to Confirm or ESC to Cancel:
```
The following table describes fields in this menu.

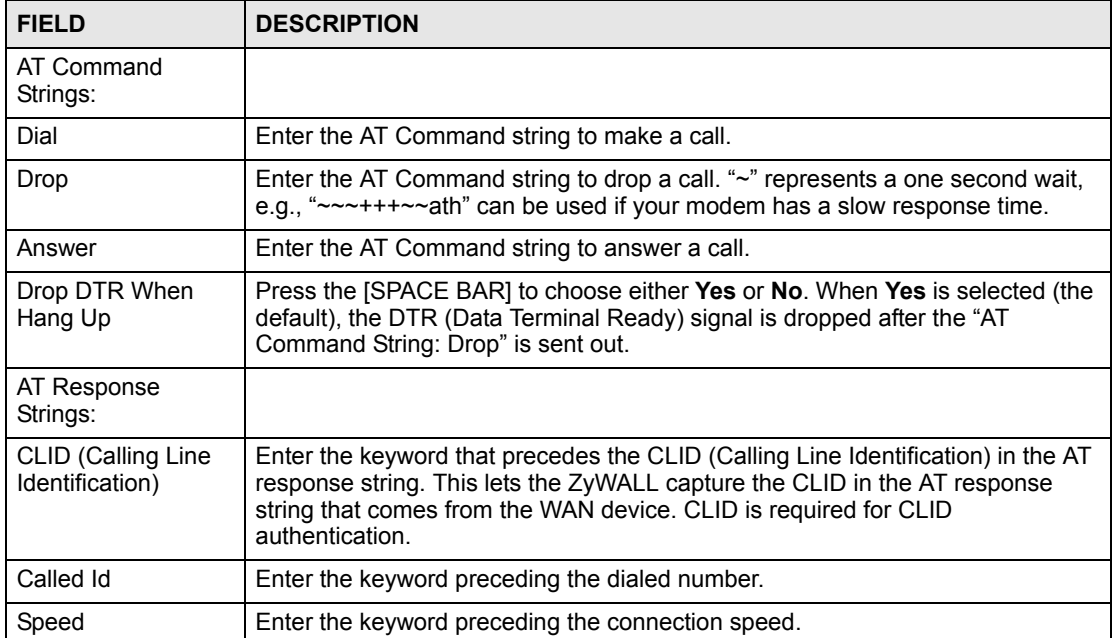

**Table 169** Advanced WAN Port Setup: AT Commands Fields

| <b>FIELD</b>             | <b>DESCRIPTION</b>                                                                                                    |
|--------------------------|----------------------------------------------------------------------------------------------------|
| Call Control             |                                                                                                    |
| Dial Timeout (sec)       | Enter a number of seconds for the ZyWALL to keep trying to set up an outgoing<br>call before timing out (stopping). The ZyWALL times out and stops if it cannot set<br>up an outgoing call within the timeout value. |
| <b>Retry Count</b>       | Enter a number of times for the ZyWALL to retry a busy or no-answer phone<br>number before blacklisting the number.                                                                                                  |
| Retry Interval (sec)     | Enter a number of seconds for the ZyWALL to wait before trying another call after<br>a call has failed. This applies before a phone number is blacklisted.                                                           |
| Drop Timeout (sec)       | Enter a number of seconds for the ZyWALL to wait before dropping the DTR<br>signal if it does not receive a positive disconnect confirmation.                                                                        |
| Call Back Delay<br>(sec) | Enter a number of seconds for the ZyWALL to wait between dropping a callback<br>request call and dialing the co-responding callback call.                                                                            |

**Table 170** Advanced WAN Port Setup: Call Control Parameters

# **28.6 Remote Node Profile (Backup ISP)**

On the ZyWALL, enter **2** in **Menu 11 - Remote Node Setup** to open **Menu 11.2 - Remote Node Profile (Backup ISP)** and configure the setup for your Dial Backup port connection.

**Figure 293** Menu 11.2: Remote Node Profile (Backup ISP)

```
 Menu 11.3 - Remote Node Profile (Backup ISP)
Rem Node Name= The Contract Rem Node Name= No
 Active= No
                             Edit IP= No
 Outgoing: Edit Script Options= No
 My Login= ChangeMe
 My Password= ******** Telco Option:
 Retype to Confirm= ******** Allocated Budget(min) = 0
 Authen= CHAP/PAP Period(hr)= 0
 Pri Phone #= 0 Schedules=
 Sec Phone #= \blacksquare Session Options:
                               Edit Filter Sets= No
                               Idle Timeout(sec)= 100
             Press ENTER to Confirm or ESC to Cancel:
```
The following table describes the fields in this menu.

**Table 171** Menu 11.3: Remote Node Profile (Backup ISP)

| <b>FIELD</b>                  | <b>DESCRIPTION</b>                                                                                                    |
|-------------------------------|----------------------------------------------------------------------------------------------------|
| Rem Node<br>Name              | Enter a descriptive name for the remote node. This field can be up to eight<br>characters.                                                                                                    |
| Active                        | Press [SPACE BAR] and then [ENTER] to select Yes to enable the remote node or<br>No to disable the remote node.                                                                                                    |
| Outgoing                      |                                                                                                    |
| My Login                      | Enter the login name assigned by your ISP for this remote node.                                                                                                    |
| My Password                   | Enter the password assigned by your ISP for this remote node.                                                                                                    |
| Retype to<br>Confirm          | Enter your password again to make sure that you have entered is correctly.                                                                                                    |
| Authen                        | This field sets the authentication protocol used for outgoing calls.<br>Options for this field are:<br><b>CHAP/PAP</b> - Your ZyWALL will accept either CHAP or PAP when requested by this<br>remote node.<br><b>CHAP</b> - accept CHAP only.<br>PAP - accept PAP only.                                                                                             |
| Pri Phone #<br>Sec Phone #    | Enter the first (primary) phone number from the ISP for this remote node. If the<br>Primary Phone number is busy or does not answer, your ZyWALL dials the<br>Secondary Phone number if available. Some areas require dialing the pound sign #<br>before the phone number for local calls. Include a # symbol at the beginning of the<br>phone numbers as required. |
| Fdit PPP<br>Options           | Move the cursor to this field and use the space bar to select [Yes] and press [Enter]<br>to edit the PPP options for this remote node. This brings you to Menu 11.2.1 -<br>Remote Node PPP Options (see Section 28.7 on page 461).                                                                                                    |
| Edit IP                       | This field leads to a "hidden" menu. Press [SPACE BAR] to select Yes and press<br>[ENTER] to go to Menu 11.2.2 - Remote Node Network Layer Options. See<br>Section 28.8 on page 461 for more information.                                                                                                    |
| <b>Edit Script</b><br>Options | Press [SPACE BAR] to select Yes and press [ENTER] to edit the AT script for the<br>dial backup remote node (Menu 11.2.3 - Remote Node Script). See Section 28.9 on<br>page 463 for more information.                                                                                                    |
| Telco Option                  |                                                                                                    |
| Allocated<br><b>Budget</b>    | Enter the maximum number of minutes that this remote node may be called within<br>the time period configured in the Period field. The default for this field is 0 meaning<br>there is no budget control and no time limit for accessing this remote node.                                                                                                    |
| Period(hr)                    | Enter the time period (in hours) for how often the budget should be reset. For<br>example, to allow calls to this remote node for a maximum of 10 minutes every hour,<br>set the Allocated Budget to 10 (minutes) and the Period to 1 (hour).                                                                                                    |
| <b>Schedules</b>              | You can apply up to four schedule sets here. For more details please refer to Chapter<br>42 on page 569.                                                                                                    |
| Always On                     | Press [SPACE BAR] to select Yes to set this connection to be on all the time,<br>regardless of whether or not there is any traffic. Select No to have this connection act<br>as a dial-up connection.                                                                                                    |
| Session<br>Options            |                                                                                                    |
| <b>Edit Filter sets</b>       | This field leads to another "hidden" menu. Use [SPACE BAR] to select Yes and press<br>[ENTER] to open menu 11.2.4 to edit the filter sets. See Section 28.10 on page 464<br>for more details.                                                                                                    |

| <b>FIELD</b>                                                                                                    | <b>DESCRIPTION</b>                                                                                                    |
|----------------------------------------------------------------------------------------------------|----------------------------------------------------------------------------------------------------|
| Idle Timeout                                                                                                    | Enter the number of seconds of idle time (when there is no traffic from the ZyWALL to<br>the remote node) that can elapse before the ZyWALL automatically disconnects the<br>PPP connection. This option only applies when the ZyWALL initiates the call. |
| Once you have configured this menu, press [ENTER] at the message "Press ENTER to Confirm" to<br>save your configuration, or press [ESC] at any time to cancel. |                                                                                                    |

**Table 171** Menu 11.3: Remote Node Profile (Backup ISP) (continued)

# <span id="page-460-0"></span>**28.7 Editing PPP Options**

The ZyWALL's dial back-up feature uses PPP. To edit the remote node PPP Options, move the cursor to the **Edit PPP Options** field in **Menu 11.2 - Remote Node Profile (Backup ISP)**, and use the space bar to select **Yes**. Press [Enter] to open **Menu 11.2.1 - Remote Node PPP Options** as shown next.

**Figure 294** Menu 11.2.1: Remote Node PPP Options

```
 Menu 11.2.1 - Remote Node PPP Options
 Encapsulation= Standard PPP
 Compression= No
      Enter here to CONFIRM or ESC to CANCEL:
```
This table describes the Remote Node PPP Options Menu, and contains instructions on how to configure the PPP options fields.

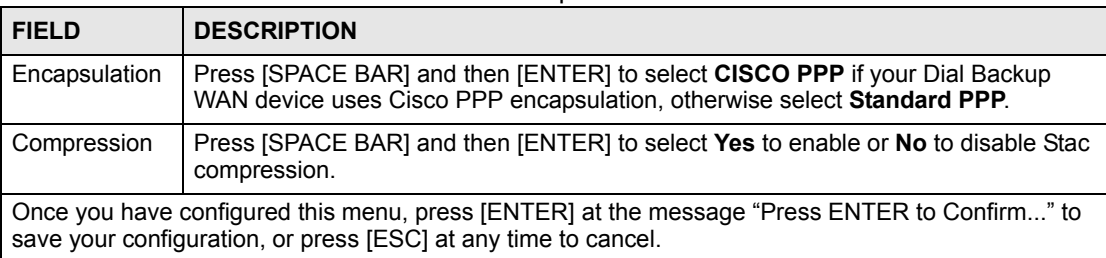

**Table 172** Menu 11.2.1: Remote Node PPP Options

# <span id="page-460-1"></span>**28.8 Editing TCP/IP Options**

Move the cursor to the **Edit IP** field in menu 11.2, then press [SPACE BAR] to select **Yes**. Press [ENTER] to open **Menu 11.2.2 - Remote Node Network Layer Options**.

**Figure 295** Menu 11.2.2: Remote Node Network Layer Options

```
 Menu 11.2.2 - Remote Node Network Layer Options
   IP Address Assignment= Static
  Rem IP Addr= 0.0.0.0
   Rem Subnet Mask= 0.0.0.0
  My WAN Addr= 0.0.0.0
  Network Address Translation= SUA Only
  Metric= 15
  Private= No
  RIP Direction= None
    Version= N/A
   Multicast= None
   Enter here to CONFIRM or ESC to CANCEL:
```
The following table describes the fields in this menu.

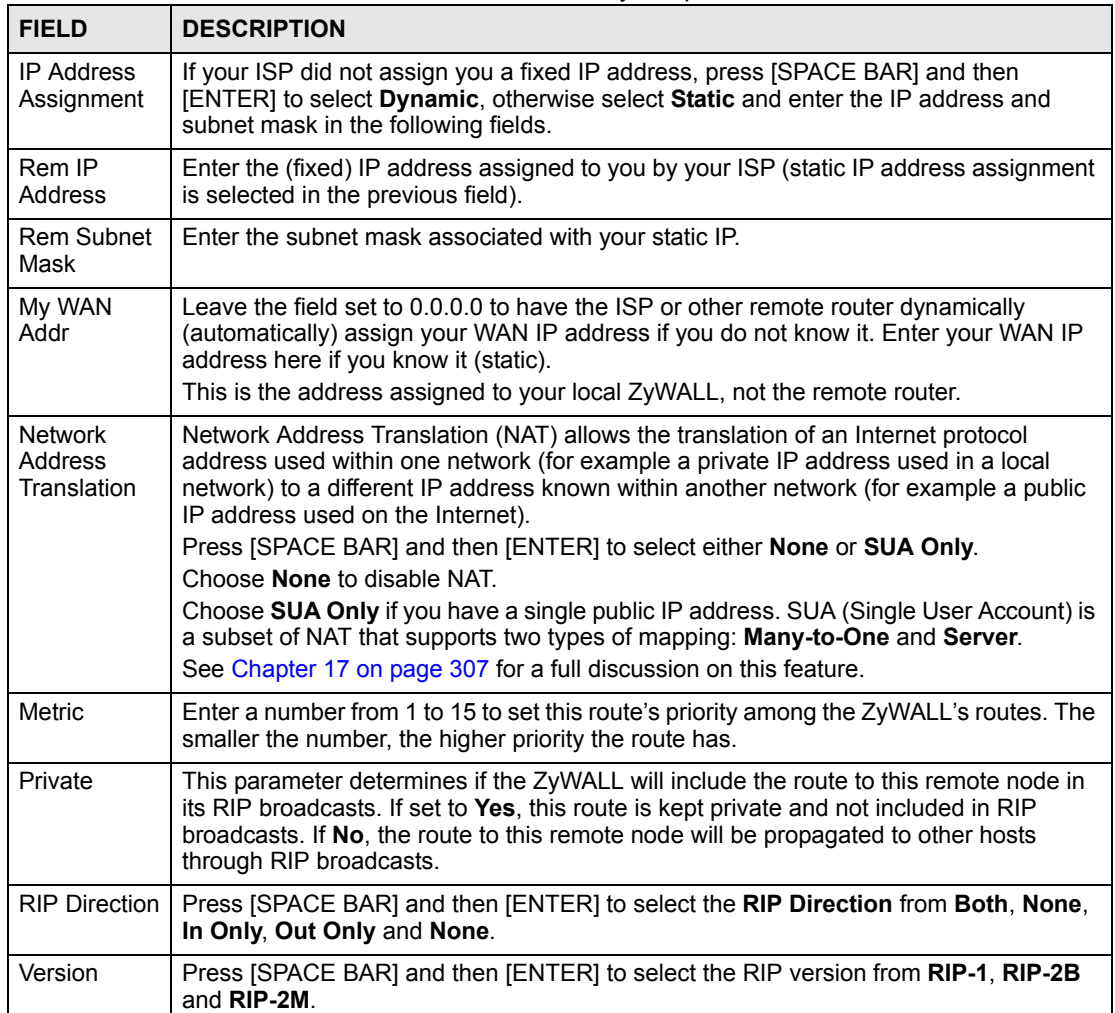

**Table 173** Menu 11.2.2: Remote Node Network Layer Options

| <b>FIELD</b>                                                                                                    | <b>DESCRIPTION</b>                                                                                                    |
|----------------------------------------------------------------------------------------------------|----------------------------------------------------------------------------------------------------|
| Multicast                                                                                                    | IGMP (Internet Group Multicast Protocol) is a session-layer protocol used to establish<br>membership in a Multicast group. The ZyWALL supports both IGMP version 1 (IGMP-<br>v1) and version 2 (IGMP-v2). Press the [SPACE BAR] to enable IP Multicasting or<br>select None to disable it. See Section 6.5 on page 125 for more information on this<br>feature. |
| Once you have completed filling in Menu 11.3.2 Remote Node Network Layer Options, press<br>[ENTER] at the message "Press ENTER to Confirm" to save your configuration and return to menu |                                                                                                    |

**Table 173** Menu 11.2.2: Remote Node Network Layer Options

# <span id="page-462-0"></span>**28.9 Editing Login Script**

For some remote gateways, text login is required before PPP negotiation is started. The ZyWALL provides a script facility for this purpose. The script has six programmable sets; each set is composed of an 'Expect' string and a 'Send' string. After matching a message from the server to the 'Expect' field, the ZyWALL returns the set's 'Send' string to the server.

For instance, a typical login sequence starts with the server printing a banner, a login prompt for you to enter the user name and a password prompt to enter the password:

```
Welcome to Acme, Inc.
Login: myLogin
Password:
```
11.3, or press [ESC] at any time to cancel.

To handle the first prompt, you specify "ogin: " as the 'Expect' string and "myLogin" as the 'Send' string in set 1. The reason for leaving out the leading "L" is to avoid having to know exactly whether it is upper or lower case. Similarly, you specify "word: " as the 'Expect' string and your password as the 'Send' string for the second prompt in set 2.

You can use two variables, \$USERNAME and \$PASSWORD (all UPPER case), to represent the actual user name and password in the script, so they will not show in the clear. They are replaced with the outgoing login name and password in the remote node when the ZyWALL sees them in a 'Send' string. Please note that both variables must been entered exactly as shown. No other characters may appear before or after, either, i.e., they must be used alone in response to login and password prompts.

Please note that the ordering of the sets is significant, i.e., starting from set 1, the ZyWALL will wait until the 'Expect' string is matched before it proceeds to set 2, and so on for the rest of the script. When both the 'Expect' and the 'Send' fields of the current set are empty, the ZyWALL will terminate the script processing and start PPP negotiation. This implies two things: first, the sets must be contiguous; the sets after an empty one are ignored. Second, the last set should match the final message sent by the server. For instance, if the server prints:

```
login successful.
Starting PPP...
```
after you enter the password, then you should create a third set to match the final "PPP $\dots$ " but without a "Send" string. Otherwise, the ZyWALL will start PPP prematurely right after sending your password to the server.

If there are errors in the script and it gets stuck at a set for longer than the "Dial Timeout" in menu 2 (default 60 seconds), the ZyWALL will timeout and drop the line. To debug a script, go to Menu 24.4 to initiate a manual call and watch the trace display to see if the sequence of messages and prompts from the server differs from what you expect.

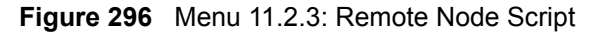

```
 Menu 11.2.3 - Remote Node Script
   Active= No
  Set 1: Set 5:
   Expect= Expect=
 Send= Send=
  Set 2: Set 6:
   Expect= Expect=
 Send= Send=
   Set 3:
    Expect=
    Send=
   Set 4:
    Expect=
    Send=
Enter here to CONFIRM or ESC to CANCEL:
```
The following table describes the fields in this menu.

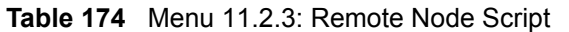

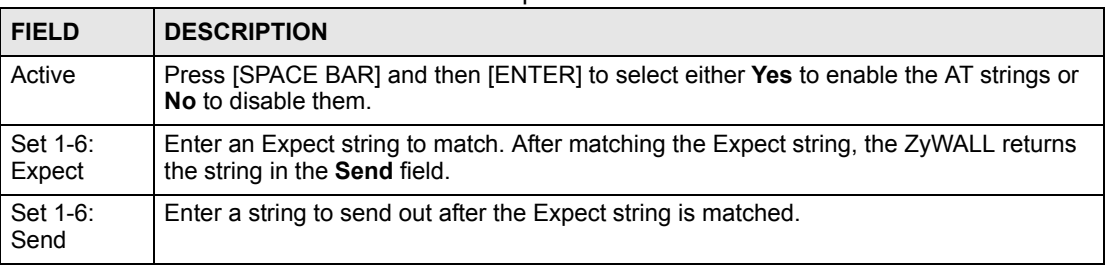

# <span id="page-463-0"></span>**28.10 Remote Node Filter**

Move the cursor to the field **Edit Filter Sets** in menu 11.2, and then press [SPACE BAR] to set the value to **Yes**. Press [ENTER] to open **Menu 11.2.4** - **Remote Node Filter**.

Use menu 11.2.4 to specify the filter set(s) to apply to the incoming and outgoing traffic between this remote node and the ZyWALL to prevent certain packets from triggering calls. You can specify up to four filter sets separated by commas, for example, 1, 5, 9, 12, in each filter field. Note that spaces are accepted in this field. Please refer to [Chapter 36 on page 513](#page-512-0) for more information on defining the filters.

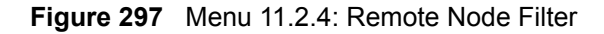

```
Menu 11.2.4 - Remote Node Filter
Input Filter Sets:
  protocol filters=
    device filters=
Output Filter Sets:
  protocol filters=
    device filters=
Call Filter Sets:
  protocol filters=
     device filters=
      Enter here to CONFIRM or ESC to CANCEL:
```
<span id="page-466-0"></span>**CHAPTER 29 LAN Setup**

This chapter describes how to configure the LAN using **Menu 3 - LAN Setup**.

# **29.1 Introduction to LAN Setup**

This chapter describes how to configure the ZyWALL for LAN connections.

# **29.2 Accessing the LAN Menus**

From the main menu, enter 3 to open **Menu 3 - LAN Setup**.

**Figure 298** Menu 3: LAN Setup

 Menu 3 - LAN Setup 1. LAN Port Filter Setup 2. TCP/IP and DHCP Setup Enter Menu Selection Number:

# **29.3 LAN Port Filter Setup**

This menu allows you to specify the filter sets that you wish to apply to the LAN traffic. You seldom need to filter the LAN traffic, however, the filter sets may be useful to block certain packets, reduce traffic and prevent security breaches.

**Figure 299** Menu 3.1: LAN Port Filter Setup

```
Menu 3.1 - LAN Port Filter Setup
Input Filter Sets: 
  protocol filters= 
    device filters=
Output Filter Sets: 
  protocol filters= 
     device filters=
Press ENTER to Confirm or ESC to Cancel:
```
# **29.4 TCP/IP and DHCP Ethernet Setup Menu**

From the main menu, enter 3 to open **Menu 3 - LAN Setup** to configure TCP/IP (RFC 1155) and DHCP Ethernet setup.

**Figure 300** Menu 3: TCP/IP and DHCP Setup

```
 Menu 3 - LAN Setup
1. LAN Port Filter Setup
2. TCP/IP and DHCP Setup
          Enter Menu Selection Number:
```
From menu 3, select the submenu option **TCP/IP and DHCP Setup** and press [ENTER]. The screen now displays **Menu 3.2 - TCP/IP and DHCP Ethernet Setup**, as shown next. Not all fields are available on all models.
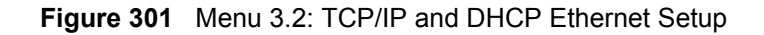

```
 Menu 3.2 - TCP/IP and DHCP Ethernet Setup
DHCP= Server TCP/IP Setup:
 Client IP Pool:
  Starting Address= 192.168.1.33 IP Address= 192.168.1.1
 Size of Client IP Pool= 128 IP Subnet Mask= 255.255.255.0
First DNS Server= From ISP RIP Direction= Both
  IP Address= N/A Version= RIP-1
Second DNS Server= From ISP Multicast= None
 IP Address= N/A Book Edit IP Alias= No
 Third DNS Server= From ISP
  IP Address= N/A
 DHCP Server Address= N/A
             Press ENTER to Confirm or ESC to Cancel:
```
Follow the instructions in the next table on how to configure the DHCP fields.

#### **Table 175** Menu 3.2: DHCP Ethernet Setup Fields

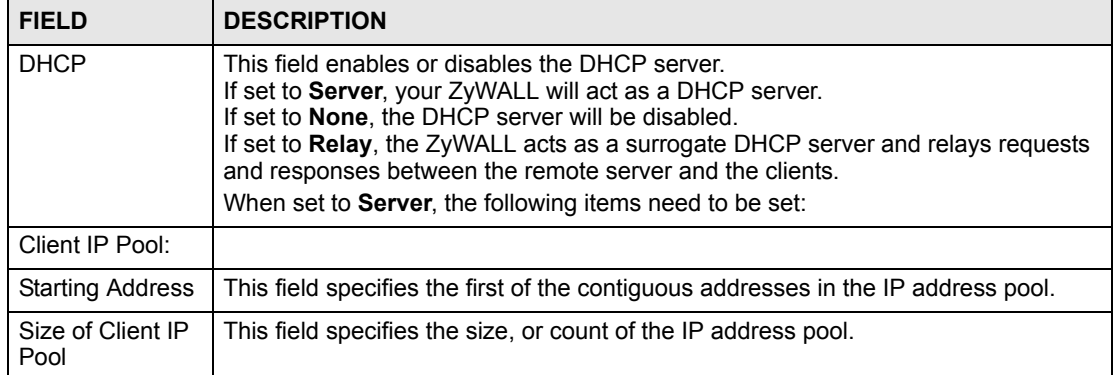

| <b>FIELD</b>                                                           | <b>DESCRIPTION</b>                                                                                                    |
|------------------------------------------------------------------------|----------------------------------------------------------------------------------------------------|
| <b>First DNS Server</b><br>Second DNS<br>Server<br>Third DNS<br>Server | The ZyWALL passes a DNS (Domain Name System) server IP address (in the<br>order you specify here) to the DHCP clients.<br>Select From ISP if your ISP dynamically assigns DNS server information (and the<br>ZyWALL's WAN IP address). The IP Address field below displays the (read-only)<br>DNS server IP address that the ISP assigns.<br>Select User-Defined if you have the IP address of a DNS server. Enter the DNS<br>server's IP address in the IP Address field below. If you chose User-Defined, but<br>leave the IP address set to 0.0.0.0, User-Defined changes to None after you save<br>your changes. If you set a second choice to User-Defined, and enter the same IP<br>address, the second User-Defined changes to None after you save your changes.<br>Select DNS Relay to have the ZyWALL act as a DNS proxy. The ZyWALL's LAN IP<br>address displays in the IP Address field below (read-only). The ZyWALL tells the<br>DHCP clients on the LAN that the ZyWALL itself is the DNS server. When a<br>computer on the LAN sends a DNS query to the ZyWALL, the ZyWALL forwards<br>the query to the ZyWALL's system DNS server (configured in menu 1) and relays<br>the response back to the computer. You can only select <b>DNS Relay</b> for one of the<br>three servers; if you select DNS Relay for a second or third DNS server, that choice<br>changes to <b>None</b> after you save your changes.<br>Select None if you do not want to configure DNS servers. If you do not configure a<br>DNS server, you must know the IP address of a machine in order to access it. |
| <b>DHCP Server</b><br>Address                                          | If Relay is selected in the DHCP field above, then type the IP address of the actual,<br>remote DHCP server here.                                                                                                    |

**Table 175** Menu 3.2: DHCP Ethernet Setup Fields

Use the instructions in the following table to configure TCP/IP parameters for the LAN port.

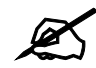

# LAN and DMZ IP addresses must be on separate subnets.

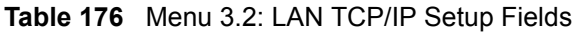

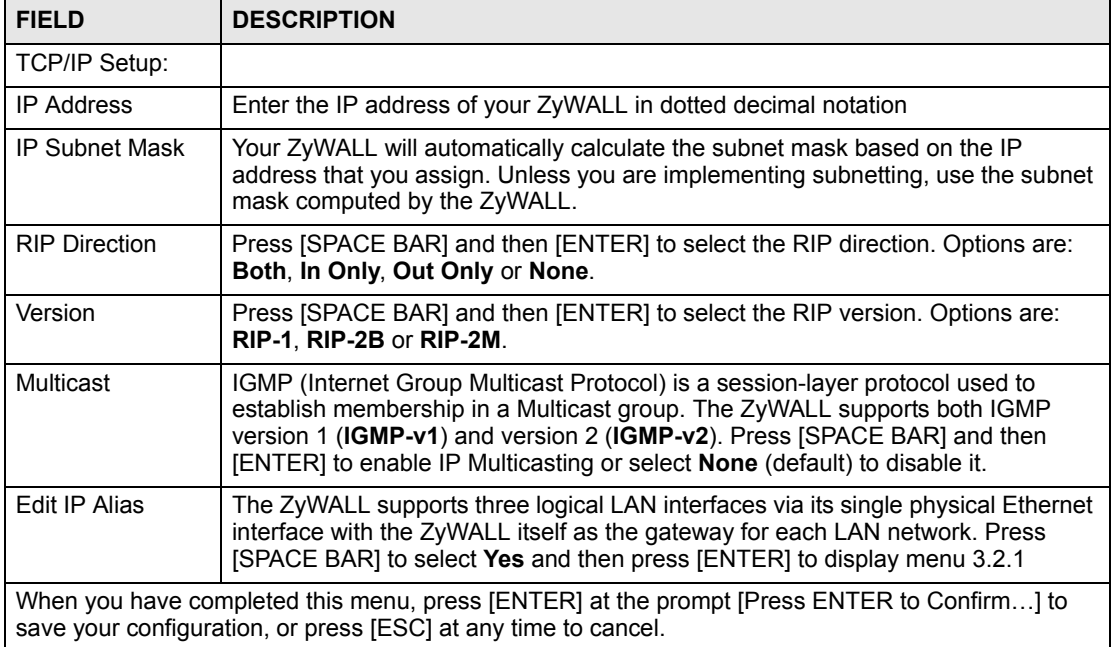

#### **29.4.1 IP Alias Setup**

IP alias allows you to partition a physical network into different logical networks over the same Ethernet interface. The ZyWALL supports three logical LAN interfaces via its single physical Ethernet interface with the ZyWALL itself as the gateway for each LAN network.

Use menu 3.2 to configure the first network. Move the cursor to the **Edit IP Alias** field, press [SPACE BAR] to choose **Yes** and press [ENTER] to open **Menu 3.2.1 - IP Alias Setup**, as shown next. Use this menu to configure the second and third networks.

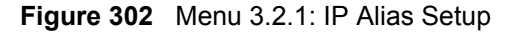

```
 Menu 3.2.1 - IP Alias Setup
IP Alias 1= Yes
   IP Address= 192.168.2.1
   IP Subnet Mask= 255.255.255.0
  RIP Direction= None
    Version= RIP-1
  Incoming protocol filters=
  Outgoing protocol filters=
IP Alias 2= No
  IP Address= N/A
   IP Subnet Mask= N/A
   RIP Direction= N/A
    Version= N/A
   Incoming protocol filters= N/A
   Outgoing protocol filters= N/A
             Enter here to CONFIRM or ESC to CANCEL:
```
Use the instructions in the following table to configure IP alias parameters.

| <b>FIELD</b>                                                                                                    | <b>DESCRIPTION</b>                                                                                                    |
|----------------------------------------------------------------------------------------------------|----------------------------------------------------------------------------------------------------|
| IP Alias 1, 2                                                                                                    | Choose Yes to configure the LAN network for the ZyWALL.                                                                                                    |
| <b>IP Address</b>                                                                                                    | Enter the IP address of your ZyWALL in dotted decimal notation.                                                                                                    |
| <b>IP Subnet Mask</b>                                                                                                    | Your ZyWALL will automatically calculate the subnet mask based on the IP address<br>that you assign. Unless you are implementing subnetting, use the subnet mask<br>computed by the ZyWALL. |
| <b>RIP Direction</b>                                                                                                    | Press [SPACE BAR] and then [ENTER] to select the RIP direction. Options are<br>Both, In Only, Out Only or None.                                                                             |
| Version                                                                                                    | Press [SPACE BAR] and then [ENTER] to select the RIP version. Options are<br>RIP-1. RIP-2B or RIP-2M.                                                                                       |
| Incoming<br><b>Protocol Filters</b>                                                                                                    | Enter the filter set(s) you wish to apply to the incoming traffic between this node and<br>the ZyWALL.                                                                                      |
| Outgoing<br><b>Protocol Filters</b>                                                                                                    | Enter the filter set(s) you wish to apply to the outgoing traffic between this node and<br>the ZyWALL.                                                                                      |
| When you have completed this menu, press [ENTER] at the prompt [Press ENTER to Confirm] to<br>save your configuration, or press [ESC] at any time to cancel. |                                                                                                    |

<span id="page-470-0"></span>**Table 177** Menu 3.2.1: IP Alias Setup

**CHAPTER 30** 

# **Internet Access**

This chapter shows you how to configure your ZyWALL for Internet access.

### **30.1 Introduction to Internet Access Setup**

Use information from your ISP along with the instructions in this chapter to set up your ZyWALL to access the Internet. There are three different menu 4 screens depending on whether you chose **Ethernet**, **PPTP** or **PPPoE** Encapsulation. Contact your ISP to determine what encapsulation type you should use.

## **30.2 Ethernet Encapsulation**

If you choose **Ethernet** in menu 4 you will see the next menu.

**Figure 303** Menu 4: Internet Access Setup (Ethernet)

```
 Menu 4 - Internet Access Setup
 ISP's Name= WAN_1
 Encapsulation= Ethernet
  Service Type= Standard
  My Login= N/A
  My Password= N/A
  Retype to Confirm= N/A
  Login Server= N/A
  Relogin Every (min)= N/A
 IP Address Assignment= Dynamic
  IP Address= N/A
  IP Subnet Mask= N/A
  Gateway IP Address= N/A
 Network Address Translation= SUA Only
 Press ENTER to Confirm or ESC to Cancel:
```
The following table describes the fields in this menu.

**Table 178** Menu 4: Internet Access Setup (Ethernet)

| <b>FIELD</b>                             | <b>DESCRIPTION</b>                                                                                                    |
|------------------------------------------|----------------------------------------------------------------------------------------------------|
| ISP's Name                               | This is the descriptive name of your ISP for identification purposes.                                                                                                    |
| Encapsulation                            | Press [SPACE BAR] and then press [ENTER] to choose <b>Ethernet</b> . The<br>encapsulation method influences your choices for the IP Address field.                                                                                                    |
| Service Type                             | Press [SPACE BAR] and then [ENTER] to select Standard, RR-Toshiba<br>(RoadRunner Toshiba authentication method), RR-Manager (RoadRunner Manager<br>authentication method), RR-Telstra or Telia Login. Choose a RoadRunner flavor if<br>your ISP is Time Warner's RoadRunner; otherwise choose Standard.                            |
|                                          | Note: DSL users must choose the Standard option only. The My Login, My<br>Password and Login Server fields are not applicable in this case.                                                                                                    |
| My Login                                 | Enter the login name given to you by your ISP.                                                                                                    |
| My Password                              | Type your password again for confirmation.                                                                                                    |
| Retype to<br>Confirm                     | Enter your password again to make sure that you have entered is correctly.                                                                                                    |
| Login Server                             | The ZyWALL will find the RoadRunner Server IP if this field is left blank. If it does<br>not, then you must enter the authentication server IP address.                                                                                                    |
| Relogin Every<br>(min)                   | This field is available when you select Telia Login in the Service Type field.<br>The Telia server logs the ZyWALL out if the ZyWALL does not log in periodically.<br>Type the number of minutes from 1 to 59 (30 recommended) for the ZyWALL to wait<br>between logins.                                                           |
| <b>IP Address</b><br>Assignment          | If your ISP did not assign you a fixed IP address, press [SPACE BAR] and then<br>[ENTER] to select Dynamic, otherwise select Static and enter the IP address and<br>subnet mask in the following fields.                                                                                                    |
| <b>IP Address</b>                        | Enter the (fixed) IP address assigned to you by your ISP (static IP address<br>assignment is selected in the previous field).                                                                                                    |
| <b>IP Subnet Mask</b>                    | Enter the subnet mask associated with your static IP.                                                                                                    |
| Gateway IP<br>Address                    | Enter the gateway IP address associated with your static IP.                                                                                                    |
| <b>Network</b><br>Address<br>Translation | Network Address Translation (NAT) allows the translation of an Internet protocol<br>address used within one network (for example a private IP address used in a local<br>network) to a different IP address known within another network (for example a<br>public IP address used on the Internet).<br>Choose None to disable NAT. |
|                                          | Choose SUA Only if you have a single public IP address. SUA (Single User<br>Account) is a subset of NAT that supports two types of mapping: <b>Many-to-One</b> and<br>Server.                                                                                                    |
|                                          | Choose Full Feature if you have multiple public IP addresses. Full Feature<br>mapping types include: One-to-One, Many-to-One (SUA/PAT), Many-to-Many<br>Overload, Many- One-to-One and Server. When you select Full Feature you must<br>configure at least one address mapping set!                                                |
|                                          | Please see Chapter 17 on page 307 for a more detailed discussion on the Network<br>Address Translation feature.                                                                                                    |
|                                          | When you have completed this menu, press [ENTER] at the prompt "Press ENTER to Confirm" to<br>save your configuration, or press [ESC] at any time to cancel.                                                                                                    |

# **30.3 Configuring the PPTP Client**

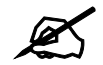

The ZyWALL supports only one PPTP server connection at any given time.

To configure a PPTP client, you must configure the **My Login** and **Password** fields for a PPP connection and the PPTP parameters for a PPTP connection.

After configuring **My Login** and **Password** for PPP connection, press [SPACE BAR] and then [ENTER] in the **Encapsulation** field in **Menu 4 -Internet Access Setup** to choose **PPTP** as your encapsulation option. This brings up the following screen.

**Figure 304** Internet Access Setup (PPTP)

```
 Menu 4 - Internet Access Setup
 ISP's Name= ChangeMe
 Encapsulation= PPTP
   Service Type= N/A
   My Login=
  My Password= ********
   Retype to Confirm= ********
   Idle Timeout= 100
 IP Address Assignment= Dynamic
   IP Address= N/A
  IP Subnet Mask= N/A
  Gateway IP Address= N/A
 Network Address Translation= SUA Only
 Press ENTER to Confirm or ESC to Cancel:
```
The following table contains instructions about the new fields when you choose **PPTP** in the **Encapsulation** field in menu 4.

**Table 179** New Fields in Menu 4 (PPTP) Screen

| <b>FIELD</b>  | <b>DESCRIPTION</b>                                                                                                    |
|---------------|----------------------------------------------------------------------------------------------------|
| Encapsulation | Press (SPACE BAR) and then press (ENTER) to choose <b>PPTP</b> . The encapsulation<br>method influences your choices for the IP Address field. |
| Idle Timeout  | This value specifies the time, in seconds, that elapses before the ZyWALL<br>automatically disconnects from the PPTP server.                   |

# **30.4 Configuring the PPPoE Client**

If you enable PPPoE in menu 4, you will see the next screen.

**Figure 305** Internet Access Setup (PPPoE)

```
 Menu 4 - Internet Access Setup
 ISP's Name= ChangeMe
 Encapsulation= PPPoE
  Service Type= N/A
  My Login=
  My Password= ********
  Retype to Confirm= ********
  Idle Timeout= 100
 IP Address Assignment= Dynamic
  IP Address= N/A
   IP Subnet Mask= N/A
   Gateway IP Address= N/A
 Network Address Translation= SUA Only
 Press ENTER to Confirm or ESC to Cancel:
```
The following table contains instructions about the new fields when you choose **PPPoE** in the **Encapsulation** field in menu 4.

| <b>FIELD</b>  | <b>DESCRIPTION</b>                                                                                                    |
|---------------|----------------------------------------------------------------------------------------------------|
| Encapsulation | Press [SPACE BAR] and then press [ENTER] to choose PPPoE. The<br>encapsulation method influences your choices in the IP Address field. |
| Idle Timeout  | This value specifies the time in seconds that elapses before the ZyWALL<br>automatically disconnects from the PPPoE server.            |

**Table 180** New Fields in Menu 4 (PPPoE) screen

If you need a PPPoE service name to identify and reach the PPPoE server, please go to menu 11 and enter the PPPoE service name provided to you in the **Service Name** field.

# **30.5 Basic Setup Complete**

Well done! You have successfully connected, installed and set up your ZyWALL to operate on your network as well as access the Internet.

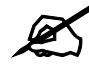

#### **EX** When the firewall is activated, the default policy allows all communications to **the Internet that originate from the LAN, and blocks all traffic to the LAN that originates from the Internet.**

You may deactivate the firewall in menu 21.2 or via the ZyWALL embedded web configurator. You may also define additional firewall rules or modify existing ones but please exercise extreme caution in doing so. See the chapters on firewall for more information on the firewall.

**CHAPTER 31 DMZ Setup**

This chapter describes how to configure the ZyWALL's DMZ using **Menu 5 - DMZ Setup**.

# **31.1 Configuring DMZ Setup**

From the main menu, enter 5 to open **Menu 5 – DMZ Setup**.

**Figure 306** Menu 5: DMZ Setup

Menu 5 - DMZ Setup 1. DMZ Port Filter Setup 2. TCP/IP and DHCP Setup Enter Menu Selection Number:

# **31.2 DMZ Port Filter Setup**

This menu allows you to specify the filter sets that you wish to apply to your public server(s) traffic.

**Figure 307** Menu 5.1: DMZ Port Filter Setup

Menu 5.1 - DMZ Port Filter Setup Input Filter Sets: protocol filters= device filters= Output Filter Sets: protocol filters= device filters= Press ENTER to Confirm or ESC to Cancel:

# **31.3 TCP/IP Setup**

For more detailed information about RIP setup, IP multicast and IP alias, please refer to [Chapter 6 on page 123](#page-122-0).

#### **31.3.1 IP Address**

From the main menu, enter 5 to open **Menu 5 - DMZ Setup** to configure TCP/IP (RFC 1155).

**Figure 308** Menu 5: DMZ Setup

```
Menu 5 - DMZ Setup
1. DMZ Port Filter Setup
2. TCP/IP and DHCP Setup
         Enter Menu Selection Number:
```
From menu 5, select the submenu option **2. TCP/IP and DHCP Setup** and press [ENTER]. The screen now displays **Menu 5.2 - TCP/IP and DHCP Ethernet Setup**, as shown next.

**Figure 309** Menu 5.2: TCP/IP and DHCP Ethernet Setup

```
 Menu 5.2 - TCP/IP and DHCP Ethernet Setup
DHCP= None TCP/IP Setup:
Client IP Pool:
  Starting Address= N/A IP Address= 10.2.3.4
 Size of Client IP Pool= N/A IP Subnet Mask= 255.0.0.0
Primary DNS Server= N/A RIP Direction= Both
  IP Address= N/A Version= RIP-1
Secondary DNS Server= N/A
 IP Address= N/A Book Edit IP Alias= No
Third DNS Server= N/A
  IP Address= N/A
DHCP Server Address= N/A
             Press ENTER to Confirm or ESC to Cancel:
```
The DHCP and TCP/IP setup fields are the same as the ones in **Menu 3.2 - TCP/IP and DHCP Ethernet Setup**. Each public server will need a unique IP address. Refer to Section [29.4 on page 468](#page-467-0) for information on how to configure these fields.

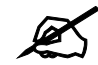

" **DMZ, WLAN and LAN IP addresses must be on separate subnets. You must also configure NAT for the DMZ port (see [Chapter 34 on page 493\)](#page-492-0) in menus 15.1 and 15.2.** 

#### **31.3.2 IP Alias Setup**

Use menu 5.2 to configure the first network. Move the cursor to the **Edit IP Alias** field, press [SPACE BAR] to choose **Yes** and press [ENTER] to open **Menu 5.2.1 - IP Alias Setup**, as shown next. Use this menu to configure the second and third networks.

```
Figure 310 Menu 5.2.1: IP Alias Setup
```

```
Menu 5.2.1 - IP Alias Setup
IP Alias 1= No
   IP Address= N/A
   IP Subnet Mask= N/A
  RIP Direction= N/A
    Version= N/A
  Incoming protocol filters= N/A
  Outgoing protocol filters= N/A
IP Alias 2= No
   IP Address= N/A
   IP Subnet Mask= N/A
   RIP Direction= N/A
    Version= N/A
   Incoming protocol filters= N/A
   Outgoing protocol filters= N/A
Enter here to CONFIRM or ESC to CANCEL:
```
Refer to [Table 177 on page 471](#page-470-0) for instructions on configuring IP alias parameters.

**CHAPTER 32** 

# **Remote Node Setup**

This chapter shows you how to configure a remote node.

## **32.1 Introduction to Remote Node Setup**

A remote node is required for placing calls to a remote gateway. A remote node represents both the remote gateway and the network behind it across a WAN connection. Note that when you use menu 4 to set up Internet access, you are actually configuring a remote node. The following describes how to configure **Menu 11.1 - Remote Node Profile**, **Menu 11.1.2 - Remote Node Network Layer Options** and **Menu 11.1.4 - Remote Node Filter**.

## **32.2 Remote Node Setup**

From the main menu, select menu option 11 to open **Menu 11 - Remote Node Setup** (shown below).

Enter **1** to open **Menu 11.1 - Remote Node Profile** and configure the setup for your WAN port. Enter **2** to open **Menu 11.2 Remote Node Profile (Backup ISP)** and configure the setup for your Dial Backup port connection (see [Chapter 28 on page 455](#page-454-0)).

**Figure 311** Menu 11: Remote Node Setup

 Menu 11 - Remote Node Setup 1. ChangeMe (ISP, SUA) 2. -Dial (BACKUP\_ISP, SUA) Enter Node # to Edit:

# **32.3 Remote Node Profile Setup**

The following explains how to configure the remote node profile menu.

### **32.3.1 Ethernet Encapsulation**

There are three variations of menu 11.1 depending on whether you choose **Ethernet Encapsulation**, **PPPoE Encapsulation** or **PPTP Encapsulation**. You must choose the **Ethernet** option when the WAN port is used as a regular Ethernet. The first menu 11.1 screen you see is for Ethernet encapsulation shown next.

**Figure 312** Menu 11.1: Remote Node Profile for Ethernet Encapsulation

```
Menu 11.1 - Remote Node Profile
Rem Node Name= WAN 1 Route= IP
Active= Yes 
Encapsulation= Ethernet Figure Edit IP= No
Service Type= Standard Session Options:
                                 Schedules=
Outgoing: The Contract of the Edit Filter Sets= No
  My Login= N/A
 My Password= N/A Edit Traffic Redirect= No
  Retype to Confirm= N/A
  Server= N/A
  Relogin Every (min)= N/A
Press ENTER to Confirm or ESC to Cancel:
```
The following table describes the fields in this menu.

| <b>FIELD</b>         | <b>DESCRIPTION</b>                                                                                                    |
|----------------------|----------------------------------------------------------------------------------------------------|
| Rem Node<br>Name     | Enter a descriptive name for the remote node. This field can be up to eight<br>characters.                                                                                                    |
| Active               | Press [SPACE BAR] and then [ENTER] to select Yes (activate remote node) or No<br>(deactivate remote node).                                                                                                    |
| Encapsulation        | Ethernet is the default encapsulation. Press [SPACE BAR] and then [ENTER] to<br>change to <b>PPPoE</b> or <b>PPTP</b> encapsulation.                                                                                                    |
| Service Type         | Press [SPACE BAR] and then [ENTER] to select from Standard, RR-Toshiba<br>(RoadRunner Toshiba authentication method), RR-Manager (RoadRunner<br>Manager authentication method), RR-Telstra or Telia Login. Choose one of the<br>RoadRunner methods if your ISP is Time Warner's RoadRunner; otherwise choose<br>Standard. |
| Outgoing             |                                                                                                    |
| My Login             | This field is applicable for <b>PPPoE</b> encapsulation only. Enter the login name<br>assigned by your ISP when the ZyWALL calls this remote node. Some ISPs append<br>this field to the Service Name field above (e.g., jim@poellc) to access the PPPoE<br>server.                                                       |
| My Password          | Enter the password assigned by your ISP when the ZyWALL calls this remote node.<br>Valid for <b>PPPoE</b> encapsulation only.                                                                                                    |
| Retype to<br>Confirm | Type your password again to make sure that you have entered it correctly.                                                                                                    |

<span id="page-481-0"></span>**Table 181** Menu 11.1: Remote Node Profile for Ethernet Encapsulation

| <b>FIELD</b>                                                                                                    | <b>DESCRIPTION</b>                                                                                                    |
|----------------------------------------------------------------------------------------------------|----------------------------------------------------------------------------------------------------|
| Server                                                                                                    | This field is valid only when <b>RoadRunner</b> is selected in the <b>Service Type</b> field. The<br>ZyWALL will find the RoadRunner Server IP automatically if this field is left blank. If<br>it does not, then you must enter the authentication server IP address here. |
| <b>Relogin Every</b><br>(min)                                                                                                    | This field is available when you select Telia Login in the Service Type field.<br>The Telia server logs the ZyWALL out if the ZyWALL does not log in periodically.<br>Type the number of minutes from 1 to 59 (30 recommended) for the ZyWALL to wait<br>between logins.    |
| Route                                                                                                    | This field refers to the protocol that will be routed by your $ZyWALL - IP$ is the only<br>option for the ZyWALL.                                                                                                    |
| Edit IP                                                                                                    | This field leads to a "hidden" menu. Press [SPACE BAR] to select Yes and press<br>[ENTER] to go to Menu 11.1.2 - Remote Node Network Layer Options.                                                                                                    |
| <b>Session Options</b>                                                                                                    |                                                                                                    |
| Schedules                                                                                                    | You can apply up to four schedule sets here. For more details please refer to<br>Chapter 42 on page 569.                                                                                                    |
| <b>Edit Filter Sets</b>                                                                                                    | This field leads to another "hidden" menu. Use [SPACE BAR] to select Yes and<br>press [ENTER] to open menu 11.x.4 to edit the filter sets. See Section 32.5 on page<br>488 for more details.                                                                                |
| <b>Edit Traffic</b>                                                                                                    | Press [SPACE BAR] to select Yes or No.                                                                                                    |
| Redirect                                                                                                    | Select No (default) if you do not want to configure this feature. Select Yes and press<br>[ENTER] to configure Menu 11.1.5 - Traffic Redirect Setup.                                                                                                    |
| Once you have configured this menu, press [ENTER] at the message "Press ENTER to Confirm" to<br>save your configuration, or press [ESC] at any time to cancel. |                                                                                                    |

**Table 181** Menu 11.1: Remote Node Profile for Ethernet Encapsulation (continued)

#### **32.3.2 PPPoE Encapsulation**

The ZyWALL supports PPPoE (Point-to-Point Protocol over Ethernet). You can only use PPPoE encapsulation when you're using the ZyWALL with a DSL modem as the WAN device. If you change the Encapsulation to **PPPoE,** then you will see the next screen.

**Figure 313** Menu 11.1: Remote Node Profile for PPPoE Encapsulation

```
 Menu 11.1 - Remote Node Profile
Rem Node Name= ChangeMe Route= IP
Active= Yes
Encapsulation= PPPoE Edit IP= No
Service Type= Standard Telco Option:
Service Name= \Delta \text{llocated Budget}(min) = 0Outgoing: Period(hr)= 0
 My Login= Schedules= Schedules= Schedules= Ny Password= ******** Schedules= Schedules= Schedules= Nailed-Up (
                                     Nailed-Up Connection= No
  Retype to Confirm= ********
  Authen= CHAP/PAP
                                       Session Options:
                                       Edit Filter Sets= No
                                       Idle Timeout(sec)= 100
                                       Edit Traffic Redirect= No
                    Press ENTER to Confirm or ESC to Cancel:
```
#### **32.3.2.1 Outgoing Authentication Protocol**

Generally speaking, you should employ the strongest authentication protocol possible, for obvious reasons. However, some vendor's implementation includes a specific authentication protocol in the user profile. It will disconnect if the negotiated protocol is different from that in the user profile, even when the negotiated protocol is stronger than specified. If you encounter a case where the peer disconnects right after a successful authentication, please make sure that you specify the correct authentication protocol when connecting to such an implementation.

#### **32.3.2.2 Nailed-Up Connection**

A nailed-up connection is a dial-up line where the connection is always up regardless of traffic demand. The ZyWALL does two things when you specify a nailed-up connection. The first is that idle timeout is disabled. The second is that the ZyWALL will try to bring up the connection when turned on and whenever the connection is down. A nailed-up connection can be very expensive for obvious reasons.

Do not specify a nailed-up connection unless your telephone company offers flat-rate service or you need a constant connection and the cost is of no concern.

The following table describes the fields not already described in [Table 181 on page 482](#page-481-0).

#### **32.3.2.3 Metric**

See [Section 8.2 on page 141](#page-140-0) for details on the **Metric** field.

**Table 182** Fields in Menu 11.1 (PPPoE Encapsulation Specific)

| <b>FIELD</b>            | <b>DESCRIPTION</b>                                                                                                    |
|-------------------------|----------------------------------------------------------------------------------------------------|
| Service Name            | If you are using <b>PPPoE</b> encapsulation, then type the name of your PPPoE service<br>here. Only valid with PPPoE encapsulation.                                                                                                    |
| Authen                  | This field sets the authentication protocol used for outgoing calls.<br>Options for this field are:<br><b>CHAP/PAP</b> - Your ZyWALL will accept either CHAP or PAP when requested by this<br>remote node.<br><b>CHAP</b> - accept CHAP only.<br>PAP - accept PAP only. |
| <b>Telco Option</b>     |                                                                                                    |
| Allocated<br>Budget     | The field sets a ceiling for outgoing call time for this remote node. The default for this<br>field is 0 meaning no budget control.                                                                                                    |
| Period(hr)              | This field is the time period that the budget should be reset. For example, if we are<br>allowed to call this remote node for a maximum of 10 minutes every hour, then the<br>Allocated Budget is (10 minutes) and the Period(hr) is 1 (hour).                          |
| Schedules               | You can apply up to four schedule sets here. For more details please refer to<br>Chapter 42 on page 569.                                                                                                    |
| Nailed-Up<br>Connection | This field specifies if you want to make the connection to this remote node a nailed-<br>up connection. More details are given earlier in this section.                                                                                                    |
| Session<br>Options      |                                                                                                    |
| Idle Timeout            | Type the length of idle time (when there is no traffic from the ZyWALL to the remote<br>node) in seconds that can elapse before the ZyWALL automatically disconnects the<br>PPPoE connection. This option only applies when the ZyWALL initiates the call.              |

## **32.3.3 PPTP Encapsulation**

If you change the Encapsulation to **PPTP** in menu 11.1, then you will see the next screen.

**Figure 314** Menu 11.1: Remote Node Profile for PPTP Encapsulation

```
 Menu 11.1 - Remote Node Profile
Rem Node Name= ChangeMe Route= IP
Active= Yes
Encapsulation= PPTP Edit IP= No
Service Type= Standard Telco Option:
                                  Allocated Budget(min)= 0
Outgoing: Period(hr) = 0
 My Login= Schedules=<br>My Password= ******** Nailed-Up (
                                 Nailed-Up Connection= No
  Retype to Confirm= ********
  Authen= CHAP/PAP
PPTP:<br>
My IP Addr= 10.0.0.140 Session Options:<br>
Edit Filter Sets= No
 My IP Addr = 10.0.0.140My IP Mask= 255.255.255.0 Idle Timeout(sec)= 100
  Server IP Addr= 10.0.0.138
 Connection ID/Name= Edit Traffic Redirect= No
                  Press ENTER to Confirm or ESC to Cancel:
```
The next table shows how to configure fields in menu 11.1 not previously discussed.

| <b>FIELD</b>             | <b>DESCRIPTION</b>                                                                                                    |
|--------------------------|----------------------------------------------------------------------------------------------------|
| Encapsulation            | Press [SPACE BAR] and then [ENTER] to select <b>PPTP</b> . You must also go to menu<br>11.3 to check the IP Address setting once you have selected the encapsulation<br>method.       |
| My IP Addr               | Enter the IP address of the WAN Ethernet port.                                                                                                    |
| My IP Mask               | Enter the subnet mask of the WAN Ethernet port.                                                                                                    |
| Server IP Addr           | Enter the IP address of the ANT modem.                                                                                                    |
| Connection ID/<br>Name   | Enter the connection ID or connection name in the ANT. It must follow the "c:id" and<br>"n:name" format.<br>This field is optional and depends on the requirements of your DSL modem. |
| Schedules                | You can apply up to four schedule sets here. For more details refer to Chapter 42<br>on page 569.                                                                                     |
| Nailed-Up<br>Connections | Press [SPACE BAR] and then [ENTER] to select Yes if you want to make the<br>connection to this remote node a nailed-up connection.                                                    |

**Table 183** Menu 11.1: Remote Node Profile for PPTP Encapsulation

# **32.4 Edit IP**

Move the cursor to the **Edit IP** field in menu 11.1, then press [SPACE BAR] to select **Yes**. Press [ENTER] to open **Menu 11.1.2 - Remote Node Network Layer Options**. Not all fields are available on all models.

**Figure 315** Menu 11.1.2: Remote Node Network Layer Options for Ethernet Encapsulation

```
 Menu 11.1.2 - Remote Node Network Layer Options
   IP Address Assignment= Dynamic
   Rem IP Addr= N/A
   Rem Subnet Mask= N/A
   My WAN Addr= N/A
   Network Address Translation= SUA Only
   Metric= 1
  Private= No
   RIP Direction= None
    Version= N/A
   Multicast= None
    Enter here to CONFIRM or ESC to CANCEL:
```
This menu displays the **My WAN Addr** field for **PPPoE** and **PPTP** encapsulations and **Gateway IP Addr** field for **Ethernet** encapsulation. The following table describes the fields in this menu.

| <b>FIELD</b>                             | <b>DESCRIPTION</b>                                                                                                    |
|------------------------------------------|----------------------------------------------------------------------------------------------------|
| <b>IP Address</b><br>Assignment          | If your ISP did not assign you an explicit IP address, press [SPACE BAR] and then<br>[ENTER] to select Dynamic; otherwise select Static and enter the IP address &<br>subnet mask in the following fields.                                                                                                    |
| $(Rem)$ IP<br>Address                    | If you have a static IP Assignment, enter the IP address assigned to you by your ISP.                                                                                                    |
| $(Rem)$ IP<br>Subnet Mask                | If you have a static IP Assignment, enter the subnet mask assigned to you.                                                                                                    |
| Gateway IP<br>Addr                       | This field is applicable to <b>Ethernet</b> encapsulation only. Enter the gateway IP address<br>assigned to you if you are using a static IP address.                                                                                                    |
| My WAN Addr                              | This field is applicable to PPPoE and PPTP encapsulations only. Some<br>implementations, especially the UNIX derivatives, require the WAN link to have a<br>separate IP network number from the LAN and each end must have a unique address<br>within the WAN network number. If this is the case, enter the IP address assigned to<br>the WAN port of your ZyWALL.<br>Note that this is the address assigned to your local ZyWALL, not the remote router.                                                                                                    |
| <b>Network</b><br>Address<br>Translation | Network Address Translation (NAT) allows the translation of an Internet protocol<br>address used within one network (for example a private IP address used in a local<br>network) to a different IP address known within another network (for example a public<br>IP address used on the Internet).<br>Choose <b>None</b> to disable NAT.<br>Choose SUA Only if you have a single public IP address. SUA (Single User Account)<br>is a subset of NAT that supports two types of mapping: Many-to-One and Server.<br>Choose Full Feature if you have multiple public IP addresses. Full Feature mapping<br>types include: One-to-One, Many-to-One (SUA/PAT), Many-to-Many Overload,<br>Many- One-to-One and Server. When you select Full Feature you must configure at<br>least one address mapping set.<br>See Chapter 17 on page 307 for a full discussion on this feature. |

**Table 184** Remote Node Network Layer Options Menu Fields

| FIFI D                                                                                                    | <b>DESCRIPTION</b>                                                                                                    |
|----------------------------------------------------------------------------------------------------|----------------------------------------------------------------------------------------------------|
| Metric                                                                                                    | Enter a number from 1 to 15 to set this route's priority among the ZyWALL's routes<br>(see Section 8.2 on page 141). The smaller the number, the higher priority the route<br>has.                                                                                                    |
| Private                                                                                                    | This field is valid only for PPTP/PPPoE encapsulation. This parameter determines if<br>the ZyWALL will include the route to this remote node in its RIP broadcasts. If set to<br>Yes, this route is kept private and not included in RIP broadcast. If No, the route to this<br>remote node will be propagated to other hosts through RIP broadcasts.         |
| <b>RIP Direction</b>                                                                                                    | Press [SPACE BAR] and then [ENTER] to select the RIP direction from <b>Both/ None/In</b><br>Only/Out Only. See Chapter 6 on page 123 for more information on RIP. The default<br>for RIP on the WAN side is <b>None</b> . It is recommended that you do not change this<br>setting.                                                                           |
| Version                                                                                                    | Press [SPACE BAR] and then [ENTER] to select the RIP version from <b>RIP-1/RIP-2B/</b><br><b>RIP-2M or None.</b>                                                                                                    |
| Multicast                                                                                                    | IGMP (Internet Group Multicast Protocol) is a network-layer protocol used to establish<br>membership in a Multicast group. The ZyWALL supports both IGMP version 1 (IGMP-<br>v1) and version 2 (IGMP-v2). Press [SPACE BAR] to enable IP Multicasting or select<br><b>None</b> to disable it. See Chapter 6 on page 123 for more information on this feature. |
| Once you have completed filling in Menu 11.3 Remote Node Network Layer Options, press [ENTER]<br>at the message "Press ENTER to Confirm" to save your configuration and return to menu 11, or<br>press [ESC] at any time to cancel. |                                                                                                    |

**Table 184** Remote Node Network Layer Options Menu Fields (continued)

## <span id="page-487-0"></span>**32.5 Remote Node Filter**

Move the cursor to the field **Edit Filter Sets** in menu 11.1, and then press [SPACE BAR] to set the value to **Yes**. Press [ENTER] to open **Menu 11.1.4 - Remote Node Filter**.

Use menu 11.1.4 to specify the filter set(s) to apply to the incoming and outgoing traffic between this remote node and the ZyWALL to prevent certain packets from triggering calls. You can specify up to 4 filter sets separated by commas, for example, 1, 5, 9, 12, in each filter field. Note that spaces are accepted in this field. For more information on defining the filters, please refer to [Chapter 36 on page 513.](#page-512-0) For PPPoE or PPTP encapsulation, you have the additional option of specifying remote node call filter sets.

**Figure 316** Menu 11.1.4: Remote Node Filter (Ethernet Encapsulation)

```
Menu 11.1.4 - Remote Node Filter
Input Filter Sets:
   protocol filters=
     device filters=
Output Filter Sets:
   protocol filters=
     device filters=
Enter here to CONFIRM or ESC to CANCEL:
```
**Figure 317** Menu 11.1.4: Remote Node Filter (PPPoE or PPTP Encapsulation)

```
Menu 11.1.4 - Remote Node Filter
Input Filter Sets:
  protocol filters=
    device filters=
Output Filter Sets:
   protocol filters=
     device filters=
Call Filter Sets:
  protocol filters=
     device filters=
Enter here to CONFIRM or ESC to CANCEL:
```
# **32.6 Traffic Redirect**

Configure parameters that determine when the ZyWALL will forward WAN traffic to the backup gateway using **Menu 11.1.5 - Traffic Redirect Setup**.

**Figure 318** Menu 11.1.5: Traffic Redirect Setup

```
 Menu 11.1.5 - Traffic Redirect Setup
  Active= Yes
  Configuration:
    Backup Gateway IP Address= 0.0.0.0
    Metric= 14
    Check WAN IP Address= 0.0.0.0
      Fail Tolerance= 10
      Period(sec)= 300
       Timeout(sec)= 8
Press ENTER to Confirm or ESC to Cancel:
```
The following table describes the fields in this menu.

| <b>FIELD</b>                 | <b>DESCRIPTION</b>                                                                                                    |
|------------------------------|----------------------------------------------------------------------------------------------------|
| Active                       | Press [SPACE BAR] and select Yes (to enable) or No (to disable) traffic<br>redirect setup. The default is No.                                                                              |
| Configuration                |                                                                                                    |
| Backup Gateway IP<br>Address | Enter the IP address of your backup gateway in dotted decimal notation.<br>The ZyWALL automatically forwards traffic to this IP address if the ZyWALL's<br>Internet connection terminates. |

**Table 185** Menu 11.1.5: Traffic Redirect Setup

| <b>FIELD</b>                                                                                                    | <b>DESCRIPTION</b>                                                                                                    |  |
|----------------------------------------------------------------------------------------------------|----------------------------------------------------------------------------------------------------|--|
| Metric                                                                                                    | This field sets this route's priority among the routes the ZyWALL uses.<br>Enter a number from 1 to 15 to set this route's priority among the ZyWALL's<br>routes (see Section 8.2 on page 141) The smaller the number, the higher<br>priority the route has.                                                                                                    |  |
| Check WAN IP<br>Address                                                                                                    | Enter the IP address of a reliable nearby computer (for example, your ISP's<br>DNS server address) to test your ZyWALL's WAN accessibility.<br>The ZyWALL uses the default gateway IP address if you do not enter an IP<br>address here.<br>If you are using PPTP or PPPoE Encapsulation, enter "0.0.0.0" to configure<br>the ZyWALL to check the PVC (Permanent Virtual Circuit) or PPTP tunnel.                  |  |
| <b>Fail Tolerance</b>                                                                                                    | Enter the number of times your ZyWALL may attempt and fail to connect to<br>the Internet before traffic is forwarded to the backup gateway. Two to five is<br>usually a good number.                                                                                                    |  |
| Period(sec)                                                                                                    | Enter the time interval (in seconds) between WAN connection checks. Five to<br>60 is usually a good number.                                                                                                    |  |
| Timeout(sec)                                                                                                    | Enter the number of seconds the ZyWALL waits for a ping response from the<br>IP Address in the Check WAN IP Address field before it times out. The<br>number in this field should be less than the number in the <b>Period</b> field. Three<br>to 50 is usually a good number.<br>The WAN connection is considered "down" after the ZyWALL times out the<br>number of times specified in the Fail Tolerance field. |  |
| When you have completed this menu, press [ENTER] at the prompt "Press ENTER to Confirm" to<br>save your configuration, or press [ESC] at any time to cancel. |                                                                                                    |  |

**Table 185** Menu 11.1.5: Traffic Redirect Setup

**CHAPTER 33** 

# **IP Static Route Setup**

This chapter shows you how to configure static routes with your ZyWALL.

# **33.1 IP Static Route Setup**

Enter 12 from the main menu. Select one of the IP static routes as shown next to configure IP static routes in menu 12.1.

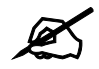

The first static route entry is for the default WAN route on the ZyWALL. You **cannot modify or delete a static default route. The default route is disabled after you change the static WAN IP address to a dynamic WAN IP address. The "-" before a route name indicates the static route is inactive.**

**Figure 319** Menu 12: IP Static Route Setup

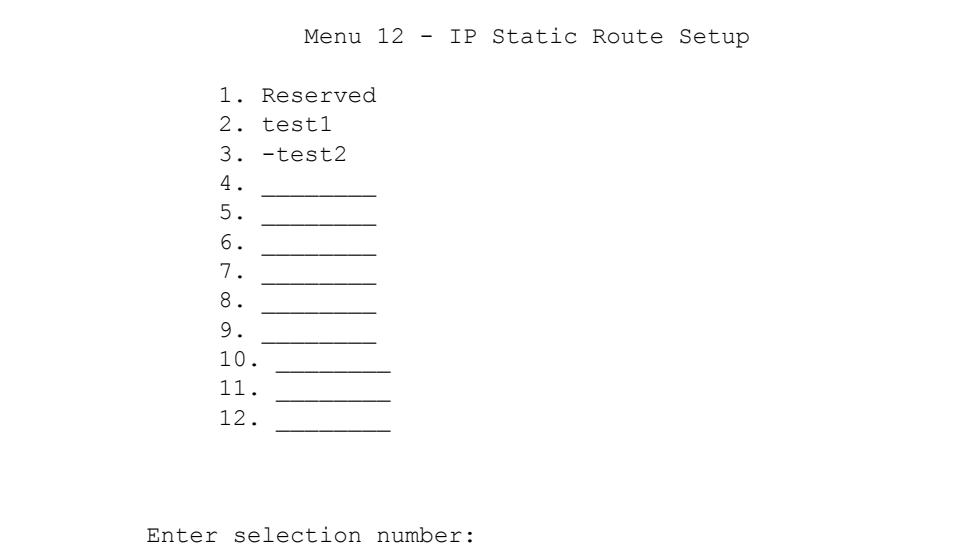

Now, enter the index number of the static route that you want to configure.

**Figure 320** Menu 12. 1: Edit IP Static Route

```
Menu 12.1 - Edit IP Static Route
Route #: 3
Route Name= ?
Active= No
Destination IP Address= ?
IP Subnet Mask= ?
Gateway IP Address= ?
Metric= 2
Private= No
Press ENTER to CONFIRM or ESC to CANCEL:
```
`The following table describes the IP Static Route Menu fields.

| <b>FIELD</b>                                                                                                    | <b>DESCRIPTION</b>                                                                                                    |
|----------------------------------------------------------------------------------------------------|----------------------------------------------------------------------------------------------------|
| Route #                                                                                                    | This is the index number of the static route that you chose in menu 12.                                                                                                    |
| Route Name                                                                                                    | Enter a descriptive name for this route. This is for identification purposes only.                                                                                                    |
| Active                                                                                                    | This field allows you to activate/deactivate this static route.                                                                                                    |
| Destination IP<br>Address                                                                                                    | This parameter specifies the IP network address of the final destination. Routing is<br>always based on network number. If you need to specify a route to a single host,<br>use a subnet mask of 255.255.255.255 in the subnet mask field to force the network<br>number to be identical to the host ID.     |
| <b>IP Subnet Mask</b>                                                                                                    | Enter the IP subnet mask for this destination.                                                                                                    |
| Gateway IP<br>Address                                                                                                    | Enter the IP address of the gateway. The gateway is an immediate neighbor of your<br>ZyWALL that will forward the packet to the destination. On the LAN, the gateway<br>must be a router on the same segment as your ZyWALL; over the WAN, the<br>gateway must be the IP address of one of the remote nodes. |
| Metric                                                                                                    | Enter a number from 1 to 15 to set this route's priority among the ZyWALL's routes<br>(see Section 8.2 on page 141). The smaller the number, the higher priority the route<br>has.                                                                                                    |
| Private                                                                                                    | This parameter determines if the ZyWALL will include the route to this remote node<br>in its RIP broadcasts. If set to Yes, this route is kept private and not included in RIP<br>broadcast. If No, the route to this remote node will be propagated to other hosts<br>through RIP broadcasts.               |
| Once you have completed filling in this menu, press [ENTER] at the message "Press ENTER to<br>Confirm" to save your configuration, or press [ESC] to cancel. |                                                                                                    |

**Table 186** Menu 12. 1: Edit IP Static Route

**CHAPTER 34** 

# <span id="page-492-0"></span>**Network Address Translation (NAT)**

This chapter discusses how to configure NAT on the ZyWALL.

# **34.1 Using NAT**

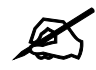

You must create a firewall rule in addition to setting up SUA/NAT, to allow **traffic from the WAN to be forwarded through the ZyWALL.**

### <span id="page-492-1"></span>**34.1.1 SUA (Single User Account) Versus NAT**

SUA (Single User Account) is a ZyNOS implementation of a subset of NAT that supports two types of mapping, **Many-to-One** and **Server**. See [Section 34.2.1 on page 495](#page-494-0) for a detailed description of the NAT set for SUA. The ZyWALL also supports **Full Feature** NAT to map multiple global IP addresses to multiple private LAN IP addresses of clients or servers using mapping types*.*

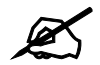

Choose SUA Only if you have just one public WAN IP address for your ZyWALL.

**Choose Full Feature if you have multiple public WAN IP addresses for your ZyWALL.**

#### **34.1.2 Applying NAT**

You apply NAT via menus 4 or 11.1.2 as displayed next. The next figure shows you how to apply NAT for Internet access in menu 4. Enter 4 from the main menu to go to **Menu 4 - Internet Access Setup**.

**Figure 321** Menu 4: Applying NAT for Internet Access

```
Menu 4 - Internet Access Setup
ISP's Name= ChangeMe
Encapsulation= Ethernet
  Service Type= Standard
  My Login= N/A
  My Password= N/A
  Retype to Confirm= N/A
  Login Server= N/A
  Relogin Every (min)= N/A
IP Address Assignment= Dynamic
  IP Address= N/A
   IP Subnet Mask= N/A
   Gateway IP Address= N/A
Network Address Translation= SUA Only
Press ENTER to Confirm or ESC to Cancel:
```
The following figure shows how you apply NAT to the remote node in menu 11.1.

- **1** Enter 11 from the main menu.
- **2** Enter 1 to open **Menu 11.1 Remote Node Profile**.
- **3** Move the cursor to the **Edit IP** field, press [SPACE BAR] to select **Yes** and then press [ENTER] to bring up **Menu 11.1.2 - Remote Node Network Layer Options**.

**Figure 322** Menu 11.1.2: Applying NAT to the Remote Node

```
Menu 11.1.2 - Remote Node Network Layer Options
IP Address Assignment= Dynamic
IP Address= N/A
IP Subnet Mask= N/A
Gateway IP Addr= N/A
Network Address Translation= Full Feature
Metric= 1
Private= N/A
RIP Direction= None
  Version= N/A
Multicast= None
Enter here to CONFIRM or ESC to CANCEL:
```
The following table describes the fields in this menu.

| <b>FIELD</b>                             | <b>DESCRIPTION</b>                                                                                                    | <b>OPTIONS</b>         |
|------------------------------------------|----------------------------------------------------------------------------------------------------|------------------------|
| <b>Network</b><br>Address<br>Translation | When you select this option the SMT will use Address Mapping Set 1<br>(menu 15.1 - see Section 34.2.1 on page 495 for further discussion). You<br>can configure any of the mapping types described in Chapter 17 on page<br>307. Choose Full Feature if you have multiple public WAN IP addresses<br>for your ZyWALL.<br>When you select Full Feature you must configure at least one address<br>mapping set. | <b>Full</b><br>Feature |
|                                          | NAT is disabled when you select this option.                                                                                                    | None                   |
|                                          | When you select this option the SMT will use Address Mapping Set 255<br>(menu 15.1 - see Section 34.2.1 on page 495). Choose SUA Only if you<br>have just one public WAN IP address for your ZyWALL.                                                                                                    | SUA Only               |

**Table 187** Applying NAT in Menus 4 & 11.1.2

# **34.2 NAT Setup**

Use the address mapping sets menus and submenus to create the mapping table used to assign global addresses to computers on the LAN, WLAN and DMZ. **Set 255** is used for SUA. When you select **Full Feature** in menu 4, menu 11.1.2, the SMT will use **Set 1**. When you select **SUA Only**, the SMT will use the pre-configured **Set 255** (read only).

The server set is a list of LAN, WLAN and DMZ servers mapped to external ports. To use this set, a server rule must be set up inside the NAT address mapping set. Please see the section on port forwarding in [Chapter 17 on page 307](#page-306-0) for further information on these menus. To configure NAT, enter 15 from the main menu to bring up the following screen.

**Figure 323** Menu 15: NAT Setup

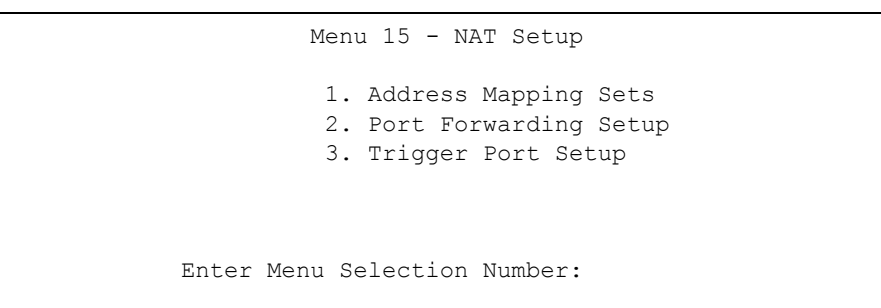

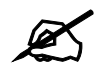

Configure DMZ, WLAN and LAN IP addresses in NAT menus 15.1 and 15.2. **DMZ, WLAN and LAN IP addresses must be on separate subnets.**

### <span id="page-494-0"></span>**34.2.1 Address Mapping Sets**

Enter 1 to bring up **Menu 15.1 - Address Mapping Sets**.

**Figure 324** Menu 15.1: Address Mapping Sets

```
Menu 15.1 - Address Mapping Sets
        1. NAT_SET
       255. SUA (read only)
Enter Menu Selection Number:
```
#### **34.2.1.1 SUA Address Mapping Set**

Enter 255 to display the next screen (see also [Section 34.1.1 on page 493\)](#page-492-1). The fields in this menu cannot be changed.

**Figure 325** Menu 15.1.255: SUA Address Mapping Rules

```
 Menu 15.1.255 - Address Mapping Rules
Set Name= SUA
Idx Local Start IP Local End IP Global Start IP Global End IP Type
--- --------------- --------------- --------------- --------------- ---
1. 0.0.0.0 255.255.255.255 0.0.0.0 M-1
2. 0.0.0.0 Server
3.
4.
5.
6.
7.
8.
9.
10.
      Press ENTER to Confirm or ESC to Cancel:
```
The following table explains the fields in this menu.

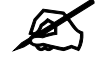

" **Menu 15.1.255 is read-only.** 

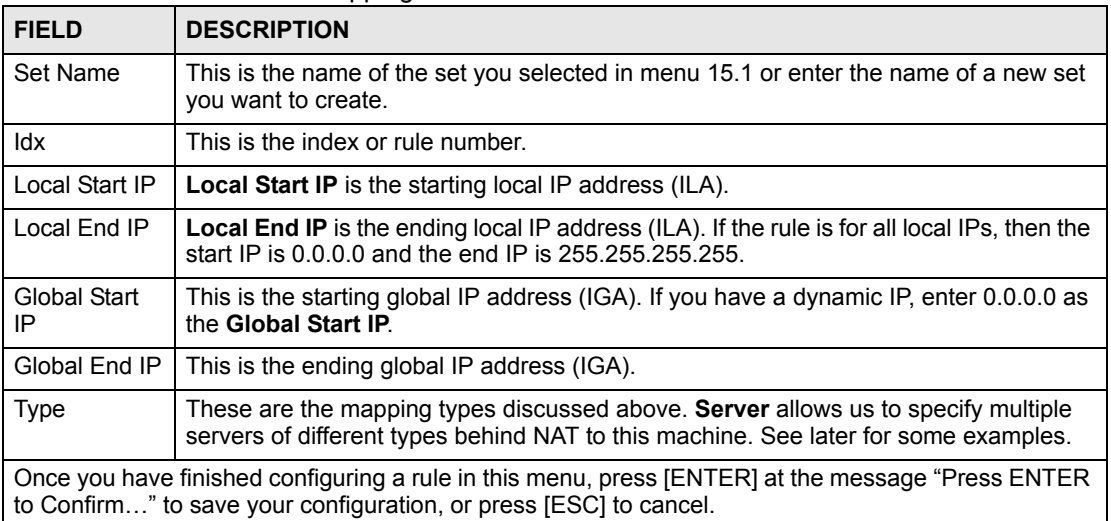

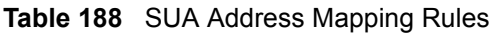

#### **34.2.1.2 User-Defined Address Mapping Sets**

Now look at option 1 in menu 15.1. Enter 1 to bring up this menu. Look at the differences from the previous menu. Note the extra **Action** and **Select Rule** fields mean you can configure rules in this screen. Note also that the [?] in the **Set Name** field means that this is a required field and you must enter a name for the set.

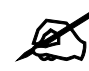

The entire set will be deleted if you leave the Set Name field blank and press **[ENTER] at the bottom of the screen.**

**Figure 326** Menu 15.1.1: First Set

```
 Menu 15.1.1 - Address Mapping Rules
  Set Name= NAT_SET
 Idx Local Start IP Local End IP Global Start IP Global End IP Type
 --- --------------- --------------- --------------- --------------- --
  1. 0.0.0.0 255.255.255.255 0.0.0.0 M-1
 2. 0.0.0.0 Server
  3.
  4.
  5.
  6.
  7.
  8.
  9.
 10.
                Action= None Select Rule= N/A
                 Press ENTER to Confirm or ESC to Cancel:
```
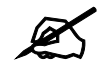

" **The Type, Local and Global Start/End IPs are configured in menu 15.1.1.1 (described later) and the values are displayed here.**

#### **34.2.1.3 Ordering Your Rules**

Ordering your rules is important because the ZyWALL applies the rules in the order that you specify. When a rule matches the current packet, the ZyWALL takes the corresponding action and the remaining rules are ignored. If there are any empty rules before your new configured rule, your configured rule will be pushed up by that number of empty rules. For example, if you have already configured rules 1 to 6 in your current set and now you configure rule number 9. In the set summary screen, the new rule will be rule 7, not 9.

Now if you delete rule 4, rules 5 to 7 will be pushed up by 1 rule, so as old rule 5 becomes rule 4, old rule 6 becomes rule 5 and old rule 7 becomes rule 6.

| <b>FIELD</b>   | <b>DESCRIPTION</b>                                                                                                    |
|----------------|----------------------------------------------------------------------------------------------------|
| Set Name       | Enter a name for this set of rules. This is a required field. If this field is left blank, the entire<br>set will be deleted.                                                                                                    |
| Action         | The default is <b>Edit. Edit</b> means you want to edit a selected rule (see following field). Insert<br><b>Before</b> means to insert a rule before the rule selected. The rules after the selected rule will<br>then be moved down by one rule. Delete means to delete the selected rule and then all<br>the rules after the selected one will be advanced one rule. None disables the Select Rule<br>item. |
| Select<br>Rule | When you choose <b>Edit, Insert Before</b> or <b>Delete</b> in the previous field the cursor jumps to<br>this field to allow you to select the rule to apply the action in question.                                                                                                    |

**Table 189** Fields in Menu 15.1.1

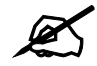

" **You must press [ENTER] at the bottom of the screen to save the whole set. You must do this again if you make any changes to the set – including deleting a rule. No changes to the set take place until this action is taken.** 

Selecting **Edit** in the **Action** field and then selecting a rule brings up the following menu, **Menu 15.1.1.1 - Address Mapping Rule** in which you can edit an individual rule and configure the **Type**, **Local** and **Global Start/End IPs**.

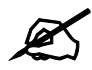

#### " **An IP End address must be numerically greater than its corresponding IP Start address.**

**Figure 327** Menu 15.1.1.1: Editing/Configuring an Individual Rule in a Set

```
Menu 15.1.1.1 Address Mapping Rule
      Type= One-to-One
      Local IP:
        Start=
       End = N/A Global IP:
       Start=
       End = N/A Server Mapping Set= N/A
Press ENTER to Confirm or ESC to Cancel:
```
The following table describes the fields in this menu.

**Table 190** Menu 15.1.1.1: Editing/Configuring an Individual Rule in a Set

| <b>FIELD</b> | <b>DESCRIPTION</b>                                                                                                    |
|--------------|----------------------------------------------------------------------------------------------------|
| Type         | Press (SPACE BAR) and then (ENTER) to select from a total of five types. These are the<br>mapping types discussed in Chapter 17 on page 307. Server allows you to specify multiple<br>servers of different types behind NAT to this computer. See Section 34.4.3 on page 504 for<br>an example. |
| Local IP     | Only local IP fields are N/A for server; Global IP fields MUST be set for Server.                                                                                                    |
| <b>Start</b> | Enter the starting local IP address (ILA).                                                                                                    |
| End          | Enter the ending local IP address (ILA). If the rule is for all local IPs, then put the Start IP<br>as 0.0.0.0 and the End IP as 255.255.255.255. This field is N/A for One-to-One and Server<br>types.                                                                                         |
| Global IP    |                                                                                                    |

| <b>FIELD</b>                                                                                                    | <b>DESCRIPTION</b>                                                                                                    |
|----------------------------------------------------------------------------------------------------|----------------------------------------------------------------------------------------------------|
| Start                                                                                                    | Enter the starting global IP address (IGA). If you have a dynamic IP, enter 0.0.0.0 as the<br>Global IP Start. Note that Global IP Start can be set to 0.0.0.0 only if the types are Many-<br>to-One or Server. |
| End                                                                                                    | Enter the ending global IP address (IGA). This field is N/A for One-to-One, Many-to-One<br>and Server types.                                                                                                    |
| Server<br>Mapping<br>Set                                                                                                    | This field is available only when you select <b>Server</b> in the <b>Type</b> field.                                                                                                    |
| Once you have finished configuring a rule in this menu, press [ENTER] at the message "Press ENTER<br>to Confirm" to save your configuration, or press [ESC] to cancel. |                                                                                                    |

**Table 190** Menu 15.1.1.1: Editing/Configuring an Individual Rule in a Set

# **34.3 Configuring a Server behind NAT**

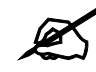

If you do not assign a Default Server IP address, the ZyWALL discards all **packets received for ports that are not specified here or in the remote management setup.**

Follow these steps to configure a server behind NAT:

- **1** Enter 15 in the main menu to go to **Menu 15 NAT Setup.**
- **2** Enter 2 to open menu 15.2 and configure the address mapping rules for the WAN port.

**Figure 328** Menu 15.2: NAT Server Sets

```
 Menu 15.2 - NAT Server Setup
           Default Server: 0.0.0.0
       Rule Act. Start Port End Port IP Address
      ------------------------------------------------------
001 No 0 0 0.0.0.0
002 No 0 0 0.0.0.0
      003 No 0 0 0.0.0.0
      004 No 0 0 0.0.0.0
      005 No 0 0 0.0.0.0
006 No 0 0 0 0.0.0.0
007 No 0 0 0.0.0.0
      008 No 0 0 0.0.0.0<br>009 No 0 0 0.0.0.0
009 No 0 0 0 0.0.0.0
010 No 0 0 0.0.0.0
     Select Command= None Select Rule= N/A
          Press ENTER to Confirm or ESC to Cancel:
```
**3** Select **Edit Rule** in the **Select Command** field; type the index number of the NAT server you want to configure in the **Select Rule** field and press [ENTER] to open **Menu 15.2.x - NAT Server Configuration** (see the next figure).

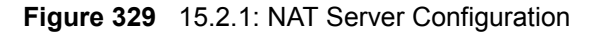

```
 15.2.1 - NAT Server Configuration
                                     Index= 1
                 ------------------------------------------------
      Name= test
     Active= Yes
     Start port= 21 End port= 25
      IP Address= 192.168.1.33
Press ENTER to Confirm or ESC to Cancel:
```
The following table describes the fields in this screen.

| <b>FIELD</b>                                                                                                    | <b>DESCRIPTION</b>                                                                                             |  |
|----------------------------------------------------------------------------------------------------|----------------------------------------------------------------------------------------------------|--|
| Index                                                                                                    | This is the index number of an individual port forwarding server entry.                                        |  |
| Name                                                                                                    | Enter a name to identify this port-forwarding rule.                                                            |  |
| Active                                                                                                    | Press [SPACE BAR] and then [ENTER] to select Yes to enable the NAT server entry.                               |  |
| <b>Start Port</b>                                                                                                    | Enter a port number in the <b>Start Port</b> field. To forward only one port, enter it again in                |  |
| End Port                                                                                                    | the End Port field. To specify a range of ports, enter the last port to be forwarded in<br>the End Port field. |  |
| <b>IP Address</b>                                                                                                    | Enter the inside IP address of the server.                                                                     |  |
| When you have completed this menu, press [ENTER] at the prompt "Press ENTER to Confirm" to<br>save your configuration, or press [ESC] at any time to cancel. |                                                                                                    |  |

Table 191 15.2.1: NAT Server Configuration

- **4** Enter a port number in the **Start Port** field. To forward only one port, enter it again in the **End Port** field. To specify a range of ports, enter the last port to be forwarded in the **End Port** field.
- **5** Enter the inside IP address of the server in the **IP Address** field. In the following figure, you have a computer acting as an FTP, Telnet and SMTP server (ports 21, 23 and 25) at 192.168.1.33.
- **6** Press [ENTER] at the "Press ENTER to confirm …" prompt to save your configuration after you define all the servers or press [ESC] at any time to cancel.

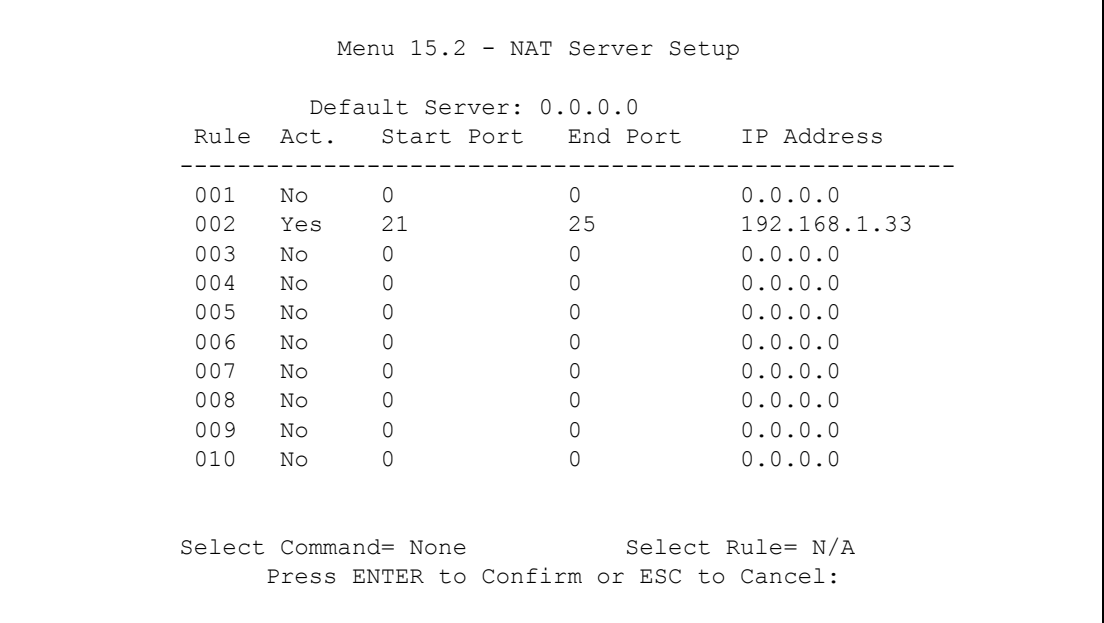

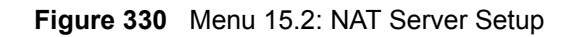

You assign the private network IP addresses. The NAT network appears as a single host on the Internet. A is the FTP/Telnet/SMTP server.

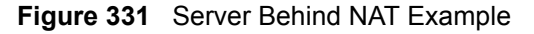

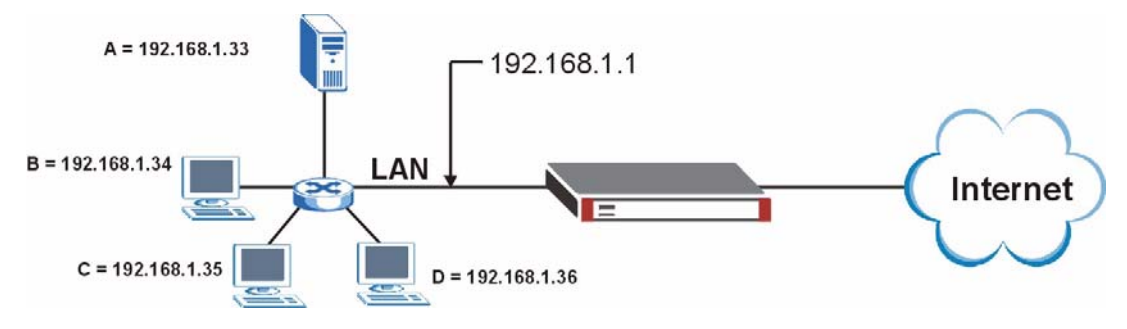

# <span id="page-501-0"></span>**34.4 General NAT Examples**

The following are some examples of NAT configuration.

### **34.4.1 Internet Access Only**

In the following Internet access example, you only need one rule where all your ILAs (Inside Local addresses) map to one dynamic IGA (Inside Global Address) assigned by your ISP.

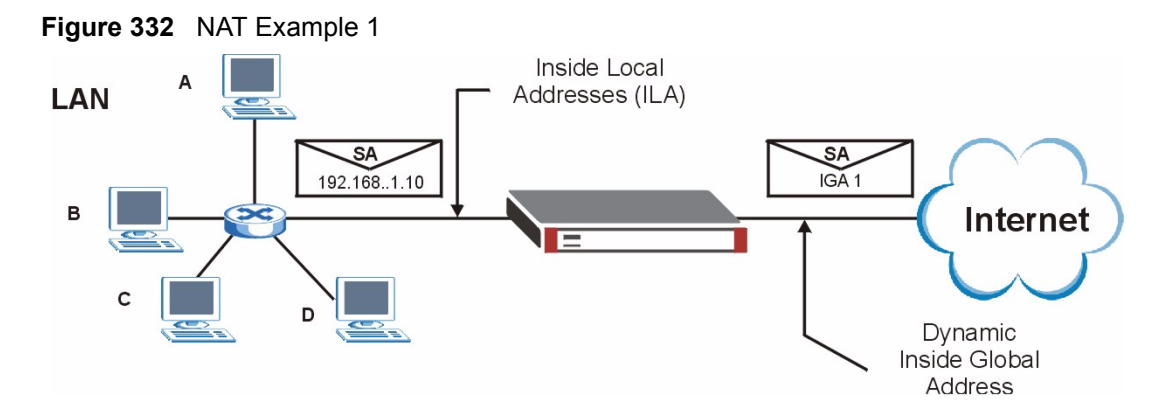

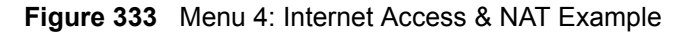

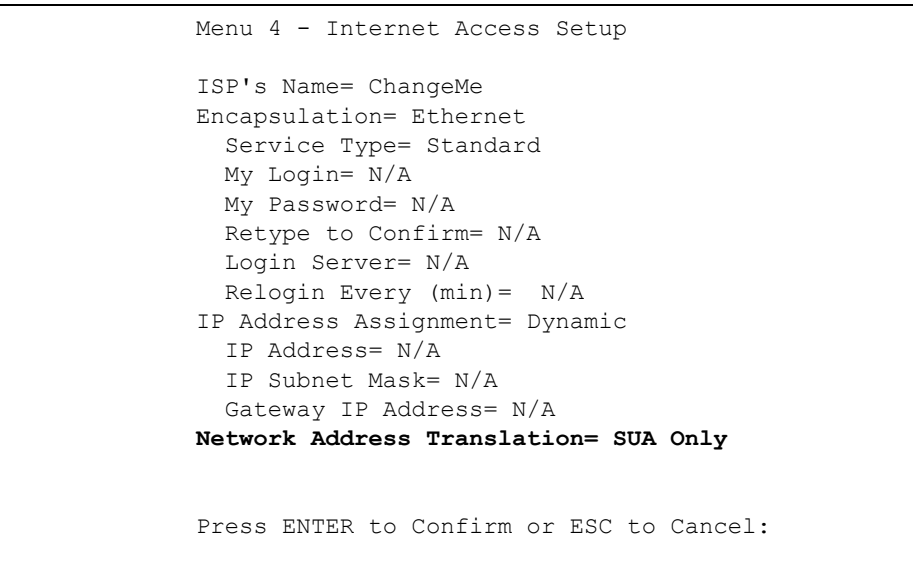

From menu 4 shown above, simply choose the **SUA Only** option from the **Network Address Translation** field. This is the Many-to-One mapping discussed in [Section 34.4 on page 502](#page-501-0). The **SUA Only** read-only option from the **Network Address Translation** field in menus 4 and 11.1.2 is specifically pre-configured to handle this case.

#### **34.4.2 Example 2: Internet Access with a Default Server**

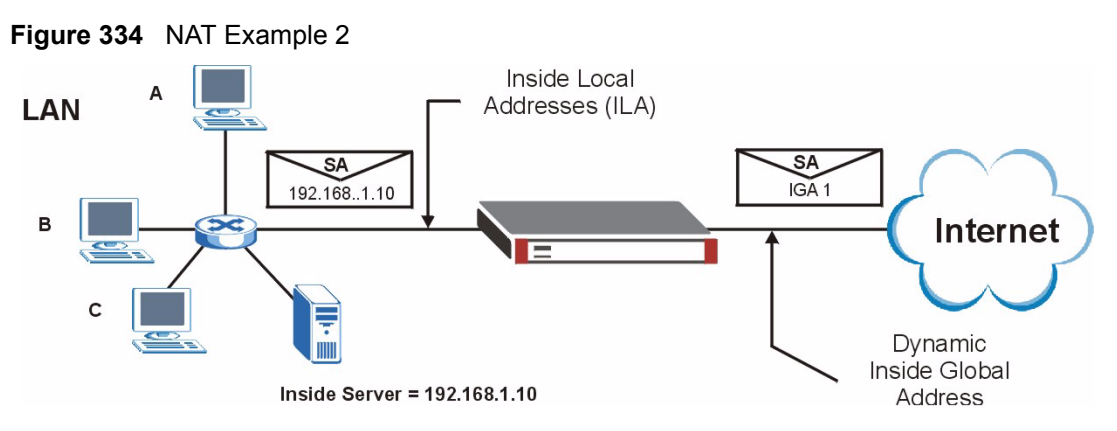

In this case, you do exactly as above (use the convenient pre-configured **SUA Only** set) and also go to menu 15.2 to specify the **Default Server** behind the NAT as shown in the next figure.

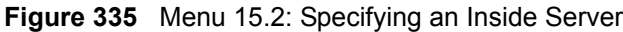

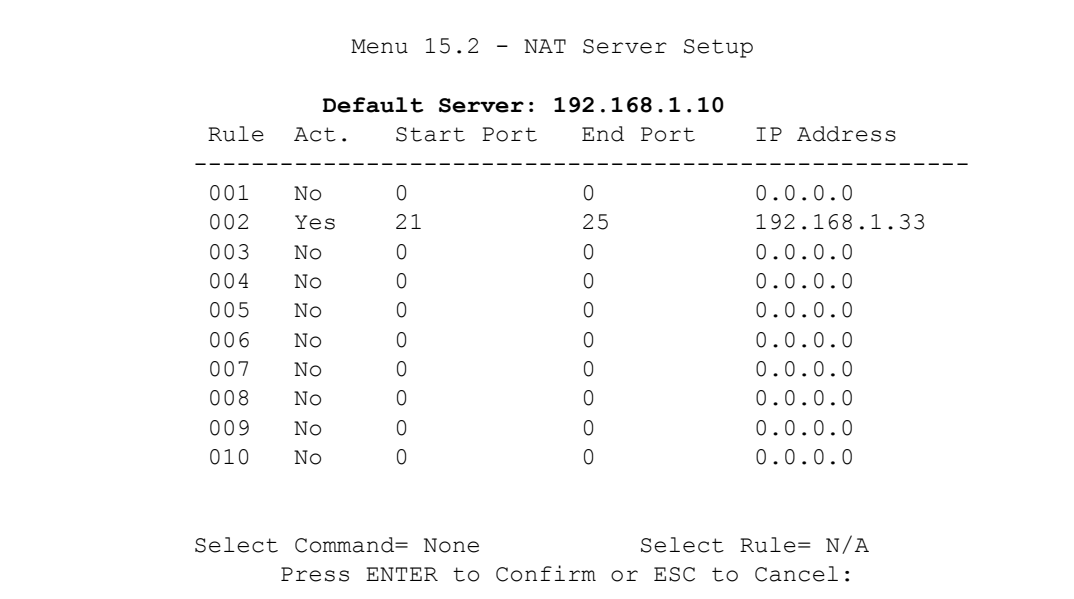

### <span id="page-503-0"></span>**34.4.3 Example 3: Multiple Public IP Addresses With Inside Servers**

In this example, there are 3 IGAs from our ISP. There are many departments but two have their own FTP server. All departments share the same router. The example will reserve one IGA for each department with an FTP server and all departments use the other IGA. Map the FTP servers to the first two IGAs and the other LAN traffic to the remaining IGA. Map the third IGA to an inside web server and mail server. Four rules need to be configured, two bidirectional and two uni-directional as follows.

**1** Map the first IGA to the first inside FTP server for FTP traffic in both directions (**1 : 1** mapping, giving both local and global IP addresses).
- **2** Map the second IGA to our second inside FTP server for FTP traffic in both directions (**1 : 1** mapping, giving both local and global IP addresses).
- **3** Map the other outgoing LAN traffic to IGA3 (**Many : 1** mapping).
- **4** You also map your third IGA to the web server and mail server on the LAN. Type **Server** allows you to specify multiple servers, of different types, to other computers behind NAT on the LAN.

The example situation looks somewhat like this:

**Figure 336** NAT Example 3

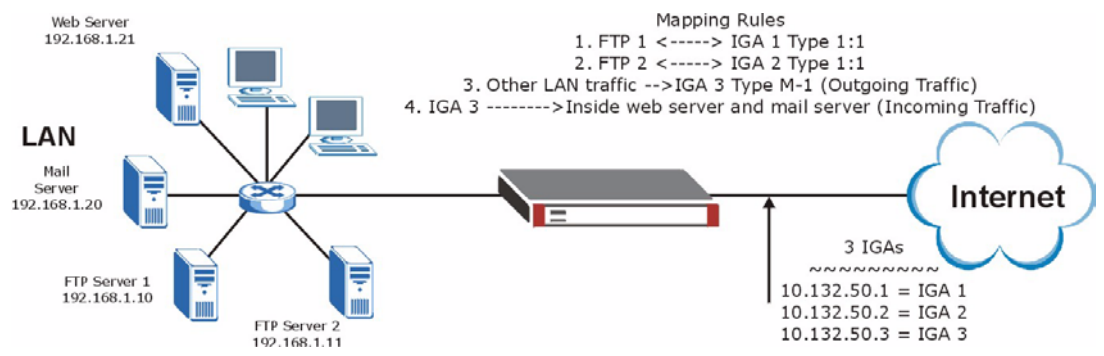

- **1** In this case you need to configure Address Mapping Set 1 from **Menu 15.1 Address Mapping Sets**. Therefore you must choose the **Full Feature** option from the **Network Address Translation** field (in menu 4 or menu 11.3) in [Figure 337 on page 505](#page-504-0).
- **2** Then enter 15 from the main menu.
- **3** Enter 1 to configure the Address Mapping Sets.
- **4** Enter 1 to begin configuring this new set. Enter a Set Name, choose the **Edit Action** and then enter 1 for the **Select Rule** field. Press [ENTER] to confirm.
- **5** Select **Type** as **One-to-One** (direct mapping for packets going both ways), and enter the local **Start IP** as 192.168.1.10 (the IP address of FTP Server 1), the global **Start IP**  as 10.132.50.1 (our first IGA). (See [Figure 338 on page 506](#page-505-0)*).*
- **6** Repeat the previous step for rules 2 to 4 as outlined above.
- **7** When finished, menu 15.1.1 should look like as shown in [Figure 339 on page 506.](#page-505-1)

<span id="page-504-0"></span>**Figure 337** Example 3: Menu 11.1.2

```
Menu 11.1.2 - Remote Node Network Layer Options
          IP Address Assignment= Dynamic
          IP Address= N/A
          IP Subnet Mask= N/A
          Gateway IP Addr= N/A
          Network Address Translation= SUA Only
          Metric= 2
          Private=
          RIP Direction= None
            Version= N/A
          Multicast= None
  Enter here to CONFIRM or ESC to CANCEL:
```
The following figure shows how to configure the first rule.

<span id="page-505-0"></span>**Figure 338** Example 3: Menu 15.1.1.1

```
Menu 15.1.1.1 Address Mapping Rule
     Type= One-to-One
    Local IP:
      Start= 192.168.1.10
     End = N/A Global IP:
      Start= 10.132.50.1
     End = N/A Server Mapping Set= N/A
Press ENTER to Confirm or ESC to Cancel:
```
<span id="page-505-1"></span>**Figure 339** Example 3: Final Menu 15.1.1

```
 Menu 15.1.1 - Address Mapping Rules
Set Name= Example3
Idx Local Start IP Local End IP Global Start IP Global End IP Type
   --- --------------- --------------- --------------- --------------- ---
 1. 192.168.1.10 10.132.50.1 1-1
 2 192.168.1.11 10.132.50.2 1-1
 3. 0.0.0.0 255.255.255.255 10.132.50.3 M-1
 4. 10.132.50.3 Server
 5.
 6.
 7.
 8.
 9.
10.
           Action= Edit Select Rule=
            Press ENTER to Confirm or ESC to Cancel:
```
Now configure the IGA3 to map to our web server and mail server on the LAN.

- **1** Enter 15 from the main menu.
- **2** Enter 2 to go to menu 15.2 and configure it as shown in [Figure 340 on page 507.](#page-506-0)

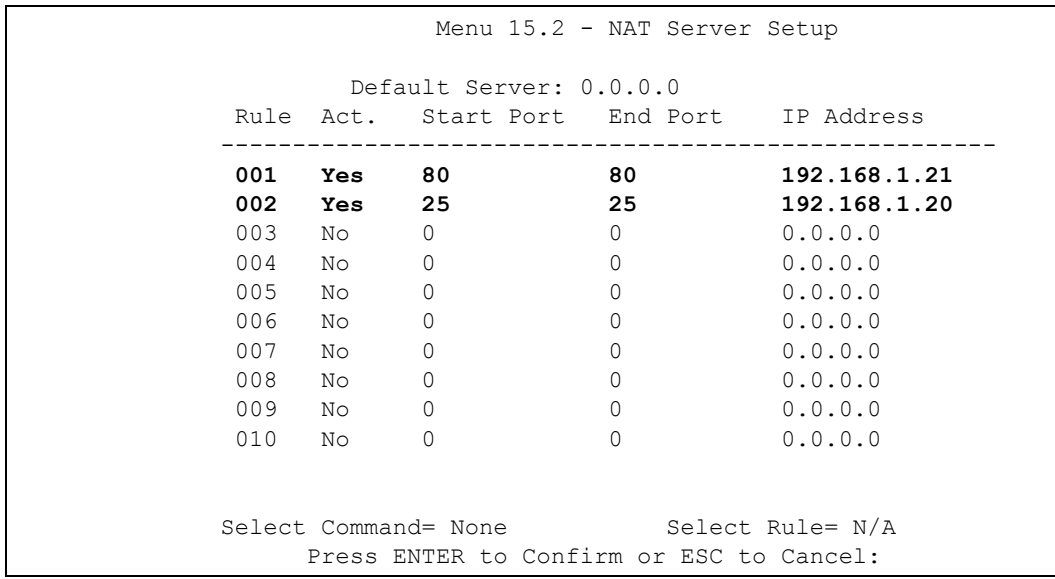

<span id="page-506-0"></span>**Figure 340** Example 3: Menu 15.2.

### **34.4.4 Example 4: NAT Unfriendly Application Programs**

Some applications do not support NAT Mapping using TCP or UDP port address translation. In this case it is better to use **Many-One-to-One** mapping as port numbers do *not* change for **Many-One-to-One** (and **One-to-One**) NAT mapping types. The following figure illustrates this.

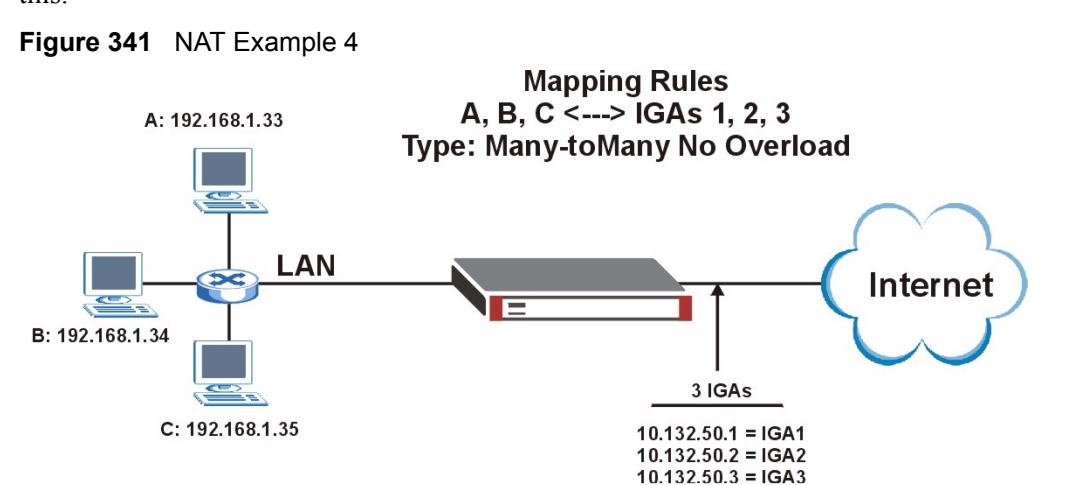

**EX** Other applications such as some gaming programs are NAT unfriendly because **they embed addressing information in the data stream. These applications won't work through NAT even when using One-to-One and Many-One-to-One mapping types.**

Follow the steps outlined in example 3 above to configure these two menus as follows.

**Figure 342** Example 4: Menu 15.1.1.1: Address Mapping Rule

```
 Menu 15.1.1.1 Address Mapping Rule
            Type= Many-One-to-One
            Local IP:
             Start= 192.168.1.10
             End = 192.168.1.12 Global IP:
             Start= 10.132.50.1
            End = 10.132.50.3Press ENTER to Confirm or ESC to Cancel:
```
After you've configured your rule, you should be able to check the settings in menu 15.1.1 as shown next.

**Figure 343** Example 4: Menu 15.1.1: Address Mapping Rules

```
Menu 15.1.1 - Address Mapping Rules
  Set Name= Example4
Idx Local Start IP Local End IP Global Start IP Global End IP Type
--- --------------- --------------- --------------- --------------- ---
 1. 192.168.1.10 192.168.1.12 10.132.50.1 10.132.50.3 M-1-1
 2.
 3.
 4.
 5.
 6.
 7.
 8.
 9.
10.
        Action= Edit Select Rule=
         Press ENTER to Confirm or ESC to Cancel:
```
# **34.5 Trigger Port Forwarding**

Some services use a dedicated range of ports on the client side and a dedicated range of ports on the server side. With regular port forwarding you set a forwarding port in NAT to forward a service (coming in from the server on the WAN) to the IP address of a computer on the client side (LAN). The problem is that port forwarding only forwards a service to a single LAN IP address. In order to use the same service on a different LAN computer, you have to manually replace the LAN computer's IP address in the forwarding port with another LAN computer's IP address.

Trigger port forwarding solves this problem by allowing computers on the LAN to dynamically take turns using the service. The ZyWALL records the IP address of a LAN computer that sends traffic to the WAN to request a service with a specific port number and protocol (a "trigger" port). When the ZyWALL's WAN port receives a response with a specific port number and protocol ("incoming" port), the ZyWALL forwards the traffic to the LAN IP address of the computer that sent the request. After that computer's connection for that service closes, another computer on the LAN can use the service in the same manner. This way you do not need to configure a new IP address each time you want a different LAN computer to use the application.

## **34.5.1 Two Points To Remember About Trigger Ports**

- **1** Trigger events only happen on data that is going coming from inside the ZyWALL and going to the outside.
- **2** If an application needs a continuous data stream, that port (range) will be tied up so that another computer on the LAN can't trigger it.

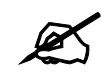

#### " **Only one LAN computer can use a trigger port (range) at a time.**

Enter 3 in menu 15 to display **Menu 15.3 - Trigger Ports** and configure trigger port rules for the WAN port.

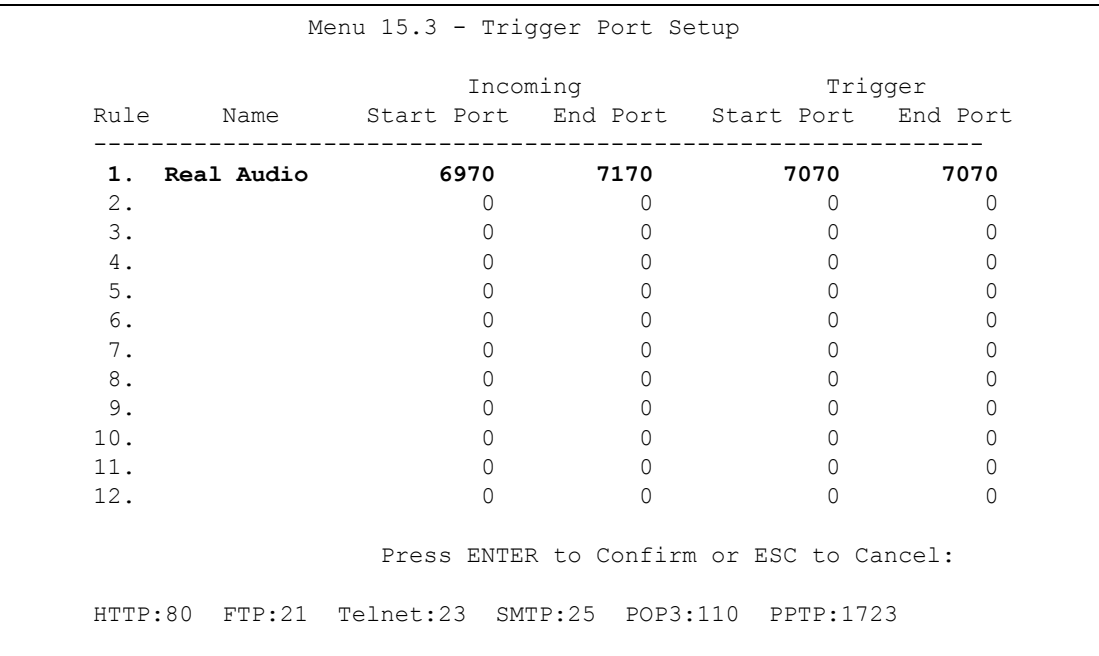

#### **Figure 344** Menu 15.3.1: Trigger Port Setup

The following table describes the fields in this menu.

**Table 192** Menu 15.3: Trigger Port Setup

| <b>FIELD</b>                                                                                                    | <b>DESCRIPTION</b>                                                                                                    |
|----------------------------------------------------------------------------------------------------|----------------------------------------------------------------------------------------------------|
| Rule                                                                                                    | This is the rule index number.                                                                                                    |
| Name                                                                                                    | Enter a unique name for identification purposes. You may enter up to 15 characters in<br>this field. All characters are permitted - including spaces.                                                                                                 |
| Incoming                                                                                                    | Incoming is a port (or a range of ports) that a server on the WAN uses when it sends out<br>a particular service. The ZyWALL forwards the traffic with this port (or range of ports) to<br>the client computer on the LAN that requested the service. |
| Start Port                                                                                                    | Enter a port number or the starting port number in a range of port numbers.                                                                                                    |
| End Port                                                                                                    | Enter a port number or the ending port number in a range of port numbers.                                                                                                    |
| Trigger                                                                                                    | The trigger port is a port (or a range of ports) that causes (or triggers) the ZyWALL to<br>record the IP address of the LAN computer that sent the traffic to a server on the WAN.                                                                   |
| Start Port                                                                                                    | Enter a port number or the starting port number in a range of port numbers.                                                                                                    |
| End Port                                                                                                    | Enter a port number or the ending port number in a range of port numbers.                                                                                                    |
| Press [ENTER] at the message "Press ENTER to Confirm" to save your configuration, or press [ESC]<br>at any time to cancel. |                                                                                                    |

**CHAPTER 35** 

# **Introducing the ZyWALL Firewall**

This chapter shows you how to get started with the ZyWALL firewall.

## **35.1 Using ZyWALL SMT Menus**

From the main menu enter 21 to go to **Menu 21 - Filter Set and Firewall Configuration** to display the screen shown next.

**Figure 345** Menu 21: Filter and Firewall Setup

Menu 21 - Filter and Firewall Setup 1. Filter Setup **2. Firewall Setup** Enter Menu Selection Number:

#### **35.1.1 Activating the Firewall**

Enter option 2 in this menu to bring up the following screen. Press [SPACE BAR] and then [ENTER] to select **Yes** in the **Active** field to activate the firewall. The firewall must be active to protect against Denial of Service (DoS) attacks. Use the web configurator to configure firewall rules.

#### **Figure 346** Menu 21.2: Firewall Setup

```
 Menu 21.2 - Firewall Setup
The firewall protects against Denial of Service (DoS) attacks when it is 
active. 
Your network is vulnerable to attacks when the firewall is turned off.
Refer to the User's Guide for details about the firewall default 
policies.
You may define additional policy rules or modify existing ones but please 
exercise extreme caution in doing so.
Active: Yes
You can use the Web Configurator to configure the firewall.
          Press ENTER to Confirm or ESC to Cancel:
```
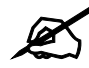

**EX** Configure the firewall rules using the web configurator or CLI commands.

**S** 6

# **Filter Configuration**

This chapter shows you how to create and apply filters.

### **36.1 Introduction to Filters**

Your ZyWALL uses filters to decide whether to allow passage of a data packet and/or to make a call. There are two types of filter applications: data filtering and call filtering. Filters are subdivided into device and protocol filters, which are discussed later.

Data filtering screens the data to determine if the packet should be allowed to pass. Data filters are divided into incoming and outgoing filters, depending on the direction of the packet relative to a port. Data filtering can be applied on either the WAN side or the LAN side. Call filtering is used to determine if a packet should be allowed to trigger a call. Remote node call filtering is only applicable when using PPPoE encapsulation. Outgoing packets must undergo data filtering before they encounter call filtering as shown in the following figure.

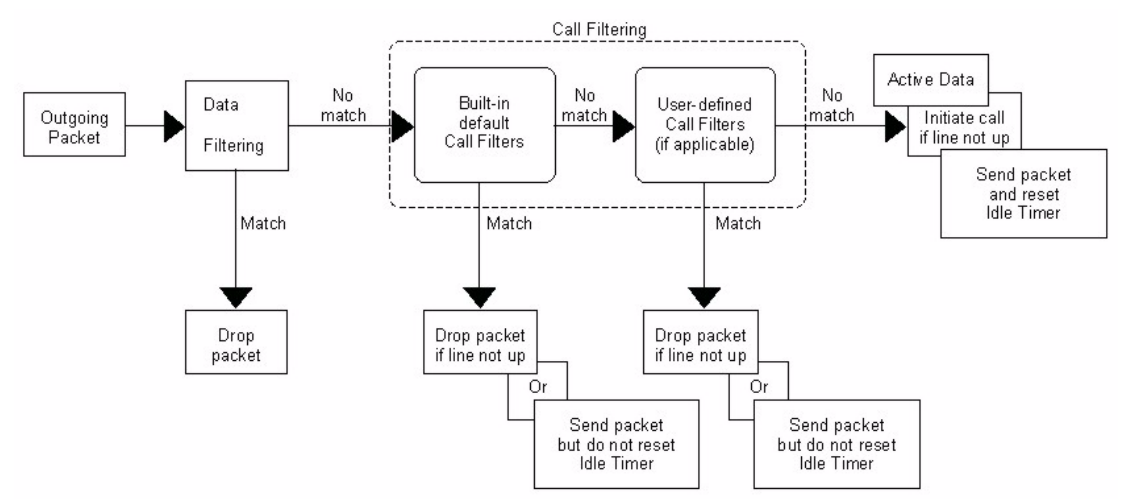

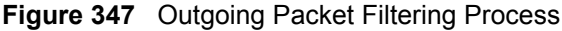

For incoming packets, your ZyWALL applies data filters only. Packets are processed depending upon whether a match is found. The following sections describe how to configure filter sets.

## **36.1.1 The Filter Structure of the ZyWALL**

A filter set consists of one or more filter rules. Usually, you would group related rules, e.g., all the rules for NetBIOS, into a single set and give it a descriptive name. The ZyWALL allows you to configure up to twelve filter sets with six rules in each set, for a total of 72 filter rules in the system. You cannot mix device filter rules and protocol filter rules within the same set. You can apply up to four filter sets to a particular port to block multiple types of packets. With each filter set having up to six rules, you can have a maximum of 24 rules active for a single port.

Sets of factory default filter rules have been configured in menu 21 to prevent NetBIOS traffic from triggering calls and to prevent incoming telnet sessions. A summary of their filter rules is shown in the figures that follow.

The following figure illustrates the logic flow when executing a filter rule. See also [Figure 352](#page-519-0)  [on page 520](#page-519-0) for the logic flow when executing an IP filter.

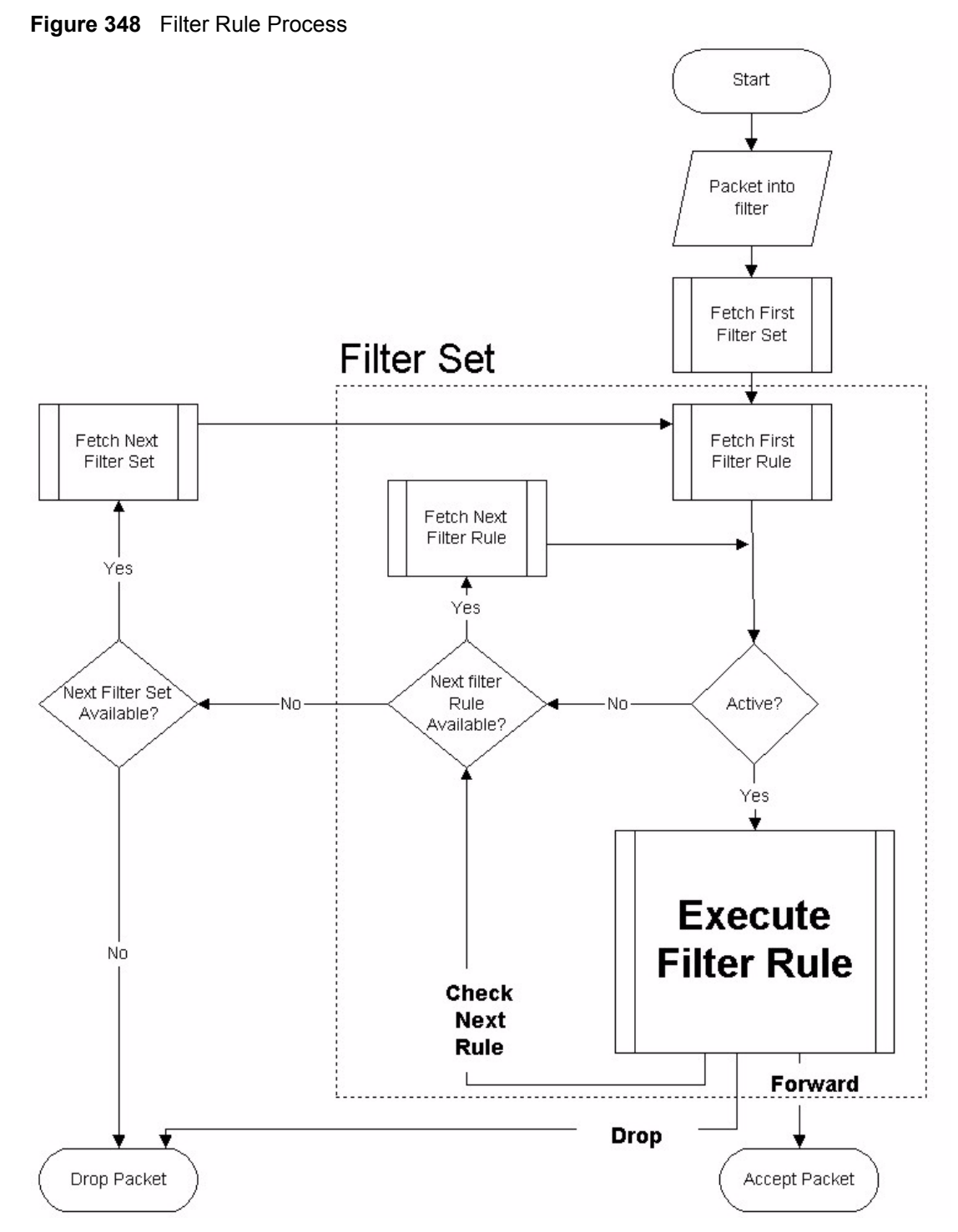

You can apply up to four filter sets to a particular port to block multiple types of packets. With each filter set having up to six rules, you can have a maximum of 24 rules active for a single port.

## **36.2 Configuring a Filter Set**

The ZyWALL includes filtering for NetBIOS over TCP/IP packets by default. To configure another filter set, follow the procedure below.

**1** Enter 21 in the main menu to open menu 21.

**Figure 349** Menu 21: Filter and Firewall Setup

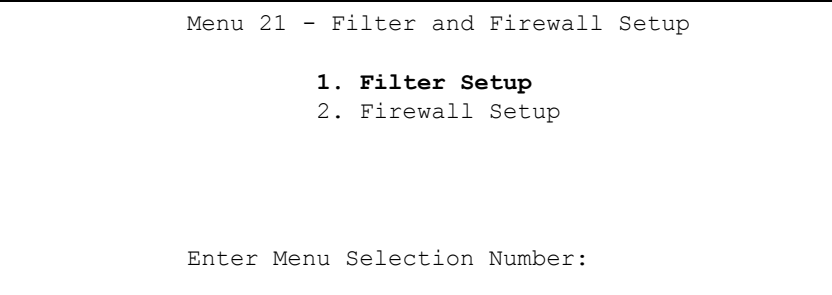

**2** Enter 1 to bring up the following menu.

**Figure 350** Menu 21.1: Filter Set Configuration

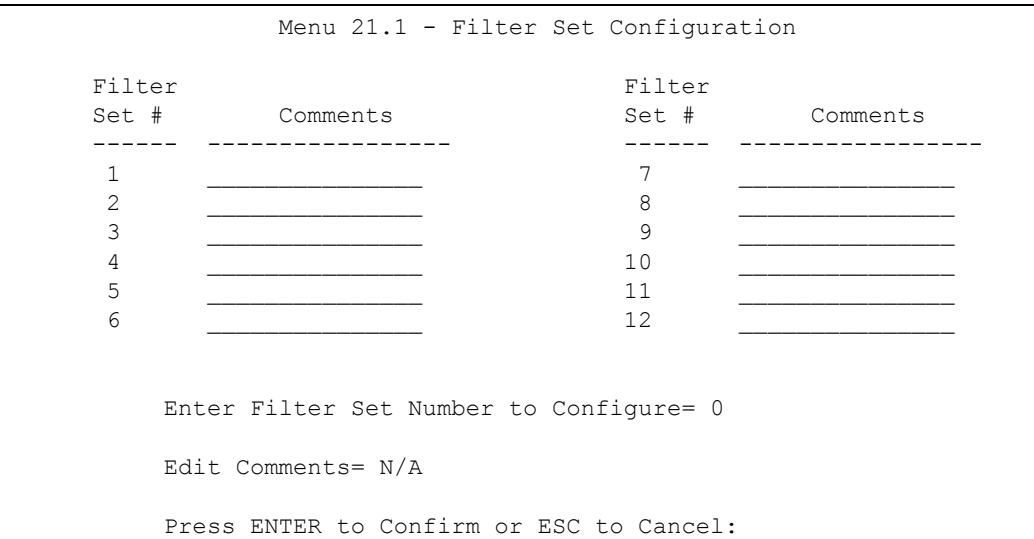

- **3** Select the filter set you wish to configure (1-12) and press [ENTER].
- **4** Enter a descriptive name or comment in the **Edit Comments** field and press [ENTER].
- **5** Press [ENTER] at the message [Press ENTER to confirm] to open **Menu 21.1.1 Filter Rules Summary**.

This screen shows the summary of the existing rules in the filter set. The following tables contain a brief description of the abbreviations used in the previous menus.

| <b>FIELD</b>        | <b>DESCRIPTION</b>                                                                                                    |  |
|---------------------|----------------------------------------------------------------------------------------------------|--|
| A                   | Active: "Y" means the rule is active. "N" means the rule is inactive.                                                                                                    |  |
| <b>Type</b>         | The type of filter rule: "GEN" for Generic, "IP" for TCP/IP.                                                                                                    |  |
| <b>Filter Rules</b> | These parameters are displayed here.                                                                                                    |  |
| м                   | More.<br>"Y" means there are more rules to check which form a rule chain with the present rule.<br>An action cannot be taken until the rule chain is complete.<br>"N" means there are no more rules to check. You can specify an action to be taken i.e.,<br>forward the packet, drop the packet or check the next rule. For the latter, the next rule is<br>independent of the rule just checked. |  |
| m                   | Action Matched<br>"F" means to forward the packet immediately and skip checking the remaining rules.<br>"D" means to drop the packet.<br>"N" means to check the next rule.                                                                                                    |  |
| n                   | Action Not Matched.<br>"F" means to forward the packet immediately and skip checking the remaining rules.<br>"D" means to drop the packet.<br>"N" means to check the next rule.                                                                                                    |  |

**Table 193** Abbreviations Used in the Filter Rules Summary Menu

The protocol dependent filter rules abbreviation are listed as follows:

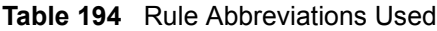

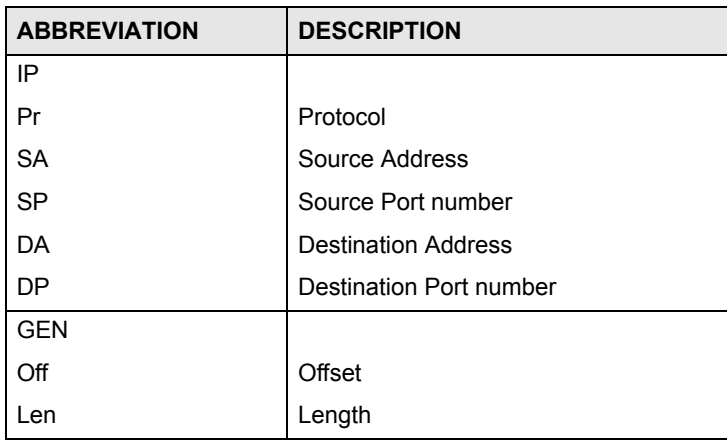

Refer to the next section for information on configuring the filter rules.

### **36.2.1 Configuring a Filter Rule**

To configure a filter rule, type its number in **Menu 21.1.1 - Filter Rules Summary** and press [ENTER] to open menu 21.1.1.1 for the rule.

To speed up filtering, all rules in a filter set must be of the same class, i.e., protocol filters or generic filters. The class of a filter set is determined by the first rule that you create. When applying the filter sets to a port, separate menu fields are provided for protocol and device filter sets. If you include a protocol filter set in a device filter field or vice versa, the ZyWALL will warn you and will not allow you to save.

### **36.2.2 Configuring a TCP/IP Filter Rule**

This section shows you how to configure a TCP/IP filter rule. TCP/IP rules allow you to base the rule on the fields in the IP and the upper layer protocol, for example, UDP and TCP headers.

To configure TCP/IP rules, select **TCP/IP Filter Rule** from the **Filter Type** field and press [ENTER] to open **Menu 21.1.1.1 - TCP/IP Filter Rule**, as shown next.

**Figure 351** Menu 21.1.1.1: TCP/IP Filter Rule

```
Menu 21.1.1.1 - TCP/IP Filter Rule
             Filter #: 1,1
             Filter Type= TCP/IP Filter Rule
             Active= Yes
             IP Protocol= 0 IP Source Route= No
             Destination: IP Addr=
                          IP Mask=
                          Port #=
                          Port # Comp= None
                   Source: IP Addr=
                          IP Mask=
                          Port #=
                          Port # Comp= None
             TCP Estab= N/A
            More= No Log= None
             Action Matched= Check Next Rule
             Action Not Matched= Check Next Rule
              Press ENTER to Confirm or ESC to Cancel:
```
The following table describes how to configure your TCP/IP filter rule.

**Table 195** Menu 21.1.1.1: TCP/IP Filter Rule

| <b>FIELD</b>           | <b>DESCRIPTION</b>                                                                                                    |
|------------------------|----------------------------------------------------------------------------------------------------|
| Active                 | Press [SPACE BAR] and then [ENTER] to select Yes to activate the filter rule or No<br>to deactivate it.                                                                                                    |
| <b>IP Protocol</b>     | Protocol refers to the upper layer protocol, e.g., TCP is 6, UDP is 17 and ICMP is 1.<br>Type a value between 0 and 255. A value of 0 matches ANY protocol.                                                                         |
| <b>IP Source Route</b> | Press [SPACE BAR] and then [ENTER] to select Yes to apply the rule to packets<br>with an IP source route option. Otherwise the packets must not have a source route<br>option. The majority of IP packets do not have source route. |
| Destination            |                                                                                                    |
| IP Addr                | Enter the destination IP Address of the packet you wish to filter. This field is ignored<br>if it is $0.0.0.0$ .                                                                                                    |
| IP Mask                | Enter the IP mask to apply to the Destination: IP Addr.                                                                                                    |
| Port #                 | Enter the destination port of the packets that you wish to filter. The range of this field<br>is 0 to 65535. This field is ignored if it is 0.                                                                                      |
| Port # Comp            | Press (SPACE BAR) and then [ENTER] to select the comparison to apply to the<br>destination port in the packet against the value given in Destination: Port #.<br>Options are None, Equal, Not Equal, Less and Greater.              |

| <b>FIELD</b>                                                                                                    | <b>DESCRIPTION</b>                                                                                                    |
|----------------------------------------------------------------------------------------------------|----------------------------------------------------------------------------------------------------|
| Source                                                                                                    |                                                                                                    |
| IP Addr                                                                                                    | Enter the source IP Address of the packet you wish to filter. This field is ignored if it<br>is $0.0.0.0$ .                                                                                                    |
| IP Mask                                                                                                    | Enter the IP mask to apply to the Source: IP Addr.                                                                                                    |
| Port#                                                                                                    | Enter the source port of the packets that you wish to filter. The range of this field is 0<br>to 65535. This field is ignored if it is 0.                                                                                                    |
| Port # Comp                                                                                                    | Press [SPACE BAR] and then [ENTER] to select the comparison to apply to the<br>source port in the packet against the value given in Source: Port #.<br>Options are None, Equal, Not Equal, Less and Greater.                                                                                                    |
| <b>TCP Estab</b>                                                                                                    | This field is applicable only when the IP Protocol field is 6, TCP. Press [SPACE]<br>BAR] and then [ENTER] to select Yes, to have the rule match packets that want to<br>establish a TCP connection (SYN=1 and ACK=0); if No, it is ignored.                                                                                               |
| More                                                                                                    | Press [SPACE BAR] and then [ENTER] to select Yes or No. If Yes, a matching<br>packet is passed to the next filter rule before an action is taken; if No, the packet is<br>disposed of according to the action fields.<br>If More is Yes, then Action Matched and Action Not Matched will be N/A.                                           |
| Log                                                                                                    | Press [SPACE BAR] and then [ENTER] to select a logging option from the following:<br>None - No packets will be logged.<br>Action Matched - Only packets that match the rule parameters will be logged.<br>Action Not Matched - Only packets that do not match the rule parameters will be<br>logged.<br>Both - All packets will be logged. |
| <b>Action Matched</b>                                                                                                    | Press [SPACE BAR] and then [ENTER] to select the action for a matching packet.<br>Options are Check Next Rule, Forward and Drop.                                                                                                    |
| <b>Action Not</b><br>Matched                                                                                                    | Press [SPACE BAR] and then [ENTER] to select the action for a packet not<br>matching the rule.<br>Options are Check Next Rule, Forward and Drop.                                                                                                    |
| When you have Menu 21.1.1.1 - TCP/IP Filter Rule configured, press [ENTER] at the message "Press<br>ENTER to Confirm" to save your configuration, or press [ESC] to cancel. This data will now be<br>displayed on Menu 21.1.1 - Filter Rules Summary. |                                                                                                    |

**Table 195** Menu 21.1.1.1: TCP/IP Filter Rule

The following figure illustrates the logic flow of an IP filter.

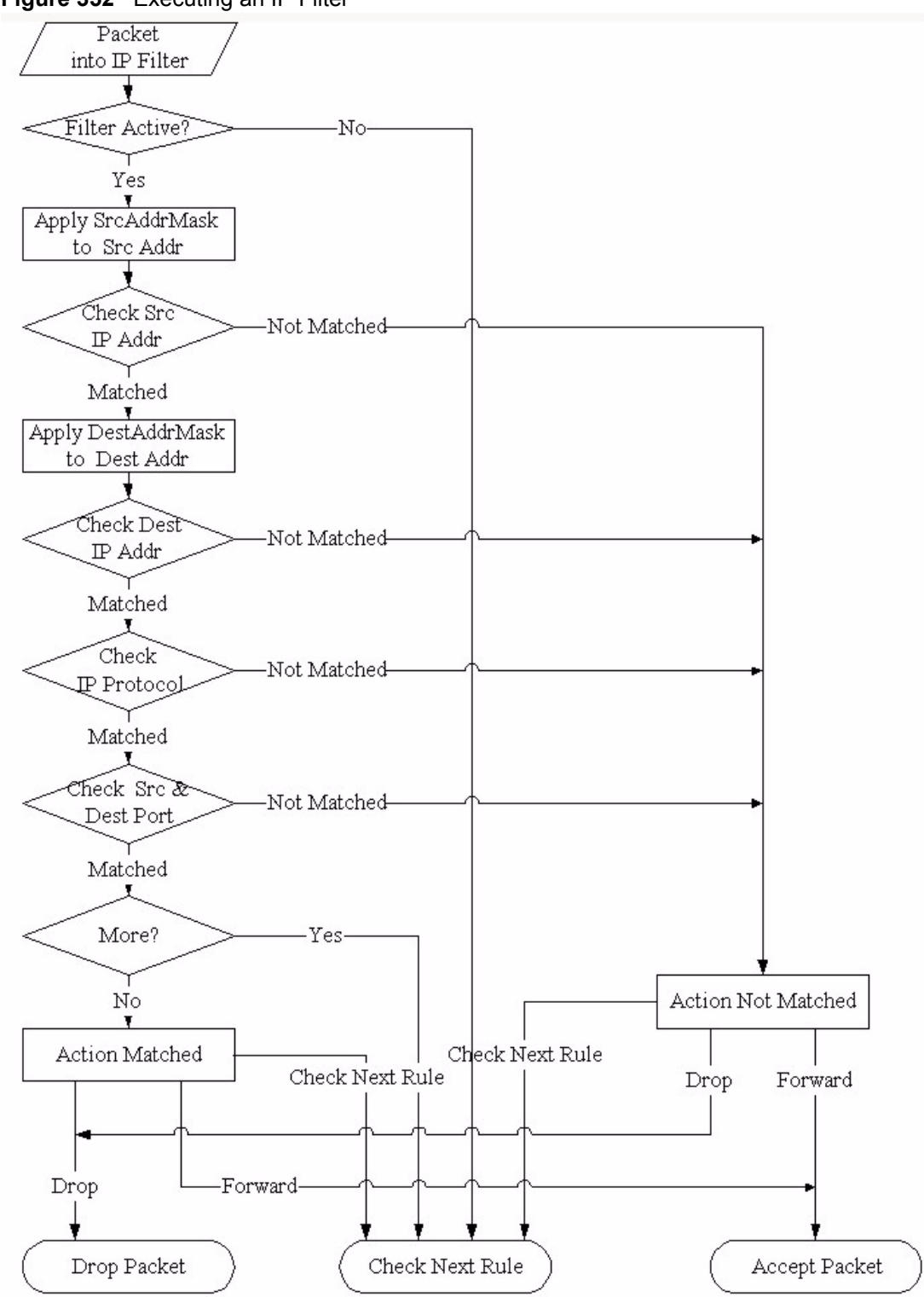

#### <span id="page-519-0"></span>**Figure 352** Executing an IP Filter

### **36.2.3 Configuring a Generic Filter Rule**

 This section shows you how to configure a generic filter rule. The purpose of generic rules is to allow you to filter non-IP packets. For IP, it is generally easier to use the IP rules directly.

For generic rules, the ZyWALL treats a packet as a byte stream as opposed to an IP or IPX packet. You specify the portion of the packet to check with the **Offset** (from 0) and the **Length** fields, both in bytes. The ZyWALL applies the Mask (bit-wise ANDing) to the data portion before comparing the result against the Value to determine a match. The **Mask** and **Value** are specified in hexadecimal numbers. Note that it takes two hexadecimal digits to represent a byte, so if the length is 4, the value in either field will take 8 digits, for example, FFFFFFFF.

To configure a generic rule, select **Generic Filter Rule** in the **Filter Type** field in menu 21.1.1.1 and press [ENTER] to open Generic Filter Rule, as shown below.

**Figure 353** Menu 21.1.1.1: Generic Filter Rule

```
Menu 21.1.1.1 - Generic Filter Rule
Filter #: 1,1
Filter Type= Generic Filter Rule
Active= No
Offset= 0
Length= 0
Mask= N/A
Value= N/A
More= No Log= None
Action Matched= Check Next Rule
Action Not Matched= Check Next Rule
Press ENTER to Confirm or ESC to Cancel:
```
The following table describes the fields in the **Generic Filter Rule** menu.

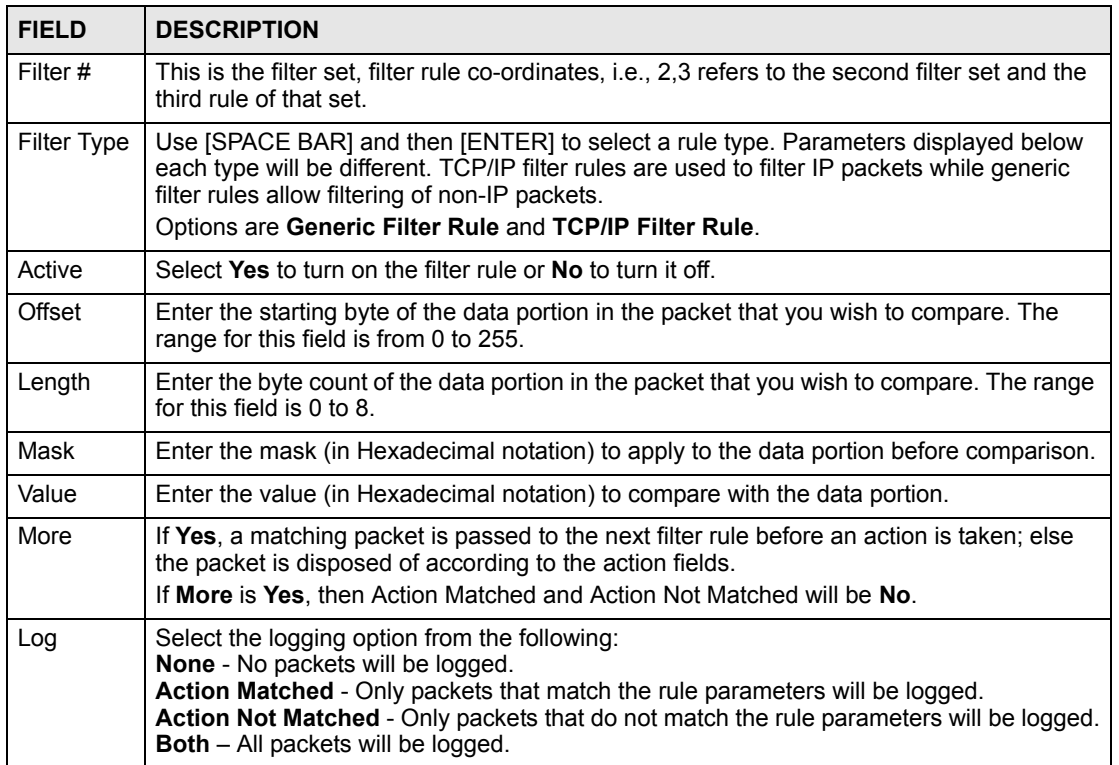

#### **Table 196** Generic Filter Rule Menu Fields

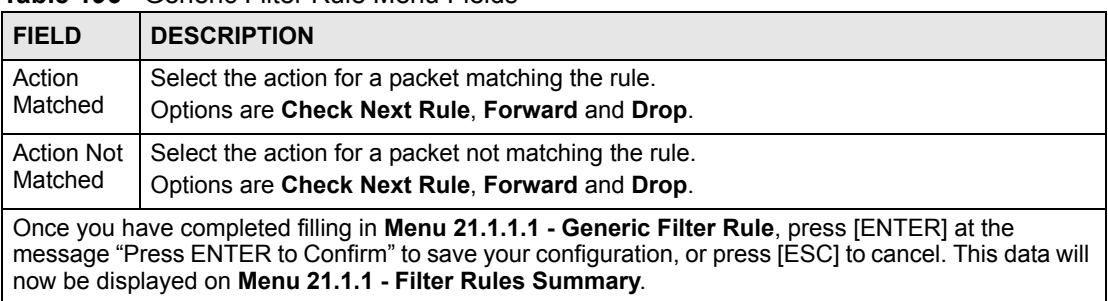

#### **Table 196** Generic Filter Rule Menu Fields

## **36.3 Example Filter**

Let's look at an example to block outside users from accessing the ZyWALL via telnet. Please see our included disk for more example filters.

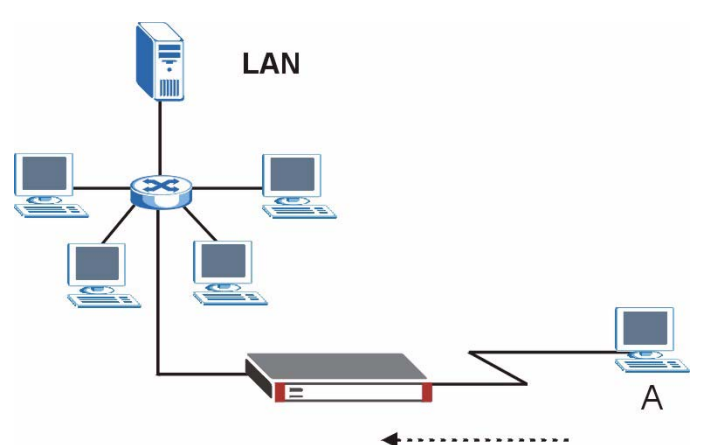

**Figure 354** Telnet Filter Example

- **1** Enter 21 from the main menu to open **Menu 21 Filter and Firewall Setup**.
- **2** Enter 1 to open Menu 21.1 Filter Set Configuration.
- **3** Enter the index of the filter set you wish to configure (say 3) and press [ENTER].
- **4** Enter a descriptive name or comment in the **Edit Comments** field and press [ENTER].
- **5** Press [ENTER] at the message [Press ENTER to confirm] to open **Menu 21.1.3 Filter Rules Summary**.
- **6** Enter 1 to configure the first filter rule (the only filter rule of this set). Make the entries in this menu as shown in the following figure.

**Figure 355** Example Filter: Menu 21.1.3.1

```
 Menu 21.1.3.1 - TCP/IP Filter Rule
Filter #: 3,1 
Filter Type= TCP/IP Filter Rule 
Active= Yes 
IP Protocol= 6 IP Source Route= No 
Destination: IP Addr= 0.0.0.0 
             IP Mask= 0.0.0.0 
             Port #= 23 
             Port # Comp= Equal 
     Source: IP Addr= 0.0.0.0 
              IP Mask= 0.0.0.0 
              Port #= 0 
             Port # Comp= None 
TCP Estab= No 
More= No Log= None 
Action Matched= Drop 
Action Not Matched= Forward
          Press ENTER to Confirm or ESC to Cancel:
Press Space Bar to Toggle.
```
The port number for the telnet service (TCP protocol) is **23**. See *RFC 1060* for port numbers of well-known services.

When you press [ENTER] to confirm, you will see the following screen. Note that there is only one filter rule in this set.

**Figure 356** Example Filter Rules Summary: Menu 21.1.3

```
 Menu 21.1.3 - Filter Rules Summary
# A Type Filter Rules M m n
- - ---- ----------------------------------------------- - - -
1 Y IP Pr=6, SA=0.0.0.0, DA=0.0.0.0, DP=23 N D F
2 N
3 N
4 N
5 N
6 N
Enter Filter Rule Number (1-6) to Configure: 1
```
This shows you that you have configured and activated  $(A = Y)$  a TCP/IP filter rule (**Type** = **IP**,  $Pr = 6$ ) for destination telnet ports ( $DP = 23$ ).

 $M = N$  means an action can be taken immediately. The action is to drop the packet ( $m = D$ ) if the action is matched and to forward the packet immediately  $(n = F)$  if the action is not matched no matter whether there are more rules to be checked (there aren't in this example).

After you've created the filter set, you must apply it.

- **1** Enter 11 from the main menu to go to menu 11.
- **2** Enter 1 or 2 to open **Menu 11.x Remote Node Profile**.
- **3** Go to the **Edit Filter Sets** field, press [SPACE BAR] to select **Yes** and press [ENTER].
- **4** This brings you to menu 11.1.4. Apply a filter set (our example filter set 3) as shown in [Figure 360 on page 527.](#page-526-0)
- **5** Press [ENTER] to confirm after you enter the set numbers and to leave menu 11.1.4.

## **36.4 Filter Types and NAT**

There are two classes of filter rules, **Generic Filter** (Device) rules and protocol filter (**TCP/ IP**) rules. Generic filter rules act on the raw data from/to LAN and WAN. Protocol filter rules act on the IP packets. Generic and TCP/IP filter rules are discussed in more detail in the next section. When NAT (Network Address Translation) is enabled, the inside IP address and port number are replaced on a connection-by-connection basis, which makes it impossible to know the exact address and port on the wire. Therefore, the ZyWALL applies the protocol filters to the "native" IP address and port number before NAT for outgoing packets and after NAT for incoming packets. On the other hand, the generic, or device filters are applied to the raw packets that appear on the wire. They are applied at the point when the ZyWALL is receiving and sending the packets; i.e. the interface. The interface can be an Ethernet port or any other hardware port. The following diagram illustrates this.

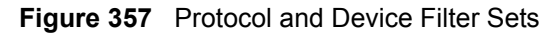

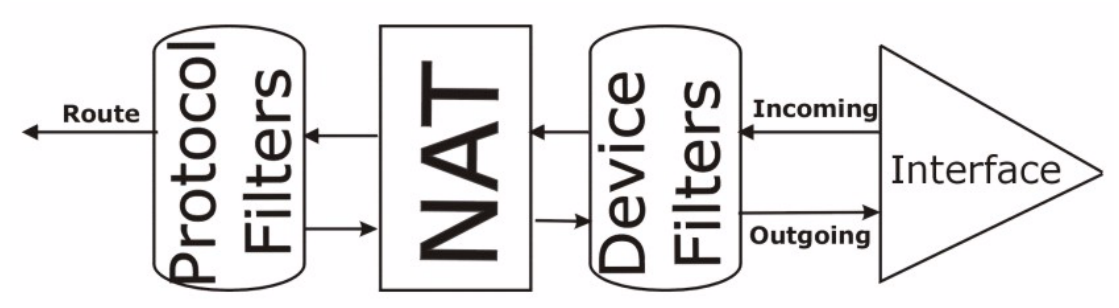

## **36.5 Firewall Versus Filters**

Below are some comparisons between the ZyWALL's filtering and firewall functions.

#### **36.5.1 Packet Filtering:**

- The router filters packets as they pass through the router's interface according to the filter rules you designed.
- Packet filtering is a powerful tool, yet can be complex to configure and maintain, especially if you need a chain of rules to filter a service.
- Packet filtering only checks the header portion of an IP packet.

#### **36.5.1.1 When To Use Filtering**

- **1** To block/allow LAN packets by their MAC addresses.
- **2** To block/allow special IP packets which are neither TCP nor UDP, nor ICMP packets.
- **3** To block/allow both inbound (WAN to LAN) and outbound (LAN to WAN) traffic between the specific inside host/network "A" and outside host/network "B". If the filter blocks the traffic from A to B, it also blocks the traffic from B to A. Filters cannot distinguish traffic originating from an inside host or an outside host by IP address.
- **4** To block/allow IP trace route.

#### **36.5.2 Firewall**

- The firewall inspects packet contents as well as their source and destination addresses. Firewalls of this type employ an inspection module, applicable to all protocols, that understands data in the packet is intended for other layers, from the network layer (IP headers) up to the application layer.
- The firewall performs stateful inspection. It takes into account the state of connections it handles so that, for example, a legitimate incoming packet can be matched with the outbound request for that packet and allowed in. Conversely, an incoming packet masquerading as a response to a nonexistent outbound request can be blocked.
- The firewall uses session filtering, i.e., smart rules, that enhance the filtering process and control the network session rather than control individual packets in a session.
- The firewall provides e-mail service to notify you of routine reports and when alerts occur.

#### **36.5.2.1 When To Use The Firewall**

- **1** To prevent DoS attacks and prevent hackers cracking your network.
- **2** A range of source and destination IP addresses as well as port numbers can be specified within one firewall rule making the firewall a better choice when complex rules are required.
- **3** To selectively block/allow inbound or outbound traffic between inside host/networks and outside host/networks. Remember that filters cannot distinguish traffic originating from an inside host or an outside host by IP address.
- **4** The firewall performs better than filtering if you need to check many rules.
- **5** Use the firewall if you need routine e-mail reports about your system or need to be alerted when attacks occur.
- **6** The firewall can block specific URL traffic that might occur in the future. The URL can be saved in an Access Control List (ACL) database.

## **36.6 Applying a Filter**

This section shows you where to apply the filter(s) after you design it (them). The ZyWALL already has filters to prevent NetBIOS traffic from triggering calls, and block incoming telnet, FTP and HTTP connections.

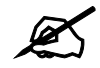

If you do not activate the firewall, it is advisable to apply filters.

#### **36.6.1 Applying LAN Filters**

LAN traffic filter sets may be useful to block certain packets, reduce traffic and prevent security breaches. Go to menu 3.1 (shown next) and enter the number(s) of the filter set(s) that you want to apply as appropriate. You can choose up to four filter sets (from twelve) by entering their numbers separated by commas, e.g., 3, 4, 6, 11. Input filter sets filter incoming traffic to the ZyWALL and output filter sets filter outgoing traffic from the ZyWALL. For PPPoE or PPTP encapsulation, you have the additional option of specifying remote node call filter sets.

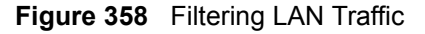

```
 Menu 3.1 - LAN Port Filter Setup
Input Filter Sets: 
   protocol filters= 
     device filters= 
Output Filter Sets: 
   protocol filters= 
     device filters= 
Press ENTER to Confirm or ESC to Cancel:
```
#### **36.6.2 Applying DMZ Filters**

DMZ traffic filter sets may be useful to block certain packets, reduce traffic and prevent security breaches. Go to menu 5.1 (shown next) and enter the number(s) of the filter set(s) that you want to apply as appropriate. You can choose up to four filter sets (from twelve) by entering their numbers separated by commas, e.g., 3, 4, 6, 11. Input filter sets filter incoming traffic to the ZyWALL and output filter sets filter outgoing traffic from the ZyWALL. The ZyWALL already has filters to prevent NetBIOS traffic from triggering calls, and block incoming telnet, FTP and HTTP connections.

**Figure 359** Filtering DMZ Traffic

```
 Menu 5.1 - DMZ Port Filter Setup
Input Filter Sets: 
  protocol filters= 
    device filters=
Output Filter Sets: 
  protocol filters= 
     device filters=
Press ENTER to Confirm or ESC to Cancel:
```
## **36.6.3 Applying Remote Node Filters**

Go to menu 11.1.4 (shown below – note that call filter sets are only present for PPPoE encapsulation) and enter the number(s) of the filter set(s) as appropriate. You can cascade up to four filter sets by entering their numbers separated by commas. The ZyWALL already has filters to prevent NetBIOS traffic from triggering calls, and block incoming telnet, FTP and HTTP connections.

<span id="page-526-0"></span>**Figure 360** Filtering Remote Node Traffic

```
 Menu 11.1.4 - Remote Node Filter Setup
Input Filter Sets: 
   protocol filters= 
    device filters=
Output Filter Sets: 
  protocol filters= 
     device filters=
Press ENTER to Confirm or ESC to Cancel:
```
**S**7

# **SNMP Configuration**

This chapter explains SNMP configuration menu 22.

## **37.1 SNMP Configuration**

To configure SNMP, enter 22 from the main menu to display **Menu 22 - SNMP Configuration** as shown next. The "community" for **Get**, **Set** and **Trap** fields is SNMP terminology for password.

**Figure 361** Menu 22: SNMP Configuration

```
Menu 22 - SNMP Configuration
         SNMP:
          Get Community= public
          Set Community= public
          Trusted Host= 0.0.0.0
          Trap:
            Community= public
             Destination= 0.0.0.0
Press ENTER to Confirm or ESC to Cancel:
```
The following table describes the SNMP configuration parameters.

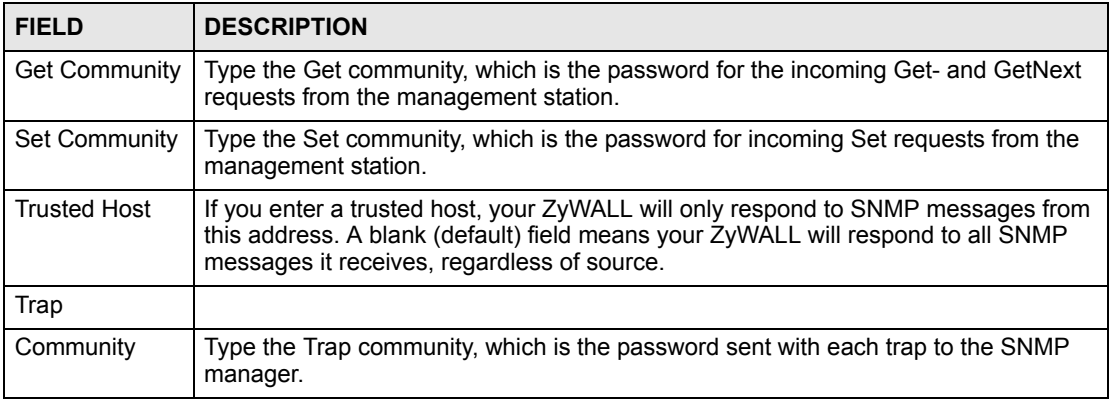

**Table 197** SNMP Configuration Menu Fields

| <b>FIELD</b>                                                                                                    | <b>DESCRIPTION</b>                                             |
|----------------------------------------------------------------------------------------------------|----------------------------------------------------------------|
| Destination                                                                                                    | Type the IP address of the station to send your SNMP traps to. |
| When you have completed this menu, press [ENTER] at the prompt "Press [ENTER] to confirm or<br>[ESC] to cancel" to save your configuration or press [ESC] to cancel and go back to the previous<br>screen. |                                                                |

**Table 197** SNMP Configuration Menu Fields (continued)

# **37.2 SNMP Traps**

The ZyWALL will send traps to the SNMP manager when any one of the following events occurs:

| 1990 - 1990 - 1991 - 1992 |                                                 |                                                                                                    |
|---------------------------|-------------------------------------------------|----------------------------------------------------------------------------------------------------|
| TRAP#                     | <b>TRAP NAME</b>                                | <b>DESCRIPTION</b>                                                                                                    |
| $\Omega$                  | coldStart (defined in RFC-1215)                 | A trap is sent after booting (power on).                                                                                                    |
|                           | warmStart (defined in RFC-1215)                 | A trap is sent after booting (software reboot).                                                                                                    |
| 4                         | authentication Failure (defined in<br>RFC-1215) | A trap is sent to the manager when receiving any<br>SNMP get or set requirements with the wrong<br>community (password).                                          |
| 6                         | whyReboot (defined in ZYXEL-<br>MIB)            | A trap is sent with the reason of restart before rebooting<br>when the system is going to restart (warm start).                                                   |
| 6a                        | For intentional reboot:                         | A trap is sent with the message "System reboot by<br>user!" if reboot is done intentionally, (for example,<br>download new files, CI command "sys reboot", etc.). |
| 6b                        | For fatal error:                                | A trap is sent with the message of the fatal code if the<br>system reboots because of fatal errors.                                                               |

**Table 198** SNMP Traps

**CHAPTER 38** 

# **System Information & Diagnosis**

This chapter covers SMT menus 24.1 to 24.4.

## **38.1 Introduction to System Status**

This chapter covers the diagnostic tools that help you to maintain your ZyWALL. These tools include updates on system status, port status and log and trace capabilities.

Select menu 24 in the main menu to open **Menu 24 - System Maintenance**, as shown below.

**Figure 362** Menu 24: System Maintenance

```
Menu 24 - System Maintenance
    1. System Status
    2. System Information and Console Port Speed
    3. Log and Trace
   4. Diagnostic
    5. Backup Configuration
    6. Restore Configuration
    7. Upload Firmware
    8. Command Interpreter Mode
    9. Call Control
   10. Time and Date Setting
   11. Remote Management Setup
Enter Menu Selection Number:
```
### **38.2 System Status**

The first selection, System Status, gives you information on the version of your system firmware and the status and statistics of the ports, as shown in the next figure. System Status is a tool that can be used to monitor your ZyWALL. Specifically, it gives you information on your system firmware version, number of packets sent and number of packets received.

To get to the System Status:

- **1** Enter number 24 to go to Menu 24 System Maintenance.
- **2** In this menu, enter 1 to open System Maintenance Status.

**3** There are three commands in **Menu 24.1 - System Maintenance - Status**. Entering 1 drops the WAN connection, 9 resets the counters and [ESC] takes you back to the previous screen.

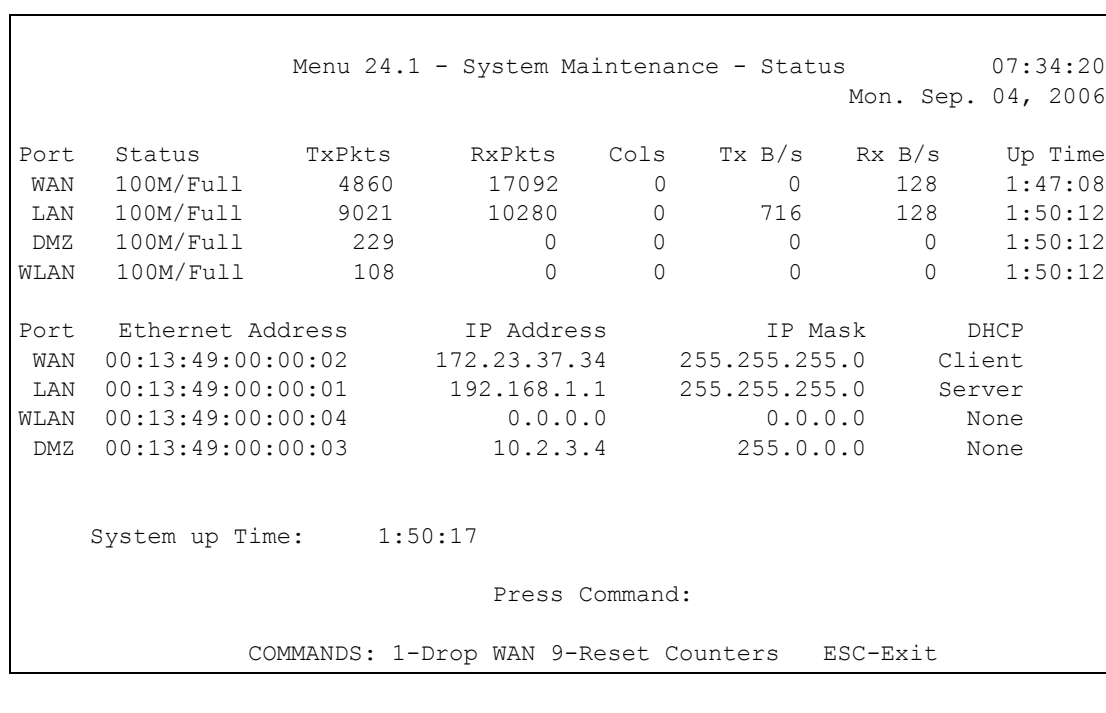

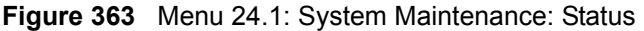

The following table describes the fields present in **Menu 24.1 - System Maintenance - Status**. These fields are READ-ONLY and meant for diagnostic purposes. The upper right corner of the screen shows the time and date according to the format you set in menu 24.10.

| <b>FIELD</b>            | <b>DESCRIPTION</b>                                                                                                    |
|-------------------------|----------------------------------------------------------------------------------------------------|
| Port                    | This field identifies a port (WAN, LAN, DMZ or WLAN) on the ZyWALL.                                                                                                    |
| <b>Status</b>           | For the LAN, DMZ, and WLAN Interfaces, this displays the port speed and duplex<br>setting.<br>For the WAN port, it displays the port speed and duplex setting if you're using<br>Ethernet encapsulation and <b>Down</b> (line is down or not connected), <b>Idle</b> (line (ppp)<br>idle), Dial (starting to trigger a call) or Drop (dropping a call) if you're using<br>PPPoE encapsulation. |
| <b>TxPkts</b>           | This is the number of transmitted packets on this port.                                                                                                    |
| <b>RxPkts</b>           | This is the number of received packets on this port.                                                                                                    |
| Cols                    | This is the number of collisions on this port.                                                                                                    |
| TxB/s                   | This field shows the transmission speed in Bytes per second on this port.                                                                                                    |
| RxB/s                   | This field shows the reception speed in Bytes per second on this port.                                                                                                    |
| Up Time                 | This is the total amount of time the line has been up.                                                                                                    |
| <b>Ethernet Address</b> | This is the MAC address of the port listed on the left.                                                                                                    |
| <b>IP Address</b>       | This is the IP address of the port listed on the left.                                                                                                    |
| IP Mask                 | This is the IP mask of the port listed on the left.                                                                                                    |

**Table 199** System Maintenance: Status Menu Fields

| <b>FIELD</b>                                                                                       | <b>DESCRIPTION</b>                                       |  |
|----------------------------------------------------------------------------------------------------|----------------------------------------------------------|--|
| I DHCP                                                                                             | This is the DHCP setting of the port listed on the left. |  |
| System up Time                                                                                     | This is the total time the ZyWALL has been on.           |  |
| You may enter 1 to drop the WAN connection, 9 to reset the counters or [ESC] to return to menu 24. |                                                          |  |

**Table 199** System Maintenance: Status Menu Fields (continued)

# **38.3 System Information and Console Port Speed**

This section describes your system and allows you to choose different console port speeds. To get to the System Information and Console Port Speed:

- **1** Enter 24 to go to **Menu 24 System Maintenance**.
- **2** Enter 2 to open **Menu 24.2 System Information and Console Port Speed**.
- **3** From this menu you have two choices as shown in the next figure:

**Figure 364** Menu 24.2: System Information and Console Port Speed

```
Menu 24.2 - System Information and Console Port Speed 
        1. System Information
        2. Console Port Speed
Please enter selection:
```
#### **38.3.1 System Information**

System Information gives you information about your system as shown below. More specifically, it gives you information on your routing protocol, Ethernet address, IP address, etc.

**Figure 365** Menu 24.2.1: System Maintenance: Information

```
Menu 24.2.1 - System Maintenance - Information
 Name: zy2.zyxel.com
 Routing: IP
 ZyNOS F/W Version: V4.01(XU.0)b1 | 08/08/2006
 Country Code: 255
 LAN
  Ethernet Address: 00:13:49:00:00:01
  IP Address: 192.168.1.1
   IP Mask: 255.255.255.0
   DHCP: Server
       Press ESC or RETURN to Exit:
```
The following table describes the fields in this screen.

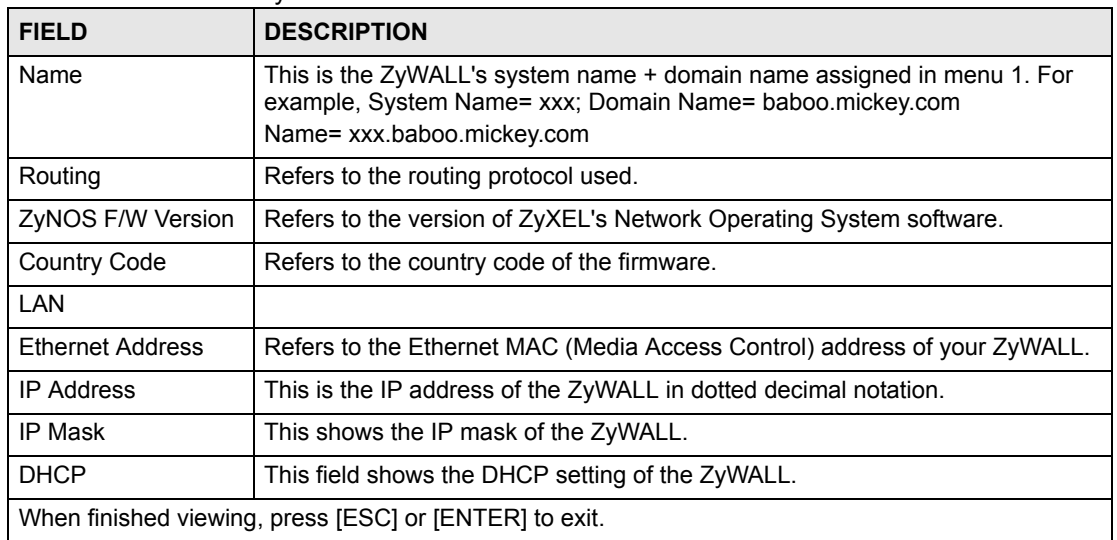

**Table 200** Fields in System Maintenance: Information

#### **38.3.2 Console Port Speed**

You can change the speed of the console port through **Menu 24.2.2 – Console Port Speed**. Your ZyWALL supports 9600 (default), 19200, 38400, 57600, and 115200 bps for the console port. Press [SPACE BAR] and then [ENTER] to select the desired speed in menu 24.2.2, as shown next.

**Figure 366** Menu 24.2.2: System Maintenance: Change Console Port Speed

```
Menu 24.2.2 - System Maintenance - Change Console Port Speed 
                  Console Port Speed: 9600
                Press ENTER to Confirm or ESC to Cancel:Press 
Space Bar to Toggle.
```
## **38.4 Log and Trace**

There are two logging facilities in the ZyWALL. The first is the error logs and trace records that are stored locally. The second is the UNIX syslog facility for message logging.

### **38.4.1 Viewing Error Log**

The first place you should look for clues when something goes wrong is the error/trace log. Follow the procedure below to view the local error/trace log:

- **1** Select option 24 from the main menu to open **Menu 24 System Maintenance**.
- **2** From menu 24, select option 3 to open **Menu 24.3 System Maintenance Log and Trace**.

**3** Select the first option from **Menu 24.3 - System Maintenance - Log and Trace** to display the error log in the system.

After the ZyWALL finishes displaying, you will have the option to clear the error log.

**Figure 367** Menu 24.3: System Maintenance: Log and Trace

```
Menu 24.3 - System Maintenance - Log and Trace
1. View Error Log 
2. UNIX Syslog 
4. Call-Triggering Packet
        Please enter selection
```
Examples of typical error and information messages are presented in the following figure.

**Figure 368** Examples of Error and Information Messages

```
52 Thu Jul 1 05:54:53 2004 PP05 ERROR Wireless LAN init fail, code=15
53 Thu Jul 1 05:54:53 2004 PINI INFO Channel 0 ok
54 Thu Jul 1 05:54:56 2004 PP05 -WARN SNMP TRAP 3: interface 3: link up
55 Thu Jul 1 05:54:56 2004 PP0d INFO LAN promiscuous mode <0>
57 Thu Jul 1 05:54:56 2004 PP0d INFO LAN promiscuous mode <1>
58 Thu Jul 1 05:54:56 2004 PINI INFO Last errorlog repeat 1 Times
59 Thu Jul 1 05:54:56 2004 PINI INFO main: init completed
60 Thu Jul 1 05:55:26 2004 PSSV -WARN SNMP TRAP 0: cold start
61 Thu Jul 1 05:56:56 2004 PINI INFO SMT Session Begin
62 Thu Jul 1 07:50:58 2004 PINI INFO SMT Session End
63 Thu Jul 1 07:53:28 2004 PINI INFO SMT Session Begin
Clear Error Log (y/n):
```
#### **38.4.2 Syslog Logging**

The ZyWALL uses the syslog facility to log the CDR (Call Detail Record) and system messages to a syslog server. Syslog and accounting can be configured in **Menu 24.3.2 - System Maintenance - Syslog Logging**, as shown next.

**Figure 369** Menu 24.3.2: System Maintenance: Syslog Logging

```
Menu 24.3.2 - System Maintenance - Syslog Logging
       Syslog:
       Active= No
       Syslog Server IP Address= 0.0.0.0
       Log Facility= Local 1
   Press ENTER to Confirm or ESC to Cancel:
```
You need to configure the syslog parameters described in the following table to activate syslog then choose what you want to log.

| <b>FIELD</b>                                                                        | <b>DESCRIPTION</b>                                                                                                    |
|-------------------------------------------------------------------------------------|----------------------------------------------------------------------------------------------------|
| Syslog:                                                                             |                                                                                                    |
| Active                                                                              | Press [SPACE BAR] and then [ENTER] to turn syslog on or off.                                                                                                    |
| Syslog Server IP<br>Address                                                         | Enter the server name or IP address of the syslog server that will log the selected<br>categories of logs.                                                                                                    |
| Log Facility                                                                        | Press (SPACE BAR) and then [ENTER] to select a location. The log facility allows<br>you to log the messages to different files in the syslog server. Refer to the<br>documentation of your syslog program for more details. |
| When finished configuring this screen, press [ENTER] to confirm or [ESC] to cancel. |                                                                                                    |

**Table 201** System Maintenance Menu Syslog Parameters

Your ZyWALL sends five types of syslog messages. Some examples (not all ZyWALL specific) of these syslog messages with their message formats are shown next:

#### **1** CDR

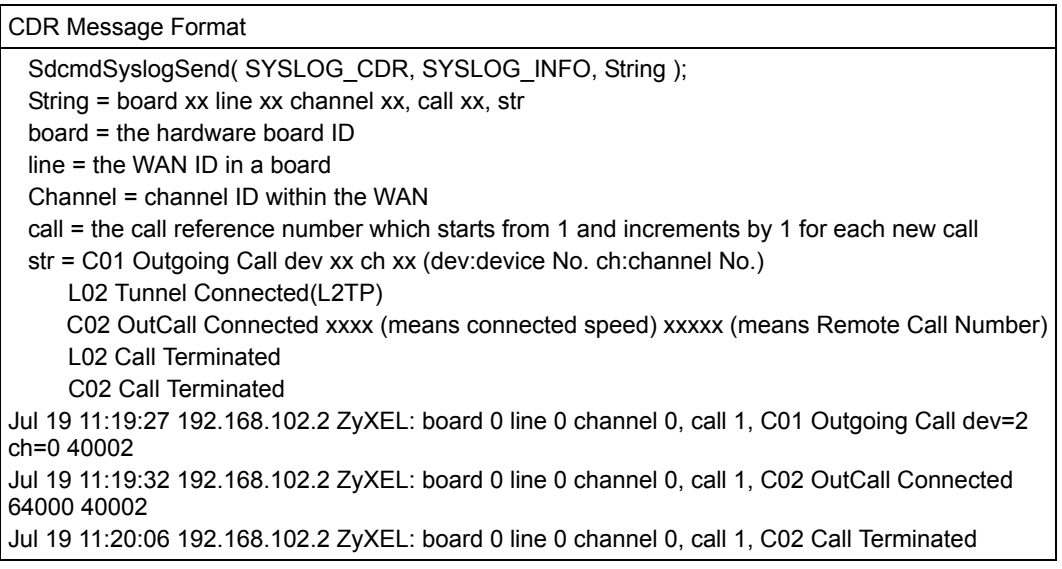

#### **2** Packet triggered

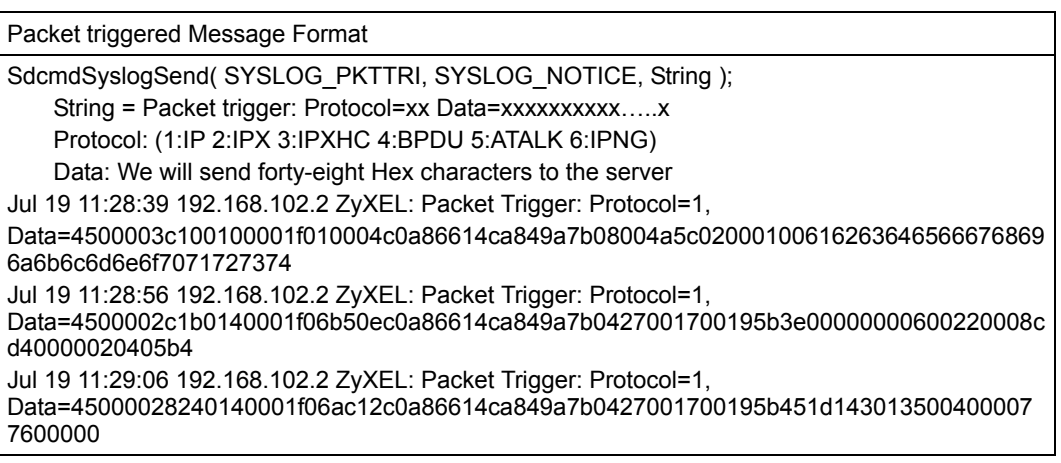

#### **3** Filter log

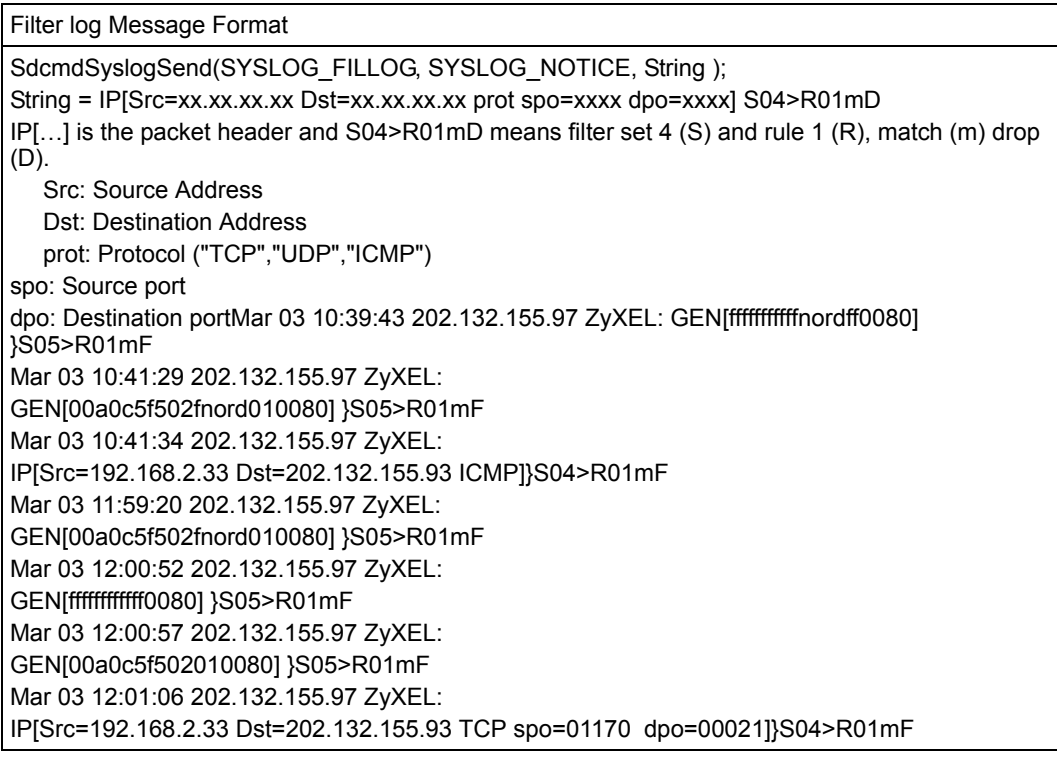

**4** PPP log

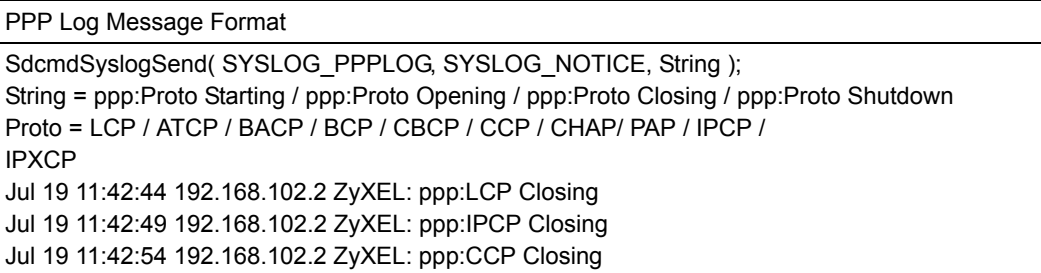

**5** Firewall log

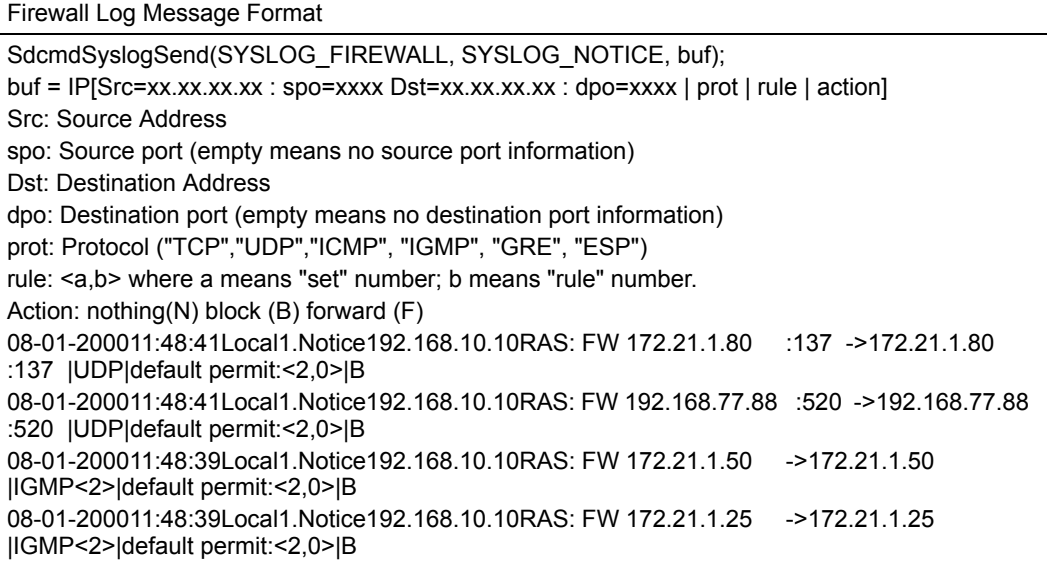

## **38.4.3 Call-Triggering Packet**

Call-Triggering Packet displays information about the packet that triggered a dial-out call in an easy readable format. Equivalent information is available in menu 24.1 in hex format. An example is shown next.

```
IP Frame: ENET0-RECV Size: 44/ 44 Time: 17:02:44.262
 Frame Type:
   IP Header:
   IP Version = 4Header Length = 20<br>
Type of Service = 0 \times 00 (0)<br>
Total Length = 0 \times 002C (44)Type of Service
   Total Length
   Identification = 0x0002 (2)
Flags = 0x00Fragment Offset = 0x00
Time to Live = 0 \times FE (254)
Protocol = 0x06 (TCP)Header Checksum = 0xFB20 (64288)Source IP = 0xC0A80101 (192.168.1.1)Destination IP = 0x00000000 (0.0.0.0) TCP Header:
Source Port = 0x0401 (1025)Destination Port = 0x000D(13)Sequence Number = 0x05B8D000 (95997952)
   Ack Number = 0 \times 00000000 (0)<br>Header Length = 24Header Length
   Flags = 0x02 (....S.)<br>Window Size = 0x2000 (8192)
Window Size = 0x2000 (8192)\text{Checksum} = 0 \times E06A (57450)
Urgent Ptr = 0x0000 (0)
     Options =
        0000: 02 04 02 00
   RAW DATA:
   0000: 45 00 00 2C 00 02 00 00-FE 06 FB 20 CO A8 01 01 E...............
    0010: 00 00 00 00 04 01 00 0D-05 B8 D0 00 00 00 00 00 
  ................
    0020: 60 02 20 00 E0 6A 00 00-02 04 02 00 
Press any key to continue...
```

```
Figure 370 Call-Triggering Packet Example
```
### **38.5 Diagnostic**

The diagnostic facility allows you to test the different aspects of your ZyWALL to determine if it is working properly. Menu 24.4 allows you to choose among various types of diagnostic tests to evaluate your system, as shown next. Not all fields are available on all models.

Follow the procedure below to get to **Menu 24.4 - System Maintenance - Diagnostic**.

- **1** From the main menu, select option 24 to open **Menu 24 System Maintenance**.
- **2** From this menu, select option 4. Diagnostic. This will open **Menu 24.4 System Maintenance - Diagnostic**.

**Figure 371** Menu 24.4: System Maintenance: Diagnostic

```
Menu 24.4 - System Maintenance - Diagnostic
  TCP/IP
    1. Ping Host
    2. WAN DHCP Release
    3. WAN DHCP Renewal
    4. PPPoE/PPTP Setup Test
  System
    11. Reboot System
     Enter Menu Selection Number:
     Host IP Address= N/A
```
#### **38.5.1 WAN DHCP**

DHCP functionality can be enabled on the LAN, DMZ, WLAN or WAN as shown in [Figure](#page-539-0)  [372 on page 540.](#page-539-0) LAN DHCP has already been discussed. The ZyWALL can act either as a WAN DHCP client (**IP Address Assignment** field in menu 4 or menu 11.x.2 is **Dynamic** and the **Encapsulation** field in menu 4 or menu 11 is **Ethernet**) or **None**, (when you have a static IP). The **WAN Release** and **Renewal** fields in menu 24.4 conveniently allow you to release and/or renew the assigned WAN IP address, subnet mask and default gateway in a fashion similar to winipcfg.

<span id="page-539-0"></span>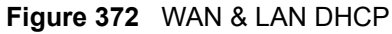

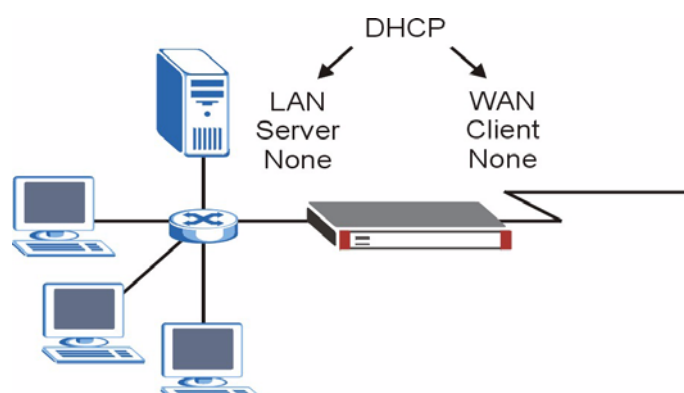

The following table describes the diagnostic tests available in menu 24.4 for your ZyWALL and associated connections.

| <b>FIELD</b>            | <b>DESCRIPTION</b>                                                                                                    |
|-------------------------|----------------------------------------------------------------------------------------------------|
| Ping Host               | Enter 1 to ping any machine (with an IP address) on your LAN, DMZ, WLAN<br>or WAN. Enter its IP address in the Host IP Address field below. |
| <b>WAN DHCP Release</b> | Enter 2 to release your WAN DHCP settings.                                                                                                  |
| WAN DHCP Renewal        | Enter 3 to renew your WAN DHCP settings.                                                                                                    |

**Table 202** System Maintenance Menu Diagnostic
| <b>FIELD</b>                                                                          | <b>DESCRIPTION</b>                                                                                                    |
|---------------------------------------------------------------------------------------|----------------------------------------------------------------------------------------------------|
| PPPoE/PPTP Setup<br>Test                                                              | Enter 4 to test the Internet setup. You can also test the Internet setup in<br>Menu 4 - Internet Access. Please refer to Chapter 30 on page 473 for more<br>details. This feature is only available for dial-up connections using PPPoE or<br>PPTP encapsulation. |
| <b>Reboot System</b>                                                                  | Enter 11 to reboot the ZyWALL.                                                                                                    |
| Host IP Address                                                                       | If you entered 1 in the <b>Enter Menu Selection Number</b> field, then enter the IP<br>address of the computer you want to ping in this field.                                                                                                    |
| Enter the number of the selection you would like to perform or press [ESC] to cancel. |                                                                                                    |

**Table 202** System Maintenance Menu Diagnostic

# **Firmware and Configuration File Maintenance**

This chapter tells you how to back up and restore your configuration file as well as upload new firmware and a new configuration file.

# **39.1 Introduction**

Use the instructions in this chapter to change the ZyWALL's configuration file or upgrade its firmware. After you configure your ZyWALL, you can backup the configuration file to a computer. That way if you later misconfigure the ZyWALL, you can upload the backed up configuration file to return to your previous settings. You can alternately upload the factory default configuration file if you want to return the ZyWALL to the original default settings. The firmware determines the ZyWALL's available features and functionality. You can download new firmware releases from your nearest ZyXEL FTP site to use to upgrade your ZyWALL's performance.

# **39.2 Filename Conventions**

The configuration file (often called the romfile or rom-0) contains the factory default settings in the menus such as password, DHCP Setup, TCP/IP Setup, etc. It arrives from ZyXEL with a "rom" filename extension. Once you have customized the ZyWALL's settings, they can be saved back to your computer under a filename of your choosing.

 ZyNOS (ZyXEL Network Operating System sometimes referred to as the "ras" file) is the system firmware and has a "bin" filename extension. With many FTP and TFTP clients, the filenames are similar to those seen next.

ftp> put firmware.bin ras This is a sample FTP session showing the transfer of the computer file " firmware.bin" to the ZyWALL. ftp> get rom-0 config.cfg This is a sample FTP session saving the current configuration to the computer file "config.cfg".

If your (T)FTP client does not allow you to have a destination filename different than the source, you will need to rename them as the ZyWALL only recognizes "rom-0" and "ras". Be sure you keep unaltered copies of both files for later use.

The following table is a summary. Please note that the internal filename refers to the filename on the ZyWALL and the external filename refers to the filename not on the ZyWALL, that is, on your computer, local network or FTP site and so the name (but not the extension) may vary. After uploading new firmware, see the **ZyNOS F/W Version** field in **Menu 24.2.1 - System Maintenance - Information** to confirm that you have uploaded the correct firmware version. The AT command is the command you enter after you press "y" when prompted in the SMT menu to go into debug mode.

| <b>FILE TYPE</b>      | <b>INTERNAL</b><br><b>NAME</b> | <b>EXTERNAL NAME</b>                                                                                                    | <b>DESCRIPTION</b> |
|-----------------------|--------------------------------|----------------------------------------------------------------------------------------------------|--------------------|
| Configuration<br>File | Rom-0                          | This is the configuration filename on the ZyWALL.<br>Uploading the rom-0 file replaces the entire ROM file<br>system, including your ZyWALL configurations,<br>system-related data (including the default<br>password), the error log and the trace log. | *.rom              |
| Firmware              | Ras                            | This is the generic name for the ZyNOS firmware on<br>the ZyWALL.                                                                                                    | * bin              |

**Table 203** Filename Conventions

# **39.3 Backup Configuration**

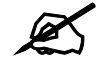

" **The ZyWALL displays different messages explaining different ways to backup, restore and upload files in menus 24.5, 24.6, 24. 7.1 and 24.7.2 depending on whether you use the console port or Telnet.**

Option 5 from **Menu 24 - System Maintenance** allows you to backup the current ZyWALL configuration to your computer. Backup is highly recommended once your ZyWALL is functioning properly. FTP is the preferred method for backing up your current configuration to your computer since it is faster. You can also perform backup and restore using menu 24 through the console port. Any serial communications program should work fine; however, you must use Xmodem protocol to perform the download/upload and you don't have to rename the files.

Please note that terms "download" and "upload" are relative to the computer. Download means to transfer from the ZyWALL to the computer, while upload means from your computer to the ZyWALL.

# **39.3.1 Backup Configuration**

Follow the instructions as shown in the next screen.

**Figure 373** Telnet into Menu 24.5

```
 Menu 24.5 - Backup Configuration
To transfer the configuration file to your workstation, follow the 
procedure below:
    1. Launch the FTP client on your workstation.
    2. Type "open" and the IP address of your router. Then type 
       "root" and SMT password as requested.
    3. Locate the 'rom-0' file.
    4. Type 'get rom-0' to back up the current router 
       configuration to your workstation.
For details on FTP commands, please consult the documentation of your 
FTP client program. For details on backup using TFTP (note that you 
must remain in this menu to back up using TFTP), please see your router 
manual.
Press ENTER to Exit:
```
## **39.3.2 Using the FTP Command from the Command Line**

- **1** Launch the FTP client on your computer.
- **2** Enter "open", followed by a space and the IP address of your ZyWALL.
- **3** Press [ENTER] when prompted for a username.
- **4** Enter your password as requested (the default is "1234").
- **5** Enter "bin" to set transfer mode to binary.
- **6** Use "get" to transfer files from the ZyWALL to the computer, for example, "get rom-0 config.rom" transfers the configuration file on the ZyWALL to your computer and renames it "config.rom". See earlier in this chapter for more information on filename conventions.
- **7** Enter "quit" to exit the ftp prompt.

## **39.3.3 Example of FTP Commands from the Command Line**

#### **Figure 374** FTP Session Example

```
331 Enter PASS command
Password:
230 Logged in
ftp> bin
200 Type I OK
ftp> get rom-0 zyxel.rom
200 Port command okay
150 Opening data connection for STOR ras
226 File received OK
ftp: 16384 bytes sent in 1.10Seconds 
297.89Kbytes/sec.
ftp> quit
```
# **39.3.4 GUI-based FTP Clients**

The following table describes some of the commands that you may see in GUI-based FTP clients.

| <b>COMMAND</b>           | <b>DESCRIPTION</b>                                                                                                    |
|--------------------------|----------------------------------------------------------------------------------------------------|
| <b>Host Address</b>      | Enter the address of the host server.                                                                                                    |
| Login Type               | Anonymous.<br>This is when a user I.D. and password is automatically supplied to the server<br>for anonymous access. Anonymous logins will work only if your ISP or<br>service administrator has enabled this option.<br>Normal.<br>The server requires a unique User ID and Password to login. |
| <b>Transfer Type</b>     | Transfer files in either ASCII (plain text format) or in binary mode.<br>Configuration and firmware files should be transferred in binary mode                                                                                                    |
| Initial Remote Directory | Specify the default remote directory (path).                                                                                                    |
| Initial Local Directory  | Specify the default local directory (path).                                                                                                    |

**Table 204** General Commands for GUI-based FTP Clients

# <span id="page-545-0"></span>**39.3.5 File Maintenance Over WAN**

TFTP, FTP and Telnet over the WAN will not work when:

- **1** The firewall is active (turn the firewall off in menu 21.2 or create a firewall rule to allow access from the WAN).
- **2** You have disabled Telnet service in menu 24.11.
- **3** You have applied a filter in menu 3.1 (LAN) or in menu 11.5 (WAN) to block Telnet service.
- **4** The IP you entered in the **Secured Client IP** field in menu 24.11 does not match the client IP. If it does not match, the ZyWALL will disconnect the Telnet session immediately.
- **5** You have an SMT console session running.

## **39.3.6 Backup Configuration Using TFTP**

The ZyWALL supports the up/downloading of the firmware and the configuration file using TFTP (Trivial File Transfer Protocol) over LAN. Although TFTP should work over WAN as well, it is not recommended.

To use TFTP, your computer must have both telnet and TFTP clients. To backup the configuration file, follow the procedure shown next.

- **1** Use telnet from your computer to connect to the ZyWALL and log in. Because TFTP does not have any security checks, the ZyWALL records the IP address of the telnet client and accepts TFTP requests only from this address.
- **2** Put the SMT in command interpreter (CI) mode by entering 8 in **Menu 24 System Maintenance**.
- **3** Enter command "sys stdio 0" to disable the SMT timeout, so the TFTP transfer will not be interrupted. Enter command "sys stdio 5" to restore the five-minute SMT timeout (default) when the file transfer is complete.
- **4** Launch the TFTP client on your computer and connect to the ZyWALL. Set the transfer mode to binary before starting data transfer.
- **5** Use the TFTP client (see the example below) to transfer files between the ZyWALL and the computer. The file name for the configuration file is "rom-0" (rom-zero, not capital o).

Note that the telnet connection must be active and the SMT in CI mode before and during the TFTP transfer. For details on TFTP commands (see following example), please consult the documentation of your TFTP client program. For UNIX, use "get" to transfer from the ZyWALL to the computer and "binary" to set binary transfer mode.

# **39.3.7 TFTP Command Example**

The following is an example TFTP command:

```
tftp [-i] host get rom-0 config.rom
```
Where "i" specifies binary image transfer mode (use this mode when transferring binary files), "host" is the ZyWALL IP address, "get" transfers the file source on the ZyWALL (rom-0, name of the configuration file on the ZyWALL) to the file destination on the computer and renames it config.rom.

# **39.3.8 GUI-based TFTP Clients**

The following table describes some of the fields that you may see in GUI-based TFTP clients. **Table 205** General Commands for GUI-based TFTP Clients

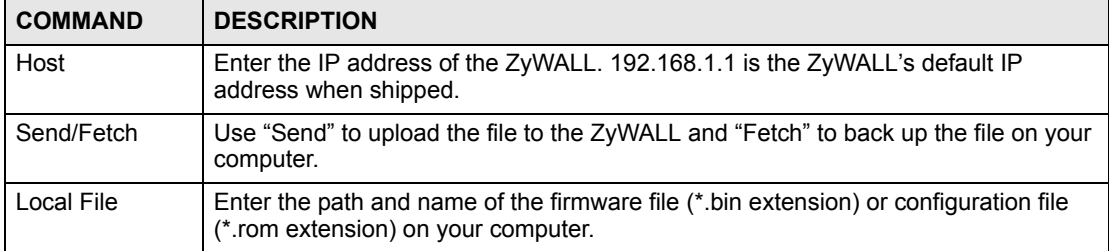

| <b>COMMAND</b> | <b>DESCRIPTION</b>                                                                                                    |
|----------------|----------------------------------------------------------------------------------------------------|
| Remote File    | This is the filename on the ZyWALL. The filename for the firmware is "ras" and for<br>the configuration file, is "rom-0". |
| Binary         | Transfer the file in binary mode.                                                                                         |
| Abort          | Stop transfer of the file.                                                                                                |

**Table 205** General Commands for GUI-based TFTP Clients

Refer to [Section 39.3.5 on page 546](#page-545-0) to read about configurations that disallow TFTP and FTP over WAN.

# **39.3.9 Backup Via Console Port**

Back up configuration via console port by following the HyperTerminal procedure shown next. Procedures using other serial communications programs should be similar.

**1** Display menu 24.5 and enter "y" at the following screen.

**Figure 375** System Maintenance: Backup Configuration

```
Ready to backup Configuration via Xmodem.
Do you want to continue (y/n):
```
**2** The following screen indicates that the Xmodem download has started.

**Figure 376** System Maintenance: Starting Xmodem Download Screen

```
You can enter ctrl-x to terminate operation any 
time.
Starting XMODEM download...
```
**3** Run the HyperTerminal program by clicking **Transfer**, then **Receive File** as shown in the following screen.

**Figure 377** Backup Configuration Example

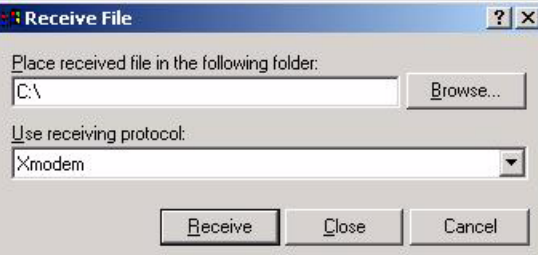

Type a location for storing the configuration file or click **Browse** to look for one.

Choose the **Xmodem** protocol.

Then click **Receive**.

**4** After a successful backup you will see the following screen. Press any key to return to the SMT menu.

**Figure 378** Successful Backup Confirmation Screen

```
** Backup Configuration completed. OK.
### Hit any key to continue.###
```
# <span id="page-548-0"></span>**39.4 Restore Configuration**

This section shows you how to restore a previously saved configuration. Note that this function erases the current configuration before restoring a previous back up configuration; please do not attempt to restore unless you have a backup configuration file stored on disk.

FTP is the preferred method for restoring your current computer configuration to your ZyWALL since FTP is faster. Please note that you must wait for the system to automatically restart after the file transfer is complete.

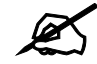

" **WARNING!**

**Do not interrupt the file transfer process as this may PERMANENTLY DAMAGE YOUR ZyWALL. When the Restore Configuration process is complete, the ZyWALL will automatically restart.**

### **39.4.1 Restore Using FTP**

For details about backup using (T)FTP please refer to earlier sections on FTP and TFTP file upload in this chapter.

**Figure 379** Telnet into Menu 24.6

```
Menu 24.6 -- System Maintenance - Restore Configuration
To transfer the firmware and configuration file to your workstation, 
follow the procedure below:
1. Launch the FTP client on your workstation.
2. Type "open" and the IP address of your router. Then type "root" and 
SMT password as requested.
3. Type "put backupfilename rom-0" where backupfilename is the name of 
your backup configuration file on your workstation and rom-0 is the 
remote file name on the router. This restores the configuration to 
your router.
4. The system reboots automatically after a successful file transferFor 
details on FTP commands, please consult the documentation of your 
FTPclient program. 
For details on backup using TFTP (note that you must remain in this menu 
to back up using TFTP), please see your router manual.
Press ENTER to Exit:
```
- **1** Launch the FTP client on your computer.
- **2** Enter "open", followed by a space and the IP address of your ZyWALL.
- **3** Press [ENTER] when prompted for a username.
- **4** Enter your password as requested (the default is "1234").
- **5** Enter "bin" to set transfer mode to binary.
- **6** Find the "rom" file (on your computer) that you want to restore to your ZyWALL.
- **7** Use "put" to transfer files from the ZyWALL to the computer, for example, "put config.rom rom-0" transfers the configuration file "config.rom" on your computer to the ZyWALL. See earlier in this chapter for more information on filename conventions.
- **8** Enter "quit" to exit the ftp prompt. The ZyWALL will automatically restart after a successful restore process.

## **39.4.2 Restore Using FTP Session Example**

**Figure 380** Restore Using FTP Session Example

ftp> put config.rom rom-0 200 Port command okay 150 Opening data connection for STOR rom-0 226 File received OK 221 Goodbye for writing flash ftp: 16384 bytes sent in 0.06Seconds 273.07Kbytes/sec. ftp>quit

Refer to [Section 39.3.5 on page 546](#page-545-0) to read about configurations that disallow TFTP and FTP over WAN.

## **39.4.3 Restore Via Console Port**

Restore configuration via console port by following the HyperTerminal procedure shown next. Procedures using other serial communications programs should be similar.

**1** Display menu 24.6 and enter "y" at the following screen.

**Figure 381** System Maintenance: Restore Configuration

```
Ready to restore Configuration via Xmodem.
Do you want to continue (y/n):
```
**2** The following screen indicates that the Xmodem download has started.

**Figure 382** System Maintenance: Starting Xmodem Download Screen

Starting XMODEM download (CRC mode) ...CCCCCCCCC

**3** Run the HyperTerminal program by clicking **Transfer**, then **Send File** as shown in the following screen.

**Figure 383** Restore Configuration Example

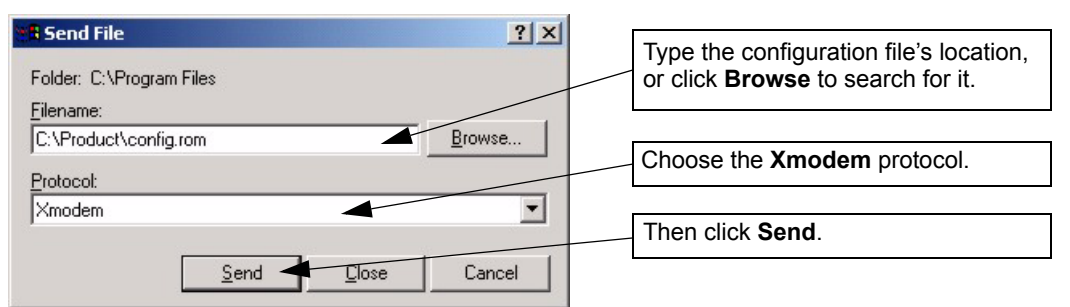

**4** After a successful restoration you will see the following screen. Press any key to restart the ZyWALL and return to the SMT menu.

**Figure 384** Successful Restoration Confirmation Screen

```
Save to ROM
Hit any key to start system reboot.
```
# **39.5 Uploading Firmware and Configuration Files**

This section shows you how to upload firmware and configuration files. You can upload configuration files by following the procedure in [Section 39.4 on page 549](#page-548-0) or by following the instructions in **Menu 24.7.2 - System Maintenance - Upload System Configuration File**  (for console port).

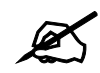

#### " **WARNING!**

**Do not interrupt the file transfer process as this may PERMANENTLY DAMAGE YOUR ZyWALL.** 

## **39.5.1 Firmware File Upload**

FTP is the preferred method for uploading the firmware and configuration. To use this feature, your computer must have an FTP client.

When you telnet into the ZyWALL, you will see the following screens for uploading firmware and the configuration file using FTP.

**Figure 385** Telnet Into Menu 24.7.1: Upload System Firmware

```
Menu 24.7.1 - System Maintenance - Upload System Firmware
To upload the system firmware, follow the procedure below:
   1. Launch the FTP client on your workstation.
  2. Type "open" and the IP address of your system. Then type "root" and 
SMT password as requested.
   3. Type "put firmwarefilename ras" where "firmwarefilename" is the 
name of your firmware upgrade file on your workstation and "ras" is the 
remote file name on the system.
   4. The system reboots automatically after a successful firmware 
upload.
For details on FTP commands, please consult the documentation of your 
FTP client program. For details on uploading system firmware using TFTP 
(note that you must remain on this menu to upload system firmware using 
TFTP), please see your manual.
Press ENTER to Exit:
```
## **39.5.2 Configuration File Upload**

You see the following screen when you telnet into menu 24.7.2.

**Figure 386** Telnet Into Menu 24.7.2: System Maintenance

```
Menu 24.7.2 - System Maintenance - Upload System Configuration File
To upload the system configuration file, follow the procedure below:
   1. Launch the FTP client on your workstation.
  2. Type "open" and the IP address of your system. Then type "root" and 
SMT password as requested.
   3. Type "put configurationfilename rom-0" where 
"configurationfilename" is the name of your system configuration file on 
your workstation, which will be transferred to the "rom-0" file on the 
system.
   4. The system reboots automatically after the upload system 
configuration file process is complete.
For details on FTP commands, please consult the documentation of your 
FTP client program. For details on uploading configuration file using 
TFTP (note that you must remain on this menu to upload configuration 
file using TFTP), please see your manual.
Press ENTER to Exit:
```
To upload the firmware and the configuration file, follow these examples

## **39.5.3 FTP File Upload Command from the DOS Prompt Example**

- **1** Launch the FTP client on your computer.
- **2** Enter "open", followed by a space and the IP address of your ZyWALL.
- **3** Press [ENTER] when prompted for a username.
- **4** Enter your password as requested (the default is "1234").
- **5** Enter "bin" to set transfer mode to binary.
- **6** Use "put" to transfer files from the computer to the ZyWALL, for example, "put firmware.bin ras" transfers the firmware on your computer (firmware.bin) to the ZyWALL and renames it "ras". Similarly, "put config.rom rom-0" transfers the configuration file on your computer (config.rom) to the ZyWALL and renames it "rom-0". Likewise "get rom-0 config.rom" transfers the configuration file on the ZyWALL to your computer and renames it "config.rom." See earlier in this chapter for more information on filename conventions.
- **7** Enter "quit" to exit the ftp prompt.

## **39.5.4 FTP Session Example of Firmware File Upload**

**Figure 387** FTP Session Example of Firmware File Upload

```
331 Enter PASS command
Password:
230 Logged in
ftp> bin
200 Type I OK
ftp> put firmware.bin ras
200 Port command okay
150 Opening data connection for STOR ras
226 File received OK
ftp: 1103936 bytes sent in 1.10Seconds 
297.89Kbytes/sec.
ftp> quit
```
More commands (found in GUI-based FTP clients) are listed earlier in this chapter.

Refer to [Section 39.3.5 on page 546](#page-545-0) to read about configurations that disallow TFTP and FTP over WAN.

# **39.5.5 TFTP File Upload**

The ZyWALL also supports the uploading of firmware files using TFTP (Trivial File Transfer Protocol) over LAN. Although TFTP should work over WAN as well, it is not recommended.

To use TFTP, your computer must have both telnet and TFTP clients. To transfer the firmware and the configuration file, follow the procedure shown next.

**1** Use telnet from your computer to connect to the ZyWALL and log in. Because TFTP does not have any security checks, the ZyWALL records the IP address of the telnet client and accepts TFTP requests only from this address.

- **2** Put the SMT in command interpreter (CI) mode by entering 8 in **Menu 24 System Maintenance**.
- **3** Enter the command "sys stdio 0" to disable the console timeout, so the TFTP transfer will not be interrupted. Enter "command sys stdio 5" to restore the five-minute console timeout (default) when the file transfer is complete.
- **4** Launch the TFTP client on your computer and connect to the ZyWALL. Set the transfer mode to binary before starting data transfer.
- **5** Use the TFTP client (see the example below) to transfer files between the ZyWALL and the computer. The file name for the firmware is "ras".

Note that the telnet connection must be active and the ZyWALL in CI mode before and during the TFTP transfer. For details on TFTP commands (see following example), please consult the documentation of your TFTP client program. For UNIX, use "get" to transfer from the ZyWALL to the computer, "put" the other way around, and "binary" to set binary transfer mode.

## **39.5.6 TFTP Upload Command Example**

The following is an example TFTP command:

tftp [-i] host put firmware.bin ras

Where "i" specifies binary image transfer mode (use this mode when transferring binary files), "host" is the ZyWALL's IP address, "put" transfers the file source on the computer (firmware.bin – name of the firmware on the computer) to the file destination on the remote host (ras - name of the firmware on the ZyWALL).

Commands that you may see in GUI-based TFTP clients are listed earlier in this chapter.

# **39.5.7 Uploading Via Console Port**

FTP or TFTP are the preferred methods for uploading firmware to your ZyWALL. However, in the event of your network being down, uploading files is only possible with a direct connection to your ZyWALL via the console port. Uploading files via the console port under normal conditions is not recommended since FTP or TFTP is faster. Any serial communications program should work fine; however, you must use the Xmodem protocol to perform the download/upload.

## **39.5.8 Uploading Firmware File Via Console Port**

**1** Select 1 from **Menu 24.7 – System Maintenance – Upload Firmware** to display **Menu 24.7.1 - System Maintenance - Upload System Firmware**, and then follow the instructions as shown in the following screen.

**Figure 388** Menu 24.7.1 As Seen Using the Console Port

```
Menu 24.7.1 - System Maintenance - Upload System Firmware
To upload system firmware: 
1. Enter "y" at the prompt below to go into debug mode. 
2. Enter "atur" after "Enter Debug Mode" message. 
3. Wait for "Starting XMODEM upload" message before activating 
Xmodem upload on your terminal. 
4. After successful firmware upload, enter "atgo" to restart the router. 
Warning: Proceeding with the upload will erase the current system 
firmware.
         Do You Wish To Proceed:(Y/N)
```
**2** After the "Starting Xmodem upload" message appears, activate the Xmodem protocol on your computer. Follow the procedure as shown previously for the HyperTerminal program. The procedure for other serial communications programs should be similar.

### **39.5.9 Example Xmodem Firmware Upload Using HyperTerminal**

Click **Transfer**, then **Send File** to display the following screen.

**Figure 389** Example Xmodem Upload

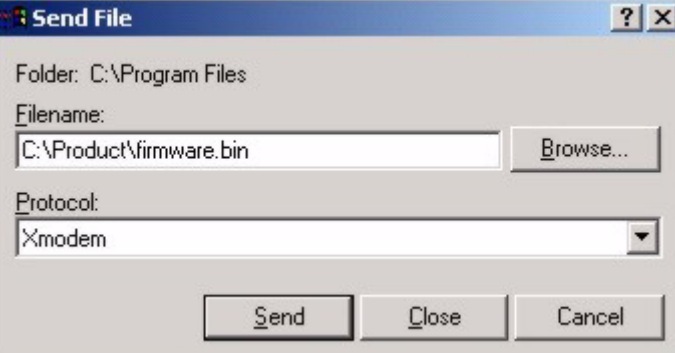

After the firmware upload process has completed, the ZyWALL will automatically restart.

## **39.5.10 Uploading Configuration File Via Console Port**

**1** Select 2 from **Menu 24.7 – System Maintenance – Upload Firmware** to display **Menu 24.7.2 - System Maintenance - Upload System Configuration File**. Follow the instructions as shown in the next screen.

**Figure 390** Menu 24.7.2 As Seen Using the Console Port

```
Menu 24.7.2 - System Maintenance - Upload System Configuration File
To upload system configuration file: 
1. Enter "y" at the prompt below to go into debug mode. 
2. Enter "atlc" after "Enter Debug Mode" message. 
3. Wait for "Starting XMODEM upload" message before activating 
   Xmodem upload on your terminal. 
4. After successful firmware upload, enter "atgo" to restart 
    the system. 
Warning: 
1. Proceeding with the upload will erase the current 
configuration file. 
2. The system's console port speed (Menu 24.2.2) may change when it is 
restarted; please adjust your terminal's speed accordingly. The password 
may change (menu 23), also. 
3. When uploading the DEFAULT configuration file, the console 
port speed will be reset to 9600 bps and the password to "1234".
          Do You Wish To Proceed:(Y/N)
```
- **2** After the "Starting Xmodem upload" message appears, activate the Xmodem protocol on your computer. Follow the procedure as shown previously for the HyperTerminal program. The procedure for other serial communications programs should be similar.
- **3** Enter "atgo" to restart the ZyWALL.

## **39.5.11 Example Xmodem Configuration Upload Using HyperTerminal**

Click **Transfer**, then **Send File** to display the following screen.

#### **Figure 391** Example Xmodem Upload

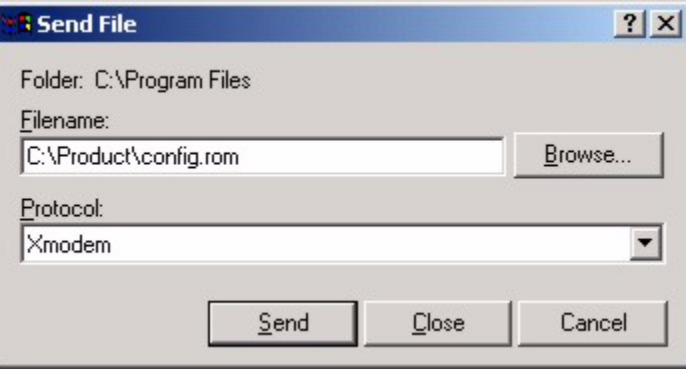

After the configuration upload process has completed, restart the ZyWALL by entering "atgo".

**CHAPTER 40** 

# **System Maintenance Menus 8 to 10**

This chapter leads you through SMT menus 24.8 to 24.10.

# **40.1 Command Interpreter Mode**

The Command Interpreter (CI) is a part of the main router firmware. The CI provides much of the same functionality as the SMT, while adding some low-level setup and diagnostic functions. Enter the CI from the SMT by selecting menu 24.8. Access can be by Telnet or by a serial connection to the console port, although some commands are only available with a serial connection. See the included disk or zyxel.com for more detailed information on CI commands. Enter 8 from **Menu 24 - System Maintenance**.

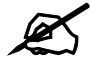

" **Use of undocumented commands or misconfiguration can damage the unit and possibly render it unusable.**

**Figure 392** Command Mode in Menu 24

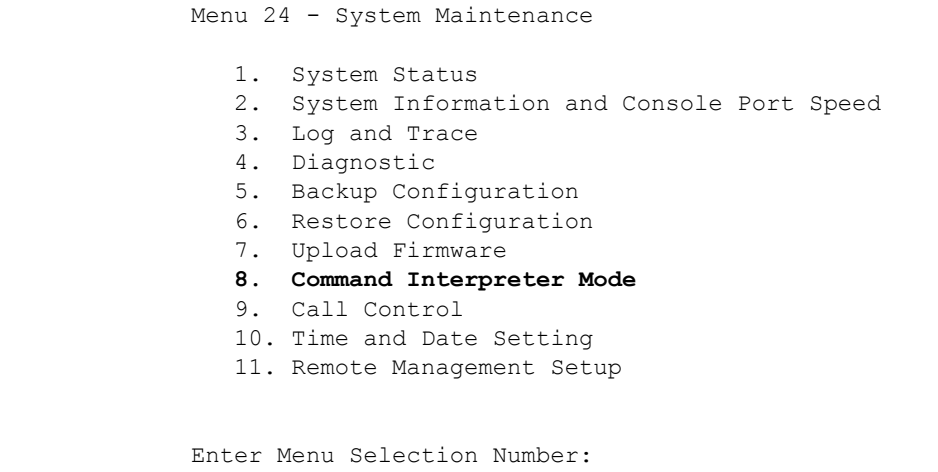

## **40.1.1 Command Syntax**

The command keywords are in courier new font.

Enter the command keywords exactly as shown, do not abbreviate.

The required fields in a command are enclosed in angle brackets  $\langle \rangle$ .

The optional fields in a command are enclosed in square brackets [].

The | symbol means "or".

For example,

sys filter netbios config <type> <on|off>

means that you must specify the type of netbios filter and whether to turn it on or off.

# **40.1.2 Command Usage**

A list of commands can be found by typing help or ? at the command prompt. Always type the full command. Type  $\forall x \in \mathcal{X}$  to return to the SMT main menu when finished.

#### **Figure 393** Valid Commands

```
Copyright (c) 1994 - 2006 ZyXEL Communications Corp.
ras> ?
Valid commands are:
sys exit ether aux
ip ipsec bridge bm
certificates 
ras>
```
The following table describes some commands in this screen.

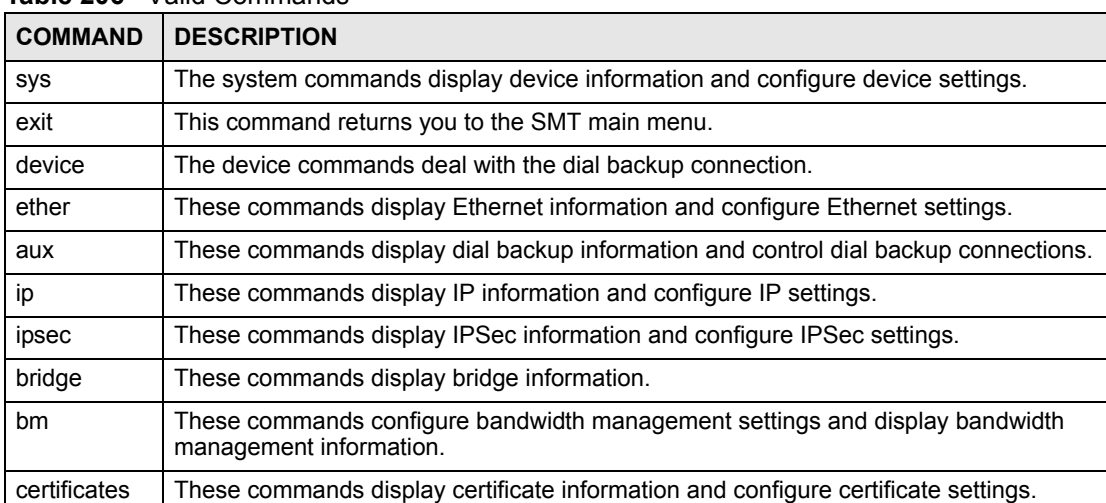

**Table 206** Valid Commands

# **40.2 Call Control Support**

The ZyWALL provides two call control functions: budget management and call history. Please note that this menu is only applicable when **Encapsulation** is set to **PPPoE** or **PPTP** in menu 4 or menu 11.1.

The budget management function allows you to set a limit on the total outgoing call time of the ZyWALL within certain times. When the total outgoing call time exceeds the limit, the current call will be dropped and any future outgoing calls will be blocked.

Call history chronicles preceding incoming and outgoing calls.

To access the call control menu, select option 9 in menu 24 to go to **Menu 24.9 - System Maintenance - Call Control**, as shown in the next table.

**Figure 394** Call Control

```
Menu 24.9 - System Maintenance - Call Control
     1.Budget Management 
     2.Call History
Enter Menu Selection Number:
```
## **40.2.1 Budget Management**

Menu 24.9.1 shows the budget management statistics for outgoing calls. Enter 1 from **Menu 24.9 - System Maintenance - Call Control** to bring up the following menu.

#### **Figure 395** Budget Management

 Menu 24.9.1 - Budget Management Remote Node Connection Time/Total Budget Elapsed Time/Total Period 1. ChangeMe No Budget No Budget No Budget 2. Dial No Budget No Budget No Budget Reset Node (0 to update screen):

The total budget is the time limit on the accumulated time for outgoing calls to a remote node. When this limit is reached, the call will be dropped and further outgoing calls to that remote node will be blocked. After each period, the total budget is reset. The default for the total budget is 0 minutes and the period is 0 hours, meaning no budget control. You can reset the accumulated connection time in this menu by entering the index of a remote node. Enter 0 to update the screen. The budget and the reset period can be configured in menu 11.1 for the remote node.

| <b>FIELD</b>                                                                    | <b>DESCRIPTION</b>                                                                                                    | <b>EXAMPLE</b>                                                                       |
|---------------------------------------------------------------------------------|----------------------------------------------------------------------------------------------------|--------------------------------------------------------------------------------------|
| Remote Node                                                                     | Enter the index number of the remote node you<br>want to reset (just one in this case)                                                                       | 1                                                                                    |
| Connection Time/<br><b>Total Budget</b>                                         | This is the total connection time that has gone by<br>(within the allocated budget that you set in menu<br>$11.1$ ).                                         | 5/10 means that 5 minutes<br>out of a total allocation of 10<br>minutes have lapsed. |
| Elapsed Time/Total<br>Period                                                    | The period is the time cycle in hours that the<br>allocation budget is reset (see menu 11.1.) The<br>elapsed time is the time used up within this<br>period. | $0.5/1$ means that 30<br>minutes out of the 1-hour<br>time period has lapsed.        |
| Enter "0" to update the screen or press [ESC] to return to the previous screen. |                                                                                                    |                                                                                      |

**Table 207** Budget Management

## **40.2.2 Call History**

This is the second option in **Menu 24.9 - System Maintenance - Call Control**. It displays information about past incoming and outgoing calls. Enter 2 from **Menu 24.9 - System Maintenance - Call Control** to bring up the following menu.

**Figure 396** Call History

```
Menu 24.9.2 - Call History
    Phone Number Dir Rate #call Max Min Total
 1.
 2.
 3.
  4.
  5.
  6.
 7.
 8.
 9.
10.
Enter Entry to Delete(0 to exit):
```
The following table describes the fields in this screen.

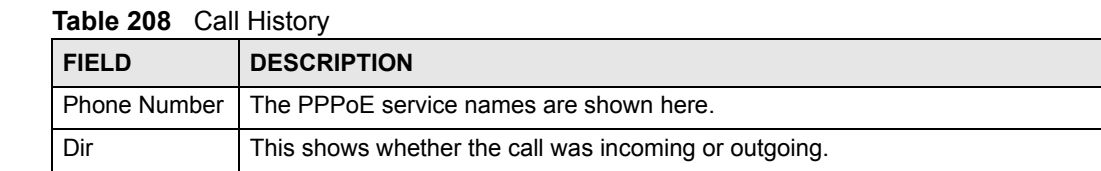

| <b>FIELD</b>                                               | <b>DESCRIPTION</b>                                                                            |
|------------------------------------------------------------|-----------------------------------------------------------------------------------------------|
| Rate                                                       | This is the transfer rate of the call.                                                        |
| #call                                                      | This is the number of calls made to or received from that telephone number.                   |
| Max                                                        | This is the length of time of the longest telephone call.                                     |
| <b>Min</b>                                                 | This is the length of time of the shortest telephone call.                                    |
| Total                                                      | This is the total length of time of all the telephone calls to/from that telephone<br>number. |
| You may enter an entry number to delete it or "0" to exit. |                                                                                               |

**Table 208** Call History

# **40.3 Time and Date Setting**

The ZyWALL's Real Time Chip (RTC) keeps track of the time and date. There is also a software mechanism to set the time manually or get the current time and date from an external server when you turn on your ZyWALL. Menu 24.10 allows you to update the time and date settings of your ZyWALL. The real time is then displayed in the ZyWALL error logs and firewall logs.

Select menu 24 in the main menu to open **Menu 24 - System Maintenance**, as shown next.

```
Figure 397 Menu 24: System Maintenance
```
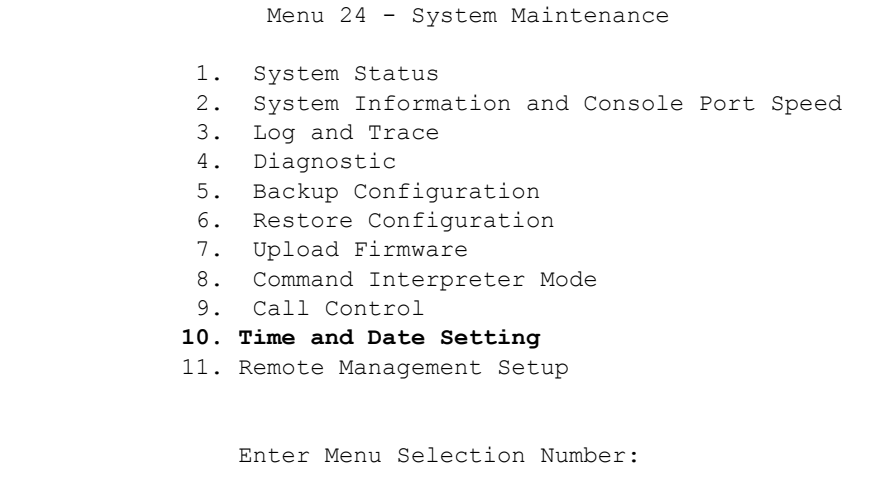

Enter 10 to go to **Menu 24.10 - System Maintenance - Time and Date Setting** to update the time and date settings of your ZyWALL as shown in the following screen.

**Figure 398** Menu 24.10 System Maintenance: Time and Date Setting

```
Menu 24.10 - System Maintenance - Time and Date Setting
Time Protocol= NTP (RFC-1305)
Time Server Address= a.ntp.alphazed.net
Current Time: 08 : 24 : 26
New Time (hh:mm:ss): N/A N/A N/A N/ACurrent Date: 2006 - 09 - 04<br>New Date (yyyy-mm-dd): N/A N/A N/ANew Date (yyyy-mm-dd):
Time Zone= GMT
Daylight Saving= No
Start Date (mm-nth-week-hr): Jan. - 1st - Sun. - 00
End Date (mm-nth-week-hr): Jan. - 1st - Sun. - 00
   Press ENTER to Confirm or ESC to Cancel:
```
The following table describes the fields in this screen.

**Table 209** Menu 24.10 System Maintenance: Time and Date Setting

| <b>FIELD</b><br><b>DESCRIPTION</b> |                                                                                                    |
|------------------------------------|----------------------------------------------------------------------------------------------------|
| Time Protocol                      | Enter the time service protocol that your timeserver uses. Not all time servers<br>support all protocols, so you may have to check with your ISP/network<br>administrator or use trial and error to find a protocol that works. The main<br>differences between them are the format.<br>Daytime (RFC 867) format is day/month/year/time zone of the server.<br>Time (RFC-868) format displays a 4-byte integer giving the total number of<br>seconds since 1970/1/1 at 0:0:0.<br>The default, NTP (RFC-1305), is similar to Time (RFC-868).<br>Select <b>Manual</b> to enter the new time and new date manually. |
| <b>Time Server</b><br>Address      | Enter the IP address or domain name of your timeserver. Check with your ISP/<br>network administrator if you are unsure of this information.                                                                                                    |
| <b>Current Time</b>                | This field displays an updated time only when you reenter this menu.                                                                                                    |
| New Time                           | Enter the new time in hour, minute and second format. This field is available when<br>you select Manual in the Time Protocol field.                                                                                                    |
| <b>Current Date</b>                | This field displays an updated date only when you reenter this menu.                                                                                                    |
| New Date                           | Enter the new date in year, month and day format. This field is available when you<br>select Manual in the Time Protocol field.                                                                                                    |
| Time Zone                          | Press [SPACE BAR] and then [ENTER] to set the time difference between your<br>time zone and Greenwich Mean Time (GMT).                                                                                                    |
| Daylight Saving                    | Daylight Saving Time is a period from late spring to early fall when many countries<br>set their clocks ahead of normal local time by one hour to give more daylight time in<br>the evenings. If you use daylight savings time, then choose Yes.                                                                                                    |

| <b>FIELD</b>                                                                                                    | <b>DESCRIPTION</b>                                                                                                    |
|----------------------------------------------------------------------------------------------------|----------------------------------------------------------------------------------------------------|
| Start Date (mm-<br>nth-week-hr)                                                                                                    | Configure the day and time when Daylight Saving Time starts if you selected Yes<br>in the Daylight Saving field. The hr field uses the 24 hour format. Here are a<br>couple of examples:                                                                                                    |
|                                                                                                    | Daylight Saving Time starts in most parts of the United States on the first Sunday<br>of April. Each time zone in the United States starts using Daylight Saving Time at 2<br>A.M. local time. So in the United States you would select Apr., 1st, Sun. and type<br>$02$ in the <b>hr</b> field.                                                                                                    |
|                                                                                                    | Daylight Saving Time starts in the European Union on the last Sunday of March. All<br>of the time zones in the European Union start using Daylight Saving Time at the<br>same moment (1 A.M. GMT or UTC). So in the European Union you would select<br>Mar., Last, Sun. The time you type in the hr field depends on your time zone. In<br>Germany for instance, you would type 02 because Germany's time zone is one<br>hour ahead of GMT or UTC (GMT+1). |
| End Date (mm-<br>nth-week-hr)                                                                                                    | Configure the day and time when Daylight Saving Time ends if you selected Yes in<br>the Daylight Saving field. The hr field uses the 24 hour format. Here are a couple<br>of examples:                                                                                                    |
|                                                                                                    | Daylight Saving Time ends in the United States on the last Sunday of October.<br>Each time zone in the United States stops using Daylight Saving Time at 2 A.M.<br>local time. So in the United States you would select Oct., Last, Sun. and type 02 in<br>the <b>hr</b> field.                                                                                                    |
|                                                                                                    | Daylight Saving Time ends in the European Union on the last Sunday of October.<br>All of the time zones in the European Union stop using Daylight Saving Time at the<br>same moment (1 A.M. GMT or UTC). So in the European Union you would select<br>Oct., Last, Sun. The time you type in the hr field depends on your time zone. In<br>Germany for instance, you would type 02 because Germany's time zone is one<br>hour ahead of GMT or UTC (GMT+1).  |
| Once you have filled in this menu, press [ENTER] at the message "Press ENTER to Confirm or ESC to<br>Cancel" to save your configuration, or press [ESC] to cancel. |                                                                                                    |

**Table 209** Menu 24.10 System Maintenance: Time and Date Setting

**CHAPTER 41** 

# **Remote Management**

This chapter covers remote management found in SMT menu 24.11.

# **41.1 Remote Management**

Remote management allows you to determine which services/protocols can access which ZyWALL interface (if any) from which computers.

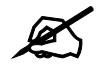

**When you configure remote management to allow management from any network except the LAN, you still need to configure a firewall rule to allow access. See [Chapter 11 on page 181](#page-180-0) for details on configuring firewall rules.**

You can also disable a service on the ZyWALL by not allowing access for the service/protocol through any of the ZyWALL interfaces.

To disable remote management of a service, select **Disable** in the corresponding **Access** field. Enter 11 from menu 24 to bring up **Menu 24.11 - Remote Management Control**.

**Figure 399** Menu 24.11 – Remote Management Control

```
 Menu 24.11 - Remote Management Control
TELNET Server: Port = 23 Access = LAN
                Secure Client IP = 0.0.0.0FTP Server: Port = 21 Access = LAN+WAN+DMZ+WLAN
                 Secure Client IP = 0.0.0.0
SSH Server: Certificate = auto_generated_self signed cert
                 Port = 22 Access = LAN+WAN+DMZ+WLAN
                 Secure Client IP = 0.0.0.0
HTTPS Server: Certificate = auto_generated_self_signed_cert
                 Authenticate Client Certificates = No
                Port = 443 Access = LAN+WAN+DMZ+WLAN
               Secure Client IP = 0.0.0.0<br>Port = 80 Access =
HTTP Server: Port = 80 Access = LAN+WAN+DMZ+WLAN
                 Secure Client IP = 0.0.0.0
SNMP Service: Port = 161 Access = LAN+WAN+DMZ+WLAN
                 Secure Client IP = 0.0.0.0
DNS Service: Port = 53 Access = LAN+WAN+DMZ+WLAN
                  Secure Client IP = 0.0.0.0
       Press ENTER to Confirm or ESC to Cancel:
```
The following table describes the fields in this screen.

**Table 210** Menu 24.11 – Remote Management Control

| <b>FIELD</b>                                                                                                    | <b>DESCRIPTION</b>                                                                                                    |
|----------------------------------------------------------------------------------------------------|----------------------------------------------------------------------------------------------------|
| <b>Telnet Server</b><br><b>FTP Server</b><br><b>SSH Server</b><br><b>HTTPS Server</b><br><b>HTTP Server</b><br><b>SNMP Service</b><br><b>DNS Service</b> | Each of these read-only labels denotes a service that you may use to remotely<br>manage the ZyWALL.                                                                                                    |
| Port                                                                                                    | This field shows the port number for the service or protocol. You may change the<br>port number if needed, but you must use the same port number to access the<br>ZyWALL.                                                                                                    |
| Access                                                                                                    | Select the access interface (if any) by pressing [SPACE BAR], then [ENTER] to<br>choose from: LAN, WAN, LAN+WAN, DMZ, LAN+DMZ, WAN+DMZ,<br>LAN+WAN+DMZ, WLAN, LAN+WLAN, WAN+WLAN, LAN+WAN+WLAN,<br>DMZ+WLAN, LAN+DMZ+WLAN, WAN+DMZ+WLAN, LAN+WAN+DMZ+WLAN<br>or <b>Disable</b> . |
| Secure Client IP                                                                                                    | The default 0.0.0.0 allows any client to use this service to remotely manage the<br>ZyWALL. Enter an IP address to restrict access to a client with a matching IP<br>address.                                                                                                    |
| Certificate                                                                                                    | Press [SPACE BAR] and then [ENTER] to select the certificate that the ZyWALL<br>will use to identify itself. The ZyWALL is the SSL server and must always<br>authenticate itself to the SSL client (the computer which requests the HTTPS<br>connection with the ZyWALL).        |

| <b>FIELD</b>                                                                                                    | <b>DESCRIPTION</b>                                                                                                    |
|----------------------------------------------------------------------------------------------------|----------------------------------------------------------------------------------------------------|
| Authenticate<br>Client<br>Certificates                                                                                                    | Select Yes by pressing [SPACE BAR], then [ENTER] to require the SSL client to<br>authenticate itself to the ZyWALL by sending the ZyWALL a certificate. To do that<br>the SSL client must have a CA-signed certificate from a CA that has been imported<br>as a trusted CA on the ZyWALL (see Appendix F on page 619 for details). |
| Once you have filled in this menu, press [ENTER] at the message "Press ENTER to Confirm or ESC to<br>Cancel" to save your configuration, or press [ESC] to cancel. |                                                                                                    |

**Table 210** Menu 24.11 – Remote Management Control (continued)

# **41.1.1 Remote Management Limitations**

Remote management over LAN or WAN will not work when:

- **1** A filter in menu 3.1 (LAN) or in menu 11.5 (WAN) is applied to block a Telnet, FTP or Web service.
- **2** You have disabled that service in menu 24.11.
- **3** The IP address in the **Secure Client IP** field (menu 24.11) does not match the client IP address. If it does not match, the ZyWALL will disconnect the session immediately.
- **4** There is an SMT console session running.
- **5** There is already another remote management session with an equal or higher priority running. You may only have one remote management session running at one time.
- **6** There is a firewall rule that blocks it.

**CHAPTER 42** 

# **Call Scheduling**

Call scheduling allows you to dictate when a remote node should be called and for how long.

# **42.1 Introduction to Call Scheduling**

The call scheduling feature allows the ZyWALL to manage a remote node and dictate when a remote node should be called and for how long. This feature is similar to the scheduler in a videocassette recorder (you can specify a time period for the VCR to record). You can apply up to 4 schedule sets in **Menu 11.1 - Remote Node Profile**. From the main menu, enter 26 to access **Menu 26 - Schedule Setup** as shown next.

**Figure 400** Schedule Setup

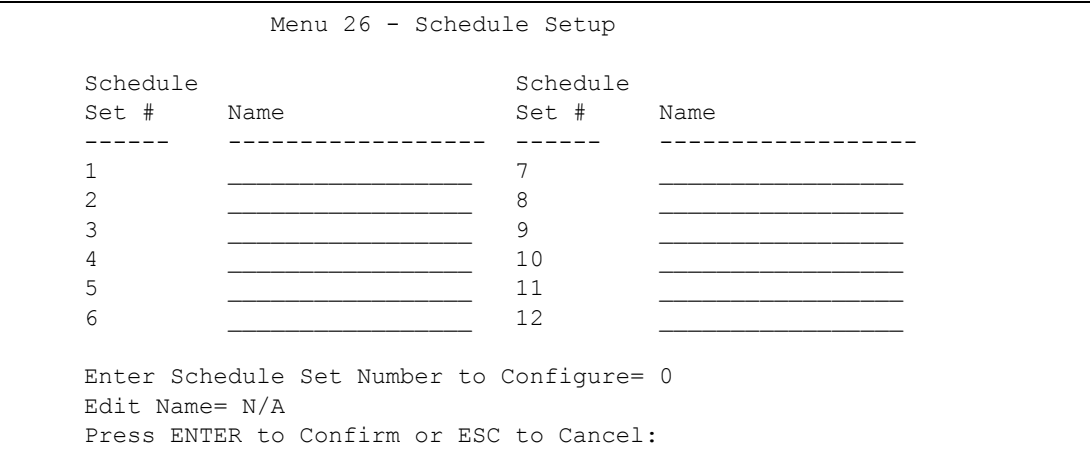

Lower numbered sets take precedence over higher numbered sets thereby avoiding scheduling conflicts. For example, if sets 1, 2, 3 and 4 are applied in the remote node, then set 1 will take precedence over set 2, 3 and 4 as the ZyWALL, by default, applies the lowest numbered set first. Set 2 will take precedence over set 3 and 4, and so on.

You can design up to 12 schedule sets but you can only apply up to four schedule sets for a remote node.

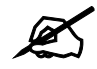

### " **To delete a schedule set, enter the set number and press [SPACE BAR] and then [ENTER] or [DEL] in the Edit Name field.**

 To set up a schedule set, select the schedule set you want to setup from menu 26 (1-12) and press [ENTER] to see **Menu 26.1 - Schedule Set Setup** as shown next.

**Figure 401** Schedule Set Setup

```
Menu 26.1 - Schedule Set Setup
Active= Yes
How Often= Once
Start Date(yyyy-mm-dd) = N/A
Once: 
 Date(yyyy-mm-dd) = 2000 - 01 - 01Weekdays: 
  Sunday= N/A 
  Monday= N/A 
  Tuesday= N/A 
  Wednesday= N/A 
  Thursday= N/A 
  Friday= N/A 
  Saturday= N/A
Start Time (hh:mm)= 00 : 00
Duration (hh:mm) = 00 : 00
Action= Forced On
Press ENTER to Confirm or ESC to Cancel: 
Press Space Bar to Toggle
```
If a connection has been already established, your ZyWALL will not drop it. Once the connection is dropped manually or it times out, then that remote node can't be triggered up until the end of the **Duration**.

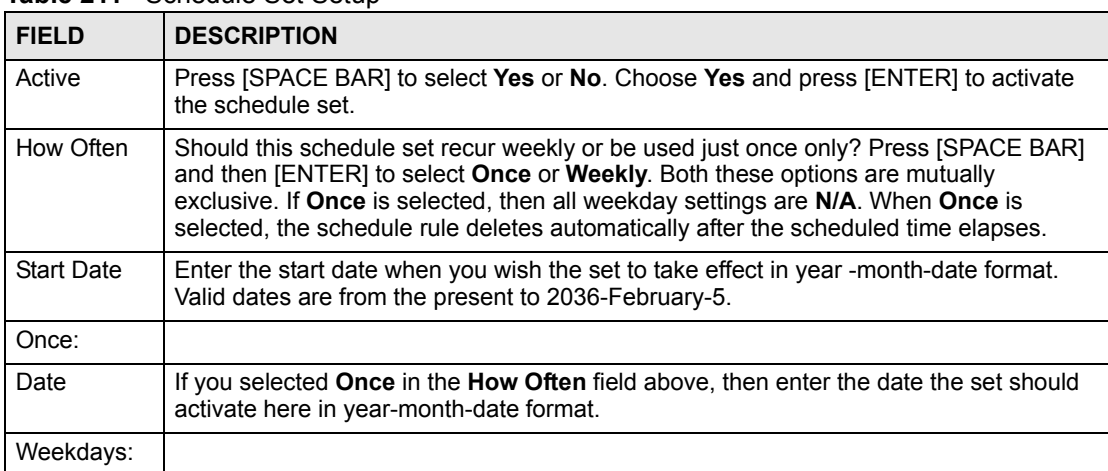

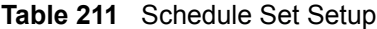

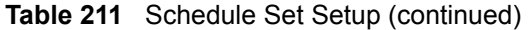

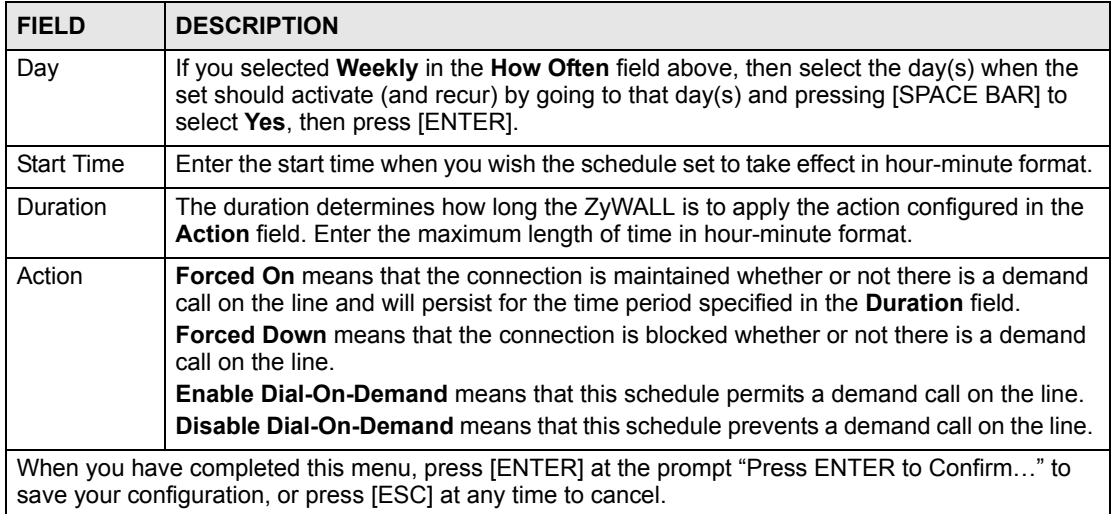

Once your schedule sets are configured, you must then apply them to the desired remote node(s). Enter 11 from the Main Menu and then enter the target remote node index. Press [SPACE BAR] and then [ENTER] to select **PPPoE** in the **Encapsulation** field to make the schedule sets field available as shown next.

**Figure 402** Applying Schedule Set(s) to a Remote Node (PPPoE)

```
 Menu 11.1 - Remote Node Profile
Rem Node Name= ChangeMe Route= IP
Active= Yes
Encapsulation= PPPoE Edit IP= No
Service Type= Standard Telco Option:
Service Name= \Delta Allocated Budget(min) = 0
Outgoing= Period(hr)= 0
  My Login= Schedules= 1,2,3,4
  My Password= ******** Nailed-Up Connection= No
  Authen= CHAP/PAP
                           Session Options:
                            Edit Filter Sets= No
                            Idle Timeout(sec)= 100
                          Edit Traffic Redirect= No
     Press ENTER to Confirm or ESC to Cancel:
```
You can apply up to four schedule sets, separated by commas, for one remote node. Change the schedule set numbers to your preference(s).

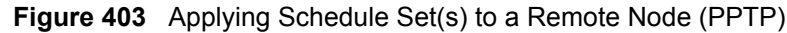

```
 Menu 11.1 - Remote Node Profile
Rem Node Name= ChangeMe Route= IP
Active= Yes
Encapsulation= PPTP Edit IP= No
Service Type= Standard Telco Option:
                              Allocated Budget(min)= 0
Outgoing= Period(hr) = 0
 My Login=<br>My Password= *********<br>Nailed-up Connection
                              Nailed-up Connections= No
  Retype to Confirm= ********
  Authen= CHAP/PAP
PPTP: Session Options:
  My IP Addr= Edit Filter Sets= No
 My IP Mask= \blacksquare Idle Timeout(sec) = 100
  Server IP Addr=
  Connection ID/Name=
                              Edit Traffic Redirect= No
 Press ENTER to Confirm or ESC to Cancel:
```
**CHAPTER 43** 

# **Troubleshooting**

This chapter offers some suggestions to solve problems you might encounter. The potential problems are divided into the following categories.

- [Power, Hardware Connections, and LEDs](#page-572-0)
- [ZyWALL Access and Login](#page-573-0)
- [Internet Access](#page-575-0)

# <span id="page-572-0"></span>**43.1 Power, Hardware Connections, and LEDs**

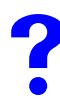

The ZyWALL does not turn on. None of the LEDs turn on when you turn on the **ZyWALL.**

- **7** Make sure you are using the power adaptor or cord included with the ZyWALL.
- **8** Make sure the power adaptor or cord is connected to the ZyWALL and plugged in to an appropriate power source. Make sure the power source is turned on.
- **9** Disconnect and re-connect the power adaptor or cord to the ZyWALL.
- **10** If the problem continues, contact the vendor.

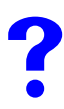

One of the LEDs does not behave as expected.

- **1** Make sure you understand the normal behavior of the LED. See [Section 1.5 on page 47](#page-46-0).
- **2** Check the hardware connections. See the Quick Start Guide.
- **3** Inspect your cables for damage. Contact the vendor to replace any damaged cables.
- **4** Disconnect and re-connect the power adaptor to the ZyWALL.
- **5** If the problem continues, contact the vendor.

# <span id="page-573-0"></span>**43.2 ZyWALL Access and Login**

### <span id="page-573-1"></span>**I forgot the IP address for the ZyWALL.**

- **1** The default IP address is **192.168.1.1**.
- **2** Use the console port to log in to the ZyWALL.
- **3** If you changed the IP address and have forgotten it, you might get the IP address of the ZyWALL by looking up the IP address of the default gateway for your computer. To do this in most Windows computers, click **Start > Run**, enter **cmd**, and then enter **ipconfig**. The IP address of the **Default Gateway** might be the IP address of the ZyWALL (it depends on the network), so enter this IP address in your Internet browser.
- **4** If this does not work, you have to reset the device to its factory defaults. See [Section 2.3](#page-50-0)  [on page 51](#page-50-0).

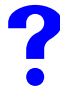

#### **I forgot the password.**

- **1** The default password is **1234**.
- **2** If this does not work, you have to reset the device to its factory defaults. See Section 2.3 [on page 51](#page-50-0).

<span id="page-573-2"></span>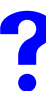

#### I cannot see or access the Login screen in the web configurator.

- **1** Make sure you are using the correct IP address.
	- The default LAN IP address is 192.168.1.1. If you changed the LAN IP address ([Section 6.7 on page 126\)](#page-125-0), enter the new one as the URL.
	- If you changed the LAN IP address and have forgotten it, see the troubleshooting suggestions for [I forgot the IP address for the ZyWALL.](#page-573-1)
	- Use the ZyWALL's WAN IP address when configuring from the WAN.
- **2** Check the hardware connections, and make sure the LEDs are behaving as expected. See the Quick Start Guide .
- **3** Make sure your Internet browser does not block pop-up windows and has JavaScripts and Java enabled. See [Appendix C on page 601](#page-600-0).
- **4** Make sure your computer is in the same subnet as the ZyWALL for LAN access. (If you know that there are routers between your computer and the ZyWALL, skip this step.)
	- If there is a DHCP server on your network, make sure your computer is using a dynamic IP address. See [Section 43.1 on page 573.](#page-572-0) Your ZyWALL is a DHCP server by default.
- **5** Reset the device to its factory defaults, and try to access the ZyWALL with the default IP address. See [Section 2.3 on page 51](#page-50-0).

**6** If the problem continues, contact the network administrator or vendor, or try one of the advanced suggestions.

#### **Advanced Suggestions**

• You may also need to clear your Internet browser's cache. In Internet Explorer, click **Tools** and then **Internet Options** to open the **Internet Options** screen.

In the **General** tab, click **Delete Files**. In the pop-up window, select the **Delete all offline content** check box and click **OK**. Click **OK** in the **Internet Options** screen to close it.

• If you disconnect your computer from one device and connect it to another device that has the same IP address, your computer's ARP (Address Resolution Protocol) table may contain an entry that maps the management IP address to the previous device's MAC address).

In Windows, use **arp -d** at the command prompt to delete all entries in your computer's ARP table.

- Try to access the ZyWALL using another service, such as Telnet. If you can access the ZyWALL, check the remote management settings, firewall rules, and SMT filters to find out why the ZyWALL does not respond to HTTP.
- If your computer is connected to the **WAN** port or is connected wirelessly, use a computer that is connected to a **LAN** port.

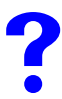

I can see the Login screen, but I cannot log in to the ZyWALL.

- **1** Make sure you have entered the user name and password correctly. The default user name is **admin**, and the default password is **1234**. These fields are case-sensitive, so make sure [Caps Lock] is not on.
- **2** You cannot log in to the web configurator while someone is using the SMT, Telnet, or the console port to access the ZyWALL. Log out of the ZyWALL in the other session, or ask the person who is logged in to log out.
- **3** Disconnect and re-connect the power adaptor or cord to the ZyWALL.
- **4** If this does not work, you have to reset the device to its factory defaults. See [Section 2.3](#page-50-0)  [on page 51](#page-50-0).

#### I cannot access the SMT. / I cannot Telnet to the ZyWALL.

See the troubleshooting suggestions for [I cannot see or access the Login screen in the web](#page-573-2)  [configurator.](#page-573-2) Ignore the suggestions about your browser.

I cannot use FTP to upload / download the configuration file. / I cannot use FTP **to upload new firmware.** 

See the troubleshooting suggestions for [I cannot see or access the Login screen in the web](#page-573-2)  [configurator.](#page-573-2) Ignore the suggestions about your browser.

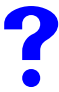

#### I cannot use the console port to access the ZyWALL.

- **1** Check to see if the ZyWALL is connected to your computer's console port.
- **2** Check to see if the communications program is configured correctly. The communications software should be configured as follows:
	- VT100 terminal emulation.
	- 9600 bps is the default speed on leaving the factory. Try other speeds in case the speed has been changed.
	- No parity, 8 data bits, 1 stop bit, data flow set to none.

#### **I cannot ping any computer on the LAN.**

- **1** Check the 10M/100M LAN LEDs on the front panel. One of these LEDs should be on. If they are both off, check the cables between your ZyWALL and hub or the station.
- **2** Verify that the IP address and the subnet mask of the ZyWALL and the computers are on the same subnet.

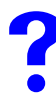

#### **I cannot access servers on the DMZ from the LAN.**

- **1** Check your Ethernet cable type and connections. Refer to the Quick Start Guide for DMZ connection instructions.
- **2** Make sure the Ethernet adapters on the LAN computer and the DMZ server are installed and functioning properly.
- **3** Verify that the IP address of the DMZ port and the LAN port are on separate subnets.
- **4** Make sure that NAT is configured for your DMZ servers.

# <span id="page-575-0"></span>**43.3 Internet Access**

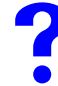

#### **I cannot access the Internet.**

**1** Check the hardware connections, and make sure the LEDs are behaving as expected. See the Quick Start Guide and [Section 43.1 on page 573.](#page-572-0)
- **2** Make sure you entered your ISP account information correctly in the wizard. These fields are case-sensitive, so make sure [Caps Lock] is not on.
- **3** Disconnect all the cables from your device, and follow the directions in the Quick Start Guide again.
- **4** If the problem continues, contact your ISP.

### **I cannot get a WAN IP address from the ISP.**

The ISP provides the WAN IP address after authentication. Authentication may be through the user name and password, the MAC address or the host name. Use the following corrective actions to make sure the ISP can authenticate your connection.

- **1** You need a user name and password if you're using PPPoE or PPTP encapsulation. Make sure that you have entered the correct **Service Type**, **User Name** and **Password** (the user name and password are case sensitive). Refer to [Section 8.7 on page 144](#page-143-0) or [Section 30.1 on page 473.](#page-472-0)
- **2** If your ISP requires MAC address authentication, you should clone the MAC address from your computer on the LAN as the ZyWALL's WAN MAC address. Refer to [Section 8.7 on page 144](#page-143-0) or [Section 28.2 on page 455](#page-454-0). It is recommended that you clone your computer's MAC address, even if your ISP presently does not require MAC address authentication.
- **3** If your ISP requires host name authentication, configure your computer's name as the ZyWALL's system name. Refer to [Section 25.2 on page 423](#page-422-0) or [Section 27.2 on page](#page-448-0)  [449.](#page-448-0)

I cannot access the Internet anymore. I had access to the Internet (with the **ZyWALL), but my Internet connection is not available anymore.**

- **1** Check the hardware connections, and make sure the LEDs are behaving as expected. See the Quick Start Guide and [Section 43.1 on page 573.](#page-572-0)
- **2** Reboot the ZyWALL.
- **3** If the problem continues, contact your ISP.

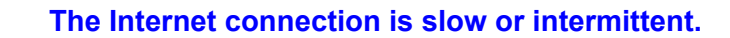

- **1** There might be a lot of traffic on the network. Look at the LEDs, and check [Section 1.5](#page-46-0)  [on page 47.](#page-46-0) If the ZyWALL is sending or receiving a lot of information, try closing some programs that use the Internet, especially peer-to-peer applications.
- **2** Reboot the ZyWALL.
- **3** If the problem continues, contact the network administrator or vendor, or try one of the advanced suggestions.

### **Advanced Suggestions**

• Check the settings for bandwidth management. If it is disabled, you might consider activating it. If it is enabled, you might consider changing the allocations.

# **PART VII Appendices and Index**

[Product Specifications \(581\)](#page-580-0) [Setting up Your Computer's IP Address \(585\)](#page-584-0) [Pop-up Windows, JavaScripts and Java Permissions \(601\)](#page-600-0) [IP Addresses and Subnetting \(607\)](#page-606-0) [Common Services \(615\)](#page-614-0) [Importing Certificates \(619\)](#page-618-0) [Command Interpreter \(631\)](#page-630-0) [Firewall Commands \(639\)](#page-638-0) [NetBIOS Filter Commands \(645\)](#page-644-0) [Certificates Commands \(647\)](#page-646-0) [Brute-Force Password Guessing Protection \(651\)](#page-650-0) [Boot Commands \(653\)](#page-652-0) [Legal Information \(655\)](#page-654-0) [Customer Support \(659\)](#page-658-0) [Index \(663\)](#page-662-0)

### 

**APPENDIX A** 

### <span id="page-580-0"></span>**Product Specifications**

The following tables summarize the ZyWALL's hardware and firmware features.

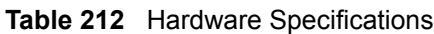

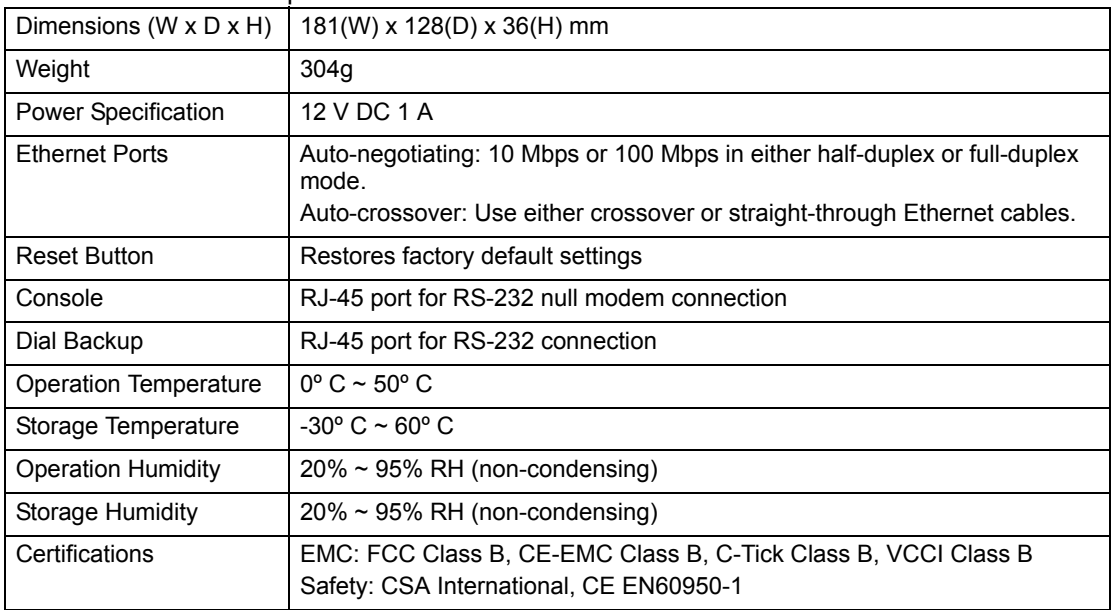

### **Table 213** Firmware Specifications

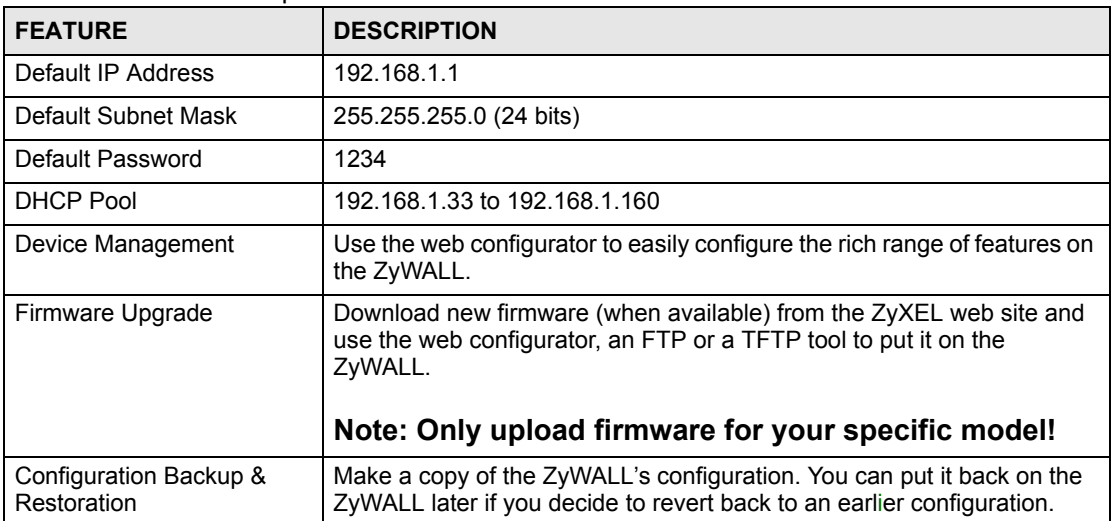

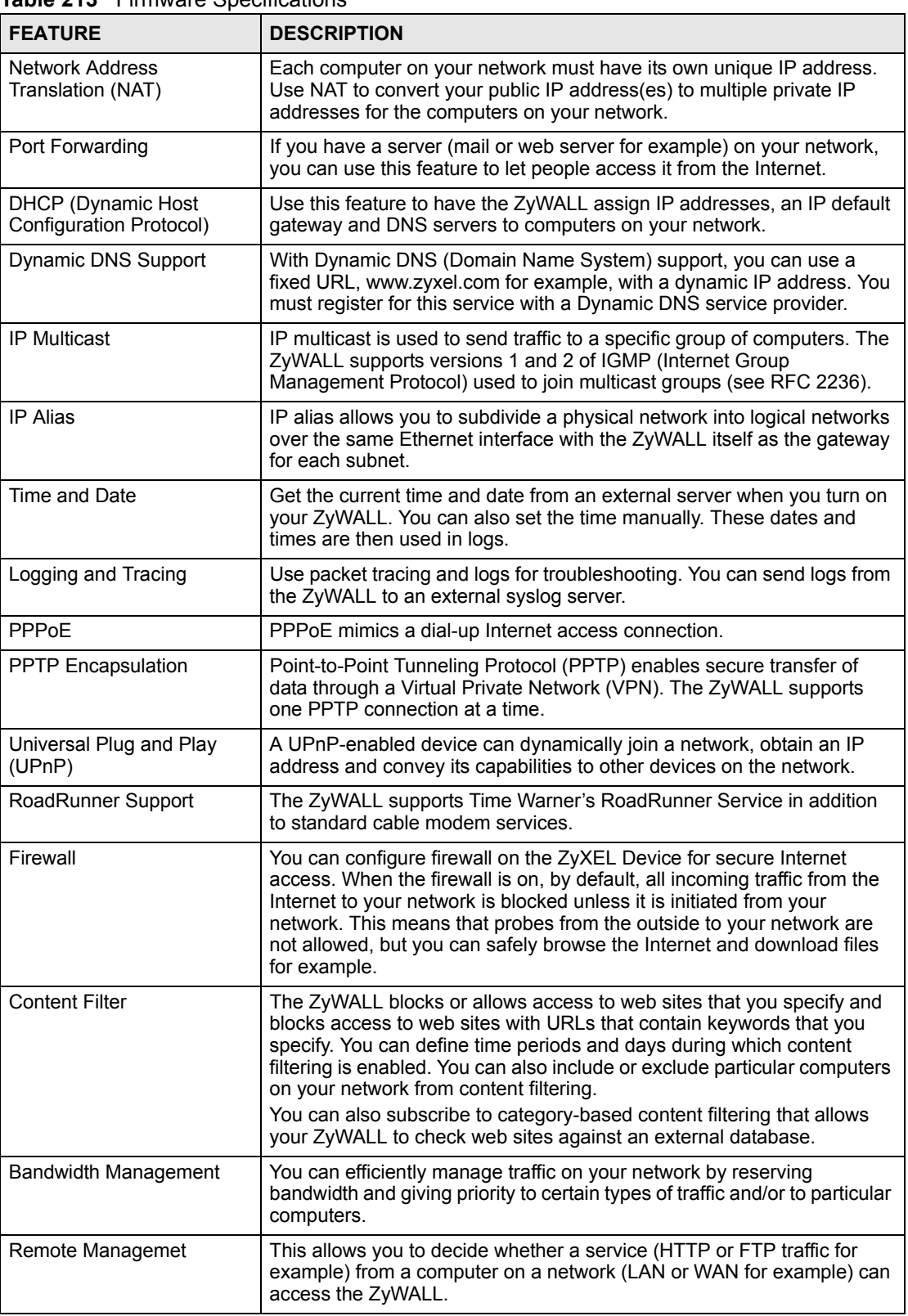

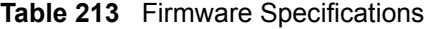

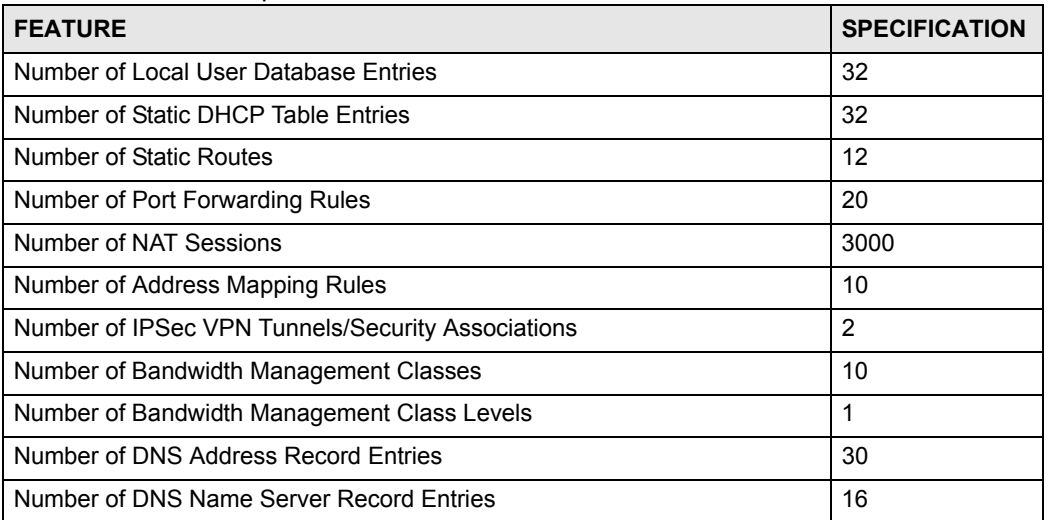

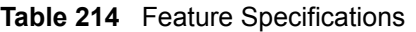

#### **Table 215** Performance

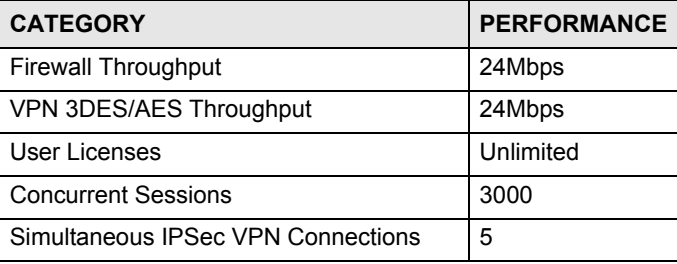

### **Cable Pin Assignments**

In a serial communications connection, generally a computer is DTE (Data Terminal Equipment) and a modem is DCE (Data Circuit-terminating Equipment). The ZyWALL is DCE when you connect a computer to the console port. The ZyWALL is DTE when you connect a modem to the dial backup port.<sup>1</sup>

The console cable and dial backup cable each have an RJ-45 connector and a DB-9 connector. The pin layout for the DB-9 connector end of the cables is as follows.

**Figure 404** Console/Dial Backup Cable DB-9 End Pin Layout

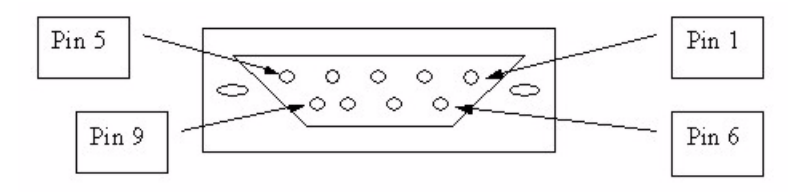

1. Pins 2,3 and 5 are used.

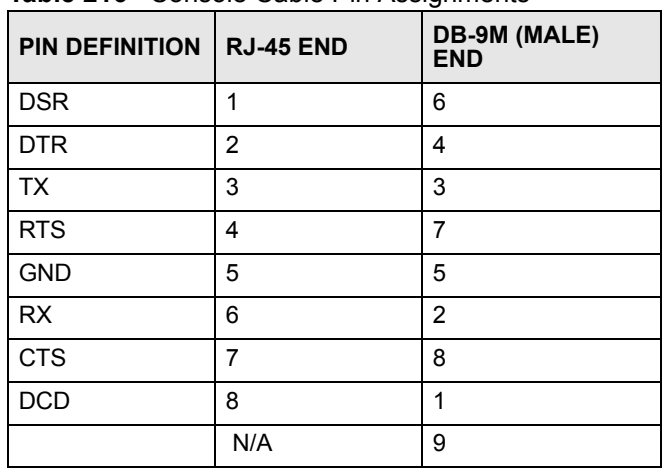

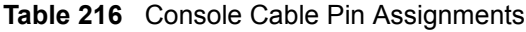

**Table 217** Console Cable Pin Assignments

| <b>PIN DEFINITION</b> | RJ-45 END | DB-9M (MALE)<br><b>END</b> |
|-----------------------|-----------|----------------------------|
| <b>DTR</b>            | 1         | 4                          |
| <b>DSR</b>            | 2         | 6                          |
| <b>RX</b>             | 3         | $\overline{2}$             |
| <b>CTS</b>            | 4         | 8                          |
| <b>GND</b>            | 5         | 5                          |
| <b>TX</b>             | 6         | 3                          |
| <b>RTS</b>            | 7         | 7                          |
| <b>DCD</b>            | 8         | 1                          |
|                       | N/A       | 9                          |

**Table 218** Ethernet Cable Pin Assignments

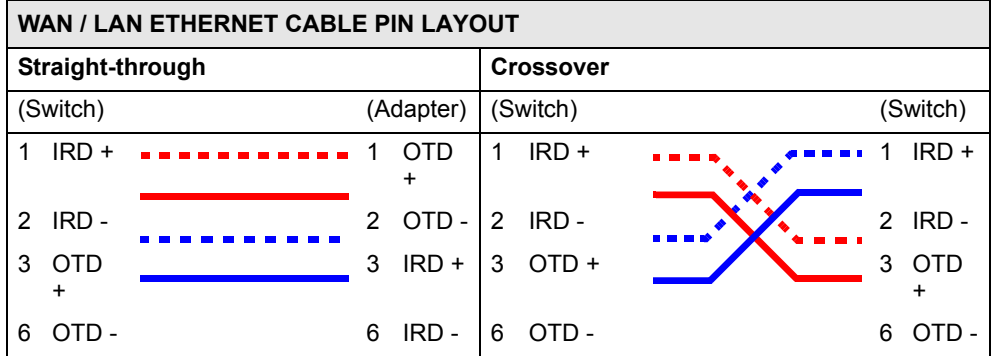

**APPENDIX B** 

## <span id="page-584-0"></span>**Setting up Your Computer's IP Address**

All computers must have a 10M or 100M Ethernet adapter card and TCP/IP installed.

Windows 95/98/Me/NT/2000/XP, Macintosh OS 7 and later operating systems and all versions of UNIX/LINUX include the software components you need to install and use TCP/ IP on your computer. Windows 3.1 requires the purchase of a third-party TCP/IP application package.

TCP/IP should already be installed on computers using Windows NT/2000/XP, Macintosh OS 7 and later operating systems.

After the appropriate TCP/IP components are installed, configure the TCP/IP settings in order to "communicate" with your network.

If you manually assign IP information instead of using dynamic assignment, make sure that your computers have IP addresses that place them in the same subnet as the ZyWALL's LAN port.

### **Windows 95/98/Me**

Click **Start**, **Settings**, **Control Panel** and double-click the **Network** icon to open the **Network**  window.

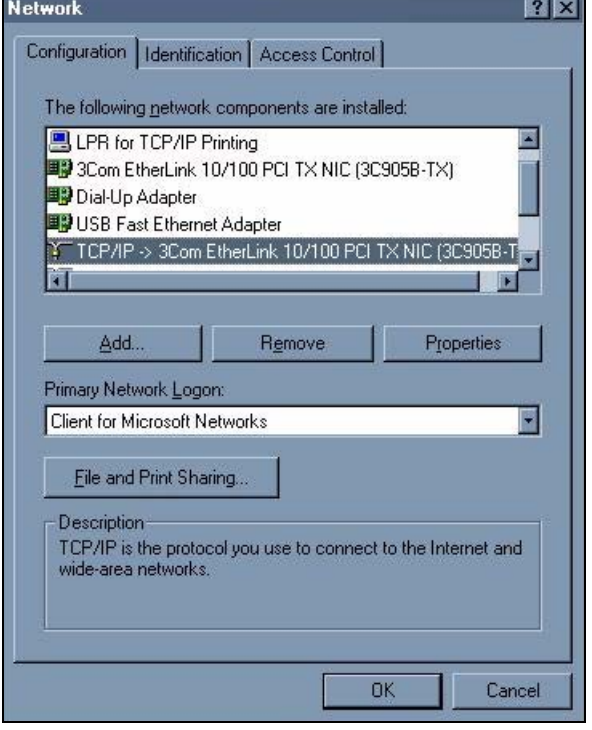

#### **Figure 405** WIndows 95/98/Me: Network: Configuration

### **Installing Components**

The **Network** window **Configuration** tab displays a list of installed components. You need a network adapter, the TCP/IP protocol and Client for Microsoft Networks.

If you need the adapter:

- **1** In the **Network** window, click **Add**.
- **2** Select **Adapter** and then click **Add**.
- **3** Select the manufacturer and model of your network adapter and then click **OK**.

If you need TCP/IP:

- **1** In the **Network** window, click **Add**.
- **2** Select **Protocol** and then click **Add**.
- **3** Select **Microsoft** from the list of **manufacturers**.
- **4** Select **TCP/IP** from the list of network protocols and then click **OK**.

If you need Client for Microsoft Networks:

- **1** Click **Add**.
- **2** Select **Client** and then click **Add**.
- **3** Select **Microsoft** from the list of manufacturers.
- **4** Select **Client for Microsoft Networks** from the list of network clients and then click **OK**.
- **5** Restart your computer so the changes you made take effect.

### **Configuring**

- **1** In the **Network** window **Configuration** tab, select your network adapter's TCP/IP entry and click **Properties**
- **2** Click the **IP Address** tab.
	- If your IP address is dynamic, select **Obtain an IP address automatically**.
	- If you have a static IP address, select **Specify an IP address** and type your information into the **IP Address** and **Subnet Mask** fields.

**Figure 406** Windows 95/98/Me: TCP/IP Properties: IP Address

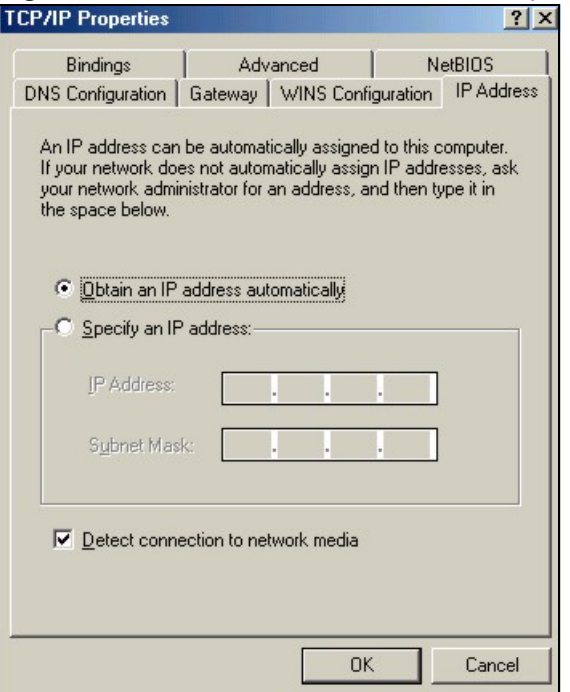

**3** Click the **DNS** Configuration tab.

- If you do not know your DNS information, select **Disable DNS**.
- If you know your DNS information, select **Enable DNS** and type the information in the fields below (you may not need to fill them all in).

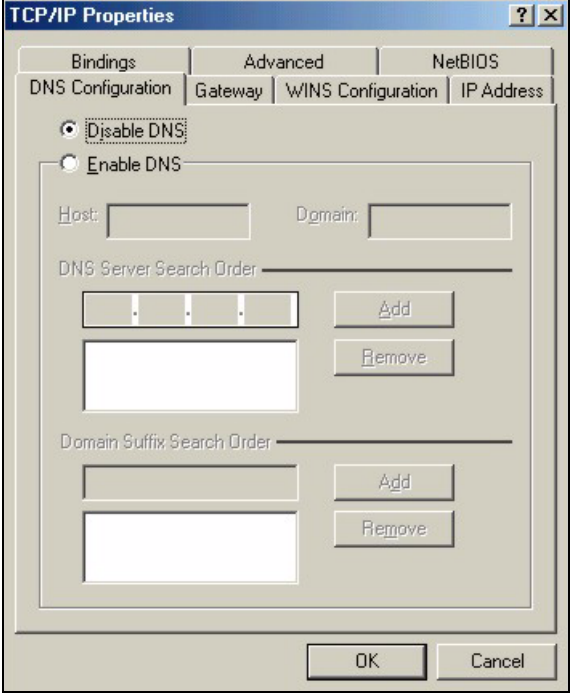

**Figure 407** Windows 95/98/Me: TCP/IP Properties: DNS Configuration

- **4** Click the **Gateway** tab.
	- If you do not know your gateway's IP address, remove previously installed gateways.
	- If you have a gateway IP address, type it in the **New gateway field** and click **Add**.
- **5** Click **OK** to save and close the **TCP/IP Properties** window.
- **6** Click **OK** to close the **Network** window. Insert the Windows CD if prompted.
- **7** Turn on your ZyWALL and restart your computer when prompted.

### **Verifying Settings**

- **1** Click **Start** and then **Run**.
- **2** In the **Run** window, type "winipcfg" and then click **OK** to open the **IP Configuration** window.
- **3** Select your network adapter. You should see your computer's IP address, subnet mask and default gateway.

### **Windows 2000/NT/XP**

The following example figures use the default Windows XP GUI theme.

**1** Click **start** (**Start** in Windows 2000/NT), **Settings**, **Control Panel**.

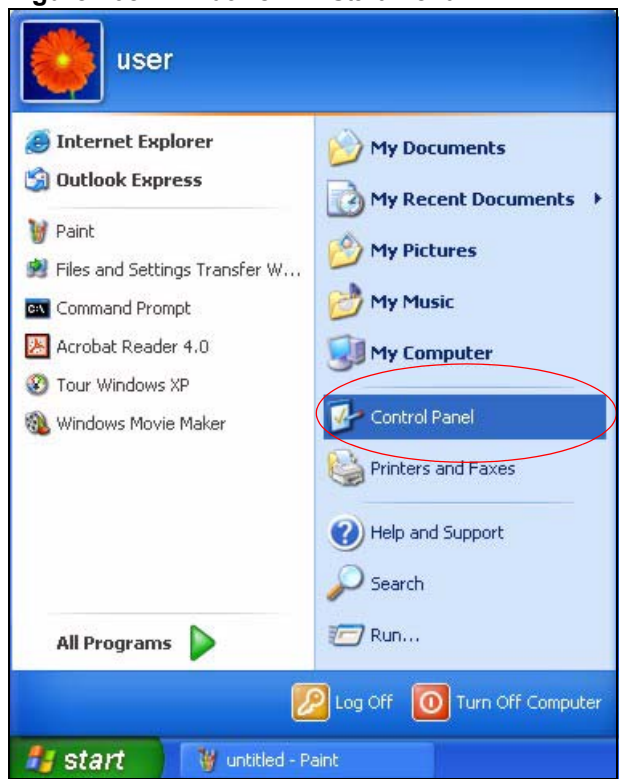

**Figure 408** Windows XP: Start Menu

**2** In the **Control Panel**, double-click **Network Connections** (**Network and Dial-up Connections** in Windows 2000/NT).

**Figure 409** Windows XP: Control Panel

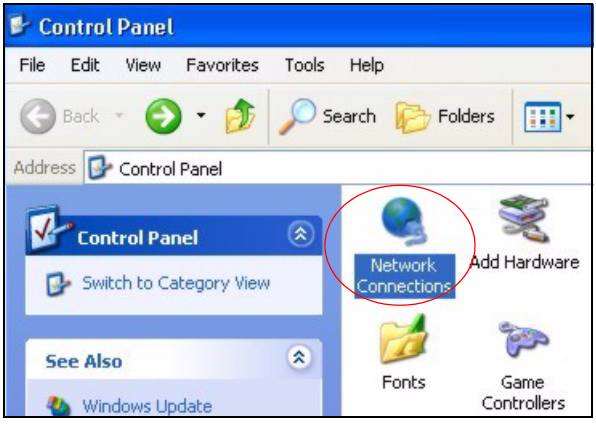

**3** Right-click **Local Area Connection** and then click **Properties**.

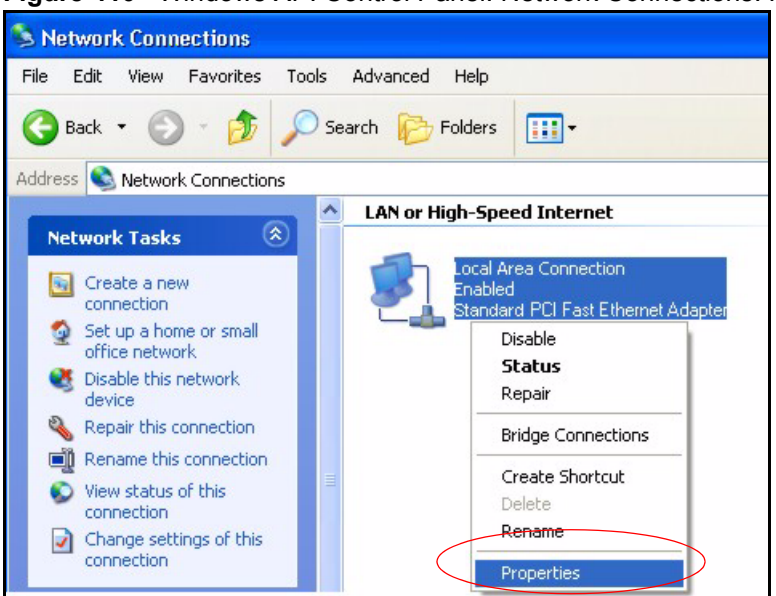

**Figure 410** Windows XP: Control Panel: Network Connections: Properties

**4** Select **Internet Protocol (TCP/IP)** (under the **General** tab in Win XP) and then click **Properties**.

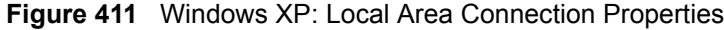

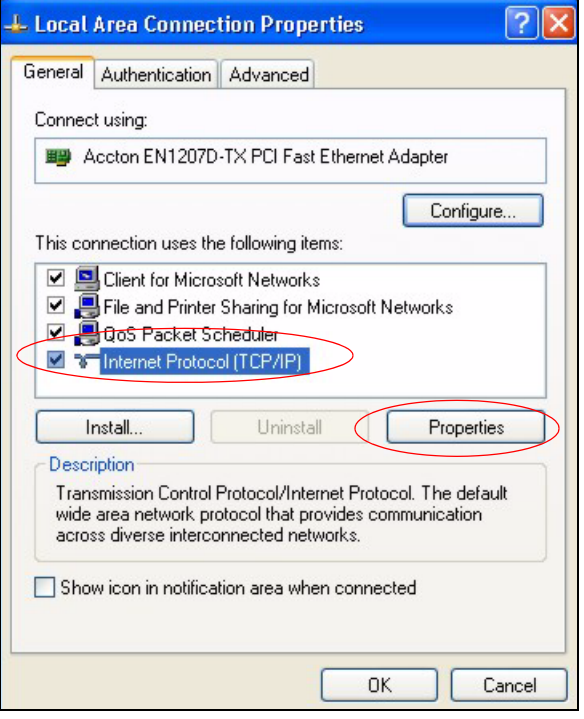

- **5** The **Internet Protocol TCP/IP Properties** window opens (the **General tab** in Windows XP).
	- If you have a dynamic IP address click **Obtain an IP address automatically**.
	- If you have a static IP address click **Use the following IP Address** and fill in the **IP address**, **Subnet mask**, and **Default gateway** fields.
	- Click **Advanced**.

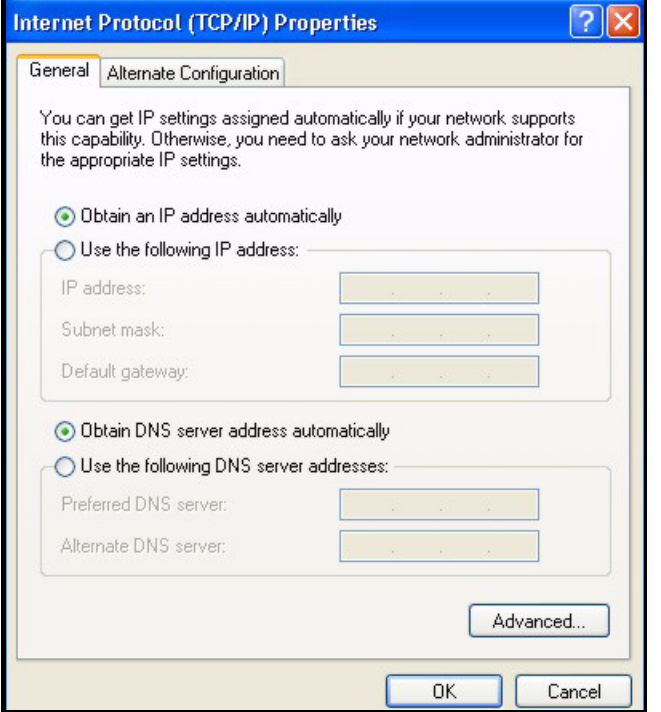

**Figure 412** Windows XP: Internet Protocol (TCP/IP) Properties

**6** If you do not know your gateway's IP address, remove any previously installed gateways in the **IP Settings** tab and click **OK**.

Do one or more of the following if you want to configure additional IP addresses:

- In the **IP Settings** tab, in IP addresses, click **Add**.
- In **TCP/IP Address**, type an IP address in **IP address** and a subnet mask in **Subnet mask**, and then click **Add**.
- Repeat the above two steps for each IP address you want to add.
- Configure additional default gateways in the **IP Settings** tab by clicking **Add** in **Default gateways**.
- In **TCP/IP Gateway Address**, type the IP address of the default gateway in **Gateway**. To manually configure a default metric (the number of transmission hops), clear the **Automatic metric** check box and type a metric in **Metric**.
- Click **Add**.
- Repeat the previous three steps for each default gateway you want to add.
- Click **OK** when finished.

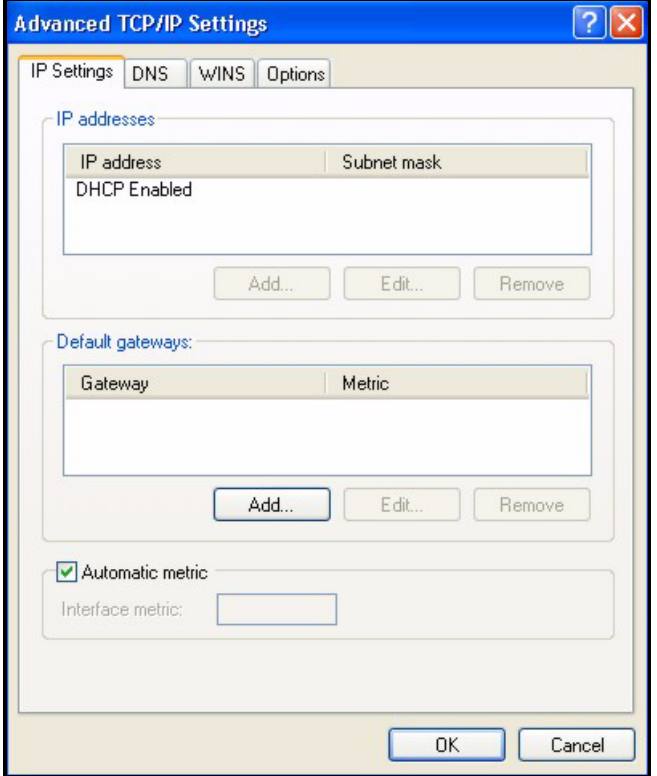

**Figure 413** Windows XP: Advanced TCP/IP Properties

- **7** In the **Internet Protocol TCP/IP Properties** window (the **General** tab in Windows XP):
	- Click **Obtain DNS server address automatically** if you do not know your DNS server IP address(es).
	- If you know your DNS server IP address(es), click **Use the following DNS server addresses**, and type them in the **Preferred DNS server** and **Alternate DNS server** fields.

If you have previously configured DNS servers, click **Advanced** and then the **DNS** tab to order them.

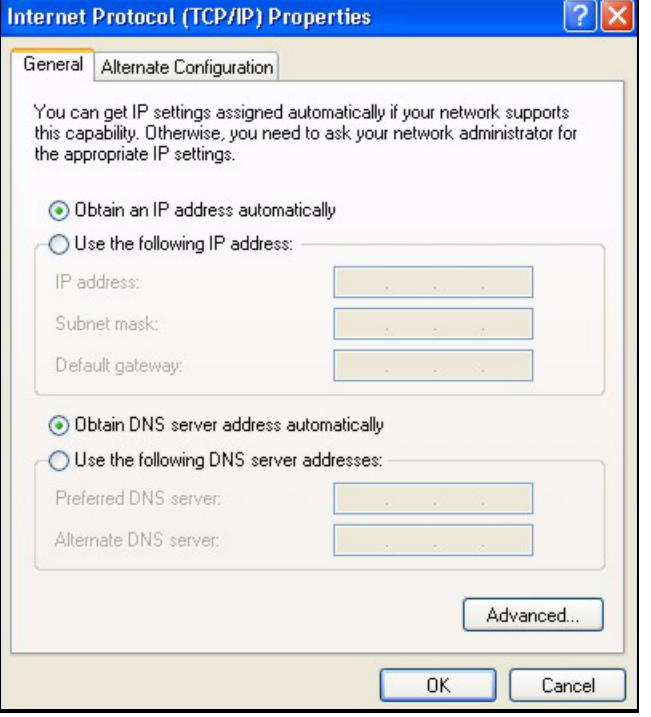

**Figure 414** Windows XP: Internet Protocol (TCP/IP) Properties

- **8** Click **OK** to close the **Internet Protocol (TCP/IP) Properties** window.
- **9** Click **Close** (**OK** in Windows 2000/NT) to close the **Local Area Connection Properties** window.
- **10** Close the **Network Connections** window (**Network and Dial-up Connections** in Windows 2000/NT).
- **11** Turn on your ZyWALL and restart your computer (if prompted).

### **Verifying Settings**

- **1** Click **Start**, **All Programs**, **Accessories** and then **Command Prompt**.
- **2** In the **Command Prompt** window, type "ipconfig" and then press [ENTER]. You can also open **Network Connections**, right-click a network connection, click **Status** and then click the **Support** tab.

### **Macintosh OS 8/9**

**1** Click the **Apple** menu, **Control Panel** and double-click **TCP/IP** to open the **TCP/IP Control Panel**.

| e<br>File<br>Edit<br>View Window | <b>Special</b><br><b>Help</b>                  |
|----------------------------------|------------------------------------------------|
| <b>About This Computer</b>       |                                                |
| Apple System Profiler            |                                                |
| Calculator                       |                                                |
| <b>&amp; Chooser</b>             | <b>ADSL Control and Status</b>                 |
| <b>Micontrol Panels</b>          |                                                |
| <b>Favorites</b>                 | <b>Appearance</b><br><b>Apple Menu Options</b> |
| A Key Caps                       | <b>AppleTalk</b>                               |
|                                  | ColorSync                                      |
| <b>BI Network Browser</b>        | <b>Control Strip</b>                           |
| Recent Applications              | Date & Time                                    |
| <b>Recent Documents</b>          | <b>DialAssist</b>                              |
| <b>Fill Remote Access Status</b> | <b>Energy Saver</b>                            |
| <b>图 Scrapbook</b>               | <b>Extensions Manager</b>                      |
| Sherlock 2                       | <b>File Exchange</b>                           |
| <b>Speakable Items</b>           | <b>File Sharing</b>                            |
| Stickies                         | <b>General Controls</b>                        |
|                                  | Internet                                       |
|                                  | Keyboard                                       |
|                                  | <b>Keychain Access</b>                         |
|                                  | Launcher                                       |
|                                  | <b>Location Manager</b>                        |
|                                  | Memory                                         |
|                                  | Modem                                          |
|                                  | <b>Monitors</b>                                |
|                                  | Mouse                                          |
|                                  | <b>Multiple Users</b><br><b>Numbers</b>        |
|                                  | QuickTime™ Settings                            |
|                                  | <b>Remote Access</b>                           |
|                                  | Software Update                                |
|                                  | Sound                                          |
|                                  | Speech                                         |
|                                  | <b>Startup Disk</b>                            |
|                                  | <b>TCP/IP</b>                                  |
|                                  | ×<br>Text-                                     |
|                                  | <b>USB Printer Sharing</b>                     |

**Figure 415** Macintosh OS 8/9: Apple Menu

**2** Select **Ethernet built-in** from the **Connect via** list.

**Figure 416** Macintosh OS 8/9: TCP/IP

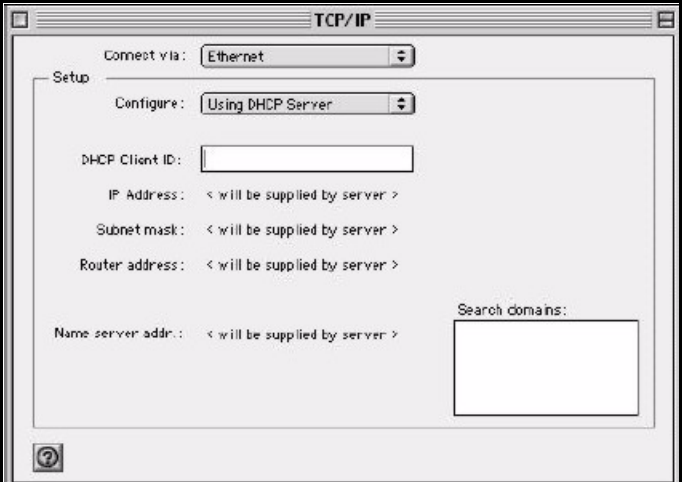

- **3** For dynamically assigned settings, select **Using DHCP Server** from the **Configure:** list.
- **4** For statically assigned settings, do the following:
- From the **Configure** box, select **Manually**.
- Type your IP address in the **IP Address** box.
- Type your subnet mask in the **Subnet mask** box.
- Type the IP address of your ZyWALL in the **Router address** box.
- **5** Close the **TCP/IP Control Panel**.
- **6** Click **Save** if prompted, to save changes to your configuration.
- **7** Turn on your ZyWALL and restart your computer (if prompted).

### **Verifying Settings**

Check your TCP/IP properties in the **TCP/IP Control Panel** window.

### **Macintosh OS X**

**1** Click the **Apple** menu, and click **System Preferences** to open the **System Preferences** window.

**Figure 417** Macintosh OS X: Apple Menu

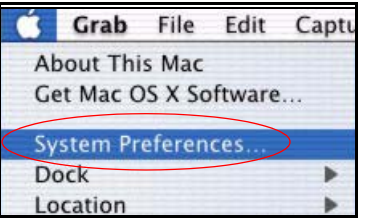

- **2** Click **Network** in the icon bar.
	- Select **Automatic** from the **Location** list.
	- Select **Built-in Ethernet** from the **Show** list.
	- Click the **TCP/IP** tab.
- **3** For dynamically assigned settings, select **Using DHCP** from the **Configure** list.

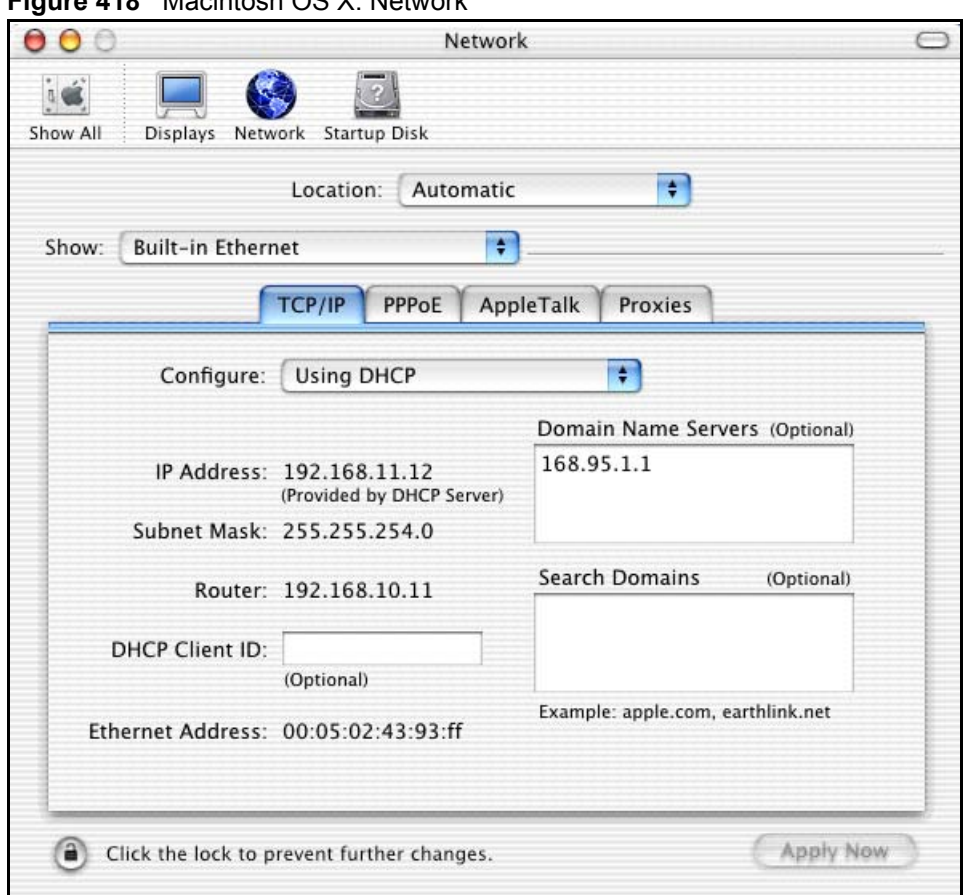

### **Figure 418** Macintosh OS X: Network

- **4** For statically assigned settings, do the following:
	- From the **Configure** box, select **Manually**.
	- Type your IP address in the **IP Address** box.
	- Type your subnet mask in the **Subnet mask** box.
	- Type the IP address of your ZyWALL in the **Router address** box.
- **5** Click **Apply Now** and close the window.
- **6** Turn on your ZyWALL and restart your computer (if prompted).

### **Verifying Settings**

Check your TCP/IP properties in the **Network** window.

### **Linux**

This section shows you how to configure your computer's TCP/IP settings in Red Hat Linux 9.0. Procedure, screens and file location may vary depending on your Linux distribution and release version.

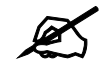

**ALLET Make sure you are logged in as the root administrator.** 

### **Using the K Desktop Environment (KDE)**

Follow the steps below to configure your computer IP address using the KDE.

**1** Click the Red Hat button (located on the bottom left corner), select **System Setting** and click **Network**.

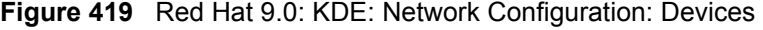

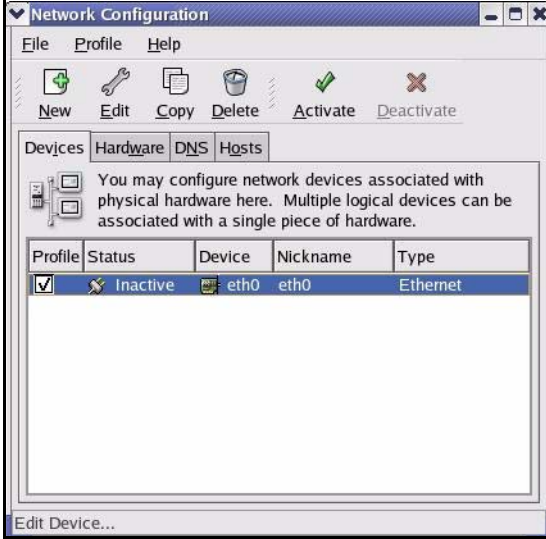

**2** Double-click on the profile of the network card you wish to configure. The **Ethernet Device General** screen displays as shown.

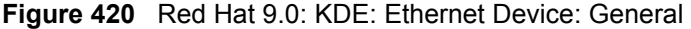

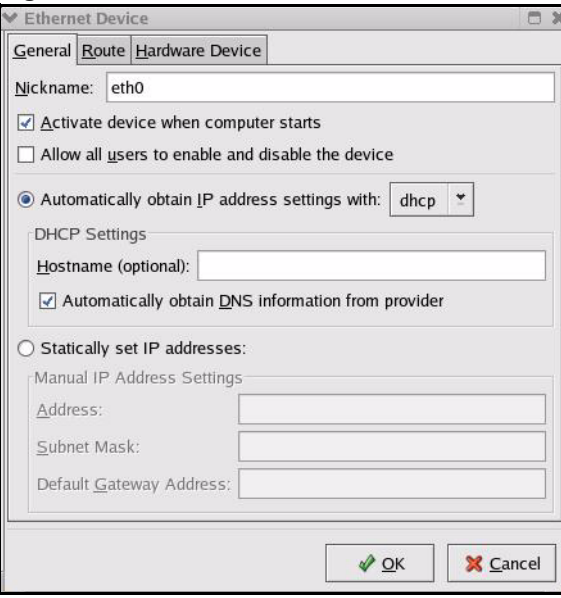

- If you have a dynamic IP address, click **Automatically obtain IP address settings with** and select **dhcp** from the drop down list.
- If you have a static IP address, click **Statically set IP Addresses** and fill in the **Address**, **Subnet mask**, and **Default Gateway Address** fields.
- **3** Click **OK** to save the changes and close the **Ethernet Device General** screen.
- **4** If you know your DNS server IP address(es), click the **DNS** tab in the **Network Configuration** screen. Enter the DNS server information in the fields provided.

**Figure 421** Red Hat 9.0: KDE: Network Configuration: DNS

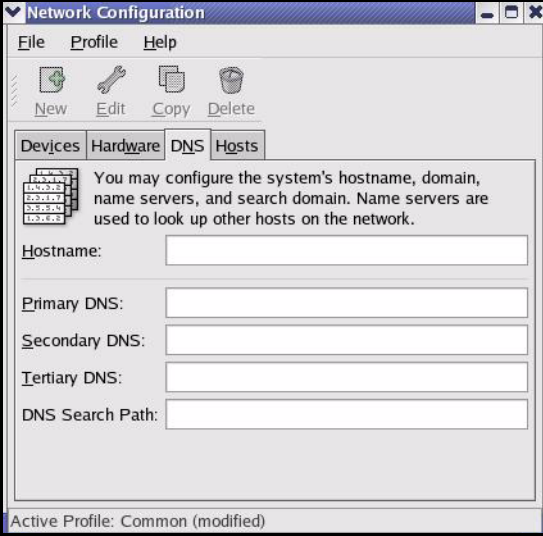

- **5** Click the **Devices** tab.
- **6** Click the **Activate** button to apply the changes. The following screen displays. Click **Yes to save the changes in all screens.**

**Figure 422** Red Hat 9.0: KDE: Network Configuration: Activate

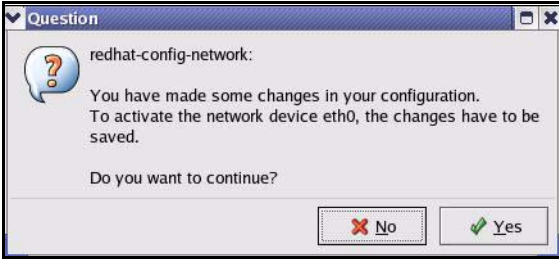

**7** After the network card restart process is complete, make sure the **Status** is **Active** in the **Network Configuration** screen.

### **Using Configuration Files**

Follow the steps below to edit the network configuration files and set your computer IP address.

- **1** Assuming that you have only one network card on the computer, locate the ifconfigeth0 configuration file (where eth0 is the name of the Ethernet card). Open the configuration file with any plain text editor.
	- If you have a dynamic IP address, enter **dhcp** in the BOOTPROTO= field. The following figure shows an example.

**Figure 423** Red Hat 9.0: Dynamic IP Address Setting in ifconfig-eth0

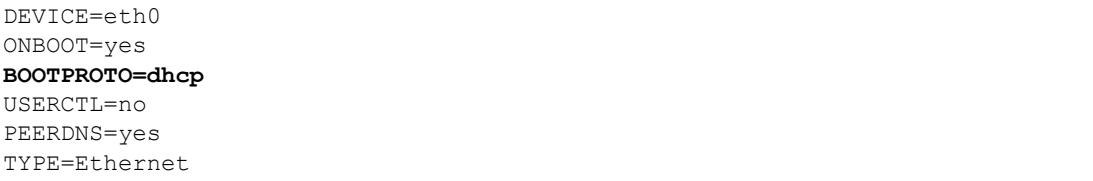

• If you have a static IP address, enter **static** in the BOOTPROTO= field. Type IPADDR= followed by the IP address (in dotted decimal notation) and type NETMASK= followed by the subnet mask. The following example shows an example where the static IP address is 192.168.1.10 and the subnet mask is 255.255.255.0.

**Figure 424** Red Hat 9.0: Static IP Address Setting in ifconfig-eth0

```
DEVICE=eth0
ONBOOT=yes
BOOTPROTO=static
IPADDR=192.168.1.10
NETMASK=255.255.255.0
USERCTL=no
PEERDNS=yes
TYPE=Ethernet
```
**2** If you know your DNS server IP address(es), enter the DNS server information in the resolv.conf file in the /etc directory. The following figure shows an example where two DNS server IP addresses are specified.

**Figure 425** Red Hat 9.0: DNS Settings in resolv.conf

```
nameserver 172.23.5.1
nameserver 172.23.5.2
```
**3** After you edit and save the configuration files, you must restart the network card. Enter ./network restart in the /etc/rc.d/init.d directory. The following figure shows an example.

**Figure 426** Red Hat 9.0: Restart Ethernet Card

```
[root@localhost init.d]# network restart
Shutting down interface eth0: [OK]
Shutting down loopback interface: [OK]
Setting network parameters: [OK]
Bringing up loopback interface: [OK]
Bringing up interface eth0: [OK]
```
### **Verifying Settings**

Enter if config in a terminal screen to check your TCP/IP properties.

### **Figure 427** Red Hat 9.0: Checking TCP/IP Properties

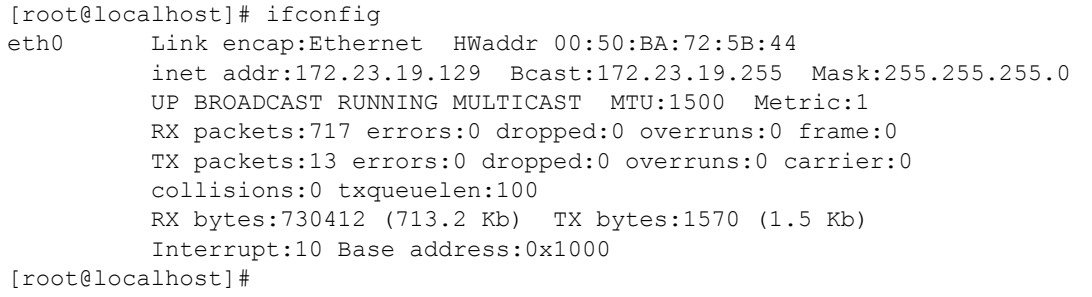

**APPENDIX C** 

### <span id="page-600-0"></span>**Pop-up Windows, JavaScripts and Java Permissions**

In order to use the web configurator you need to allow:

- Web browser pop-up windows from your device.
- JavaScripts (enabled by default).
- Java permissions (enabled by default).

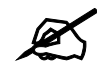

**Internet Explorer 6 screens are used here. Screens for other Internet Explorer versions may vary.**

### **Internet Explorer Pop-up Blockers**

You may have to disable pop-up blocking to log into your device.

Either disable pop-up blocking (enabled by default in Windows XP SP (Service Pack) 2) or allow pop-up blocking and create an exception for your device's IP address.

### **Disable pop-up Blockers**

**1** In Internet Explorer, select **Tools**, **Pop-up Blocker** and then select **Turn Off Pop-up Blocker**.

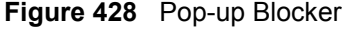

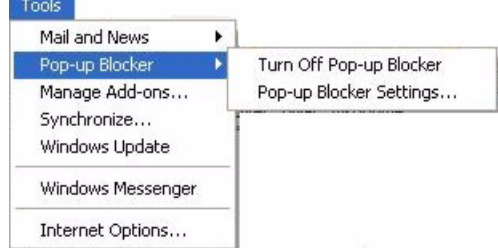

You can also check if pop-up blocking is disabled in the **Pop-up Blocker** section in the **Privacy** tab.

**1** In Internet Explorer, select **Tools**, **Internet Options**, **Privacy**.

**2** Clear the **Block pop-ups** check box in the **Pop-up Blocker** section of the screen. This disables any web pop-up blockers you may have enabled.

**Figure 429** Internet Options

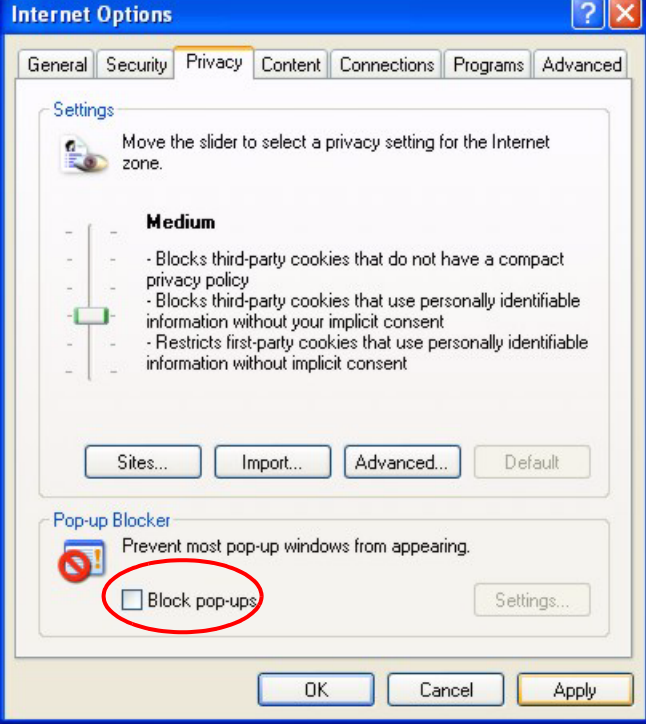

**3** Click **Apply** to save this setting.

### **Enable pop-up Blockers with Exceptions**

Alternatively, if you only want to allow pop-up windows from your device, see the following steps.

- **1** In Internet Explorer, select **Tools**, **Internet Options** and then the **Privacy** tab.
- **2** Select **Settings…**to open the **Pop-up Blocker Settings** screen.

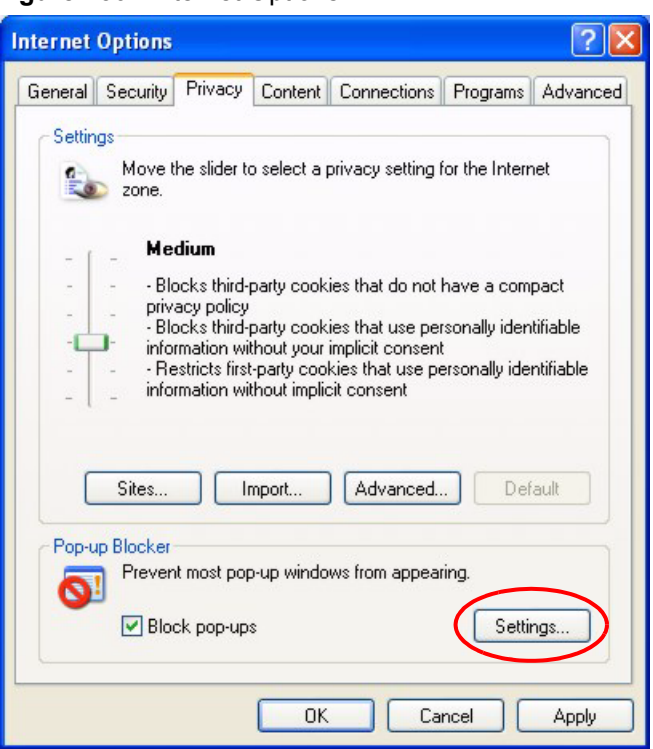

### **Figure 430** Internet Options

- **3** Type the IP address of your device (the web page that you do not want to have blocked) with the prefix "http://". For example, http://192.168.1.1.
- **4** Click **Add** to move the IP address to the list of **Allowed sites**.

**Figure 431** Pop-up Blocker Settings

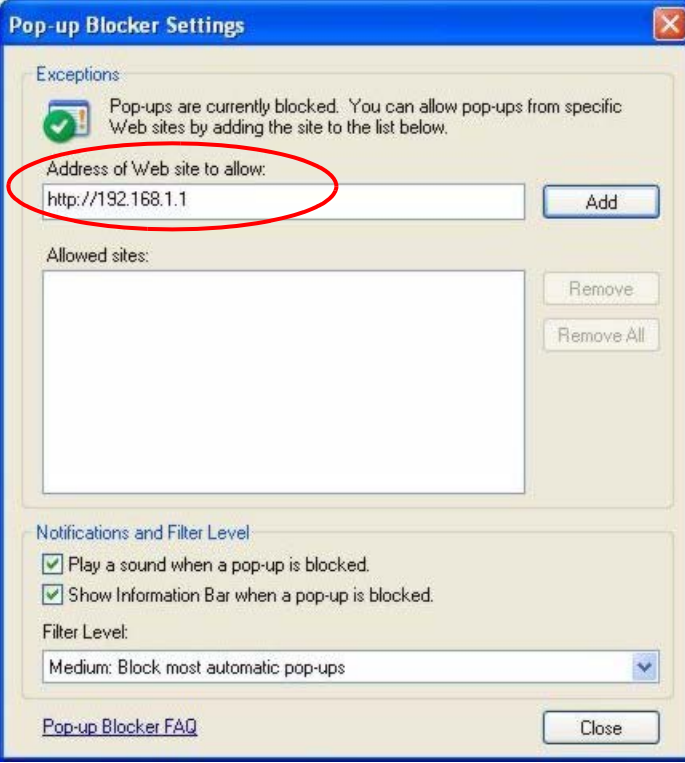

- Click **Close** to return to the **Privacy** screen.
- Click **Apply** to save this setting.

### **JavaScripts**

If pages of the web configurator do not display properly in Internet Explorer, check that JavaScripts are allowed.

In Internet Explorer, click **Tools**, **Internet Options** and then the **Security** tab.

**Figure 432** Internet Options

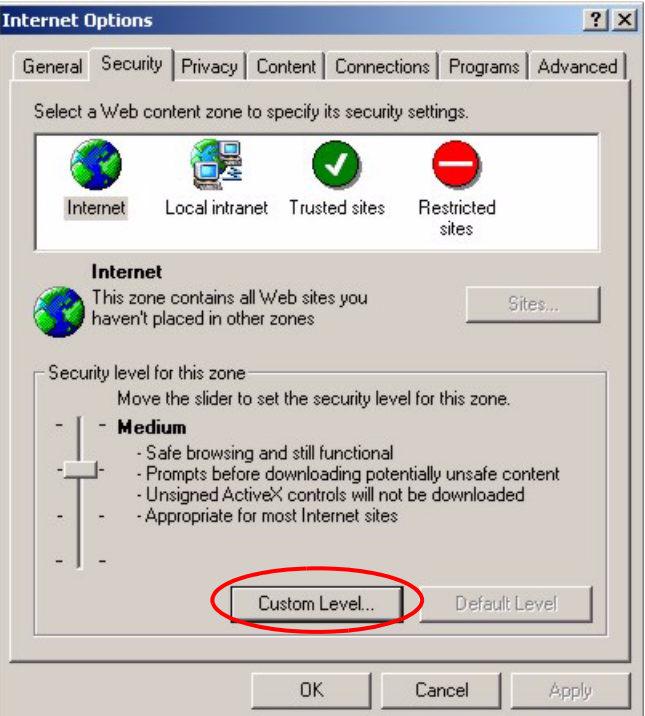

- Click the **Custom Level...** button.
- Scroll down to **Scripting**.
- Under **Active scripting** make sure that **Enable** is selected (the default).
- Under **Scripting of Java applets** make sure that **Enable** is selected (the default).
- Click **OK** to close the window.

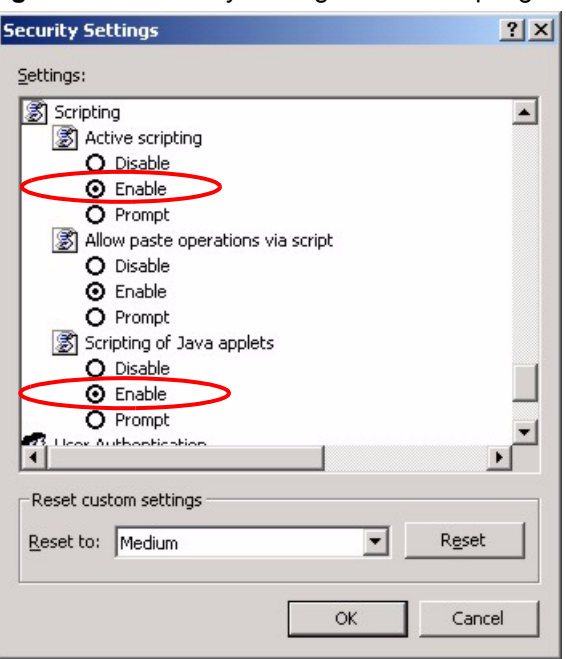

**Figure 433** Security Settings - Java Scripting

### **Java Permissions**

- **1** From Internet Explorer, click **Tools**, **Internet Options** and then the **Security** tab.
- **2** Click the **Custom Level...** button.
- **3** Scroll down to **Microsoft VM**.
- **4** Under **Java permissions** make sure that a safety level is selected.
- **5** Click **OK** to close the window.

**Figure 434** Security Settings - Java

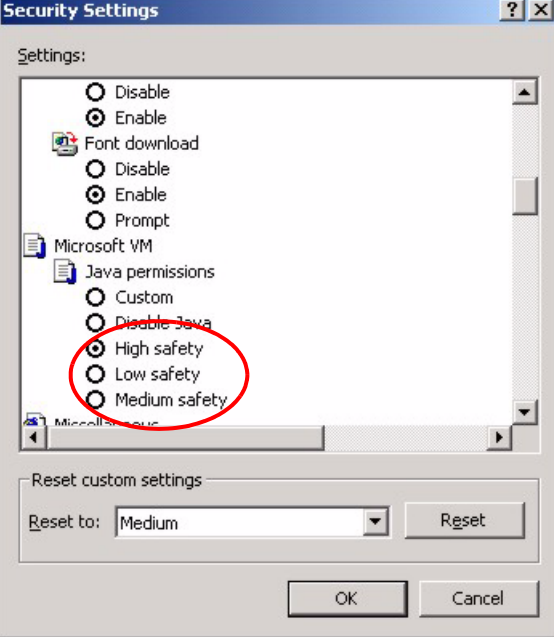

### **JAVA (Sun)**

- **1** From Internet Explorer, click **Tools**, **Internet Options** and then the **Advanced** tab.
- **2** make sure that **Use Java 2 for <applet>** under **Java (Sun)** is selected.
- **3** Click **OK** to close the window.

### **Figure 435** Java (Sun)

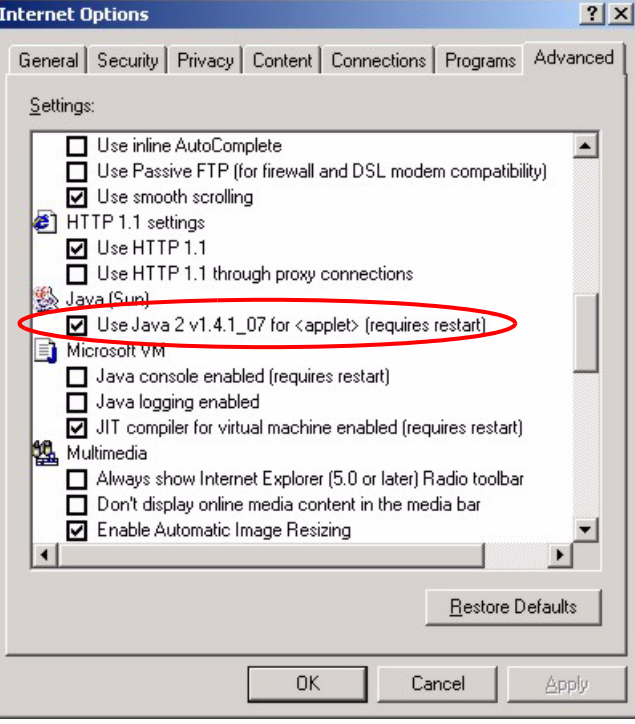

**APPENDIX D** 

### <span id="page-606-0"></span>**IP Addresses and Subnetting**

This appendix introduces IP addresses and subnet masks.

IP addresses identify individual devices on a network. Every networking device (including computers, servers, routers, printers, etc.) needs an IP address to communicate across the network. These networking devices are also known as hosts.

Subnet masks determine the maximum number of possible hosts on a network. You can also use subnet masks to divide one network into multiple sub-networks.

### **Introduction to IP Addresses**

One part of the IP address is the network number, and the other part is the host ID. In the same way that houses on a street share a common street name, the hosts on a network share a common network number. Similarly, as each house has its own house number, each host on the network has its own unique identifying number - the host ID. Routers use the network number to send packets to the correct network, while the host ID determines to which host on the network the packets are delivered.

### **Structure**

An IP address is made up of four parts, written in dotted decimal notation (for example, 192.168.1.1). Each of these four parts is known as an octet. An octet is an eight-digit binary number (for example 11000000, which is 192 in decimal notation).

Therefore, each octet has a possible range of 00000000 to 11111111 in binary, or 0 to 255 in decimal.

The following figure shows an example IP address in which the first three octets (192.168.1) are the network number, and the fourth octet (16) is the host ID.

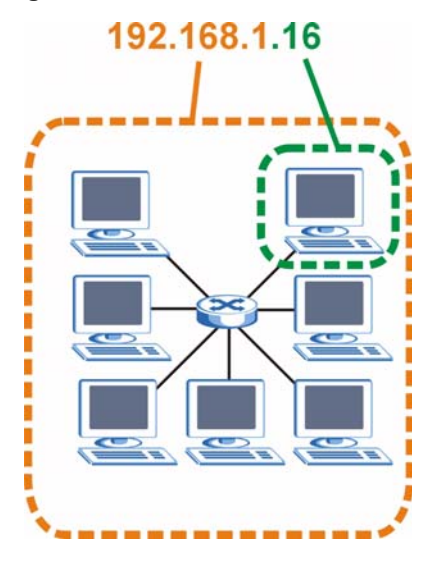

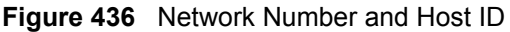

How much of the IP address is the network number and how much is the host ID varies according to the subnet mask.

### **Subnet Masks**

A subnet mask is used to determine which bits are part of the network number, and which bits are part of the host ID (using a logical AND operation). The term "subnet" is short for "subnetwork".

A subnet mask has 32 bits. If a bit in the subnet mask is a "1" then the corresponding bit in the IP address is part of the network number. If a bit in the subnet mask is "0" then the corresponding bit in the IP address is part of the host ID.

The following example shows a subnet mask identifying the network number (in bold text) and host ID of an IP address (192.168.1.2 in decimal).

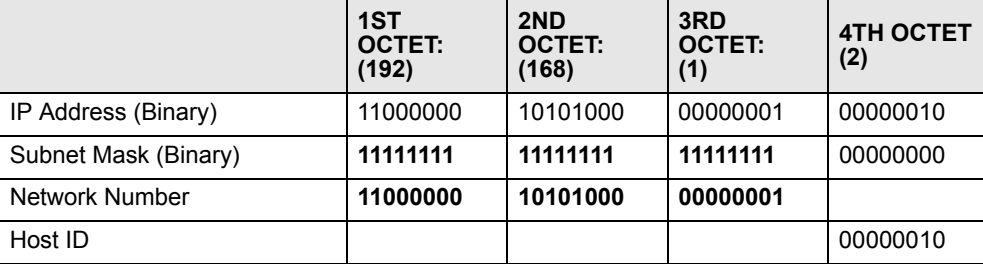

### **Table 219**

By convention, subnet masks always consist of a continuous sequence of ones beginning from the leftmost bit of the mask, followed by a continuous sequence of zeros, for a total number of 32 bits.

Subnet masks can be referred to by the size of the network number part (the bits with a "1" value). For example, an "8-bit mask" means that the first 8 bits of the mask are ones and the remaining 24 bits are zeroes.

Subnet masks are expressed in dotted decimal notation just like IP addresses. The following examples show the binary and decimal notation for 8-bit, 16-bit, 24-bit and 29-bit subnet masks.

|             | <b>BINARY</b>       |                     |                     |                  |                 |
|-------------|---------------------|---------------------|---------------------|------------------|-----------------|
|             | 1ST<br><b>OCTET</b> | 2ND<br><b>OCTET</b> | 3RD<br><b>OCTET</b> | <b>4TH OCTET</b> | <b>DECIMAL</b>  |
| 8-bit mask  | 11111111            | 00000000            | 00000000            | 00000000         | 255.0.0.0       |
| 16-bit mask | 11111111            | 11111111            | 00000000            | 00000000         | 255.255.0.0     |
| 24-bit mask | 11111111            | 11111111            | 11111111            | 00000000         | 255.255.255.0   |
| 29-bit mask | 11111111            | 11111111            | 11111111            | 11111000         | 255.255.255.248 |

**Table 220** Subnet Masks

### **Network Size**

The size of the network number determines the maximum number of possible hosts you can have on your network. The larger the number of network number bits, the smaller the number of remaining host ID bits.

An IP address with host IDs of all zeros is the IP address of the network (192.168.1.0 with a 24-bit subnet mask, for example). An IP address with host IDs of all ones is the broadcast address for that network (192.168.1.255 with a 24-bit subnet mask, for example).

As these two IP addresses cannot be used for individual hosts, calculate the maximum number of possible hosts in a network as follows:

| <b>SUBNET MASK</b> |                        | <b>HOST ID SIZE</b> |              | <b>MAXIMUM NUMBER OF HOSTS</b> |
|--------------------|------------------------|---------------------|--------------|--------------------------------|
| 8 bits             | 255.0.0.0              | 24 bits             | $2^{24} - 2$ | 16777214                       |
| 16 bits            | 255.255.0.0            | 16 bits             | $2^{16} - 2$ | 65534                          |
| 24 bits            | 255.255.255.0          | 8 bits              | $2^8 - 2$    | 254                            |
| 29 bits            | 255.255.255.248 3 bits |                     | $2^3 - 2$    | 6                              |

**Table 221** Maximum Host Numbers

### **Notation**

Since the mask is always a continuous number of ones beginning from the left, followed by a continuous number of zeros for the remainder of the 32 bit mask, you can simply specify the number of ones instead of writing the value of each octet. This is usually specified by writing a "/" followed by the number of bits in the mask after the address.

For example, 192.1.1.0 /25 is equivalent to saying 192.1.1.0 with subnet mask 255.255.255.128.

The following table shows some possible subnet masks using both notations.

| <b>SUBNET MASK</b> | <b>ALTERNATIVE</b><br><b>NOTATION</b> | <b>LAST OCTET</b><br>(BINARY) | <b>LAST OCTET</b><br>(DECIMAL) |
|--------------------|---------------------------------------|-------------------------------|--------------------------------|
| 255.255.255.0      | /24                                   | 0000 0000                     |                                |
| 255.255.255.128    | /25                                   | 1000 0000                     | 128                            |

**Table 222** Alternative Subnet Mask Notation

| <b>SUBNET MASK</b> | <b>ALTERNATIVE</b><br><b>NOTATION</b> | <b>LAST OCTET</b><br>(BINARY) | <b>LAST OCTET</b><br>(DECIMAL) |
|--------------------|---------------------------------------|-------------------------------|--------------------------------|
| 255.255.255.192    | /26                                   | 1100 0000                     | 192                            |
| 255.255.255.224    | 127                                   | 1110 0000                     | 224                            |
| 255.255.255.240    | /28                                   | 1111 0000                     | 240                            |
| 255.255.255.248    | /29                                   | 1111 1000                     | 248                            |
| 255.255.255.252    | /30                                   | 1111 1100                     | 252                            |

**Table 222** Alternative Subnet Mask Notation (continued)

### **Subnetting**

You can use subnetting to divide one network into multiple sub-networks. In the following example a network administrator creates two sub-networks to isolate a group of servers from the rest of the company network for security reasons.

In this example, the company network address is 192.168.1.0. The first three octets of the address (192.168.1) are the network number, and the remaining octet is the host ID, allowing a maximum of  $2^8 - 2$  or 254 possible hosts.

The following figure shows the company network before subnetting.

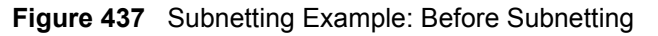

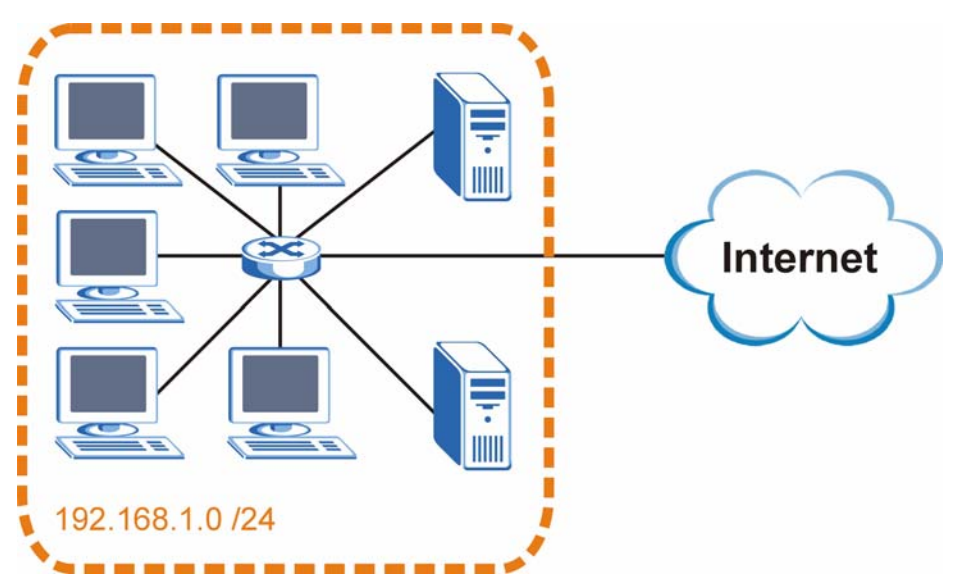

You can "borrow" one of the host ID bits to divide the network 192.168.1.0 into two separate sub-networks. The subnet mask is now 25 bits (255.255.255.128 or /25).

The "borrowed" host ID bit can have a value of either 0 or 1, allowing two subnets; 192.168.1.0 /25 and 192.168.1.128 /25.

The following figure shows the company network after subnetting. There are now two subnetworks, **A** and **B**.

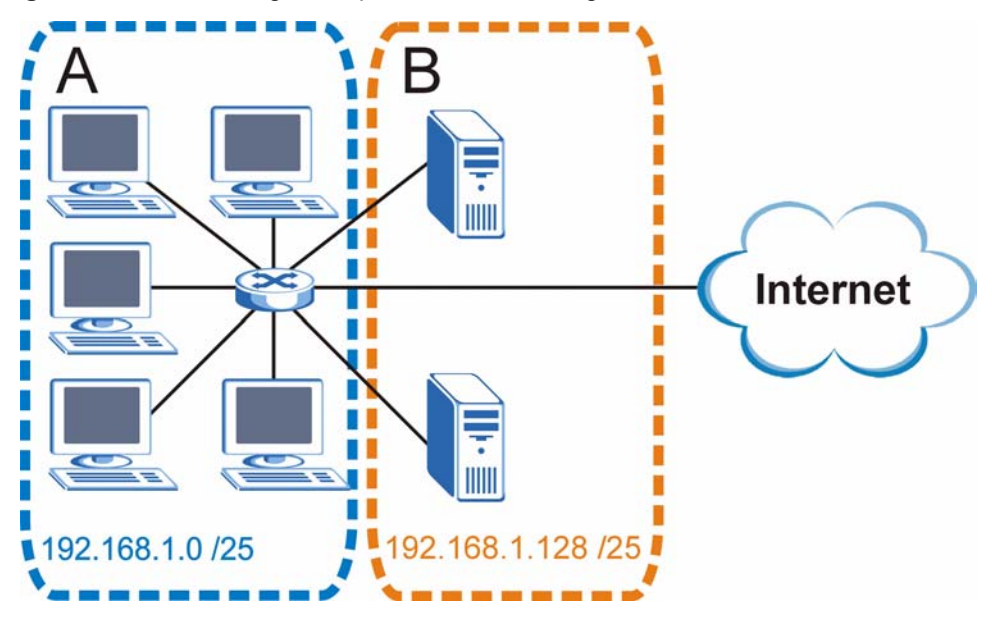

**Figure 438** Subnetting Example: After Subnetting

In a 25-bit subnet the host ID has 7 bits, so each sub-network has a maximum of  $2^7 - 2$  or 126 possible hosts (a host ID of all zeroes is the subnet's address itself, all ones is the subnet's broadcast address).

192.168.1.0 with mask 255.255.255.128 is subnet **A** itself, and 192.168.1.127 with mask 255.255.255.128 is its broadcast address. Therefore, the lowest IP address that can be assigned to an actual host for subnet **A** is 192.168.1.1 and the highest is 192.168.1.126.

Similarly, the host ID range for subnet **B** is 192.168.1.129 to 192.168.1.254.

### **Example: Four Subnets**

The previous example illustrated using a 25-bit subnet mask to divide a 24-bit address into two subnets. Similarly, to divide a 24-bit address into four subnets, you need to "borrow" two host ID bits to give four possible combinations (00, 01, 10 and 11). The subnet mask is 26 bits (11111111.11111111.11111111.**11**000000) or 255.255.255.192.

Each subnet contains 6 host ID bits, giving  $2^6$  - 2 or 62 hosts for each subnet (a host ID of all zeroes is the subnet itself, all ones is the subnet's broadcast address).

| <b>IP/SUBNET MASK</b>              | <b>NETWORK NUMBER</b>         | <b>LAST OCTET BIT</b><br><b>VALUE</b> |
|------------------------------------|-------------------------------|---------------------------------------|
| IP Address (Decimal)               | 192.168.1.                    | 0                                     |
| IP Address (Binary)                | 11000000.10101000.00000001.   | 00000000                              |
| Subnet Mask (Binary)               | 11111111.11111111.11111111.   | 11000000                              |
| Subnet Address:<br>192.168.1.0     | Lowest Host ID: 192.168.1.1   |                                       |
| Broadcast Address:<br>192.168.1.63 | Highest Host ID: 192.168.1.62 |                                       |

**Table 223** Subnet 1

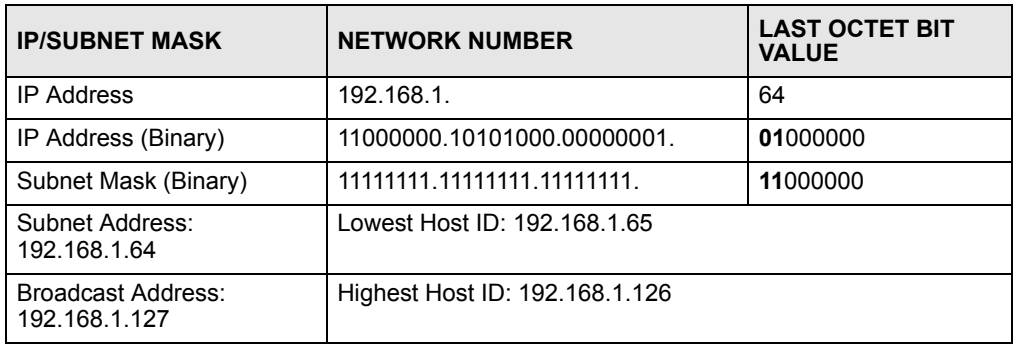

### **Table 224** Subnet 2

### **Table 225** Subnet 3

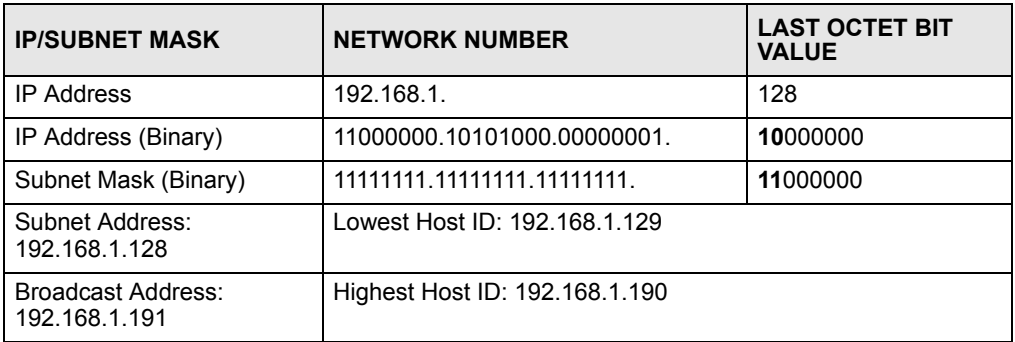

### **Table 226** Subnet 4

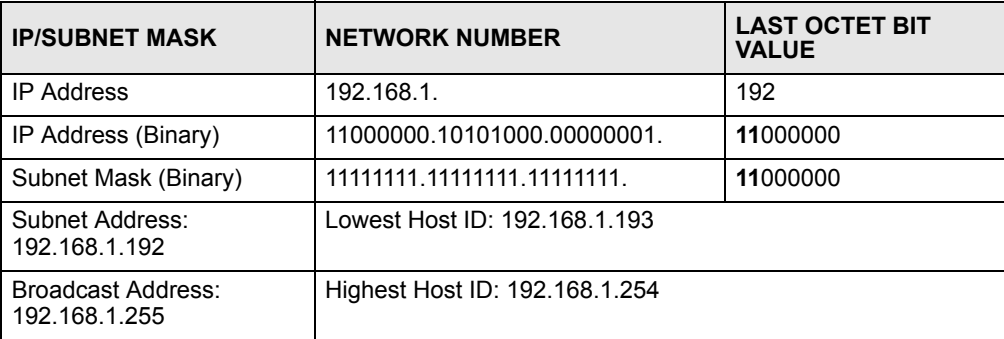

### **Example: Eight Subnets**

Similarly, use a 27-bit mask to create eight subnets (000, 001, 010, 011, 100, 101, 110 and 111).

The following table shows IP address last octet values for each subnet.

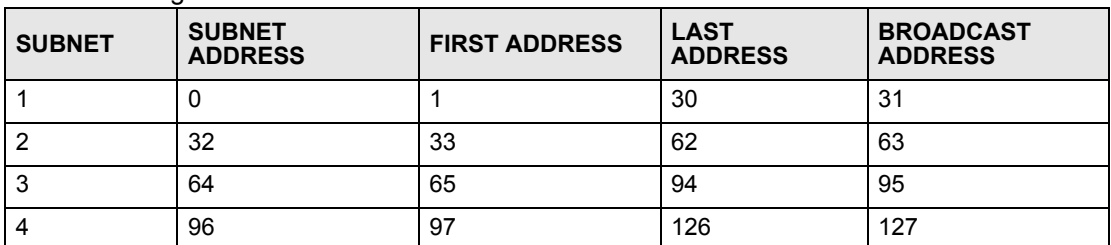

### **Table 227** Eight Subnets
| <b>SUBNET</b> | <b>SUBNET</b><br><b>ADDRESS</b> | <b>FIRST ADDRESS</b> | <b>LAST</b><br><b>ADDRESS</b> | <b>BROADCAST</b><br><b>ADDRESS</b> |
|---------------|---------------------------------|----------------------|-------------------------------|------------------------------------|
| 5             | 128                             | 129                  | 158                           | 159                                |
| 6             | 160                             | 161                  | 190                           | 191                                |
|               | 192                             | 193                  | 222                           | 223                                |
| 8             | 224                             | 225                  | 254                           | 255                                |

**Table 227** Eight Subnets (continued)

# **Subnet Planning**

The following table is a summary for subnet planning on a network with a 24-bit network number.

**Table 228** 24-bit Network Number Subnet Planning

| NO. "BORROWED"<br><b>HOST BITS</b> | <b>SUBNET MASK</b>    | <b>NO. SUBNETS</b> | <b>NO. HOSTS PER</b><br><b>SUBNET</b> |
|------------------------------------|-----------------------|--------------------|---------------------------------------|
|                                    | 255.255.255.128 (/25) | 2                  | 126                                   |
| $\overline{2}$                     | 255.255.255.192 (/26) | 4                  | 62                                    |
| 3                                  | 255.255.255.224 (/27) | 8                  | 30                                    |
| 4                                  | 255.255.255.240 (/28) | 16                 | 14                                    |
| 5                                  | 255.255.255.248 (/29) | 32                 | 6                                     |
| 6                                  | 255.255.255.252 (/30) | 64                 | 2                                     |
|                                    | 255.255.255.254 (/31) | 128                |                                       |

The following table is a summary for subnet planning on a network with a 16-bit network number.

| NO. "BORROWED"<br><b>HOST BITS</b> | <b>SUBNET MASK</b>    | <b>NO. SUBNETS</b> | <b>NO. HOSTS PER</b><br><b>SUBNET</b> |
|------------------------------------|-----------------------|--------------------|---------------------------------------|
| 1                                  | 255.255.128.0 (/17)   | 2                  | 32766                                 |
| $\overline{2}$                     | 255.255.192.0 (/18)   | 4                  | 16382                                 |
| 3                                  | 255.255.224.0 (/19)   | 8                  | 8190                                  |
| 4                                  | 255.255.240.0 (/20)   | 16                 | 4094                                  |
| 5                                  | 255.255.248.0 (/21)   | 32                 | 2046                                  |
| 6                                  | 255.255.252.0 (/22)   | 64                 | 1022                                  |
| 7                                  | 255.255.254.0 (/23)   | 128                | 510                                   |
| 8                                  | 255.255.255.0 (/24)   | 256                | 254                                   |
| 9                                  | 255.255.255.128 (/25) | 512                | 126                                   |
| 10                                 | 255.255.255.192 (/26) | 1024               | 62                                    |
| 11                                 | 255.255.255.224 (/27) | 2048               | 30                                    |
| 12                                 | 255.255.255.240 (/28) | 4096               | 14                                    |
| 13                                 | 255.255.255.248 (/29) | 8192               | 6                                     |

**Table 229** 16-bit Network Number Subnet Planning

| NO. "BORROWED"<br><b>SUBNET MASK</b><br><b>HOST BITS</b> |                       | <b>NO. SUBNETS</b> | <b>NO. HOSTS PER</b><br><b>SUBNET</b> |
|----------------------------------------------------------|-----------------------|--------------------|---------------------------------------|
| 14                                                       | 255.255.255.252 (/30) | 16384              |                                       |
| 15                                                       | 255.255.255.254 (/31) | 32768              |                                       |

**Table 229** 16-bit Network Number Subnet Planning (continued)

## **Configuring IP Addresses**

Where you obtain your network number depends on your particular situation. If the ISP or your network administrator assigns you a block of registered IP addresses, follow their instructions in selecting the IP addresses and the subnet mask.

If the ISP did not explicitly give you an IP network number, then most likely you have a single user account and the ISP will assign you a dynamic IP address when the connection is established. If this is the case, it is recommended that you select a network number from 192.168.0.0 to 192.168.255.0. The Internet Assigned Number Authority (IANA) reserved this block of addresses specifically for private use; please do not use any other number unless you are told otherwise. You must also enable Network Address Translation (NAT) on the ZyWALL.

Once you have decided on the network number, pick an IP address for your ZyWALL that is easy to remember (for instance, 192.168.1.1) but make sure that no other device on your network is using that IP address.

The subnet mask specifies the network number portion of an IP address. Your ZyWALL will compute the subnet mask automatically based on the IP address that you entered. You don't need to change the subnet mask computed by the ZyWALL unless you are instructed to do otherwise.

### **Private IP Addresses**

Every machine on the Internet must have a unique address. If your networks are isolated from the Internet (running only between two branch offices, for example) you can assign any IP addresses to the hosts without problems. However, the Internet Assigned Numbers Authority (IANA) has reserved the following three blocks of IP addresses specifically for private networks:

- $10.0.00 10.255.255.255$
- $\cdot$  172.16.0.0  $-$  172.31.255.255
- $192.168.0.0 192.168.255.255$

You can obtain your IP address from the IANA, from an ISP, or it can be assigned from a private network. If you belong to a small organization and your Internet access is through an ISP, the ISP can provide you with the Internet addresses for your local networks. On the other hand, if you are part of a much larger organization, you should consult your network administrator for the appropriate IP addresses.

Regardless of your particular situation, do not create an arbitrary IP address; always follow the guidelines above. For more information on address assignment, please refer to RFC 1597, *Address Allocation for Private Internets* and RFC 1466, *Guidelines for Management of IP Address Space.*

**APPENDIX E** 

# **Common Services**

The following table lists some commonly-used services and their associated protocols and port numbers. For a comprehensive list of port numbers, ICMP type/code numbers and services, visit the IANA (Internet Assigned Number Authority) web site.

- **Name**: This is a short, descriptive name for the service. You can use this one or create a different one, if you like.
- **Protocol**: This is the type of IP protocol used by the service. If this is **TCP/UDP**, then the service uses the same port number with TCP and UDP. If this is **USER-DEFINED**, the **Port(s**) is the IP protocol number, not the port number.
- **Port(s)**: This value depends on the **Protocol**. Please refer to RFC 1700 for further information about port numbers.
	- If the **Protocol** is **TCP**, **UDP**, or **TCP/UDP**, this is the IP port number.
	- If the **Protocol** is **USER**, this is the IP protocol number.
- **Description**: This is a brief explanation of the applications that use this service or the situations in which this service is used.

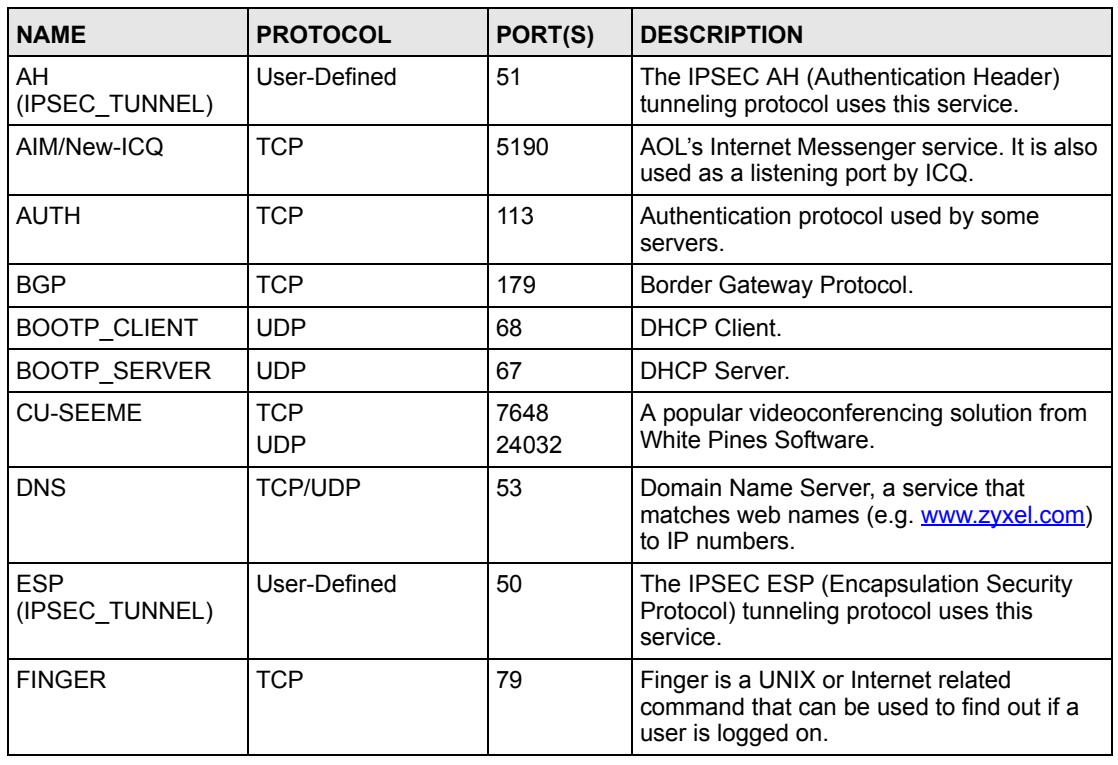

#### **Table 230** Commonly Used Services

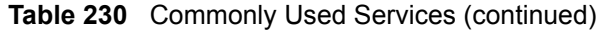

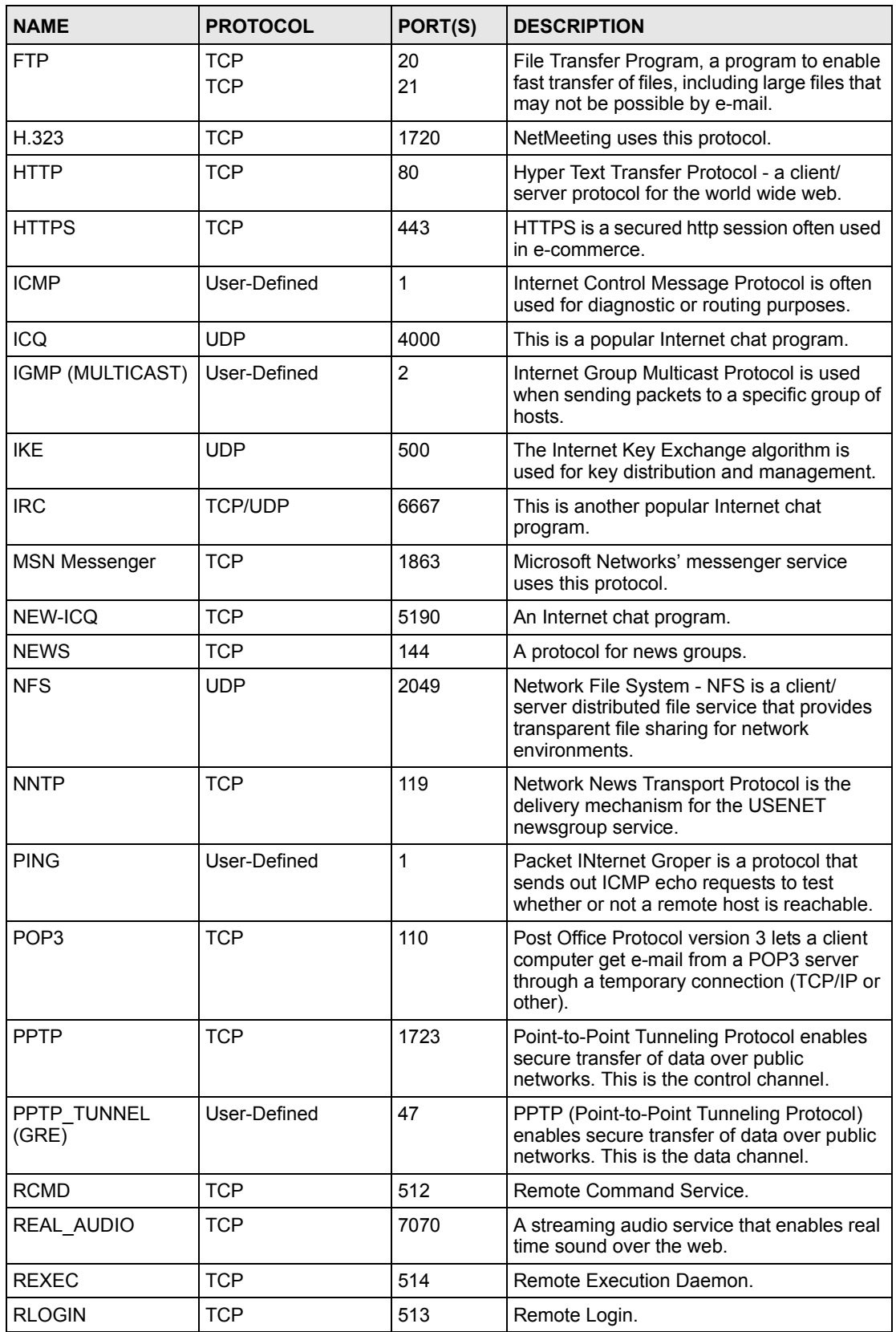

| <b>NAME</b>       | <b>PROTOCOL</b> | PORT(S) | <b>DESCRIPTION</b>                                                                                                    |
|-------------------|-----------------|---------|----------------------------------------------------------------------------------------------------|
| <b>RTELNET</b>    | <b>TCP</b>      | 107     | Remote Telnet.                                                                                                    |
| <b>RTSP</b>       | <b>TCP/UDP</b>  | 554     | The Real Time Streaming (media control)<br>Protocol (RTSP) is a remote control for<br>multimedia on the Internet.                                                                                                    |
| <b>SFTP</b>       | <b>TCP</b>      | 115     | Simple File Transfer Protocol.                                                                                                    |
| <b>SMTP</b>       | <b>TCP</b>      | 25      | Simple Mail Transfer Protocol is the<br>message-exchange standard for the<br>Internet. SMTP enables you to move<br>messages from one e-mail server to<br>another.                                                           |
| <b>SNMP</b>       | <b>TCP/UDP</b>  | 161     | Simple Network Management Program.                                                                                                    |
| SNMP-TRAPS        | <b>TCP/UDP</b>  | 162     | Traps for use with the SNMP (RFC:1215).                                                                                                    |
| <b>SOL-NET</b>    | <b>TCP</b>      | 1521    | Structured Query Language is an interface<br>to access data on many different types of<br>database systems, including mainframes,<br>midrange systems, UNIX systems and<br>network servers.                                 |
| <b>SSH</b>        | <b>TCP/UDP</b>  | 22      | Secure Shell Remote Login Program.                                                                                                    |
| <b>STRM WORKS</b> | <b>UDP</b>      | 1558    | Stream Works Protocol.                                                                                                    |
| <b>SYSLOG</b>     | <b>UDP</b>      | 514     | Syslog allows you to send system logs to a<br>UNIX server.                                                                                                    |
| <b>TACACS</b>     | UDP             | 49      | Login Host Protocol used for (Terminal<br>Access Controller Access Control System).                                                                                                    |
| <b>TELNET</b>     | <b>TCP</b>      | 23      | Telnet is the login and terminal emulation<br>protocol common on the Internet and in<br>UNIX environments. It operates over TCP/<br>IP networks. Its primary function is to allow<br>users to log into remote host systems. |
| <b>TFTP</b>       | <b>UDP</b>      | 69      | Trivial File Transfer Protocol is an Internet<br>file transfer protocol similar to FTP, but<br>uses the UDP (User Datagram Protocol)<br>rather than TCP (Transmission Control<br>Protocol).                                 |
| <b>VDOLIVE</b>    | <b>TCP</b>      | 7000    | Another videoconferencing solution.                                                                                                    |

**Table 230** Commonly Used Services (continued)

**APPENDIX F** 

# **Importing Certificates**

This appendix shows importing certificates examples using Internet Explorer 5.

## **Import ZyWALL Certificates into Netscape Navigator**

In Netscape Navigator, you can permanently trust the ZyWALL's server certificate by importing it into your operating system as a trusted certification authority.

Select **Accept This Certificate Permanently** in the following screen to do this.

#### **Figure 439** Security Certificate

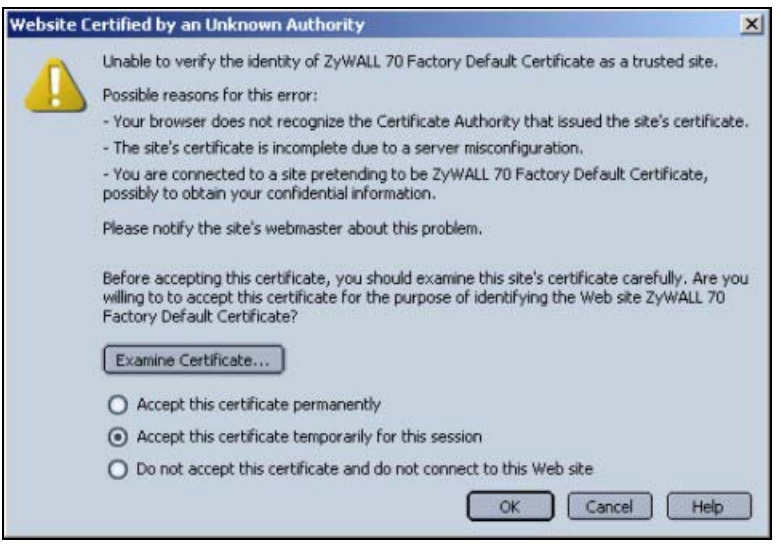

# **Importing the ZyWALL's Certificate into Internet Explorer**

For Internet Explorer to trust a self-signed certificate from the ZyWALL, simply import the self-signed certificate into your operating system as a trusted certification authority.

To have Internet Explorer trust a ZyWALL certificate issued by a certificate authority, import the certificate authority's certificate into your operating system as a trusted certification authority.

The following example procedure shows how to import the ZyWALL's (self-signed) server certificate into your operating system as a trusted certification authority*.*

**1** In Internet Explorer, double click the lock shown in the following screen.

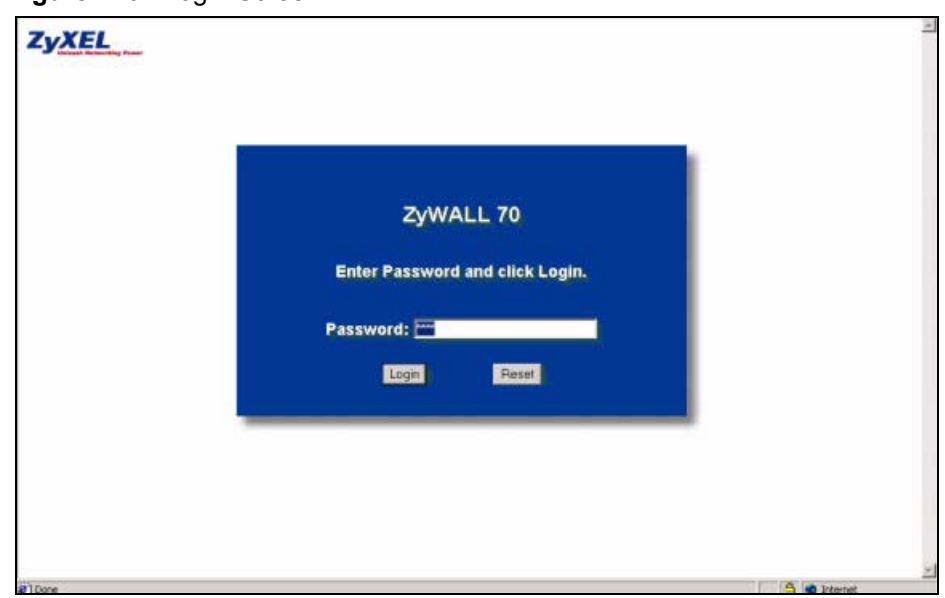

**Figure 440** Login Screen

**2** Click **Install Certificate** to open the **Install Certificate** wizard.

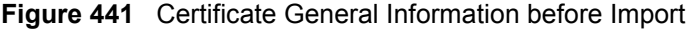

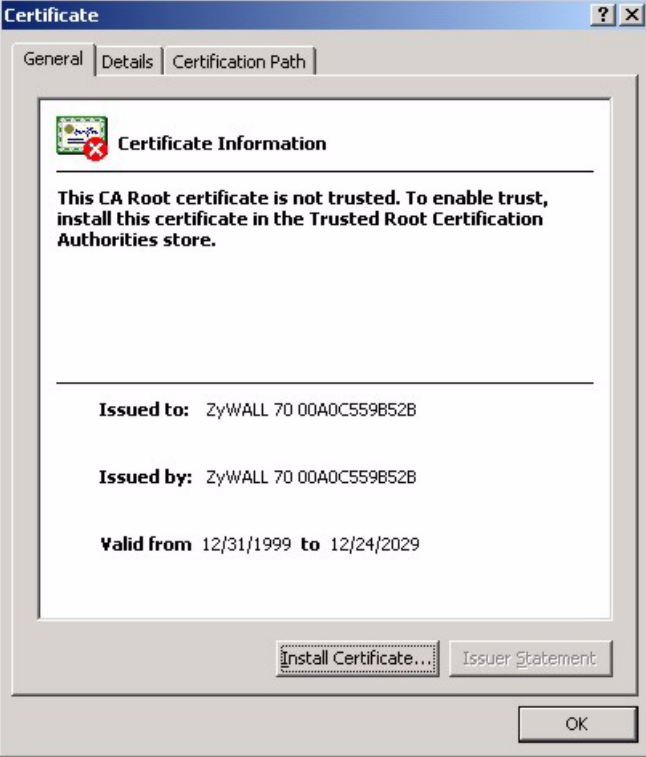

**3** Click **Next** to begin the **Install Certificate** wizard.

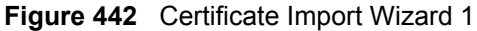

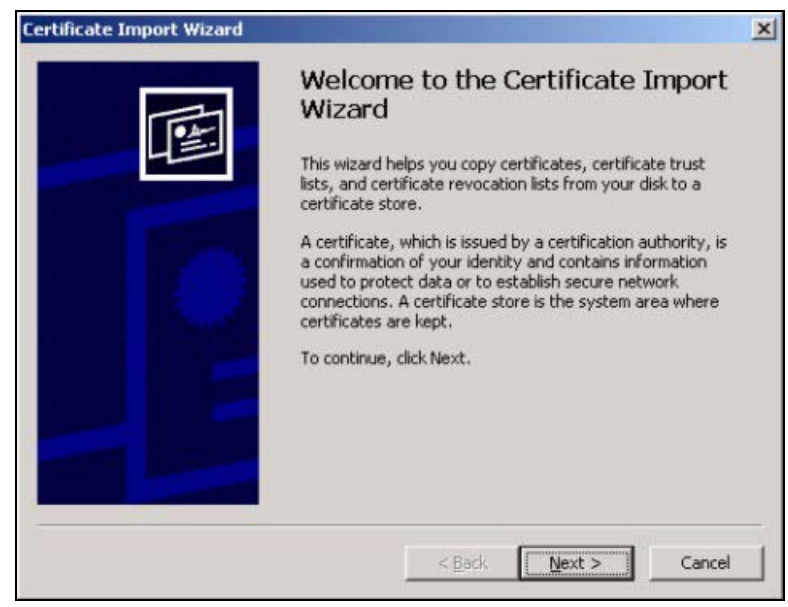

**4** Select where you would like to store the certificate and then click **Next**.

#### **Figure 443** Certificate Import Wizard 2

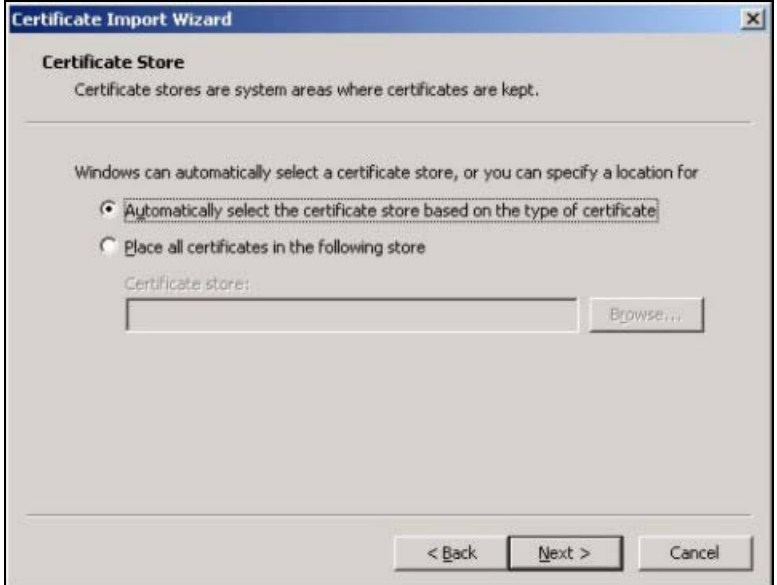

**5** Click **Finish** to complete the **Import Certificate** wizard.

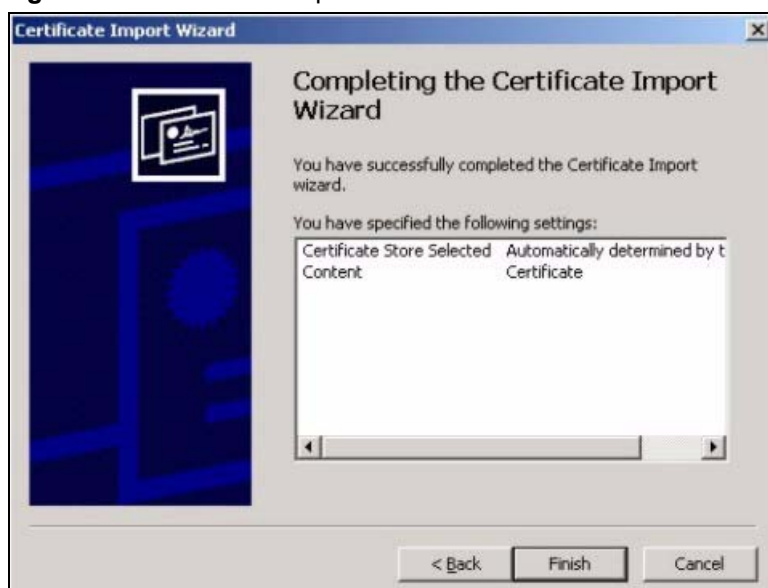

#### **Figure 444** Certificate Import Wizard 3

**6** Click **Yes** to add the ZyWALL certificate to the root store.

### **Figure 445** Root Certificate Store

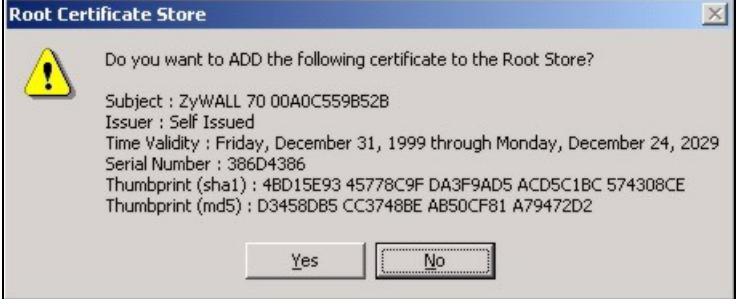

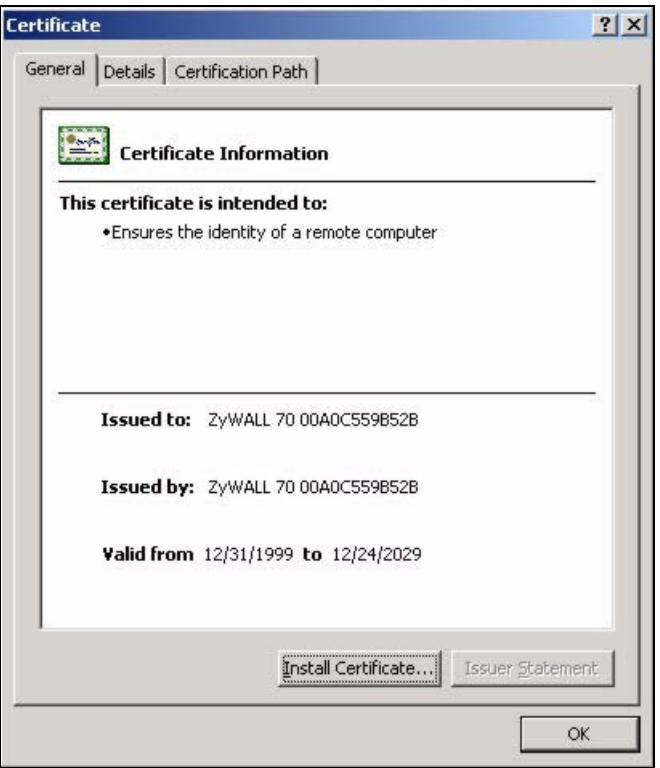

**Figure 446** Certificate General Information after Import

## **Enrolling and Importing SSL Client Certificates**

The SSL client needs a certificate if **Authenticate Client Certificates** is selected on the ZyWALL.

You must have imported at least one trusted CA to the ZyWALL in order for the **Authenticate Client Certificates** to be active (see the Certificates chapter for details).

Apply for a certificate from a Certification Authority (CA) that is trusted by the ZyWALL (see the ZyWALL's **Trusted CA** web configurator screen).

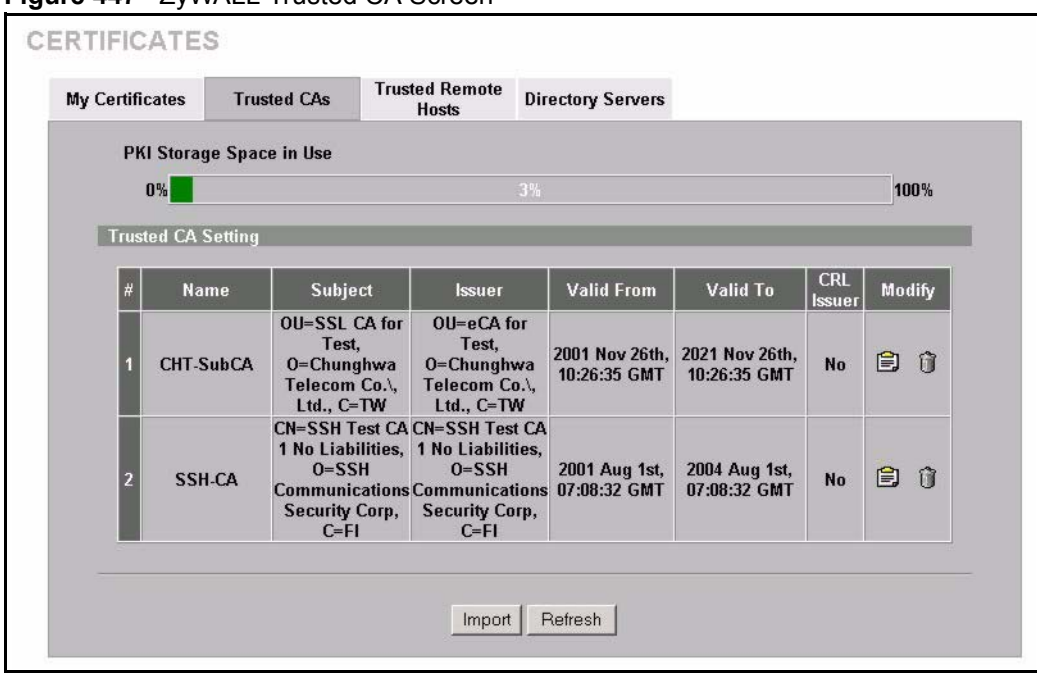

**Figure 447** ZyWALL Trusted CA Screen

The CA sends you a package containing the CA's trusted certificate(s), your personal certificate(s) and a password to install the personal certificate(s).

### **Installing the CA's Certificate**

**1** Double click the CA's trusted certificate to produce a screen similar to the one shown next.

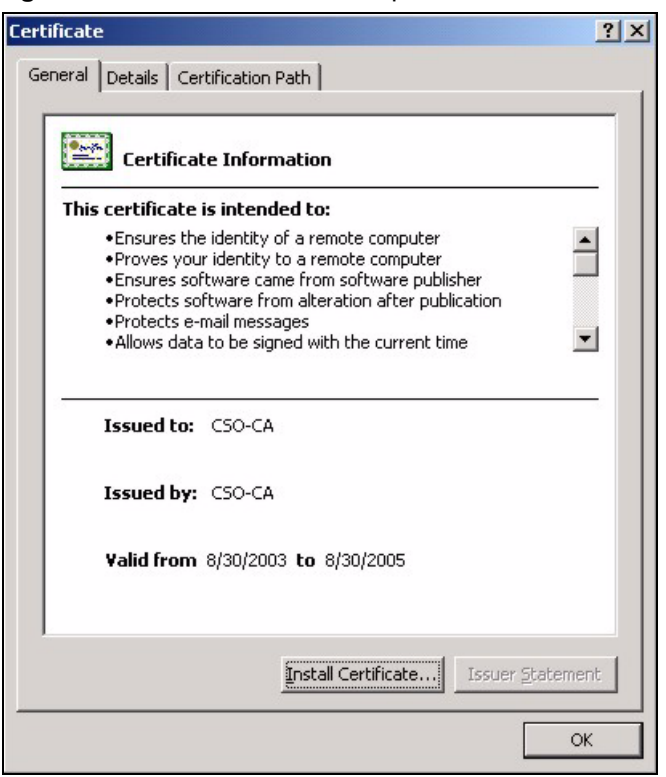

#### **Figure 448** CA Certificate Example

**2** Click **Install Certificate** and follow the wizard as shown earlier in this appendix.

### **Installing Your Personal Certificate(s)**

You need a password in advance. The CA may issue the password or you may have to specify it during the enrollment. Double-click the personal certificate given to you by the CA to produce a screen similar to the one shown next

**1** Click **Next** to begin the wizard.

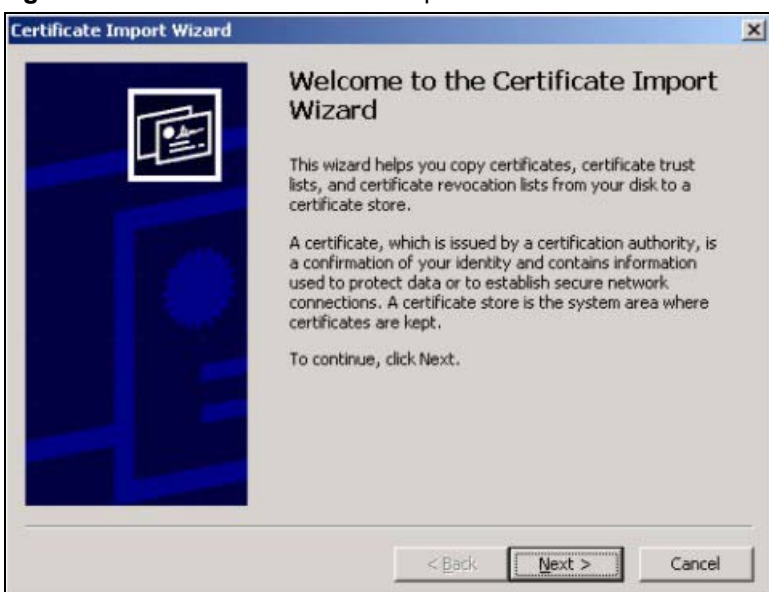

**Figure 449** Personal Certificate Import Wizard 1

**2** The file name and path of the certificate you double-clicked should automatically appear in the **File name** text box. Click **Browse** if you wish to import a different certificate.

**Figure 450** Personal Certificate Import Wizard 2

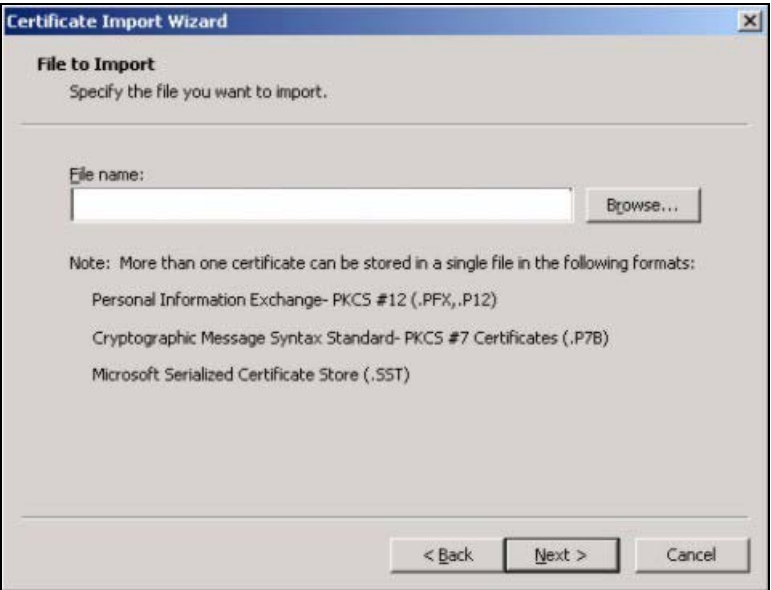

**3** Enter the password given to you by the CA.

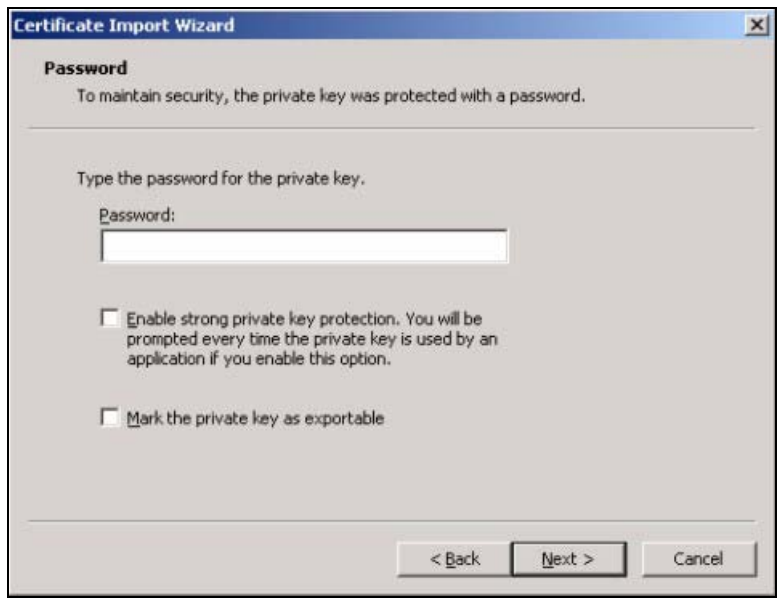

**Figure 451** Personal Certificate Import Wizard 3

**4** Have the wizard determine where the certificate should be saved on your computer or select **Place all certificates in the following store** and choose a different location.

**Figure 452** Personal Certificate Import Wizard 4

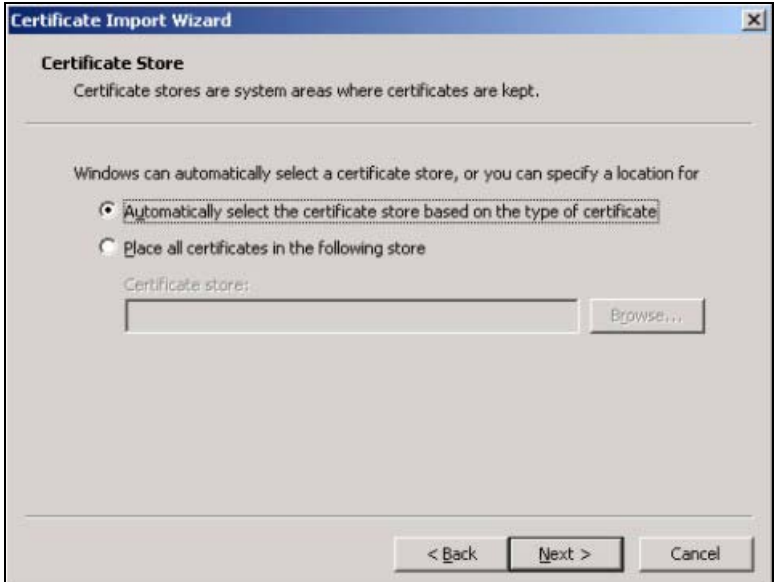

**5** Click **Finish** to complete the wizard and begin the import process.

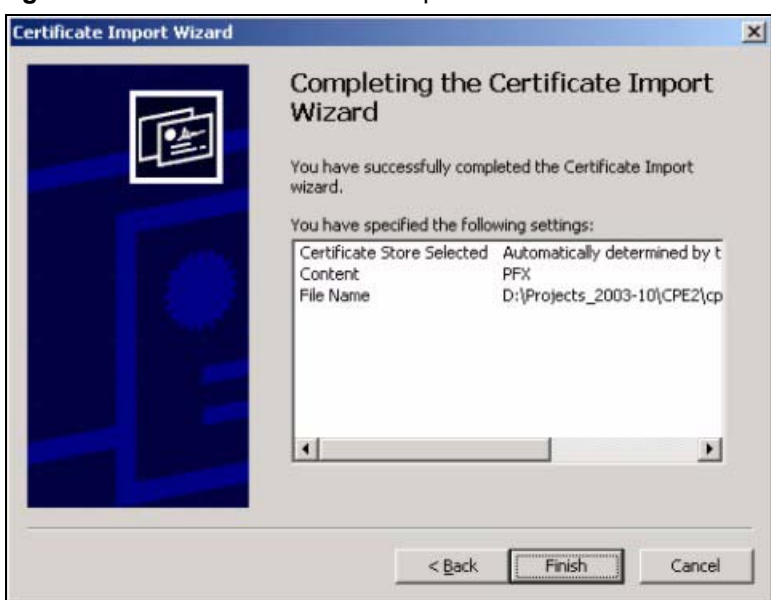

**Figure 453** Personal Certificate Import Wizard 5

**6** You should see the following screen when the certificate is correctly installed on your computer.

**Figure 454** Personal Certificate Import Wizard 6

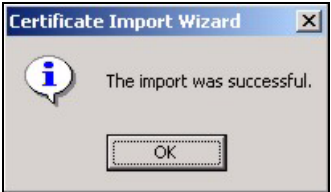

## **Using a Certificate When Accessing the ZyWALL Example**

Use the following procedure to access the ZyWALL via HTTPS.

**1** Enter 'https://ZyWALL IP Address/ in your browser's web address field.

**Figure 455** Access the ZyWALL Via HTTPS

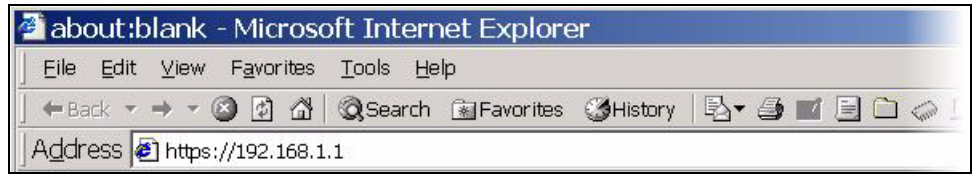

**2** When **Authenticate Client Certificates** is selected on the ZyWALL, the following screen asks you to select a personal certificate to send to the ZyWALL. This screen displays even if you only have a single certificate as in the example.

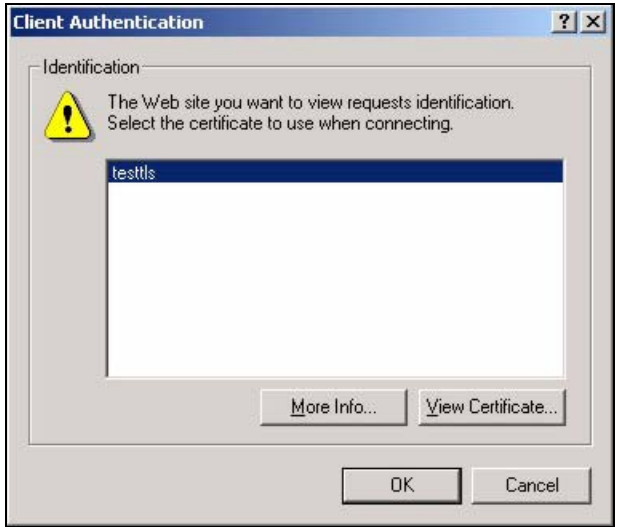

**Figure 456** SSL Client Authentication

**3** You next see the ZyWALL login screen.

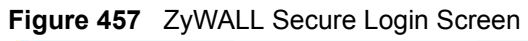

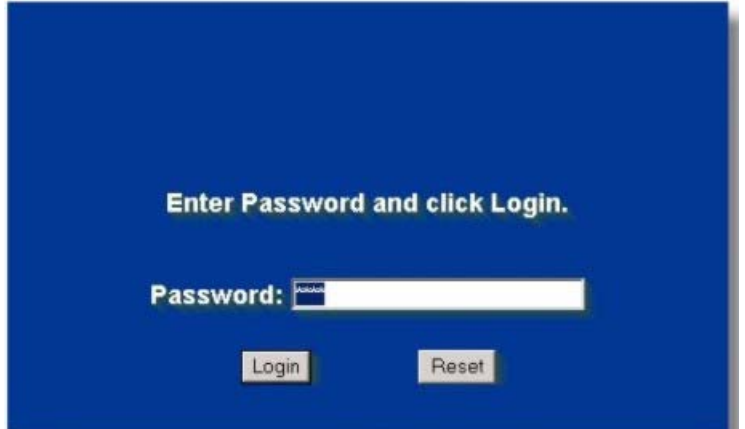

**APPENDIX G** 

# <span id="page-630-0"></span>**Command Interpreter**

The following describes how to use the command interpreter. Enter 24 in the main menu to bring up the system maintenance menu. Enter 8 to go to **Menu 24.8 - Command Interpreter Mode**. See the included disk or zyxel.com for more detailed information on these commands.

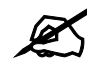

" **Use of undocumented commands or misconfiguration can damage the unit and possibly render it unusable.**

## **Command Syntax**

- The command keywords are in courier new font.
- Enter the command keywords exactly as shown, do not abbreviate.
- The required fields in a command are enclosed in angle brackets  $\langle \rangle$ .
- The optional fields in a command are enclosed in square brackets [].
- The | symbol means or. For example,

sys filter netbios config  $\langle$ type $>$  $\langle$ on $|$ off $>$ 

means that you must specify the type of netbios filter and whether to turn it on or off.

## **Command Usage**

A list of valid commands can be found by typing help or ? at the command prompt. Always type the full command. Type  $\epsilon \times i$  to return to the SMT main menu when finished.

## **Command Examples**

This section provides some examples of commands you can use on the ZyWALL. See the other appendices for more examples.

## **Configuring What You Want the ZyWALL to Log**

- **1** Use the sys logs load command to load the log setting buffer that allows you to configure which logs the ZyWALL is to record.
- **2** Use sys logs category to view a list of the log categories.

**Figure 458** Displaying Log Categories Example

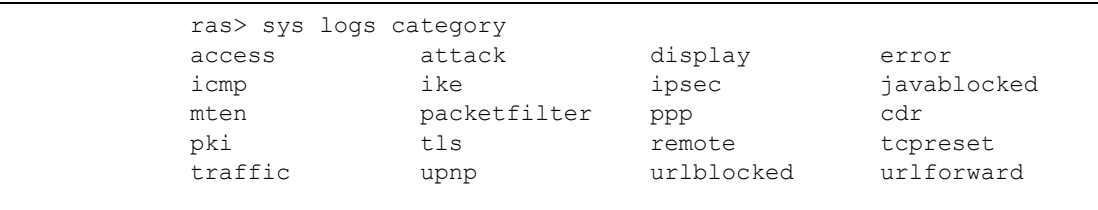

**3** Use sys logs category followed by a log category to display the parameters that are available for the category.

**Figure 459** Displaying Log Parameters Example

```
ras> sys logs category access
Usage: [0:none/1:log/2:alert/3:both] [0:don't show debug type/
1:show debug type]
```
**4** Use sys logs category followed by a log category and a parameter to decide what to record.

Use 0 to not record logs for that category, 1 to record only logs for that category, 2 to record only alerts for that category, and 3 to record both logs and alerts for that category. Not every parameter is available with every category.

**5** Use the sys logs save command to store the settings in the ZyWALL (you must do this in order to record logs).

### **Displaying Logs**

- Use the sys logs display command to show all of the logs in the ZyWALL's log.
- Use the sys logs category display command to show the log settings for all of the log categories.
- Use the sys logs display [log category] command to show the logs in an individual ZyWALL log category.
- Use the sys logs clear command to erase all of the ZyWALL's logs.

### **Log Command Example**

This example shows how to set the ZyWALL to record the access logs and alerts and then view the results.

```
ras> sys logs load
ras> sys logs category access 3
ras> sys logs save
ras> sys logs display access
# .time source destination notes
    message
0|06/08/2004 05:58:21 |172.21.4.154 |224.0.1.24 |ACCESS
BLOCK
    Firewall default policy: IGMP (W to W/ZW)
 1|06/08/2004 05:58:20 |172.21.3.56 |239.255.255.250 |ACCESS 
BLOCK
    Firewall default policy: IGMP (W to W/ZW)
 2|06/08/2004 05:58:20 |172.21.0.2 |239.255.255.254 |ACCESS 
BLOCK
    Firewall default policy: IGMP (W to W/ZW)
  3|06/08/2004 05:58:20 |172.21.3.191 |224.0.1.22 |ACCESS 
BLOCK
    Firewall default policy: IGMP (W to W/ZW)
  4|06/08/2004 05:58:20 |172.21.0.254 |224.0.0.1 |ACCESS 
BLOCK
    Firewall default policy: IGMP (W to W/ZW)
 5|06/08/2004 05:58:20 |172.21.4.187:137 |172.21.255.255:137 |ACCESS 
BLOCK
    Firewall default policy: UDP (W to W/ZW)
```
## **Routing Command**

Syntax: ip nat routing [0:LAN|1:DMZ|2:WLAN] [0:no|1:yes]

Use this command to set the ZyWALL to route traffic that does not match a NAT rule through a specific interface. An example of when you may want to use this is if you have servers with public IP addresses connected to the LAN, DMZ or WLAN. By default the ZyWALL routes traffic that does not match a NAT rule out through the DMZ interface.

The following command example sets the ZyWALL to route traffic that does not match a NAT rule through the WLAN interface.

**Figure 460 Routing Command Example**

```
ras> ip nat routing 2 1
Routing can work in NAT when no NAT rule match.
-----------------------------------------------
         LAN: no
         DMZ: yes
         WLAN: yes
```
## **ARP Behavior and the ARP ackGratuitous Commands**

The ZyWALL does not accept ARP reply information if the ZyWALL did not send out a corresponding request. This helps prevent the ZyWALL from updating its ARP table with an incorrect IP address to MAC address mapping due to a spoofed ARP. An incorrect IP to MAC address mapping in the ZyWALL's ARP table could cause the ZyWALL to send packets to the wrong device.

#### **Commands for Using or Ignoring Gratuitous ARP Requests**

A host can send an ARP request to resolve its own IP address. This is called a gratuitous ARP request. The packet uses the host's own IP address as the source and destination IP address. The packet uses the Ethernet broadcast address (FF:FF:FF:FF:FF:FF) as the destination MAC address. This is used to determine if any other hosts on the network are using the same IP address as the sending host. The other hosts in the network can also update their ARP table IP address to MAC address mappings with this host's MAC address.

The ip arp ackGratuitous commands set how the ZyWALL handles gratuitous ARP requests.

- Use ip arp ackGratuitous active no to have the ZyWALL ignore gratuitous ARP requests.
- Use ip arp ackGratuitous active yes to have the ZyWALL respond to gratuitous ARP requests.

For example, say the regular gateway goes down and a backup gateway sends a gratuitous ARP request. If the request is for an IP address that is not already in the ZyWALL's ARP table, the ZyWALL sends an ARP request to ask which host is using the IP address. After the ZyWALL receives a reply from the backup gateway, it adds an ARP table entry. If the ZyWALL's ARP table already has an entry for the IP address, the ZyWALL's response depends on how you configure the ip arp ackGratuitous forceUpdate command.

- Use ip arp ackGratuitous forceUpdate on to have the ZyWALL update the MAC address in the ARP entry.
- Use ip arp ackGratuitous forceUpdate off to have the ZyWALL not update the MAC address in the ARP entry.

A backup gateway (as in the following graphic) is an example of when you might want to turn on the forced update for gratuitous ARP requests. One day gateway A shuts down and the backup gateway (B) comes online using the same static IP address as gateway A. Gateway B broadcasts a gratuitous ARP request to ask which host is using its IP address. If ackGratuitous

is on and set to force updates, the ZyWALL receives the gratuitous ARP request and updates its ARP table. This way the ZyWALL has a correct gateway ARP entry to forward packets through the backup gateway. If ackGratuitous is off or not set to force updates, the ZyWALL will not update the gateway ARP entry and cannot forward packets through gateway B.

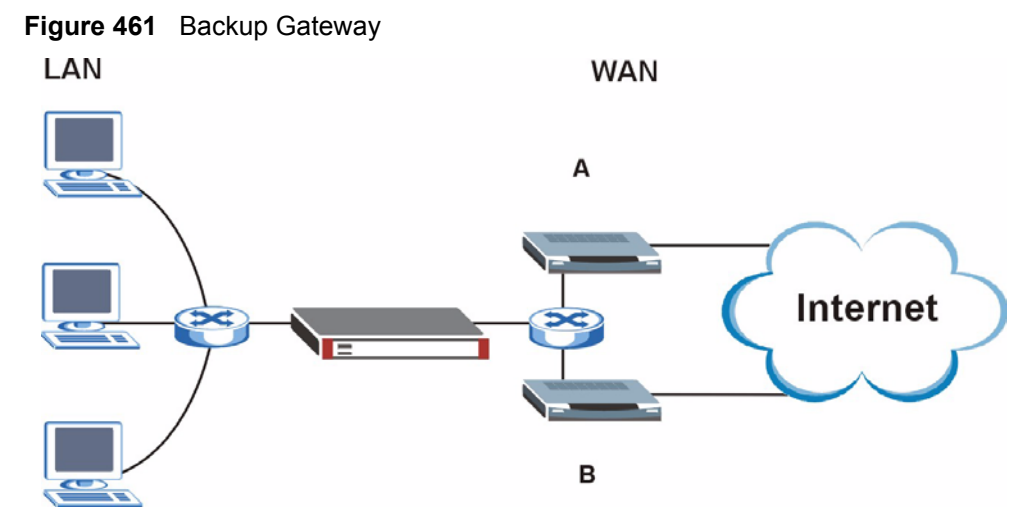

Updating the ARP entries could increase the danger of spoofing attacks. It is only recommended that you turn on ackGratuitous and force update if you need it like in the previous backup gateway example. Turning on the force updates option is more dangerous than leaving it off because the ZyWALL updates the ARP table even when there is an existing entry.

## **Managing the Bandwidth of VPN Traffic**

Syntax: bm vpnTraffic [on|off]

By default the ZyWALL uses the inner source and destination IP addresses of VPN packets in managing the bandwidth of the VPN traffic. This means that it looks at the IP address of the computer that sent the packets and the IP address of the computer to which it is sending the packets. The following figure shows an example of this. The ZyWALL uses the IP addresses of computers A and B to manage the bandwidth of the VPN traffic for their respective IPSec SA.

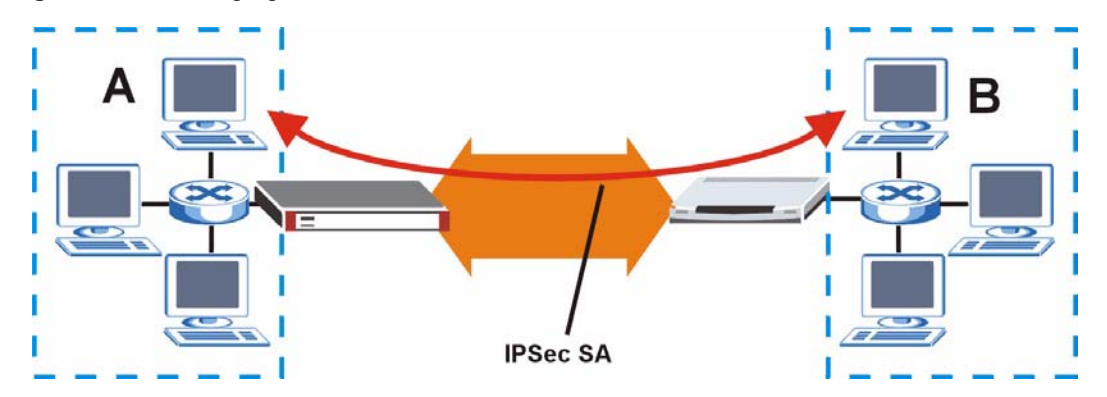

**Figure 462** Managing the Bandwidth of an IPSec SA

Use on with this command to set the ZyWALL to use the outer source and destination IP addresses of VPN packets in managing the bandwidth of the VPN traffic. These are the IP addresses of the ZyWALL and the remote IPSec router. The following figure shows an example of this. The ZyWALL uses the IP addresses of the ZyWALL (X in the figure) and remote IPSec router (Y) to manage the bandwidth of the VPN traffic for the IKE SA.

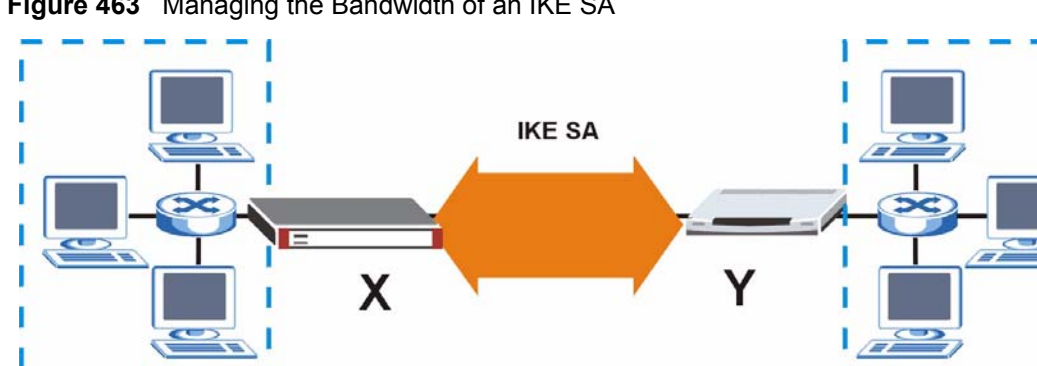

**Figure 463** Managing the Bandwidth of an IKE SA

How you configure this command affects how you can implement bandwidth management as follows.

- Leave this command set to  $\circ$  f to be able to create bandwidth management groups for individual phase 2 IPSec SAs that are connecting through the same remote IPSec router. With this setting you can also specify the type of traffic either using the service list (like SIP or FTP) or by specifying port numbers.
- Use bm vpnTraffic to be able to create a single bandwidth management group that includes all of the phase 2 IPSec SAs that are connecting through the same remote IPSec router. With this setting the bandwidth management applies to ESP or AH packets so you can only specify IP addresses. You cannot specify a service or port numbers.

## **Setting the** *Key Length* **for Phase 2** *IPSec AES Encryption*

Syntax: ipsec ipsecConfig encryKeyLen <0:128 | 1:192 | 2:256>

By default the ZyWALL uses a 128 bit AES encryption key for phase 2 IPSec tunnels. Use this command to edit an existing VPN rule to use a longer AES encryption key.

See the following example. Say you have a VPN rule one that uses AES for the phase 2 encryption and you want it to use 192 bit encryption.

- Use the first line to start editing the VPN rule.
- The second line sets VPN rule one to use 192 bit AES for the phase 2 encryption.
- The third line displays the results.

#### **Figure 464 Routing Command Example**

```
ras> ipsec ipsecEdit 1
ras> ipsec ipsecConfig encryKeyLen 1
ras> ipsec ipsecDisplay
---------- IPSec Setup ----------
Index #= 1 Active= No Multi Pro = No Protocol= 0 Global SW= 0xA
Bound IKE 9999 NailUp = No Netbios = No Name= test
ControlPing = No LogControlPing = No Control ping address = 0.0.0.0
Local: Addr Type= SINGLE Port Start= 0 End= N/A
       IP Addr Start= 0.0.0.0 Mask= N/A
Remote: Addr Type= SINGLE Port Start= 0 End= N/A
       IP Addr Start= 0.0.0.0 Mask= N/A
Enable Replay Detection= No Key Management= IKE
Phase 2 - Active Protocol= ESP
         Encryption Algorithm= AES Authentication Algorithm= SHA1
         Encryption Key Length = 192
         SA Life Time (Seconds)= 28800
         Encapsulation= Tunnel Perfect Forward Secrecy (PFS)= None
ras>
```
**APPENDIX H** 

# **Firewall Commands**

The following describes the firewall commands. See [Appendix G on page 631](#page-630-0) for information on the command structure.

| <b>FUNCTION</b> | <b>COMMAND</b>                                                          | <b>DESCRIPTION</b>                                                                                                    |
|-----------------|-------------------------------------------------------------------------|----------------------------------------------------------------------------------------------------|
| Firewall Set-Up |                                                                         |                                                                                                    |
|                 | config edit firewall active<br><yes no=""  =""></yes>                   | This command turns the firewall on or off.                                                                                                    |
|                 |                                                                         |                                                                                                    |
|                 | config retrieve firewall                                                | This command returns the previously saved<br>firewall settings.                                                                                                    |
|                 |                                                                         |                                                                                                    |
|                 | config save firewall                                                    | This command saves the current firewall<br>settings.                                                                                                    |
|                 |                                                                         |                                                                                                    |
| Display         |                                                                         |                                                                                                    |
|                 | config display firewall                                                 | This command shows the of all the firewall<br>settings including e-mail, attack, and the sets/<br>rules.                                                                                                    |
|                 |                                                                         |                                                                                                    |
|                 | config display firewall set<br>$\text{scat}$ #>                         | This command shows the current<br>configuration of a set; including timeout<br>values, name, default-permit, and etc. If you<br>don't put use a number (#) after "set",<br>information about all of the sets/rules<br>appears. |
|                 |                                                                         |                                                                                                    |
|                 | config display firewall set<br><set #=""> rule <rule #=""></rule></set> | This command shows the current entries of a<br>rule in a firewall rule set.                                                                                                    |
|                 |                                                                         |                                                                                                    |
|                 | config display firewall attack                                          | This command shows all of the attack<br>response settings.                                                                                                    |
|                 |                                                                         |                                                                                                    |
|                 | config display firewall e-mail                                          | This command shows all of the e-mail<br>settings.                                                                                                    |
|                 |                                                                         |                                                                                                    |
|                 | config display firewall ?                                               | This command shows all of the available<br>firewall sub commands.                                                                                                    |

**Table 231** Firewall Commands

| <b>FUNCTION</b> | <b>COMMAND</b>                                                                                                    | <b>DESCRIPTION</b>                                                                                                    |
|-----------------|----------------------------------------------------------------------------------------------------|----------------------------------------------------------------------------------------------------|
|                 |                                                                                                    |                                                                                                    |
| Edit            |                                                                                                    |                                                                                                    |
| F-mail          | config edit firewall e-mail<br>mail-server <ip address="" of<br="">mail server&gt;</ip>                                             | This command sets the IP address to which<br>the e-mail messages are sent.                                                                                                    |
|                 | config edit firewall e-mail<br>return-addr <e-mail address=""></e-mail>                                                             | This command sets the source e-mail<br>address of the firewall e-mails.                                                                                                    |
|                 | config edit firewall e-mail<br>email-to <e-mail address=""></e-mail>                                                                | This command sets the e-mail address to<br>which the firewall e-mails are sent.                                                                                                    |
|                 | config edit firewall e-mail<br>policy <full daily<br="" hourly=""  ="">  weekly&gt;</full>                                          | This command sets how frequently the<br>firewall log is sent via e-mail.                                                                                                    |
|                 | config edit firewall e-mail<br>day <sunday monday="" tuesday<br=""  ="">  wednesday   thursday  <br/>friday   saturday&gt;</sunday> | This command sets the day on which the<br>current firewall log is sent through e-mail if the<br>ZyWALL is set to send it on a weekly basis.                                                                             |
|                 | config edit firewall e-mail<br>hour $<0-23>$                                                                                        | This command sets the hour when the firewall<br>log is sent through e- mail if the ZyWALL is<br>set to send it on an hourly, daily or weekly<br>basis.                                                                  |
|                 | config edit firewall e-mail<br>$minute < 0-59$                                                                                      | This command sets the minute of the hour for<br>the firewall log to be sent via e- mail if the<br>ZyWALL is set to send it on a hourly, daily or<br>weekly basis.                                                       |
| Attack          | config edit firewall attack<br>send-alert <yes no=""  =""></yes>                                                                    | This command enables or disables the<br>immediate sending of DOS attack notification<br>e-mail messages.                                                                                                    |
|                 |                                                                                                    |                                                                                                    |
|                 | config edit firewall attack<br>block <yes no=""  =""></yes>                                                                         | Set this command to yes to block new traffic<br>after the tcp-max-incomplete threshold is<br>exceeded. Set it to no to delete the oldest<br>half-open session when traffic exceeds the<br>tcp-max-incomplete threshold. |
|                 |                                                                                                    |                                                                                                    |
|                 | config edit firewall attack<br>block-minute <0-255>                                                                                 | This command sets the number of minutes for<br>new sessions to be blocked when the tcp-<br>max-incomplete threshold is reached. This<br>command is only valid when block is set to<br>yes.                              |
|                 |                                                                                                    |                                                                                                    |

**Table 231** Firewall Commands (continued)

| <b>FUNCTION</b> | <b>COMMAND</b>                                                                                                   | <b>DESCRIPTION</b>                                                                                                    |
|-----------------|----------------------------------------------------------------------------------------------------|----------------------------------------------------------------------------------------------------|
|                 | config edit firewall attack<br>minute-high <0-255>                                                               | This command sets the threshold rate of new<br>half-open sessions per minute where the<br>ZyWALL starts deleting old half-opened<br>sessions until it gets them down to the<br>minute-low threshold. |
|                 |                                                                                                    |                                                                                                    |
|                 | config edit firewall attack<br>minute-low <0-255>                                                                | This command sets the threshold of half-open<br>sessions where the ZyWALL stops deleting<br>half-opened sessions.                                                                                    |
|                 |                                                                                                    |                                                                                                    |
|                 | config edit firewall attack<br>max-incomplete-high <0-255>                                                       | This command sets the threshold of half-open<br>sessions where the ZyWALL starts deleting<br>old half-opened sessions until it gets them<br>down to the max incomplete low.                          |
|                 |                                                                                                    |                                                                                                    |
|                 | config edit firewall attack<br>max-incomplete-low <0-255>                                                        | This command sets the threshold where the<br>ZyWALL stops deleting half-opened sessions.                                                                                                    |
|                 |                                                                                                    |                                                                                                    |
|                 | config edit firewall attack<br>tcp-max-incomplete <0-255>                                                        | This command sets the threshold of half-open<br>TCP sessions with the same destination<br>where the ZyWALL starts dropping half-open<br>sessions to that destination.                                |
|                 |                                                                                                    |                                                                                                    |
| Sets            | config edit firewall set <set<br>#&gt; name <desired name=""></desired></set<br>                                 | This command sets a name to identify a<br>specified set.                                                                                                    |
|                 |                                                                                                    |                                                                                                    |
|                 | Config edit firewall set <set<br>#&gt; default-permit <forward  <br="">block&gt;</forward></set<br>              | This command sets whether a packet is<br>dropped or allowed through, when it does not<br>meet a rule within the set.                                                                                 |
|                 |                                                                                                    |                                                                                                    |
|                 | Config edit firewall set <set<br>#&gt; icmp-timeout <seconds></seconds></set<br>                                 | This command sets the time period to allow<br>an ICMP session to wait for the ICMP<br>response.                                                                                                    |
|                 |                                                                                                    |                                                                                                    |
|                 | Config edit firewall set <set<br>#&gt; udp-idle-timeout <seconds></seconds></set<br>                             | This command sets how long a UDP<br>connection is allowed to remain inactive<br>before the ZyWALL considers the connection<br>closed.                                                                |
|                 |                                                                                                    |                                                                                                    |
|                 | Config edit firewall set <set<br>#&gt; connection-timeout<br/><math>&lt;</math>seconds<math>&gt;</math></set<br> | This command sets how long ZyWALL waits<br>for a TCP session to be established before<br>dropping the session.                                                                                       |
|                 |                                                                                                    |                                                                                                    |
|                 | Config edit firewall set <set<br>#&gt; fin-wait-timeout <seconds></seconds></set<br>                             | This command sets how long the ZyWALL<br>leaves a TCP session open after the firewall<br>detects a FIN-exchange (indicating the end of<br>the TCP session).                                          |
|                 |                                                                                                    |                                                                                                    |

**Table 231** Firewall Commands (continued)

| <b>FUNCTION</b> | <b>COMMAND</b>                                                                                                    | <b>DESCRIPTION</b>                                                                                                    |
|-----------------|----------------------------------------------------------------------------------------------------|----------------------------------------------------------------------------------------------------|
|                 | Config edit firewall set <set<br>#&gt; tcp-idle-timeout <seconds></seconds></set<br>                                                                       | This command sets how long ZyWALL lets an<br>inactive TCP connection remain open before<br>considering it closed.                        |
|                 |                                                                                                    |                                                                                                    |
|                 | Config edit firewall set <set<br>#&gt; log <yes no=""  =""></yes></set<br>                                                                                 | This command sets whether or not the<br>ZyWALL creates logs for packets that match<br>the firewall's default rule set.                   |
| Rules           | Config edit firewall set <set<br>#&gt; rule <rule #=""> permit<br/><forward block=""  =""></forward></rule></set<br>                                       | This command sets whether packets that<br>match this rule are dropped or allowed<br>through.                                             |
|                 | Config edit firewall set <set<br>#&gt; rule <rule #=""> active <yes  <br="">no &gt;</yes></rule></set<br>                                                  | This command sets whether a rule is enabled<br>or not.                                                                                   |
|                 | Config edit firewall set <set<br>#&gt; rule <rule #=""> protocol<br/><integer protocol="" value=""></integer></rule></set<br>                              | This command sets the protocol specification<br>number made in this rule for ICMP.                                                       |
|                 | Config edit firewall set <set<br>#&gt; rule <rule #=""> log <none  <br="">match   not-match   both&gt;</none></rule></set<br>                              | This command sets the ZyWALL to log traffic<br>that matches the rule, doesn't match, both or<br>neither.                                 |
|                 | Config edit firewall set <set<br>#&gt; rule <rule #=""> alert <yes  <br="">no &gt;</yes></rule></set<br>                                                   | This command sets whether or not the<br>ZyWALL sends an alert e-mail when a DOS<br>attack or a violation of a particular rule occurs.    |
|                 | config edit firewall set <set<br>#&gt; rule <rule #=""> srcaddr-<br/>single <ip address=""></ip></rule></set<br>                                           | This command sets the rule to have the<br>ZyWALL check for traffic with this individual<br>source address.                               |
|                 | config edit firewall set <set<br>#&gt; rule <rule #=""> srcaddr-<br/>subnet <ip address=""> <subnet<br>mask&gt;</subnet<br></ip></rule></set<br>           | This command sets a rule to have the<br>ZyWALL check for traffic from a particular<br>subnet (defined by IP address and subnet<br>mask). |
|                 | config edit firewall set <set<br>#&gt; rule <rule #=""> srcaddr-range<br/><start address="" ip=""> <end ip<br="">address&gt;</end></start></rule></set<br> | This command sets a rule to have the<br>ZyWALL check for traffic from this range of<br>addresses                                         |
|                 | config edit firewall set <set<br>#&gt; rule <rule #=""> destaddr-<br/>single <ip address=""></ip></rule></set<br>                                          | This command sets the rule to have the<br>ZyWALL check for traffic with this individual<br>destination address.                          |

**Table 231** Firewall Commands (continued)

| <b>FUNCTION</b> | <b>COMMAND</b>                                                                                                    | <b>DESCRIPTION</b>                                                                                                    |
|-----------------|----------------------------------------------------------------------------------------------------|----------------------------------------------------------------------------------------------------|
|                 |                                                                                                    |                                                                                                    |
|                 | config edit firewall set <set<br>#&gt; rule <rule #=""> destaddr-<br/>subnet <ip address=""> <subnet<br>mask</subnet<br></ip></rule></set<br>                | This command sets a rule to have the<br>ZyWALL check for traffic with a particular<br>subnet destination (defined by IP address and<br>subnet mask).                                     |
|                 |                                                                                                    |                                                                                                    |
|                 | config edit firewall set <set<br>#&gt; rule <rule #=""> destaddr-<br/>range <start address="" ip=""> <end<br>ip address&gt;</end<br></start></rule></set<br> | This command sets a rule to have the<br>ZyWALL check for traffic going to this range<br>of addresses.                                                                                    |
|                 |                                                                                                    |                                                                                                    |
|                 | config edit firewall set <set<br>#&gt; rule <rule #=""> TCP destport-<br/>single <port #=""></port></rule></set<br>                                          | This command sets a rule to have the<br>ZyWALL check for TCP traffic with this<br>destination address. You may repeat this<br>command to enter various, non-consecutive<br>port numbers. |
|                 |                                                                                                    |                                                                                                    |
|                 | config edit firewall set <set<br>#&gt; rule <rule #=""> TCP destport-<br/>range <start #="" port=""> <end port<br="">#&gt;</end></start></rule></set<br>     | This command sets a rule to have the<br>ZyWALL check for TCP traffic with a<br>destination port in this range.                                                                           |
|                 |                                                                                                    |                                                                                                    |
|                 | config edit firewall set <set<br>#&gt; rule <rule #=""> UDP destport-<br/>single <port #=""></port></rule></set<br>                                          | This command sets a rule to have the<br>ZyWALL check for UDP traffic with this<br>destination address. You may repeat this<br>command to enter various, non-consecutive<br>port numbers. |
|                 |                                                                                                    |                                                                                                    |
|                 | config edit firewall set <set<br>#&gt; rule <rule #=""> UDP destport-<br/>range <start #="" port=""> <end port<br="">#</end></start></rule></set<br>         | This command sets a rule to have the<br>ZyWALL check for UDP traffic with a<br>destination port in this range.                                                                           |
|                 |                                                                                                    |                                                                                                    |
| Delete          |                                                                                                    |                                                                                                    |
|                 | config delete firewall e-mail                                                                                                    | This command removes all of the settings for<br>e-mail alert.                                                                                                    |
|                 |                                                                                                    |                                                                                                    |
|                 | config delete firewall attack                                                                                                    | This command resets all of the attack<br>response settings to their defaults.                                                                                                    |
|                 |                                                                                                    |                                                                                                    |
|                 | config delete firewall set<br><set #=""></set>                                                                                                    | This command removes the specified set<br>from the firewall configuration.                                                                                                    |
|                 |                                                                                                    |                                                                                                    |
|                 | config delete firewall set<br><set #=""> rule<rule #=""></rule></set>                                                                                        | This command removes the specified rule in a<br>firewall configuration set.                                                                                                    |

**Table 231** Firewall Commands (continued)

**APPENDIX I** 

# **NetBIOS Filter Commands**

The following describes the NetBIOS packet filter commands. See [Appendix G on page 631](#page-630-0) for information on the command structure.

## **Introduction**

NetBIOS (Network Basic Input/Output System) are TCP or UDP broadcast packets that enable a computer to connect to and communicate with a LAN.

For some dial-up services such as PPPoE or PPTP, NetBIOS packets cause unwanted calls.

You can configure NetBIOS filters to do the following:

- Allow or disallow the sending of NetBIOS packets from the LAN to the WAN and from the WAN to the LAN.
- Allow or disallow the sending of NetBIOS packets from the LAN to the DMZ and from the DMZ to the LAN.
- Allow or disallow the sending of NetBIOS packets from the WAN to the DMZ and from the DMZ to the WAN.
- Allow or disallow the sending of NetBIOS packets through VPN connections.
- Allow or disallow NetBIOS packets to initiate calls.

## **Display NetBIOS Filter Settings**

Syntax: sys filter netbios disp

This command gives a read-only list of the current NetBIOS filter modes for The ZyWALL.

#### **NetBIOS Display Filter Settings Command Example**

```
=========== NetBIOS Filter Status ===========
         Between LAN and WAN: Block
         Between LAN and DMZ: Block
         Between WAN and DMZ: Block
         IPSec Packets: Forward
         Trigger Dial: Disabled
```
The filter types and their default settings are as follows.

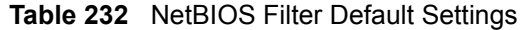

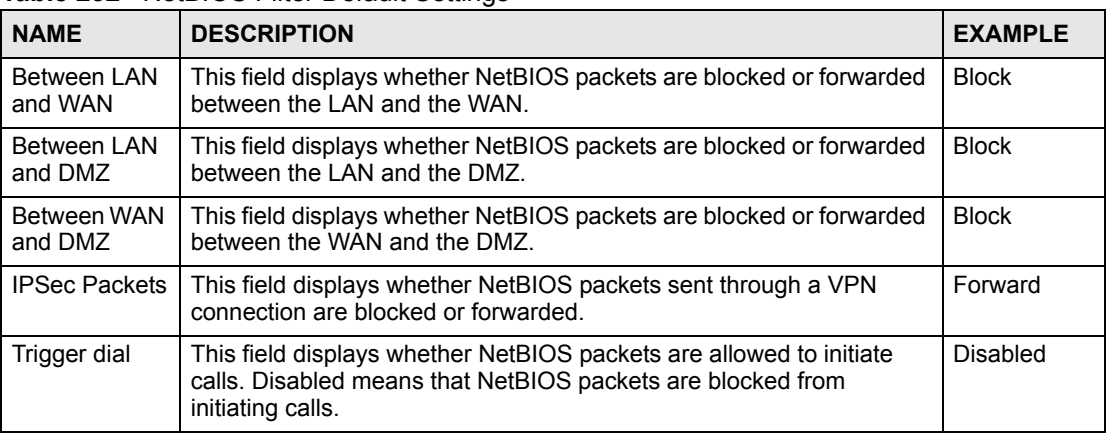

<type> = Identify which NetBIOS filter (numbered 0-3) to configure.

# **NetBIOS Filter Configuration**

Syntax:sys filter netbios config <type> <on|off>  $\mathbf{L}$ 

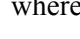

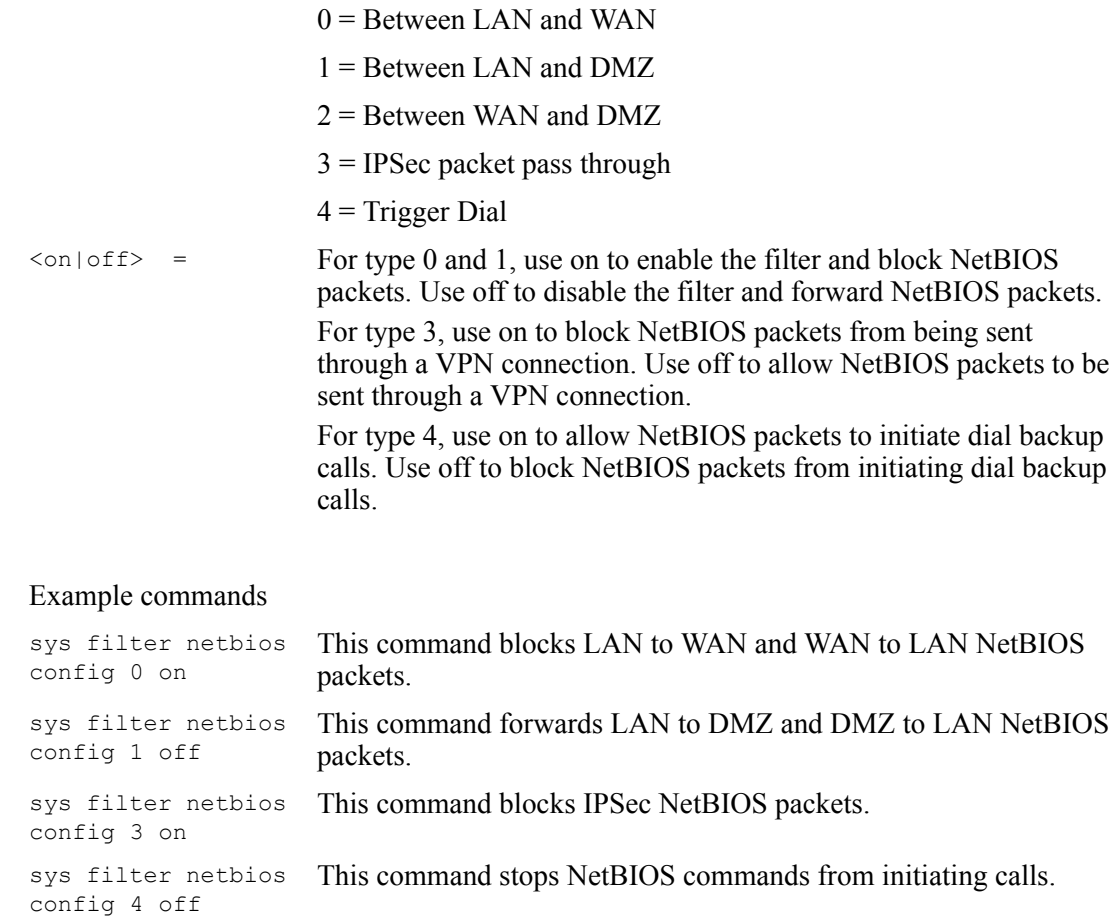

**APPENDIX J** 

# **Certificates Commands**

The following describes the certificate commands. See [Appendix G on page 631](#page-630-0) for information on the command structure.

All of these commands start with certificates.

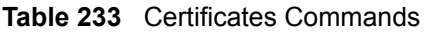

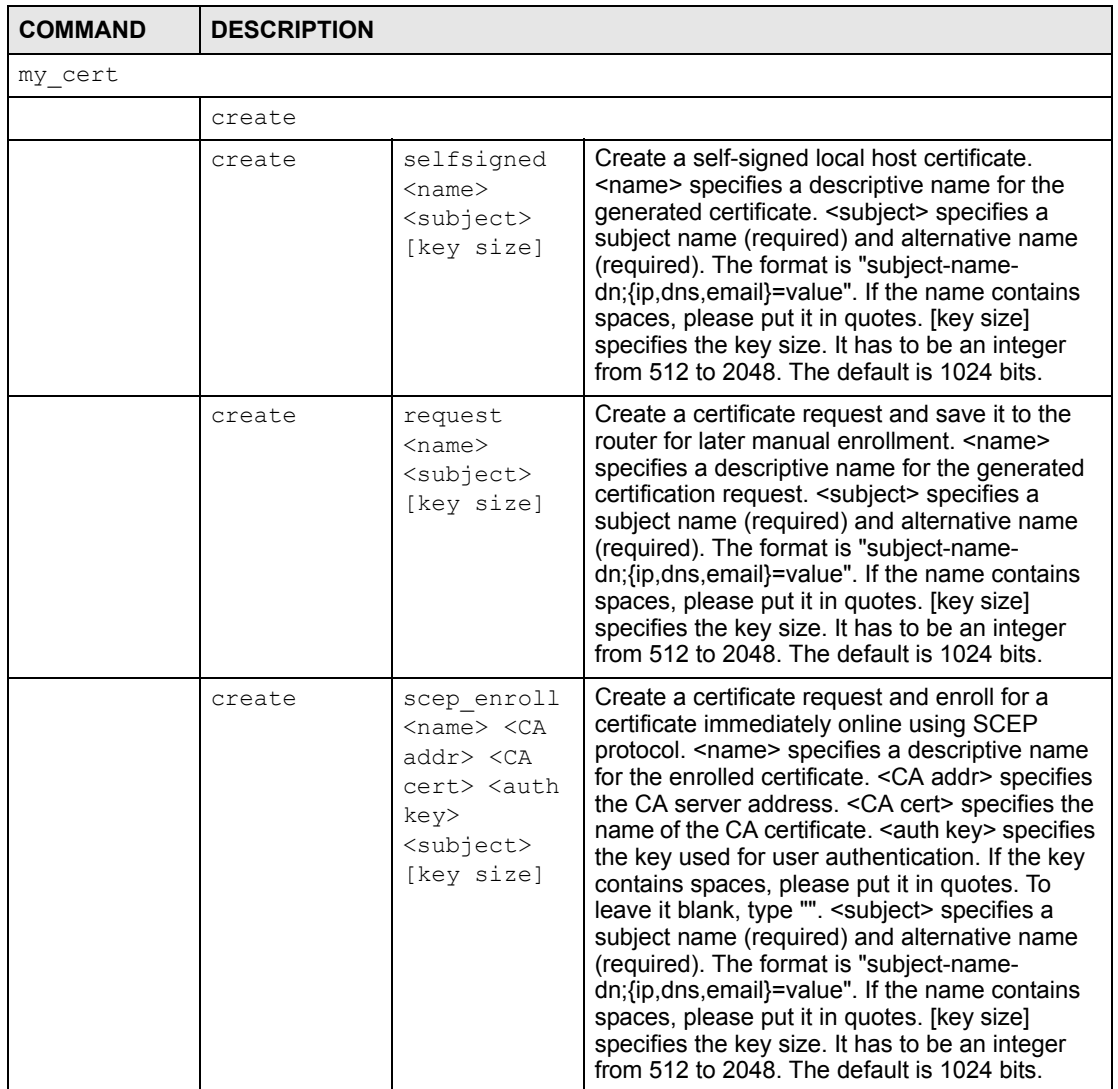

| LANIC FAA<br><b>COMMAND</b> | Communication Communication<br><b>DESCRIPTION</b> |                                                                                                    |                                                                                                    |
|-----------------------------|---------------------------------------------------|----------------------------------------------------------------------------------------------------|----------------------------------------------------------------------------------------------------|
|                             | create                                            | cmp enroll<br><name> <ca<br>addr&gt; &lt; CA<br/>cert&gt; <auth<br>key&gt;<br/><subject><br/>[key size]</subject></auth<br></ca<br></name> | Create a certificate request and enroll for a<br>certificate immediately online using CMP<br>protocol. < name > specifies a descriptive name<br>for the enrolled certificate. < CA addr> specifies<br>the CA server address. < CA cert> specifies the<br>name of the CA certificate. <auth key=""> specifies<br/>the id and key used for user authentication. The<br/>format is "id:key". To leave the id and key blank,<br/>type ":". &lt; subject&gt; specifies a subject name<br/>(required) and alternative name (required). The<br/>format is "subject-name-<br/>dn;{ip,dns,email}=value". If the name contains<br/>spaces, please put it in quotes. [key size]<br/>specifies the key size. It has to be an integer<br/>from 512 to 2048. The default is 1024 bits.</auth> |
|                             | import                                            | [name]                                                                                                    | Import the PEM-encoded certificate from stdin.<br>[name] specifies the descriptive name (optional)<br>as which the imported certificate is to be saved.<br>For my certificate importation to be successful,<br>a certification request corresponding to the<br>imported certificate must already exist on<br>ZyWALL. After the importation, the certification<br>request will automatically be deleted. If a<br>descriptive name is not specified for the<br>imported certificate, the certificate will adopt the<br>descriptive name of the certification request.                                                                                                    |
|                             | export                                            | $<$ name $>$                                                                                                    | Export the PEM-encoded certificate to stdout for<br>user to copy and paste. < name> specifies the<br>name of the certificate to be exported.                                                                                                    |
|                             | view                                              | $<$ name $>$                                                                                                    | View the information of the specified local host<br>certificate. < name> specifies the name of the<br>certificate to be viewed.                                                                                                    |
|                             | verify                                            | $<$ name $>$<br>[timeout]                                                                                                    | Verify the certification path of the specified local<br>host certificate. < name> specifies the name of<br>the certificate to be verified. [timeout] specifies<br>the timeout value in seconds (optional). The<br>default timeout value is 20 seconds.                                                                                                    |
|                             | delete                                            | $<$ name $>$                                                                                                    | Delete the specified local host certificate.<br><name> specifies the name of the certificate to<br/>be deleted.</name>                                                                                                    |
|                             | list                                              |                                                                                                    | List all my certificate names and basic<br>information.                                                                                                    |
|                             | rename                                            | <old name=""><br/><new name=""></new></old>                                                                                                | Rename the specified my certificate. < old<br>name> specifies the name of the certificate to<br>be renamed. < new name> specifies the new<br>name as which the certificate is to be saved.                                                                                                    |
|                             | def self si<br>qned                               | [name]                                                                                                    | Set the specified self-signed certificate as the<br>default self-signed certificate. [name] specifies<br>the name of the certificate to be set as the<br>default self-signed certificate. If [name] is not<br>specified, the name of the current self-signed<br>certificate is displayed.                                                                                                    |
|                             | replace fac<br>tory                               |                                                                                                    | Create a certificate using your device MAC<br>address that will be specific to this device. The<br>factory default certificate is a common default<br>certificate for all ZyWALL models.                                                                                                    |

**Table 233** Certificates Commands (continued)
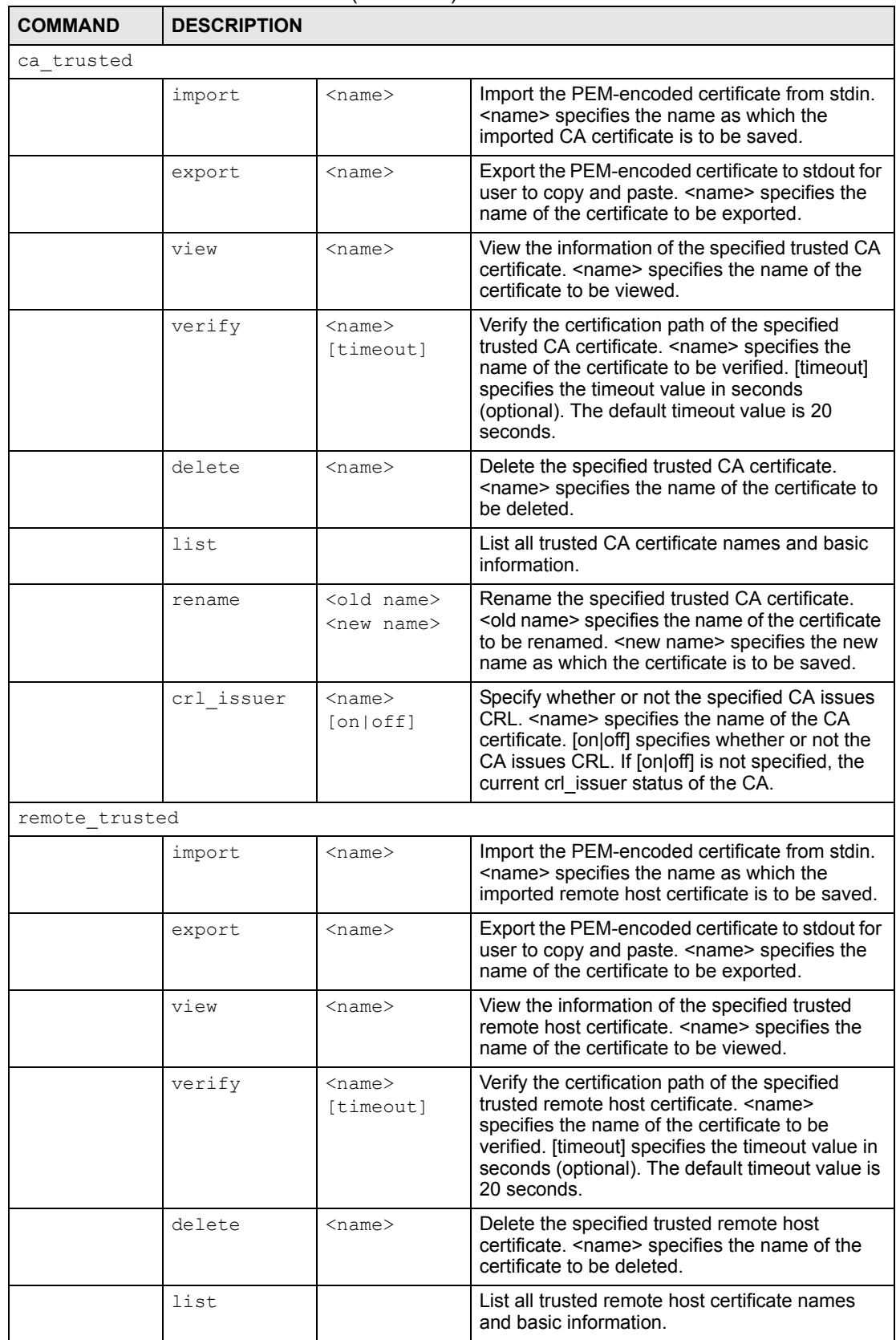

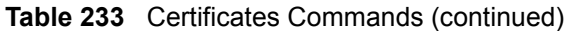

| <b>COMMAND</b> | <b>DESCRIPTION</b> |                                                                                        |                                                                                                    |  |
|----------------|--------------------|----------------------------------------------------------------------------------------|----------------------------------------------------------------------------------------------------|--|
|                | rename             | <old name=""><br/><new name=""></new></old>                                            | Rename the specified trusted remote host<br>certificate. < old name> specifies the name of<br>the certificate to be renamed. <new name=""><br/>specifies the new name as which the certificate<br/>is to be saved.</new>                                                                                                    |  |
| dir server     |                    |                                                                                        |                                                                                                    |  |
|                | add                | $<$ name $>$<br><addr[:port<br><math>\geq</math><br/>[login:pswd<br/>1</addr[:port<br> | Add a new directory service. < name> specifies<br>a descriptive name as which the added<br>directory server is to be saved. <addr[:port]><br/>specifies the server address (required) and port<br/>(optional). The format is "server-address[:port]".<br/>The default port is 389. [login:pswd] specifies<br/>the login name and password, if required. The<br/>format is "[login:password]".</addr[:port]> |  |
|                | delete             | $<$ name $>$                                                                           | Delete the specified directory service. < name><br>specifies the name of the directory server to be<br>deleted.                                                                                                    |  |
|                | view               | $<$ name $>$                                                                           | View the specified directory service. < name><br>specifies the name of the directory server to be<br>viewed.                                                                                                    |  |
|                | edit               | $<$ name $>$<br><addr[:port<br>1&gt;<br/>[login:pswd<br/>1</addr[:port<br>             | Edit the specified directory service. < name><br>specifies the name of the directory server to be<br>edited. < addr[:port]> specifies the server<br>address (required) and port (optional). The<br>format is "server-address[:port]". The default<br>port is 389. [login:pswd] specifies the login<br>name and password, if required. The format is<br>"[login:password]".                                  |  |
|                | list               |                                                                                        | List all directory service names and basic<br>information.                                                                                                    |  |
|                | rename             | <old name=""><br/><math>&lt;</math>new name<math>&gt;</math></old>                     | Rename the specified directory service. < old<br>name> specifies the name of the directory<br>server to be renamed. < new name> specifies<br>the new name as which the directory server is<br>to be saved.                                                                                                    |  |
| cert manager   |                    |                                                                                        |                                                                                                    |  |
|                | reinit             |                                                                                        | Reinitialize the certificate manager.                                                                                                    |  |

**Table 233** Certificates Commands (continued)

# **APPENDIX K**

# **Brute-Force Password Guessing Protection**

Brute-force password guessing protection allows you to specify a wait-time that must expire before entering a fourth password after three incorrect passwords have been entered.

The following describes the commands for enabling, disabling and configuring the brute-force password guessing protection mechanism for the password. See [Appendix G on page 631](#page-630-0) for information on the command structure.

| <b>COMMAND</b> | <b>DESCRIPTION</b>                                                                                                    |
|----------------|----------------------------------------------------------------------------------------------------|
| sys pwderrtm   | This command displays the brute-force guessing password protection settings.                                                                                           |
| sys pwderrtm 0 | This command turns off the password's protection from brute-force guessing. The<br>brute-force password guessing protection is turned off by default.                  |
| sys pwderrtm N | This command sets the password protection to block all access attempts for N (a<br>number from 1 to 60) minutes after the third time an incorrect password is entered. |

**Table 234** Brute-Force Password Guessing Protection Commands

# **Example**

#### sys pwderrtm 5

This command sets the password protection to block all access attempts for five minutes after the third time an incorrect password is entered.

**Boot Commands**

The BootModule AT commands execute from within the router's bootup software, when debug mode is selected before the main router firmware is started. When you start up your ZyWALL, you are given a choice to go into debug mode by pressing a key at the prompt shown in the following screen. In debug mode you have access to a series of boot module commands, for example ATUR (for uploading firmware) and ATLC (for uploading the configuration file). These are already discussed in the **Firmware and Configuration File Maintenance** chapter.

**APPENDIX L** 

**Figure 465** Option to Enter Debug Mode

```
Bootbase Version: V1.02 | 08/08/2001 15:40:50
RAM: Size = 16384 Kbytes
DRAM Post: Testing: 16384K OK
FLASH: Intel 16M
RAS Version: V4.01(XU.0)b1 | 08/08/2006 16:21:27
Press any key to enter debug mode within 3 
seconds.
.................................................
```
Enter ATHE to view all available ZyWALL boot module commands as shown in the next screen. ATBAx allows you to change the console port speed. The x denotes the number preceding the colon to give the console port speed following the colon in the list of numbers that follows; for example ATBA3 will give a console port speed of 9.6 Kbps. ATSE displays the seed that is used to generate a password to turn on the debug flag in the firmware. The ATSH command shows product related information such as boot module version, vendor name, product model, RAS code revision, etc. ATGO allows you to continue booting the system. Most other commands aid in advanced troubleshooting and should only be used by qualified engineers.

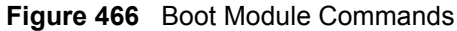

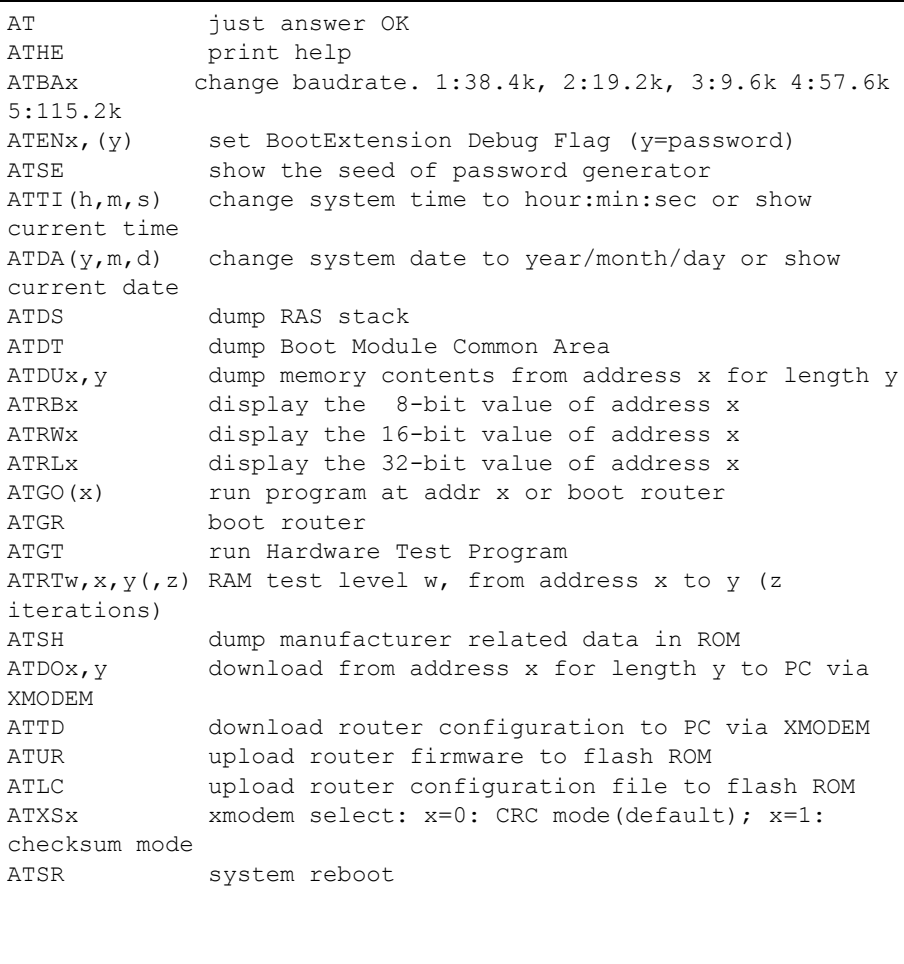

**APPENDIX M** 

# <span id="page-654-1"></span>**Legal Information**

# **Copyright**

Copyright © 2006 by ZyXEL Communications Corporation.

The contents of this publication may not be reproduced in any part or as a whole, transcribed, stored in a retrieval system, translated into any language, or transmitted in any form or by any means, electronic, mechanical, magnetic, optical, chemical, photocopying, manual, or otherwise, without the prior written permission of ZyXEL Communications Corporation.

<span id="page-654-2"></span>Published by ZyXEL Communications Corporation. All rights reserved.

#### **Disclaimer**

ZyXEL does not assume any liability arising out of the application or use of any products, or software described herein. Neither does it convey any license under its patent rights nor the patent rights of others. ZyXEL further reserves the right to make changes in any products described herein without notice. This publication is subject to change without notice.

#### **Trademarks**

<span id="page-654-4"></span>ZyNOS (ZyXEL Network Operating System) is a registered trademark of ZyXEL Communications, Inc. Other trademarks mentioned in this publication are used for identification purposes only and may be properties of their respective owners.

# <span id="page-654-0"></span>**Certifications**

#### **Federal Communications Commission (FCC) Interference Statement**

The device complies with Part 15 of FCC rules. Operation is subject to the following two conditions:

- <span id="page-654-3"></span>• This device may not cause harmful interference.
- This device must accept any interference received, including interference that may cause undesired operations.

This device has been tested and found to comply with the limits for a Class B digital device pursuant to Part 15 of the FCC Rules. These limits are designed to provide reasonable protection against harmful interference in a residential installation. This device generates, uses, and can radiate radio frequency energy, and if not installed and used in accordance with the instructions, may cause harmful interference to radio communications. However, there is no guarantee that interference will not occur in a particular installation.

If this device does cause harmful interference to radio/television reception, which can be determined by turning the device off and on, the user is encouraged to try to correct the interference by one or more of the following measures:

- **1** Reorient or relocate the receiving antenna.
- **2** Increase the separation between the equipment and the receiver.
- **3** Connect the equipment into an outlet on a circuit different from that to which the receiver is connected.
- **4** Consult the dealer or an experienced radio/TV technician for help.

#### **Notices**

<span id="page-655-0"></span>Changes or modifications not expressly approved by the party responsible for compliance could void the user's authority to operate the equipment.

This Class B digital apparatus complies with Canadian ICES-003.

Cet appareil numérique de la classe B est conforme à la norme NMB-003 du Canada.

#### **Viewing Certifications**

- <span id="page-655-1"></span>**1** Go to http://www.zyxel.com.
- **2** Select your product on the ZyXEL home page to go to that product's page.
- **3** Select the certification you wish to view from this page.

# <span id="page-655-2"></span>**ZyXEL Limited Warranty**

ZyXEL warrants to the original end user (purchaser) that this product is free from any defects in materials or workmanship for a period of up to two years from the date of purchase. During the warranty period, and upon proof of purchase, should the product have indications of failure due to faulty workmanship and/or materials, ZyXEL will, at its discretion, repair or replace the defective products or components without charge for either parts or labor, and to whatever extent it shall deem necessary to restore the product or components to proper operating condition. Any replacement will consist of a new or re-manufactured functionally equivalent product of equal or higher value, and will be solely at the discretion of ZyXEL. This warranty shall not apply if the product has been modified, misused, tampered with, damaged by an act of God, or subjected to abnormal working conditions.

#### <span id="page-655-3"></span>**Note**

Repair or replacement, as provided under this warranty, is the exclusive remedy of the purchaser. This warranty is in lieu of all other warranties, express or implied, including any implied warranty of merchantability or fitness for a particular use or purpose. ZyXEL shall in no event be held liable for indirect or consequential damages of any kind to the purchaser.

To obtain the services of this warranty, contact ZyXEL's Service Center for your Return Material Authorization number (RMA). Products must be returned Postage Prepaid. It is recommended that the unit be insured when shipped. Any returned products without proof of purchase or those with an out-dated warranty will be repaired or replaced (at the discretion of ZyXEL) and the customer will be billed for parts and labor. All repaired or replaced products will be shipped by ZyXEL to the corresponding return address, Postage Paid. This warranty gives you specific legal rights, and you may also have other rights that vary from country to country.

### **Registration**

<span id="page-656-0"></span>Register your product online to receive e-mail notices of firmware upgrades and information at www.zyxel.com for global products, or at www.us.zyxel.com for North American products. **APPENDIX N** 

# <span id="page-658-0"></span>**Customer Support**

Please have the following information ready when you contact customer support.

#### **Required Information**

- Product model and serial number.
- Warranty Information.
- Date that you received your device.
- Brief description of the problem and the steps you took to solve it.

#### **Corporate Headquarters (Worldwide)**

- Support E-mail: support@zyxel.com.tw
- Sales E-mail: sales@zyxel.com.tw
- Telephone: +886-3-578-3942
- Fax: +886-3-578-2439
- Web Site: www.zyxel.com, www.europe.zyxel.com
- FTP Site: ftp.zyxel.com, ftp.europe.zyxel.com
- Regular Mail: ZyXEL Communications Corp., 6 Innovation Road II, Science Park, Hsinchu 300, Taiwan

#### **Costa Rica**

- Support E-mail: soporte@zyxel.co.cr
- Sales E-mail: sales@zyxel.co.cr
- Telephone: +506-2017878
- Fax: +506-2015098
- Web Site: www.zyxel.co.cr
- FTP Site: ftp.zyxel.co.cr
- Regular Mail: ZyXEL Costa Rica, Plaza Roble Escazú, Etapa El Patio, Tercer Piso, San José, Costa Rica

#### **Czech Republic**

- E-mail: info@cz.zyxel.com
- Telephone: +420-241-091-350
- Fax:  $+420-241-091-359$
- Web Site: www.zyxel.cz
- Regular Mail: ZyXEL Communications, Czech s.r.o., Modranská 621, 143 01 Praha 4 Modrany, Ceská Republika

#### **Denmark**

- Support E-mail: support@zyxel.dk
- Sales E-mail: sales@zyxel.dk
- Telephone: +45-39-55-07-00
- Fax: +45-39-55-07-07
- Web Site: www.zyxel.dk
- Regular Mail: ZyXEL Communications A/S, Columbusvej, 2860 Soeborg, Denmark

#### **Finland**

- Support E-mail: support $(a)$ zyxel.fi
- Sales E-mail: sales@zyxel.fi
- Telephone: +358-9-4780-8411
- Fax: +358-9-4780 8448
- Web Site: www.zyxel.fi
- Regular Mail: ZyXEL Communications Oy, Malminkaari 10, 00700 Helsinki, Finland

#### **France**

- E-mail: info@zyxel.fr
- Telephone: +33-4-72-52-97-97
- Fax:  $+33-4-72-52-19-20$
- Web Site: www.zyxel.fr
- Regular Mail: ZyXEL France, 1 rue des Vergers, Bat. 1 / C, 69760 Limonest, France

#### **Germany**

- Support E-mail: support@zyxel.de
- Sales E-mail: sales@zyxel.de
- Telephone: +49-2405-6909-0
- Fax: +49-2405-6909-99
- Web Site: www.zyxel.de
- Regular Mail: ZyXEL Deutschland GmbH., Adenauerstr. 20/A2 D-52146, Wuerselen, Germany

#### **Hungary**

- Support E-mail: support@zyxel.hu
- Sales E-mail: info@zyxel.hu
- Telephone: +36-1-3361649
- Fax:  $+36-1-3259100$
- Web Site: www.zyxel.hu
- Regular Mail: ZyXEL Hungary, 48, Zoldlomb Str., H-1025, Budapest, Hungary

#### **Kazakhstan**

- Support: http://zyxel.kz/support
- Sales E-mail: sales@zyxel.kz
- Telephone: +7-3272-590-698
- Fax:  $+7-3272-590-689$
- Web Site: www.zyxel.kz
- Regular Mail: ZyXEL Kazakhstan, 43, Dostyk ave.,Office 414, Dostyk Business Centre, 050010, Almaty, Republic of Kazakhstan

#### **North America**

- Support E-mail: support@zyxel.com
- Sales E-mail: sales@zyxel.com
- Telephone:  $+1-800-255-4101$ ,  $+1-714-632-0882$
- Fax:  $+1-714-632-0858$
- Web Site: www.us.zyxel.com
- FTP Site: ftp.us.zyxel.com
- Regular Mail: ZyXEL Communications Inc., 1130 N. Miller St., Anaheim, CA 92806- 2001, U.S.A.

#### **Norway**

- Support E-mail: support@zyxel.no
- Sales E-mail: sales@zyxel.no
- Telephone: +47-22-80-61-80
- Fax:  $+47-22-80-61-81$
- Web Site: www.zyxel.no
- Regular Mail: ZyXEL Communications A/S, Nils Hansens vei 13, 0667 Oslo, Norway

#### **Poland**

- E-mail: info@pl.zyxel.com
- Telephone: +48 (22) 333 8250
- Fax:  $+48$  (22) 333 8251
- Web Site: www.pl.zyxel.com
- Regular Mail: ZyXEL Communications, ul. Okrzei 1A, 03-715 Warszawa, Poland

#### **Russia**

- Support: http://zyxel.ru/support
- Sales E-mail: sales@zyxel.ru
- Telephone: +7-095-542-89-29
- Fax:  $+7-095-542-89-25$
- Web Site: www.zyxel.ru
- Regular Mail: ZyXEL Russia, Ostrovityanova 37a Str., Moscow, 117279, Russia

#### **Spain**

- Support E-mail: support@zyxel.es
- Sales E-mail: sales@zyxel.es
- Telephone: +34-902-195-420
- Fax:  $+34-913-005-345$
- Web Site: www.zyxel.es
- Regular Mail: ZyXEL Communications, Arte, 21 5<sup>ª</sup> planta, 28033 Madrid, Spain

#### **Sweden**

- Support E-mail: support $(a)$ zyxel.se
- Sales E-mail: sales@zyxel.se
- Telephone: +46-31-744-7700
- Fax:  $+46-31-744-7701$
- Web Site: www.zyxel.se
- Regular Mail: ZyXEL Communications A/S, Sjöporten 4, 41764 Göteborg, Sweden

#### **Ukraine**

- Support E-mail: support@ua.zyxel.com
- Sales E-mail: sales@ua.zyxel.com
- Telephone: +380-44-247-69-78
- Fax:  $+380-44-494-49-32$
- Web Site: www.ua.zyxel.com
- Regular Mail: ZyXEL Ukraine, 13, Pimonenko Str., Kiev, 04050, Ukraine

#### **United Kingdom**

- Support E-mail: support@zyxel.co.uk
- Sales E-mail: sales@zyxel.co.uk
- Telephone: +44-1344 303044, 08707 555779 (UK only)
- Fax: +44-1344 303034
- Web Site: www.zyxel.co.uk
- FTP Site: ftp.zyxel.co.uk
- Regular Mail: ZyXEL Communications UK, Ltd.,11 The Courtyard, Eastern Road, Bracknell, Berkshire, RG12 2XB, United Kingdom (UK)
- "+" is the (prefix) number you dial to make an international telephone call.

# **Index**

### **Numerics**

9600 baud **[441](#page-440-0)**

### **A**

active protocol **[251](#page-250-0)** AH **[251](#page-250-1)** and encapsulation **[252](#page-251-0)** ESP **[251](#page-250-2)** Address Assignment **[339](#page-338-0)** address assignment **[143](#page-142-0)** AH **[251](#page-250-1)** and transport mode **[252](#page-251-1)** ALG **[383](#page-382-0)** RTP **[384](#page-383-0)** SIP **[385](#page-384-0)** STUN **[385](#page-384-1)** allocated budget **[460](#page-459-0)**, **[485](#page-484-0)** alternative subnet mask notation **[609](#page-608-0)** anti-probing **[199](#page-198-0)** [Application Layer Gateway. See ALG.](#page-382-0) Applications **[45](#page-44-0)** broadband connection **[45](#page-44-0)** applications **[45](#page-44-1)** asymmetrical routes **[190](#page-189-0)** vs virtual interfaces **[190](#page-189-0)** AT command **[457](#page-456-0)**, **[544](#page-543-0)** authentication **[484](#page-483-0)** authentication algorithms **[237](#page-236-0)**, **[243](#page-242-0)** and active protocol **[237](#page-236-0)** [Authentication Header. See AH.](#page-250-1) authentication protocol **[460](#page-459-1)**, **[484](#page-483-1)**

# **B**

backup configuration **[436](#page-435-0)**, **[544](#page-543-1)** TFTP **[547](#page-546-0)** bandwidth class **[325](#page-324-0)** bandwidth filter **[325](#page-324-1)** bandwidth management **[325](#page-324-2)** bandwidth borrowing **[329](#page-328-0)**

bandwidth class **[325](#page-324-0)** bandwidth filter **[325](#page-324-1)**, **[334](#page-333-0)** class configuration **[333](#page-332-0)** class setup **[332](#page-331-0)** fairness-based scheduler **[327](#page-326-0)** maximize bandwidth usage **[327](#page-326-1)**, **[332](#page-331-1)** monitor **[337](#page-336-0)** priority-based scheduler **[327](#page-326-2)** proportional allocation **[326](#page-325-0)** root class **[332](#page-331-2)** scheduler **[327](#page-326-3)**, **[332](#page-331-3)** statistics **[336](#page-335-0)** sub-class layers **[332](#page-331-4)** baud **[441](#page-440-1)** BPDU **[136](#page-135-0)** bridge firewall **[55](#page-54-0)**, **[137](#page-136-0)**, **[430](#page-429-0)**, **[432](#page-431-0)** [Bridge Protocol Data Unit. See BPDU.](#page-135-0) broadcast **[125](#page-124-0)** budget **[485](#page-484-0)** budget management **[559](#page-558-0)**

# **C**

CA **[273](#page-272-0)** call back delay **[459](#page-458-0)** call control **[559](#page-558-1)** call history **[560](#page-559-0)** call scheduling **[569](#page-568-0)** max number of schedule sets **[569](#page-568-1)** PPPoE **[571](#page-570-0)** precedence **[569](#page-568-2)** setting up a schedule **[570](#page-569-0)** call-triggering packet **[538](#page-537-0)** certificate **[246](#page-245-0)** certificates **[273](#page-272-1)** and IKE SA **[239](#page-238-0)** CA **[273](#page-272-2)** thumbprint algorithms **[274](#page-273-0)** thumbprints **[274](#page-273-0)** verifying fingerprints **[274](#page-273-1)** [Certification Authority. See CA.](#page-272-0) certifications **[655](#page-654-0)** notices **[656](#page-655-0)** viewing **[656](#page-655-1)** changing the password **[446](#page-445-0)** CHAP **[460](#page-459-2)**, **[485](#page-484-1)**

CNM **[370](#page-369-0)** command interpreter mode **[557](#page-556-0)** command line **[545](#page-544-0)** commands FTP **[545](#page-544-1)** computer names **[126](#page-125-0)**, **[128](#page-127-0)** configuration backup **[436](#page-435-1)**, **[544](#page-543-1)** TFTP **[547](#page-546-0)** configuration restore **[436](#page-435-2)**, **[549](#page-548-0)** via console port **[555](#page-554-0)** connection ID/name **[486](#page-485-0)** console port **[441](#page-440-2)**, **[533](#page-532-0)** configuration upload **[555](#page-554-0)** data bits **[441](#page-440-3)** file backup **[548](#page-547-0)** file upload **[554](#page-553-0)** flow control **[441](#page-440-4)** parity **[441](#page-440-5)** restoring files **[550](#page-549-0)** settings **[441](#page-440-2)** speed **[533](#page-532-0)**, **[534](#page-533-0)** stop bit **[441](#page-440-6)** contact information **[659](#page-658-0)** content filter general **[209](#page-208-0)** content filtering **[209](#page-208-1)** categories **[209](#page-208-2)**, **[212](#page-211-0)** customizing **[219](#page-218-0)** days and times **[209](#page-208-3)** filter list **[209](#page-208-4)** restrict web features **[209](#page-208-5)** URL for blocked access **[211](#page-210-0)** copyright **[655](#page-654-1)** custom ports **[204](#page-203-0)** customer support **[659](#page-658-0)**

# **D**

data bits **[441](#page-440-3)** [Data Terminal Ready. See DTR](#page-158-0) date setting **[425](#page-424-0)**, **[561](#page-560-0)** daylight saving **[427](#page-426-0)**, **[562](#page-561-0)** Daytime time protocol **[427](#page-426-1)** DDNS configuration **[450](#page-449-0)**, **[451](#page-450-0)** host **[453](#page-452-0)** offline **[453](#page-452-1)** type **[453](#page-452-2)** use server detected IP **[453](#page-452-3)** wildcard **[453](#page-452-4)** default configuration **[51](#page-50-0)** default server IP address **[315](#page-314-0)** default settings **[437](#page-436-0)**

[Denial of Service. See DoS.](#page-180-0) device introduction **[45](#page-44-2)** DHCP **[63](#page-62-0)**, **[125](#page-124-1)**, **[126](#page-125-1)**, **[347](#page-346-0)**, **[469](#page-468-0)** Relay **[469](#page-468-1)** Server **[469](#page-468-2)** WAN **[540](#page-539-0)** DHCP clients **[424](#page-423-0)** DHCP table **[63](#page-62-1)** diagnostic **[539](#page-538-0)** dial timeout **[459](#page-458-1)** Diffie-Hellman key group **[238](#page-237-0)** Perfect Forward Secrecy (PFS) **[252](#page-251-2)** Dimensions **[581](#page-580-0)** disclaimer **[655](#page-654-2)** DMZ IP alias setup **[479](#page-478-0)** port filter setup **[477](#page-476-0)** setup **[477](#page-476-1)** TCP/IP setup **[478](#page-477-0)** DNS **[369](#page-368-0)** DNS Server For VPN Host **[340](#page-339-0)** DNS server address assignment **[143](#page-142-1)** domain name **[423](#page-422-0)**, **[534](#page-533-1)** [Domain Name System. See DNS.](#page-142-2) DoS **[181](#page-180-0)**, **[202](#page-201-0)** drop timeout **[459](#page-458-2)** DSL modem **[483](#page-482-0)** DTR **[159](#page-158-1)**, **[458](#page-457-0)** Dynamic DNS **[347](#page-346-1)**, **[348](#page-347-0)** [Dynamic Host Configuration Protocol. See DHCP.](#page-62-2) DYNDNS Wildcard **[340](#page-339-1)**, **[348](#page-347-1)**

# **E**

[Encapsulating Security Payload. See ESP.](#page-250-2) encapsulation **[474](#page-473-0)**, **[482](#page-481-0)**, **[486](#page-485-1)** and active protocol **[252](#page-251-0)** transport mode **[251](#page-250-3)** tunnel mode **[251](#page-250-4)** VPN **[251](#page-250-5)** encryption algorithms **[237](#page-236-0)**, **[243](#page-242-1)** and active protocol **[237](#page-236-0)** entering information **[443](#page-442-0)** ESP **[251](#page-250-2)** and transport mode **[252](#page-251-3)** Ethernet encapsulation **[68](#page-67-0)**, **[473](#page-472-0)**, **[482](#page-481-1)** extended authentication **[240](#page-239-0)**

F<br>  $\frac{1}{2}$ <br>
For outer a finding of the state of the state of the state of the state of the state of the state of the state of the state of the state of the state of the state of the state of the state of the state of th F/W version **[534](#page-533-2)** factory defaults **[437](#page-436-0)** factory-default configuration file **[51](#page-50-1)** FCC interference statement **[655](#page-654-3)** file backup console port **[548](#page-547-0)** file maintenance over WAN **[546](#page-545-0)** file upload console port **[554](#page-553-0)** FTP **[553](#page-552-0)** TFTP **[553](#page-552-1)** Xmodem **[555](#page-554-1)** filename conventions **[543](#page-542-0)** filter **[464](#page-463-0)**, **[477](#page-476-0)**, **[488](#page-487-0)**, **[513](#page-512-0)** and NAT **[524](#page-523-0)** applying **[525](#page-524-0)** configuration **[513](#page-512-0)** configuring **[516](#page-515-0)** DMZ **[526](#page-525-0)** example **[522](#page-521-0)** filter rule execution **[514](#page-513-0)** generic filter rule **[520](#page-519-0)** incoming protocol **[471](#page-470-0)** IP filter logic flow **[519](#page-518-0)** protocol **[471](#page-470-0)** remote node **[527](#page-526-0)** structure **[514](#page-513-1)** firewall action for matched packets **[199](#page-198-1)** activating **[511](#page-510-0)** address type **[198](#page-197-0)** anti-probing **[199](#page-198-0)** creating/editing rules **[196](#page-195-0)** custom ports **[204](#page-203-0)** DoS **[202](#page-201-0)** Dos threshold **[202](#page-201-1)** maximum incomplete high **[202](#page-201-2)** maximum incomplete low **[202](#page-201-3)** one minute high **[202](#page-201-4)** one minute low **[202](#page-201-5)** rules **[181](#page-180-1)** rules for VPN **[85](#page-84-0)**, **[89](#page-88-0)** service type **[203](#page-202-0)** SMT menus **[511](#page-510-1)** stateful inspection **[181](#page-180-2)** TCP maximum incomplete **[202](#page-201-6)** three-way handshake **[200](#page-199-0)** threshold **[201](#page-200-0)** VPN **[89](#page-88-0)** when to use **[525](#page-524-1)** firmware file maintenance **[543](#page-542-1)** upload **[433](#page-432-0)**

firmware upload **[551](#page-550-0)** FTP **[551](#page-550-1)** flow control **[441](#page-440-4)** FTP **[347](#page-346-2)**, **[365](#page-364-0)** commands **[545](#page-544-1)** file upload **[553](#page-552-0)** firmware upload **[551](#page-550-1)** GUI-based clients **[546](#page-545-1)** restoring files **[549](#page-548-1)**

# **G**

gateway IP address **[474](#page-473-1)**, **[487](#page-486-0)**, **[492](#page-491-0)** general setup **[423](#page-422-1)**, **[449](#page-448-0)** GMT **[427](#page-426-2)** [Greenwich Mean Time. See GMT.](#page-426-2)

### **H**

H.323 **[384](#page-383-1)** RTP **[384](#page-383-0)** Hello BPDU **[137](#page-136-1)** hidden menus **[442](#page-441-0)** HTTPS **[352](#page-351-0)** example **[354](#page-353-0)** HyperTerminal **[548](#page-547-1)**, **[550](#page-549-1)**, **[555](#page-554-2)**, **[556](#page-555-0)**

# **I**

IANA **[124](#page-123-0)**, **[614](#page-613-0)** iCard **[119](#page-118-0)** idle timeout **[460](#page-459-3)**, **[484](#page-483-2)**, **[485](#page-484-2)** IGMP **[125](#page-124-2)**, **[126](#page-125-2)** version **[125](#page-124-2)** IKE SA aggressive mode **[234](#page-233-0)**, **[240](#page-239-1)** and certificates **[239](#page-238-0)** and RADIUS **[240](#page-239-2)** authentication algorithms **[237](#page-236-0)**, **[243](#page-242-0)** Diffie-Hellman key group **[238](#page-237-0)** encryption algorithms **[237](#page-236-0)**, **[243](#page-242-1)** extended authentication **[240](#page-239-0)** ID content **[238](#page-237-1)** ID type **[238](#page-237-1)** IP address, remote IPSec router **[235](#page-234-0)** IP address, ZyXEL Device **[235](#page-234-1)** local identity **[239](#page-238-1)** main mode **[234](#page-233-1)**, **[240](#page-239-1)**

NAT traversal **[241](#page-240-0)** negotiation mode **[234](#page-233-2)** password **[240](#page-239-2)** peer identity **[239](#page-238-1)** pre-shared key **[238](#page-237-2)** proposal **[237](#page-236-1)** SA life time **[241](#page-240-1)** user name **[240](#page-239-2)** [IKE SA. See also VPN.](#page-233-3) incoming protocol filter **[471](#page-470-0)** Internet access setup **[67](#page-66-0)**, **[473](#page-472-1)** [Internet Assigned Number Authority. See IANA.](#page-123-0) Internet Assigned Numbers AuthoritySee IANA **[614](#page-613-0)** [Internet Protocol Security. See IPSec.](#page-232-0) IP address assignment **[474](#page-473-2)**, **[487](#page-486-1)** pool **[125](#page-124-3)**, **[128](#page-127-1)**, **[163](#page-162-0)**, **[173](#page-172-0)**, **[469](#page-468-3)** private **[124](#page-123-1)** IP alias **[471](#page-470-1)** IP alias setup **[471](#page-470-2)** DMZ **[479](#page-478-0)** IP protocol type **[198](#page-197-1)** IP static route **[491](#page-490-0)** active **[492](#page-491-1)** destination IP address **[492](#page-491-2)** name **[492](#page-491-3)** route number **[492](#page-491-4)** IPSec **[233](#page-232-0)** IPSec SA active protocol **[251](#page-250-0)** authentication algorithms **[237](#page-236-0)**, **[243](#page-242-0)** authentication key (manual keys) **[259](#page-258-0)** encapsulation **[251](#page-250-5)** encryption algorithms **[237](#page-236-0)**, **[243](#page-242-1)** encryption key (manual keys) **[259](#page-258-1)** local policy **[249](#page-248-0)** manual keys **[259](#page-258-2)** nail up **[242](#page-241-0)** Perfect Forward Secrecy (PFS) **[252](#page-251-2)** proposal **[252](#page-251-4)** remote policy **[249](#page-248-1)** SA life time **[241](#page-240-1)** Security Parameter Index (SPI) (manual keys) **[259](#page-258-3)** transport mode **[251](#page-250-3)** tunnel mode **[251](#page-250-4)** when IKE SA is disconnected **[242](#page-241-1)**, **[249](#page-248-2)** [IPSec SA. See also VPN.](#page-248-3) [IPSec. See also VPN.](#page-232-0) ISP parameters **[68](#page-67-1)**

#### **L**

LAN **[126](#page-125-3)**

port filter setup **[467](#page-466-0)** setup **[467](#page-466-1)** license key **[119](#page-118-1)** link type **[57](#page-56-0)** loading a configuration file **[436](#page-435-2)** log **[534](#page-533-3)** log and trace **[534](#page-533-3)** log facility **[536](#page-535-0)** login screen **[442](#page-441-1)**

#### **M**

MAC address **[144](#page-143-0)**, **[456](#page-455-0)** main menu commands **[442](#page-441-2)** maintenance **[423](#page-422-2)** [Management Information Base. See MIB.](#page-365-0) managing subscription services **[117](#page-116-0)** managing the device good habits **[47](#page-46-0)** [using FTP. See FTP.](#page-45-0) [using Telnet. See command interface.](#page-45-1) [using the command interface. See command](#page-45-1)  interface. Max Age **[137](#page-136-2)** maximum incomplete high **[202](#page-201-2)** maximum incomplete low **[202](#page-201-3)** [Media Access Control. See MAC address.](#page-143-0) menu overview **[445](#page-444-0)** metric **[141](#page-140-0)**, **[323](#page-322-0)**, **[462](#page-461-0)**, **[485](#page-484-3)**, **[488](#page-487-1)**, **[492](#page-491-5)** MIB **[366](#page-365-0)** multicast **[125](#page-124-4)**, **[173](#page-172-1)**, **[463](#page-462-0)**, **[470](#page-469-0)**, **[488](#page-487-2)** myZyXEL.com **[117](#page-116-1)**

# **N**

nailed-up connection **[484](#page-483-3)**, **[486](#page-485-2)** NAT **[124](#page-123-2)**, **[307](#page-306-0)**, **[315](#page-314-1)**, **[316](#page-315-0)**, **[462](#page-461-1)**, **[474](#page-473-3)**, **[487](#page-486-2)**, **[524](#page-523-1)**, **[614](#page-613-1)** and VPN **[241](#page-240-2)** application **[309](#page-308-0)** configuring **[495](#page-494-0)** default server IP address **[315](#page-314-0)** definitions **[307](#page-306-1)** examples **[502](#page-501-0)** how NAT works **[308](#page-307-0)** in the SMT **[493](#page-492-0)** inside global address **[307](#page-306-2)** inside local address **[307](#page-306-3)** Many to Many No Overload **[310](#page-309-0)** Many to Many Overload **[310](#page-309-1)**

Many to One **[310](#page-309-2)** mapping types **[310](#page-309-3)** NAT unfriendly applications **[507](#page-506-0)** One to One **[310](#page-309-4)** ordering rules **[498](#page-497-0)** port forwarding **[315](#page-314-2)** port restricted cone **[309](#page-308-1)** Server **[310](#page-309-5)** server set **[495](#page-494-1)** Single User Account **[311](#page-310-0)** trigger port forwarding **[509](#page-508-0)** what NAT does **[308](#page-307-1)** NAT traversal **[241](#page-240-0)**, **[373](#page-372-0)** navigation panel **[58](#page-57-0)** NBNS **[126](#page-125-0)**, **[128](#page-127-0)** NetBIOS **[128](#page-127-2)** [NetBIOS Name Server. See NBNS.](#page-125-0) [Network Address Translation. See NAT.](#page-306-0) [Network Basic Input/Output System. See NetBIOS.](#page-127-3) NTP time protocol **[427](#page-426-3)**

# **O**

one minute high **[202](#page-201-4)** one minute low **[202](#page-201-5)** online services center **[117](#page-116-2)** outgoing protocol filter **[471](#page-470-3)**

# **P**

packet filtering **[524](#page-523-2)** PAP **[460](#page-459-4)**, **[485](#page-484-4)** parity **[441](#page-440-5)** password **[49](#page-48-0)**, **[424](#page-423-1)**, **[442](#page-441-3)** path cost **[136](#page-135-1)** [Perfect Forward Secrecy. see PFS.](#page-251-2) PFS **[252](#page-251-2)** Diffie-Hellman key group **[252](#page-251-2)** PIN number **[119](#page-118-2)** ping **[540](#page-539-1)** [Point-to-Point Protocol over Ethernet. See PPPoE](#page-68-0) [Point-to-Point Tunneling Protocol. See PPTP.](#page-69-0) pool of IP addresses **[125](#page-124-3)**, **[128](#page-127-1)** port filter setup DMZ **[477](#page-476-0)** LAN **[467](#page-466-0)** port forwarding **[315](#page-314-3)** port restricted cone NAT **[309](#page-308-2)**

port statistics **[62](#page-61-0)** Power Specification **[581](#page-580-1)** PPP **[461](#page-460-0)** PPP options **[461](#page-460-1)** PPPoE client **[475](#page-474-0)** encapsulation **[69](#page-68-1)**, **[147](#page-146-0)**, **[473](#page-472-2)**, **[476](#page-475-0)**, **[482](#page-481-2)**, **[483](#page-482-1)**, **[484](#page-483-4)** idle timeout **[476](#page-475-1)** PPTP **[70](#page-69-1)**, **[150](#page-149-0)** Client **[475](#page-474-1)** configuring a client **[475](#page-474-1)** encapsulation **[70](#page-69-2)**, **[150](#page-149-0)**, **[485](#page-484-5)** idle timeout **[475](#page-474-2)** private **[323](#page-322-1)**, **[462](#page-461-2)**, **[488](#page-487-3)**, **[492](#page-491-6)** private IP address **[124](#page-123-3)**, **[143](#page-142-3)** product overview **[45](#page-44-2)** product registration **[657](#page-656-0)** protocol filter **[471](#page-470-0)** incoming **[471](#page-470-0)** outgoing **[471](#page-470-0)**

# **R**

RADIUS **[299](#page-298-0)** and IKE SA **[240](#page-239-2)** Shared Secret Key **[300](#page-299-0)** RADIUS Message Types **[299](#page-298-1)** RADIUS Messages **[299](#page-298-2)** [Rapid Spanning Tree Protocol. See Rapid STP.](#page-135-2) Rapid STP **[136](#page-135-3)** [Real time Transport Protocol. See RTP.](#page-383-0) registering your ZyWALL **[118](#page-117-0)** registration product **[657](#page-656-0)** related documentation **[3](#page-2-0)** reload factory-default configuration file **[51](#page-50-2)** remote management **[352](#page-351-1)**, **[565](#page-564-0)** CNM **[370](#page-369-1)** DNS **[369](#page-368-0)** FTP **[365](#page-364-0)** how SSH works **[359](#page-358-0)** HTTPS **[352](#page-351-0)** HTTPS example **[354](#page-353-0)** limitations **[352](#page-351-1)**, **[567](#page-566-0)** secure FTP using SSH **[363](#page-362-0)** secure telnet using SSH **[361](#page-360-0)** SNMP **[366](#page-365-1)** SSH **[359](#page-358-1)** SSH implementation **[360](#page-359-0)** system timeout **[352](#page-351-2)** Telnet **[364](#page-363-0)** WWW **[353](#page-352-0)**

remote node **[481](#page-480-0)** filter **[464](#page-463-1)**, **[488](#page-487-0)** reports **[397](#page-396-0)** host IP address **[398](#page-397-0)**, **[399](#page-398-0)** protocol/port **[398](#page-397-1)**, **[400](#page-399-0)** web site hits **[398](#page-397-2)**, **[399](#page-398-1)** required fields **[443](#page-442-1)** reset button **[51](#page-50-3)** resetting the time **[428](#page-427-0)** resetting the ZyWALL **[51](#page-50-4)** restore configuration **[436](#page-435-2)**, **[549](#page-548-0)** via console port **[555](#page-554-0)** restoring factory defaults **[437](#page-436-0)** restoring files via console port **[550](#page-549-0)** via FTP **[549](#page-548-1)** retry count **[459](#page-458-3)** retry interval **[459](#page-458-4)** [RFC 1058. See RIP.](#page-124-5) [RFC 1305. See NTP time protocol.](#page-426-3) [RFC 1389. See RIP.](#page-124-5) [RFC 1466. See IP address.](#page-123-4) [RFC 1597. See private IP address.](#page-123-4) [RFC 1631. See NAT.](#page-306-0) [RFC 1889. See RTP.](#page-383-0) [RFC 2131. See DHCP.](#page-62-2) [RFC 2132. See DHCP](#page-62-2) [RFC 2402. See AH.](#page-250-1) [RFC 2406. See ESP.](#page-250-2) [RFC 3489. See STUN.](#page-384-1) [RFC 867. See Daytime time protocol.](#page-426-1) [RFC 868. See Time protocol.](#page-426-4) RIP **[125](#page-124-5)**, **[462](#page-461-3)**, **[470](#page-469-1)**, **[471](#page-470-4)**, **[488](#page-487-4)** direction **[125](#page-124-5)**, **[471](#page-470-4)** version **[125](#page-124-6)**, **[471](#page-470-4)**, **[488](#page-487-5)** [Routing Information Protocol. See RIP.](#page-124-5) RSTP **[136](#page-135-2)** RTC **[425](#page-424-1)**, **[561](#page-560-1)** RTP **[384](#page-383-0)**

# **S**

SA life time **[241](#page-240-1)** safety warnings **[6](#page-5-0)** schedule **[483](#page-482-2)**, **[486](#page-485-3)** duration **[570](#page-569-1)** scheduler **[327](#page-326-3)** secure FTP using SSH **[363](#page-362-0)** secure Telnet using SSH **[361](#page-360-0)** [security associations. See VPN.](#page-233-4) security settings for VPN traffic **[85](#page-84-1)** server set **[495](#page-494-1)** service type **[203](#page-202-0)**, **[474](#page-473-4)**, **[482](#page-481-3)** services **[117](#page-116-3)** [Session Initiation Protocol. See SIP.](#page-384-0) [Simple Traversal of User Datagram Protocol \(UDP\)](#page-384-1)  through Network Address Translators. See STUN. [Single User Account. See SUA.](#page-310-1) SIP **[385](#page-384-0)** RTP **[384](#page-383-0)** SIP ALG **[383](#page-382-0)** SMT **[441](#page-440-7)** changing the password **[446](#page-445-0)** entering information **[443](#page-442-0)** general setup **[449](#page-448-0)** hidden menus **[442](#page-441-0)** initial screen **[441](#page-440-7)** login screen **[442](#page-441-1)** main menu commands **[442](#page-441-2)** menu overview **[445](#page-444-0)** navigation **[442](#page-441-4)** password **[442](#page-441-3)** required fields **[443](#page-442-1)** SNMP **[366](#page-365-1)** community **[529](#page-528-0)** configuration **[529](#page-528-1)** Get **[367](#page-366-0)** GetNext **[367](#page-366-1)** manager **[366](#page-365-2)** MIB **[366](#page-365-0)**, **[367](#page-366-2)** password **[529](#page-528-2)** Set **[367](#page-366-3)** Trap **[367](#page-366-4)** trusted host **[529](#page-528-3)** source address **[198](#page-197-2)** [Spanning Tree Protocol. See STP.](#page-135-4) SSH **[359](#page-358-1)** how SSH works **[359](#page-358-0)** implementation **[360](#page-359-0)** stateful inspection firewall **[181](#page-180-2)** static route **[321](#page-320-0)**, **[491](#page-490-0)** stop bit **[441](#page-440-6)** STP **[136](#page-135-4)** BPDU **[136](#page-135-0)** Hello BPDU **[137](#page-136-1)** how it works **[136](#page-135-5)** Max Age **[137](#page-136-2)** port states **[137](#page-136-3)** STUN **[385](#page-384-1)** SUA **[493](#page-492-1)** subnet **[607](#page-606-0)** subnet mask **[123](#page-122-0)**, **[608](#page-607-0)** subnetting **[610](#page-609-0)**

subscription services **[117](#page-116-4)** syntax conventions **[4](#page-3-0)** syslog logging **[535](#page-534-0)** system information **[531](#page-530-0)** maintenance **[531](#page-530-1)** name **[423](#page-422-3)**, **[449](#page-448-1)** status **[531](#page-530-2)** timeout **[352](#page-351-2)** [System Management Terminal. See SMT.](#page-441-5)

# **T**

target market **[45](#page-44-2)** TCP maximum incomplete **[202](#page-201-6)** TCP/IP **[486](#page-485-4)** and DHCP Ethernet setup **[468](#page-467-0)** filter rule **[518](#page-517-0)** setup **[470](#page-469-2)** Telnet **[364](#page-363-1)** terminal emulation **[441](#page-440-8)** TFTP configuration backup **[547](#page-546-0)** file upload **[553](#page-552-1)** GUI-based clients **[547](#page-546-1)** threshold **[201](#page-200-1)** time **[425](#page-424-2)** and date setting **[561](#page-560-0)** Daylight Saving Time **[427](#page-426-0)** resetting **[428](#page-427-0)** synchronization with server **[428](#page-427-1)** zone **[427](#page-426-5)**, **[563](#page-562-0)** Time protocol **[427](#page-426-4)** time protocol **[427](#page-426-6)** Daytime **[427](#page-426-1)** NTP **[427](#page-426-3)** Time **[427](#page-426-4)** time setting **[561](#page-560-0)** timeout system **[352](#page-351-2)** trace **[534](#page-533-3)** trademarks **[655](#page-654-4)** traffic redirect **[153](#page-152-0)** transparent firewall **[55](#page-54-1)**, **[137](#page-136-4)**, **[430](#page-429-1)**, **[432](#page-431-1)** triangle routes **[190](#page-189-0)** vs virtual interfaces **[190](#page-189-0)** trigger port forwarding **[509](#page-508-0)** [Trivial File Transfer Protocol. See TFTP.](#page-546-2)

# **U**

unicast **[125](#page-124-7)** [Universal Plug and Play. See UPnP.](#page-372-1) upgrading firmware **[433](#page-432-1)** upload **[555](#page-554-1)** firmware **[551](#page-550-0)** UPnP **[373](#page-372-2)**, **[374](#page-373-0)** examples **[376](#page-375-0)** forum **[374](#page-373-1)** NAT traversal **[373](#page-372-0)** port mapping **[375](#page-374-0)** UPnP Implementers Corp. **[374](#page-373-2)** user profiles **[299](#page-298-3)**

# **V**

Vantage CNM **[369](#page-368-1)** virtual interfaces vs asymmetrical routes **[190](#page-189-0)** vs triangle routes **[190](#page-189-0)** [Virtual Private Network. See VPN.](#page-232-1) VPN **[150](#page-149-1)**, **[233](#page-232-1)** active protocol **[251](#page-250-0)** adjust TCP maximum segment size **[265](#page-264-0)** and NAT **[241](#page-240-2)** and the firewall **[85](#page-84-0)** certificate **[246](#page-245-0)** established in two phases **[234](#page-233-5)** gateway policy **[76](#page-75-0)**, **[236](#page-235-0)**, **[243](#page-242-2)** [IKE SA. See IKE SA.](#page-233-3) IPSec **[233](#page-232-0)** [IPSec SA. See IPSec SA.](#page-248-3) local network **[233](#page-232-2)** network policy **[77](#page-76-0)**, **[236](#page-235-1)**, **[253](#page-252-0)** pre-shared key **[246](#page-245-1)** proposal **[237](#page-236-0)** remote IPSec router **[233](#page-232-3)** remote network **[233](#page-232-4)** security associations (SA) **[234](#page-233-4)** security on traffic **[85](#page-84-2)** [VPN. See also IKE SA, IPSec SA.](#page-233-5) VT100 terminal emulation **[441](#page-440-8)**

# **W**

WAN file maintenance **[546](#page-545-2)** WAN DHCP **[540](#page-539-0)** WAN IP address **[143](#page-142-4)**

WAN setup **[455](#page-454-0)** warranty **[656](#page-655-2)** note **[656](#page-655-3)** web configurator **[49](#page-48-1)** web site hits **[398](#page-397-2)**, **[399](#page-398-1)** [Windows Internet Naming Service. See WINS.](#page-125-0) WINS **[126](#page-125-0)**, **[128](#page-127-0)** WINS server **[128](#page-127-0)** wizard setup **[67](#page-66-1)** WWW **[353](#page-352-0)** www.dyndns.org **[453](#page-452-5)**

# **X**

Xmodem **[555](#page-554-1)** file upload **[555](#page-554-1)** protocol **[544](#page-543-2)**

# **Z**

ZyNOS **[534](#page-533-4)**, **[544](#page-543-3)** ZyWALL registration **[118](#page-117-0)** [ZyXEL's Network Operating System. See ZyNOS.](#page-533-5)